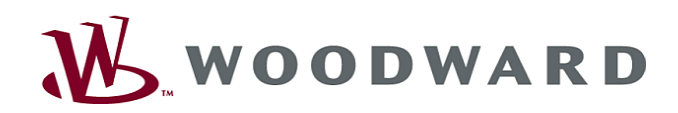

# High **PRO**TEG

 $H$ andbuch  $\bigg|$  Abgangsschutz

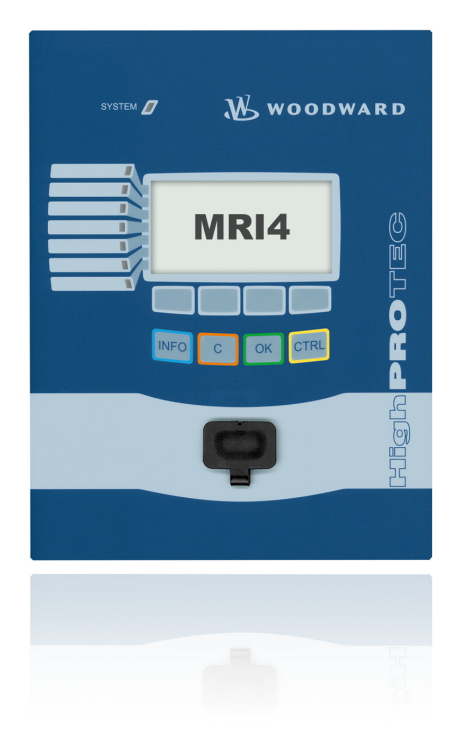

## MRI4

Software-Version: 2.2.a DOK-HB-MRI4D Revision: A German

### **MRI4 Anwendungsübersicht**

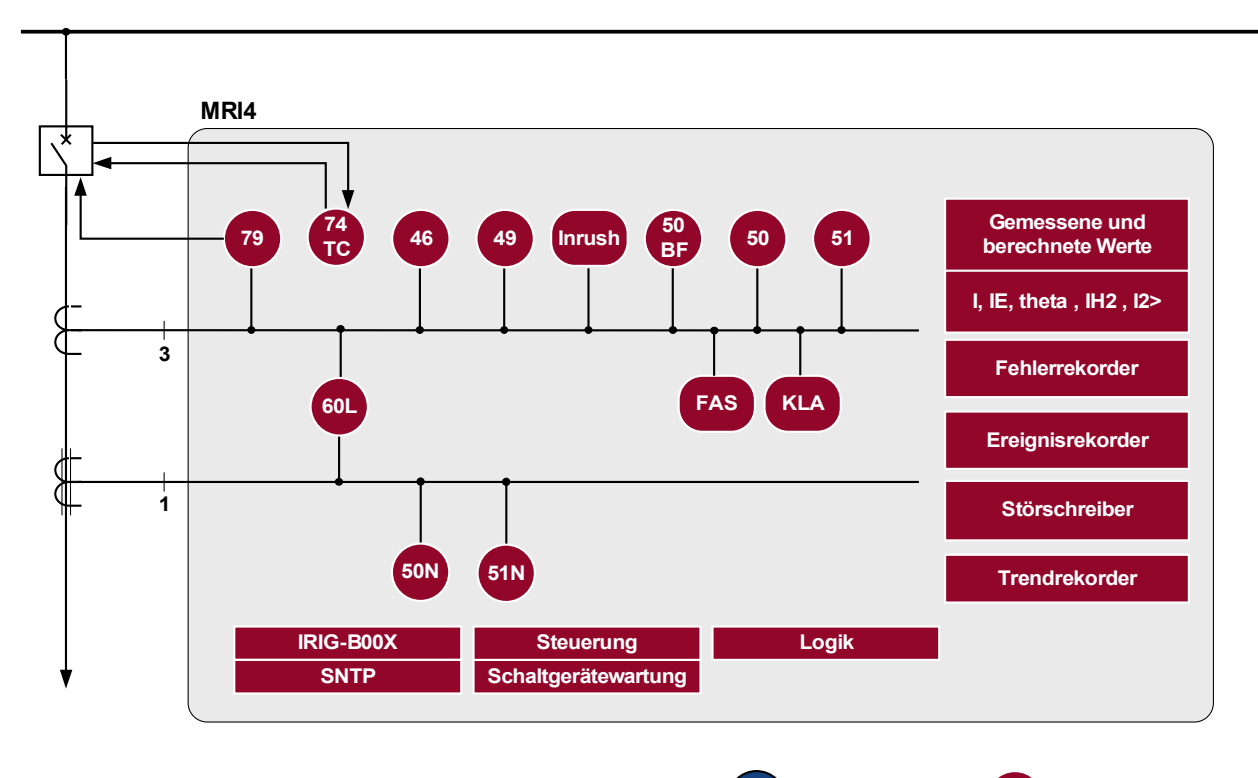

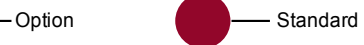

### **Bestellschlüssel**

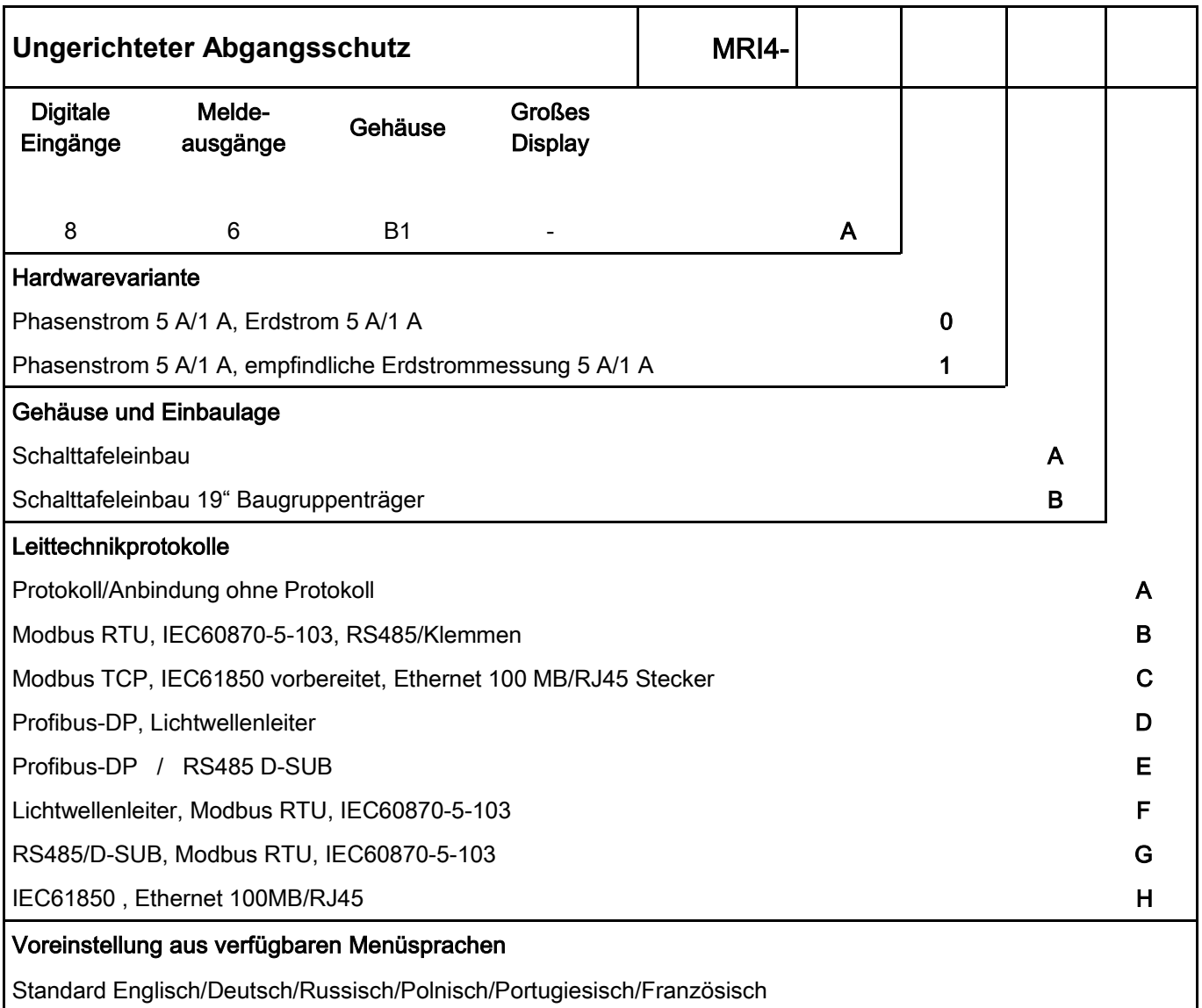

Die Parametrier- und Störschriebanalysesoftware Smart View SE1 ist im Lieferumfang von HighPROTEC Geräten enthalten.

ANSI: 50, 51, 50N, 51N, 46, 49, 60L, 79, 86, 50BF, 74TC

<span id="page-3-0"></span>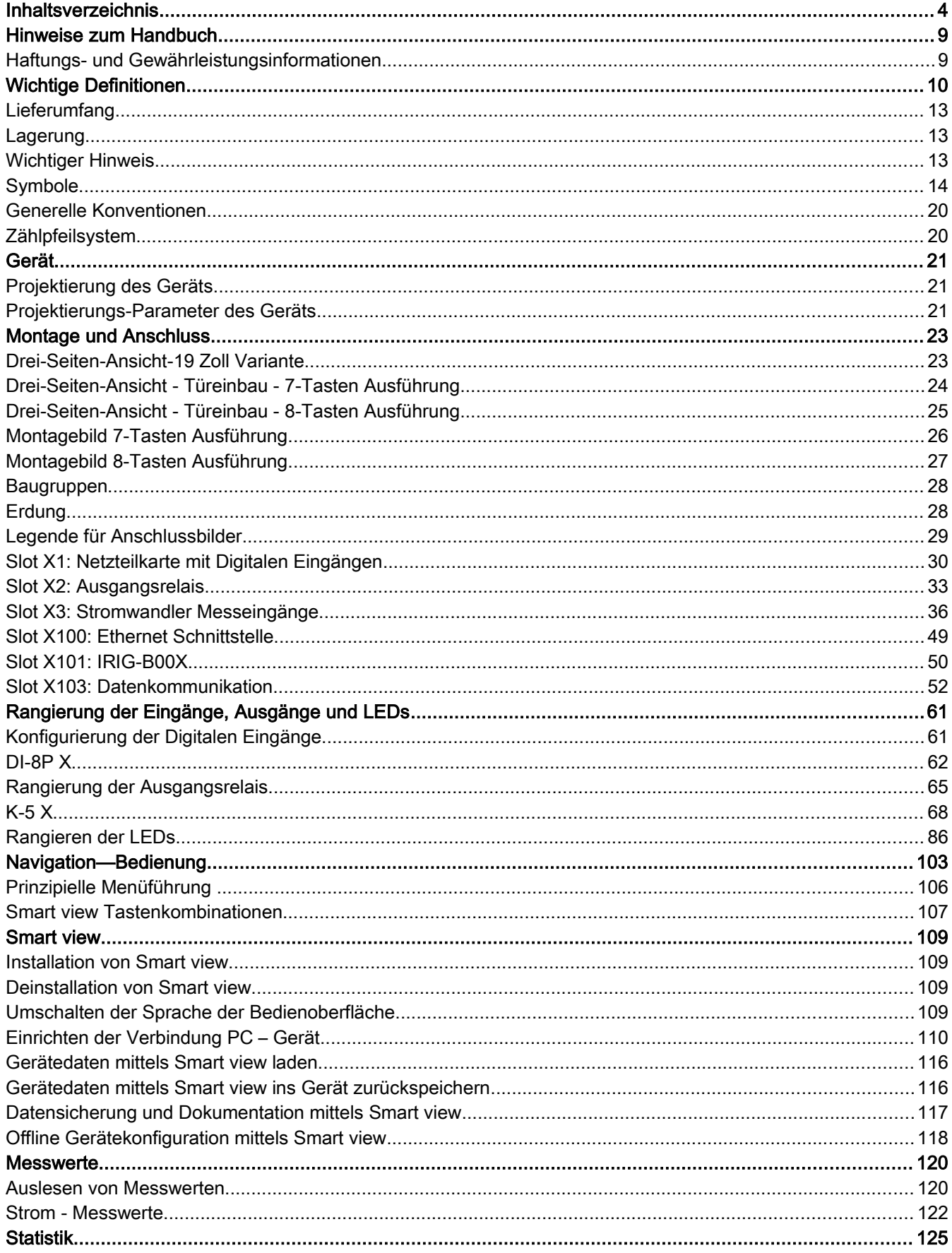

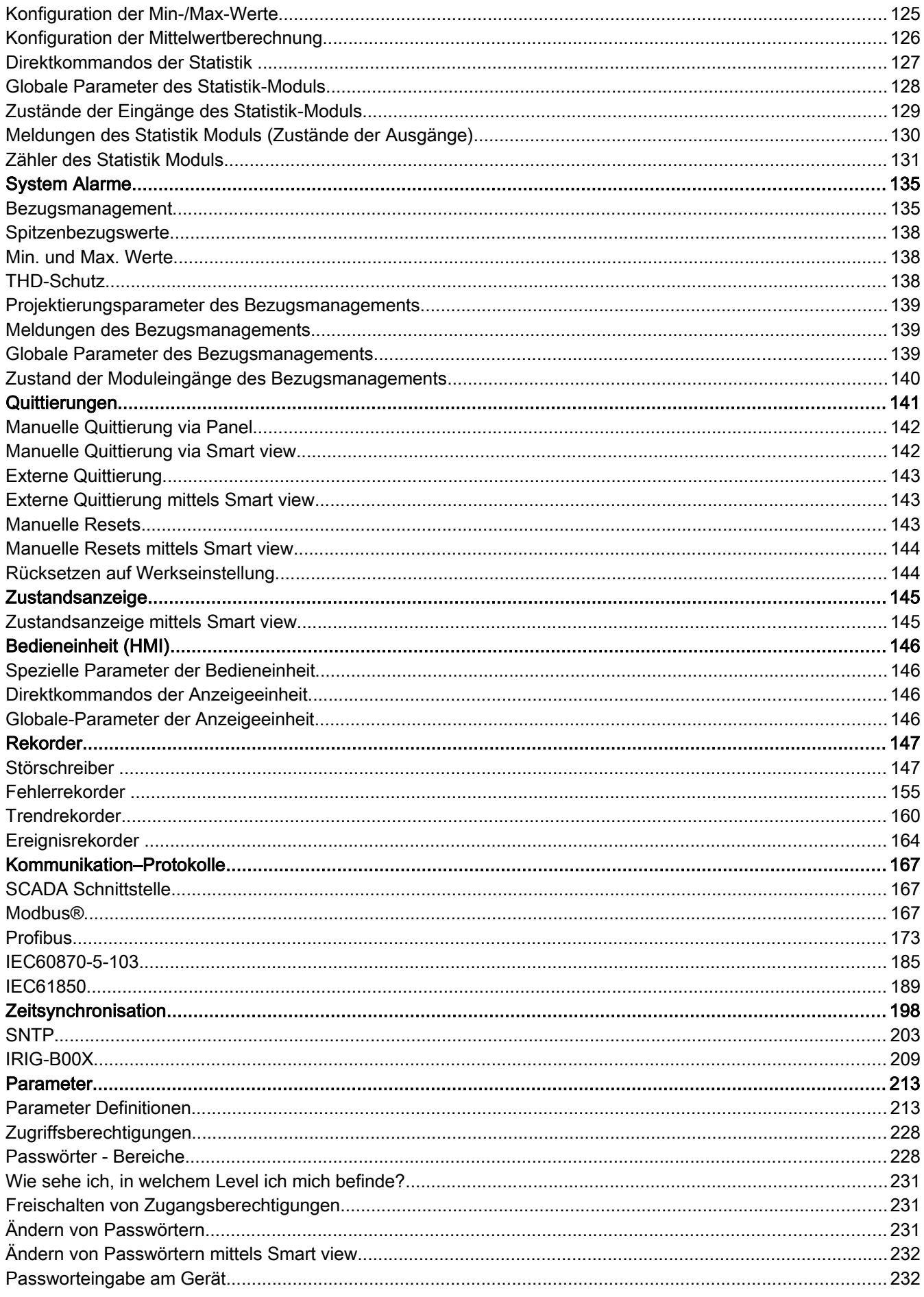

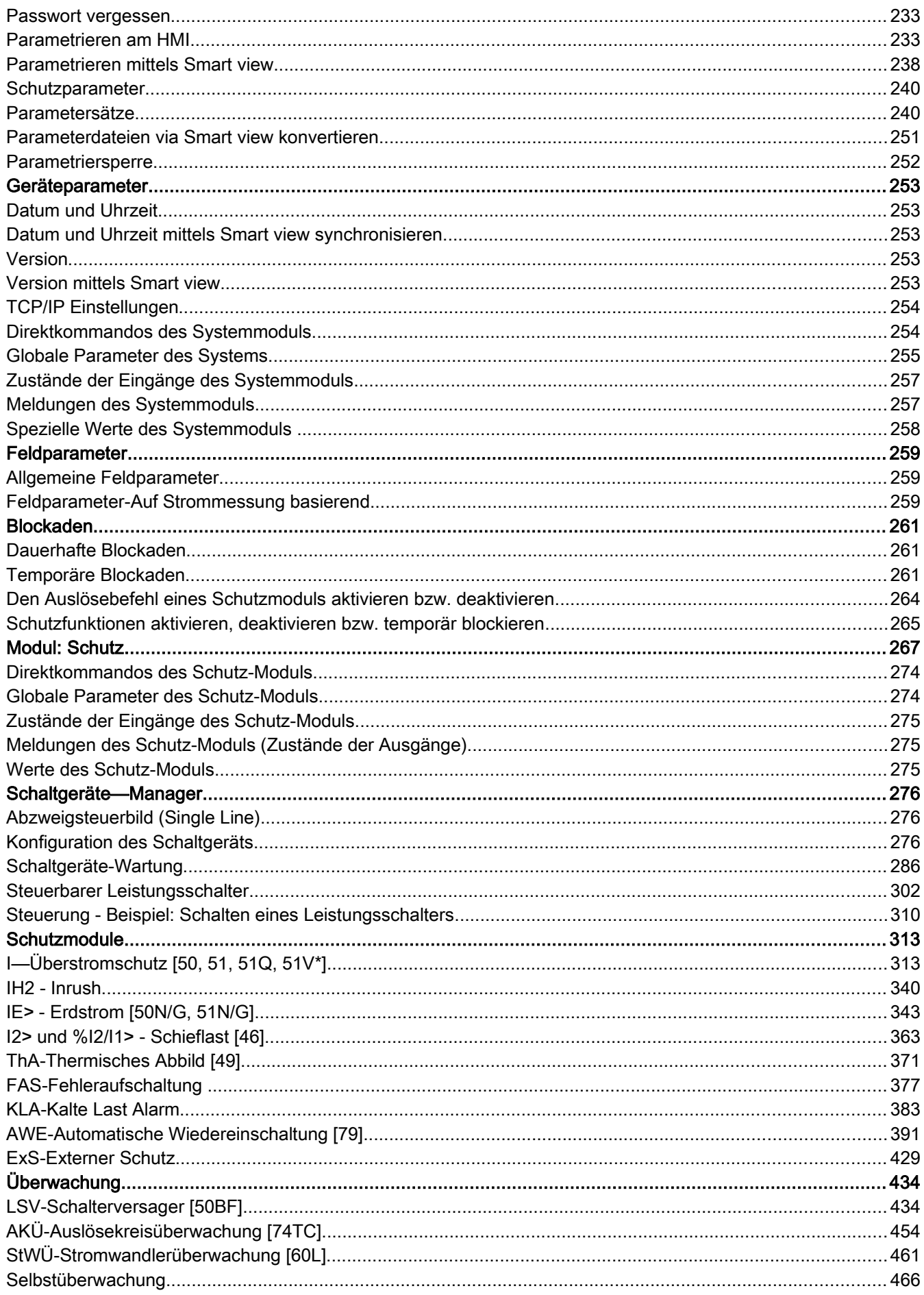

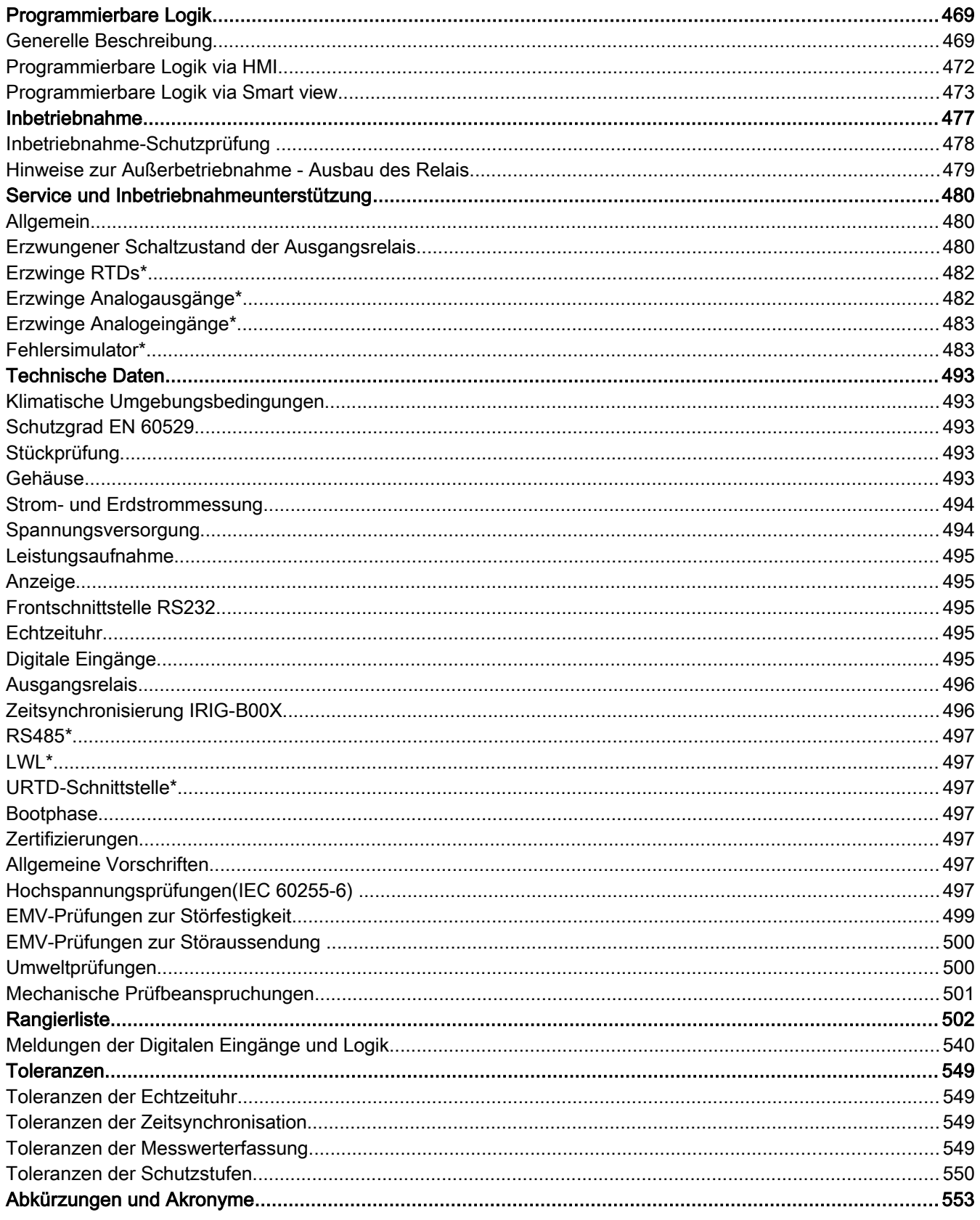

Diese Beschreibung gilt für Geräte mit folgender Versionskennung:

Version 2.2.a

Build: 18990

# <span id="page-8-0"></span>Hinweise zum Handbuch

Dieses Handbuch beschreibt in allgemeiner Form die Projektierung, Parametrierung, Montage, Inbetriebnahme, Bedienung und Wartung eines HighPROTEC Geräts.

Dieses Handbuch dient als Arbeitsgrundlage für:

- Schutzingenieure,
- Inbetriebsetzer,
- Personen, die mit dem Einstellen, Prüfen und Warten von Schutz- und Steuerungseinrichtungen vertraut sind sowie
- geschultes Betriebspersonal von elektrischen Anlagen und Kraftwerken.

Es werden alle sich aus dem Typenschlüssel ergebenden Funktionen beschrieben. Sollten Funktionen, Parameter oder Ein-/Ausgänge beschrieben werden, die mit dem vorliegenden Gerät nicht übereinstimmen, so sind diese als gegenstandslos zu betrachten.

Alle Angaben und Hinweise erfolgen auf Grundlage unserer Erfahrung, Erkenntnisse und nach bestem Wissen. Dieses Handbuch beschreibt die Geräte in ihrer maximalen Ausbaustufe.

Die in diesem Benutzerhandbuch enthaltenen technischen Informationen und Daten entsprechen dem Stand bei Drucklegung. Technische Änderungen im Rahmen der Weiterentwicklung behalten wir uns vor, ohne dieses Handbuch zu ändern und ohne vorherige Ankündigung. Aus den Angaben und Beschreibungen dieses Handbuches können daher keine Ansprüche abgeleitet werden.

Die textlichen und zeichnerischen Darstellungen sowie die Formeln entsprechen nicht in jedem Fall dem Lieferumfang. Die Zeichnungen und Grafiken entsprechen keinem festen Maßstab. Für Schäden und Betriebsstörungen, die durch Bedienungsfehler, Nichtbeachten dieses Handbuches entstehen, übernehmen wir keine Haftung.

Ohne schriftliche Genehmigung der *Woodward Kempen GmbH ,* darf kein Teil dieses Handbuches reproduziert oder in irgendeiner Form an andere weitergegeben werden.

Dieses Benutzerhandbuch gehört zum Lieferumfang des Gerätes. Bei Weitergabe des Gerätes an Dritte (Verkauf) ist dieses Handbuch mit zu übergeben.

Jegliche Arbeiten am Gerät dürfen nur von fachkundigem Personal ausgeführt werden, das insbesondere mit allen vor Ort gültigen Sicherheitsbestimmungen und allen erforderlichen Arbeiten im Umgang mit elektronischen Schutzgeräten und Starkstromanlagen - durch entsprechende Nachweise - vertraut ist.

## Haftungs- und Gewährleistungsinformationen

Für Schäden, die durch Umbauten und Veränderungen am Gerät oder kundenseitige Projektierung, Parametrierung und Einstellungen entstehen, übernimmt *Woodward* keinerlei Haftung.

Durch Öffnen des Gerätes erlischt die Gewährleistung.

Gewährleistungs- und Haftungsbedingungen der allgemeinen Geschäftsbedingungen von *Woodward* werden durch vorstehende Hinweise nicht erweitert.

<span id="page-9-0"></span>Folgende Signaldefinitionen dienen der Sicherheit von Leib und Leben sowie der angemessenen Lebensdauer des Gerätes.

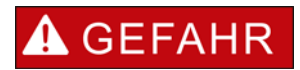

GEFAHR zeigt eine gefährliche Situation an, die, wenn sie nicht vermieden wird, zu Tod oder schweren Verletzungen führen wird.

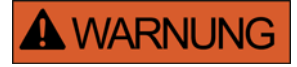

WARNUNG zeigt eine gefährliche Situation an, die, wenn sie nicht vermieden wird, zu Tod oder schweren Verletzungen führen kann.

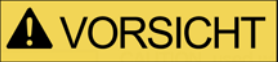

VORSICHT mit Warnsymbol zeigt eine gefährliche Situation an, die, wenn sie nicht vermieden wird, zu mittelschweren oder leichten Verletzungen führen kann.

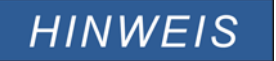

HINWEIS wird verwendet, um Informationen hervorzuheben, die nicht im Zusammenhang mit Verletzungen stehen.

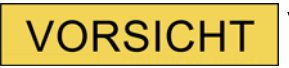

VORSICHT ohne Warnsymbol wird verwendet, um Informationen hervorzuheben, die nicht im Zusammenhang mit Verletzungen stehen.

# **A WARNUNG**

**A WARNUNG** 

### ANWEISUNGEN BEFOLGEN

Bitte lesen Sie die vorliegende Bedienungsanleitung sowie alle weiteren Publikationen, die zum Arbeiten mit diesem Produkt (insbesondere für die Installation, den Betrieb oder die Wartung) hinzugezogen werden müssen. Beachten Sie hierbei alle Sicherheitsvorschriften sowie Warnhinweise. Sollten Sie den Hinweisen nicht folgen, kann dies Personenschäden oder/und Schäden am Produkt hervorrufen.

### BESTIMMUNGSGEMÄßE VERWENDUNG

Jegliche unerlaubte Änderung oder Verwendung dieses Geräts, welche über die angegebenen mechanischen, elektrischen oder anderweitigen Betriebsgrenzen hinausgeht, kann Personenschäden oder/und Sachschäden (z.B. Schäden am Produkt) hervorrufen. Jegliche solche unerlaubte Änderung: (i) begründet "Missbrauch" und/oder "Fahrlässigkeit" im Sinne der Gewährleistung für das Produkt und schließt somit die Gewährleistung für die Deckung möglicher daraus folgender Schäden aus, und (ii) hebt Produktzertifizierungen oder -listungen auf.

Die hier beschriebenen programmierbaren Schutzgeräte sind für Schutz und ggf. Steuerung von energietechnischen Anlagen und Betriebsmitteln (die nicht durch (U/f) Umrichter gespeist werden) konzipiert. Die Geräte sind für die Montage in der Niederspannungsnische von Mittelspannungsschaltfeldern oder in dezentralen Schutzschränken ausgelegt. Die Parametrierung und Programmierung des Geräts muss alle Anforderungen des Schutzkonzepts (der zu schützenden Betriebsmittel) erfüllen. Sie müssen sicherstellen, dass alle zu erwartenden fehlerhaften Betriebszustände vom Gerät korrekt erkannt und behandelt werden (z.B. durch Ausschalten des Leistungsschalters). Das Schutzkonzept muss über einen Reserve-Schutz verfügen (Back-up)). Bevor Sie das Gerät in Betrieb nehmen und nach jeder Veränderung der Programmierung/Parametrierung muss durch einen Test überprüft und schriftlich dokumentiert werden, dass die Programmierung/Parametrierung alle Anforderungen des Schutzkonzepts erfüllt.

Typische Anwendungen für diese Produktfamilie/Gerätelinie sind z. B.:

- Abgangsschutz
- **Netzschutz**
- Maschinenschutz
- Transformatordifferenzialschutz

Jede darüber hinausgehende Verwendung gilt als nicht bestimmungsgemäß. Dies gilt insbesondere auch für den Einsatz als unvollständige Maschine. Für hieraus resultierende Schäden haftet der Hersteller nicht. Das Risiko hierfür trägt allein der Betreiber. Zur bestimmungsgemäßen Verwendung gehört auch die Einhaltung der von *Woodward* vorgeschriebenen Technischen Daten und Toleranzen.

## **A WARNUNG**

### VERALTETES DOKUMENT

Dieses Dokument kann seit Erstellung dieser Kopie überarbeitet oder aktualisiert worden sein. Um sicherzustellen, dass Sie über die aktuellste Revision verfügen, sollten Sie auf der Woodward-Webseite nachsehen:

[www.woodward.com](http://www.woodward.com/)

Wenn Sie Ihr Dokument hier nicht finden, wenden Sie sich bitte an Ihren Kundendienstmitarbeiter, um die aktuellste Kopie zu erhalten.

DIESES DOKUMENT KANN VERALTET SEIN - Das englische Original dieses Dokuments wurde möglicherweise nach Erstellung dieser Übersetzung aktualisiert. Prüfen Sie, ob es eine englische Version mit einer höheren Revision gibt, um die aktuellsten Informationen zu erhalten.

## **VORSICHT**

### **Warnung vor elektrostatischer Entladung**

**Das gesamte elektronische Equipment ist empfindlich gegenüber elektrostatischen Entladungen; einige Bauteile und Komponenten mehr als andere. Um diese Bauteile und Komponenten vor elektrostatischer Zerstörung zu schützen müssen Sie spezielle Vorkehrungen treffen um das Risiko zu minimieren und elektrostatische Aufladungen zu entladen.**

**Bitte befolgen Sie die beschriebenen Hinweise, sobald Sie mit diesem Gerät oder in dessen Nähe arbeiten:**

- **1. Bevor Sie an diesem Gerät Wartungsarbeiten durchführen entladen Sie bitte sämtliche elektrostatische Ladungen Ihres Körpers durch das Berühren eines geeigneten geerdeten Objekts aus Metall (Schaltschränke, geerdete Einrichtungen, etc.).**
- **2. Vermeiden Sie elektrostatische Aufladungen Ihres Körper in dem Sie auf synthetische Kleidung verzichten. Tragen Sie möglichst Baumwolle oder baumwollähnliche Kleidung, da diese Stoffe weniger zu elektrostatischen Aufladungen führen als synthetische Stoffe.**
- **3. Vermeiden Sie Plastik, Vinyl und Styropor (wie z. B. Plastiktassen, Tassenhalter, Zigarettenschachteln, Zellophan-Umhüllungen, Vinylbücher oder -ordner oder Plastikaschenbecher) in der näheren Umgebung des Gerätes, den Modulen und Ihrer Arbeitsumgebung.**
- **4. Mit dem Öffnen des Gerätes erlischt die Gewährleistung! Entnehmen Sie keine Leiterplatten aus dem Gerätegehäuse, falls dies nicht unbedingt notwendig sein sollte. Sollten Sie dennoch Leiterplatten aus dem Gerätegehäuse entnehmen müssen, folgen Sie den genannten Hinweisen:**
	- Vergewissern Sie sich, dass das Gerät völlig spannungslos ist (alle Steckverbinder müssen abgezogen werden).
	- Fassen Sie keine Bauteile auf der Leiterplatte an. Halten Sie die

Leiterplatte an den Ecken.

- Berühren Sie keine Kontakte, Verbinder oder Komponenten mit leitfähigen Materialien oder Ihren Händen.
- Sollten Sie eine Leiterplatte tauschen müssen, belassen Sie die neue Leiterplatte in Ihrer anti-statischen Verpackung bis Sie die neue Leiterplatte installieren können. Sofort nach dem Entfernen der alten Leiterplatte stecken Sie diese in den anti-statischen Behälter.

Um die Zerstörung von elektronischen Komponenten durch unsachgemäße Handhabung zu verhindern Lesen und Beachten Sie die Hinweise in der Woodward-Anleitung 82715, Guide for Handling and Protection of Electronic Controls, Printed Circuit Boards, and Modules (Handbuch zur Handhabung und zum Schutz von elektronischen Reglern, gedruckten Schaltkreiskarten und Modulen).

Woodward behält sich das Recht vor, jeden beliebigen Teil dieser Publikation zu jedem Zeitpunkt zu verändern. Alle Informationen, die durch Woodward bereitgestellt werden, wurden geprüft. Woodward übernimmt keinerlei Garantie.

#### **© Woodward 2010, Alle Rechte vorbehalten**

## Lieferumfang

Die Lieferung erfolgt exklusive Befestigungsmaterial aber inklusive aller Anschlussklemmen mit Ausnahme der Kommunikationssteckverbinder. Bitte kontrollieren Sie die Lieferung auf Vollständigkeit (Lieferschein).

Stellen Sie sicher, dass das Typenschild, Anschlussbild, Typenschlüssel und Gerätebeschreibung übereinstimmen.

Ggf. nehmen Sie bitte mit unserem Service Kontakt auf (Adresse siehe Rückseite dieses Handbuchs).

## Lagerung

Die Geräte dürfen nicht im Freien gelagert werden. Die Lagerräume müssen gut belüftet und trocken sein (siehe Technische Daten).

## Wichtiger Hinweis

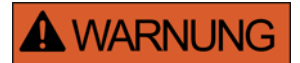

Die Geräte werden auf Kundenwunsch modular (gemäß Bestellschlüssel) zusammengestellt. Die Klemmenbelegung des Geräts ergibt sich aus dem auf dem Gerät aufgebrachten Anschlussbild.

## **Symbole**

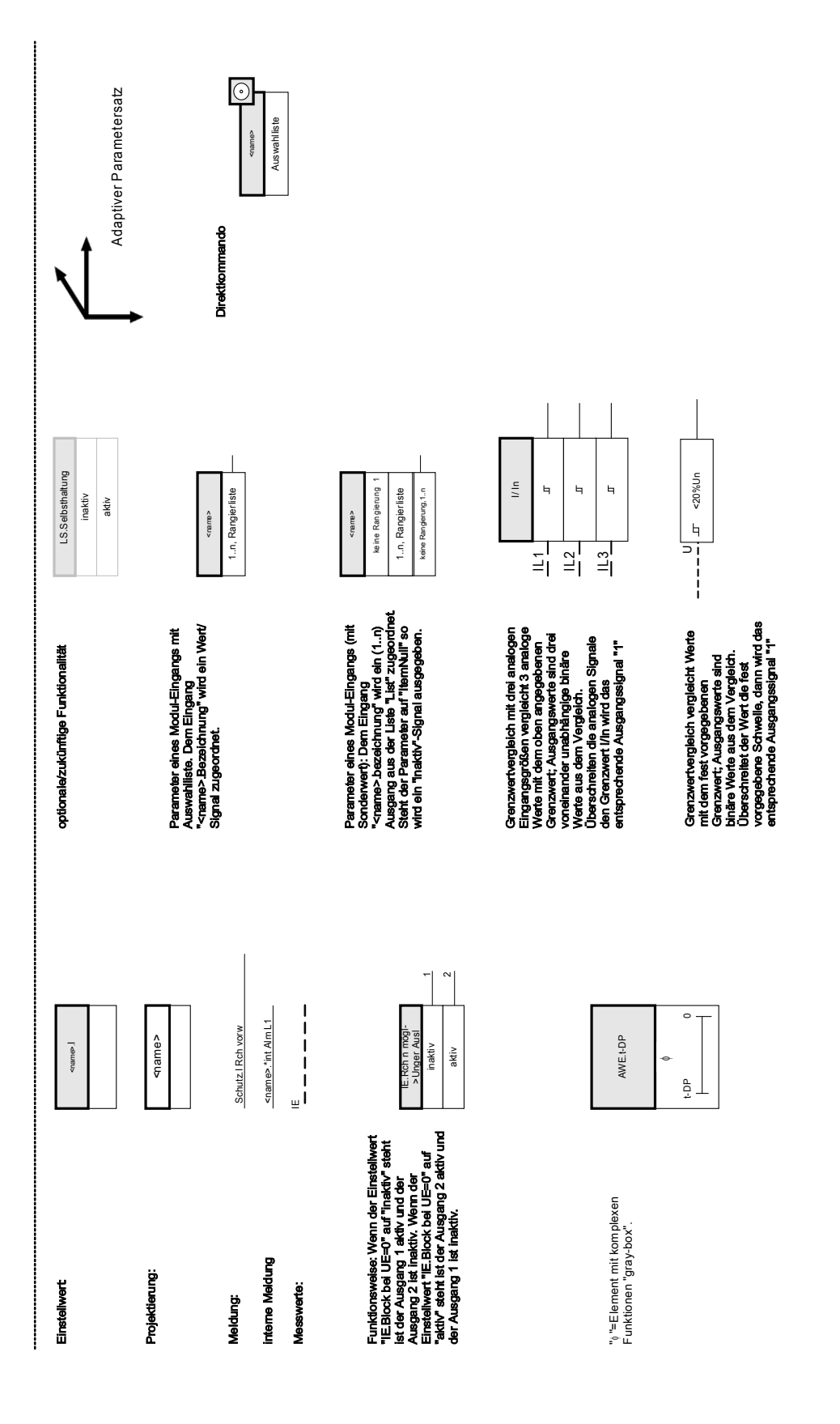

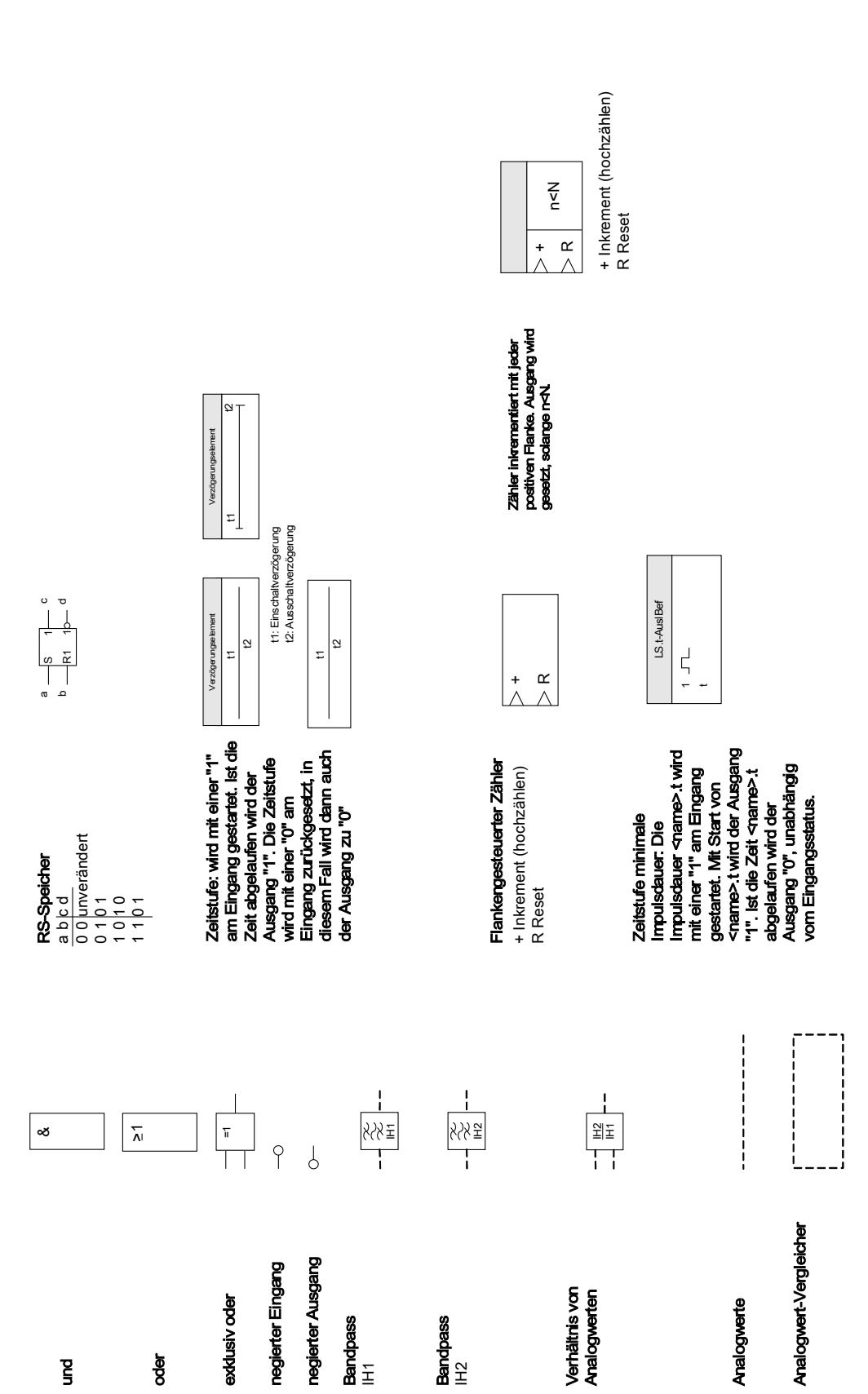

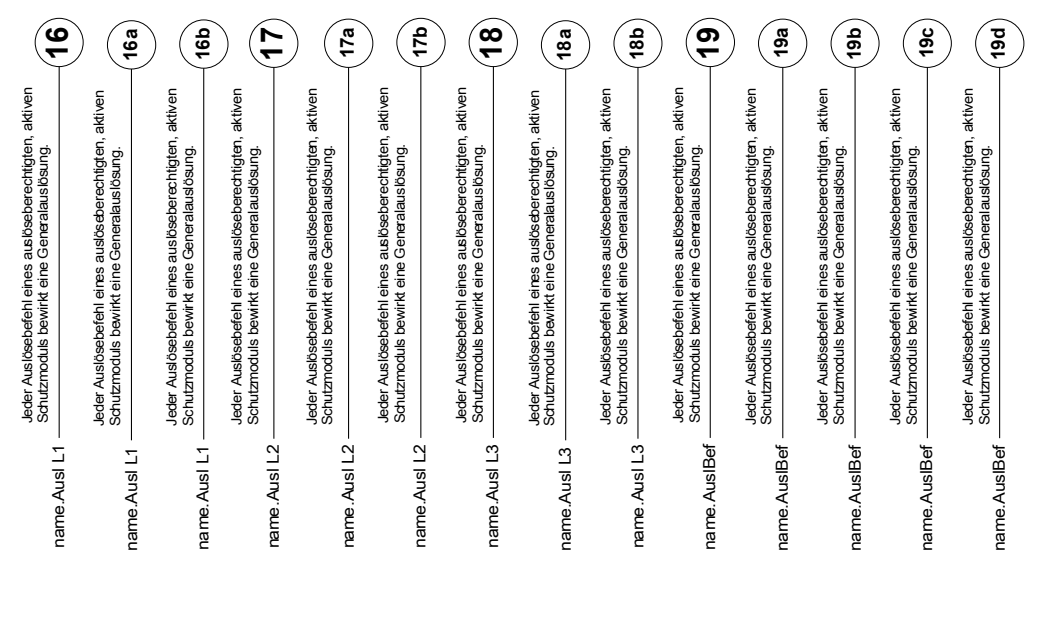

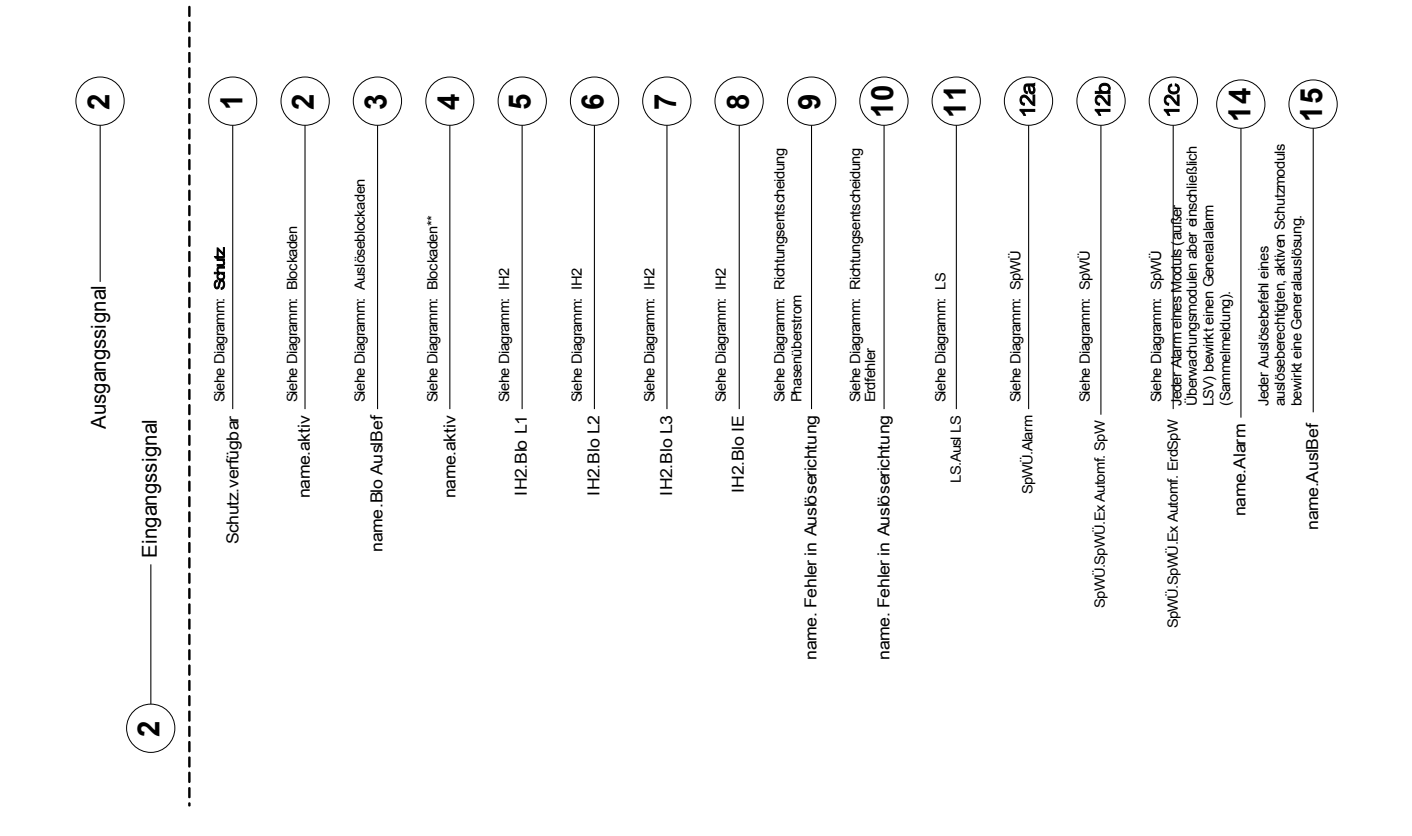

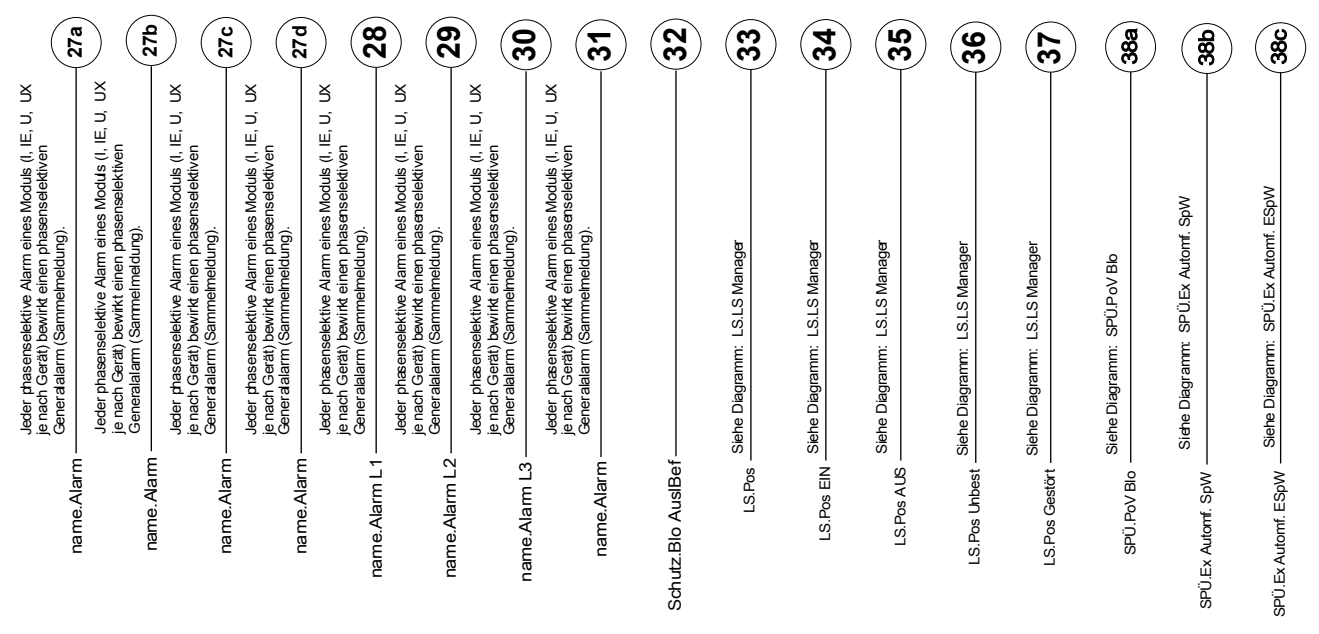

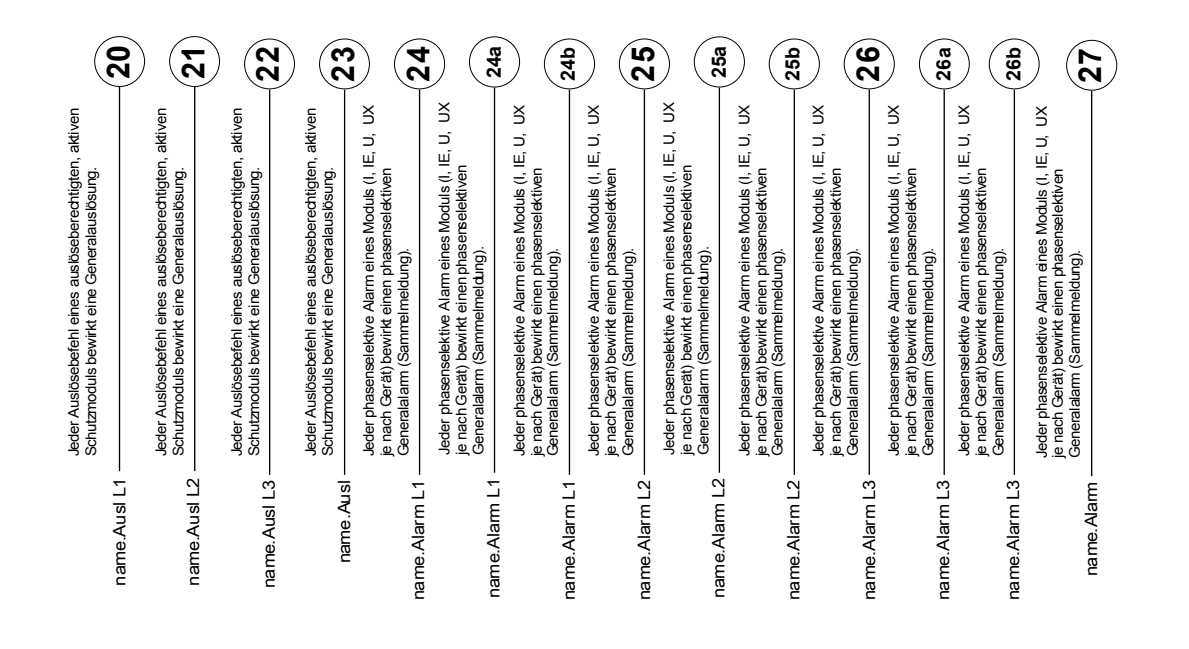

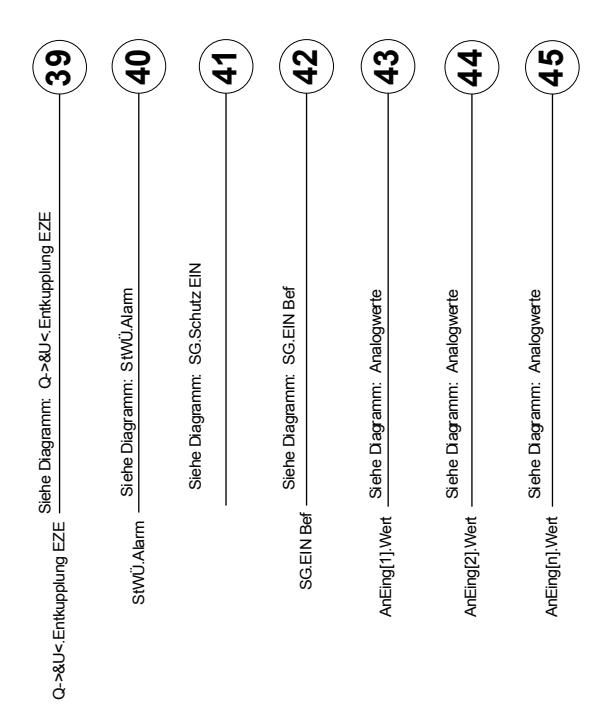

### **Zugriffsberechtigungen**

*(Siehe Kapitel [Parameter/Zugriffsberechtigungen])*

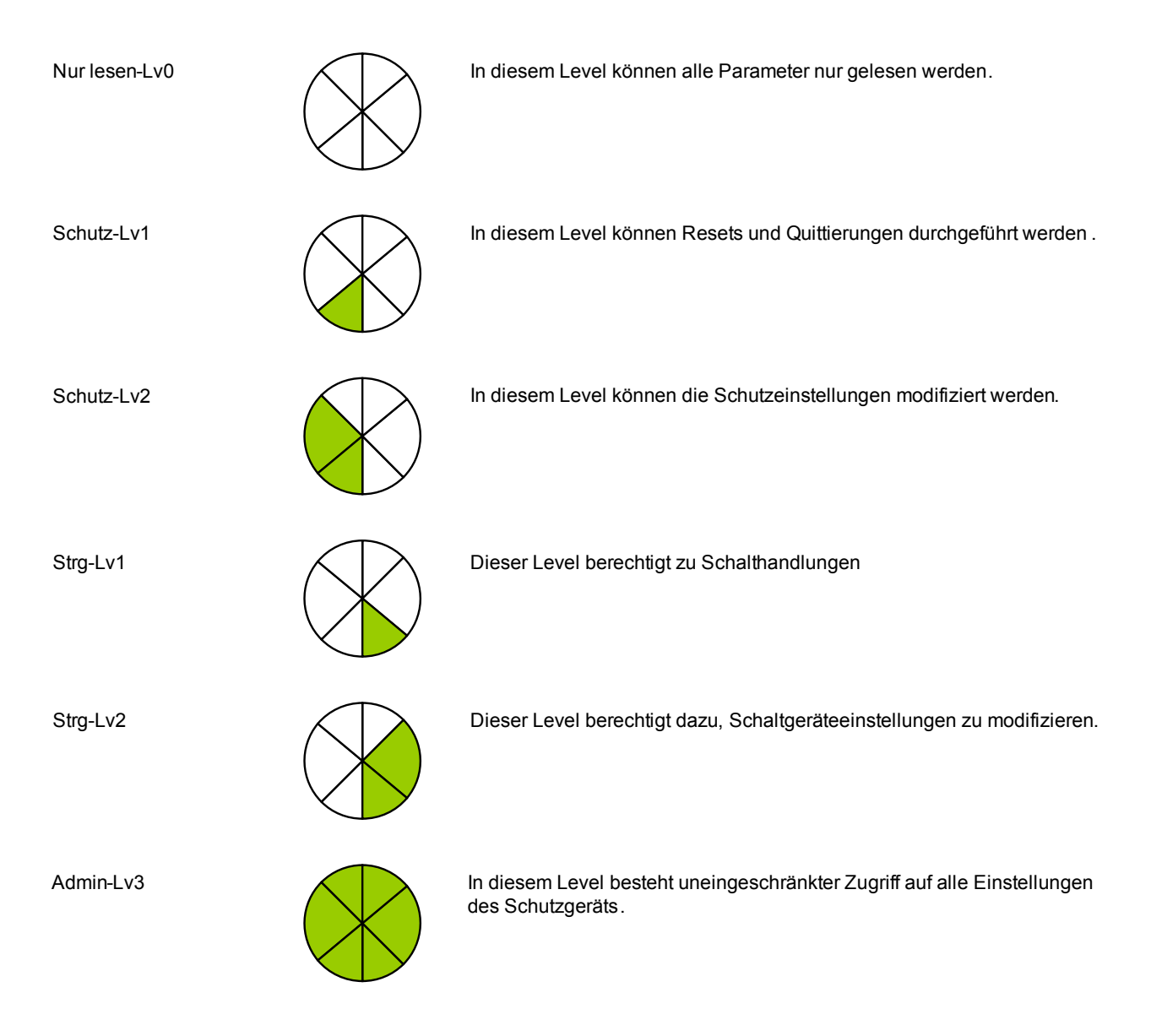

## Generelle Konventionen

» Parameter werden kursiv gestellt und durch Französische Anführungszeichen umschlossen

»MELDUNGEN werden durch Französische Anführungszeichen und Kapitälchen gekennzeichne

[Pfade werden durch eckige Klammern gekennzeichnet.]

Software- und Gerätenamen werden kursiv dargestellt.

*Modul- und Instanznamen werden kursiv unterstrichen dargestellt .*

»Tasten, Modi und Menüeinträge werden durch Französische Anführungszeichen umschlossen.«

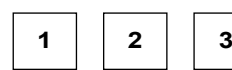

**2 3** Bildreferenzen (Quadrate)

## Zählpfeilsystem

Innerhalb der HighPROTEC wird für alle Geräte mit Ausnahme des Generatorschutzes das Verbraucherzählpfeilsystem angewendet. Generatorschutzgeräte arbeiten auf Basis des Erzeugerzählpfeilsystems.

# <span id="page-20-0"></span>Gerät

MRI4

## Projektierung des Geräts

Projektieren des Geräts bedeutet, dass Sie den Funktionsumfang auf die Funktionen reduzieren, die Sie wirklich benötigen. Wenn Sie z. B. die Spannungsschutzfunktion wegprojektieren, dann werden alle Parameterzweige, die für diese Funktion erforderlich sind, im Parameterbaum nicht mehr erscheinen. Alle Ereignisse, Meldungen etc. werden mit deaktiviert. Dadurch werden die Parameterbäume sehr überschaubar. Darüber hinaus bedeutet Projektieren das Einstellen aller grundsätzlichen Anlagendaten (Frequenz ...).

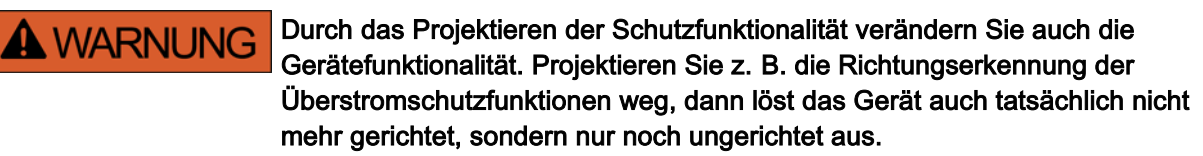

Für alle, sich aus Fehlprojektierungen ergebenden Personen- und Sachschäden übernimmt der Hersteller keinerlei Haftung.

*Woodward Kempen GmbH* bietet die Projektierung auch als Dienstleistung an.

## **A WARNUNG**

Warnung vor versehentlichem Wegprojektieren (Deaktivieren) von Modulen.

Wenn ein Modul über die Projektierung deaktiviert wird, dann werden alle Parameter dieses Moduls auf Werkseinstellungen zurückgesetzt. Wird dieses Modul anschließend über die Projektierung erneut aktiviert, dann sind alle Parameter auf Werkseinstellung gesetzt.

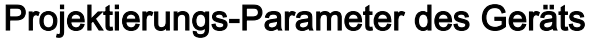

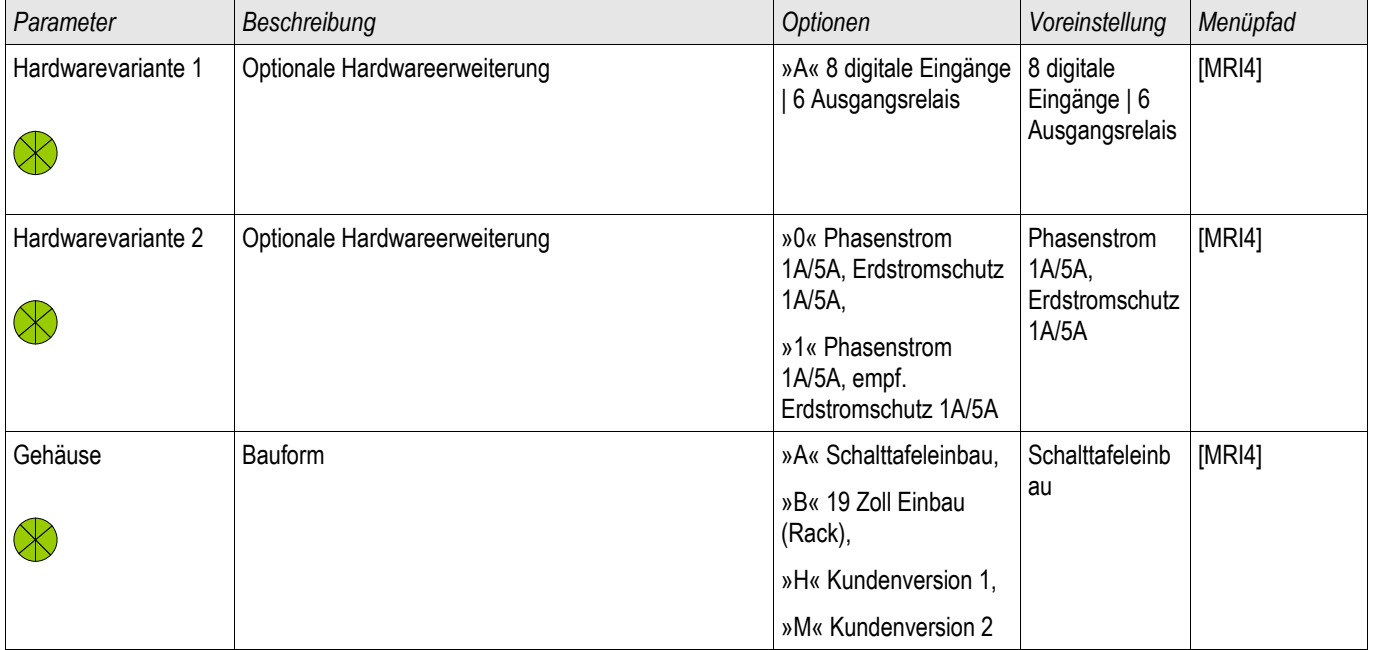

### Gerät

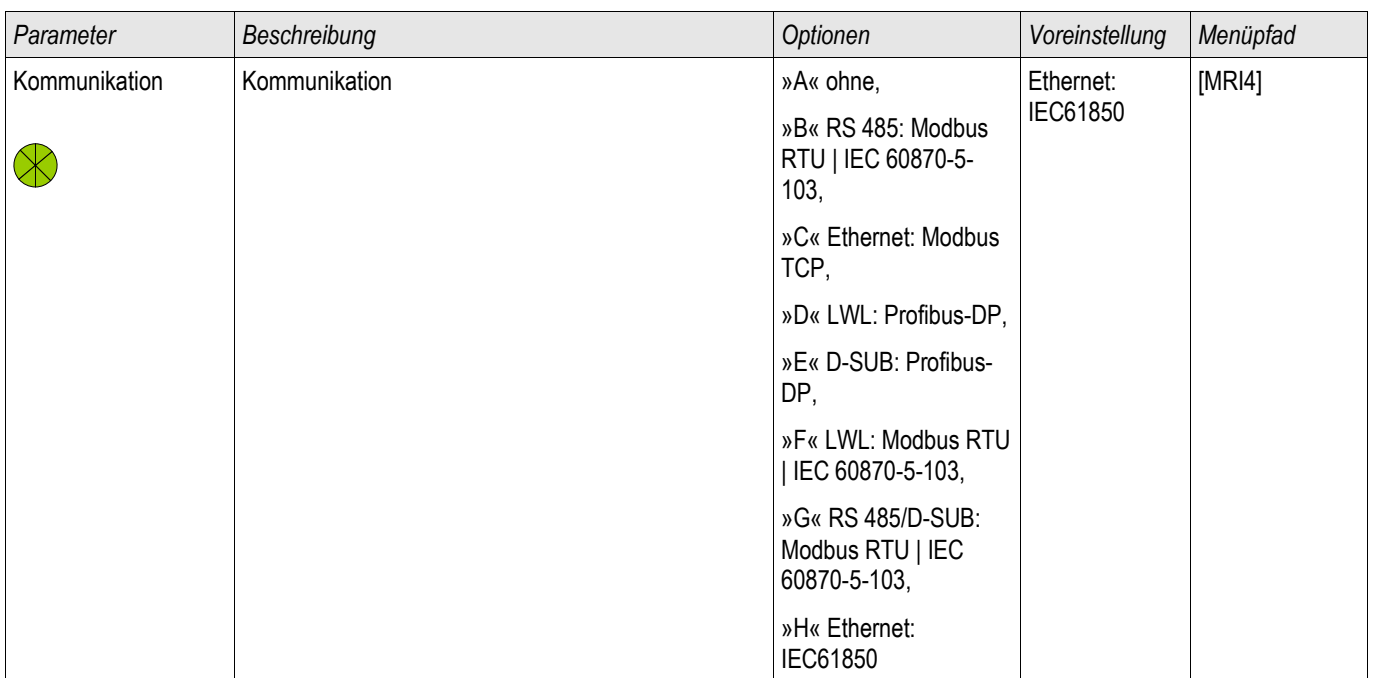

## <span id="page-22-0"></span>Drei-Seiten-Ansicht-19 Zoll Variante

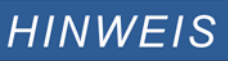

Je nach verwendeter Leittechnikanbindung verändert sich der benötigte Bauraum (Tiefe). Wird z. B. ein D-Sub-Stecker verwendet, so ist dieser der Tiefenabmessung hinzuzurechnen.

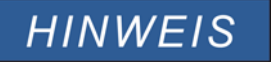

Die in diesem Abschnitt gezeigte 3-Seiten-Ansicht ist exklusiv gültig für 19" Geräte.

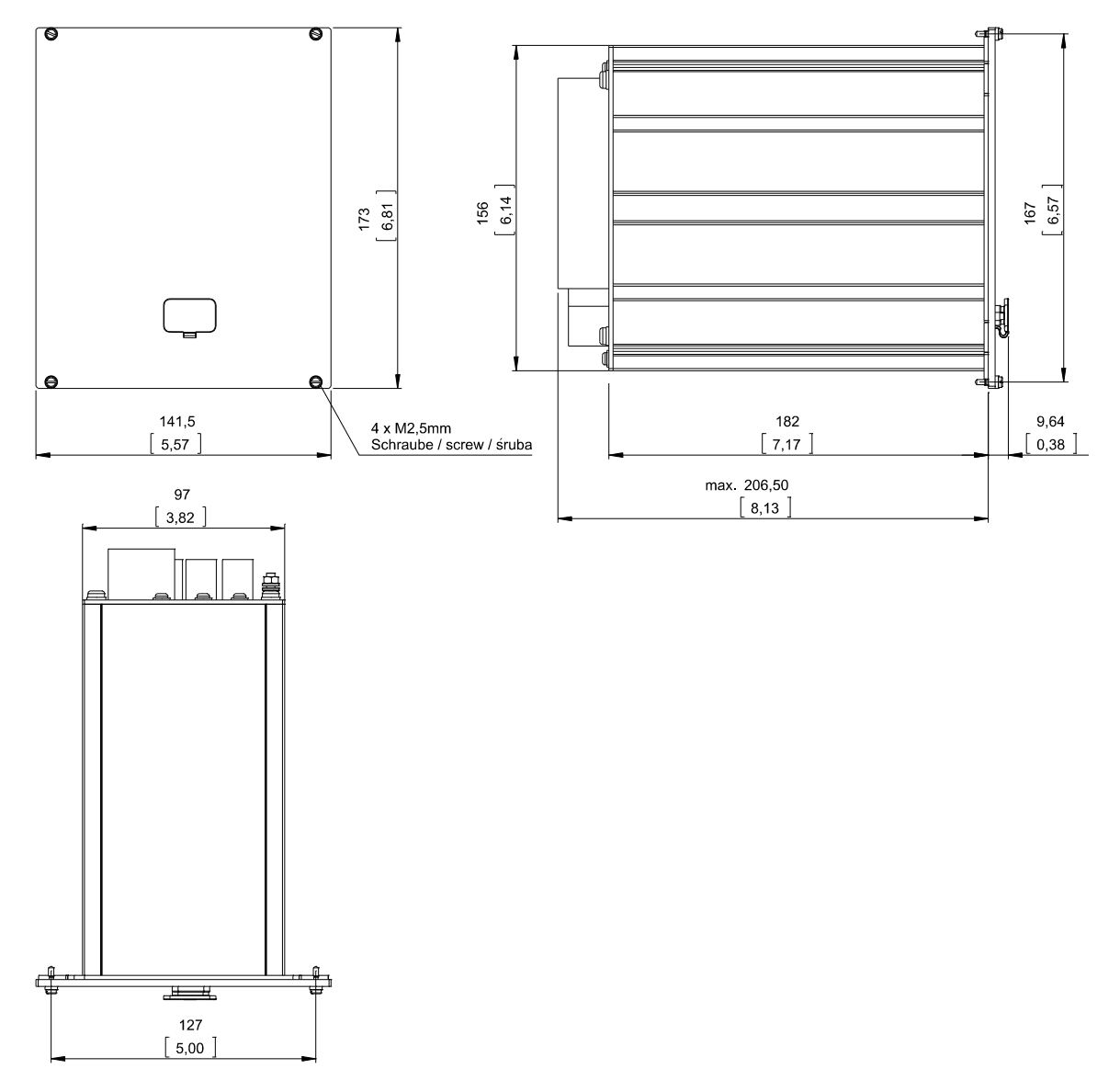

3-Seiten-Ansicht B1 Gehäuse in 19" Ausführung

# A WARNUNG

Das Gehäuse ist sorgfältig zu erden. Schließen Sie die Erdung für das Gehäuse an die mit dem Erdungszeichen gekennzeichnete Schraube auf der Geräterückseite an 1,7 Nm [15 lb∙in].

Zusätzlich muss an X1 (Netzteilkarte) eine weitere Erdung (2,5 mm²) angeschlossen werden 0.56-0.79 Nm [5-7 lb∙in].

## Drei-Seiten-Ansicht - Türeinbau - 7-Tasten Ausführung

# **HINWEIS**

Je nach verwendeter Leittechnikanbindung verändert sich der benötigte Bauraum (Tiefe). Wird z. B. ein D-Sub-Stecker verwendet, so ist dieser der Tiefenabmessung

hinzuzurechnen.

# **HINWEIS**

Die in diesem Abschnitt gezeigte 3-Seiten-Ansicht ist exklusiv gültig für Geräte mit 7-Tasten auf der Gerätefront.

(INFO-Taste, C-Taste, OK-Taste und 4 Softkeys).

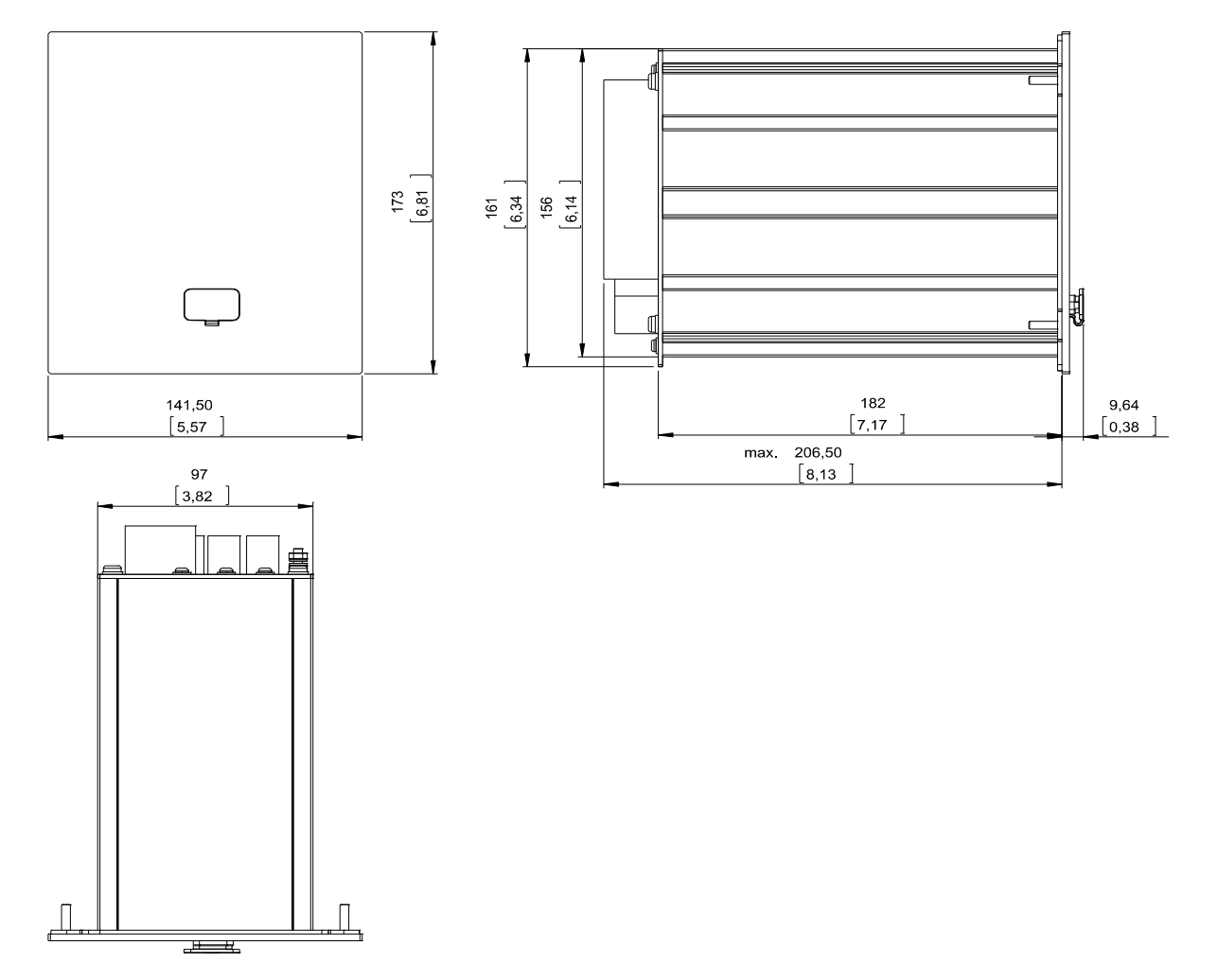

3-Seiten-Ansicht B1 Gehäuse (7-Tasten)

# A WARNUNG

Das Gehäuse ist sorgfältig zu erden. Schließen Sie die Erdung für das Gehäuse an die mit dem Erdungszeichen gekennzeichnete Schraube auf der Geräterückseite an 1,7 Nm [15 lb∙in].

Zusätzlich muss an X1 (Netzteilkarte) eine weitere Erdung (2,5 mm²) angeschlossen werden 0.56-0.79 Nm [5-7 lb∙in].

## Drei-Seiten-Ansicht - Türeinbau - 8-Tasten Ausführung

# **HINWEIS**

Je nach verwendeter Leittechnikanbindung verändert sich der benötigte Bauraum (Tiefe). Wird z. B. ein D-Sub-Stecker verwendet, so ist dieser der Tiefenabmessung hinzuzurechnen.

# **HINWEIS**

Die in diesem Abschnitt gezeigte 3-Seiten-Ansicht ist exklusiv gültig für Geräte mit 8-Tasten auf der Gerätefront.

(INFO-Taste, C-Taste, OK-Taste, CTRL-Taste und 4 Softkeys).

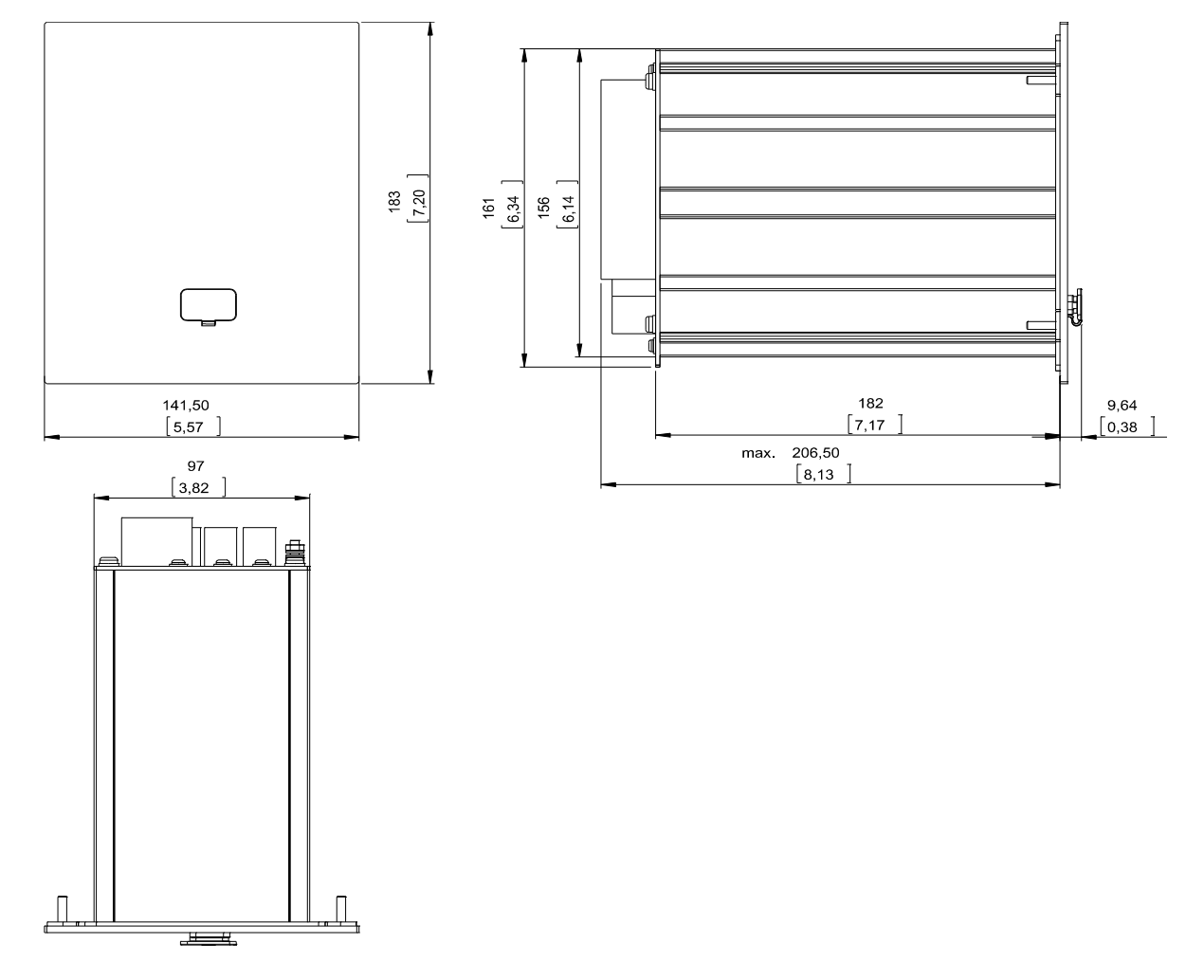

3-Seiten-Ansicht B1 Gehäuse (8-Tasten)

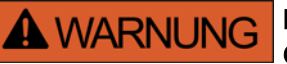

Das Gehäuse ist sorgfältig zu erden. Schließen Sie die Erdung für das Gehäuse an die mit dem Erdungszeichen gekennzeichnete Schraube auf der Geräterückseite an 1,7 Nm [15 lb∙in].

Zusätzlich muss an X1 (Netzteilkarte) eine weitere Erdung (2,5 mm²) angeschlossen werden 0.56-0.79 Nm [5-7 lb∙in].

## Montagebild 7-Tasten Ausführung

# **A WARNUNG**

Auch bei ausgeschalteter Hilfsspannung können an den Geräteanschlüssen gefährliche Spannungen auftreten.

# **HINWEIS**

Das in diesem Abschnitt gezeigtet Montagebild ist exklusiv gültig für Geräte mit 7-Tasten auf der Gerätefront.

(INFO-Taste, C-Taste, OK-Taste und 4 Softkeys).

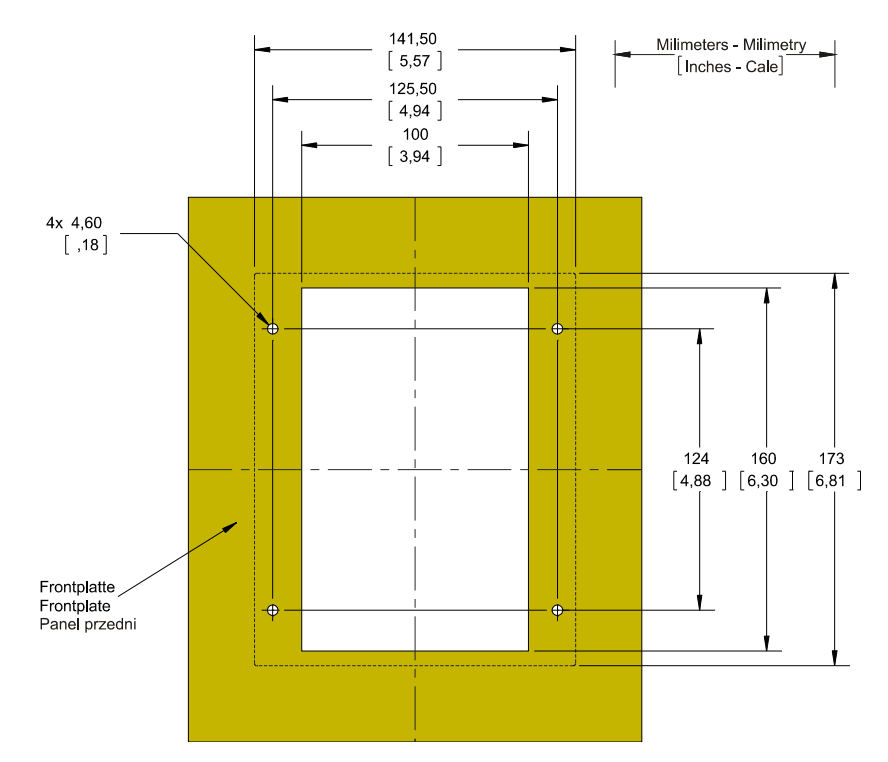

### B1 Gehäuse Türausschnitt (7-Tasten)

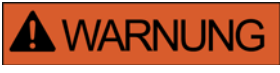

Das Gehäuse ist sorgfältig zu erden. Schließen Sie die Erdung für das Gehäuse an die mit dem Erdungszeichen gekennzeichnete Schraube auf der Geräterückseite an 1,7 Nm [15 lb∙in].

Zusätzlich muss an X1 (Netzteilkarte) eine weitere Erdung (2,5 mm²) angeschlossen werden 0.56-0.79 Nm [5-7 lb∙in].

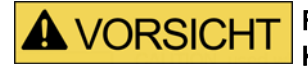

Falsche bzw. zu hohe Anzugsdrehmomente können zu leichten Körperverletzungen oder zur dauerhaften Beschädigung des Geräts führen. Überprüfen Sie das max. zulässige Drehmoment der M4-Schrauben mit einem Drehmomentschlüssel 1,7 Nm [15 lb∙in].

## Montagebild 8-Tasten Ausführung

**A WARNUNG** 

Auch bei ausgeschalteter Hilfsspannung können an den Geräteanschlüssen gefährliche Spannungen auftreten.

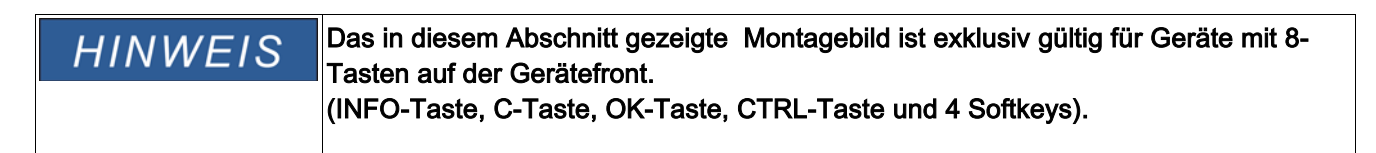

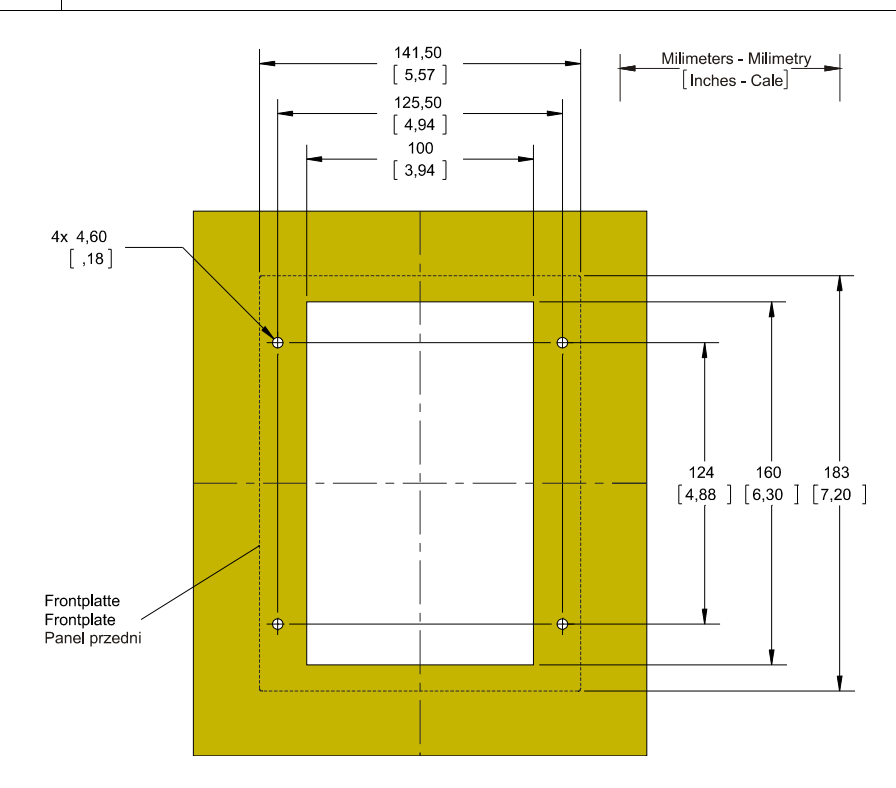

### B1 Gehäuse Türausschnitt (8-Tasten)

**A** WARNUNG

Das Gehäuse ist sorgfältig zu erden. Schließen Sie die Erdung für das Gehäuse an die mit dem Erdungszeichen gekennzeichnete Schraube auf der Geräterückseite an 1,7 Nm [15 lb∙in].

Zusätzlich muss an X1 (Netzteilkarte) eine weitere Erdung (2,5 mm²) angeschlossen werden 0.56-0.79 Nm [5-7 lb∙in].

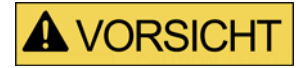

Falsche bzw. zu hohe Anzugsdrehmomente können zu leichten Körperverletzungen oder zur dauerhaften Beschädigung des Geräts führen. Überprüfen Sie das max. zulässige Drehmoment der M4-Schrauben mit einem Drehmomentschlüssel 1,7 Nm [15 lb∙in].

## Baugruppen

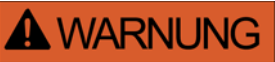

Die Geräte werden auf Kundenwunsch modular (gemäß Bestellschlüssel) zusammengestellt. In jedem Slot (Einschub) kann eine Baugruppe platziert sein. Im Folgenden wird die Klemmenbelegung der einzelnen Baugruppen dokumentiert. Der konkrete Einbauort einer jeden Baugruppe ist dem Anschlussbild auf der Oberseite Ihres Geräts zu entnehmen.

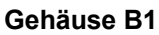

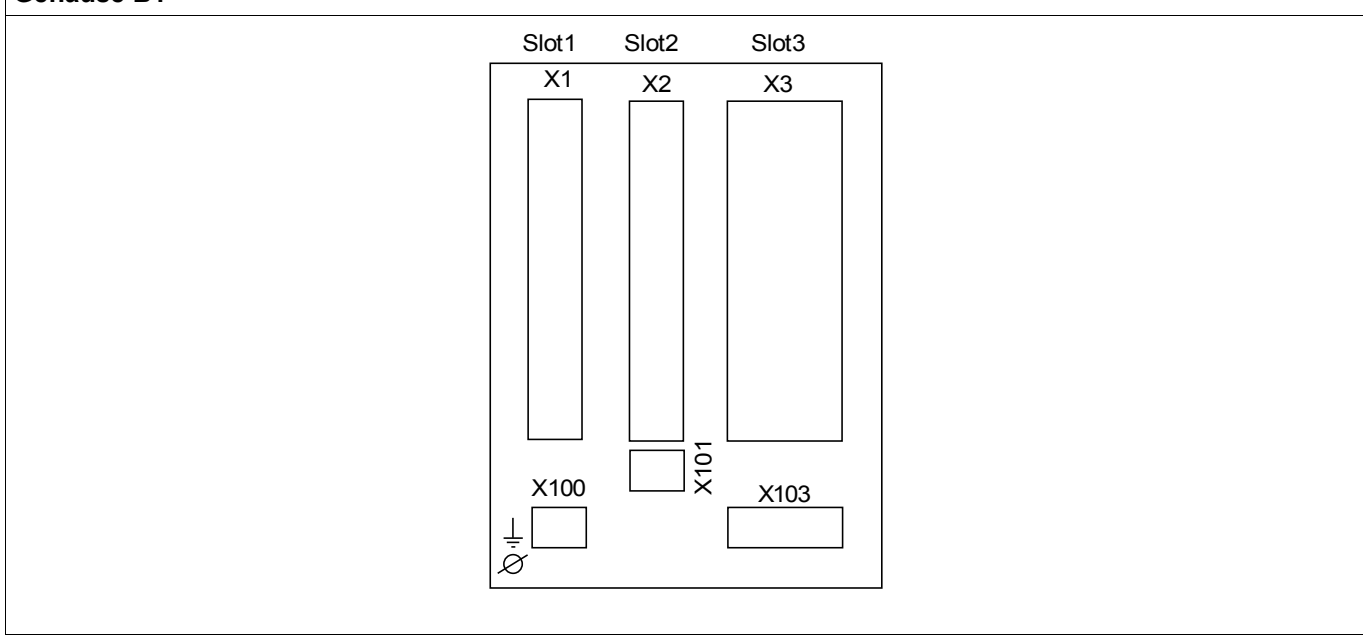

B1 Gehäuse prinzipielle Rückansicht

## Erdung

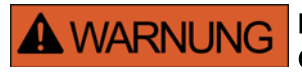

Das Gehäuse ist sorgfältig zu erden. Schließen Sie die Erdung für das Gehäuse an die mit dem Erdungszeichen gekennzeichnete Schraube auf der Geräterückseite an 1,7 Nm [15 lb∙in].

Zusätzlich muss an X1 (Netzteilkarte) eine weitere Erdung (2,5 mm²) angeschlossen werden 0.56-0.79 Nm [5-7 lb∙in].

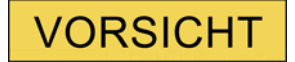

Die Geräte sind empfindlich gegen elektrostatische Entladung.

## Legende für Anschlussbilder

In dieser Legende sind Bezeichnungen verschiedener Gerätetypen (z. B. Trafoschutz, Motorschutz, Generatorschutz, usw.) aufgeführt. Es kann daher vorkommen, dass einige Bezeichnungen nicht auf dem Anschlussbild ihres Gerätes vorkommen.

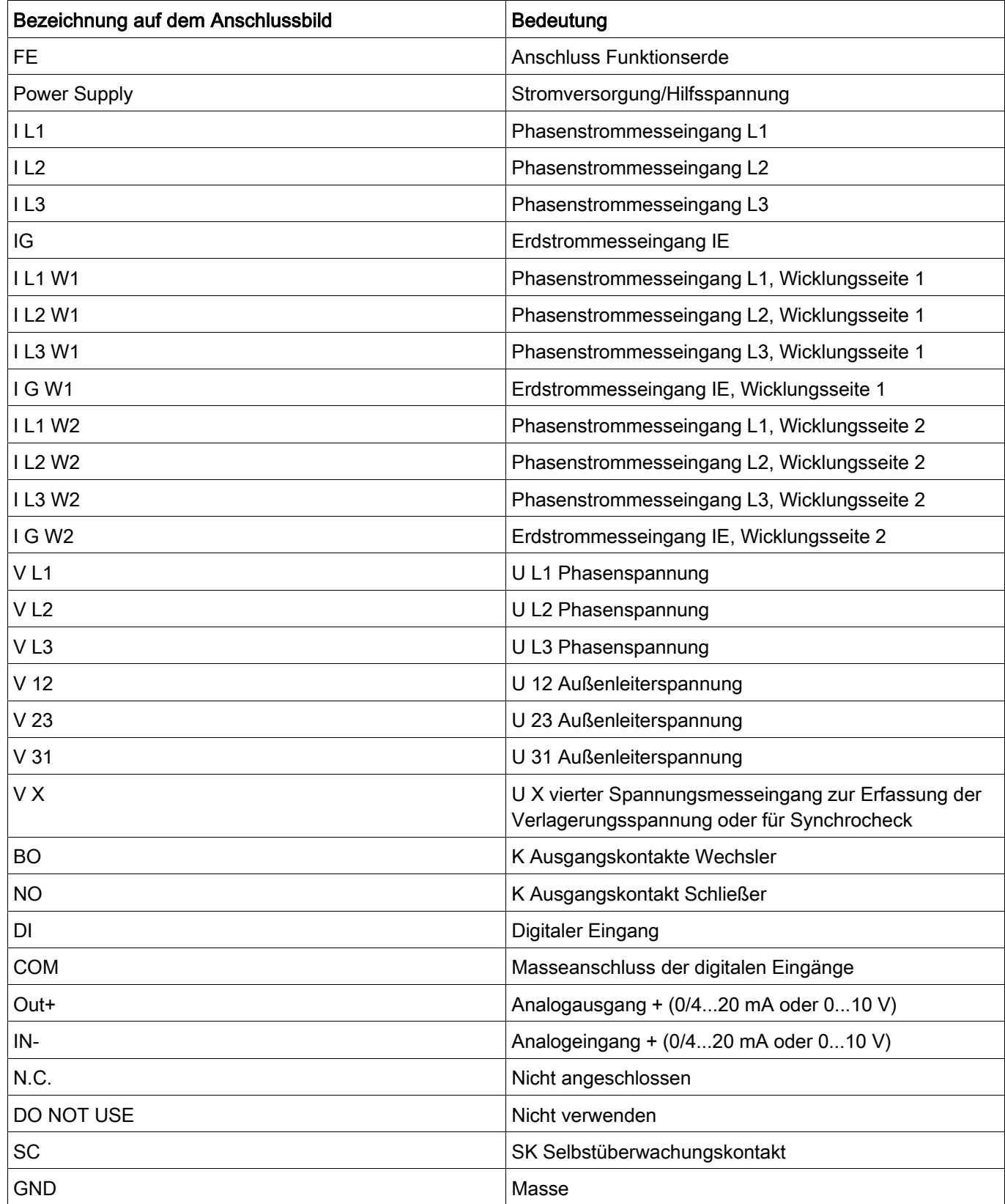

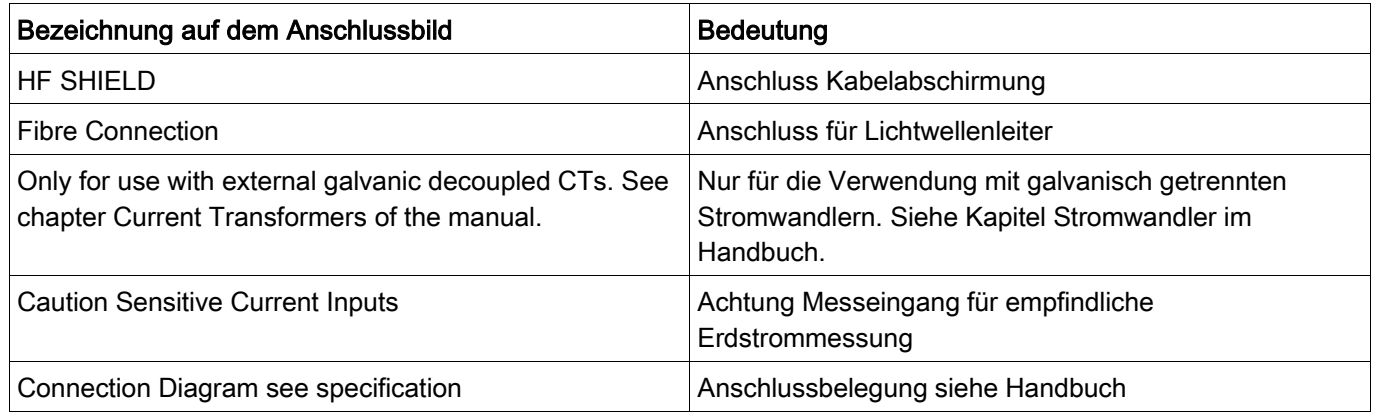

## Slot X1: Netzteilkarte mit Digitalen Eingängen

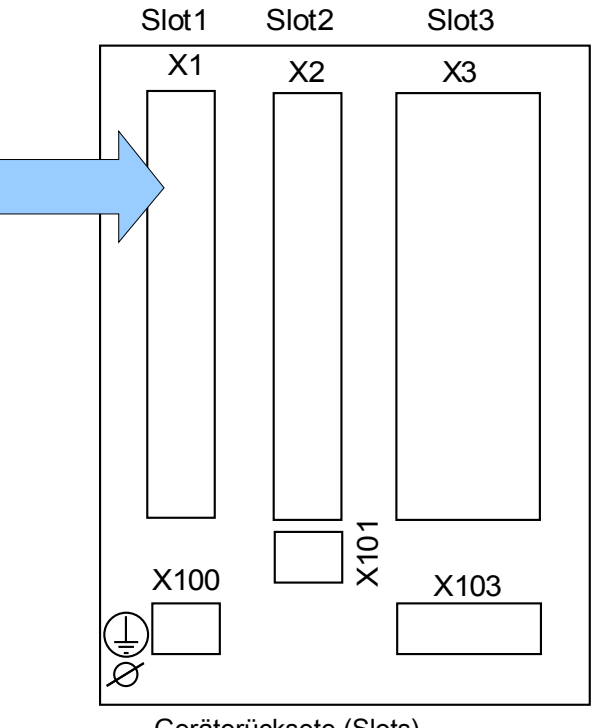

Geräterücksete (Slots)

Der genaue Typ der verbauten Netzteilkarte und die Anzahl der darauf befindlichen Digitalen Eingänge ergibt sich aus dem Bestellschlüssel. Die unterschiedlichen Varianten haben einen unterschiedlichen Funktionsumfang.

Verfügbare Baugruppen für diesen Slot:

(DI8-X1): Diese Baugruppe umfasst ein Weitbereichsnetzteil und zwei nicht gruppierte Digitale Eingänge sowie sechs gruppierte (gewurzelte) Eingänge.

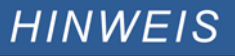

### Die verfügbaren Kombinationen können dem Bestellschlüssel entnommen werden.

**A WARNUNG** 

## DI8-X Netzteil und Digitale Eingänge

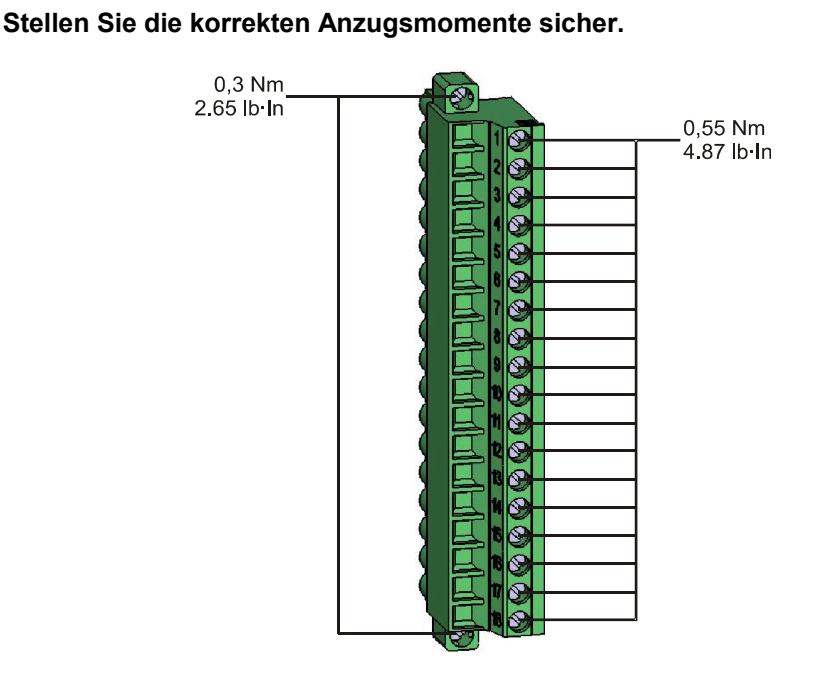

Diese Baugruppe beinhaltet:

- Ein Weitbereichsnetzteil
- 6 digitale Eingänge gewurzelt
- 2 digitale Eingänge ungewurzelt

### *Hilfsspannungsversorgung*

• Der Hilfsspannungseingang (Weitbereichsnetzteil) ist verpolungssicher. Das Gerät kann sowohl mit Wechsel- als auch mit Gleichspannung versorgt werden.

*Digitale Eingänge*

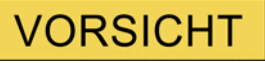

### Parametrieren Sie den richtigen Spannungseingangsbereich für jede digitale Eingangsgruppe. Falsche Schaltschwellen können zu Fehlfunktionen/falschen Signallaufzeiten führen.

Die digitalen Eingänge verfügen über verschiedene (parametrierbare) Schaltschwellen (zwei AC und fünf DC-Eingangsbereiche). Für die sechs gewurzelten Eingänge und die beiden ungewurzelten Eingänge lassen sich folgende Schaltschwellen festlegen:

- 24 V DC
- 48 V DC / 60 V DC
- 110 V AC/DC
- 230 V AC/DC

Wird an den digitalen Eingang eine Spannung größer 80% der parametrierten Schaltschwelle gelegt, so wird die Zustandsänderung erkannt (physikalische "1"). Wenn die Spannung unter 40% der parametrierten Schaltschwelle zurückfällt wird eine physikalische "0" erkannt.

**VORSICHT** 

### Die COM-Klemme (Wurzel) muss bei DC-Versorgung mit dem »--Pol« verbunden werden.

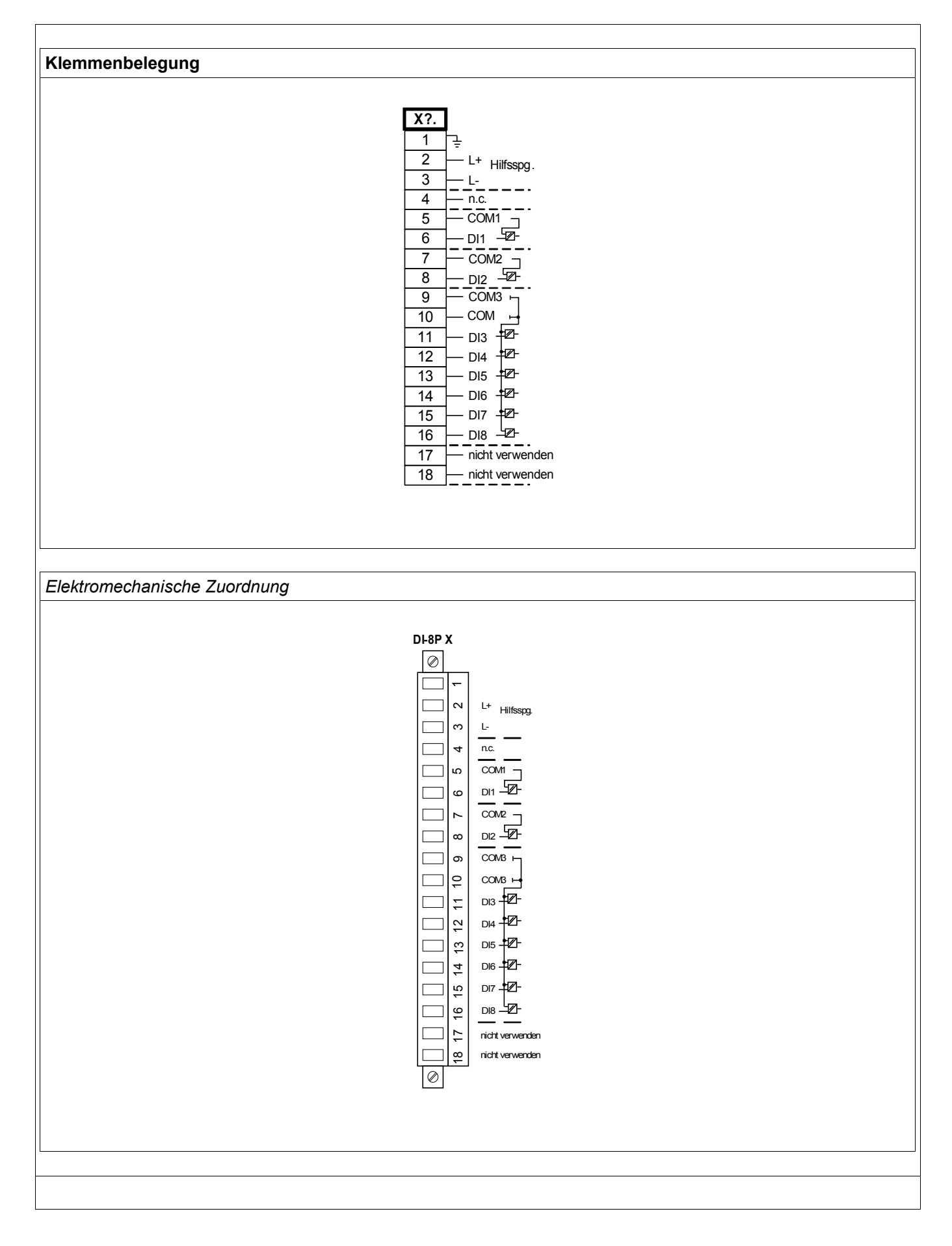

## Slot X2: Ausgangsrelais

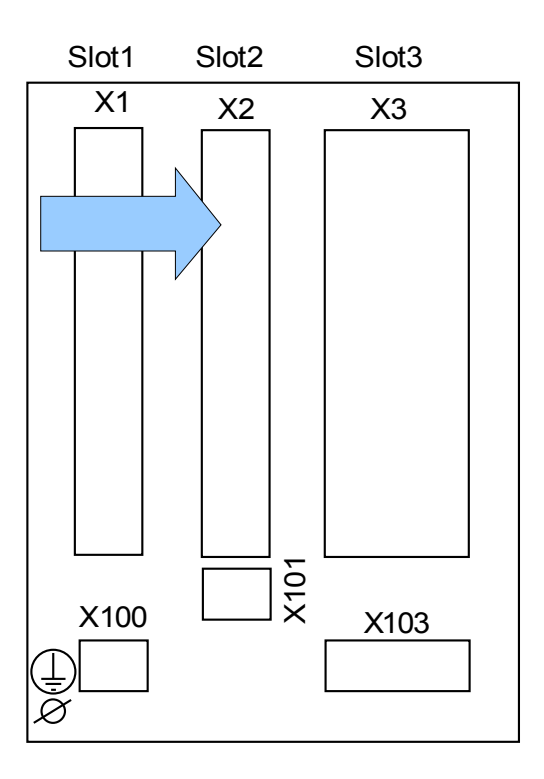

### Geräterückseite (Slots)

Der genaue Typ der verbauten Baugruppe ergibt sich aus dem Bestellschlüssel. Unterschiedlichen Varianten haben einen unterschiedlichen Funktionsumfang.

Verfügbare Baugruppen für diesen Slot:

**(RO-6 X2):** Melderelaiskarte mit sechs Ausgangsrelais.

**HINWEIS** 

Die verfügbaren Kombinationen können dem Bestellschlüssel entnommen werden.

## Ausgangsrelais und Selbsüberwachungskontakt

Die Anzahl der Ausgangsrelais hängt vom Gerätetyp bzw. Typenschlüssel ab. Die Ausgangsrelais sind potenzialfreie Wechselkontakte. Die Rangierung der Ausgangsrelais ist in Kapitel [Geräteparameter/Ausgangsrelais] beschrieben. Die rangierbaren Signale entnehmen Sie bitte der »Rangierliste«.

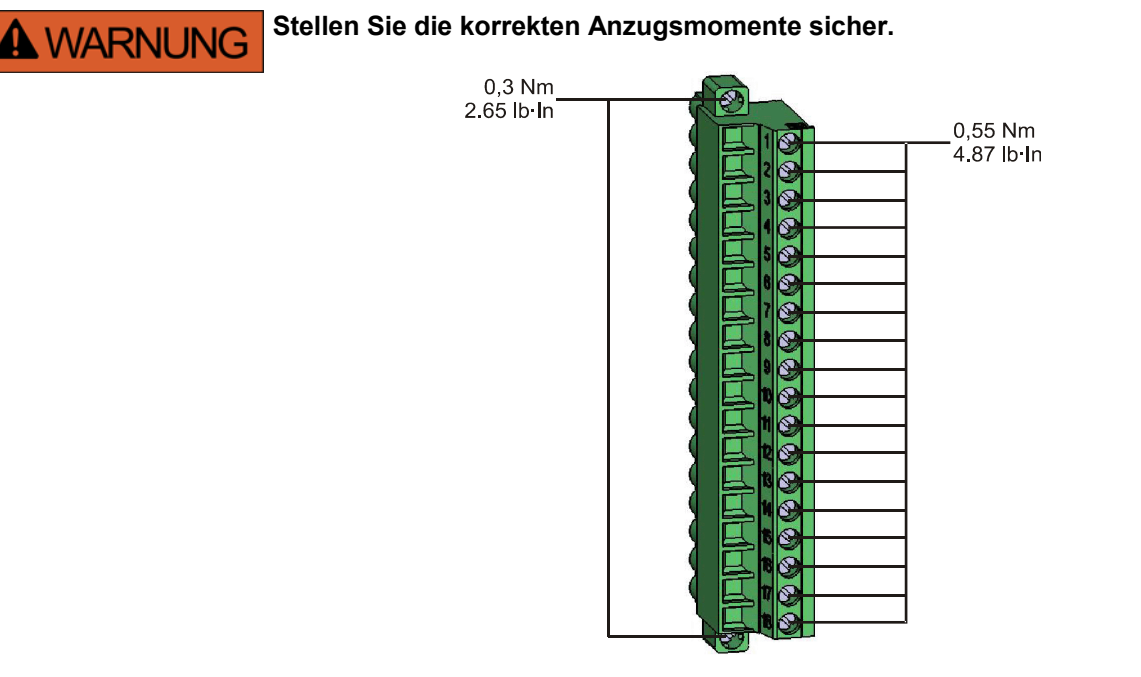

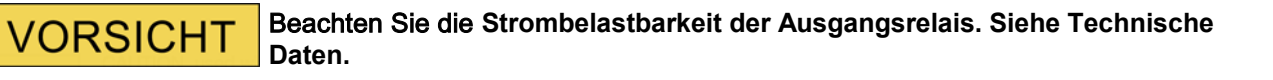

Der *Selbstüberwachungskontakt (SK)* kann nicht konfiguriert werden. Der Selbstüberwachungskontakt ist ein Wechselkontakt, der abfällt, wenn das Gerät einen internen Fehler erkennt. Nach Aufschalten der Versorgungsspannung zieht der Kontakt nach Abschluss des Bootvorgangs (wenn der Schutz aktiv ist) an. Mit dem Anziehen des Selbstüberwachungskontakts wird auch die entsprechende LED aktiviert (siehe auch Kapitel Selbstüberwachung).

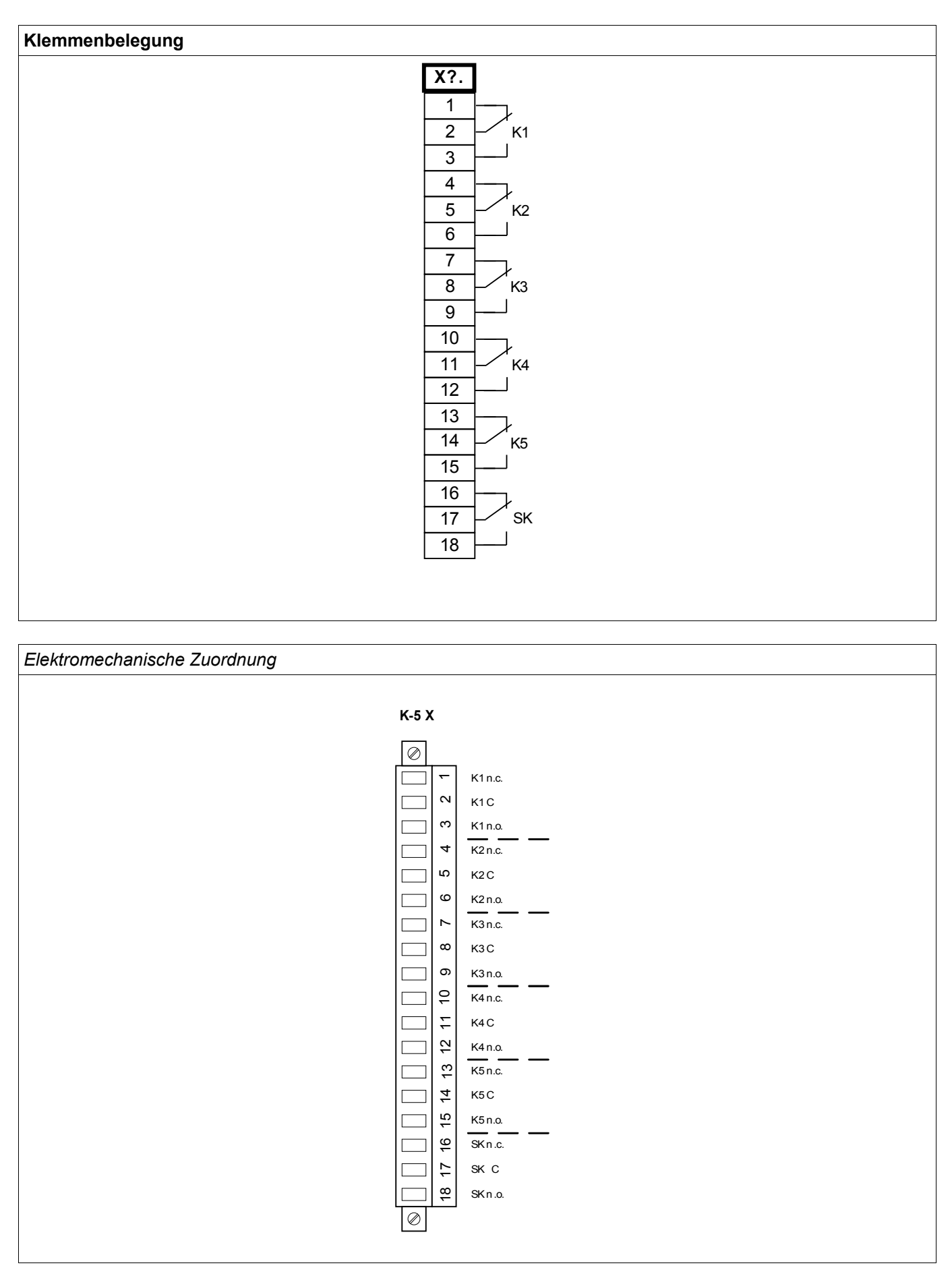

## Slot X3: Stromwandler Messeingänge

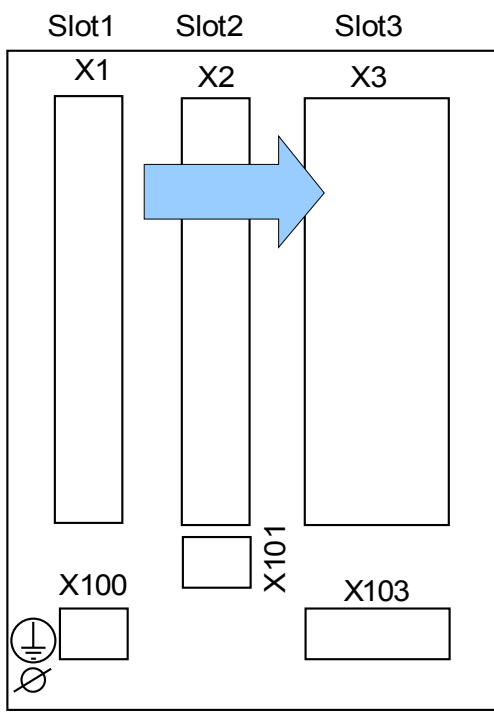

Geräterückseite (Slots)

In diesem Slot befinden sich die Strommesseingänge.
### TI X- Strommesseingänge und Erdstrommesseingang

Das Gerät verfügt über 4 Strommesseingänge. Drei für die Messung der Phasenströme und einen für die Messung des Erdstroms. Jeder Strommesseingang verfügt sowohl über einen 1 A als auch einen 5 A Messeingang.

An den Erdstrommesseingang kann ein Kabelumbauwandler angeschlossen werden. Alternativ kann der Summenstrompfad der Phasenstromwandler an diesen Eingang angeschlossen werden (Holmgreenschaltung).

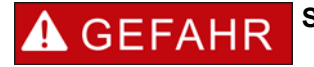

**Stromwandler müssen auf der Sekundärseite geerdet werden.**

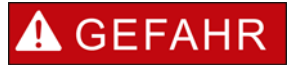

**Es treten lebensgefährliche Spannungen bei Unterbrechungen in den Stromwandler-Sekundärkreisen auf.** 

**Die Sekundäranschlüsse der Stromwandler müssen kurzgeschlossen werden, bevor die Stromleitungen zum Gerät unterbrochen werden.**

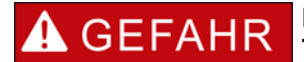

**Die Strommesseingänge dürfen nur mit Stromwandlern (mit galvanischer Trennung) verbunden werden.**

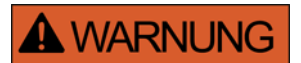

- Vertauschen Sie keine Eingänge (1 A/5 A).
- Stellen Sie sicher, dass die Übersetzungsverhältnisse und die Leistung der Stromwandler richtig dimensioniert sind. **Wenn die Wandler falsch dimensioniert (überdimensioniert) sind, werden normale Betriebszustände u. U. nicht mehr erkannt und Toleranzen können nicht mehr eingehalten werden. Die Ansprechschwelle der Messwerterfassung beträgt 3% des Gerätenennstromes. Auch die Stromwandler benötigen einen minimalen Sekundärstrom (ca. 3% des Nennstroms) um eine ausreichende Genauigkeit zu gewährleisten. Beispiel: Bei einem 600-A-Wandler (Primärstrom) können Ströme unter 18 A nicht mehr erfasst werden.**
- **Überbürdungen können zur Zerstörung der Messeingänge oder Signalverfälschung führen. Überbürdung bedeutet, dass im Kurzschlussfall die Strombelastbarkeit der Messeingänge überschritten werden kann.**

# A WARNUNG

**Stellen Sie die korrekten Anzugsmomente sicher.**

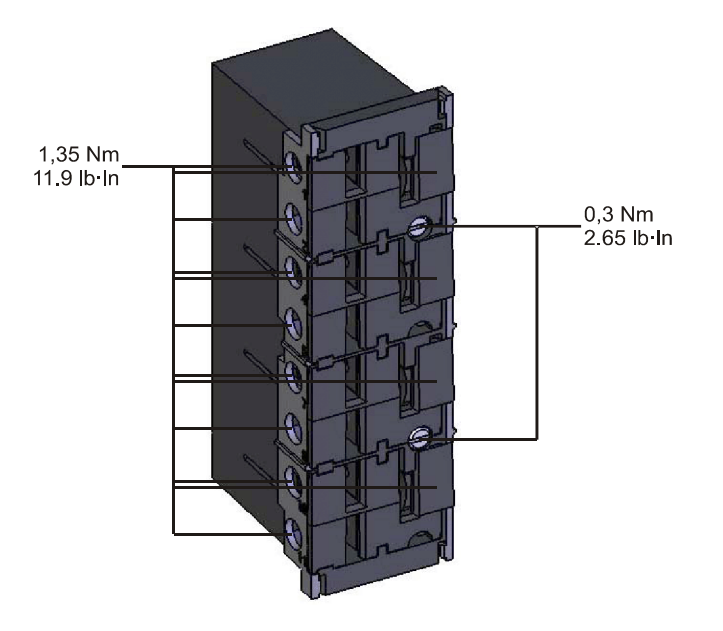

### **Klemmenbelegung**

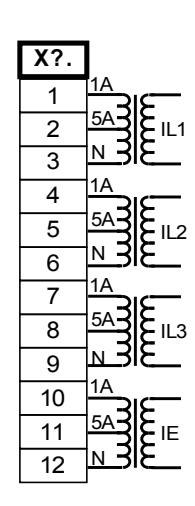

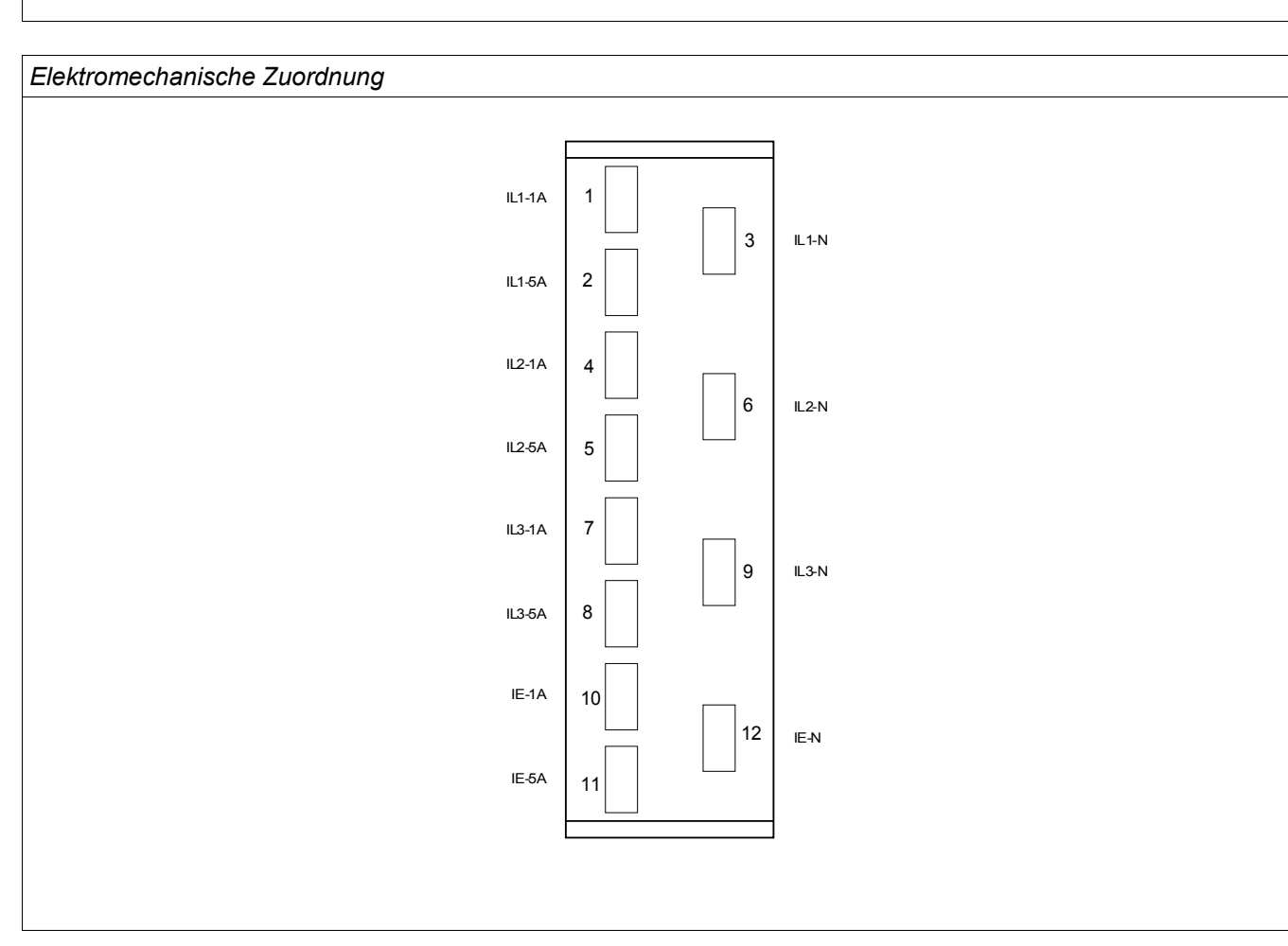

### **Stromwandler**

Kontrollieren Sie die Einbaurichtung der Wandler.

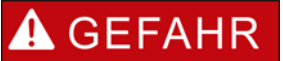

Die Sekundärseiten von Messwandlern müssen geerdet sein.

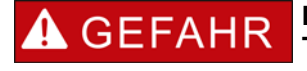

**Die Strommesseingänge dürfen nur mit Stromwandlern (mit galvanischer Trennung) verbunden werden.**

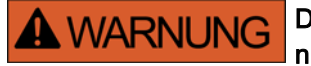

Die Sekundärkreise von Stromwandlern müssen während des Betriebs stets niedrig bebürdet oder kurzgeschlossen sein.

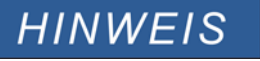

Für alle Strom- und Spannungsmessaufgaben, sind entsprechende externe Strom- und Spannungswandler zu verwenden, die den erforderlichen Übersetzungsverhältnissen entsprechen. Die Wandler müssen über ausreichende Isolationsfestigkeit verfügen.

Alle Strommesseingänge können mit 1 A oder 5 A nominal betrieben werden. Stellen Sie die korrekte Belegung der Klemmen sicher.

#### Empfindliche Erdstrommessung

Messeingänge für die empfindliche Erdstromerfassung sind bestimmungsgemäß für die Erfassung von sehr kleinen Erdschlussströmen ausgelegt, wie sie z.B. in Netzen mit isoliertem oder hochohmig geerdetem Sternpunkt auftreten können.

Der empfindliche Messbereich dieser Eingänge darf grundsätzlich nicht für die direkte Messung von sehr großen Strömen wie sie z.B. bei Erdkurzschlüssen in starr geerdeten Netzen auftreten können verwendet werden.

Ein solcher Messeingang darf nur dann zur Messung von Erdkurzschlüssen verwendet werden, wenn durch einen Zwischenwandler sichergestellt wird, dass die in den Technischen Daten angegebene Belastbarkeit der Stromesseingänge nicht überschritten wird.

## Stromwandler Anschlussbeispiele

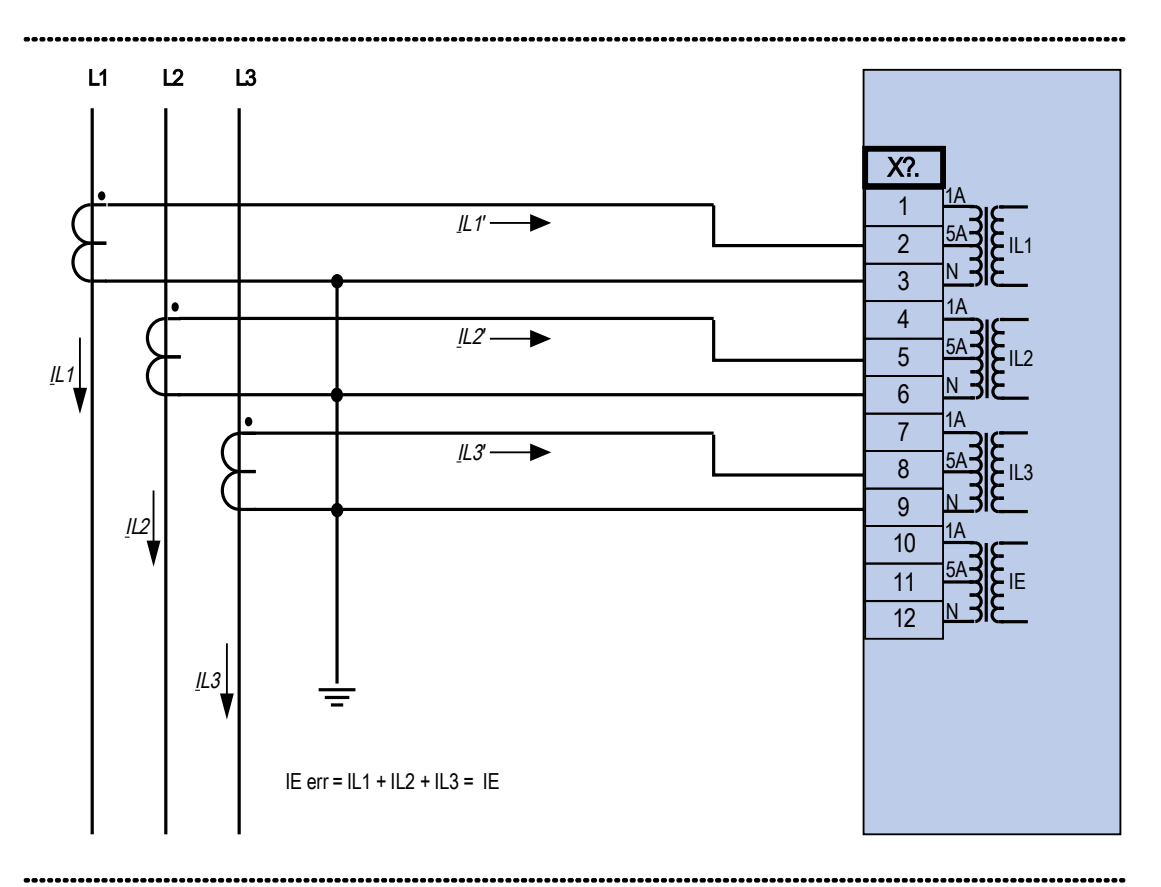

Dreiphasiger Stromwandleranschluss; In sekundär = 5 A.

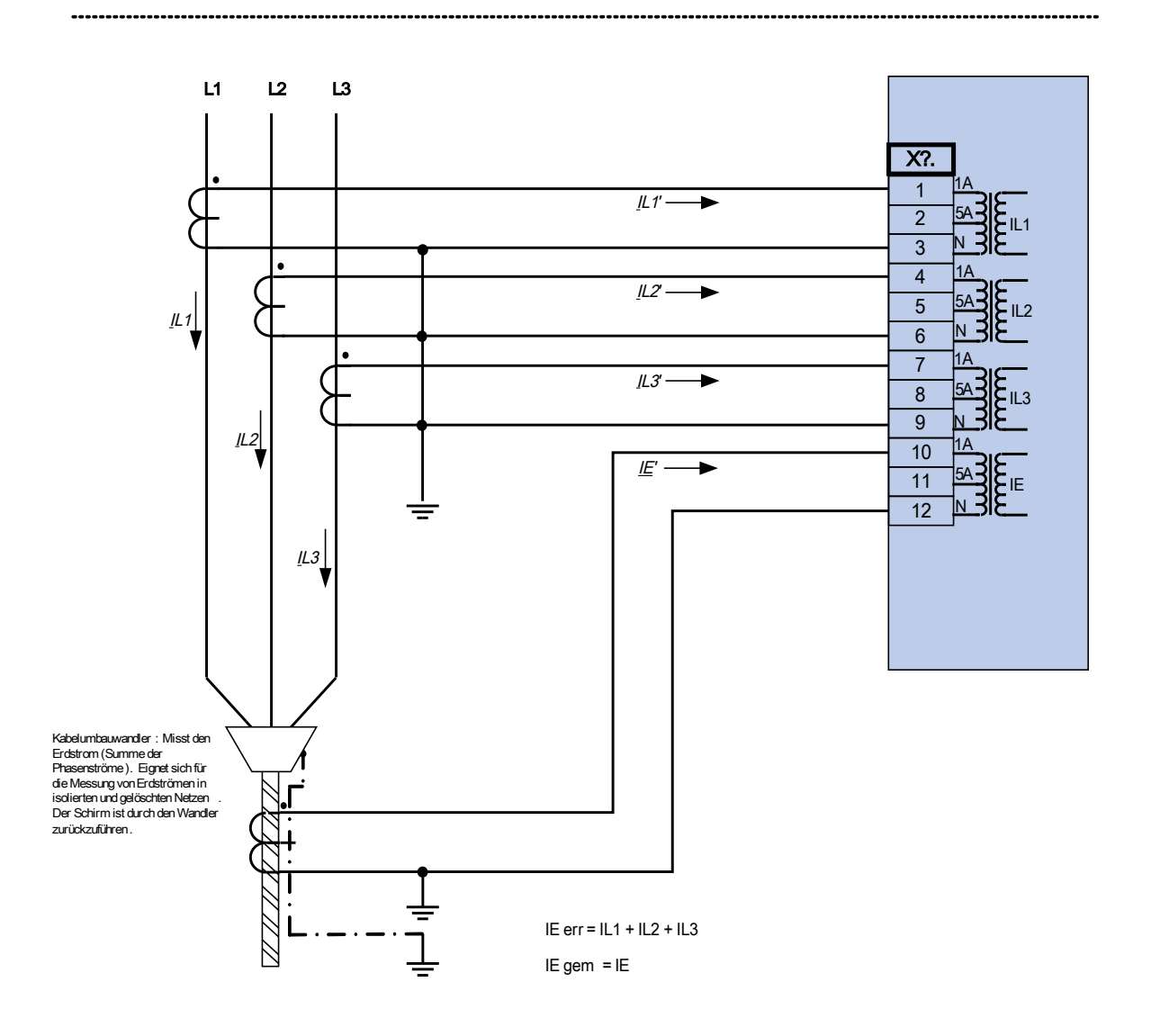

Dreiphasiger Stromwandleranschluss; In sekundär = 1 A. Erdstromerfassung über Kabelumbauwandler; IEn sekundär = 1 A.

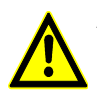

## Achtung!

Die Schirmung am aufgetrennten Ende der Leitung muss durch den Kabelumbauwandler geführt und auf der Kabelseite geerdet werden .

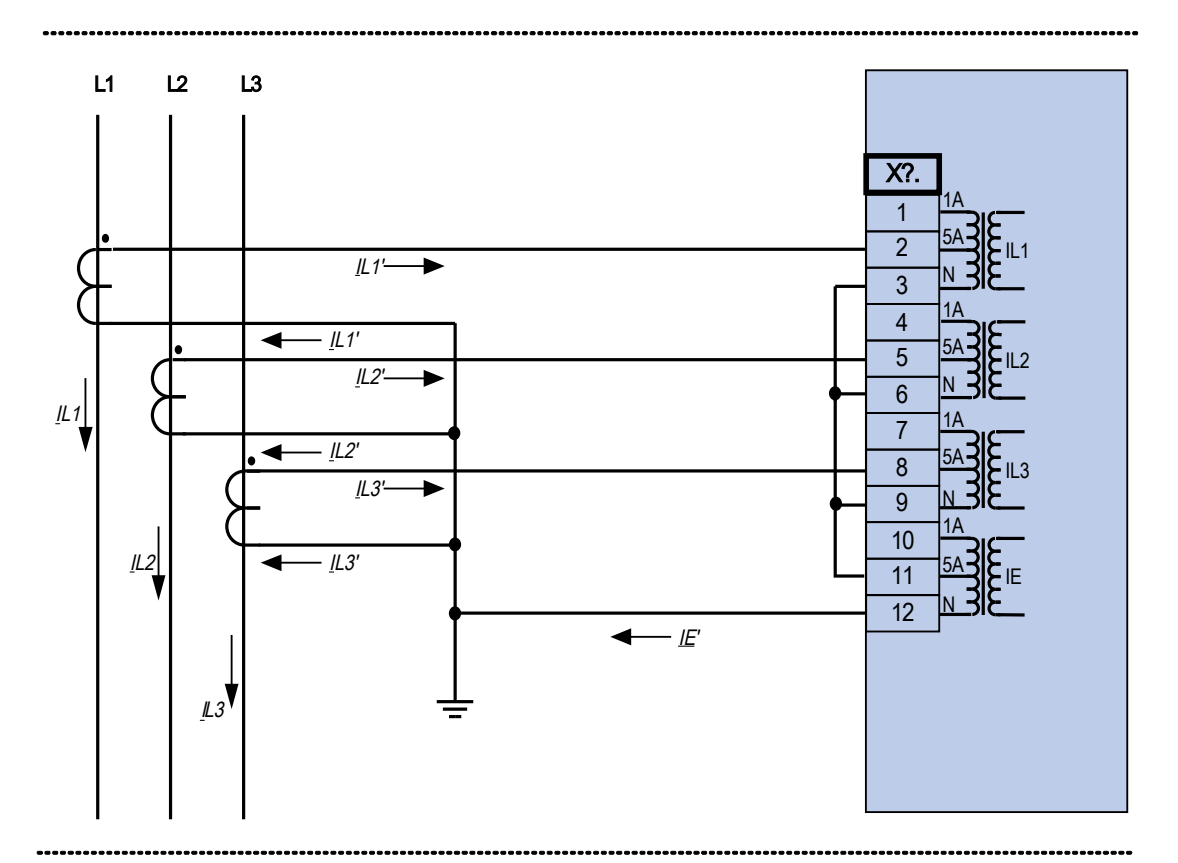

Dreiphasiger Stromwandleranschluss; In sekundär = 5 A. Erdstromerfassung über Holmgreenschaltung IEn sekundär = 5 A.

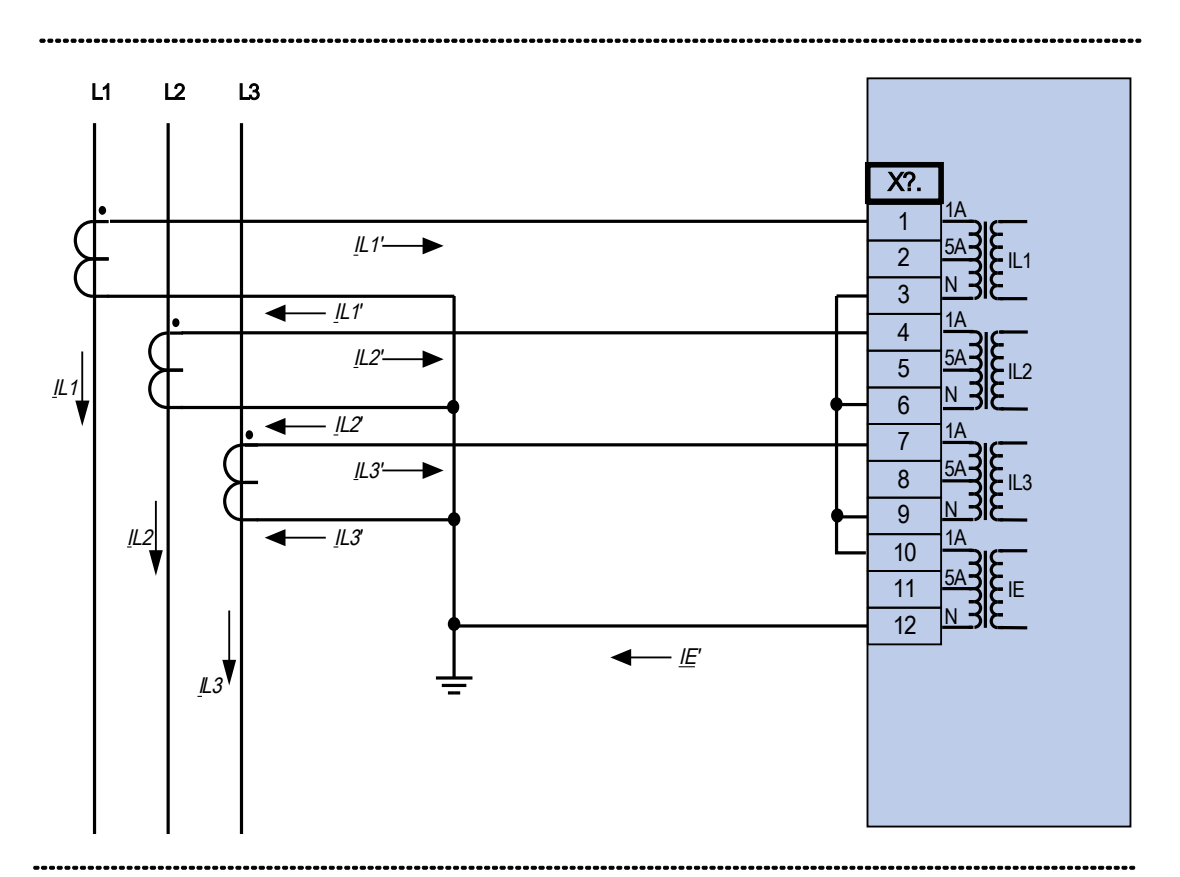

Dreiphasiger Stromwandleranschluss; In sekundär = 1 A. Erdstromerfassung über Holmgreenschaltung IEn sekundär = 1 A.

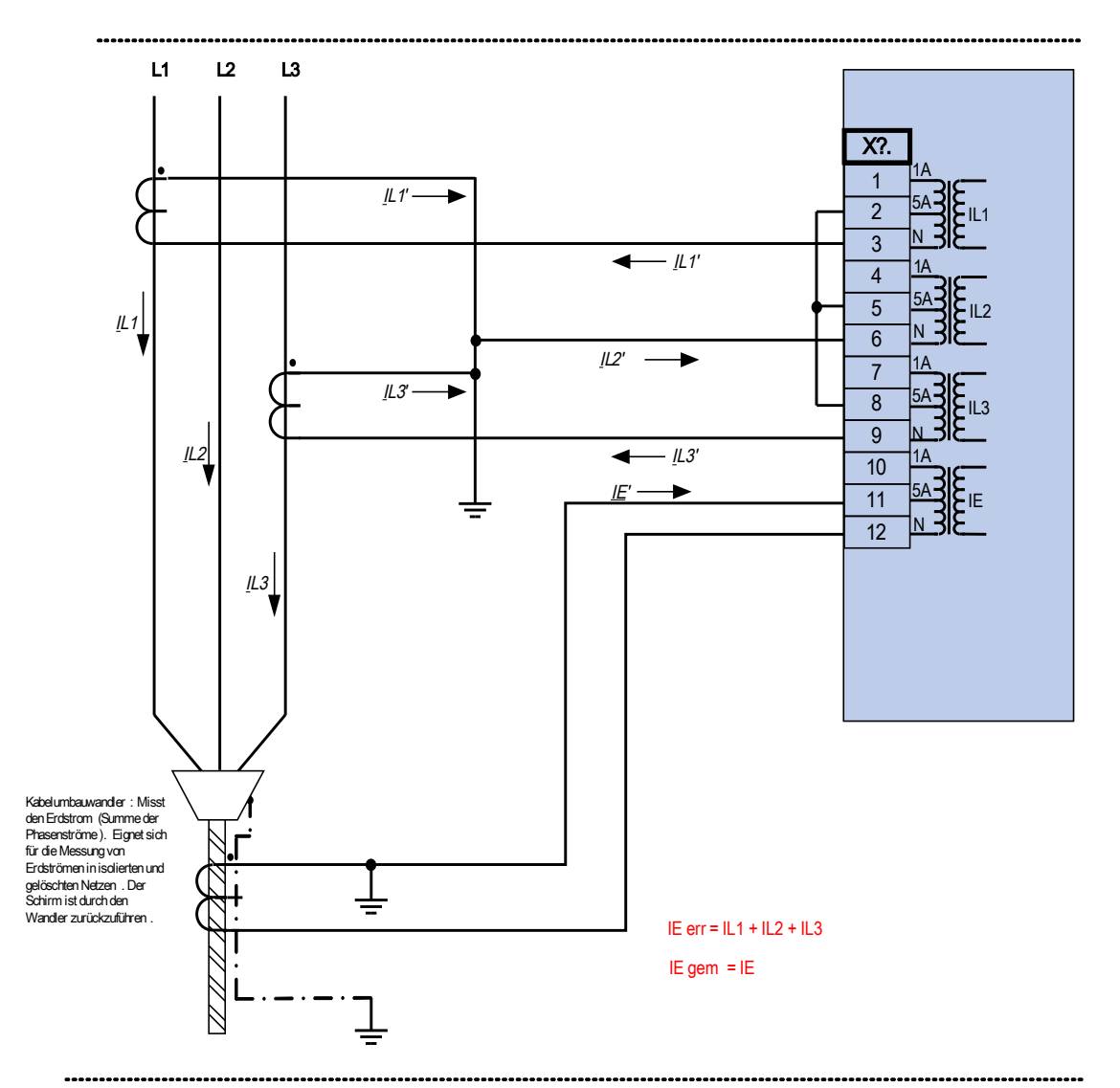

Zweiphasiger Stromwandleranschluss in V-Schaltung; In sekundär = 5 A. Erdstromerfassung über Kabelumbauwandler; IEn sekundär = 5 A.

Achtung!

Die Schirmung am aufgetrennten Ende der Leitung muss durch den Kabelumbauwandler geführt und auf der Kabelseite geerdet werden .

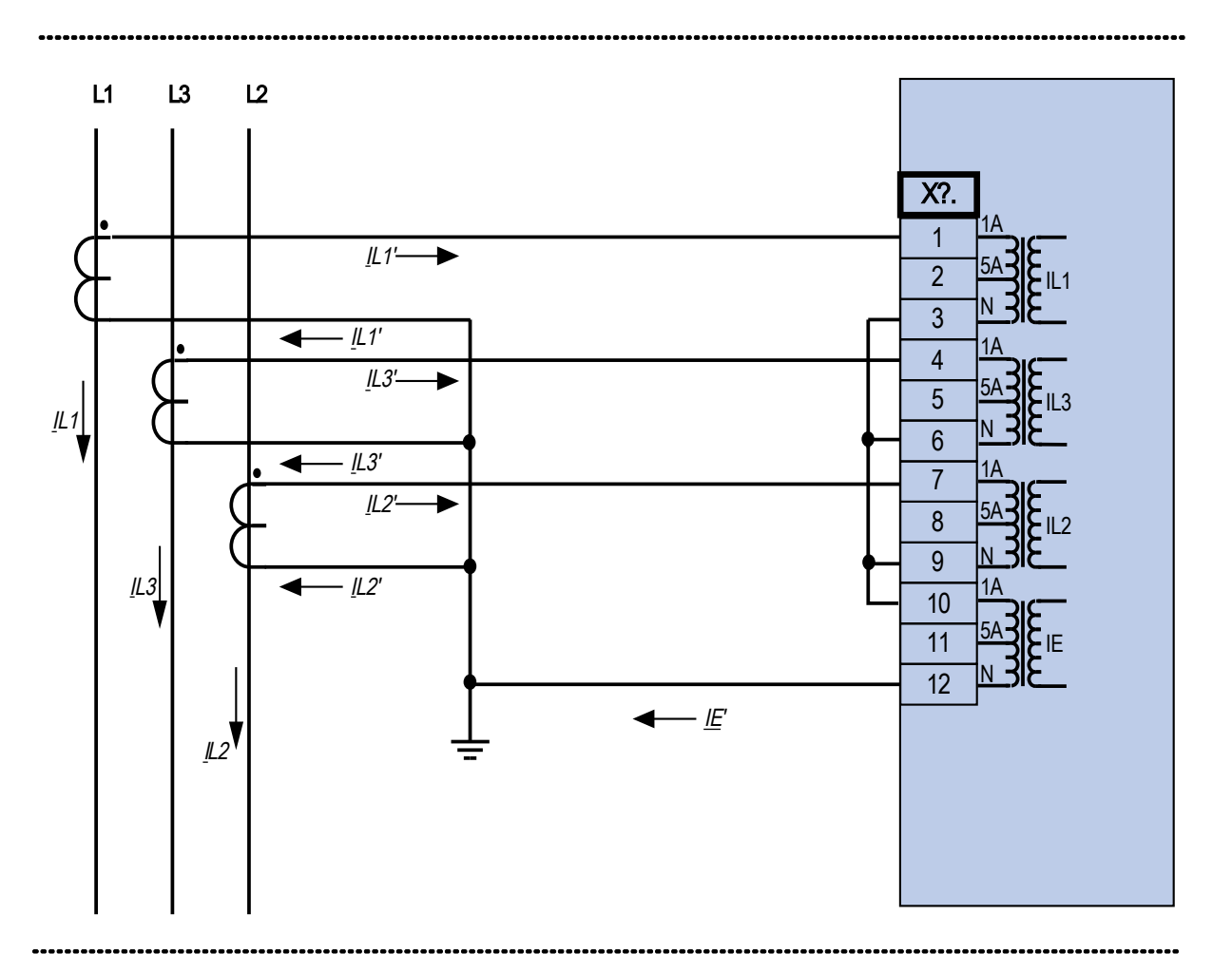

Dreiphasiger Stromwandleranschluss; In sekundär = 1 A. Erdstromerfassung über Holmgreenschaltung IEn sekundär = 1 A.

Differenzialschutzvariante für elektrische Maschinen (Verfügbarkeit hängt vom bestellten Gerät ab)

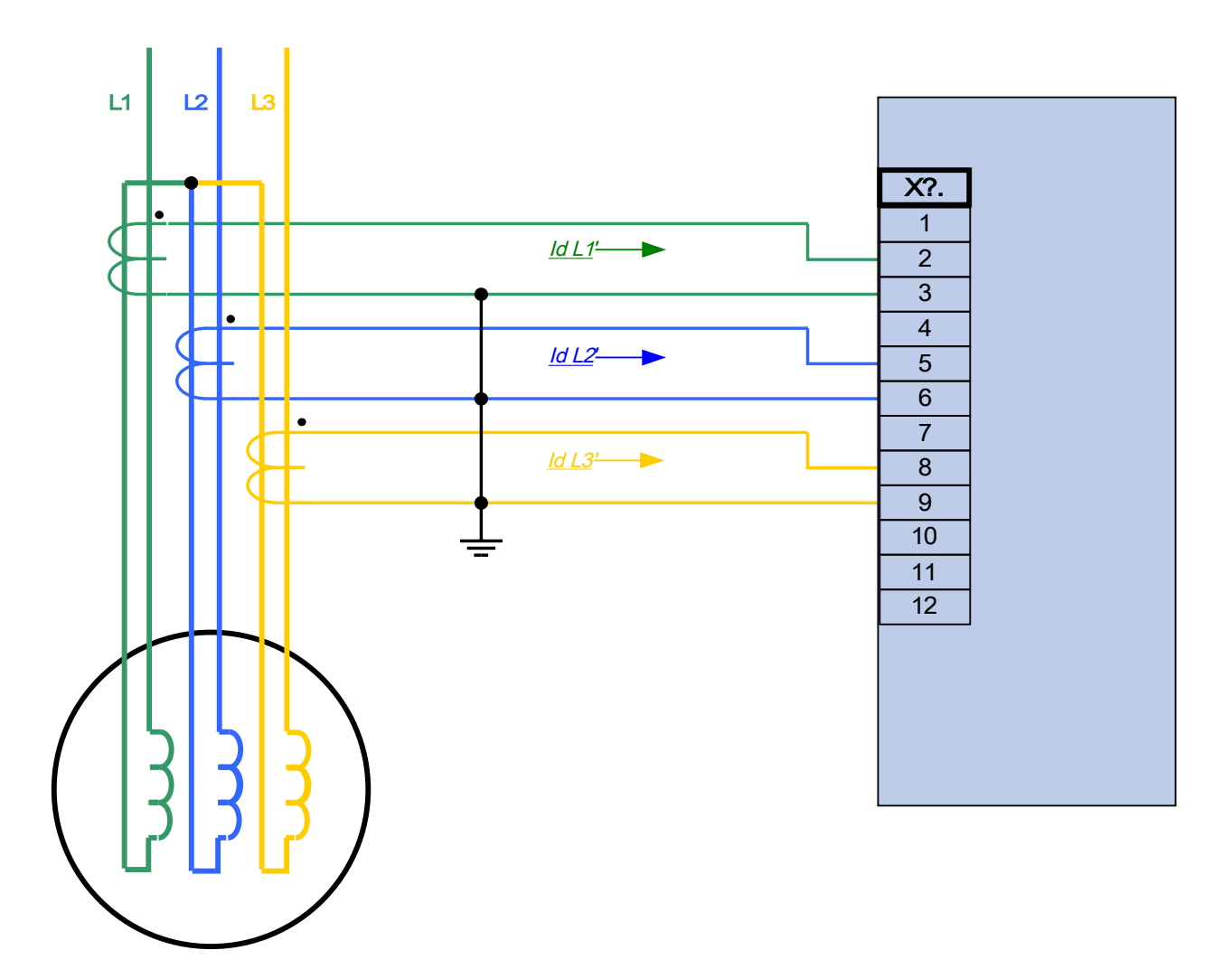

### TIS X–Strommesseingänge und Empfindlicher Erdstrommesseingang

Das Gerät verfügt über 4 Strommesseingänge. Drei für die Messung der Phasenströme und einen für die Messung des Erdstroms. Der empfindliche Erdstromeingang hat abweichende Technische Daten (Siehe Kapitel Technsiche Daten).

An den Erdstrommesseingang kann ein Kabelumbauwandler angeschlossen werden. Alternativ kann der Summenstrompfad der Phasenstromwandler an diesen Eingang angeschlossen werden (Holmgreenschaltung).

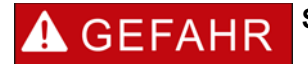

**Stromwandler müssen auf der Sekundärseite geerdet werden.**

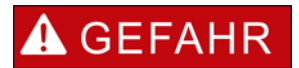

**Es treten lebensgefährliche Spannungen bei Unterbrechungen in den Stromwandler-Sekundärkreisen auf.** 

**Die Sekundäranschlüsse der Stromwandler müssen kurzgeschlossen werden, bevor die Stromleitungen zum Gerät unterbrochen werden.**

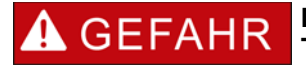

**Die Strommesseingänge dürfen nur mit Stromwandlern (mit galvanischer Trennung) verbunden werden.**

## **A WARNUNG**

- Vertauschen Sie keine Eingänge (1 A/5 A).
- Stellen Sie sicher, dass die Übersetzungsverhältnisse und die Leistung der Stromwandler richtig dimensioniert sind. **Wenn die Wandler falsch dimensioniert (überdimensioniert) sind, werden normale Betriebszustände u. U. nicht mehr erkannt und Toleranzen können nicht mehr eingehalten werden. Die Ansprechschwelle der Messwerterfassung beträgt 3% des Gerätenennstromes. Auch die Stromwandler benötigen einen minimalen Sekundärstrom (ca. 3% des Nennstroms) um eine ausreichende Genauigkeit zu gewährleisten. Beispiel: Bei einem 600-A-Wandler (Primärstrom) können Ströme unter 18 A nicht mehr erfasst werden.**
- **Überbürdungen können zur Zerstörung der Messeingänge oder Signalverfälschung führen. Überbürdung bedeutet, dass im Kurzschlussfall die Strombelastbarkeit der Messeingänge überschritten werden kann.**

## Slot X100: Ethernet Schnittstelle

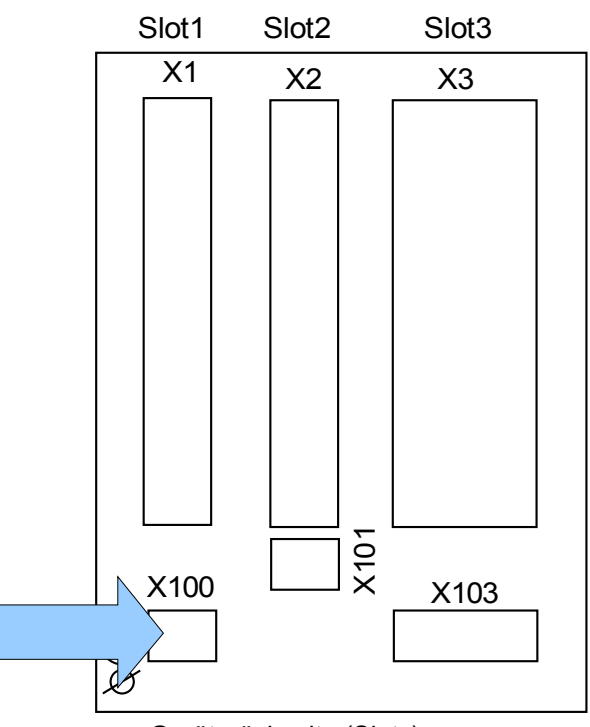

Geräterückseite (Slots)

Dem Bestellschlüssel kann entnommen werden, ob das Schutzgerät mit einer Ethernet-Schnittstelle ausgestattet ist.

#### Die verfügbaren Kombinationen können dem Bestellschlüssel entnommen **HINWEIS** werden.

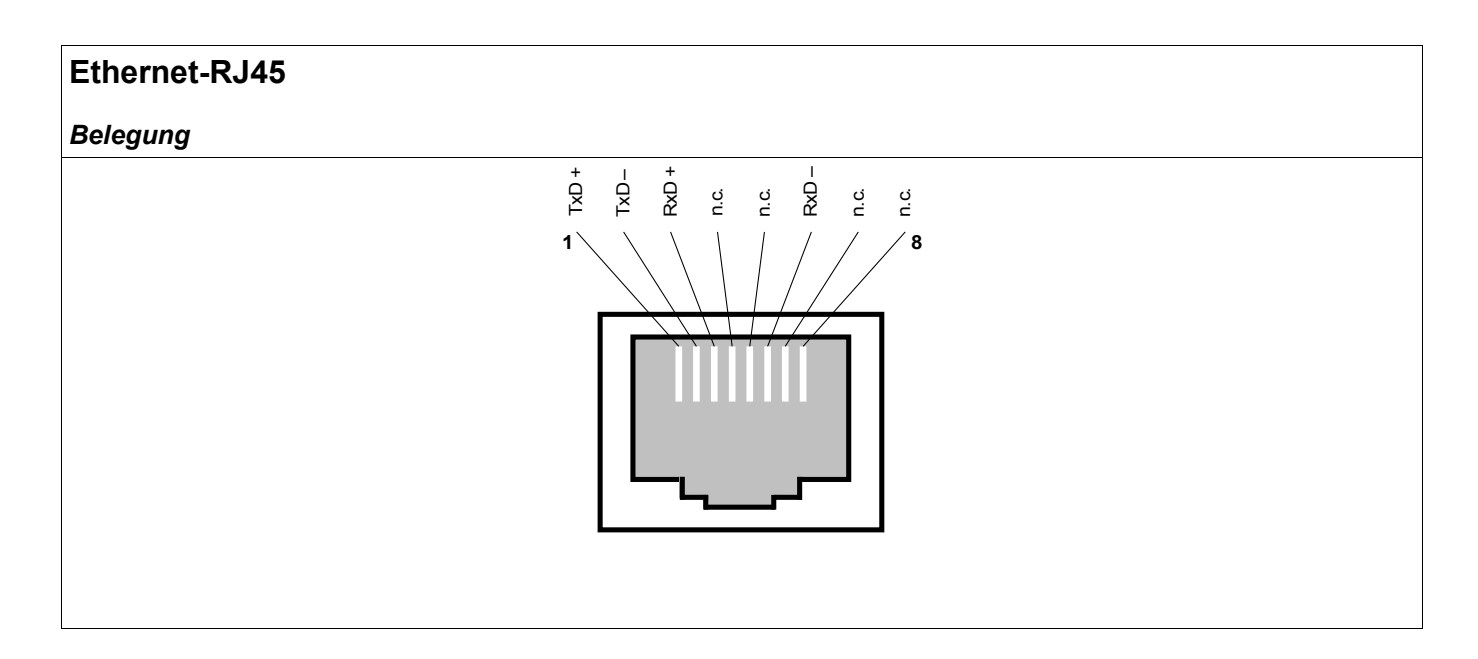

## Slot X101: IRIG-B00X

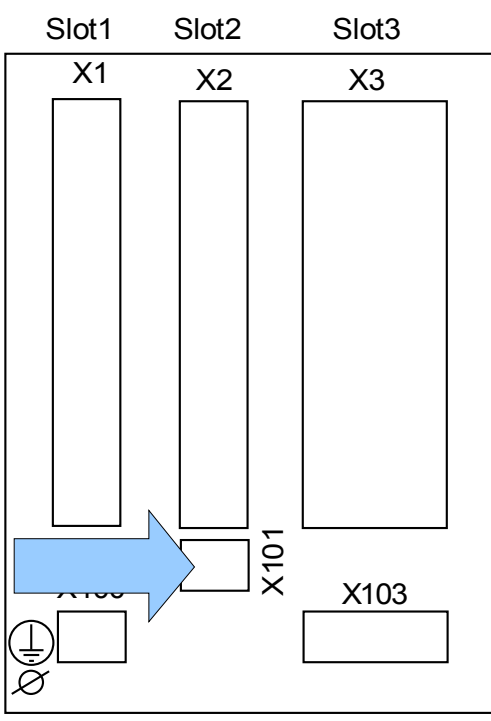

Geräterückseite (Slots)

Dem Bestellschlüssel kann entnommen werden, ob das Schutzgerät mit einer IRIG-B00X-Schnittstelle ausgestattet ist.

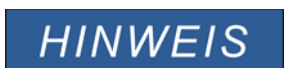

Die verfügbaren Kombinationen können dem Bestellschlüssel entnommen werden.

## IRIG-B00X

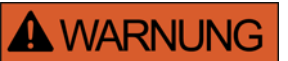

**Stellen Sie die korrekten Anzugsmomente sicher.**

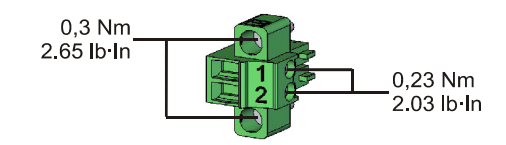

## **Klemmenbelegung**

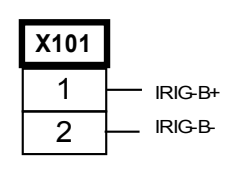

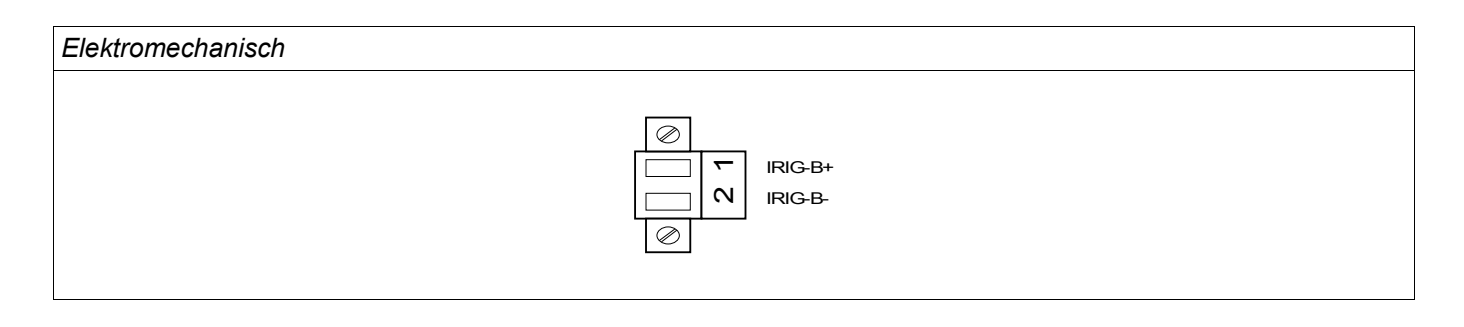

## Slot X103: Datenkommunikation

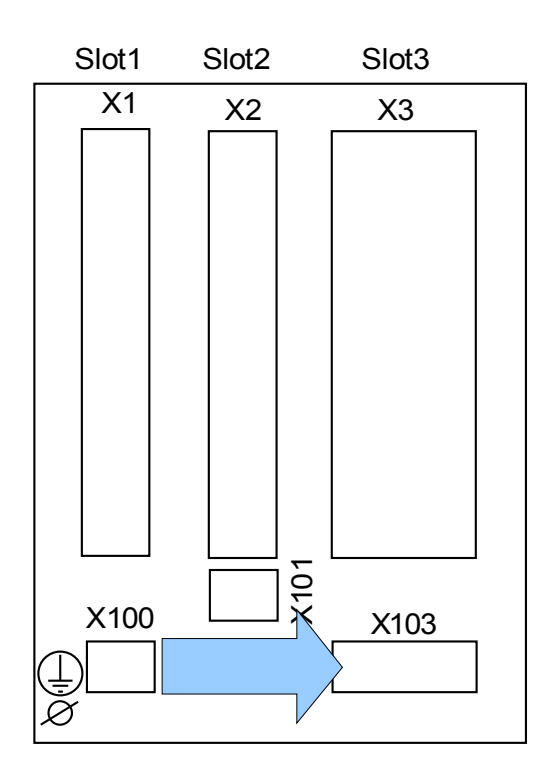

Geräterückseite (Slots)

Aus dem Bestellschlüssel ergibt sich, welche Datenkommunikationsschnittstelle in Slot X103 verbaut ist. Der Funktionsumfang hängt davon ab, welche Schnittstelle verbaut ist.

Verfügbare Baugruppen auf diesem Slot:

- RS485 Klemmen für Modbus und IEC
- **LWL Schnittstelle für Modbus, IEC und Profibus**
- D-SUB Schnittstelle für Modbus und IEC
- D-SUB Schnittstelle für Profibus

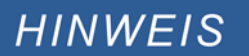

Die verfügbaren Kombinationen können dem Bestellschlüssel entnommen werden.

Die verfügbaren Kombinationen können dem Bestellschlüssel entnommen werden.

#### Modbus**®** RTU/ IEC 60870-5-103 über RS485

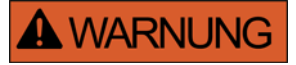

Die RS485 Schnittstelle existiert in zwei Bauformen (Typ 1 und Typ 2). Den in Ihrem Gerät verbauten Typen müssen Sie dem Anschlussbild auf Ihrem Gerät entnehmen.

**A WARNUNG** 

#### **Stellen Sie die korrekten Anzugsmomente sicher.**

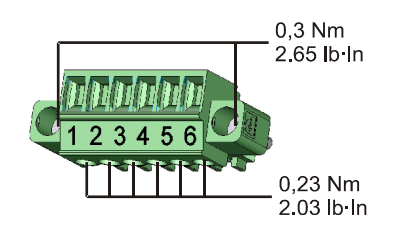

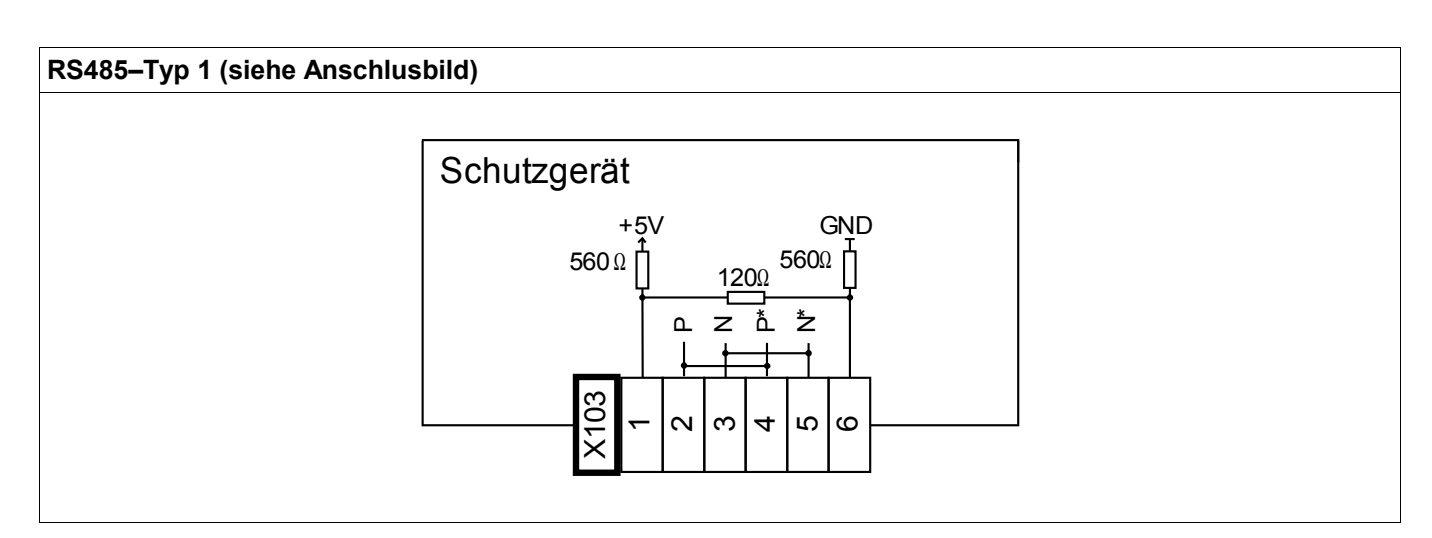

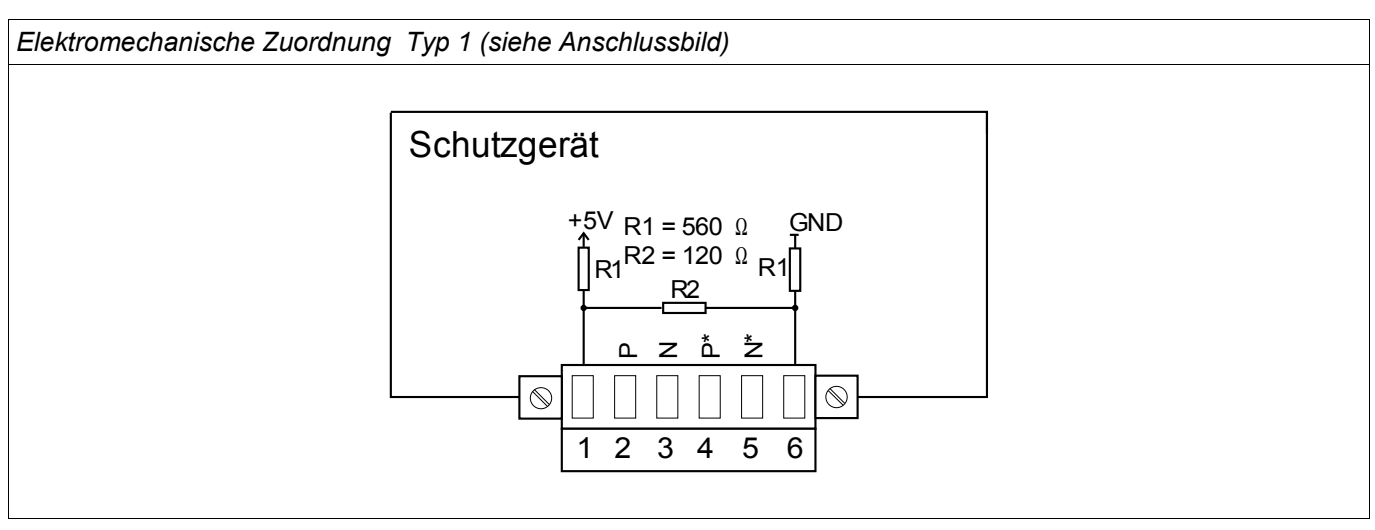

**HINWEIS** 

Das Modbus**®** / IEC 60870-5-103 Kommunikationskabel muss geschirmt sein. Der Schirm ist an der Erdungsschraube auf der Geräterückseite zu befestigen.

Die Kommunikation ist Halbduplex.

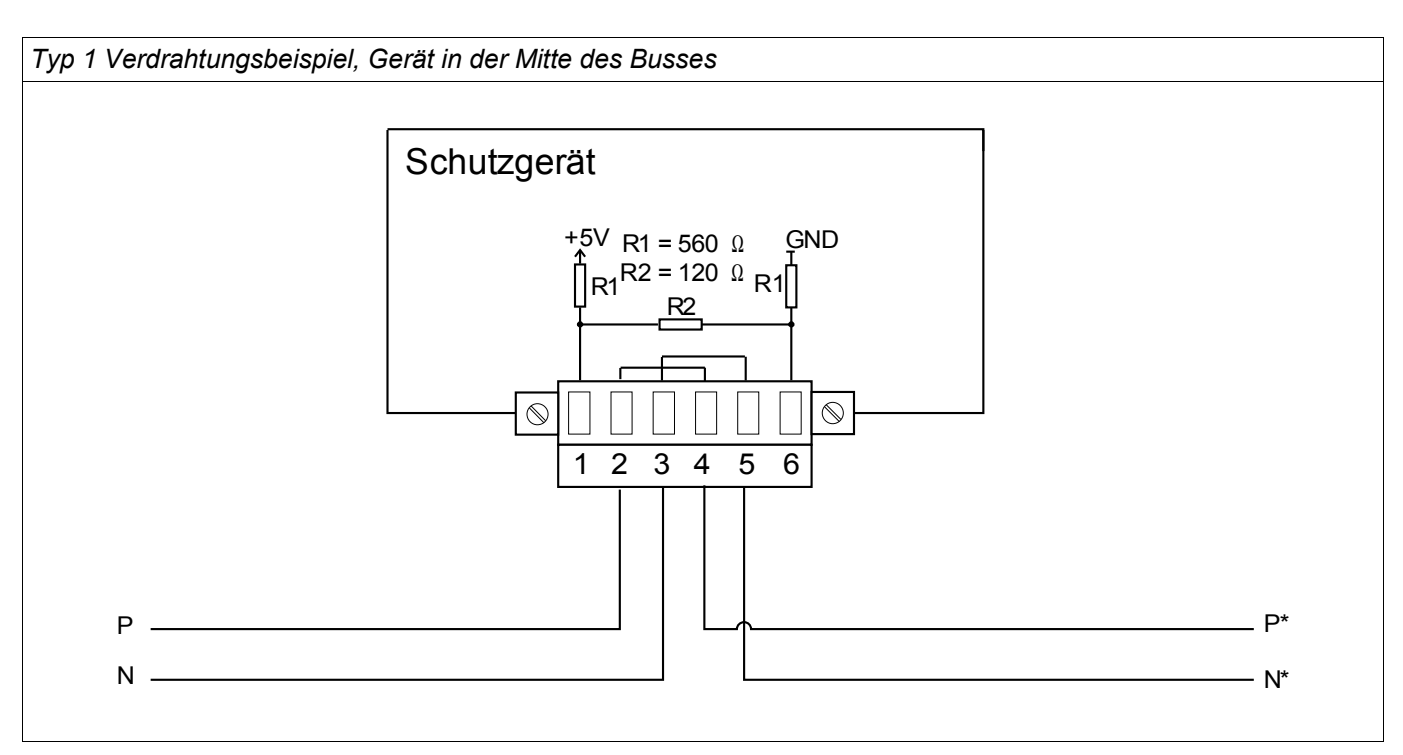

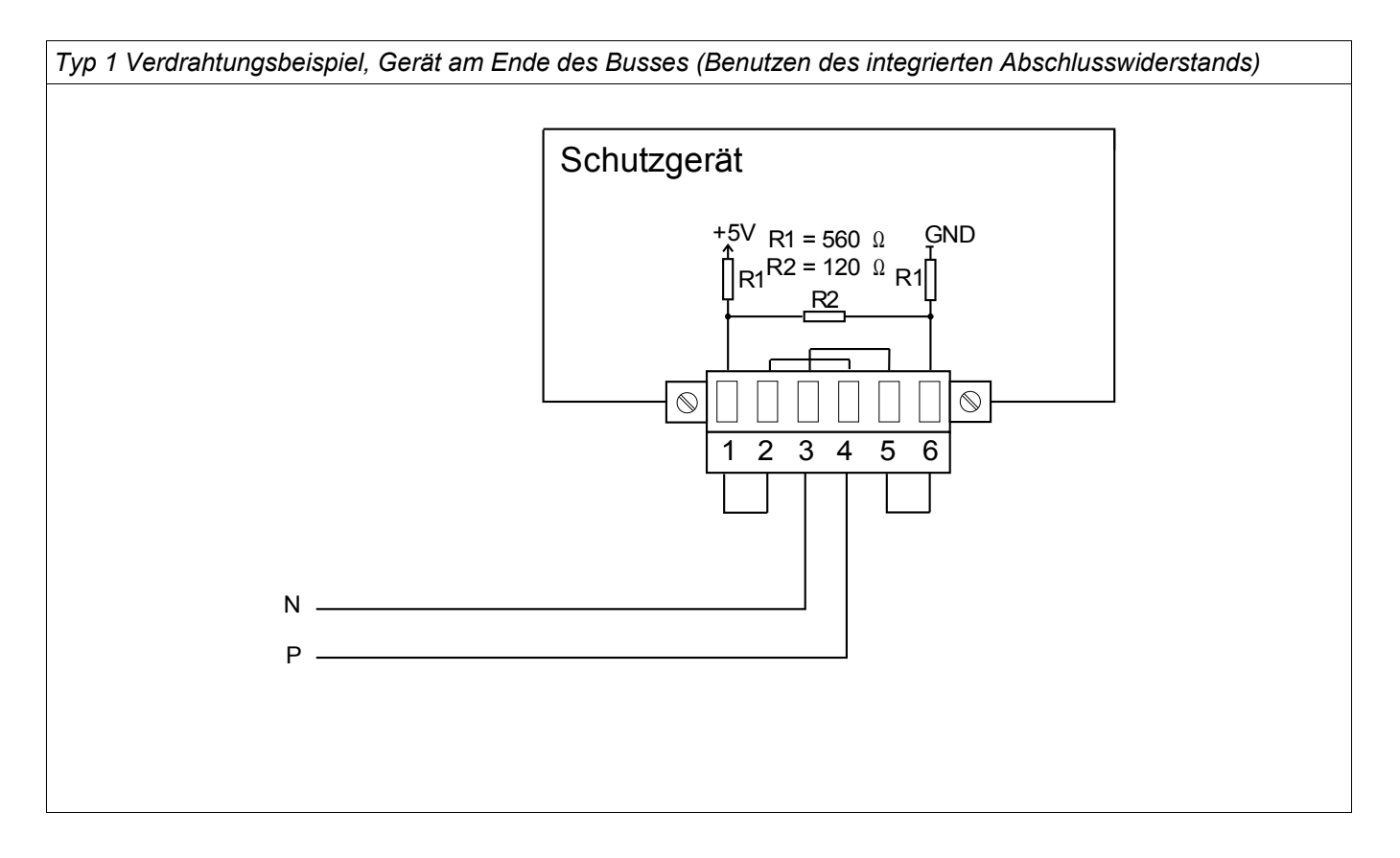

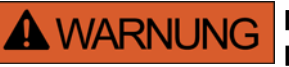

Die RS485 Schnittstelle existiert in zwei Bauformen (Typ 1 und Typ 2). Den in Ihrem Gerät verbauten Typen müssen Sie dem Anschlussbild auf Ihrem Gerät entnehmen.

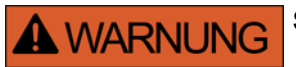

**Stellen Sie die korrekten Anzugsmomente sicher.**

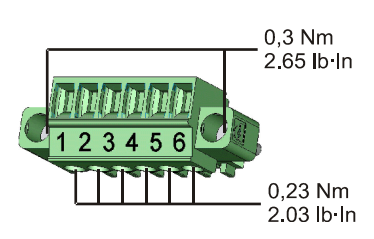

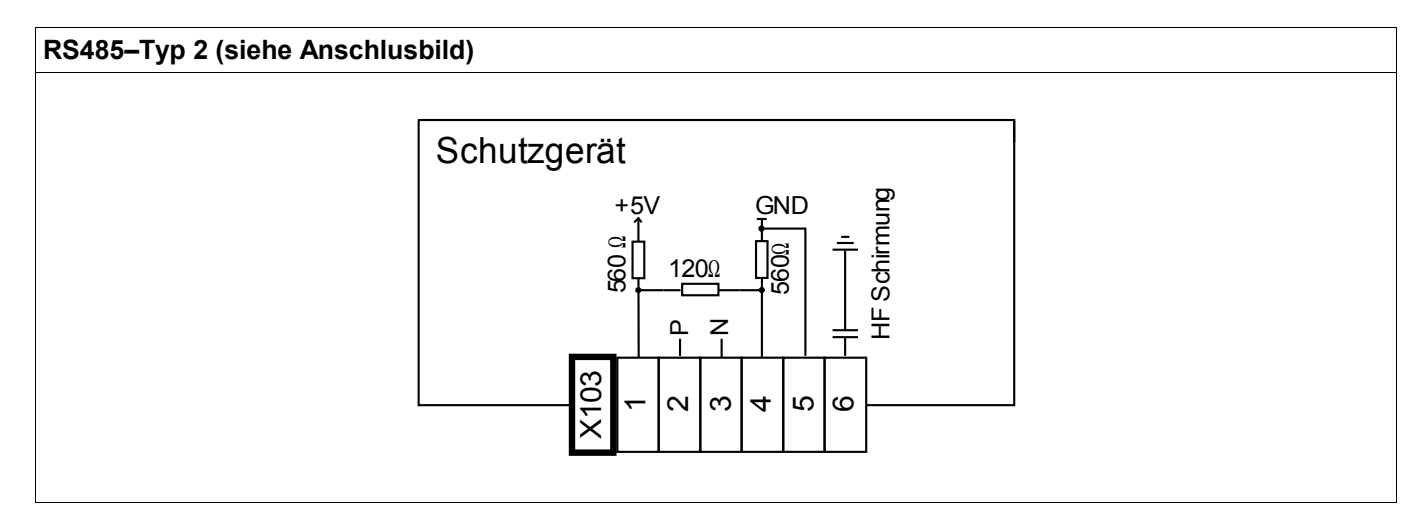

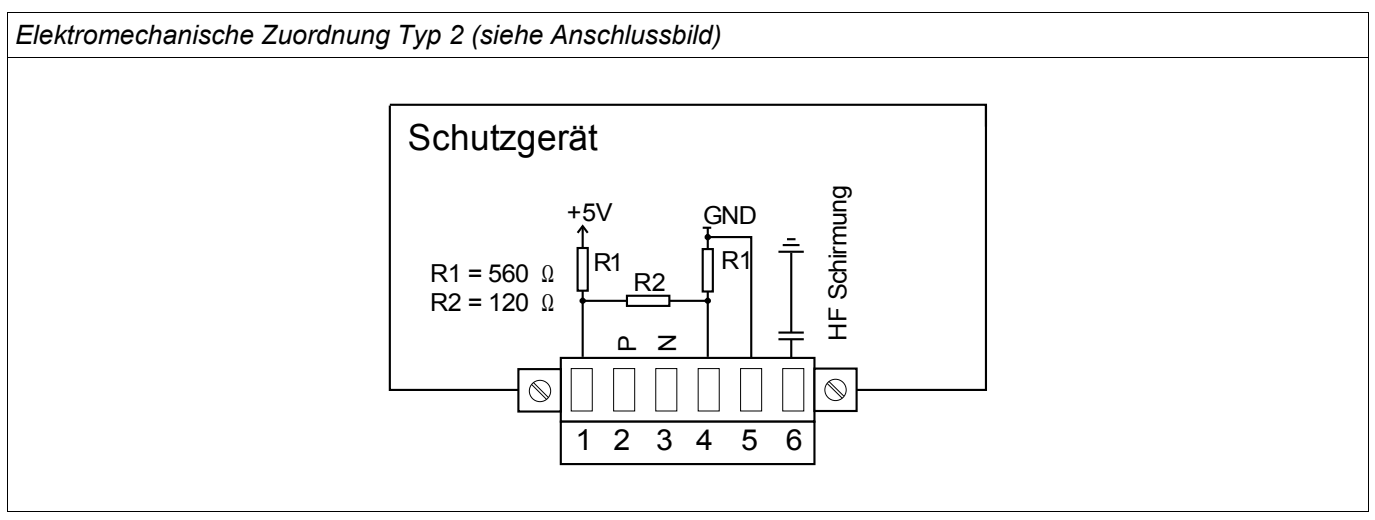

**HINWEIS** 

Das Modbus**®** / IEC 60870-5-103 Kommunikationskabel muss geschirmt sein. Der Schirm ist an der Erdungsschraube auf der Geräterückseite zu befestigen.

Die Kommunikation ist Halbduplex.

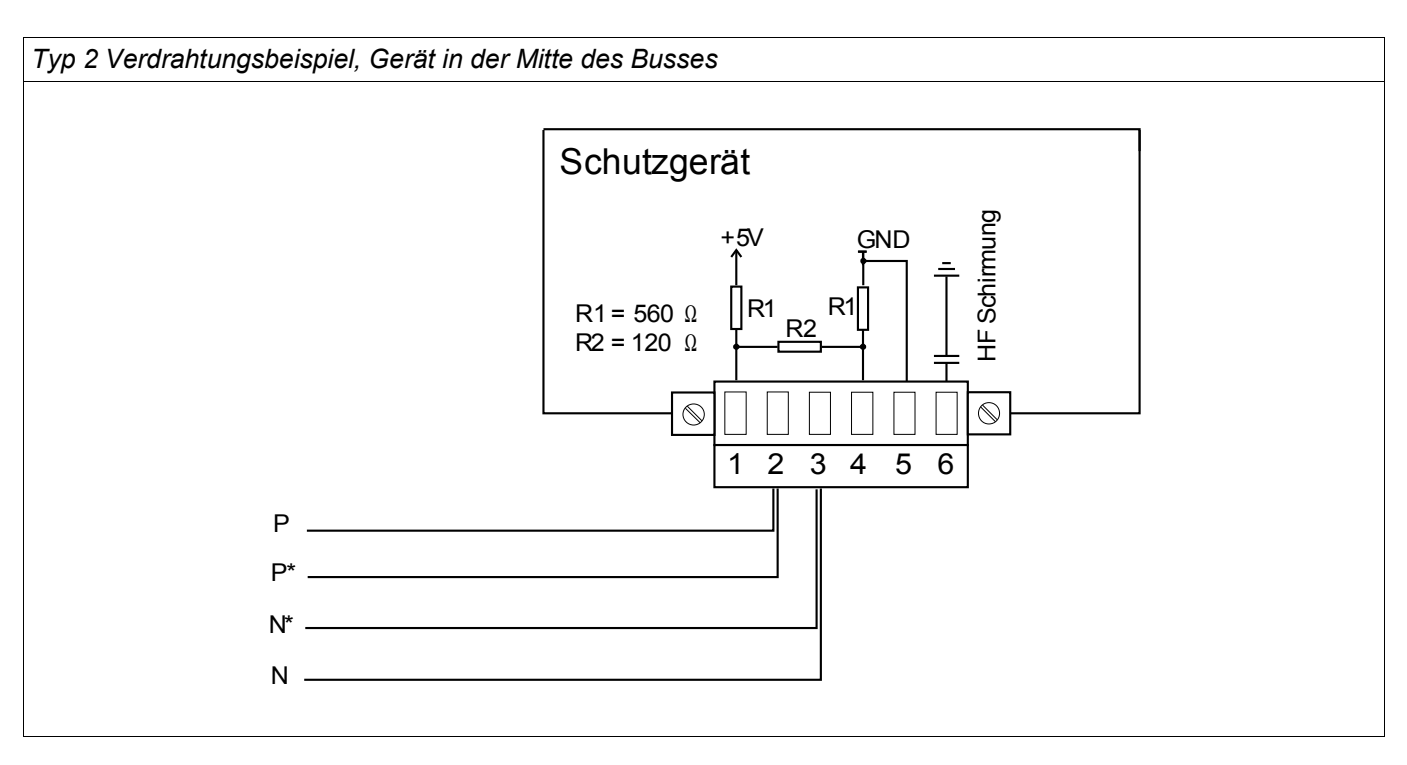

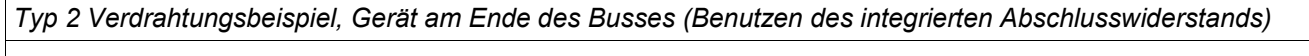

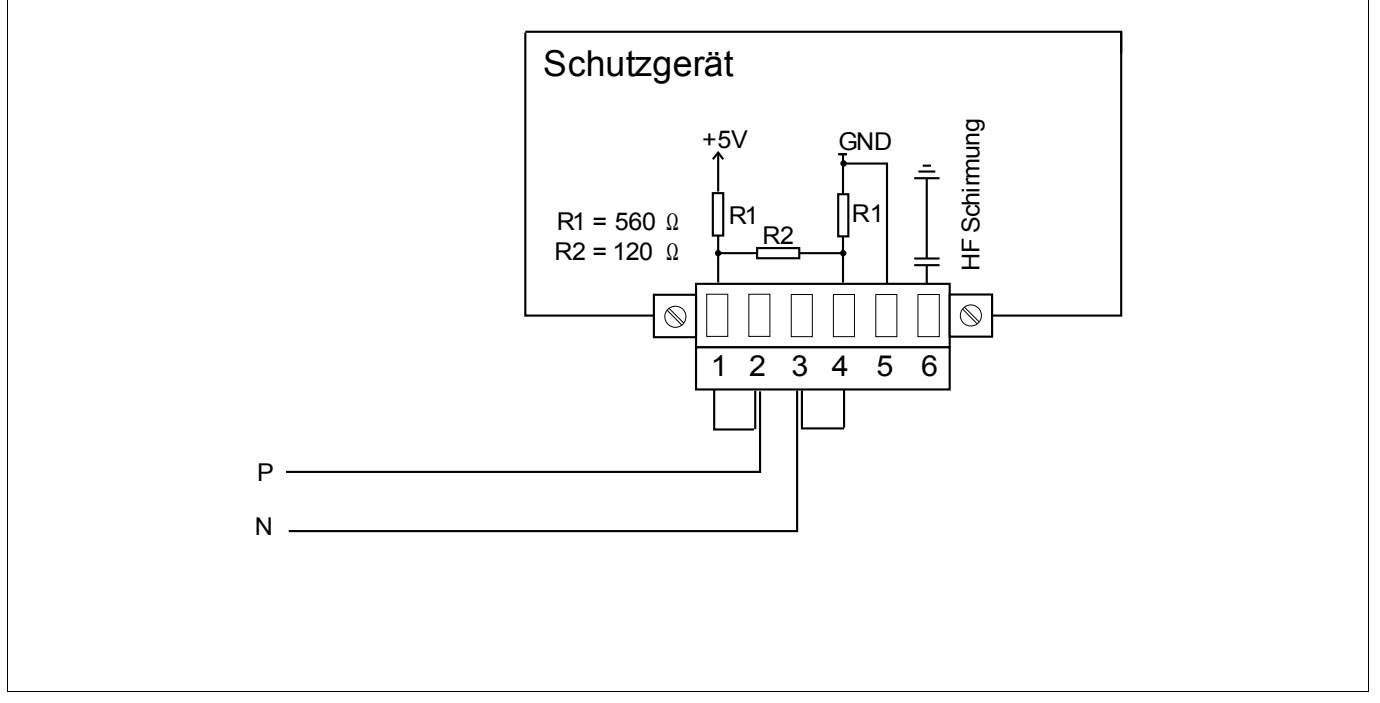

Montage und Anschluss

#### Typ 2 - Schirmungsoptionen (2-Draht + HF Schirmung)

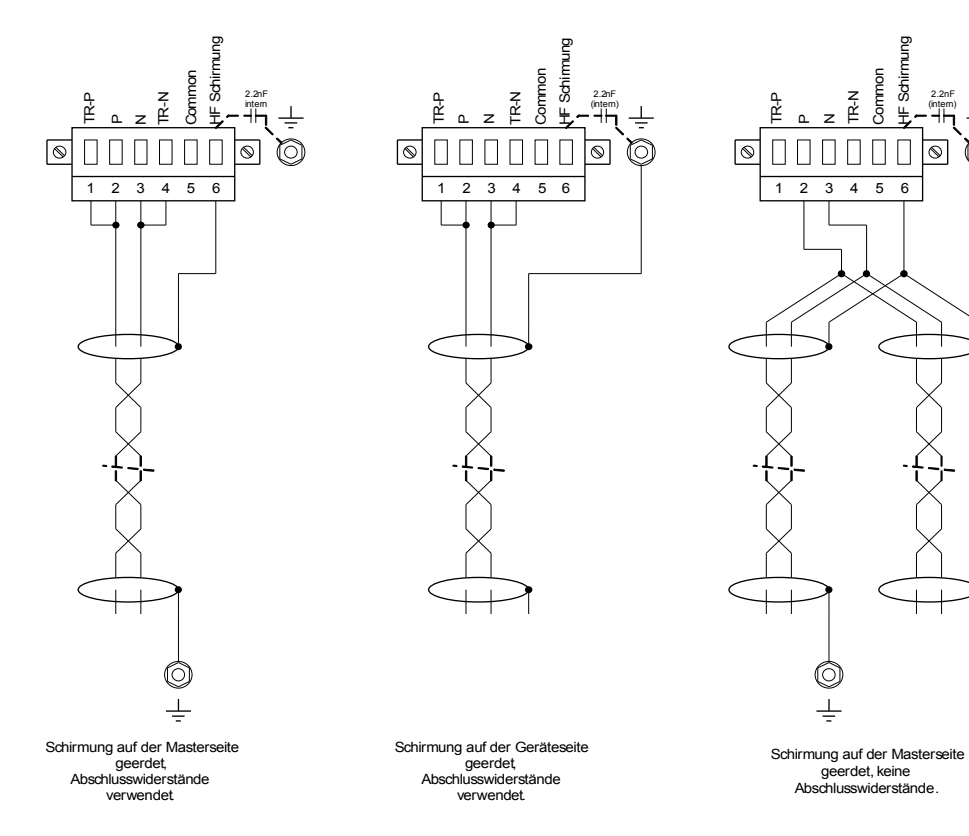

Typ 2 - Schirmungsoptionen (3-Drähte + HF Schirmung)

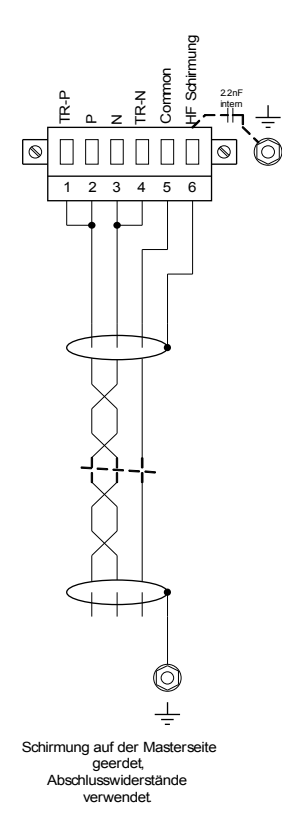

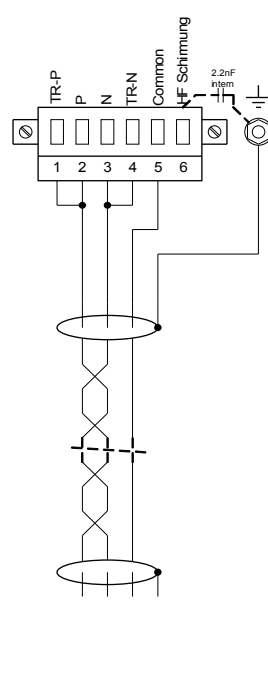

Schirmung auf der Geräteseite geerdet, Abschlusswiderstände verwendet.

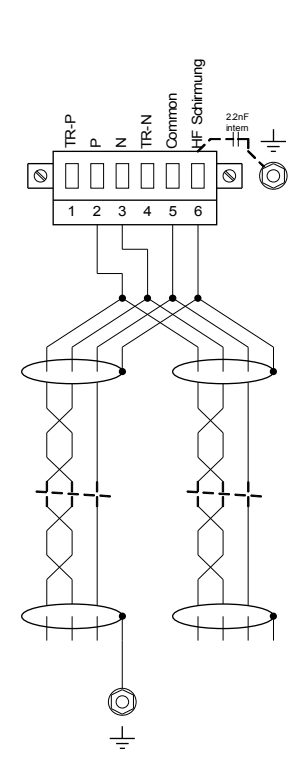

Schirmung auf der Masterseite geerdet, keine Abschlusswiderstände.

2 3 4 5 6

O  $\frac{1}{\sqrt{2}}$ 

Common

Schirmu

2.2nF (intern)

 $\circ$ 

 $\circledcirc$ 

 $\mathsf{n}$  $z \stackrel{z}{\mathbb{E}}$ 

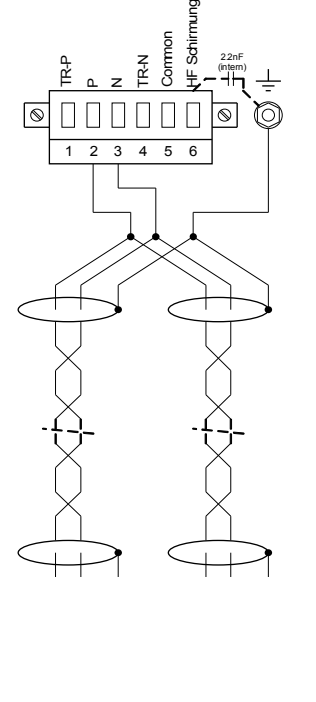

Schirmung auf der Geräteseite geerdet, keine Abschlusswiderstände.

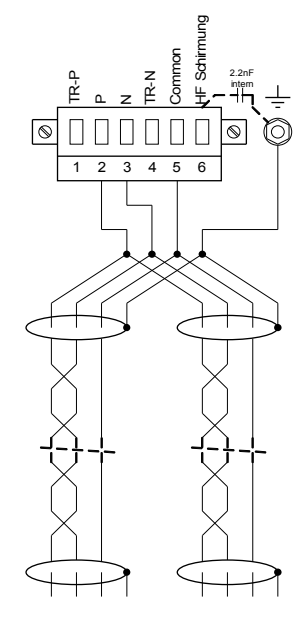

Schirmung auf der Geräteseite geerdet, keine Abschlusswiderstände.

## Profibus DP über D-SUB

#### **D-SUB**

 $1^{\circ}$   $\circ$   $\circ$   $\circ$   $\circ$   $\circ$  $60000^{9}$ 

*Elektromechanische Zuordnung* 

D-SUB Belegung - Buchse 1 Erdung/Leitungsschirmung 3 RxD TxD - P: High-Pegel 4 RTS-signal 5 DGND: Ground, neg. Potenzial der Versorgungsspannung 6 VP: pos. Potenzial der Versorgungsspannung 8 RxD TxD - N: Low-Pegel

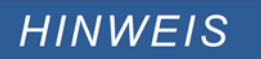

Das Kommunikationskabel muss geschirmt sein. Der Schirm ist an der Erdungsschraube auf der Geräterückseite zu befestigen.

## PC Interface-X120

• 9-poliger D-Sub an allen Gerätefronten

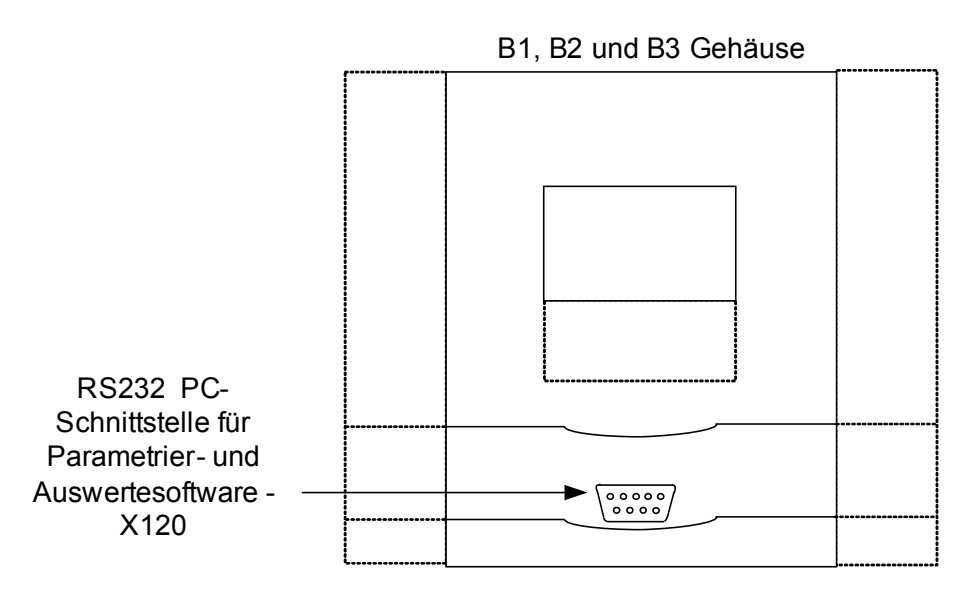

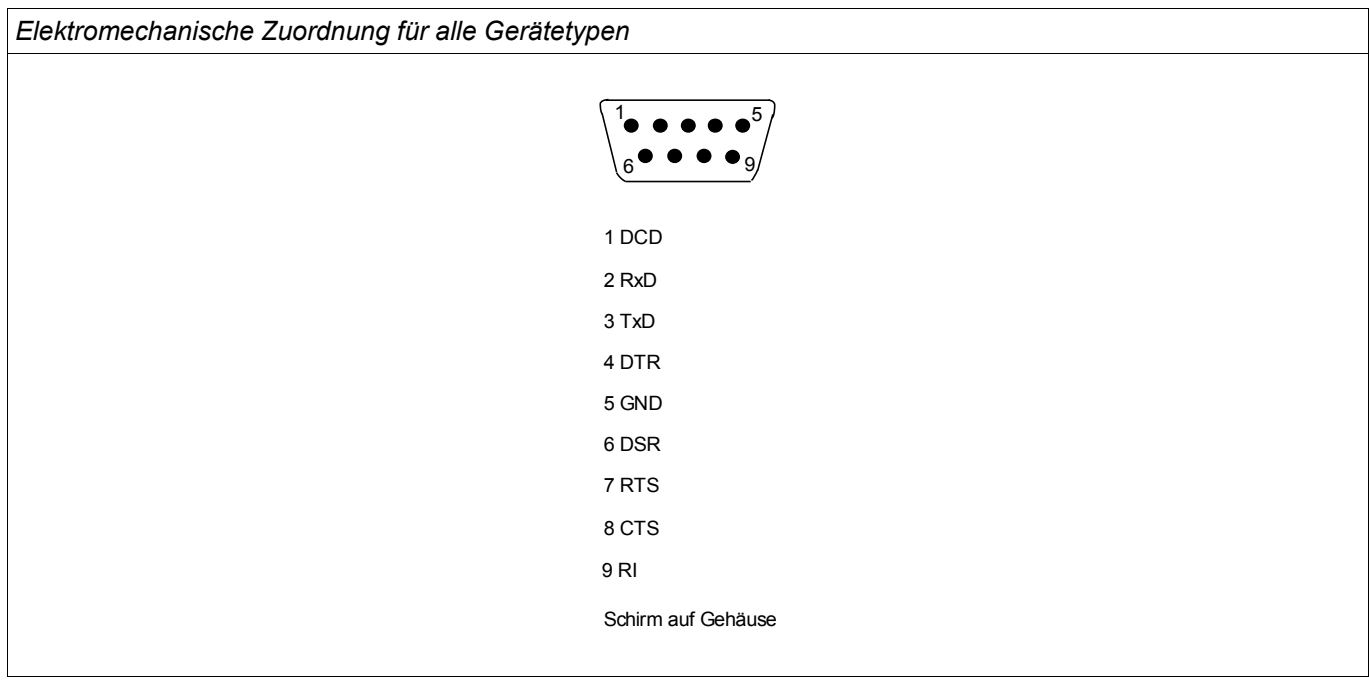

### Belegung des Nullmodemkabels

*Belegung des vollständig belegten Nullmodem-Kabels*

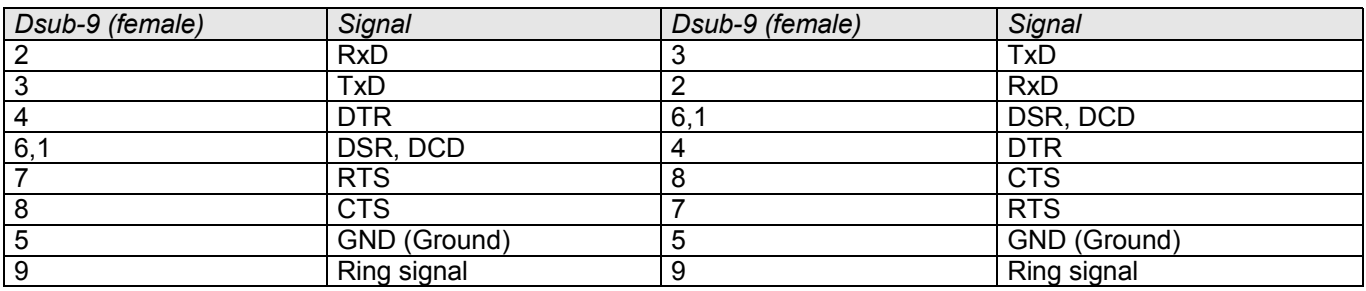

**HINWEIS** 

Das Kommunikationskabel muss geschirmt sein.

## Konfigurierung der Digitalen Eingänge

**VORSICHT** 

Den Moduleingängen werden über die »Rangierliste« die Zustände der digitalen Eingänge zugewiesen.

Für jeden digitalen Eingang sind folgende Parameter zu setzen:

- »Nennspannung« (Schaltschwelle)
- »Entprellzeit«: Erst nach Ablauf der Entprellzeit übernimmt der digitale Eingang einen Zustandswechsel.
- Ggf. »Invertierung«

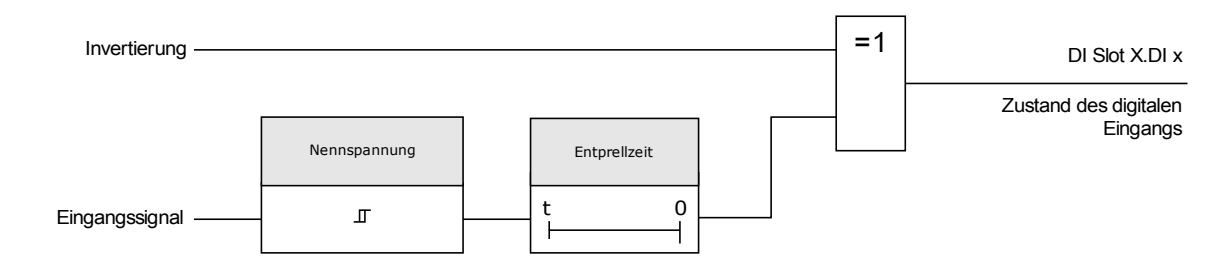

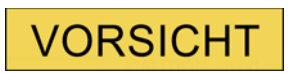

Mit jedem Zustandswechsel des Eingangssignals wird die Entprellzeit neu gestartet.

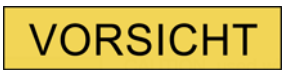

Zusätzlich, zu der über die Software einstellbaren Entprellzeiten, gibt es eine Hardware Entprellzeit (ca. 12 ms), die nicht abschaltbar ist und den softwareseitig eingestellten Entprellzeiten stets hinzuzurechnen ist.

## DI-8P X

DI Slot X1

## Geräteparameter der Digitalen Eingänge auf der DI-8P X

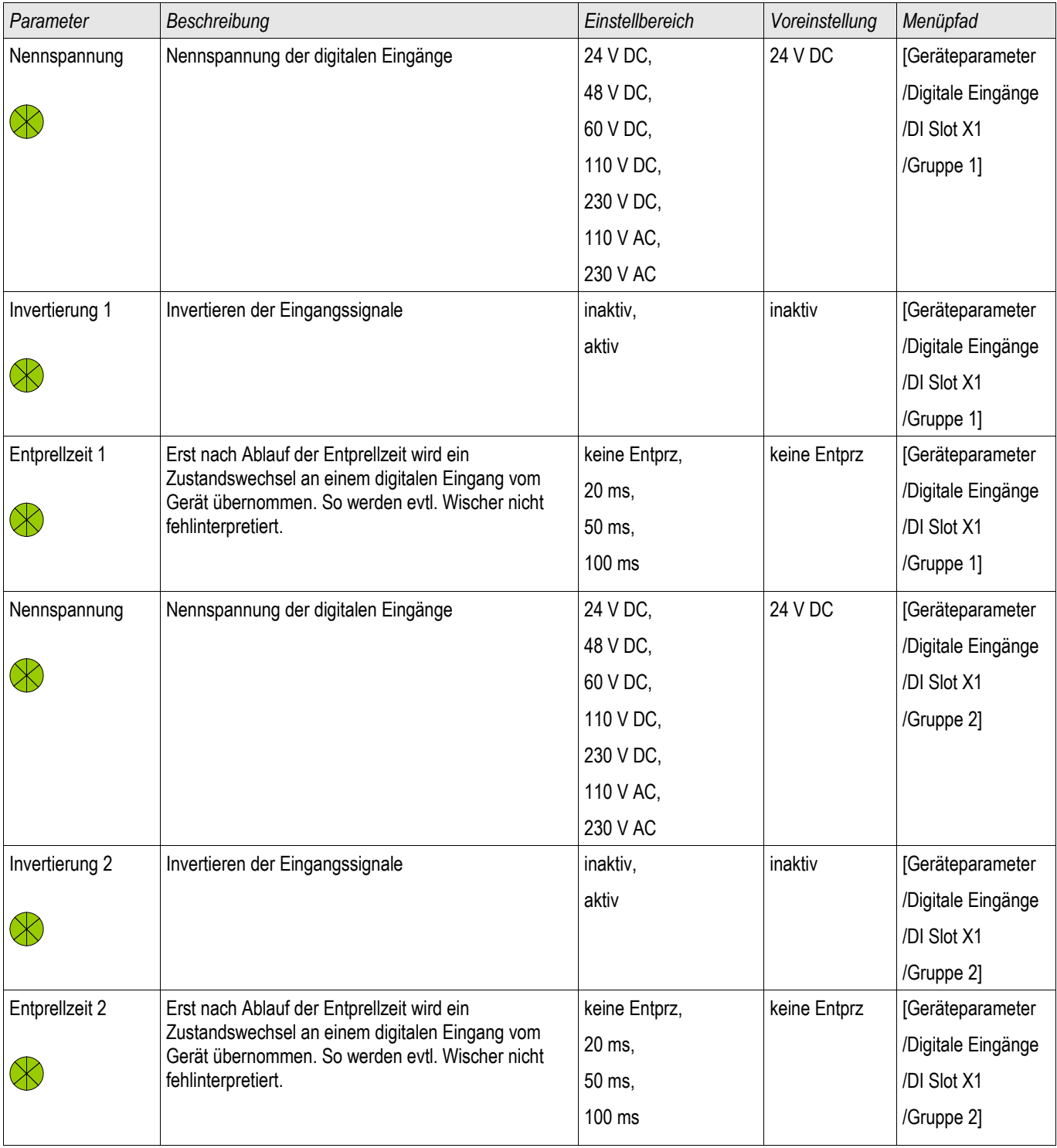

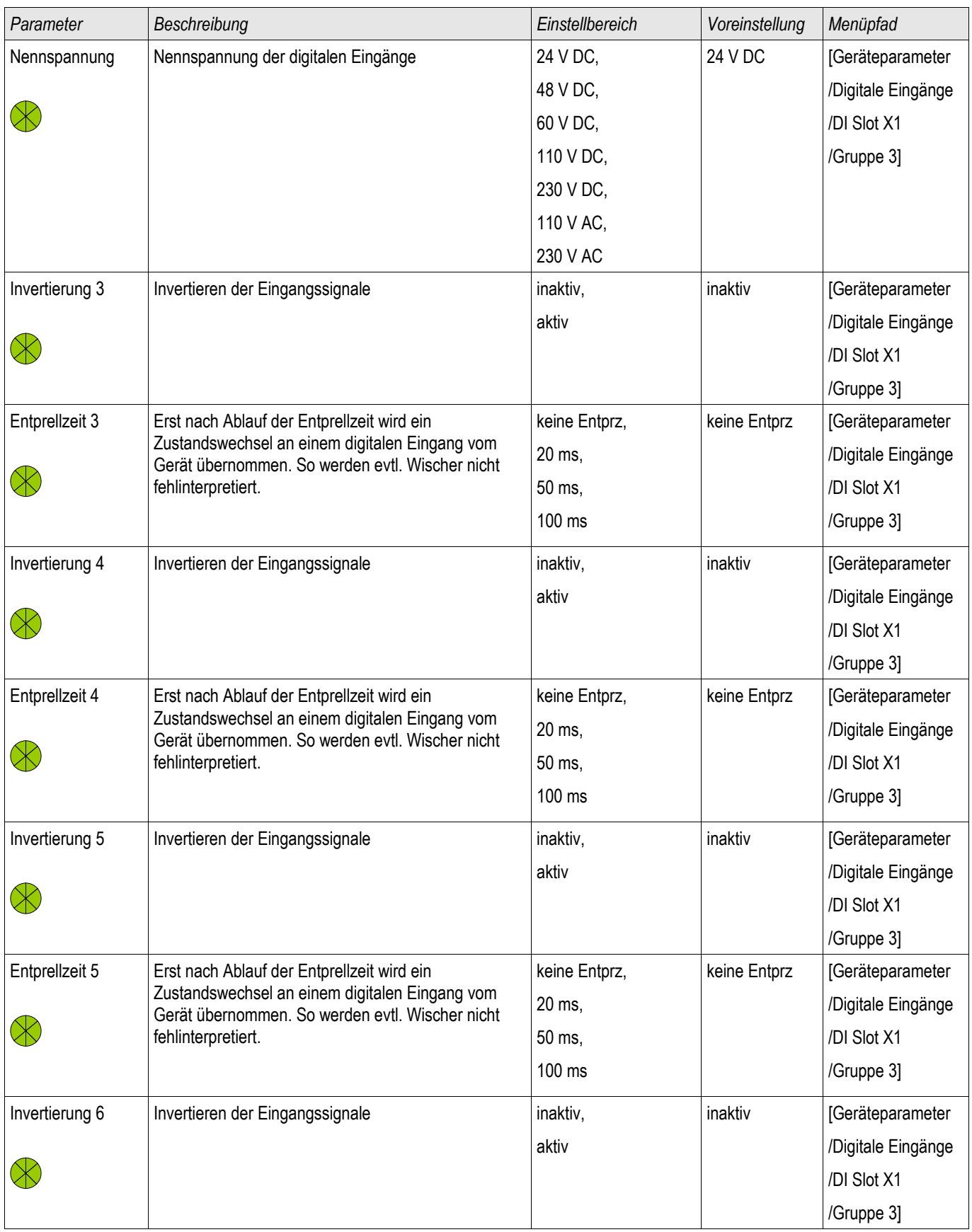

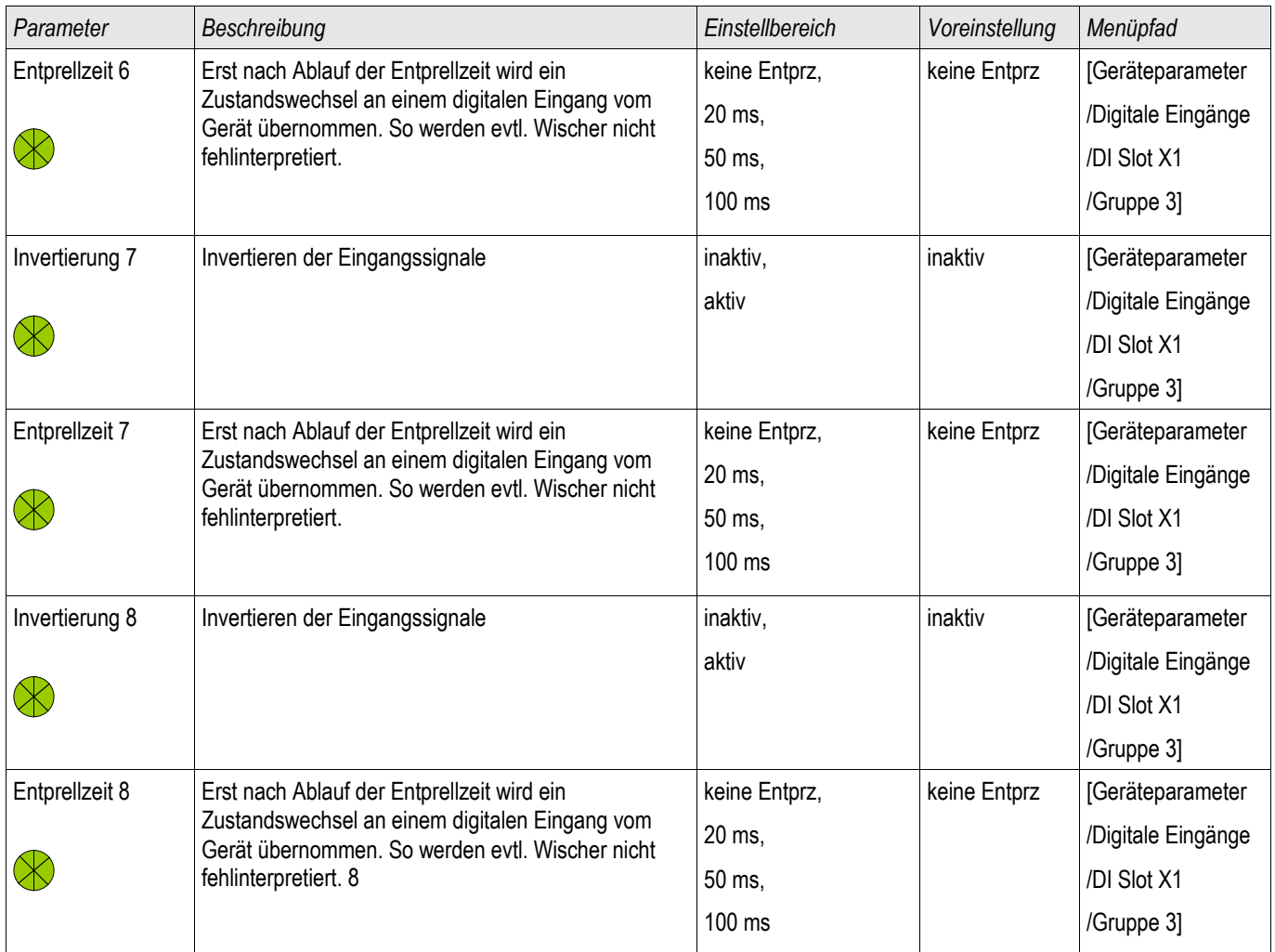

### Meldungen der Digitalen Eingänge auf der DI-8P X

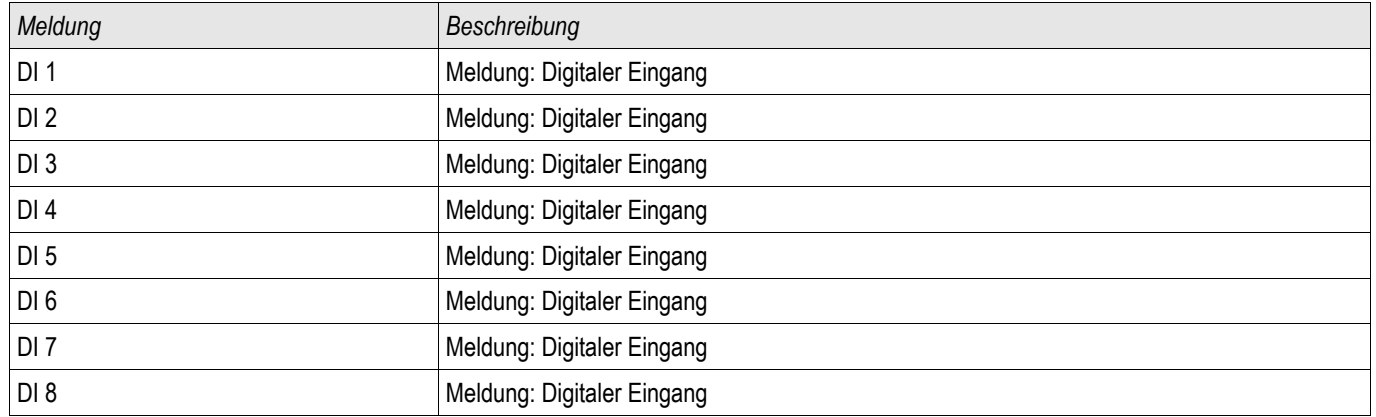

## Rangierung der Ausgangsrelais

Über Melderelais können die Zustände der Modulausgänge bzw. Meldungen/Schutzfunktionen (z. B. rückwärtige Verriegelung) weitergegeben werden. Die Melderelais sind potenzialfreie Wechselkontakte (können als Ruhe- oder Arbeitsstromkontakt genutzt werden). Jedem Melderelais können bis zu 7 Funktionen aus der »Rangierliste« zugeordnet werden.

Für jedes Ausgangsrelais sind folgende Parameter zu setzen:

- Bis zu 7 Signale aus der »Rangierliste« (Oder-Verknüpfung)
- Jedes einzelne der rangierten Signale kann invertiert werden.
- Der (Gesamt-)Zustand des Ausgangsrelais kann invertiert werden (Ruhe-/Arbeitsstromprinzip)
- Über das Arbeitsprinzip wird festgelegt, ob das Ausgangsrelais im Arbeitsstrom- oder Ruhestromprinzip arbeitet.
- Selbsthaltung aktiv oder inaktiv
	- Selbsthaltung = »inaktiv«: Ist die Selbsthaltung »inaktiv«, so nimmt das Melderelais bzw. der Meldekontakt nach Ablauf der Mindesthaltezeit den Zustand der auf sie rangierten Signale ein.
	- Selbsthaltung=»aktiv« Ist die Selbsthaltung »aktiv«, so wird der durch die Meldungen »gesetzte« Zustand des Melderelais bzw. des Meldekontaktes gespeichert.

Das Melderelais kann erst quittiert werden: Nachdem die Signale, die zum »Setzen« des Relais geführt haben, wieder zurückgefallen sind und die Mindesthaltezeit abgelaufen ist.

• Haltezeit: Die Mindesthaltezeit »Haltezeit« gewährleistet bei einem Signalwechsel, dass das Relais mindestens für diese Zeit angezogen bzw. abgefallen bleibt.

# **VORSICHT**

Wenn Ausgangsrelais mit Selbsthaltung=**»**aktiv« parametriert sind, dann kehren die Ausgangsrelais nach einem Ausfall und Wiederkehr der Versorgungsspannung wieder in die "gespeicherte Position" zurück.

Der Status des Ausgangsrelais wird ebenfalls nicht durch Umparametrierungen oder durch nachträgliches Deaktivieren der Selbsthaltung zurückgenommen. Um eine einmal angezogene Selbsthaltung zurückzusetzen, ist eine explizite Quittierung erforderlich.

Das System-Ok-Relais (Supervision Contact) kann nicht parametriert werden. **HINWEIS** 

#### *Quittiermöglichkeiten*

Ausgangsrelais können quittiert werden durch:

- Betätigen der »C«-Taste an der Bedieneinheit.
- Jedes einzelne Ausgangsrelais kann durch ein Signal aus der »Rangierliste« quittiert werden (bei parametrierter Selbsthaltung).
- Über das Modul »Ex Quittierung« können alle Ausgangsrelais auf einmal zurückgesetzt werden, wenn das aus der »Rangierliste« für die Externe Quittierung ausgewählte Signal wahr wird.
- Über die Leittechnik (SCADA) können alle Ausgangsrelais auf einmal zurückgesetzt werden.

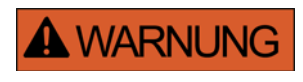

**Der Schaltzustand von Ausgangsrelais kann zu Testzwecken erzwungen oder gesperrt werden (Inbetriebnahmeunterstützung, siehe auch Kapitel Service/"Erzwungener Schaltzustand der Ausgangsrelais" und Kapitel "Sperren der Ausgangsrelais" ).** 

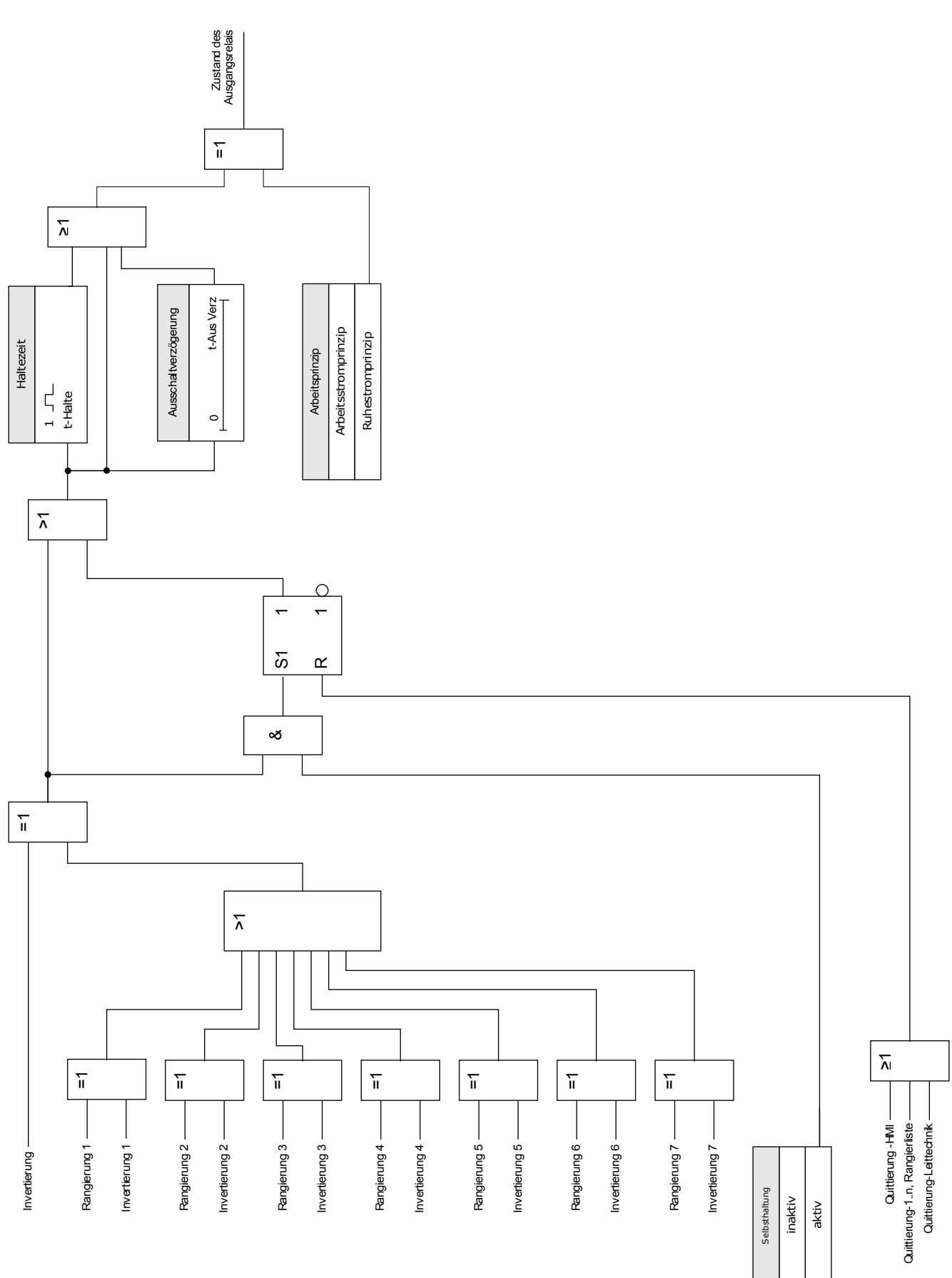

## Selbstüberwachungs-/System Kontakt

Das System-OK-Melderelais (SK) ist der Life Kontakt der Geräte.

Der Einbauort des System-OK-Melderelais (SK) ist abhängig von der Gehäusevariante. Siehe Anschlussbild des Geräts (WDC-Kontakt).

Das System-OK-Relais ist nicht parametrierbar. Der Selbstüberwachungskontakt ist ein Arbeitsstromkontakt. Er zieht an, wenn das Gerät keinen internen Fehler aufweist. Während das Gerät bootet bleibt das System-OK-Relais (SK) abgefallen. Ist das System ordnungsgemäß hochgefahren, zieht das Relais an. Die System-OK-LED funktioniert analog dazu (siehe Kapitel Selbstüberwachung).

## K-5 X

K Slot X2

## Direktkommandos für die K-5 X

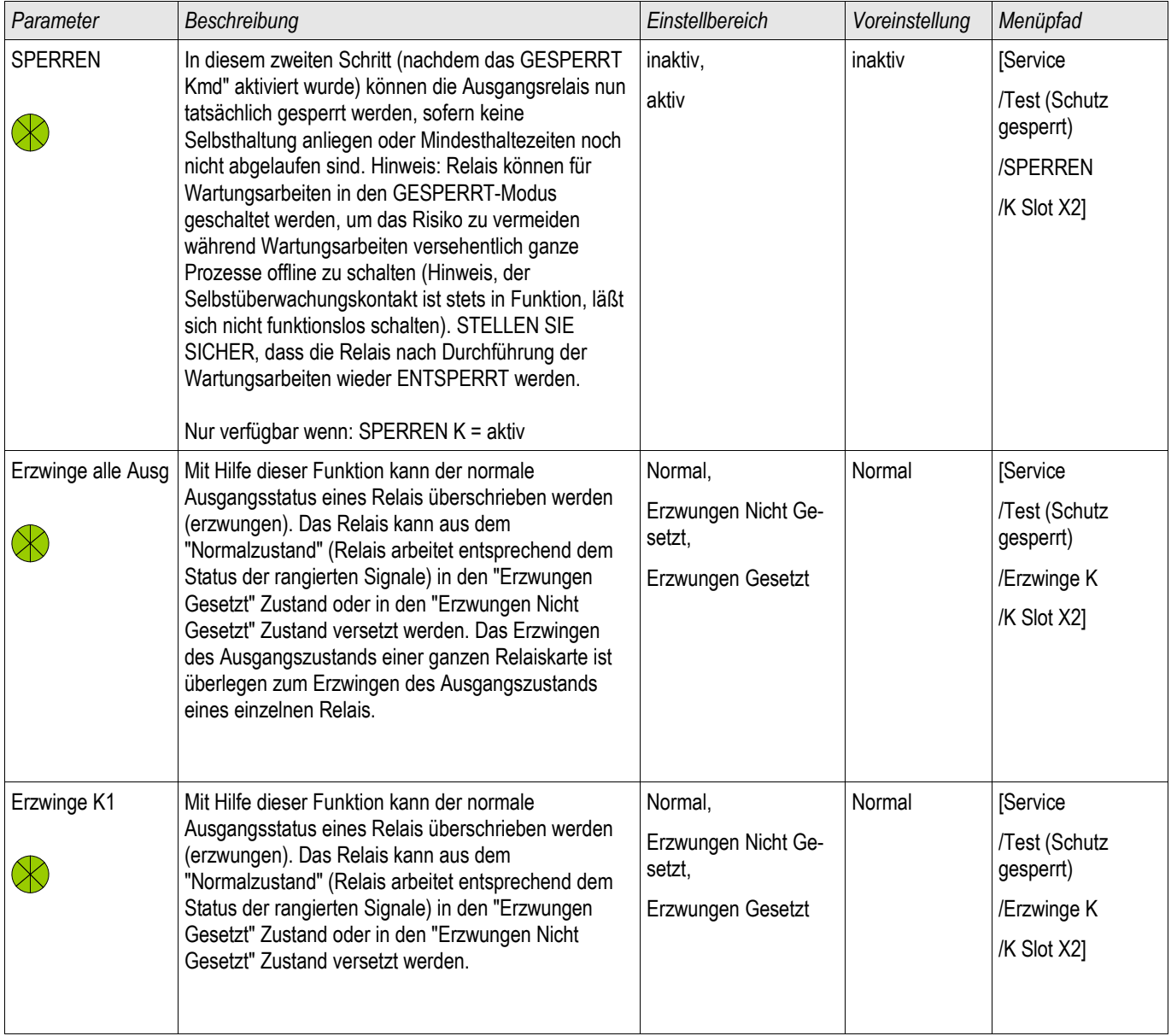

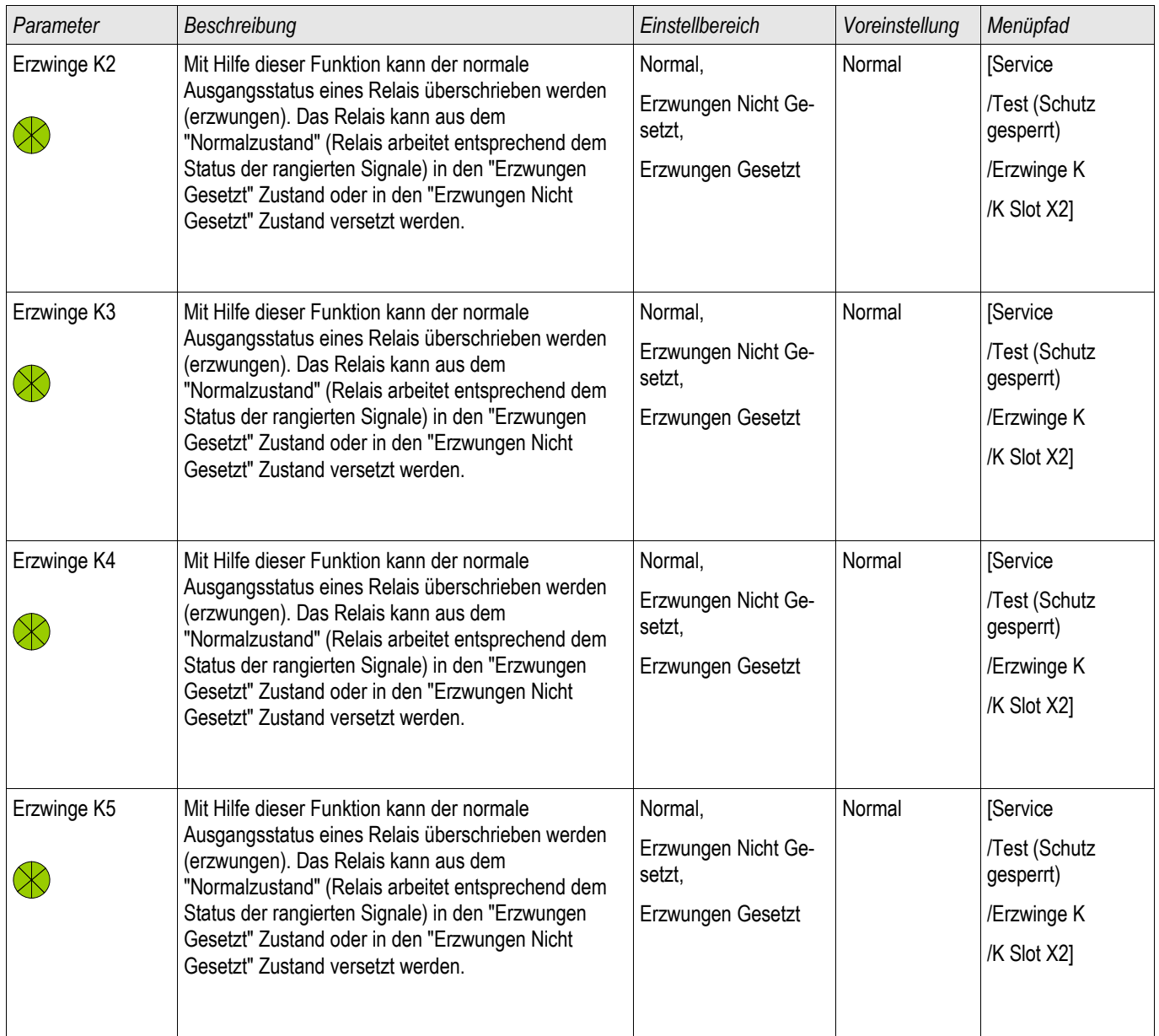

## Geräteparameter der Ausgangsrelais auf der K-5 X

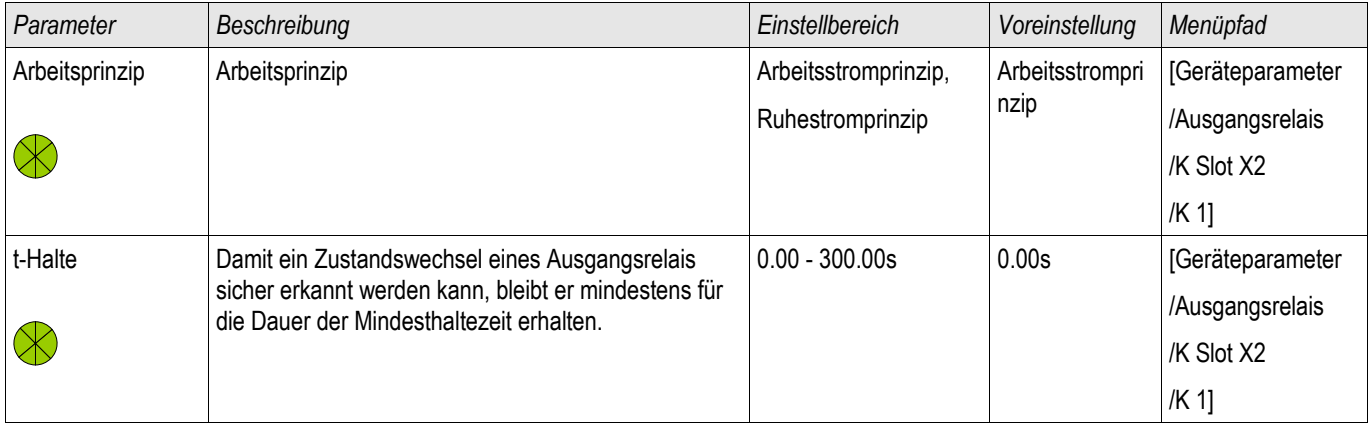

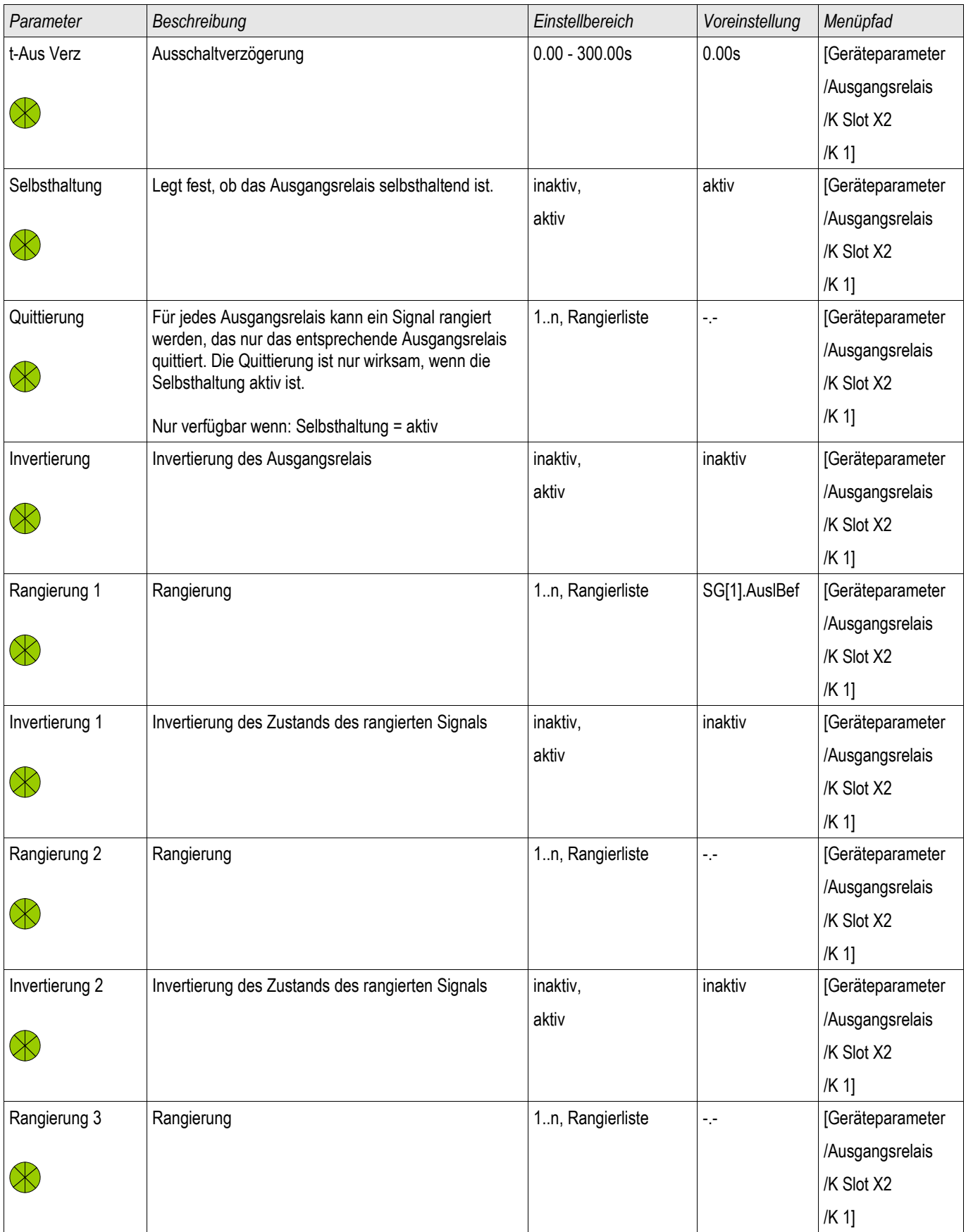

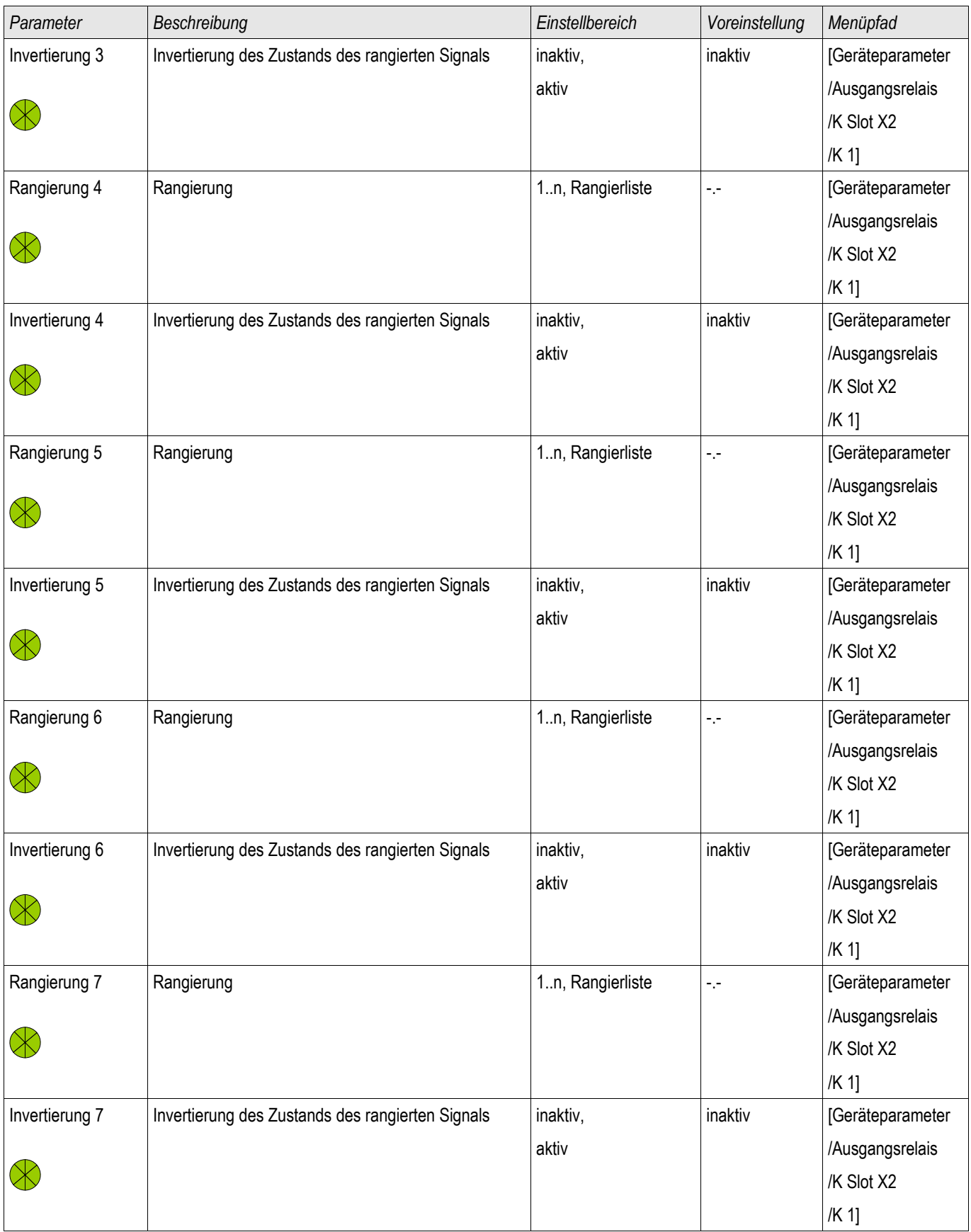

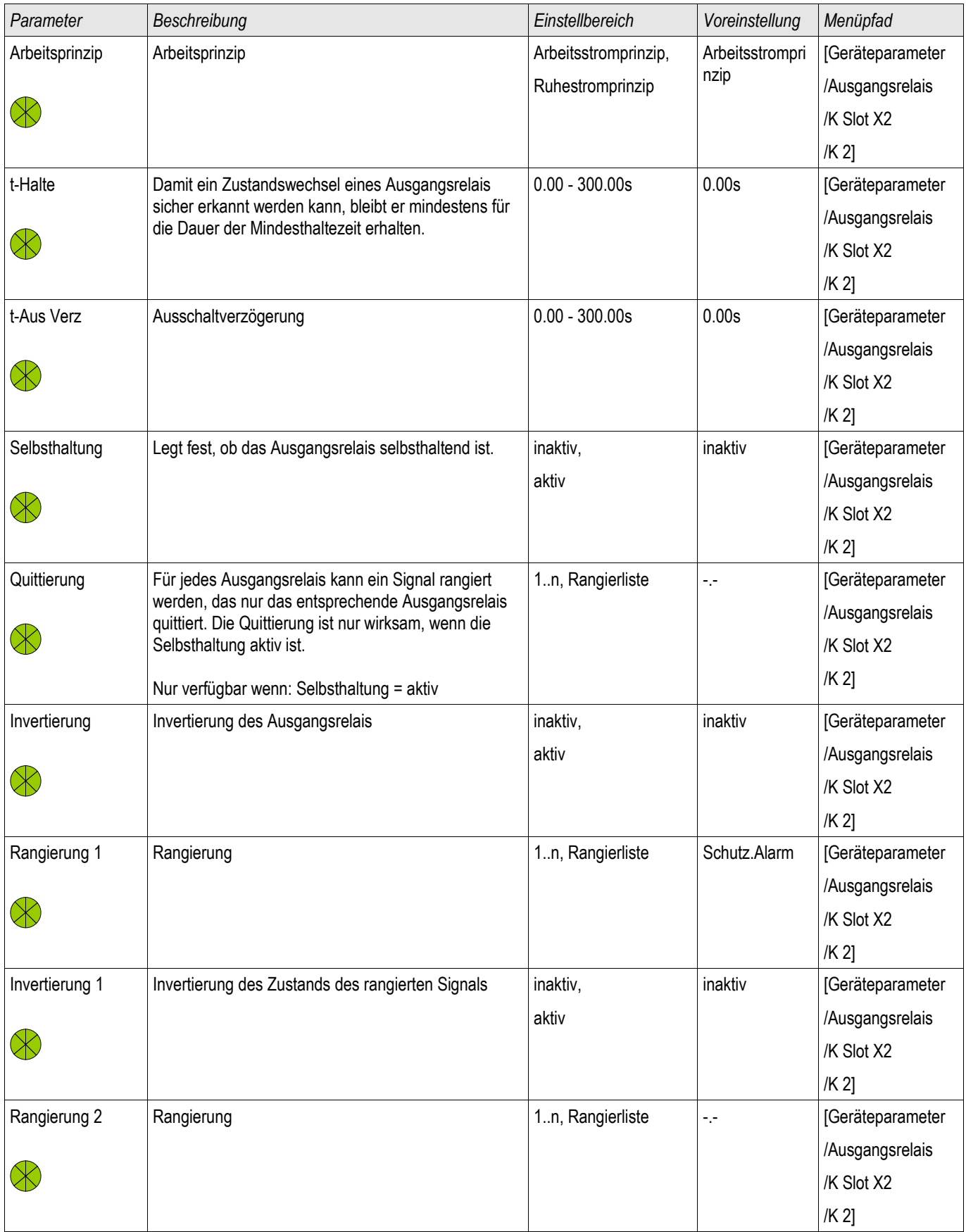
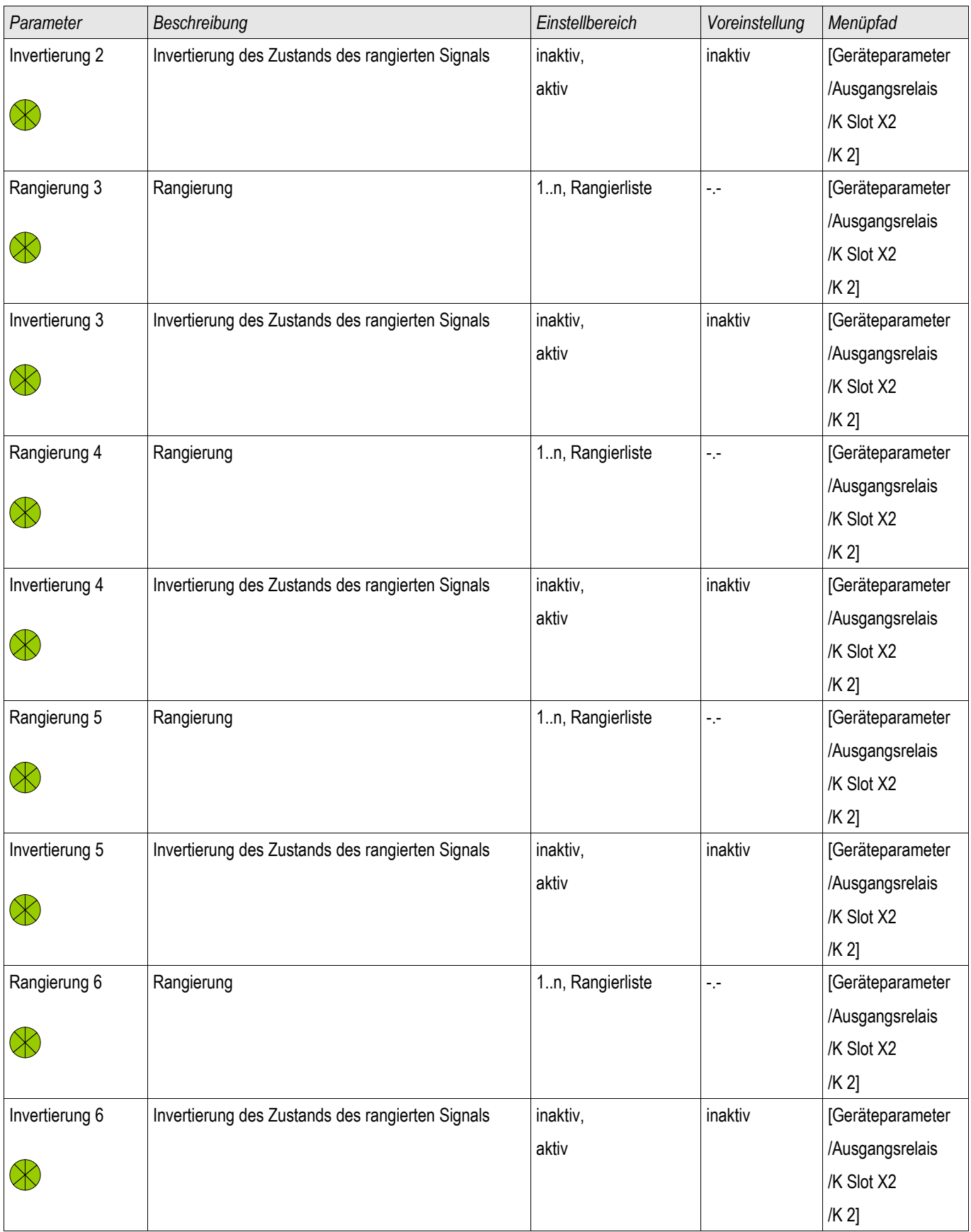

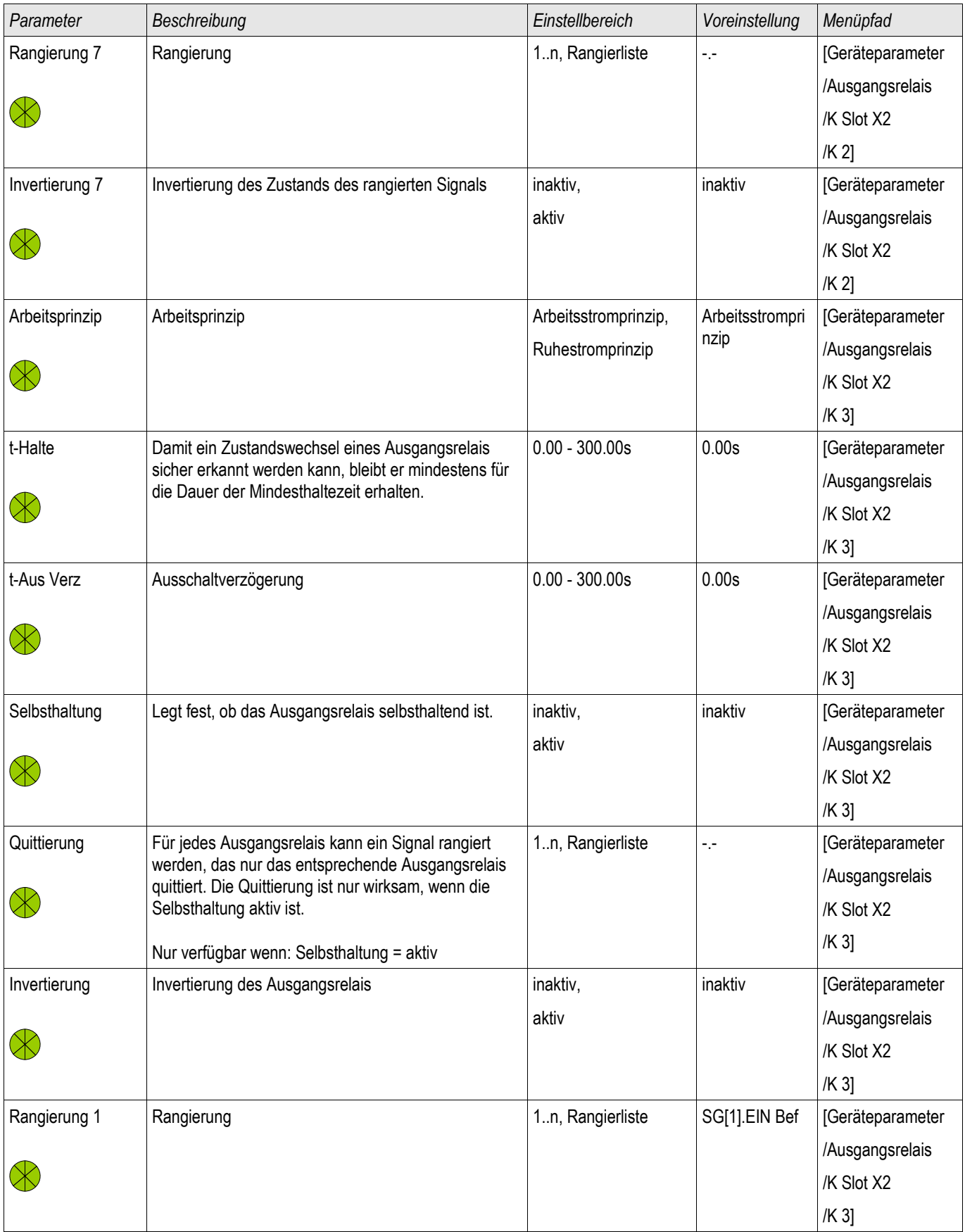

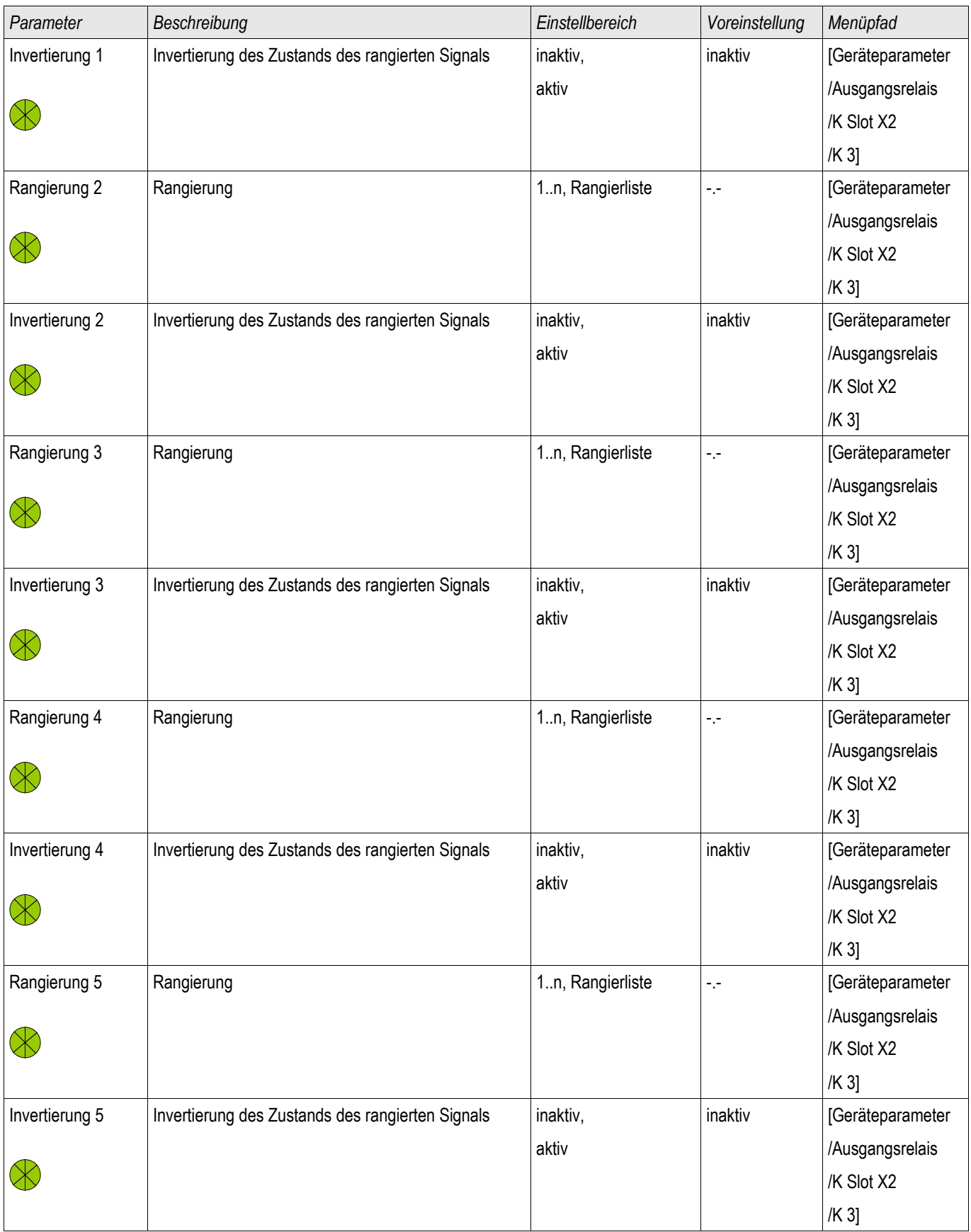

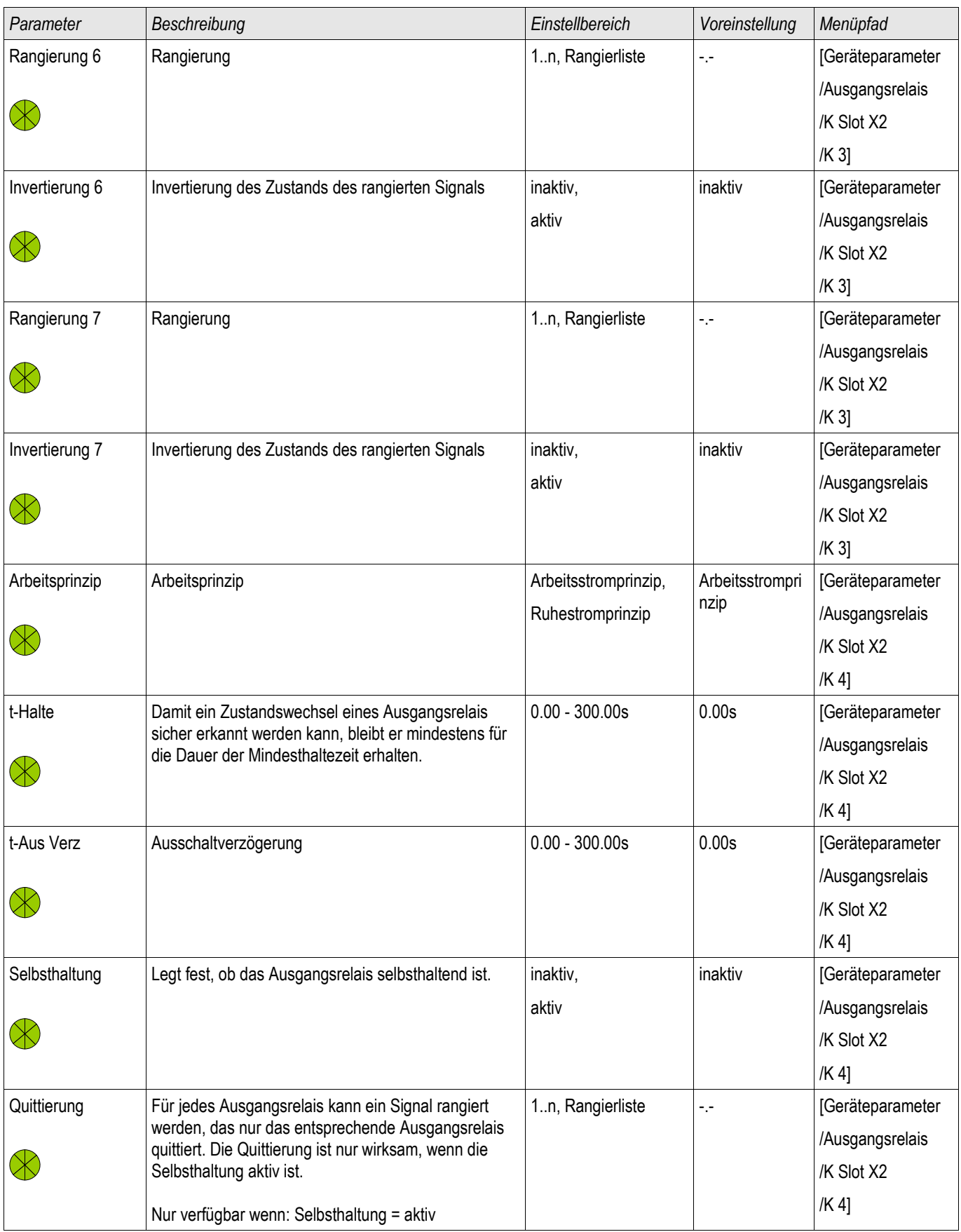

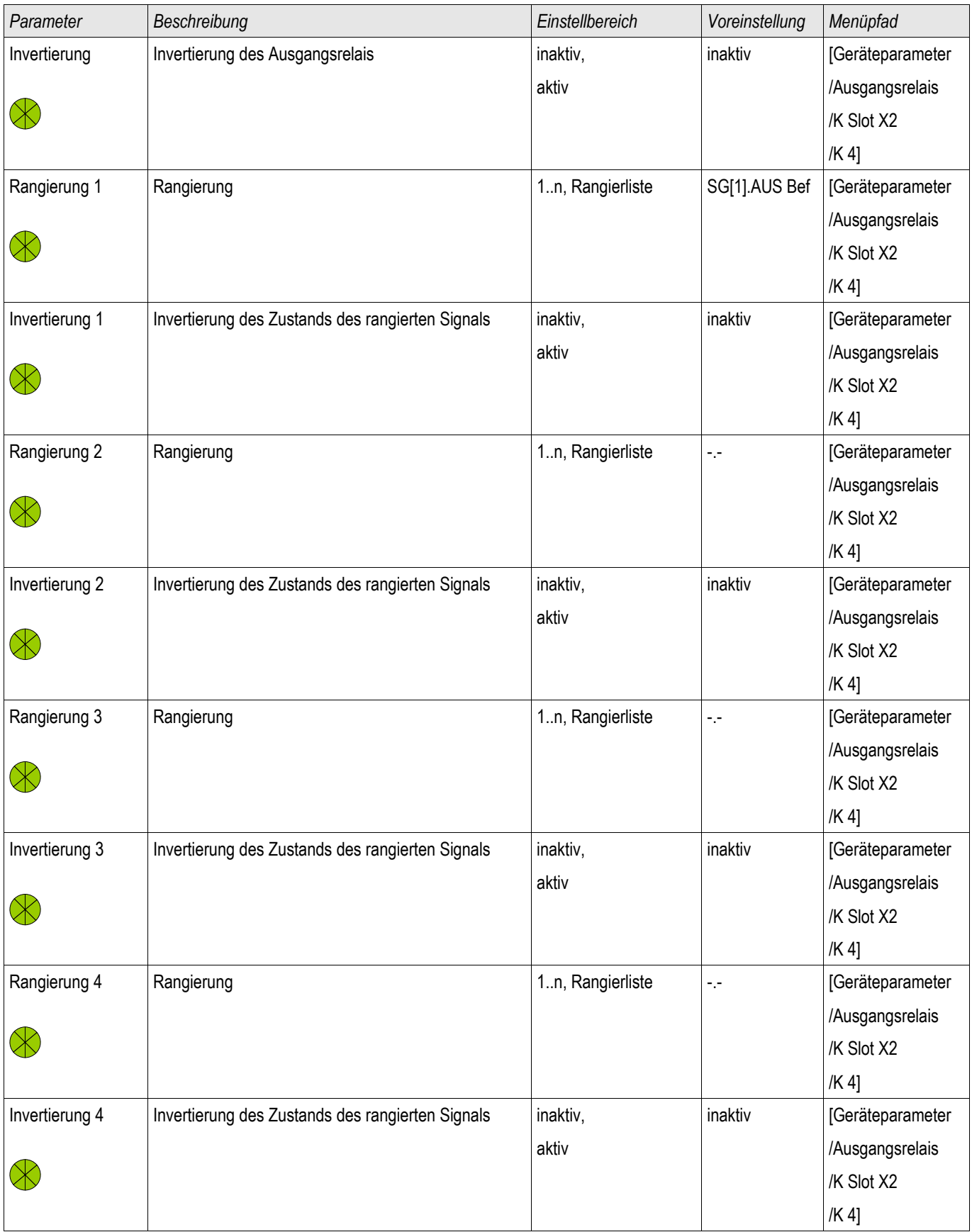

#### *Parameter Beschreibung Einstellbereich Voreinstellung Menüpfad* Rangierung 5 Rangierung 1.n, Rangierliste -- [Geräteparameter] /Ausgangsrelais  $\otimes$ /K Slot X2 /K 4] Invertierung 5 | Invertierung des Zustands des rangierten Signals | inaktiv, inaktiv [Geräteparameter aktiv /Ausgangsrelais  $\otimes$ /K Slot X2 /K 4] Rangierung 6 Rangierung 1..n, Rangierliste --- [Geräteparameter] /Ausgangsrelais  $\otimes$ /K Slot X2 /K 4] inaktiv | [Geräteparameter Invertierung 6 | Invertierung des Zustands des rangierten Signals | inaktiv, aktiv /Ausgangsrelais  $\otimes$ /K Slot X2 /K 4] Rangierung 7 Rangierung 1..n, Rangierliste -- [1..n, Rangierliste |-- | [Geräteparameter /Ausgangsrelais  $\otimes$ /K Slot X2 /K 4] Invertierung 7 | Invertierung des Zustands des rangierten Signals | inaktiv, inaktiv | [Geräteparameter aktiv /Ausgangsrelais  $\otimes$ /K Slot X2 /K 4] Arbeitsprinzip Arbeitsprinzip **Arbeitstromprinzip,** Arbeitsstrompri [Geräteparameter nzip Ruhestromprinzip /Ausgangsrelais  $\otimes$ /K Slot X2 /K 5] 0.00 - 300.00s | 0.00s | Geräteparameter t-Halte Damit ein Zustandswechsel eines Ausgangsrelais sicher erkannt werden kann, bleibt er mindestens für /Ausgangsrelais die Dauer der Mindesthaltezeit erhalten.  $\infty$ /K Slot X2 /K 5] t-Aus Verz | Ausschaltverzögerung | 0.00 - 300.00s | 0.00s | Geräteparameter /Ausgangsrelais  $\otimes$ /K Slot X2 /K 5]

#### *Parameter Beschreibung Einstellbereich Voreinstellung Menüpfad* Selbsthaltung Legt fest, ob das Ausgangsrelais selbsthaltend ist. | inaktiv, inaktiv | [Geräteparameter aktiv /Ausgangsrelais  $\otimes$ /K Slot X2 /K 5] Quittierung Für jedes Ausgangsrelais kann ein Signal rangiert 1..n, Rangierliste | -.- | Geräteparameter werden, das nur das entsprechende Ausgangsrelais /Ausgangsrelais quittiert. Die Quittierung ist nur wirksam, wenn die  $\otimes$ Selbsthaltung aktiv ist. /K Slot X2 /K 5] Nur verfügbar wenn: Selbsthaltung = aktiv Invertierung Invertierung des Ausgangsrelais inaktiv, inaktiv **[Geräteparameter**] aktiv /Ausgangsrelais  $\otimes$ /K Slot X2 /K 5] Rangierung 1 Rangierung 1 Rangierung 1 Rangierliste |-- [1..n, Rangierliste |-- [Geräteparameter /Ausgangsrelais  $\otimes$ /K Slot X2 /K 5] Invertierung 1 | Invertierung des Zustands des rangierten Signals | inaktiv, inaktiv [Geräteparameter aktiv /Ausgangsrelais  $\oslash$ /K Slot X2 /K 5] Rangierung 2 Rangierung 1..n, Rangierliste -- [1..n, Rangierliste |-- [Geräteparameter /Ausgangsrelais  $\infty$ /K Slot X2 /K 5] inaktiv **[Geräteparameter**] Invertierung 2 | Invertierung des Zustands des rangierten Signals | inaktiv, aktiv /Ausgangsrelais  $\otimes$ /K Slot X2 /K 5] Rangierung 3 Rangierung 1.n, Rangierliste -- [Geräteparameter | 1.n, Rangierliste | -- [Geräteparameter /Ausgangsrelais  $\otimes$ /K Slot X2 /K 5] Invertierung 3 Invertierung des Zustands des rangierten Signals linaktiv, inaktiv | [Geräteparameter aktiv /Ausgangsrelais  $\otimes$ /K Slot X2 /K 5]

#### *Parameter Beschreibung Einstellbereich Voreinstellung Menüpfad* Rangierung 4 Rangierung 1..n, Rangierliste -- [Geräteparameter] /Ausgangsrelais  $\otimes$ /K Slot X2 /K 5] Invertierung 4 | Invertierung des Zustands des rangierten Signals | inaktiv, inaktiv [Geräteparameter aktiv /Ausgangsrelais  $\infty$ /K Slot X2 /K 5] Rangierung 5 Rangierung 1.n, Rangierliste -- [Geräteparameter] /Ausgangsrelais  $\otimes$ /K Slot X2 /K 5] inaktiv | [Geräteparameter Invertierung 5 | Invertierung des Zustands des rangierten Signals | inaktiv, aktiv /Ausgangsrelais  $\otimes$ /K Slot X2 /K 5] Rangierung 6 Rangierung 1..n, Rangierliste -- [1..n, Rangierliste |-- | [Geräteparameter /Ausgangsrelais  $\otimes$ /K Slot X2 /K 5] Invertierung 6 | Invertierung des Zustands des rangierten Signals | inaktiv, inaktiv | [Geräteparameter aktiv /Ausgangsrelais  $\propto$ /K Slot X2 /K 5] Rangierung 7 Rangierung 1..n, Rangierliste -- [1..n, Rangierliste |-- | [Geräteparameter /Ausgangsrelais  $\propto$ /K Slot X2 /K 5] inaktiv | [Geräteparameter Invertierung 7 Invertierung des Zustands des rangierten Signals | inaktiv, aktiv /Ausgangsrelais  $\infty$ /K Slot X2 /K 5] inaktiv | [Service SPERREN K | Ermöglicht die Aktivierung (Sperren) und inaktiv, Deaktivierung (Entsperren) der Relaisausgänge. Dies aktiv /Test (Schutz ist der erste, von zwei dafür erforderlichen Schritten.  $\otimes$ gesperrt) Siehe Parameter "Gesperrt" für den zweiten Schritt. /SPERREN /K Slot X2]

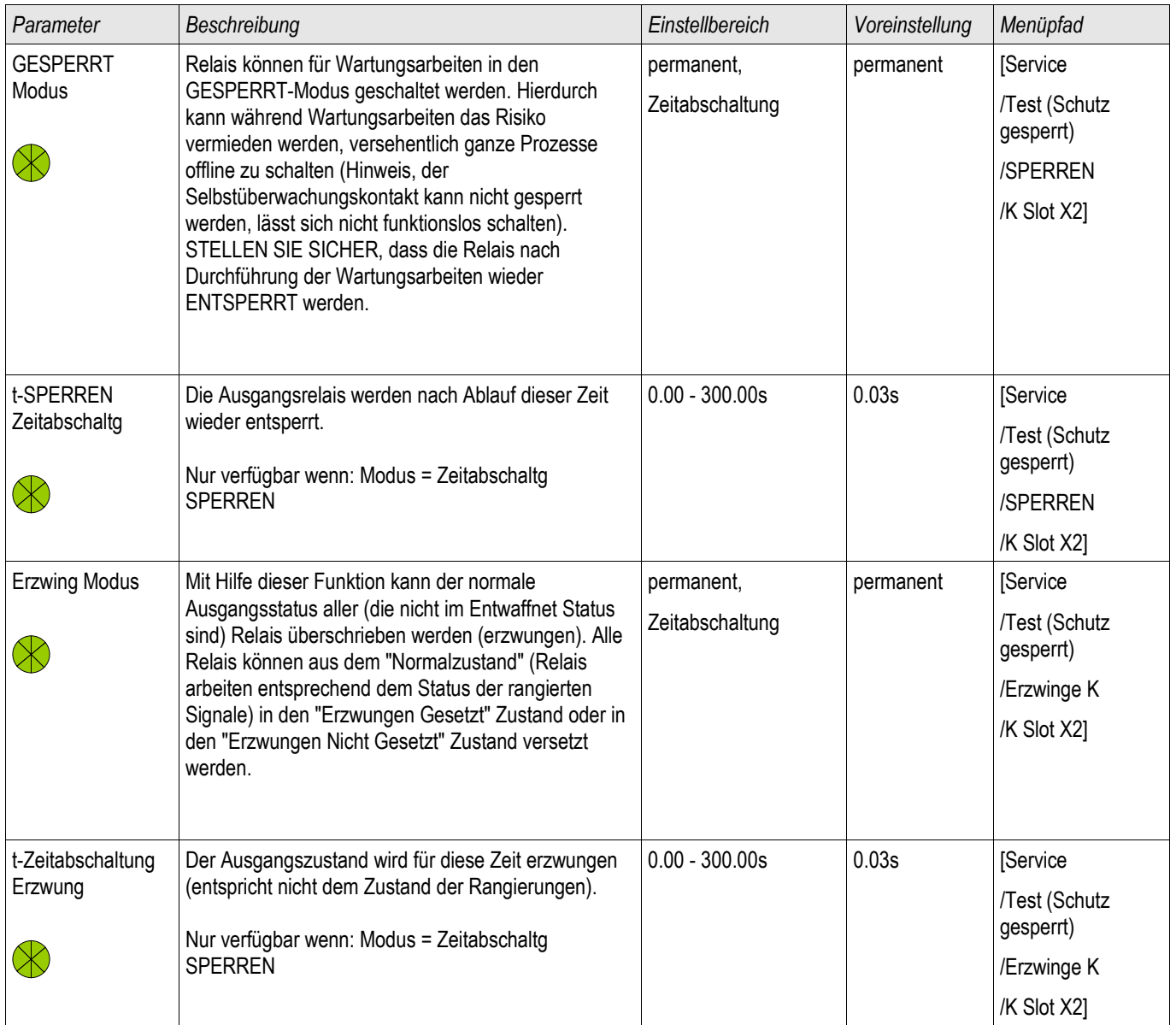

# Zustände der Eingänge der Ausgangsrelais auf der K-5 X

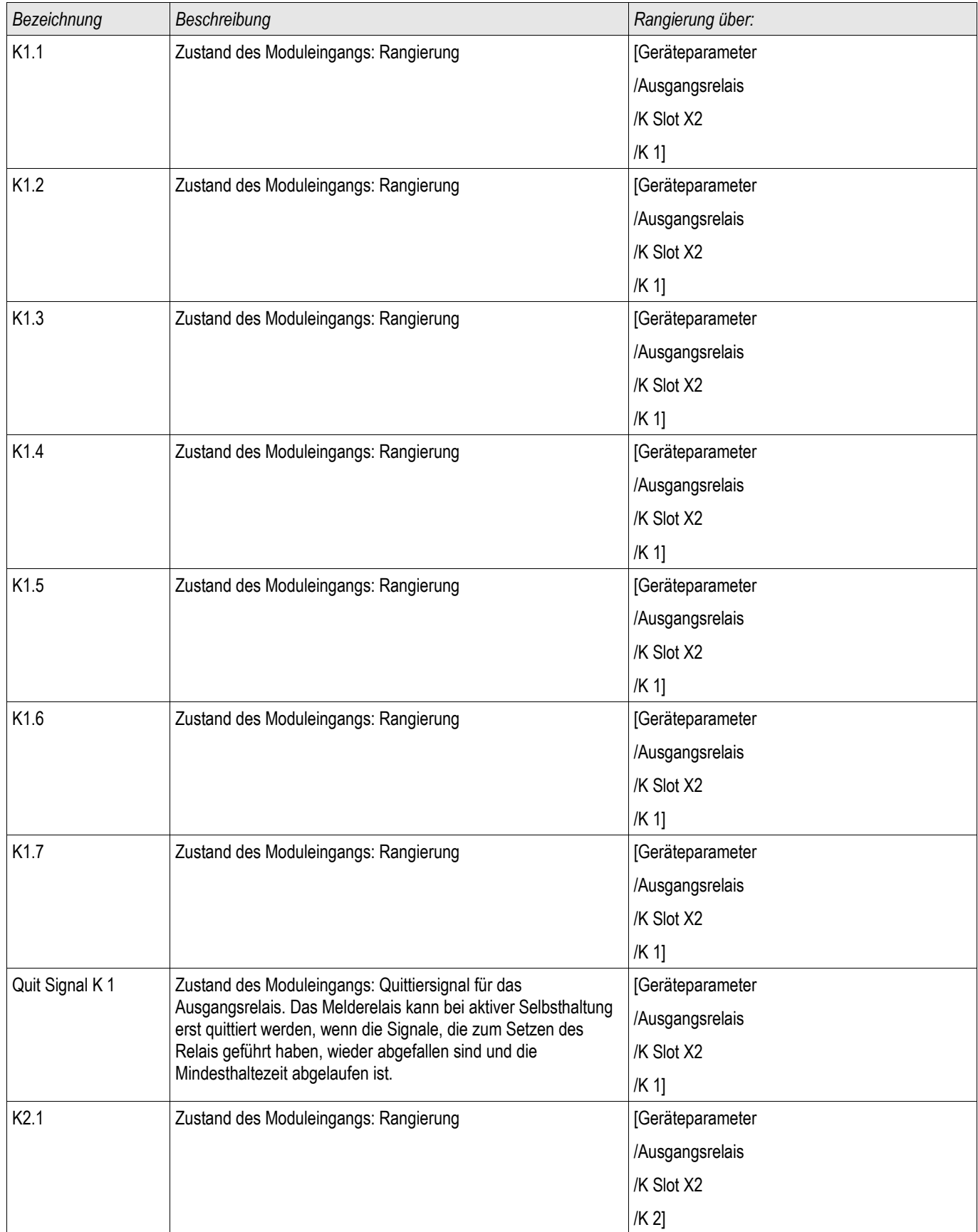

# *Bezeichnung Beschreibung Rangierung über:* K2.2 **Zustand des Moduleingangs: Rangierung im Zustangser auf des Einer Einer Einer Einer Einer Eine Eine Ein** /Ausgangsrelais /K Slot X2 /K 2] K2.3 **Zustand des Moduleingangs: Rangierung im Zustand Statebarameter** [Geräteparameter /Ausgangsrelais /K Slot X2 /K 2] K2.4 **Zustand des Moduleingangs: Rangierung im Geräteparameter** [Geräteparameter] /Ausgangsrelais /K Slot X2 /K 2] K2.5 **Zustand des Moduleingangs: Rangierung im Zustand des Anglierung** [Geräteparameter /Ausgangsrelais /K Slot X2 /K 2] K2.6 **Zustand des Moduleingangs: Rangierung im Zustand des Moduleingangs: Rangierung im Zustand (Geräteparameter** /Ausgangsrelais /K Slot X2 /K 2] K2.7 **Zustand des Moduleingangs: Rangierung des antiques and des Standigens** [Geräteparameter /Ausgangsrelais /K Slot X2 /K 2] Quit Signal K 2 | Zustand des Moduleingangs: Quittiersignal für das Ausgangsrelais. Das Melderelais kann bei aktiver Selbsthaltung erst quittiert werden, wenn die Signale, die zum Setzen des Relais geführt haben, wieder abgefallen sind und die Mindesthaltezeit abgelaufen ist. [Geräteparameter /Ausgangsrelais /K Slot X2 /K 2] K3.1 **Zustand des Moduleingangs: Rangierung der Standige Einzer an Einzerareter** [Geräteparameter /Ausgangsrelais /K Slot X2 /K 3] K3.2 **Zustand des Moduleingangs: Rangierung im Zustand Statebarameter** [Geräteparameter /Ausgangsrelais /K Slot X2

#### Rangierung der Eingänge, Ausgänge und LEDs

/K 3]

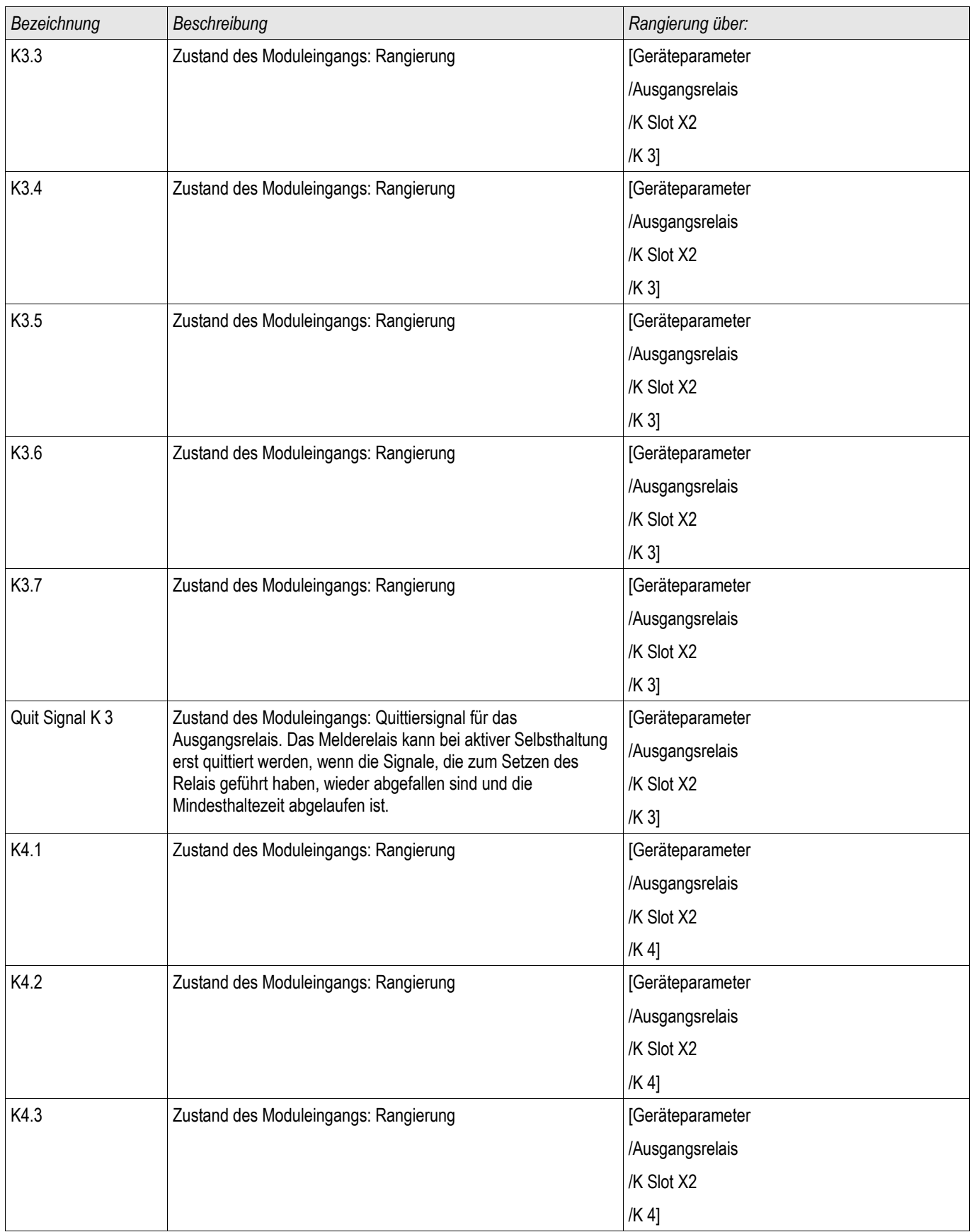

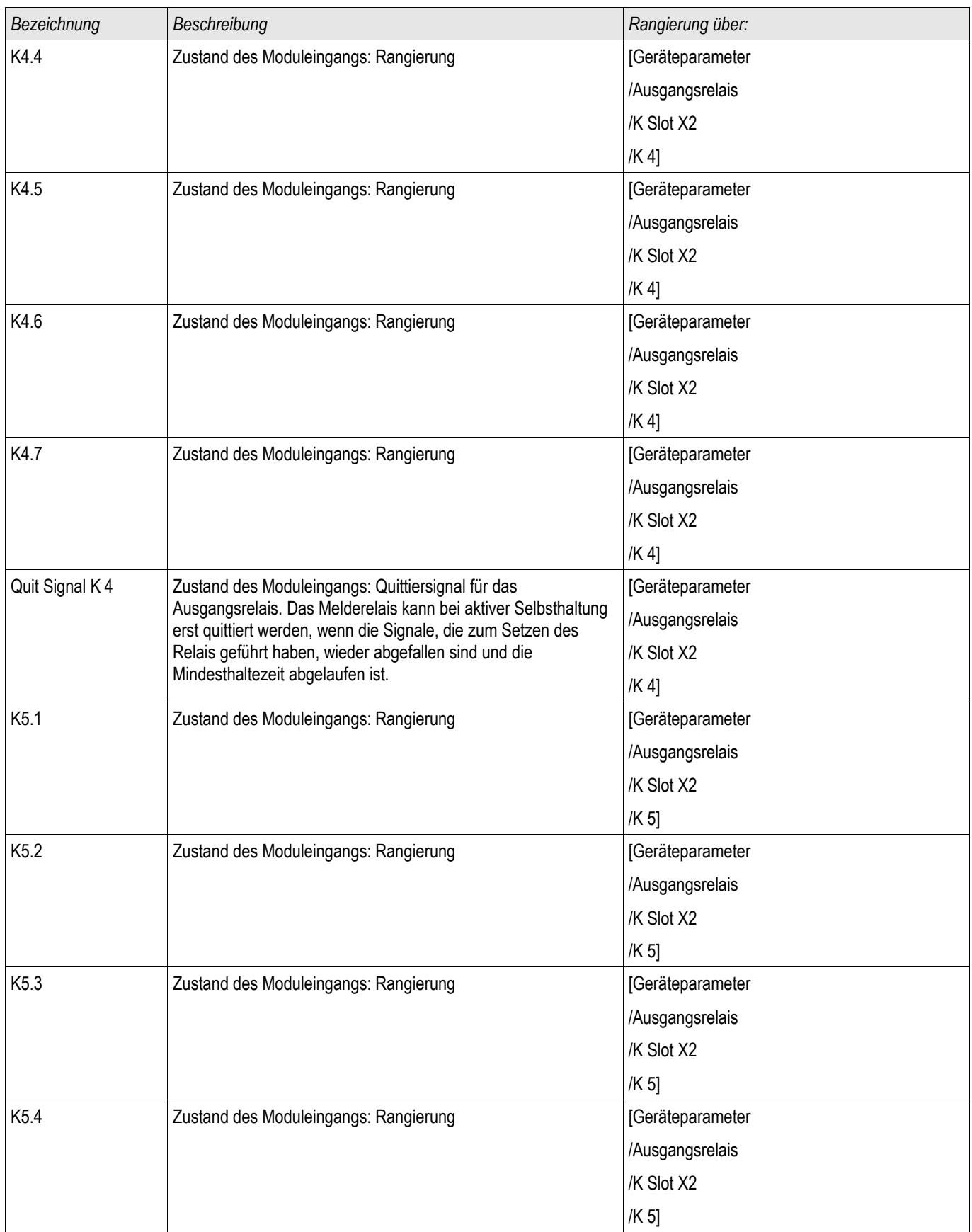

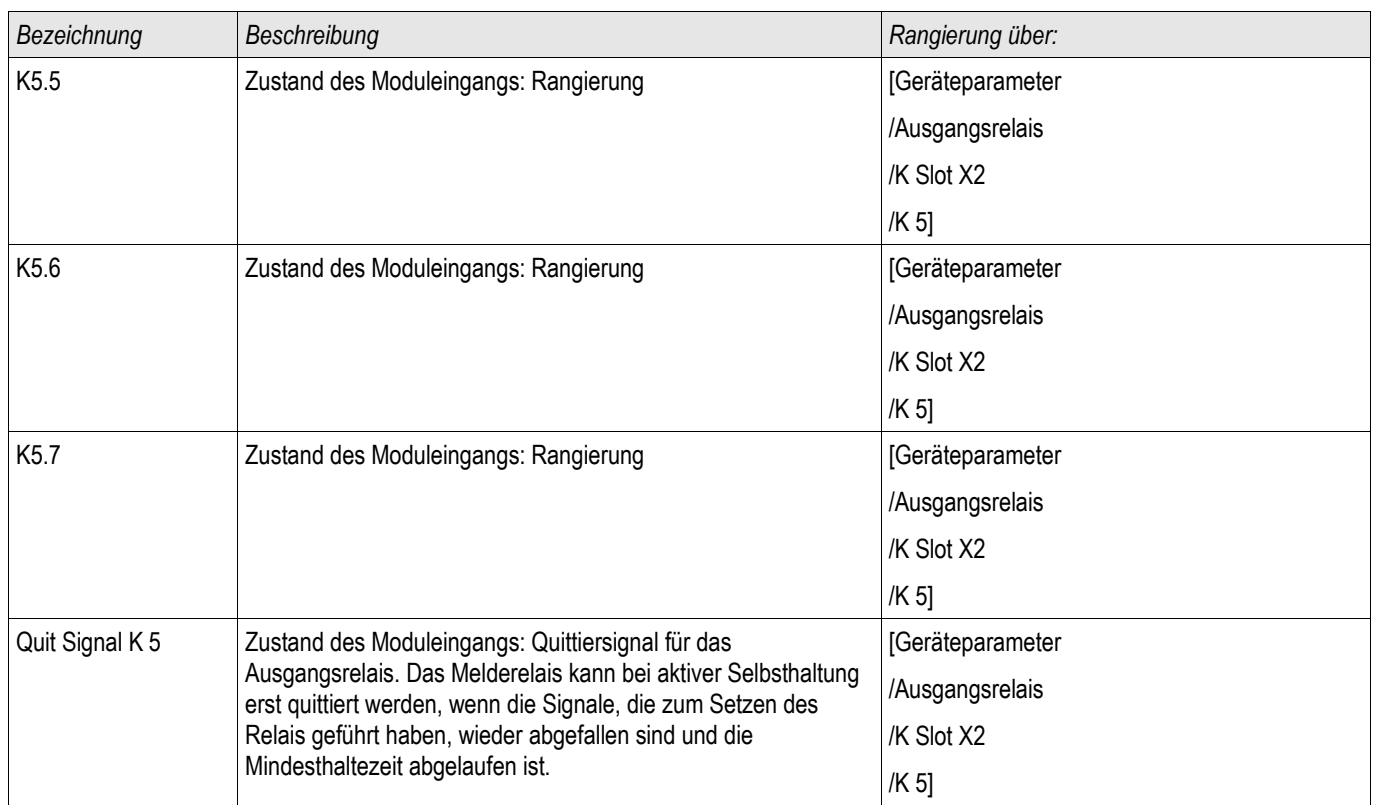

# Meldungen der Ausgangsrelais auf der K-5 X

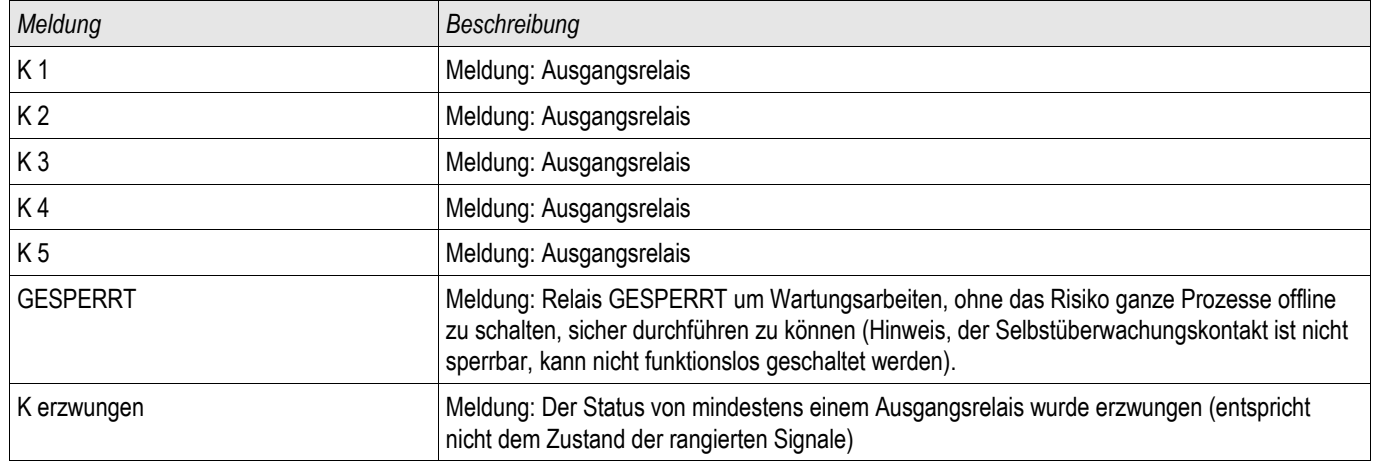

# Rangieren der LEDs

Die LEDs können in folgendem Menü parametriert werden:

[Gerätepara/LEDs/Gruppe X]

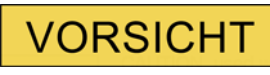

Achten Sie beim Rangieren der LEDs darauf, dass es nicht zu funktionellen Überschneidungen durch Farben und Blinkcodes kommt.

# **VORSICHT**

Wenn LEDs mit Selbsthaltung=»*aktiv«* parametriert sind, dann leuchten/blinken die LEDs nach einem Ausfall und Wiederkehr der Versorgungsspannung wieder im "zuletzt gespeicherten Zustand".

Der Status der LEDs wird ebenfalls nicht durch Umparametrierungen oder durch nachträgliches Deaktivieren der Selbsthaltung zurückgenommen. Um eine einmal angezogene Selbsthaltung zurückzusetzen, ist eine explizite Quittierung erforderlich.

# **HINWEIS**

In diesem Kapitel werden die LEDs links vom Display (Gruppe A) beschrieben.

Die in diesem Kapitel enthaltenen Informationen gelten analog, wenn Ihr Gerät noch über einen zweiten LED-Block (Gruppe B) rechts vom Display verfügt. Der einzige Unterschied liegt in den Menüpfaden "Gruppe A" bzw. "Gruppe B".

Über die »INFO«-Taste können jederzeit die aktuellen Meldungen/Texte, die auf eine LED rangiert sind, eingesehen werden. Siehe Kapitel Navigation (Beschreibung der »INFO-Taste«).

Für jede LED sind folgende Parameter einzustellen:

- *»Selbsthaltung«*: Ist die »Selbsthaltung = aktiv«, so wird der durch die Meldungen gesetzte Zustand gespeichert. Ist die »Selbsthaltung = inaktiv«, so nimmt die LED stets den Zustand der auf sie rangierten Meldungen an.
- »Quittierung« (Signal aus der »Rangierliste«)
- *»LED aktiv Farbe«*: Farbe in der die LED leuchtet, wenn mindestens eine der auf sie rangierten Funktionen erfüllt ist.:(rot, rot blinkend, grün, grün blinkend, aus)
- *»LED inaktiv Farbe«*: Farbe, in der die LED leuchtet, wenn keine der auf sie rangierten Funktionen erfüllt ist. (rot, rot blinkend, grün, grün blinkend, aus)
- Bis zu fünf Funktionen/Meldungen aus der »Rangierliste« können jeder LED zugewiesen werden (Außer System-OK-LED).
- Ggf. Invertierung (der Signale)

#### *Quittiermöglichkeiten*

LEDs können quittiert werden durch:

- Betätigen der *»C«*-Taste an der Bedieneinheit.  $\mathcal{L}_{\mathcal{A}}$
- **Jede LED (nur bei** »Selbsthaltung = aktiv«) kann quittiert werden über ein Signal aus der »Rangierliste«
- Über das Modul »Ex Quittierung« können alle LEDs auf einmal zurückgesetzt werden, wenn das aus der Rangierliste für die Externe Quittierung ausgewählte Signal wahr wird.
- Über die Leittechnik (SCADA) können alle LEDs auf einmal zurückgesetzt werden.

# **HINWEIS**

Auf der zum Gerät gehörigen Produkte-CD steht eine PDF-Vorlage zum Erstellen von transparenten, selbstklebenden Aufklebern für die Beschriftung der LEDs mittels eines Laserdruckers zur Verfügung. (Empfehlung AVERY Zweckform Art.Nr.3482)

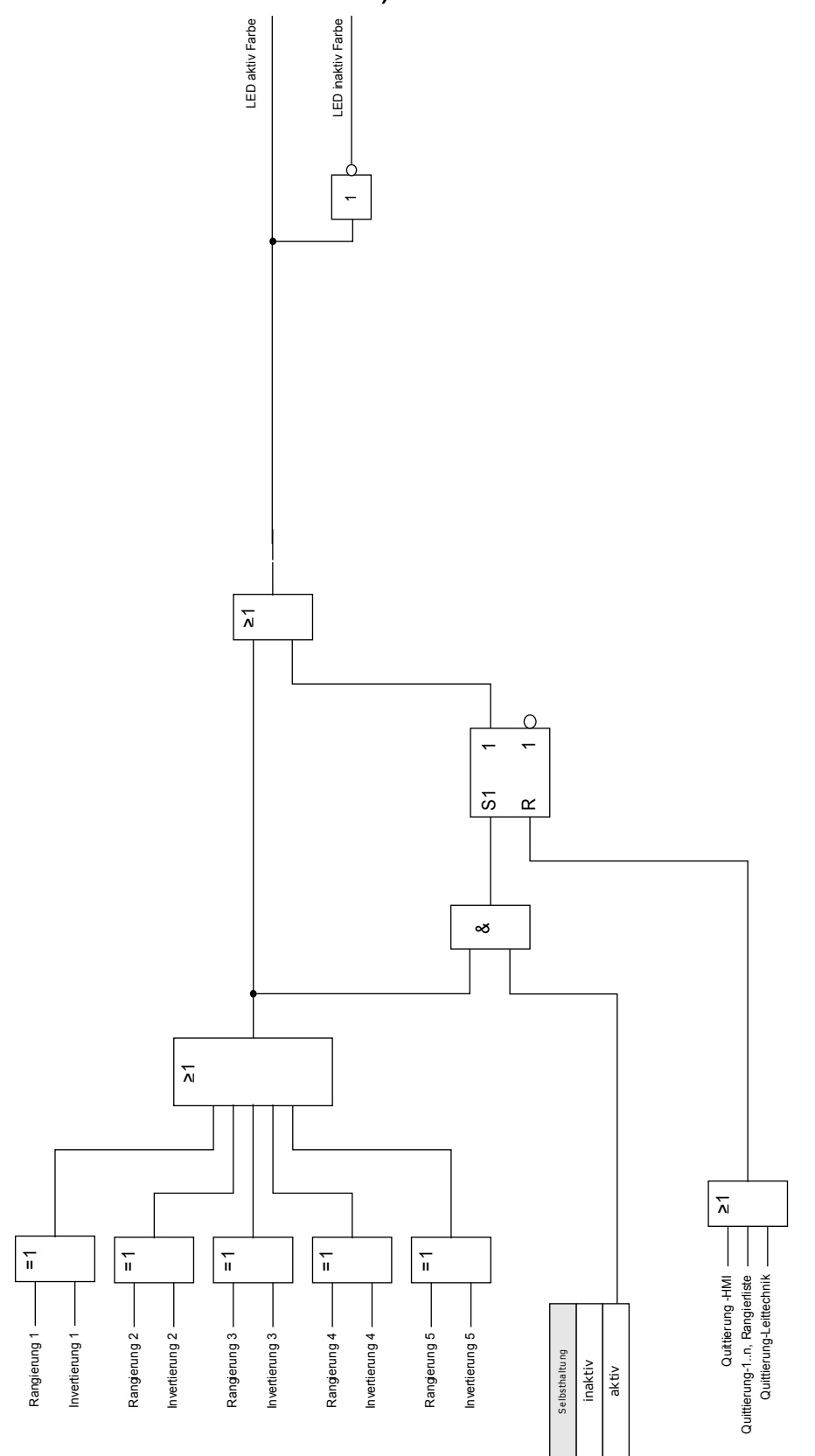

# Die System-OK-LED

Während des Bootvorganges blinkt die System-OK-LED grün. Nach Abschluss des Bootvorganges leuchtet die System OK LED dauerhaft grün. Dadurch wird signalisiert, dass der Schutz » aktiv« ist. Sollte nach Abschluss des Bootvorganges, oder nach dreimaligem durch die Selbstüberwachung ausgelöstem Neustart die System-OK-LED rot leuchten oder blinken, dann hat das Gerät einen internen Fehler erkannt, wenden Sie sich bitte an den *Woodward Kempen GmbH*-Service (Siehe auch Kapitel Selbstüberwachung).

Die System-OK-LED ist nicht parametrierbar.

# Globale Parameter des LED-Moduls

#### LEDs Gruppe A

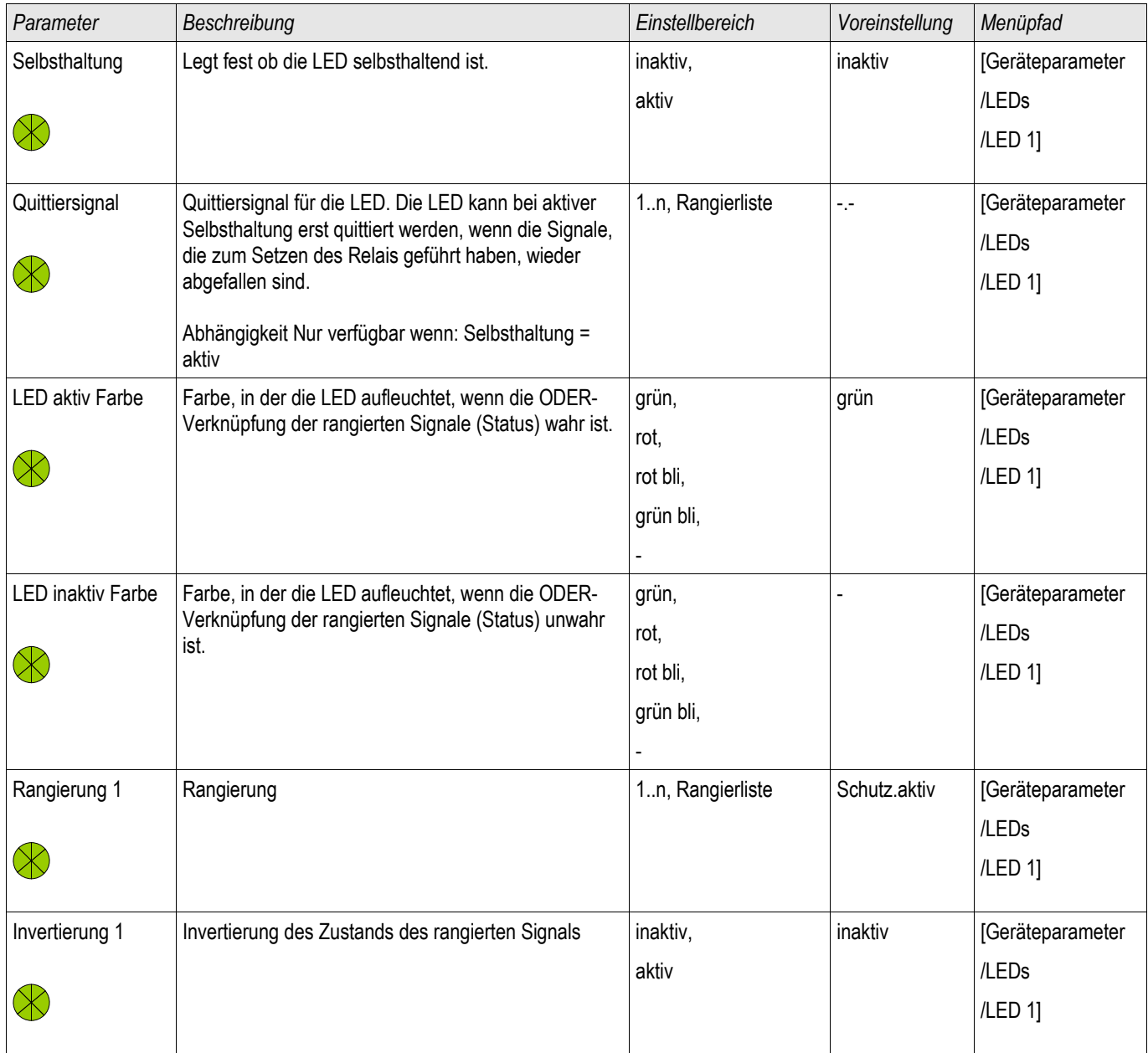

# *Parameter Beschreibung Einstellbereich Voreinstellung Menüpfad* Rangierung 2 Rangierung 1.n, Rangierliste -- [Geräteparameter]  $\otimes$ Invertierung 2 | Invertierung des Zustands des rangierten Signals | inaktiv, inaktiv **[Geräteparameter**] aktiv  $\otimes$ Rangierung 3 Rangierung 1..n, Rangierliste --- [1..n, Rangierliste |-- | [Geräteparameter  $\infty$ inaktiv | [Geräteparameter Invertierung 3 | Invertierung des Zustands des rangierten Signals | inaktiv, aktiv  $\otimes$ Rangierung 4 Rangierung 1..n, Rangierliste -- [1..n, Rangierliste |-- | Geräteparameter  $\propto$ inaktiv [Geräteparameter Invertierung 4 | Invertierung des Zustands des rangierten Signals | inaktiv, aktiv  $\otimes$ Rangierung 5 Rangierung 1.n, Rangierliste -- [Geräteparameter]  $\otimes$ Invertierung 5 | Invertierung des Zustands des rangierten Signals | inaktiv, inaktiv [Geräteparameter

Selbsthaltung | Legt fest ob die LED selbsthaltend ist. | inaktiv,

Nur verfügbar wenn: Selbsthaltung = aktiv

Selbsthaltung erst quittiert werden, wenn die Signale, die zum Setzen des Relais geführt haben, wieder

Quittiersignal Quittiersignal für die LED. Die LED kann bei aktiver

abgefallen sind.

#### Rangierung der Eingänge, Ausgänge und LEDs

 $\propto$ 

 $\infty$ 

 $\otimes$ 

aktiv

aktiv

/LEDs /LED 1]

/LEDs /LED 1]

/LEDs /LED 1]

/LEDs /LED 1]

/LEDs /LED 1]

/LEDs /LED 1]

/LEDs /LED 1]

/LEDs /LED 1]

/LEDs /LED 2]

aktiv | [Geräteparameter /LEDs /LED 2]

1..n, Rangierliste | -.- | [Geräteparameter

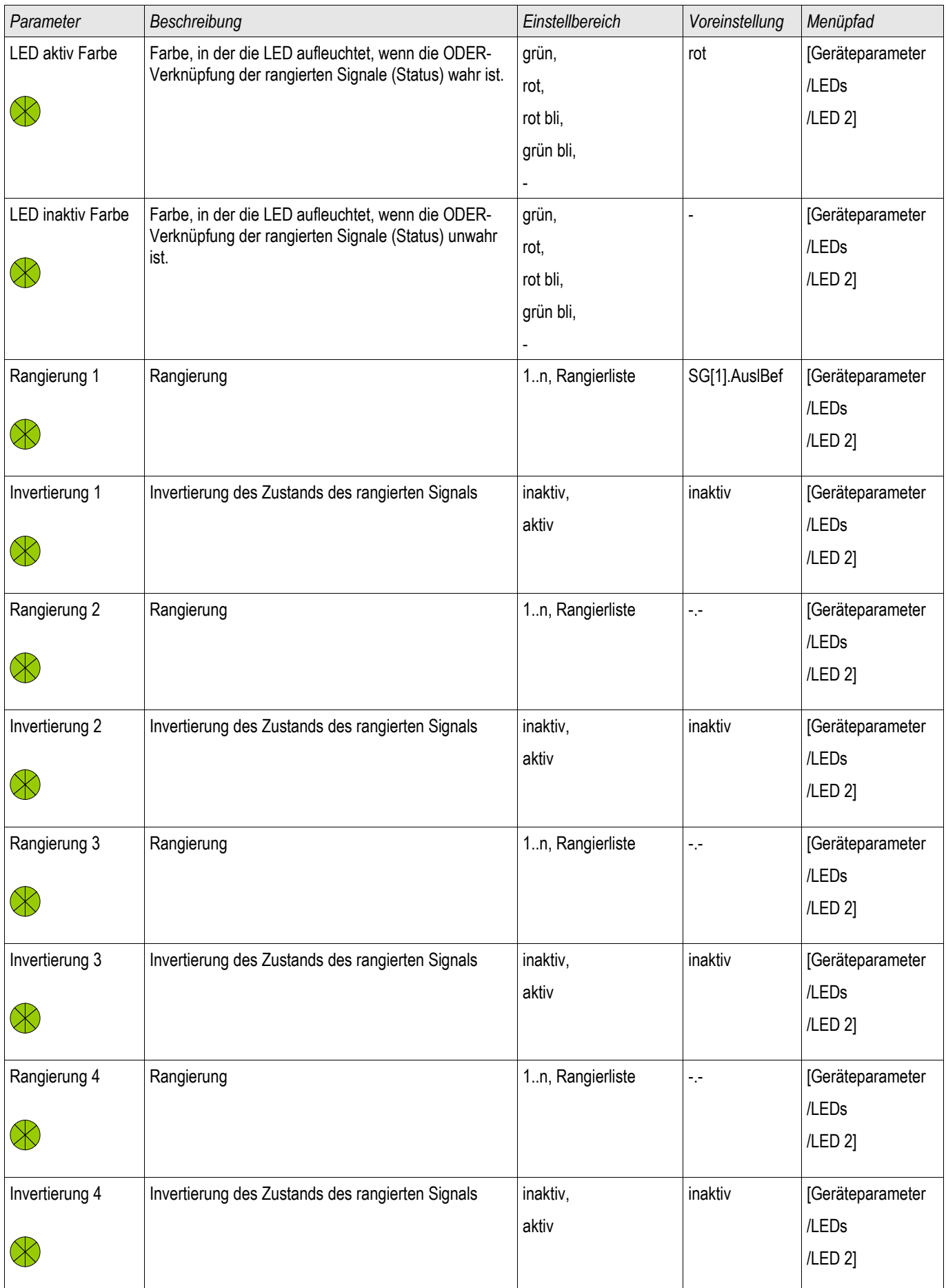

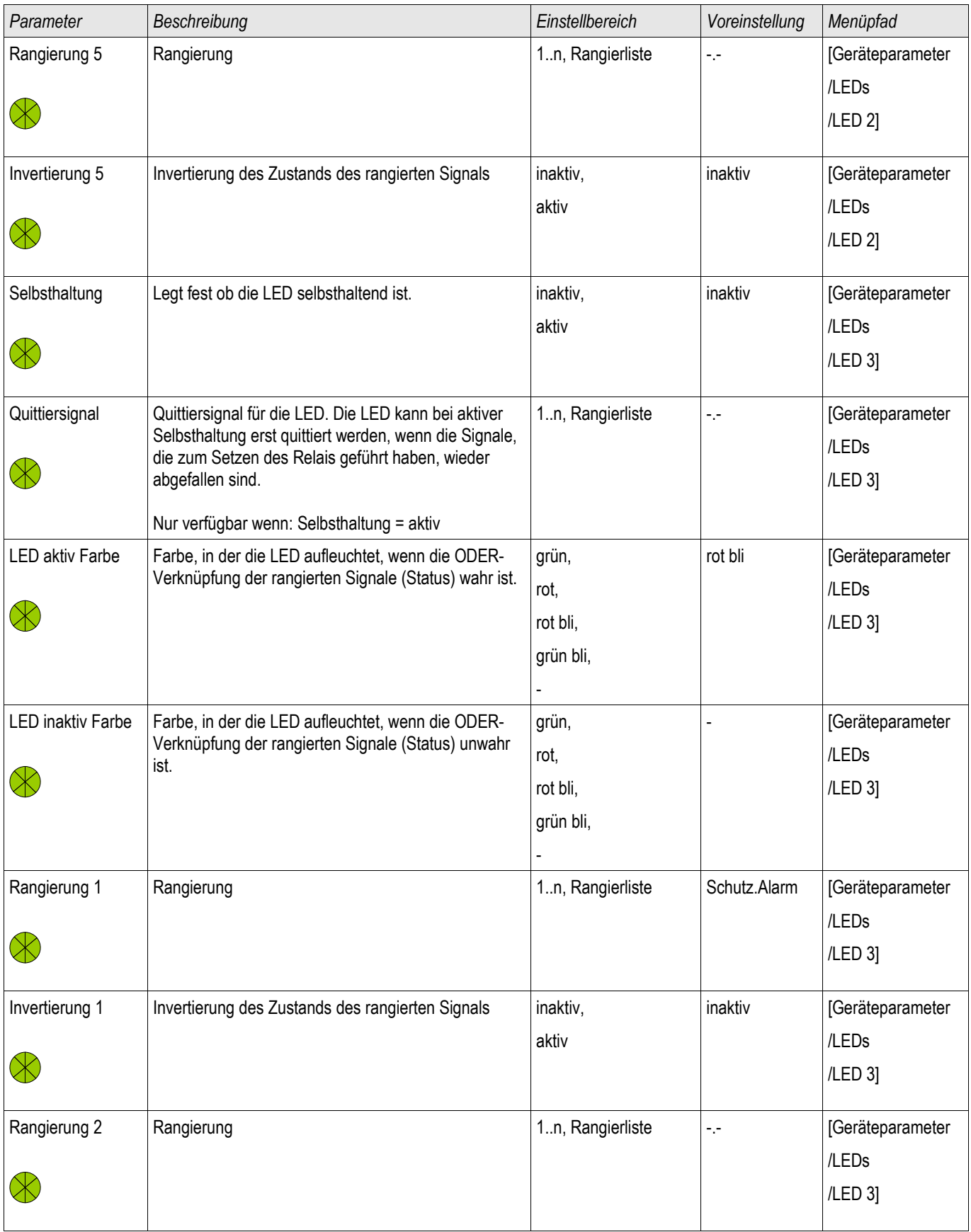

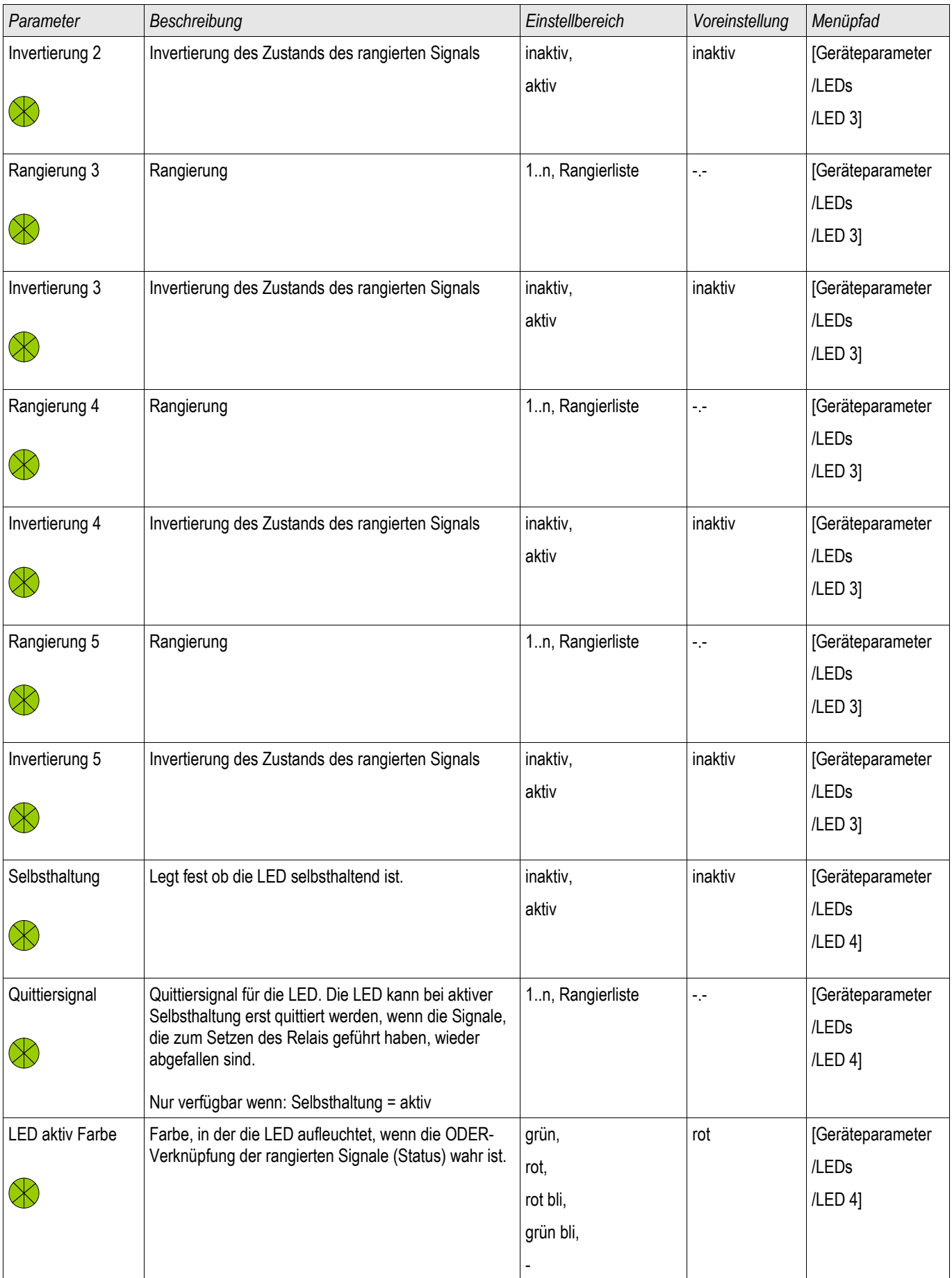

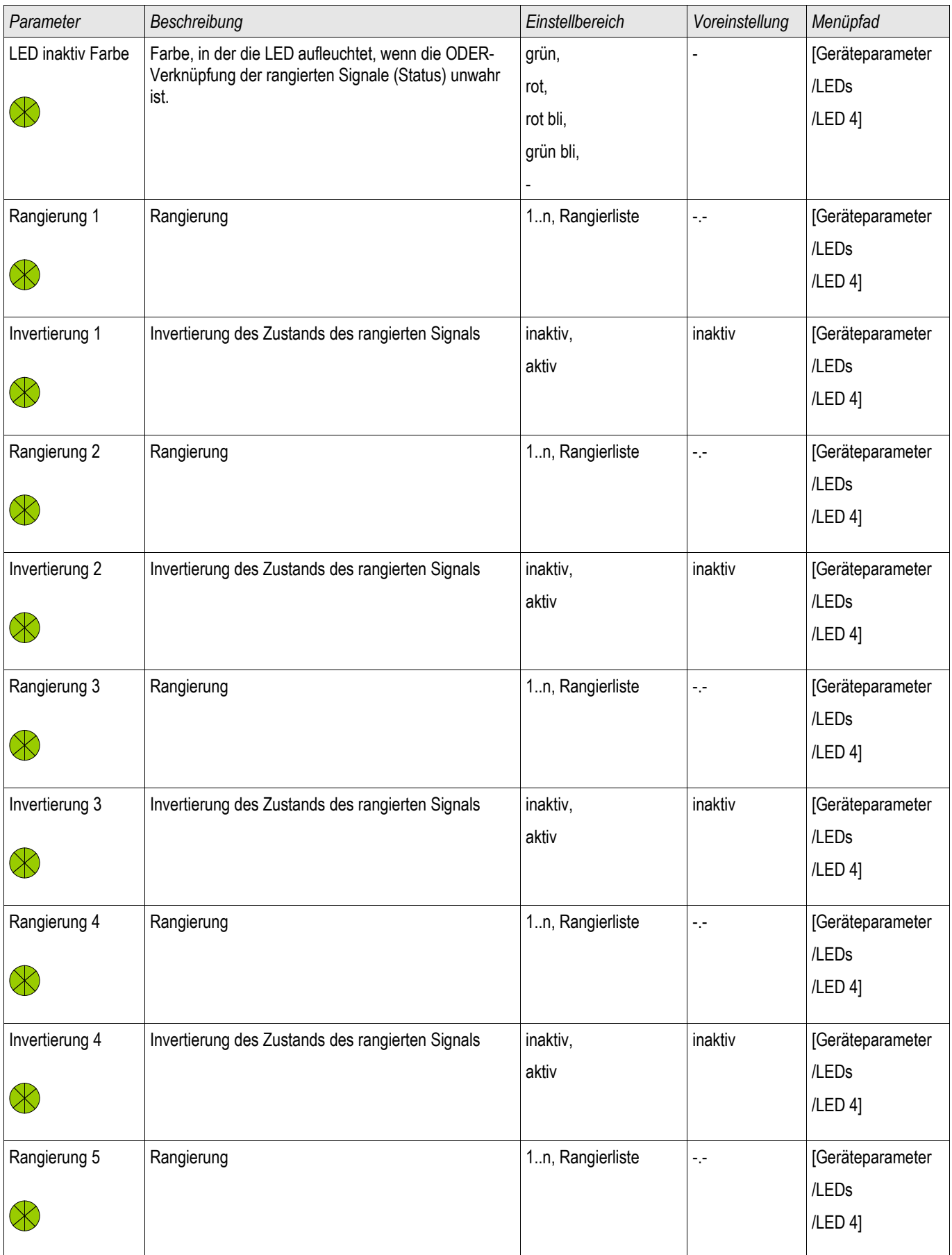

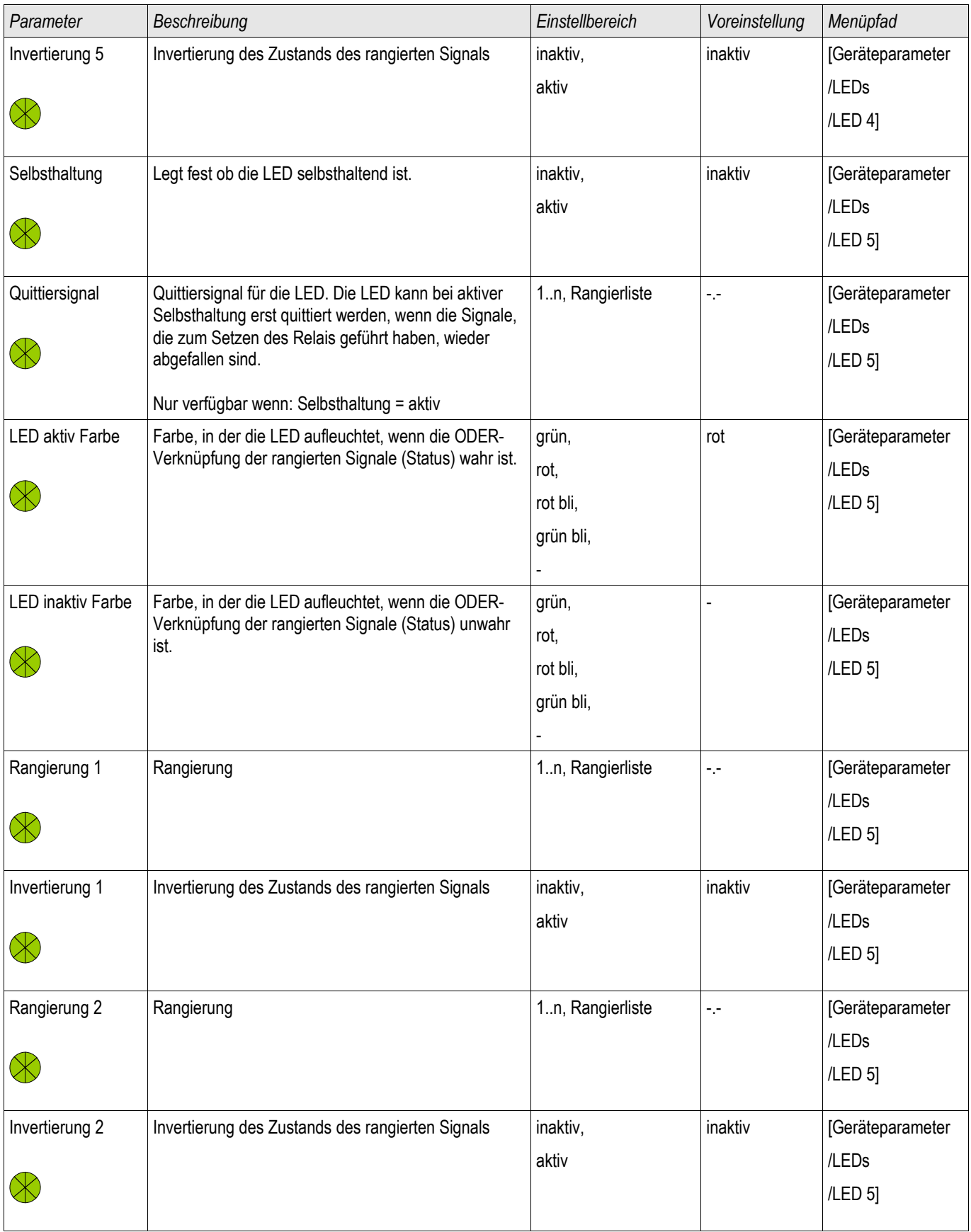

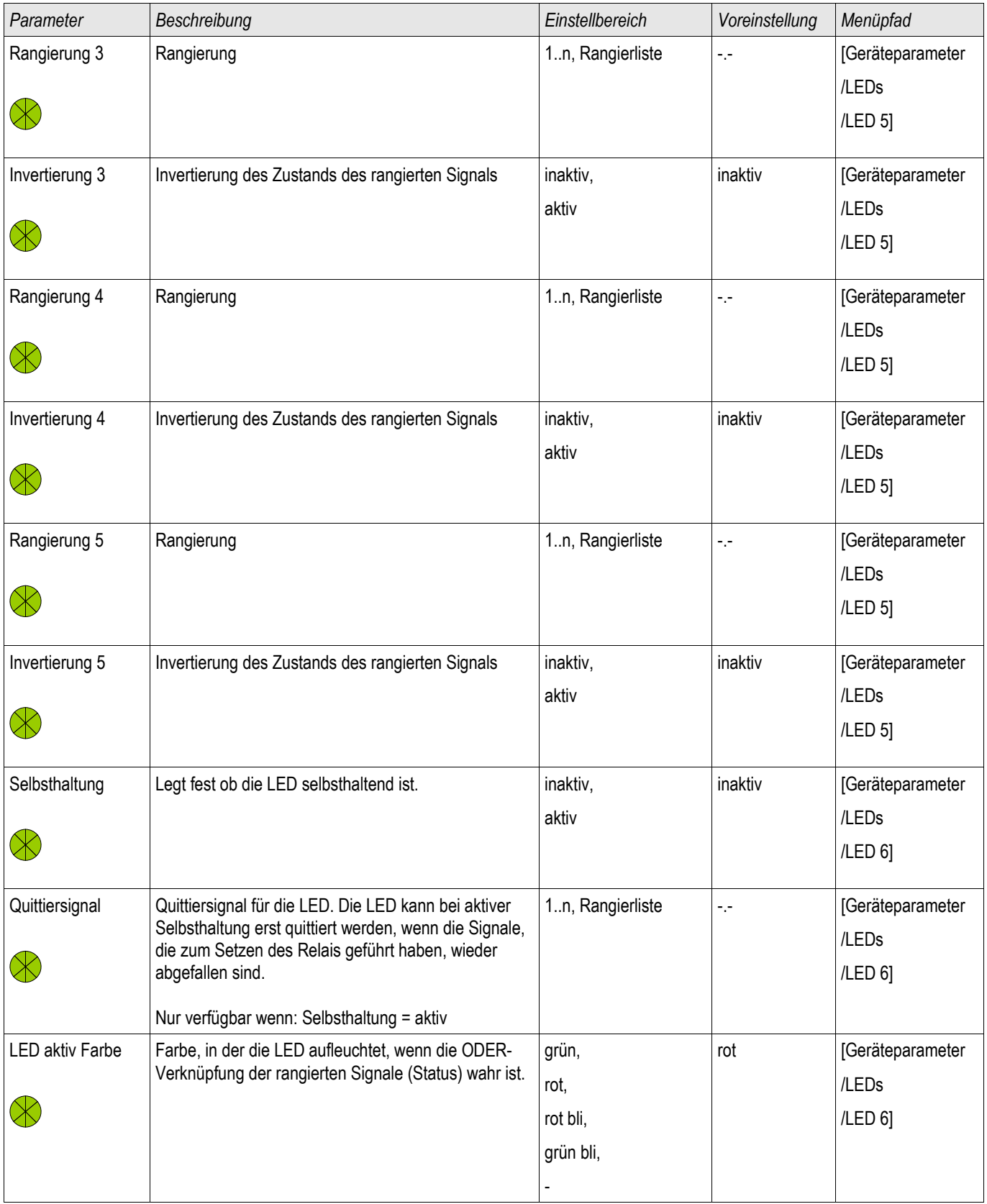

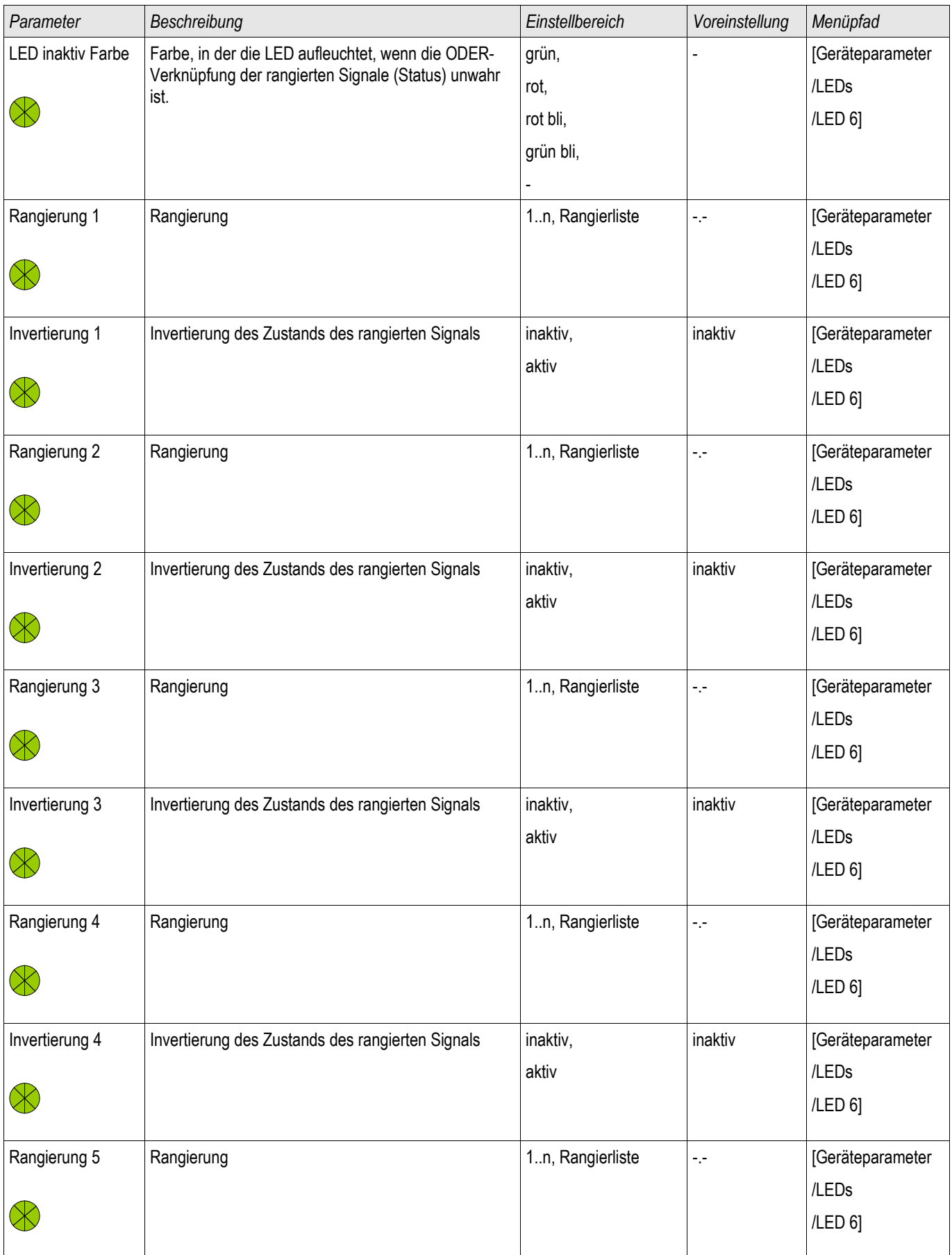

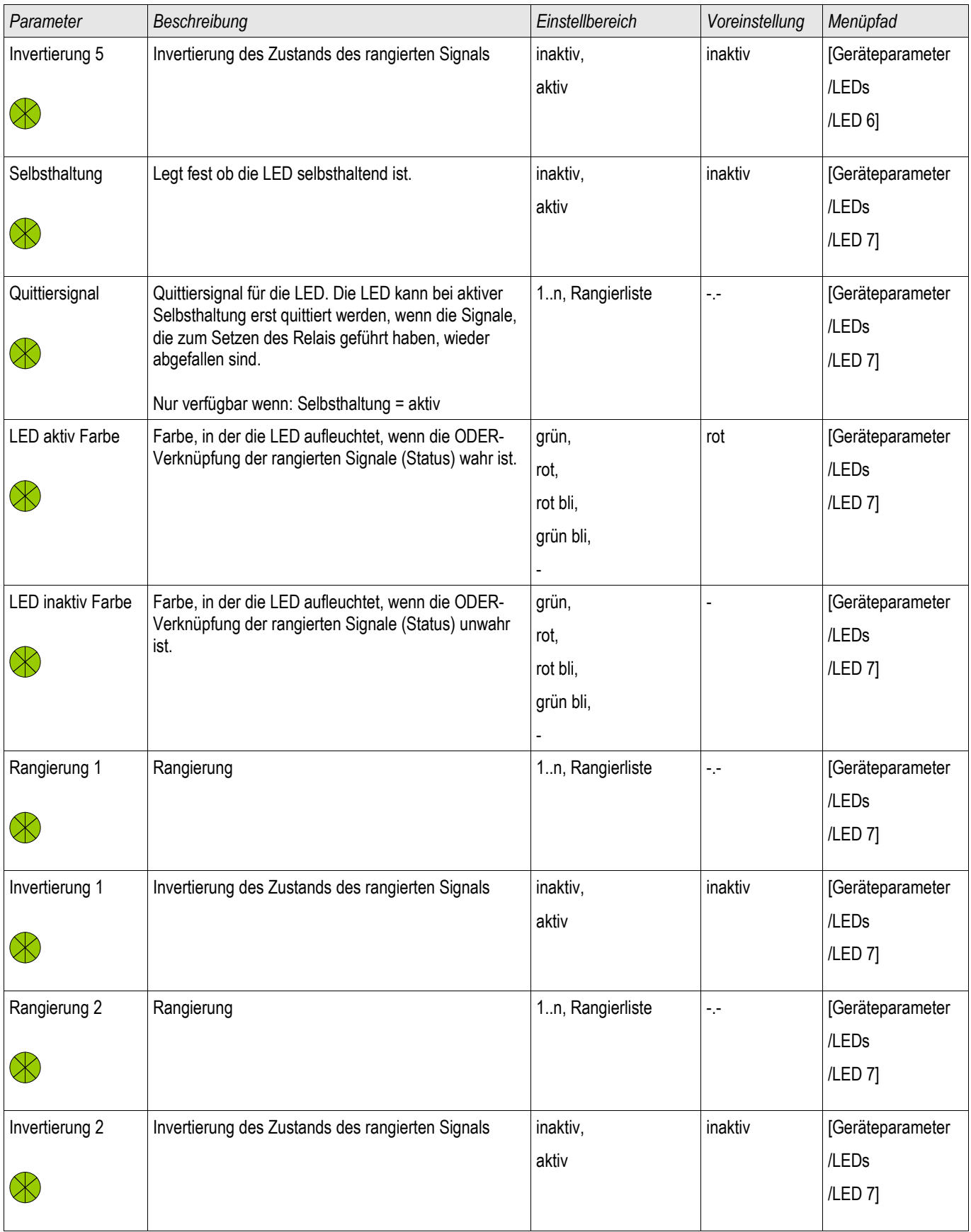

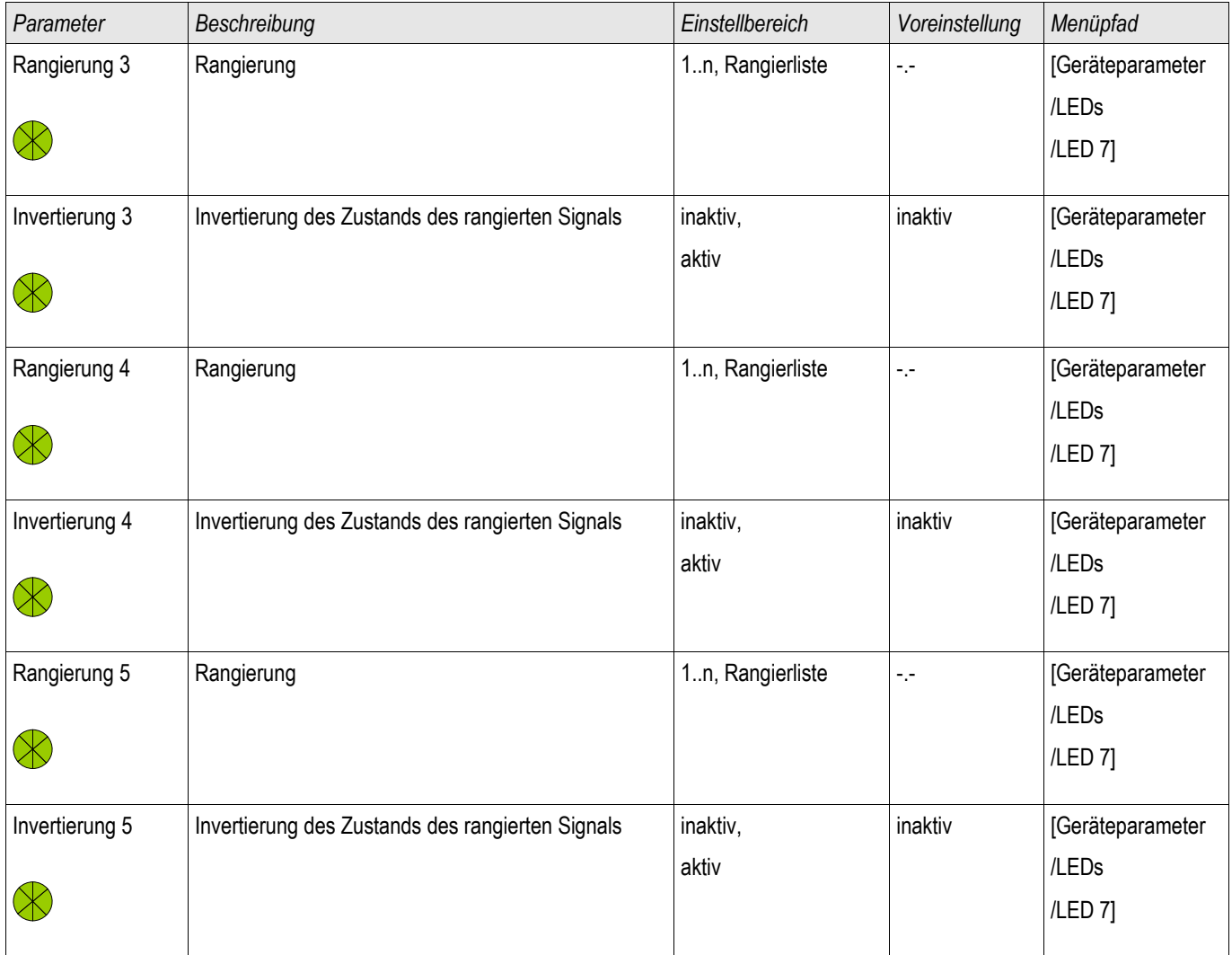

# Status der Eingänge des LED-Moduls

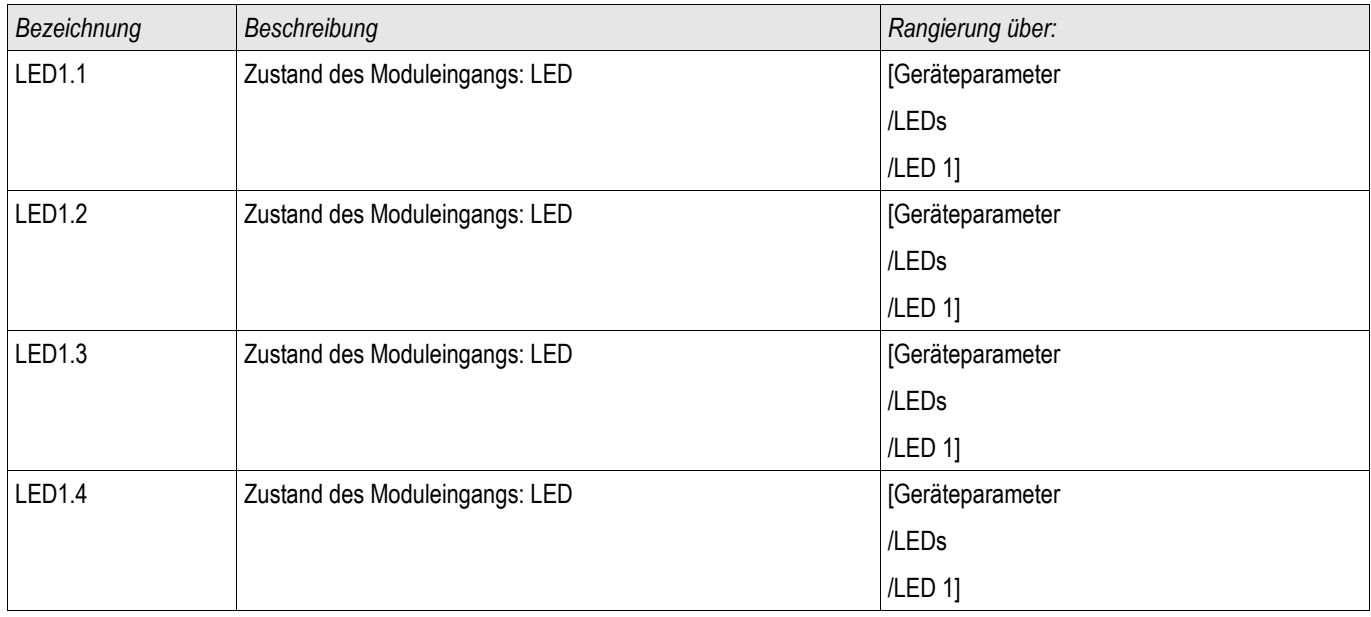

# LED1.5 2001 | Zustand des Moduleingangs: LED | Ceräteparameter /LEDs /LED 1] Quittiersig 1 Zustand des Moduleingangs: Quittiersignal (nur bei automatischer Quittierung) [Geräteparameter /LEDs /LED 1] LED2.1 auch auch alzustand des Moduleingangs: LED auch auch auch der Geräteparameter /LEDs /LED 2] LED2.2 2 Zustand des Moduleingangs: LED [Geräteparameter] /LEDs /LED 2] LED2.3 2ustand des Moduleingangs: LED [Geräteparameter] /LEDs /LED 2] LED2.4 | Zustand des Moduleingangs: LED | Geräteparameter /LEDs /LED 2] LED2.5 2ustand des Moduleingangs: LED [Geräteparameter] /LEDs /LED 2] Quittiersig 2 Zustand des Moduleingangs: Quittiersignal (nur bei automatischer Quittierung) **[Geräteparameter** /LEDs /LED 2] LED3.1 2ustand des Moduleingangs: LED **information** [Geräteparameter] /LEDs /LED 3] LED3.2 2 Zustand des Moduleingangs: LED [Geräteparameter] /LEDs /LED 3] LED3.3 2Ustand des Moduleingangs: LED [Geräteparameter] /LEDs /LED 3] LED3.4 Zustand des Moduleingangs: LED **EXAMPLE EXAMPLE EXAMPLE 2018** [Geräteparameter /LEDs /LED 3] LED3.5 2ustand des Moduleingangs: LED [Geräteparameter]

#### Rangierung der Eingänge, Ausgänge und LEDs

*Bezeichnung Beschreibung Rangierung über:*

/LEDs /LED 3]

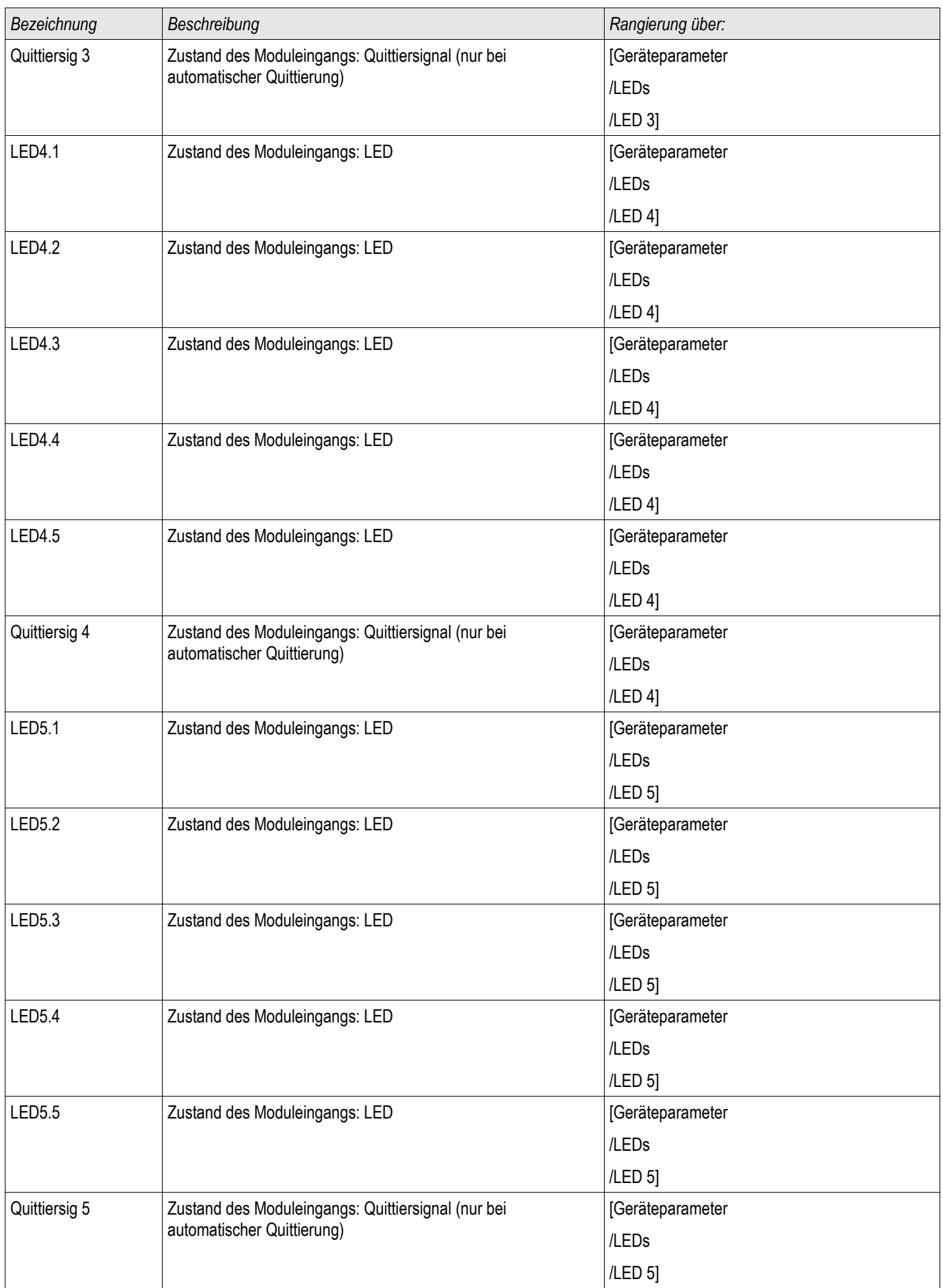

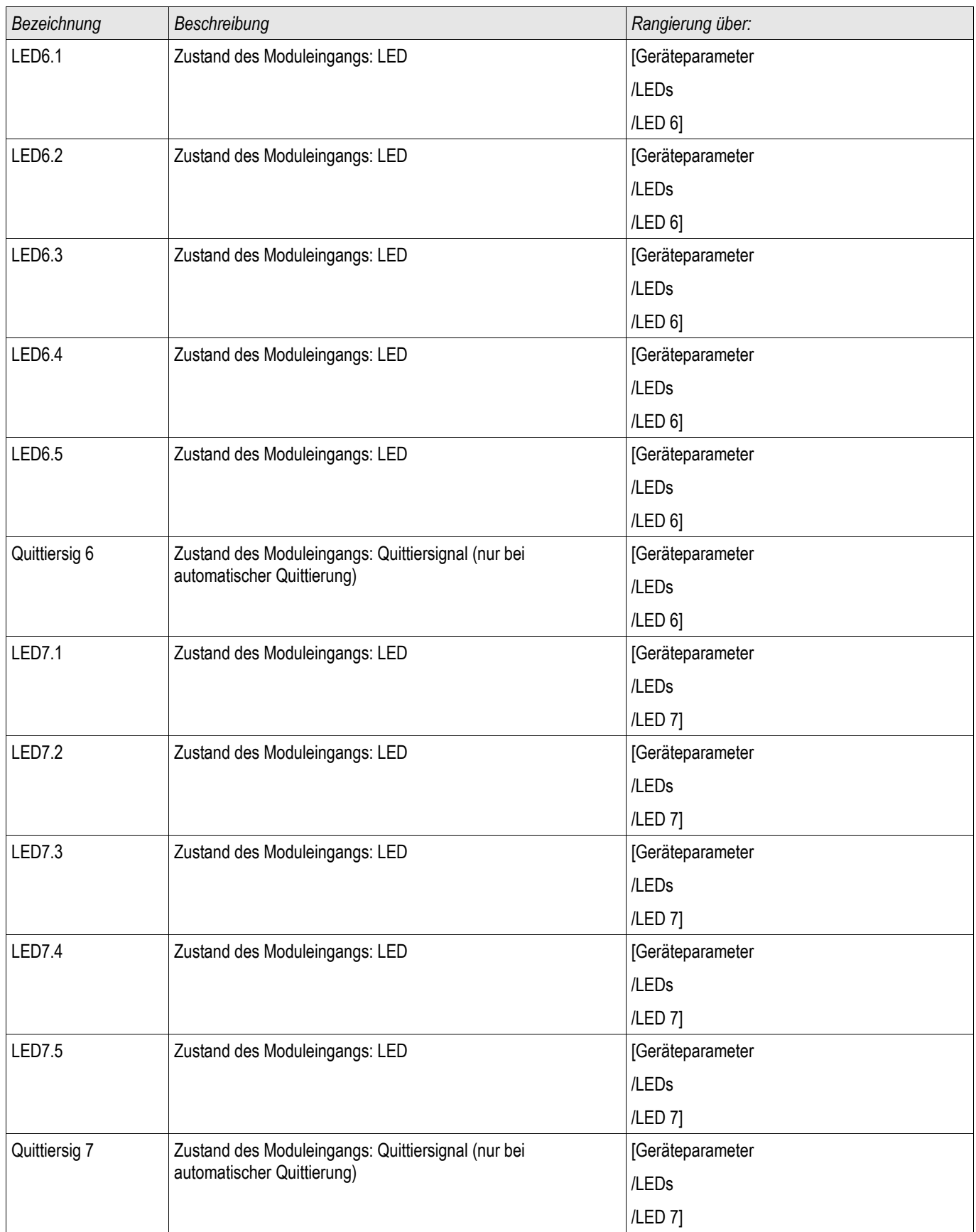

Navigation—Bedienung

# Navigation—Bedienung

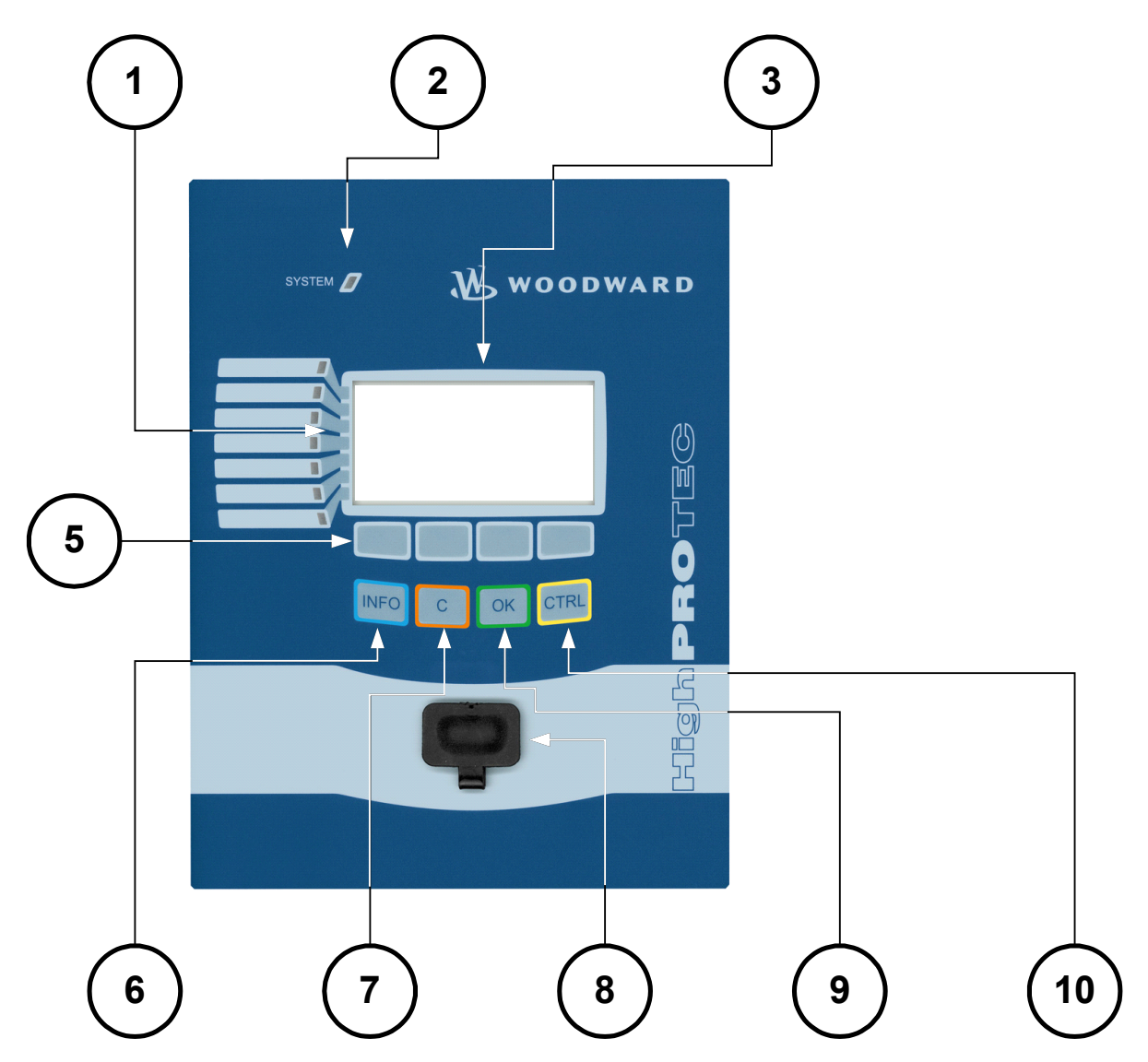

### Navigation—Bedienung

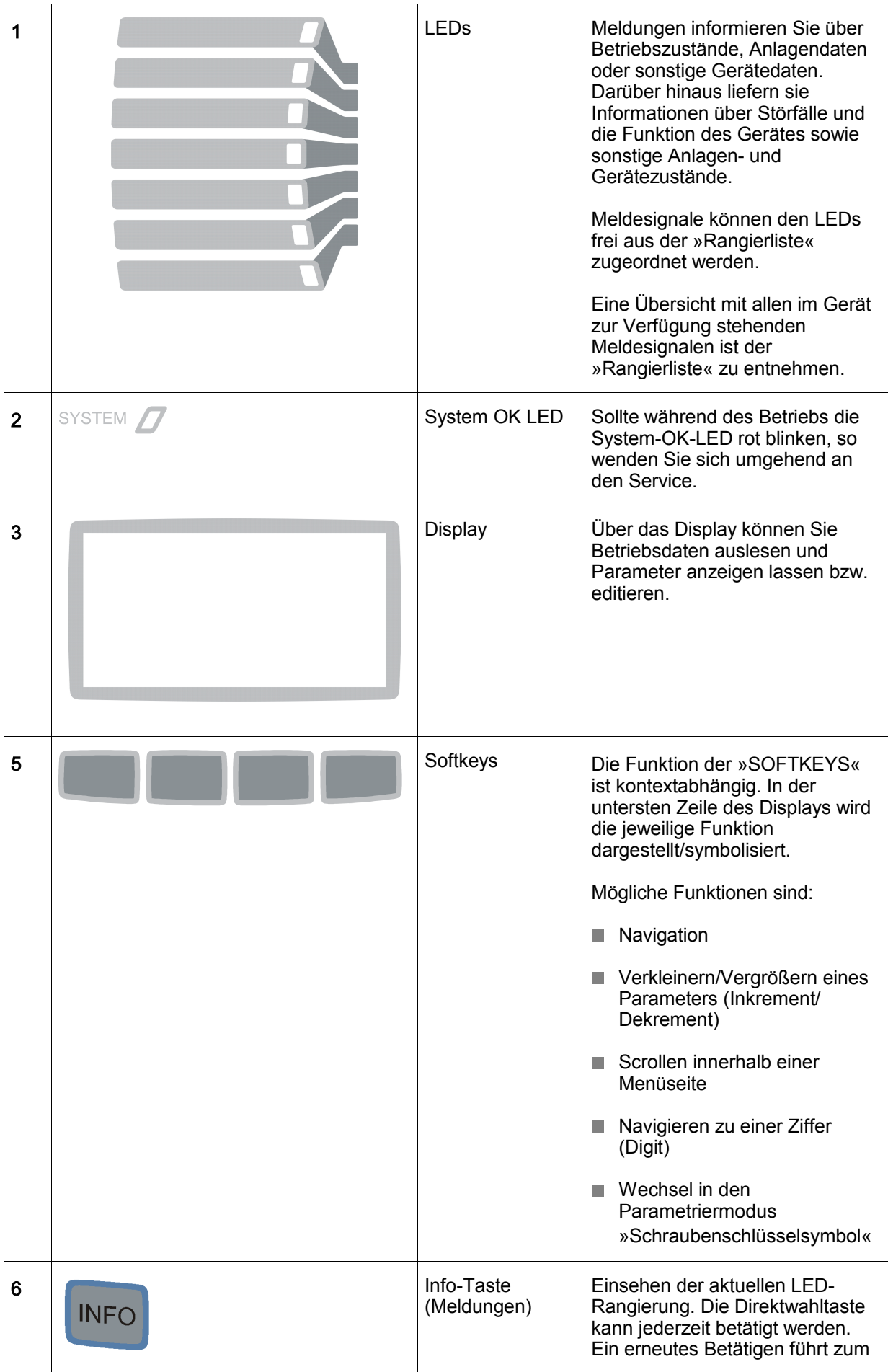

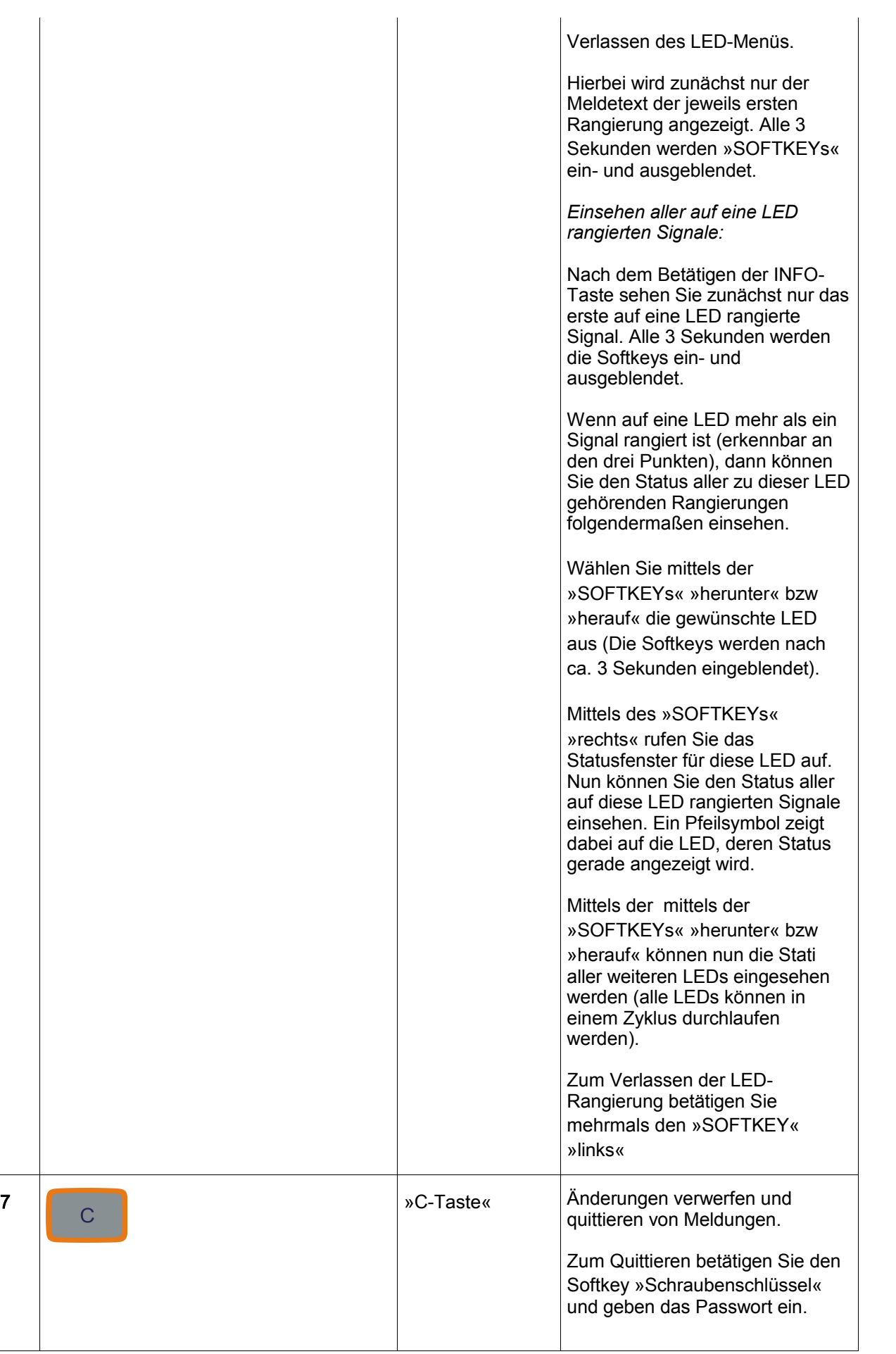

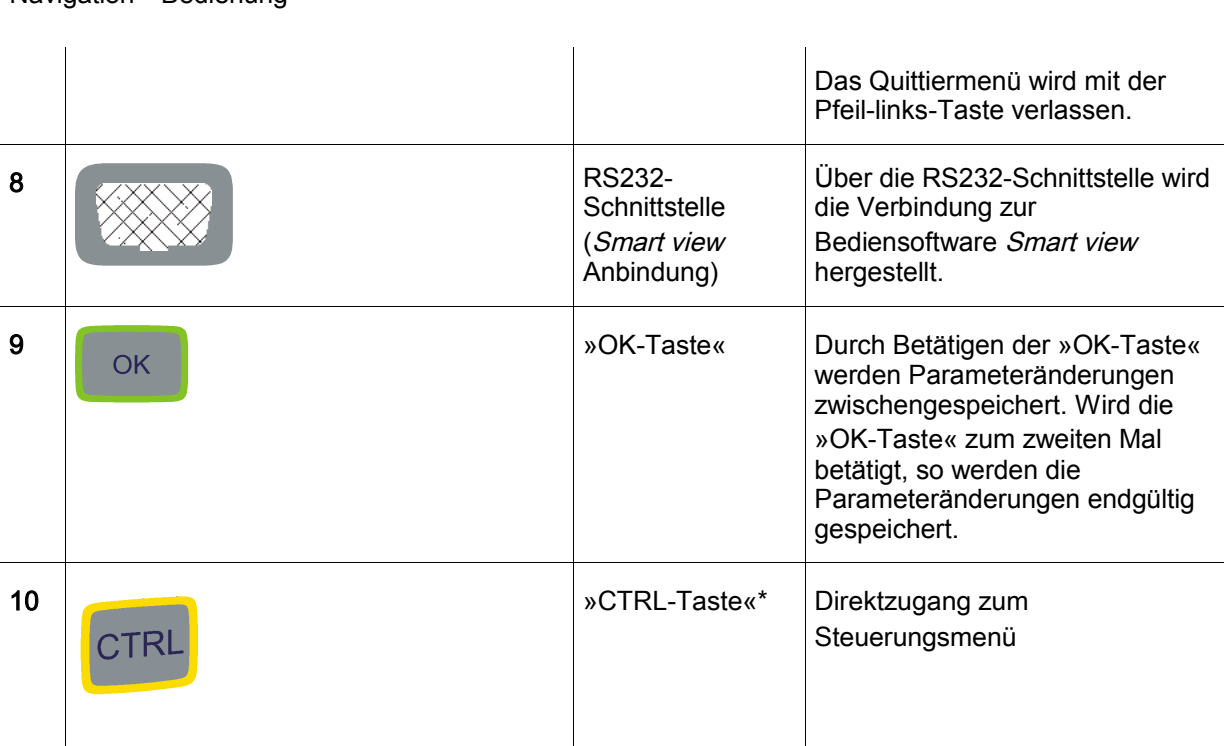

\*=nicht in allen Geräten verfügbar

Navigation—Bedienung

# Prinzipielle Menüführung

Die Bedienoberfläche entspricht einem hierarchisch strukturierten Menübaum. Mit Hilfe der »SOFTKEYS« /Navigationstasten kann auf die einzelnen Untermenüs zugegriffen werden. In der untersten Zeile des Displays wird die Funktion der »SOFTKEYS« symbolisiert.

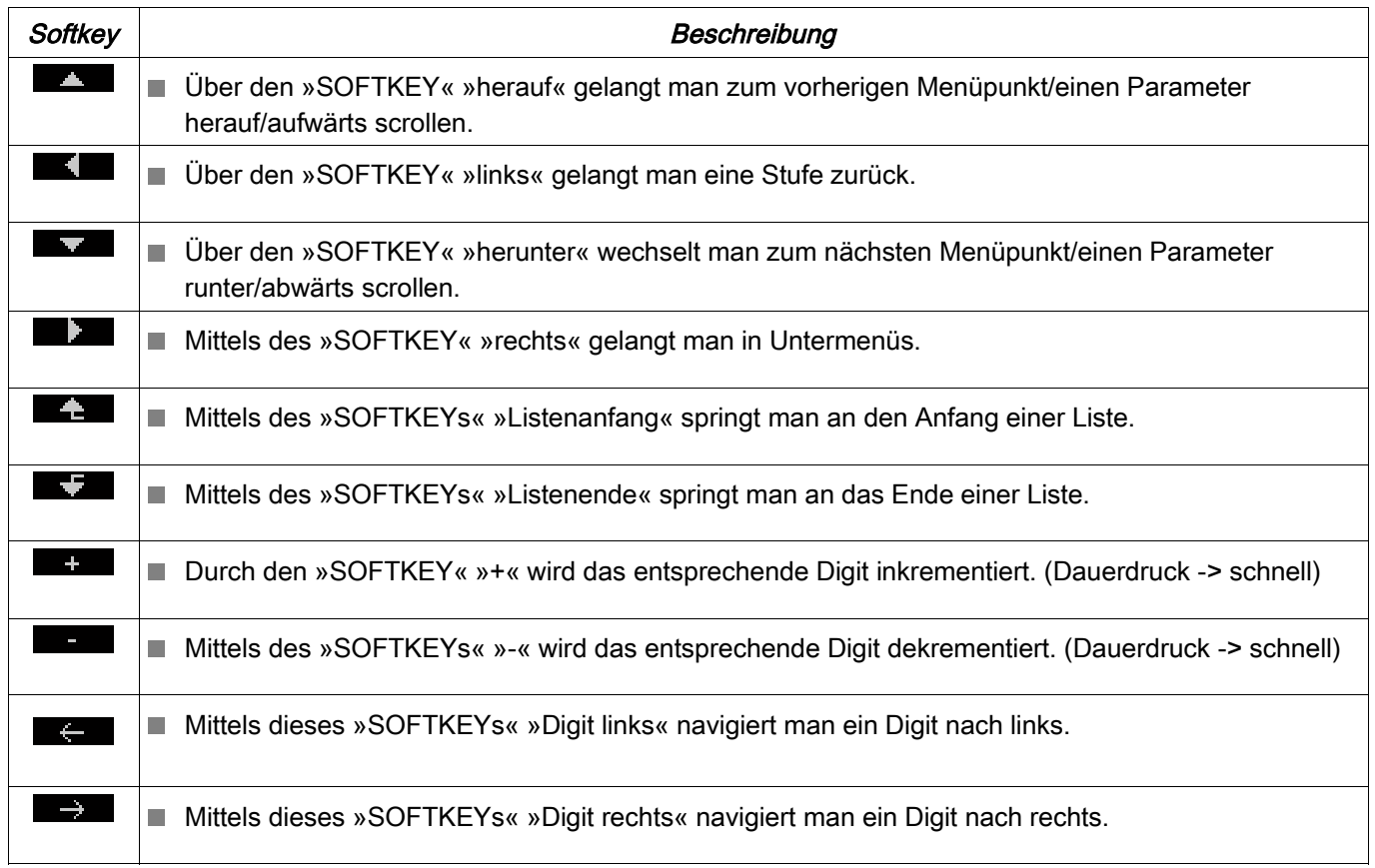

#### Navigation—Bedienung

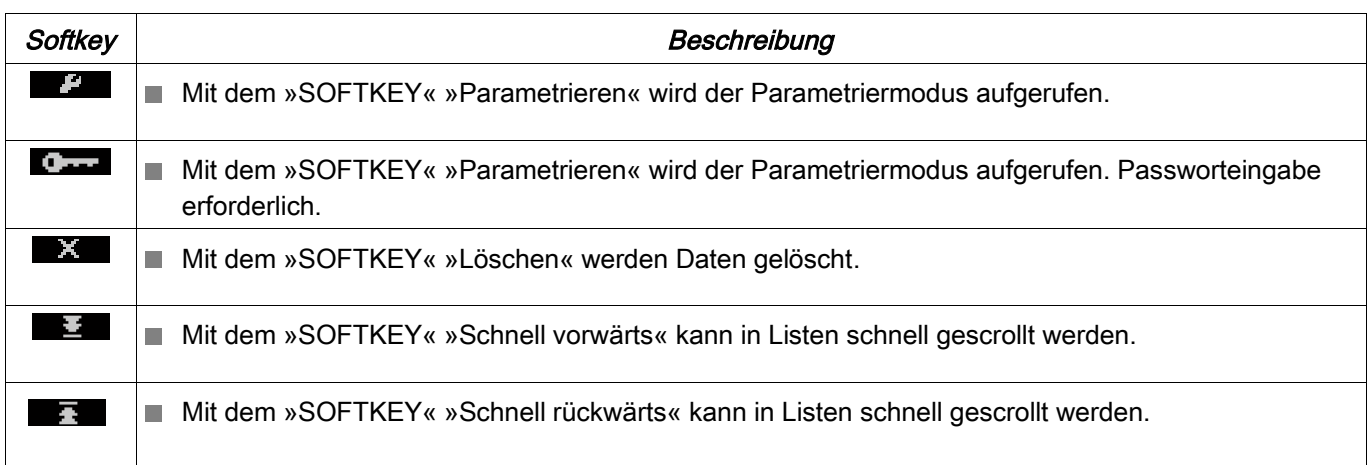

Um zum Hauptmenü zurückzukehren, halten Sie einfach den Softkey »Pfeil-links« solange gedrückt bis Sie im »Hauptmenü« bzw. an der Gerätewurzel angelangt sind.

# Smart view Tastenkombinationen

Innerhalb von Smart view können alternativ zur Maus auch folgende Tastenkombinationen verwendet werden.

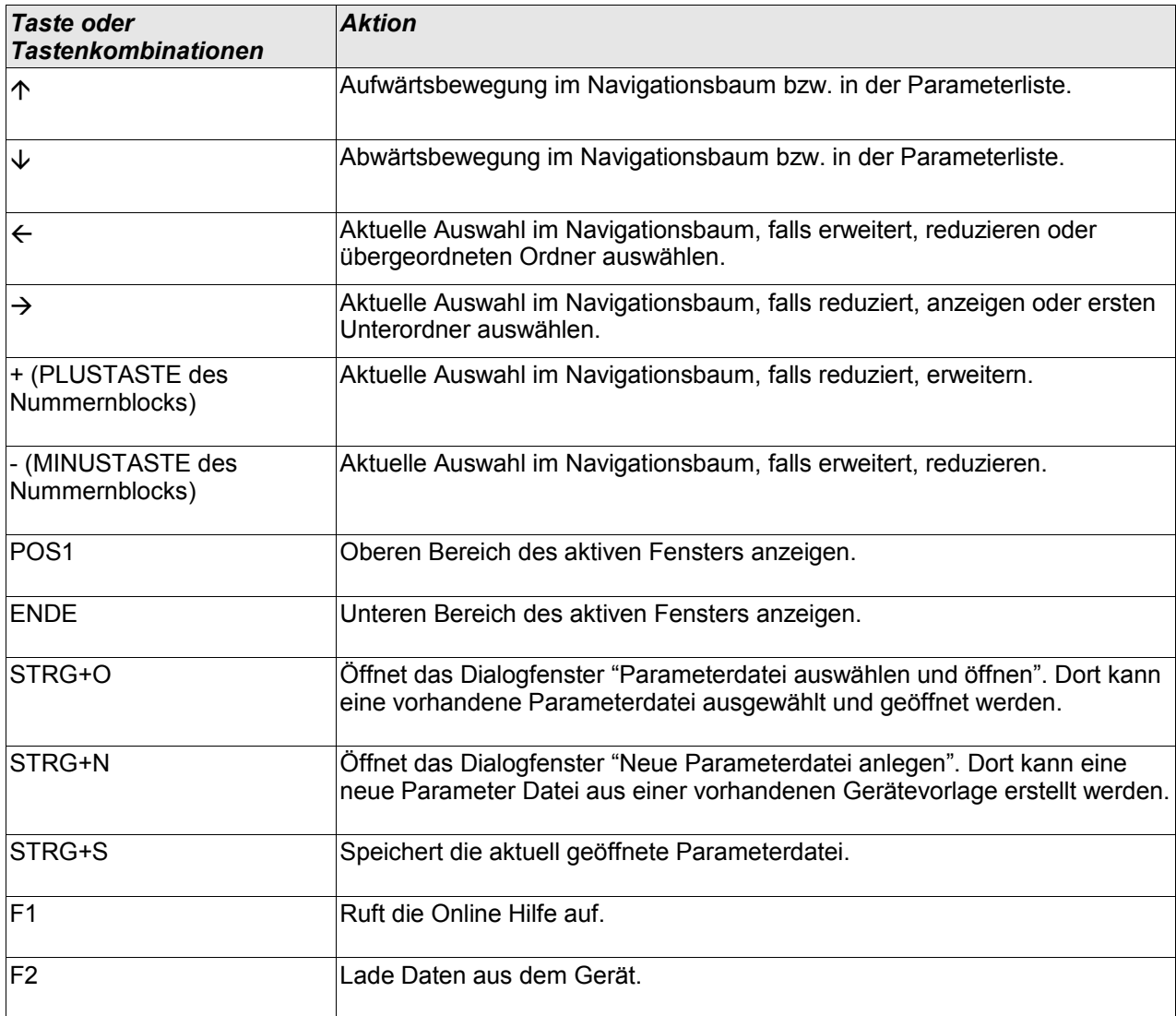

### Navigation—Bedienung

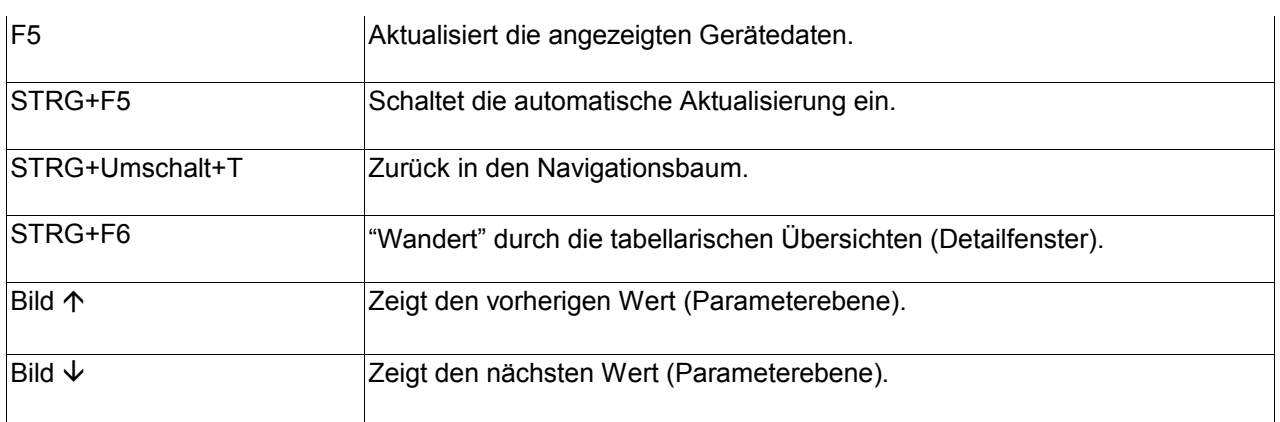
Smart view

- Auslesen und Auswerten statistischer Werte und Messwerte **COL**
- п Inbetriebnahmeunterstützung
- Zustandsanzeige des Gerätes
- Fehleranalysen über Ereignis- und Fehlerrekorder  $\overline{\phantom{a}}$

Smart view ist eine Parametrier- und Auswertesoftware.

Menügeführte Parametrierung mit Plausibilitätskontrollen

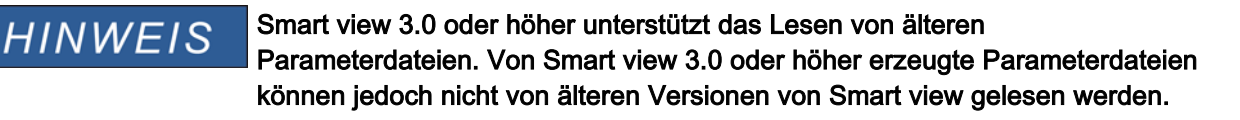

### Installation von Smart view

## **HINWEIS**

Port 52152 darf nicht durch eine Firewall blockiert sein.

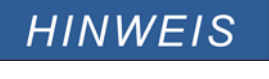

Wenn während der Installation von Smart view die User Access Control um Erlaubnis fragen sollte, dann erlauben Sie bitte die für Smart view erforderlichen Zugriffe.

*Systemvoraussetzung* Windows XP, Windows Vista oder Windows 7

- Doppelklicken Sie mit der linken Maustaste die Installationsdatei.
- Wählen Sie eine Sprache für die Installationsroutine aus. п
- Bestätigen Sie im Info-Fenster die Schaltfläche »Weiter«. п
- Wählen Sie einen Installationspfad oder bestätigen Sie den Standardinstallationspfad durch einen Mausklick auf die »Weiter«-Schaltfläche.
- Bestätigen Sie die vorgeschlagene Startmenü-Verknüpfung durch einen Klick auf die Schaltfläche »Weiter«.  $\overline{\phantom{a}}$
- Durch einen Mausklick auf die Schaltfläche »Installieren« wird die Installationsroutine gestartet.
- Schließen Sie die Installation durch einen Mausklick auf die Schaltfläche »Fertigstellen« ab. T.

Nun können Sie das Programm über [Start>Programme>Woodward>HighPROTEC>Smart view] aufrufen.

### Deinstallation von Smart view

Über die Systemsteuerung [Start>Systemsteuerung>Software] können Sie Smart view wieder deinstallieren.

### Umschalten der Sprache der Bedienoberfläche

Im Menü [Einstellungen/Sprache] können Sie die Sprache der Bedienoberfläche wechseln.

### Einrichten der Verbindung PC – Gerät

### Einrichten der Verbindung über Ethernet - TCP/IP

**Es kann nur dann eine Verbindung über TCP/IP zum Gerät hergestellt HINWEIS werden, wenn das Gerät über eine Ethernet-Schnittstelle verfügt (RJ45).**

> **Wenden Sie sich zur Einrichtung der Netzwerkverbindung an Ihren IT-Administrator.**

#### *Teil 1: Setzen der TCP/IP Parameter am Gerät*

Setzen Sie am Gerät (HMI) im Menü »Geräteparameter/TCP/IP« die folgenden Parameter:

- **T** TCP/IP Addresse
- Subnetzmaske
- Gateway

*Teil 2: Setzen der IP Adresse im Smart view*

- Rufen Sie innerhalb von Smart view das Menü Einstellungen/Geräteverbindung auf.
- Setzen Sie die Checkbox Netzwerkverbindung.
- Geben Sie die IP-Adresse von dem Gerät ein, zu dem Sie eine Verbindung herstellen möchten.

### Einrichten der Verbindung über die serielle Schnittstelle unter Windows XP

Damit Sie mit der Bediensoftware Smart view Gerätedaten auslesen oder ins Gerät zurückschreiben können, müssen Sie nach der Installation der Software einmalig die »Verbindung PC/Notebook zum Gerät« konfigurieren.

#### **Für die Verbindung Ihres PCs/Notebooks mit dem Gerät benötigen Sie ein Nullmodemkabel (kein serielles Kabel!)/siehe Kapitel »Belegung des Nullmodemkabels«.**

**Verfügt Ihr PC/Notebook über keine serielle Schnittstelle, so benötigen Sie einen speziellen »USB-zu-seriell-Adapter«. Nur wenn der »USB-zu-seriell-Adapter« korrekt mit der mitgelieferten CD installiert wird, kann eine Gerätekommunikation aufgebaut werden (siehe nächstes Kapitel).**

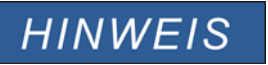

**HINWEIS** 

**HINWEIS** 

#### Die Verbindung Notebook/Gerät darf nicht durch eine Smartcard geschützt/verschlüsselt werden.

**Sollte der Verbindungsassistent Sie während der Einrichtung der Verbindung fragen, ob die Verbindung durch eine Smartcard geschützt werden soll, so wählen Sie: »**Smartcard nicht verwenden«**.**

#### *Einrichten / Konfigurieren der Verbindung*

- Verbinden Sie Ihren PC/Notebook über ein Nullmodemkabel mit dem Gerät.
- Starten Sie die Bediensoftware »Smart view*«*.
- Wählen Sie im Menü »Einstellungen« den Menüpunkt »Geräteverbindung«.

- Wählen Sie den Eintrag »serielle Verbindung«.
- Betätigen Sie die Schaltfläche »Einstellungen«.
- Wenn Sie die Verbindung erstmalig einrichten, erscheint ein Dialogfenster, das Sie darauf hinweist, dass bislang noch keine Direktverbindung mit Ihrem Schutzgerät eingerichtet wurde. Klicken Sie auf »Ja«.
- Wenn noch nie ein Standort auf Ihrem PC eingerichtet wurde, geben Sie Ihre Standortinformationen ordnungsgemäß ein. Das folgende Fenster »Telefon und Modemoptionen« bestätigen Sie mit »OK«.
- Ist die Standortinformation angelegt, erscheint der Netzwerksverbindungsassistent von Windows. Wählen Sie als Verbindungstyp »Direkte Verbindung mit einem anderen Computer herstellen«.
- Wählen Sie den seriellen Anschluss (COM-Port) aus, an den das Gerät angeschlossen werden soll.
- Ggf. wählen Sie im Fenster »Verfügbarkeit der Verbindung« »für alle Benutzer verwenden«.
- Im Fenster »Name für die Verbindung« belassen Sie den Verbindungsnamen und klicken Sie auf »Fertig stellen«.
- Abschließend befinden Sie sich erneut im Fenster »Geräteverbindung« aus dem Sie die Verbindungseinrichtung gestartet haben. Bestätigen Sie die getätigten Einstellungen durch einen Klick auf »OK«.

### Einrichten der Verbindung über die serielle Schnittstelle unter Windows Vista und Windows 7

Die Verbindung zwischen *Smart view* und PC muss zunächst in drei Schritten eingerichtet werden.

- 1. Installation von Smart view (Das Programm selbst)
- 2. Installation eines (virtuellen) Modems. Das ist die Voraussetzung für die TCP/IP-Kommunikation über ein Nullmodemkabel. Die Einrichtung erfolgt über den Windows Telefon und Modem Dialog.
- 3. Einrichtung einer Netzwerkverbindung zwischen Smart view und dem Gerät. Die Einrichtung muss innerhalb von Smart view erfolgen.

1. Installation von Smart view (Das Programm selbst) Siehe oben.

- 2. Installation eines (virtuellen) Modems
- Öffnen Sie das Windows Startmenü und geben Sie "Telefon und Modem" in das Suchfeld ein und bestätigen mit **RETURN**
- Das öffnet den "Telefon und Modem" Dialog
- Gehen Sie zur Registerkarte »Modems«
- Klicken Sie auf die Schaltfläche »Hinzufügen«

- п Der Hardware-Assistent mit »Neues Modem installieren« wird angezeigt
- п Setzen Sie das Kontrollkästchen Modem auswählen (Keine automatische Erkennung)
- Betätigen Sie die Schaltfläche »Weiter« п
- Wählen Sie Direktverbindung zwischen zwei Computern F.
- Betätigen Sie die Schaltfläche »Weiter« п
- Wählen Sie den richtigen COM-Port п
- Betätigen Sie die Schaltfläche »Weiter« T.
- Betätigen Sie die Schaltfläche »Fertig stellen« ×
- Selektieren Sie das neu hinzugefügte Modem und betätigen Sie die Schaltfläche »Eigenschaften« п
- Wechseln Sie zur Registerkarte »Allgemein« п
- Betätigen Sie die Schaltfläche »Einstellungen ändern« P.
- Wechseln Sie zur Registerkarte »Modem« п
- Setzen Sie innerhalb des Drop-Down Menüs die korrekte Baudrate = 115200
- Schließen Sie diesen Dialog mit der Schaltfläche »OK« F.
- Schließen Sie den Telefon und Modem Dialog mit der Schaltfläche »OK« п
- Sie müssen nun Ihren Computer neu starten! п
- 3. Einrichten der Netzwerkverbindung zwischen Smart view und Gerät
- Verbinden Sie das Gerät mit dem Notebook/PC über ein freigegebenes Nullmodemkabel ×
- Starten Sie Smart view
- Rufen Sie das Menü »Geräteverbindung« innerhalb des Menüs »Einstellungen« auf п
- Betätigen Sie die Schaltfläche »Einstellungen« п
- Ein Verbindungsassistent erscheint П

- $\overline{\phantom{a}}$ Wählen Sie »Wählverbindung«
- Das Feld für die Telefonnummer darf nicht leer bleiben. Geben Sie eine beliebige Zahl ein. (z.B. 1)
- Stellen Sie sicher, dass die Option (Checkbox) "Anderen Benutzern erlauben, diese Verbindung zu verwenden" deaktiviert ist.
- Benutzername und Passwort sind beliebig (können frei gelassen werden)
- Betätigen Sie die Schaltfläche »OK«

### Mit dem Gerät verbunden und gleichzeitig ins Internet

Grundsätzlich ist es möglich mit dem Gerät aktiv verbunden zu sein und *gleichzeitig* im Internet zu surfen.

Falls sich Ihr Computer in einem Netzwerk hinter einem Proxy befindet (also keine Direktanbindung ans Internet hat, das ist z. B. typischerweise in Firmennetzwerken so), dann muss der Geräteverbindung bekannt sein, dass es einen Proxy gibt.

### Internet Explorer: Da die Proxy-Einstellungen für jede Verbindung einzeln eingerichtet werden müssen, gehen Sie wie folgt vor:

#### Öffnen Sie den Internet Explorer

- Wählen Sie im Menü »Extras« den Eintrag »Internetoptionen«
- Wählen Sie die Registerkarte »Verbindungen«
- Klicken Sie rechts neben dem Eintrag HighPROTEC Direct Connection auf die Schaltfläche »Einstellungen«.
- Setzen Sie durch einen Mausklick das Häkchen »Proxyserver für diese Verbindung verwenden«.
- Tragen Sie Ihren Proxyserver und dessen Port ein (diese Einstellungen erhalten Sie von Ihrem Netzwerkadministrator).
- Bestätigen Sie die Einstellungen durch die Schaltfläche »OK«.

#### Firefox:

Da die Proxy-Einstellungen zentral verwaltet werden, ist keine Anpassung der Einstellungen erforderlich.

### Einrichten der Verbindung über einen USB-RS232-Adapter

Falls Ihr PC/Notebook keine serielle Schnittstelle zur Verfügung stellt, können Sie die nicht vorhandene Schnittstelle über einen speziellen USB-RS232-Adapter und ein Nullmodemkabel herstellen.

## **HINWEIS**

**Verwenden Sie ausschließlich einen von** *Woodward Kempen GmbH* **freigegebenen Adapter. Installieren Sie zuerst den Adapter (mit der zugehörigen Treiber-CD) und richten erst dann die Verbindung (**Smart view => Gerät**) ein. Nur von** *Woodward Kempen GmbH* **freigegebene Adapter sind geeignet für die hohe Kommunikationsgeschwindigkeit.** 

### Einrichten einer – TCP/IP Verbindung via Ethernet

Warnung: Verwechslung von IP-Adressen (In dem Fall, dass sich mehr als ein **A WARNUNG** Schutzgerät im Netzwerk befindet). Fehlerhafter Verbindungsaufbau zu einem Schutzgerät auf Grund einer falschen IP-Adresse. Fehlerhaftes Übertragen von Schutzparametern in ein falsches Schutzgerät kann zu Tod, Verletzung oder Sachschäden führen.

> Um fehlerhafte Verbindungen zu vermeiden müssen Sie in einer Liste die IP-Adressen jedes Schutzgeräts in jeder Schaltanlage dokumentieren.

> Vor dem Aufbau einer Verbindung müssen Sie die Verbindungsadressen doppelt überprüfen. Das bedeutet, dass Sie zunächst die IP-Adresse am HMI des Geräts auslesen müssen [GerätePara/TCP IP] und diese mit der in Ihrer Liste dokumentierten IP-Adresse für diese Schaltanlage vergleichen müssen. Wenn diese identisch sind, dann können Sie die Verbindung aufbauen. Wenn diese nicht identisch sind dürfen Sie keine Verbindung aufbauen.

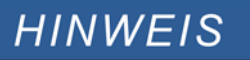

Das Einrichten einer TCP/IP Verbindung zum Schutzgerät ist nur möglich, wenn Ihr Schutzgerät über eine Ethernet-Schnittstelle verfügt (RJ45).

Wenden Sie sich an Ihren IT-Administrator um die Verbindung einzurichten.

*Teil 1: Setzen Sie die TCP/IP Parameter am HMI (Schutzgerät)* 

Wechseln Sie ins Menü »Gerätepara/TCP/IP« am Gerätepanel (Schutzgerät) und setzen Sie die folgenden Parameter:

- •TCP/IP Adresse
- •Subnet Mask

•Gateway

*Teil 2: Setzen Sie die IP-Adresse innerhalb von Smart view.*

- Rufen Sie das Menü [Einstellungen/Geräteverbindung] auf.
- Setzen Sie den Auswahlknopf Netzwerk Verbindung.
- Geben Sie die IP-Adresse des Geräts ein, mit dem Sie sich verbinden möchten.

### Smart view Problembehandlung beim Einrichten der Verbindung

- Vergewissern Sie sich, dass der Windows Dienst Telefonie gestartet ist. In [Start>Sytemsteuerung>Verwaltung>Dienste] muss der Dienst »Telefonie« sichtbar und gestartet sein. Ggf. Starten Sie den Dienst.
- Sie müssen für die Einrichtung der Verbindung über ausreichende Rechte (Administratorrechte) verfügen.
- Wenn auf Ihrem Rechner eine Firewall installiert ist, muss der »TCP/IP *P*ort 52152« freigegeben sein.

- Verfügt Ihr Rechner über keine serielle Schnittstelle, dann benötigen Sie einen von *Woodward Kempen GmbH* freigegebenen USB-zu-seriell-Adapter. Dieser muss korrekt installiert sein.
- Stellen Sie sicher, dass das verwendete Kabel ein Nullmodemkabel ist (mit einem einfachen seriellen Kabel, ohne entsprechende Steuerleitungen, ist keine Kommunikation möglich).

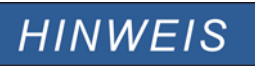

Erscheint während der Verbindungseinrichtung die Warnmeldung »Warnung: Ungültige Verbindungseinstellungen« **dann sind die von Ihnen gewählten Verbindungseinstellungen nicht korrekt.**

**Auf diese Warnung können Sie folgendermaßen reagieren:**

»Ja«**: (Verbindung komplett neu einrichten) Löscht alle Einstellungen und öffnet erneut den Verbindungsassistenten um die Verbindung zum Gerät neu einzustellen. Diese Vorgehensweise ist immer dann sinnvoll, wenn grundlegende Einstellungen über den Eigenschaftsdialog nicht modifiziert werden können (z. B., wenn auf dem System eine neue zusätzliche serielle Schnittstelle installiert wurde).**

»Nein«**: (Den bestehenden DFÜ Netzwerkeintrag überarbeiten) Öffnet den Dialog für die Eigenschaften der Verbindungseinstellung. In diesem Dialog können dann ggf. ungültige Einstellungen korrigiert werden (z. B. die empfohlene Baudrate).**

#### »Abbrechen«**:**

**Die Warnung wird ignoriert und die Verbindungseinstellungen bleiben erhalten. Diese Vorgehensweise ist erlaubt, aber der Anwender muss in diesem Fall sicherstellen, dass die Verbindung später korrekt eingerichtet wird.** 

#### Smart view Verbindungsprobleme

Sollten unter Windows dauerhaft Verbindungsprobleme auftreten, sollten Sie zunächt alle Verbindungseinstellungen löschen bzw. zurücksetzen und anschließen neu einrichten. Um alle Verbindungseinstellungen zurückzusetzen gehen Sie wie folgt vor.

- 1. *Zurücksetzen/Deinstallation der Netzwerkverbindung*
	- Schließen Sie Smart view
	- Wechseln Sie in die »Systemsteuerung«
	- Wählen Sie »Netzwerk & Internet«
	- Auf der linken Seite betätigen Sie den Link »Manage Network Connections«
	- m.
	- Klicken Sie mit der rechten Maustaste auf die HighPROTEC Direct Connection
	- F
	- Wählen Sie innerhalb des Kontextmenüs »Löschen«
	- Betätigen Sie die Schaltfläche »OK«
- 2. *Entfernen des virtuellen Modems*

- Wechseln Sie in die »Systemsteuerung«
- Wählen Sie »Hardware & Sound«
- Wählen Sie »Telefon & Modem Optionen«
- Wechseln Sie zur Registerkarte »Modem«
- Klicken Sie auf den richtigen Verbindungseintrag (für den Fall in dem dort mehr als ein Eintrag vorhanden ist) Direktverbindung zwischen zwei Computern
- Betätigen Sie die Schaltfläche »Entfernen«

### Gerätedaten mittels Smart view laden

Starten Sie Smart view

**WARNUNG** 

- Stellen Sie sicher, dass die Verbindung ordnungsgemäß eingerichtet wurde.
- Verbinden Sie Ihren PC mit dem Gerät über ein Nullmodemkabel.
- Wählen Sie im Menü »Gerät« den Eintrag »Daten vom Gerät empfangen«.

### Gerätedaten mittels Smart view ins Gerät zurückspeichern

**Die Schaltfläche** »Übertrage nur geänderte Parameter ins Gerät« **überträgt stets nur alle noch nicht lokal gesicherten Parameteränderungen ins Gerät.**

Wenn Sie eine Parameterdatei modifizieren, wird dies durch ein rotes Sternsymbol vor den geänderten Parametern im Smart view angezeigt.

Das Symbol (innerhalb des Geräteparameterbaums) zeigt an, dass die im Smart view geöffnete Datei nicht identisch ist mit der entsprechenden auf der Festplatte gespeicherten Datei.

Solange ein Sternsymbol angezeigt wird, können Sie mittels **der Schaltfläche** »Übertrage nur geänderte Parameter ins Gerät« alle durch ein solches Symbol gekennzeichneten Parameter ins Gerät übertragen.

Wenn Sie modifizierte Parameter lokal auf der Festplatte erfolgreich gespeichert haben, gelten diese nicht länger als modifiziert und können auch nicht mehr mittels der **Schaltfläche** »Übertrage nur geänderte Parameter ins Gerät« **übertragen werden.**

**Falls Sie eine zuvor aus dem Gerät geladene Parameterdatei modifiziert haben und diese dann lokal gespeichert haben, ohne die geänderten Parameter auch ins Gerät zu übertragen, dann können Sie die durchgeführten Änderungen nicht mehr mittels der Schaltfläche Ȇbertrage nur geänderte Parameter ins Gerät« übertragen. In einem solchen Fall müssen Sie die Schaltfläche »Übertrage alle Parameter ins Gerät« benutzen um sicherzustellen, dass alle Parameter ins Gerät übertragen werden.**

## **HINWEIS**

D**ie Schaltfläche** »Übertrage nur geänderte Parameter ins Gerät« funktioniert nur dann, wenn es im Smart view modifizierte Parameter gibt.

**Die Schaltfläche** »Übertrage Alle Parameter ins Gerät« überträgt demgegenüber immer alle Geräteparameter (sofern keine ungültigen Geräteparameter vorliegen).

- Um geänderte Parameter in das Gerät zu übertragen, wählen Sie im Menü »Gerät« den Eintrag »Übertrage nur geänderte, Parameter ins Gerät«.
- Bestätigen Sie die Sicherheitsabfrage »Sollen die Parameter überschrieben werden?«
- Geben Sie in dem sich öffnenden Fenster (Popup) das Parametrierpasswort ein.
- Danach werden die geänderten Daten an das Gerät gesendet und von ihm übernommen.
- Bestätigen Sie die Abfrage »Parameter wurden erfolgreich ins Gerät gesendet. Es wird empfohlen, die Änderungen auch in einer Datei zu speichern?« mit »Ja« (Empfehlung). Wählen Sie einen geeigneten Speicherort auf Ihrer Festplatte.
- Bestätigen Sie den gewählten Speicherort durch einen Mausklick auf die Schaltfläche »Speichern«.
- Die geänderten Parameterdaten werden nun in dem von Ihnen gewählten Ordner gesichert.

### Datensicherung und Dokumentation mittels Smart view

*Sichern der Gerätedaten auf einem PC*

Wählen Sie im Menü »Datei« den Eintrag »Speichern unter«. Vergeben Sie einen Namen, wählen Sie einen Speicherort auf Ihrer Festplatte und speichern Sie die Gerätedaten.

### Ausdrucken von Gerätedaten mittels Smart view (Einstellliste)

Das »Druckmenü« bietet folgende Optionen:

- Druckereinrichtung  $\mathcal{L}_{\mathcal{A}}$
- Seitenvorschau
- Drucken
- Den gewählten Druckbereich in eine txt-Datei exportieren

 $\overline{\phantom{a}}$ 

Das Druckmenü der Bediensoftware Smart view stellt Ihnen kontextabhängig verschiedene Druckbereiche zur Auswahl.

- • *Gesamten Geräteparameterbaum drucken:* Alle Werte und Parameter der aktuell geladenen Parameterdatei werden ausgedruckt.
- • *Aktuelles Arbeitsfenster drucken:* Es werden nur die Werte des aktuellen Arbeitsfensters ausgedruckt. Diese Auswahl steht nur zur Verfügung, wenn mindestens ein Arbeitsfenster geöffnet ist.
- • *Alle geöffneten Arbeitsfenster drucken:* Es werden die Werte aller Arbeitsfenster ausgedruckt. Diese Auswahl steht nur zur Verfügung, wenn mehr als ein Arbeitsfenster geöffnet ist.

• *Geräteparameterbaum ab aktueller Markierung drucken:* Alle Werte und Parameter ab der aktuellen Markierung im Navigationsfenster des Geräteparameterbaums werden ausgedruckt. Unterhalb dieser Auswahl wird der vollständige Name der aktuellen Markierung zusätzlich angezeigt.

### Export von Daten in eine txt-Datei mittels Smart view

Innerhalb des Druck-Menüs [Datei/Drucken] können Sie die Geräteparameter in eine txt-Datei exportieren. Nachdem Sie im Menü Drucken einen Druckbereich ausgewählt haben, bestätigen Sie Ihre Wahl durch einen Mausklick auf die Schaltfläche »Drucken«.

Sie können nun den gewählten Druckbereich in eine Text-Datei exportieren. Hierzu betätigen Sie die Schaltfläche »Export in Datei«.

#### Es wird stets der aktuell gewählte Druckbereich in eine Textdatei exportiert. **HINWEIS** Das bedeutet: Wenn Sie als Druckbereich den gesamten Parameterbaum gewählt haben, dann wird dieser auch komplett in eine Textdatei exportiert. Haben Sie als Druckbereich das aktuelle Fenster gewählt, dann wird auch nur das aktuelle Fenster exportiert.

Betriebsdaten können gedruckt aber nicht in eine Textdatei exportiert werden.

Die Textdatei wird im Unicode-Zeichenformat abgespeichert. Das bedeutet, **HINWEIS** dass der Inhalt der Textdatei nur dann korrekt dargestellt wird, wenn die Anwendung in der Sie die Datei öffnen Unicode-Zeichen unterstützt (z.B. Microsoft Office 2003 oder höher).

### Offline Gerätekonfiguration mittels Smart view

**HINWEIS** 

Um eine Parameterdatei in das Gerät übertragen zu können, müssen:

- Typschlüssel (oben auf dem Gerätegehäuse/Typenschild) und
- Version des Datenmodells (Kann im Menü [Geräteparameter/Version] ausgelesen werden)

#### übereinstimmen

Die Bediensoftware *Smart view* gestattet auch das Offline-Parametrieren. Das bedeutet, Sie können anhand von Gerätemodellen Geräte projektieren/vorparametrieren.

Ebenso können Sie die Parameterdatei aus einem Gerät auslesen, diese offline (z.B. Im Büro) weiter bearbeiten und abschließend in das Gerät zurückübertragen.

Die Parameterdatei können Sie entweder:

- Aus einem Gerät laden (siehe Kapitel "Gerätedaten mittels Smart view laden"),
- neu erzeugen (siehe weiter unten)
- oder aus einer lokal gespeicherten Datei heraus öffnen [Menü Datei/Öffnen einer Parameterdatei].

Um ein neues Gerät (Parameterdatei) mithilfe einer Gerätevorlage offline anzulegen und vorzuparametrieren:

- Wählen Sie im Menü »Datei« den Eintrag »Neue Parameterdatei anlegen«, um offline eine neue Parameterdatei zu erzeugen.
- Wählen Sie in dem sich öffnenden Arbeitsfenster den richtigen Gerätetyp mit der korrekten Version aus. Stellen Sie in der Gerätekonfiguration nun die korrekten Optionen Ihres Geräts ein.
- Abschließend betätigen Sie die Schaltfläche »Übernehmen«.  $\overline{\phantom{a}}$
- $\mathcal{L}_{\mathcal{A}}$ Um die Gerätekonfiguration zu speichern, wählen Sie im Menü »Datei« den Eintrag »Speichern«.
- Im Menü »Bearbeiten/Gerätekonfiguration (Typenschlüssel) ändern« können Sie die Gerätekonfiguration überarbeiten bzw. den Typenschlüssel der aktuellen Gerätekonfiguration einsehen.

Zum Übertragen der Parameter in ein Gerät siehe Kapitel "Gerätedaten mittels Smart view ins Gerät zurückübertragen".

### Auslesen von Messwerten

Im Menü »Betrieb\Messwerte« können Sie neben den gemessenen auch errechnete Messwerte einsehen. Die Messwerte sind geordnet nach »Standardmesswerten« und spezifischen Messwerten (je nach Gerätetyp).

### Auslesen von Messwerten mittels Smart view

- Falls Smart view noch nicht läuft Starten Sie Smart view
- Falls die Gerätedaten noch nicht geladen wurden Wählen Sie im Menü »Gerät« den Eintrag »Daten vom Gerät empfangen«
- Doppelklicken Sie im Navigationsbaum das Icon »Betrieb«
- Doppelklicken Sie innerhalb des Zweiges »Betrieb« das »Messwerte-Icon«
- Rufen Sie durch einen Doppelklick entweder die »Standardmesswerte« oder gerätespezifische Messwerte auf.
- Im Arbeitsfenster sehen Sie nun die Messwerte in einer tabellarischen Übersicht.

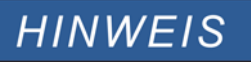

Um die Messdaten zyklisch auszulesen, wählen Sie im Menü Ansicht »Automatisch aktualisieren«. Die Messwerte werden ca. alle 2 Sekunden aktualisiert.

### Messwertdarstellung

Im Menü [Geräteparameter\Messwertdarstellung] kann die Darstellung der Messwerte im Gerätedisplay und in der PC Software verändert werden.

#### Skalierung der Messwerte

Sie können mit Hilfe des Parameters » Skalierung« festlegen, wie die Messgrößen im Gerätedisplay und in Smart view dargestellt werden sollen:

- **Primärgrößen**
- Sekundärgrößen п
- **Bezogene Größen**

#### Leistungseinheiten (nur bei Geräten mit Leistungsmessung)

Sie können mit Hilfe des Parameters »Leistungseinheiten« festlegen, wie die Messgrößen im Gerätedisplay und in Smart view dargestellt werden sollen:

- Leistung-Auto-Skalg
- kW, kVAr oder kVA
- **MW, MVAr oder MVA**
- GW, GVAr oder GVA

#### Energieeinheiten (nur bei Geräten mit Energiemessung)

Sie können mit Hilfe des Parameters »Energieeinheiten« festlegen, wie die Messgrößen im Gerätedisplay und in Smart view dargestellt werden sollen:

- Energie-Auto-Skalg
- kWh, kVArh oder kVAh
- MWh, MVArh oder MVAh
- GWh, GVArh oder GVAh

#### Temperatureinheit (nur bei Geräten mit Temperaturmessung)

Sie können mit Hilfe des Parameters » Temperatureinheit« festlegen, wie die Messgrößen im Gerätedisplay und in Smart view dargestellt werden sollen:

T. ° Celsius

° Fahrenheit m.

#### Nullschwellen (Freigaben)

Damit sehr kleine Messwerte die z.B. durch Rauschen verursacht werden, in der Anzeige nicht um den Wert Null schwanken, kann für diese eine Freigabeschwelle (Nullschwelle) festgelegt werden. Fällt ein Messwert unterhalb diese Schwelle, so wird der gemessene Wert am Gerätedisplay und in der PC Software zu Null angezeigt (gekürzt). Dieser Parameter hat keine Auswirkungen auf Werte die in Rekordern aufgezeichnet werden.

### Strom - Messwerte

Strom

Wenn das Schutzgerät über keine Spannungsmesskarte verfügt, dann wird der erste Messeingang auf der ersten Strommesskarte (Slot mit der niedrigsten Nummerierung) als Referenzwinkel verwendet (»IL1«).

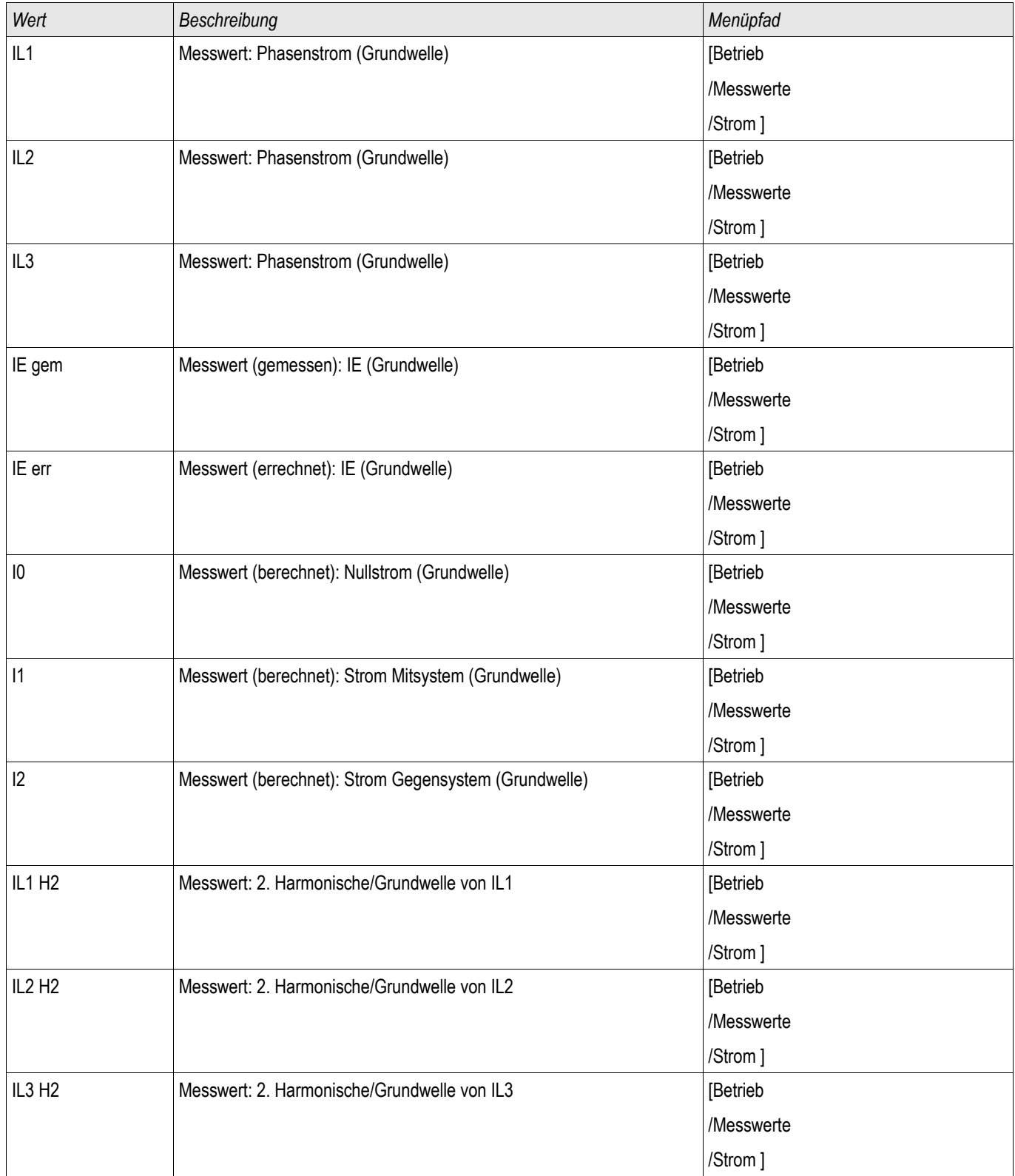

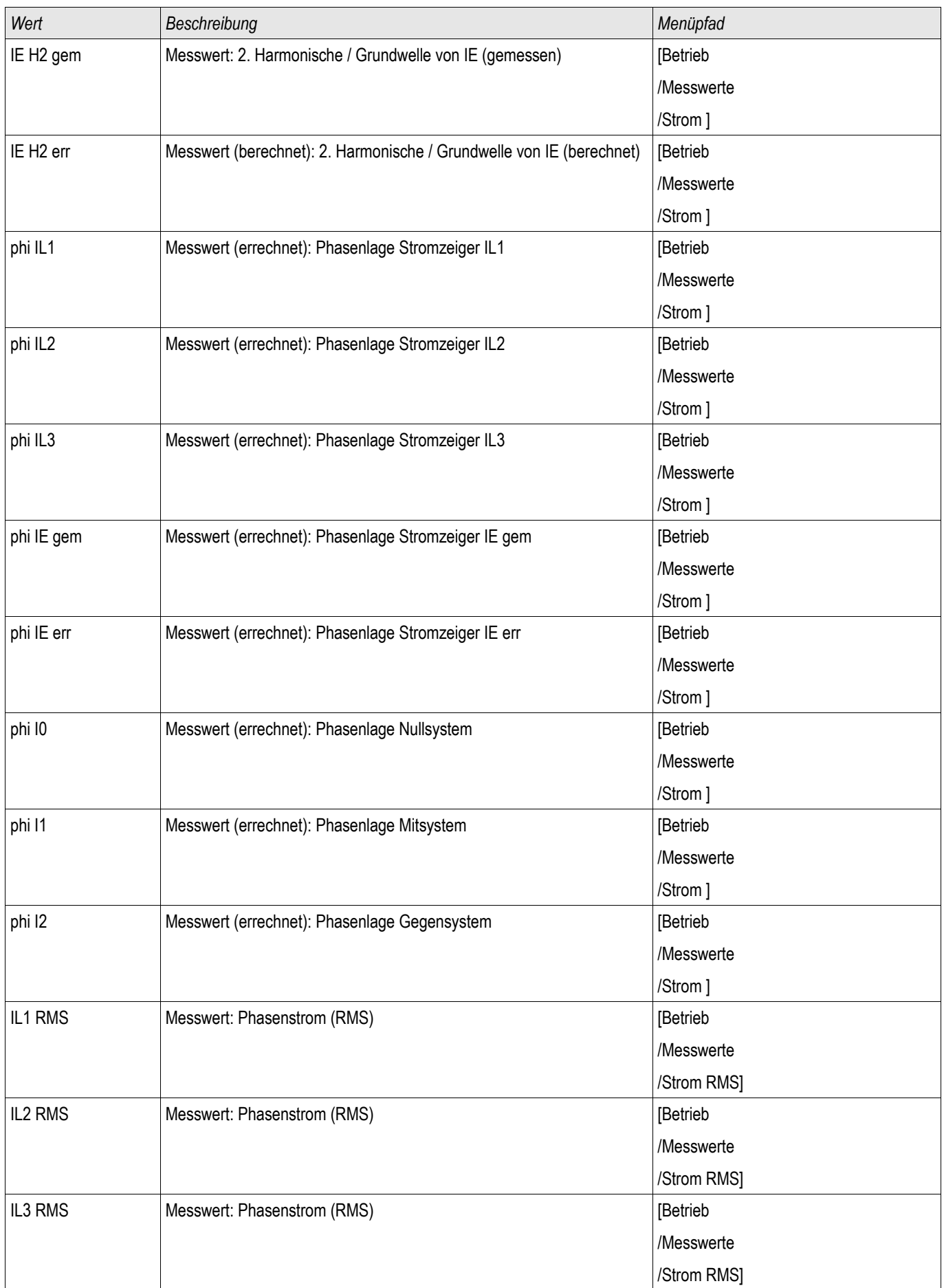

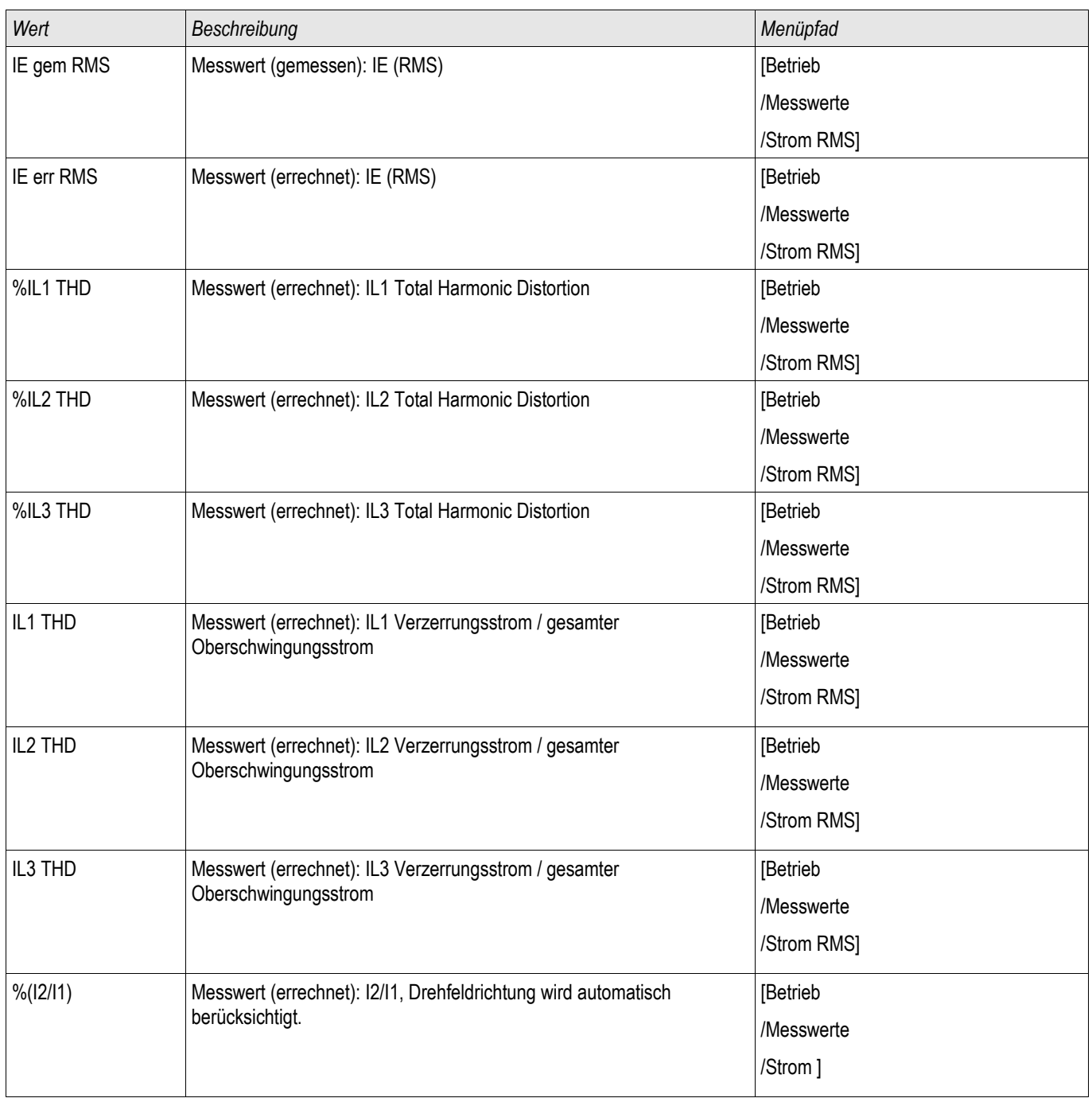

## **Statistik**

### **Statistik**

Im Menü »Betrieb/Statistik« finden Sie die Minimal-, Maximal- und Durchschnittswerte der gemessenen und errechneten Messgrößen.

## Konfiguration der Min-/Max-Werte

Die Berechnung der Min-/Max Werte wird neu gestartet:

- $\overline{\phantom{a}}$ Nach jedem Reset (Min-/Max)
- $\Box$ Mit jedem Neustart des Geräts
- Nach jeder Umkonfigurierung

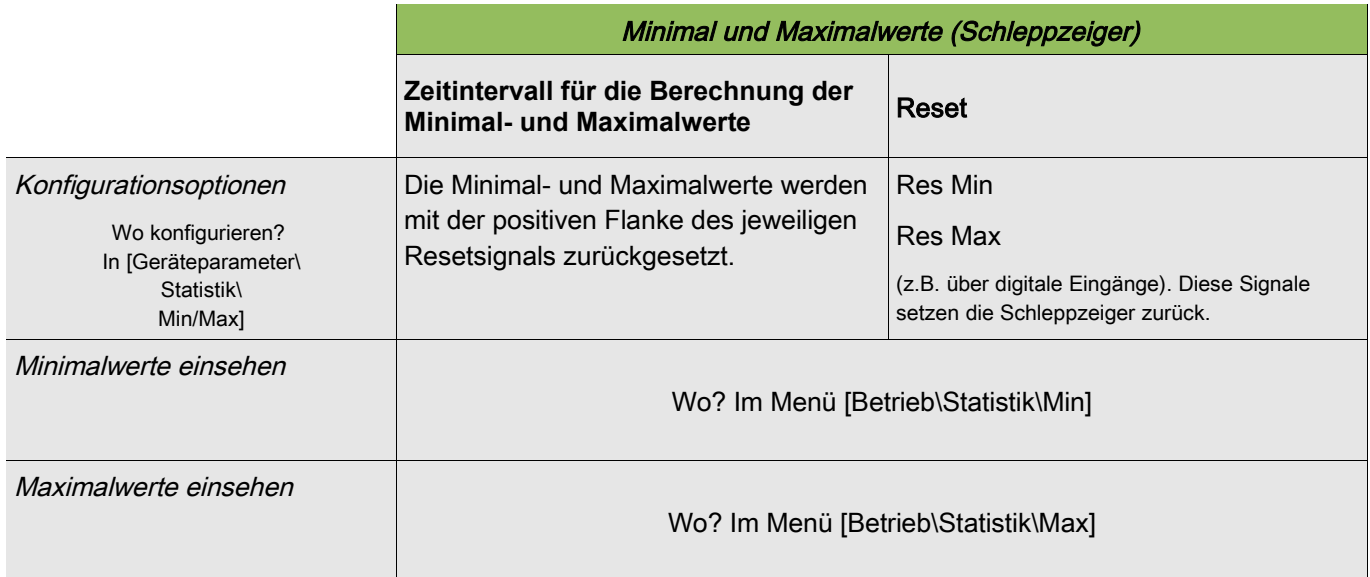

## Konfiguration der Mittelwertberechnung

### Konfiguration der auf Strom basierenden Mittelwerte\*

\*=Verfügbarkeit hängt von der bestellten Gerätevariante ab.

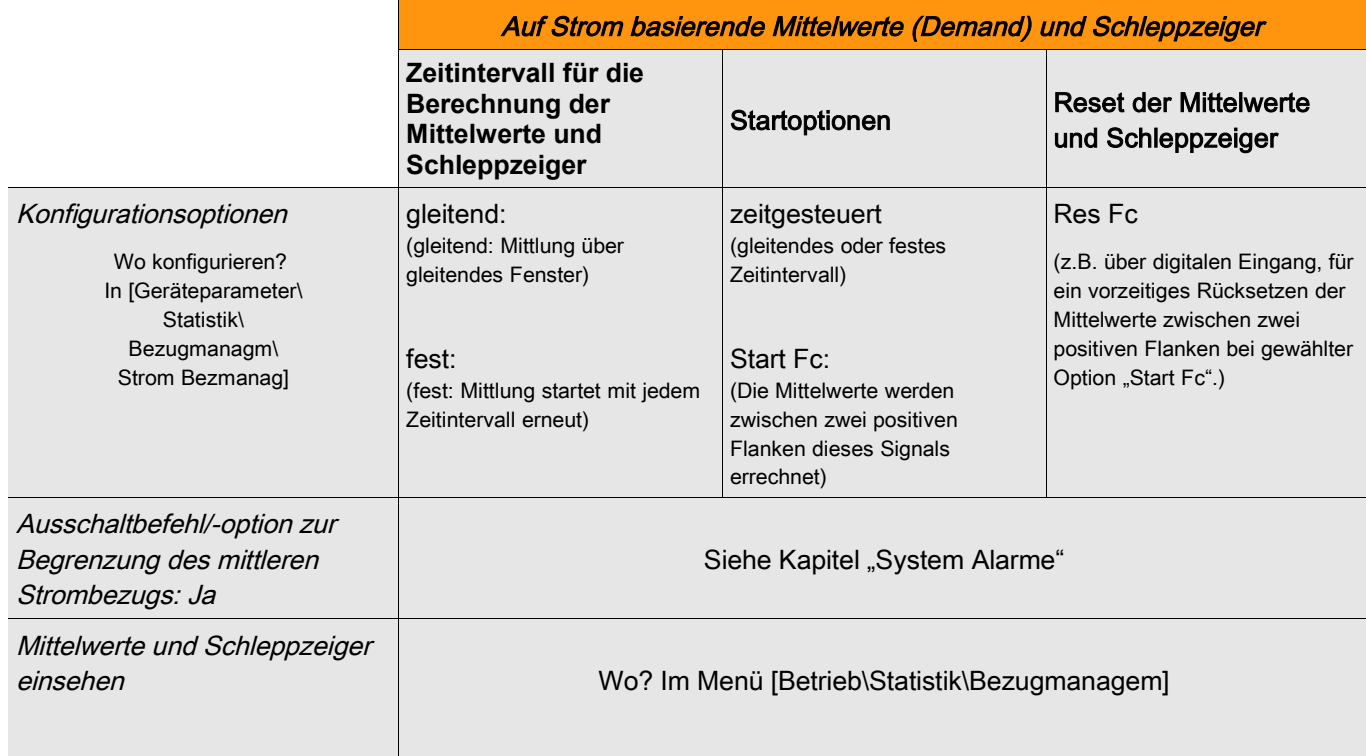

### Konfiguration der auf Spannung basierenden Mittelwerte\*

\*=Verfügbarkeit hängt von der bestellten Gerätevariante ab.

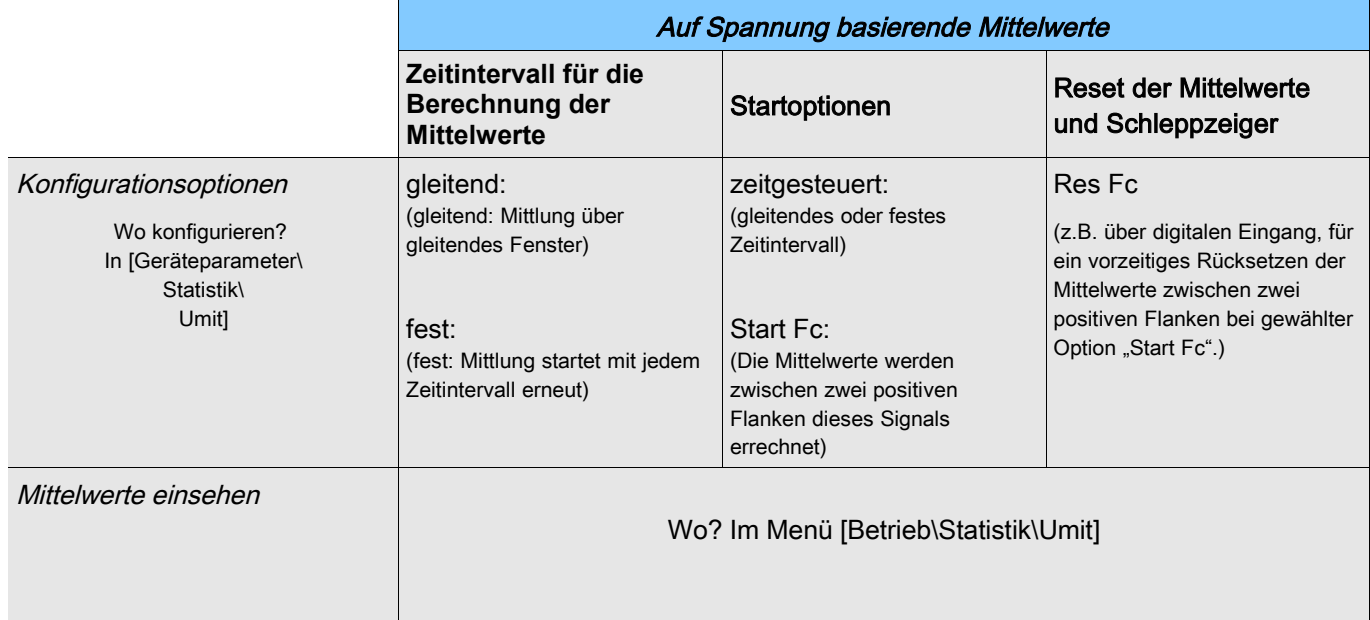

### Konfiguration der auf Leistung basierenden Mittelwerte\*

\*=Verfügbarkeit hängt von der bestellten Gerätevariante ab.

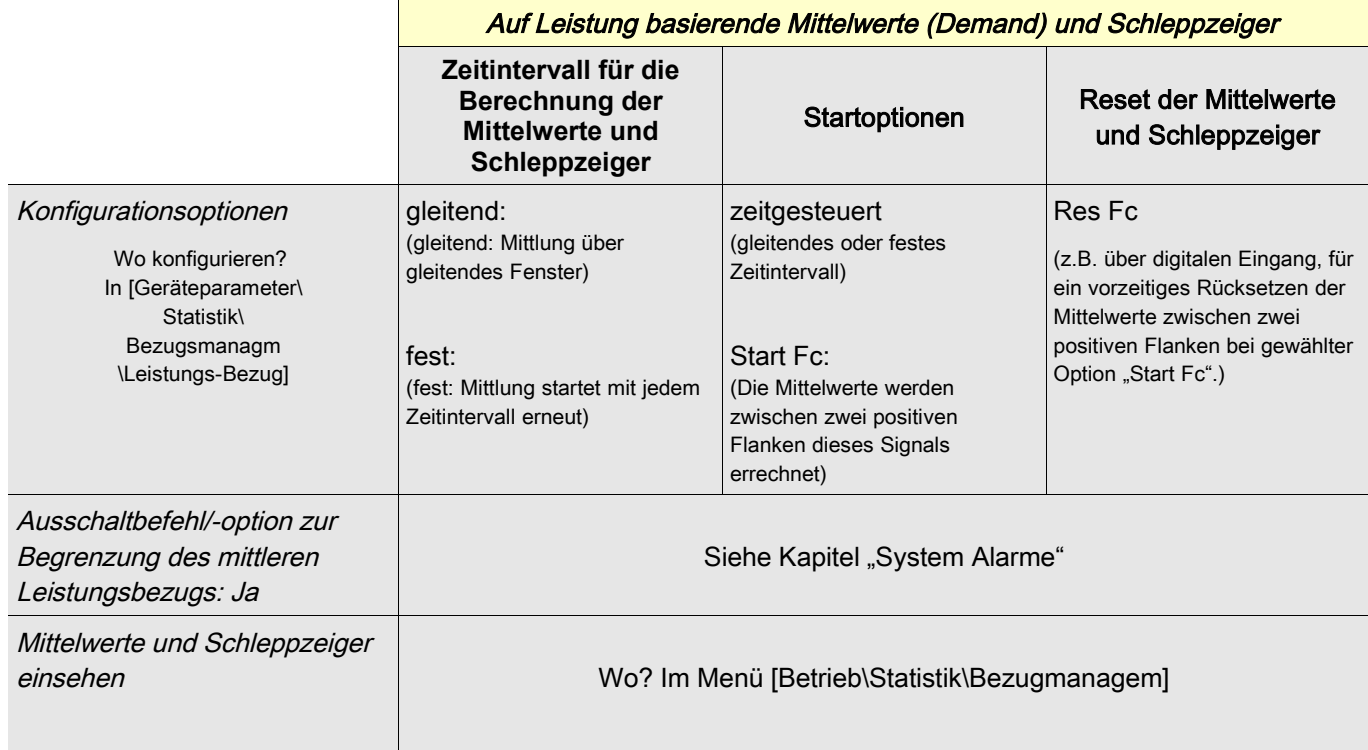

### Direktkommandos der Statistik

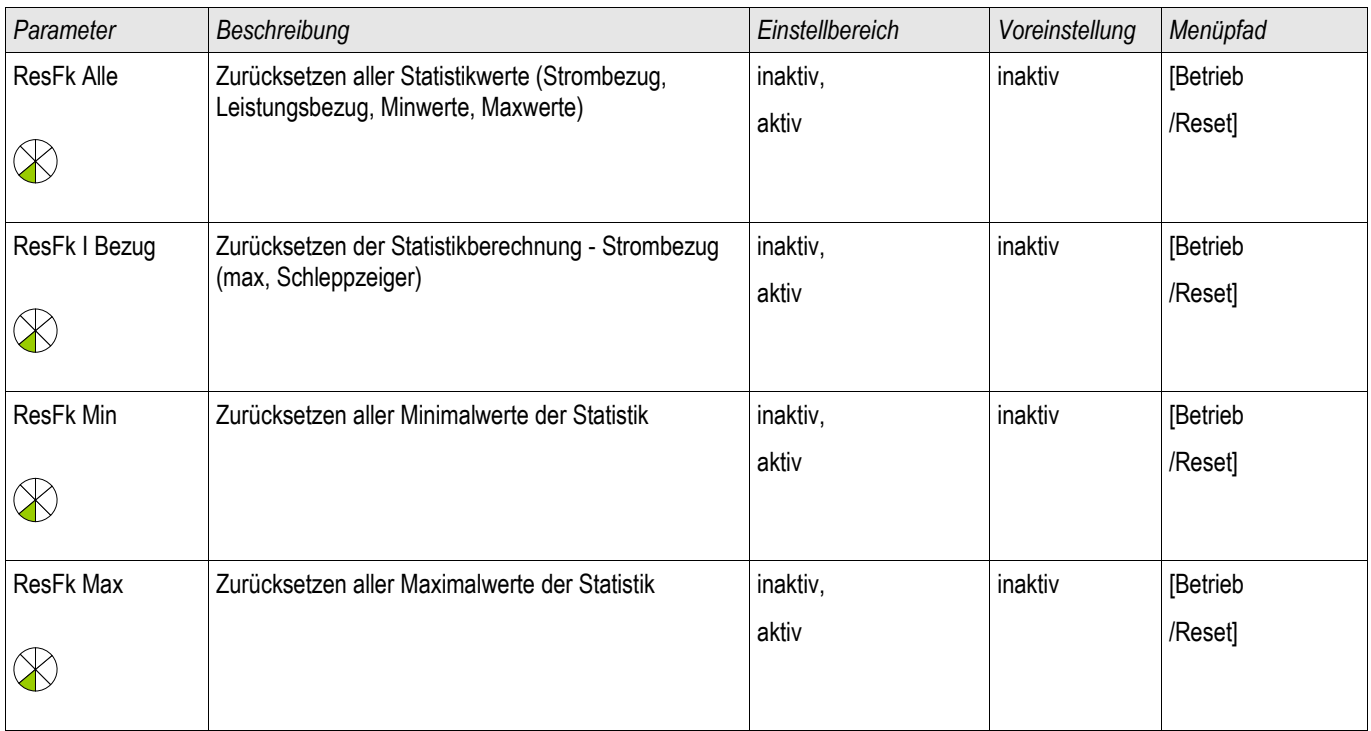

### Globale Parameter des Statistik-Moduls

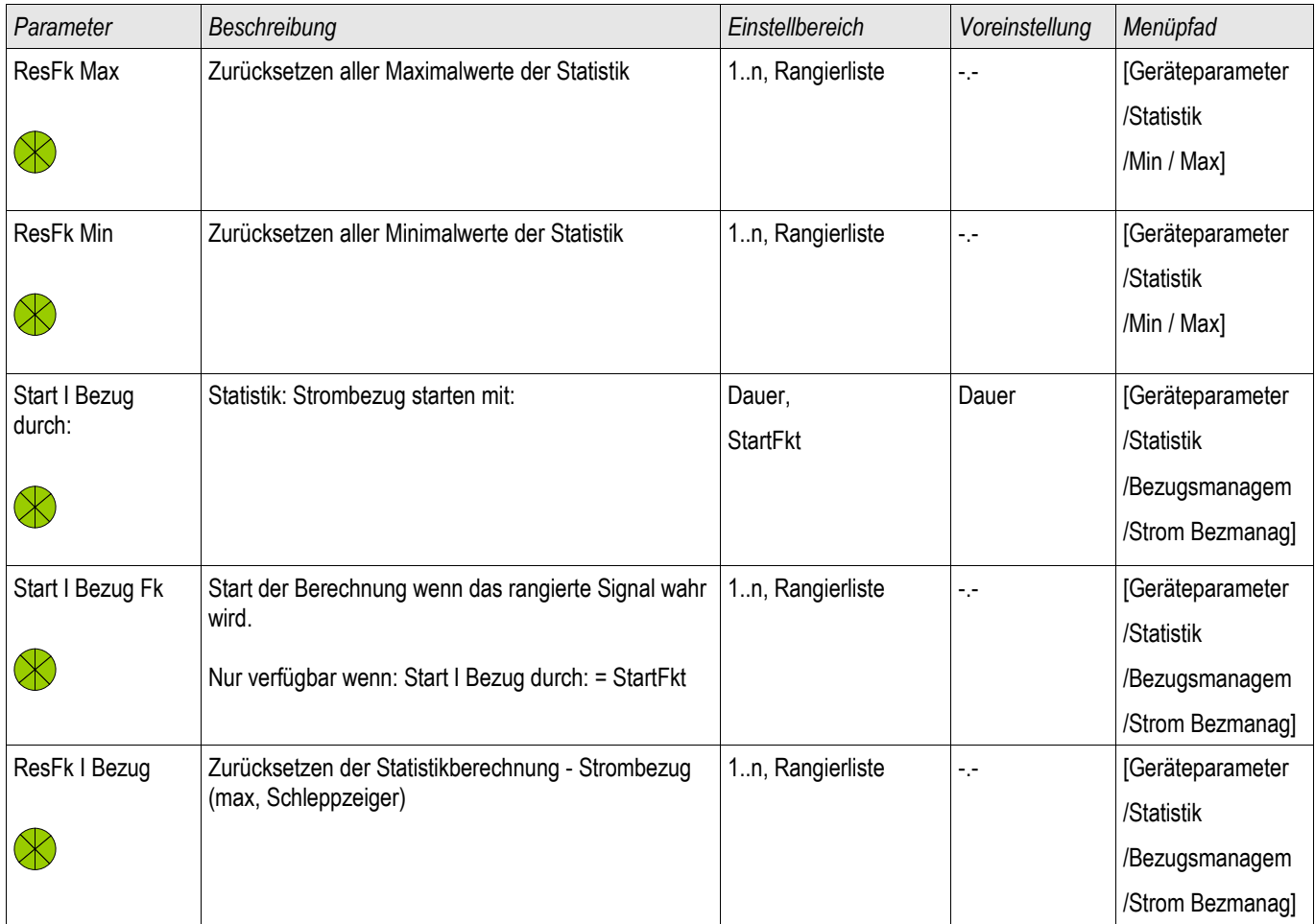

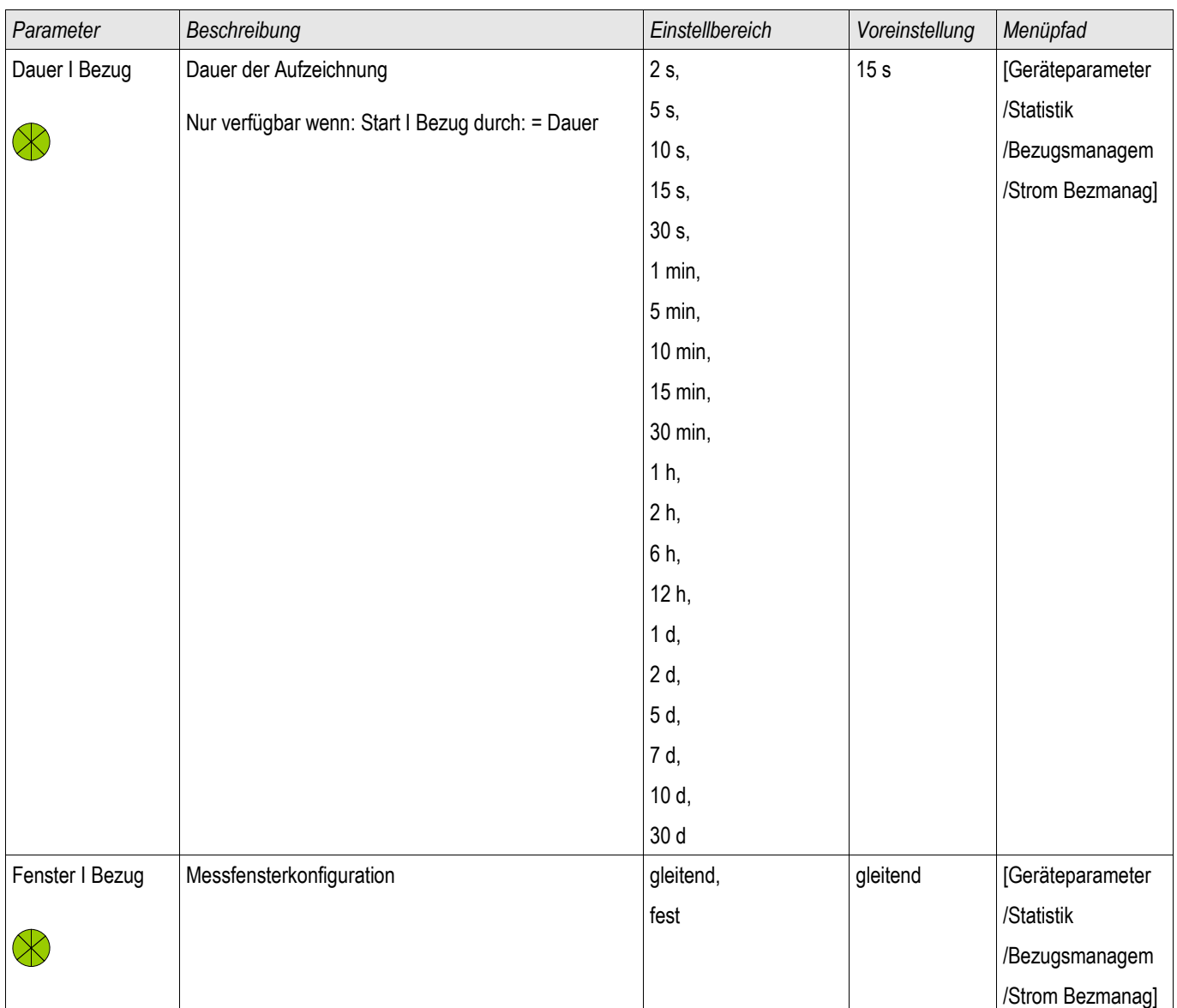

## Zustände der Eingänge des Statistik-Moduls

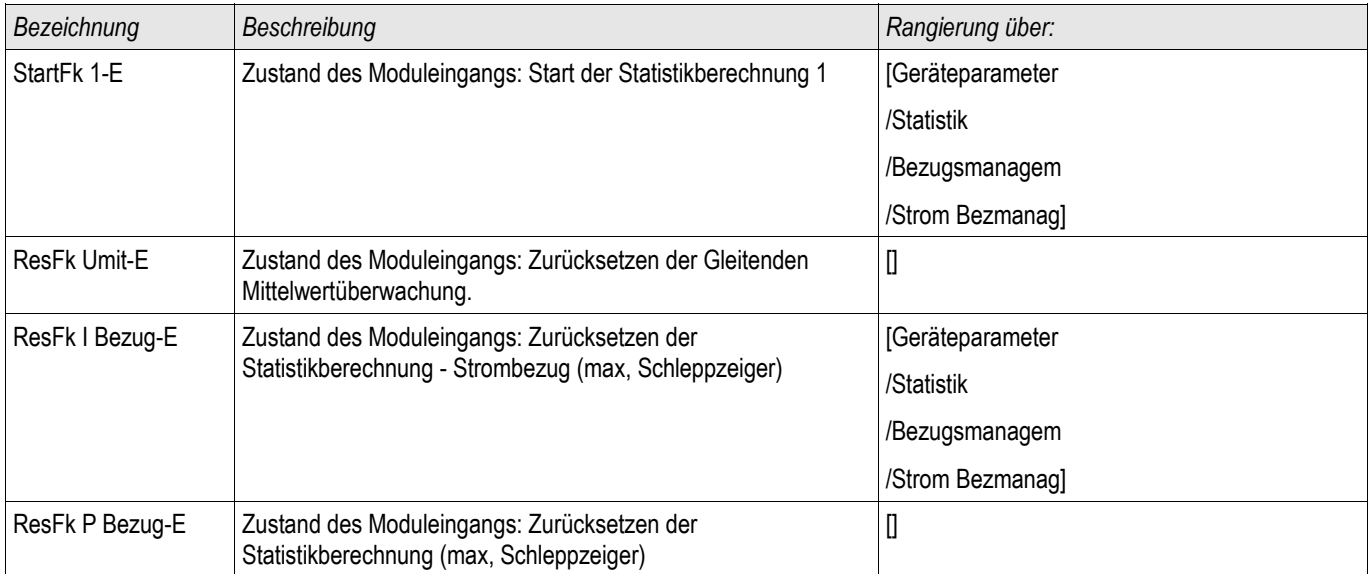

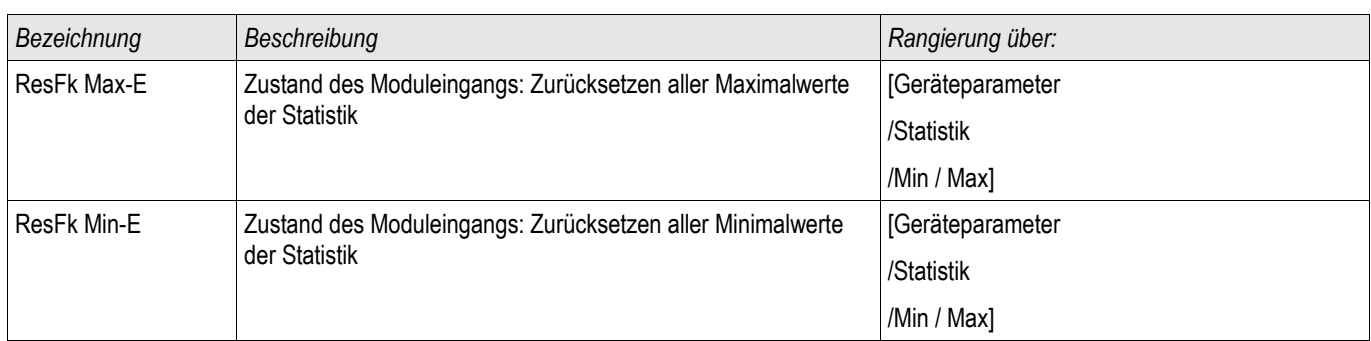

## Meldungen des Statistik Moduls (Zustände der Ausgänge)

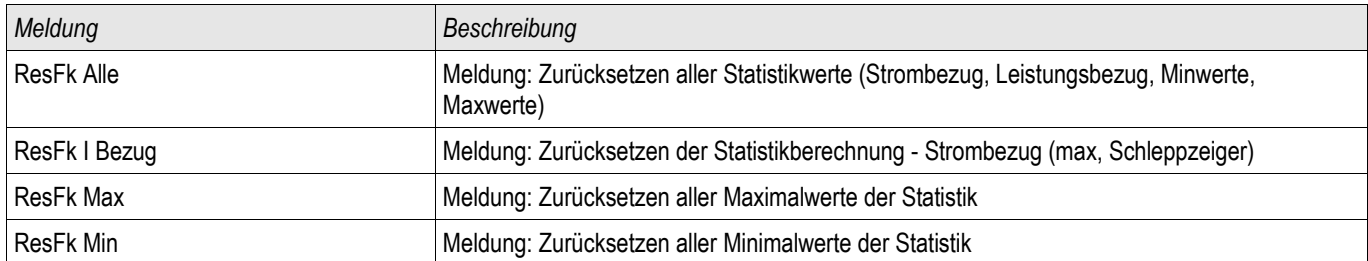

### Zähler des Statistik Moduls

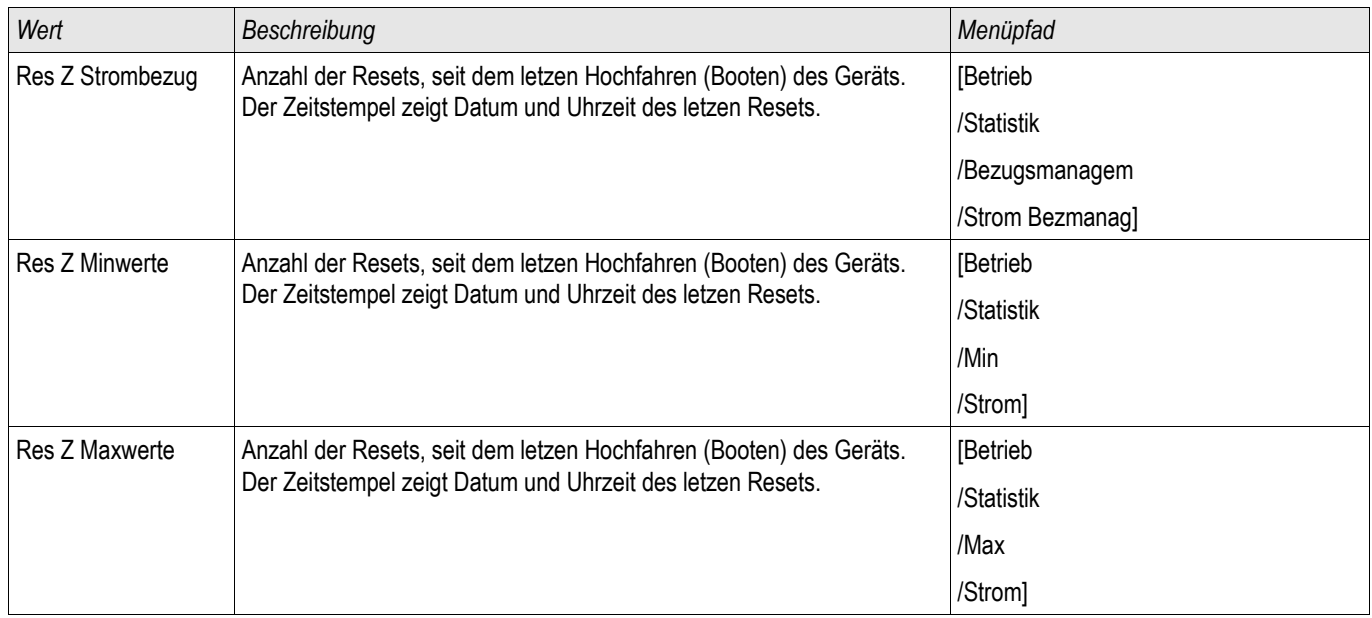

### Strom – Statistische Messwerte

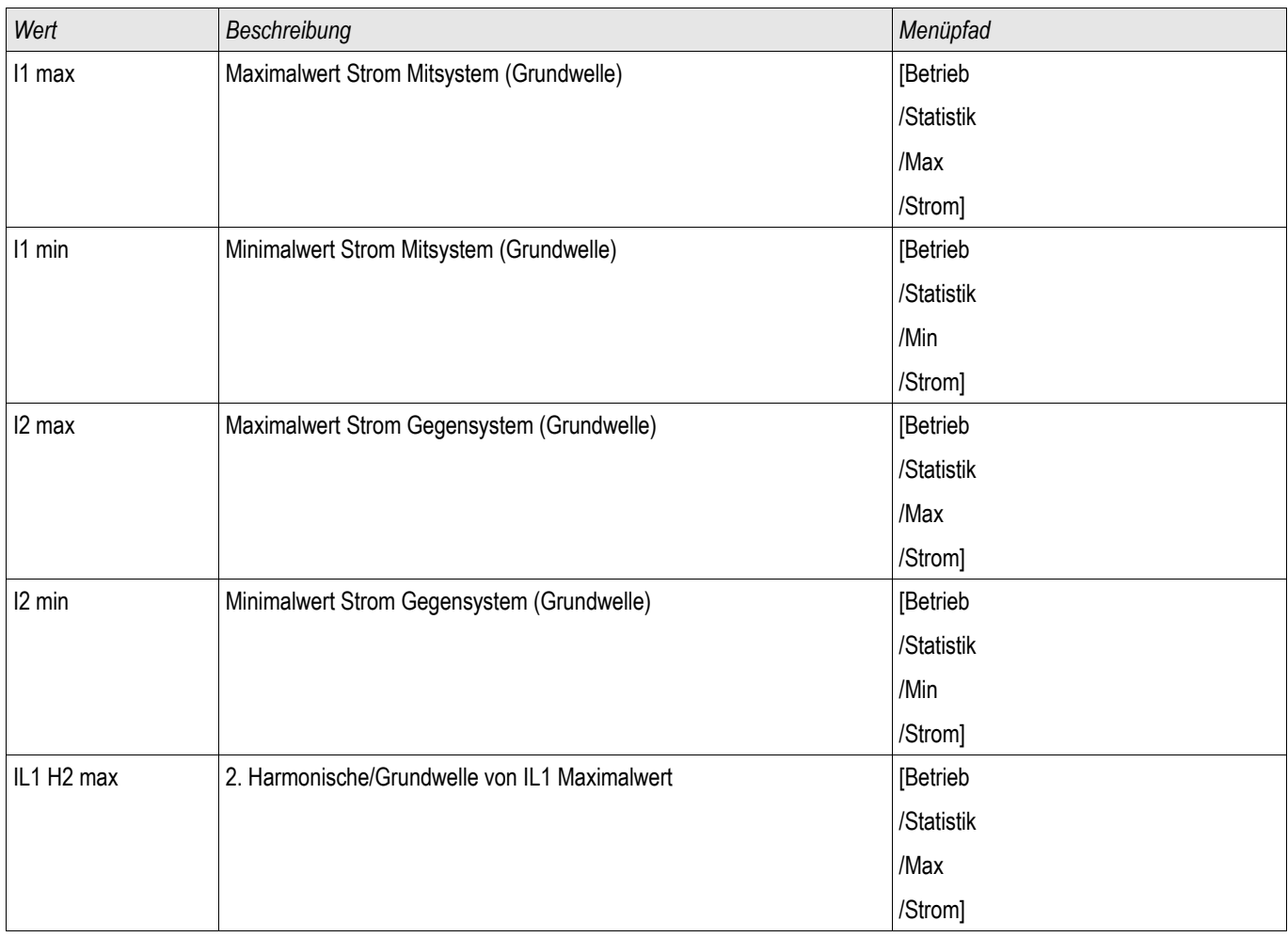

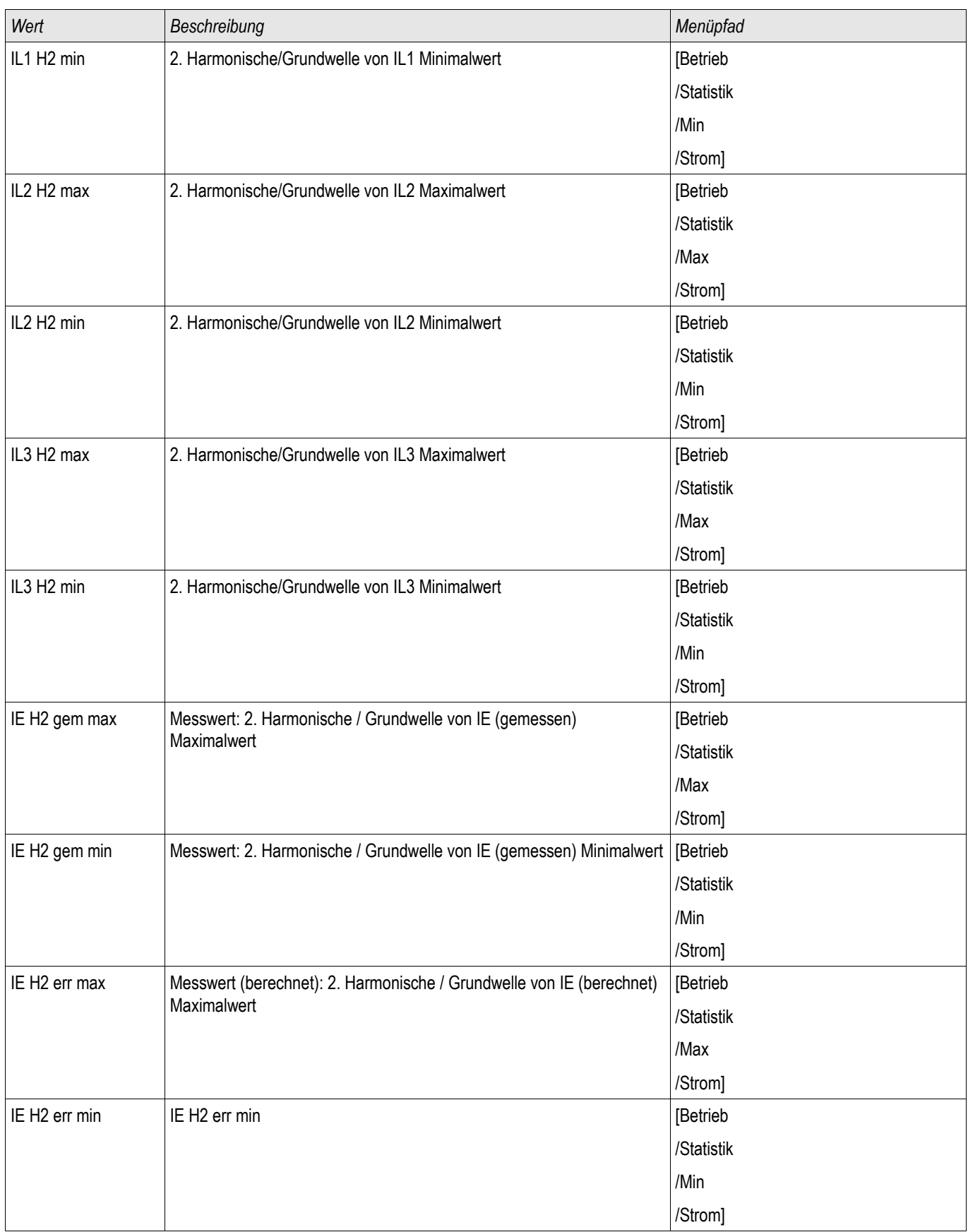

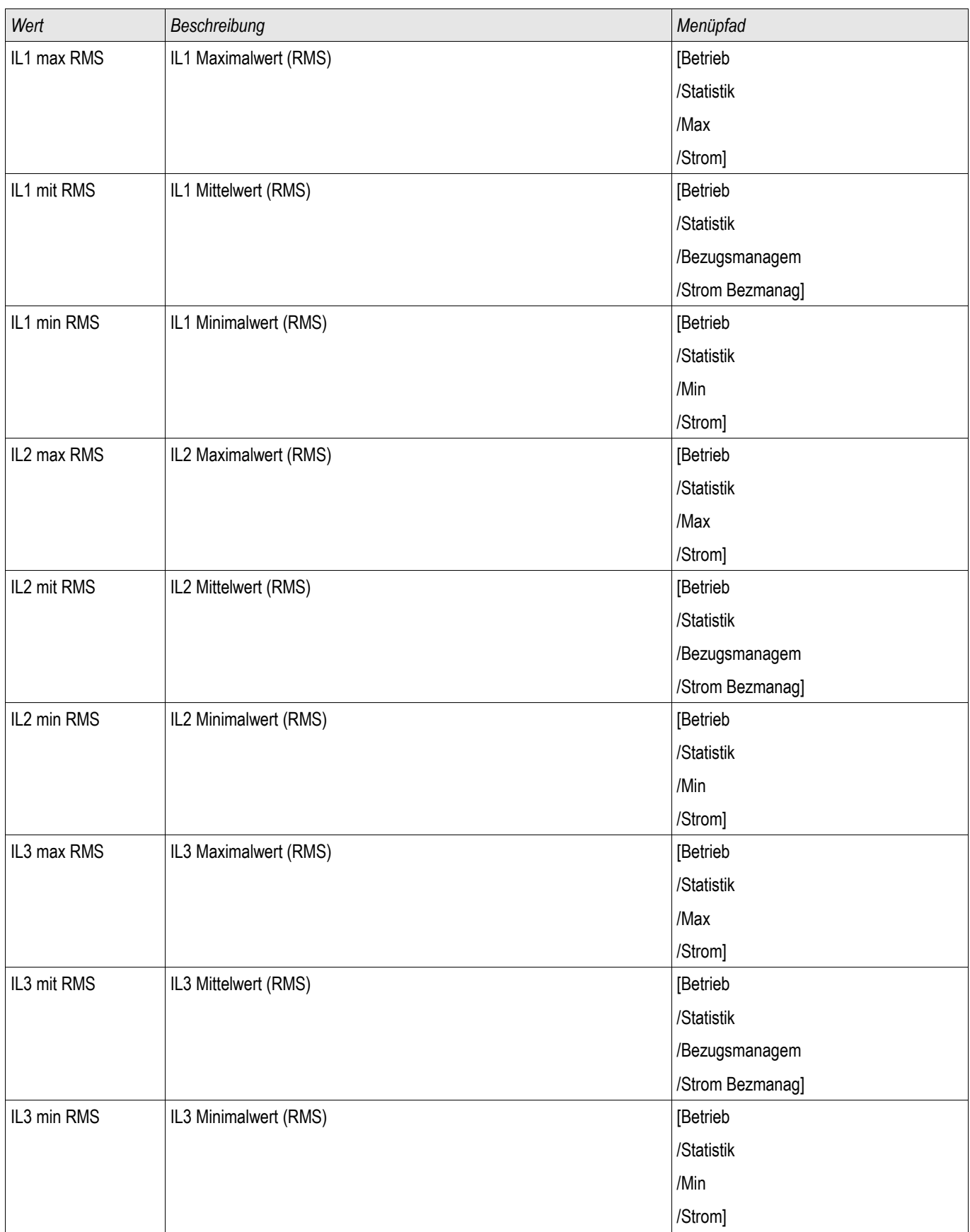

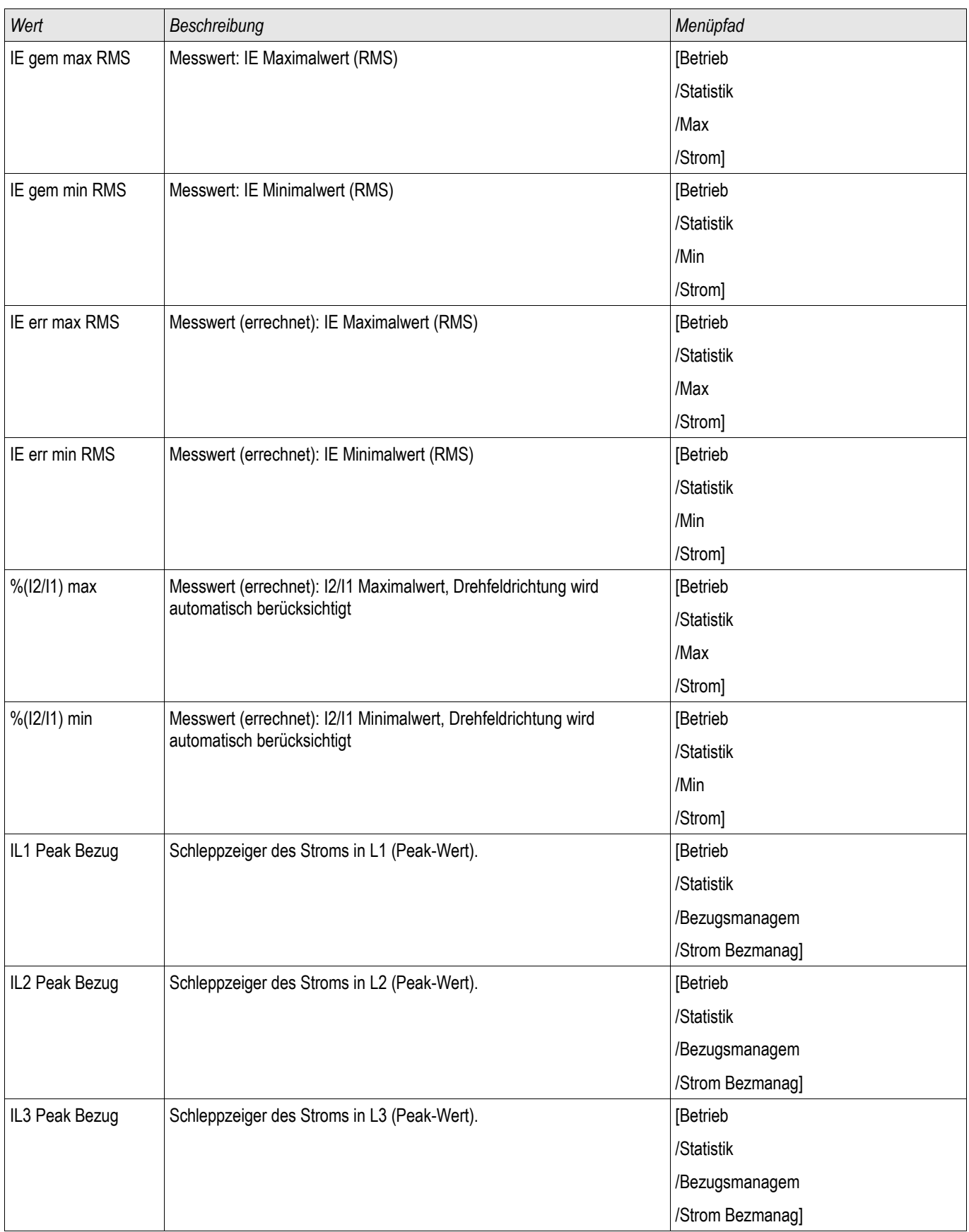

## System Alarme

Verfügbare Stufen: SysA

# **HINWEIS**

Es ist zu beachten, dass Leistungsüberwachung und Bezugsmanagement für Wirk-Blind- und Scheinleistung usw. nur in Geräten verfügbar ist, die über eine Strom- und Spannungsmessung verfügen.

Im Menü [SysA] können folgende Features konfiguriert werden:

- $\overline{\phantom{a}}$ Allgemeine Einstellungen (aktivieren/deaktivieren des Bezugsmanagements, optional kann ein Blockadesignal rangiert werden);
- Leistungsüberwachung (Schleppzeiger)
- Bezugsmanagement (Leistung und Strom) und п
- Total Harmonic Distortion (THD-Schutz). T.

Es ist zu beachten, dass alle Einstellwerte als Primärwerte einzugeben sind.

### Bezugsmanagement

Bezugsmanagement bedeutet den durchschnittlichen Netzstrom oder Netzleistung in einem bestimmten Zeitintervall zu überwachen. Abnehmer größerer Mengen elektrischer Energie schließen in der Regel mit dem jeweiligen elektrischen Versorgungsunternehmen Verträge ab, die den maximalen Energiebezug in einem gewissen Zeitintervall festlegen. Wird dieser Überschritten, wird für den Mehrverbrauch meistens ein sehr viel höherer Strompreis zu Grunde gelegt. Das Bezugsmanagement des Gerätes hilft einen Mehrverbrauch rechtzeitig zu erkennen und ggf. zu verhindern. Alarme können auf Ausgangsrelais rangiert werden. Somit lässt sich z.B. ein Lastabwurf realisieren bzw. das zeitgleiche Zuschalten größerer Verbraucher verhindern.

Das Bezugsmanagement kann folgende Bezüge überwachen:

- Leistungsbezug
	- Wirkleistungsbezug Wp
	- Blindleistungsbezug Wg
	- Scheinleistungsbezug Ws П
- Strombezug

### Konfiguration des Bezugsmanagements

Die Konfiguration des Bezugsmanagements erfolgt in zwei Schritten:

Schritt1: Konfiguration der allgemeinen Einstellungen im Menü [Geräteparameter/Statistik/Bezugmanagem]:

- Stellen Sie die Triggerquelle auf »Dauer«. п
- Stellen Sie die Zeit für das Überwachungs-Zeitfenster ein.

- **Legen Sie fest, ob das Zeitfenster** » fest« oder » gleitend« sein soll.
- Rangieren Sie ggf. ein Rücksetzsignal. n.

Hinweis zum Zeitfenster: Das Zeitfenster kann entweder gleitend oder fest eingestellt werden.

**Einstellung festes Zeitfenster:** Wenn das Zeitfenster z. B. auf 15 Minuten eingestellt ist, errechnet das Gerät den momentanen Strom-, bzw. Leistungsmittelwert innerhalb dieses Zeitfensters und startet nach 15 Minuten mit einer neuen Berechnung.

**Einstellung gleitendes Zeitfenster:** Ist das Zeitfenster gleitend eingestellt und ein Intervall von beispielsweise 15 Minuten ausgewählt, errechnet das Gerät fortwährend den Strom-, bzw. Leistungsmittelwert der vergangenen 15 Minuten. Der neueste Messwert überschreibt jeweils den ältesten.

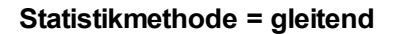

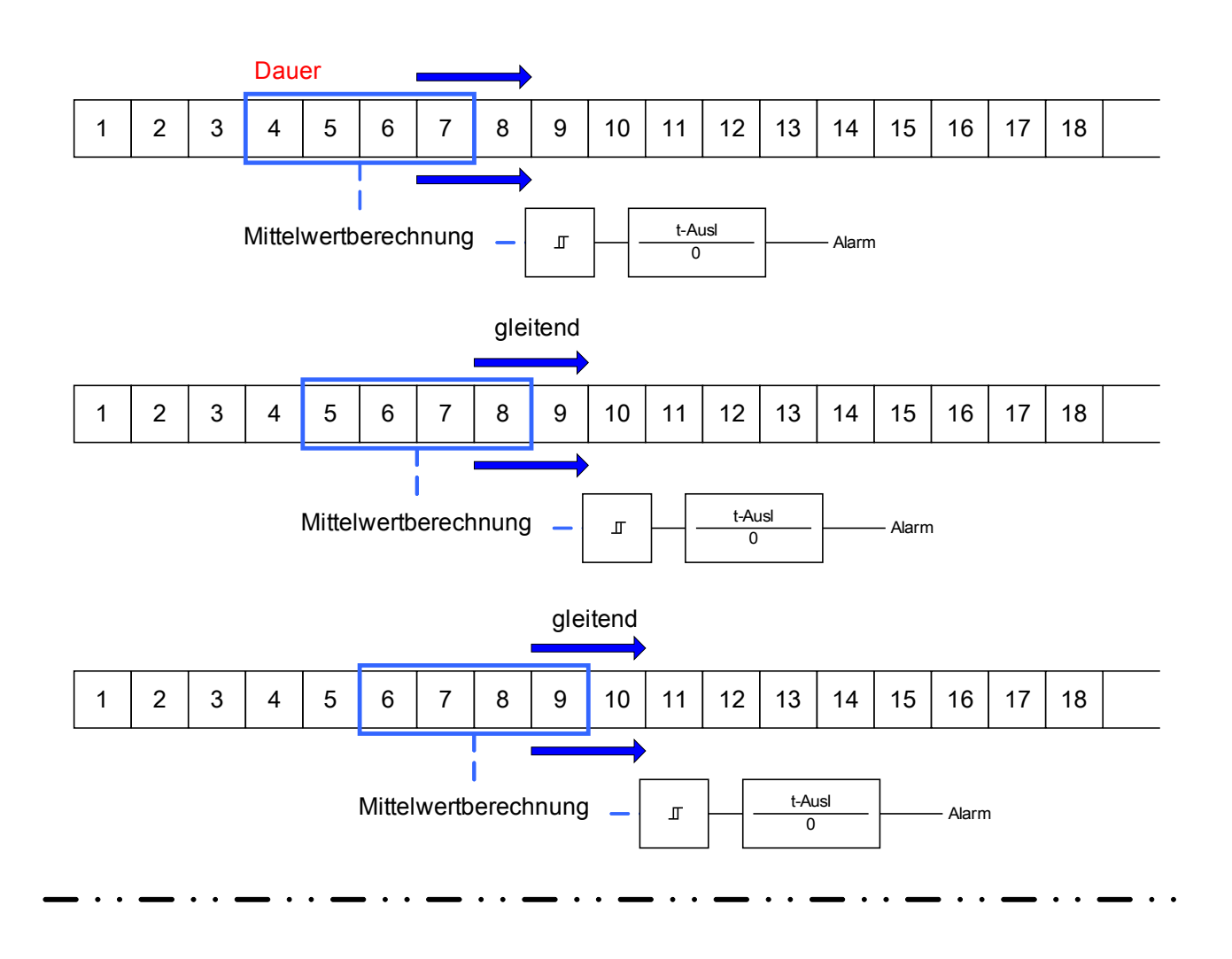

**Statistikmethode = fest**

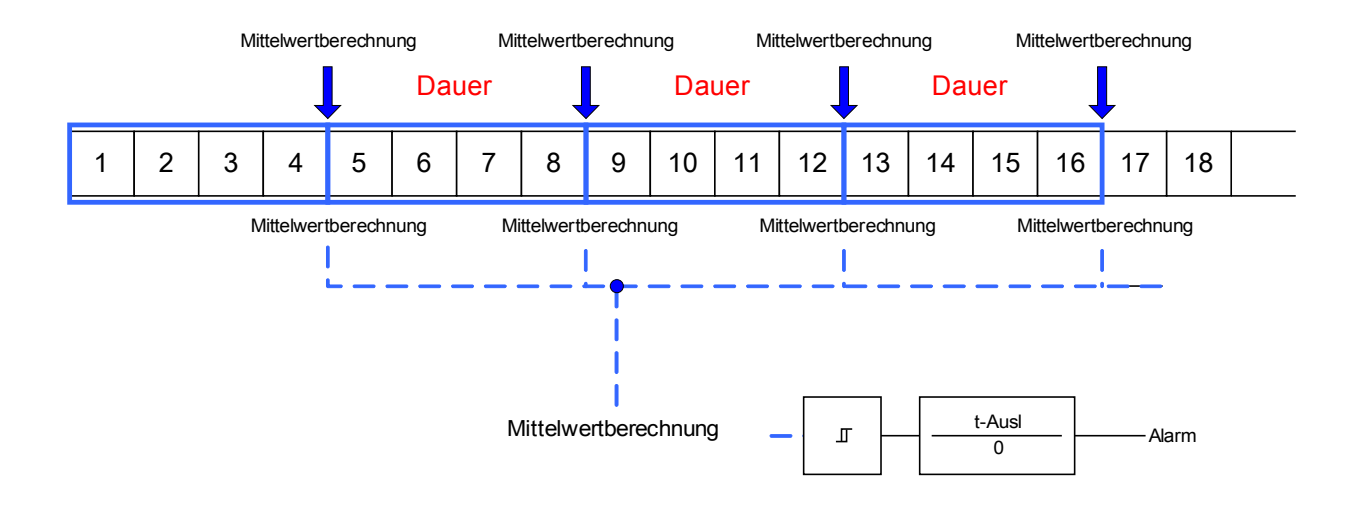

Schritt 2:

- Konfigurieren Sie die spezifischen Einstellungen des Bezugsmanagements im Menü: [SysA/Bezugsmanagem]. **COL**
- Legen Sie fest, ob das Bezugsmanagement einen Alarm auslösen soll oder nicht п (Alarm aktiv/inaktiv).
- Stellen Sie einen Schwellwertwert (Alarmschwelle) ein.
- Legen Sie eine Alarmverzögerung fest.

### Spitzenbezugswerte

Das Gerät speichert die Spitzenbezugswerte für Strom und Leistung. Die gespeicherten Werte repräsentieren die jeweils höchsten Werte seit dem letzten Rücksetzen. Die Spitzenbezugswerte werden mit einem Datums- und Zeitstempel versehen. Im Menü [Betrieb/Statistik//Bezugsmanagem] werden die aktuellen Mittelwert- und Spitzenbezugswerte angezeigt.

### Konfiguration der Spitzenlastüberwachung

Die Überwachung der Spitzenlasten (Schleppzeiger) lässt sich im Menü [SysA/Leistung] für:

- $\overline{\phantom{a}}$ Wirkleistung (Watt),
- Blindleistung (VAr) und п
- Scheinleistung (VA) П

konfigurieren.

Die spezifischen Einstellungen sind im Menü [SysA/Leistung] anzupassen.

- Legen Sie fest, ob die Spitzenlastüberwachung einen Alarm auslösen soll oder nicht (Alarm aktiv/inaktiv).
- Stellen Sie einen Schwellwertwert (Alarmschwelle) ein.
- Legen Sie eine Alarmverzögerung fest.

### Min. und Max. Werte

Im Menü [Betrieb/Statistik] können verschiedene Minimum- und Maximumwerte eingesehen werden.

**Minimumwerte seit dem letzten Rücksetzen:** Die Werte einer gemessenen Größe werden ständig mit dem letzten Minimumwert verglichen. Ist ein Messwert kleiner als der letzte gespeicherte Minimumwert, wird dieser überschrieben. Im Menü [Geräteparameter/Statistik/"Min / Max"] kann ein Rücksetzsignal rangiert werden.

**Maximumwerte seit dem letzten Rücksetzen:** Die Werte einer gemessenen Größe werden ständig mit dem letzten Maximumwert verglichen. Ist ein Messwert größer als der letzte gespeicherte Maximumwert, wird dieser überschrieben. Im Menü [Geräteparameter/Statistik/"Min / Max" kann ein Rücksetzsignal rangiert werden.

### THD-Schutz

Das Gerät ist in der Lage die Stromqualität zu überwachen, indem es die harmonischen Verzerrungen (THD) der Außenleiterspannungen und Phasenströme misst.

Im Menü [SysA/THD] müssen folgende Einstellungen vorgenommen werden:

- Legen Sie fest, ob ein Alarm ausgegeben werden soll oder nicht (Alarm aktiv/inaktiv).
- $\Box$ Stellen Sie einen Schwellwertwert (Alarmschwelle) ein.
- Legen Sie eine Alarmverzögerung fest.  $\overline{\phantom{a}}$

### Projektierungsparameter des Bezugsmanagements

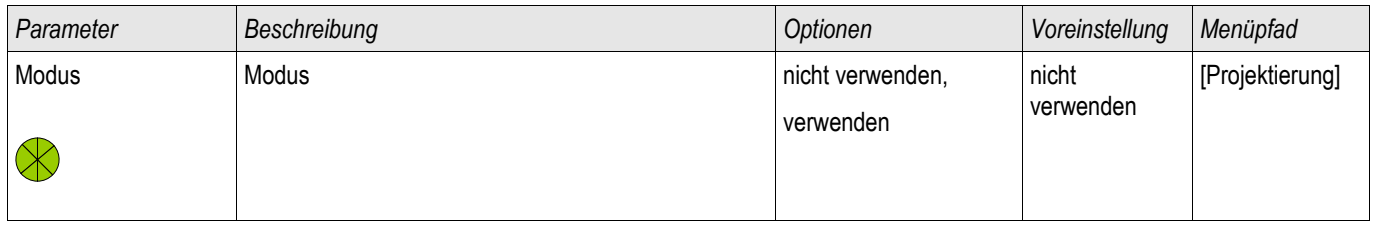

### Meldungen des Bezugsmanagements

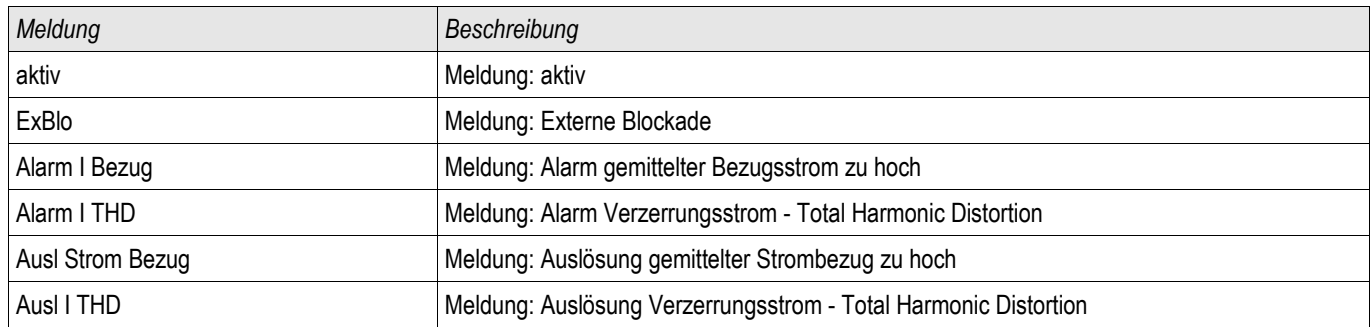

### Globale Parameter des Bezugsmanagements

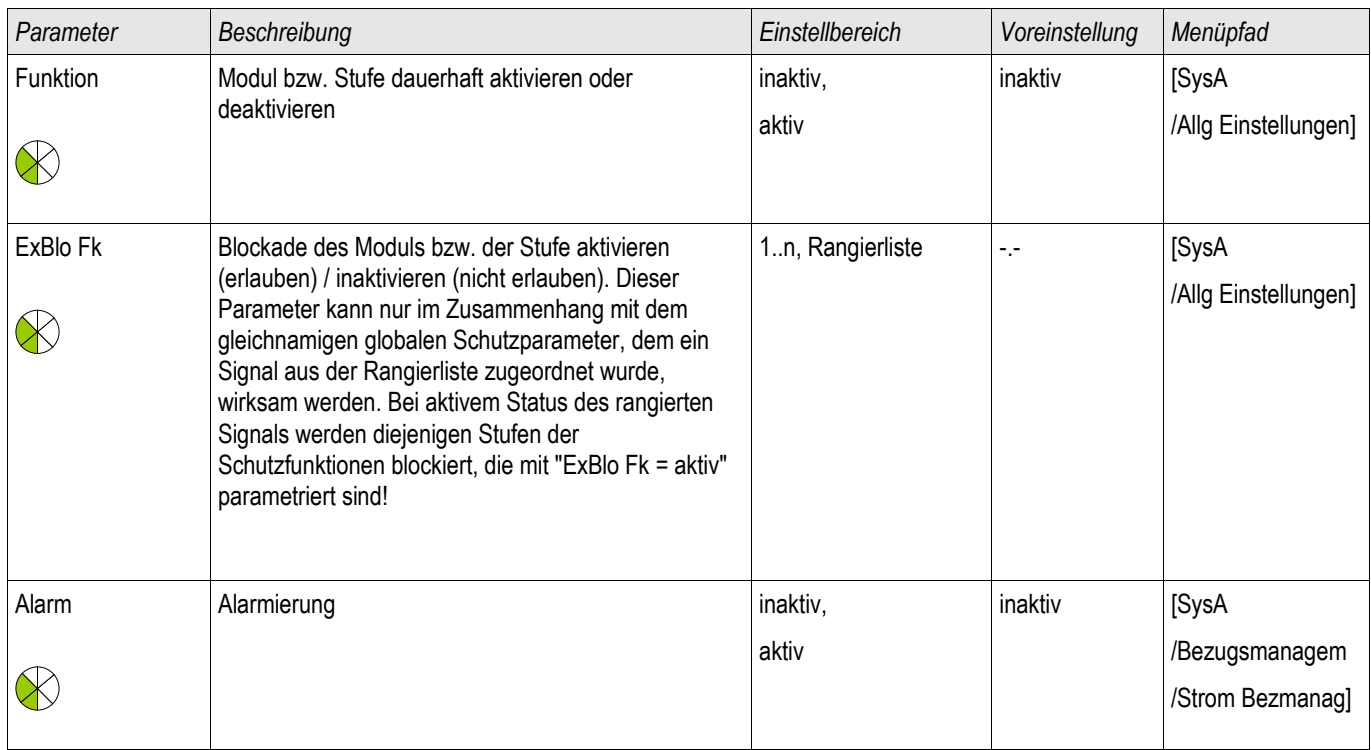

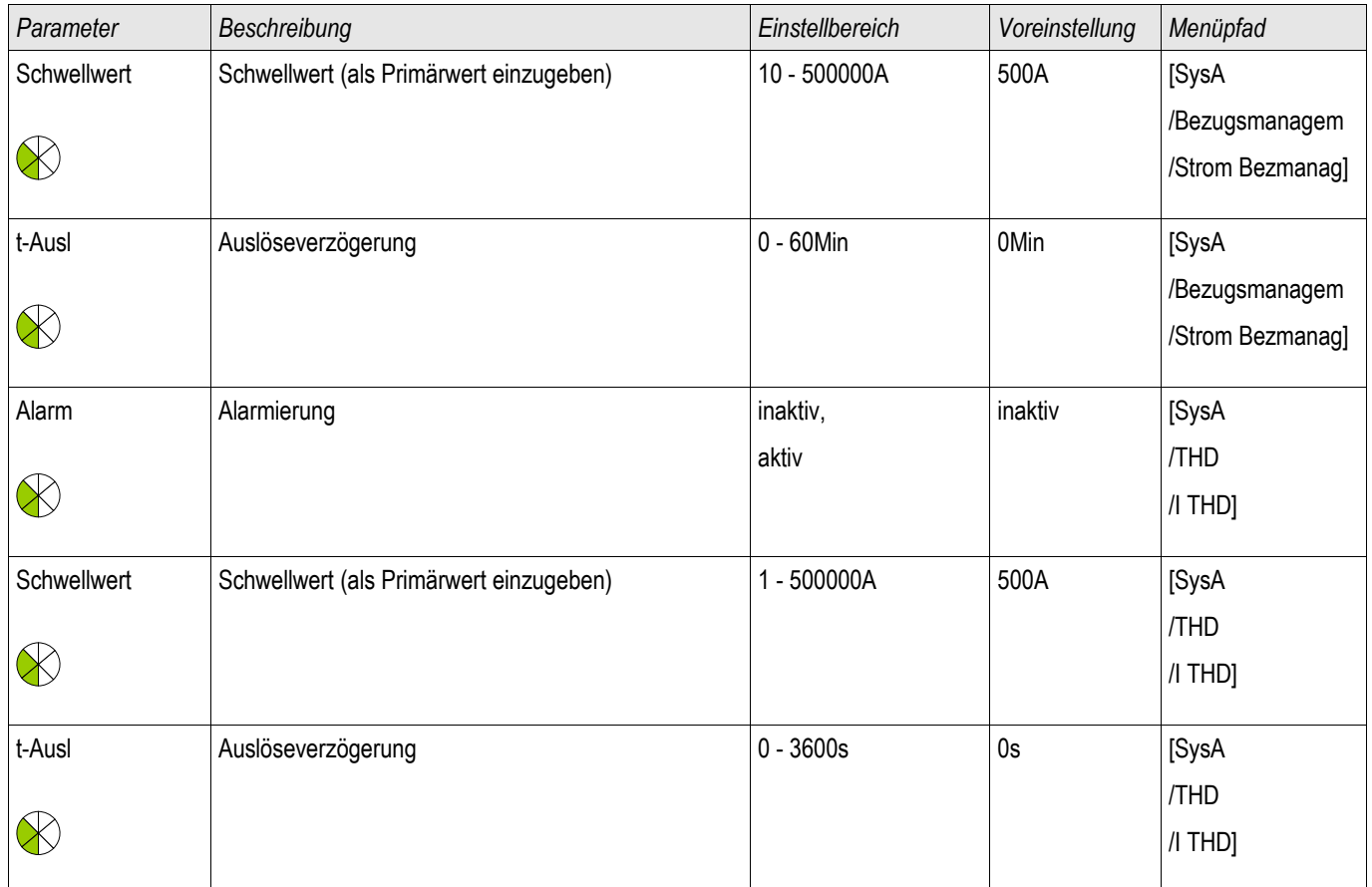

## Zustand der Moduleingänge des Bezugsmanagements

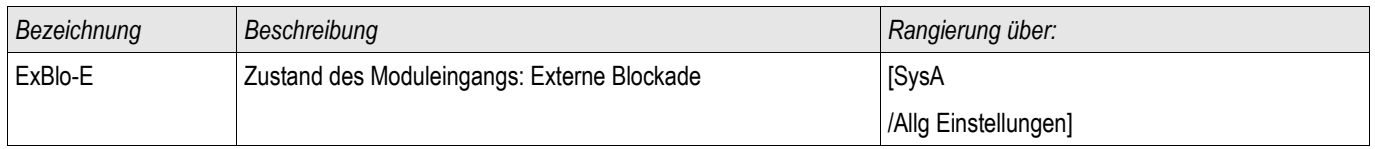

Sammelquittierungsmöglichkeiten für selbstgehaltene Signale:

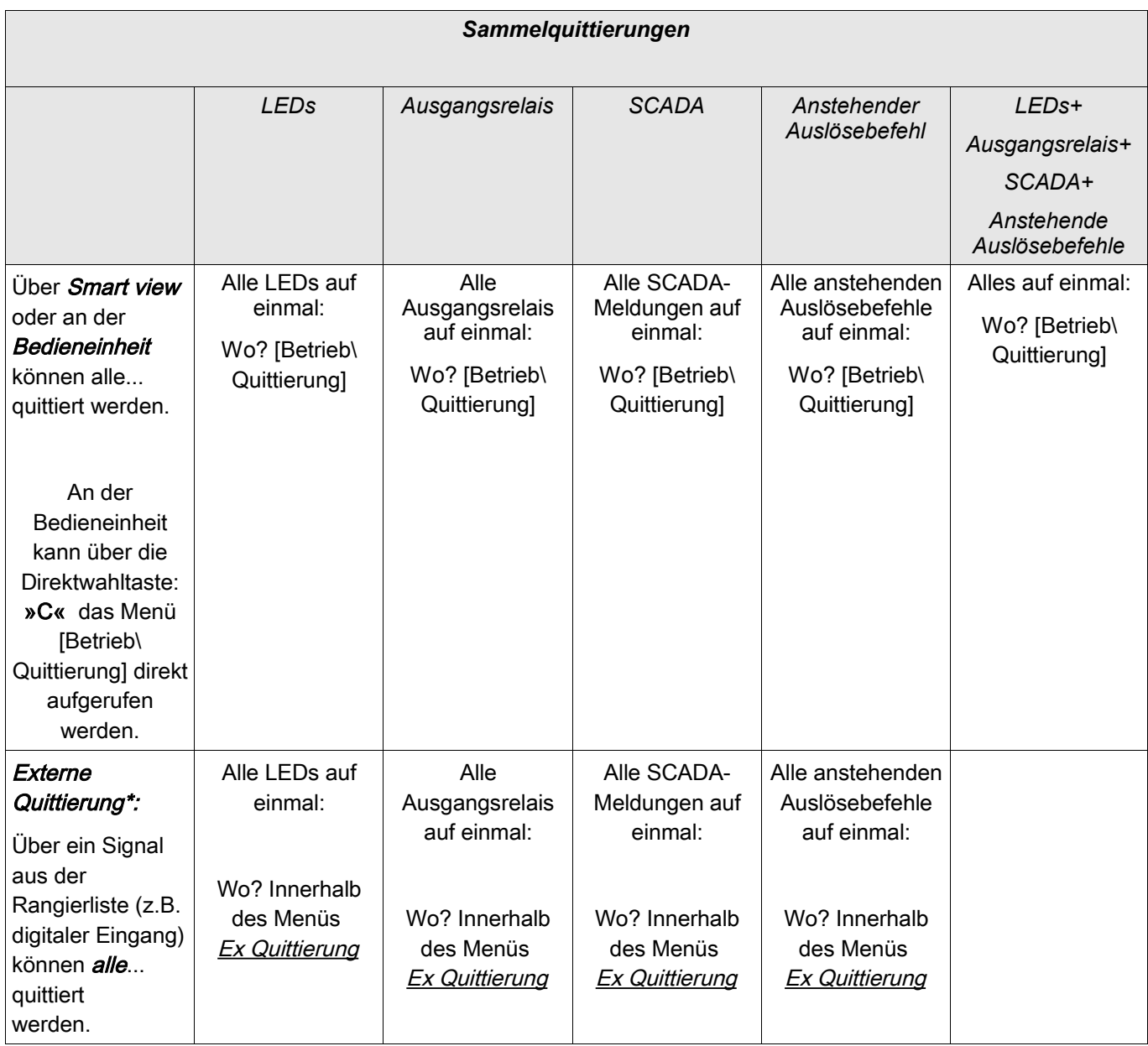

\*Die Externe Quittierung kann im Menü [Gerätepara/Ex Quittierung] deaktiviert werden, wenn hier der Parameter » Ex Ack=inaktiv « gesetzt wird. Hierdurch wird auch sichergestellt, dass nicht via Kommunikation (z.B. Modbus) quittiert werden kann.

Einzelquittierungsmöglichkeiten für selbstgehaltene Signale:

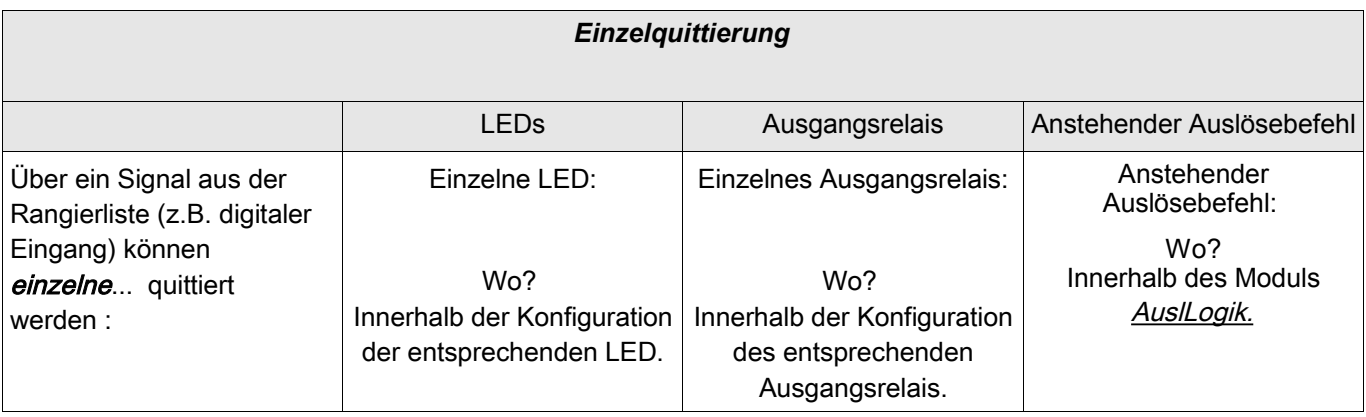

## **HINWEIS**

Im Parametriermodus kann nicht quittiert werden.

## **HINWEIS**

Wenn während einer Parametrierung über das Panel ein zu quittierender Störfall auftritt, so muss der Bediener erst die Parametrierung über »C«-Taste oder »OK« Taste verlassen. Erst dann ist der Bediener in der Lage, über die »C« Taste in das Menü **»**Quittierung« zu gelangen.

### Manuelle Quittierung via Panel

- Drücken Sie am Panel die »C-Taste«.
- Wählen Sie mittels der Softkeys aus, was quittiert werden soll: r.
	- Ausgangsrelais,
	- LEDs.
	- Scada
	- ein eventuell noch anstehender Auslösebefehl oder
	- alle oben aufgeführten Punkte auf einmal. n.
- Betätigen Sie den Softkey »Schraubenschlüssel« **COL**
- Geben Sie Ihr Passwort ein.  $\Box$

### Manuelle Quittierung via Smart view

- Falls Smart view noch nicht läuft Starten Sie Smart view
- Falls die Gerätedaten noch nicht geladen wurden Wählen Sie im Menü »Gerät« den Eintrag »Daten vom Gerät empfangen«
- Doppelklicken Sie im Navigationsbaum das Icon »Betrieb«
- Doppelklicken Sie innerhalb der Betriebsdaten das »Quittierung Icon«

- Doppelklicken Sie den zu quittierenden Eintrag in dem sich öffnenden Fenster.
- Betätigen Sie den Button »Sofort Ausführen«.
- Geben Sie Ihr Passwort ein.

### Externe Quittierung

Im Menü [Geräteparameter\Ex Quittierung] können Sie jeweils ein Signal aus der Rangierliste (z.B. der Zustand eines Digitalen Eingangs) festlegen das:

- Alle (quittierbaren) LEDs auf einmal quittiert.  $\overline{\mathbb{R}}$
- Alle (quittierbaren) Ausgangsrelais quittiert. п
- Alle (quittierbaren) Leittechnik-Meldungen quittiert. ×

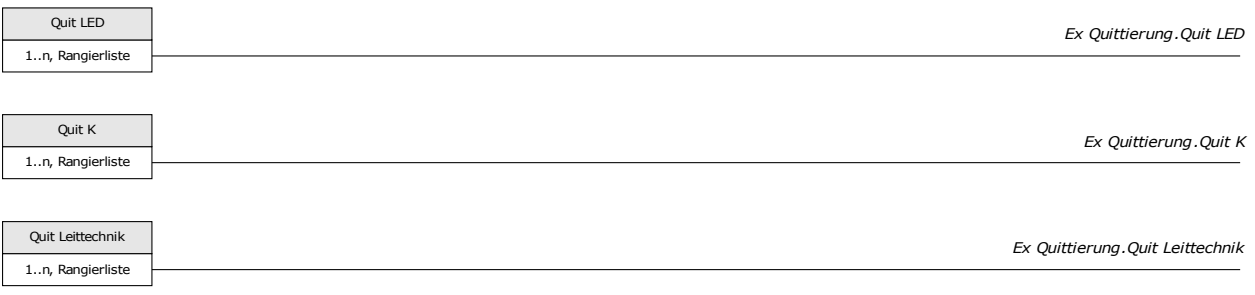

Im Menü [Schutzparameter\Globale Schutzparam\AuslLogik] können Sie ein Signal aus der Rangierliste (z.B. der Zustand eines Digitalen Eingangs) festlegen das:

 $\overline{\phantom{a}}$ Einen anstehenden Auslösebefehl quittiert.

Siehe Kapitel »AuslLogik«.

### Externe Quittierung mittels Smart view

- Falls *Smart view* noch nicht läuft Starten Sie *Smart view*
- Falls noch keine Gerätedaten geladen wurden Wählen Sie im Menü »Gerät« den Eintrag »Daten vom Gerät empfangen«
- Doppelklicken Sie im Navigationsbaum das Icon »Geräteparameter«
- Doppelklicken Sie innerhalb der Geräteparameter das »Ex Quittierung-Icon«
- Im Arbeitsfenster können Sie nun jeweils ein Signal festlegen, das alle quittierbaren LEDs, Ausgangsrelais, Zähler sowie das SCADA-Abbild bzw. ein anstehenden Auslösebefehl quittiert bzw. zurücksetzt.

### Manuelle Resets

Im Menü »Betrieb/Reset« können Sie

- п Zähler zurücksetzen,
- Aufzeichnungen löschen (z.B. Störschriebe) sowie

spezielle Resets (z.B. Reset der Statistik, Reset des Thermischen Abbilds...)

durchführen.

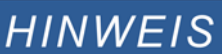

Die Reset-Befehle sind in den zugehörigen Modulen beschrieben.

### Manuelle Resets mittels Smart view

Falls Smart view noch nicht läuft - Starten Sie Smart view

- Falls die Gerätedaten noch nicht geladen wurden Wählen Sie im Menü »Gerät« den Eintrag »Daten vom Gerät empfangen«
- Doppelklicken Sie im Navigationsbaum das Icon »Betrieb«
- Doppelklicken Sie innerhalb des Zweiges »Betrieb« das »Reset Icon«
- Doppelklicken Sie den zurückzusetzenden/löschenden Eintrag in dem sich öffnenden Fenster.

#### **HINWEIS** Die Reset-Befehle sind in den zugehörigen Modulen beschrieben.

### Rücksetzen auf Werkseinstellung

#### Durch diese Funktion wird das Gerät auf die Werkseinstellung zurückgesetzt. **A WARNUNG** Alle Aufzeichnungen werden gelöscht und die Messwerte und Zähler werden zurückgesetzt. Der Betriebsstundenzähler behält seinen aktuellen Wert.

Das Rücksetzen auf Werkseinstellung kann nur am Gerät durchgeführt werden.

- Durch einen Kaltstart mit gedrückt gehaltener »C-Taste« gelangen Sie in das Rücksetzmenü.
- Wählen Sie den Menüpunkt »Reset to factory default (Rücksetzen auf Werkseinstellung)«.
- Bestätigen Sie die Abfrage »Reset device to factory defaults and reboot« mit »Yes«
#### Zustandsanzeige

# **Zustandsanzeige**

In der Zustandsanzeige innerhalb des Menüs »Betrieb« können Sie den aktuellen Zustand aller Signale einsehen. Das bedeutet, Sie können für jedes einzelne Signal einsehen ob das Signal momentan aktiv oder inaktiv ist. Die Zustandsanzeige kann sortiert nach Schutzstufen/Modulen aufgerufen werden.

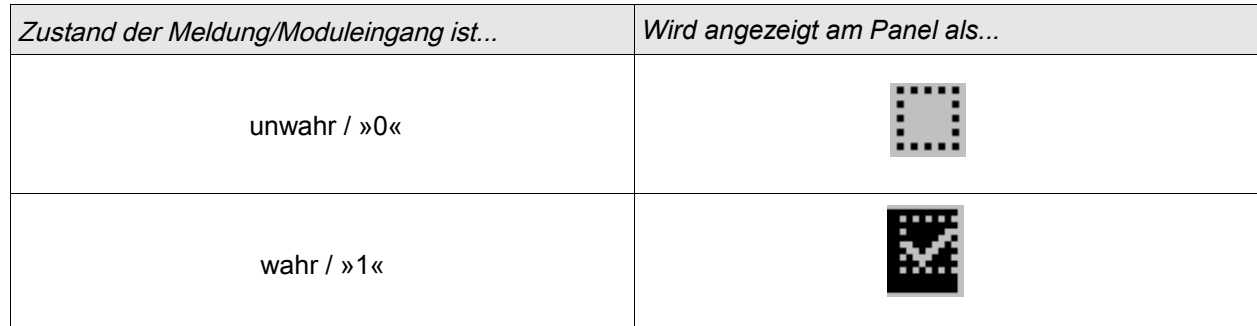

### Zustandsanzeige mittels Smart view

- Falls *Smart view* noch nicht läuft Starten Sie *Smart view*
- Falls noch keine Gerätedaten geladen wurden Wählen Sie im Menü »Gerät« den Eintrag »Daten vom Gerät empfangen«
- Doppelklicken Sie im Navigationsbaum das Icon »Betrieb«
- Doppelklicken Sie innerhalb des Betriebs das »Zustandsanzeige-Icon«
- Doppelklicken Sie auf das jeweilige Modul, um dessen Zustände einzusehen.

# **HINWEIS**

#### Um die Zustandsanzeige zyklisch zu aktualisieren wählen Sie im Menü Ansicht »Automatisch aktualisieren«

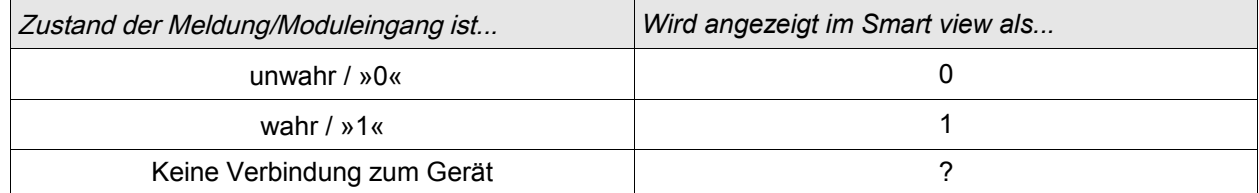

# Bedieneinheit (HMI)

Bedieneinheit

## Spezielle Parameter der Bedieneinheit

Im Menü »Geräteparameter/Bedieneinheit« können Sie den Kontrast, die maximal zulässige Editierzeit und die Menüsprache (nach Ablauf werden alle nicht gespeicherten Parameteränderungen verworfen) festlegen.

## Direktkommandos der Anzeigeeinheit

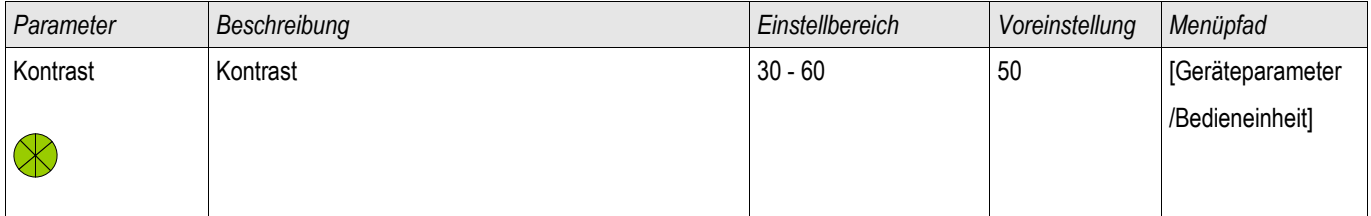

## Globale-Parameter der Anzeigeeinheit

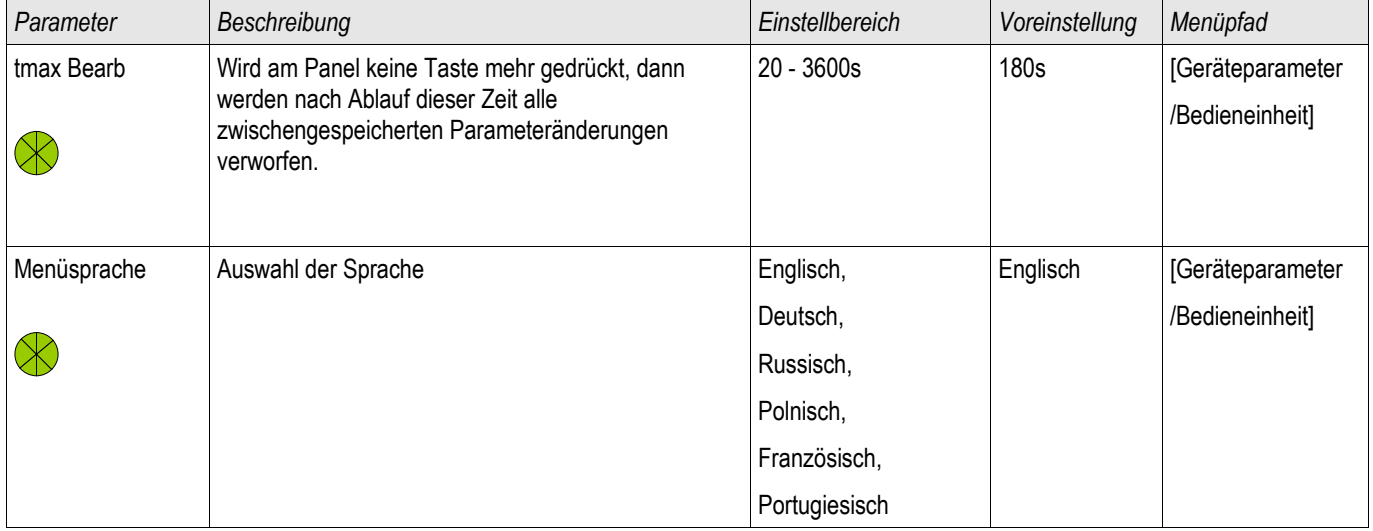

## **Störschreiber**

Verfügbare Stufen: Störschr

Der Störschreiber kann durch 8-Oder verknüpfte Startereignisse gestartet werden (z. B. Auslösung). Der Störschreiber arbeitet mit 32 Abtastungen pro Periode (Samples per cycle). Der Störschreiber zeichnet die Messdaten zum Zeitpunkt des Startereignisses (+Vorlauf) auf. Mithilfe der Bediensoftware Smart view/Datavisualizer (optional) können die Kurvenverläufe der analogen (Strom, Spannung) und digitalen Kanäle/Spuren grafisch dargestellt und ausgewertet werden. Der Störschreiber hat eine Speicherkapazität von 120s. Die maximal parametrierbare Aufzeichnungszeit eines Störschrieb beträgt 10 s. Die maximal mögliche Anzahl von Aufzeichnungen hängt von der Größe der einzelnen Störschriebe ab.

Im Menü »Geräteparameter/Rekorder/Störschr« können Sie den Störschreiber parametrieren.

Legen Sie die maximale Aufzeichnungslänge eines Störschriebs fest. Die maximale Gesamtaufzeichnungslänge beträgt 10 s (inklusive Vor- und Nachlauf). Aus der »Rangierliste« können bis zu 8 Signale als Startsignal (Trigger) für den Störschreiber gewählt werden. Die Triggerereignisse sind ODER-verknüpft. Nach einer Aufzeichnung kann der Störschreiber erst dann erneut getriggert werden, wenn alle Triggersignale abgefallen sind. Zuzüglich des parametrierten Vor- und Nachlaufs wird nur so lange aufgezeichnet (zustandsgesteuert), wie das rangierte Ereignis ansteht, höchstens jedoch 10 s. Die Vor- und Nachlaufzeit des Störschreibers wird in Prozent der Gesamtaufzeichnungslänge angegeben.

# **HINWEIS**

#### Die Nachlaufzeit beträgt maximal die durch den Parameter "Nachlaufzeit" festgelegte Dauer. In Abhängigkeit von der Dauer des Triggersignals ist die Nachlaufzeit die verbleibende Zeit der "Max Aufzlänge". Diese ist jedoch keinesfalls länger als die durch "Nachlaufzeit" vorgegebene Dauer.

Legen Sie fest, wie sich der Störschreiber verhalten soll, wenn kein weiterer Speicherplatz mehr zur Verfügung steht: Automatisches Überschreiben älterer Störschriebe oder keine weitere Aufzeichnung mehr.

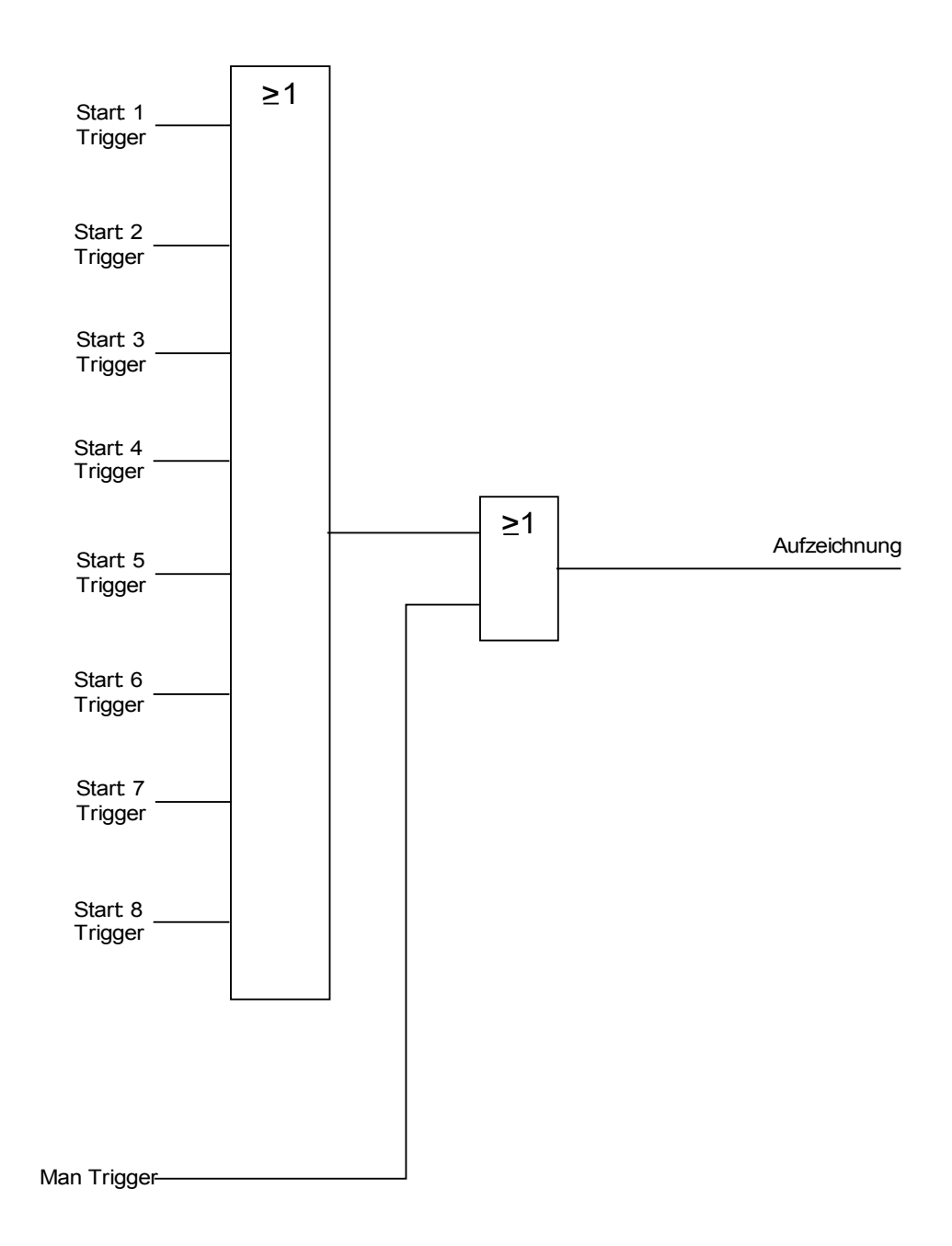

#### *Beispiel*

Der Störschreiber wird durch die Generalanregung gestartet. Nachdem der Fehler abgeschaltet ist (+Nachlauf) wird die Aufzeichnung gestoppt (spätestens jedoch nach 10 s).

Durch den Parameter »Automatisch Überschreiben« legen Sie fest, wie sich das Gerät verhalten soll, wenn kein Speicherplatz mehr zur Verfügung steht. Ist »Automatisch Überschreiben« »aktiv« so wird nach dem FIFO-Prinzip der zuerst aufgezeichnete Störschrieb überschrieben. Steht der Parameter auf »inaktiv« so endet die Aufzeichnung des/der Störschriebe, bis der Speicherplatz manuell freigegeben wird. Beispiel I Störschreiber Ablaufdiagramm

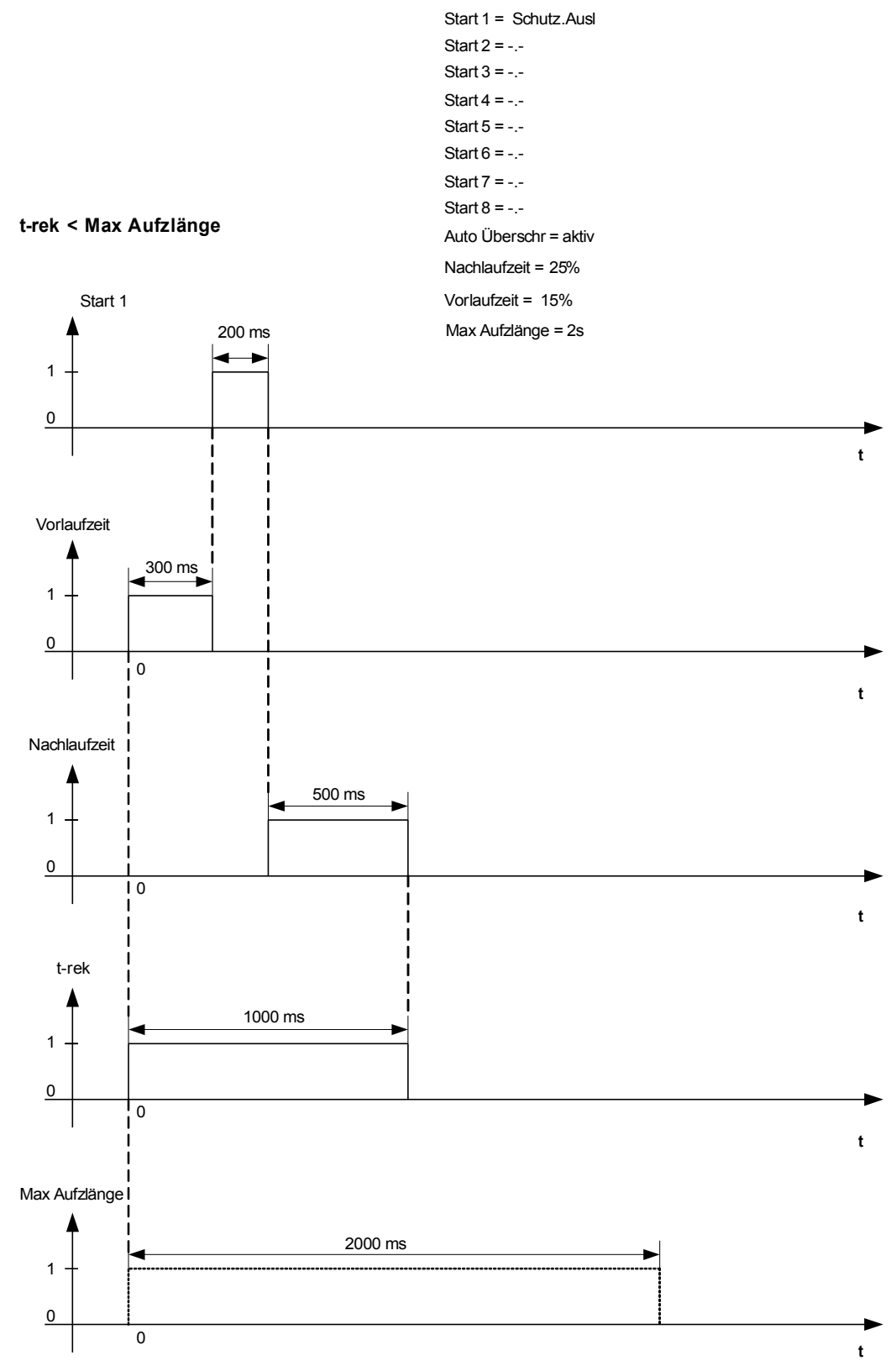

#### Beispiel II Störschreiber Ablaufdiagramm

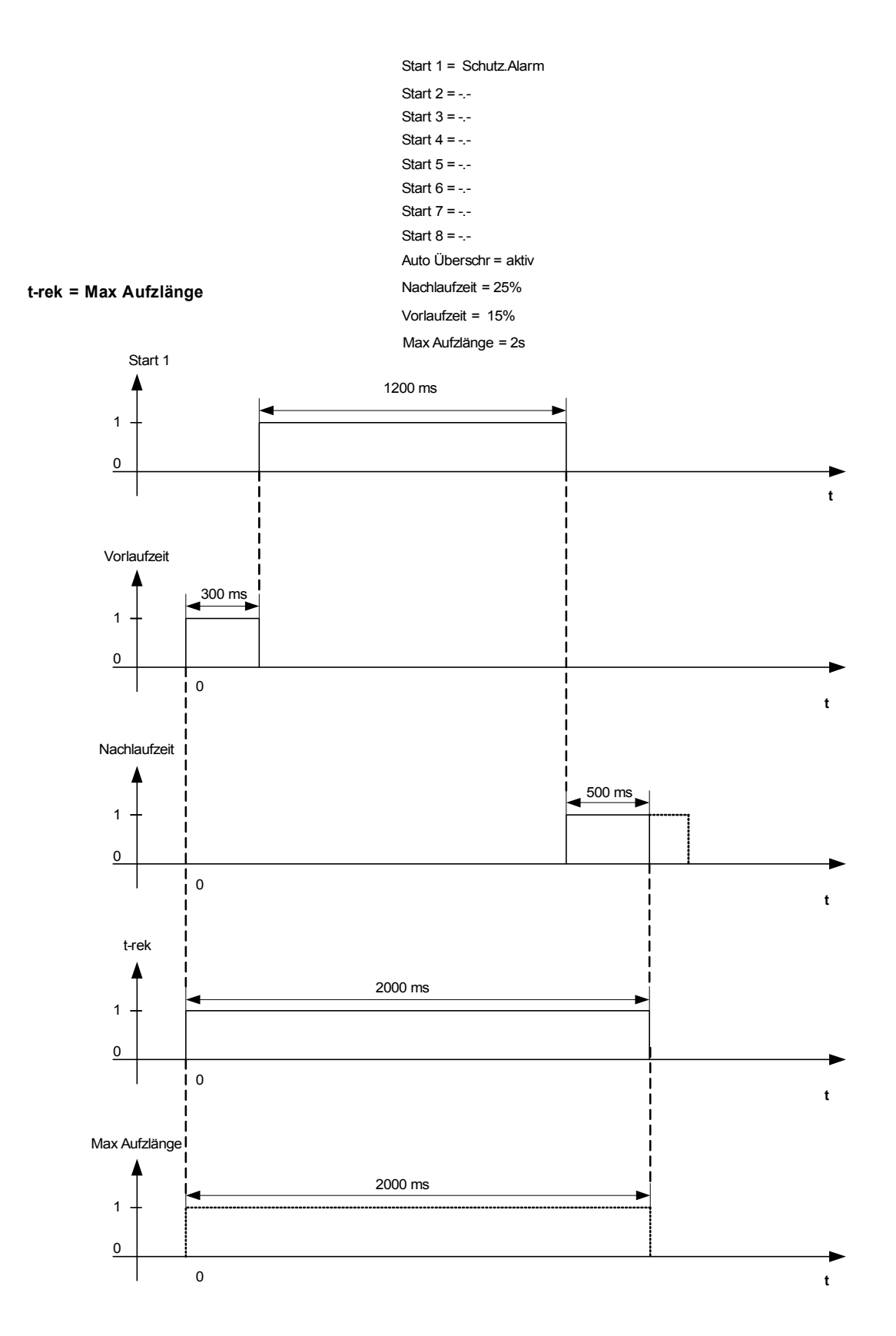

### Auslesen von Störschrieben

Im Menü Betrieb/Rekorder/Störschr können Sie:

**Einsehen ob Störschriebe aufgelaufen sind.** 

# **HINWEIS**

Im Menü »Betrieb/Rekorder/Man Trigger« können Sie den Störschreiber manuell anstoßen.

#### Auslesen eines Störschriebs mittels Smart view

- Falls Smart view noch nicht läuft Starten Sie Smart view
- Falls die Gerätedaten noch nicht geladen wurden Wählen Sie im Menü »Gerät« den Eintrag »Daten vom Gerät empfangen«
- Doppelklicken Sie im Navigationsbaum das »Betrieb-Icon«
- Doppelklicken Sie innerhalb der Menüs »Betrieb/Recorder« das »Störschr-Icon«
- Im Arbeitsfenster sehen Sie nun eine tabellarische Vorschau über alle im Gerät gespeicherten Störschriebe.
- Durch einen Doppelklick auf einen Störschrieb in der Vorschautabelle wird ein Fenster geöffnet. Wählen Sie einen Speicherort für den Störschrieb aus.
- Sie können den Störschrieb direkt mit dem optional erhältlichen *Data Visualiser* analysieren indem Sie die Frage: "Soll der empfangene Störschrieb mit dem *Data Visualiser* angezeigt werden?" mit ja beantworten.

### Löschen von Störschrieben

Im Menü Betrieb/Rekorder/Störschr können Sie:

- Störschriebe löschen.
- Wählen Sie dazu mittels des »SOFTKEYs« »herunter« und des »SOFTKEYs« »herauf« den zu löschenden Störschrieb aus
- Rufen Sie mittels des »SOFTKEYs« »rechts« die Detailansicht auf.
- Betätigen Sie den »SOFTKEY« »Löschen«.
- Geben Sie das Passwort ein und bestätigen Sie dieses durch einen Druck auf die Taste OK
- Wählen Sie ob nur der aktuell ausgewählte oder alle Störschriebe gelöscht werden sollen.
- Bestätigen Sie durch den Softkey »OK«

### Löschen von Störschrieben mittels Smart view

- Falls *Smart view* noch nicht läuft Starten Sie *Smart view*
- Falls die Gerätedaten noch nicht geladen wurden Wählen Sie im Menü »Gerät« den Eintrag »Daten vom Gerät empfangen«
- Doppelklicken Sie im Navigationsbaum das »Betrieb-Icon«
- Doppelklicken Sie innerhalb der Menüs »Betrieb/Recorder« das »Störschr-Icon«
- Im Arbeitsfenster sehen Sie nun eine tabellarische Vorschau über alle im Gerät gespeicherten Störschriebe.
- Um einen Störschrieb zu löschen doppelklicken Sie auf:

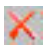

(das rote x) vor dem Störschrieb in der Vorschautabelle und bestätigen Sie die Nachfrage.

### Direktkommandos des Störschreibers

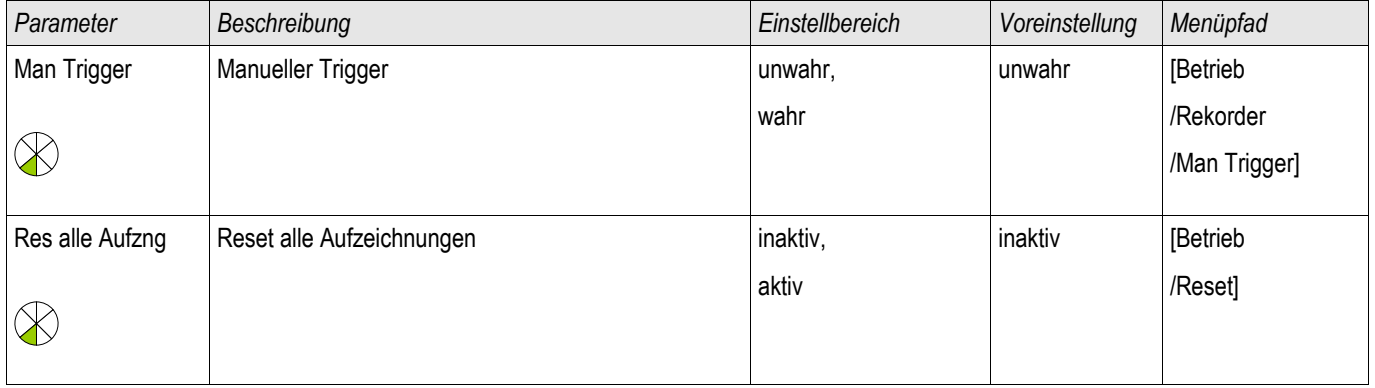

### Globale-Parameter des Störschreibers

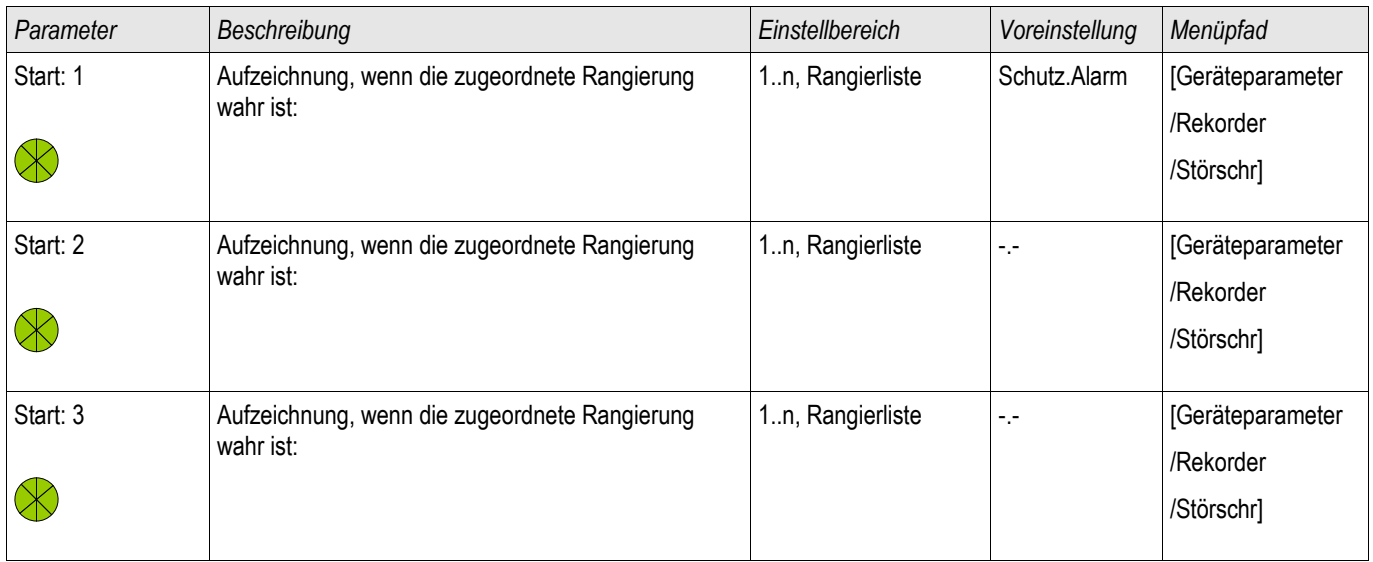

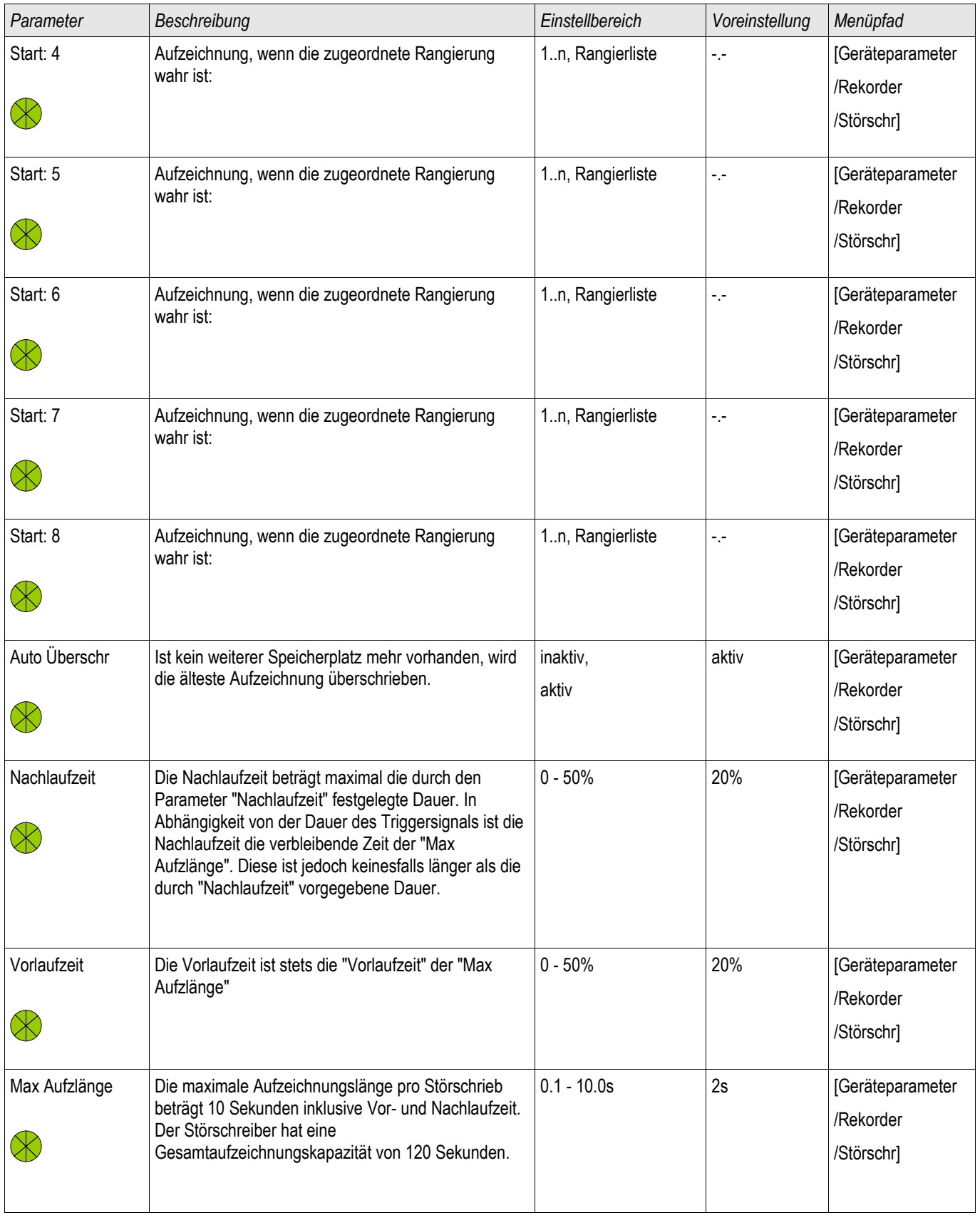

## Zustände der Eingänge des Störschreibers

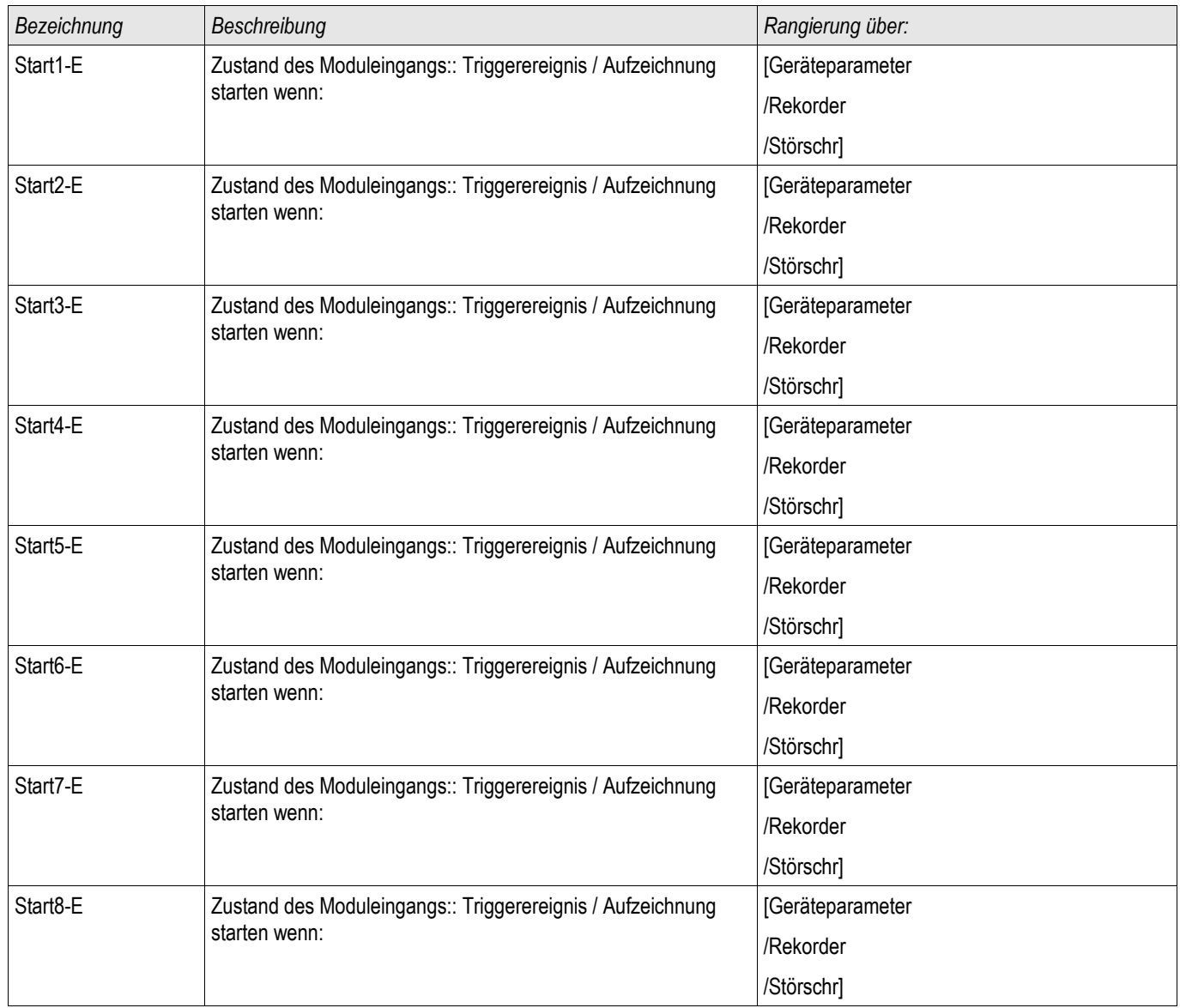

## Meldungen des Störschreibers (Zustände der Ausgänge)

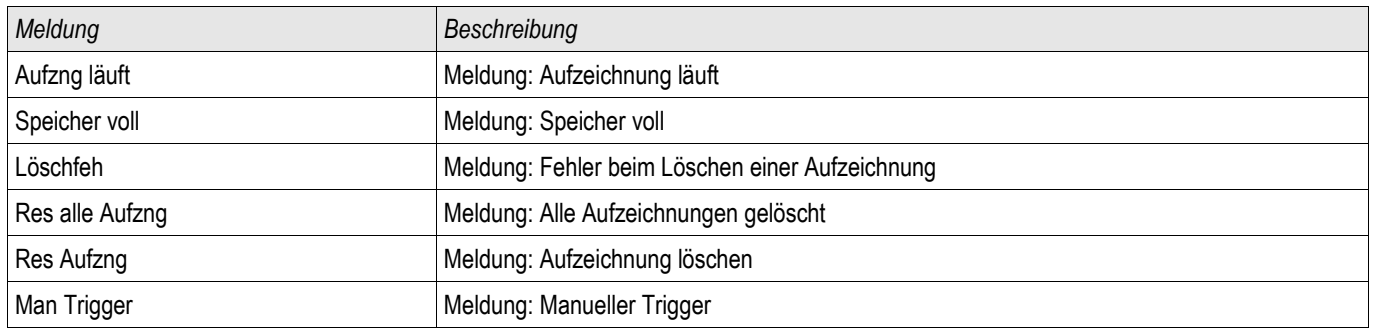

### Spezielle Parameter des Störschreibers

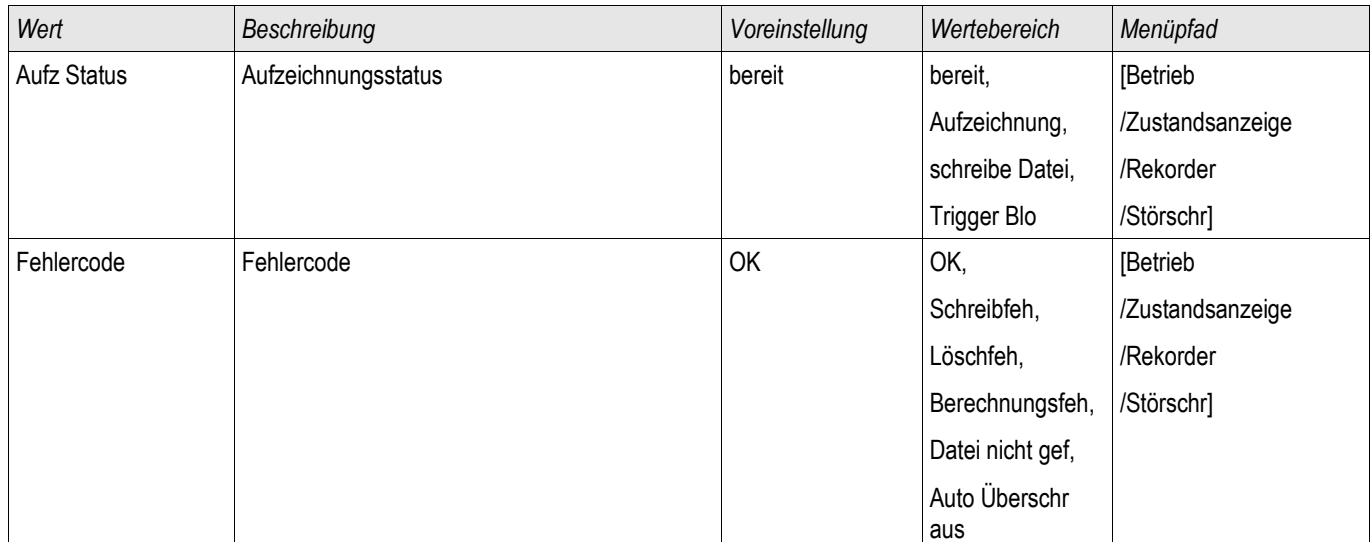

## Fehlerrekorder

Fehlerrek

Der Fehlerrekorder kann durch 8-Oder verknüpfte Startereignisse gestartet werden (z. B. Auslösung). Der Fehlerrekorder zeichnet bis zu 20 Fehler auf. Der zuletzt aufgezeichnete Fehler wird ausfallsicher gespeichert.

Der Fehlerrekorder wird gestartet, sobald eines der rangierten Triggerereignisse wahr wird. Jeder Fehler wird mit Modul und Name, Störfallnummer, Netzstörfallnummer und Aufzeichnungsnummer gespeichert. Zu jedem Fehler können Sie die Messwerte einsehen (Zeitpunkt an dem das Triggerereignis wahr wurde).

Im Menü »Geräteparameter/Rekorder/Fehlerrek« können Sie den Fehlerrekorder parametrieren.

Aus der folgenden Liste können bis zu 8 Signale als Startsignal (Trigger) für den Fehlerrekorder gewählt werden. Die Triggerereignisse sind ODER-verknüpft.

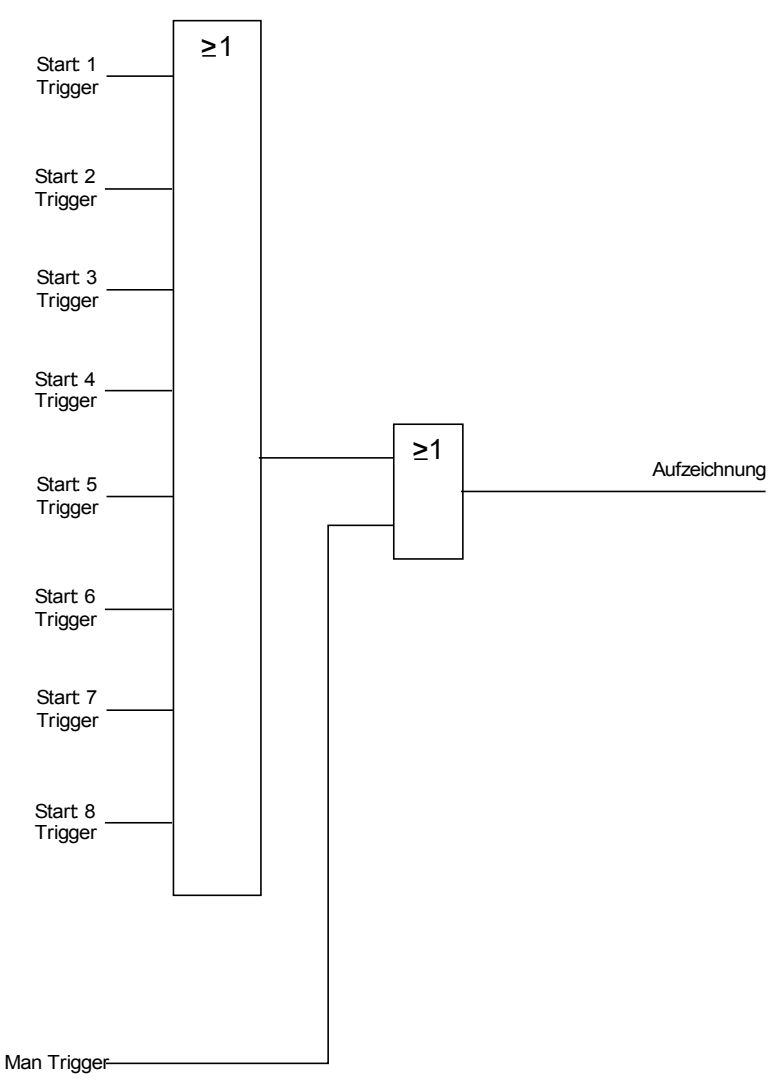

Durch den Parameter »Automatisch Überschreiben« legen Sie fest, wie sich das Gerät verhalten soll, wenn kein Speicherplatz mehr zur Verfügung steht. Ist »Automatisches Überschreiben« »aktiv« so wird nach dem FIFO-Prinzip der zuerst aufgezeichnete Fehler überschrieben. Steht der Parameter auf »inaktiv« so endet die Aufzeichnung des/der Fehler bis der Speicherplatz manuell freigegeben wird.

#### Auslesen des Fehlerrekorders

Die zu einer Auslösung gehörenden Messwerte werden im Fehlerrekorder ausfallsicher gespeichert. Wenn der Speicher des Fehlerrekorders voll belegt ist, werden die ältesten Aufzeichnungen überschrieben (FIFO).

Um Aufzeichnungen des Fehlerrekorders einzusehen:

- Wechseln Sie ins Hauptmenü
- Wechseln Sie ins Untermenü Betrieb/Rekorder/Fehlerrek.
- Wählen Sie eine Fehleraufzeichnung.
- Analysieren Sie die zu diesem Alarm/Auslösung gehörenden Messwerte.

### Beispiel Auslesen des Fehlerrekorders mittels Smart view

- Falls Smart view noch nicht läuft Starten Sie *Smart view*
- Falls die Gerätedaten noch nicht geladen wurden Wählen Sie im Menü »Gerät« den Eintrag »Daten vom Gerät empfangen«
- Doppelklicken Sie im Navigationsbaum das »Betrieb-Icon«
- Doppelklicken Sie innerhalb des Zweiges »Betrieb/Rekorder« das »Fehlerrek-Icon«
- Im Arbeitsfenster sehen Sie nun eine tabellarische Übersicht.
- Doppelklicken Sie auf einen Eintrag aus der Liste um alle Messwerte einzusehen, die während der Auslösung gemessen bzw. errechbet wurden.

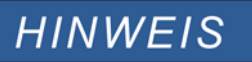

**Über das Druckmenü können Sie die Aufzeichnung in eine Textdatei exportieren. Gehen Sie wie folgt vor:**

- **Rufen Sie im Arbeitsfenster, wie oben beschrieben, die Daten auf.**
- **Wählen Sie im Menü** [Datei/Drucken].
- **Wählen Sie in dem sich öffnenden Auswahlfenster** »Aktuelles Arbeitsfenster Drucken«.
- **Betätigen Sie die Schaltfläche** »Drucken«.
- Betätigen Sie die Schaltfläche »Export in Datei«.
- **Vergeben Sie einen Dateinamen.**
- **Wählen Sie einen Speicherort.**
- **Betätigen Sie die Schaltfläche** »Speichern«.

#### Direktkommandos des Fehlerrekorders

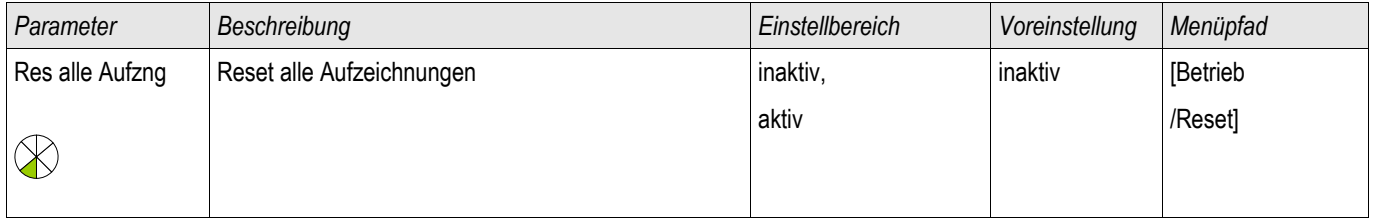

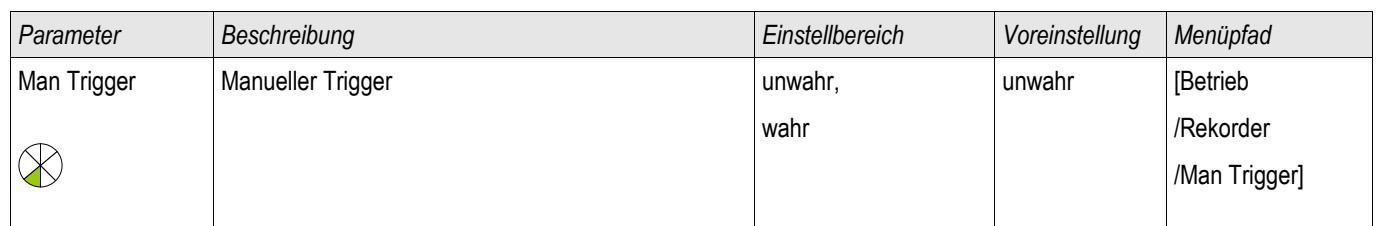

## Globale-Parameter des Fehlerrekorders

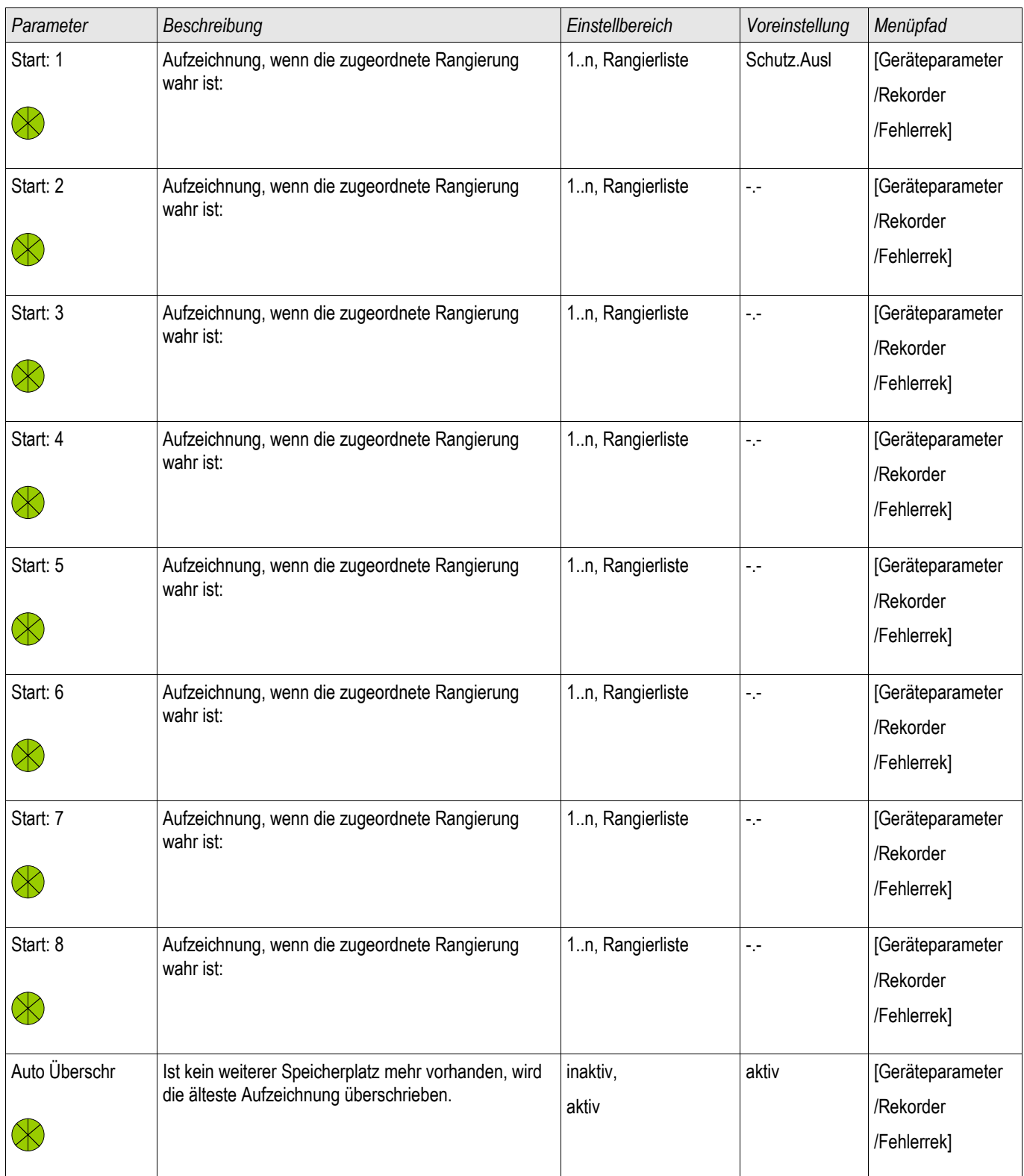

## Zustände der Eingänge des Fehlerrekorders

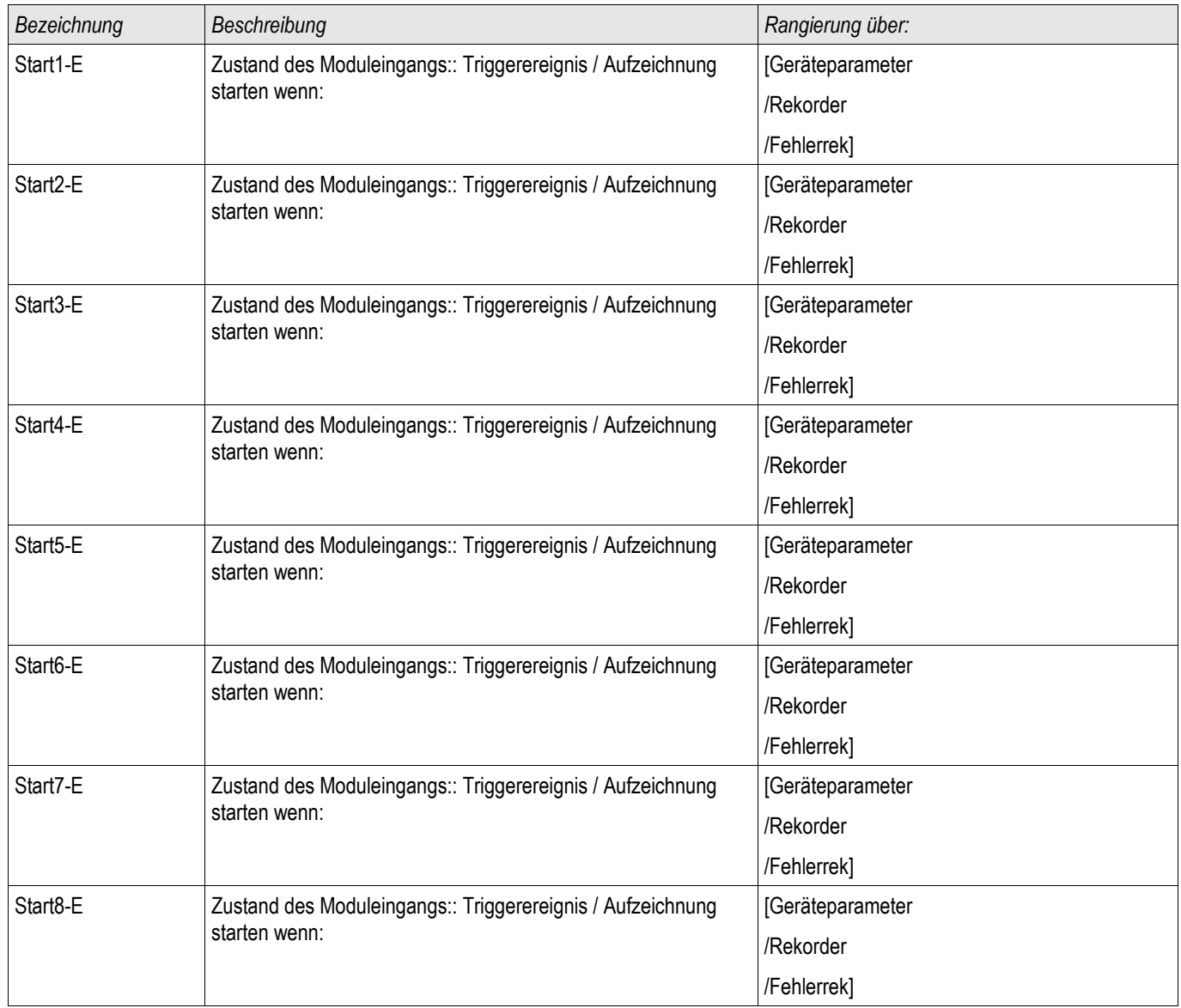

## Meldungen des Fehlerrekorders (Zustände der Ausgänge)

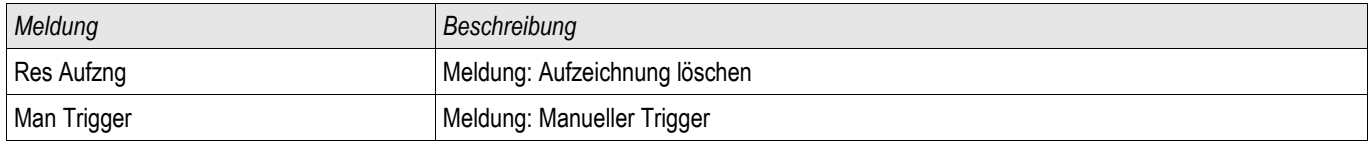

## **Trendrekorder**

Trendrek

### Funktionsbeschreibung

Die in festen Zeitintervallen aufgezeichneten Datenpunkte des Trendrekorders können mit Hilfe von der Bedienund Parametriersoftware Smart view aus dem Gerät geladen werden. Sie können diese Aufzeichnungen aus Smart view heraus als ".ErTr" Dateien speichern. Durch einen Doppelklick auf eine Datei mit der Endung ".ErTr" kann eine solche Aufzeichnung im DataVisualizer angezeigt werden.

Die Liste der zur Verfügung stehenden Aufzeichnungen des Trendrekorders kann im Menü [Betrieb/ Rekorder/Trendrek] eingesehen werden.

Nachdem eine solche Aufzeichnung im *DataVisualizer* geöffnet wurde, werden diejenigen Werte dargestellt, die Sie für die Aufzeichnung parametriert haben (bis zu 10). Welche Werte für eine Aufzeichnung zur Verfügung stehen, hängt von Ihrem Gerätetyp ab.

### Verwalten der Aufzeichnungen des Trendrekorders

Zum Downloaden von Aufzeichnungen des Trendrekorders wechseln Sie in das Menü [Betrieb/ Rekorder/Trendrek]. Hier können Sie:

- Aufzeichnungen aus dem Gerät laden,
- Die angezeigte Liste der Aufzeichnungen aktualisieren und
- Aufzeichnungen löschen. П

In dem sich öffnenden Fenster befinden sich drei Icons. Durch einen Mausklick auf das Icon »Empfange Trendrekoder Daten« können Aufzeichnungen aus dem Gerät geladen werden. Durch einen Mausklick auf das Icon »Trendrekorder aktualisieren« wird die Liste der zur Verfügung stehenden Aufzeichnungen aktualisiert. Durch einen Mausklick auf das Icon »Lösche Trendrekoder Daten« werden alle Aufzeichnungen gelöscht. Aufzeichnungen die Sie zuvor auf Ihrem PC gespeichert haben verbleiben auf Ihrem PC.

Zunächst Laden Sie die Aufzeichnungen aus dem Gerät und speichern diese auf Ihrem PC. Durch einen Doppelklick auf eine solche ".ErTr" Datei wird diese im DataVisualizer aufgerufen. Klicken Sie Im DataVisualizer auf »Analoge Kanäle« und es werden alle in dieser Aufzeichnung verfügbaren Analogspuren angezeigt. Um eine Analogspur in ihrem zeitlichen Verlauf einsehen zu können ziehen Sie die entsprechende Spur per Drag&Drop in das rechte Anzeigefenster. Unter »Angezeigte Kanäle« werden alle momentan im Anzeigefenster dargestellten Analogspuren gelistet. Um einzelne Analogspuren aus dem Anzeigefenster wieder zu entfernen klicken Sie mit der rechten Maustaste auf den entsprechenden Eintrag unter »Angezeigte Kanäle« und wählen »Entfernen«.

## Konfiguration des Trendrekorders

Um den Trendrekorder zu konfigurieren wechseln Sie ins Menü [Geräteparameter/Rekorder/Trendrek].

Wählen Sie die Auflösung (Intervall). Hierdurch wird der Abstand zwischen zwei Messpunkten festgelegt.

Sie können bis zu 10 Signale festlegen, die aufgezeichnet werden sollen.

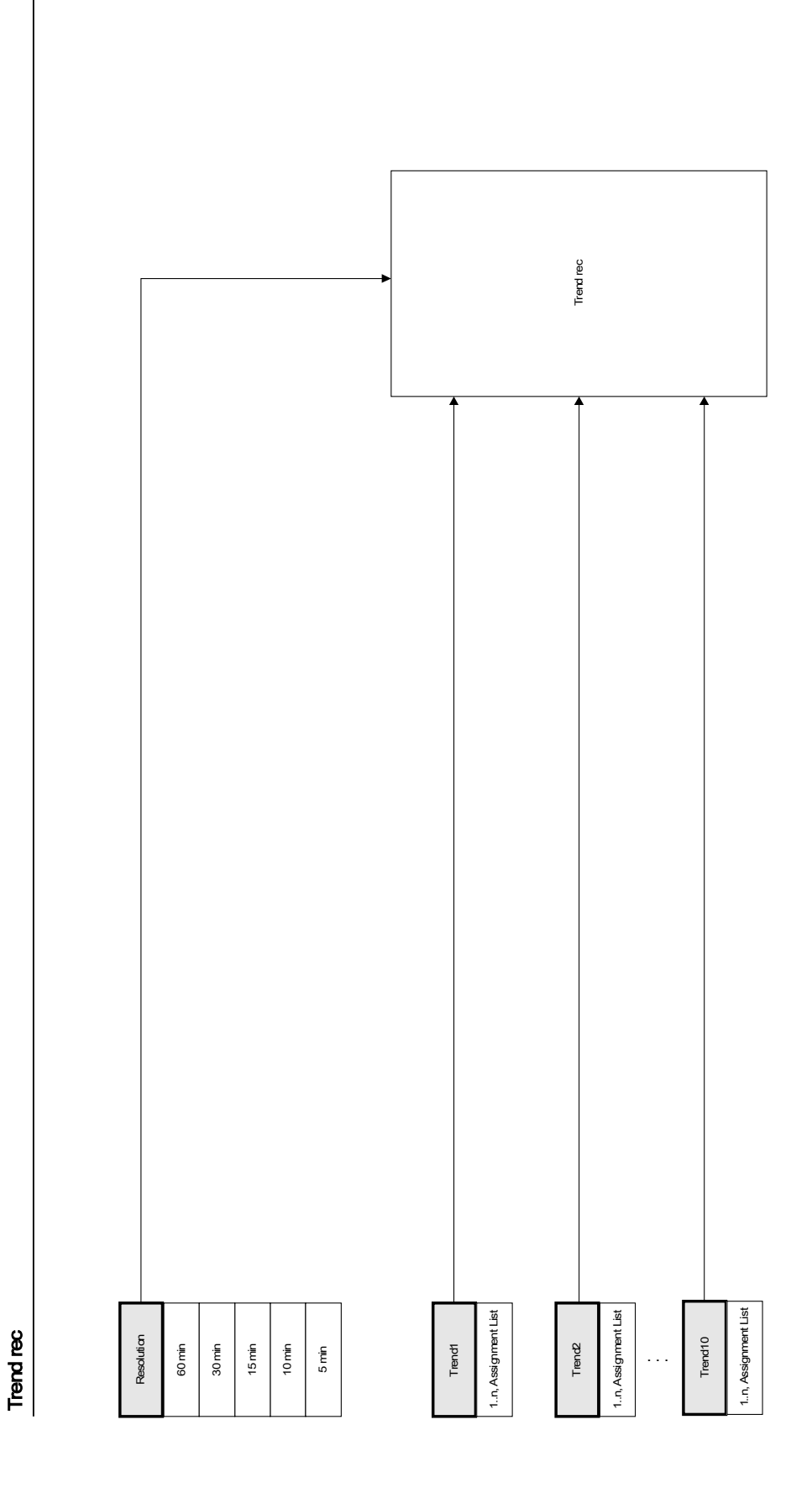

## Globale Parameter des Trendrekorders

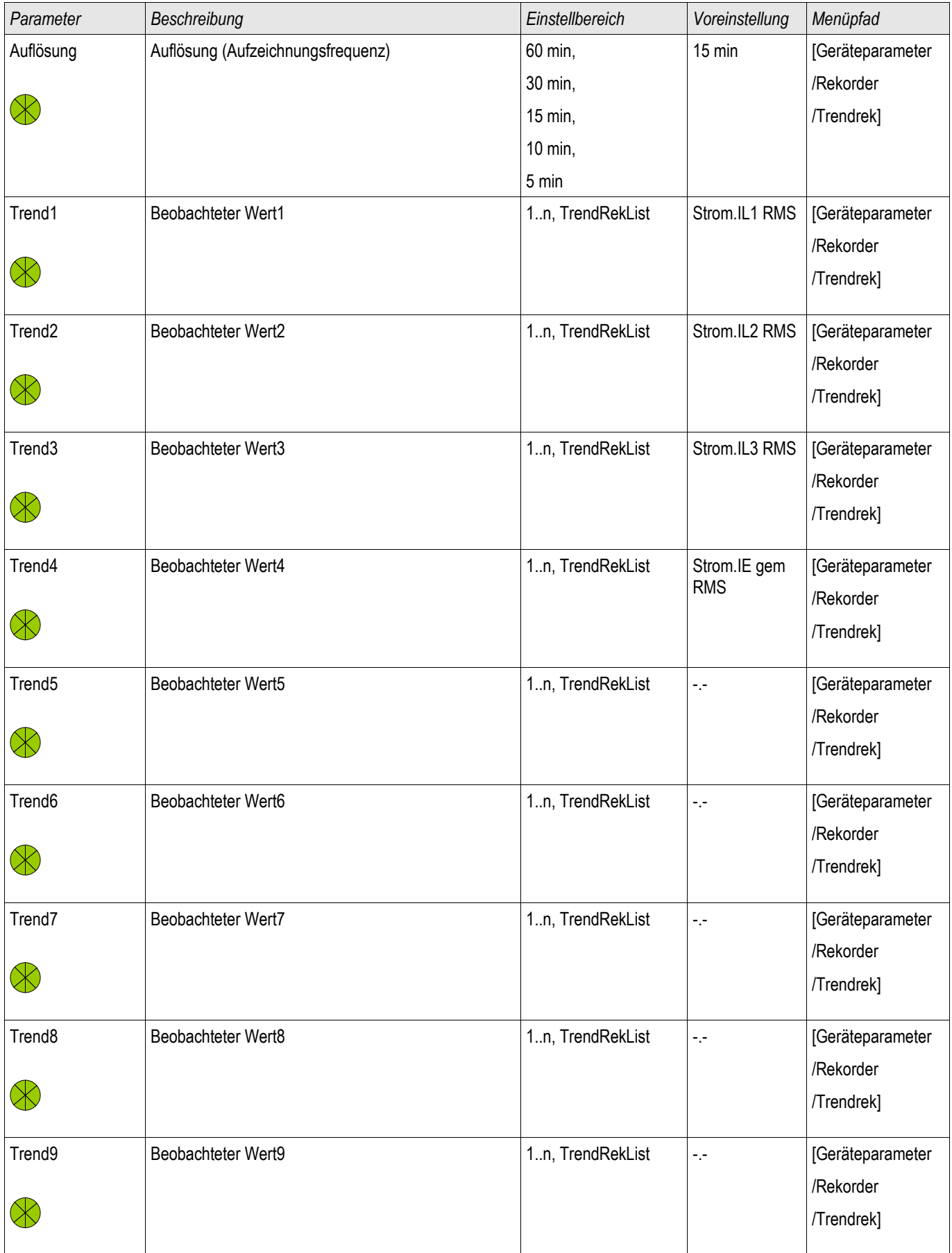

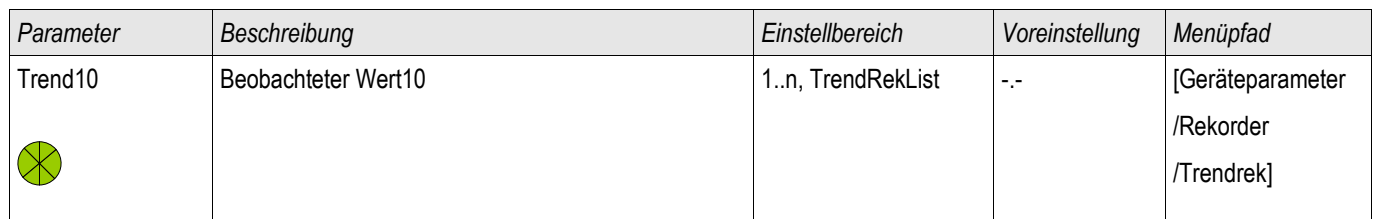

## Meldungen des Trendrekorders

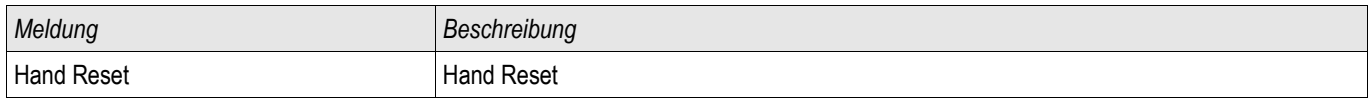

## Direktkommandos des Trendrekorders

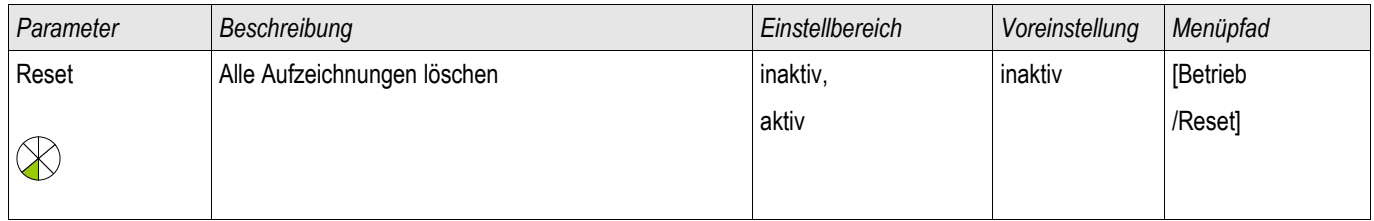

## Rangierbare Werte des Trendrekorders

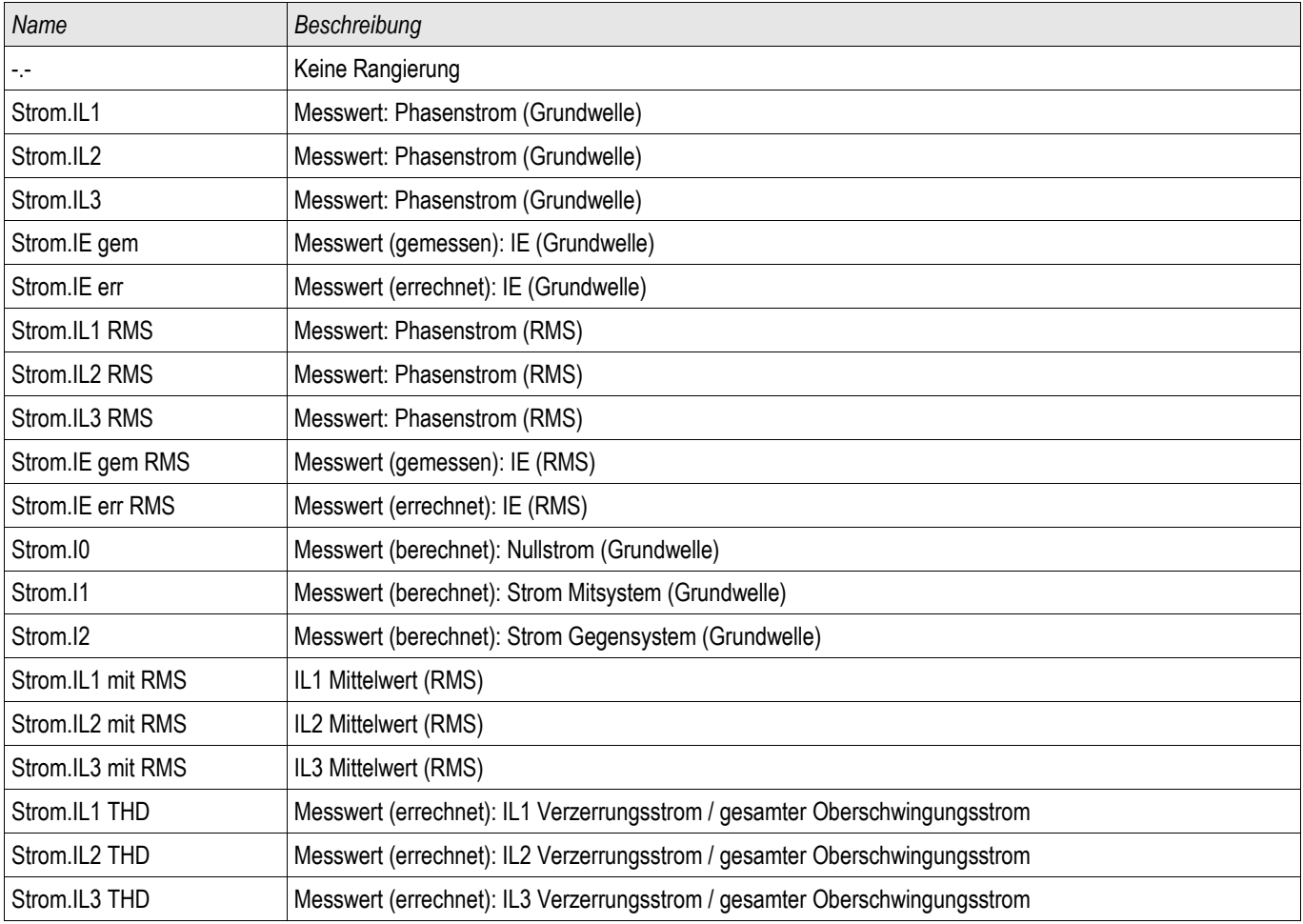

## Allgemeine Werte des Trendrekorders

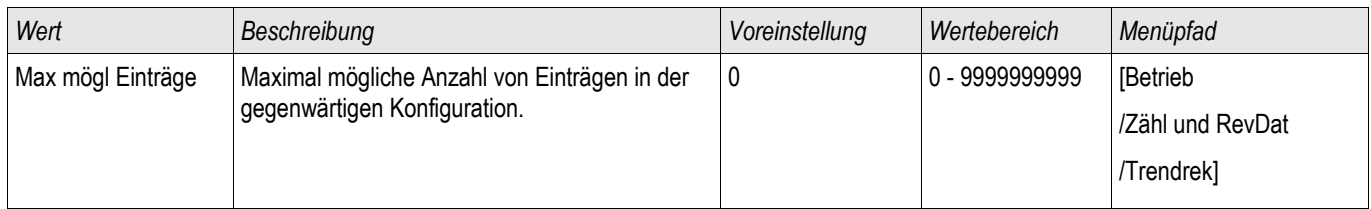

## Ereignisrekorder

Ereignisrek

Der Ereignisrekorder zeichnet bis zu 300 Ereignisse auf. Die (mindestens) 50 zuletzt gespeicherten Ereignisse werden ausfallsicher aufgezeichnet. Zu jedem Ereignis werden folgende Informationen zur Verfügung gestellt:

Jedes Ereignis wird nach folgengem Schema aufgezeichnet:

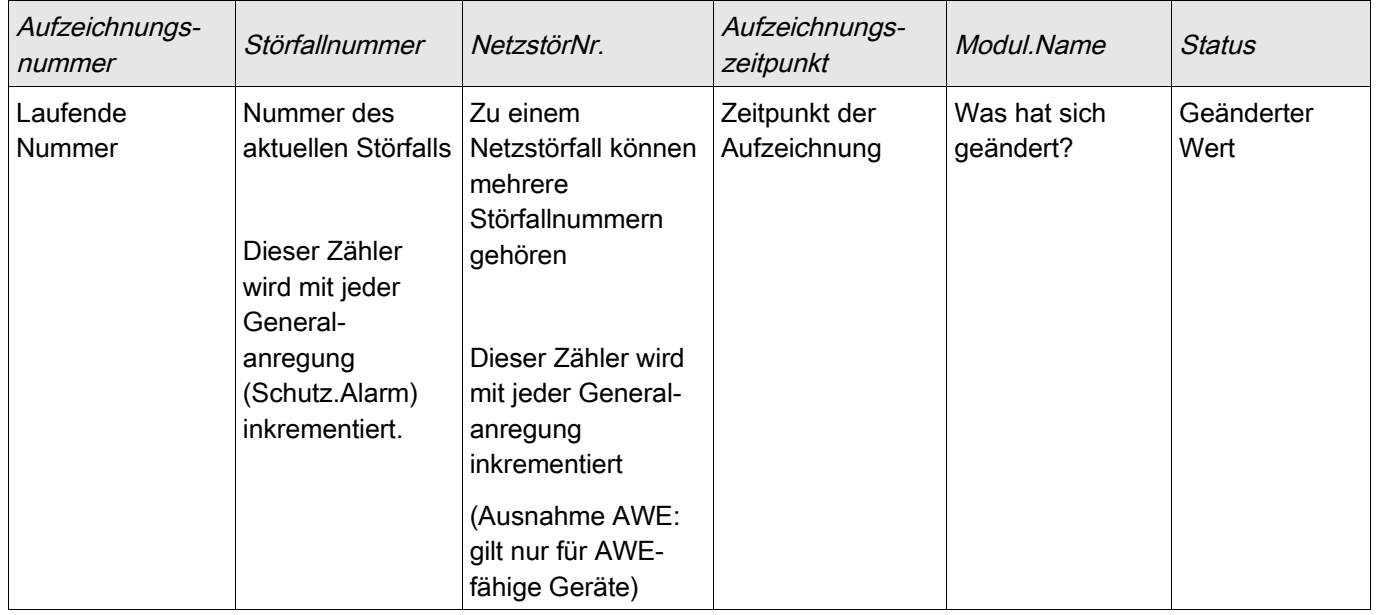

*Die Ereignisse lassen sich in drei Klassen einteilen.*

*Binäre Zustandswechsel:* Der Statuswechsel wird dargestellt als:

- 0->1 wenn das Signal physikalisch von »0« zu »1« wechselt bzw
- 1->0 wenn das Signal physikalisch von »1« nach »0« wechselt.
- *Zähler:* Der Zustandswechsel wird dargestellt als:  $\mathcal{L}_{\mathcal{A}}$ 
	- Alter Zählerstand -> Neuer Zählerstand (z.B. 3->4)
- *Multiple Zustandswechsel:* Der Zustandswechsel wird dargestellt als:  $\overline{\phantom{a}}$ 
	- Alter Zustand->Neuer Zustand (z.B. 0->2)

### Auslesen des Ereignisrekorders

- Wechseln Sie ins »Hauptmenü«.
- Wechseln Sie ins Untermenü »Betrieb/Rekorder/Ereignisrek«.
- Blättern Sie in den Ereignissen.

Der Ereignisrekorder

#### Auslesen des Ereignisrekorders mittels Smart view

- Falls Smart view noch nicht läuft Starten Sie Smart view
- Falls die Gerätedaten noch nicht geladen wurden Wählen Sie im Menü »Gerät« den Eintrag »Daten vom Gerät empfangen«
- Doppelklicken Sie im Navigationsbaum das »Betrieb-Icon«
- Doppelklicken Sie innerhalb des Menüs »Betrieb/Rekorder« das »Ereignisrek-Icon«
- Im Arbeitsfenster sehen Sie nun die »Ereignisse« in einer tabellarischen Übersicht.

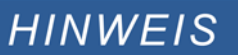

Um den Ereignisrekorder zyklisch auszulesen wählen Sie Im Menü »Ansicht« »Automatisch aktualisieren«.

Smart view kann mehr Ereignisse als das Gerät aufzeichnen, wenn das Fenster des Ereignisrekorders geöffnet und »Automatisch aktualisieren« **aktiviert ist.**

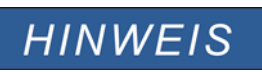

**Über das Druckmenü können Sie die Aufzeichnung in eine Textdatei exportieren. Gehen Sie wie folgt vor:**

- **Rufen Sie im Arbeitsfenster, wie oben beschrieben, die Daten auf.**
- **Wählen Sie im Menü** [Datei/Drucken].
- **Wählen Sie in dem sich öffnenden Auswahlfenster** »Aktuelles Arbeitsfenster Drucken«.
- **Betätigen Sie die Schaltfläche** »Drucken«.
- Betätigen Sie die Schaltfläche »Export in Datei«.
- **Vergeben Sie einen Dateinamen.**
- **Wählen Sie einen Speicherort.**
- **Betätigen Sie die Schaltfläche** »Speichern«.

## Direktkommandos des Ereignisrekorders

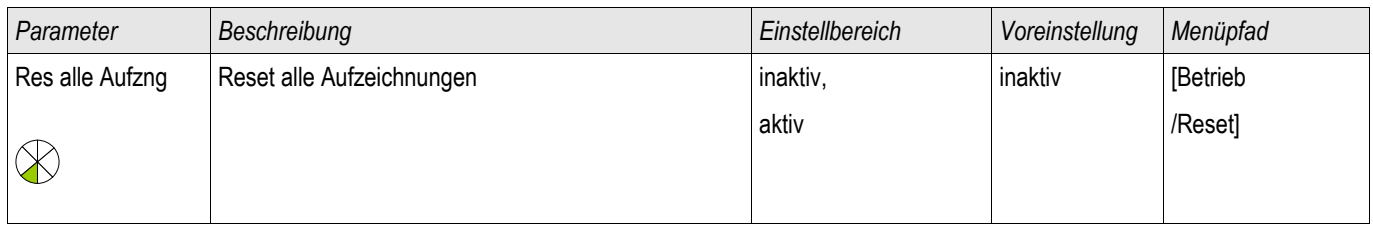

## Meldungen des Ereignisrekorders (Zustände der Ausgänge)

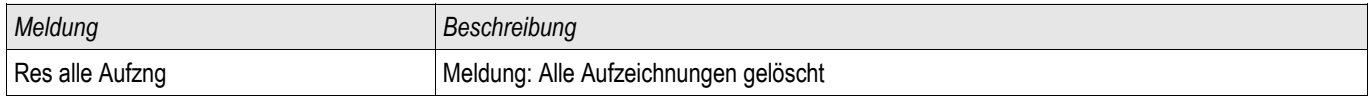

## SCADA Schnittstelle

X103

## Projektierungsparameter der Seriellen Scada Schnittstelle

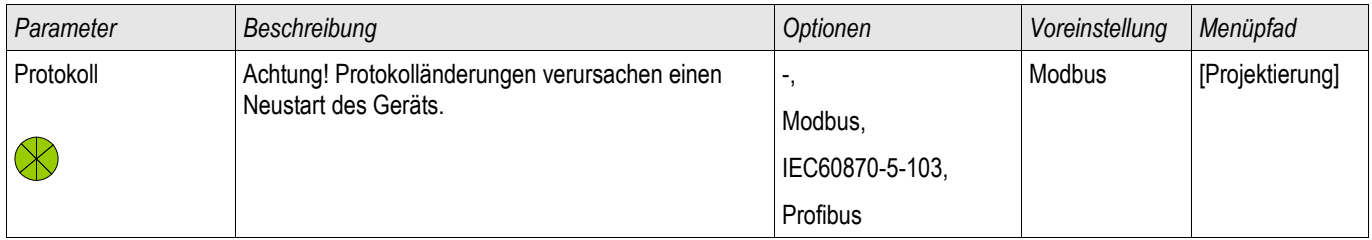

### Globale Parameter der Seriellen Scada Schnittstelle

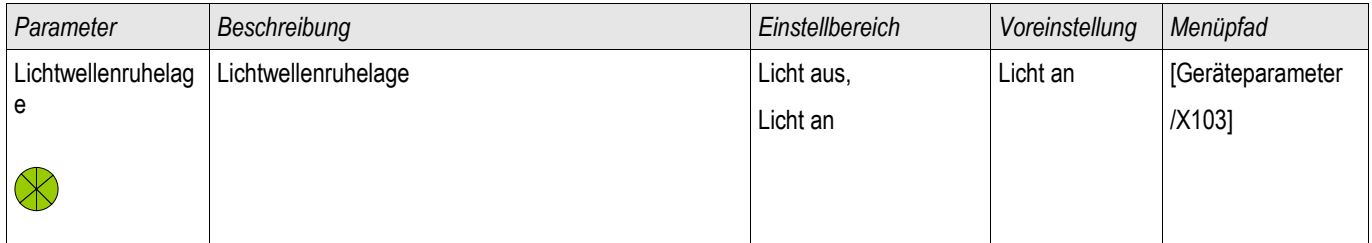

## Modbus**®**

Modbus

### Konfigurieren des Modbus**®** Protokolls

Das zeitgesteuerte Modbus®-Protokoll arbeitet nach dem Master-Slave-Prinzip. Das bedeutet, die Leittechnik sendet eine Anfrage oder Anweisung an ein bestimmtes Gerät (Slave-Adresse) und diese wird vom Gerät beantwortet/ausgeführt. Wenn die Anfrage/Anweisung nicht beantwortet/ausgeführt werden kann, weil z. B. eine nicht definierte Adresse angesprochen wurde, so sendet das Gerät eine entsprechende Fehlermeldung.

Der Master (Leittechnik) kann Informationen vom Gerät abfragen:

- Informationen zur Geräteversion
- Messwerte/Statistische Messwerte
- Schaltstellungen (in Vorbereitung, wenn Steuerung integriert ist)
- **Gerätestatus**
- Uhrzeit und Datum
- Status der digitalen Eingänge des Geräts
- Schutz-Status-Meldungen

Der Master (Leittechnik) kann dem Gerät Befehle erteilen:

- Steuerung von Schaltelementen (wenn die Geräteausführung dies gestattet)
- Umschalten von Parametersätzen
- Rücksetzen und Quittieren von Meldungen

- Stellen von Datum und Uhrzeit
- Steuerung von Melderelais

Genauere Informationen bezüglich zu den Datenpunktlisten und zur Fehlerbehandlung sind der Modbus® - Dokumentation zu entnehmen.

Um die Geräte für die Modbusanbindung konfigurieren zu können, benötigen Sie einige Vorgaben aus der Leittechnik.

### Modbus RTU

#### *Teil 1: Konfiguration der Geräte*

Stellen Sie im Menü »Geräteparameter/Modbus« folgende Kommunikationsparameter ein:

- Die Slave-Adresse, damit das Gerät eindeutig angesprochen werden kann.
- Die Baud-Rate

Darüber hinaus müssen Sie folgende RS485-spezifische Parameter festlegen.

- Anzahl der Datenbits
- Wählen Sie eine der unterstützten Kommunikationsvarianten aus, d. h. legen Sie die Anzahl der Datenbits, gerade, ungerade, Parität oder keine, sowie die Anzahl der Stoppbits fest.
- »t-timeout«: Kommunikationsstörungen werden erst nach Ablauf einer Überwachungszeit »t-timeout« erkannt.
- Länge des Antwortfensters (Zeit, innerhalb der das Gerät auf die Anfrage vom Master reagieren muss).

#### *Teil 2: Physikalische Anbindung*

- Zur physikalischen Anbindung an die Leittechnik befindet sich an der Geräterückseite eine RS485 Schnittstelle (RS485, LWL oder Klemmen).
- Stellen Sie die Verbindung Bus-Gerät her (Verdrahtung).
- Bis zu 32 Geräte können an den Bus angebunden werden (Sternkopplung/Stichleitungen auf den Bus).
- Schließen Sie den Bus ab (Abschlusswiderstände)

#### *Fehlerbehandlung - Physikalische Fehler*

Eventuelle physikalische Kommunikationsfehler können im Ereignisrekorder eingesehen werden.

- Baudraten Error
- Parity Error ...

#### *Fehlerbehandlung - Fehler auf Protokollebene*

Wird z. B. eine nicht existierende Speicheradresse im Gerät abgefragt, so sendet das Gerät Fehlercodes, die interpretiert werden müssen.

#### Modbus TCP

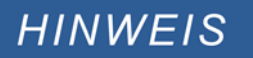

**Es kann nur dann eine Verbindung über TCP/IP zum Gerät hergestellt werden, wenn das Gerät über eine Ethernet-Schnittstelle verfügt (RJ45).**

**Wenden Sie sich zur Einrichtung der Netzwerkverbindung an Ihren IT-Administrator.**

#### *Teil 1: Setzen der TCP/IP Parameter*

Setzen Sie am Gerät (HMI) im Menü »Geräteparameter/TCP/IP« die folgenden Parameter:

- **TCP/IP Adresse**
- Subnetzmaske
- Gateway

#### *Teil 2: Konfiguration der Geräte*

Stellen Sie im Menü »Geräteparameter/Modbus« folgende Kommunikationsparameter ein:

- Ein Verstellen des Standardwerts für die Geräteadresse ist nur dann erforderlich, wenn das TCP-Netz mit einem Modbus RTU Netz gekoppelt werden soll.
- Um einen anderen als den Standard-Port 502 zu verwenden:
	- Wählen Sie in der Port-Konfiguration "Privat".
	- Setzen Sie nun die Port-Nummer.
- Setzen Sie die maximal zulässige Zeit, die ohne Kommunikation verstreichen darf. Nach Ablauf dieser Zeit geht das Gerät von einem Fehler in der Leittechnik-Anbindung aus.
- Erlauben oder verbieten Sie das Blockieren von SCADA-Kommandos.

#### *Teil 3: Physikalische Anbindung*

- Zur physikalischen Anbindung an die Leittechnik wird eine RJ 45-Schnittstelle benötigt, die sich an der Geräterückseite befindet.
- Stellen Sie die Verbindung zum Gerät mit einem geeigneten Ethernet Kabel her.

### Direktkommandos des MODBUS**®** Protokolls

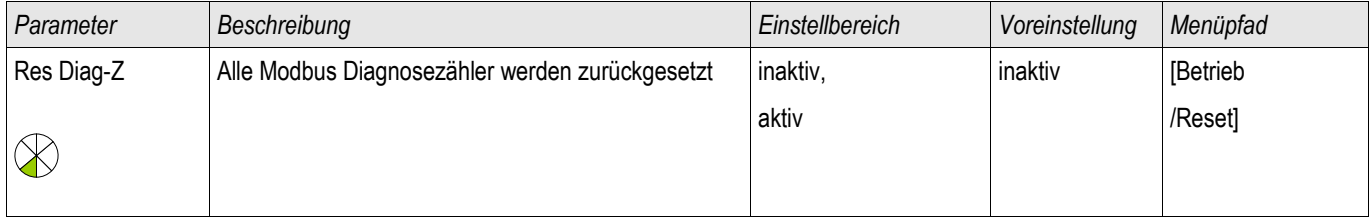

## Globale Parameter des MODBUS**®** Protokolls

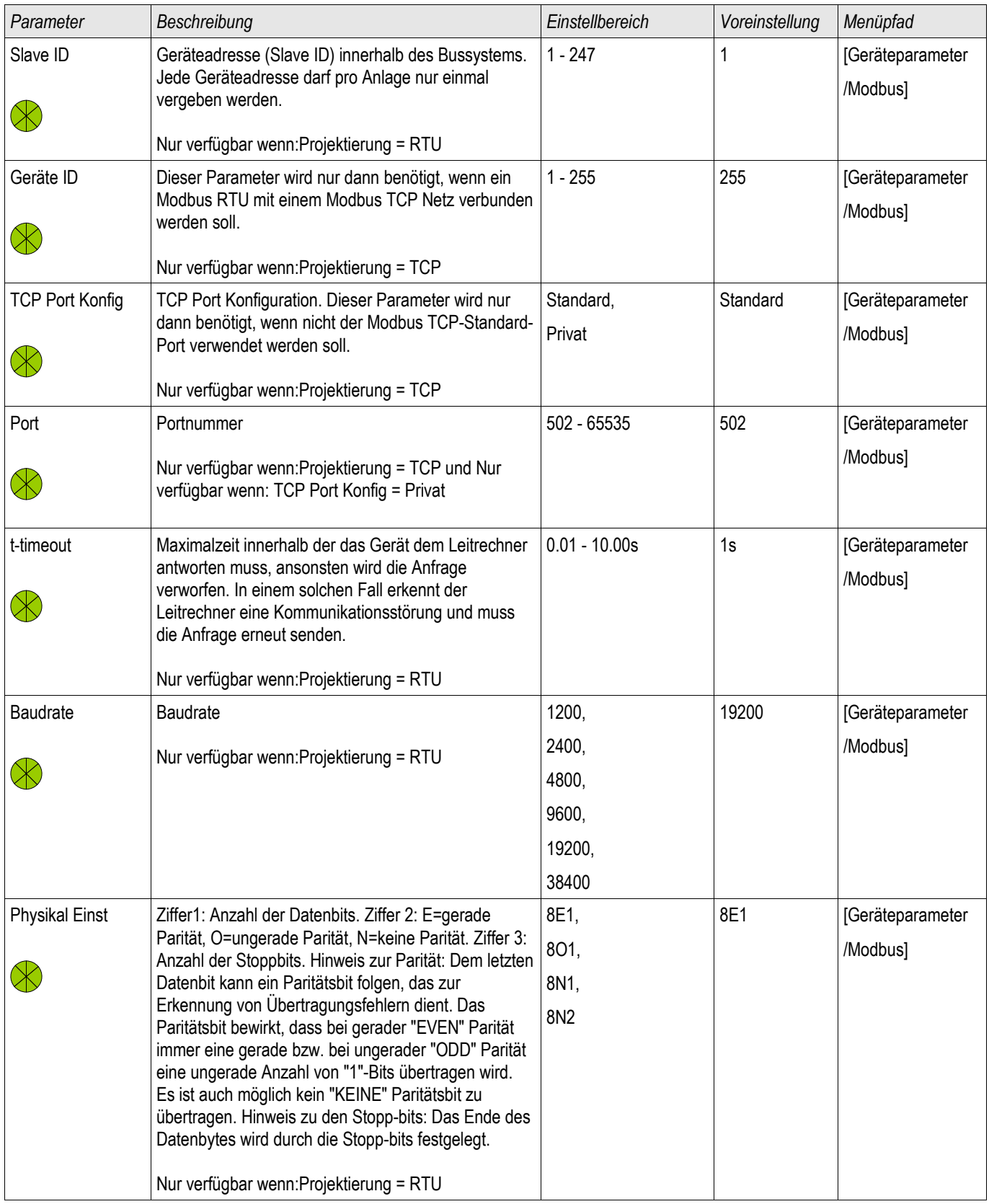

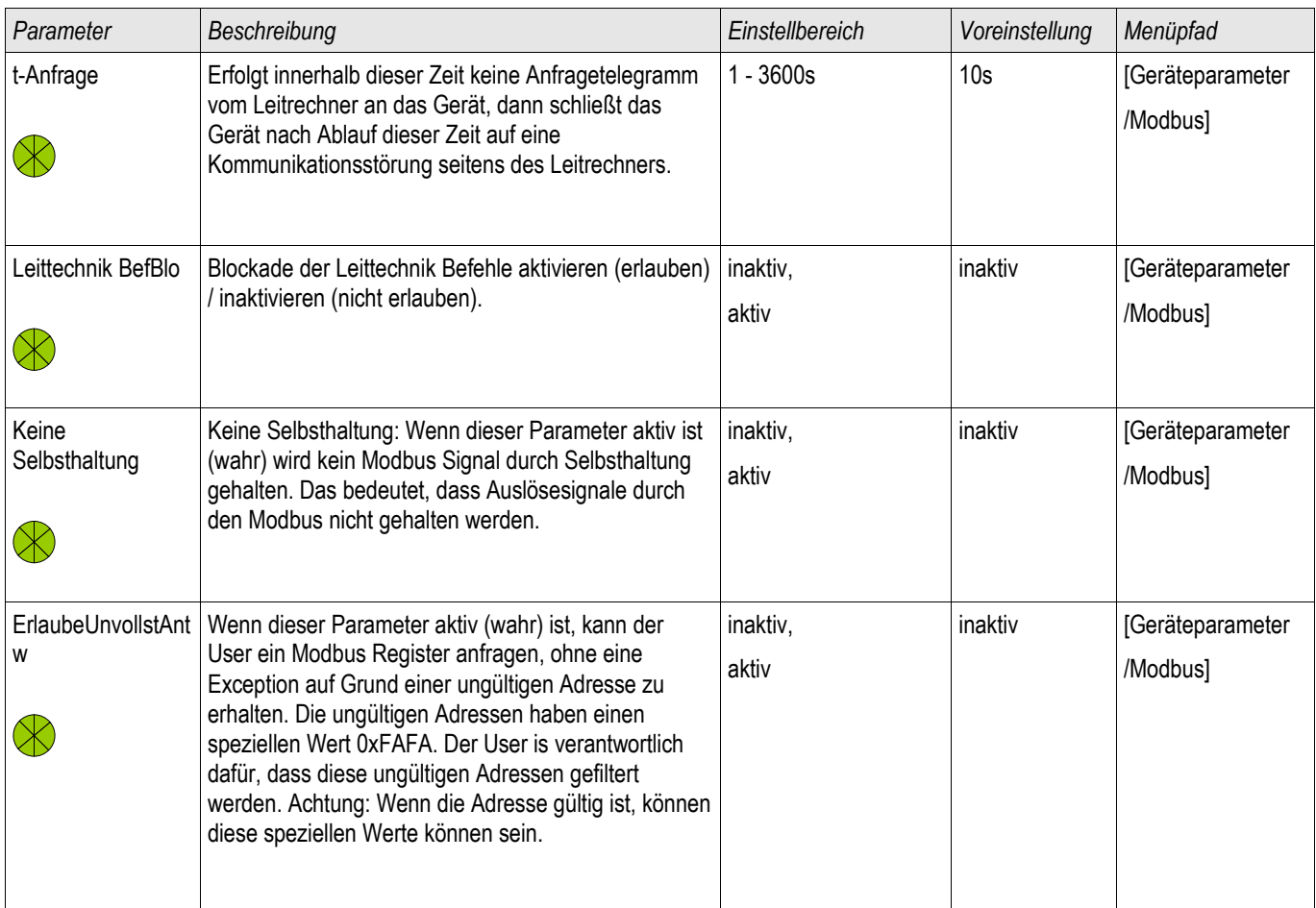

### Meldungen des Moduls MODBUS**®** (Zustände der Ausgänge)

# **HINWEIS**

Einige Meldungen (die nur sehr kurz anstehen) müssen explizit durch die Leittechnik quittiert werden (z.B. Auslösemeldungen).

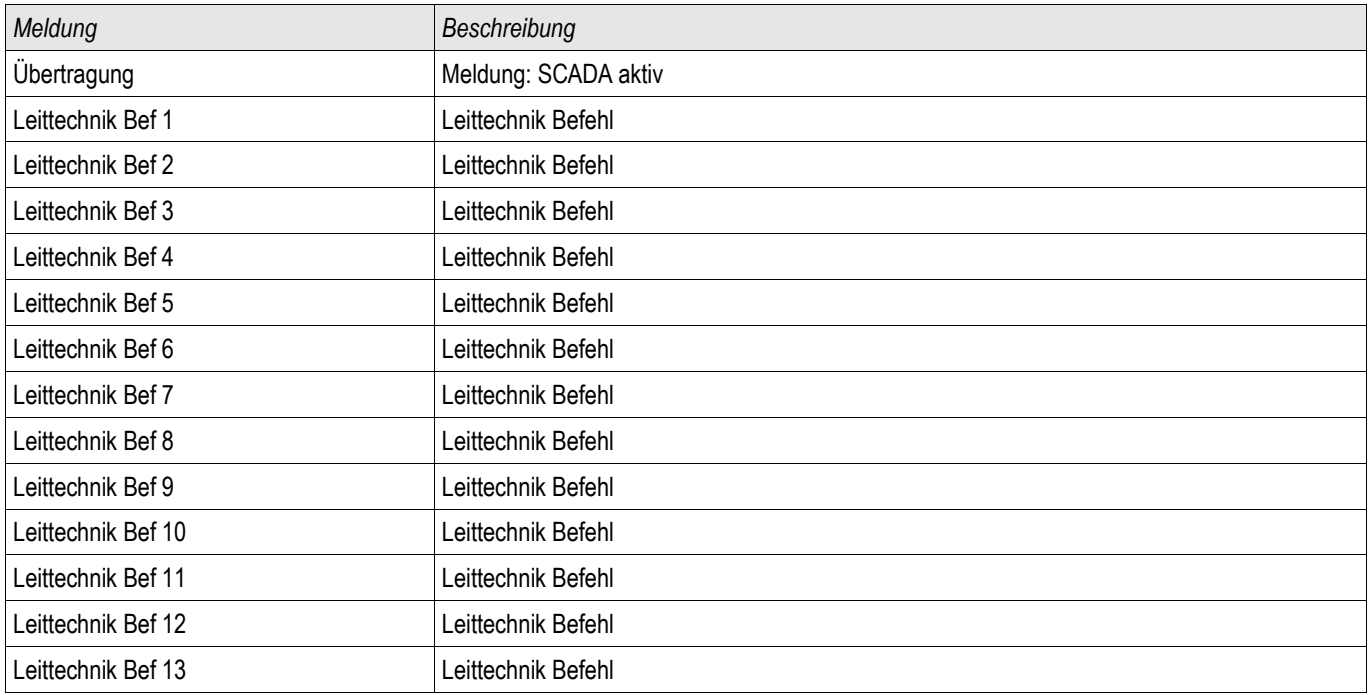

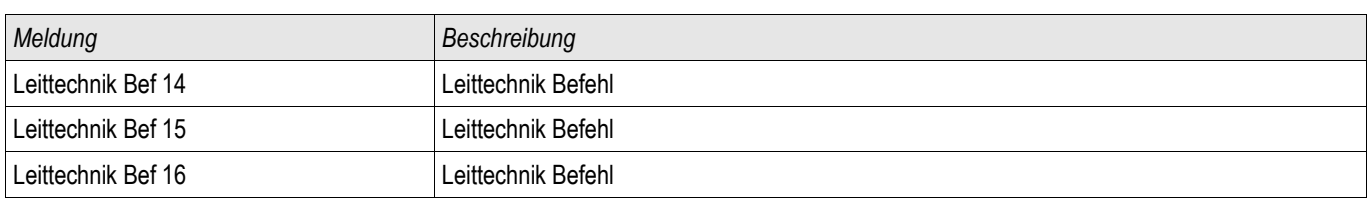

## Werte des Modbus**®** Protokolls

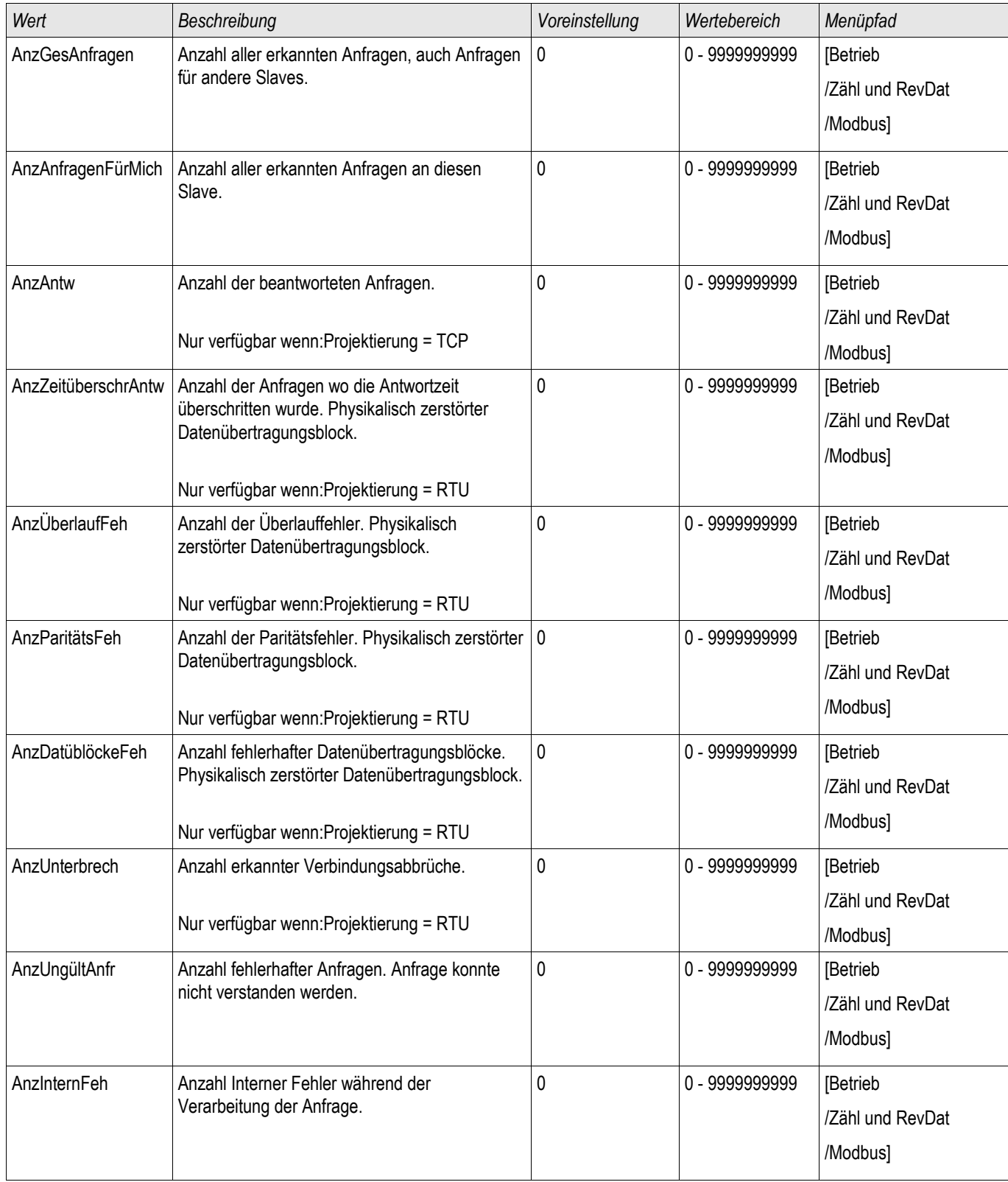

## Profibus

#### Profibus

#### *Teil 1: Konfiguration der Geräte*

Stellen Sie im Menü »Geräteparameter/Profibus« folgenden Kommunikationsparameter ein:

• Die Slave-Adresse, damit das Gerät eindeutig angesprochen werden kann.

Darüber hinaus muss dem Master die GSD-Datei zur Verfügung gestellt werden (Produkt-CD).

#### *Teil 2: Physikalische Anbindung*

- Zur physikalischen Anbindung an die Leittechnik befindet sich optional an der Geräterückseite eine D-SUB Schnittstelle.
- Stellen Sie die Verbindung Bus-Gerät her (Verdrahtung).
- Bis zu 123 Geräte können an den Bus angebunden werden.
- Schließen Sie den Bus ab (Abschlusswiderstände)

#### *Fehlerbehandlung*

Eventuelle physikalische Kommunikationsfehler können in der Zustandsanzeige bzw. im Ereignisrekorder eingesehen werden.

• Baudraten Error...

#### *Fehlerbehandlung LED auf der Rückseite des Gerätes (an der D-SUB Schnittstelle)*

Auf der Rückseite eines mit einem Profibus-D-SUB ausgerüsteten Moduls befindet sich eine Status-LED:

- Baud Search -> rot blinkend
- Baud Found -> grün blinkend
- Data Exchange -> grün
- Kein Profibus/Stecker nicht verbunden -> rot

### Direktkommandos des Profibus Protokolls

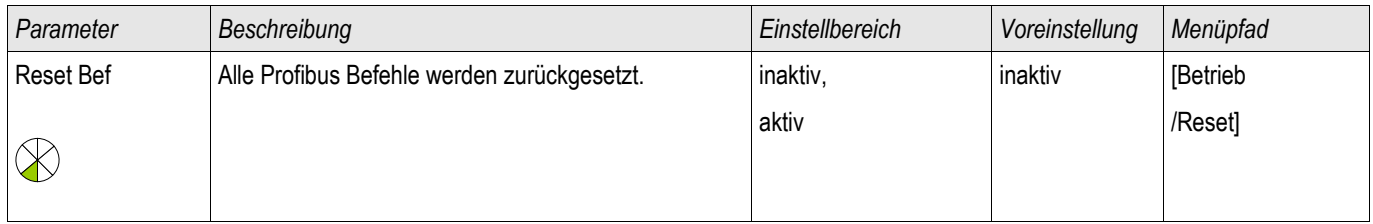

## Globale Parameter des Profibus Protokolls

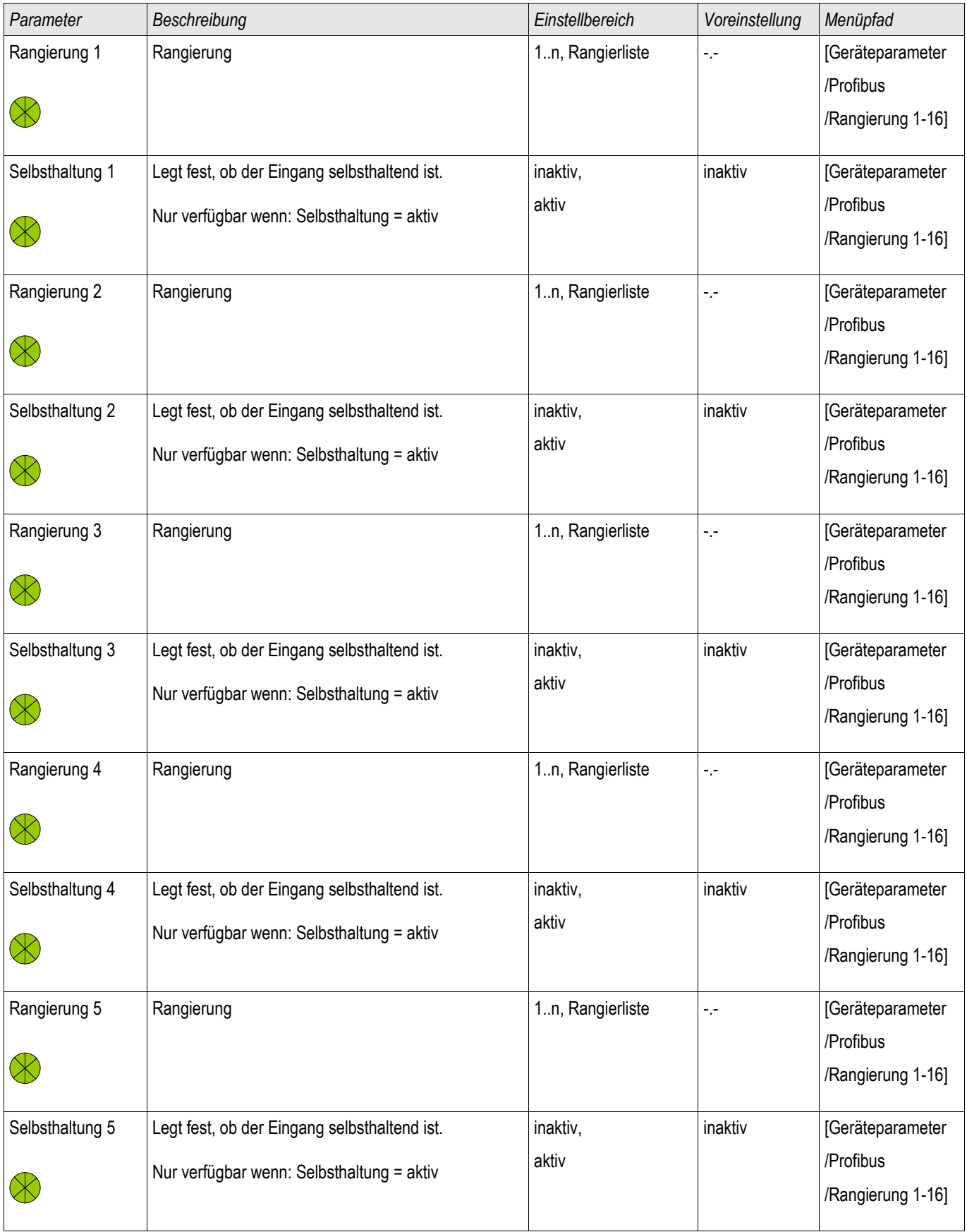

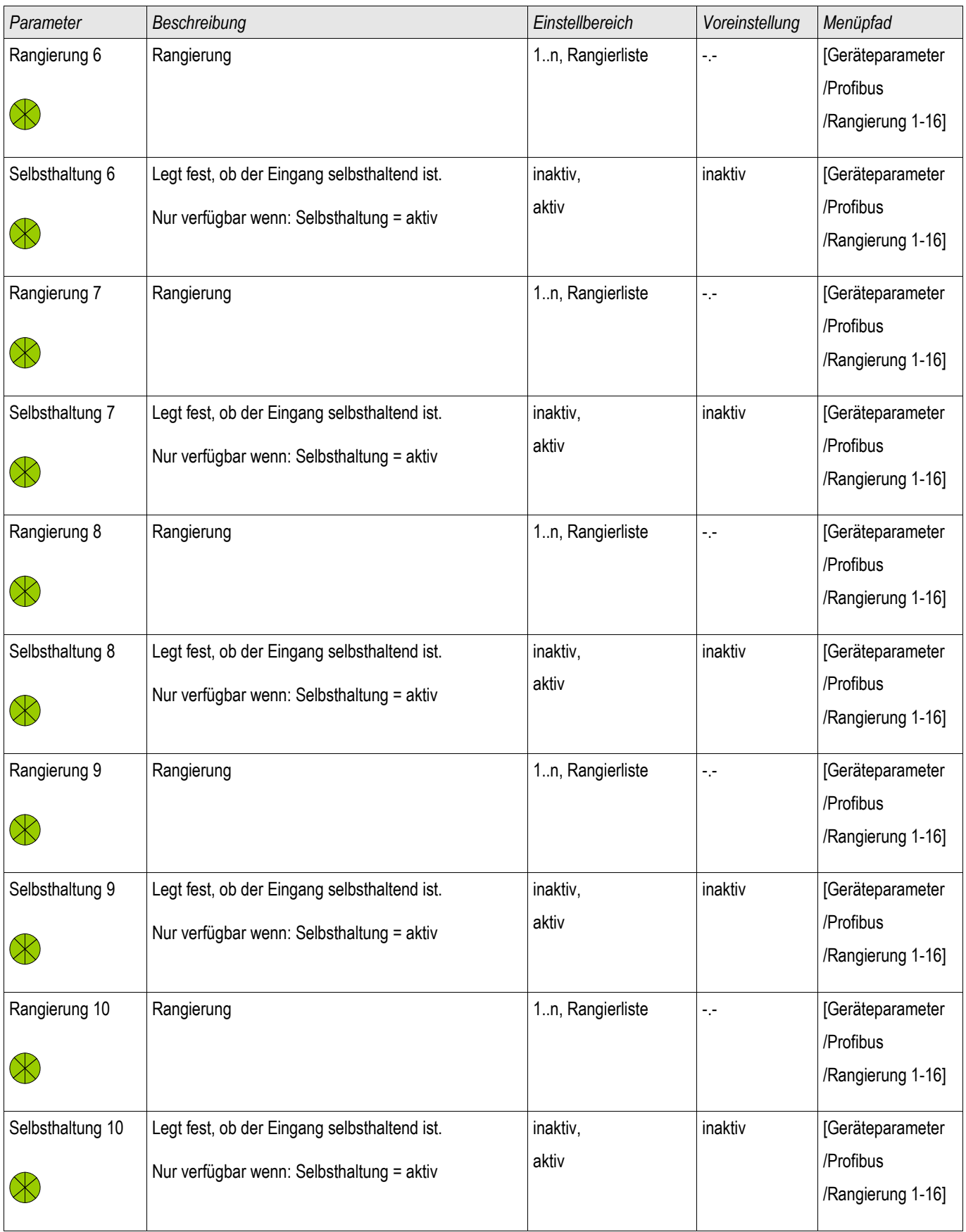

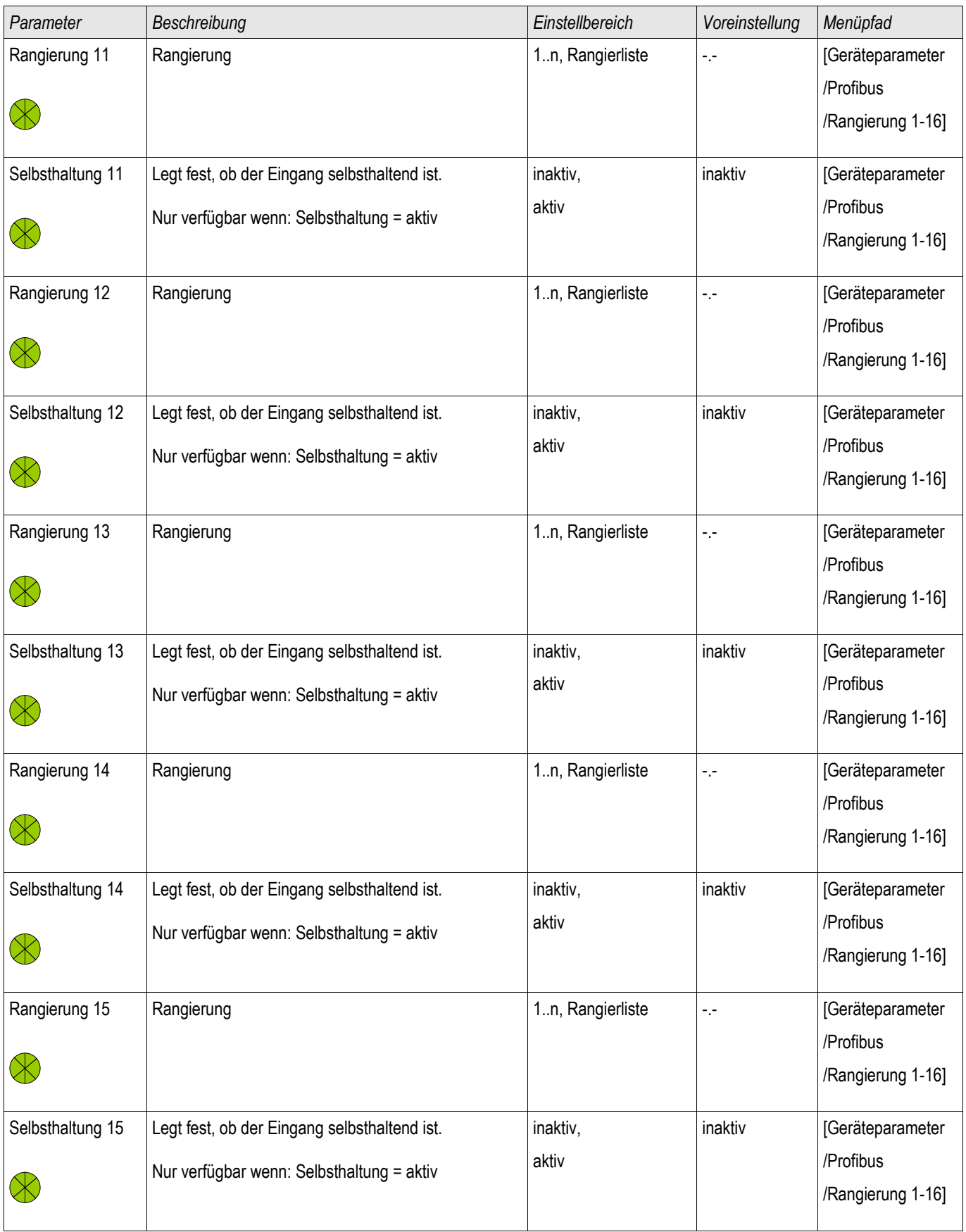

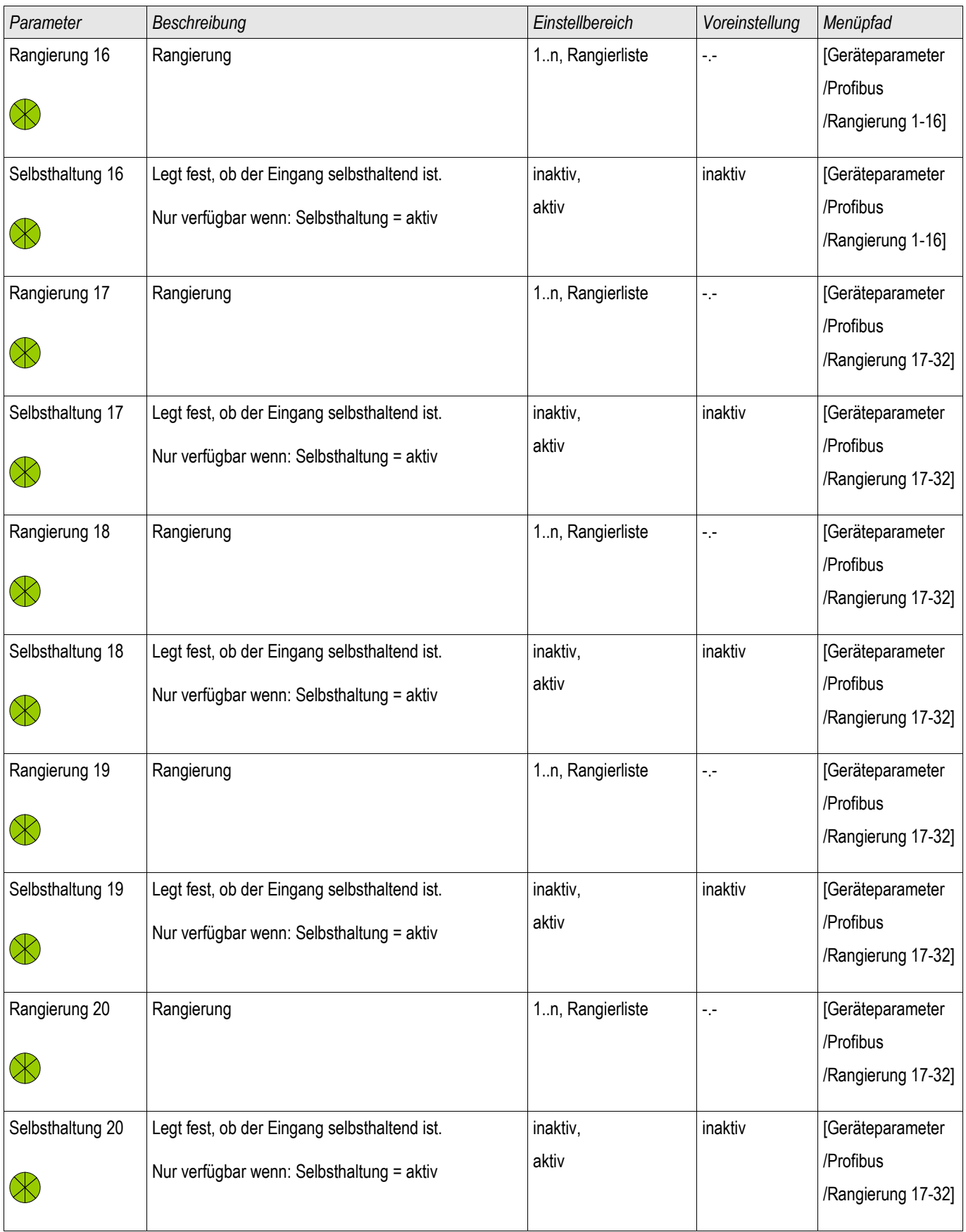

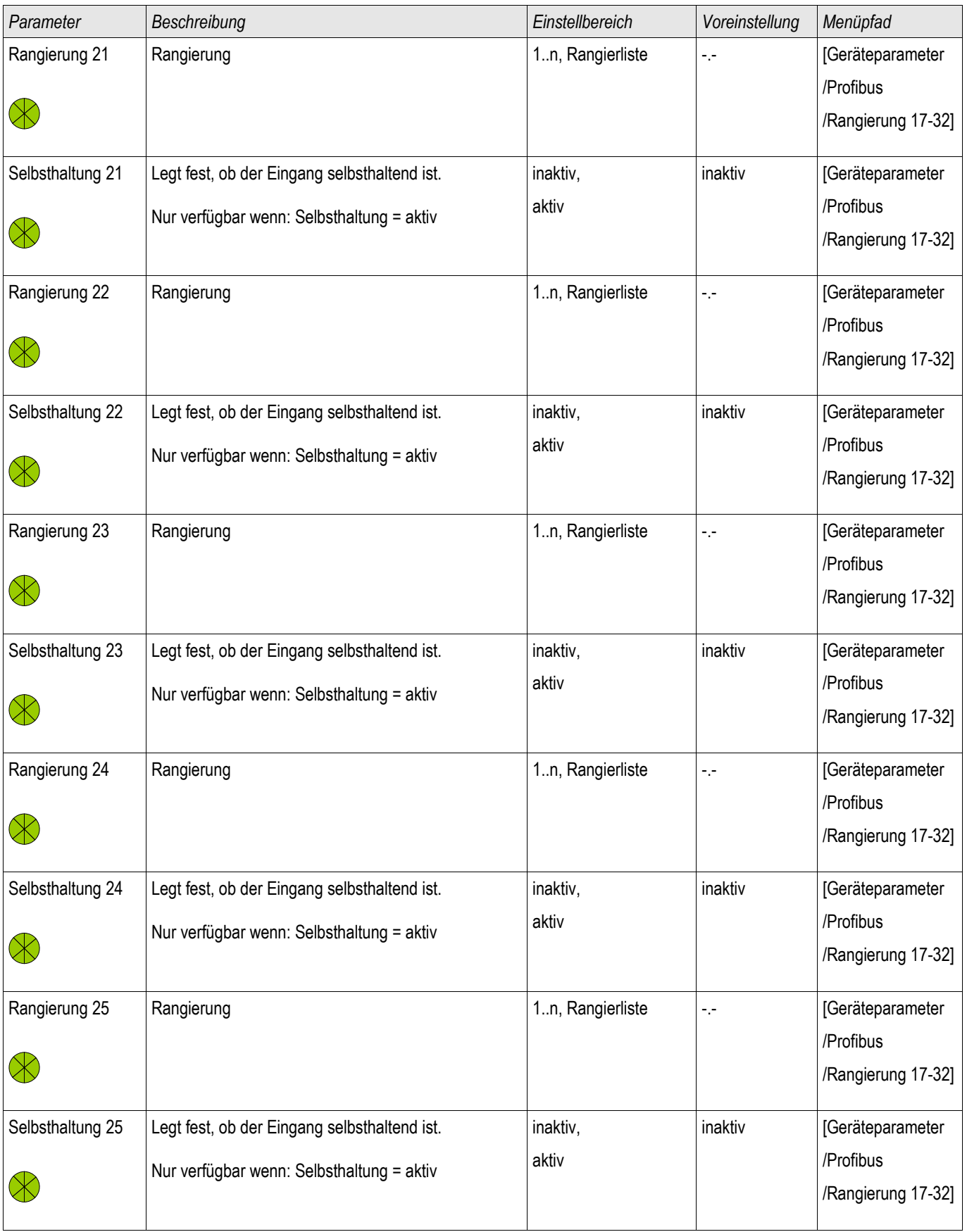

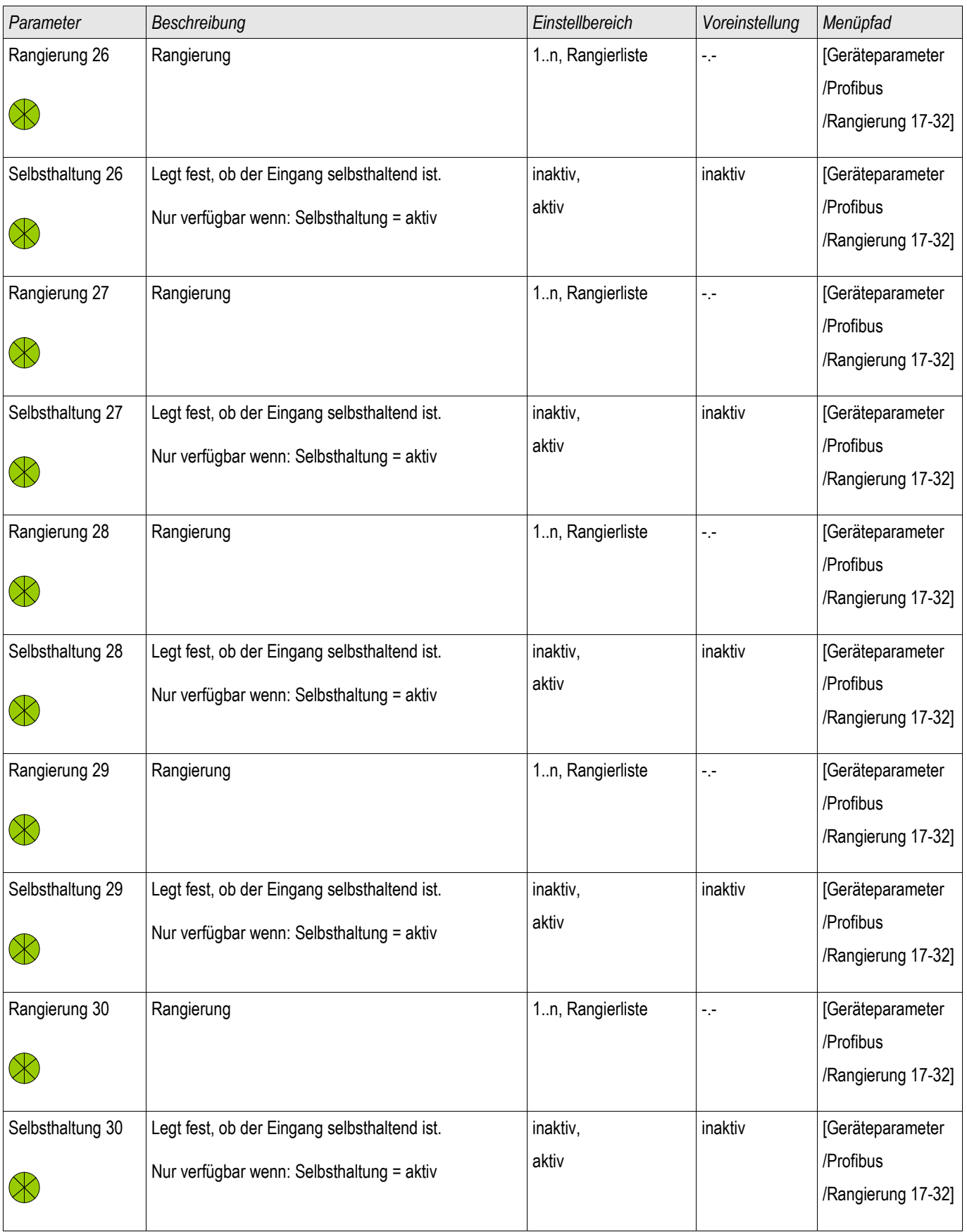

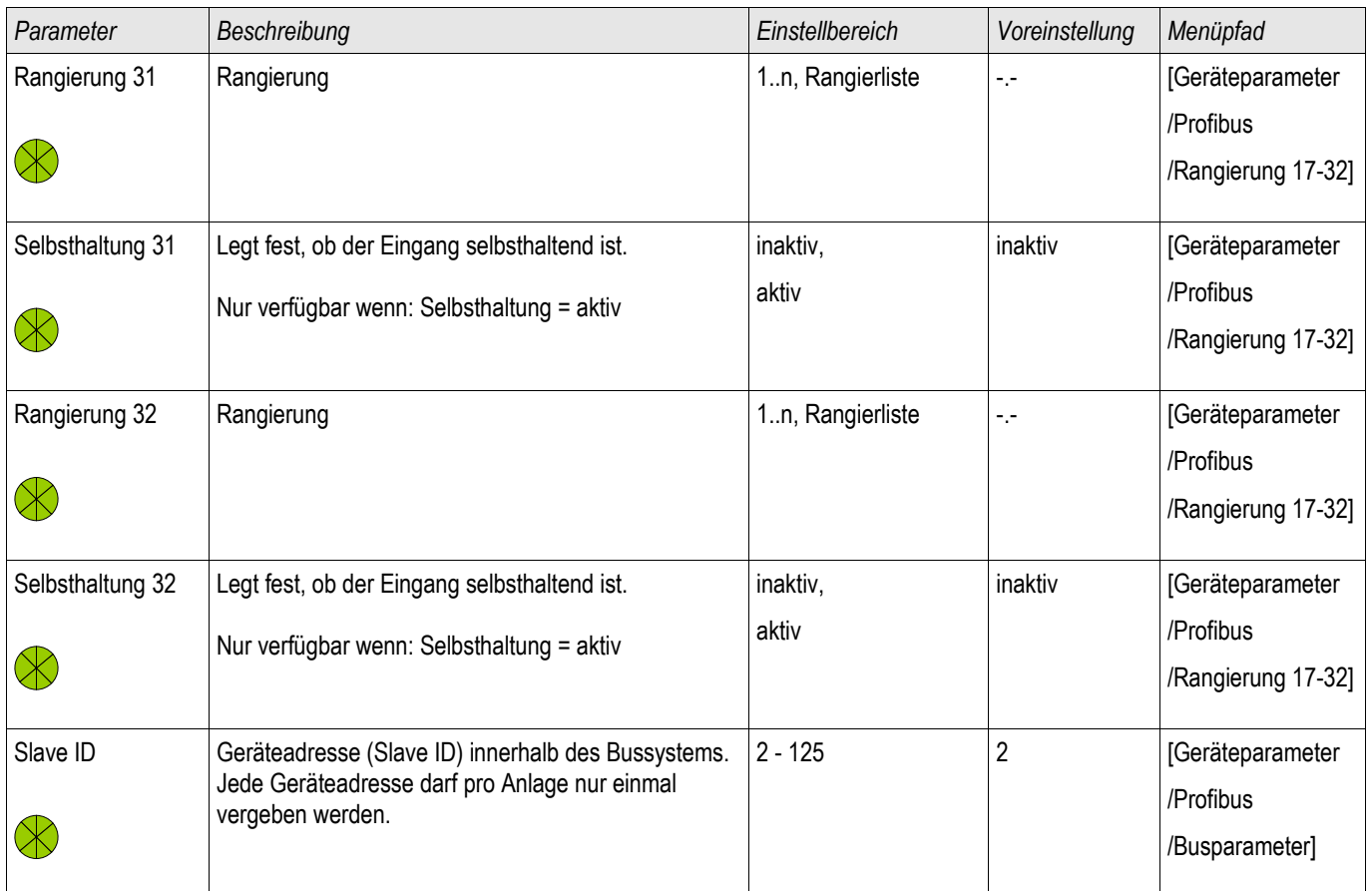

## Zustände der Eingänge des Profibus Protokolls

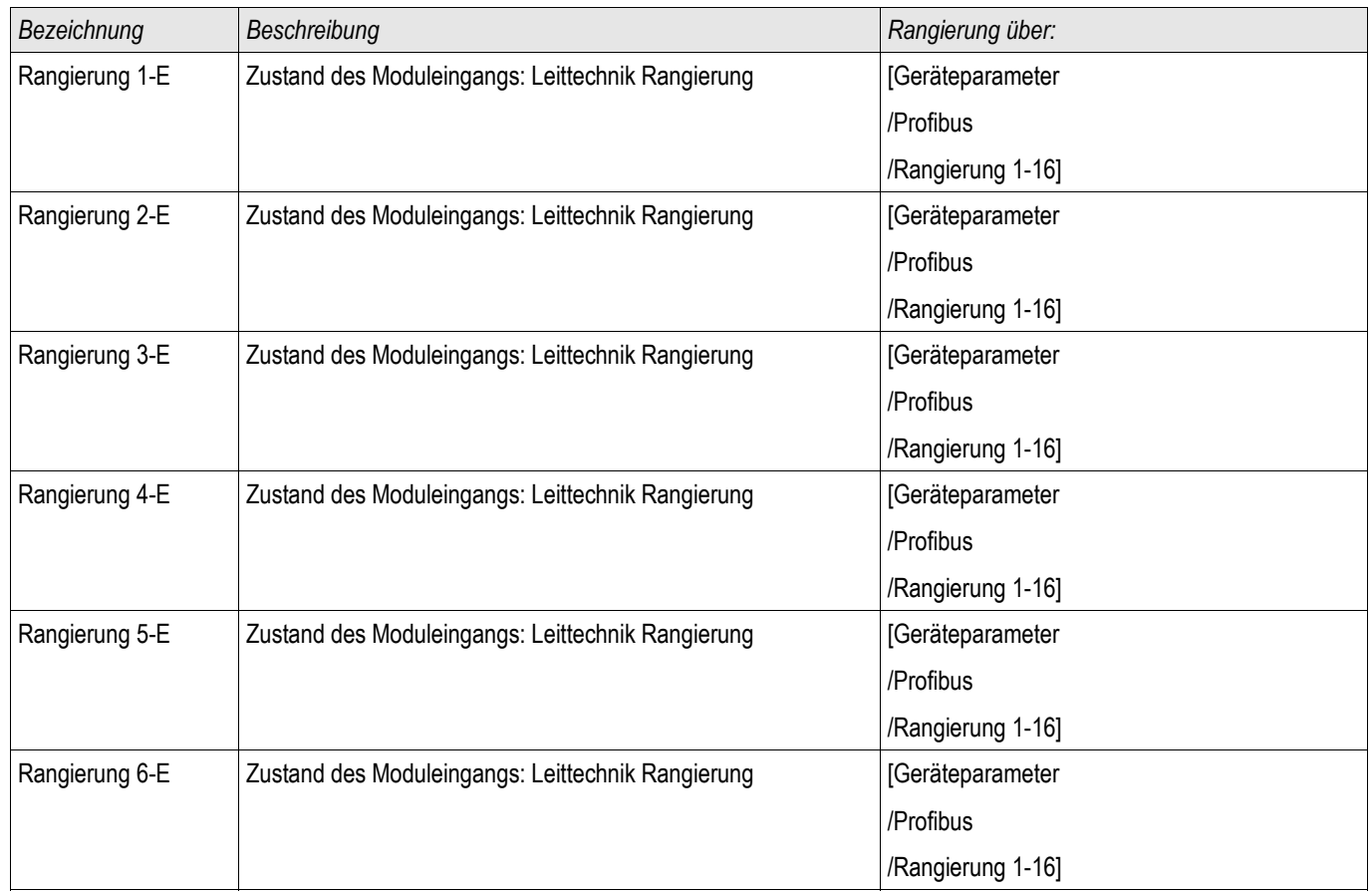
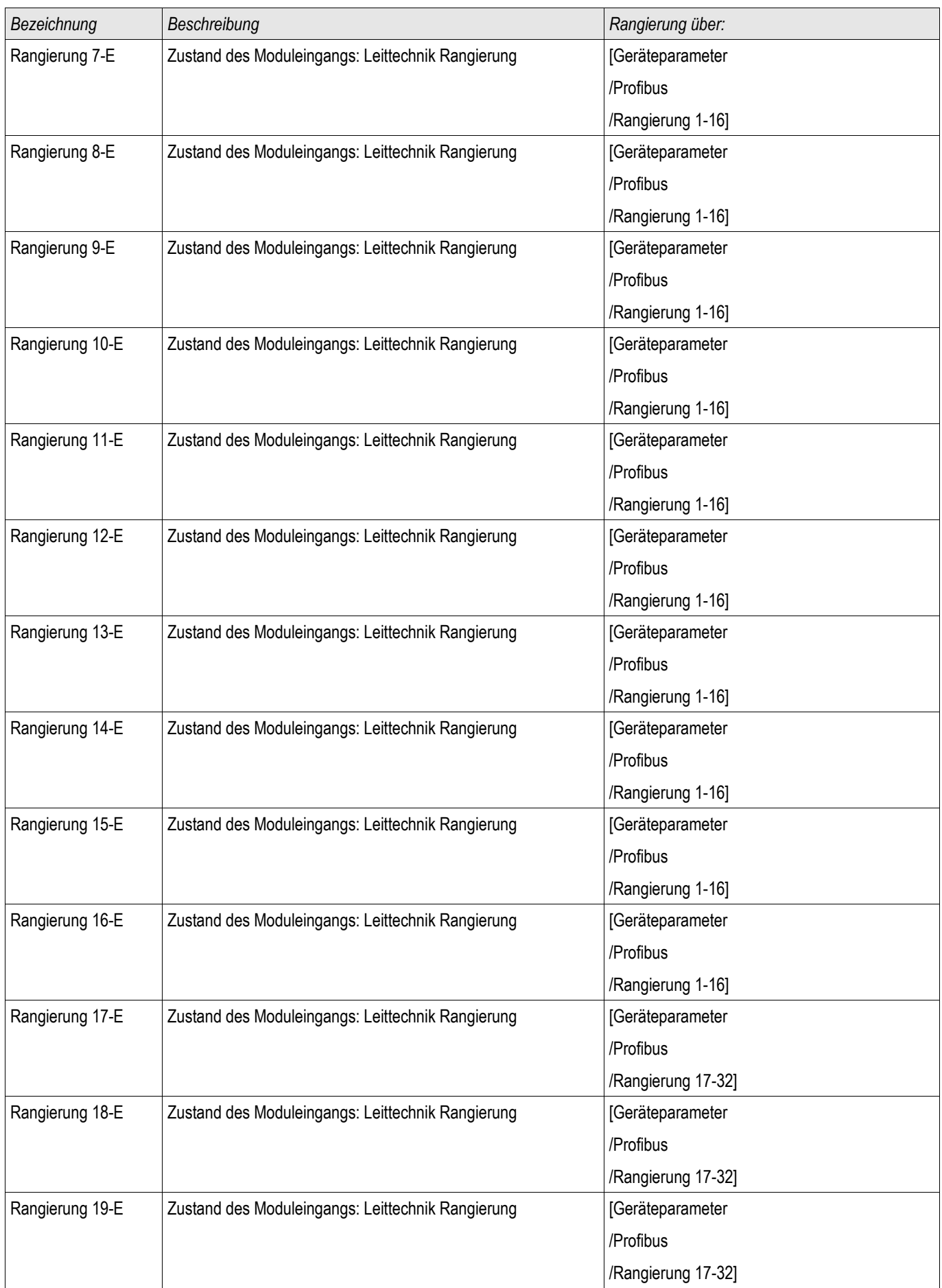

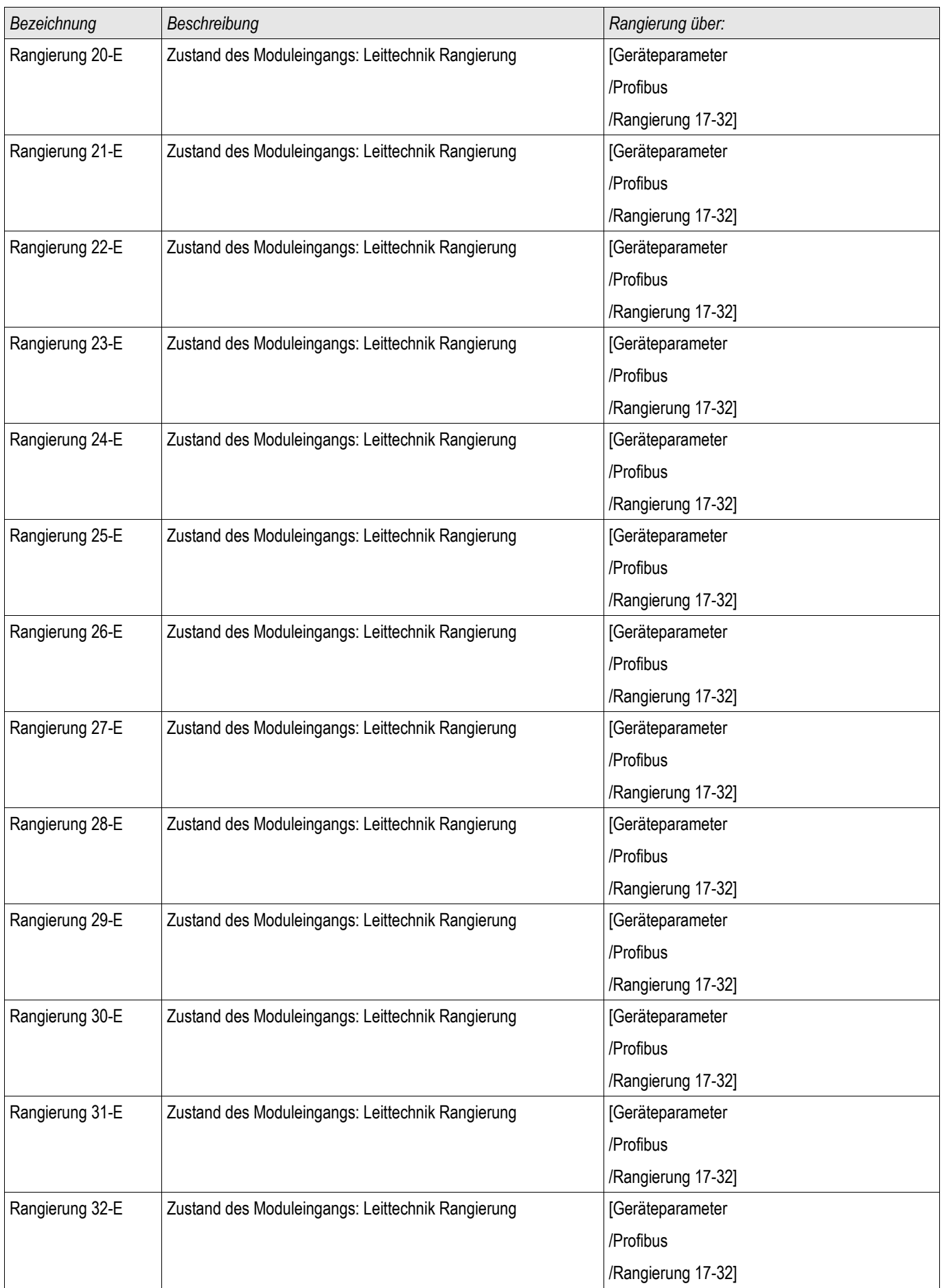

## Meldungen des Profibus Protokolls (Zustände der Ausgänge)

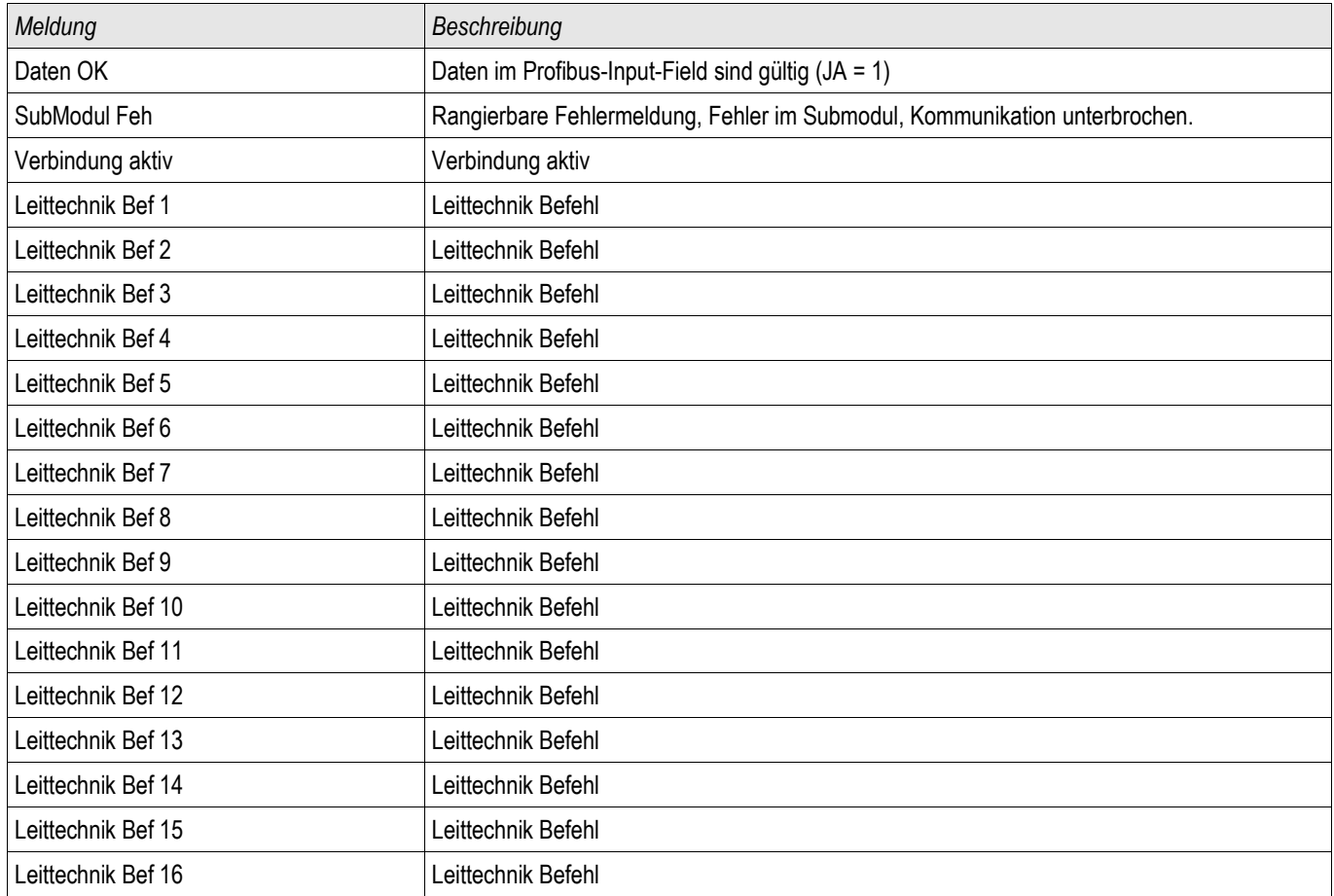

## Werte des Profibus Protokolls

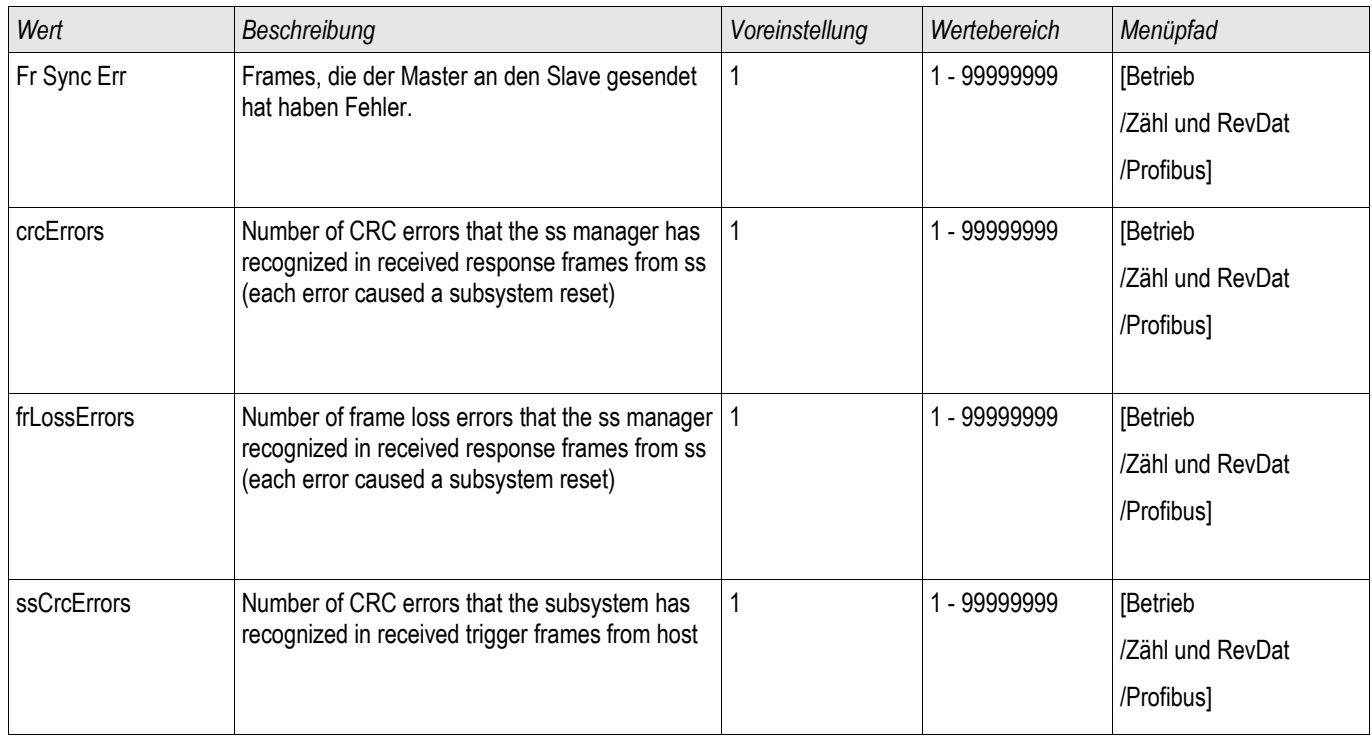

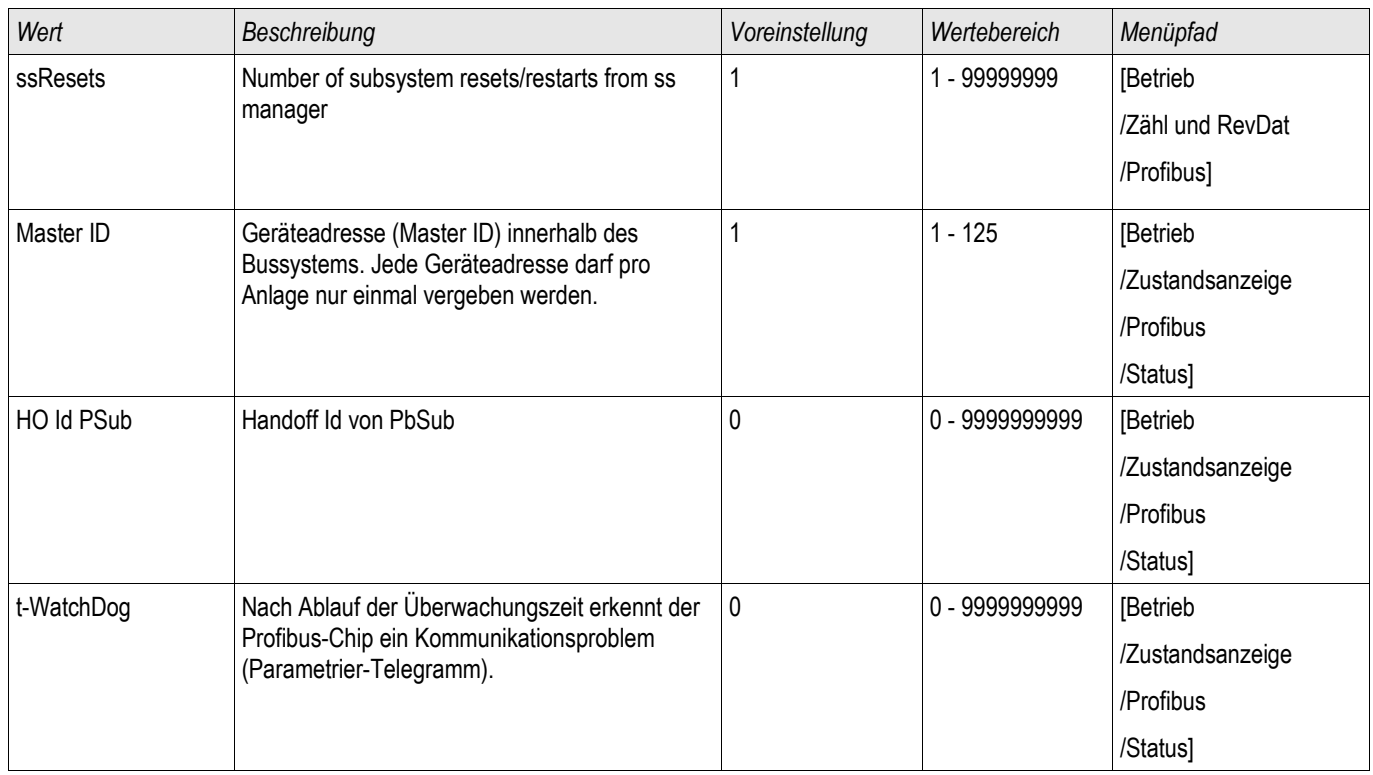

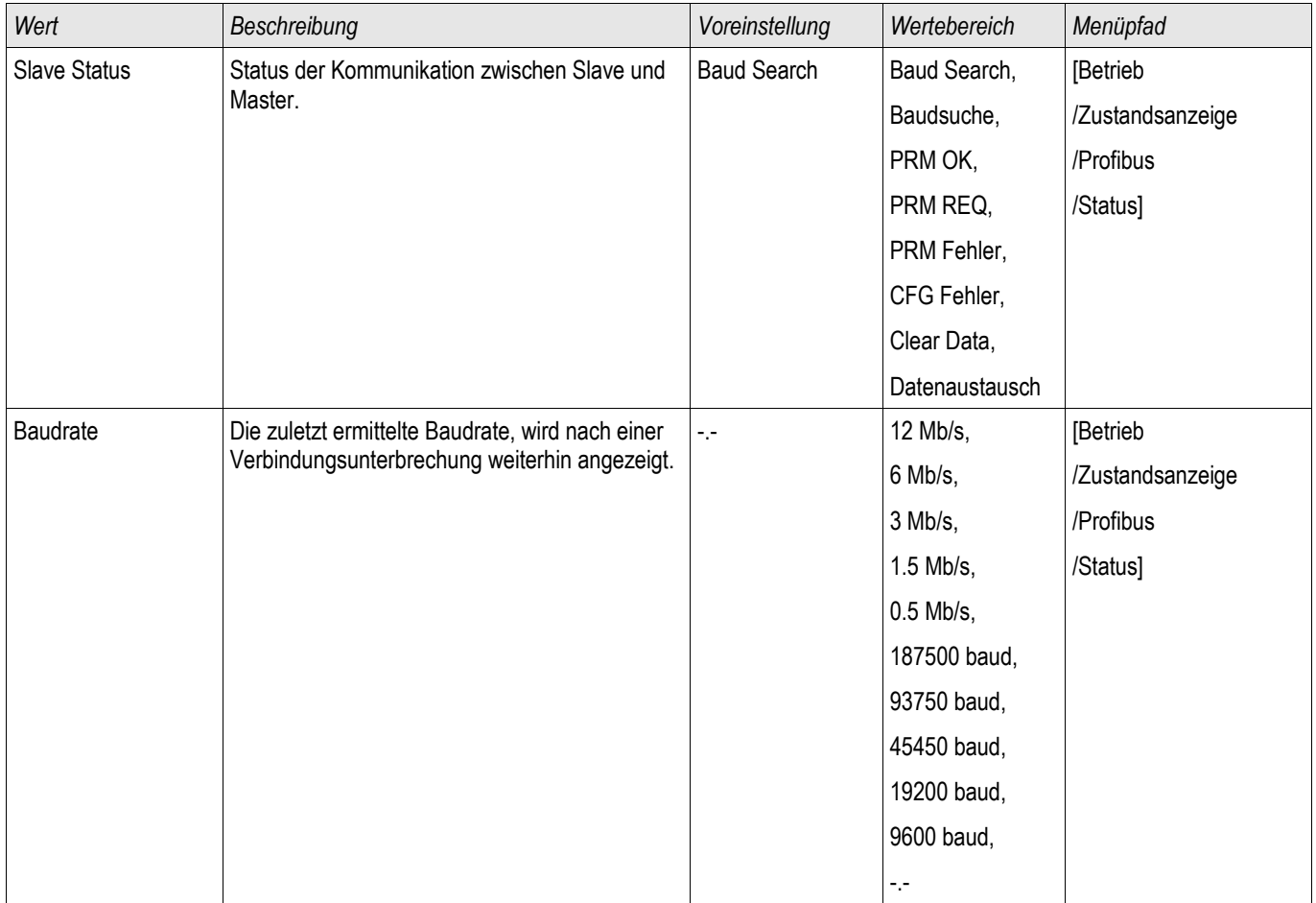

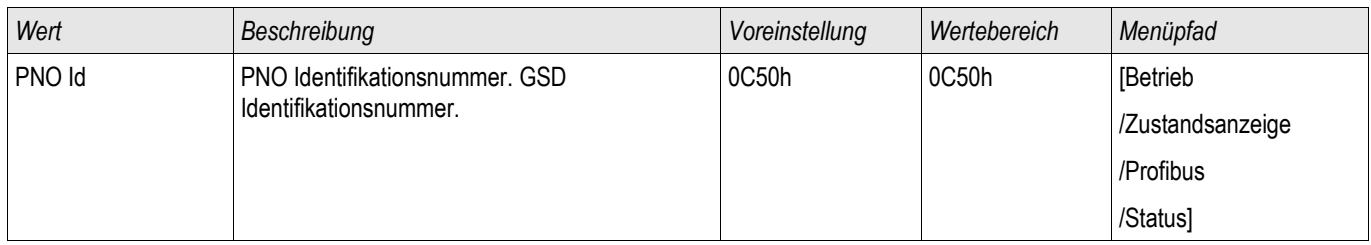

## IEC60870-5-103

IEC 103

### Konfigurieren des IEC60870-5-103 Protokolls

Weisen Sie in der Projektierung der X103 Schnittstelle das IEC60870-5-103 Protokoll zu, um dieses Protokoll nutzen zu können. Nach der Umparametrierung am Gerät wird das Gerät neu booten.

## **HINWEIS**

Der Parameter X103 steht nur zur Verfügung, wenn das Gerät über eine entsprechende physikalische Schnittstelle auf der Geräterückseite verfügt (z.B. RS485 oder LWL).

## **HINWEIS**

#### Bei vorhandener LWL-Schnittstelle muss in den Geräteparametern die Lichtwellenruhelage eingestellt werden.

Das IEC60870-5-103-Protokoll arbeitet nach dem Master-Slave-Prinzip. Das bedeutet, die Leittechnik sendet eine Anfrage oder Anweisung an ein Gerät (Slave) und diese wird vom Gerät beantwortet bzw. ausgeführt. Das Relais entspricht der Kompatibilitätsstufe 2, Kompatibilitätsstufe 3 wird nicht unterstützt.

Die folgenden IEC60870-5-103-Funktionen werden unterstützt:

- Initialisierung (Reset) **The State**
- **Zeitsynchronisation**
- Auslesen von zeitgestempelten spontanen Meldungen
- Generalabfrage Abfrage
- Zyklische Messungen П
- Allgemeine Befehle
- Übertragen von Stördaten п

#### Initialisierung

Mit jedem Einschalten des Relais oder jeder Änderung der Kommunikationsparameter muss ein Reset-Befehl zur Initialisierung der Kommunikation gesendet werden. Das Relais reagiert auf beide Reset-Befehle (Reset CU oder Reset FCB).

Das Relais reagiert auf den Reset-Befehl mit der Identifizierungsmeldung ASDU 5 (Application Service Data Unit/Dateneinheit der Verbindungsschicht); als Grund für die Übertragung (Cause Of Transmission, COT) dieser Antwort wird entweder "Reset CU" oder "Reset FCB" gesendet, je nach Typ des Reset-Befehls. Die folgenden Informationen können im Datenabschnitt der ASDU-Meldung enthalten sein:

Name des Herstellers

Der Abschnitt zur Identifizierung der Software enthält die ersten drei Zeichen des Gerätetypcodes zur Kennzeichnung des Gerätetyps. Neben der oben genannten Identifizierungsnummer erzeugt das Gerät, ein Kommunikationsstartereignis.

#### **Zeitsynchronisation**

Die Relaiszeit und das Relaisdatum können mit Hilfe der Zeitsynchronisationsfunktion des Protokolls IEC60870-5- 103 eingestellt werden. Wenn die Zeitsynchronisationsmeldung als Sende-/ Bestätigungsmeldung gesendet wird, reagiert das Relais mit einer Bestätigung.

#### Spontane Ereignisse

Die vom Gerät erzeugten Ereignisse werden mit den Nummern für Standardfunktionstyp/-Informationen an die IEC60870-5-103 Masterstation weitergegeben. Die Datenpunktliste enthält eine vollständige Liste aller vom Gerät erzeugten Ereignisse.

#### Zyklische Messungen

Das Gerät erzeugt auf zyklischer Basis Messwerte mit ASDU 9; diese Messwerte können über eine Abfrage der Klasse 2 aus dem Relais gelesen werden. Dabei ist zu beachten, dass die vom Relais übertragenen Messwerte als proportionaler Wert (das 1,2- oder 2,4-Fache des Nennwerts des Analogwerts) gesendet werden. Die Auswahl von 1,2 oder 2, 4 für einen bestimmten Wert ist in der Datenpunktliste beschrieben.

Mit dem Parameter "Übert priv Mesw" kann bestimmt werden, ob nur die in der Norm definierten Messwerte oder noch zusätzliche Messwerte im "privaten" Bereich übertragen werden. Sowohl die "öffentlichen" als auch die "privaten" werden mit der ASDU9 übertragen, wobei entweder die "private" oder "öffentliche" ASDU9 gesendet wird. Im Unterschied zu den in der Norm definierten "öffentlichen" ASDU9 enthält die "private" ASDU9 noch zusätzliche Messwerte. Dann werden die Messwerte aber mit einem von der Gerätevariante unabhängigen Funktionstyp übertragen. Siehe dazu entsprechende Datenpunktliste.

#### Befehle

Die Datenpunktliste enthält eine Liste der unterstützten Befehle. Auf alle Befehle reagiert das Gerät mit einer positiven oder negativen Bestätigung des Befehls. Kann der Befehl ausgeführt werden (positive Bestätigung), wird zunächst die Ausführung mit der entsprechenden Übertragungsursache eingeleitet und anschließend die Ausführung mit COT1 in einer ASDU1 bestätigt.

#### Störungsaufzeichnungen

Die vom Relais gespeicherten Störungsaufzeichnungen können mit den in der Norm IEC60870-5-103 definierten Mechanismen ausgelesen werden. Das Gerät wahrt die Kompatibilität zum VDEW-Steuersystem durch die Übertragung eines ASDU 23 ohne Störungsaufzeichnungen am Anfang jedes GI-Zyklus.

Folgende Informationen sind in einem Störschrieb enthalten:

- Analoge Messwerte, IL1, IL2, IL3, IN, Spannungen VL1, VL2, VL3, VEN;
- Binäre Zustandsmeldungen, übertragen als Marken, zum Beispiel Alarme und Auslösungen  $\overline{\phantom{a}}$
- Das Übertragungsverhältnis wird nicht unterstützt, da das Übertragungsverhältnis im "Faktor" berücksichtigt wird.

#### Blockierung der Überwachungsrichtung

Das Relais unterstützt keine Funktion zur Blockierung von Meldungen in der Überwachungsrichtung.

## Globale Parameter des IEC60870-5-103 Protokolls

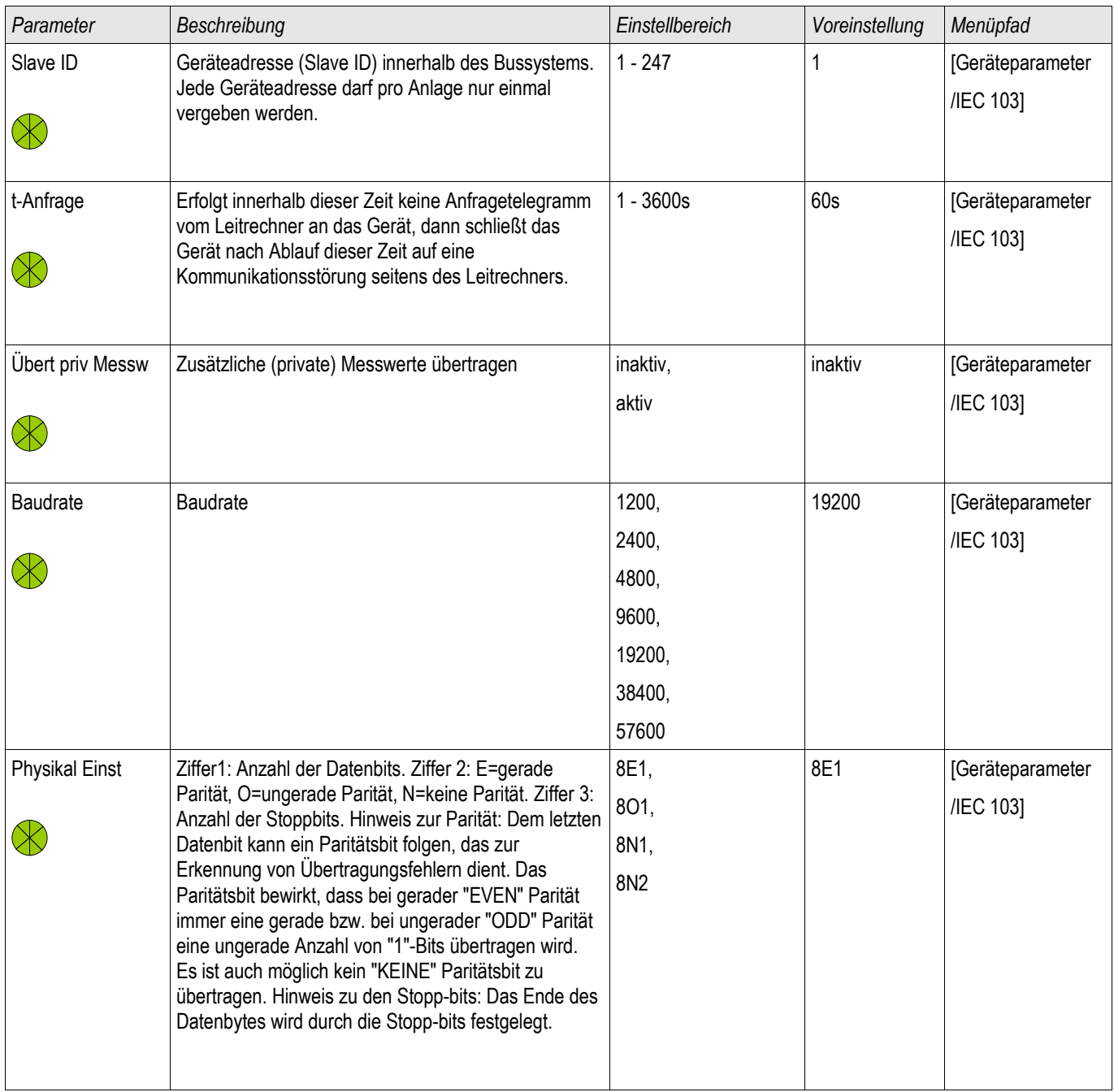

## Meldungen des IEC60870-5-103 Protokolls (Zustände der Ausgänge)

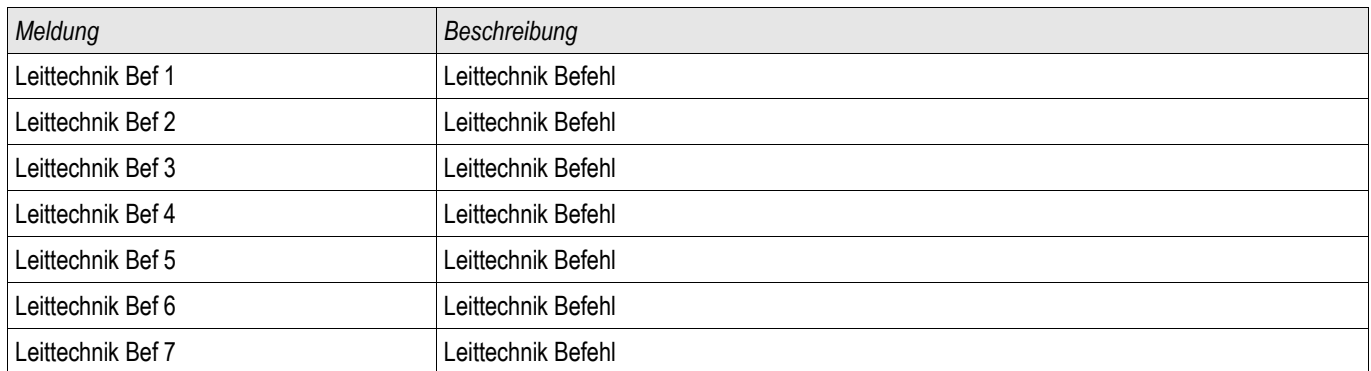

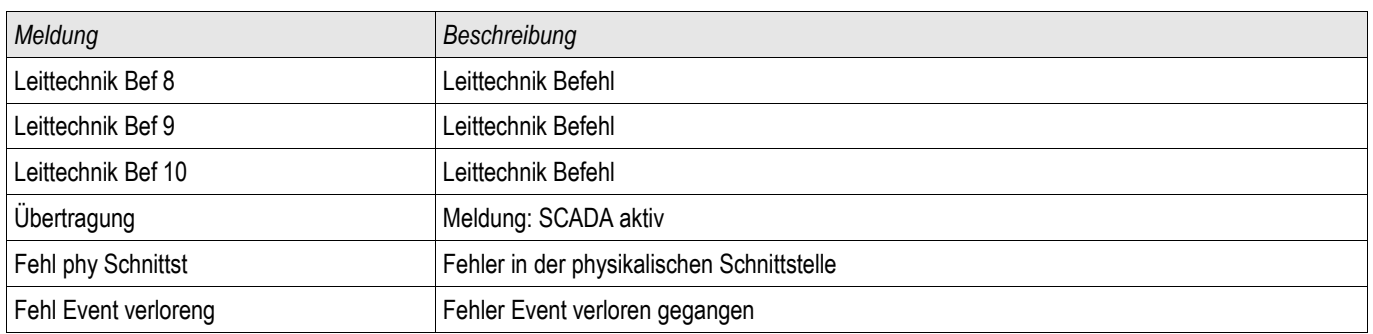

## Werte des IEC60870-5-103 Protokolls

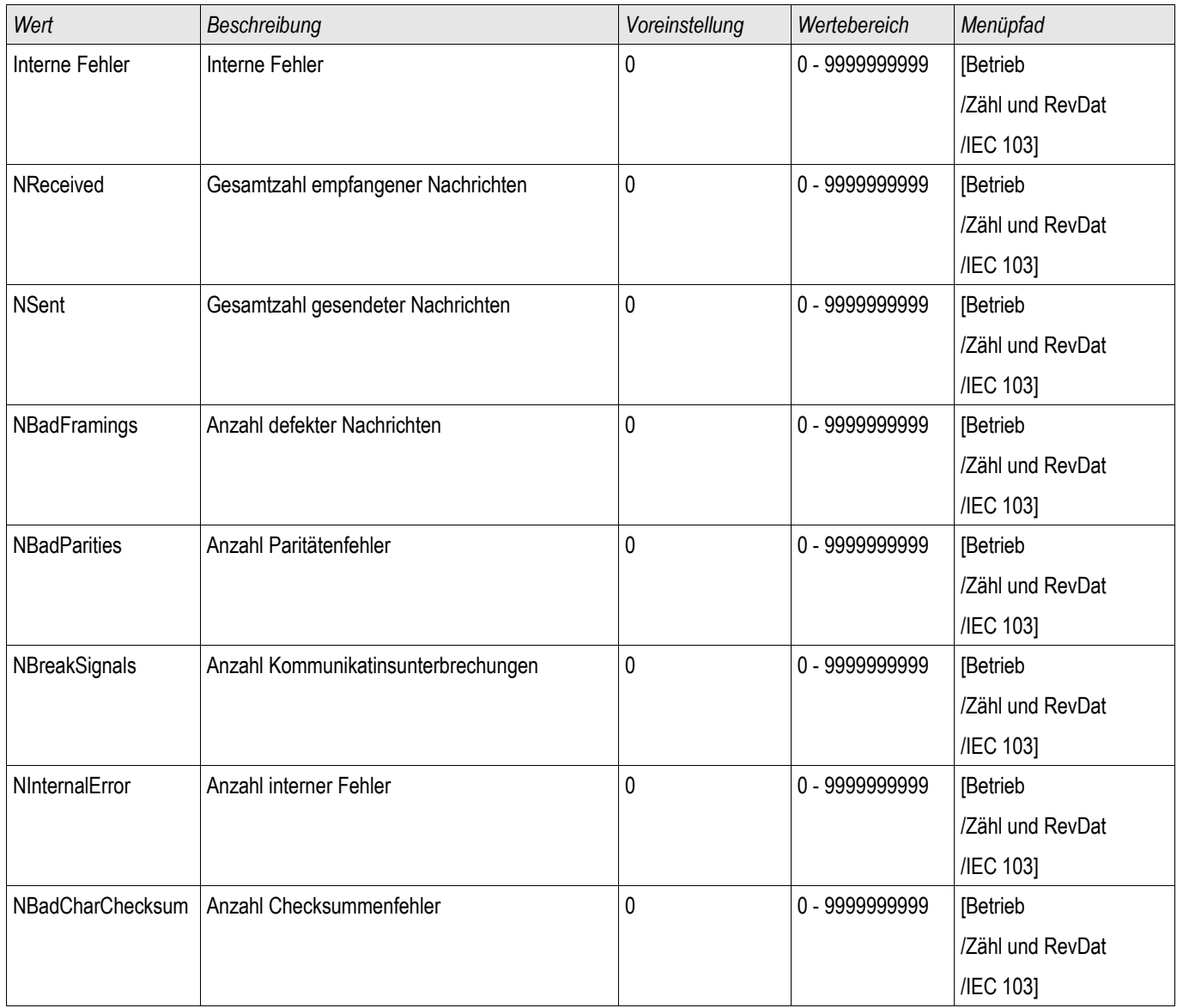

## IEC61850

IEC61850

### **Einleitung**

Um die Wirkungsweise und Funktion einer Unterstation mit IEC61850 Automatisierungs-Umgebung zu verstehen, ist es hilfreich, deren Inbetriebnahmeschritte mit denen einer konventionellen Unterstation in einer Modbus TCP Umgebung zu vergleichen.

In der konventionellen Unterstation kommunizieren die einzelnen Schutz- und Steuergeräte (IED = Intelligent Electronic Devices) mit der übergeordneten Leitstelle (Master) in vertikaler Richtung über SCADA. Die horizontale Kommunikation unter den Geräten erfolgt ausschließlich über die Verdrahtung von Ausgangsrelais (AR) und digitalen Eingängen (DI) untereinander.

In einer IEC61850-Umgebung hingegen erfolgt die Kommunikation der Geräte untereinander digital (über Ethernet), mittels des Dienstes GOOSE (Generic Object Oriented Substation Event). Mit diesem Dienst werden Informationen über Ereignisse zwischen den Geräten übermittelt. Damit dieses funktioniert, muss jedes Gerät über die Funktionen und Eigenschaften der anderen Geräte Bescheid wissen. In jedem IEC61850-fähigen Gerät ist eine Beschreibung der eigenen Funktionen und Kommunikationsfähigkeiten hinterlegt (IED Capability Description, \*.ICD). Mit Hilfe einer Software (Substation Configuration Tool) zur Beschreibung der Struktur einer Anlage, Zuordnung der Geräte zur Primärtechnik usw. wird eine virtuelle Verdrahtung der Geräte untereinander und mit anderen Schaltgeräten der Unterstation durchgeführt. Es entsteht eine Konfigurationsbeschreibung der Unterstation (Station Configuration Description) in Form einer Datei (\*.SCD). Diese Datei muss anschließend jedem einzelnen Gerät übermittelt werden. Damit sind die Geräte in der Lage autark untereinander zu kommunizieren, Verriegelungen zu berücksichtigen und Schalthandlungen auszuführen.

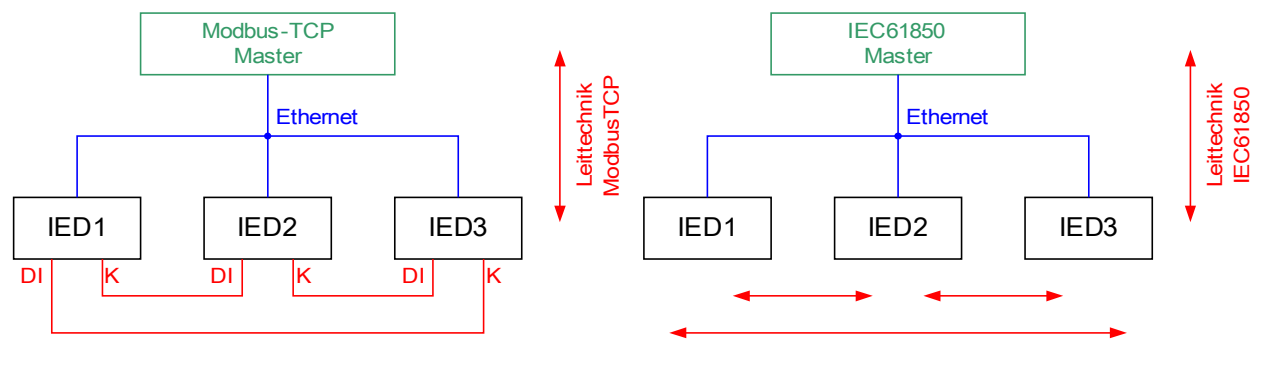

Konventionelle Verdrahtung

GOOSE IEC61850 Software-Verdrahtung

Inbetriebnahmeschritte für eine konventionelle Anlage mit Modbus TCP-Umgebung:

- Geräte parametrieren
- Ethernet Verdrahtung
- TCP/IP Einstellungen in den Geräten vornehmen
- Verdrahtung gemäß Stromlaufplan durchführen

Inbetriebnahmeschritte für eine Anlage mit IEC61850- Umgebung:

- 1. Geräte parametrieren Ethernet Verdrahtung TCP/IP Einstellungen in den Geräten vornehmen
- 2. IEC61850-Konfiguration (Software-Verdrahtung) durchführen:
	- a) ICD-Datei für jedes Gerät exportieren
	- b) Konfiguration der Unterstation (SCD-Datei erzeugen)
	- c) SCD-Datei jedem Gerät übermitteln

### Erzeugen/Exportieren einer gerätespezifischen ICD-Datei

In jedem Gerät der HighPROTEC ist eine Beschreibung der eigenen Funktionen und Kommunikationsfähigkeiten in Form einer ICD-Datei hinterlegt (IED Capability Description). Diese Datei kann wie folgt exportiert und für die Konfiguration der Unterstation verwendet werden.

## **HINWEIS**

#### • Die Parametrierung des Gerätes beeinflusst den Inhalt der ICD-Datei.

- 1. Verbinden Sie das Gerät mit Ihrem PC/Notebook.
- 2. Starten Sie Smart view.
- 3. Klicken Sie im Menü »Gerät« auf »Daten vom Gerät empfangen«.
- 4. Klicken Sie im Menü » Geräteparameter« auf » IEC61850«.
- 5. Klicken Sie im IEC61850-Fenster auf das ICD-Icon.
- 6. Wählen Sie nun einen Speicherort und Dateinamen für die ICD.Datei aus und klicken Sie "Speichern".
- 7. Wiederholen Sie die Schritte 1 bis 6 für alle in der IEC61850-Umgebung angeschlossenen Geräte.

### Erzeugen/Exportieren einer beispielhaften .SCD-Datei

Zu jedem Gerät der HighPROTEC kann die Beschreibung der eigenen Funktionen und Kommunikationsfähigkeiten in Form einer beispielhaften SCD-Datei exportiert werden.

- 1. Verbinden Sie das Gerät mit Ihrem PC/Notebook.
- 2. Starten Sie Smart view.
- 3. Klicken Sie im Menü »Gerät« auf »Daten vom Gerät empfangen«.
- 4. Klicken Sie im Menü » Geräteparameter« auf » IEC61850«.
- 5. Klicken Sie im IEC61850-Fenster auf das SCD-Icon.
- 6. Wählen Sie nun einen Speicherort und Dateinamen für die SCD-Datei aus und klicken Sie "Speichern".
- 7. Wiederholen Sie die Schritte 1 bis 6 für alle in der IEC61850-Umgebung angeschlossene Geräte.

### **Konfiguration der Unterstation, Erstellen der .SCD-Datei (Station Configuration Description)**

Die Konfiguration der Unterstation, d. h. die Verknüpfung aller logischen Knoten (logical nodes) der Schutz-, Steuerund Schaltgeräte erfolgt in der Regel mit einem "Substation Configuration Tool". Dafür müssen die ICD-Dateien aller in die IEC61850-Umgebung eingebundenen Geräte zur Verfügung stehen. Das fertige Resultat der stationsweiten "Software-Verdrahtung" kann als SCD-Datei exportiert werden.

Geeignete Substation Configuration Tools (SCT) erhalten Sie beispielsweise bei folgenden Firmen:

H&S, Hard- & Software Technologie GmbH & Co. KG, Dortmund ([www.hstech.de](http://www.hstech.de/)).

Applied Systems Engineering Inc. ([www.ase-systems.com\)](http://www.ase-systems.com/)

Kalki Communication Technologies Limited ([www.kalkitech.com](http://www.kalkitech.com/))

## Importieren der .SCD-Datei in das Gerät

Nachdem die Konfiguration der Unterstation abgeschlossen ist, muss die .SCD-Datei jedem beteiligten Gerät übermittelt werden. Gehen Sie hierzu wie folgt vor:

- 1. Verbinden Sie das Gerät mit Ihrem PC/Notebook.
- 2. Starten Sie Smart view.
- 3. Klicken Sie im Menü »Gerät« auf »Daten vom Gerät empfangen«.
- 4. Klicken Sie im Menü » Geräteparameter« auf » IEC61850«.
- 5. Schalten Sie im Menü » IEC61850 Kommunikation« diesen Parameter auf » AUS« und übertragen Sie den geänderten Parametersatz in das Gerät.
- 6. Klicken Sie im IEC61850-Fenster auf das IEC-Icon.
- 7. Wählen Sie nun das Verzeichnis aus, in dem sich die SCD-Datei befindet. Wählen Sie die SCD-Datei aus und klicken Sie "Öffnen".
- 8. Jetzt erfolgt eine Passwortabfrage. Geben Sie das gleiche Passwort ein, welches Sie auch für die Parametrierung des Gerätes vergeben haben (4 Stellen).
- 9. Schalten Sie wie unter Punkt 5 die IEC-Kommunikation wieder ein und übertragen Sie den geänderten Parametersatz in das Gerät.
- 10. Wiederholen Sie die Schritte 1 bis 9 für alle in der IEC61850-Umgebung angeschlossenen Geräte.
- 11. Sofern Sie keine Fehlermeldungen erhalten haben, ist die Konfiguration damit abgeschlossen.

## **A WARNUNG**

- Bei Änderungen der Konfiguration einer Unterstation muss in der Regel eine neue .SCD-Datei erstellt werden. Diese muss zwingend an alle Geräte mittels Smart view übermittelt werden. Wird diese Übermittlung vergessen, sind IEC61850-Fehlfunktionen die Folge.
- Sofern Geräte nach Abschluss der Unterstationskonfiguration umparametriert werden, hat das ggf. Änderungen in der dazugehörigen .ICD-Datei zur Folge – dies wiederum kann ein Update der .SCD-Datei erforderlich machen.

## IEC 61850 Virtuelle Ausgänge

Zusätzlich zu den standardisierten "Logical Node" Status-Informationen können bis zu 16 weiteren Status-Informationen auf 16 Virtuelle Ausgänge rangiert werden. Dies erfolgt im Menü [Geräteparameter/IEC61850].Projektierungsparameter des IEC61850 Protokolls

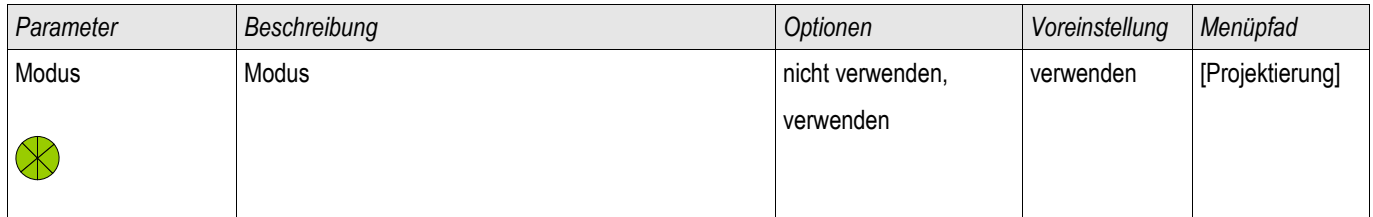

## Direktkommandos des IEC61850 Protokolls

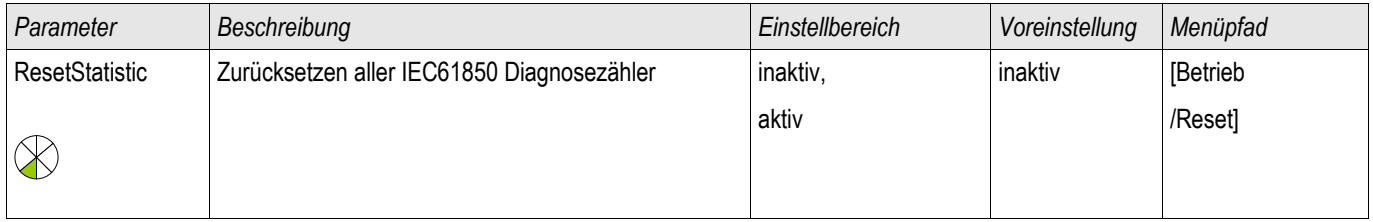

## Globale Parameter des IEC61850 Protokolls

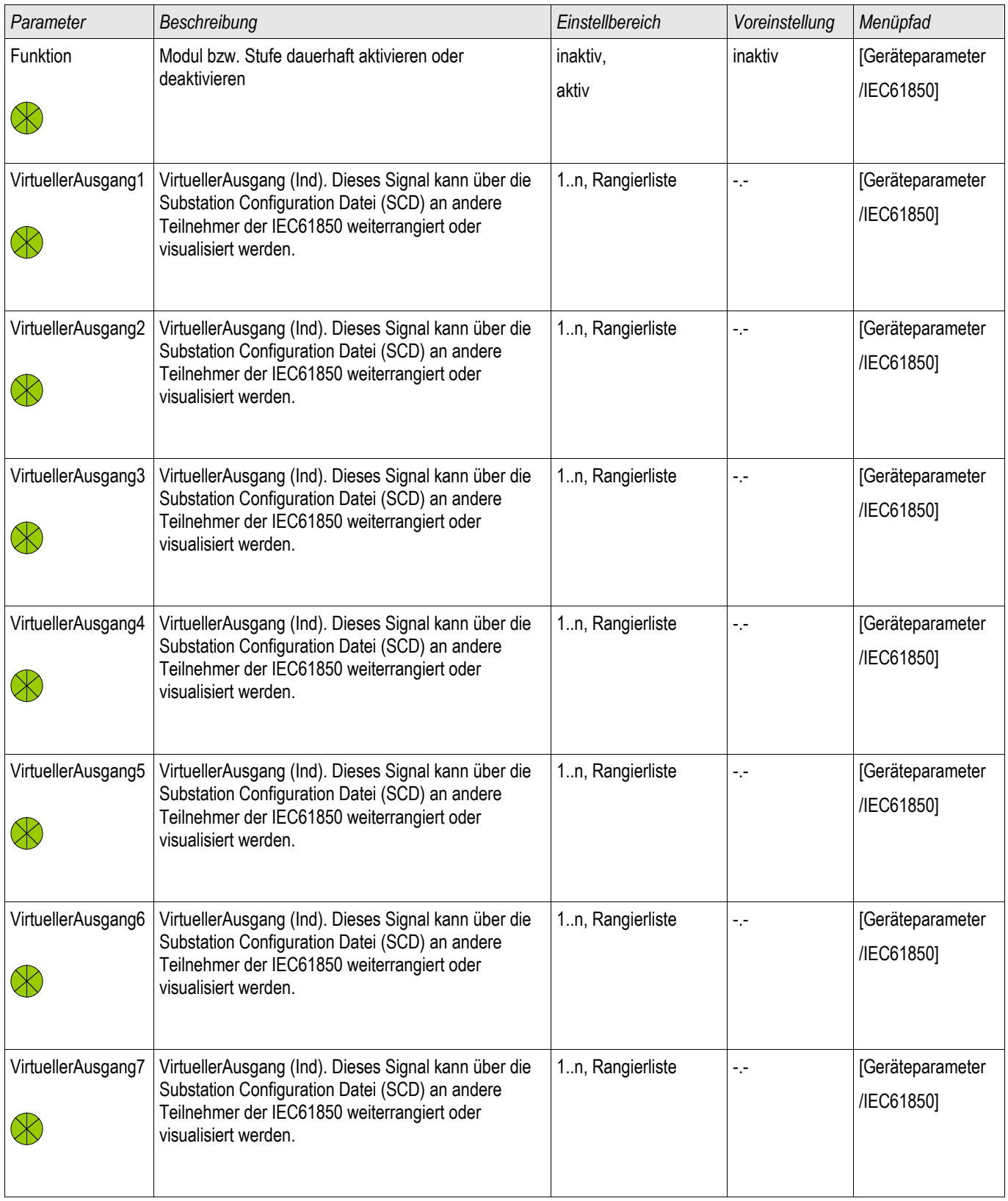

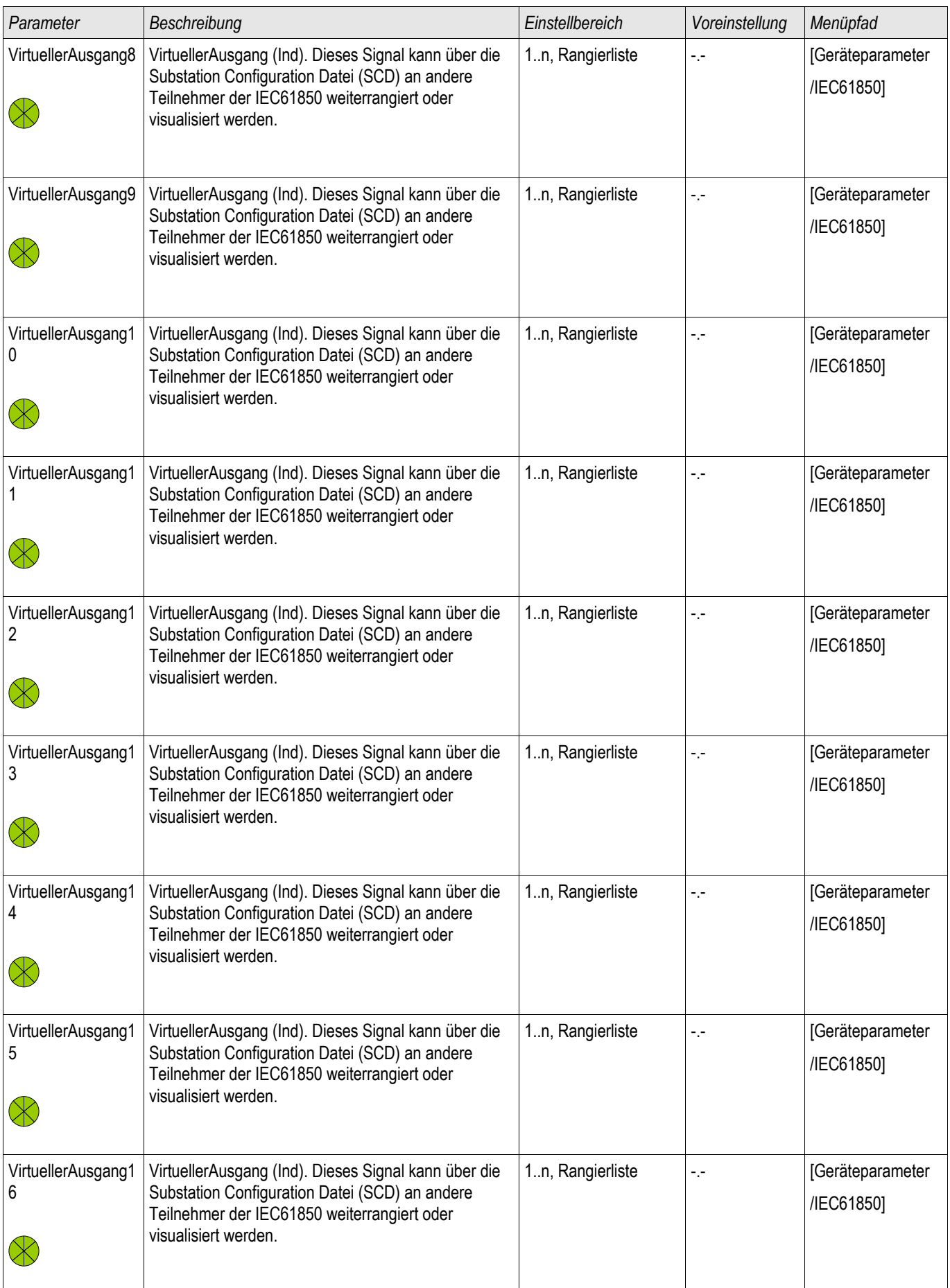

## Zustände der Eingänge des IEC61850 Protokolls

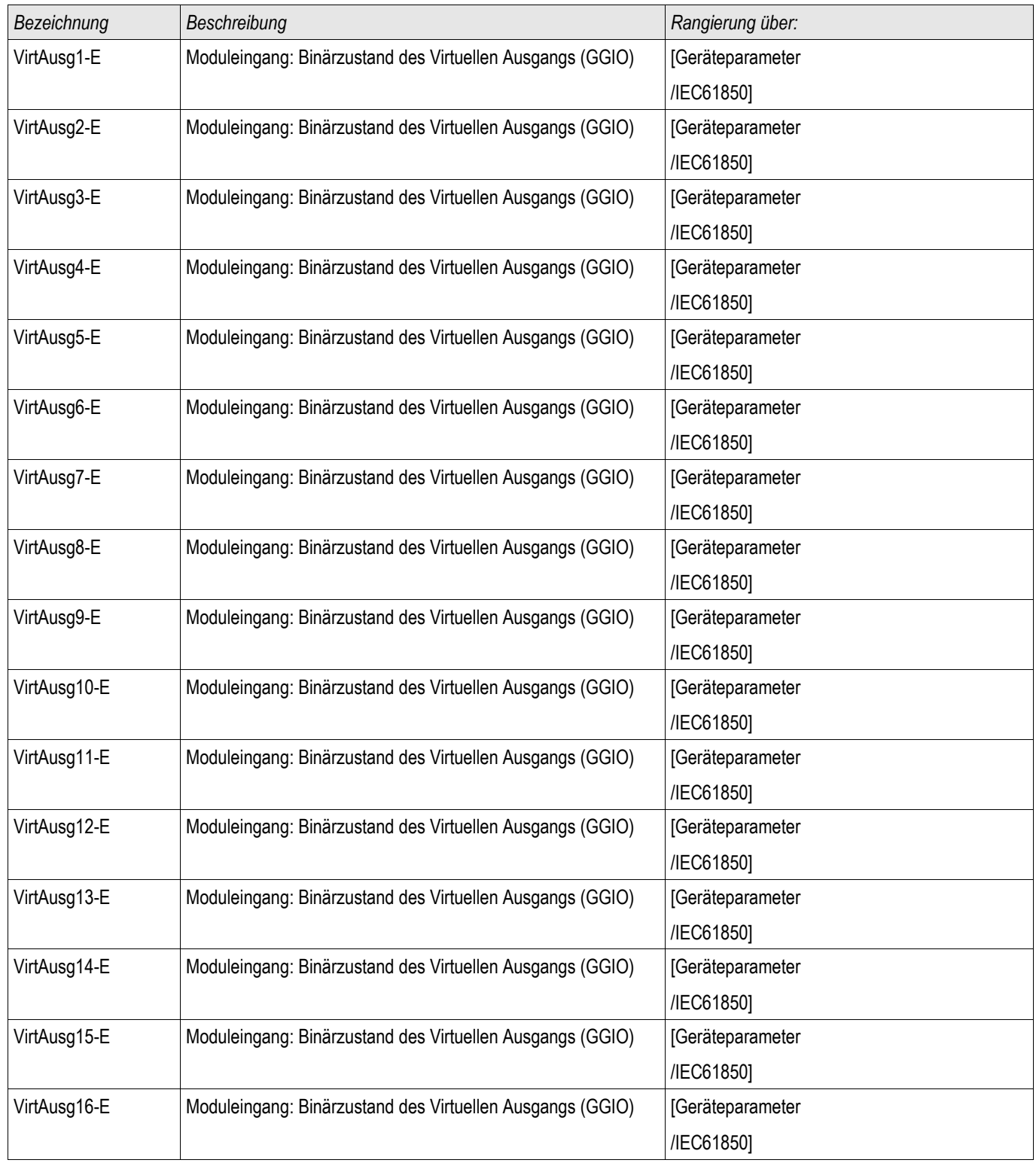

## Meldungen des IEC61850 Protokolls (Zustände der Ausgänge)

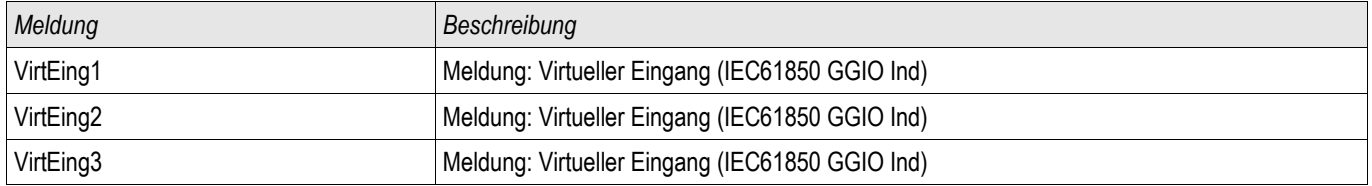

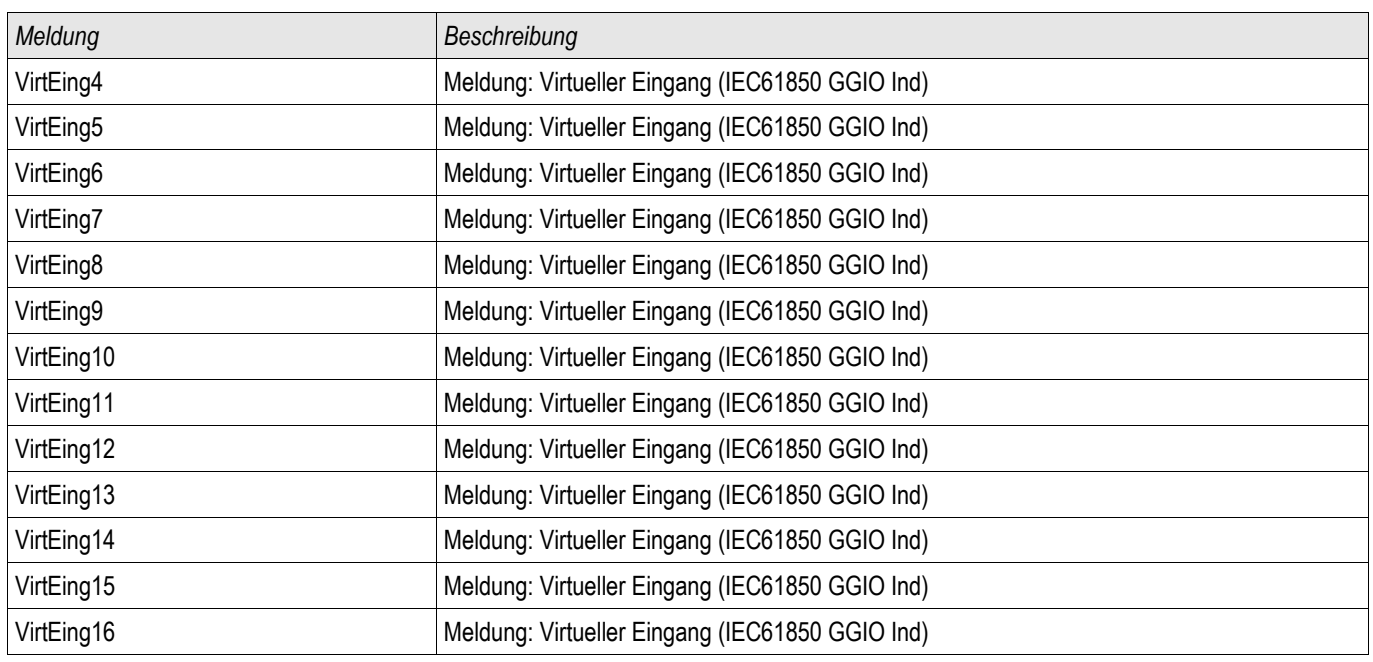

## Zähler des IEC61850 Protokolls

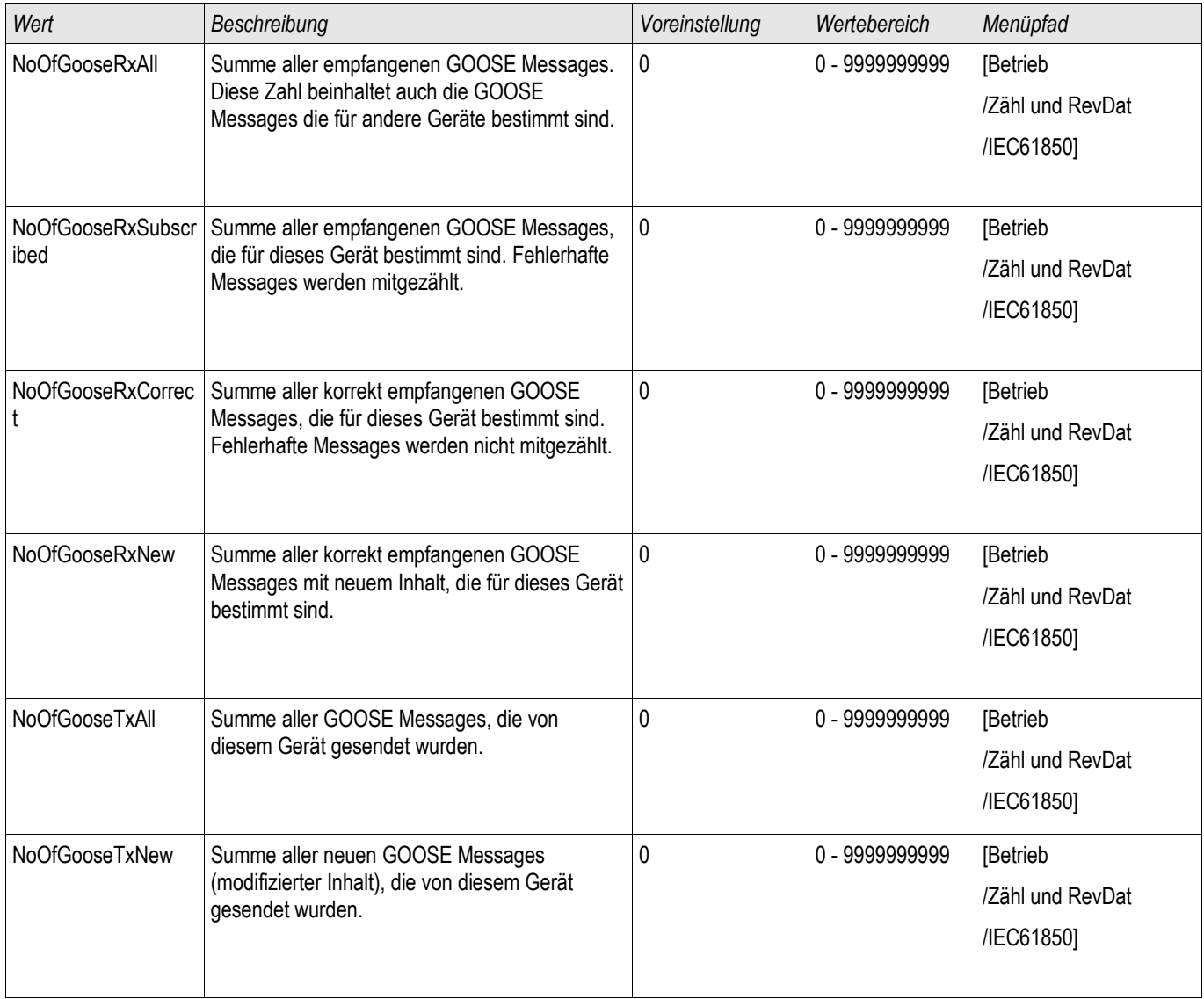

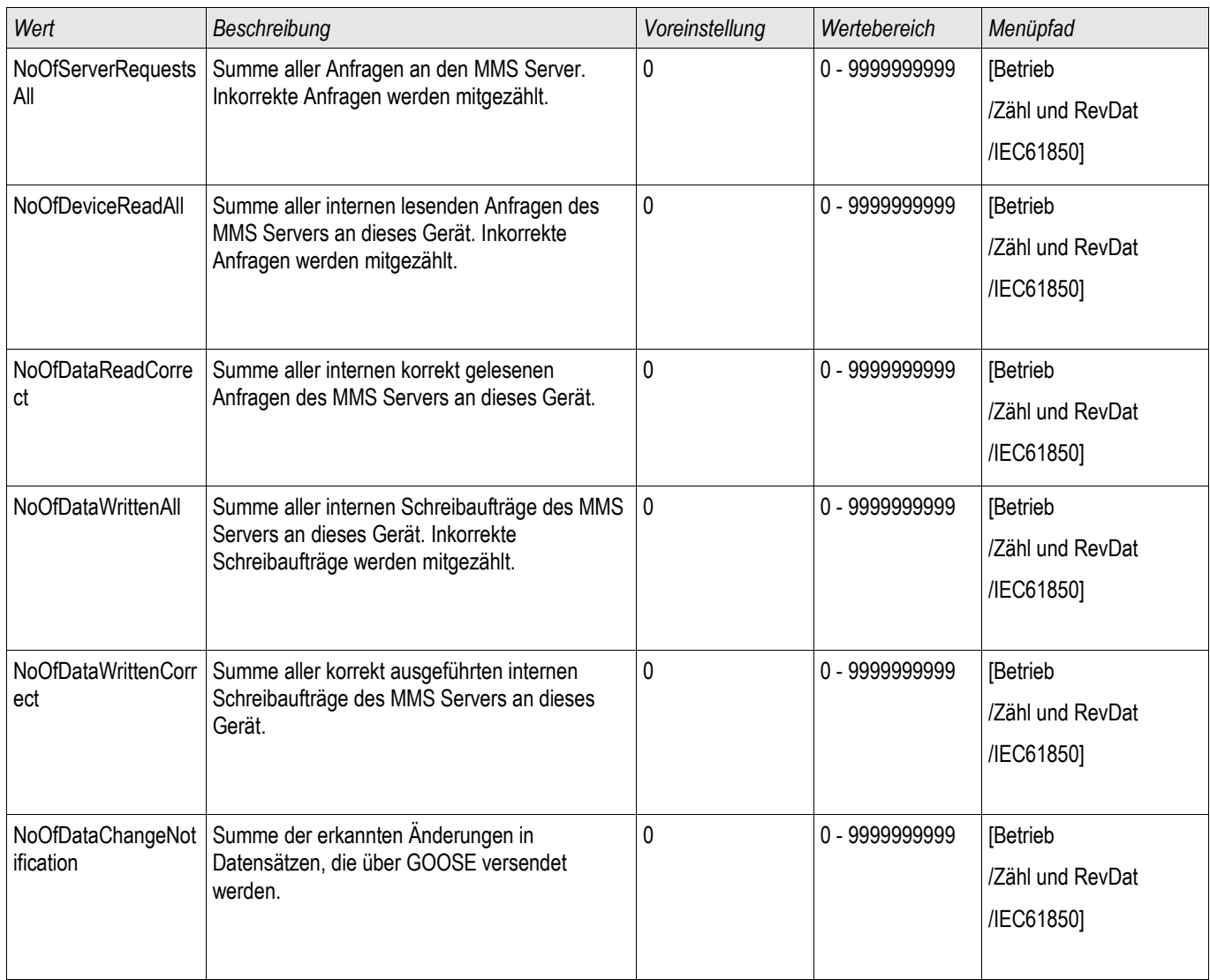

## Werte des IEC61850 Protokolls

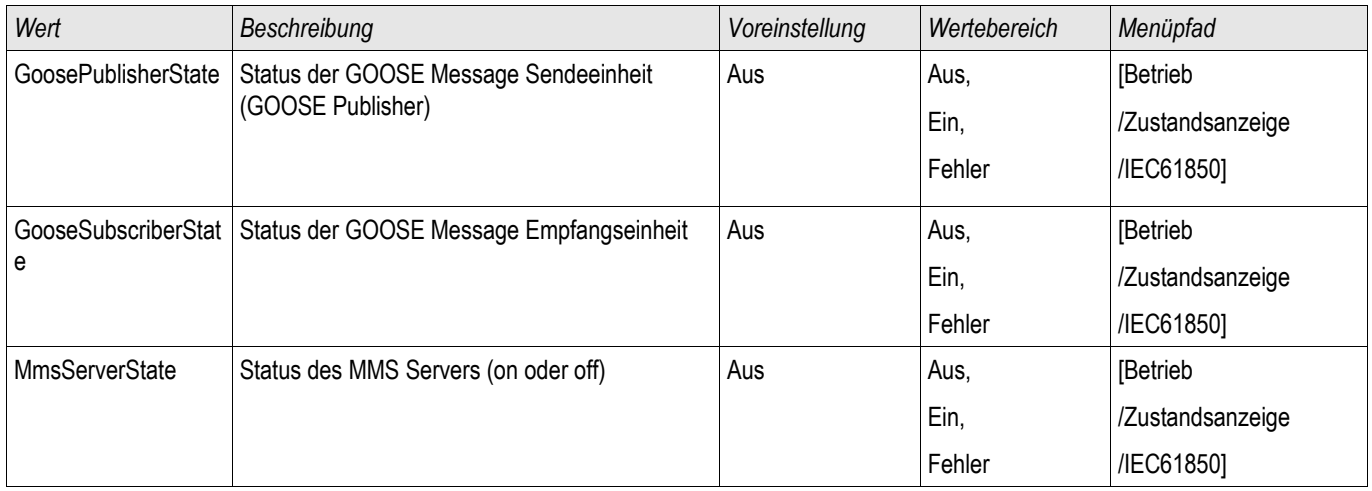

### Zeitzonen

Der Anwender hat die Möglichkeit, das Schutzgerät mit einem zentralen Zeitgeber zu synchronisieren. Dies hat für ihn folgende Vorteile:

- Die Uhrzeit des Geräts driftet nicht von der Referenz-Uhrzeit ab. Eine sich sonst kontinuierlich akkumulierende Abweichung von der Echtzeit wird damit ausgeglichen. Siehe hierzu auch die Information im Kapitel "Toleranzen der Echtzeituhr".
- Alle synchronisierten Geräte der Anlage arbeiten mit der gleichen Uhrzeit. Hierdurch können protokollierte Ereignisse der einzelnen Geräte exakt miteinander verglichen und zusammen ausgewertet werden (Einzelereignisse des Eventrekorders, Störschriebe).

Die Uhrzeit des Geräts kann über folgende Protokolle synchronisiert werden:

- IRIG-B  $\overline{\phantom{a}}$
- SNTP
- Kommunikations-Protokoll Modbus (RTU oder TCP) п
- Kommunikations-Protokoll IEC60870-5-103  $\mathcal{L}_{\mathcal{A}}$

Diese angebotenen Protokolle verwenden unterschiedliche Hardware-Schnittstellen und unterscheiden sich auch in Bezug auf die Genauigkeit der erreichten Zeitsynchronisation. Nähere Informationen zur Genauigkeit siehe im Kapitel "Toleranzen":

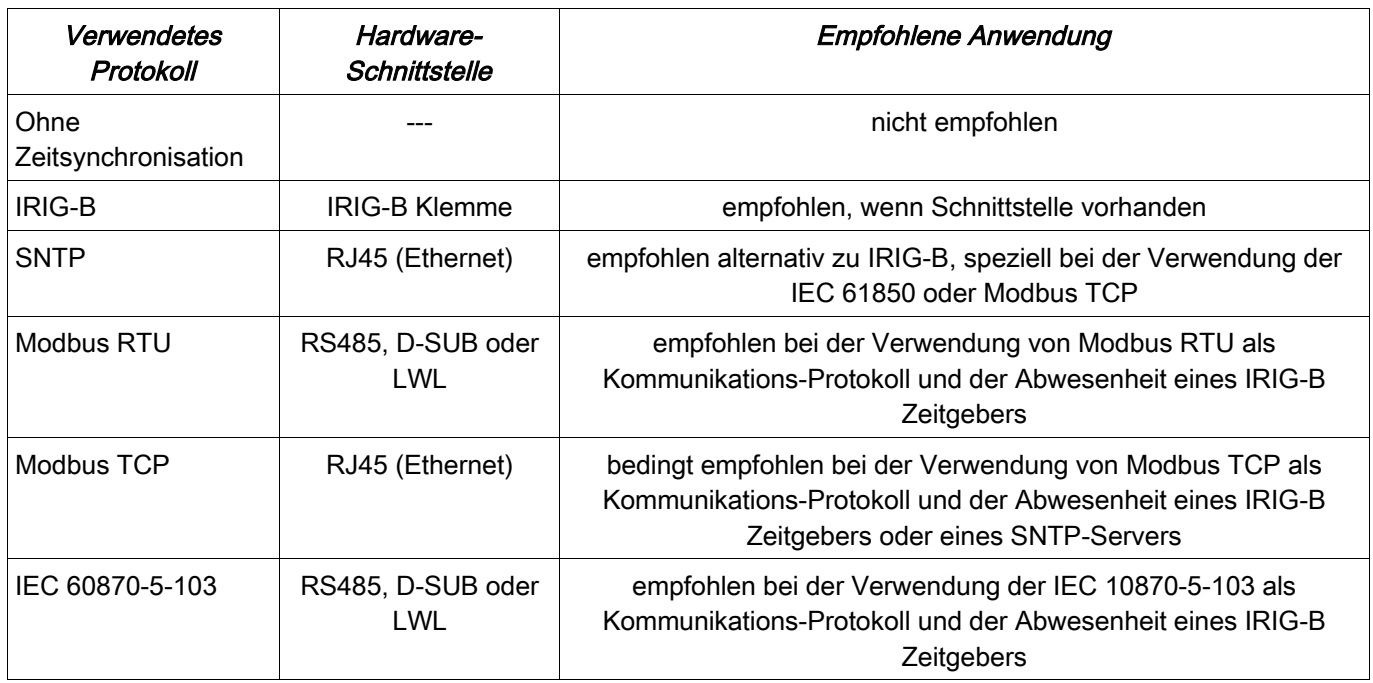

### Genauigkeit der Zeitsynchronisation

Die Genauigkeit der synchronisierten Systemzeit des Schutzgeräts hängt von verschiedenen Faktoren ab:

- Genauigkeit des angeschlossenen Zeitgenerators п
- verwendetes Synchronisationsprotokoll П
- bei Modbus TCP und SNTP: Netzwerkauslastung und Paket-Laufzeiten auf dem Netzwerk п

# **HINWEIS**

Achten Sie auf die Genauigkeit des verwendeten Zeitgenerators. Schwankungen in der Systemzeit des Zeitgenerators bewirken ebensolche Schwankungen in der Systemzeit des angeschlossenen Schutzgeräts.

### Auswahl von Zeitzone und Synchronisationsprotokoll

Das Schutzgerät beherrscht sowohl UTC als auch Lokalzeit. Das heißt, das Gerät kann über die UTC Zeit abgeglichen werden und zugleich die lokale Zeit für die Anzeige verwenden.

### Zeitsynchronisation über UTC Zeit (empfohlen):

Zeitsynchronisation erfolgt im Regelfall über Verwendung von UTC Zeit. Dies bedeutet z.B., dass ein Irig-B Zeitgeber UTC Zeit an das Schutzgerät sendet. Dies ist der empfohlene Anwendungsfall, denn hierbei kann eine kontinuierliche Zeitsynchronisation sichergestellt werden. Es erfolgen keine "Zeitsprünge" durch Wechsel von Sommer- und Winterzeit.

Damit das Schutzgerät die lokal gültige Zeit anzeigt, können die Zeitzone und der Wechsel zwischen Sommer- und Winterzeit eingestellt werden.

Bitte nehmen Sie folgende Parametrierung unter [Geräteparameter/ Zeit] vor:

1.Wählen Sie im Menü Zeitzone Ihre lokale Zeitzone.

2.Programmieren Sie dort auch die Umschaltung zwischen Sommer- und Winterzeit.

3.Wählen Sie im Menü Zeitsynchronisation das von Ihnen verwendete Protokoll zur Zeitsynchronisation aus (z.B.  $\Box$ IRIG-B").

4.Stellen Sie die Parameter für das Synchronisierungsprotokoll ein (siehe entsprechendes Kapitel).

### Zeitsynchronisation über lokale Zeit:

Sollte die Zeitsynchronisation hingegen über lokale Zeit erfolgen, so belassen Sie bitte die Zeitzone auf »UTC+0 London« und verwenden keine Sommerzeitumschaltung.

## **HINWEIS**

### Die Uhrzeit des Schutzgeräts wird ausschließlich über das Synchronisationsprotokoll abgeglichen, welches im Menü unter [Geräteparameter/ Zeit/ Zeitsynchronisation/ Verw. Protokoll] ausgewählt ist.

### Ohne Zeitsynchronisation:

Damit das Schutzgerät die lokal gültige Zeit anzeigt, können die Zeitzone und der Wechsel zwischen Sommer- und Winterzeit eingestellt werden.

Bitte nehmen Sie folgende Parametrierung unter [Geräteparameter/ Zeit] vor:

1.Wählen Sie im Menü Zeitzone Ihre lokale Zeitzone.

2.Programmieren Sie dort auch die Umschaltung zwischen Sommer- und Winterzeit.

3.Wählen Sie »manuell« als verwendetes Protokoll im Menü Zeitsynchronisation.

4.Stellen Sie Datum und Uhrzeit ein.

### 5.Globale Parameter der Zeitsynchronisation

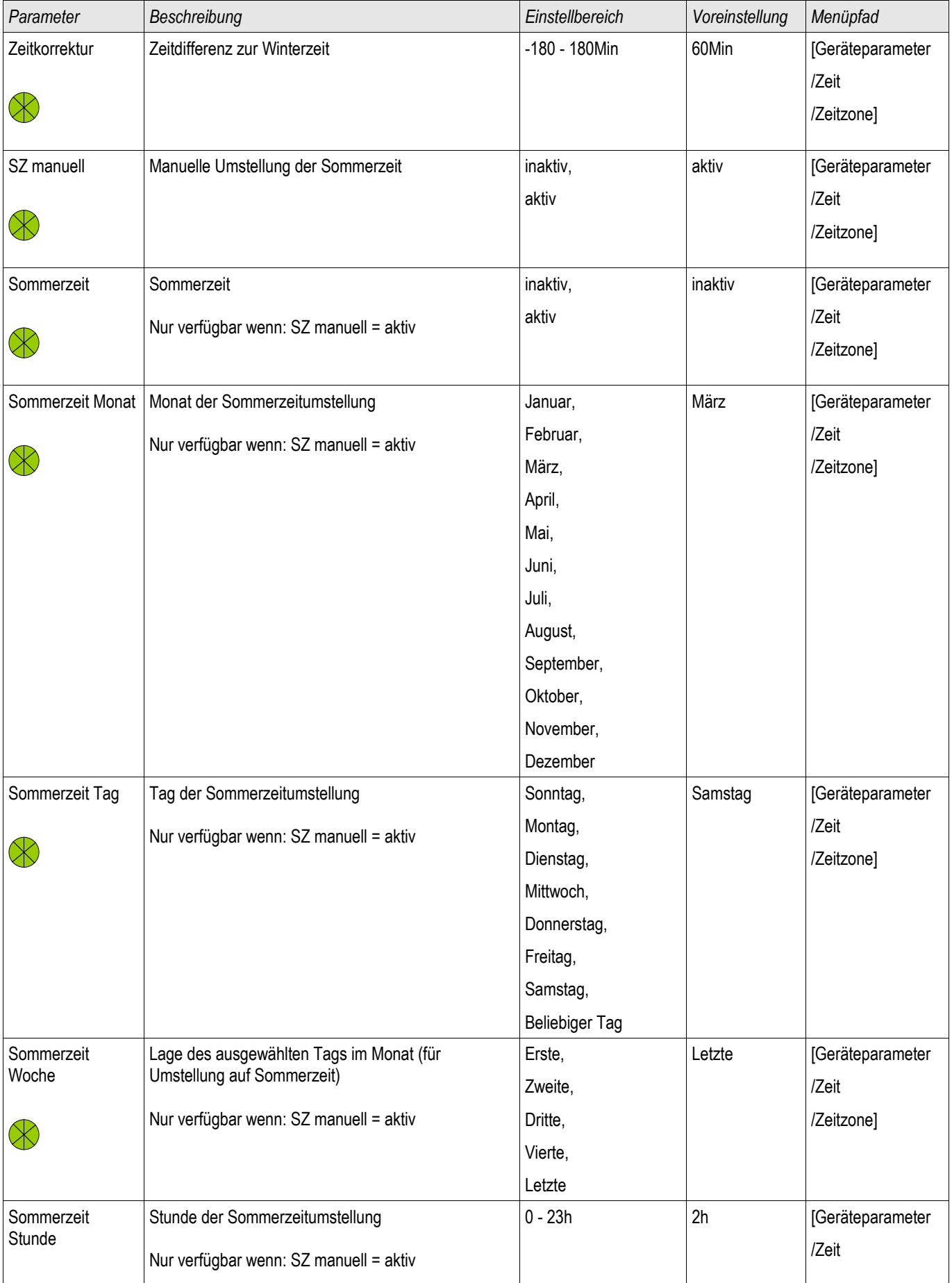

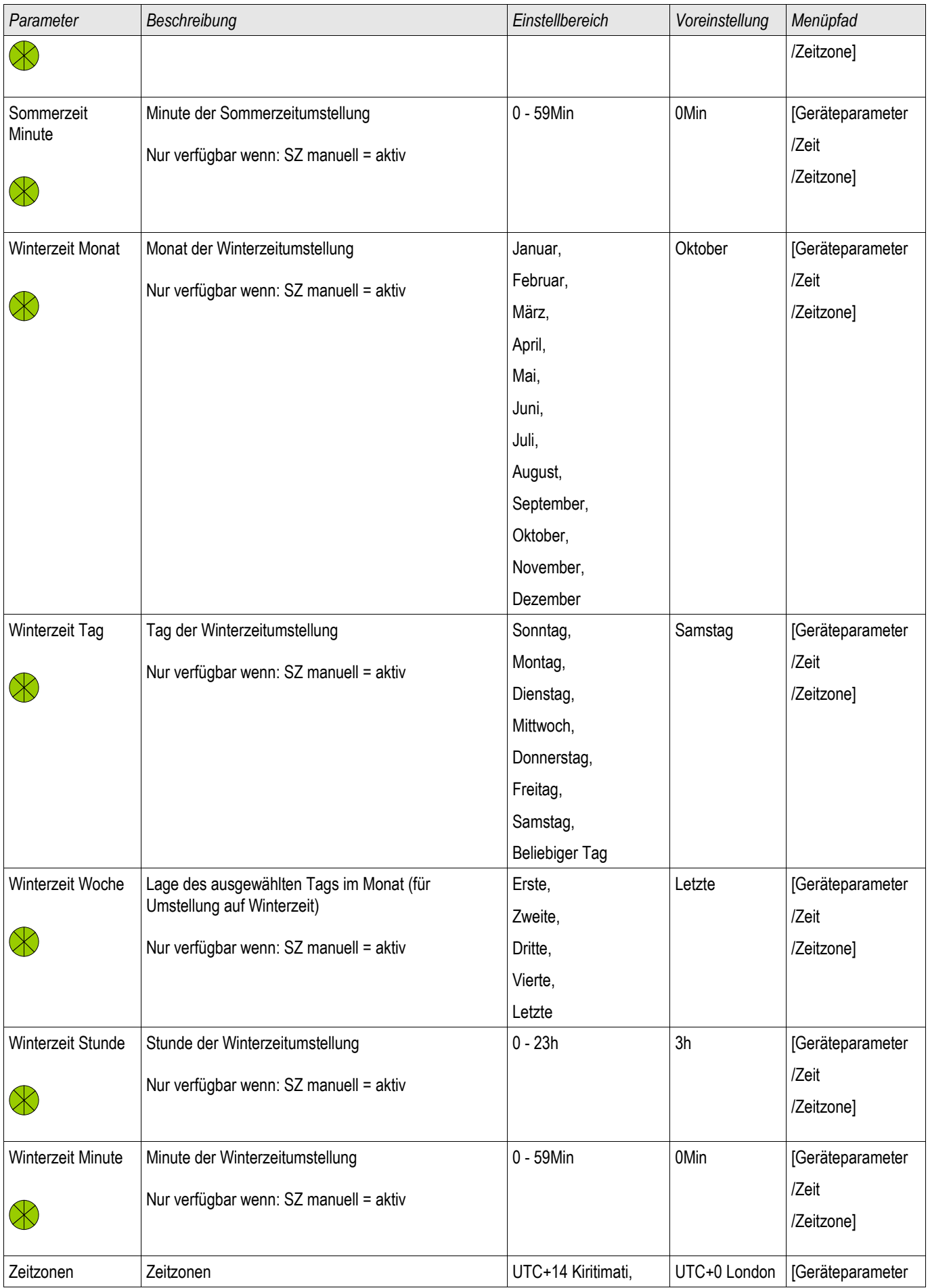

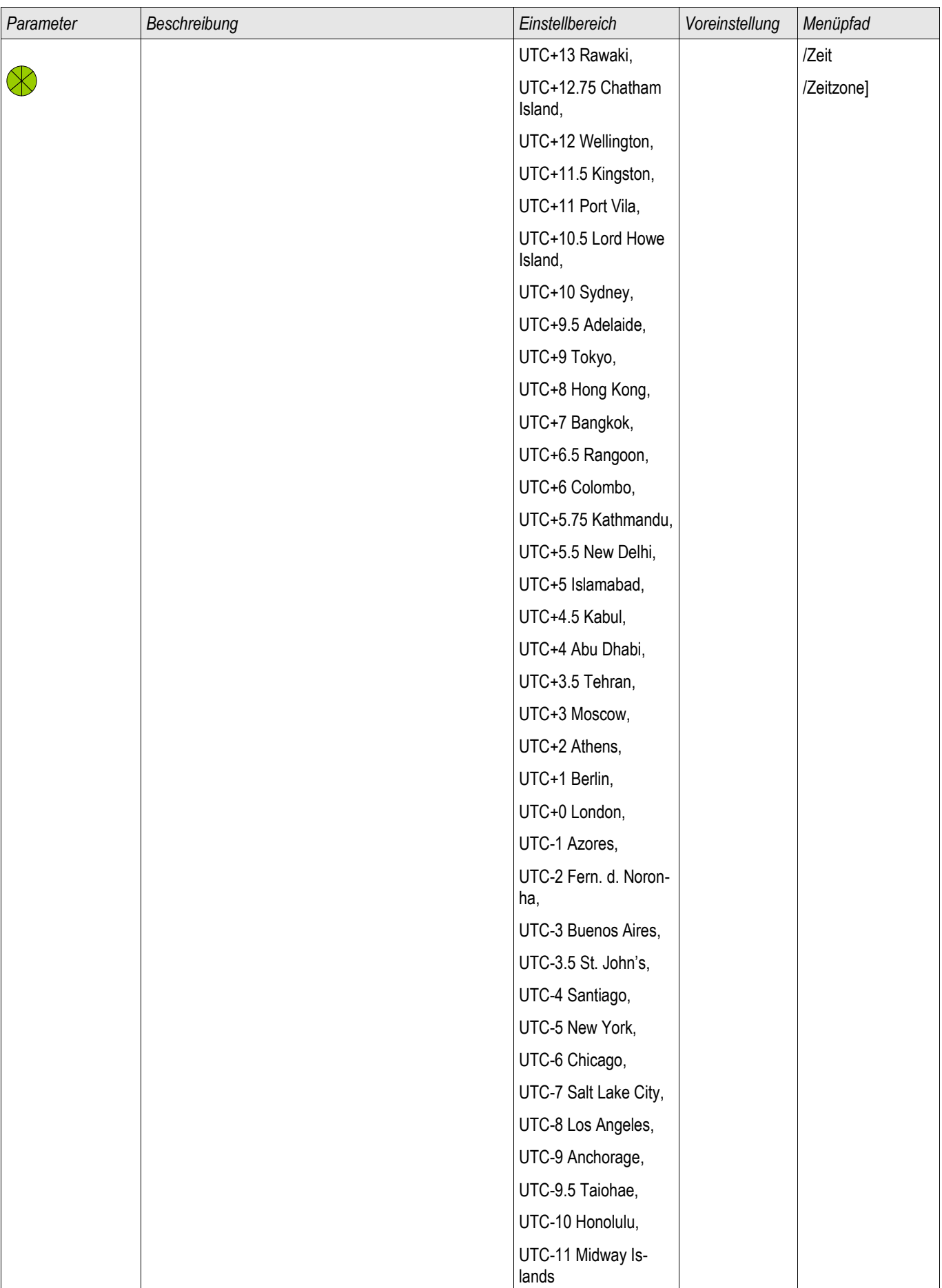

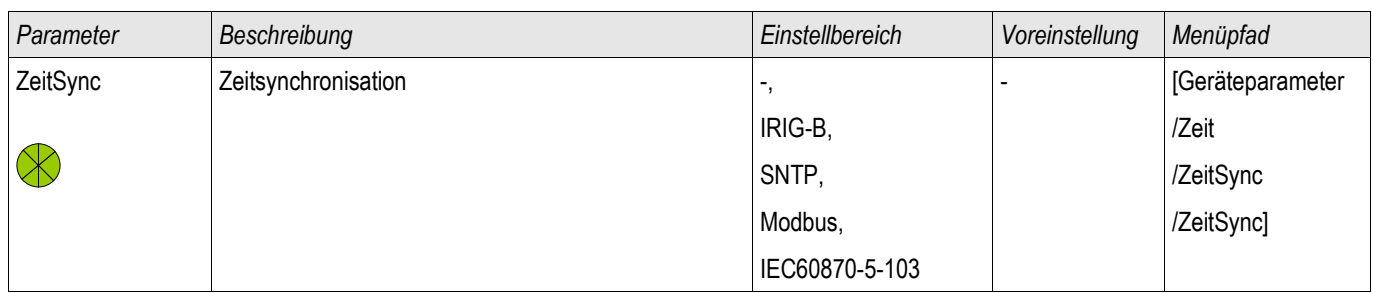

## **SNTP**

**SNTP** 

#### NOTICE Wichtige Voraussetzung: Das Schutzgerät muss über das angeschlossene Netzwerk Zugriff auf einen SNTP Server haben. Dieser sollte vorzugsweise lokal installiert sein.

## Prinzip–Generelle Verwendung

SNTP ist ein Standard zur Zeitsynchronisation über ein Netzwerk. Hierzu muss sich mindestens ein SNTP Server im Netzwerk befinden. Das Gerät kann für ein oder zwei SNTP Server parametriert werden.

Die Systemzeit des Schutzgeräts wird 1-4 mal pro Minute über den angeschlossenen SNTP Server synchronisiert. Der SNTP-Server wiederum synchronisiert seine Uhrzeit über NTP mit anderen NTP-Servern. Dies ist der Normalfall. Alternativ kann seine Uhrzeit jedoch auch über GPS, Funkuhr oder ähnliches synchronisiert werden.

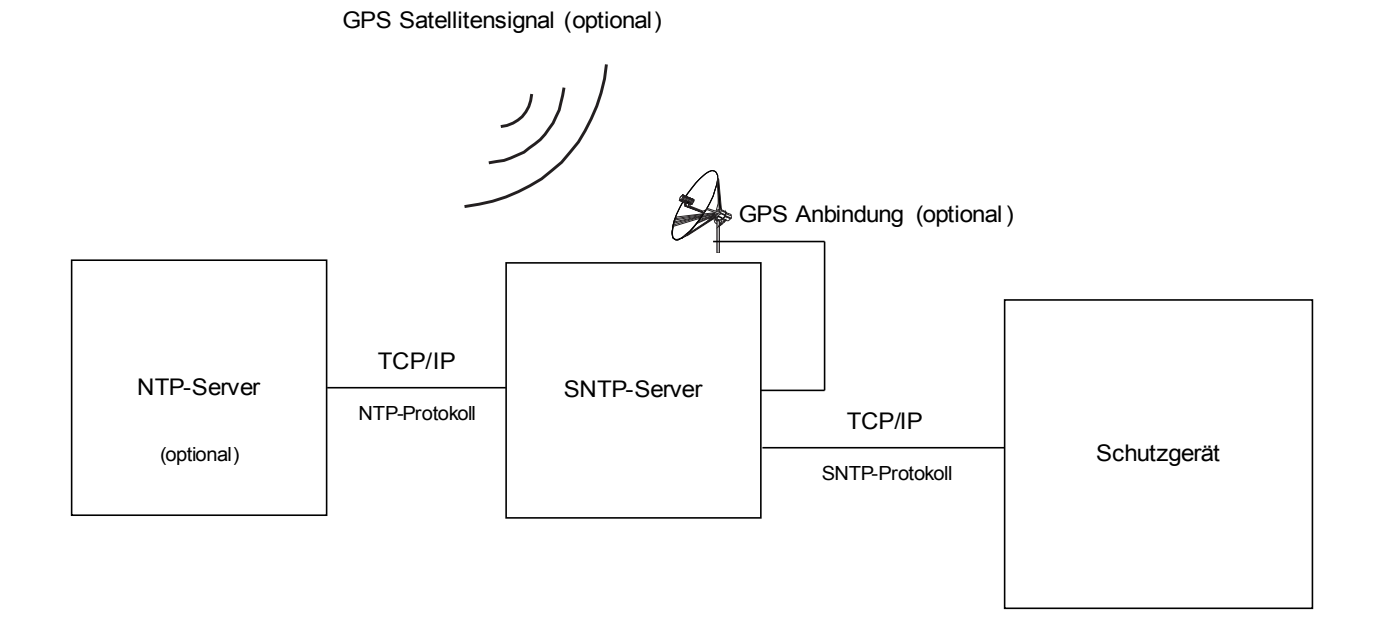

## Hinweise zur Genauigkeit

Die Genauigkeit des verwendeten SNTP-Servers und die Güte seiner Zeit-Abgleichquelle beeinflusst die Genauigkeit der Uhrzeit im Schutzgerät.

Weiter Informationen zur Genauigkeit siehe im Kapitel "Toleranzen".

Mit jeder gesendeten Zeitinformation übermittelt der SNTP-Server auch Informationen über seine Genauigkeit:

- Stratum: Das Stratum gibt an, über wie viele hintereinander geschaltete NTP-Server der verwendete SNTP-Server mit einer Atomuhr oder Funkuhr verbunden ist.
- Precision: Diese gibt die Genauigkeit an, mit welcher der SNTP-Server die Systemzeit zur Verfügung stellt.

Außerdem hat die Güte des angeschlossenen Netzwerks (Auslastung sowie Paketlaufzeit) Einfluss auf die Genauigkeit des Zeitabgleichs.

Empfohlen wird ein lokal installierter SNTP-Server mit einer Genauigkeit von <= 200 us. Sollte dies nicht möglich sein, so kann die Güte des angeschlossenen Servers über das Menü

[Betrieb/Zustandsanzeige/Zeitsynchronisation/Sntp] überprüft werden:

- Die Server Qualität gibt an, mit welcher Genauigkeit der verwendete Server arbeitet. Die Qualität sollte GUT oder AUSREICHEND sein. Von einer SCHLECHTen Server Qualität ist abzuraten, da diese zu Schwankungen in der Zeitsynchronisation führen kann.
- Die Netzqualität gibt an, ob Auslastung und Paketlaufzeiten im Netz hinreichend gut sind. Die Qualität sollte GUT oder AUSREICHEND sein. Von einer SCHLECHTen Netzqualität ist abzuraten, da diese zu Schwankungen in der Zeitsynchronisation führen kann.

## Verwendung von 2 SNTP-Servern

Bei Konfiguration von zwei SNTP-Servern wählt das Gerät den SNTP-Server mit dem kleineren Stratum-Wert aus, da dieser im Allgemeinen eine genauere Uhrzeitsynchronisation ermöglicht. Ist der Stratum-Wert beider Server identisch, so wird derjenige Server mit der besseren Genauigkeit (Precision) ausgewählt. Welcher der beiden Server als Server 1 und Server 2 im Schutzgerät konfiguriert wird, hat keine Bedeutung.

Fällt der zuletzt genutzte Server aus, so wechselt das Gerät nun automatisch auf den zweiten Server. Steht der erste Server nach einiger Zeit wieder zur Verfügung, so wechselt das Gerät automatisch auf diesen (besseren) Server zurück.

## SNTP Inbetriebnahme

Aktivieren Sie die SNTP Zeitsynchronisation über das Menü [Geräteparameter/ Zeit/ Zeitsynchronisation]:

- Wählen Sie im Menü Zeitsynchronisation »  $S\!NTP\alpha$  aus.
- Konfigurieren Sie im SNTP Menü vom ersten Server die IP Adresse.
- Konfigurieren Sie evtl. vom zweiten Server die IP Adresse. П
- Setzen Sie alle konfigurierten Server, die Sie tatsächlich nutzen möchten, auf » aktiv«.

## Fehleranalyse

Wird für länger als 120 s kein SNTP Zeitcode empfangen, so wechselt der SNTP Status von »aktiv« auf »inaktiv« und es erfolgt ein Eintrag im Ereignisrekorder.

Prüfen Sie die SNTP Funktionalität über das Menü [Betrieb/Zustandsanzeige/Zeitsynchronisation/Sntp]: Sollte der SNTP Status nicht als »aktiv« gemeldet werden, so gehen Sie bitte wie folgt vor:

- $\overline{\phantom{a}}$ Prüfen Sie zunächst die Verdrahtung (Ethernet-Kabel verbunden).
- Prüfen Sie, ob eine gültige IP Adresse im Schutzgerät parametriert ist (siehe [Geräteparameter/ TCP/IP]).  $\mathcal{L}_{\mathcal{A}}$
- Prüfen Sie, ob die Ethernet-Verbindung aktiv ist (unter [Geräteparameter/TCP/IP] »Link« = »Up«?).  $\overline{\phantom{a}}$
- Prüfen Sie, ob im Netzwerk sowohl der SNTP-Server als auch das Schutzgerät auf ein Ping antworten. T.
- Prüfen Sie, ob der SNTP-Server arbeitet. T.

## Projektierungsparameter des SNTP

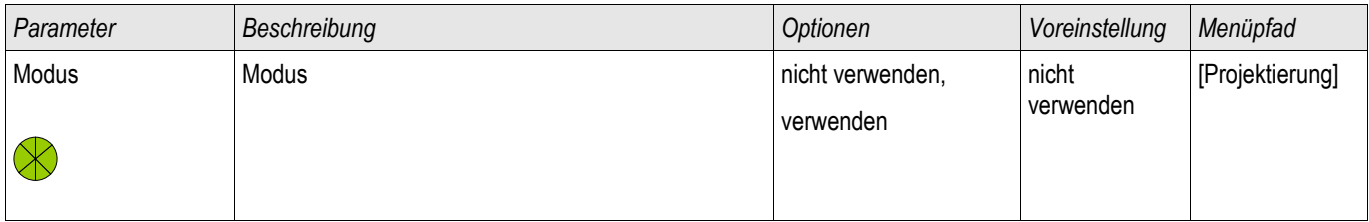

## Direktkommandos des SNTP

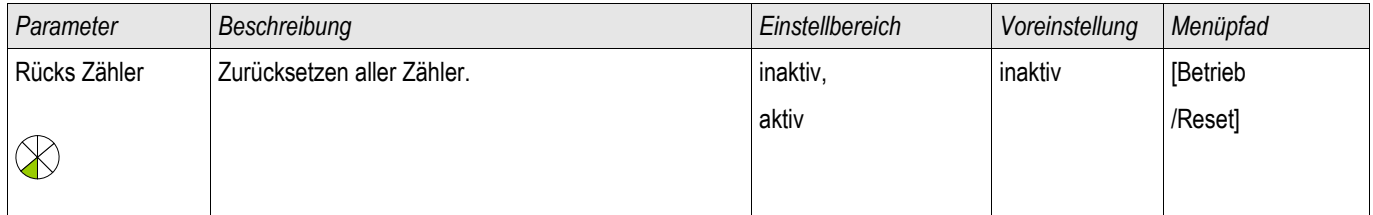

## Globale Schutzparameter des SNTP

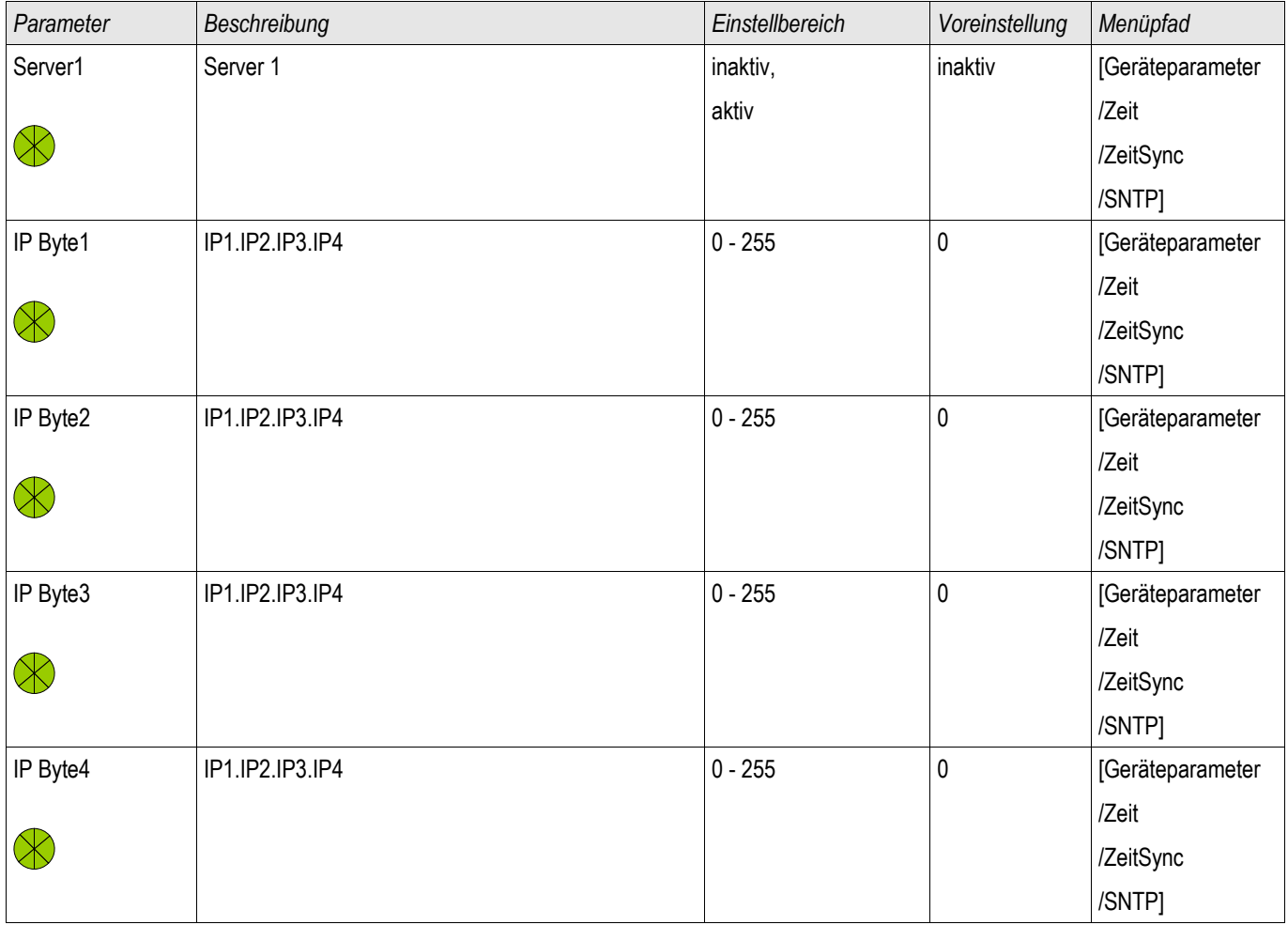

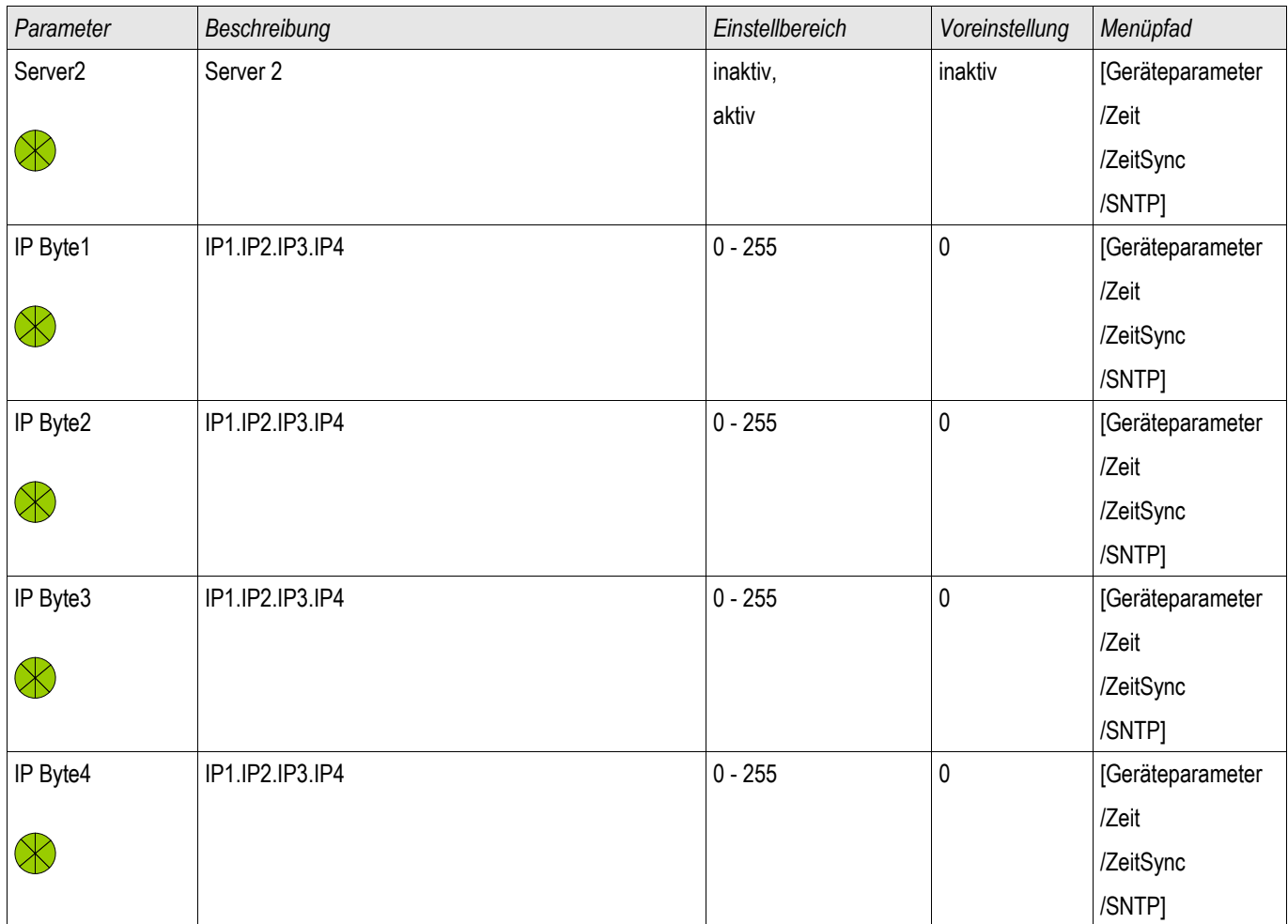

## Meldungen des SNTP

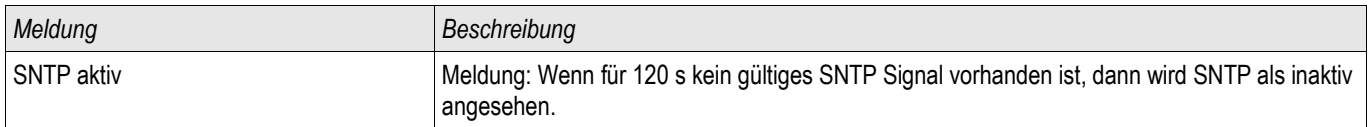

## SNTP Zähler

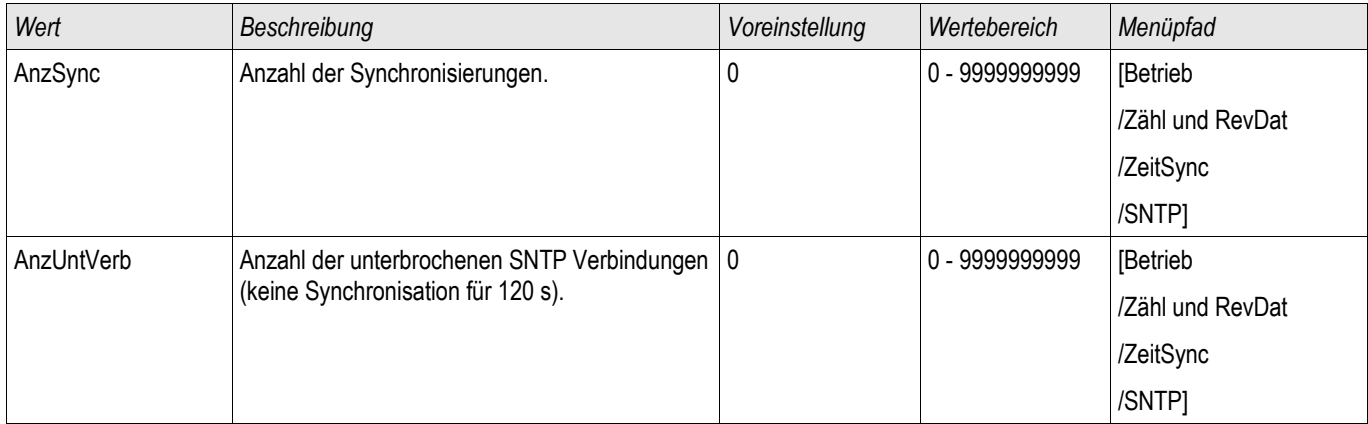

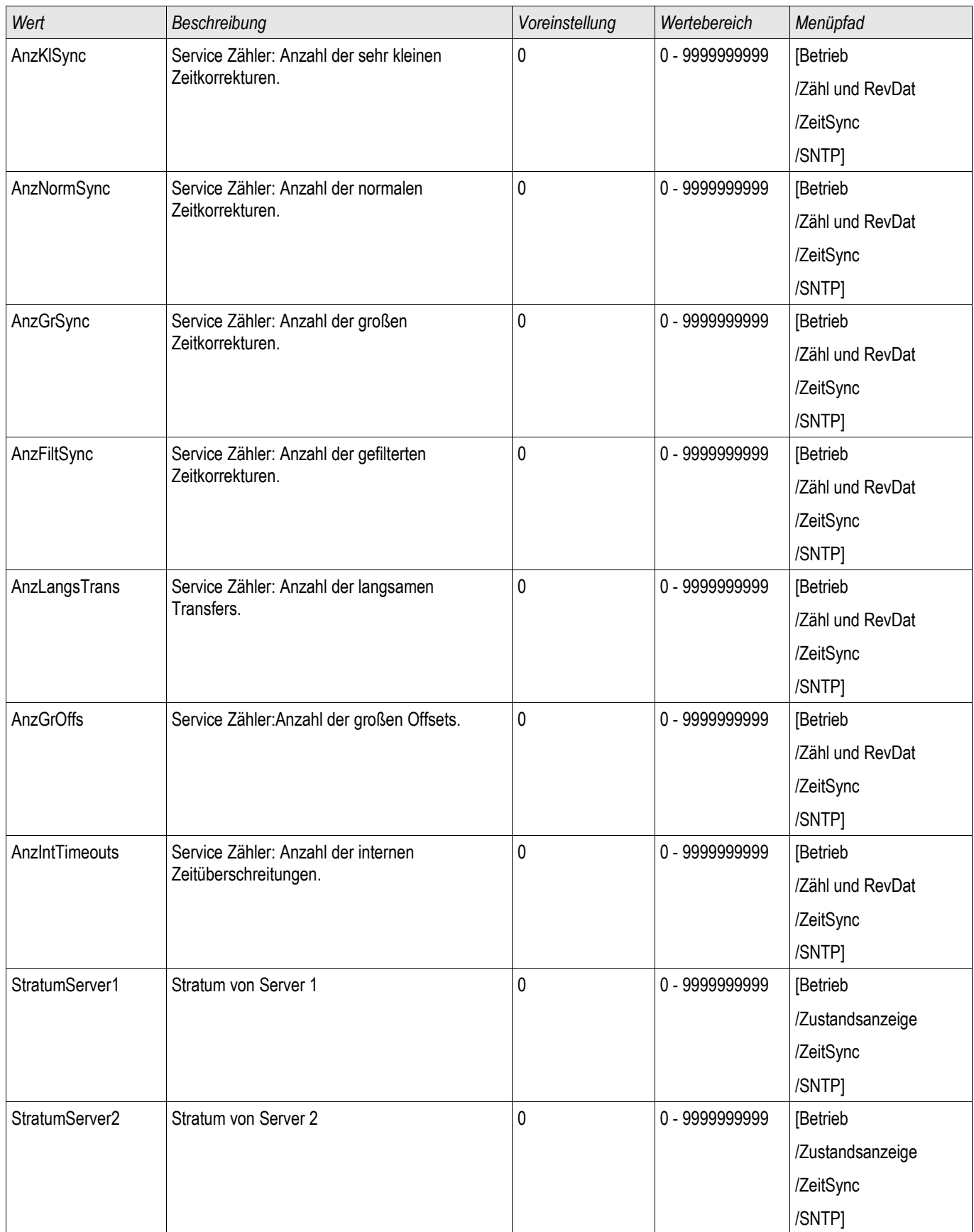

## SNTP Werte

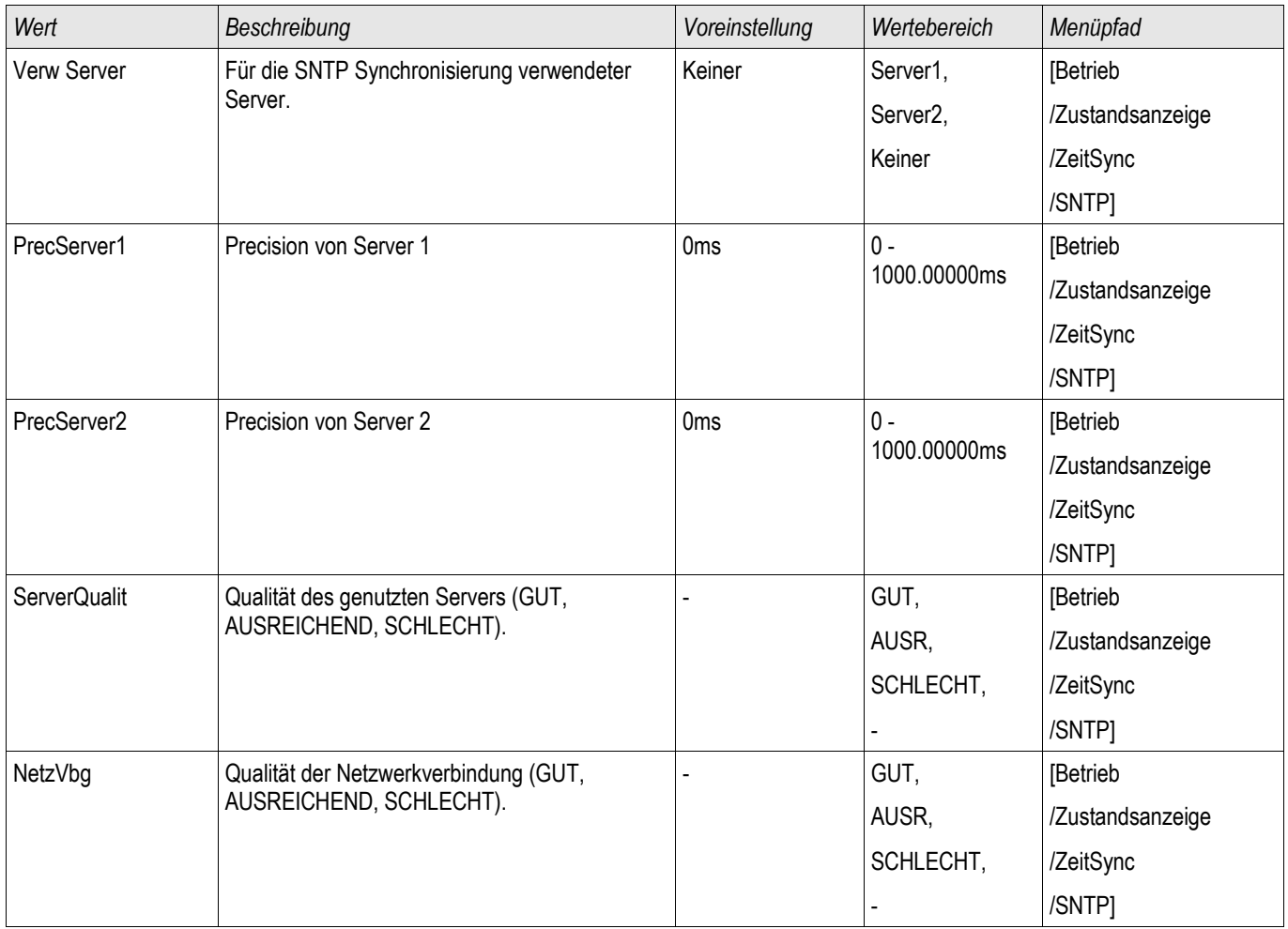

## IRIG-B00X

IRIG-B

# **HINWEIS**

Wichtige Voraussetzung: Es wird ein IRIG-B00X Zeitgenerator benötigt. IRIG-B004 und höher unterstützen/übertragen die "Jahresinformation".

Wenn Sie einen IRIG Zeitcode verwenden, der die Jahresinformation nicht mitüberträgt (IRIG-B000, IRIG-B001, IRIG-B002, IRIG-B003), dann müssen Sie das "Jahr" manuell im Gerät einstellen. Das IRIG-B Modul kann ohne Jahresinformation nicht korrekt arbeiten.

## Prinzip – Generelle Verwendung

Der IRIG-B Standard ist der am häufigsten verwendete Standard, um Schutzgeräte in der Mittelspannung zeitlich zu synchronisieren. Das Schutzgerät unterstützt IRIG-B entsprechend dem IRIG STANDARD 200-04. Das bedeutet, es werden alle Zeitsynchronisationsinformationen entsprechend IRIG-B00X (IRIG-B000 / B001 / B002 / B003 / B004 / B005 / B006 / B007) unterstützt. Es wird die Verwendung von IRIG-B004 und höher empfohlen, bei welcher auch die "Jahresinformation" übertragen wird.

Die Systemzeit des Schutzgeräts wird hierbei jede Sekunde über den angeschlossenen IRIG-B Signalgenerator synchronisiert. Die Anbindung eines GPS-Empfängers an den verwendeten IRIG-B Signalgenerator erhöht dessen Genauigkeit.

GPS Satellitensignal (optional)

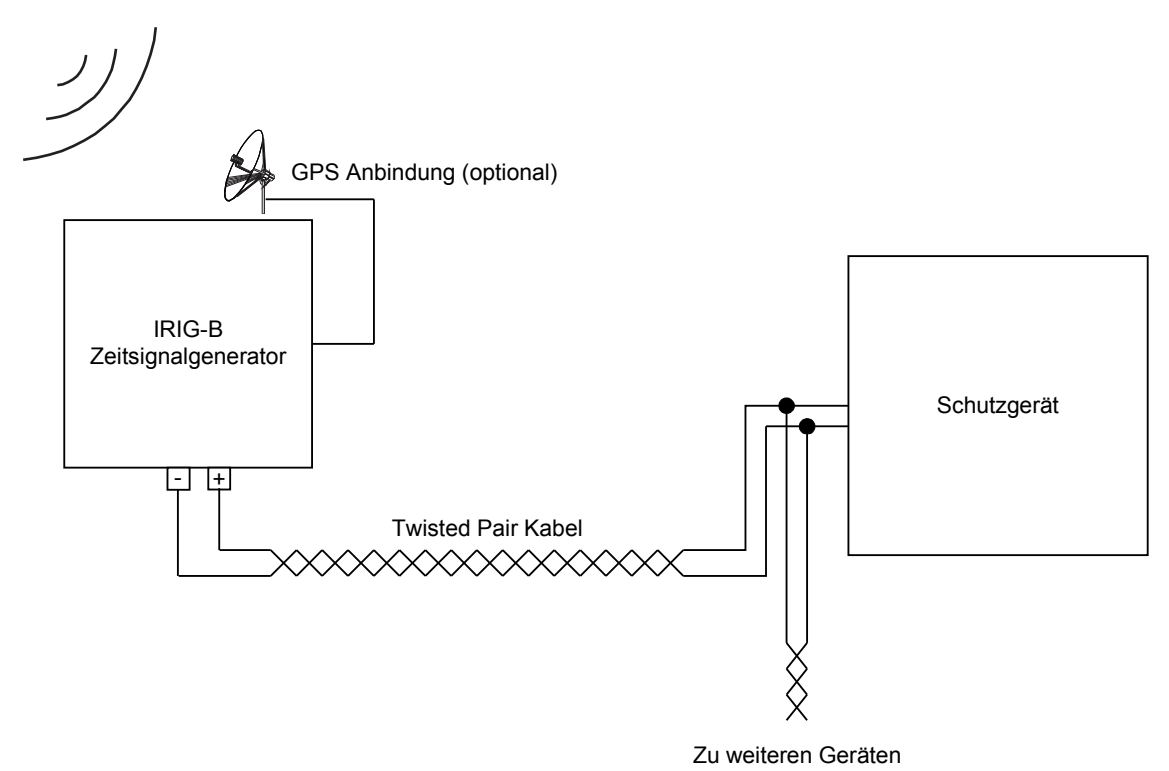

Der Einbauort der IRIG-B Schnittstelle hängt vom bestellten Gerätetyp ab. Nähere Informationen zur Einbaulage sind dem Anschlussbild oben auf dem Schutzgerät zu entnehmen.

## IRIG-B Inbetriebnahme

Aktivieren Sie die IRIG-B Synchronisation über das Menü [Geräteparameter/ Zeit/ Zeitsynchronisation]:

- Wählen Sie im Menü Zeitsynchronisation »IRIG-B« aus.  $\mathcal{L}_{\mathcal{A}}$
- Setzen Sie die Zeitsynchronisation im IRIG-B Menü auf »Aktiv«. п
- Wählen Sie den verwendeten IRIG-B Typ aus (B000 bis B007). п

### Fehleranalyse

Wird für länger als 60 s kein IRIG-B Zeitcode empfangen, so wechselt der IRIG-B Status von » aktiv« auf » inaktiv« und es erfolgt ein Eintrag im Ereignisrekorder.

Prüfen Sie die IRIG-B Funktionalität über das Menü [Betrieb/ Zustandsanzeige/ Zeitsynchronisation/ IRIG-B]: Sollte der IRIG-B Status nicht als » aktiv« gemeldet werden, so gehen Sie bitte wie folgt vor:

- Prüfen Sie zunächst die Verdrahtung.  $\overline{\phantom{a}}$
- Prüfen Sie, ob der richtige IRIG-B00X Typ eingestellt ist.

## IRIG-B Steuerkommandos

Zusätzlich zu den Datums- und Zeitinformationen können über den IRIG-B Code auch noch bis zu 18 Steuerkommandos übermittelt werden. Diese Steuerkommandos können im Gerät weiterverarbeitet werden. Die Steuerkommandos müssen im IRIG-B Signalgenerator gesetzt und übertragen werden.

Im Schutzgerät stehen diese Steuerkommandos als rangierbare Signale zur Verfügung. Ist ein solches Steuerkommando mit einer Aktion verbunden, so wird diese Aktion ausgelöst, sobald das Steuerkommando vom Zeitgeber als wahr übertragen wird. Auf diese Weise kann z.B. die Statistik gestartet werden oder über ein Relais die Straßenbeleuchtung eingeschaltet werden.

## Projektierungsparameter des IRIG-B00X

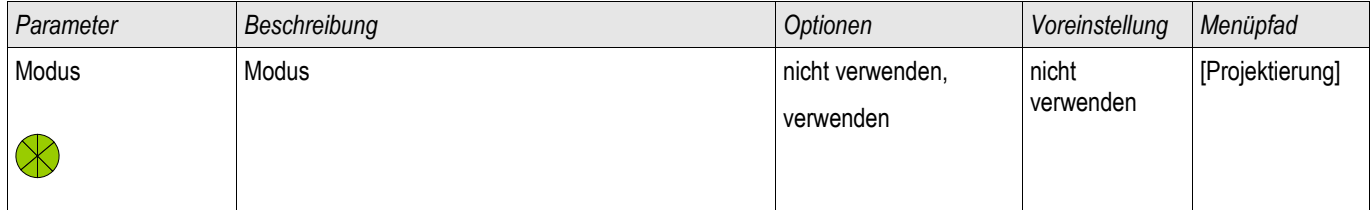

## Direktkommandos des IRIG-B00X

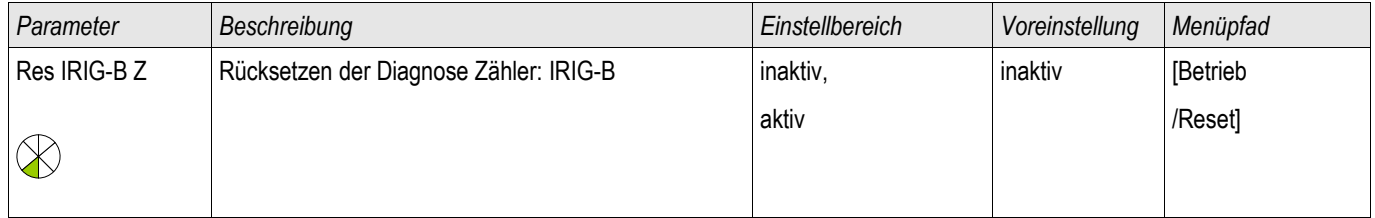

## Globale Schutzparameter des IRIG-B00X

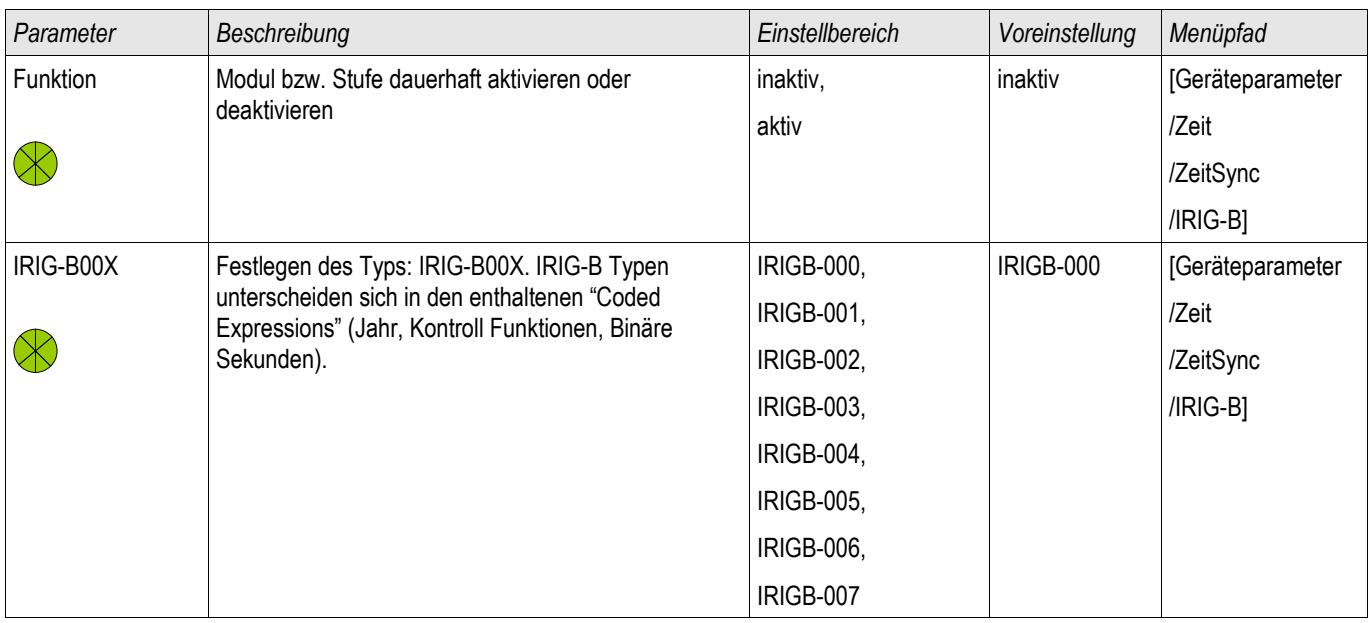

## Meldungen des IRIG-B00X

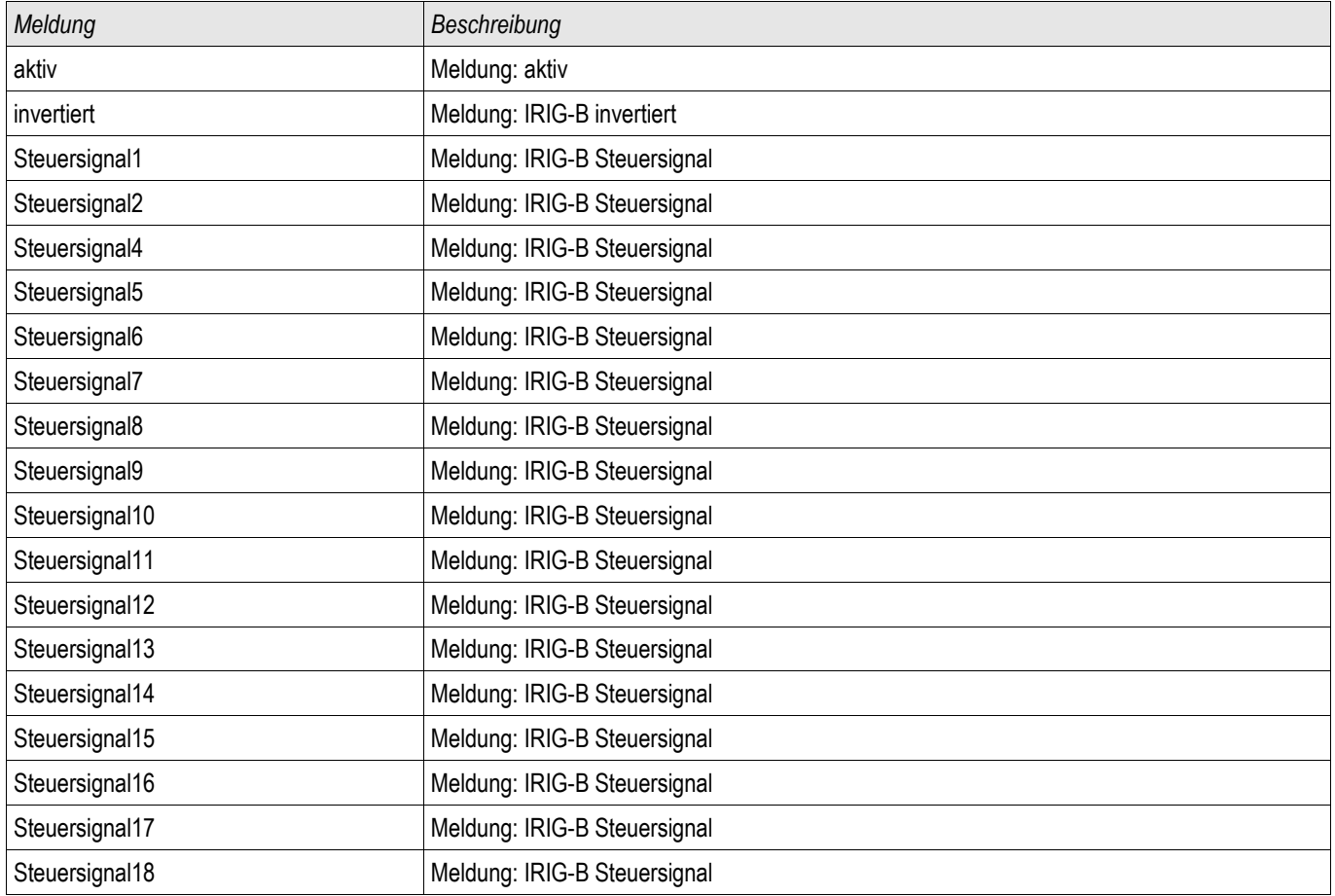

## IRIG-B00X Werte

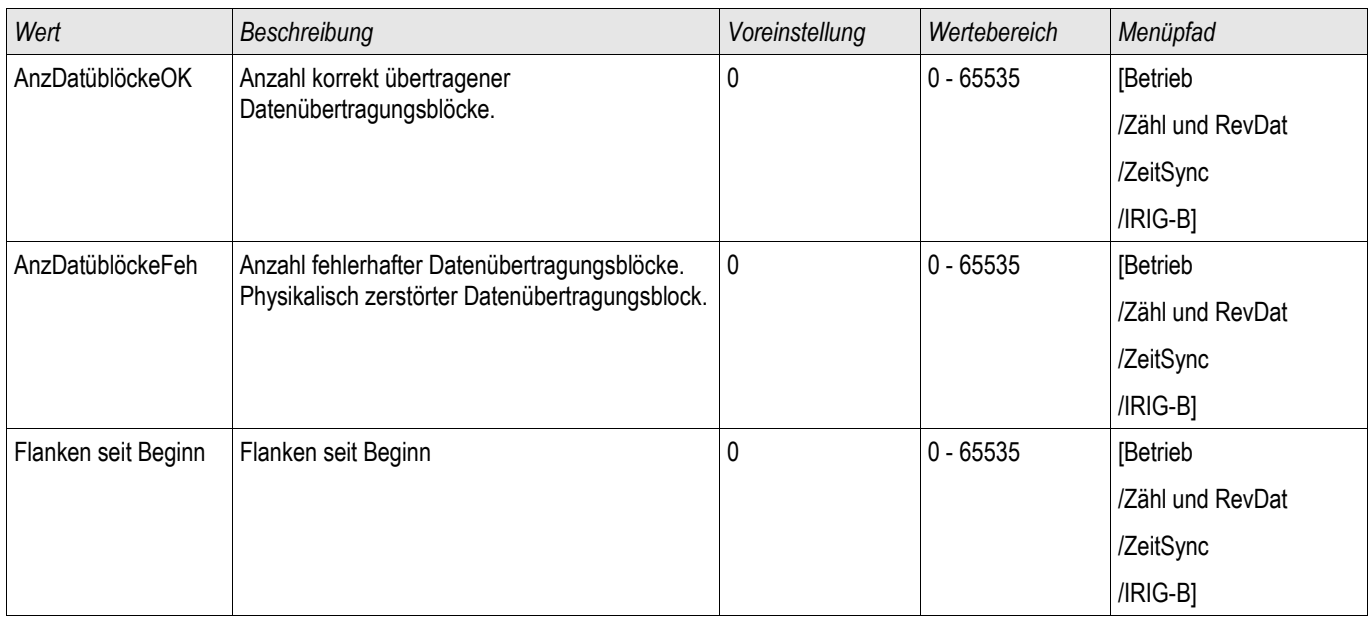

## Parameter

Parametrieren und Projektieren können Sie:

- Direkt am Gerät
- Mittels der Bediensoftware Smart view

## Parameter Definitionen

### Geräteparameter

Geräteparameter sind Teil des Geräteparameterbaums. Mit diesen (abhängig von der Gerätevariante) können Sie u.a:

- Messwertfreigaben festlegen
- Digitale Eingänge konfigurieren,
- Ausgangsrelais konfigurieren,
- Protokollparameter festlegen,
- LEDs rangieren,
- Quittiersignale rangieren,
- Statistik konfigurieren,
- HMI Einstellungen setzen,
- Rekorder konfigurieren,
- Datum und Uhrzeit setzen,
- Passwörter ändern,
- Geräteversion einsehen.

### Feldparameter

Feldparameter sind Teil des Geräteparameterbaums. Feldparameter umfassen netzabhängige Basis-Anlagendaten wie Nennfrequenz, Wandlerverhältnisse.

### **Schutzparameter**

Die Schutzparameter sind Teil des Geräteparameterbaums. Dieser Parameterzweig umfasst:

- Globale Parameter sind Teil der Schutzparameter: Alle Einstellungen und Rangierungen die im globalen Parameterzweig vorgenommen werden gelten gleichzeitig für alle Parametersätze (müssen nur einmal eingestellt werden). Darüber hinaus befindet sich hier das Leistungsschaltermanagement.
- Die Parametersatzumschaltung ist Teil der Schutzparameter: Hier können Parametersätze direkt umgeschaltet werden. Alternativ können Bedingungen für das Umschalten der Parametersätze festgelegt werden.
- Satzparameter sind Teil der Schutzparameter: Mittels der Parametersätze können Sie das Schutzgerät an unterschiedliche Netz- und Schaltzustände anpassen. Die Parameter können in den einzelnen arametersätzen individuell eingestellt werden.

## Projektierungsparameter

Projektierungsparameter sind Teil des Geräteparameterbaums.

- Steigerung der Übersichtlichkeit: Alle Schutzmodule die nicht benötigt werden, können mit Hilfe der Projektierung unsichtbar gemacht werden. Im Menü Projektierung können Sie den Funktionsumfang des Geräts exakt an Ihre Bedürfnisse anpassen. Alle Schutzmodule, die Sie nicht benötigen, können Sie zur Steigerung der Übersichtlichkeit wegprojektieren.
- Einsatzzweck festlegen: Für die Module, die Sie benötigen, können Sie den Einsatzzweck festlegen (z.B. gerichtet, ungerichtet, <, >...).

### Direktkommandos

Direktkommandos sind Teil des Geräteparameterbaums aber KEIN Bestandteil der Parameterdatei. Diese sind direkt ausführbare Kommandos wie z.B. das Löschen eines Zählers.

## Zustände der Modul-Eingänge

Moduleingänge sind Teil des Geräteparameterbaums. Der Zustand der Moduleingänge ist kontextabhängig.

Module lassen sich über ihre Eingänge beeinflussen. Auf Moduleingänge können Signale rangiert werden. Der Zustand der auf die Moduleingänge rangierten Signale wird in der Zustandsanzeige angezeigt. Moduleingänge können durch ein "-E" am Ende ihres Namens erkannt werden.

### Meldungen

Meldungen sind Teil des Geräteparameterbaums. Der Zustand der Meldung ist kontextabhängig.

- Meldungen bilden den Zustand der Anlage ab (z. B. Stellungsmeldungen des Leistungsschalters).
- Meldungen sind Bewertungen des Zustands des Netzes und der Anlage (Alles in Ordnung, Wandlerfehler erkannt).
- Meldungen sind die Darstellung von Entscheidungen (z. B. Auslösebefehl), die das Gerät auf der Basis Ihrer Parametrierung trifft.

### **Adaptive Parametersätze**

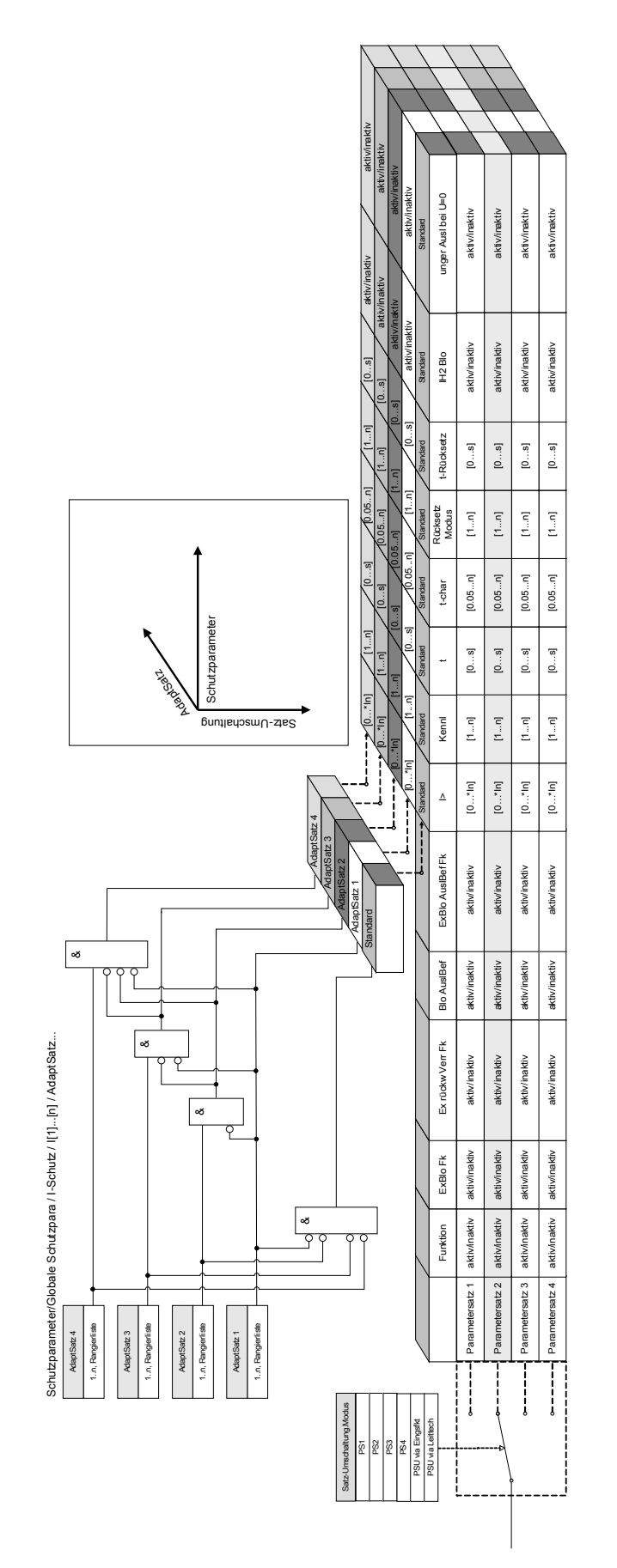

**HINWEIS** 

Adaptive Parametersätze sind Teil des Geräteparameterbaums.

Mittels Adaptiver Parametersätze können einzelne Parameter innerhalb eines Parametersatzes temporär verändert werden.

#### Adaptive Parametersätze fallen automatisch zurück, wenn die Rangierung, die **HINWEIS** sie aktiviert hat, zurückfällt. Berücksichtigen Sie, dass der Adaptive Satz 1 gegenüber dem Adaptiven Satz 2 dominant ist. Der Adaptive Satz 2 ist gegenüber dem Adaptiven Satz 3 dominant. Der Adaptive Satz 3 ist gegenüber dem Adaptiven Satz 4 dominant.

Zur Steigerung der Übersichtlichkeit werden Adaptive Parametersätze, ab Smart view Version 2.0, erst dann sichtbar, wenn ein entsprechendes Aktivierungssignal rangiert wurde.

### Beispiel: Sie möchten im Schutzmodul I[1] Adaptive Parameter verwenden. Gehen Sie hierzu wie folgt vor:

- Rangieren Sie in den Globalen Schutzparametern im Schutzmodul I[1] ein Aktivierungssignal für den AdaptivenSatz1.
- Nun steht der AdaptiverSatz1 in allen Schutzparametersätzen des Stromschutzmoduls I[1] zur Verfügung.

Durch weitere Aktivierungssignale werden weitere Adaptive Parametersätze zur Verfügung gestellt.

Mit Hilfe von Adaptiven Parametern kann das Intelligente Elektronische Gerät (IED/Relais) punktgenau, sowohl an sich verändernde Netzzustände und nicht vorhersehbare Ereignisse, als auch an sich verändernde Anforderungen in der Energieversorgung (live) adaptiert werden.

Ohne teure Erweiterung oder Anpassung von Hardware, kann die Funktionalität von Schutzmodulen erweitert werden bzw. können individuelle Schutzfunktionalitäten realisiert werden.

Adaptive Parameter können zusätzlich zu den vier im Gerät implementierten Parametersätzen, innerhalb der Stromschutzfunktionen, wenn ein entsprechendes Aktivierungssignal rangiert wurde, genutzt werden. Die dynamische Umschaltung auf einen Adaptiven Parametersatz ist nur solange wirksam, wie das Aktivierungssignal ansteht.

Für einige Schutzfunktionen wie z.B. abhängigen und unabhängigen Überstromschutz (50P, 51P, 50G, 51G…) können für bestimmte Parameter 4 alternative Adaptive Parameter festgelegt werden. So können z.B. Auslöseverzögerungen, Kennlinien oder Rücksetzmodi dynamisch umgeschaltet werden, wenn ein hierfür erforderliches Aktivierungssignal innerhalb der Globalen Parameter aktiv wird.

Werden keine **Adaptiven Parameter** gesetzt und werden keine entsprechenden Aktivierungssignale rangiert, werden die Standardparameter verwendet. Wird ein entsprechendes Aktivierungssignal wahr, dann wird dynamisch auf den entsprechenden Parametersatz umgeschaltet. Der Adaptive Parametersatz fällt zurück, wenn das entsprechende Aktivierungssignal zurückfällt.
#### Anwendungsbeispiel

Während einer Fehleraufschaltung (z.B. beim Schalten auf einen geschlossenen Erdungsschalter) ist es erforderlich, unverzögert, ggf. ungerichtet den Kurzschlussstrom abzuschalten (ohne die Standardverzögerungszeit abzuwarten).

Mittels Adaptiver Parameter kann eine solche Anwendung auf sehr einfache Weise realisiert werden. Für den Standardüberstromzeitschutz (z.B. 51P) ist in der Regel eine inverse Auslösekennlinie parametriert. Im Fall einer Fehleraufschaltung ist hingegen eine unverzögerte Auslösung gefordert. Erkennt das Modul Fehleraufschaltung einen solchen Betriebszustand kann mittels des Ausgangssignals der *Fehleraufschaltung* »FAS. WIRKSAM« ein Adaptiver Parametersatz (z.B. AdaptiverSatz1) aktiviert werden. Der entsprechende "Adaptive Satz1" adaptiert die Auslösekennlinie nun auf »DEFT« mit einer Verzögerungszeit von »t=0 sec«.

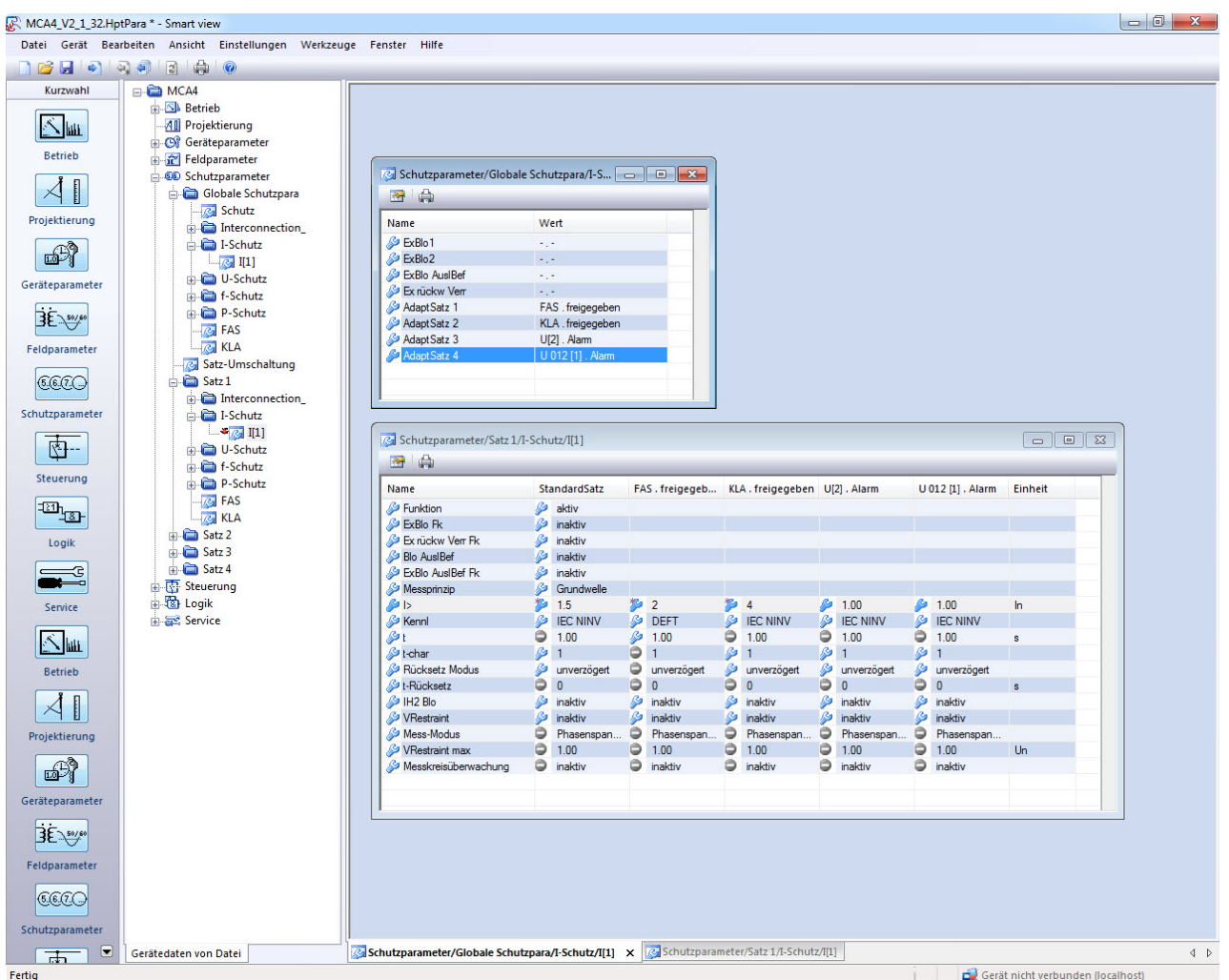

Der obige Screenshot zeigt mögliche Adaptive Einstellungen auf der Basis von nur einem Überstromschutz Element:

- 1. StandardSatz: Standard Einstellungen
- 2. AdaptiverSatz1: FAS (Fehleraufschaltung)
- 3. AdaptiverSatz2: KLA (Kalte-Last-Aufschaltung)
- 4. AdaptiverSatz3: Spannungsabhängiger Überstromzeitschutz
- 5. AdaptiverSatz4: Gegensystem (Asymmetrie) Spannungsabhängiger Überstromzeitschutz

#### Anwendungsbeispiele

- Das Ausgangssignal der Fehleraufschaltung kann dazu verwendet werden, den Stromschutz zu sensibilisieren.
- Das Ausgangssignal der Kalten Last Aufschaltung kann dazu verwendet werden, um den Stromschutz zu desensibilisieren.
- Mittels Adaptiver Parametersätze kann eine Adaptive  $\angle AWE$  realisiert werden. Nach einem Wiedereinschaltversuch können so die Auslöseschwellen oder Auslösekennlinien des Stromschutzes angepasst werden.
- In Abhängigkeit von Unterspannung kann der Stromschutz beeinflusst werden (Voltage controlled, ANSI 51V).
- In Abhängigkeit der Verlagerungsspannung wird der Erdstromschutz beeinflusst.
- Dynamische / Automatische Anpassung des Erdstromschutzes an unterschiedliche Lastzustände (single phase load diversity).

#### Adaptive Parametersätze stehen nur in Geräten mit Stromschutzfunktionen zur **HINWEIS** Verfügung.

#### **Signale zur Aktivierung von Adaptiven Parametersätzen**

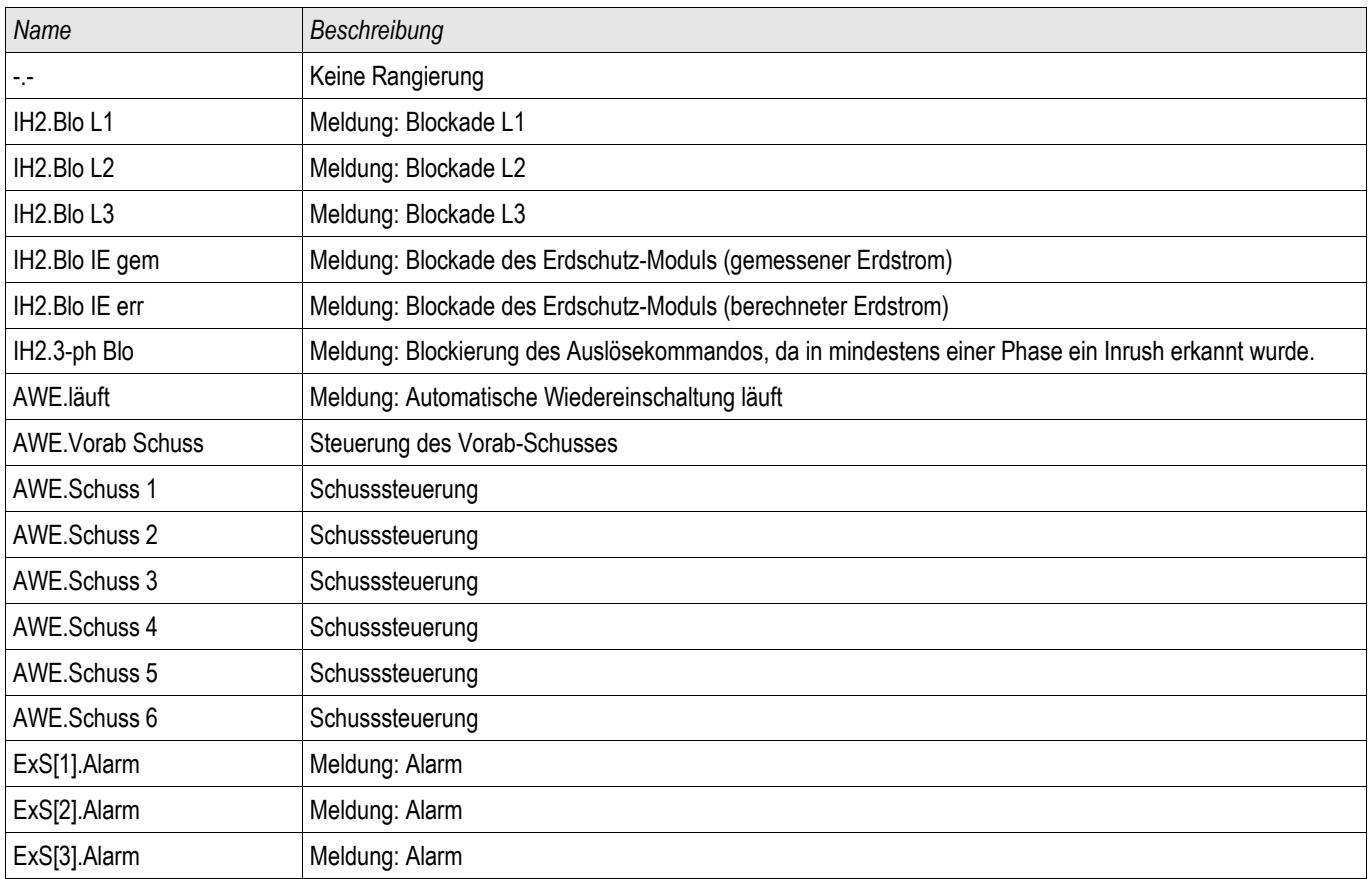

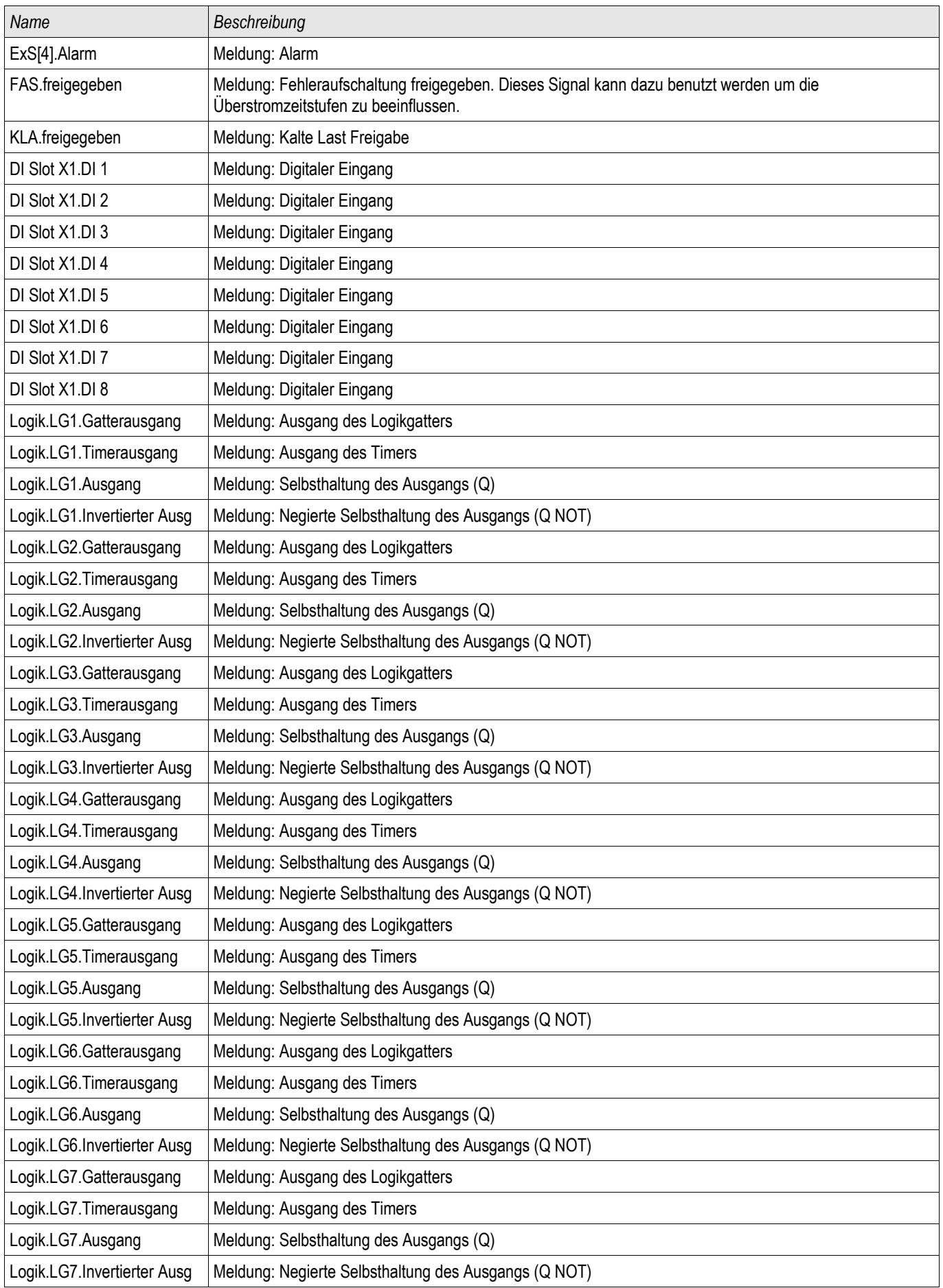

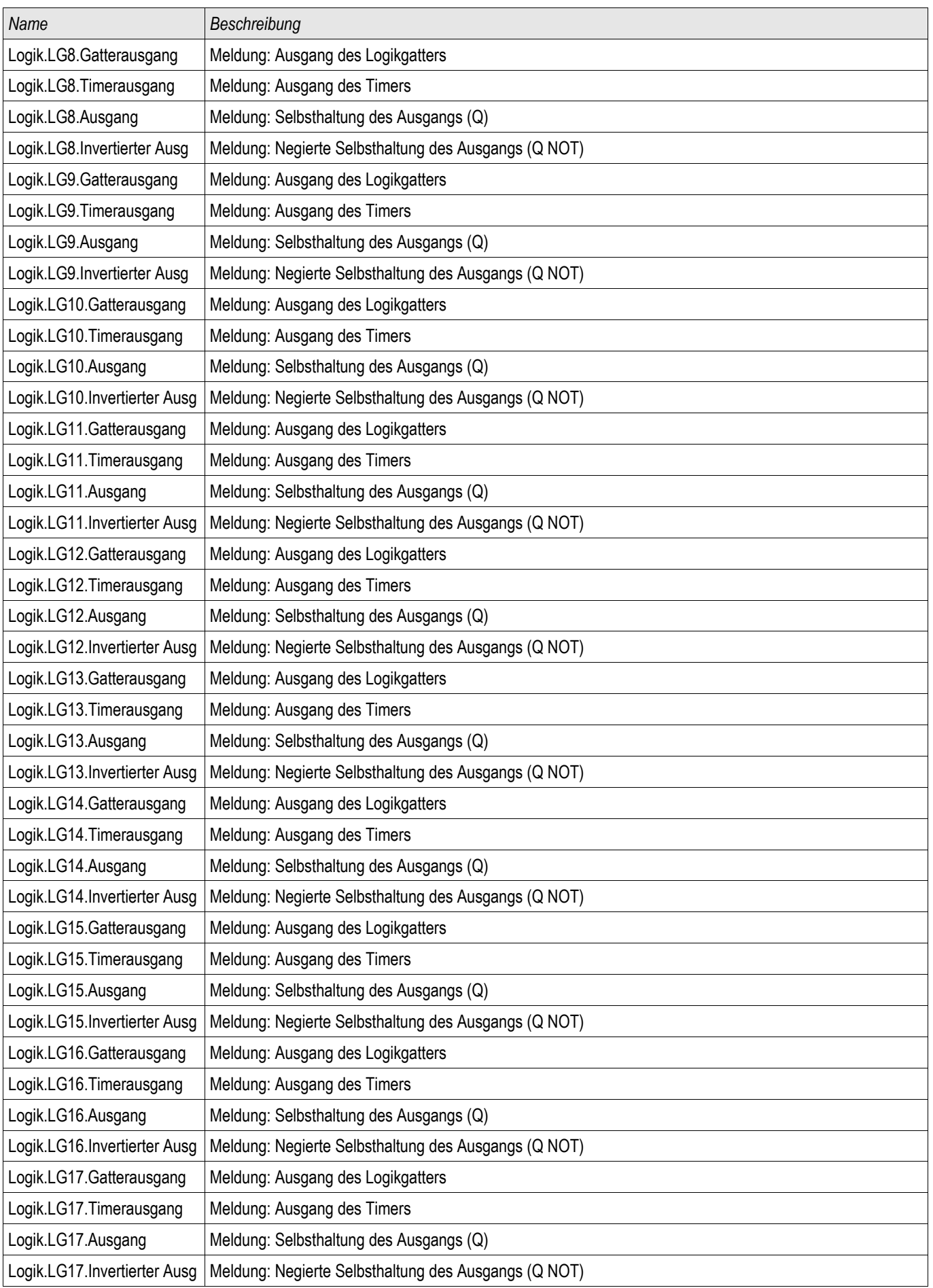

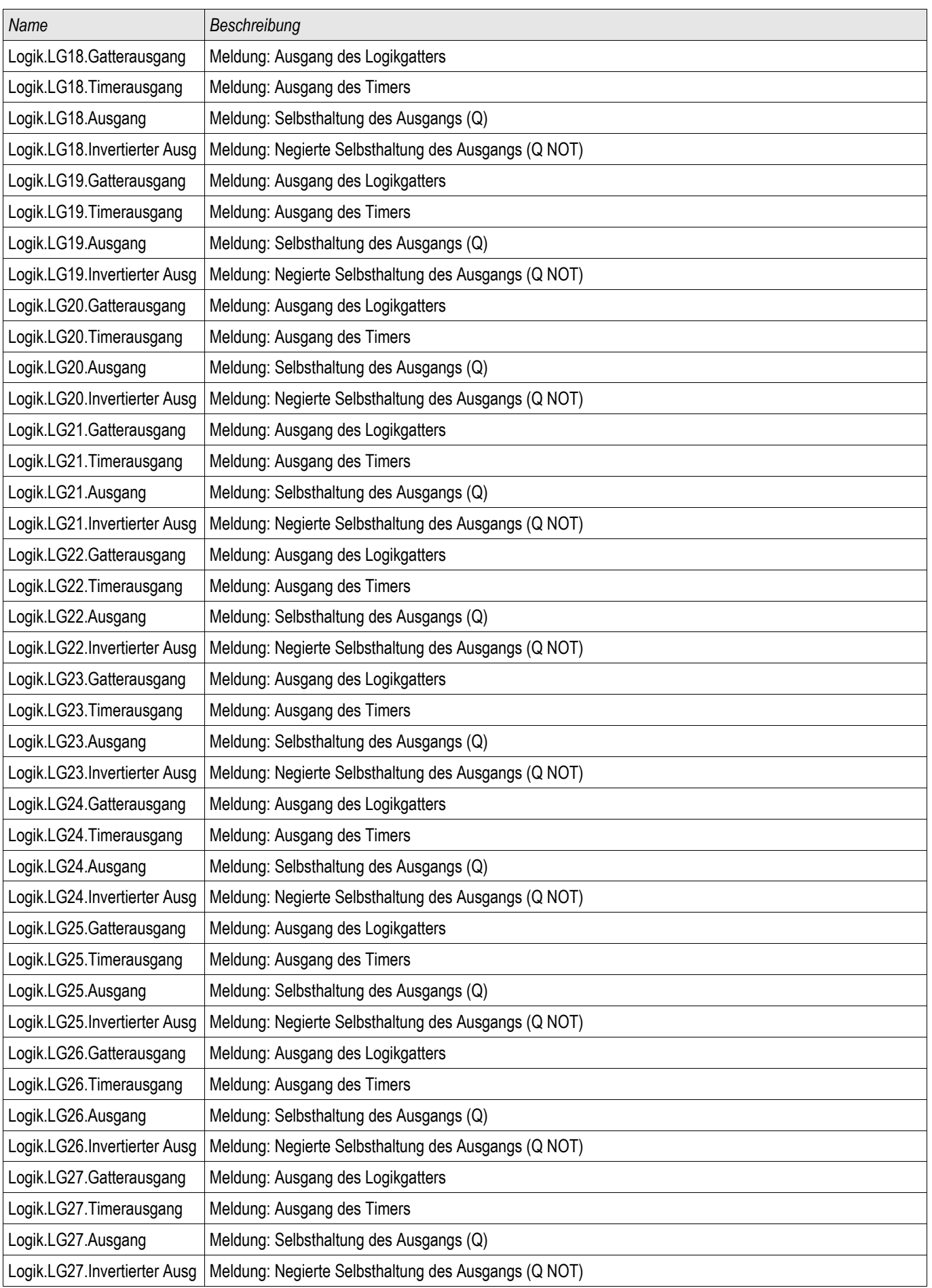

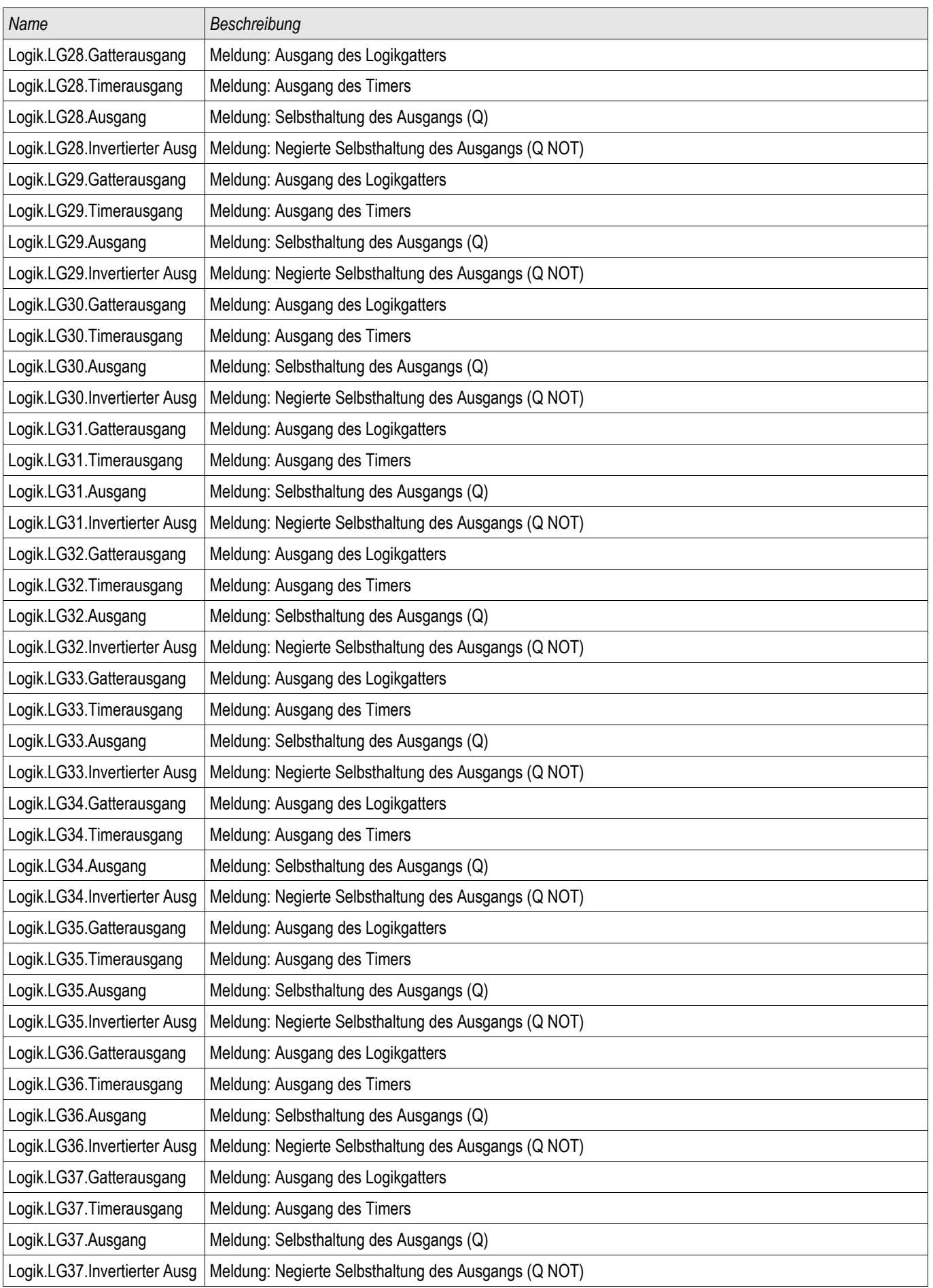

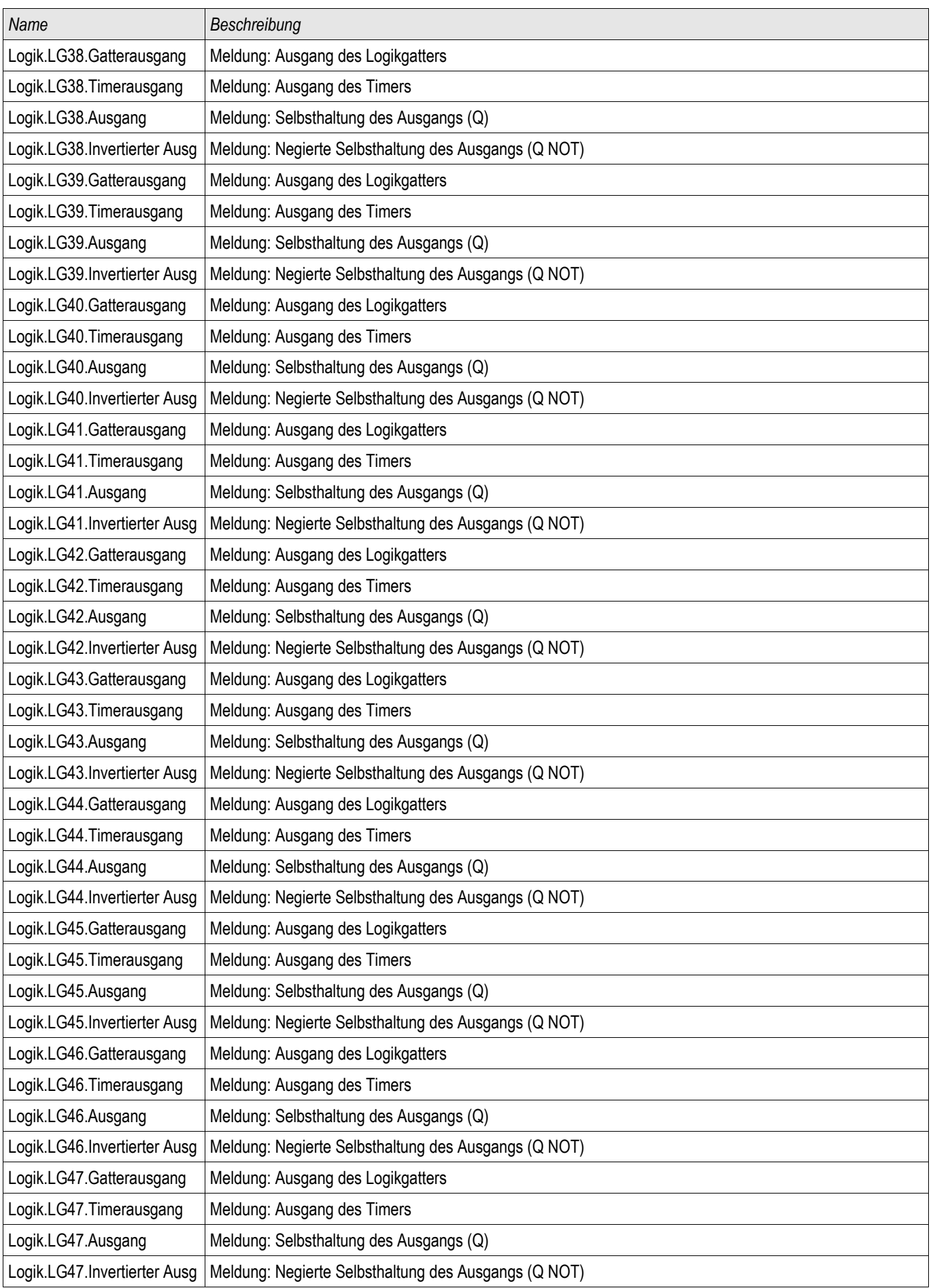

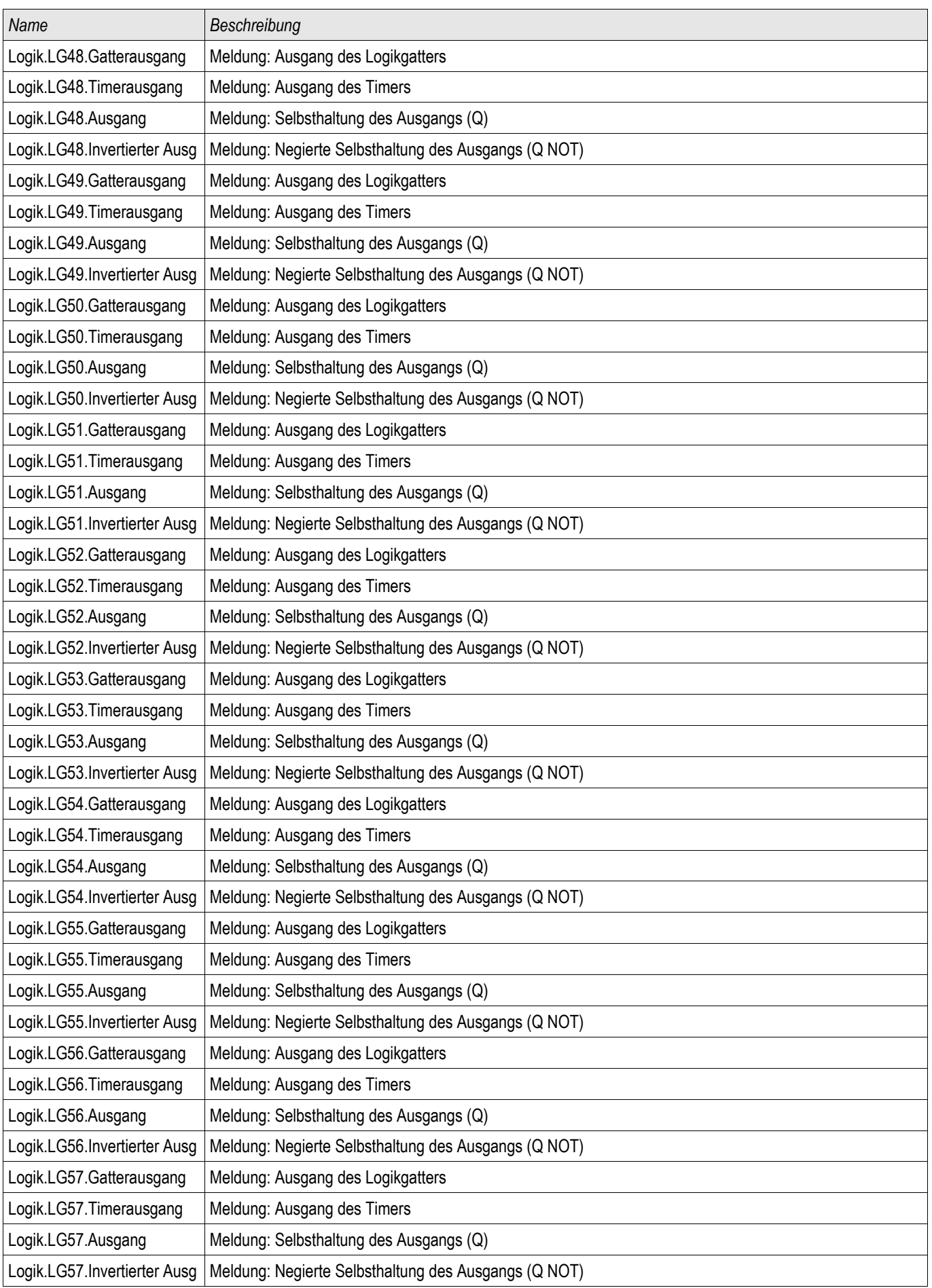

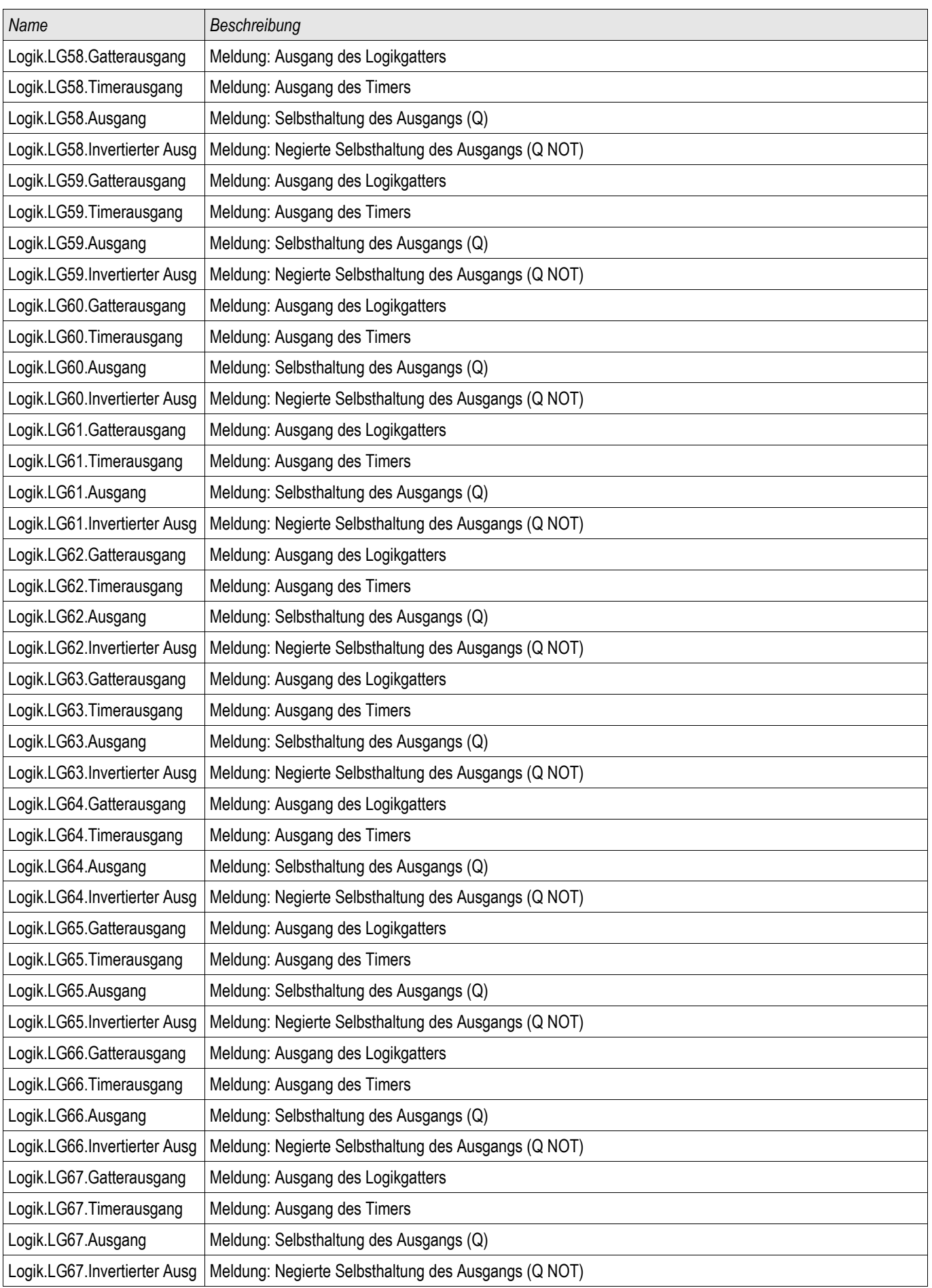

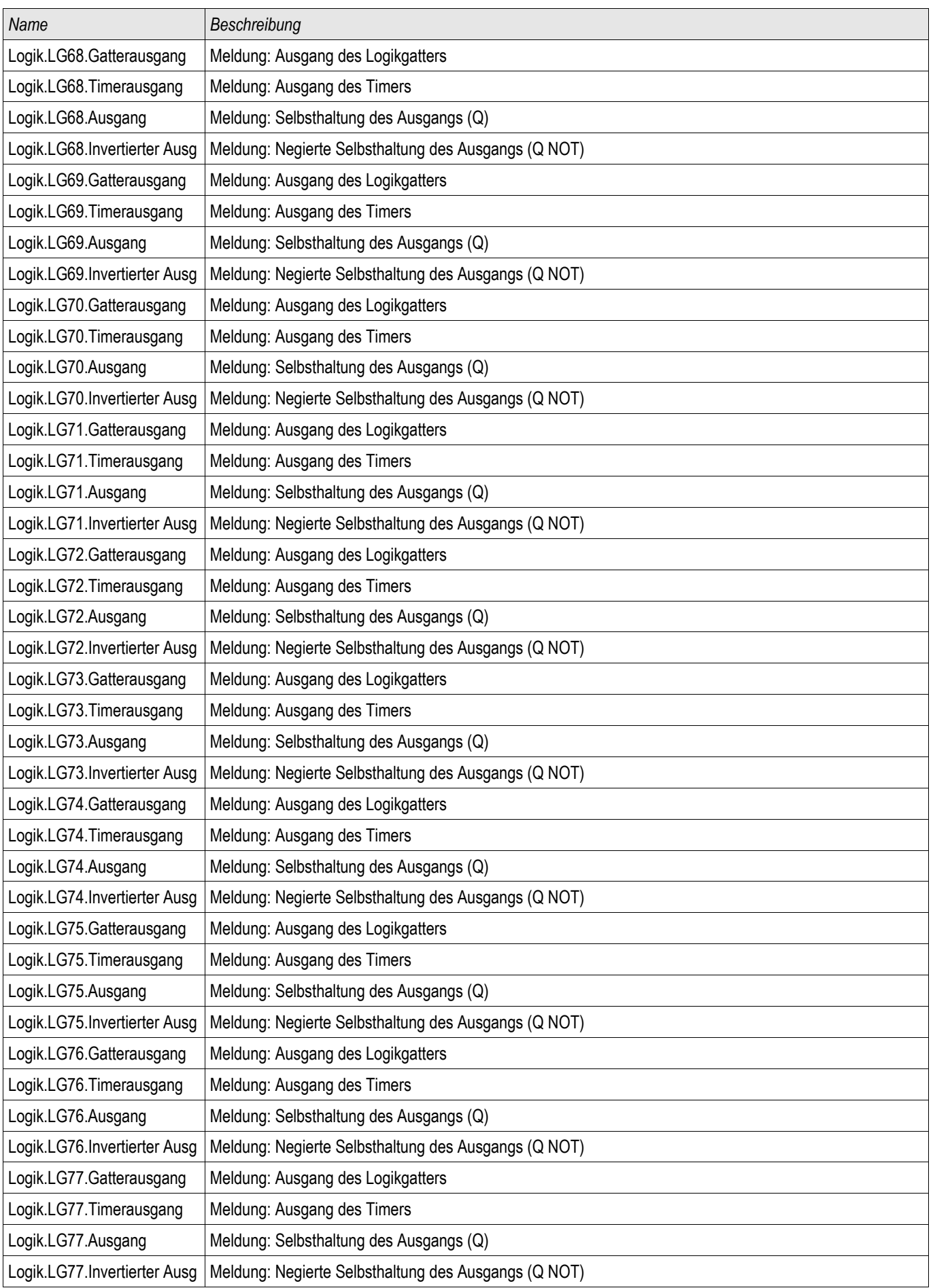

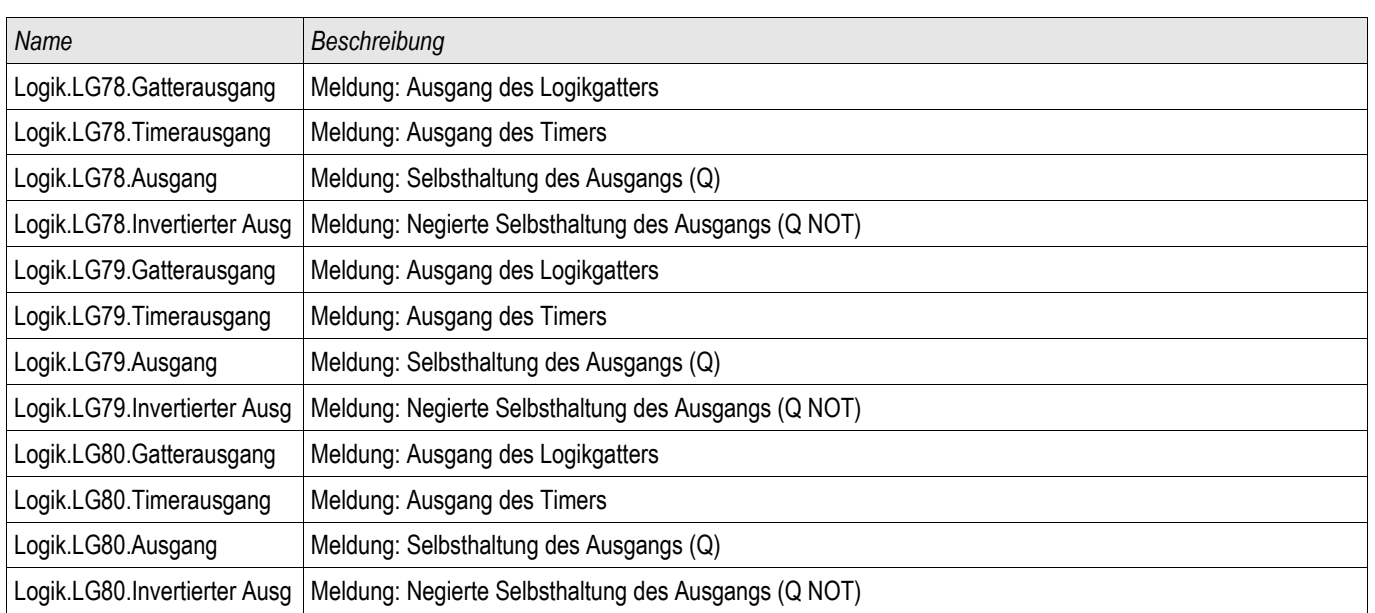

## Zugriffsberechtigungen

## Passwörter - Bereiche

Die folgende Tabelle zeigt eine Auflistung der Berechtigungspasswörter und die Bereiche, die damit zugänglich werden.

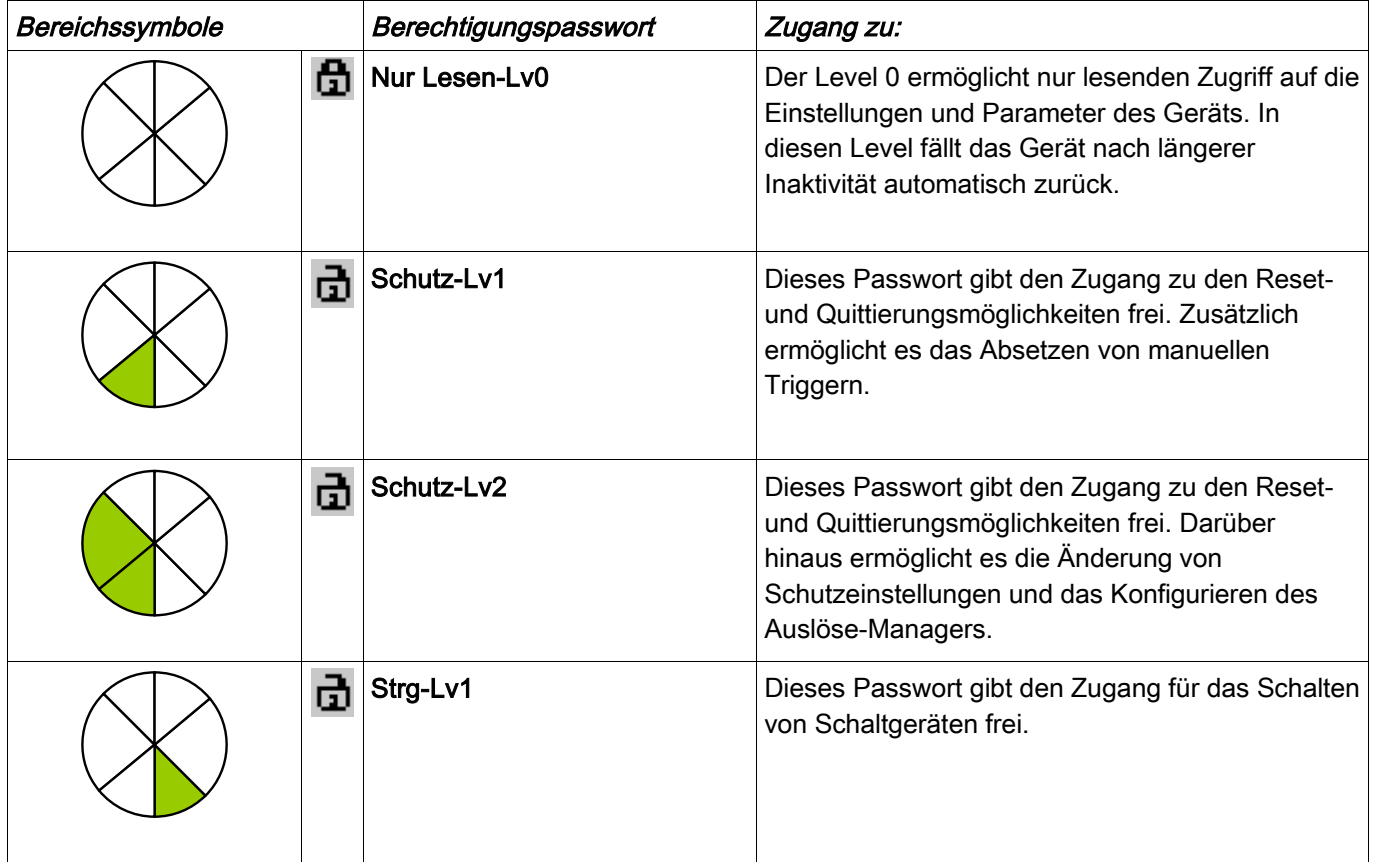

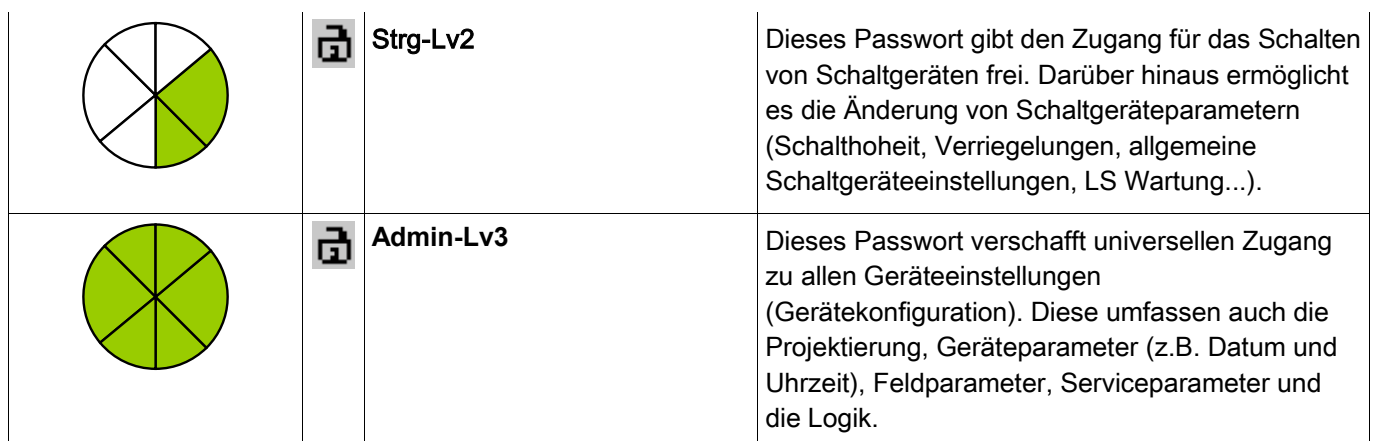

# **HINWEIS**

Nach längerer Inaktivität in einem Level oberhalb des Levels "Nur lesen-Lv0"(diese Zeit ist parametrierbar, zwischen 20-3600 Sekunden) fällt das Gerät automatisch in den Level "Nur lesen-Lv0" zurück. Dieser Parameter (t-max-Edit) kann im Menü [Geräteparameter\HMI] modifiziert werden.

Zugangsbereiche der Passwort-Level:

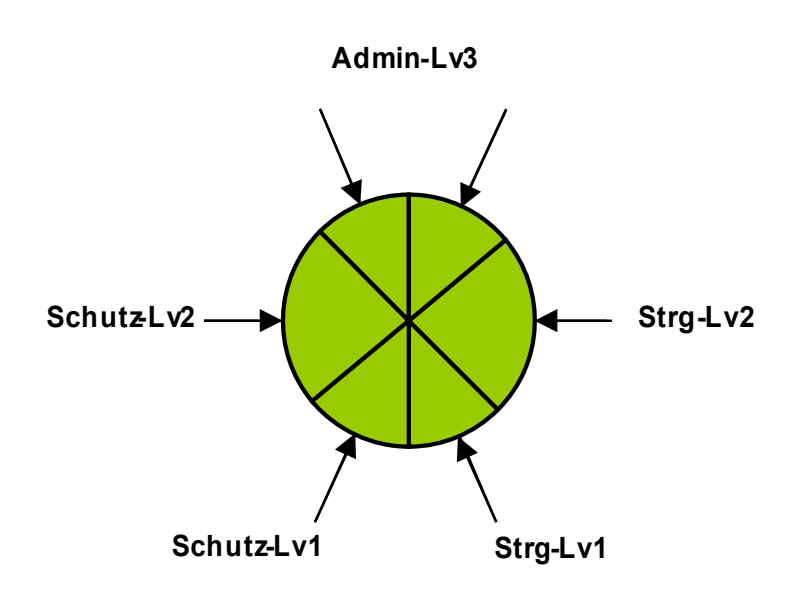

# **HINWEIS**

Stellen Sie sicher, dass für alle Zugangsberechtigungen hinreichend sichere Passwörter vergeben werden, die nur den authorisierten Personen bekannt sind.

# **HINWEIS**

Durch ein Schlosssymbol oben rechts im Gerätedisplay wird indiziert ob momentan Zugriffberechigungen bestehen. Das bedeutet, in der Betriebsart "Nur lesen Lv0" wird in der oberen rechten Ecke des Gerätedisplays ein geschlossenes Schlosssymbol angezeigt. Sobald Zugriffsberechtigungen oberhalb des "Nur lesen" Levels bestehen, wird oben rechts im Gerätedisplay ein geöffnetes Schlosssymbol dargestellt.

# **HINWEIS**

Während der Parametrierung ist die C-Taste für das Verwerfen der Parameteränderungen reserviert. Daher ist es nicht möglich, während der Parametrierung Quittierungen vorzunehmen.

Das Quittieren ist nur möglich, wenn oben rechts im Display dieses Symbol sichtbar ist:

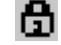

## **HINWEIS**

Passwörter sind den Geräten fest zugeordnet. Durch das Kopieren des Geräteparameterbaums werden keine Passwörter überschrieben.

Wenn Sie z.B. offline eine Parameterdatei erstellen oder eine Parameterdatei von einem Gerät zu einem anderen übertragen, werden dadurch keine bestehenden Gerätepasswörter überschrieben.

Verfügbare Level/Zugangsberechtigungen

Die Zugriffberechtigungen sind in Form von zwei hierachischen Strängen, angelegt. Das Administratorpasswort verschafft Zugang zu allen Parametern und Einstellwerten.

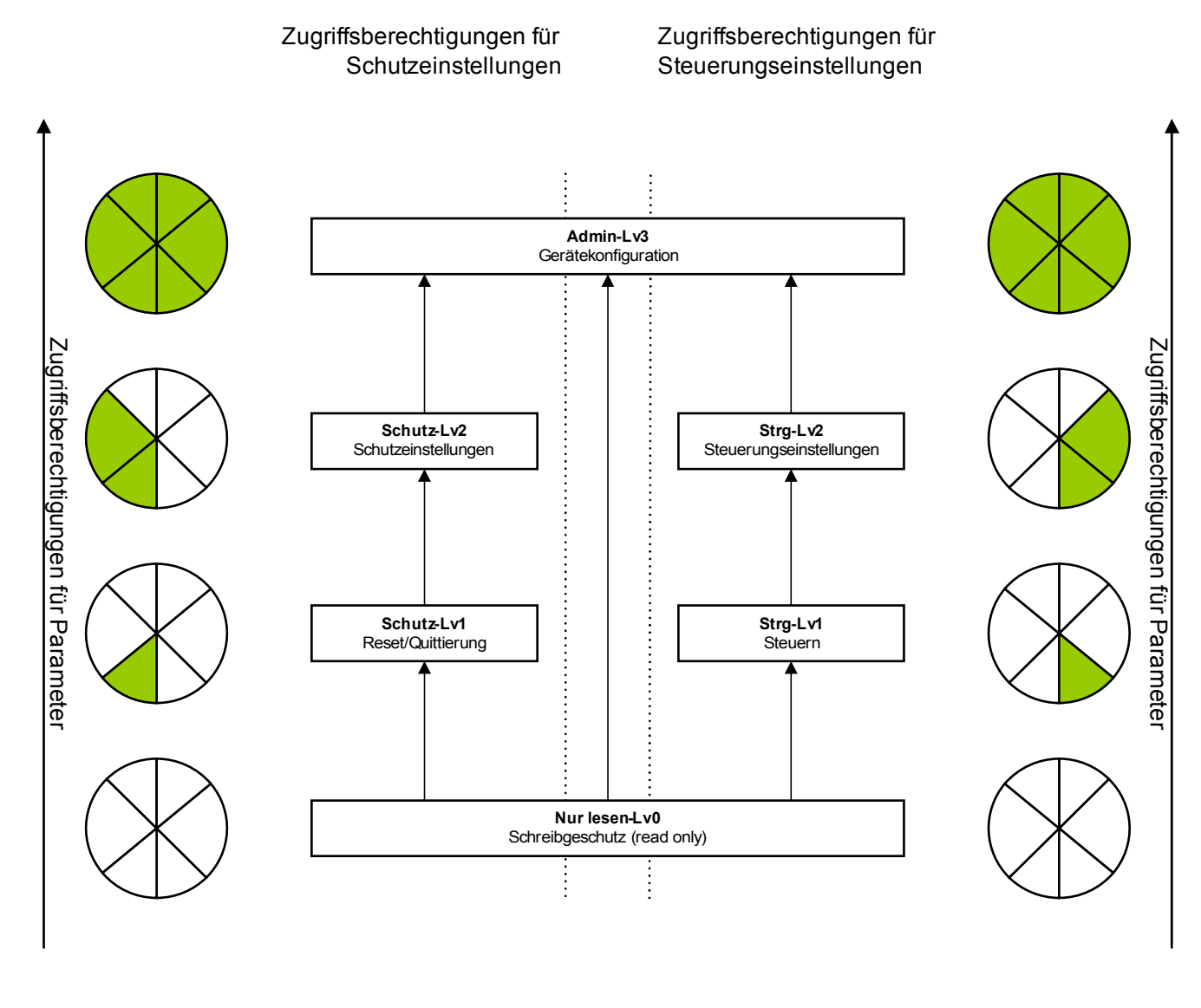

Legende : Lv = Level

Parameter können nur gelesen werden

Parameter können modifiziert werden

## Wie sehe ich, in welchem Level ich mich befinde?

Im Menü [Geräteparameter\Zugangsberechtigungen] kann eingesehen werden, welche Zugangsberechtigungen freigeschaltet sind.

Sobald eine Zugangsberechtigung oberhalb der Zugriffberechtigung » Nur lesen-Lv0« besteht, wird dies durch ein geöffnetes Schlosssymbol in der oberen rechten Ecke des Gerätedisplays angezeigt.

## Freischalten von Zugangsberechtigungen

Im Menü [Geräteparameter\Zugangsberechtigungen] können am Gerät freigeschaltet oder zurückgegeben werden.

## Ändern von Passwörtern

Die Passwörter können im Gerät im Menü [Geräteparameter\Passwort\Passwort ändern] oder über die Bediensoftware Smart view geändert werden.

## **HINWEIS**

Ein Passwort darf nur aus einer beliebigen Kombination der Zahlen 1, 2, 3, und 4 bestehen.

Alle anderen Zeichen und Tasten werden nicht akzeptiert.

Um ein Passwort zu ändern ist zunächst das alte Passwort einzugeben. Das neue Passwort (bis zu 8 Zeichen) ist doppelt zu bestätigen.

Gehen Sie wie folgt vor:

- Geben Sie Ihr altes Passwort mit Hilfe der Softkeys ein. Bestätigen Sie das alte Passwort durch Betätigen der »OK-Taste«.
- Geben Sie das neue Passwort mit Hilfe der Softkeys ein. Bestätigen Sie das neue Passwort durch Betätigen der »OK-Taste«.
- Geben Sie das neue Passwort erneut mit Hilfe der Softkeys ein. Bestätigen Sie das neue Passwort durch Betätigen der »OK-Taste«.

## Deaktivieren von Passwörtern während der Inbetriebnahme

Es ist möglich, für die Inbetriebnahme Passwörter zu deaktivieren. Dies ist ausdrücklich und ausschließlich für Inbetriebnahmezwecke zulässig. Dazu kann für die entsprechende Zugriffsberechtigung(-en) ein leeres Passwort verwendet werden. Alle Zugriffsberechtigungen, die mit einem leeren Passwort versehen werden gelten als dauerhaft erteilt. Dies bedeutet, dass alle durch diese Berechtigung geschützten Parameter und Einstellungen ohne erneute Passwortabfrage geändert werden können. Ein Wechsel in den Zugriffslevel »Nur lesen-Lv0« ist dann für die freigeschalteten Bereiche nicht mehr möglich (auch nicht nach Ablauf der maximalen Editierzeit am HMI).

# $\triangle$  WARNUNG

Stellen Sie sicher, dass nach der Inbetriebnahme alle Passwörter wieder aktiviert werden. Das bedeutet, dass alle Zugriffsbereiche durch ein Passwort geschützt werden, dass mindestens aus vier Zeichen besteht.

#### Woodward haftet grundsätzlich nicht für Schäden, die aus der Deaktivierung des Passwortschutzes resultieren.

## Ändern von Passwörtern mittels Smart view

Laden Sie die Parameterdatei aus dem Gerät.

- Die Passwörter können im Menü [Geräteparameter\Passwort] durch einen Doppelklick auf das zu ändernde Passwort geändert werden.
- Geben Sie zunächst das alte und dann zweifach das neue Passwort ein.
- Bestätigen Sie die Änderung durch einen Klick auf den OK-Button.

## Passworteingabe am Gerät

Passwörter werden über die Softkeys eingegeben.

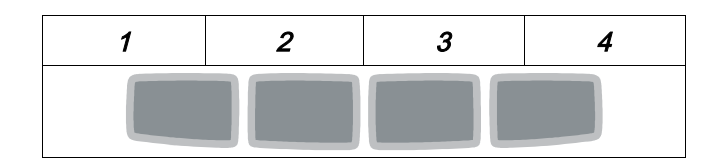

Beispiel: Für das Passwort (3244) drücken Sie nacheinander:

- Softkey 3
- Softkey 2
- Softkey 4
- Softkey 4

## Passwort vergessen

Durch einen Kaltstart mit gedrückt gehaltener »C«-Taste kann ein Rücksetz-Menü aufgerufen werden. Hier können alle Passwörter auf die Werkseinstellung »1234« zurückgesetzt werden. Wählen Sie hierzu die Abfrage »Reset passwords (Alle Passwörter zurücksetzen)?« mit »Yes (Ja)«.

## Parametrieren am HMI

Jedem Parameter ist eine Zugriffsberechtigungen zugeordnet. Nur wenn Sie über eine ausreichende Zugriffsberechtigung verfügen, können die Parameter editiert und gespeichert werden.

Die für die Änderung von Einstellungen erforderlichen Zugriffsberechtigungen können vorab durch einen gezielten Wechsel des Levels innerhalb des Zugriffsrechtemenüs oder kontextabhängig erteilt werden. Im Folgenden wird zunächst die Variante mit gezieltem Anwählen von Zugriffsberechtigungen (Wechsel in einen Level) und danach die kontextabhängige Option beschrieben.

## Option 1: Gezielte Anwahl einer Zugriffsberechtigung:

Wechseln Sie in das Menü [Geräteparameter\Zugriffsberechtigungen].

Wählen Sie bzw. Navigieren Sie die gewünschte Zugangsberechtigung (Level) an. Geben Sie das erforderliche Passwort ein. Nach der Eingabe des korrekten Passworts verfügen Sie nun über die entsprechenden Zugangsberechtigungen. Zum Parametrieren gehen Sie nun wie folgt vor:

Navigieren Sie zu einem Parameter, der geändert werden soll. Wenn der gewünschte Parameter angewählt ist, dann sollte nun unten rechts im Display ein "Schraubenschlüsselsymbol" sichtbar sein.

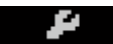

Dieses Symbol zeigt an, dass der Parameter nun editiert werden kann, da die erforderliche Berechtigung vorliegt. Betätigen Sie nun den Softkey »Schraubenschlüssel«, um den Parameter zu editieren. Ändern Sie den Parameter.

Sie können nun:

• Die Änderung speichern und vom System übernehmen lassen, oder

• weitere Parameter verändern und erst danach die geänderten Parameter abschließend speichern und vom Gerät dauerhaft übernehmen lassen.

#### *Parameteränderung sofort speichern*

• Um den geänderten Parameter sofort zu speichern und vom Gerät übernehmen zu lassen, drücken Sie die »OK«-Taste. Bestätigen Sie die Parameteränderung (Parameteränderung speichern?) durch Betätigen des »Ja«-Softkeys oder verwerfen Sie sie durch »Nein«.

#### *Weitere Parameter ändern und erst dann speichern*

• Navigieren Sie zu weiteren Parametern und ändern Sie diese.

**Durch ein** Sternsymbol **vor den veränderten Parametern wird angezeigt, dass die Änderungen nur zwischengespeichert, aber noch nicht abschließend gespeichert bzw. vom Gerät übernommen sind. Zur Steigerung der Übersichtlichkeit, insbesondere bei komplexen Parameteränderungen, wird auch auf jeder weiteren Menüebene oberhalb der zwischengespeicherten Parameter durch das** Sternsymbol **der Parameteränderungswunsch angezeigt** (Sternchenspur)**. Dadurch kann von der Hauptmenüebene aus jederzeit kontrolliert bzw. verfolgt werden, wo noch nicht abschließend gespeicherte Parameteränderungen vorgenommen wurden.**

**Über die** Sternchenspur **zu den zwischengespeicherten Parameteränderungen hinaus wird oben links im Gerätedisplay ein globales Parameteränderungs-Sternsymbol eingeblendet. Somit ist von jedem Punkt des Menübaums aus sofort erkennbar, dass es vom Gerät noch nicht übernommene Parameteränderungen gibt.** 

Um die abschließende Speicherung aller Parameteränderungen einzuleiten, betätigen Sie die »OK«-Taste. Bestätigen Sie die Parameteränderung durch Betätigen des »Ja«-Softkeys oder verwerfen Sie sie durch den Softkey »Nein«.

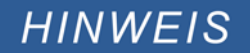

**HINWEIS** 

#### Wenn anstelle des Schraubenschlüsselsymbols ein Schlüsselsymbol angezeigt wird,

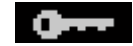

dann wird hierdurch angezeigt, dass keine ausreichende Berechtigung vorliegt. Für Änderungen an diesem Parameter benötigen Sie das entsprechende Passwort.

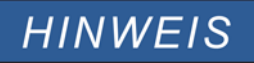

Plausibilitätsüberprüfung: Zum Vermeiden von offensichtlichen Fehlparametrierungen überwacht das Gerät kontinuierlich alle zwischengespeicherten Parameteränderungen. Erkennt das Gerät eine Implausibiltät, so wird diese durch ein Fragezeichen vor dem betreffenden Parameter angezeigt.

**Zur Steigerung der Übersichtlichkeit, insbesondere bei komplexen Parameteränderungen, wird auch auf jeder weiteren Menüebene oberhalb der zwischengespeicherten Parameter durch das Fragezeichensymbol die Implausibilität angezeigt** (Plausibilitätsspur)**. Dadurch kann von der Hauptmenüebene aus jederzeit kontrolliert bzw. verfolgt werden, wo Implausibilitäten abgespeichert werden sollen.**

**Über die Fragezeichenspur zu den zwischengespeicherten implausiblen Parameteränderungen hinaus wird oben links im Gerätedisplay ein globales Implausibilitätssymbol/Fragezeichen eingeblendet. Somit ist von jedem Punkt des Menübaums aus sofort erkennbar, dass das Gerät**

**Implausibilitäten erkannt hat.** 

**Ein Fragezeichen/Implausibilitätssymbol überschreibt stets eine Sternchen/Parameteränderungsanzeige.**

**Erkennt das Gerät eine Implausibilität, verweigert es das Speichern und Übernehmen der Parameter.**

## Option 2: Kontextabhängige Zugangsberechtigung

Navigieren Sie zu einem Parameter, der geändert werden soll. Wenn der gewünschte Parameter angewählt ist, ist unten rechts im Display ein "Schlüsselsymbol" sichtbar.

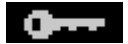

Dieses Symbol zeigt an, dass Sie sich entweder noch im » Nur lesen Lv0« -Level befinden, oder dass der Level, in dem Sie sich befinden keine ausreichende Berechtigung für die gewünschte Parameteränderung darstellt.

Betätigen Sie diesen SOFTKEY und geben ein Passwort<sup>1)</sup> ein, dass die erforderliche Berechtigung erteilt. Ändern Sie den Parameter.

<sup>1)</sup> Auf dieser Seite wird Ihnen auch ein Hinweis gegeben, welches Passwort/Zugangsberechtigung für eine Änderung dieses Parameters erforderlich ist.

Sie können nun:

- Die Änderung speichern und vom System übernehmen lassen, oder
- weitere Parameter verändern und erst danach die geänderten Parameter abschließend speichern und vom Gerät dauerhaft übernehmen lassen.

#### *Parameteränderung sofort speichern*

• Um den geänderten Parameter sofort zu speichern und vom Gerät übernehmen zu lassen, drücken Sie die »OK«-Taste. Bestätigen Sie die Parameteränderung (Parameteränderung speichern?) durch Betätigen des »Ja«-Softkeys oder verwerfen Sie sie durch »Nein«.

#### *Weitere Parameter ändern und erst dann speichern*

• Navigieren Sie zu weiteren Parametern und ändern Sie diese.

# **HINWEIS**

**Durch ein** Sternsymbol **vor den veränderten Parametern wird angezeigt, dass die Änderungen nur zwischengespeichert, aber noch nicht abschließend gespeichert bzw. vom Gerät übernommen sind. Zur Steigerung der Übersichtlichkeit, insbesondere bei komplexen Parameteränderungen, wird auch auf jeder weiteren Menüebene oberhalb der zwischengespeicherten Parameter durch das** Sternsymbol **der Parameteränderungswunsch angezeigt** (Sternchenspur)**. Dadurch kann von der Hauptmenüebene aus jederzeit kontrolliert bzw. verfolgt werden, wo noch nicht abschließend gespeicherte Parameteränderungen vorgenommen wurden.**

**Über die** Sternchenspur **zu den zwischengespeicherten Parameteränderungen hinaus wird oben links im Gerätedisplay ein globales Parameteränderungs-Sternsymbol eingeblendet. Somit ist von jedem Punkt des Menübaums aus sofort erkennbar, dass es vom Gerät noch nicht übernommene Parameteränderungen gibt.** 

Um die abschließende Speicherung aller Parameteränderungen einzuleiten, betätigen Sie die »OK«-Taste. Bestätigen Sie die Parameteränderung durch Betätigen des »Ja«-Softkeys oder verwerfen Sie sie durch den Softkey »Nein«.

# **HINWEIS**

Plausibilitätsüberprüfung: Zur Vermeiden von offensichtlichen Fehlparametrierungen überwacht das Gerät kontinuierlich alle zwischengespeicherten Parameteränderungen. Erkennt das Gerät eine Implausibiltät, so wird diese durch ein Fragezeichen vor dem betreffenden Parameter angezeigt.

**Zur Steigerung der Übersichtlichkeit, insbesondere bei komplexen Parameteränderungen, wird auch auf jeder weiteren Menüebene oberhalb der zwischengespeicherten Parameter durch das Fragezeichensymbol die Implausibilität angezeigt** (Plausibilitätsspur)**. Dadurch kann von der Hauptmenüebene aus jederzeit kontrolliert bzw. verfolgt werden, wo Implausibilitäten abgespeichert werden sollen.**

**Über die Fragezeichenspur zu den zwischengespeicherten implausiblen Parameteränderungen hinaus wird oben links im Gerätedisplay ein globales Implausibilitätssymbol/Fragezeichen eingeblendet. Somit ist von jedem Punkt des Menübaums aus sofort erkennbar, dass das Gerät Implausibilitäten erkannt hat.** 

**Ein Fragezeichen/Implausibilitätssymbol überschreibt stets eine Sternchen/Parameteränderungsanzeige.**

**Erkennt das Gerät eine Implausibilität, verweigert es das Speichern und Übernehmen der Parameter.**

## **HINWEIS**

Es ist möglich für die Erteilung von Zugangsberechtigungen Passwörter höherer Zugangsbereiche zu verwenden. So kann z.B. das Administratorpasswort verwendet werden um die Zugangsberechtigung für einen Schutzparameter zu erlangen. Es ist wichtig, dabei zu wissen, dass der Zugriffslevel des Parameters, der geändert werden soll, festlegt, welche Zugangsberechtigung nach erfolgreicher Passworteingabe erlangt wird. Das bedeutet in dem oben erwähnten Beispiel. Wird das Administratorpasswort verwendet, um einen Parameter ändern zu können, für den das "Schutz-Lv2" Passwort erforderlich ist, dann wird mit der Eingabe des Adminstratorkennworts in den "Schutz-Lv2"-Level gewechselt.

Die Zugriffsberechtigung eines jeden Parameters bestimmt den Level, in dem sich das Gerät nach erfolgreicher Passworteingabe befindet. Dies gilt insbesondere auch, wenn höherwertige Passwörter verwendet werden.

## Parametrieren mittels Smart view

In Smart view werden in den Editierfenstern die erforderlichen Zugangsberechtigungen für jeden Parameter bzw. Einstellwert angezeigt. Die erforderlichen Zugangsberechtigungen werden bei der Übertragung der Parameter und Einstellungen ins Gerät überprüft. Für die Übertragung der Parameter bestehen zwei Optionen.

- 1. Die Übertragung aller Parameter. Dies erfordert immer die Eingabe des Administratorkennworts.
- 2. Die Übertragung der *modifizierten Parameter*. Hierbei gilt, wenn Parameter aus unterschiedlichen Zugangsbereichen übertragen werden sollen, so werden nur die Passwörter für die jeweils höchtsten Zugangsberechtigungen abgefragt.

#### Beispiel1:

Ein »Schutz-Lv1«-Parameter und ein »Schutz-Lv2« Parameter wurden geändert und sollen übertragen werden. Abgefragt wird in diesem Fall nur das Passwort » Schutz-Lv2«.

#### Beispiel2:

Ein »Schutz-Lv1«-Parameter und ein »Schutz-Lv2« Parameter und ein Projektierungsparameter wurden geändert und sollen übertragen werden. Abgefragt wird in diesem Fall nur das Passwort des Administrators.

#### Beispiel3:

Ein »Schutz-Lv1«-Parameter und ein »Schutz-Lv2« Parameter sowie ein »Strg-Lv2« Parameter wurden geändert und sollen übertragen werden. Abgefragt werden in diesem Fall die Passwörter » Schutz-Lv2« und »Strg-Lv2«.

## Ändern eines Parameters mittels Smart view - Beispiel

Beispiel: Ändern eines Schutzparameters (Ändern der Kennlinie für die Überstromschutzfunktion I[1] in Parametersatz 1).

- Falls die Gerätedaten noch nicht geladen wurden Wählen Sie im Menü »Gerät« den Eintrag »Daten vom Gerät empfangen«
- Doppelklicken Sie im Navigationsbaum das »Schutzpara-Icon«
- Doppelklicken Sie innerhalb der »Schutzparameter« das »Satz 1 Icon«
- Doppelklicken Sie innerhalb des ersten Schutzparametersatzes den Zweig »I-Schutz«.
- Doppelklicken Sie die »*S*chutzstufe I[1]«.
- Im Arbeitsfenster sehen Sie nun eine tabellarische Übersicht über die Parameter, die dieser Schutzfunktion zugewiesen sind.
- Doppelklicken Sie in dieser Tabelle den Wert/Parameter, den Sie ändern möchten (hier »Kennl«).
- Es wird ein Bearbeitungsfenster geöffnet (Popup) in dem Sie nun die gewünschte Kennlinie wählen können.
- Schließen Sie das Fenster durch einen Mausklick auf »OK«

# **HINWEIS**

**Durch ein Sternsymbol vor den veränderten Parametern wird angezeigt, dass die Änderungen nur zwischengespeichert, aber noch nicht abschließend gespeichert und von der Software/ dem Gerät übernommen wurden.** 

**Der Titel des Programmfensters zeigt neben dem Dateinamen einen Stern. Zur Steigerung der Übersichtlichkeit, insbesondere bei komplexen Parameteränderungen, wird auch auf jeder weiteren (zugeklappten) Menüebene oberhalb der zwischengespeicherten Parameter durch das Sternsymbol der Parameteränderungswunsch angezeigt** (Sternchenspur)**. Dadurch kann von der Hauptmenüebene aus jederzeit kontrolliert bzw. verfolgt werden, wo noch nicht abschließend gespeicherte Parameteränderungen vorgenommen wurden.**

## **HINWEIS**

Plausibilitätsüberprüfung: Zur Vermeiden von offensichtlichen Fehlparametrierungen überwacht die Software kontinuierlich alle zwischengespeicherten Parameteränderungen. Erkennt die Software eine Implausibilität, so wird diese durch ein Fragezeichen vor dem betreffenden Parameter angezeigt.

**Zur Steigerung der Übersichtlichkeit, insbesondere bei komplexen Parameteränderungen, wird auch auf jeder weiteren Menüebene oberhalb der zwischengespeicherten Parameter durch das Fragezeichensymbol die Implausibilität angezeigt** (Plausibilitätsspur)**. Dadurch kann von der Hauptmenüebene aus jederzeit kontrolliert bzw. verfolgt werden, wo Implausibilitäten vorhanden sind.**

**Somit ist von jedem Punkt des Menübaums aus sofort erkennbar, dass die Software Implausibilitäten erkannt hat.** 

**Ein Fragezeichen/Implausibilitätssymbol überschreibt stets ein Sternchen/Parameteränderungsanzeige.**

**Erkennt die Software eine Implausibilität, verweigert sie das Übernehmen der Parameter.**

- Ändern Sie ggf. weitere Parameter.
- Um die geänderten Parameter in das Gerät zu übertragen, haben Sie im Menü »Gerät« zwei Optionen:
	- 1. »Übertrage ALLE Parameter ins Gerät«. Für diese Option ist das Administratorkennwort erforderlich.
	- 2. »Übertrage geänderte Parameter ins Gerät«. Für die Übertragung der Parameter benötigen Sie Passwörter die eine ausreichende Berechtigung für alle in dieser Übertragung modifizierten Parameter darstellen.
- Bestätigen Sie die Sicherheitsabfrage »Sollen die Parameter im Gerät überschrieben werden?«
- Geben Sie in dem sich öffnenden Fenster (Popup) die erforderlichen Passwörter ein.
- Danach werden die geänderten Daten an das Gerät gesendet und von ihm übernommen. П
- Bestätigen Sie die Abfrage »Sollen die Daten lokal gesichert werden?« mit »Ja« (Empfehlung). Wählen Sie einen geeigneten Speicherort auf Ihrer Festplatte.
- Bestätigen Sie den gewählten Speicherort durch einen Mausklick auf die Schaltfläche »Speichern«.
- Die geänderten Parameterdaten werden nun in dem von Ihnen gewählten Ordner gesichert. П

٠

# **HINWEIS**

Smart view merkt sich das Parametrierpasswort für mindestens 10 Minuten. Wenn innerhalb dieses Zeitintervalls erneut Parameter ins Gerät übertragen werden, dann wird das Zeitintervall erneut gestartet. Wenn erst nach Ablauf der 10 Minuten erneut Parameter ins Gerät übertragen werden sollen, dann wird Smart view Sie erneut nach dem Passwort fragen.

## **Schutzparameter**

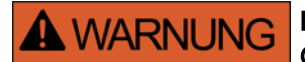

Durch das Projektieren von Schutzfunktionalität verändern Sie auch die Gerätefunktionalität.

Für alle, sich aus Fehlprojektierungen ergebenden Personen- und Sachschäden, übernimmt der Hersteller keinerlei Haftung.

*Woodward Kempen GmbH* bietet die Projektierung/Parametrierung auch als Dienstleistung an.

Die Schutzparameter umfassen folgende Parameterzweige:

- Globale Schutzparameter: »Globale Schutzparam«: Hier finden Sie alle Schutzparameter, die global gelten, **The State** unabhängig von den Parametersätzen.
- Satzparameter: »Satz 1..4«: Alle Schutzparameter, die hier festgelegt werden, werden erst dann wirksam, wenn der Parametersatz, in dem sie festgelegt wurden, als aktiver Satz ausgewählt wird.

## Parametersätze

## Parametersatzumschaltung

Im Menü »Schutzparameter/Satz-Umschaltung« können Sie:

- Einen von 4 Schutzparametersätzen manuell aktivieren. **COL**
- Für jeden der 4 Parametersätze ein Aktivierungssignal rangieren.  $\mathcal{L}_{\mathcal{A}}$
- Die Umschaltung über die Leittechnik auswählen. п
- Den momentan aktiven Parametersatz einsehen (vom Smart view aus nur bei aktiver Geräteverbindung) **College**

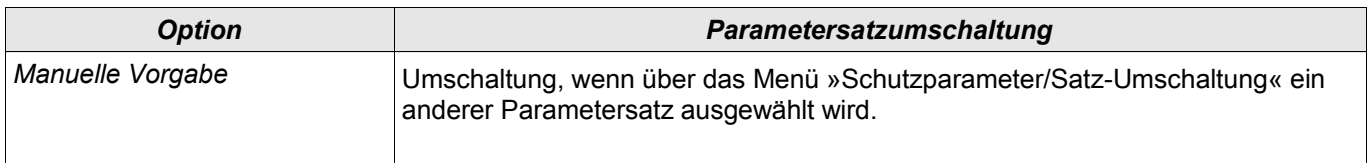

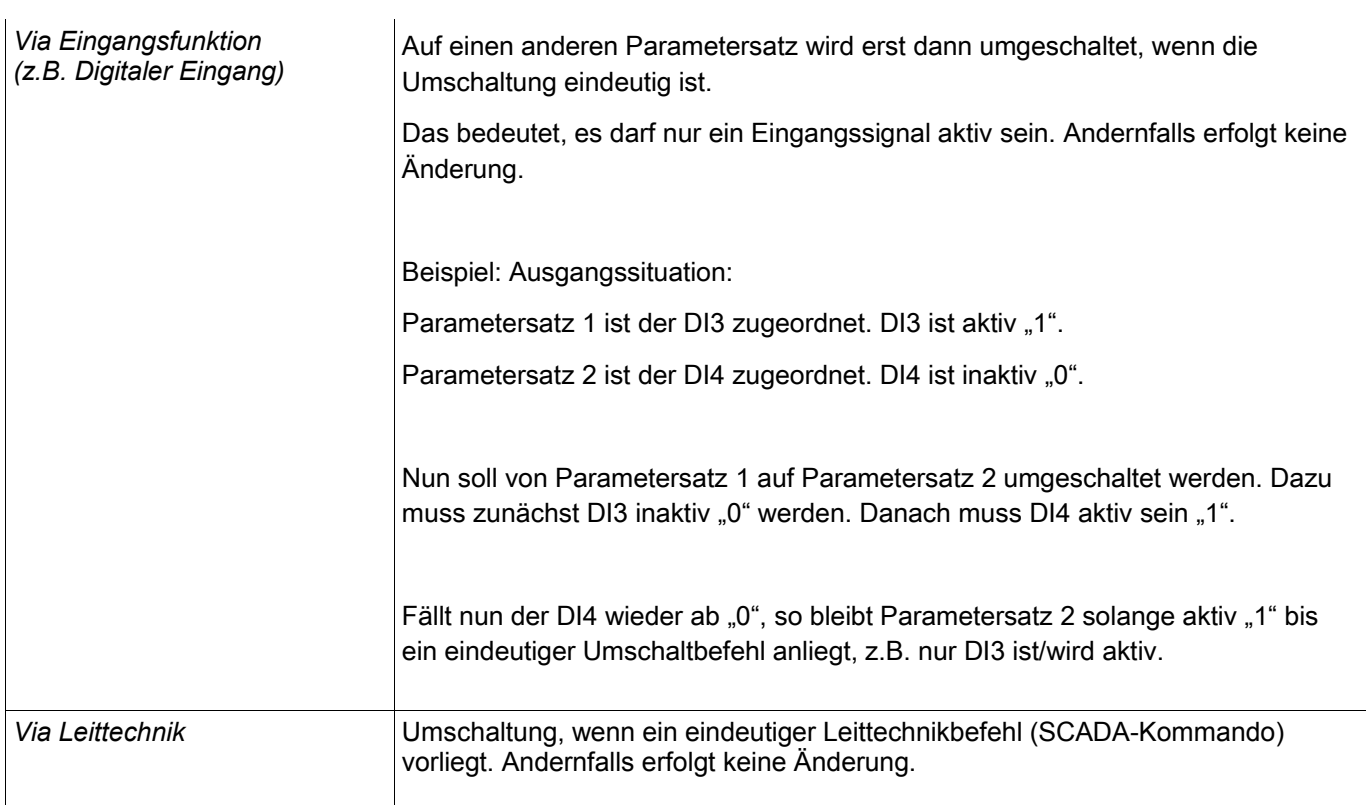

Die Befehle sind im Kapitel Systemparameter beschrieben. **HINWEIS** 

## Signale die für die Parametersatzumschaltung verwendet werden können

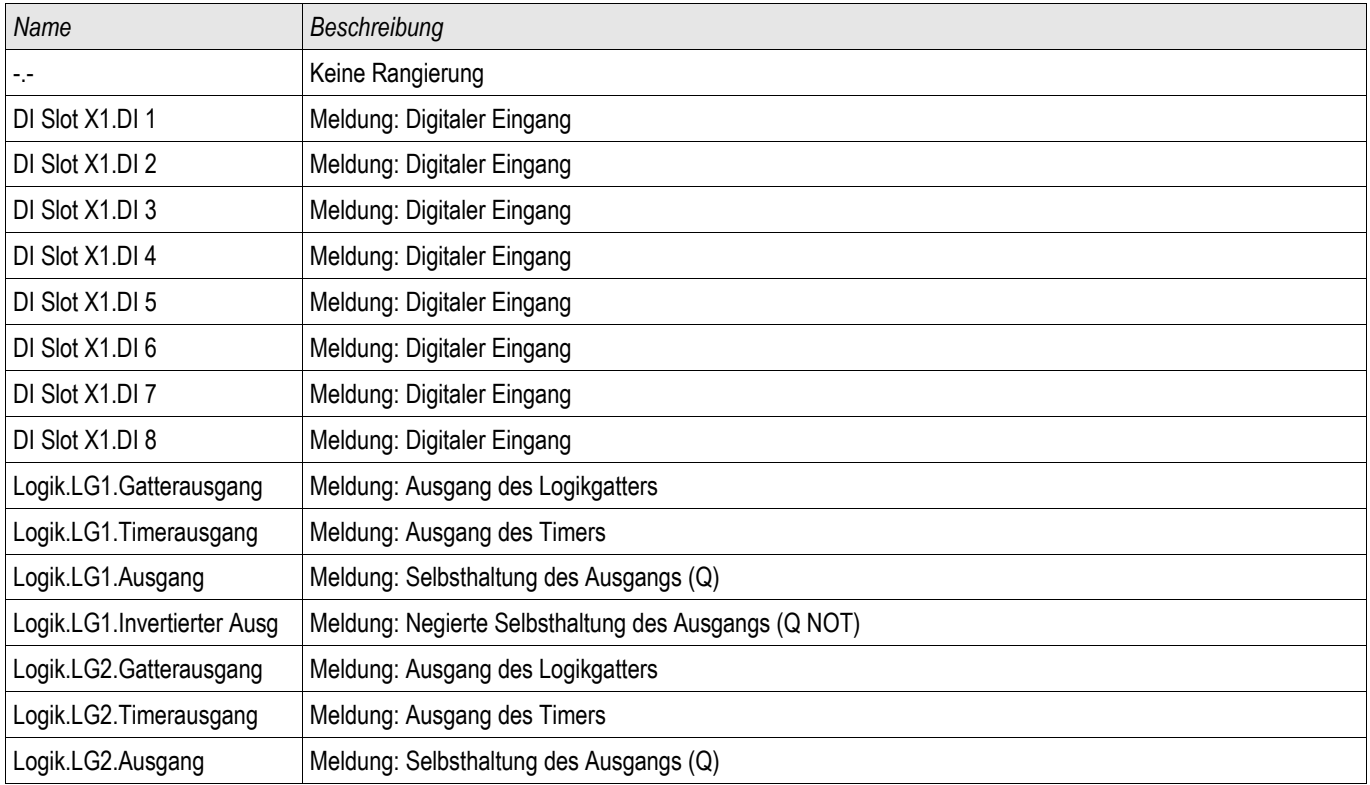

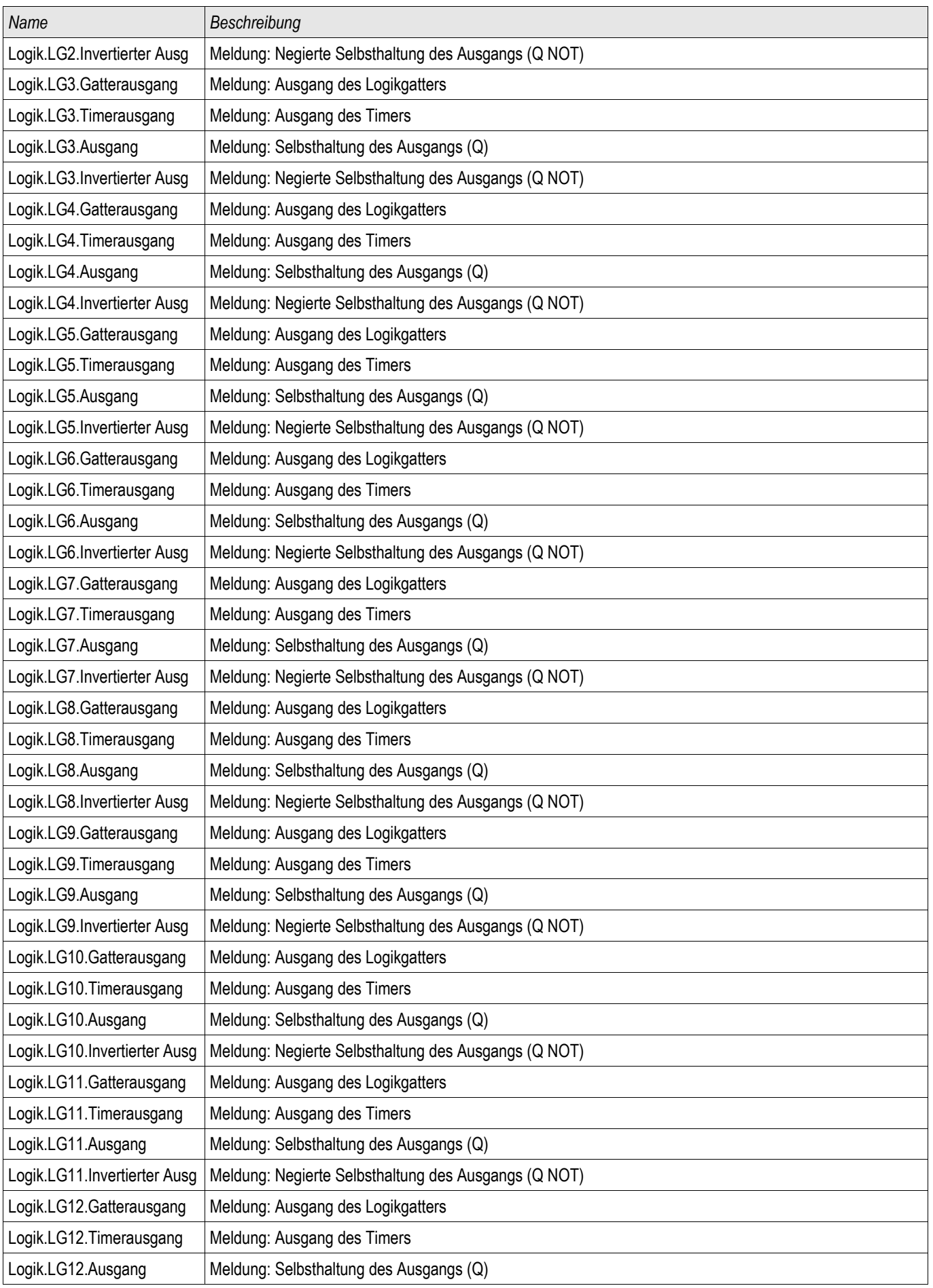

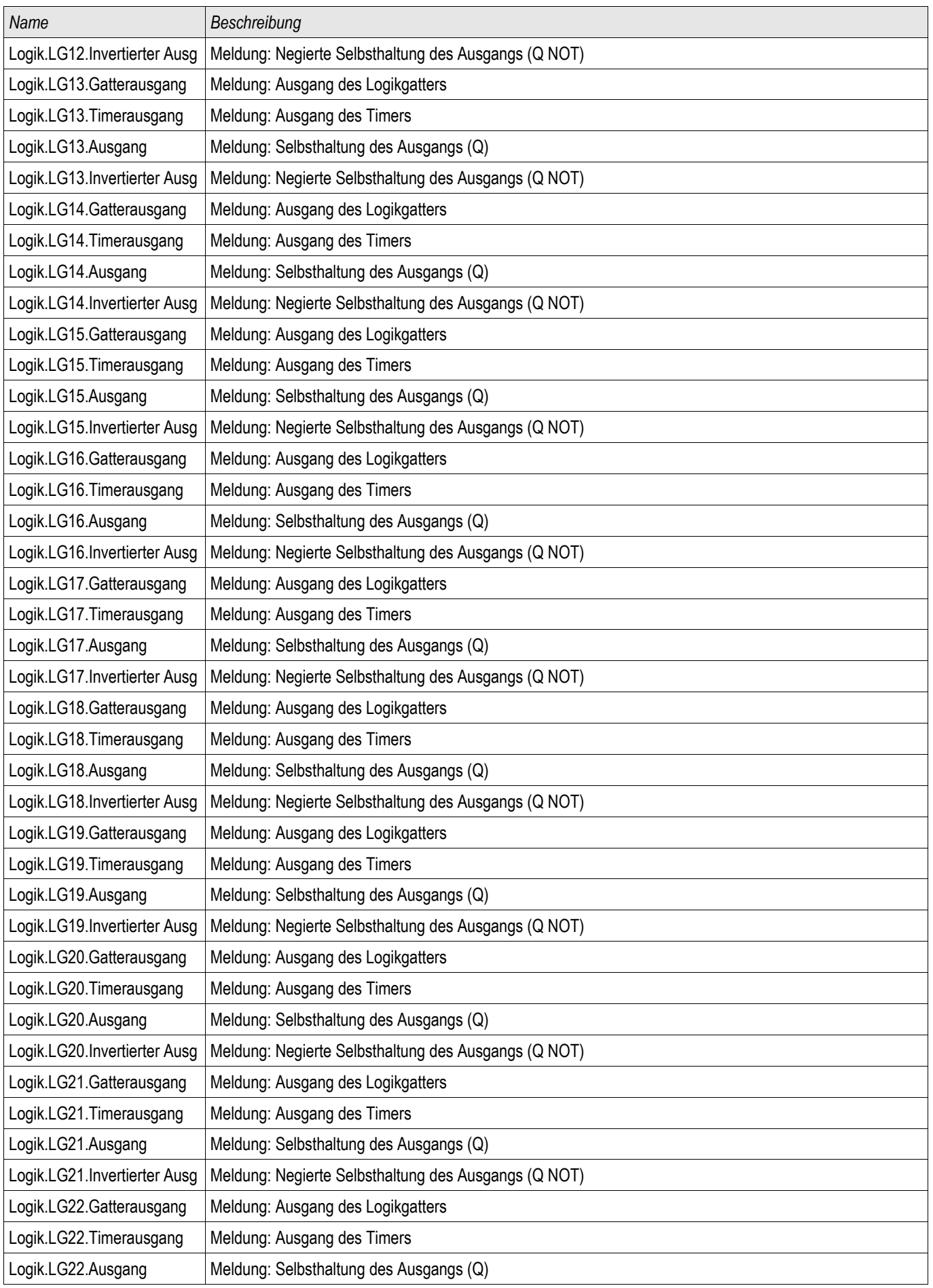

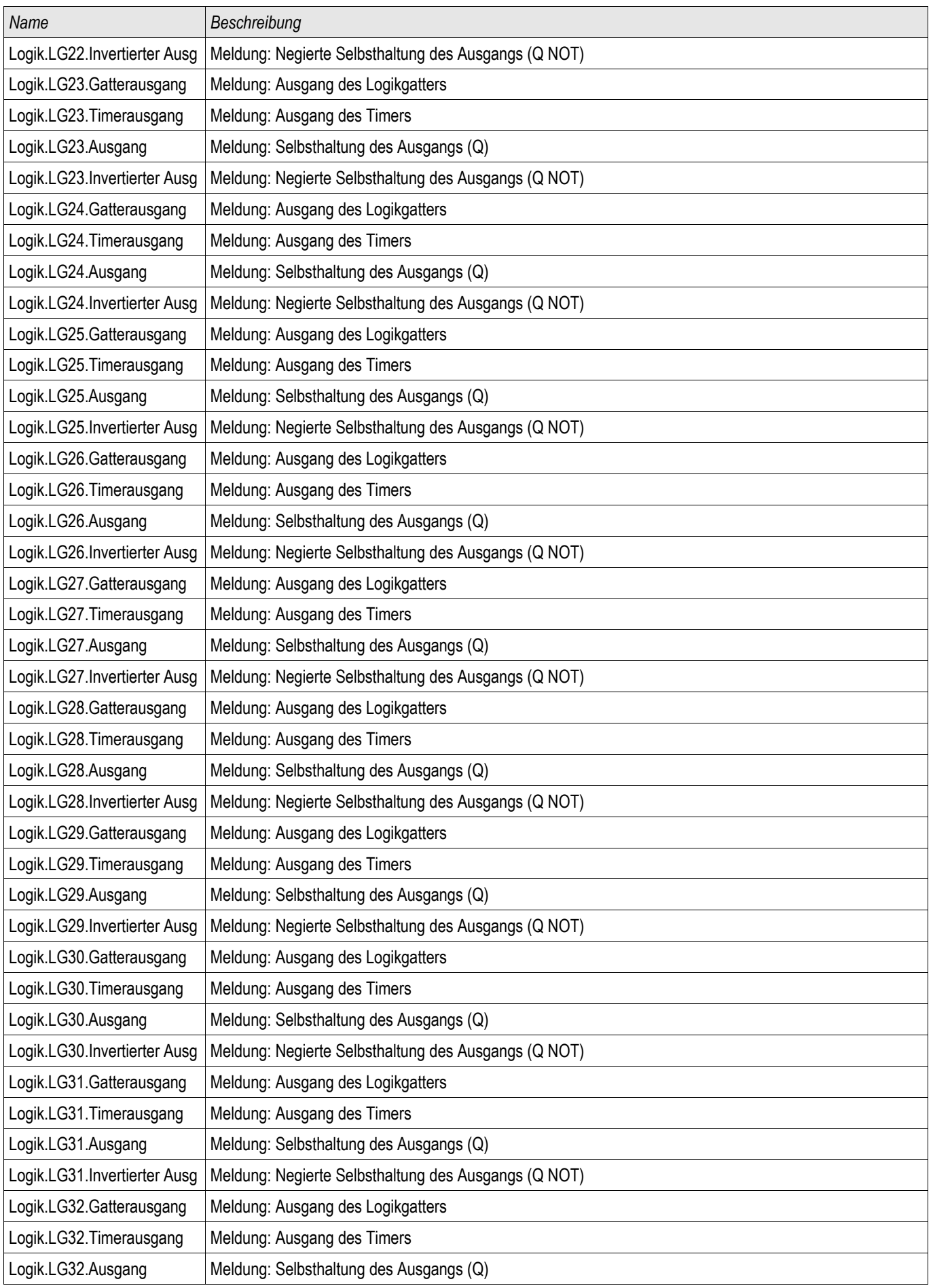

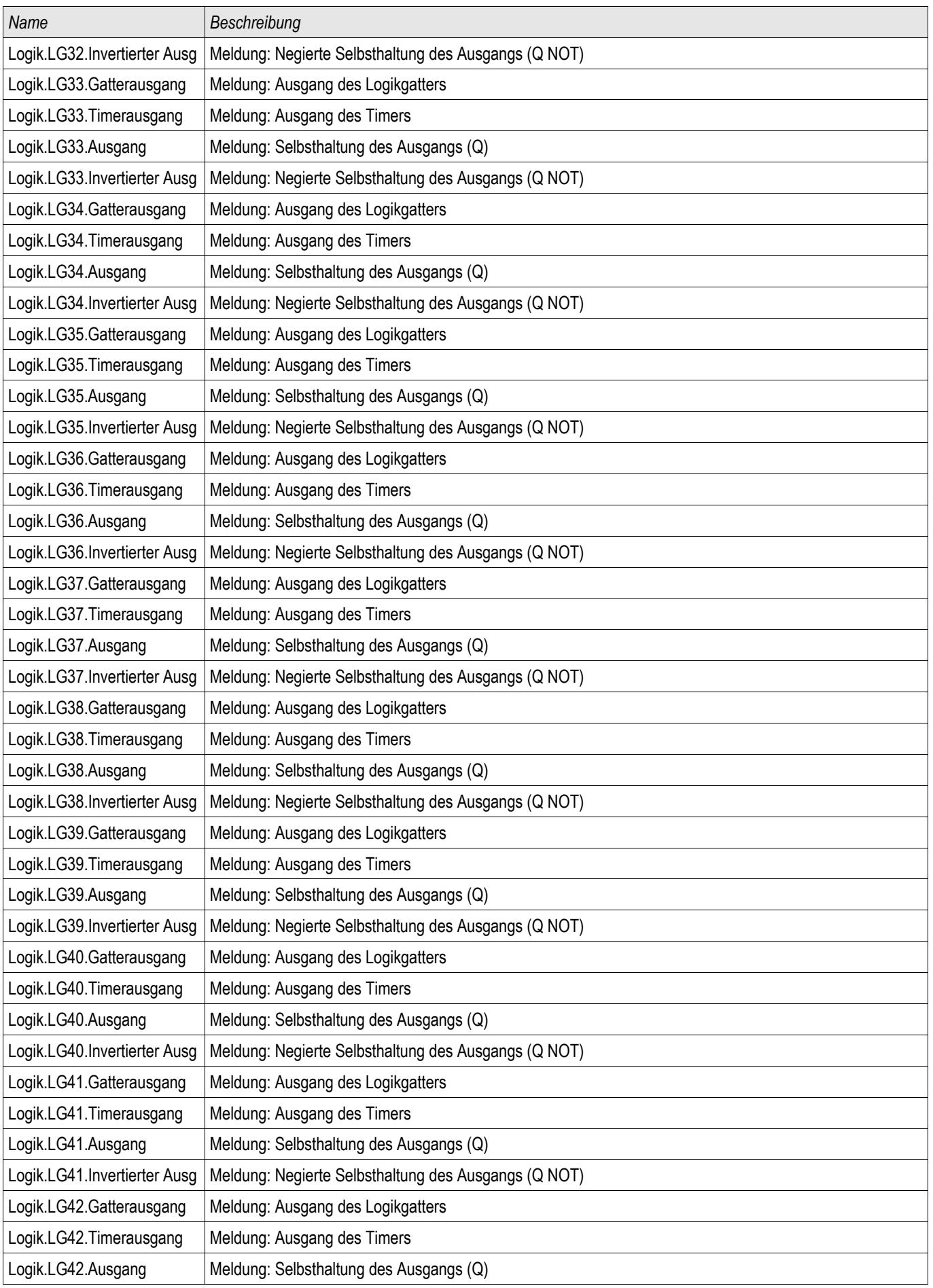

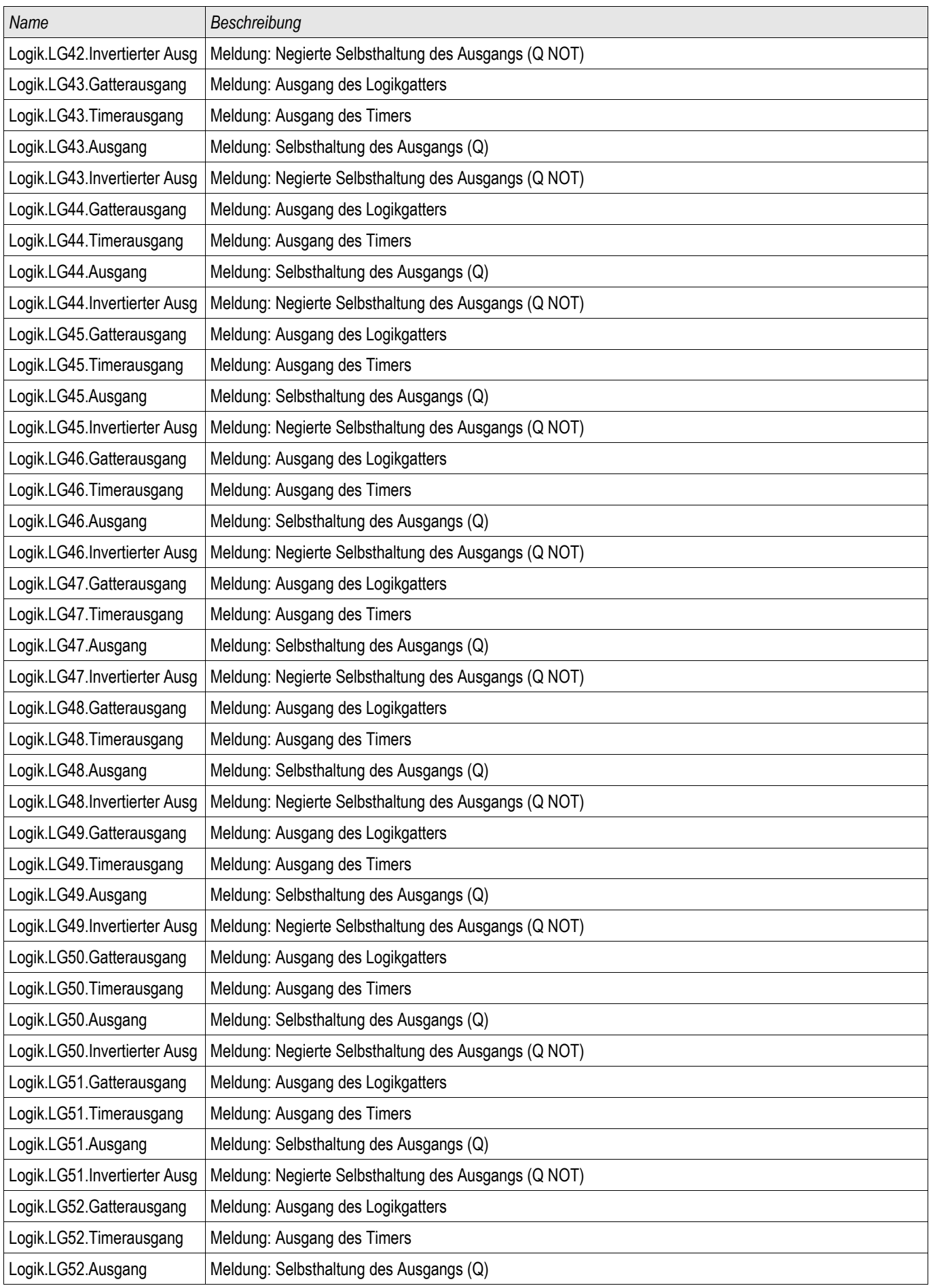

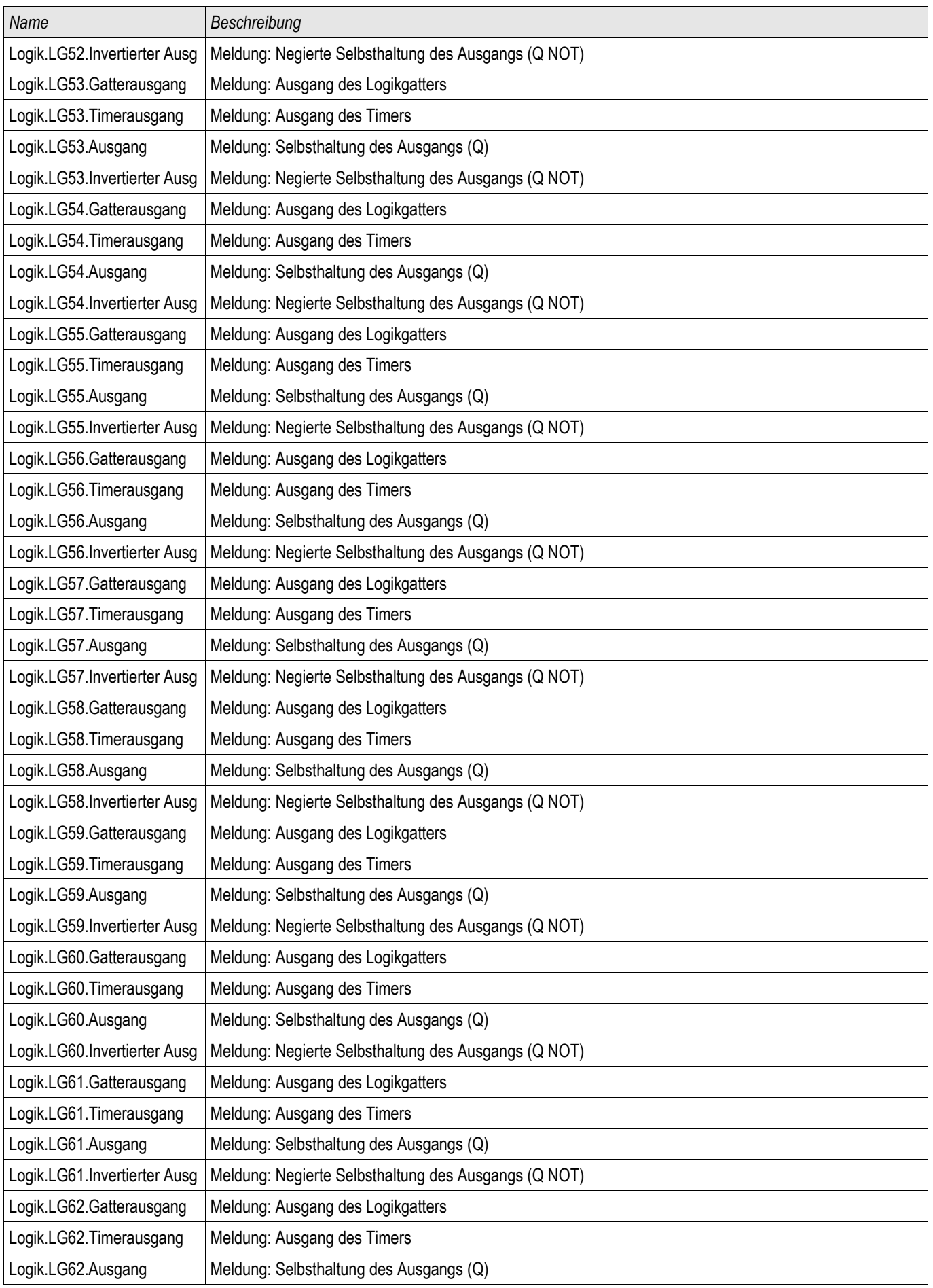

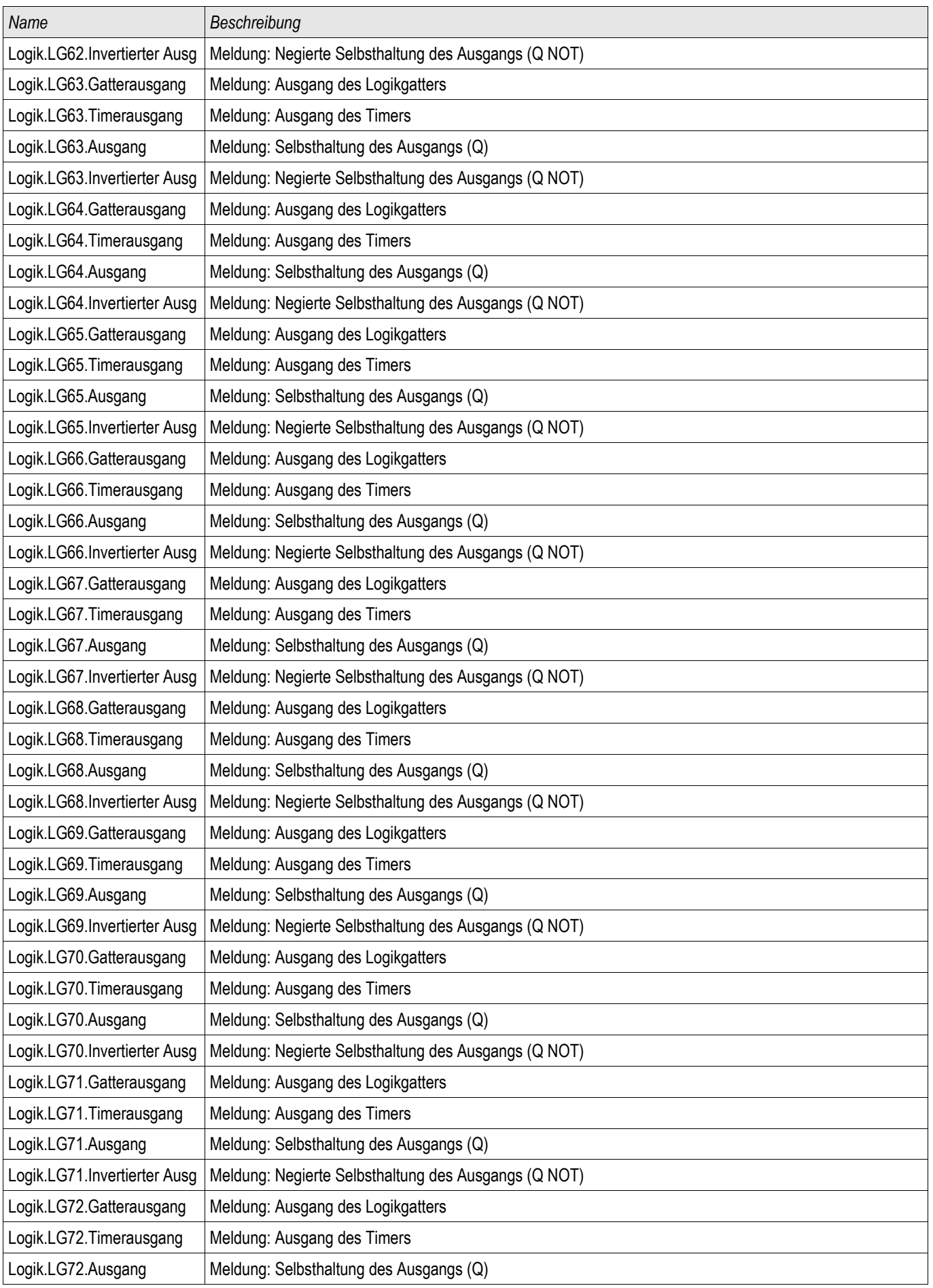

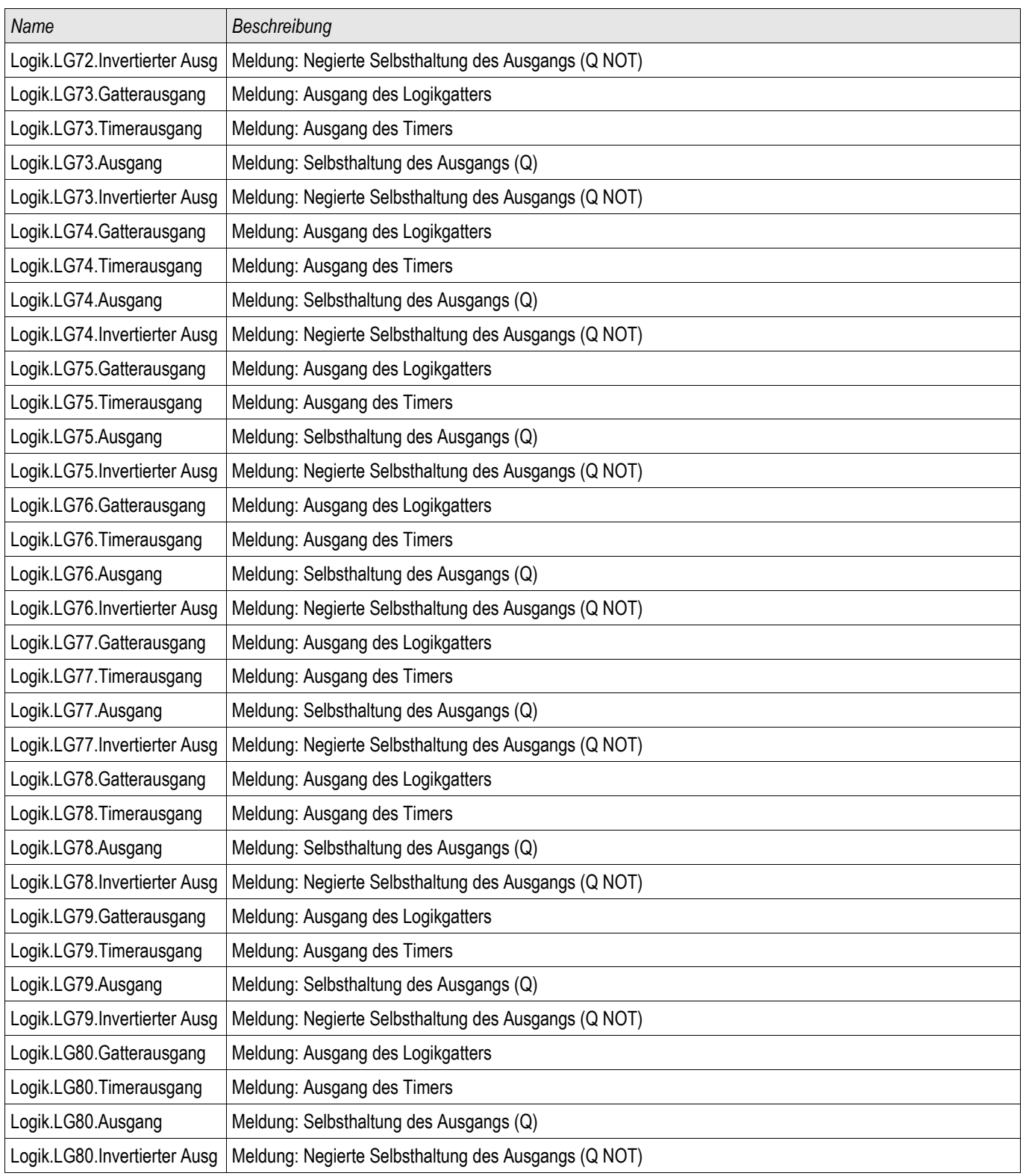

## Parametersatzumschaltung mittels Smart view

- $\Box$
- Falls Smart view noch nicht läuft Starten Sie Smart view
- Falls die Gerätedaten noch nicht geladen wurden Wählen Sie im Menü »Gerät« den Eintrag »Daten vom Gerät empfangen«

- Doppelklicken Sie im Navigationsbaum das Icon »Schutzparameter«
- Doppelklicken Sie innerhalb der Betriebsdaten das Icon »Satz-Umschaltung«
- Konfigurieren Sie die Parametersatzumschaltung bzw. wählen Sie manuell einen aktiven Parametersatz..

# **HINWEIS**

Die Befehle sind im Kapitel Systemparameter beschrieben.

## Parametersätze kopieren mittels Smart view

## **HINWEIS**

#### HINWEIS Parametersätze können nur dann kopiert werden, wenn keine Implausibilitäten vorliegen (kein rotes Fragezeichen).

Schutzparametersätze, die sich nur in wenigen Parametern unterscheiden, müssen nicht mühsam doppelt erstellt werden.

Kopieren Sie einfach mit Hilfe des Smart view einen bereits erstellten Schutzparametersatz auf einen anderen (noch nicht konfigurierten). Danach müssen Sie lediglich die Parameter ändern, in denen sich die beiden Parametersätze unterscheiden.

Um effizient einen zweiten Parametersatz zu erstellen, der sich nur in wenigen Parametern von einem anderen bereits parametrierten unterscheidet, gehen Sie wie folgt vor:

- Falls Smart view noch nicht läuft Starten Sie Smart view
- Öffnen Sie eine Offline-Parameterdatei oder laden Sie aus einem angeschlossenen Gerät die Daten.
- Speichern Sie sicherheitshalber die Geräteparametrierung ab [Datei\Speichern unter].
- Wählen Sie im Menü Bearbeiten den Eintrag »Kopiere Parametersätze«
- Legen Sie fest welcher Parametersatz (Quelle: Kopiere von) auf welchen Parametersatz (Ziel: Kopiere nach) kopiert werden soll.
- Starten Sie den Kopiervorgang durch einen Mausklick auf »OK«
- Der kopierte Parametersatz ist nun zwischengespeichert.
- Bearbeiten Sie nun ggf. den/die kopierten Parametersätze
- Speichern Sie die geänderte Geräteparameterdatei unter einem neuen Namen auf der Festplatte ab (Sicherheitskopie).
- Um die geänderten Parameter in das Gerät zu übertragen wählen Sie im Menü »Gerät« den Eintrag »Übertrage alle Parameter ins Gerät«.

#### **Parametersätze vergleichen mittels Smart view**

Falls Smart view noch nicht läuft - Starten Sie Smart view

- Wählen Sie im Menü Bearbeiten den Eintrag »Vergleiche Parametersätze«
- Wählen Sie in den beiden Drop-Down-Menüs zwei Parametersätze, die miteinander verglichen werden sollen.
- Betätigen Sie die Schaltfläche »Vergleiche«.
- In einer tabellarischen Auflistung werden diejenigen Werte dargestellt, in denen sich die Satzparameter unterscheiden.

#### **Parameterdateien via Smart view vergleichen**

Sie können die aktuell im Smart view geöffnete Parameterdatei mit einer auf der Festplatte vergleichen. Voraussetzung ist, dass die Geräteversionen und Typen übereinstimmen. Gehen Sie wie folgt vor:

- Rufen Sie das Menü »Vergleiche mit einer Parameterdatei« innerhalb des Menüs »Datei« auf.
- Klicken Sie auf das Ordner-Icon um eine Datei auf der Festplatte auszuwählen. п
- In einer tabellarischen Übersicht werden die Unterschiede angezeigt.  $\overline{\phantom{a}}$

#### **Parameterdateien via Smart view konvertieren**

Parameterdateien können in höhere oder niedrigere Versionen des gleichen Typs konvertiert werden. Dabei werden Parametrierungseinstellungen soweit wie möglich übernommen.

- Wenn neue Parameter hinzukommen werden diese auf Werkseinstellung gesetzt.
- Wenn Parameter entfallen sind, werden diese gelöscht.

Um eine Parameterdatei zu konvertieren gehen Sie bitte wie folgt vor:

- Falls Smart view noch nicht läuft Starten Sie Smart view
- Öffnen Sie eine Parameterdatei oder laden Sie die Parameter aus einem Gerät, die konvertiert werden sollen.
- Legen Sie auf einem ausfallsicheren Speicherort eine Sicherheitskopie der Datei an.
- Wählen Sie im Menü »Datei« »Datei speichern unter... «
- Vergeben Sie einen neuen Dateinamen (Damit nicht ggf. die Sicherheitskopie überschrieben wird)
- Wählen Sie im Drop-Down Menü »Dateityp« die gewünschte Dateiversion.
- Bestätigen Sie die Sicherheitsabfrage nur dann mit »Ja« wenn Sie sich sicher sind, dass Sie die Konvertierung durchführen wollen.
- In einer tabellarischen Übersicht werden entfallene und neu hinzugefügte Parameter wie folgt dargestellt:

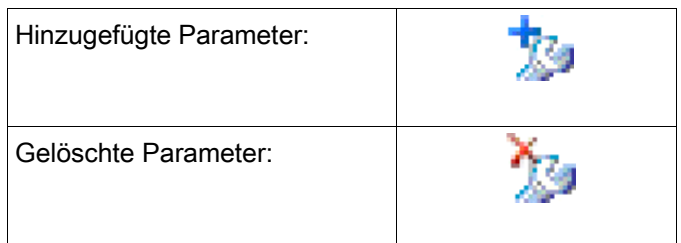

## **Parametriersperre**

Mit Hilfe der Parametriersperre kann das Gerät gegen Parameteränderungen verriegelt werden, solange das rangierte Signal wahr (aktiv) ist.

Die Parametriersperre kann im Menü [Feldparameter/Allg Einstellungen/Param Verriegelung] aktiviert werden.

## Bypass der Parametriersperre

Wenn die Parametriersperre durch ein Signal aufrecht erhalten wird, dessen Zustand nicht geändert werden kann oder darf (wenn sich der User sozusagen ausgesperrt hat, z.B. weil das Signal immer wahr ist) dann kann diese Parameterverrieglung temporär per Bypass aufgehoben werden (Ersatzschlüssel).

Die Parametriersperre kann temporär über das Direktkommando »Bypass der Parametriersperre« aufgehoben werden [Feldparameter/Allg Einstellungen/Param Verrieg Bypass] . Das Schutzgerät wird in die Parametriersperre zurückfallen entweder:

- Direkt nach dem Speichern der Parameteränderung, sonst  $\mathcal{L}_{\mathcal{A}}$
- 10 Minuten nach dem Aktivieren der Parametriersperre. п
Sys

### Datum und Uhrzeit

Im Menü »Geräteparameter/Datum/Uhrzeit« können Sie das Datum und die Uhrzeit einstellen.

### Datum und Uhrzeit mittels Smart view synchronisieren

- Falls Smart view noch nicht läuft Starten Sie Smart view
- Falls die Gerätedaten noch nicht geladen wurden Wählen Sie im Menü »Gerät« den Eintrag »Daten vom Gerät empfangen«
- Doppelklicken Sie im Navigationsbaum das Icon »Geräteparameter«
- Doppelklicken Sie innerhalb der Geräteparameter das »Datum/Uhrzeit-Icon«
- Im Arbeitsfenster können Sie nun Datum und Uhrzeit mit dem PC synchronisieren. Das bedeutet, dass das Gerät Datum und Uhrzeit vom PC übernimmt.

### Version

In diesem Menü »Geräteparameter/Version« finden Sie Informationen zur Software- und Geräteversion.

### Version mittels Smart view

Im Menü »Datei/Eigenschaften« finden Sie detaillierte Informationen zu den Eigenschaften der geöffneten Datei wie z.B. Software- und Geräteversion...

#### Um eine Parameterdatei in das Gerät übertragen zu können, müssen **HINWEIS**

- Typschlüssel (oben auf dem Gerätegehäuse/Typenschild) und
- Version des Datenmodells (Kann im Menü [Geräteparameter/Version] ausgelesen werden)

übereinstimmen.

### TCP/IP Einstellungen

In Menü »Geräteparameter/TCP/IP« werden die TCP/IP Kommunikationseinstellungen gesetzt.

Die erstmalige Einstellung der TCP/IP Parameter kann nur am Gerät vorgenommen werden.

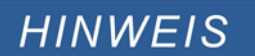

**Es kann nur dann eine Verbindung über TCP/IP zum Gerät hergestellt werden, wenn das Gerät über eine Ethernet-Schnittstelle verfügt (RJ45).**

**Wenden Sie sich zur Einrichtung der Netzwerkverbindung an Ihren IT-Administrator.**

#### *Setzen der TCP/IP Parameter*

Setzen Sie am Gerät (HMI) im Menü »Geräteparameter/TCP/IP« die folgenden Parameter:

- **TCP/IP Addresse**
- Subnetzmaske
- Gateway

### Direktkommandos des Systemmoduls

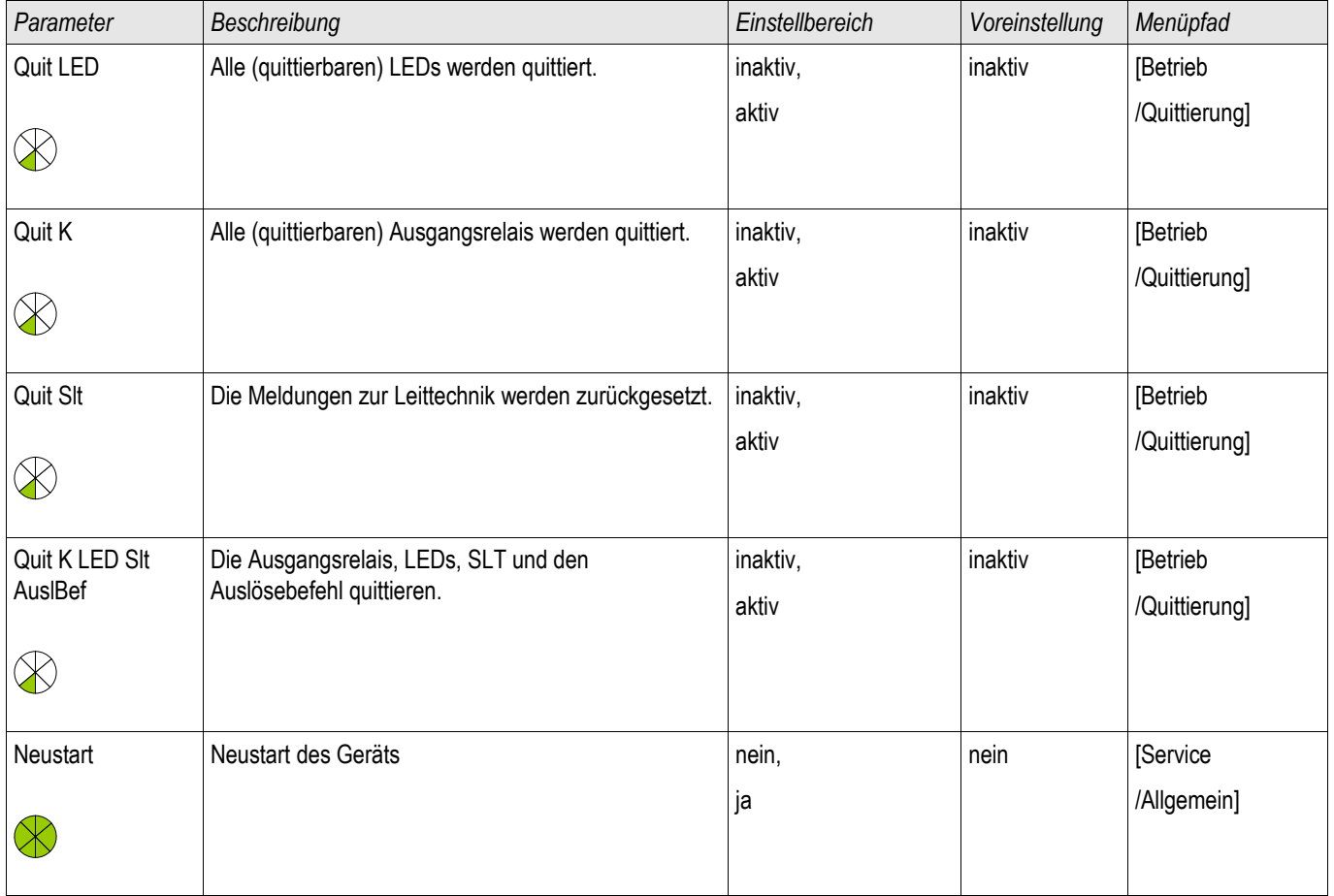

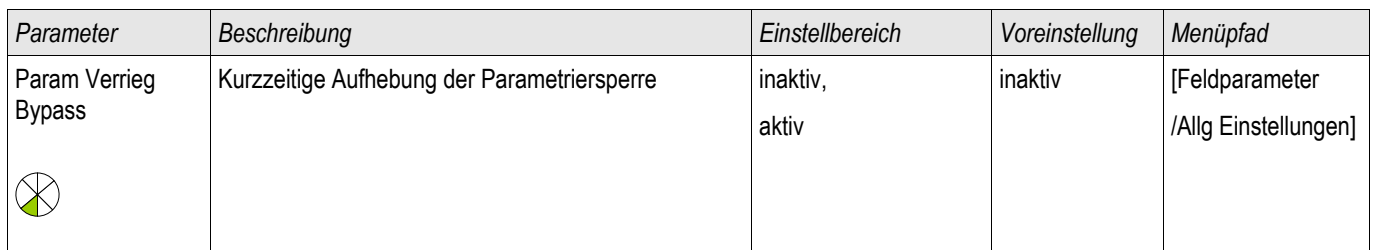

# **VORSICHT**

VORSICHT durch ein manuelles Neustarten des Geräts fällt der Selbstüberwachungskontakt ab.

# Globale Parameter des Systems

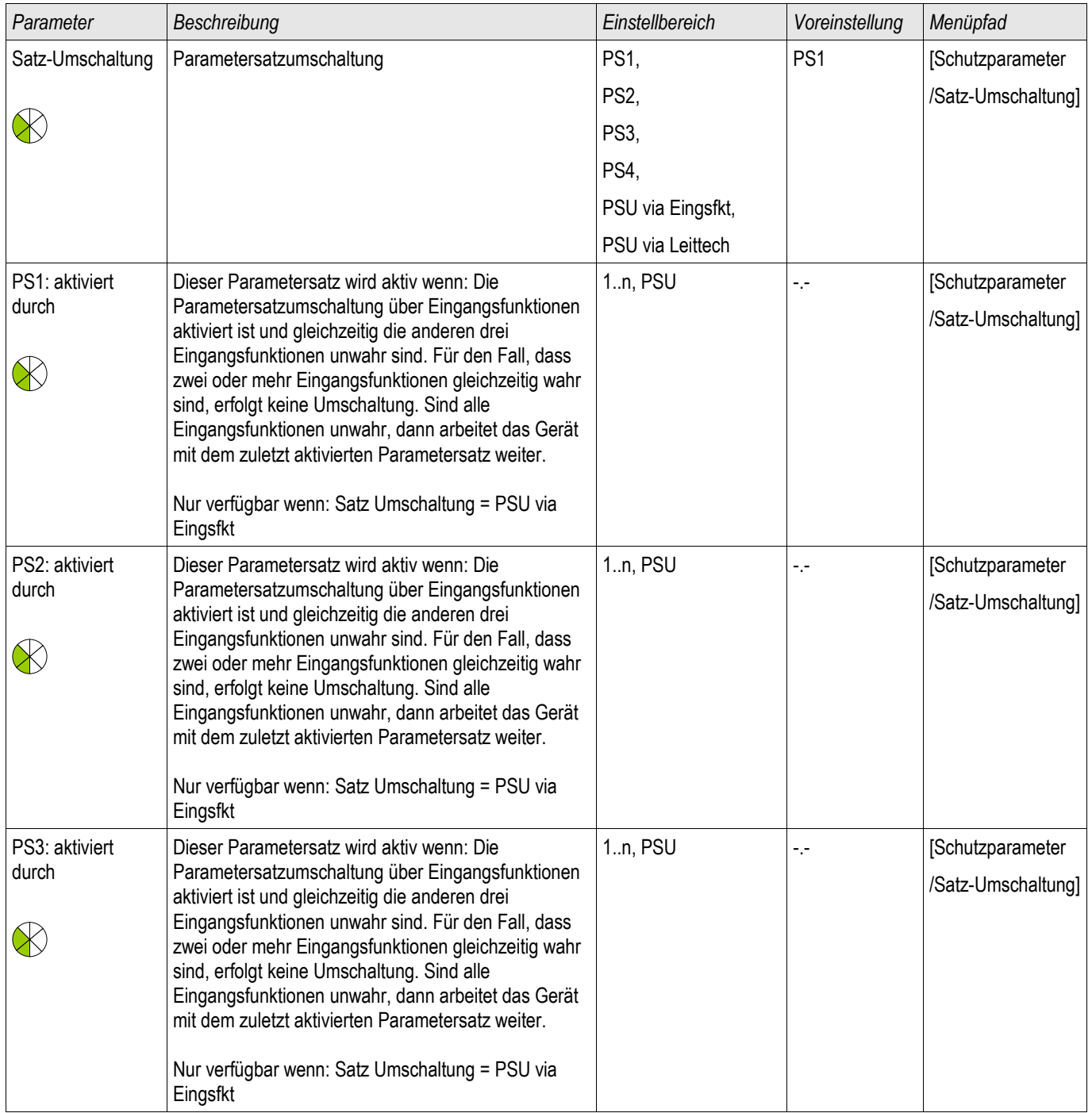

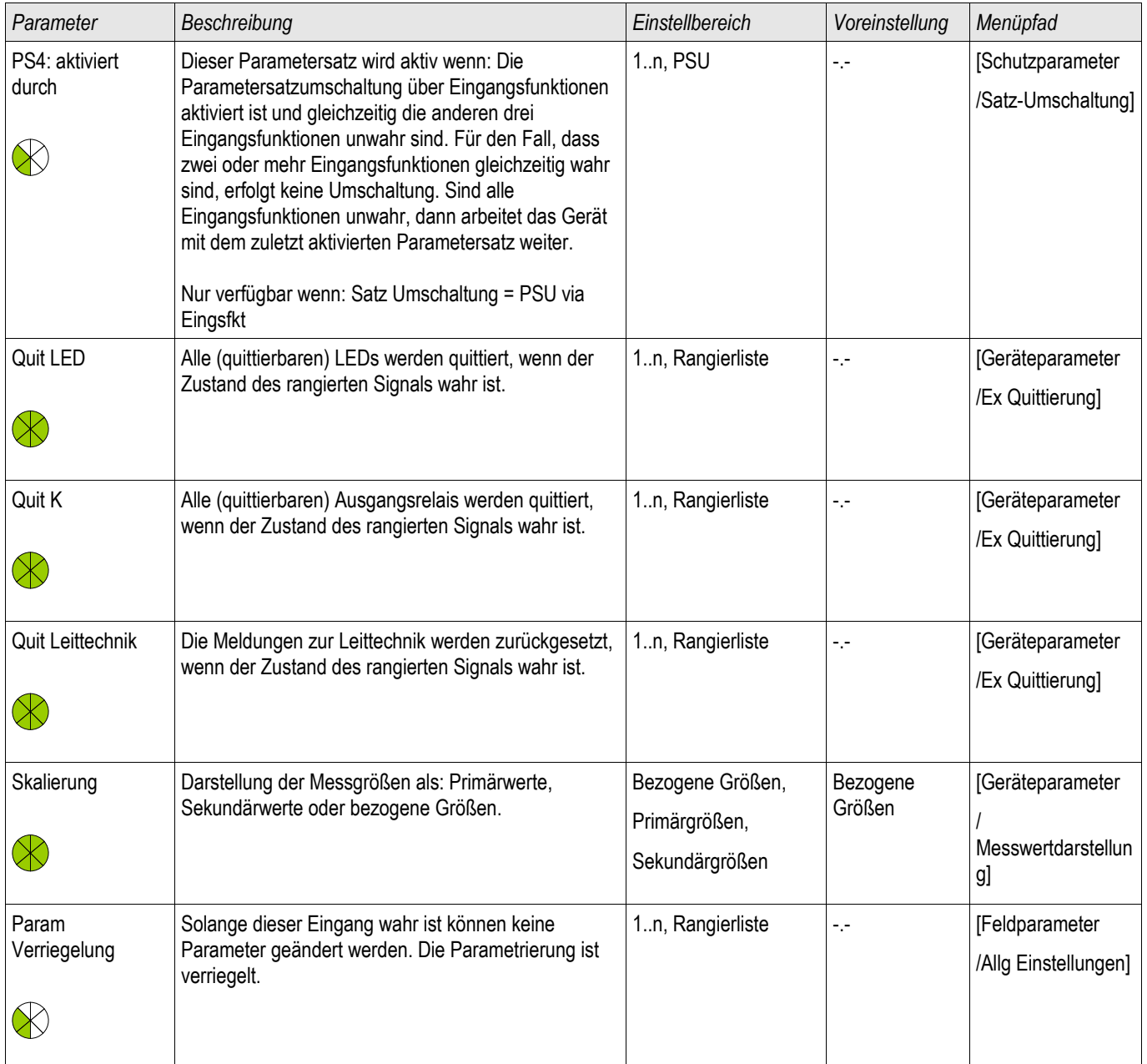

# Zustände der Eingänge des Systemmoduls

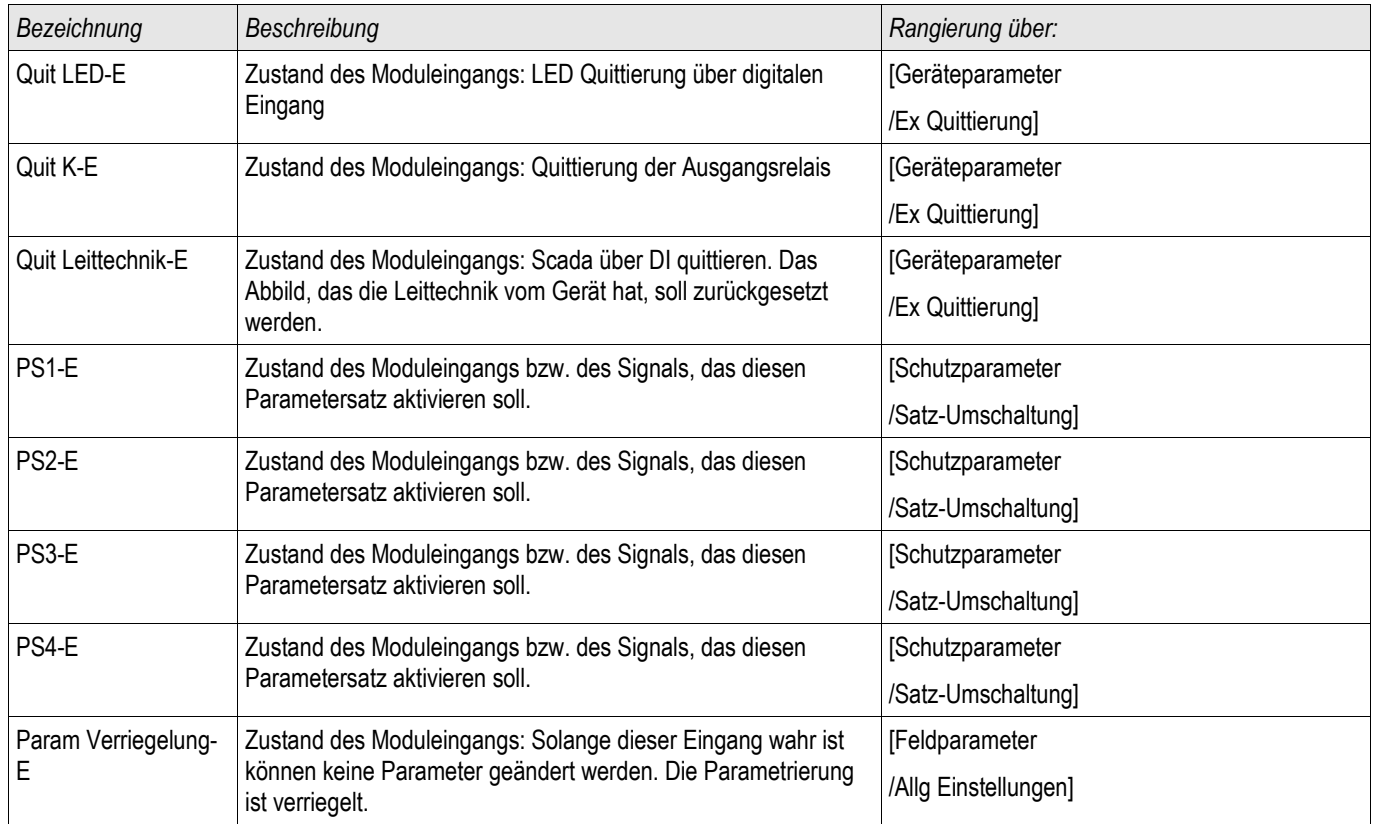

### Meldungen des Systemmoduls

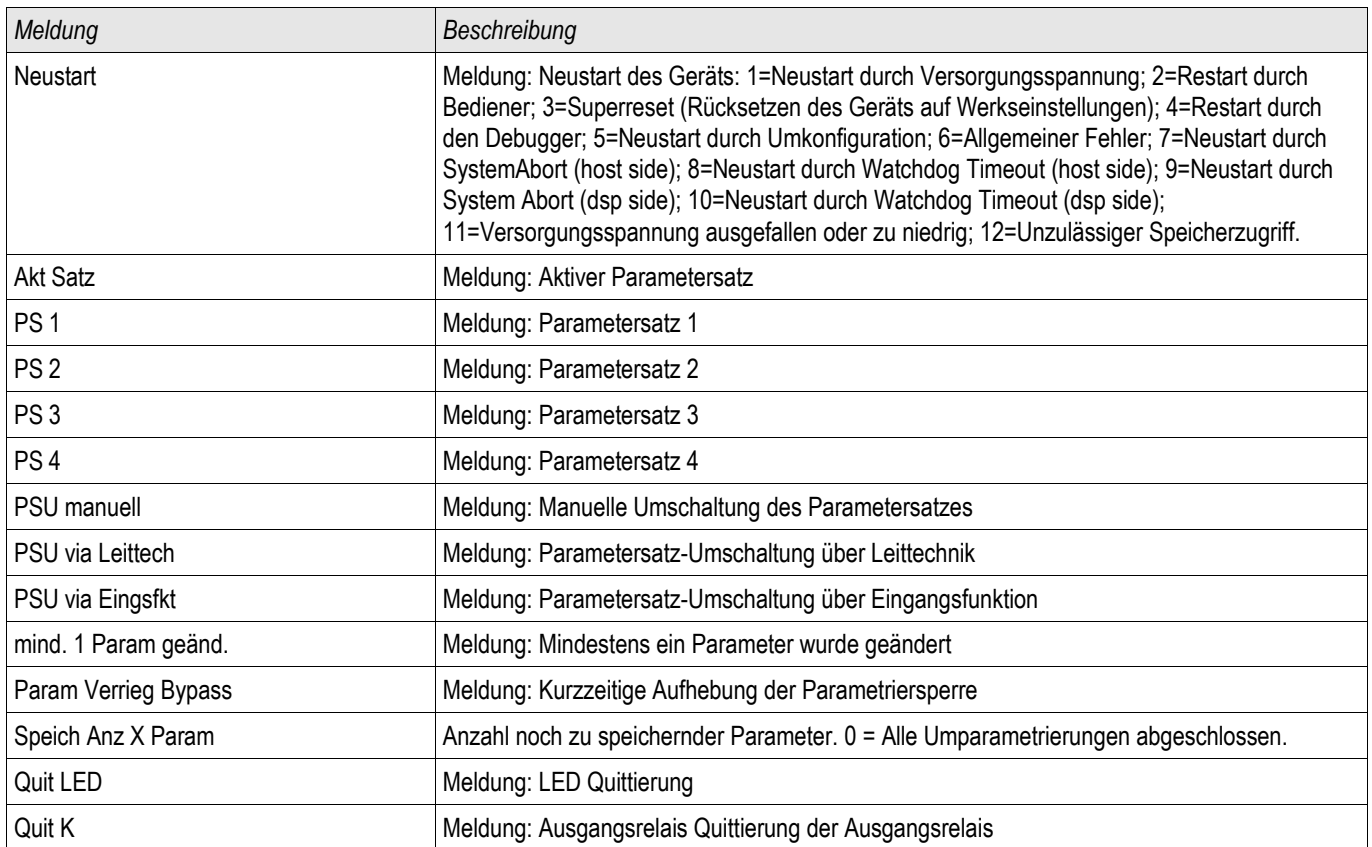

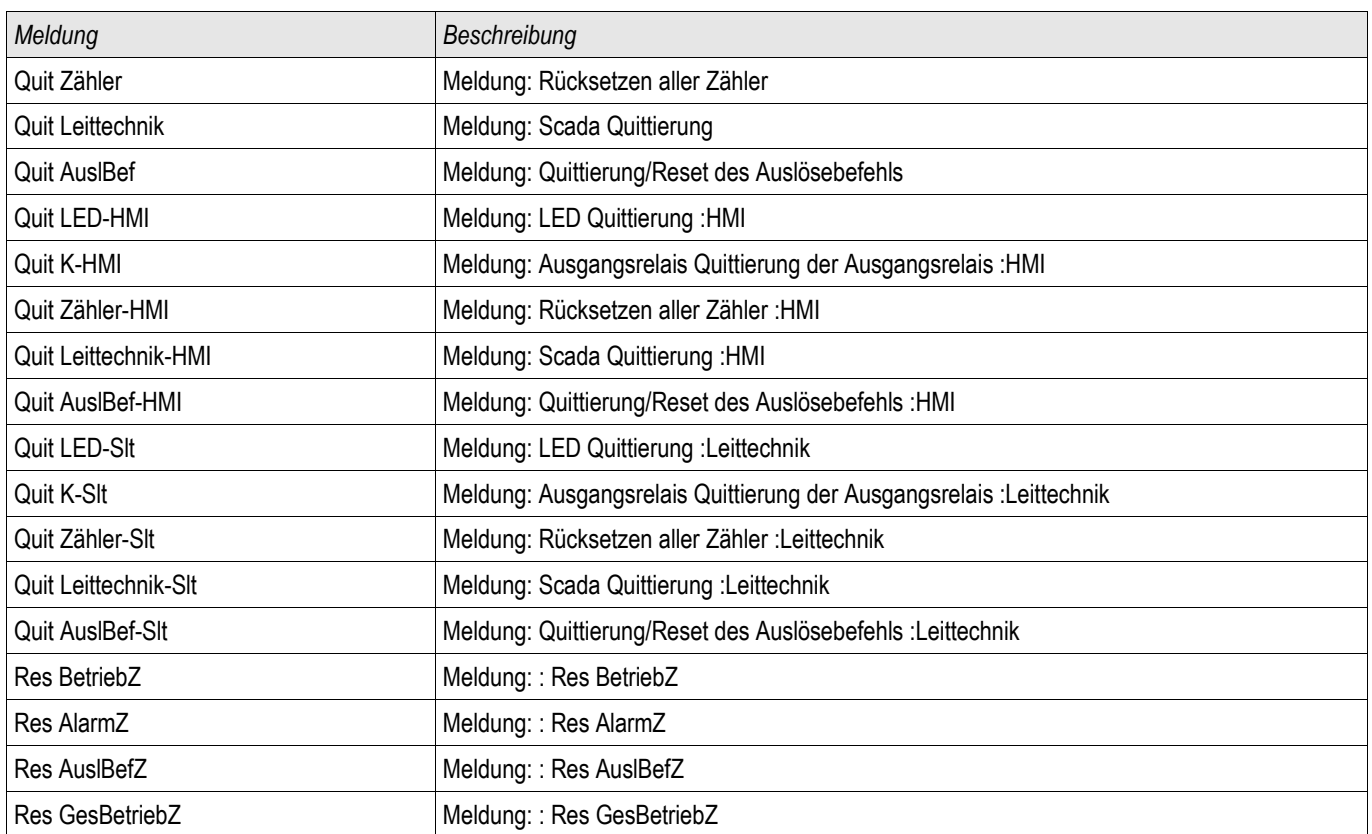

# Spezielle Werte des Systemmoduls

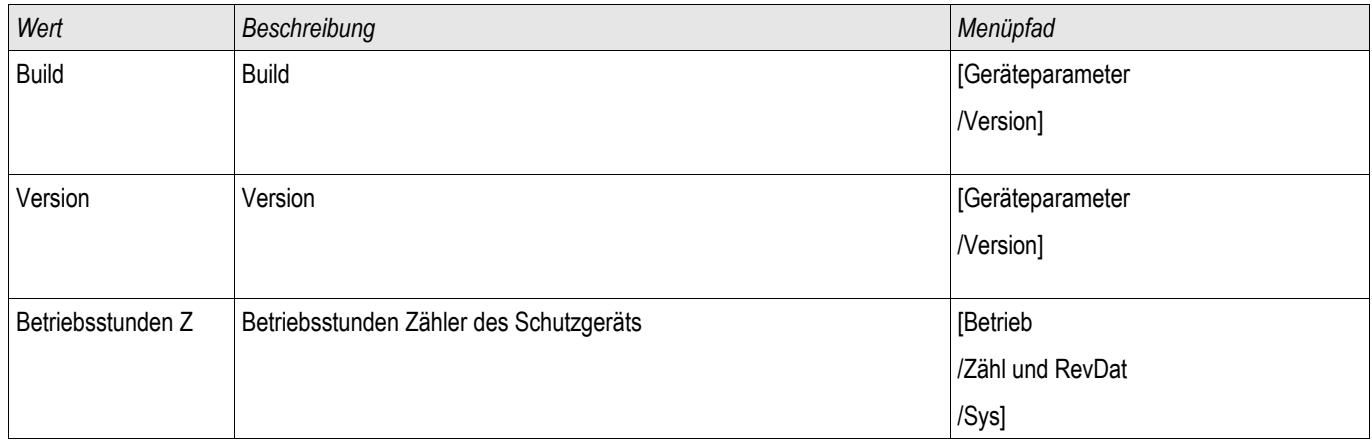

### **Feldparameter**

# Feldparameter

### Feldparameter

Im Menü Feldparameter sind alle Parameter einzustellen, die durch die Primärtechnik und die Netzbetriebsweise vorgegeben werden. Dies sind z.B. Frequenz, Primär- und Sekundärwerte, Sternpunkterdung.

### Allgemeine Feldparameter

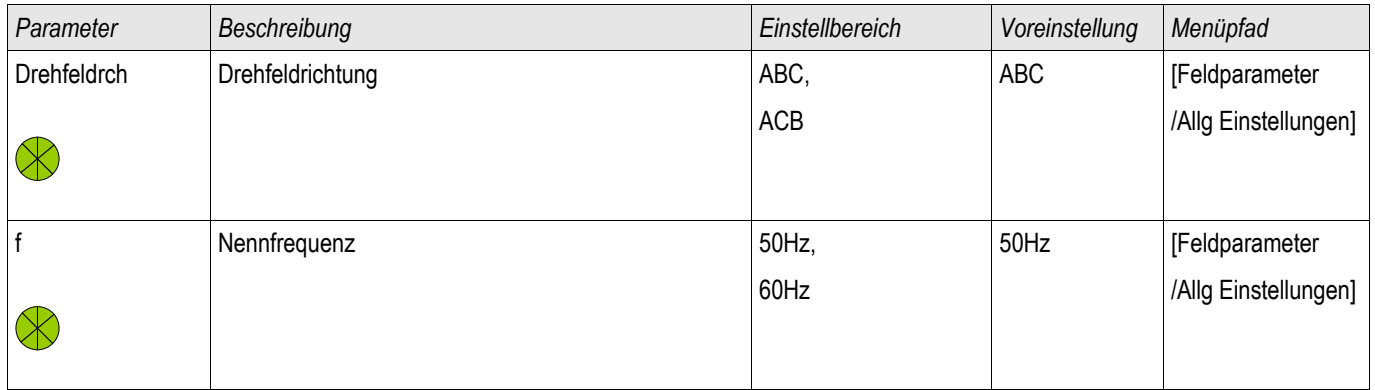

### Feldparameter-Auf Strommessung basierend

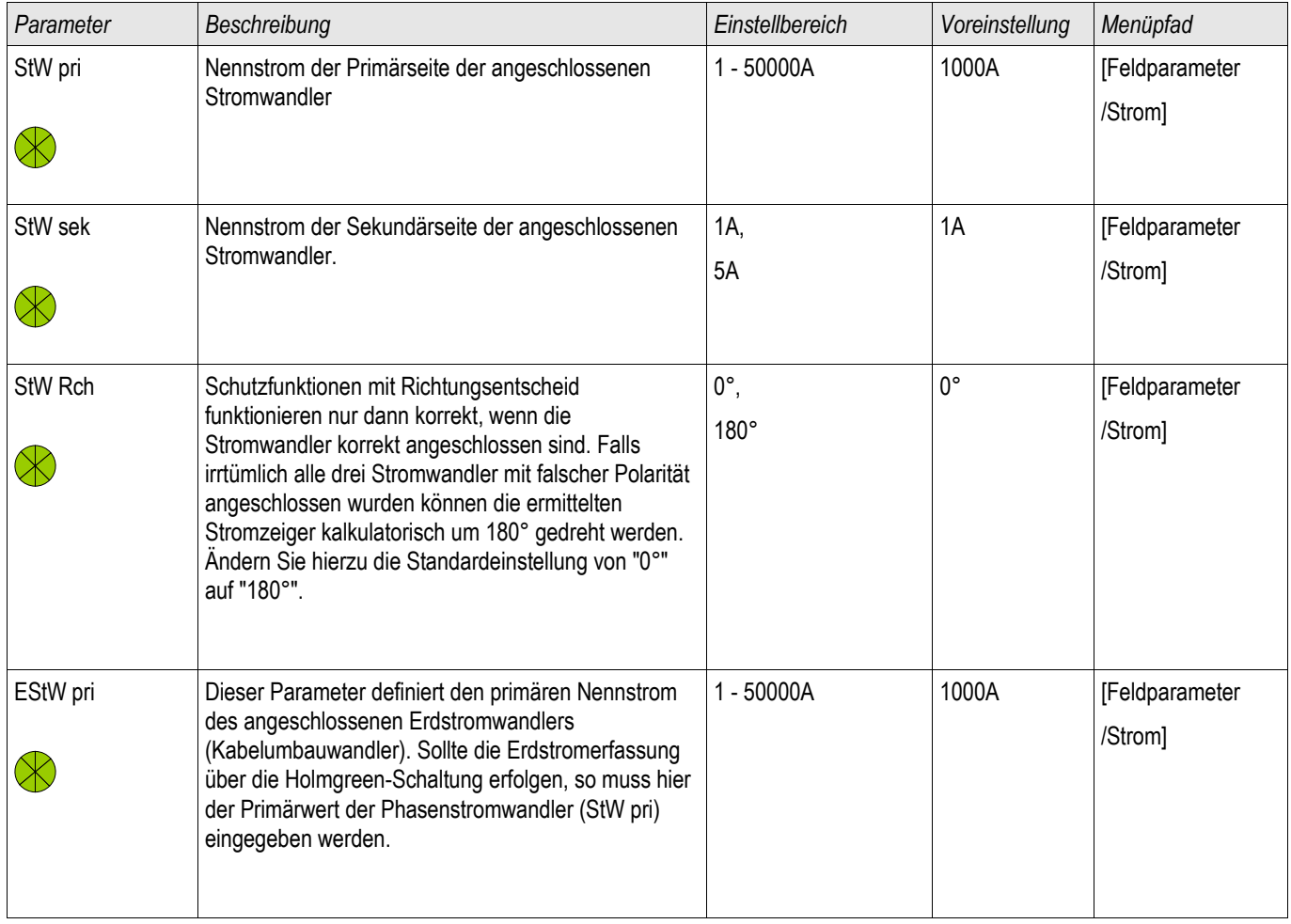

### **Feldparameter**

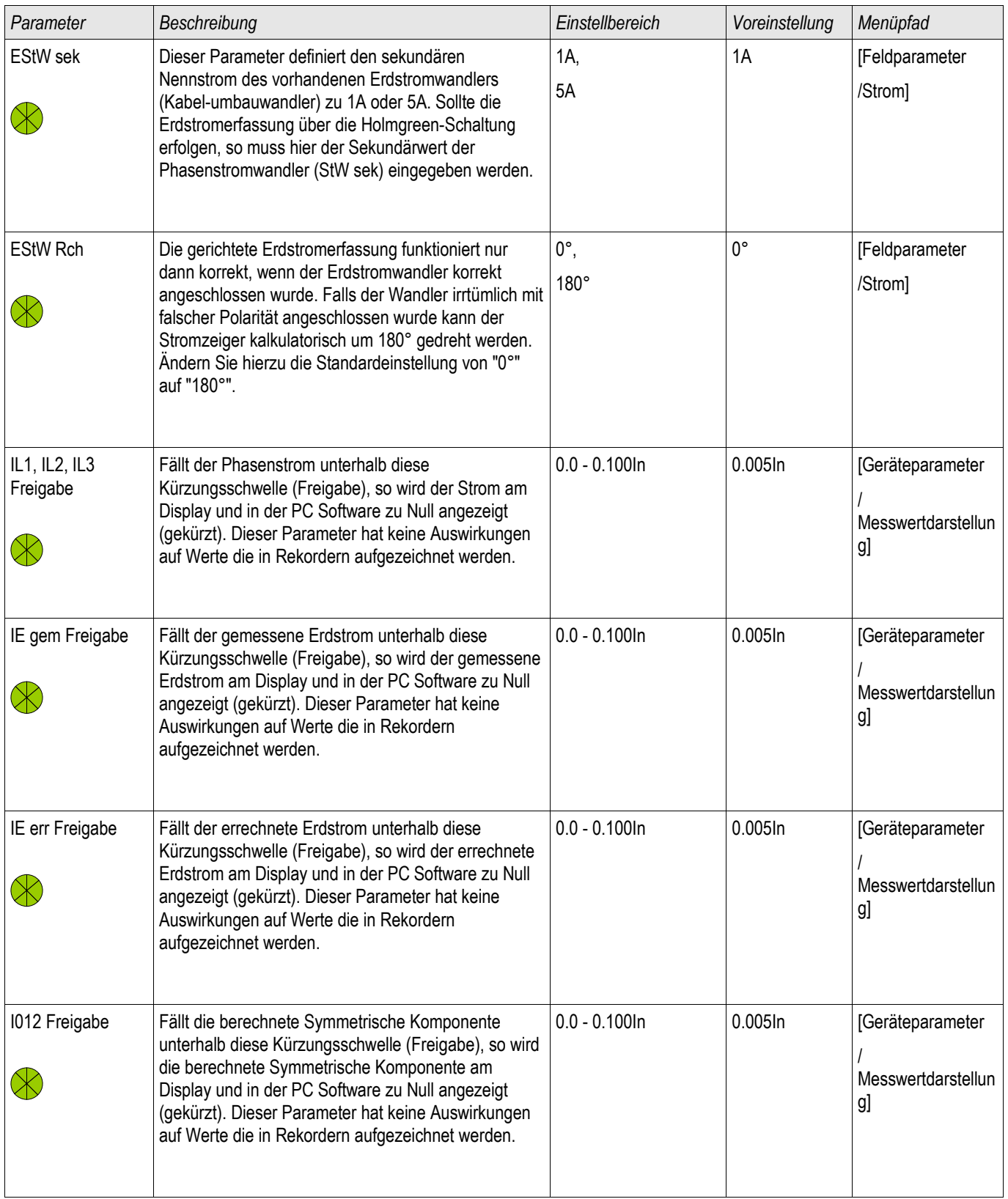

Das Gerät bietet temporäre und dauerhafte Blockademöglichkeiten des gesamten Schutzes oder einzelner Stufen.

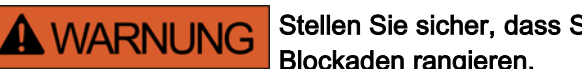

Stellen Sie sicher, dass Sie keine unsinnigen oder gar lebensgefährlichen Blockaden rangieren.

Stellen Sie sicher, dass Sie nicht fahrlässig Schutzfunktionalität deaktivieren, die das Gerät laut Schutzkonzept zur Verfügung stellen muss.

### Dauerhafte Blockaden

*Den gesamten Schutz des Geräts ein- oder ausschalten*

Im Modul Schutz kann der komplette Schutz des Geräts ein- oder ausgeschaltet werden. Setzen Sie hierzu im Modul Schutz den Parameter Funktion auf »aktiv« bzw. »inaktiv«.

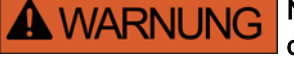

Nur wenn im Modul Schutz der Parameter »Funktion« = »aktiv« ist, funktioniert der Schutz. D. h. bei »Funktion« = »inaktiv« arbeitet keine Schutzfunktion. Das Gerät schützt dann keine Betriebsmittel.

### *Module ein- oder ausschalten*

Jedes Modul kann (dauerhaft) ein- oder ausgeschaltet werden. Hierzu setzen Sie in dem entsprechenden Modul den Parameter Funktion auf »aktiv« bzw. auf »inaktiv«.

*Den Auslösebefehl einer Schutzstufe dauerhaft aktivieren bzw. deaktivieren.* In jeder Schutzstufe können Sie den Auslösebefehl auf den Leistungsschalter dauerhaft blockieren. Setzen Sie hierzu den Parameter »AuslBef Blo« auf »aktiv«.

### Temporäre Blockaden

*Den gesamten Schutz des Geräts temporär durch ein Signal blockieren*

Im Modul Schutz kann der komplette Schutz des Geräts temporär durch ein Signal blockiert werden. Voraussetzung dafür ist, dass die modul-externe Blockade erlaubt ist »ExBlo Fk=aktiv«. Zusätzlich muss ein entsprechendes Blockadesignal aus der »Rangierliste« dieser Blockade zugeordnet sein. Solange das rangierte Blockadesignal aktiv ist wird das Modul blockiert.

# **A WARNUNG**

#### Wenn das Modul Schutz blockiert wird, dann ist die gesamte Schutzfunktionalität außer Funktion gesetzt. Das Gerät schützt dann keine Betriebsmittel solange das Blockadesignal aktiv ist.

*Ein ganzes Schutzmodul temporär durch eine aktive Rangierung blockieren*.

- Um eine temporäre Blockade eines Schutzmoduls einzurichten, ist zunächst innerhalb des Moduls der Parameter »ExBlo Fk« auf »aktiv« zu setzen. Dadurch vergeben Sie die Erlaubnis: »Dieses Modul darf blockiert werden«.
- Zusätzlich muss innerhalb der globalen Schutzparameter dem Parameter »ExBlo« ein Signal aus der »Rangierliste« zugewiesen werden. Wird das ausgewählte Signal wahr, dann wird die temporäre Blockade wirksam.

*Den Auslösebefehl einzelner Schutzstufen temporär durch eine aktive Rangierung blockieren.* Sie können den Auslösebefehl einer jeden Schutzstufe auch extern blockieren. Extern bedeutet nicht nur »geräteextern« sondern auch »modulextern«. Als Blockadesignal sind nicht nur wirklich externe Signale wie die Zustände eines digitalen Eingangs erlaubt. Ebenso können Sie als Blockadesignal ein beliebiges anderes Signal aus der »Rangierliste« wählen.

- Um eine temporäre Blockade des Auslösebefehls einer Schutzstufe einzurichten, ist zunächst innerhalb des Moduls der Parameter »ExBlo AuslBef Fk« auf aktiv zu setzen. Dadurch vergeben Sie die prinzipielle Erlaubnis: »Der Auslösebefehl dieser Schutzstufe darf blockiert werden«.
- Zusätzlich muss innerhalb der globalen Schutzparameter ein Signal aus der »Rangierliste« ausgewählt bzw. dieser Blockade zugeordnet werden. Wird das ausgewählte Signal wahr, dann wird die temporäre Blockade wirksam.

### Den Auslösebefehl eines Schutzmoduls aktivieren bzw. deaktivieren

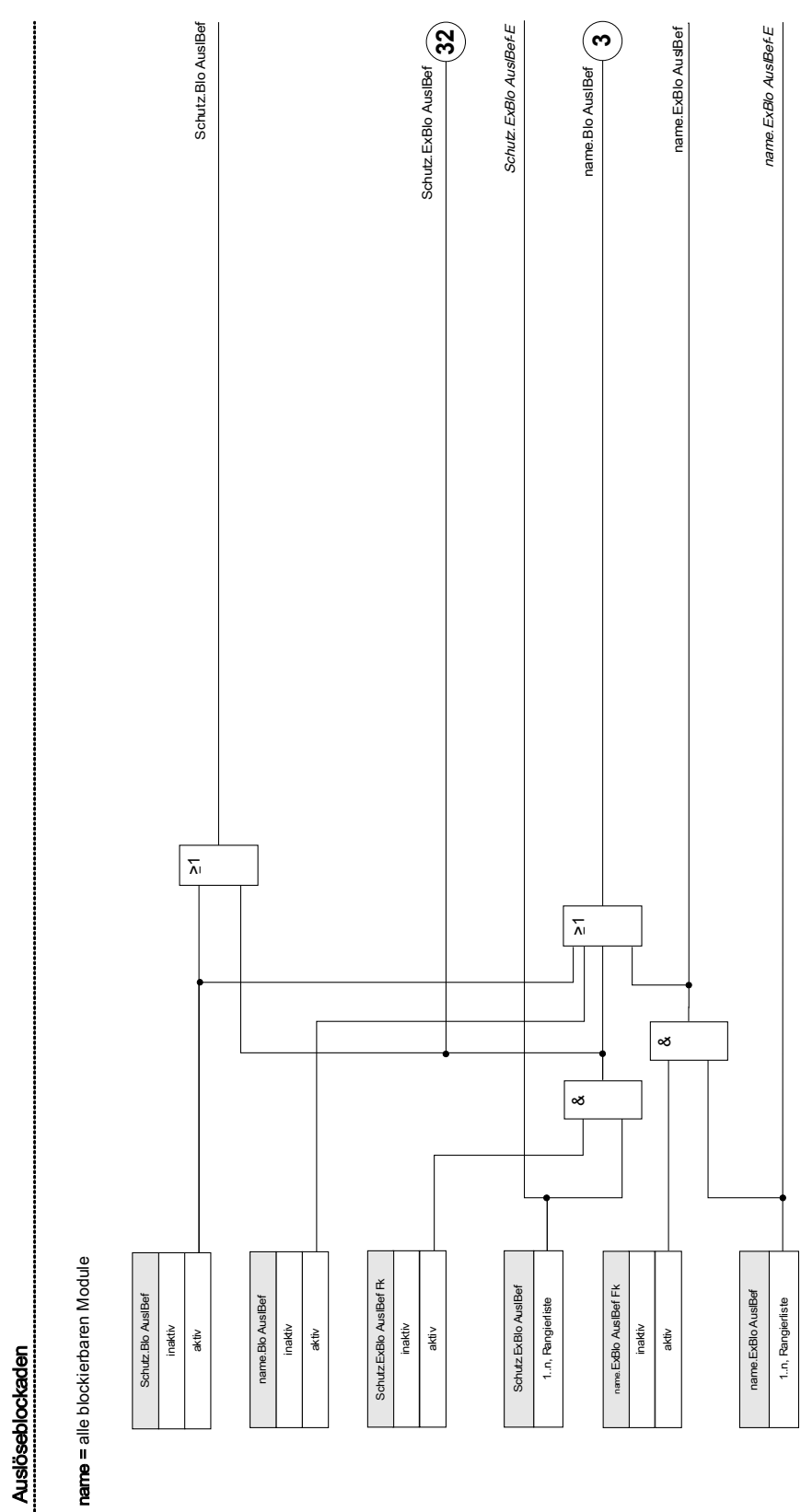

### Schutzfunktionen aktivieren, deaktivieren bzw. temporär blockieren

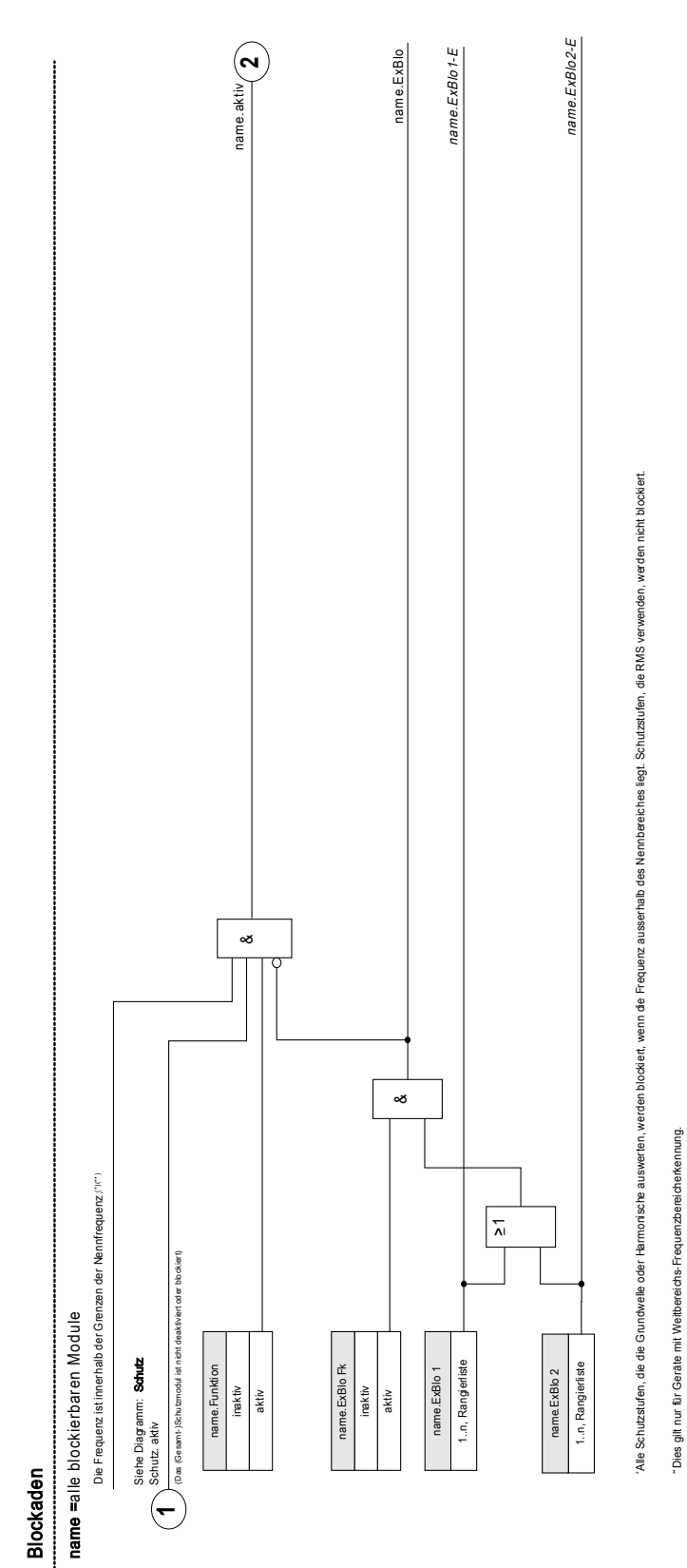

\*\*Dies gilt nur für Geräte mit Weitbereichs-Frequenzbereicherkennung.

Stromschutzfunktionen können nicht nur dauerhaft (»Funktion = inaktiv«) oder temporär durch ein beliebiges Blockadesignal aus der »Rangierliste« sondern auch durch eine »Rückwärtige Verriegelung« blockiert werden.

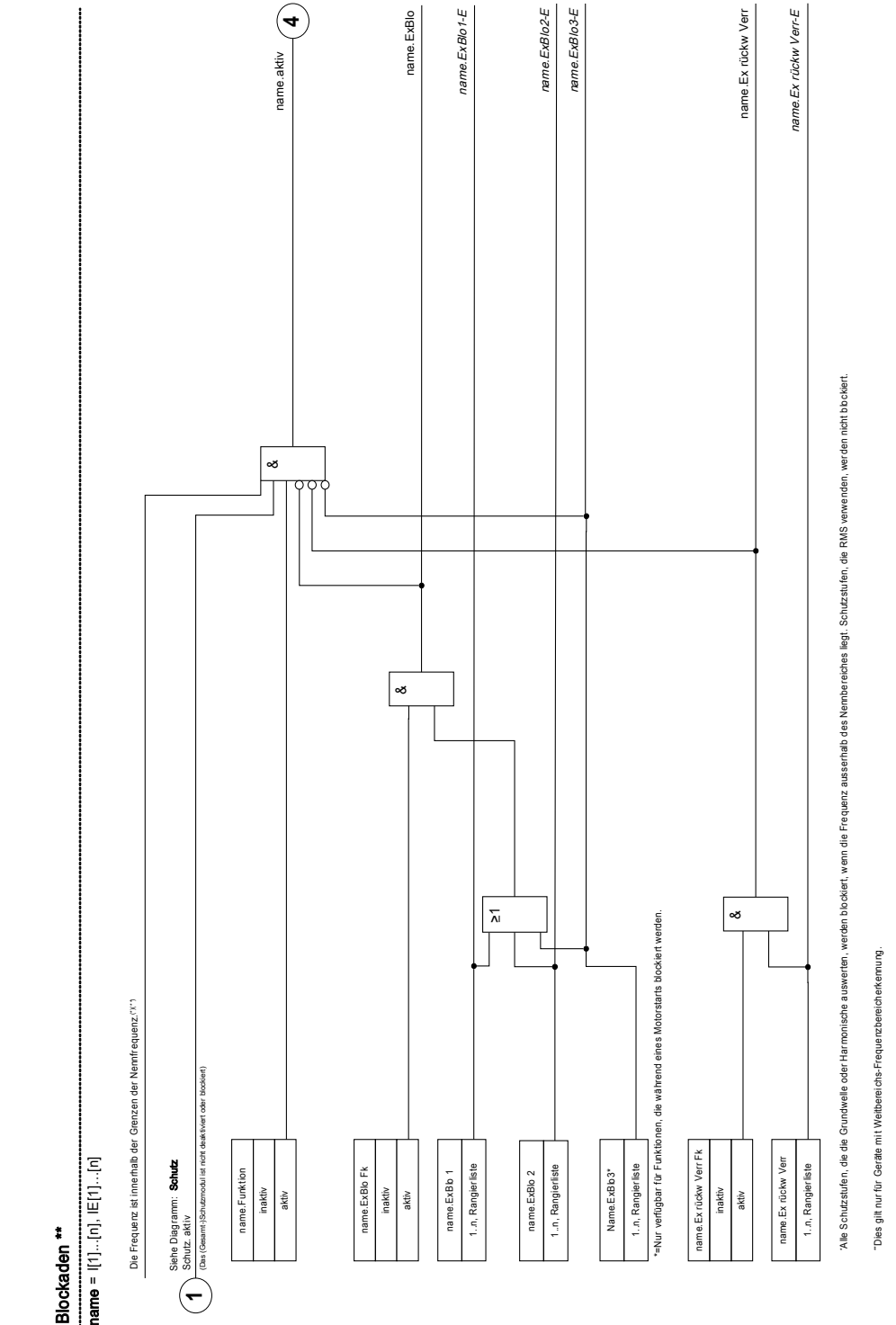

Alle anderen Schutzfunktionen können nach diesem Schema aktiviert, deaktiviert bzw. blockiert werden.

# Modul: Schutz

### **Schutz**

Das Modul »Schutz« repräsentiert den äußeren Rahmen aller anderen Schutzmodule. Alle anderen Schutzmodule werden vom Modul »Schutz« umschlossen. Im Modul »Schutz« werden alle Alarme und Auslösebefehle durch eine ODER-Verknüpfung zusammengeführt (Sammelmeldungen, Richtungs- und Phaseninformationen).

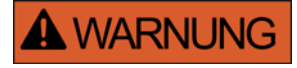

#### Wenn der Parameter »Funktion« im Modul »Schutz« auf »inaktiv« gestellt wird oder das Modul blockiert wird, wird die gesamte Schutzfunktionalität des Geräts außer Funktion gesetzt.

### *Schutz inaktiv (Sammelblockade)*

Wenn das alles umfassende Modul »Schutz« (dauerhaft) deaktiviert wurde oder wenn eine (temporäre) Blockade dieses Moduls zugelassen wurde und das rangierte Blockadesignal momentan aktiv ist, dann ist die gesamte Gerätefunktionalität (Schutz) außer Funktion gesetzt. Dann ist der »Schutz« »inaktiv«.

#### *Schutz aktiv*

Wenn das alles umfassende Modul »Schutz« aktiviert wurde und keine Blockade für dieses Modul erlaubt/aktiviert wurde, bzw. kein rangiertes Blockadesignal momentan aktiv ist, dann ist der »Schutz« »aktiv«.

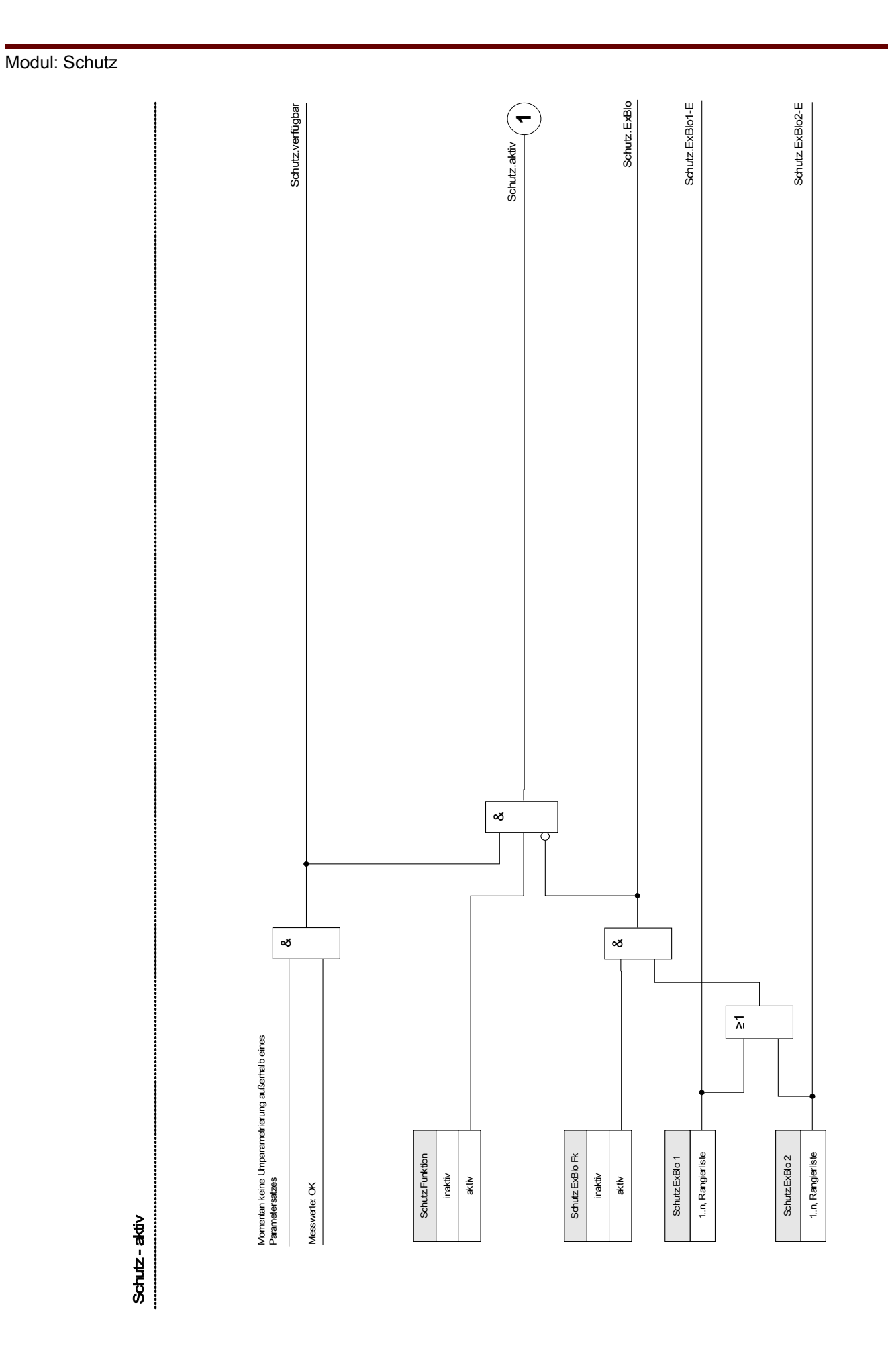

### DOK-HB-MRI4D MRI4 268

Jede Schutzstufe kann autonom die Notwendigkeit einer Auslösung bestimmen. Die Auslösekommandos aller Schutzmodule werden im Modul »Schutz« als Sammelmeldungen durch eine Oder-Verknüpfung zusammengeführt. Der Auslösebefehl an den Leistungsschalter wird vom Modul »AuslLogik« erteilt.

#### Achtung: Der Auslösebefehl an den Leistungsschalter wird vom Modul **A WARNUNG** »AuslLogik« erteilt.

Wenn ein Schutzmodul anregt bzw. die Auslöseentscheidung trifft, so werden zwei Alarme ausgegeben:

- 1. Das Modul bzw. die Stufe selbst geben einen Alarm aus z. B. »I[1].ALARM« bzw. »I[1].AusL«
- 2. Das übergeordnete Modul » Schutz« sammelt die Meldungen und gibt eine Alarmmeldung oder Auslösemeldung aus z. B. »SCHUTZ.ALARM« »SCHUTZ.AUSL«.

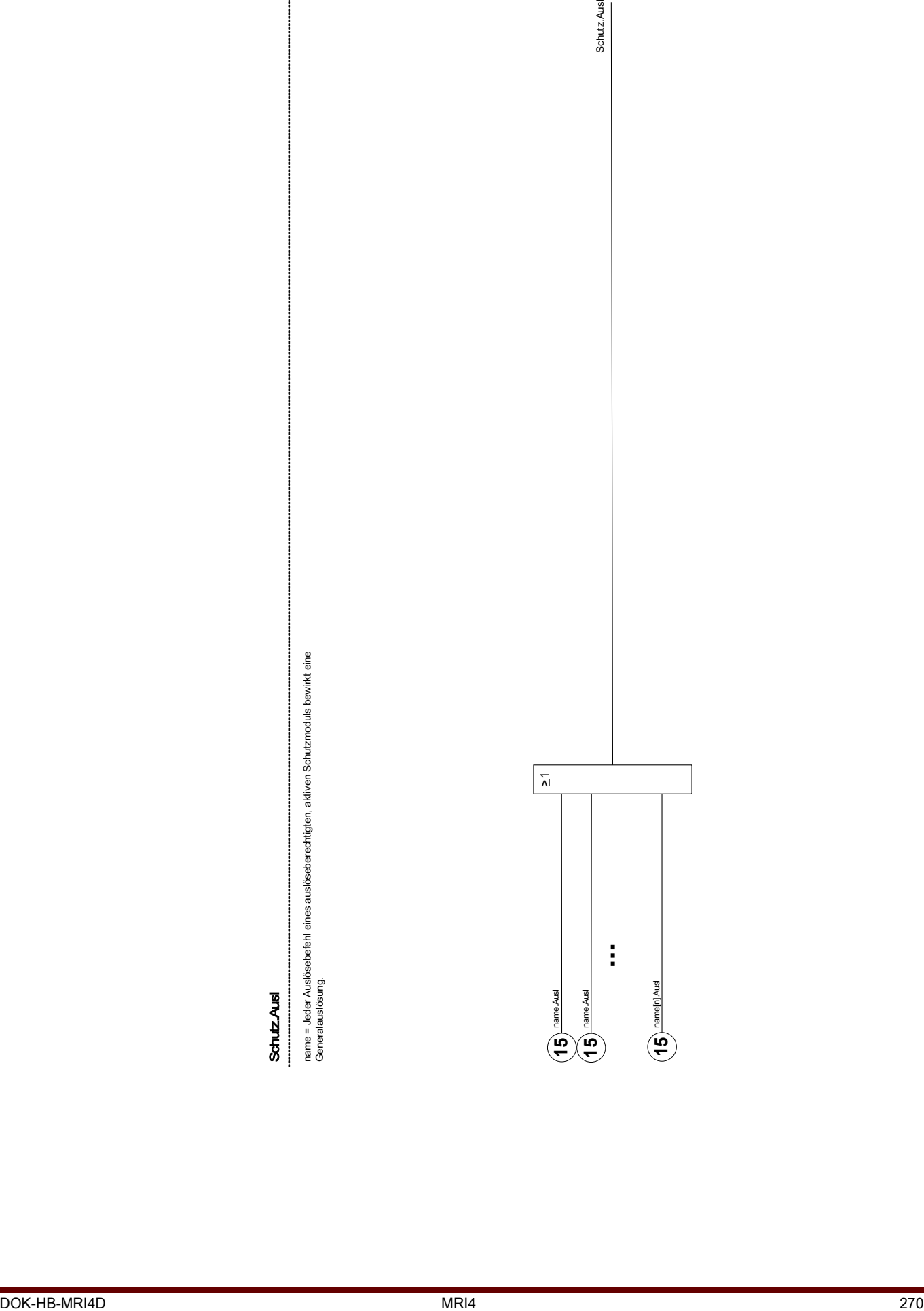

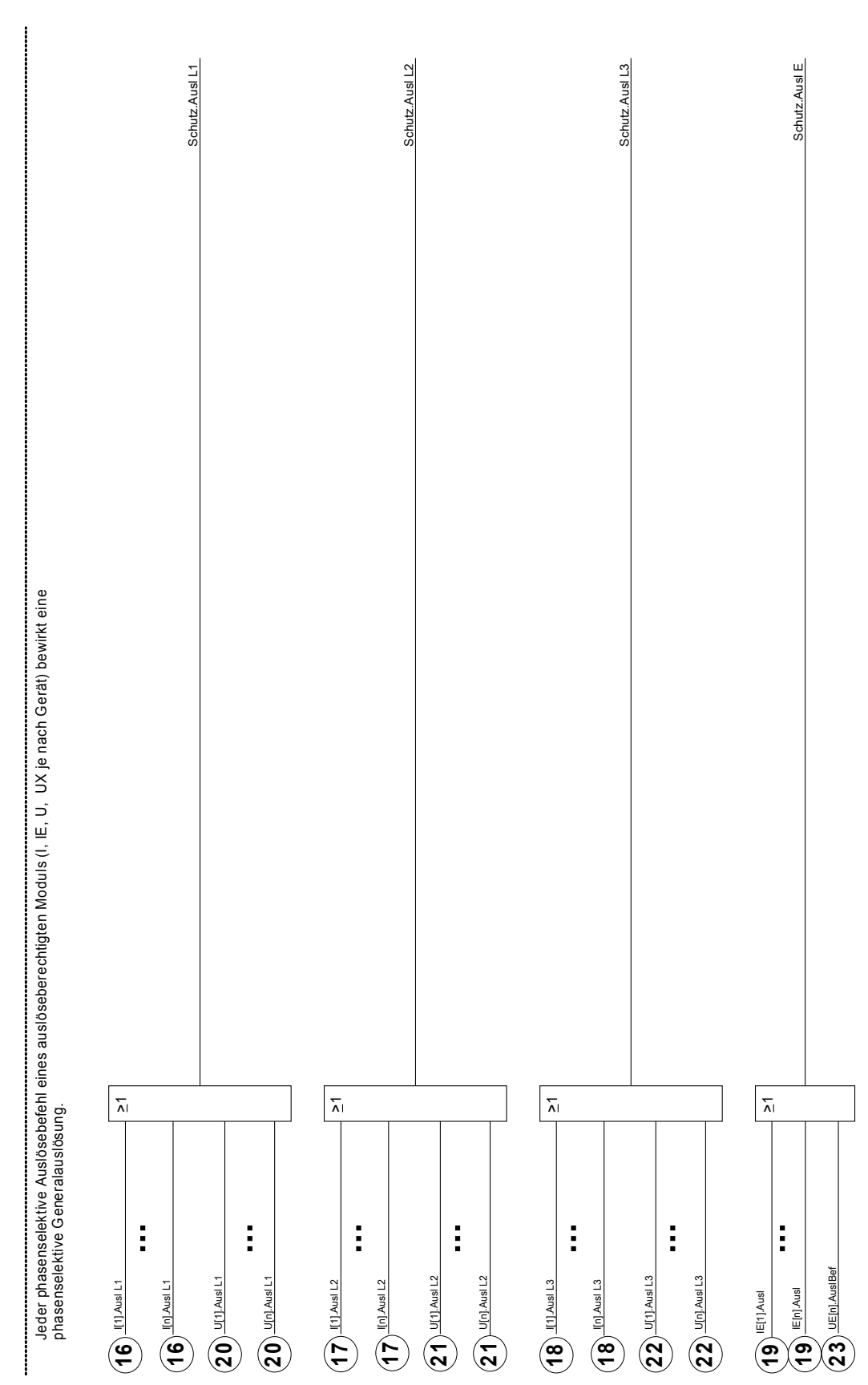

**SchutzAusl** Schutz.Ausl

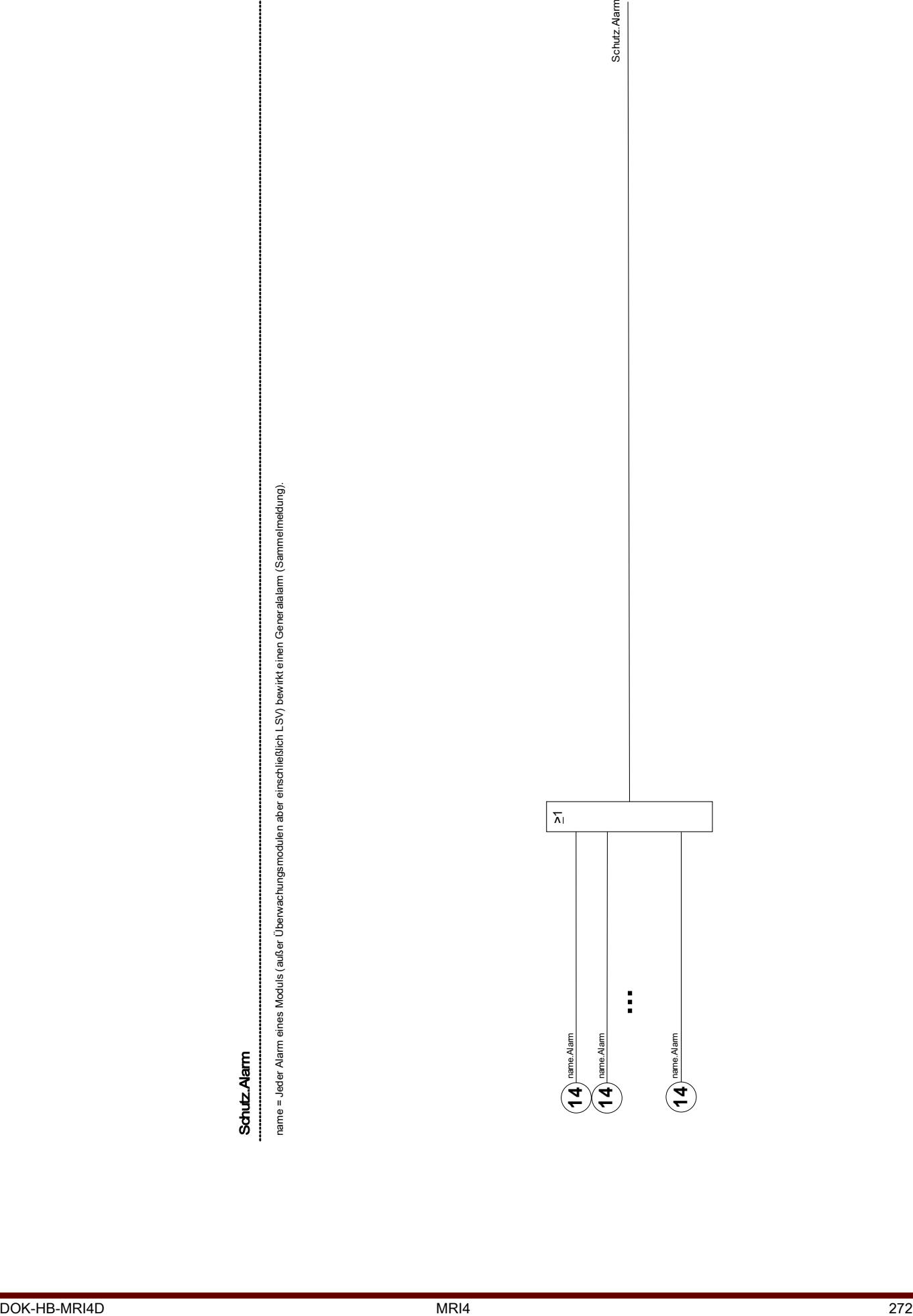

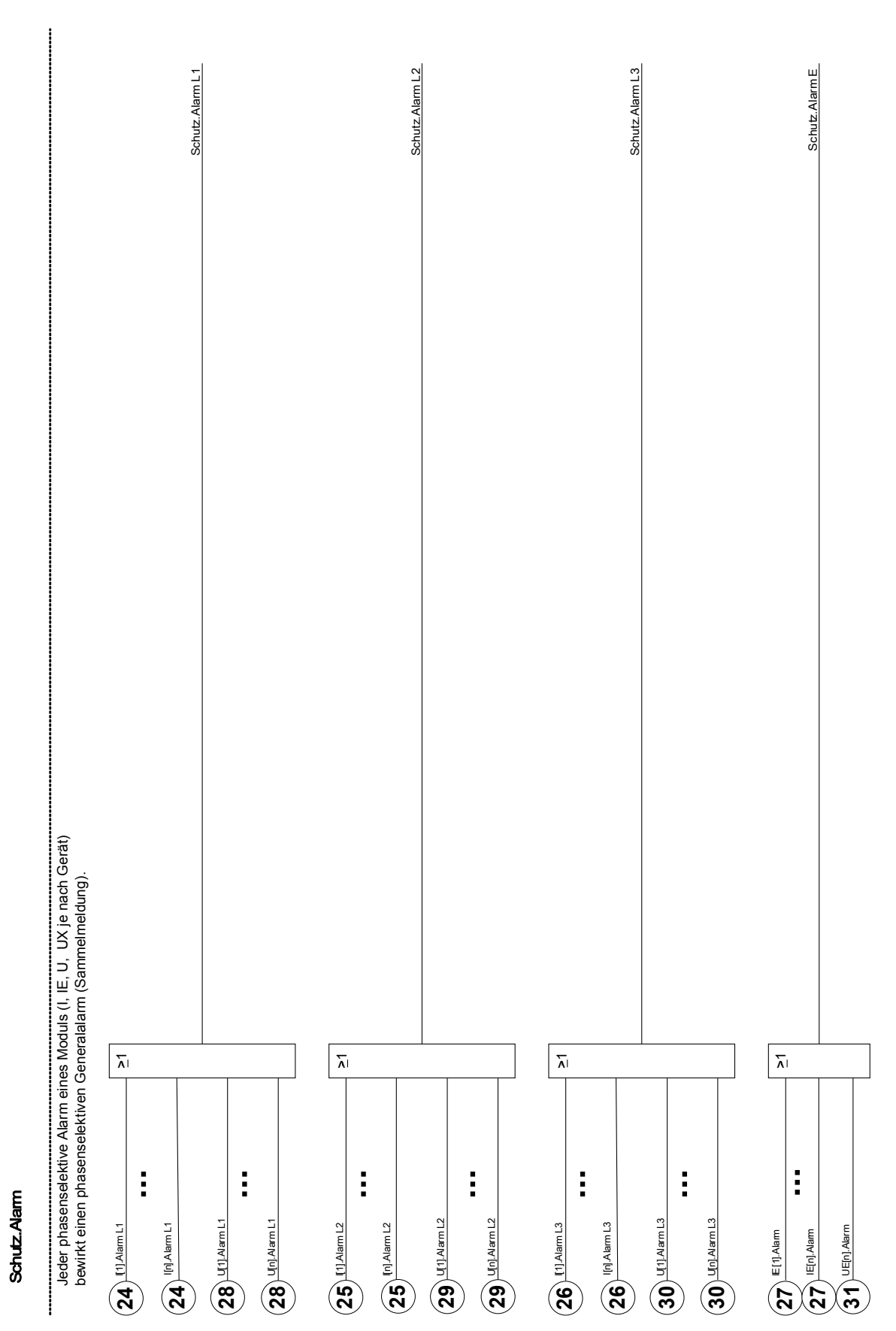

### Direktkommandos des Schutz-Moduls

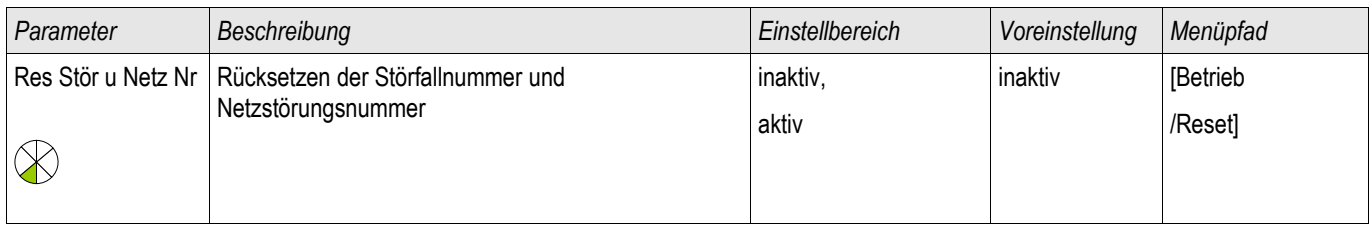

### Globale Parameter des Schutz-Moduls

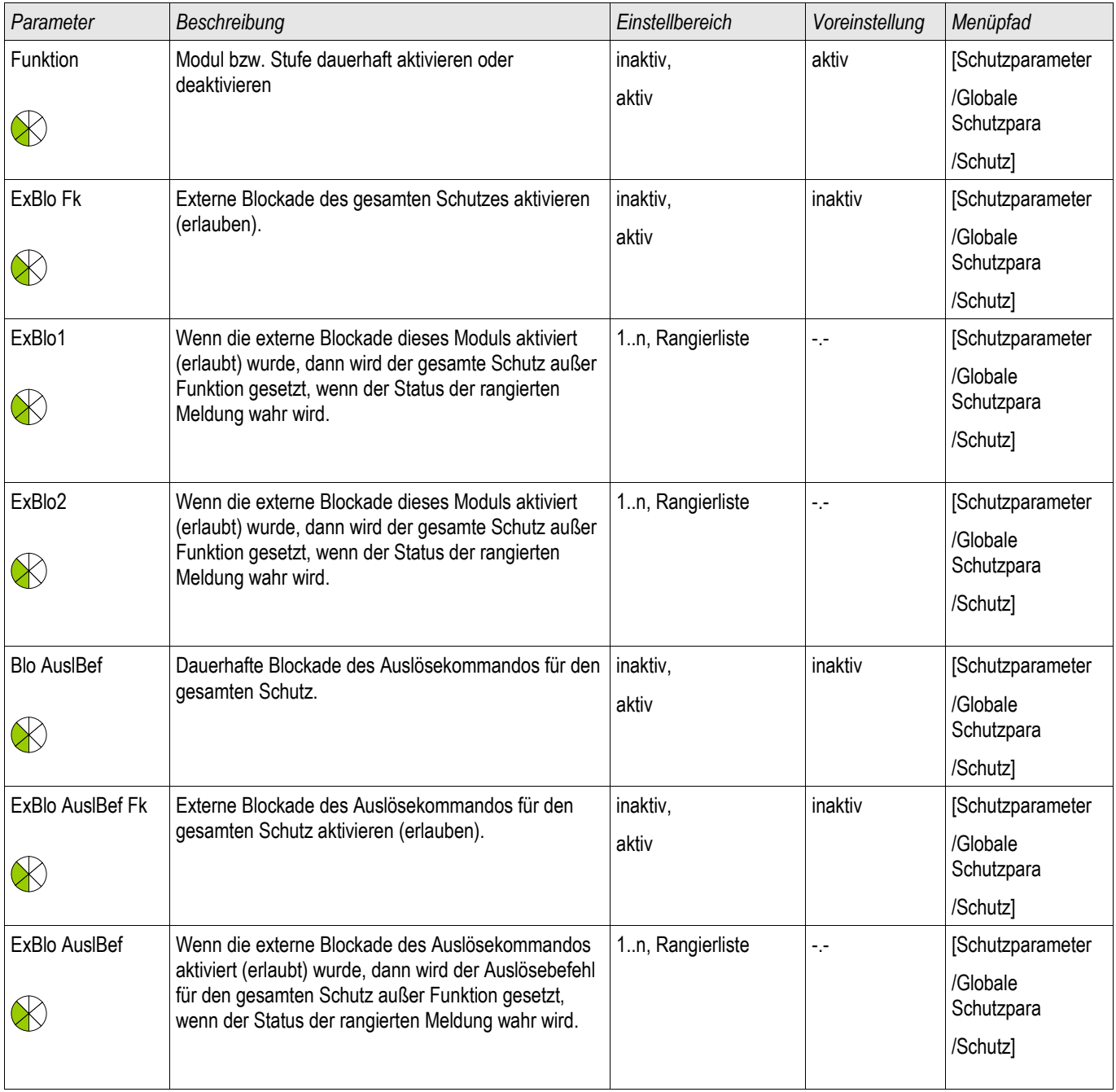

### Zustände der Eingänge des Schutz-Moduls

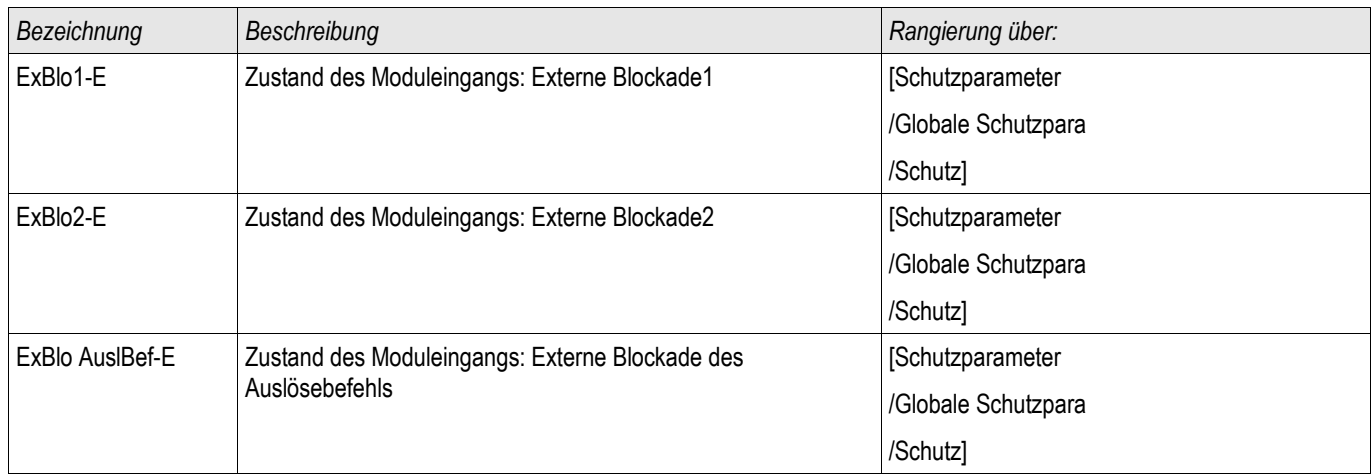

### Meldungen des Schutz-Moduls (Zustände der Ausgänge)

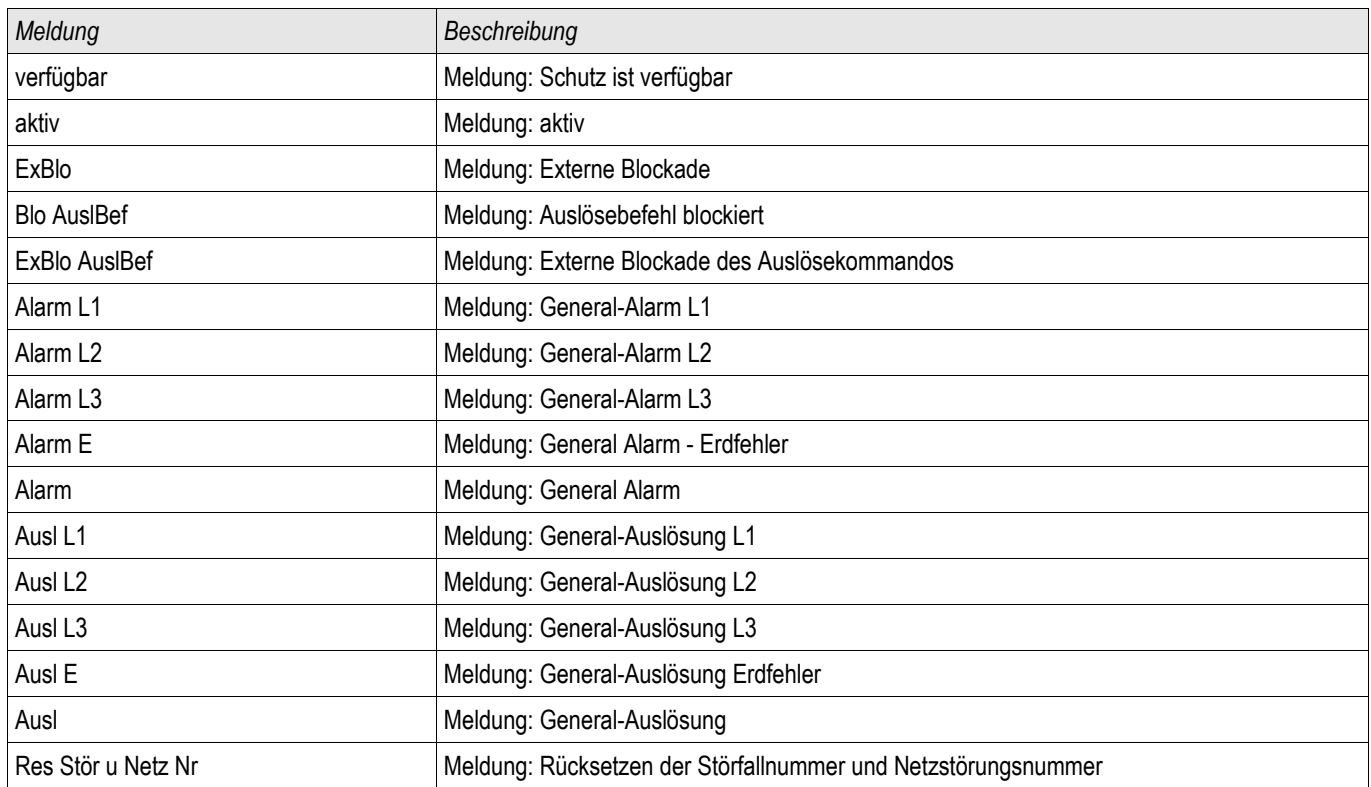

### Werte des Schutz-Moduls

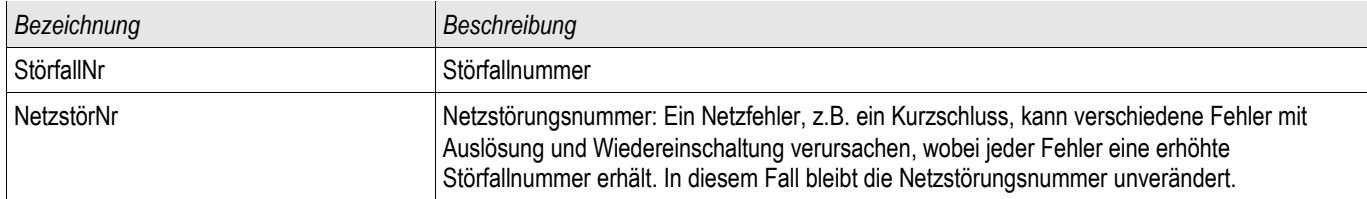

#### WARNUNG: Die Fehlkonfiguration und Fehlbedienung von Schaltgeräten kann Tod **A WARNUNG** oder schwere Verletzungen zur Folge haben. Dies gilt u. a. für das Öffnen eines stromführenden Stromkreises durch einen Trennschalter oder für das Zuschalten eines Erdungsschalters auf unter Spannung stehende Anlagenteile.

### Der Inbetriebnehmer hat die einwandfreie Konfiguration und Verdrahtung des Schaltgeräts sicherzustellen und zu dokumentieren.

Zu den weiterführenden Aufgaben von Schutzgeräten gehören zunehmend auch Steuerungsfunktionen für MS-Schaltgeräte, zu denen z.B. Leistungsschalter, Lasttrennschalter, Trennschalter sowie Erdungsschalter zählen.

Die korrekte Konfiguration des Schaltgeräts ist unabdingbare Voraussetzung für die ordnungsgemäße Funktion des Schutzgeräts. Dies gilt auch dann, wenn das Schaltgerät nicht gesteuert, sondern nur überwacht wird. Abzweigsteuerbild (Single Line)

Das Abzweigsteuerbild beinhaltet die grafische Darstellung des Schaltgeräts und dessen Bezeichnung (Name) sowie seiner Eigenschaften (kurzschlussstromfest oder nicht...). Die Bezeichnungen der Schaltgeräte (z.B. QA1, QA2, statt SG[x]) werden aus dem Abzweigsteuerbild für die Darstellung innerhalb der Gerätesoftware übernommen.

Eine Konfigurationsdatei beinhaltet neben den Eigenschaften des Schaltgeräts auch ein Abzweigsteuerbild. Parametrierung und Abzweigsteuerbild sind über die Konfigurationsdatei miteinander verbunden/gekoppelt.

### Konfiguration des Schaltgeräts

### Verdrahtung

Zunächst müssen die Stellungsmeldekontakte der Schaltgeräte mit den Digitalen Eingängen des Schutzgeräts verbunden werden. Der »Hiko EIN« oder »Hiko AUS« Kontakt muss verdrahtet werden. Es wird empfohlen, beide zu verdrahten.

Danach sind die Befehlsausgänge (Ausgangsrelais) mit dem Schaltgerät zu verdrahten.

# **HINWEIS**

Bitte beachten Sie folgende Option: In den Allgemeinen Einstellungen eines Leistungsschalters können die EIN/AUS-Kommandos der Schutzeinheit auf den gleichen Ausgangsrelais ausgegeben werden, auf denen auch die Steuerkommandos ausgegeben werden.

Werden die Befehle auf unterschiedlichen Relaisausgängen ausgegeben (Option), so erhöht sich der Verdrahtungsaufwand.

### Stellungsmeldungen rangieren

Das Schutzgerät benötigt, die Stellungsmeldungen um die aktuelle Schaltgerätestellung ermitteln zu können. Die Stellungsmeldung des Schaltgeräts wird im Display grafisch dargestellt. Jeder Positionswechsel des Schaltgeräts bewirkt eine Änderung des Symbols auf dem Display des Schutzgeräts.

# **HINWEIS**

Für die Erfassung der Stellung eines Schaltgerätes sind immer zwei separate Hilfskontakte (Einzelmeldungen) zu empfehlen! Wird die Stellung des Schaltgeräts über einen einzelnen Kontakt erfasst, können keine Zwischenpositionen (Differenzstellung) und Störstellungen erkannt werden.

Eine (eingeschränkte) Laufzeitüberwachung (Zeit zwischen der Befehlsausgabe und der Stellungsrückmeldung der angestrebten Stellung des Schaltgeräts) kann jedoch auch durch die Auswertung eines einzelnen Meldekontakts erfolgen.

Im Menü [Steuerung/SG/Stellungsmeldungen] sind die für die Stellungserkennung erforderlichen Rangierungen vorzunehmen.

### Erkennung der Schaltgerätestellung über zwei Kontakte -Hiko EIN und Hiko AUS (Empfelung!)

Zur Erkennung der Stellung des Schaltgeräts verfügt dieses über Stellungsmeldekontakte (Hiko EIN und Hiko AUS ). Es wird empfohlen, beide Kontakte für die Erkennung der Schaltgerätestellung zu verwenden, da nur so Zwischenstellungen und Störstellungen erkannt werden können.

Das Schutzgerät überwacht kontinuierlich die Status der Eingänge »Hiko EIN-I« und »Hiko AUS-I«. Mit Hilfe der Überwachungszeiten »t-Eigenz EIN« und »t-Eigenz AUS« werden diese validiert. Darauf basierend wird die Stellung des Schaltgeräts erkannt und in Form der folgenden Signale ausgegeben:

- **POS EIN**
- POS AUS п
- **POS Unbest**
- **POS Gestört**
- Pos (Status=0,1,2 or 3)

### Überwachung des EIN-Kommandos

Mit dem Absetzen eines EIN-Kommandos wird der »t-Eigenz EIN« Timer gestartet. Während dieser Timer läuft wird die Meldung »POS UNBEST« wahr (=1). Wurde das Kommando erfolgreich, vor Ablauf des Timers vom Schaltgerät ausgeführt, dann wird die Meldung »POS EIN« wahr (=1). Andernfalls wird nach Ablauf des Timers die Meldung »POS GESTÖRT« wahr (=1).

### Überwachung des AUS-Kommandos

Mit dem Absetzen eines AUS-Kommandos wird der »t-Eigenz AUS« Timer gestartet. Während dieser Timer läuft wird die Meldung »POS UNBEST« wahr (=1). Wurde das Kommando erfolgreich, vor Ablauf des Timers ausgeführt, dann wird die Meldung »POS AUS« wahr (=1). Andernfalls wird nach Ablauf des Timers die Meldung »POS GESTÖRT« wahr (=1).

Die folgende Tabelle zeigt wie die Schaltgerätestellung auf der Basis der beiden Kontakte »Hiko EIN« und »Hiko AUS« validiert wird.

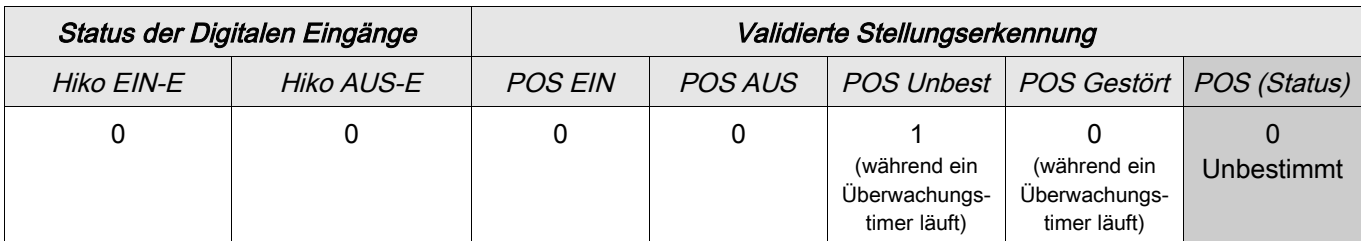

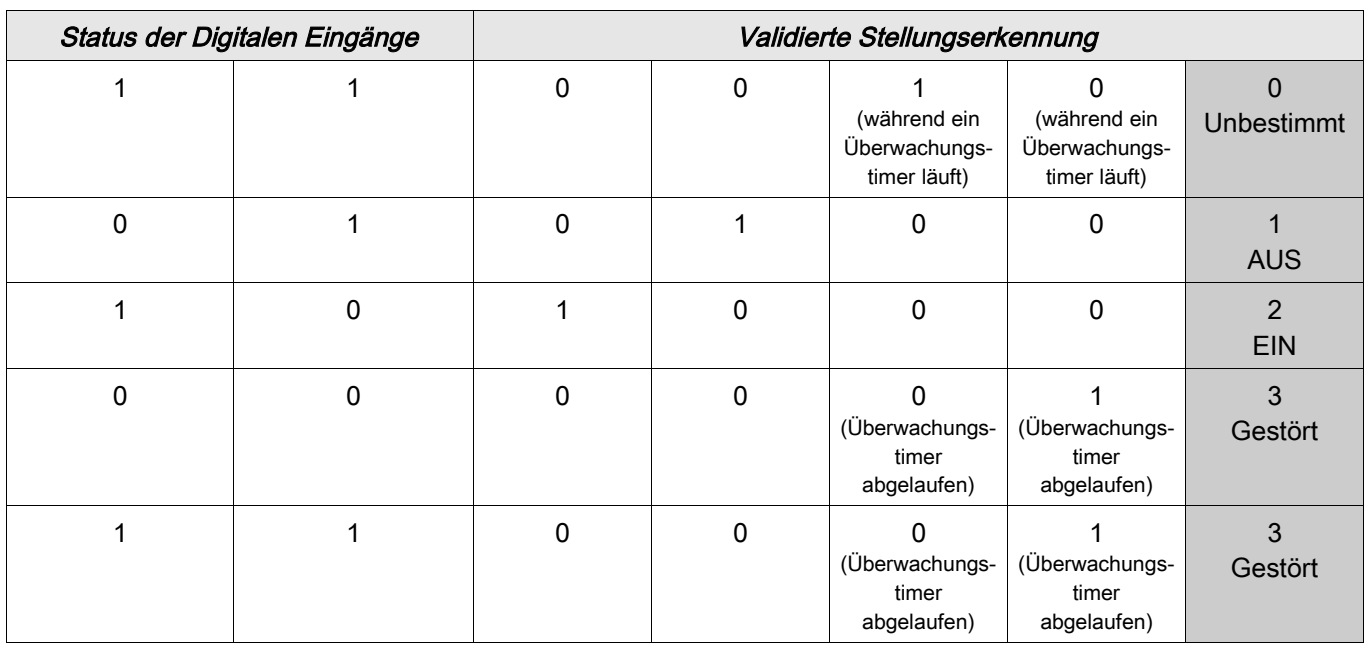

### Einpolige Stellungserkennung des Schaltgeräts - Hiko EIN oder Hiko AUS

Wenn die einpolige Überwachung für das Schaltgerät verwendet wird, dann wird die Meldung »EKA Nur ein HIKO« wahr.

Die Überwachung funktioniert in diesem Fall nur in einer Richtung. Wenn nur der »Hiko AUS« mit dem Gerät verbunden wurde, dann kann nur das AUS-Kommando überwacht werden. Wenn nur der »Hiko EIN« mit dem Schutzgerät verbunden wurde, dann kann nur das EIN-Kommando überwacht werden.

### Einpolige Stellungserkennung – Hiko EIN

Wenn nur der Hiko EIN für die einpolige Überwachung des EIN-Kommandos verwendet wird, dann wird mit dem Schaltbefehl die Überwachungszeit gestartet. Während der Timer läuft, wird die Meldung »UNBEST« wahr. Wenn das Schaltgerät die Endposition vor Ablauf des Timers erreicht hat, werden die Meldungen »POS EIN« und »SBÜ erfolgreich« wahr und die Meldung »Pos UNBEST« fällt ab.

Wird die Endposition hingegen gar nicht oder erst nach Ablauf der Überwachungszeit erreicht, so wird die Meldung »SBÜ Störstellung« wahr und die Meldung »Pos UNBEST« fällt ab.

Die folgende Tabelle zeigt wie die Schaltgerätestellung auf der Basis des einzelnen Kontakts »Hiko EIN« validiert wird.

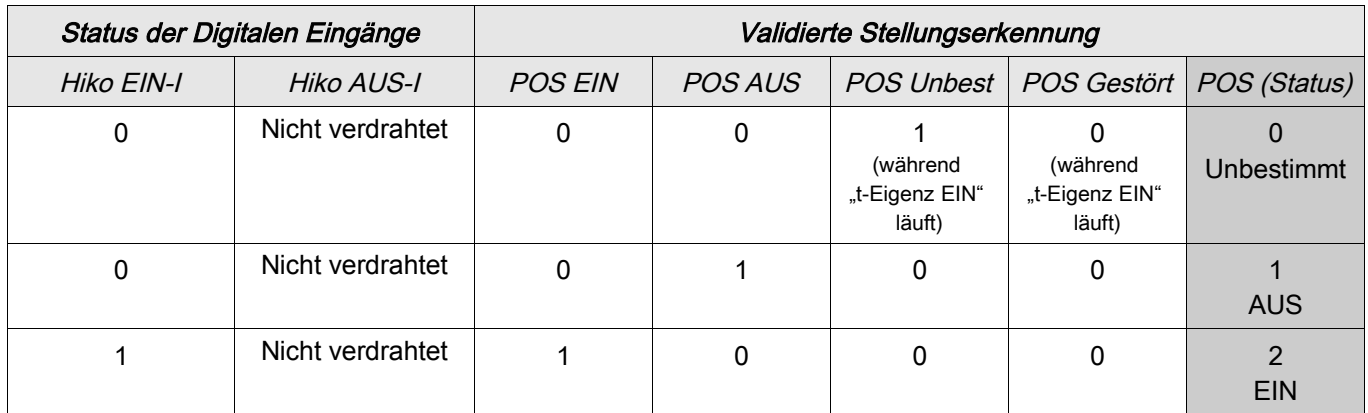

Wenn kein Digitaler Eingang auf »Hiko EIN« rangiert ist nimmt »POS« den Wert 3 (Gestört) an. Einpolige Stellungserkennung – Hiko AUS

Wenn nur der Hiko AUS für die einpolige Überwachung des AUS-Kommandos verwendet wird, dann wird mit dem Schaltbefehl die Überwachungszeit gestartet. Während der Timer läuft, wird die Meldung »UNBEST« wahr. Wenn das Schaltgerät die Endposition vor Ablauf des Timers erreicht hat, werden die Meldungen »POS EIN« und »SBÜ erfolgreich« wahr und die Meldung »Pos UNBEST« fällt ab.

Wird die Endposition hingegen gar nicht oder erst nach Ablauf der Überwachungszeit erreicht, so wird die Meldung »SBÜ Störstellung« wahr und die Meldung »Pos UNBEST« fällt ab.

Die folgende Tabelle zeigt wie die Schaltgerätestellung auf der Basis des einzelnen Kontakts »Hiko AUS« validiert wird.

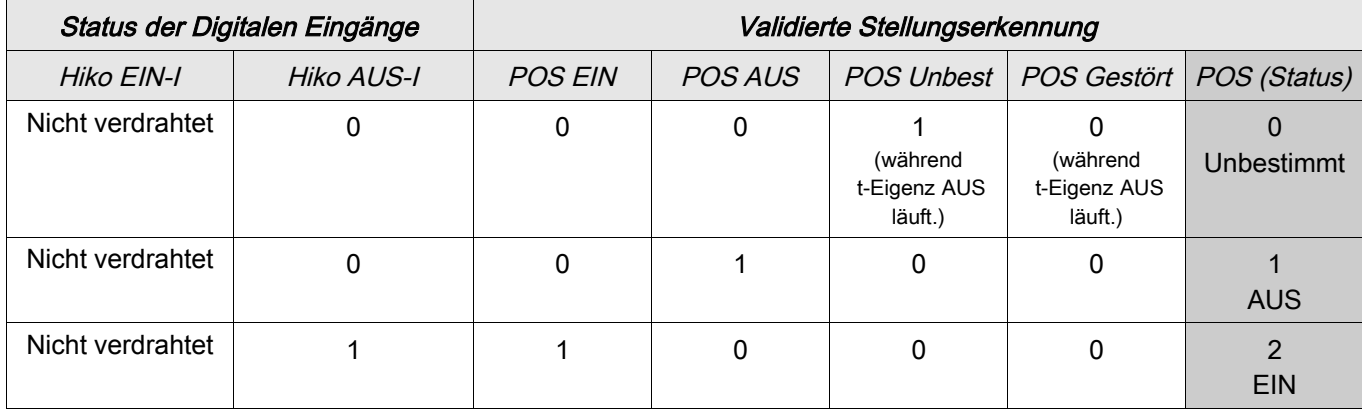

Wenn kein Digitaler Eingang auf »Hiko AUS« rangiert ist nimmt »POS« den Wert 3 (Gestört) an.

### Überwachungszeiten festlegen

Im Menü [Steuerung/SG/SG[x]/Allg Einstellungen] sind die Überwachungszeiten des Schaltgeräts festzulegen. Je nach Schaltgerätetyp kann es erforderlich sein, hier noch weitere Parameter zu setzen.

### Verriegelungen

Fehlbedienungen in Schaltanlagen stellen eine besondere Gefährdung für das Personal und die Betriebsmittel dar. Dies gilt besonders für das Öffnen eines stromführenden Stromkreises mit einem Trennschalter oder für das Zuschalten eines Erdungsschalters auf unter Spannung stehende Anlagenteile.

Um Fehlbedienungen zu verhindern, müssen Verriegelungsfunktionen vorgesehen werden, die mechanisch und elektrisch realisiert werden können.

Das Schutz-AUS Kommando und der Einschaltbefehl der Automatischen Wiedereinschaltung\* werden ohne Verriegelung ausgeführt. Für den Fall das ein Schutz-AUS Kommando nicht ausgegeben werden darf, muss der Schutz-AUS-Befehl blockiert werden.

Mit Hilfe der Logik können darüber hinaus weitere Verriegelungen realisiert werden.

\*=Verfügbarkeit hängt von der bestellten Gerätevariante ab.

Schaltgeräte—Manager

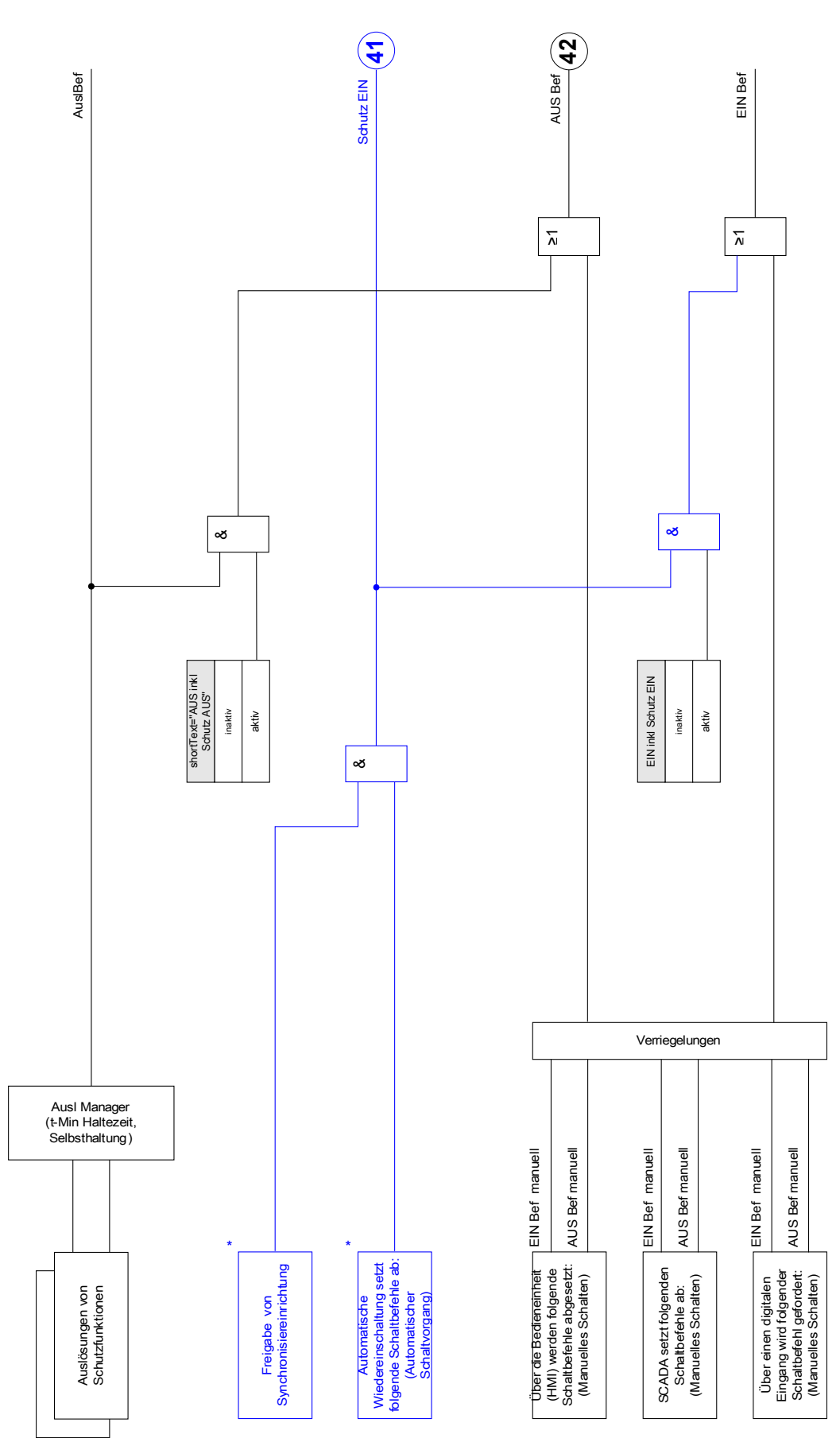

\* Verfügbarkeit abhängig vom Gerätetyp Verfügbarkeit abhängig vom Gerätetyp

### Auslösebefehls Manager - Befehlsausgabe rangieren

Die Auslösebefehle der Schutzstufen müssen im Menü [Steuerung/SG/Ausl Manager] dem Schaltgerät zugeordnet werden (vorausgesetzt, dieses kann Kurzschlussströme abschalten). Im Auslösebefehls Manager werden alle Auslösebefehle durch eine ODER-Logik zusammengeführt. Der eigentliche Abschaltbefehl an das Schaltgerät wird exklusiv durch die Auslösebefehls-Manager ausgeben. Das bedeutet, dass nur die Auslösebefehle zu einem Fall des Schaltgeräts führen, die hier rangiert wurden. Im Auslösebefehlsmanager wird ebenfalls festgelegt, ob der Auslösebefehl selbsthaltend sein soll. Darüber hinaus kann eine Mindesthaltezeit für das Aus-Kommando festgelegt werden.

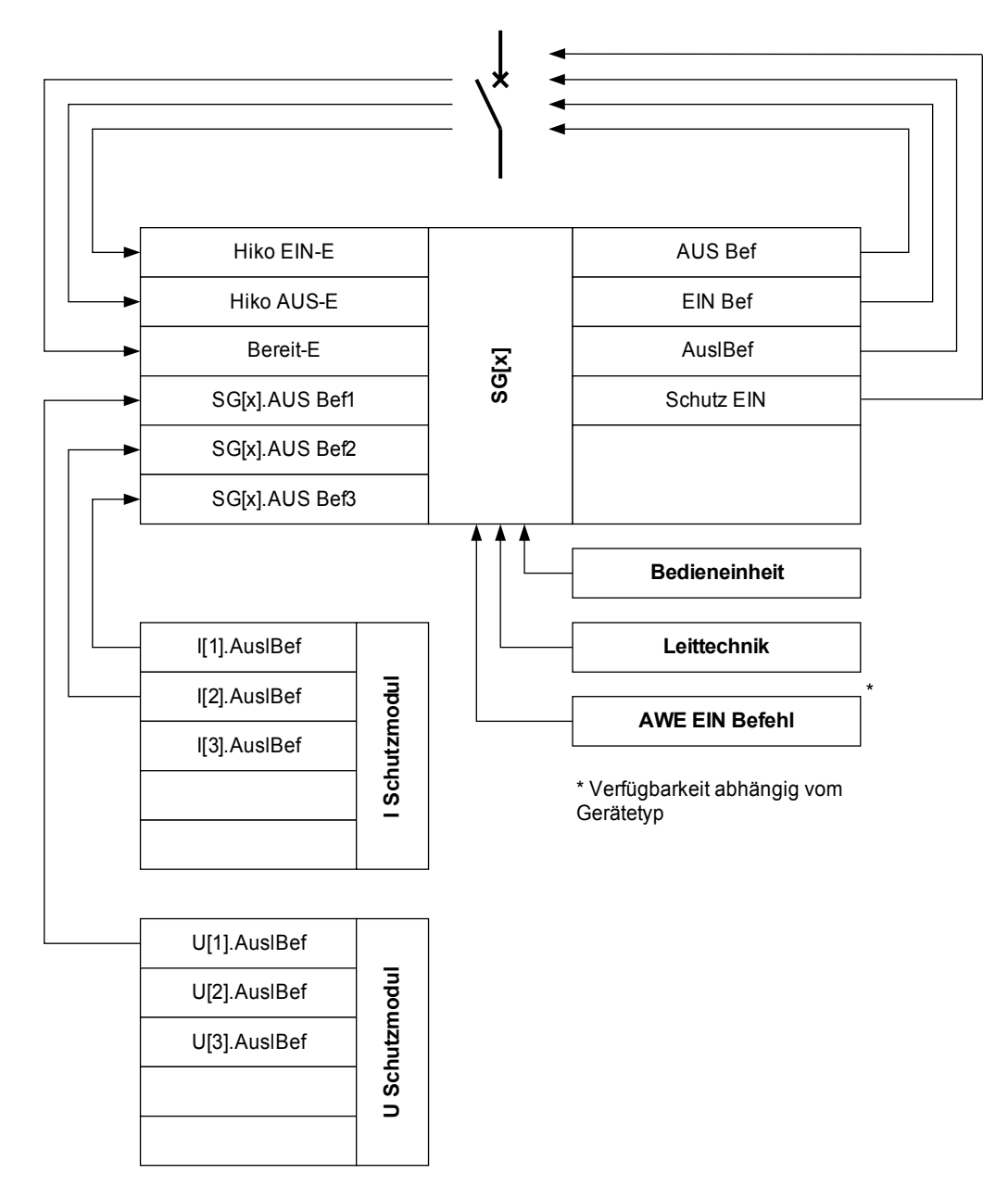

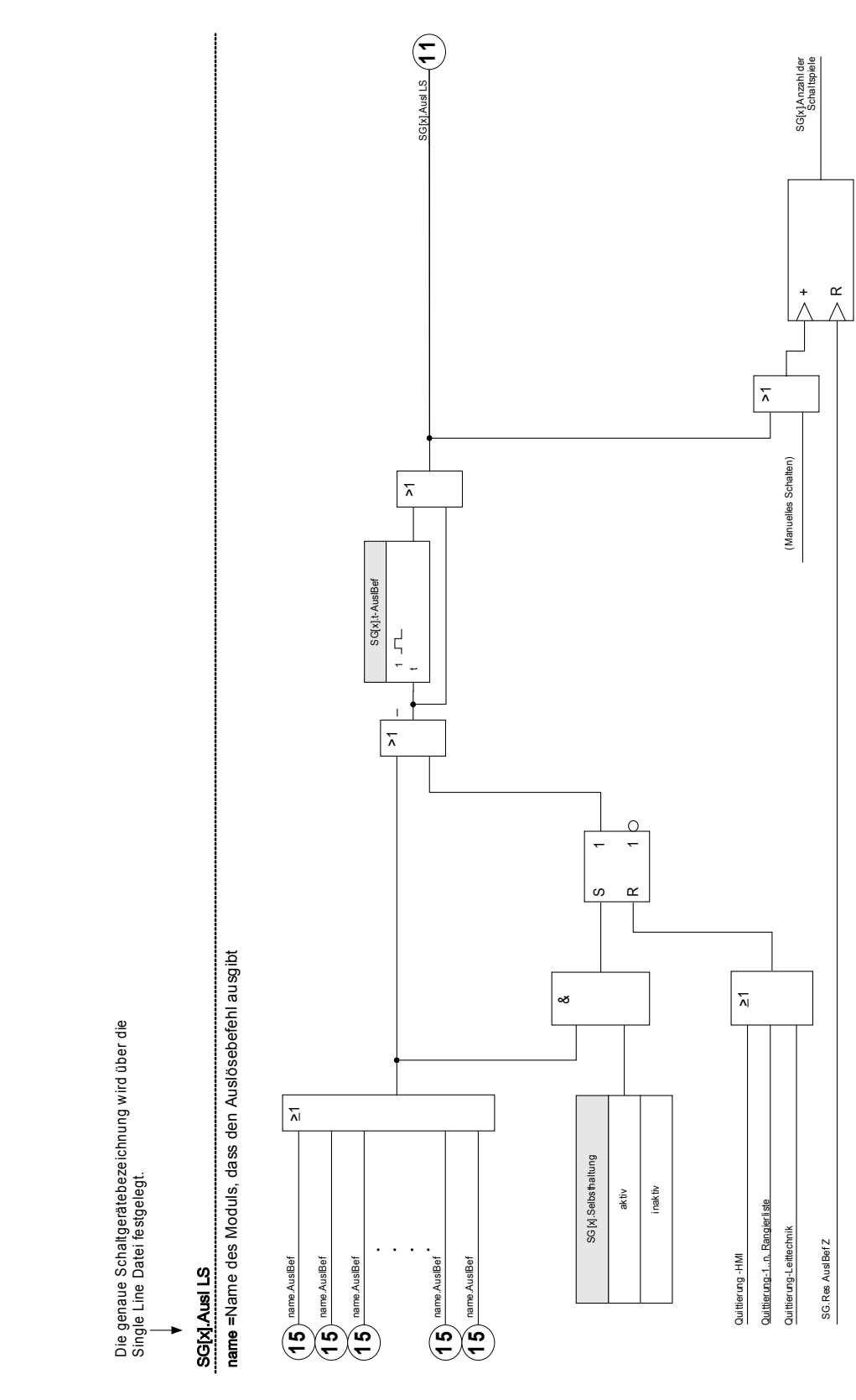

### Ex EIN/AUS

Ein steuerbares Schaltgerät kann durch externe Signale gesteuert werden. Für das EIN- und das AUS-Kommando kann je ein Signal rangiert werden (z.B. Digitale Eingänge oder Logikausgänge). Das AUS-Kommando hat Vorrang. Die EIN-Befehle sind flankenorientiert, die AUS-Befehle sind pegelorientiert.

### Synchronpflichtiges Schalten\*

\*=Verfügbarkeit hängt von der bestellten Gerätevariante ab.

Bevor ein Schaltgerät unterschiedliche Netzabschnitte verbinden darf, muss deren Synchronität sichergestellt sein. Im Untermenü [Synchr Zuschalten] kann über den Parameter » Synchronität« festgelegt werden, wodurch die Synchronität erkannt/signalisiert werden soll.

Wenn das Signal vom geräteinternen Synchrocheck ausgewertet werden soll ist die Rangierung » Sync.Zuschaltbereit« (Freigabe vom Synchrocheck-Modul) zu wählen. Alternativ kann hier auch ein digitaler Eingang oder ein Logikausgang zugeordnet werden.

Im Synchronisiermodus "Generator-zu-Netz" muss zusätzlich im Menü [Schutzparameter\Globale Schutzparameter\Sync] die Synchronitätsanforderung rangiert werden (Die Synchronitätsprüfung muss angefordert werden).

Wenn ein Synchronitätssignal zugeordnet wurde, dann wird der Schaltbefehl nur dann ausgeführt, wenn das Synchronitätssignal innerhalb der parametrierten maximalen Wartezeit »t-SyncUeberw« wahr wird. Diese Überwachungszeit wird mit einem abgesetzten Einschaltbefehl gestartet. Wenn kein Synchronitätssignal zugeordnet wird, dann ist die Synchronitätsfreigabe permanent.

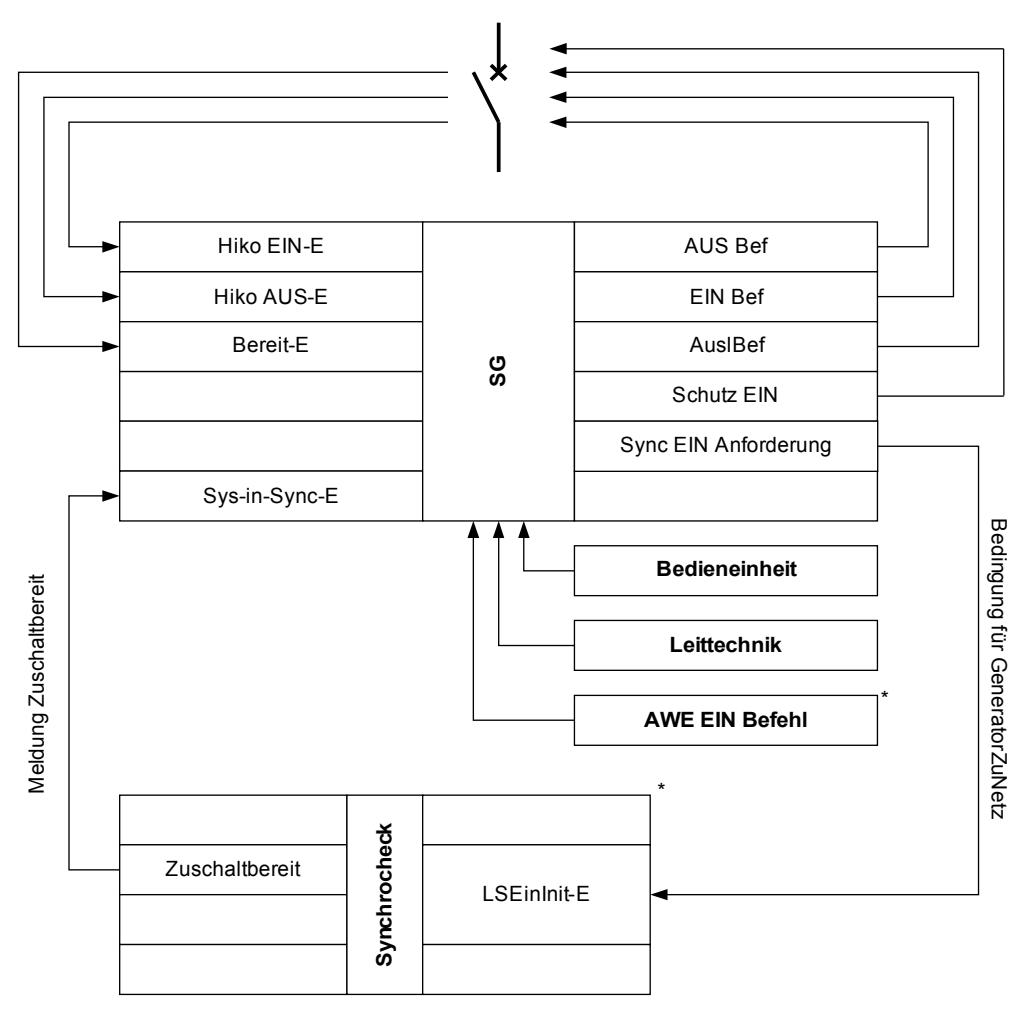

\* Verfügbarkeit abhängig vom Gerätetyp

### **Schalthoheit**

In Abhängigkeit der Vergabe der Schalthoheit ist es möglich, die Steuerung von verschiedenen Steuerstellen aus vorzunehmen. Es können mehrere Steuerstellen zur Anlagenbedienung parallel verwendet werden.

Für die Schalthoheit [Steuerung\Allg Einstellungen], können folgende Einstellungen gewählt werden:

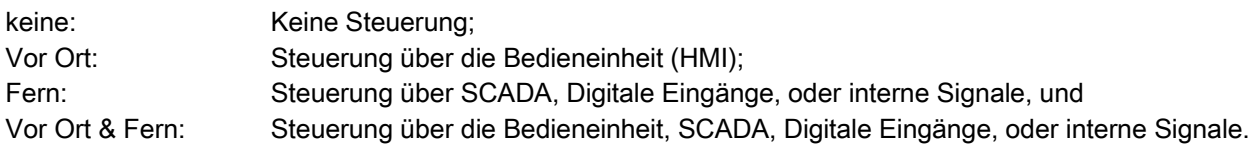

### Unverriegeltes Schalten

Zu Testzwecken, während der Inbetriebnahme und bei provisorischen Fahrweisen können Verriegelungen an einer Anlage außer Kraft gesetzt werden.

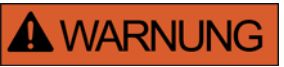

WARNUNG: Unverriegelte Schaltvorgänge können Tod oder schwere Verletzungen zur Folge haben.

Im Menü [Steuerung\Allg Einstellungen] bestehen folgende Optionen für ein unverriegeltes Schalten.

- Unverriegeltes Schalten für einen einzelnen Befehl
- **Permanent**
- Unverriegeltes Schalten für eine bestimmte Zeit
- Unverriegeltes Schalten, aktiviert durch ein rangiertes Signal n.

Die Zeiteinstellung für das unverriegelte Schalten gilt auch für den Modus "Einzelner Schaltbefehl".

### Manuelle Manipulation der Schaltgerätestellung

Im Fall schadhafter Positionsmeldekontakte oder bei Drahtbruch kann die Stellungsrückmeldung, die sich aus den rangierten Rückmeldungen ergibt, manipuliert (überschrieben) werden, um in ein einer solchen Situation schaltfähig zu bleiben. Eine manipulierte Schaltgerätestellung wird im Display durch ein Rufzeichen "!" neben dem Schaltgerät dargestellt.

#### WARNUNG: Manipulationen der Schaltgerätestellung können Tod oder schwere **A WARNUNG** Verletzungen zur Folge haben.

### Doppelbetätigungssperre

Steuerbefehle müssen sequentiell abgearbeitet werden. Während ein Schaltvorgang läuft, wird jeder weitere Schaltbefehl abgewiesen.

#### Validierung der Richtung eines Schaltbefehls

Schaltbefehle werden vor einer Ausführung validiert. Befindet sich ein Schaltgerät bereits in der anbefohlenen Position, so wird der Schaltbefehl nicht ausgeführt. Ein AUS-Befehl auf einen bereits geöffneten Leistungsschalter wird abgewiesen. Dies gilt ebenso für Schaltbefehle die an der Bedieneinheit oder über die Leittechnik (SCADA) abgesetzt wurden.

### Anti Pumping

Mit dem Drücken des Softkeys für das Einschaltkommando wird einmalig ein Einschalt-Impuls abgesetzt und zwar unabhängig davon, wie lange die Taste weiter gedrückt gehalten wird. Das Schaltgerät wird das Schließen-Kommando nur einmal ausführen.

### Direktkommandos der Schalthoheit

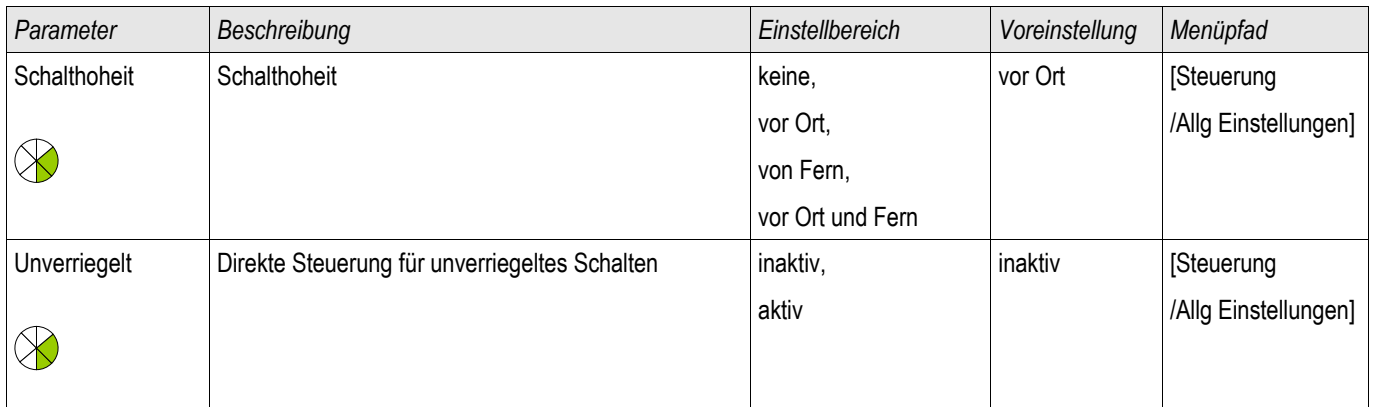

### Zähler der Schalthoheit

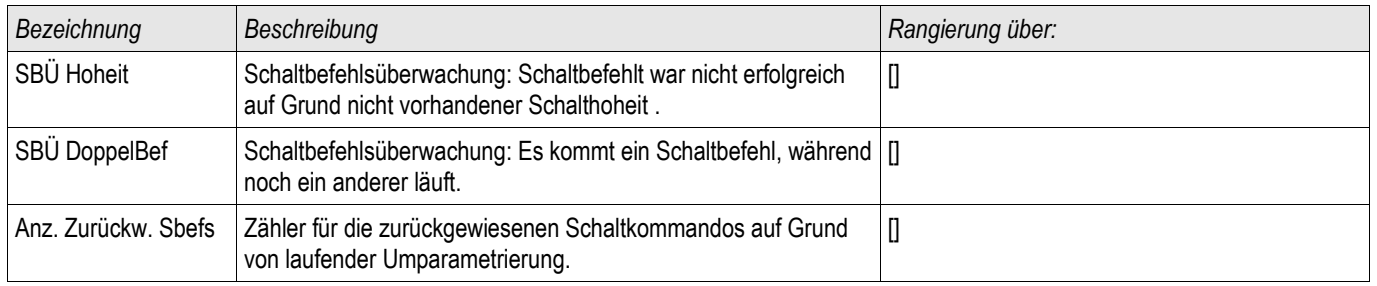

### Schaltgeräte-Wartung

# **HINWEIS**

Alle auf Strom basierenden Funktionalitäten der Schaltgerätewartung (z.B. Wartungskurve des Leistungsschalters) sind nur in Schutzgeräten verfügbar, die über mindestens eine Strommesskarte verfügen.

### Features der Schaltgeräte Wartung

Die Summe der Abschaltströme.

Die Meldung »SGMon SGverzögert« kann eine Fehlfunktion des Schaltgeräts frühzeitig indizieren.

Das Schutzgerät berechnet kontinuierlich die verbleibende »SG Aus Kapazität«. 100% bedeutet, dass das Schaltgerät jetzt gewartet werden muss.

Basierend auf der parametrierten Kurve (kundenspezifisch einstellbar) wird das Schutzgerät über einen Alarm entscheiden.

Das Schutzgerät überwacht die Anzahl der Schaltspiele (EIN/AUS-Zyklen).

Es können Schwellwerte für die maximal erlaubte Summe der abgeschalteten Ströme, sowie die maximal erlaubte Summe der abgeschalteten Ströme pro Stunde festgelegt werden. Hierdurch kann frühzeitig eine Überbeanspruchung des Schaltgeräts erkannt werden.

### Verzögertes Schaltgerät

Verlängern sich die Schaltereigenzeiten, so ist dies ein Indiz dafür, dass das Schaltgerät wartungsbedürftig ist. Wenn die gemessenen Schaltzeiten »t-Eigenz AUS« oder »t-Eigenz EIN« überschritten werden, wird die Meldung »SGMon Sgverzögert« wahr.

### Wartungskennlinie eines Schaltgeräts

Durch Überwachung eines Schaltgeräts erhöht sich seine Betriebsbereitschaft. Der (Alterungs-) Zustand des Schaltgeräts hängt vor allem von folgenden Faktoren ab:

- Anzahl der Schaltspiele (EIN-/AUS-Zyklen). n
- Der Stromhöhe zum Abschaltzeitpunkt. п
- $\Box$ Der Schaltfrequenz mit der das Schaltgerät betrieben wird (Schaltspiele pro Stunde).

Der Anwender hat das Schaltgerät gemäß den Vorgaben (Technische Daten/Wartungsplan) des Hersteller bestimmungsgemäß zu warten. Die Wartungskurve des Schaltgeräts kann durch bis zu 10 Punkte im Menü [Steuerung/SG/SG[x]/SGW] nachgebildet werden. Jeder Punkt wird über zwei Parameter eingestellt. Den Abschaltstrom in kilo Ampere und die Anzahl der erlaubten Schaltspiele. Die erlaubten Schaltspiele des letzten Punkts sind immer Null. Das Schutzgerät berechnet die verbleibende Schaltkapazität auf der Basis der Wartungskurve. Wenn der Abschaltstrom größer als der des letzten Punkts der Kurve ist, dann wird dieser Punkt mit "Null" erlaubten Schaltspielen bewertet.

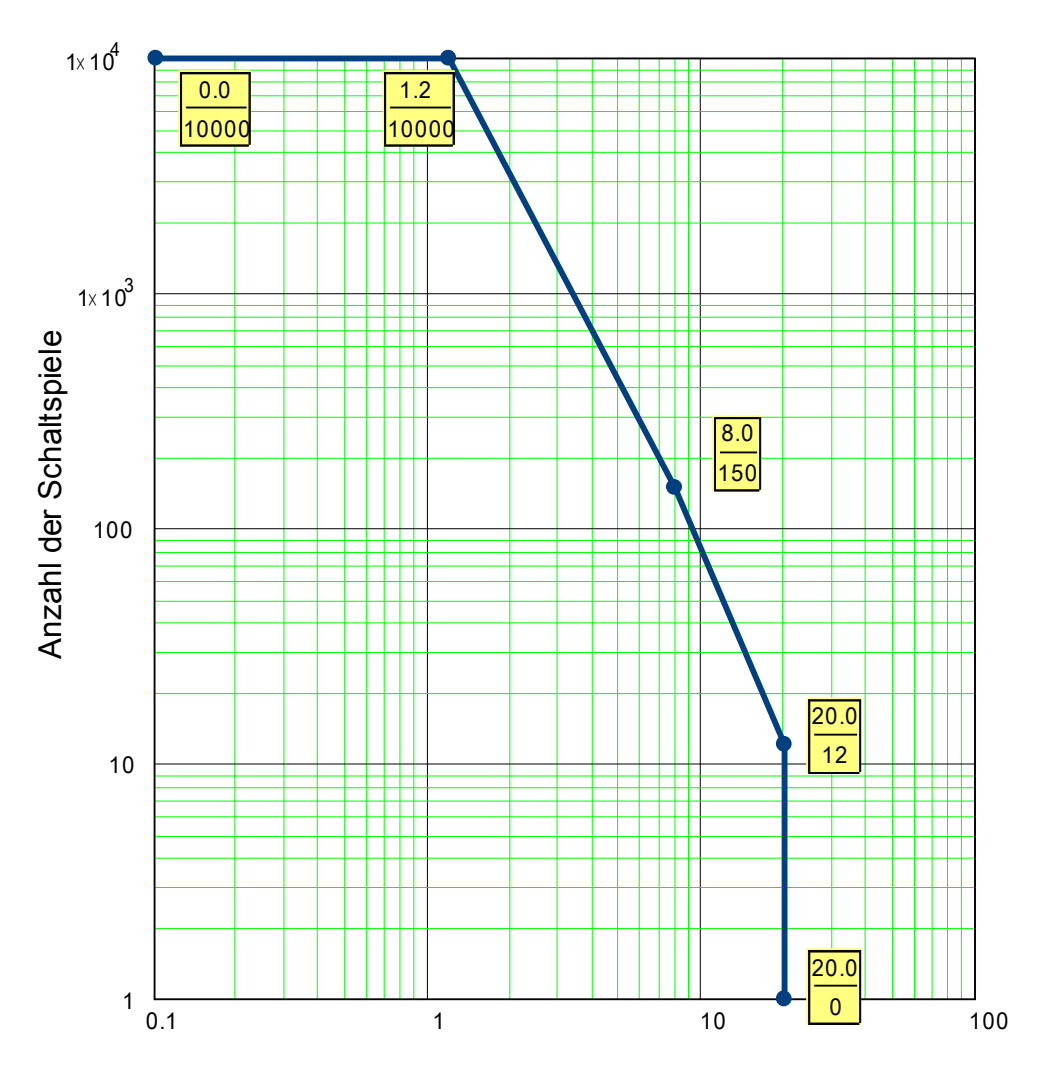

Wartungskurve für einen typischen 25 kV Leistungsschalter

Abschaltstrom in kA pro Schaltspiel

### Globale Parameter der Schaltgerätewartung

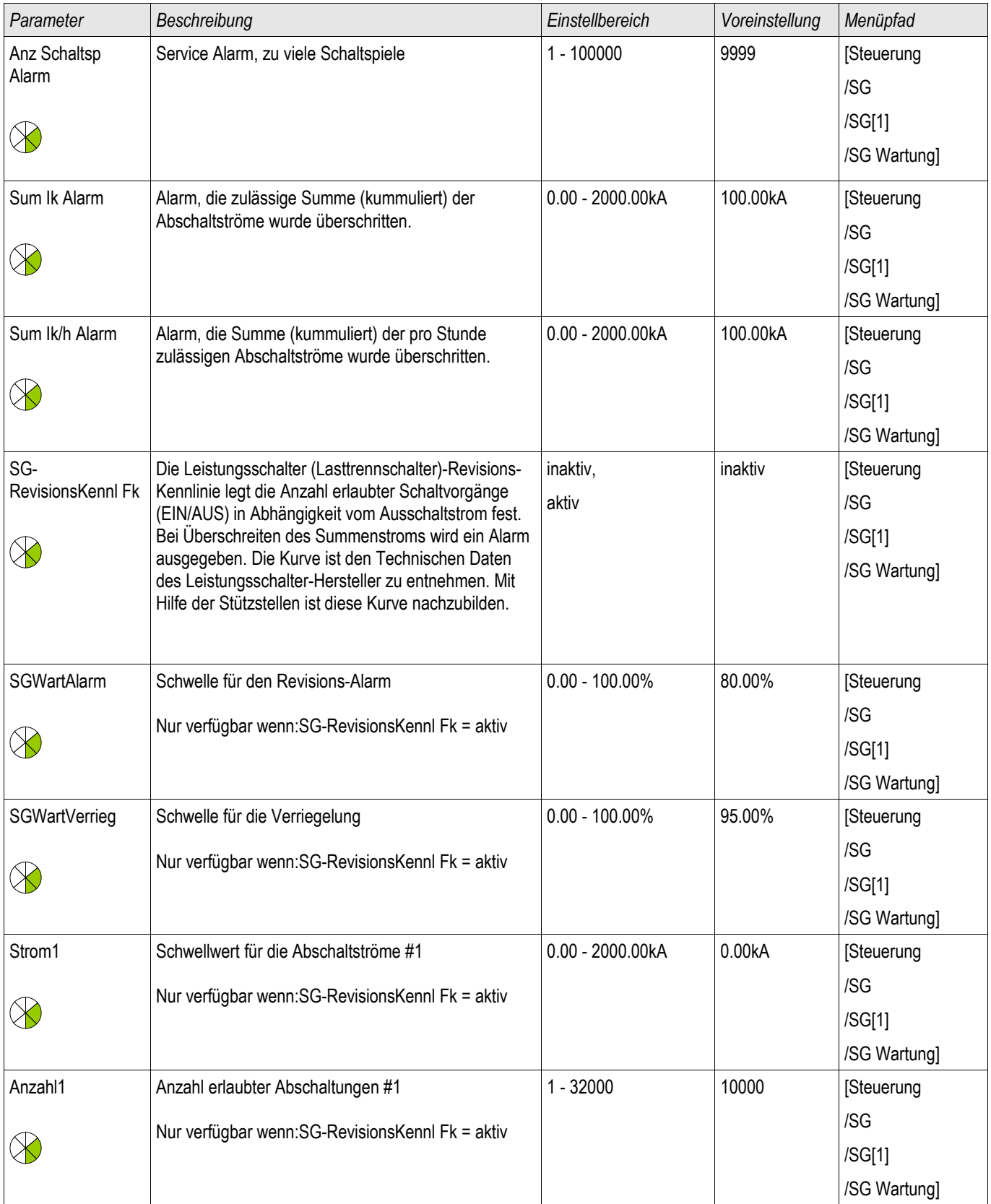
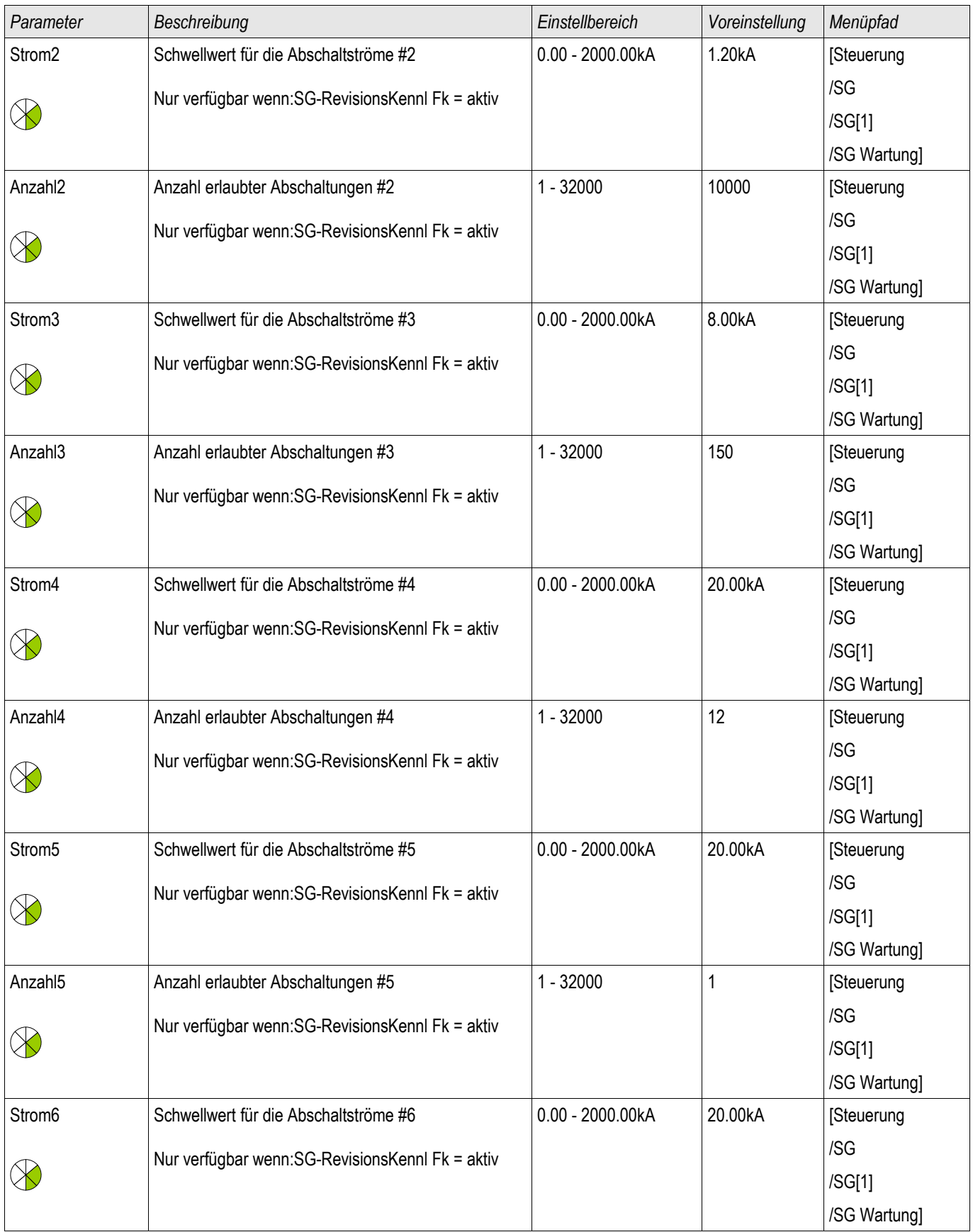

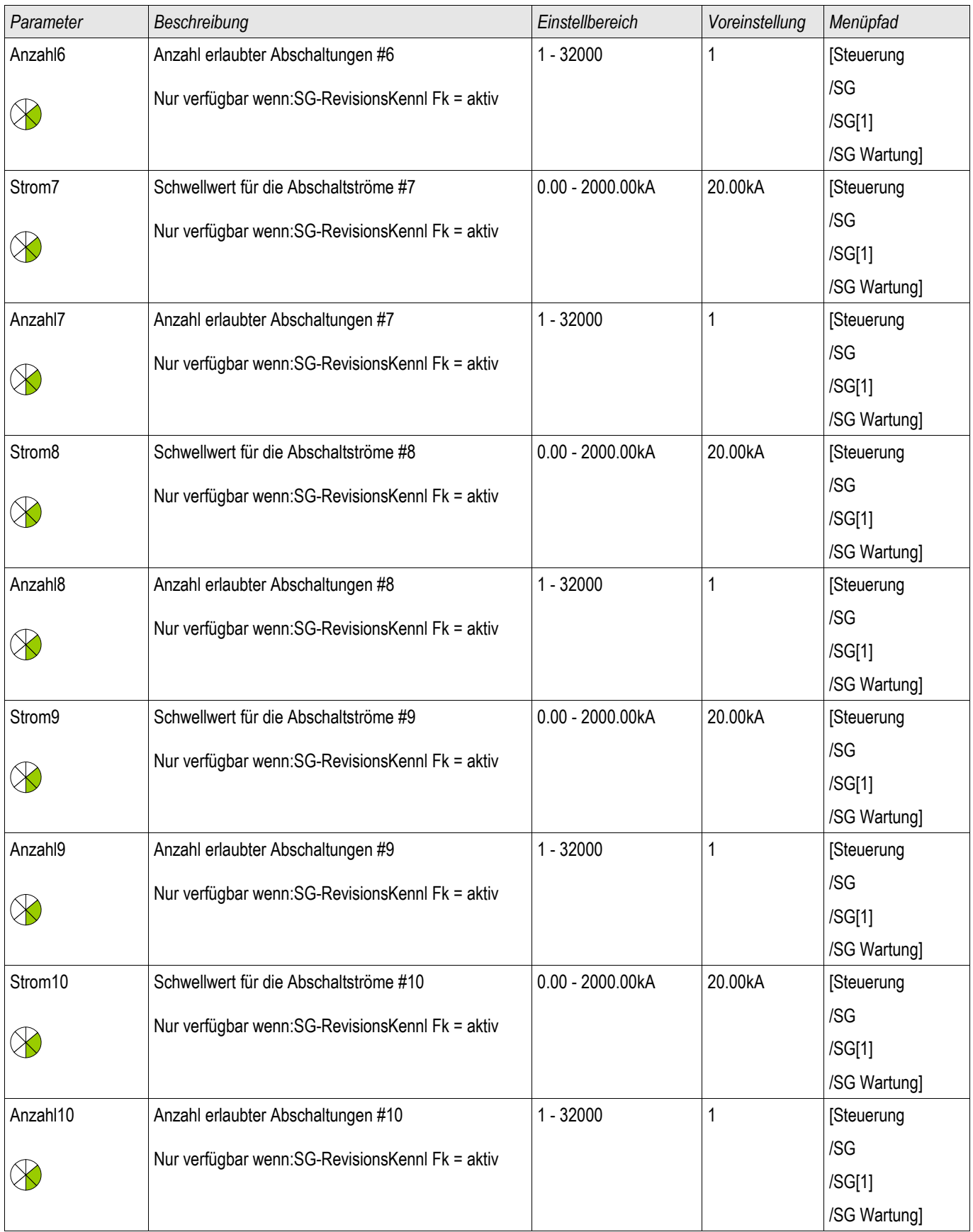

## Meldungen der Schaltgerätewartung

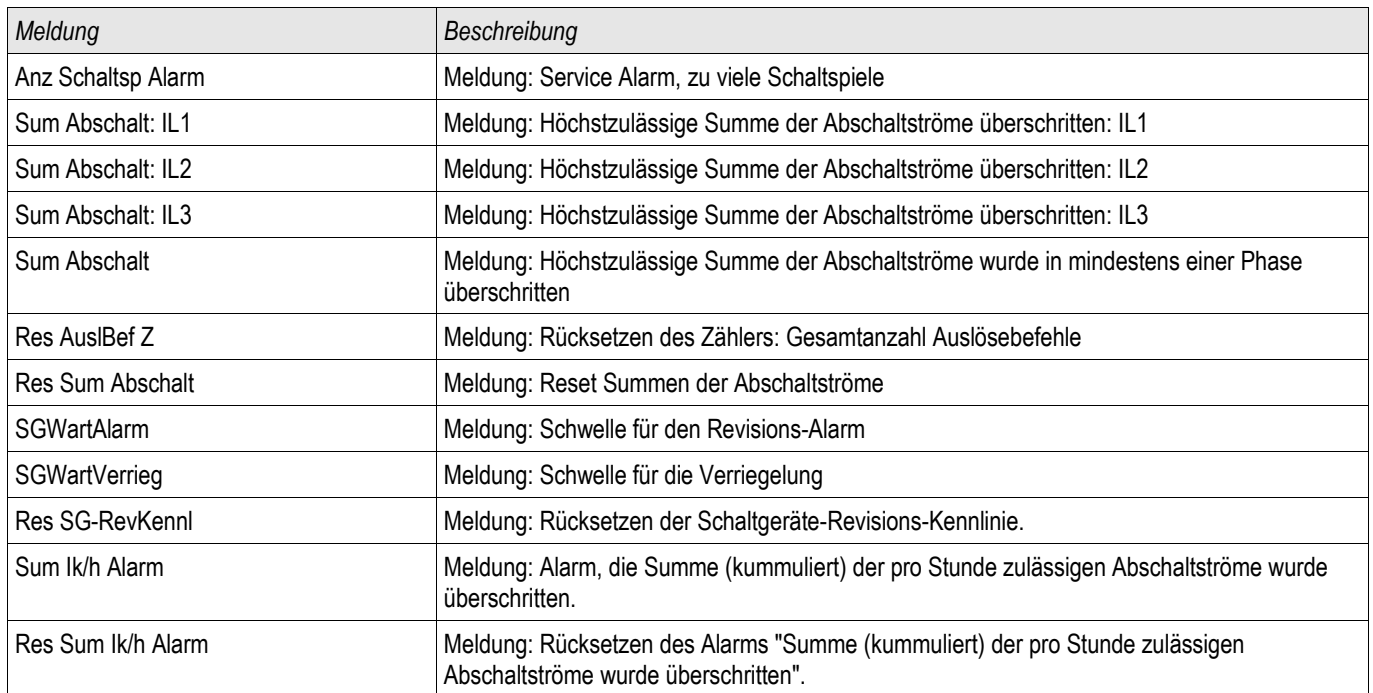

## Zähler der Schaltgerätewartung

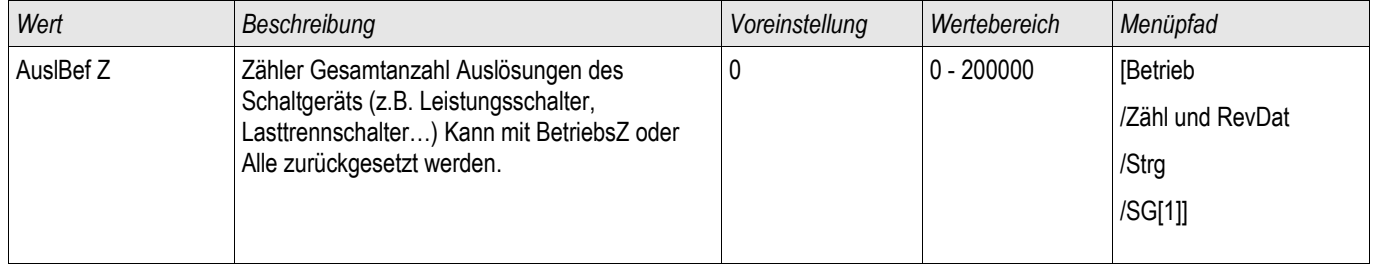

## Werte der Schaltgerätewartung

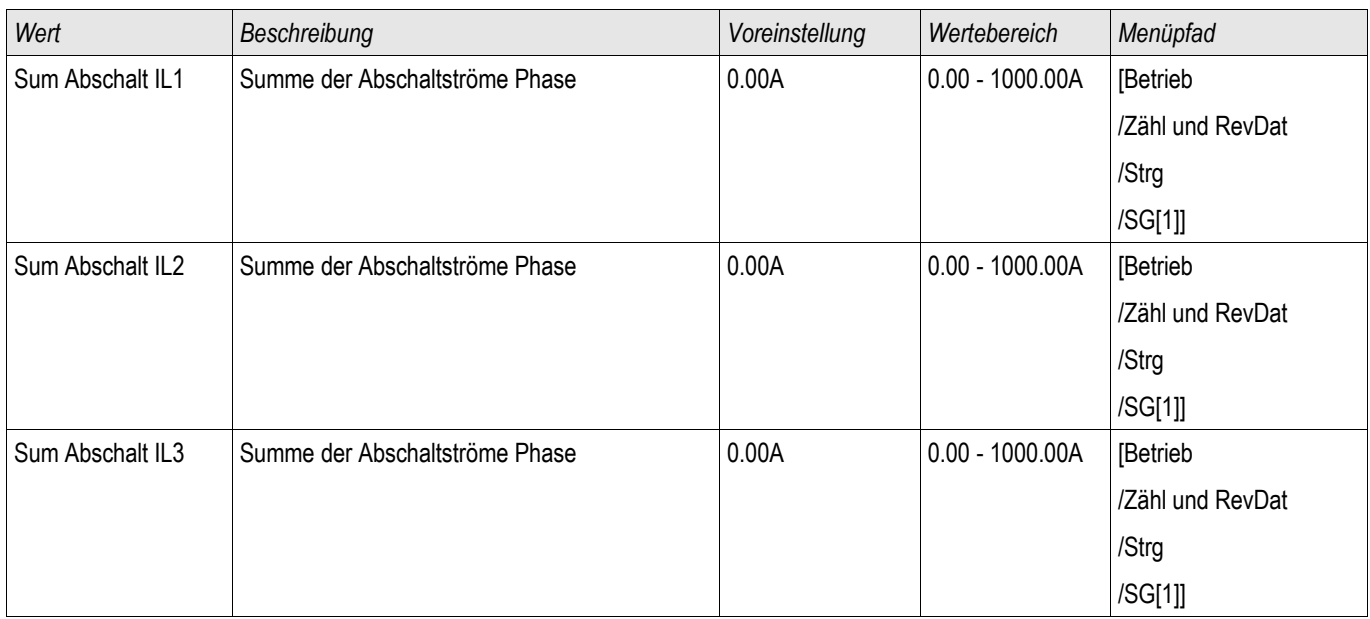

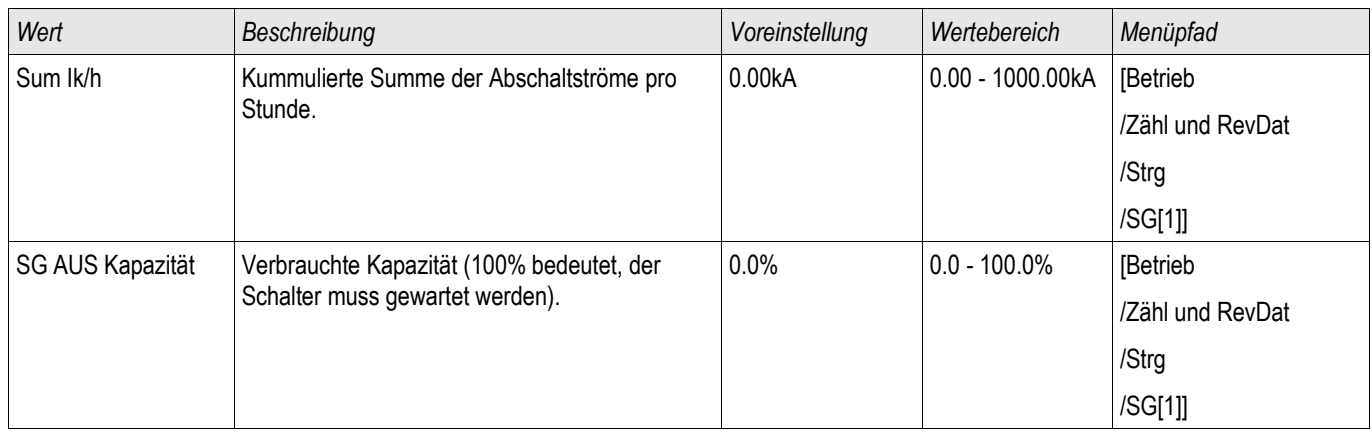

# Direktkommandos der Schaltgerätewartung

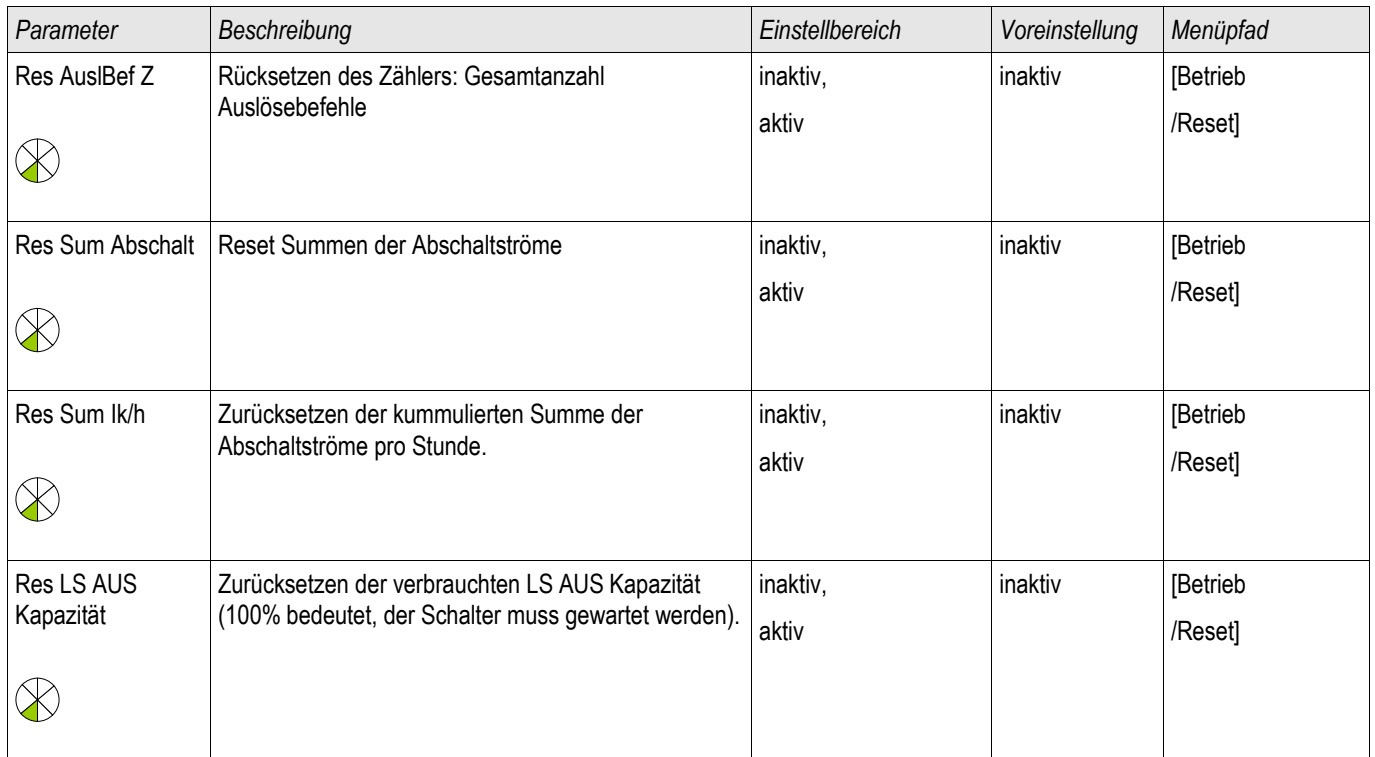

# Globale Schutzparameter des Steuerungsmoduls

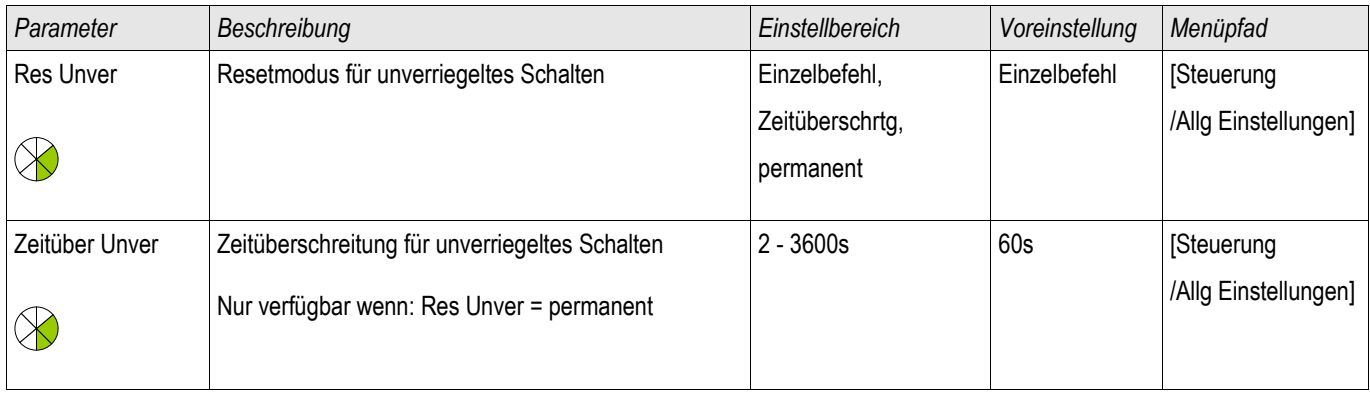

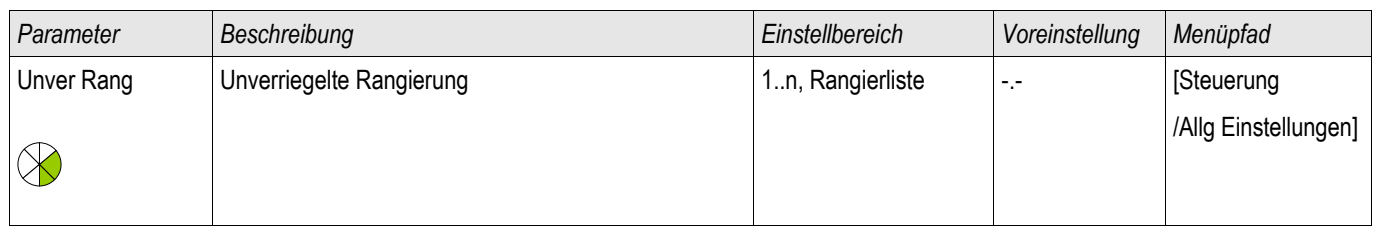

## Zustände der Eingänge des Steuerungsmoduls

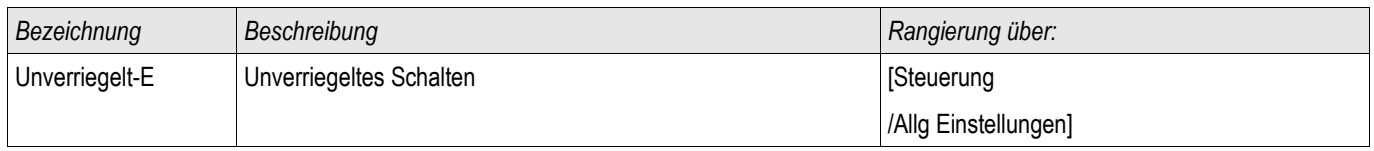

## Meldungen des Steuerungsmoduls

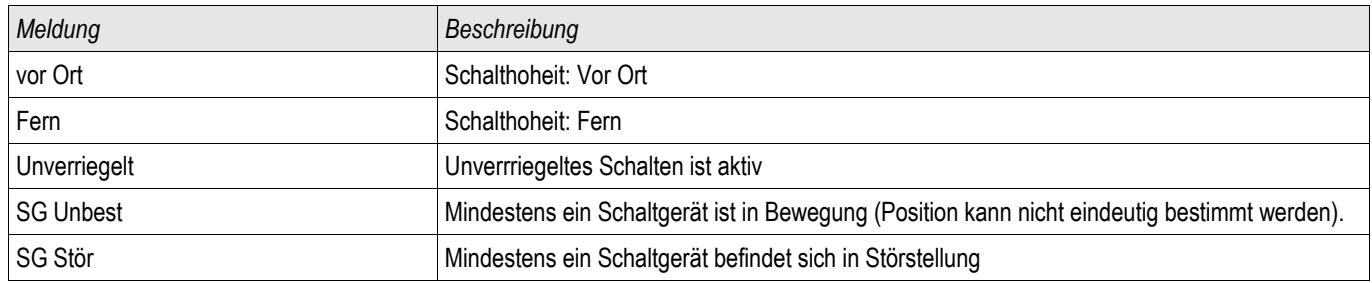

# Synchronisiereingänge

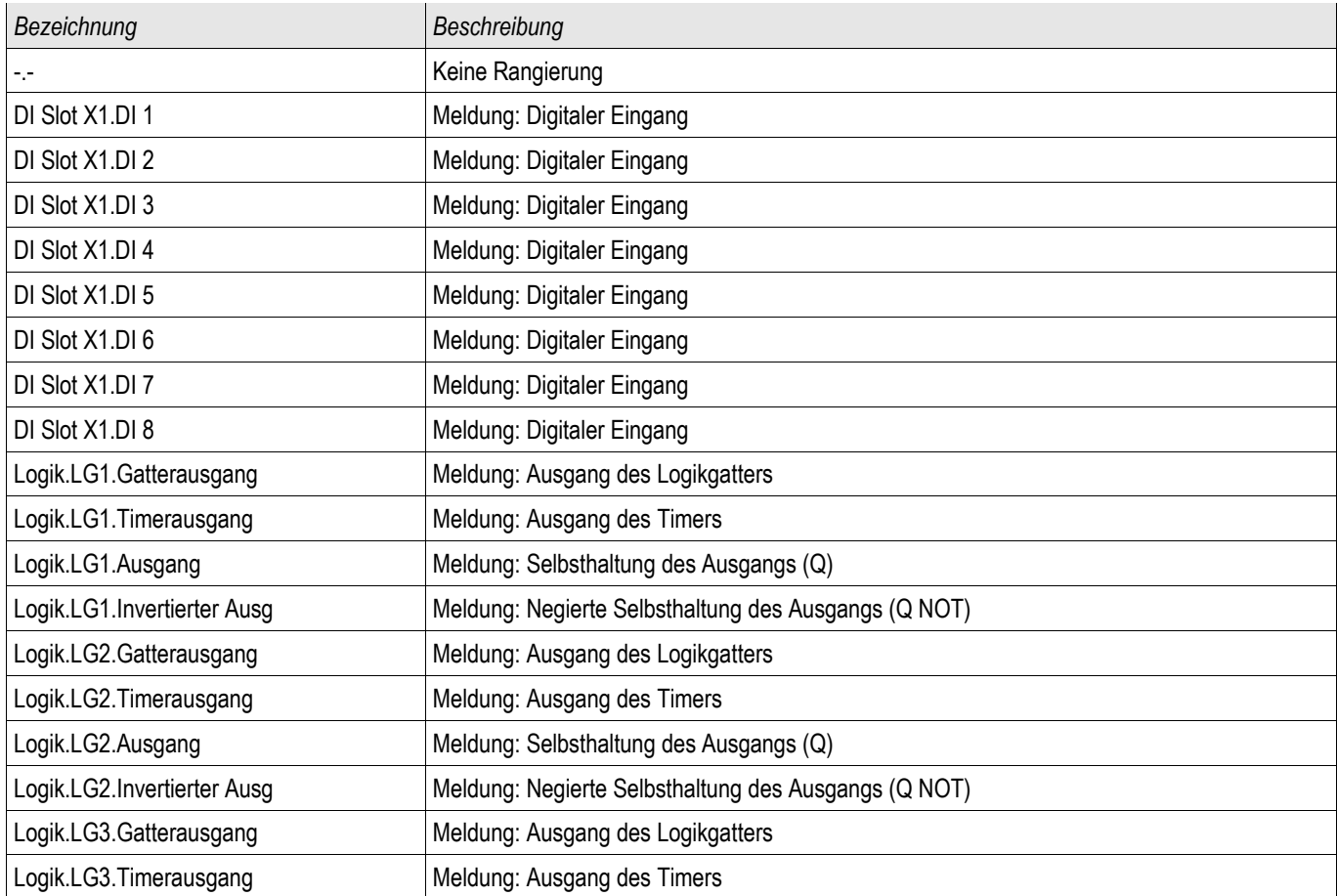

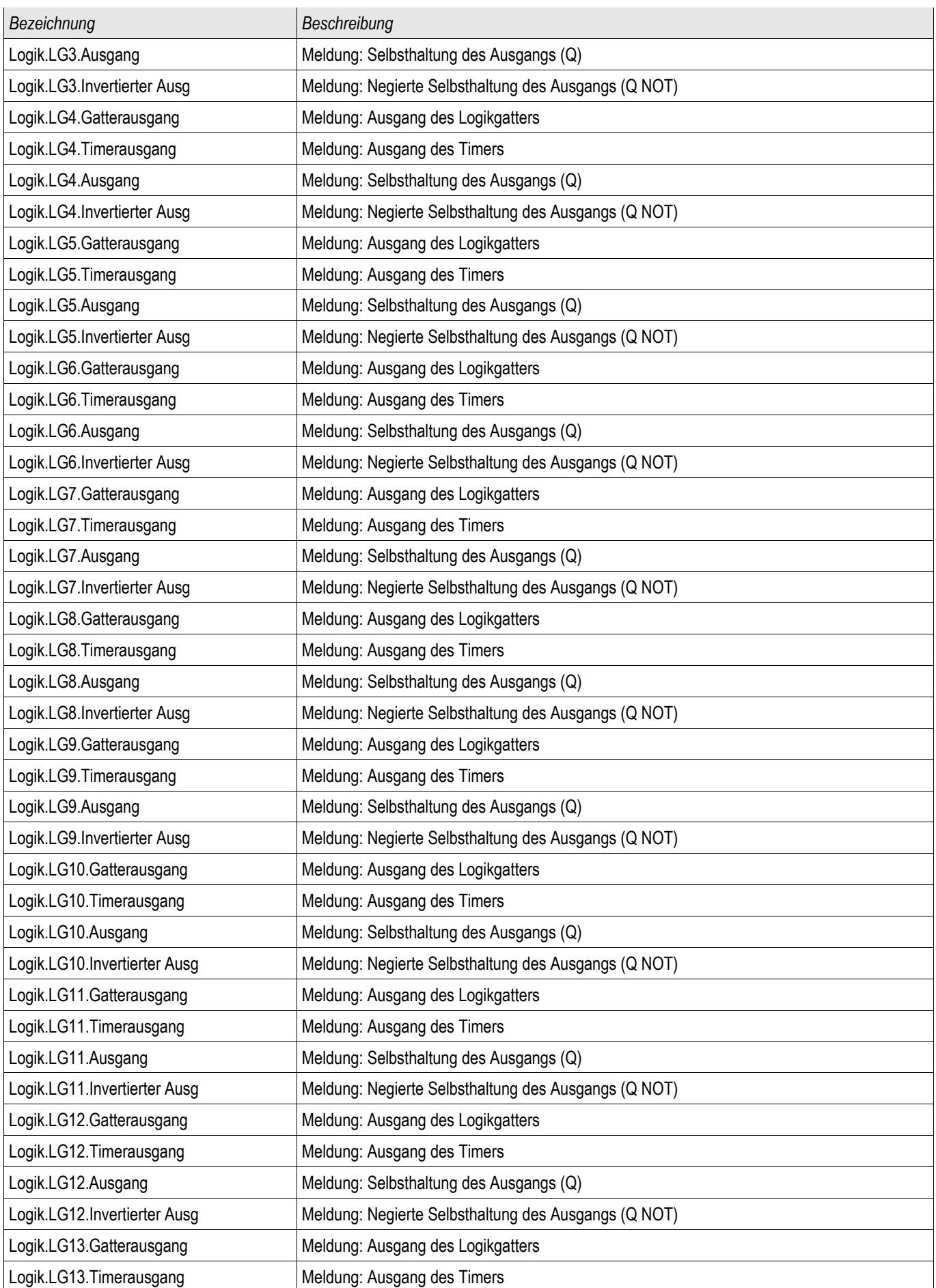

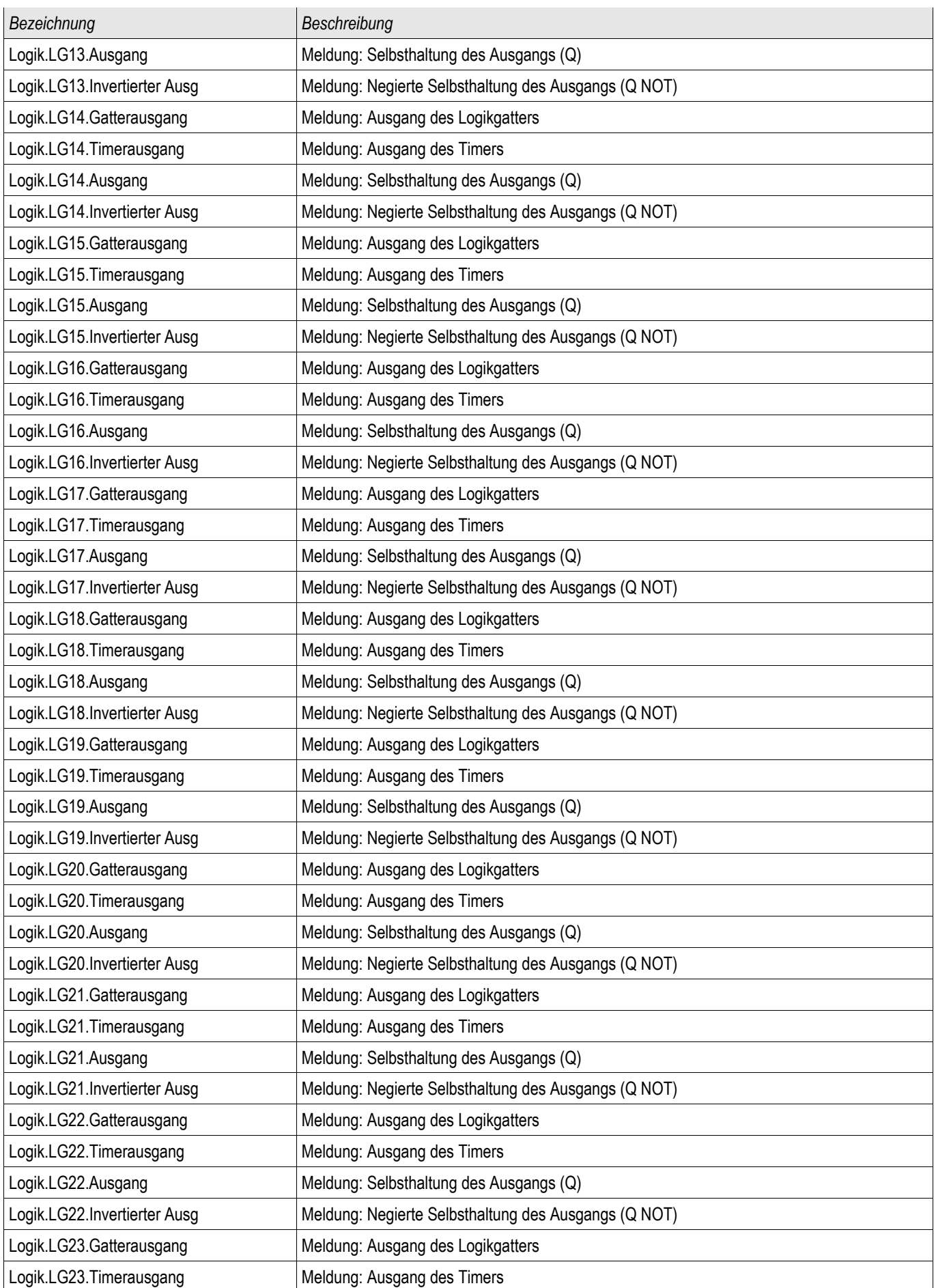

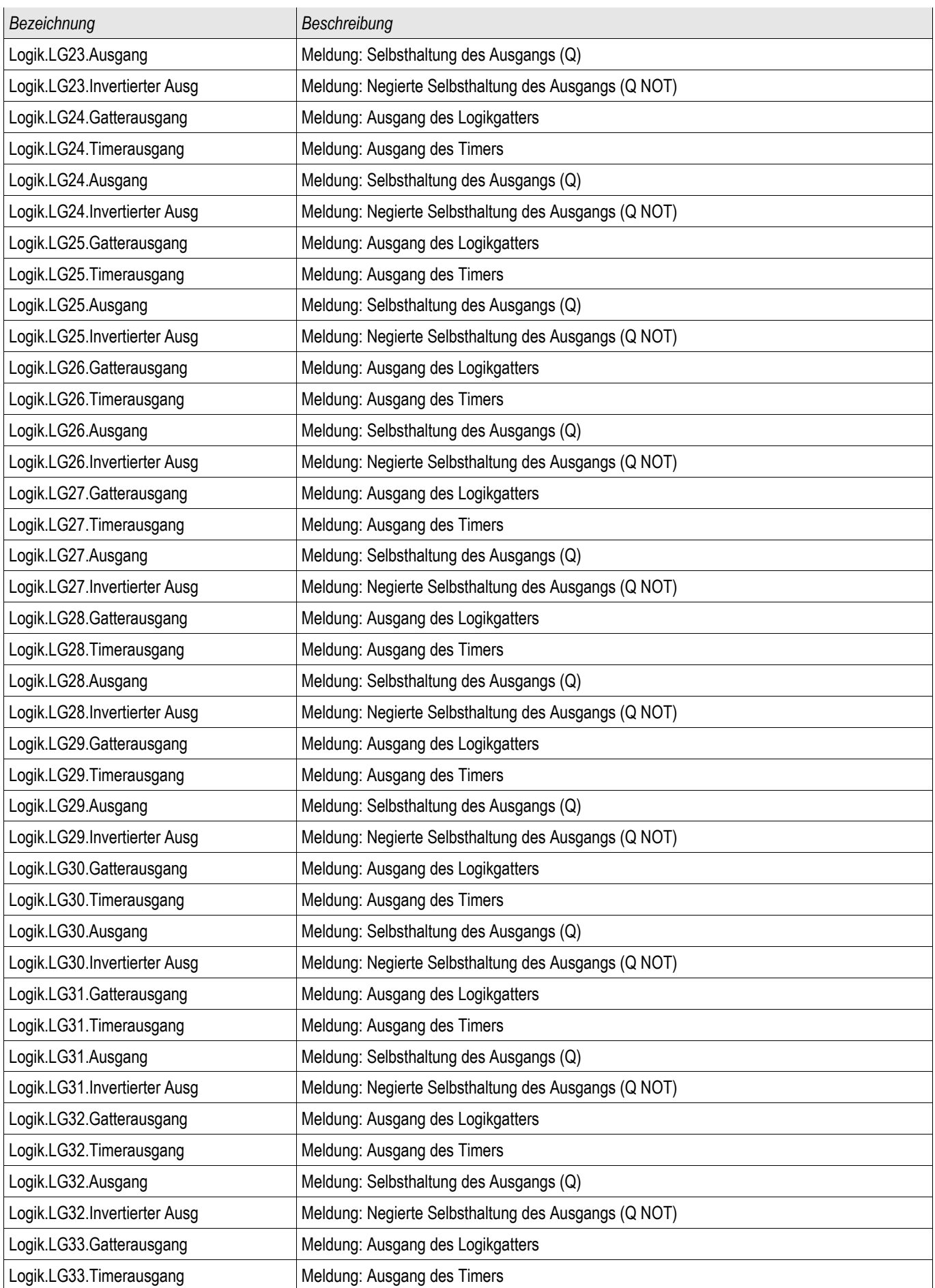

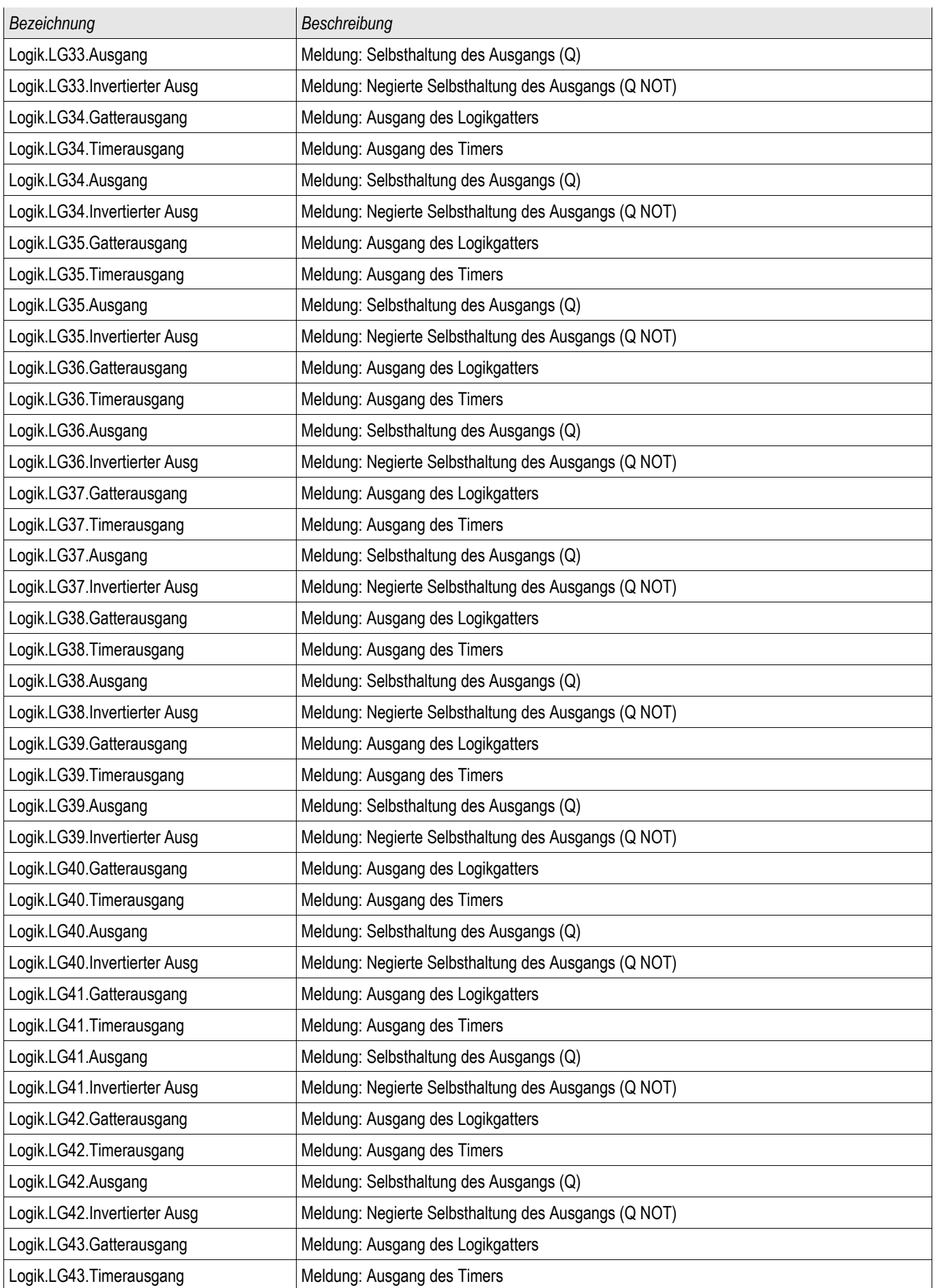

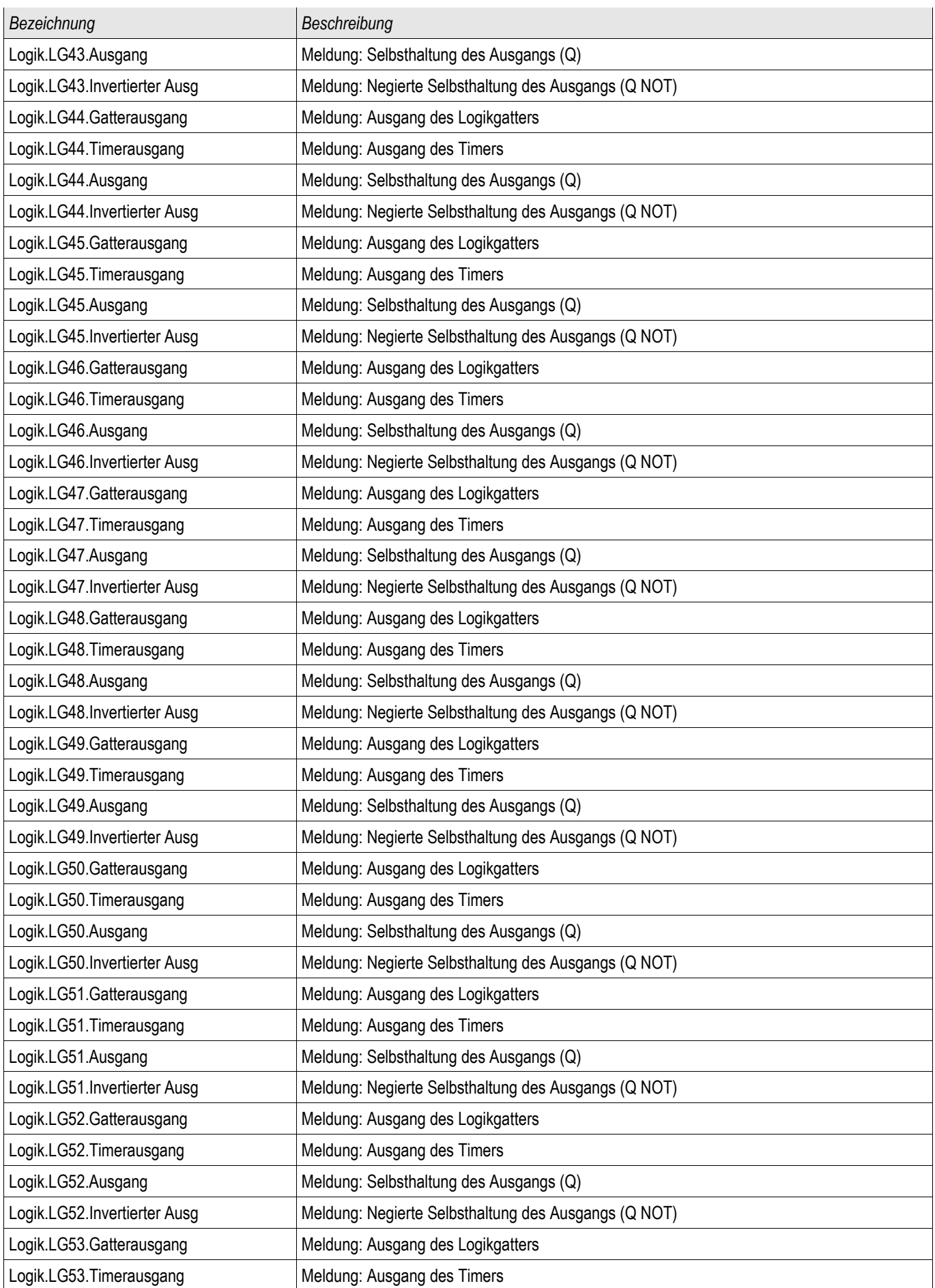

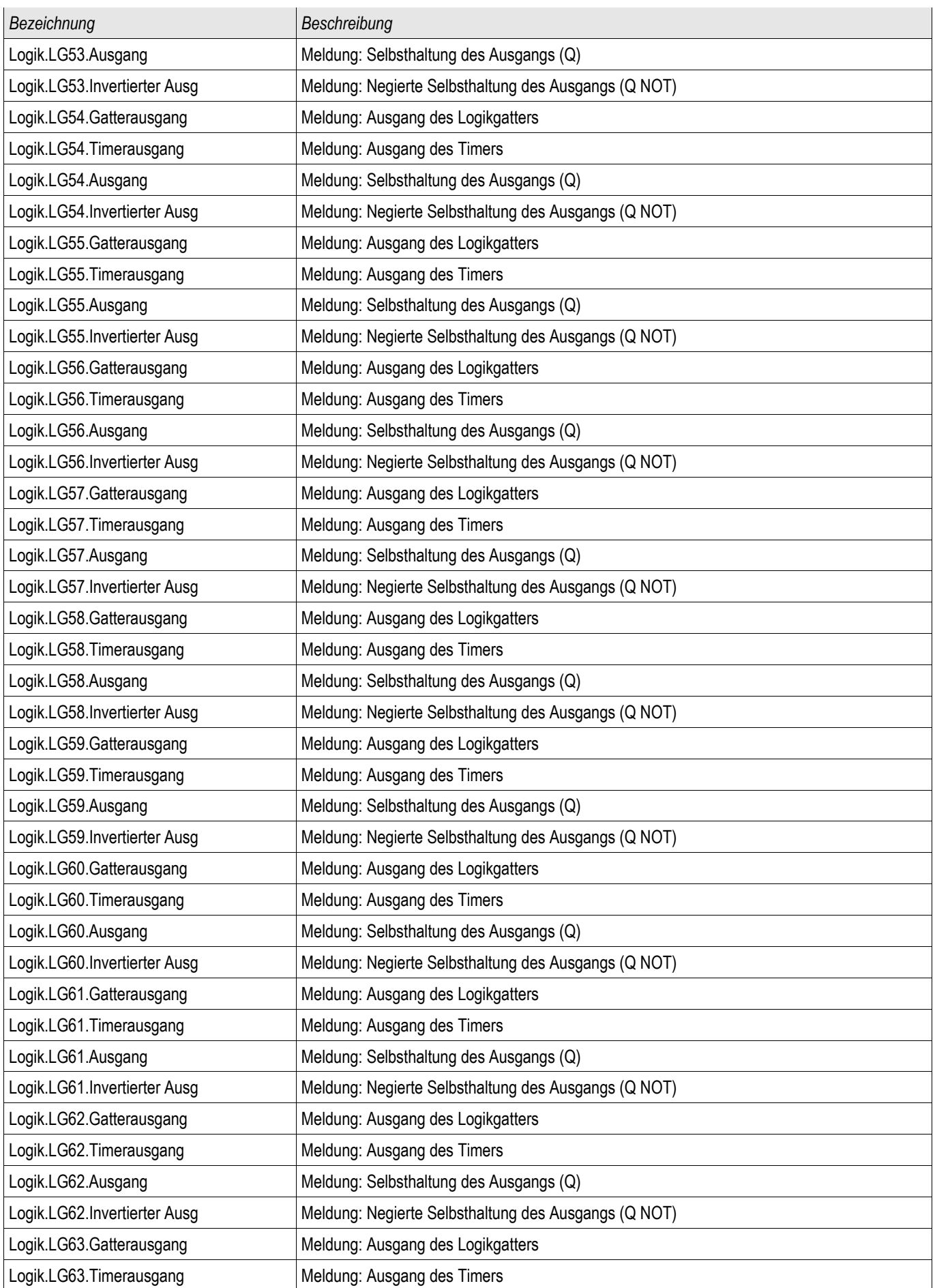

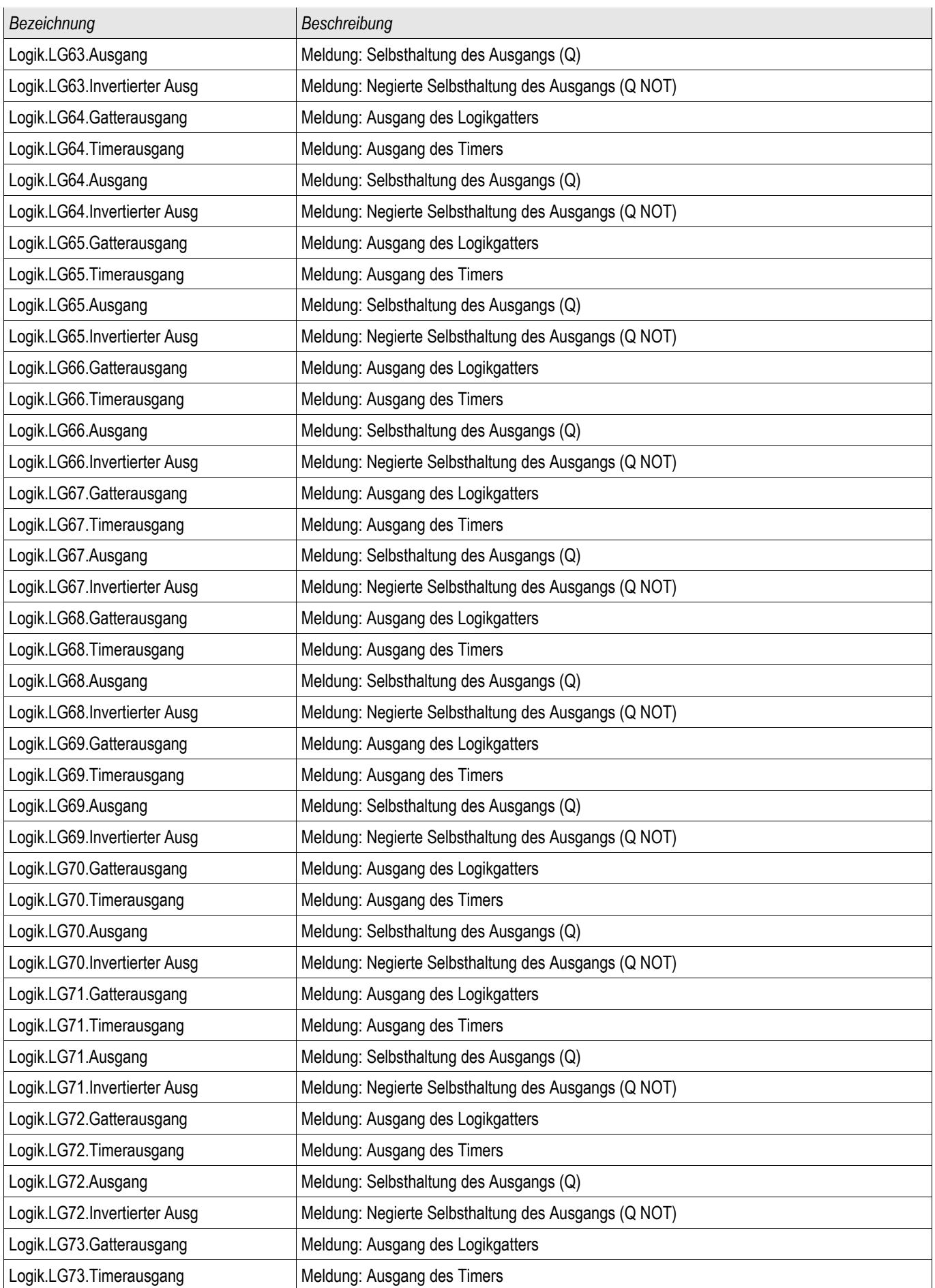

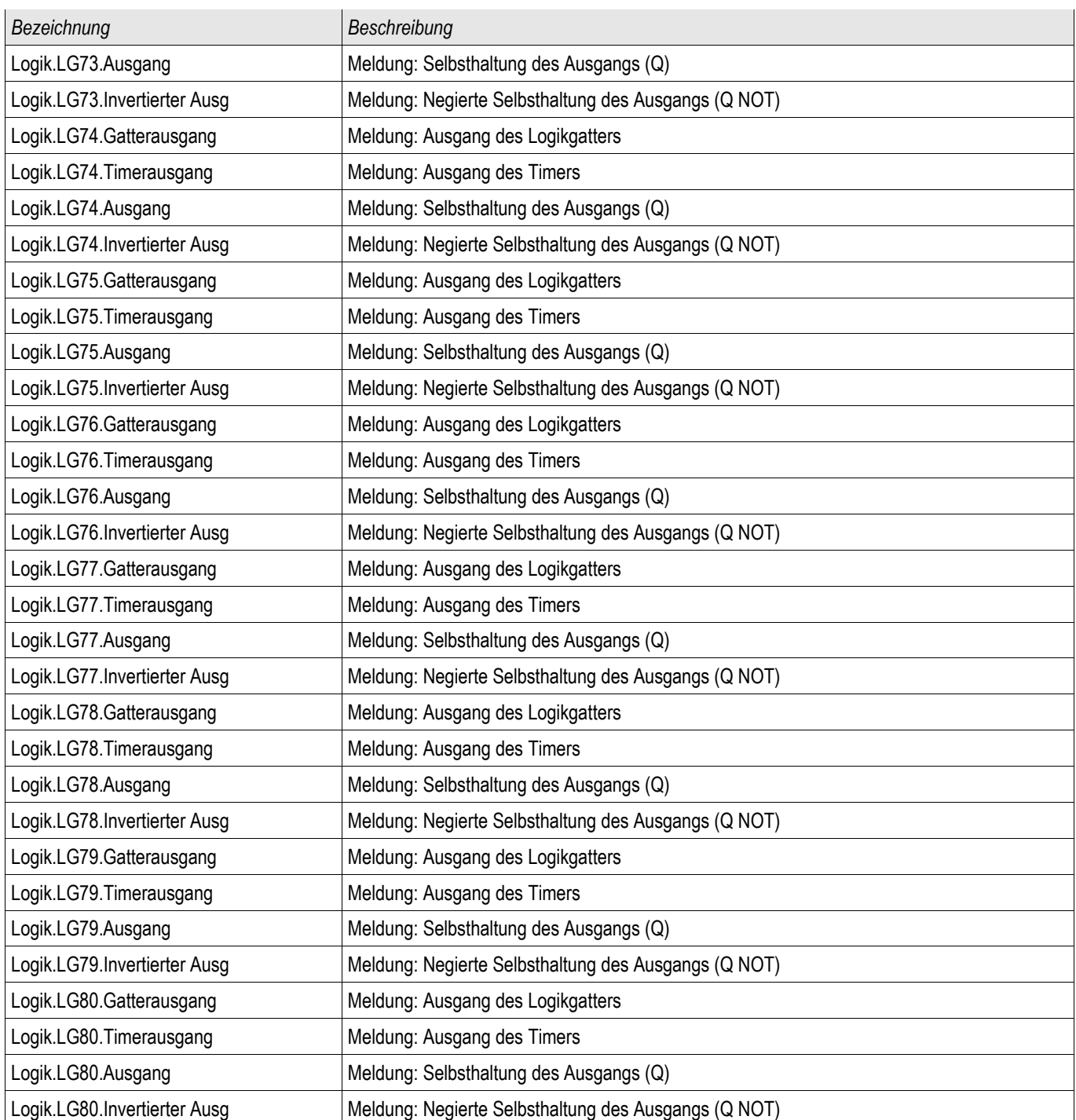

# Rangierbare Auslösebefehle (Auslösemanager)

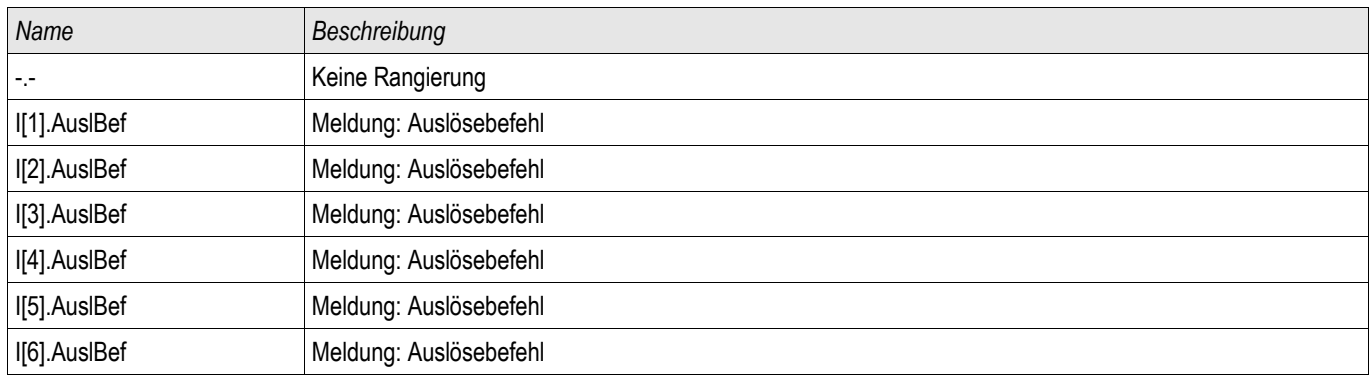

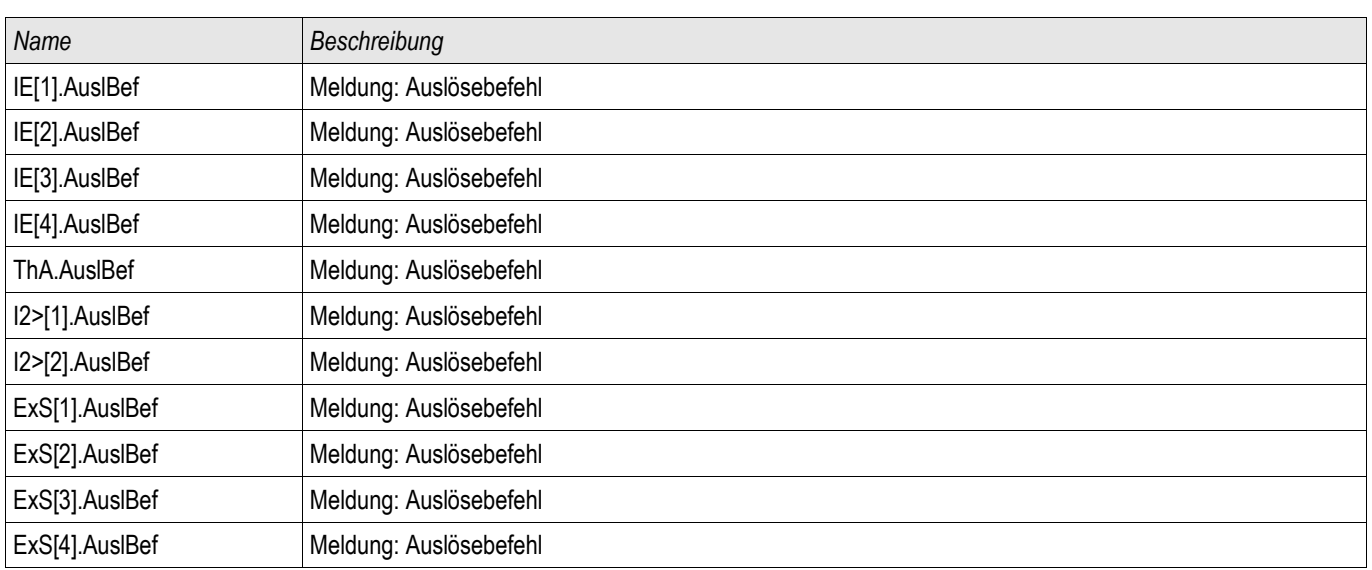

## Steuerbarer Leistungsschalter

SG[1]

## Direktkommandos des steuerbaren Leistungsschalters

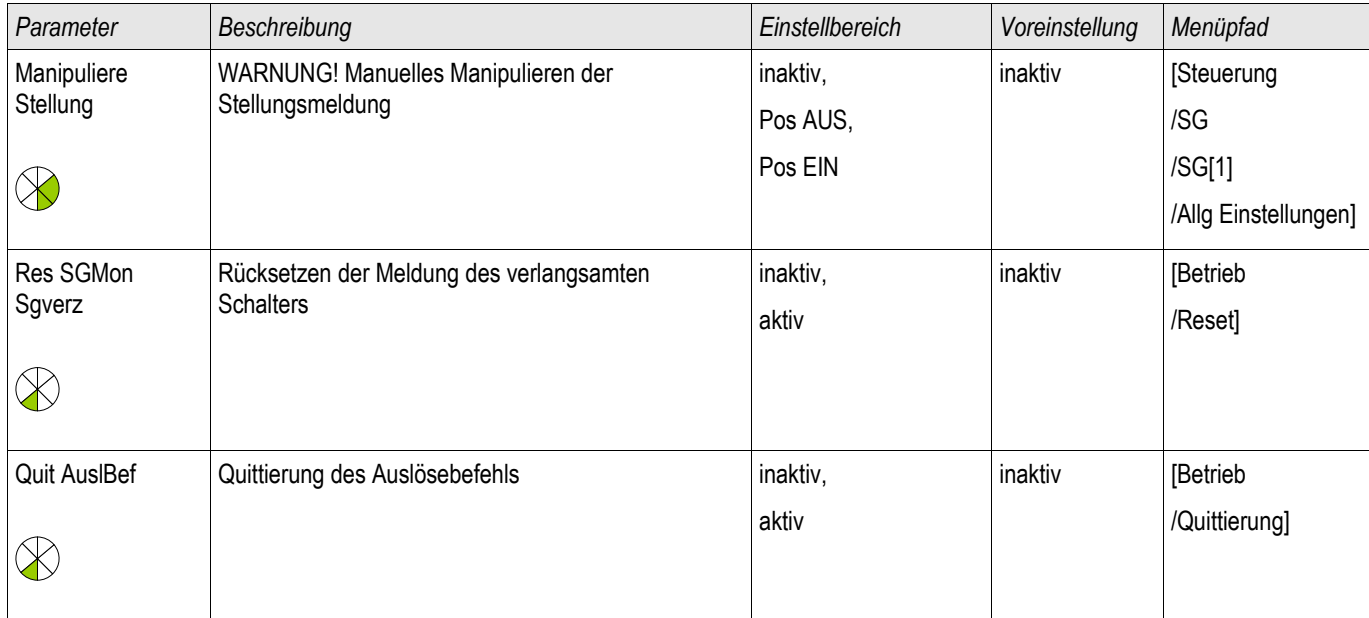

## Globale Schutzparameter des steuerbaren Leistungsschalters

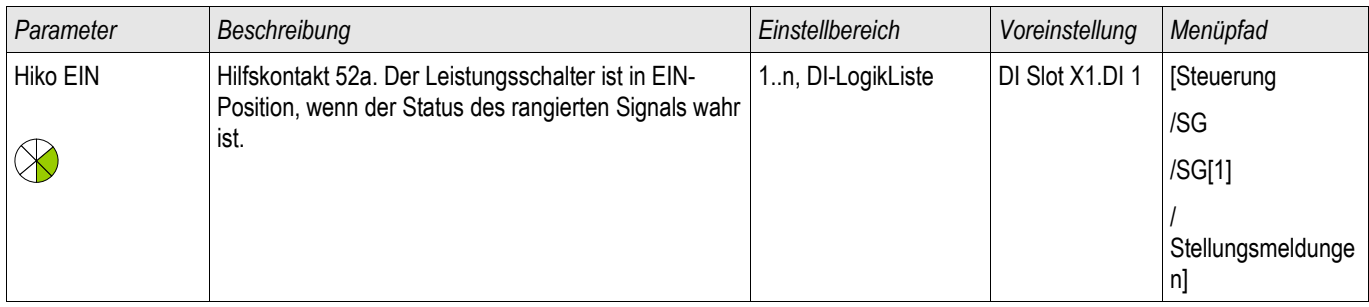

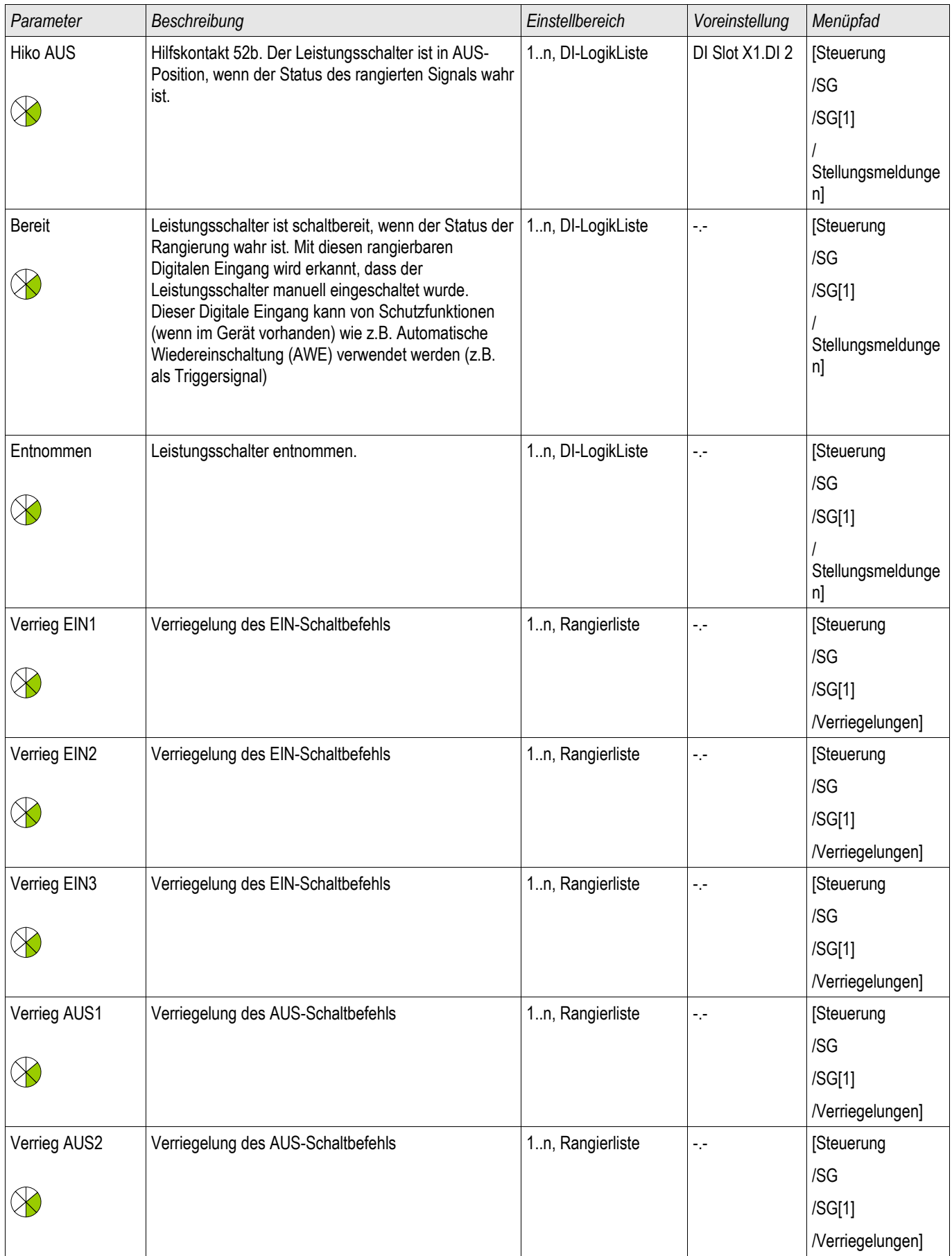

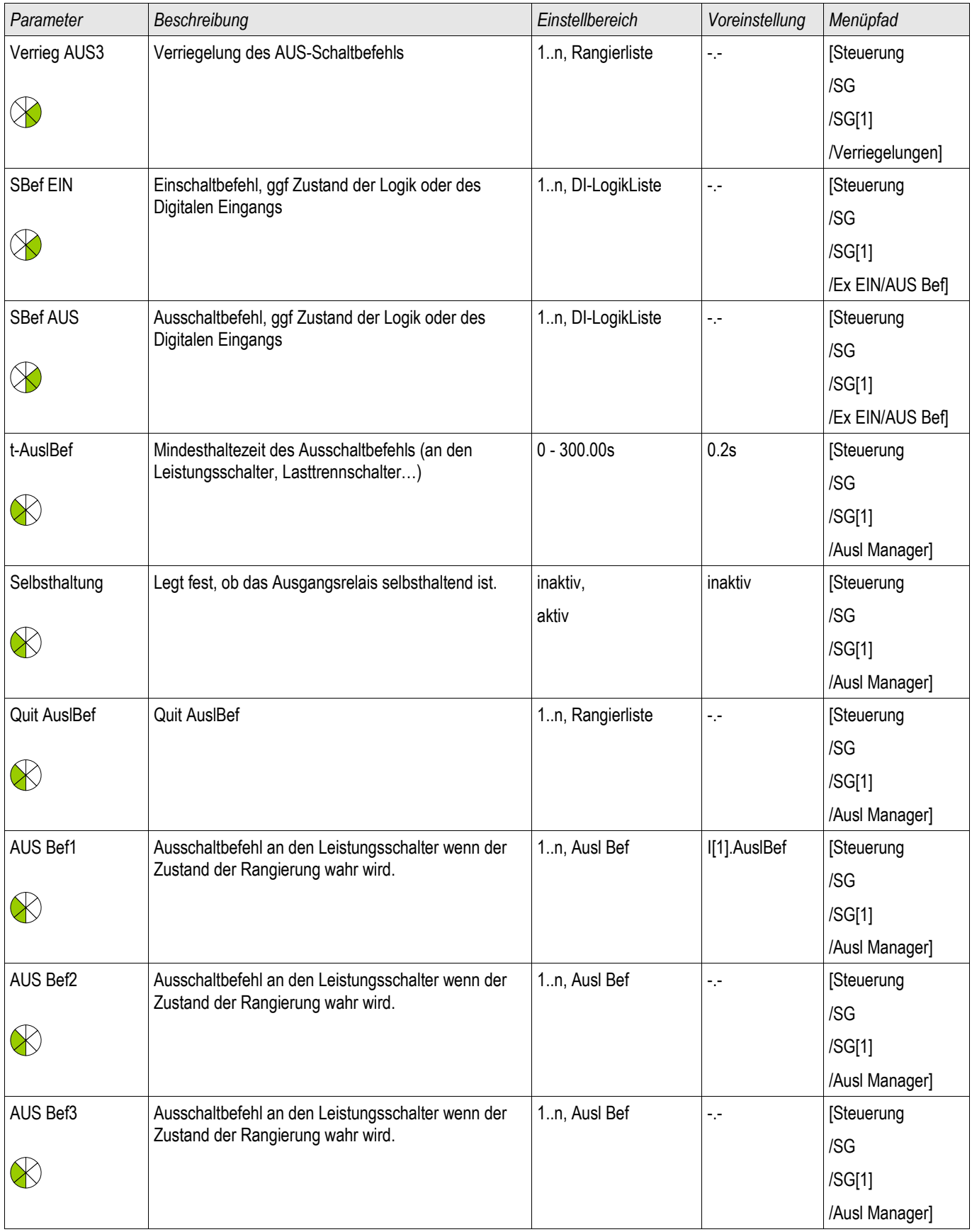

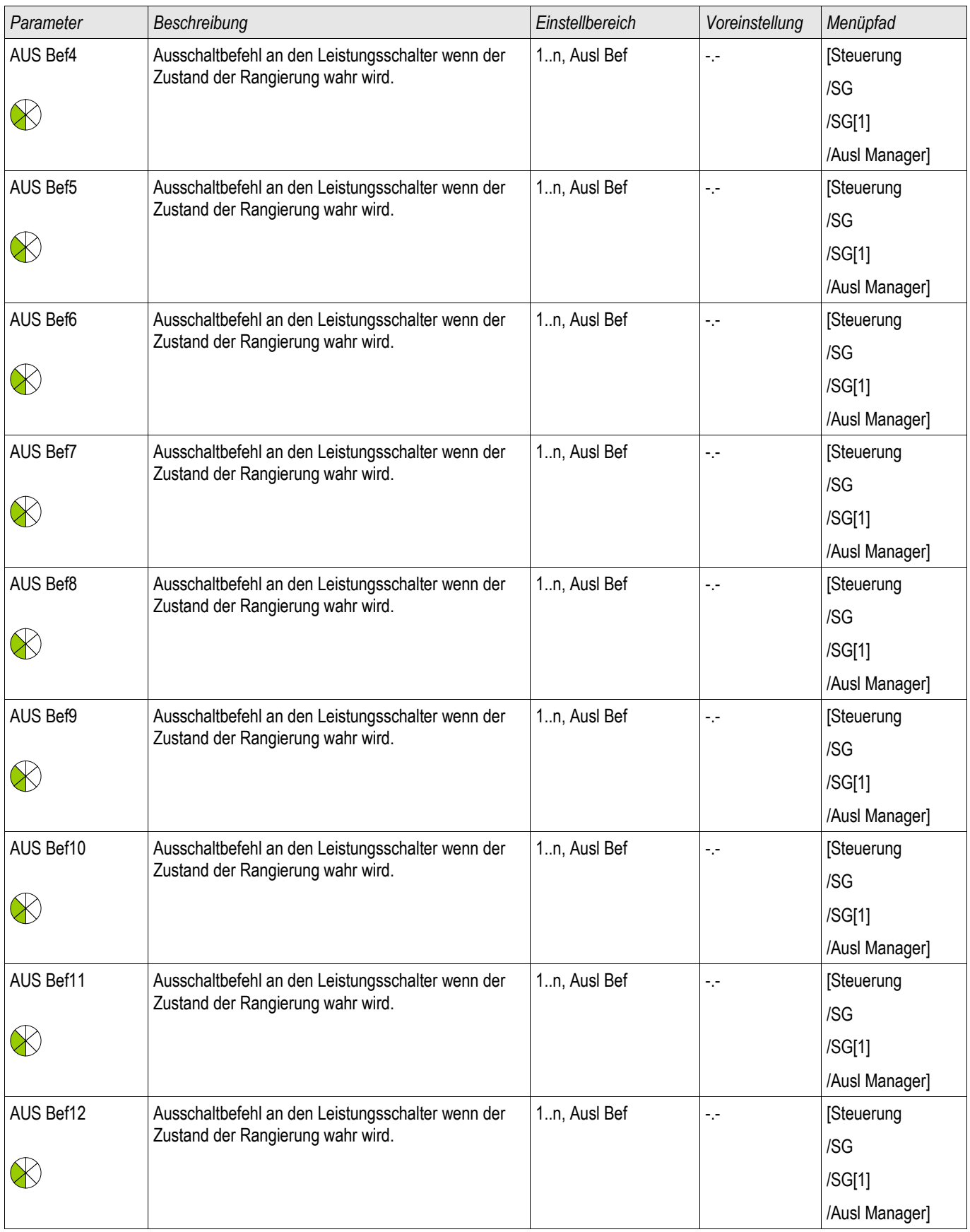

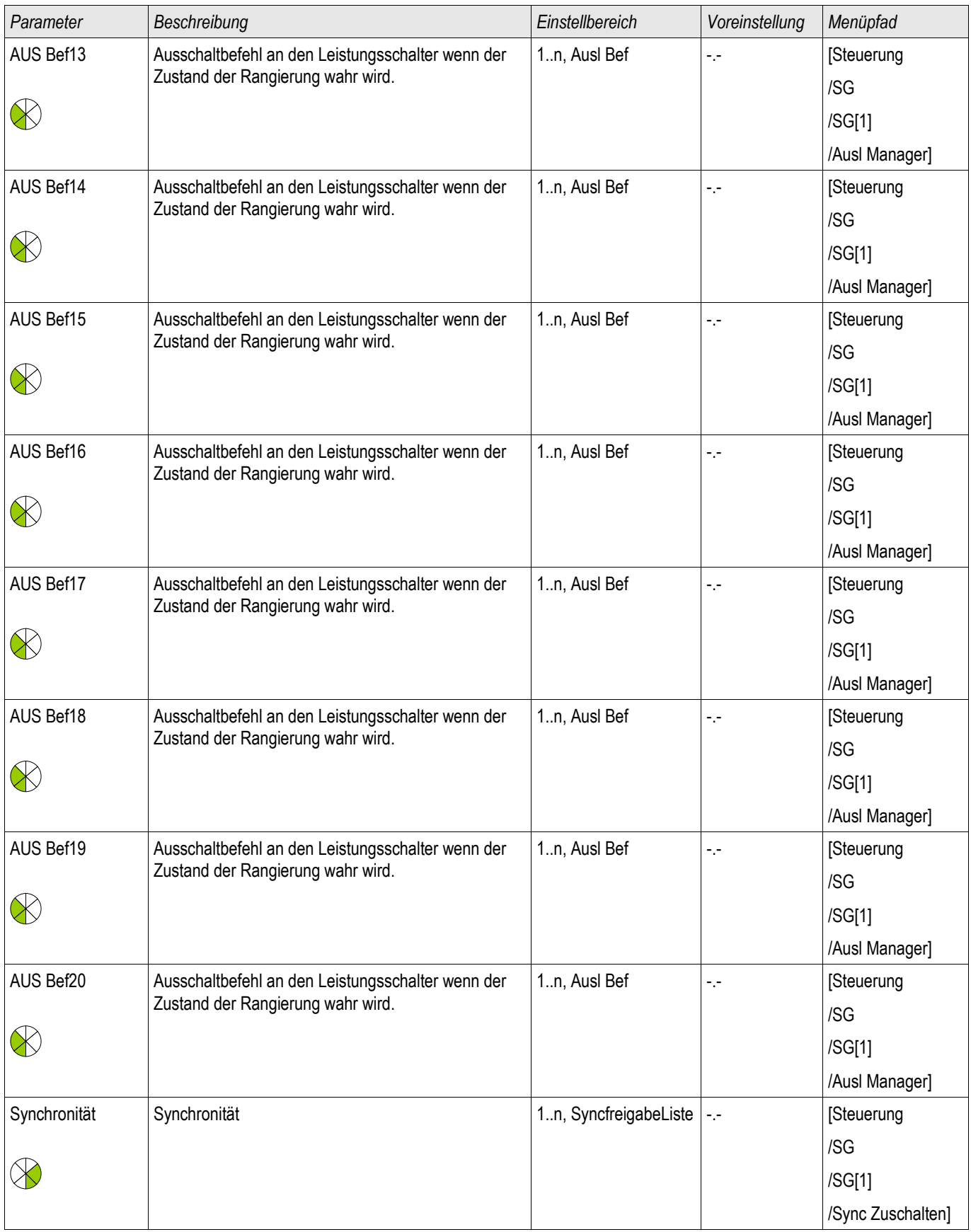

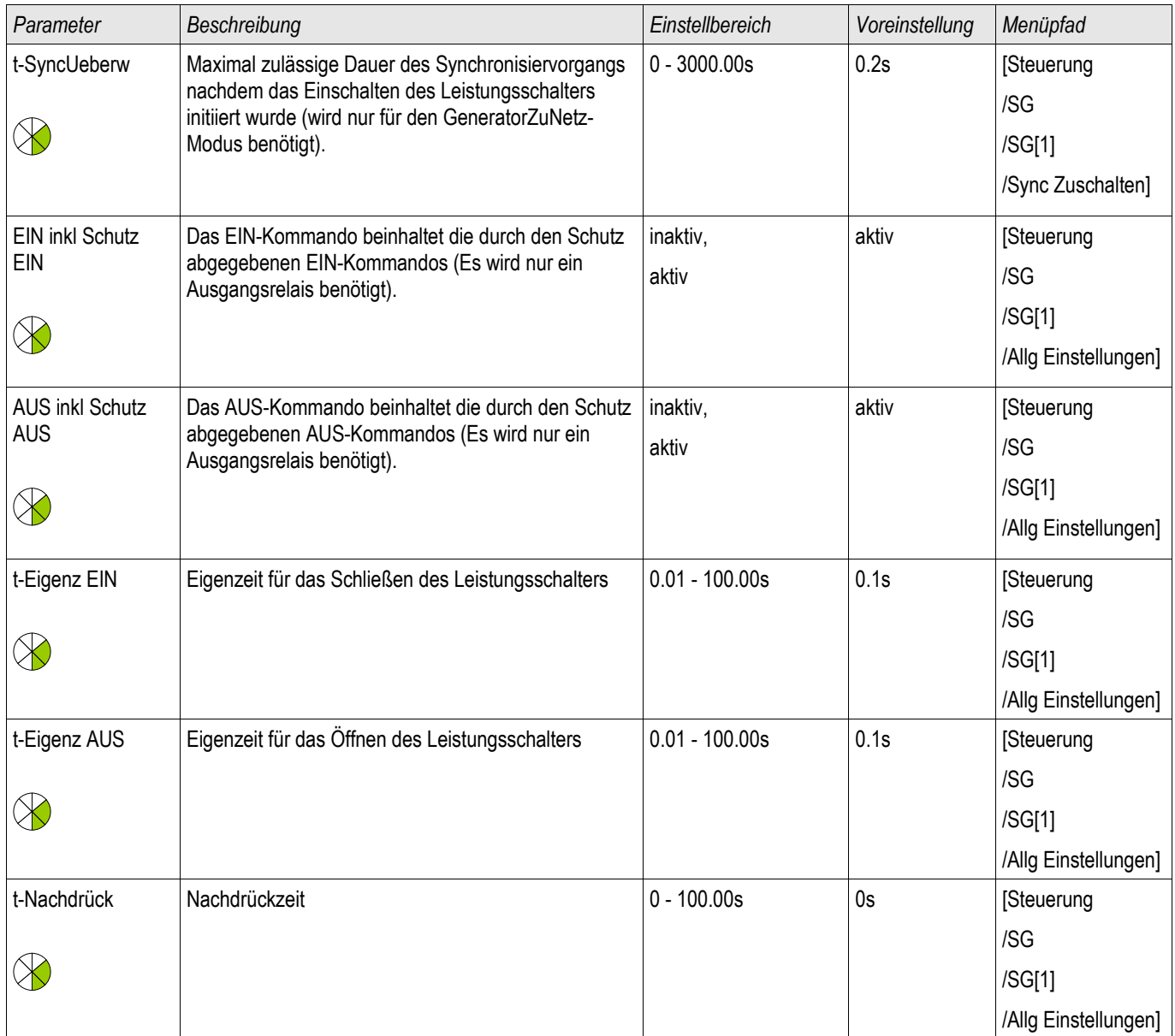

# Zustände der Eingänge des steuerbaren Leistungsschalters

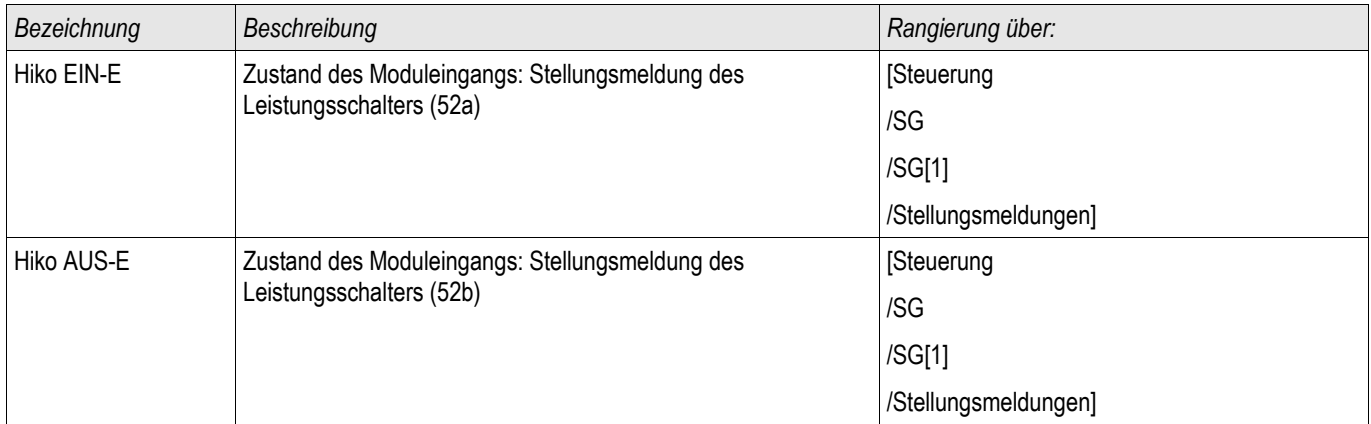

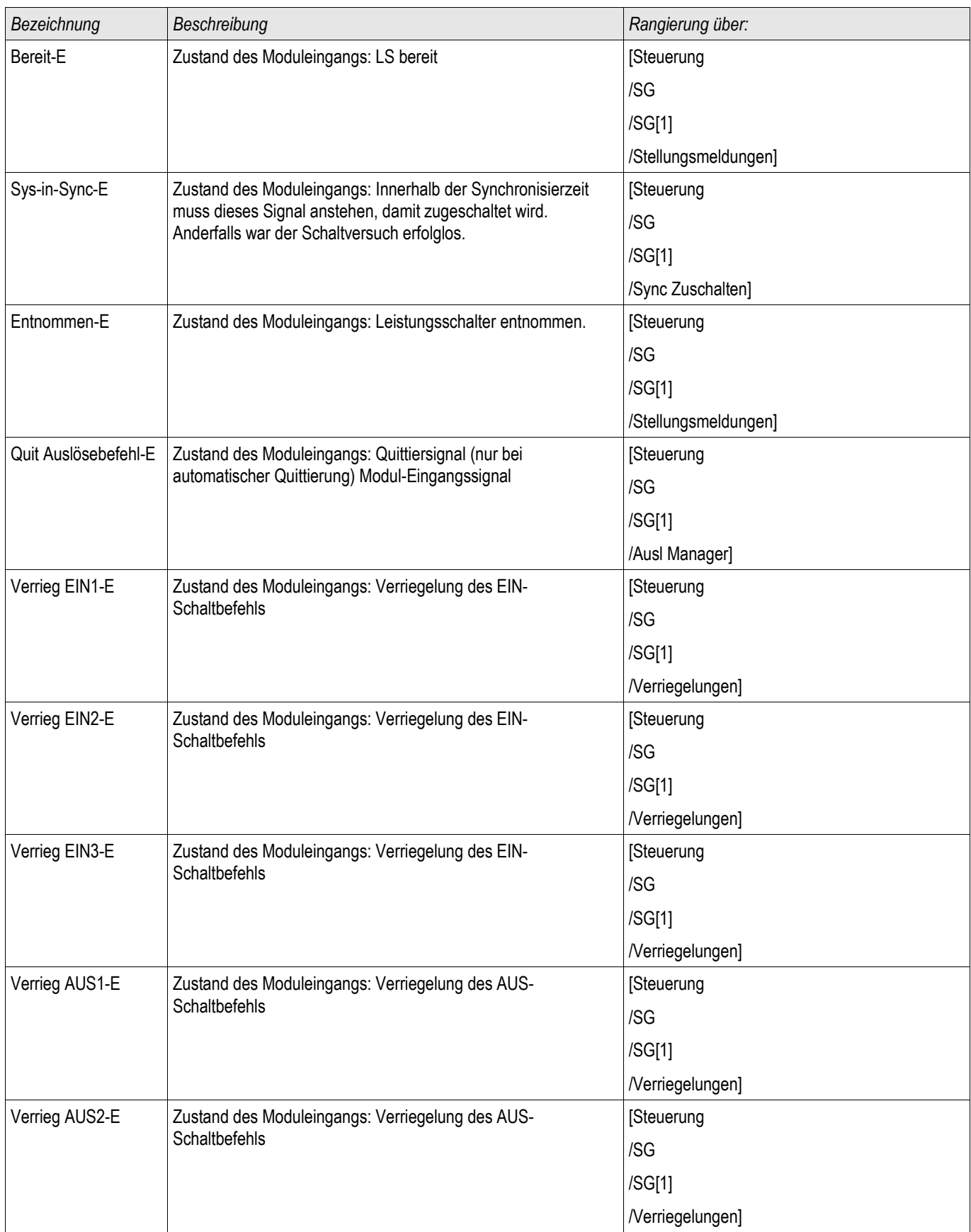

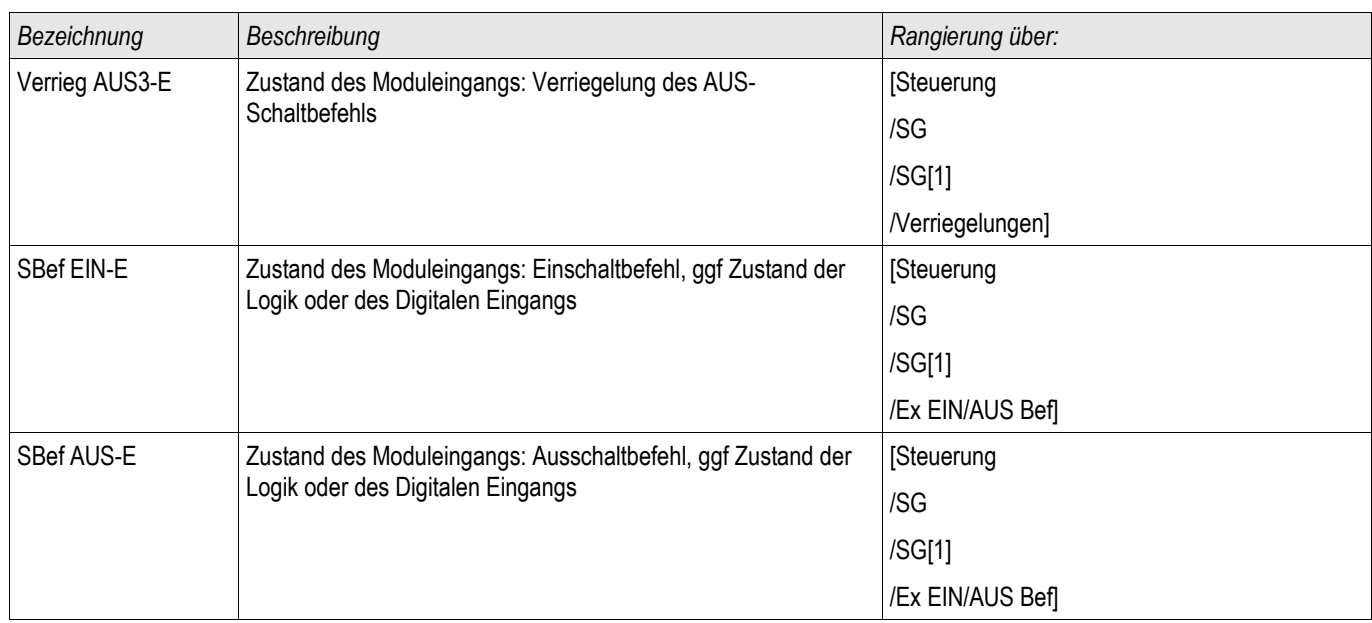

## Meldungen des steuerbaren Leistungsschalters

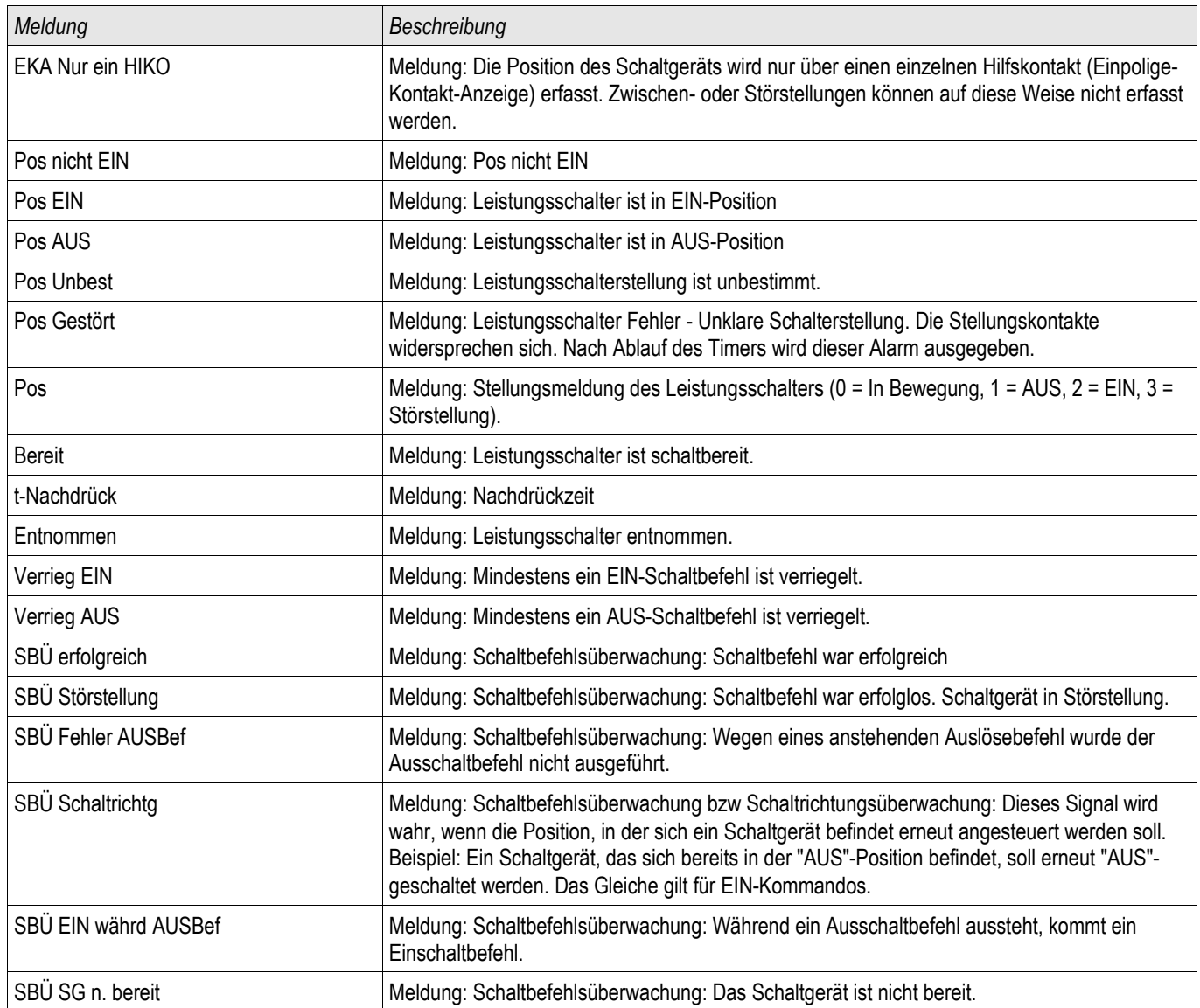

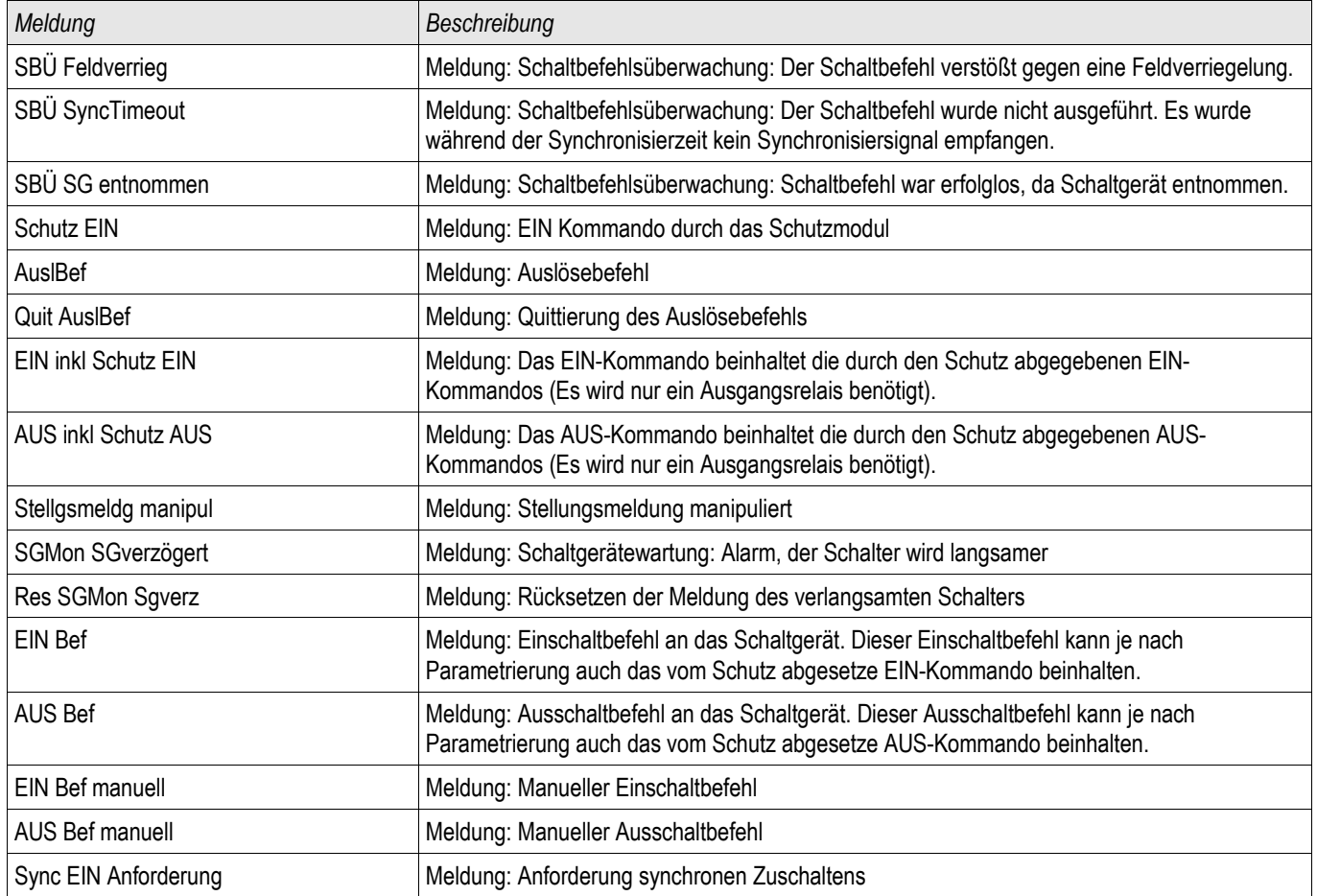

## Trigger Signale für den Syncrocheck

**HINWEIS** 

NOTICE: Diese Signale stehen nur in Geräten mit Synchrocheck zur Verfügung.

## Steuerung - Beispiel: Schalten eines Leistungsschalters

Im folgenden Beispiel soll gezeigt werden, wie über die Bedieneinheit ein Leistungsschalter geschaltet wird.

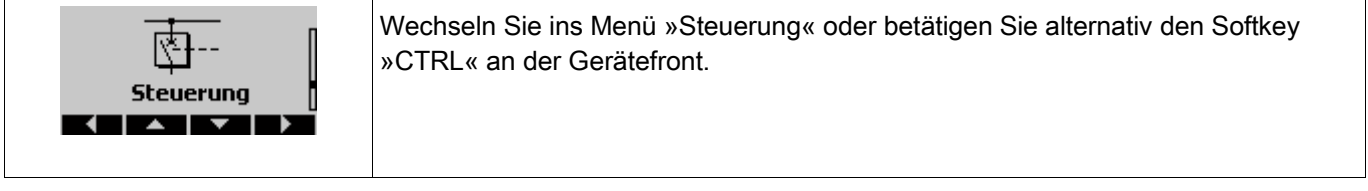

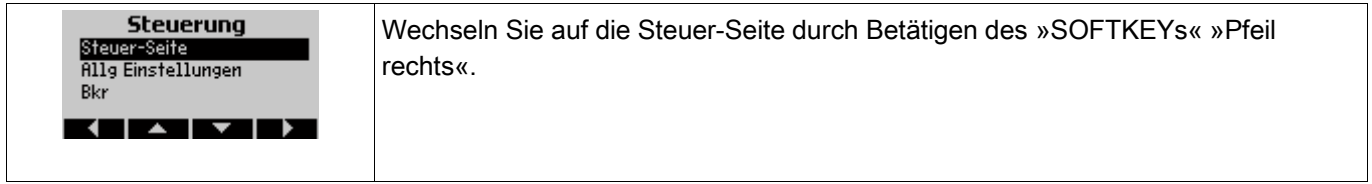

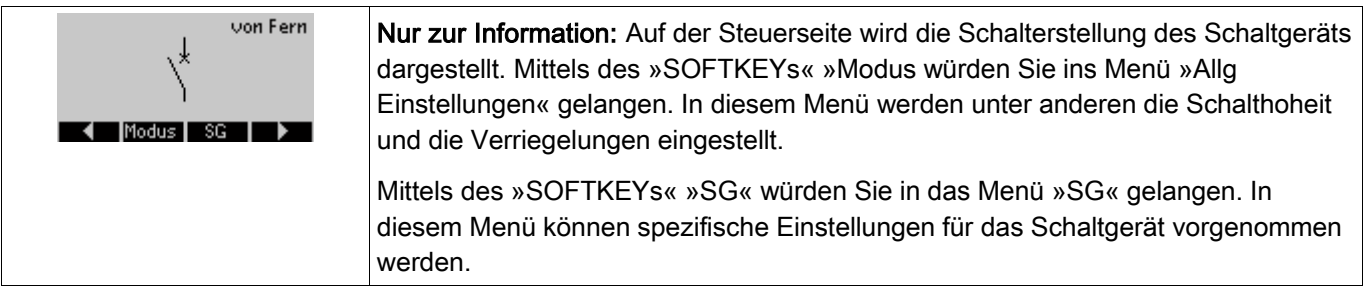

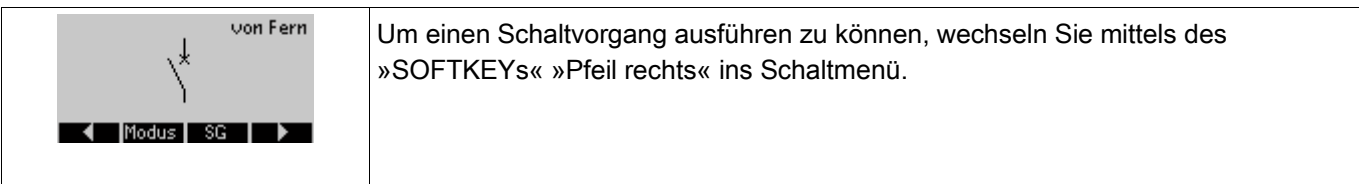

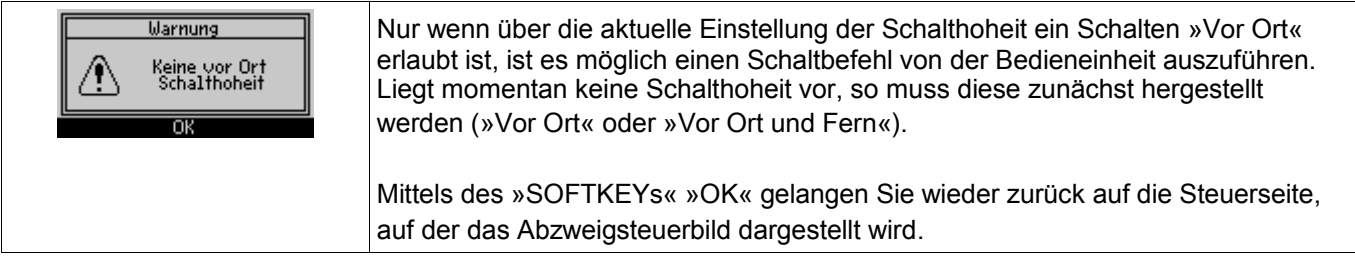

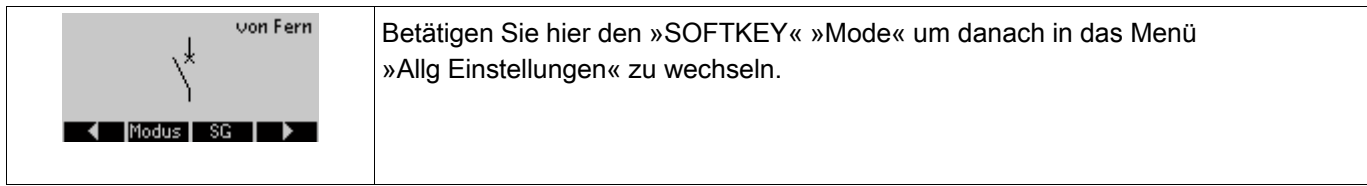

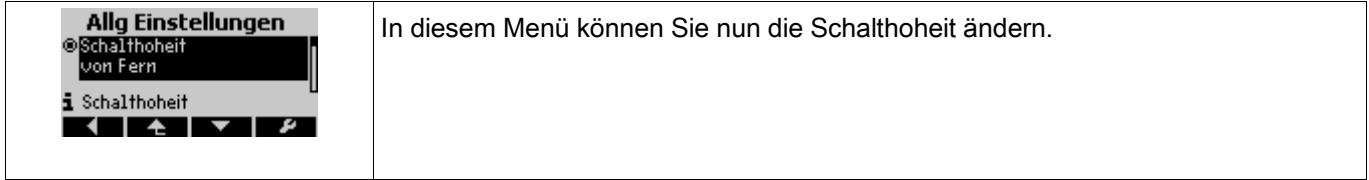

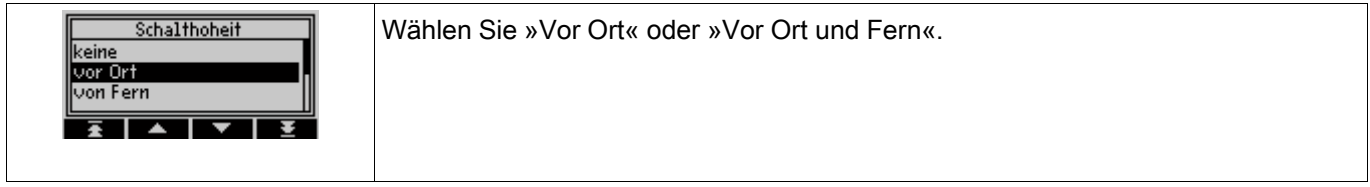

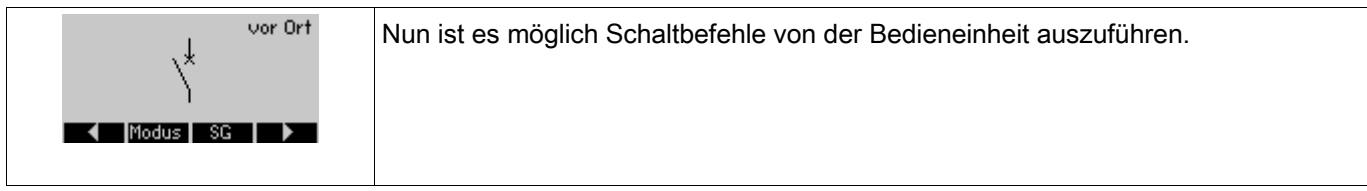

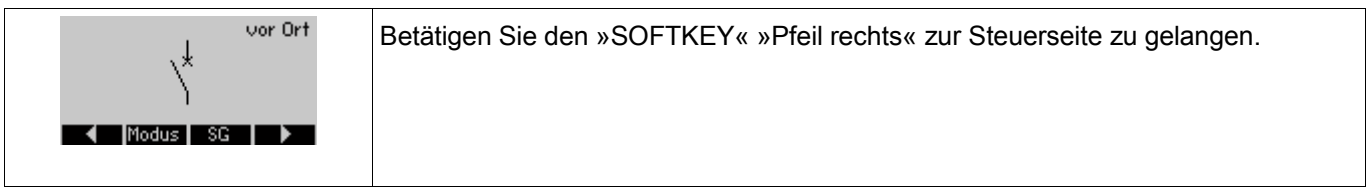

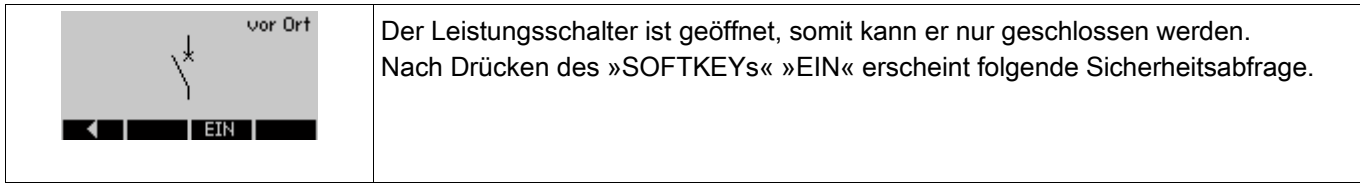

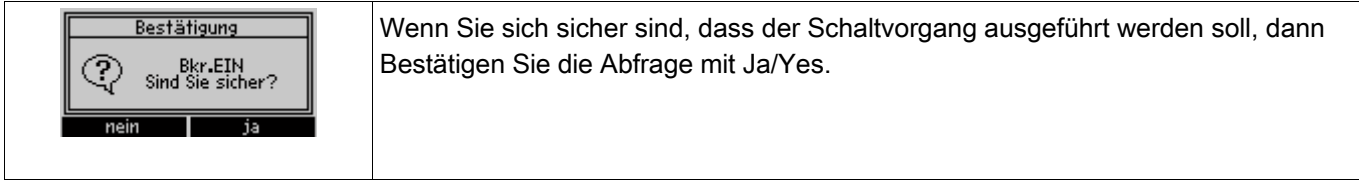

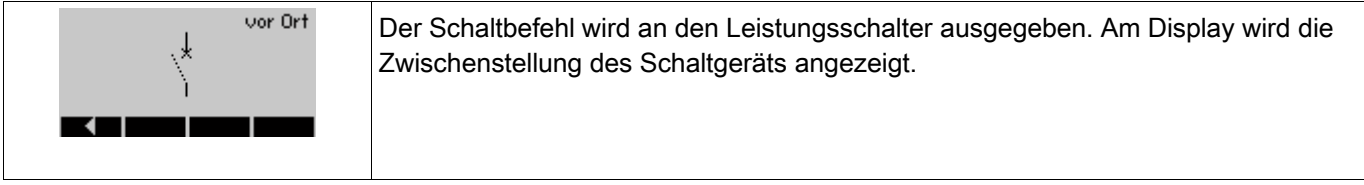

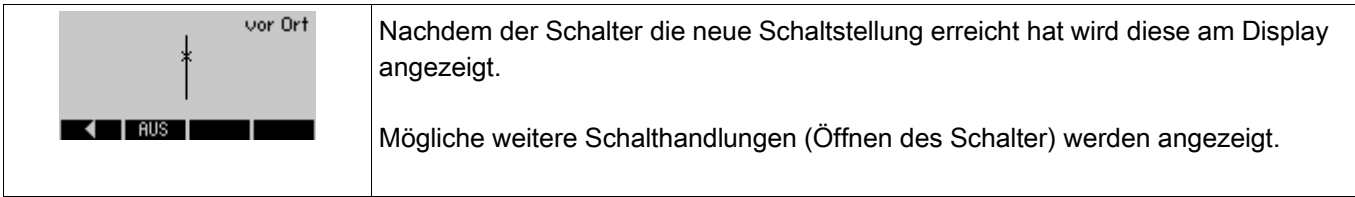

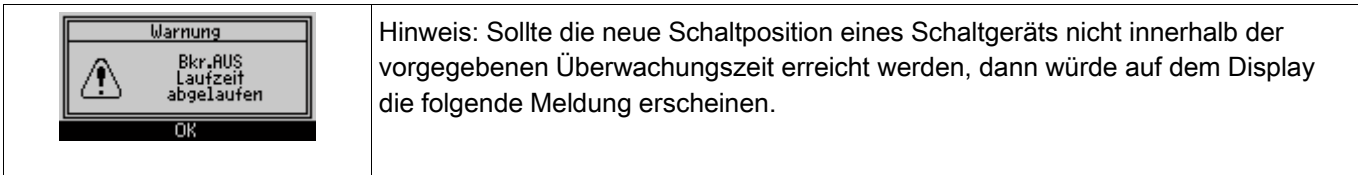

## I—Überstromschutz [50, 51, 51Q, 51V\*]

Verfügbare Stufen: I[1] ,I[2] ,I[3] ,I[4] ,I[5] ,I[6]

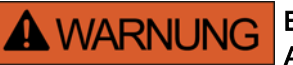

Bei Benutzung der Einschaltrushblockade muss eine minimale Auslöseverzögerung von 30 ms für die Stromschutzfunktionen eingehalten werden.

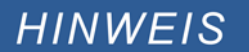

Alle Überstromschutzstufen sind gleich aufgebaut.

Für dieses Modul stehen Adaptive Parametersätze zur Verfügung. **HINWEIS** Mittels adaptiver Parametersätze können Parameter innerhalb eines Parametersatzes dynamisch umgeschaltet werden. Siehe Kapitel Parameter / Adaptive Parametersätze.

Die folgende Tabelle zeigt die grundlegenden Verwendungsmöglichkeiten (Applikationen) des I-Schutzmoduls.

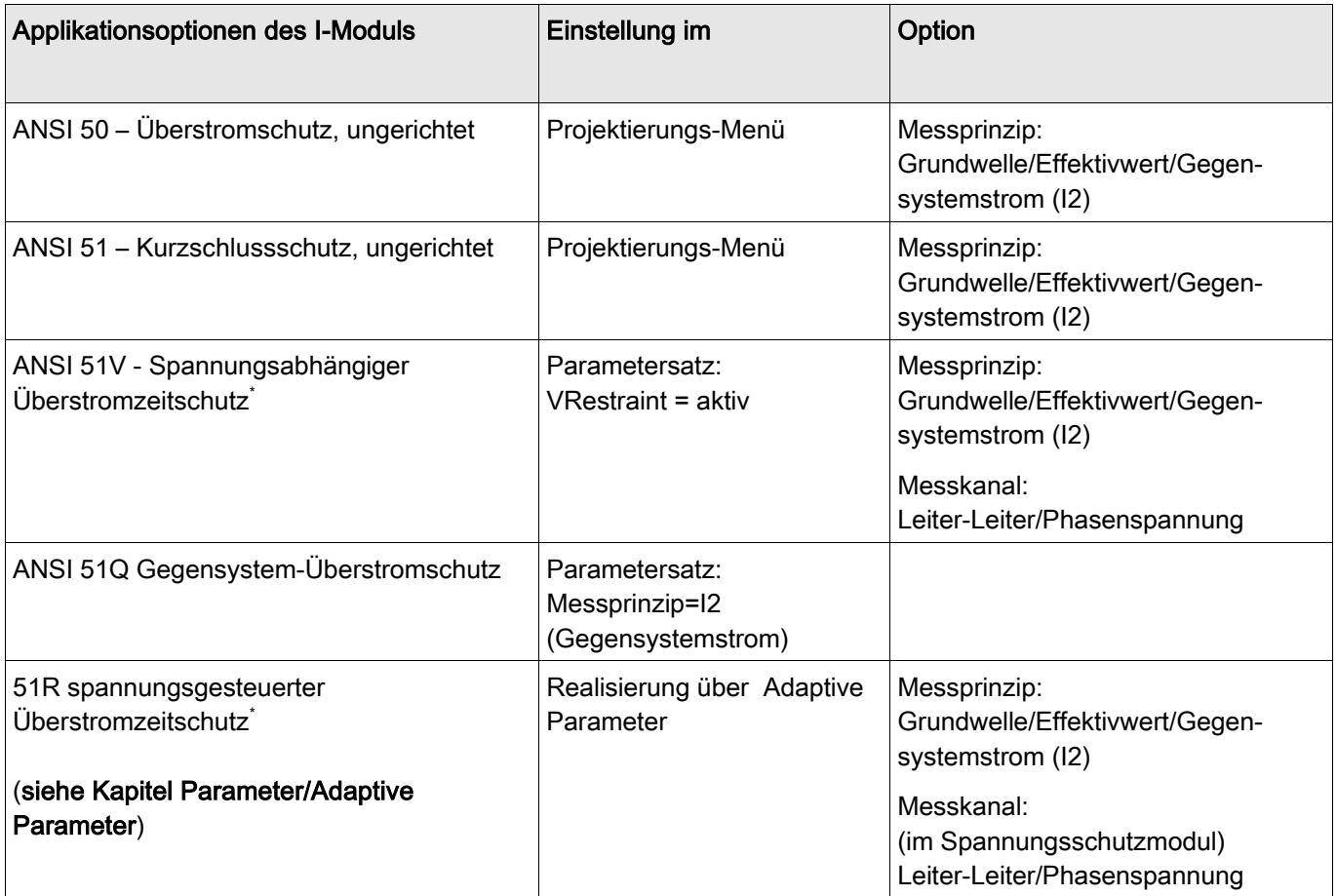

\* =nur verfügbar in Geräten, die über eine Spannungsmesskarte verfügen.

#### Messprinzip

Für alle Schutzstufen kann ausgewählt werden, ob die Messwerterfassung auf Basis der » Grundwelle« erfolgt, oder der »Effektivwert« verwendet wird.

Alternativ können die Stromschutzstufen mit der Einstellung »I2« so eingestellt werden, dass der Strom im Gegensystem gemessen wird (Erfassung unsymmetrischer Fehler).

#### Spannungsabhängiger Überstromzeitschutz 51V\*

Mit der Einstellung » VRestraint« auf aktiv, erfolgt der Überstromzeitschutz spannungsabhängig, d. h. die Anregeschwelle wird bei sinkender Spannung herabgesetzt und der Stromschutz erfolgt sensibler. Für die Spannungsschwelle »VRestraint max« kann zusätzlich der »Messkanal« ausgewählt werden.

\* =nur verfügbar in Geräten, die über eine Spannungsmesskarte verfügen.

#### Messkanal

Mit dem Parameter »Messkanal« kann festgelegt werden, ob die »Leiter-Leiter«-Spannung oder die »Phasenspannung« gemessen wird.

Für jede Stufe können folgende Kennlinien gewählt werden:

- DEFT (UMZ)
- $\blacksquare$ NINV (IEC/AMZ)
- **VINV (IEC/AMZ)**
- **LINV (IEC/AMZ)**
- **EINV (IEC/AMZ)**
- **MINV (ANSI/AMZ)**
- **VINV (ANSI/AMZ)**
- **EINV (ANSI/AMZ)**
- Thermal Flat  $\overline{\phantom{a}}$
- $\overline{\phantom{a}}$ IT
- $\blacksquare$  I2T
- $II$  I4T

Legende:

t = Auslöseverzögerung

t-char = Zeit-Multiplikator/Kennlinienfaktor. Der Einstellbereich hängt von der gewählten Kennlinie ab. I = Fehlerstrom

I> = Beim Überschreiten des Einstellwertes regt das Modul /Stufe an.

**DEFT**

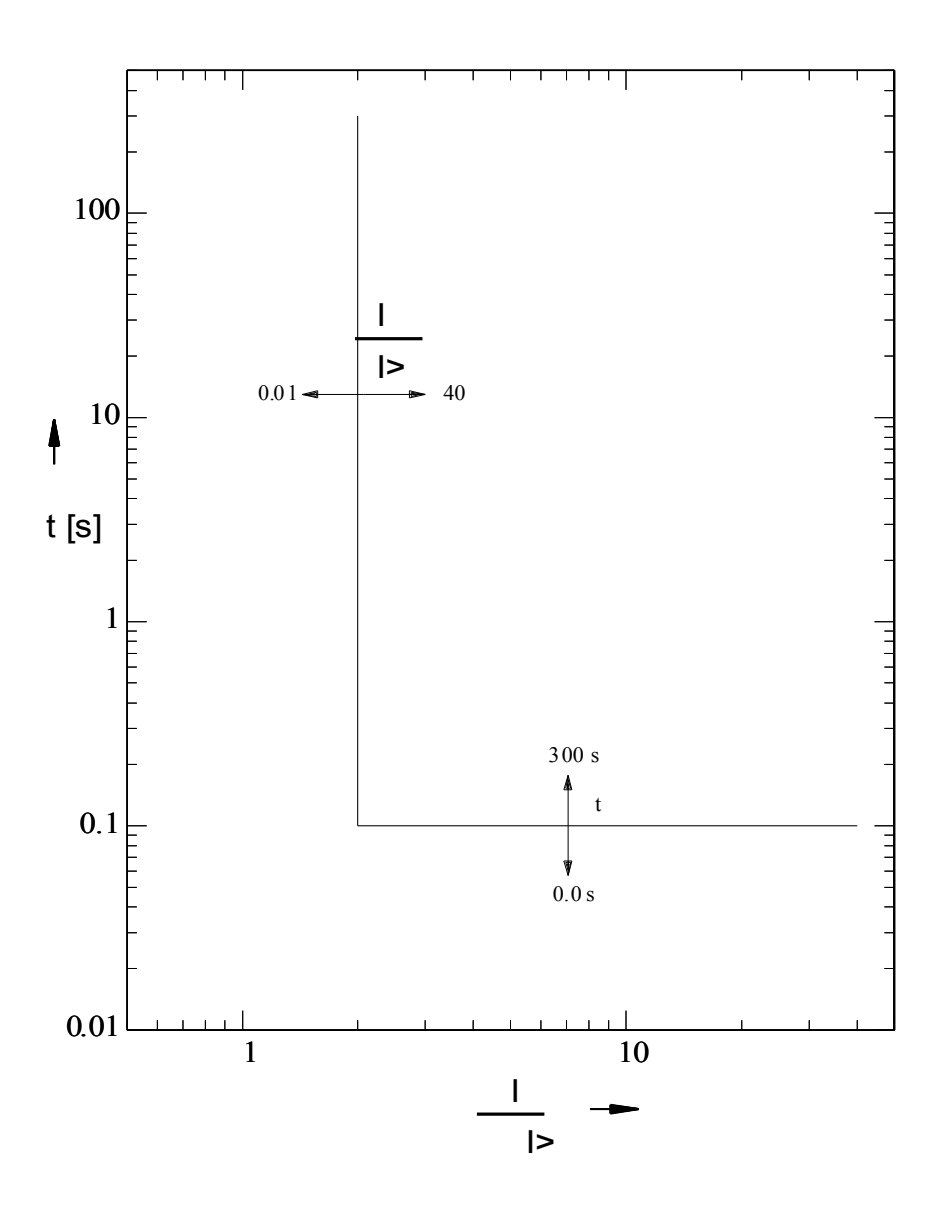

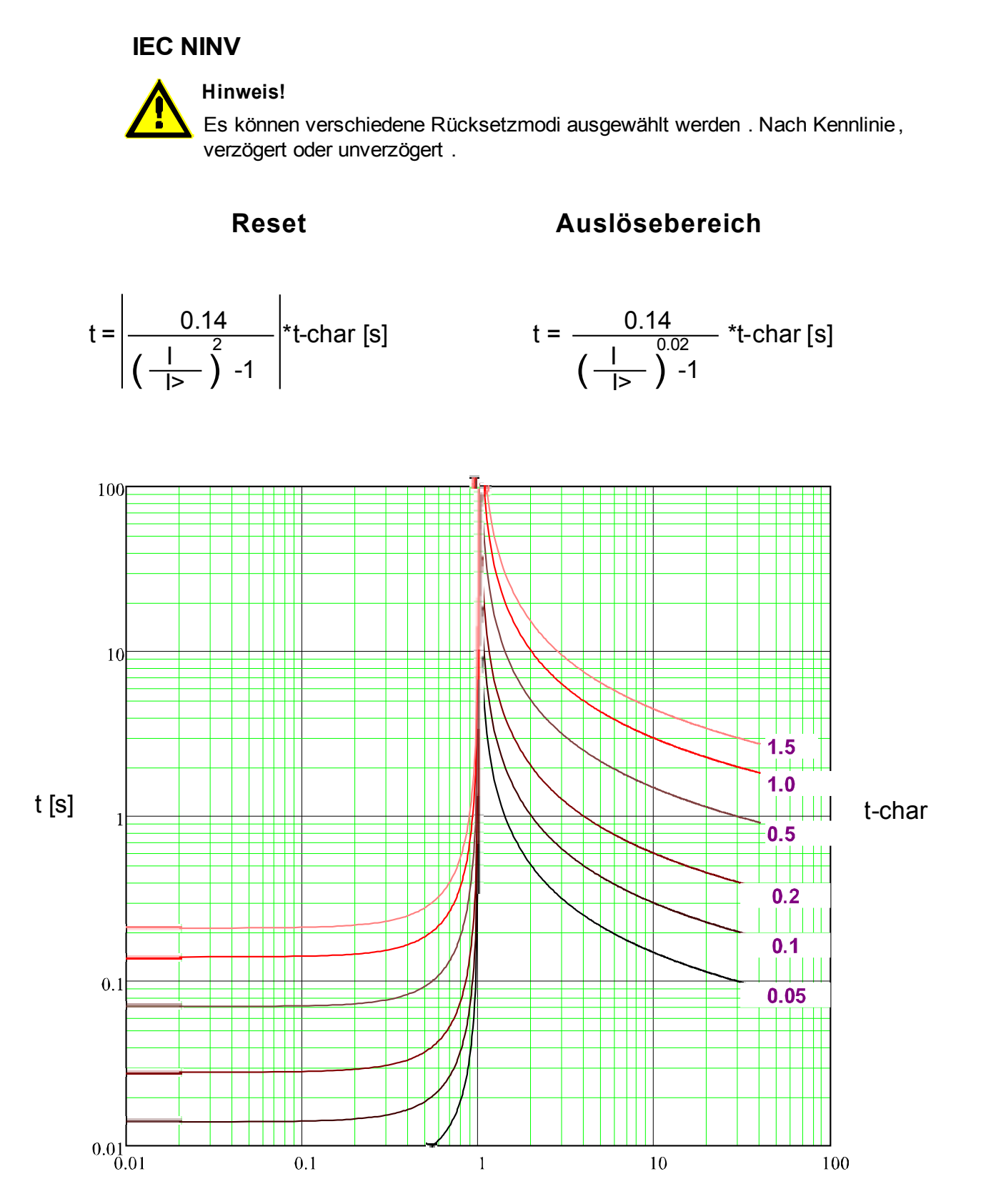

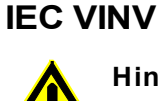

### **Hinweis!**

Es können verschiedene Rücksetzmodi ausgewählt werden . Nach Kennlinie, verzögert oder unverzögert .

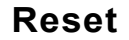

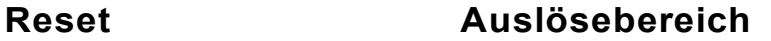

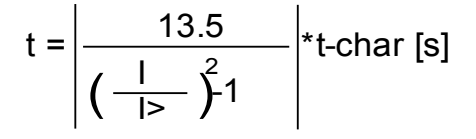

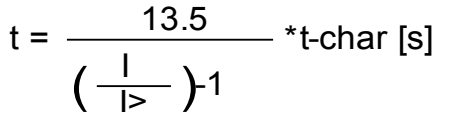

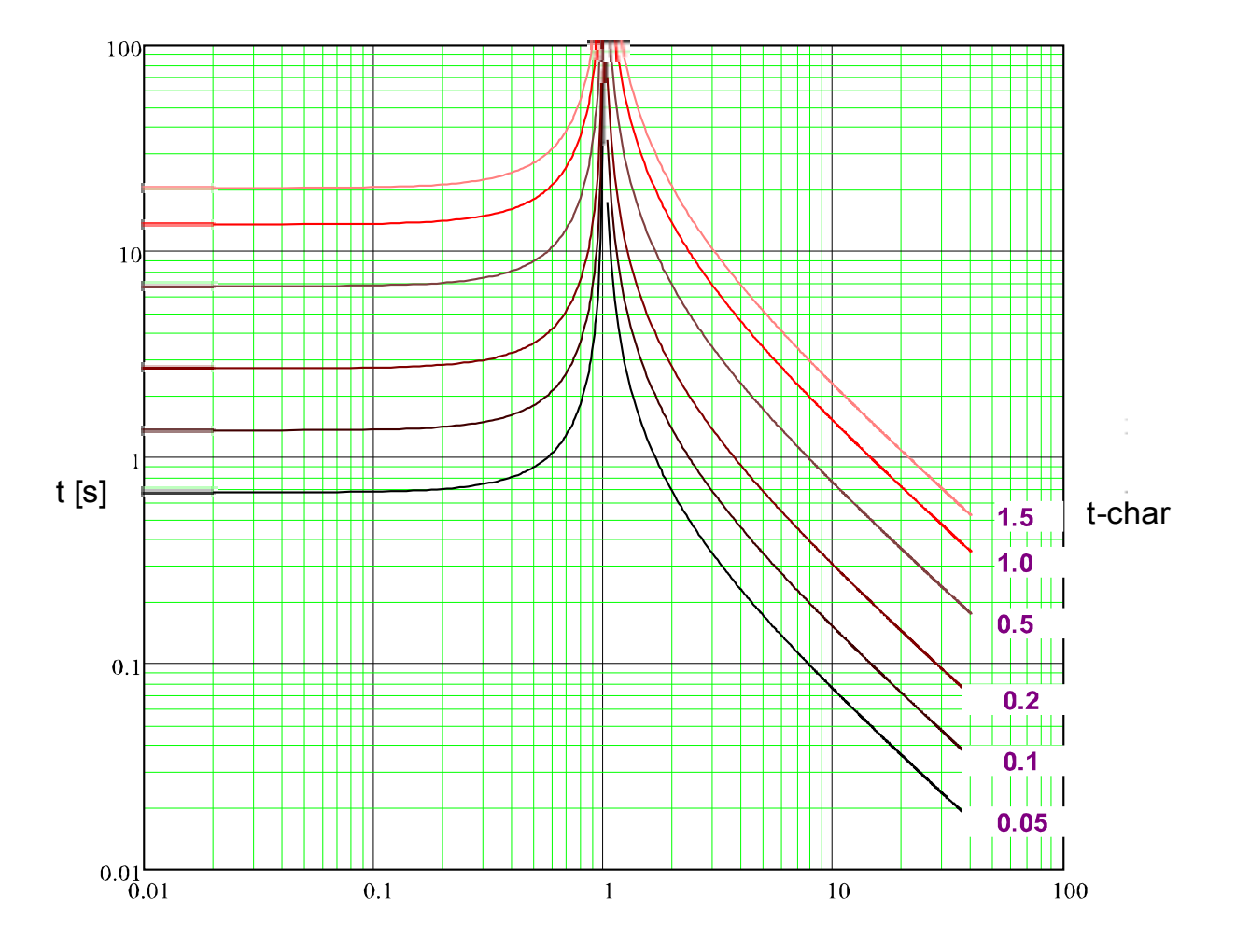

### **IEC LINV**

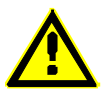

### **Hinweis!**

Es können verschiedene Rücksetzmodi ausgewählt werden . Nach Kennlinie, verzögert oder unverzögert .

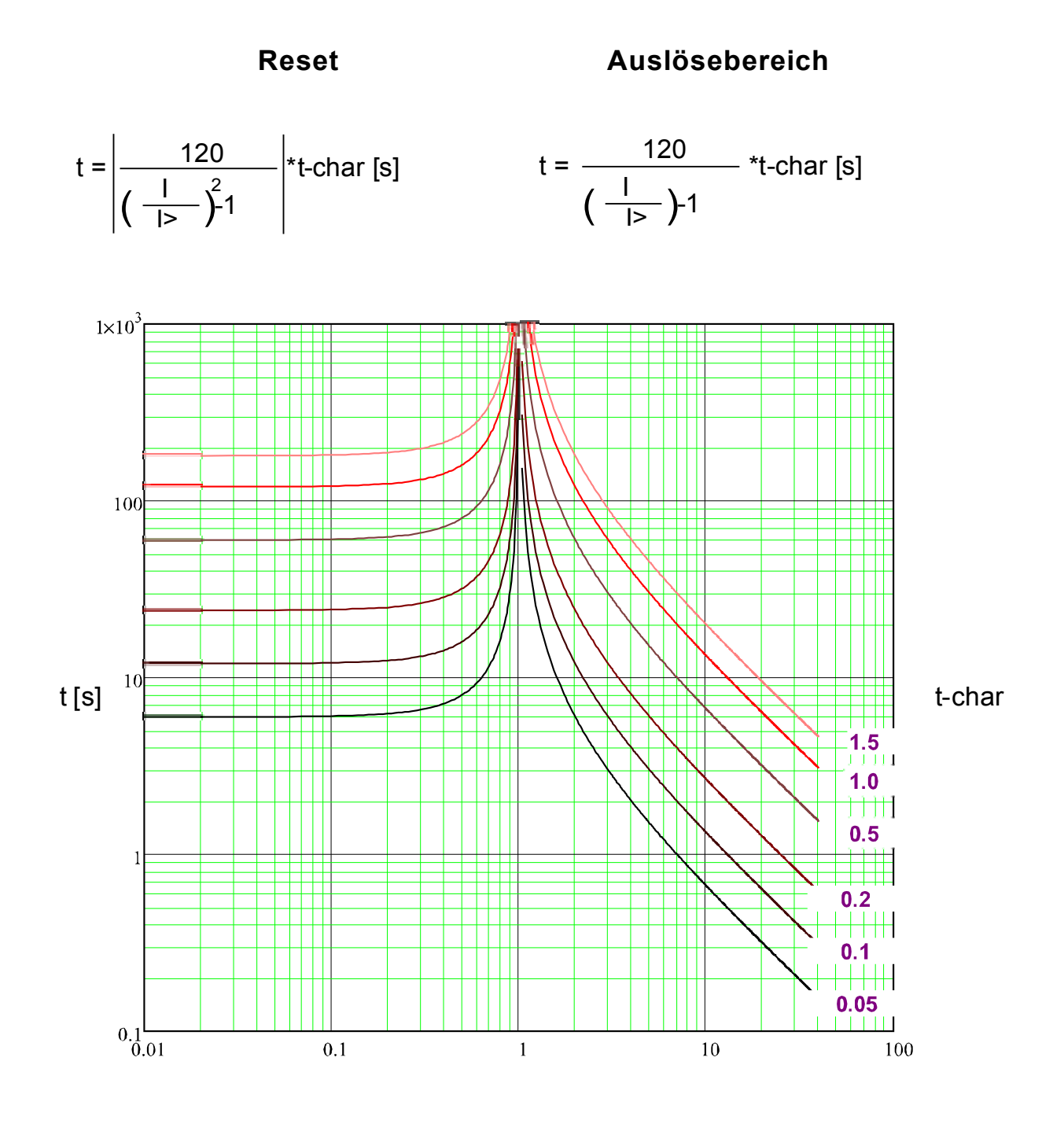

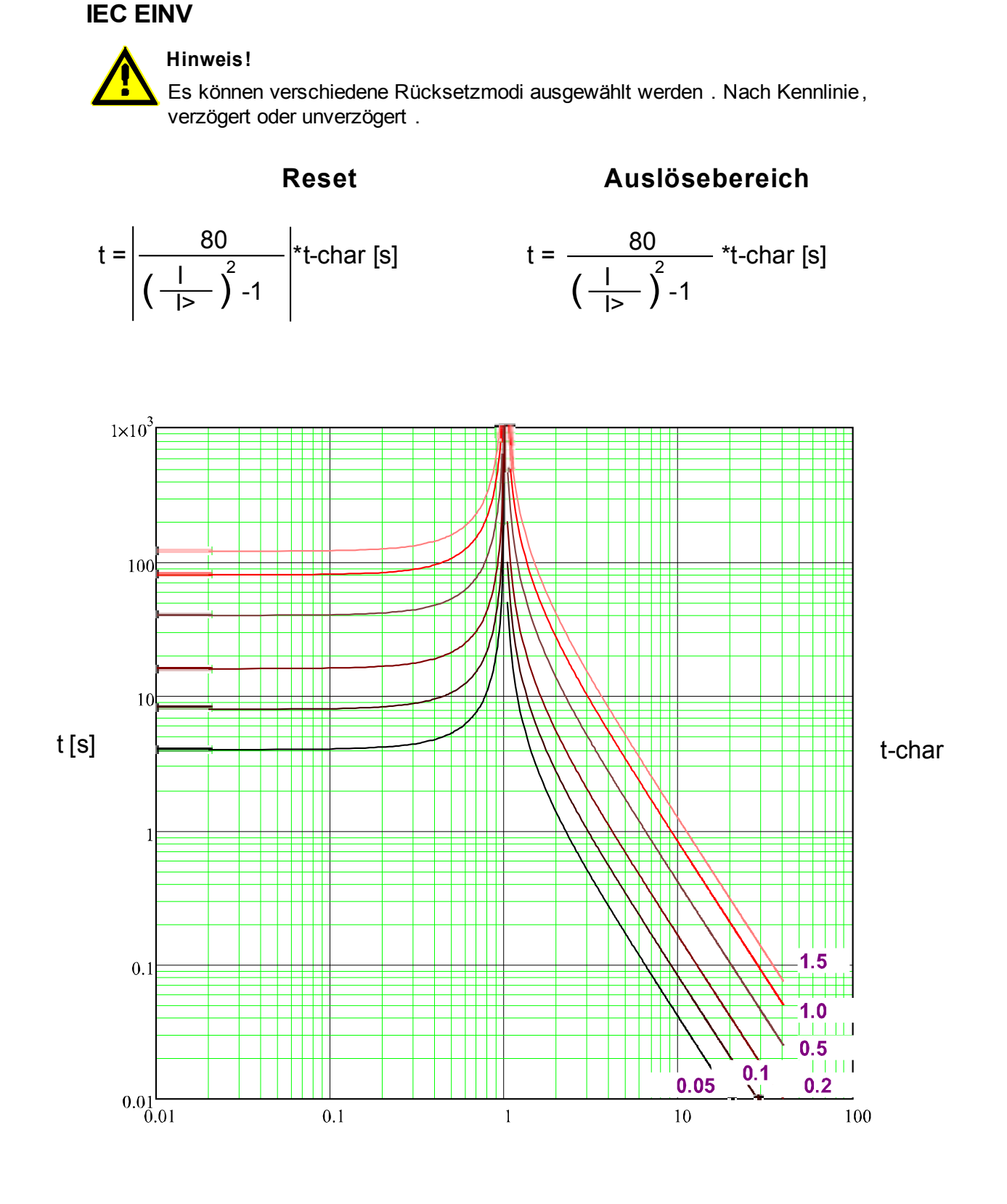

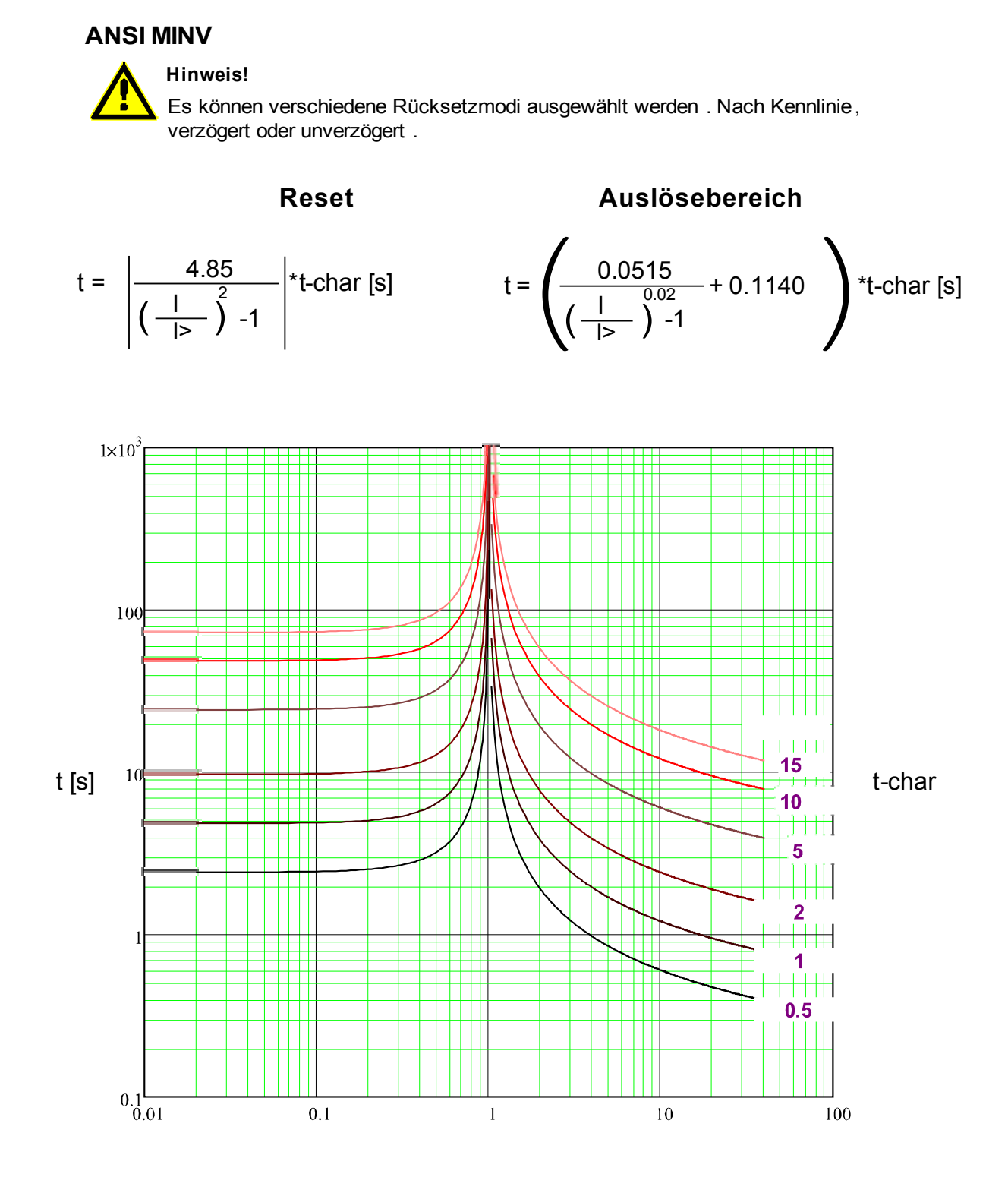

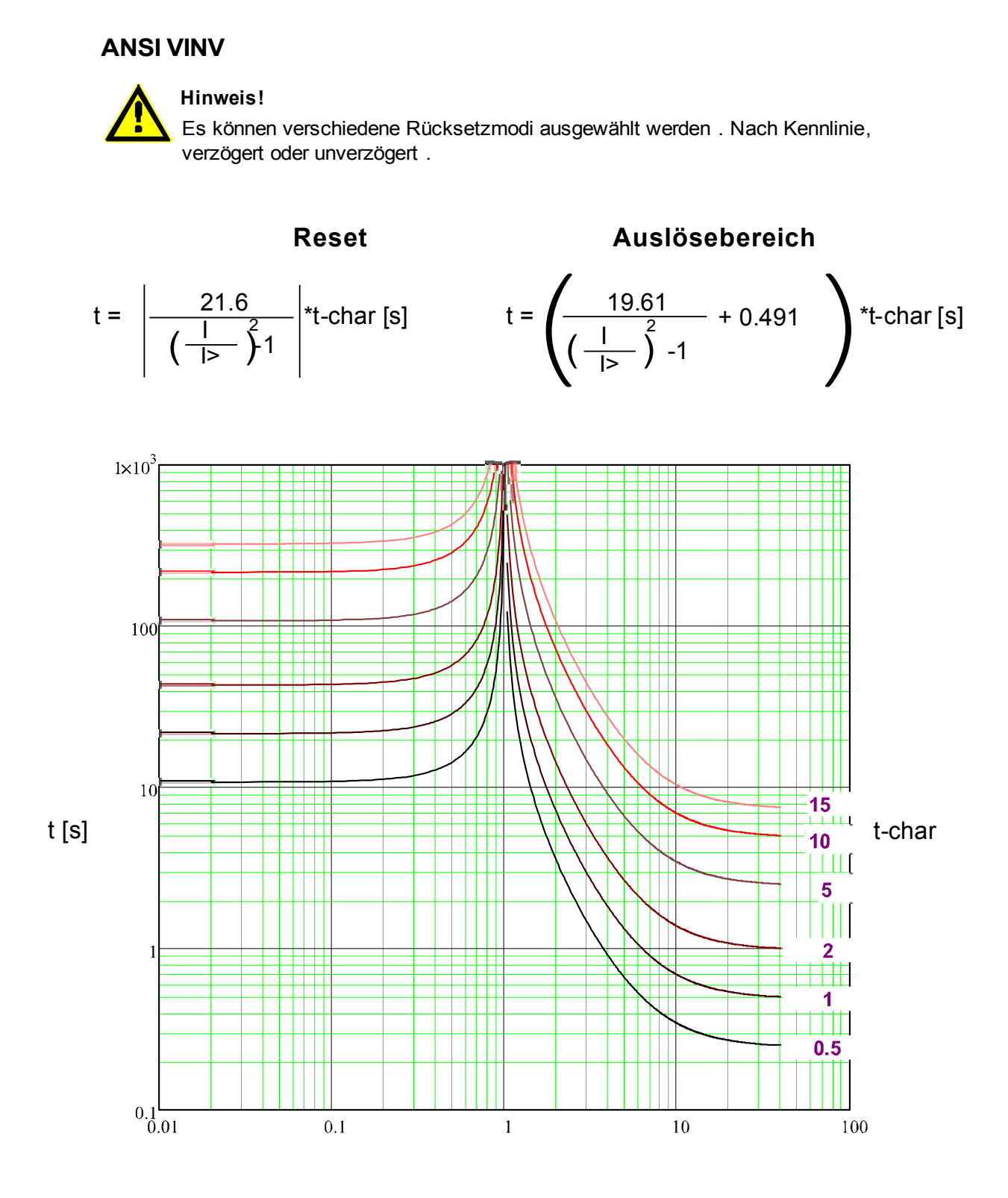

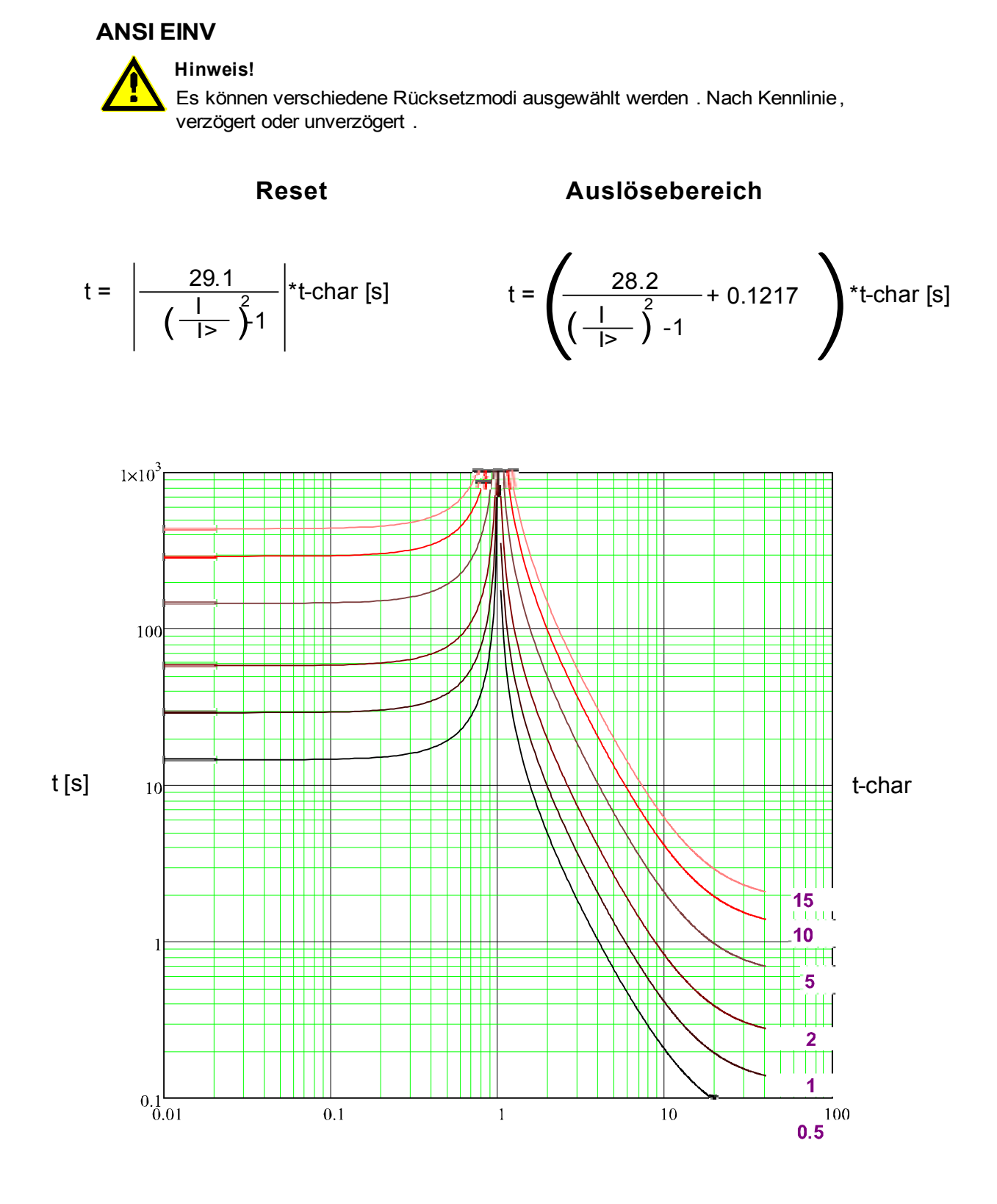

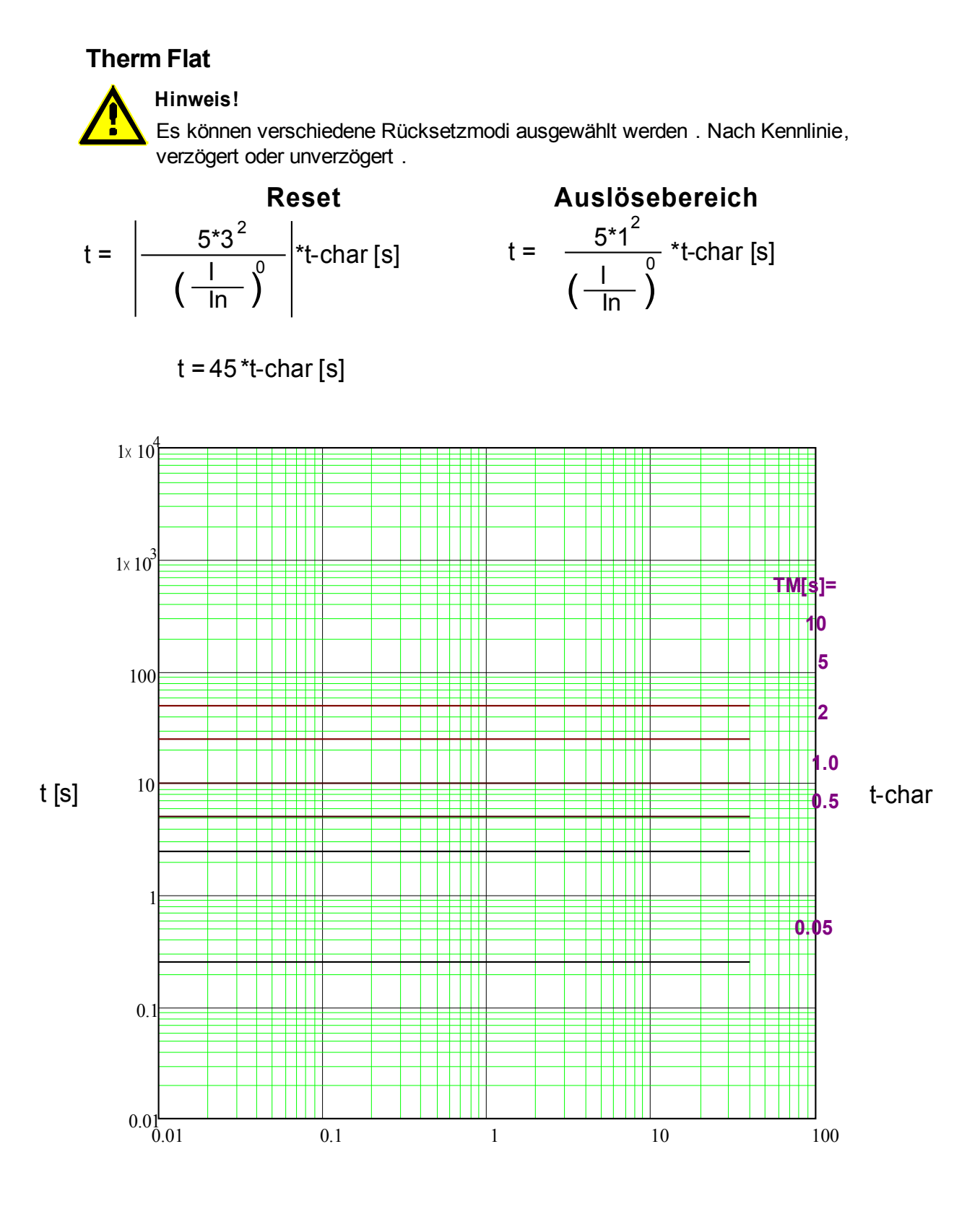

x \* In (Vielfache des Nennstroms)

**Hinweis!** Es können verschiedene Rücksetzmodi ausgewählt werden . Nach Kennlinie, verzögert oder unverzögert . **IT**

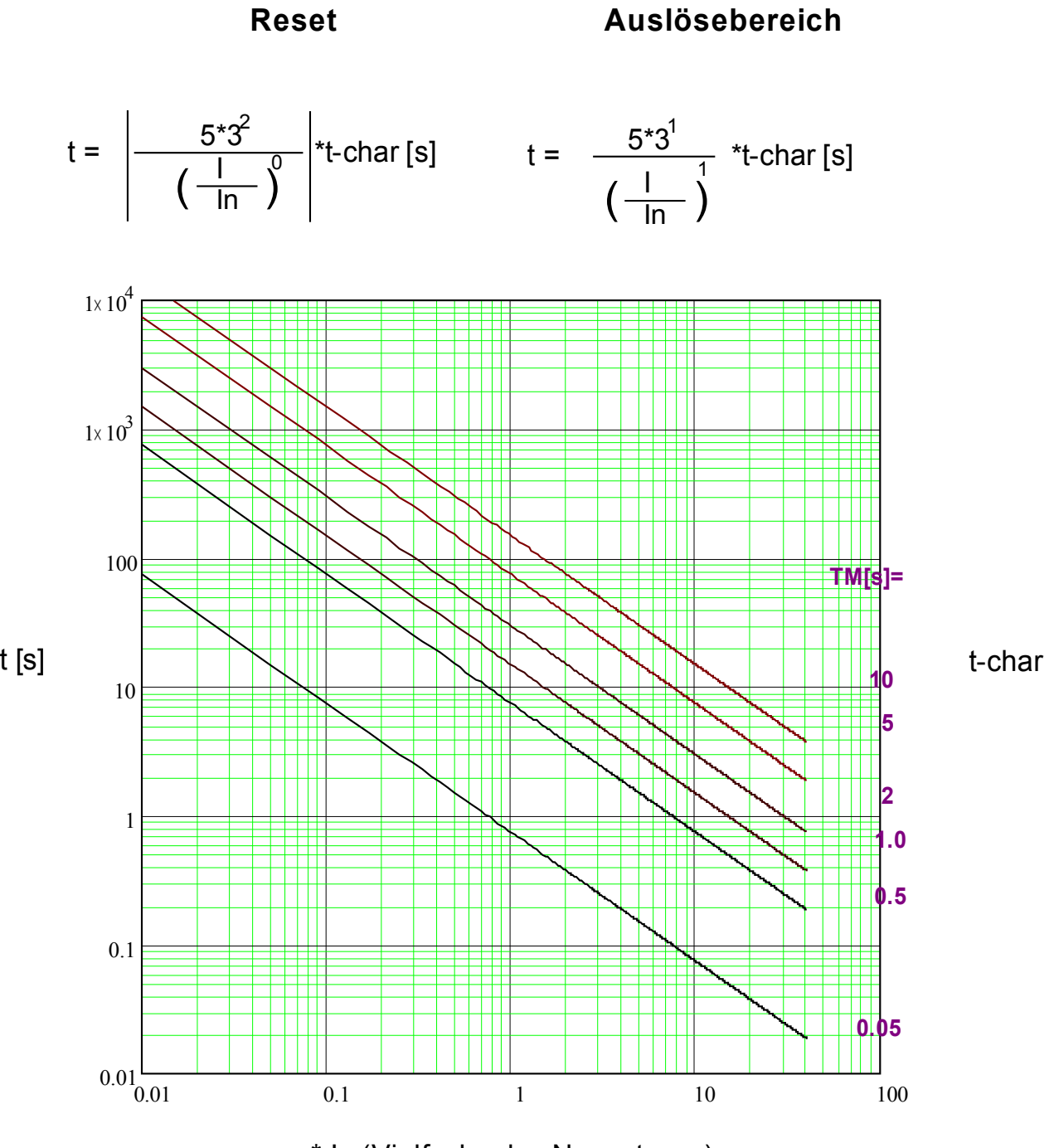

x \* In (Vielfache des Nennstroms)
## **I2T**

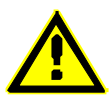

#### **Hinweis!**

Es können verschiedene Rücksetzmodi ausgewählt werden . Nach Kennlinie, verzögert oder unverzögert .

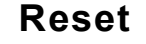

## **Reset Auslösebereich**

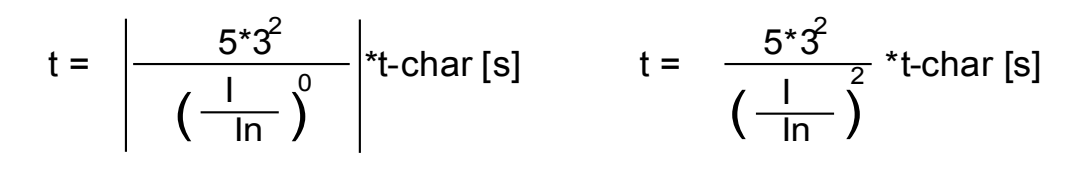

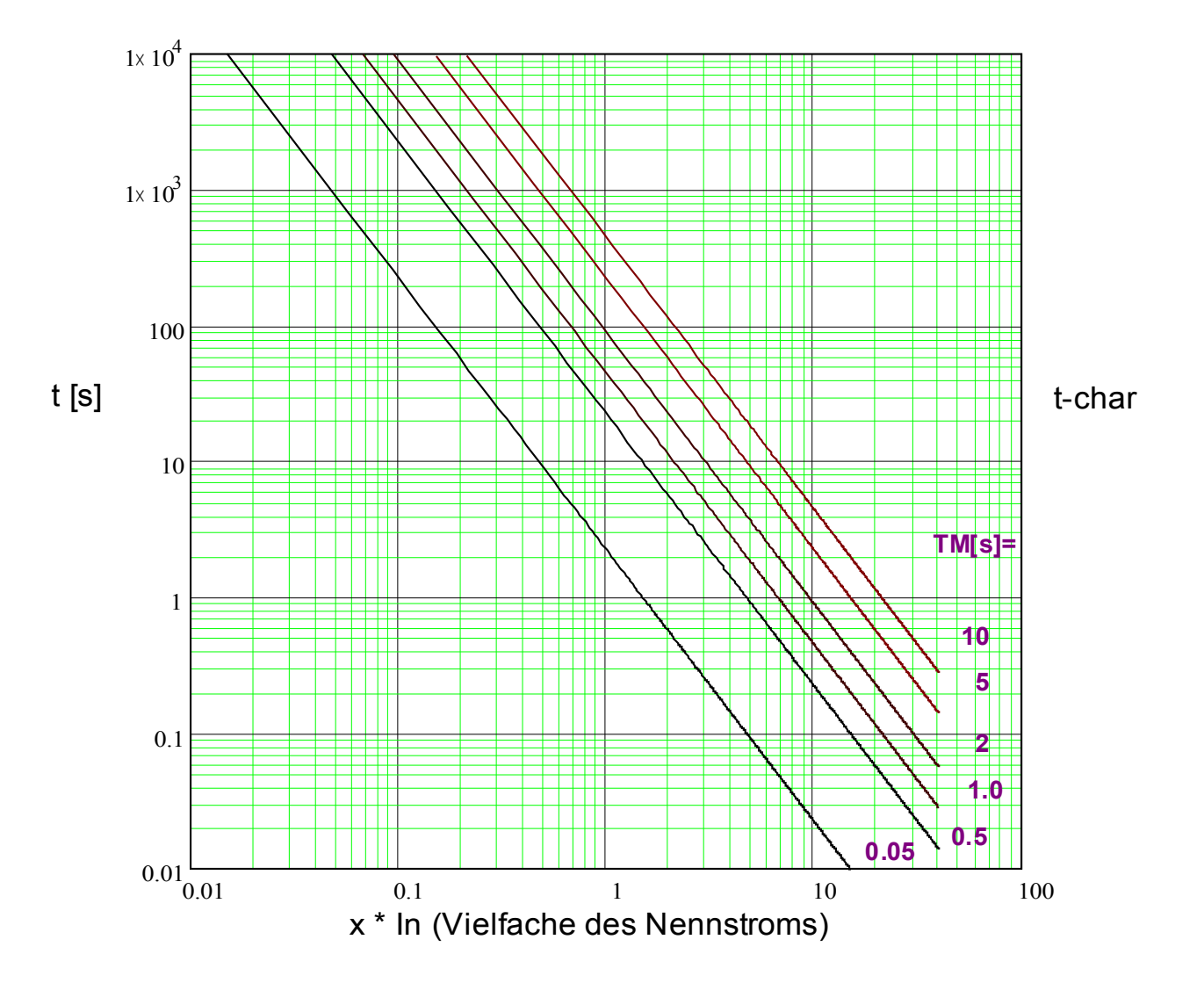

## **I4T**

**Hinweis!**

Es können verschiedene Rücksetzmodi ausgewählt werden . Nach Kennlinie, verzögert oder unverzögert .

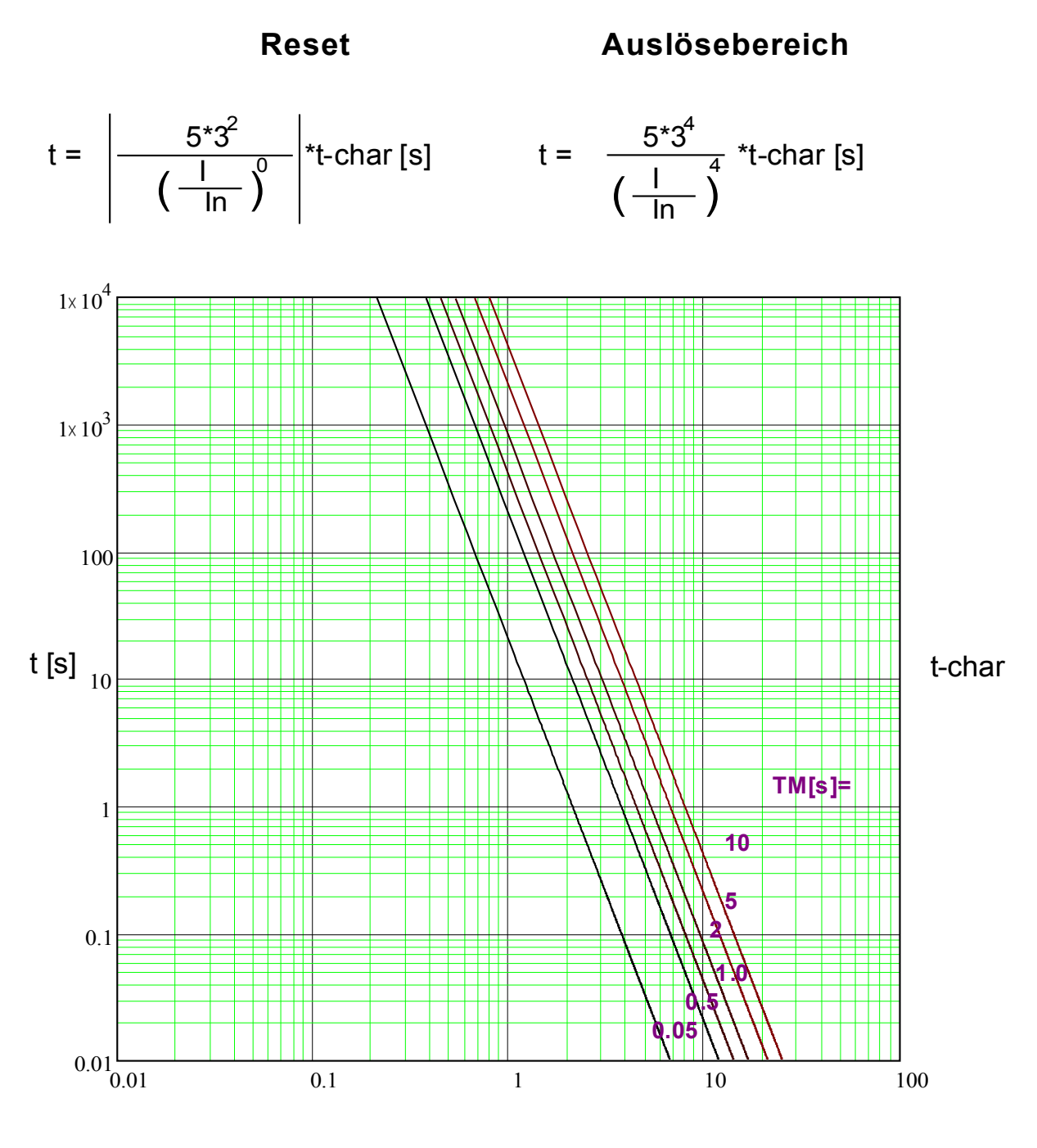

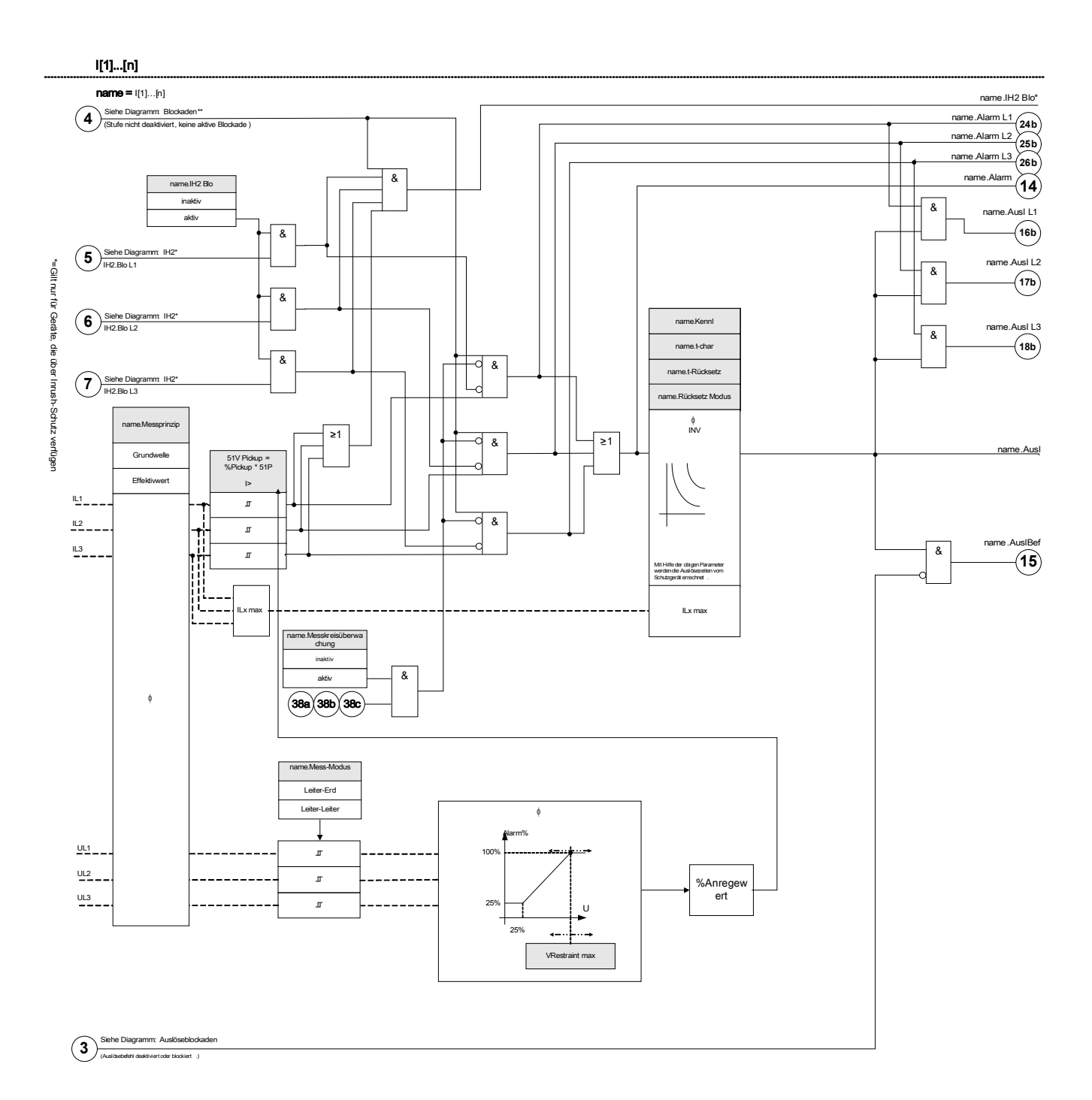

## Projektierungsparameter des I-Moduls

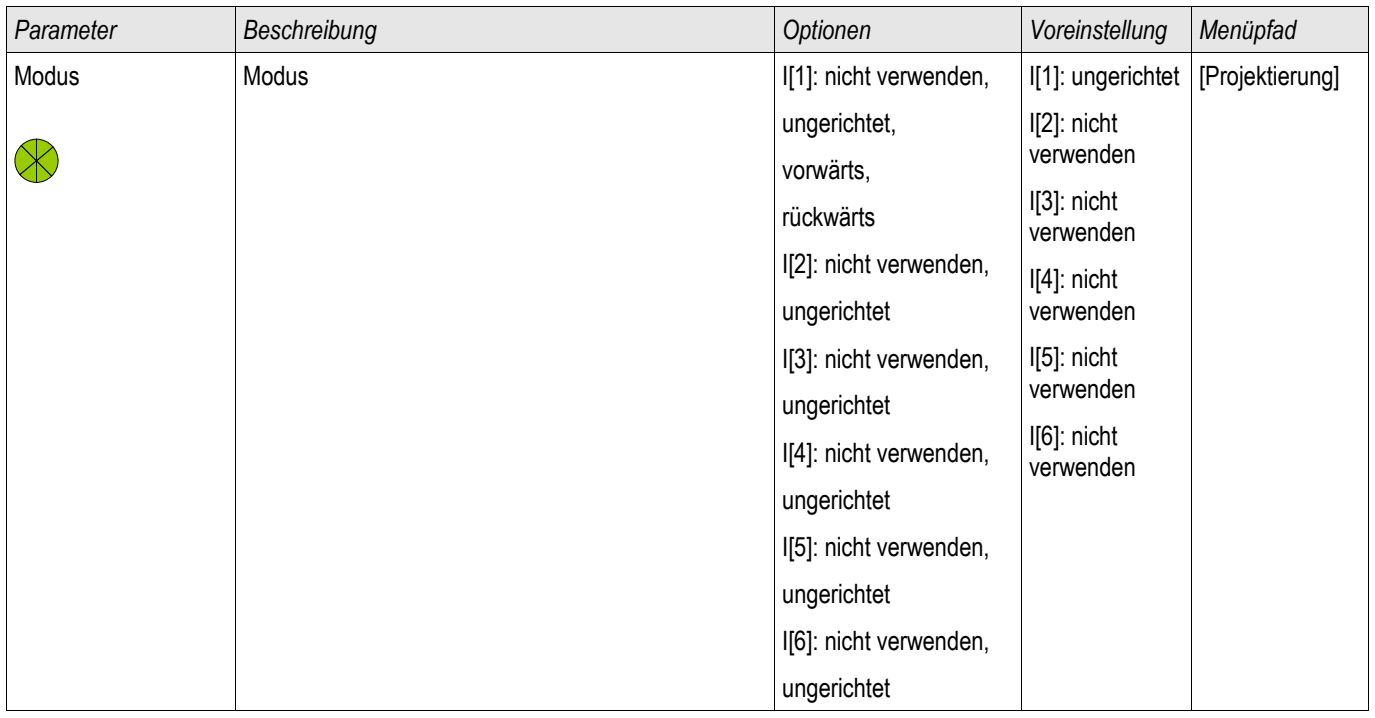

## Globale Schutzparameter des I-Moduls

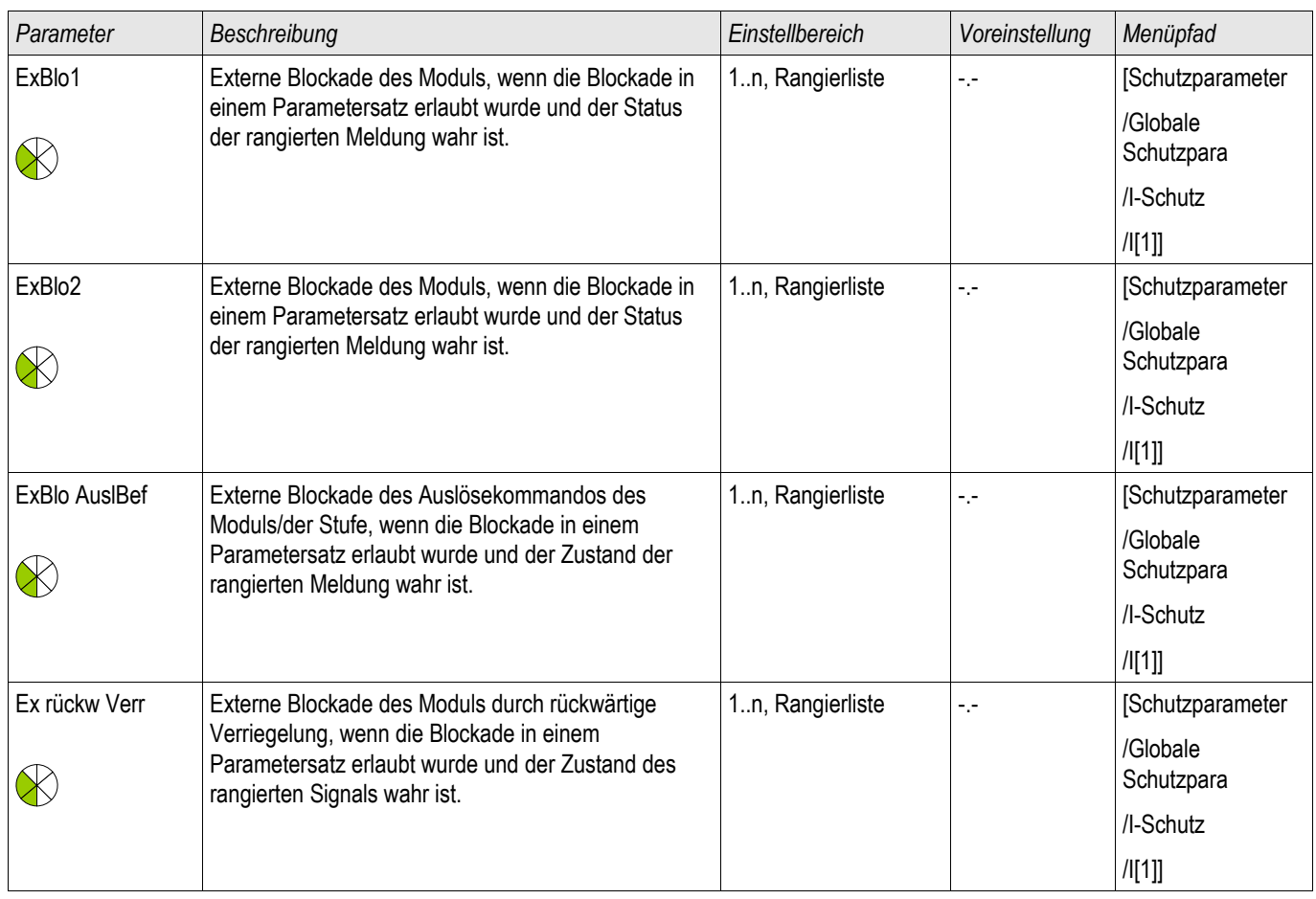

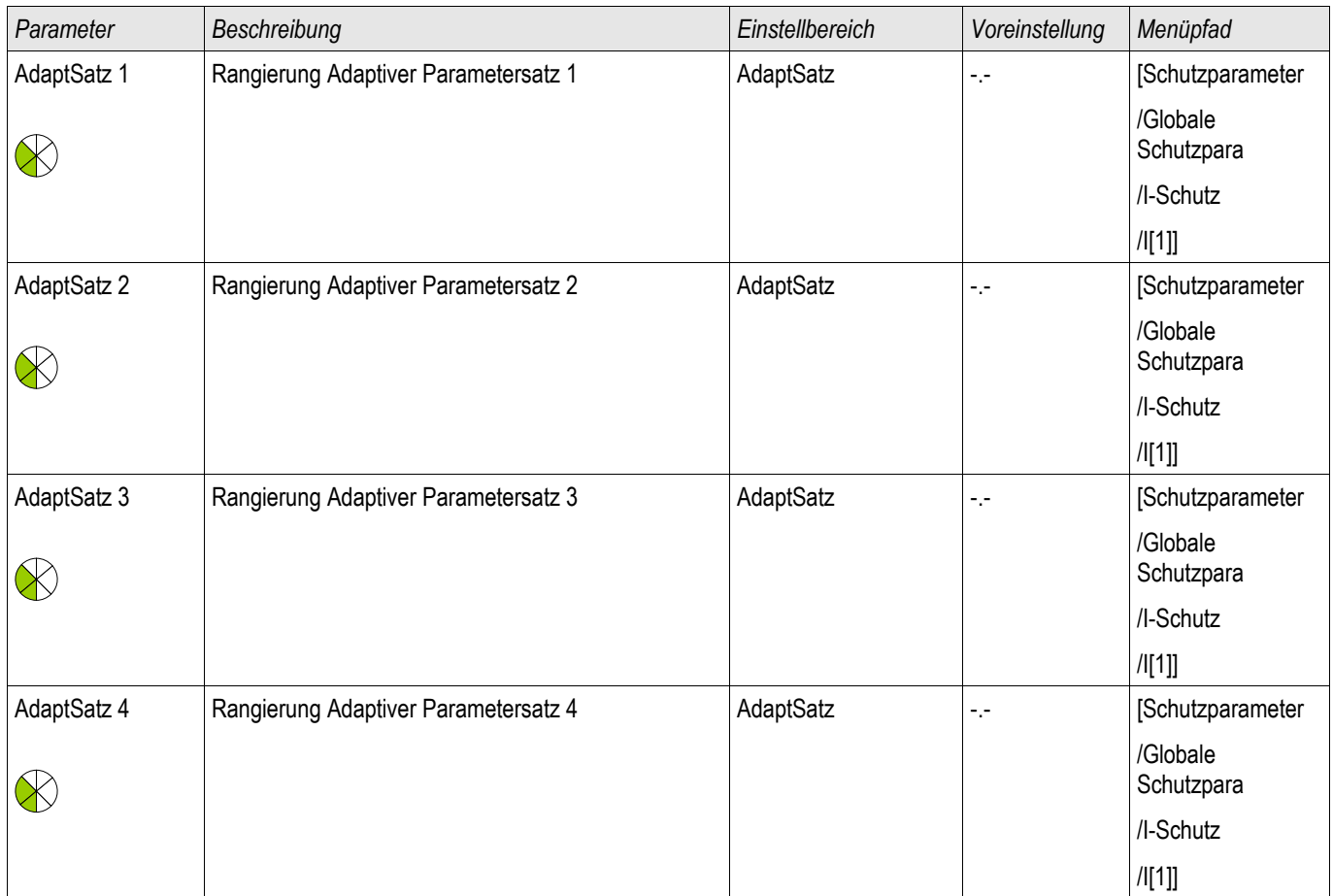

## Satz-Parameter des I-Moduls

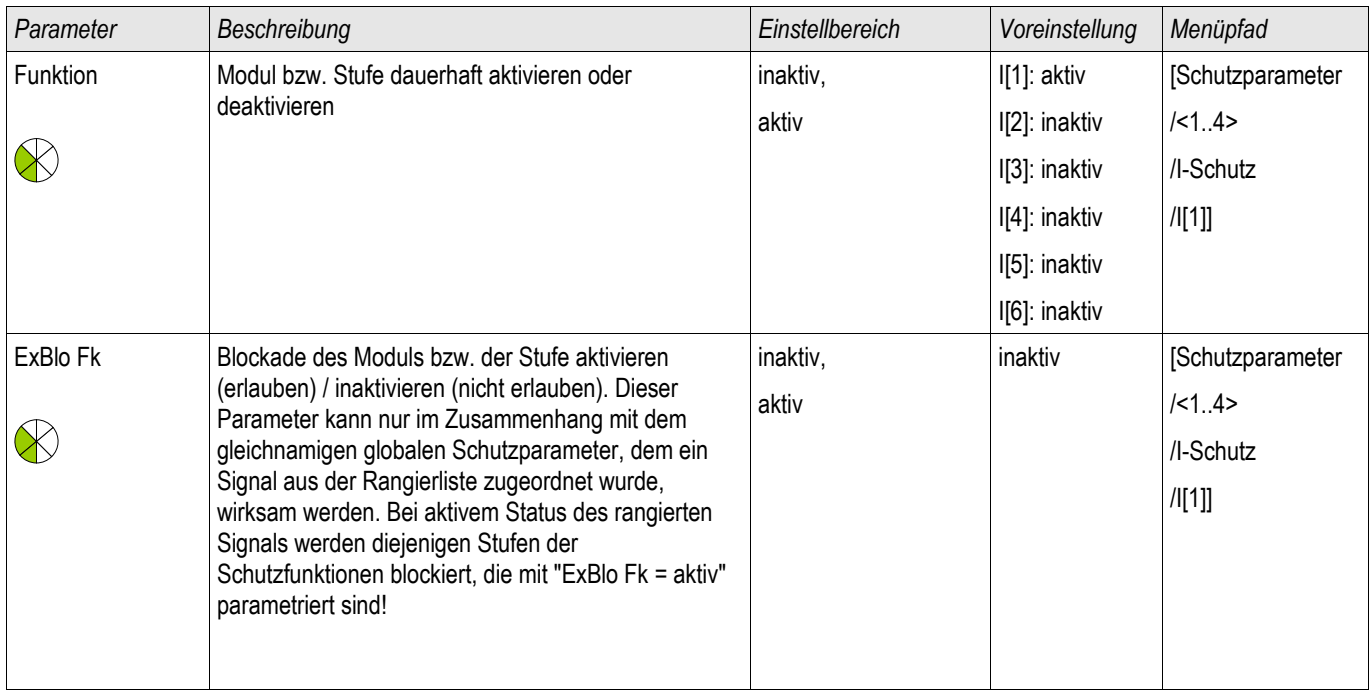

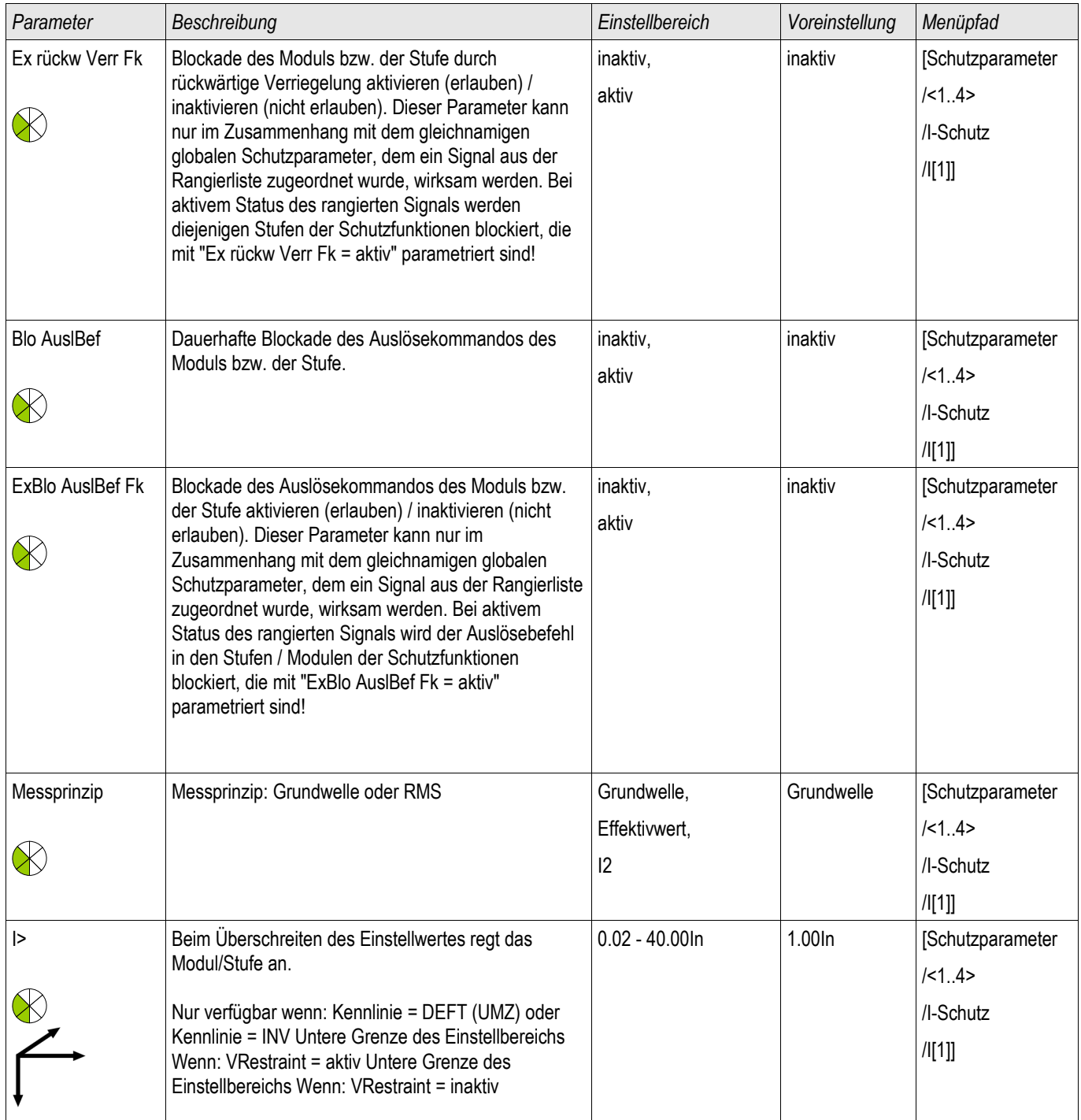

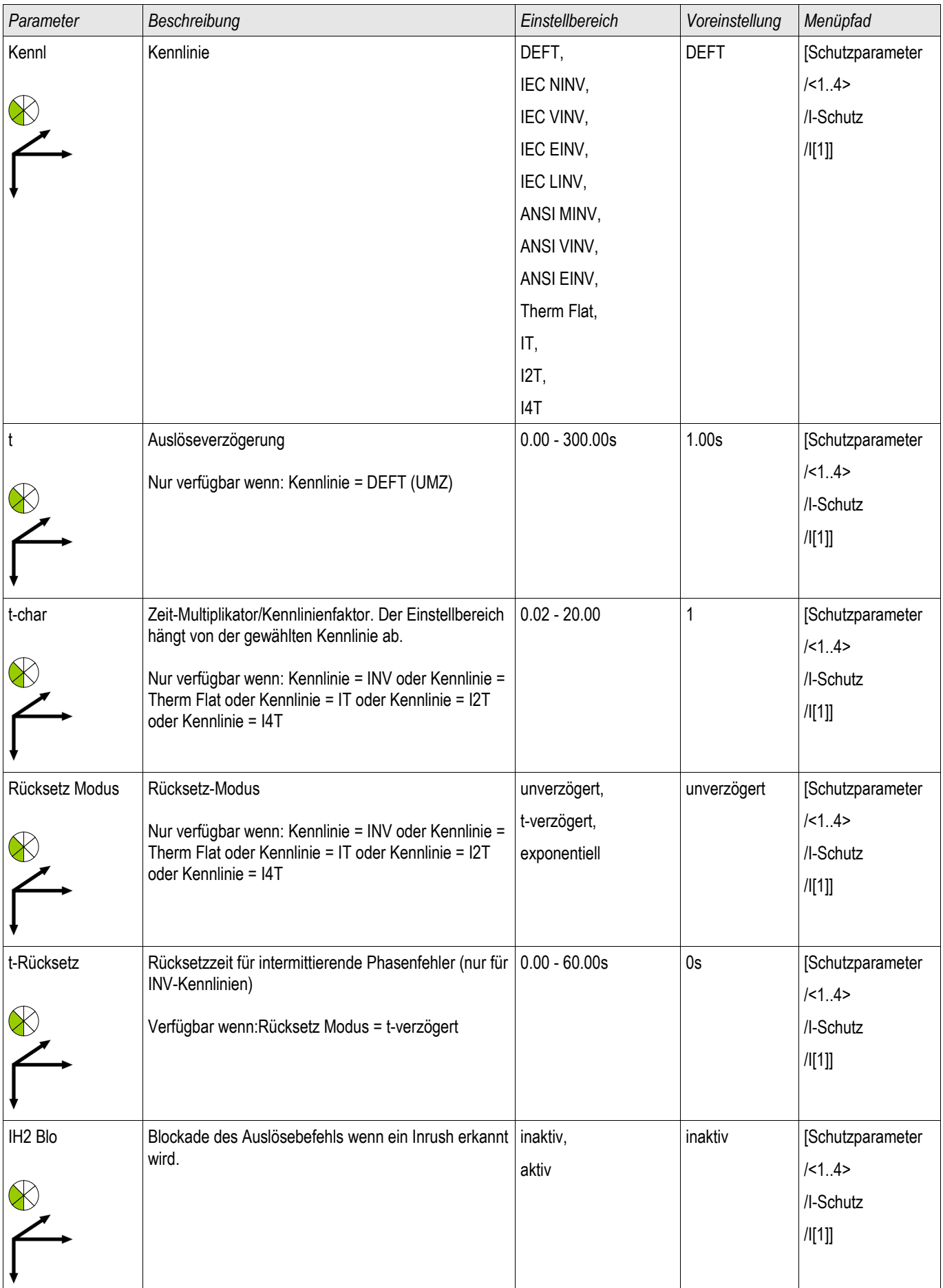

## Zustände der Eingänge der I-Module

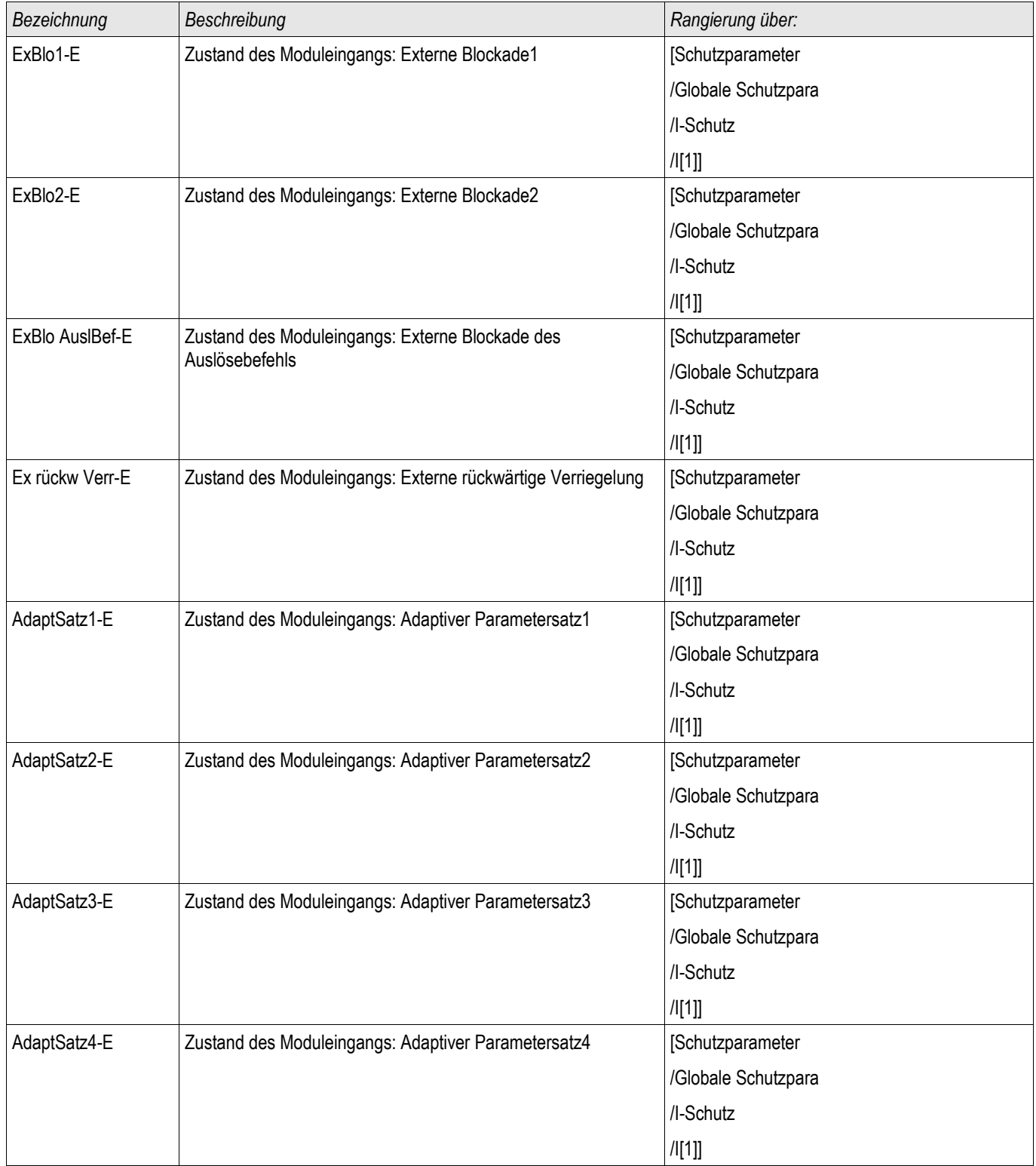

## Meldungen der I-Module (Zustände der Ausgänge)

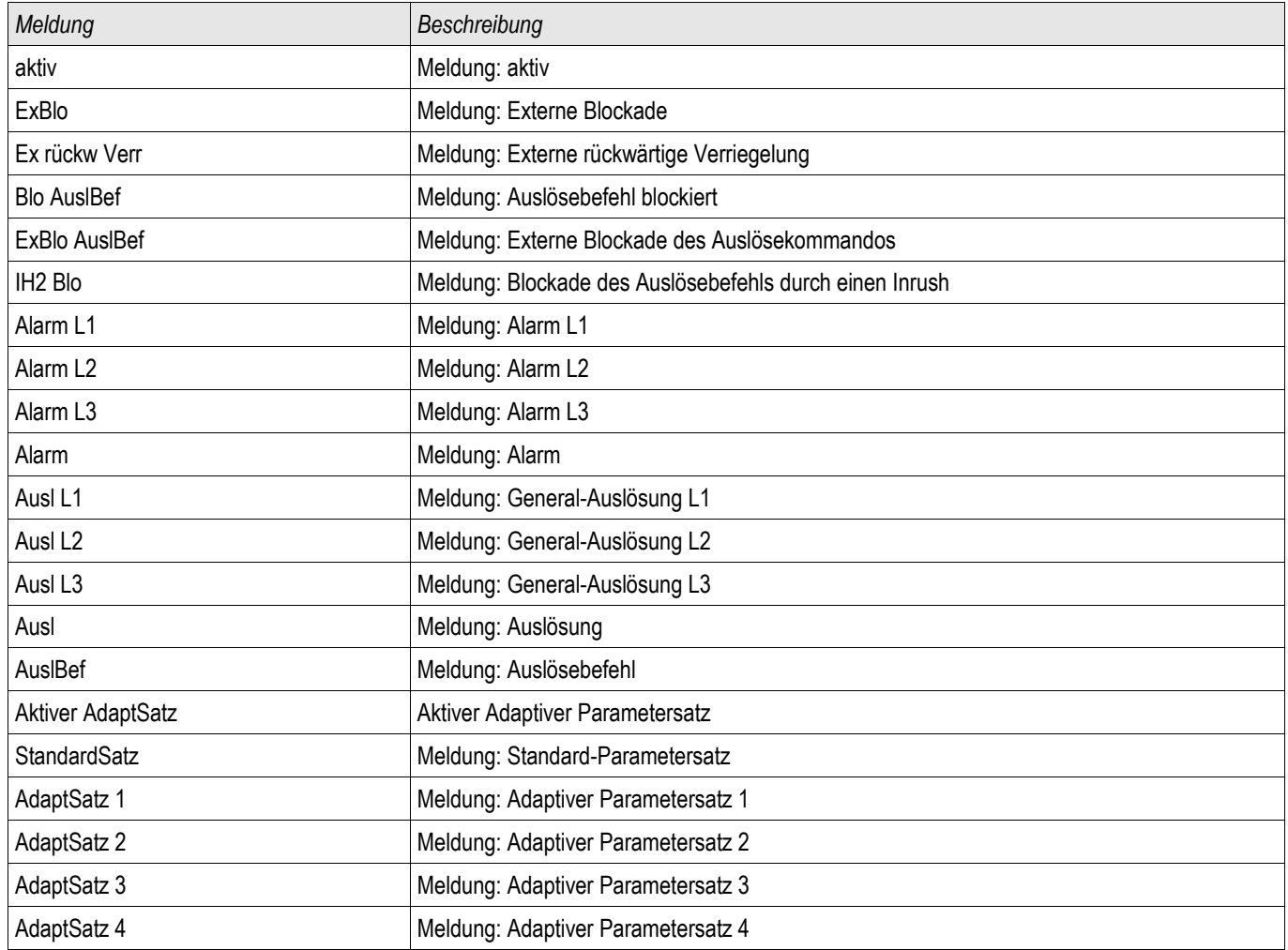

## Inbetriebnahme: Überstromschutz ungerichtet [50, 51]\*

*\*=nur verfügbar in Geräten, die über eine Spannungsmesskarte verfügen.*

#### *Gegenstand der Prüfung*

• Messen Sie für jede Stromschutzstufe jeweils 3 x einphasig und 1 x dreiphasig die Ansprechwerte, die Gesamtauslösezeit (Empfehlung) oder alternativ die Auslöseverzögerungen und die Rückfallverhältnisse.

## **HINWEIS**

**Insbesondere bei der Holmgreenschaltung schleichen sich schnell Verdrahtungsfehler ein, die so sicher erkannt werden können. Durch das Messen der Gesamtauslösezeit kann sichergestellt werden, dass die Sekundärverdrahtung bis zur Auslösespule des Leistungsschalters (ab Klemme) in Ordnung ist.**

#### Es wird empfohlen die Gesamtauslösezeit anstelle der Auslöseverzögerung zu **HINWEIS** messen. Die Auslöseverzögerung sollte durch den Kunden vorgegeben werden. Die Gesamtauslösezeit wird an den Stellungsmeldekontakten des Leistungsschalters gemessen (nicht am Relaisausgang!).

Gesamtauslösezeit = **Auslöseverzögerung (siehe Toleranzen der Schutzstufen) + Schaltereigenzeit (ca. 50 ms)**

**Entnehmen Sie die Schaltereigenzeiten den Technischen Daten der Dokumentation des Schaltgeräteherstellers.**

#### *Benötigte Geräte*

- **Stromquelle**
- Ggf. Amperemeter
- Timer (Zeitgeber)

#### *Durchführung*

*Prüfen der Ansprechwerte (3 x einphasig und 1 x dreiphasig)*

• Speisen Sie jeweils einen Strom ein, der ca. 3-5% über dem Schwellwert für die Anregung/Auslösung liegt. Kontrollieren Sie jeweils die Ansprechwerte.

*Prüfen der Gesamtauslöseverzögerung* (Empfehlung) Messen Sie die Gesamtauslösezeiten an den Hilfskontakten des Leistungsschalters (Schalterfall).

*Prüfen der Auslöseverzögerung* (Messung am Relaisausgang)

Messen Sie die Auslösezeiten am Relaisausgang.

#### *Prüfen des Rückfallverhältnisses*

Verringern Sie jeweils den Strom auf unter 97% des Auslösewerts und kontrollieren Sie das Rückfallverhältnis.

#### *Erfolgreiches Testergebnis*

Die gemessenen Gesamtauslöseverzögerungen bzw. Auslöseverzögerungen, Ansprechwerte und Rückfallverhältnisse stimmen mit den durch die Einstellliste vorgegebenen Werten überein. Zulässige Abweichungen/Toleranzen sind den Technischen Daten zu entnehmen.

## 51V-Spannungsabhängiger Überstromzeitschutz\*

\* =nur verfügbar in Geräten, die über eine Spannungsmesskarte verfügen.

Zum Aktivieren dieser Funktion muss innerhalb der Parametersätze in der jeweiligen Stromstufe I[x] der Parameter »VRestraint« = aktiv gesetzt sein.

Diese Funktion setzt die Anregeschwelle der Überstromstufe herab und zwar in Abhängigkeit der Höhe einer Spannungsabsenkung. Insbesondere bei generatornahen Kurzschlüssen kann es durch den Spannungseinbruch vorkommen, dass der Fehlerstrom kleiner ist, als der zulässige Vollaststrom. In diesem Fall kann ein normaler Übertromzeitschutz den Fehler nicht erkennen. Abhängig von der Einstellung »Messkanal« in den Stromschutzmodulen wird entweder die Außenleiter- oder die Strangspannung überwacht. Es besteht ein einfacher linearer Zusammenhang zwischen der Spannungsabsenkung und Absenkung der Überstrom-Anregeschwelle (siehe Diagramm). Die unterste Schwelle für die Absenkung der Überstrom-Anregeschwelle beträgt 25%, auch wenn die Spannung unter 25% von VRestraint max fällt.

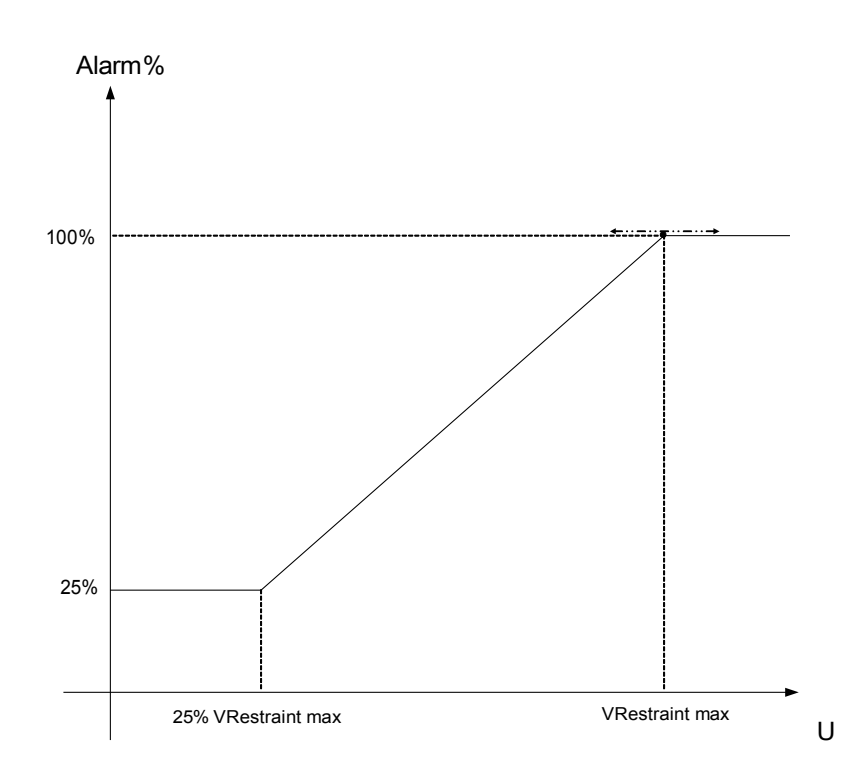

Das bedeutet:

 $\cdot$ Umin = 0.25 $\cdot$ Umax;

•%Anregewert min = 25%;

•%Anregewert =  $25%$ , wenn U  $\leq$  Umin;

 $\cdot$ %Anregewert = 1/Umax\*(U - Umin) + 25%, wenn Umin < U < Umax;

•%Anregewert = 100%, wenn  $U \geq$  Umax;

Die Auslösekennlinien (Charakteristik) der Stromschutzstufen bleiben beim spannungsabhängigen Überstromschutz unbeeinflusst.

Wenn die Spannungswandler-Überwachung »Ex Autom SpW« aktiviert ist, wird im Falle eines Sicherungs-Automatenfalls der Spannungswandler die spannungsabhängige Überstromfunktion blockiert, um eine Fehlauslösung zu verhindern.

#### Definition von Un: **HINWEIS**

Un ist abhängig von der Einstellung »Messkanal« in den Stromschutzmodulen.

Für den Fall dass "Leiter-Leiter" eingestellt ist gilt:

 $Un = SpW$  *sek* .

Für den Fall dass "Leiter-Erde" eingestellt ist gilt:

$$
Un = \frac{SpW \, sek}{\sqrt{3}}
$$

Wenn in den Feldparametern »SpW Anschluss« auf »Leiter-Leiter« eingestellt sein sollte, so ist die Einstellung » Leiter-Erde«in den Stromschutzmodulen unwirksam.

#### Inbetriebnahme: Spannungsabhängiger Überstromzeitschutz\*

*\*=nur verfügbar in Geräten, die über eine Spannungsmesskarte verfügen.*

#### *Gegenstand der Prüfung*

**HINWEIS** 

Messen Sie für jede Stromschutzfunktion jeweils 3 x einphasig und 1 x dreiphasig die Ansprechwerte, die Gesamtauslösezeit (Empfehlung) oder alternativ die Auslöseverzögerungen und die Rückfallverhältnisse.

#### Es wird empfohlen die Gesamtauslösezeit anstelle der Auslöseverzögerung zu messen. Die Auslöseverzögerung sollte durch den Kunden vorgegeben werden. Die Gesamtauslösezeit wird an den Stellungsmeldekontakten des Leistungsschalters gemessen (nicht am Relaisausgang!).

Gesamtauslösezeit = **Auslöseverzögerung (siehe Toleranzen der Schutzstufen) + Schaltereigenzeit (ca. 50 ms)**

**Entnehmen Sie die Schaltereigenzeiten den Technischen Daten der Dokumentation des Schaltgeräteherstellers.**

*Benötigte Geräte*

- **Stromquelle**
- Spannungsquelle
- Ggf. Amperemeter
- Timer (Zeitgeber)

#### *Durchführung*

*Prüfen der Ansprechwerte (3 x einphasig und 1 x dreiphasig)*

Legen Sie eine Spannung an, die niedriger als » VRestraint max« ist. Speisen Sie jeweils einen Strom ein, der ca. 3-5% über dem Schwellwert für die Anregung/Auslösung liegt. Kontrollieren Sie jeweils die » %Anregewerte«.

*Prüfen der Gesamtauslöseverzögerung (Empfehlung)*

Messen Sie die Gesamtauslösezeiten an den Hilfskontakten des Leistungsschalters (Schalterfall).

*Prüfen der Auslöseverzögerung (Messung am Relaisausgang)* Messen Sie die Auslösezeiten am Relaisausgang.

#### *Prüfen des Rückfallverhältnisses*

Verringern Sie jeweils den Strom auf unter 97% des Auslösewerts und kontrollieren Sie das Rückfallverhältnis.

#### *Erfolgreiches Testergebnis*

Die gemessenen Gesamtauslöseverzögerungen bzw. Auslöseverzögerungen, Ansprechwerte und Rückfallverhältnisse stimmen mit den durch die Einstellliste vorgegebenen Werten überein. Zulässige Abweichungen/Toleranzen sind den Technischen Daten zu entnehmen.

## I2> - Gegensystem Überstrom [51Q]

Zum Aktivieren dieser Funktion muss innerhalb der Parametersätze in der jeweiligen Stromstufe I[x] der Parameter »Messprinzip« = I2 gesetzt sein.

Die Gegensystem-Überstromschutzfunktion arbeitet in ähnlicher Weise, wie die normale Phasen-Übertromschutzfunktion, mit dem Unterschied, dass hier die Ströme des Gegensystems ausgewertet werden. Dabei werden die Gegensystemströme nach der Methode der Symmetrischen Komponenten aus den Phasenströmen ermittelt:

$$
I_2 = \frac{1}{3} (I_{L1} + a^2 I_{L2} + a I_{L3})
$$

Der Ansprechwert der Gegensystem-Überstromfunktion sollte entsprechend der zu erwartenden, bzw. zulässigen Gegensystem-Ströme des jeweiligen Betriebsmittels eingestellt werden.

Die Gegensystem-Überstromfunktion besitzen die gleichen Parameter, wie die Phasenstromfunktion, d. h. Auslöseund Rücksetzcharakteristik, Zeitfaktoren, Auslöseverzögerung, etc.

Die Gegensystem-Überstromfunktion dient dazu, elektrische Betriebsmittel, wie Generatoren, Transformatoren und Motoren vor unsymmetrischen Fehlern zu schützen.

Bei Symmetrischer Last ist der Strom im Gegensystem nahezu Null. Im Gegensatz zum Phasenstromschutz kann die Gegensystem-Überstromschutzfunktion wesentlich empfindlicher eingestellt werden und ist somit in der Lage, unsymmetrische Fehler schneller zu erkennen und abzuschalten.

## **WARNUNG**

#### Bei Benutzung der Einschaltrushblockade muss eine minimale Auslöseverzögerung von 30 ms für die Stromschutzfunktionen eingehalten werden.

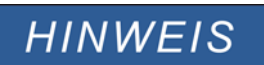

Durch Schalthandlungen können ebenfalls Gegensystemströme verursacht werden.

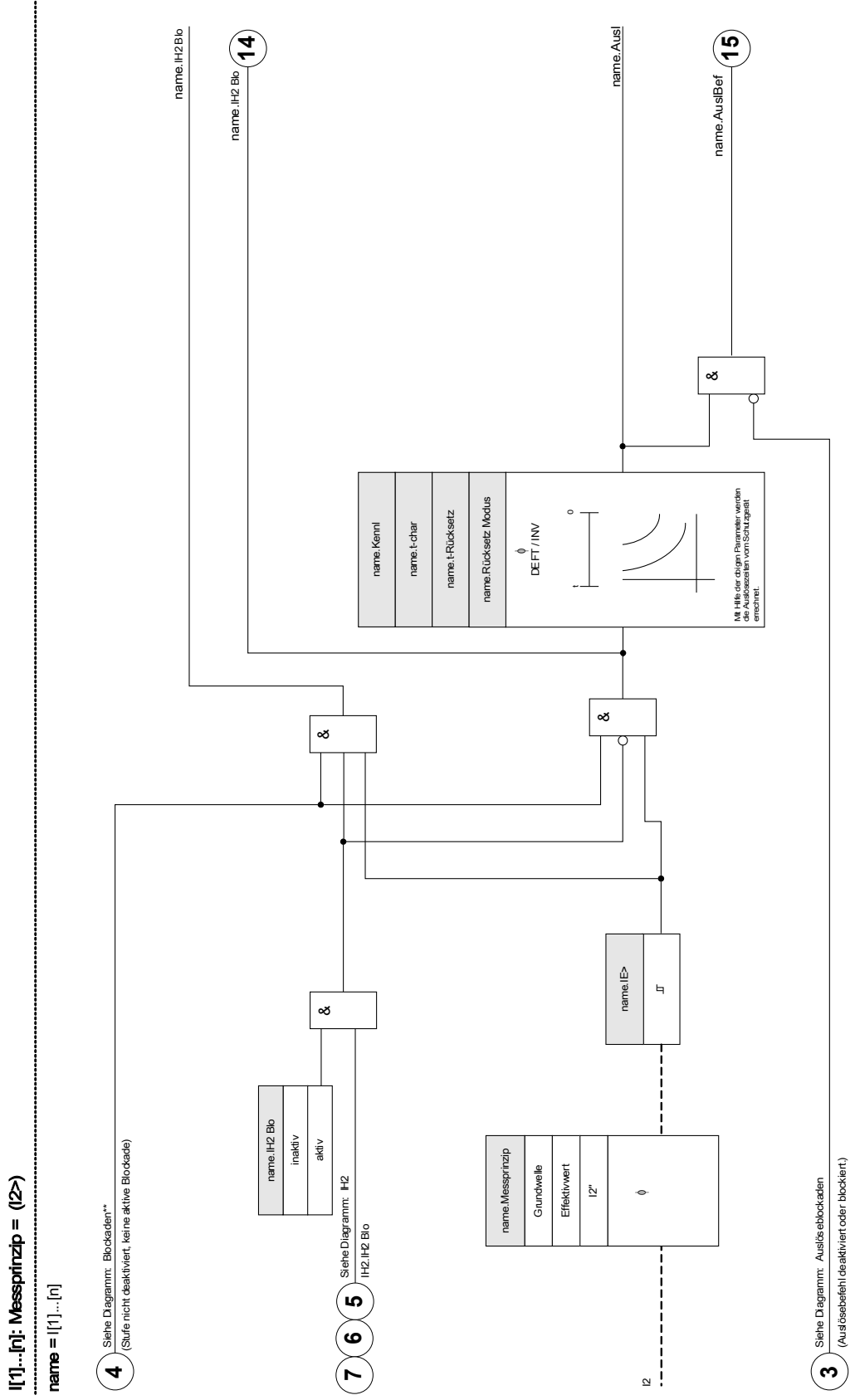

DOK-HB-MRI4D MRI4 338

## Inbetriebnahme: Gegensystem-Überstromzeitschutz

#### *Gegenstand der Prüfung*

Messen Sie für jede Stromschutzfunktion jeweils 3 x einphasig und 1 x dreiphasig die Ansprechwerte, die Gesamtauslösezeit (Empfehlung) oder alternativ die Auslöseverzögerungen und die Rückfallverhältnisse.

## **HINWEIS**

Es wird empfohlen die Gesamtauslösezeit anstelle der Auslöseverzögerung zu messen. Die Auslöseverzögerung sollte durch den Kunden vorgegeben werden. Die Gesamtauslösezeit wird an den Stellungsmeldekontakten des Leistungsschalters gemessen (nicht am Relaisausgang!).

#### Gesamtauslösezeit = **Auslöseverzögerung (siehe Toleranzen der Schutzstufen) + Schaltereigenzeit (ca. 50 ms)**

**Entnehmen Sie die Schaltereigenzeiten den Technischen Daten der Dokumentation des Schaltgeräteherstellers.**

#### *Benötigte Geräte*

- **Stromquelle**
- ggf. Amperemeter
- Timer (Zeitgeber)

#### *Durchführung*

#### *Prüfen der Ansprechwerte*

Um einen Gegensystemstrom zu erhalten, muss die Phasenfolge an den Stromeingängen von ABC auf ACB geändert werden.

Speisen Sie jeweils einen Strom ein, der ca. 3-5% über dem Schwellwert für die Anregung/Auslösung liegt. Kontrollieren Sie jeweils die Ansprechwerte.

*Prüfen der Gesamtauslöseverzögerung (Empfehlung)* Messen Sie die Gesamtauslösezeiten an den Hilfskontakten des Leistungsschalters (Schalterfall).

#### *Prüfen der Auslöseverzögerung (Messung am Relaisausgang)*

Messen Sie die Auslösezeiten am Relaisausgang.

#### *Prüfen des Rückfallverhältnisses*

Verringern Sie jeweils den Strom auf unter 97% des Auslösewerts und kontrollieren Sie das Rückfallverhältnis.

#### *Erfolgreiches Testergebnis*

Die gemessenen Gesamtauslöseverzögerungen bzw. Auslöseverzögerungen, Ansprechwerte und Rückfallverhältnisse stimmen mit den durch die Einstellliste vorgegebenen Werten überein. Zulässige Abweichungen/Toleranzen sind den Technischen Daten zu entnehmen.

## IH2 - Inrush

Verfügbare Stufen: IH2

Durch das Inrush-Modul können Fehlauslösungen vermieden werden, die durch Schaltvorgänge von gesättigten induktiven Lasten hervorgerufen werden. Betrachtet wird das Verhältnis der 2. Harmonischen zur Grundwelle.

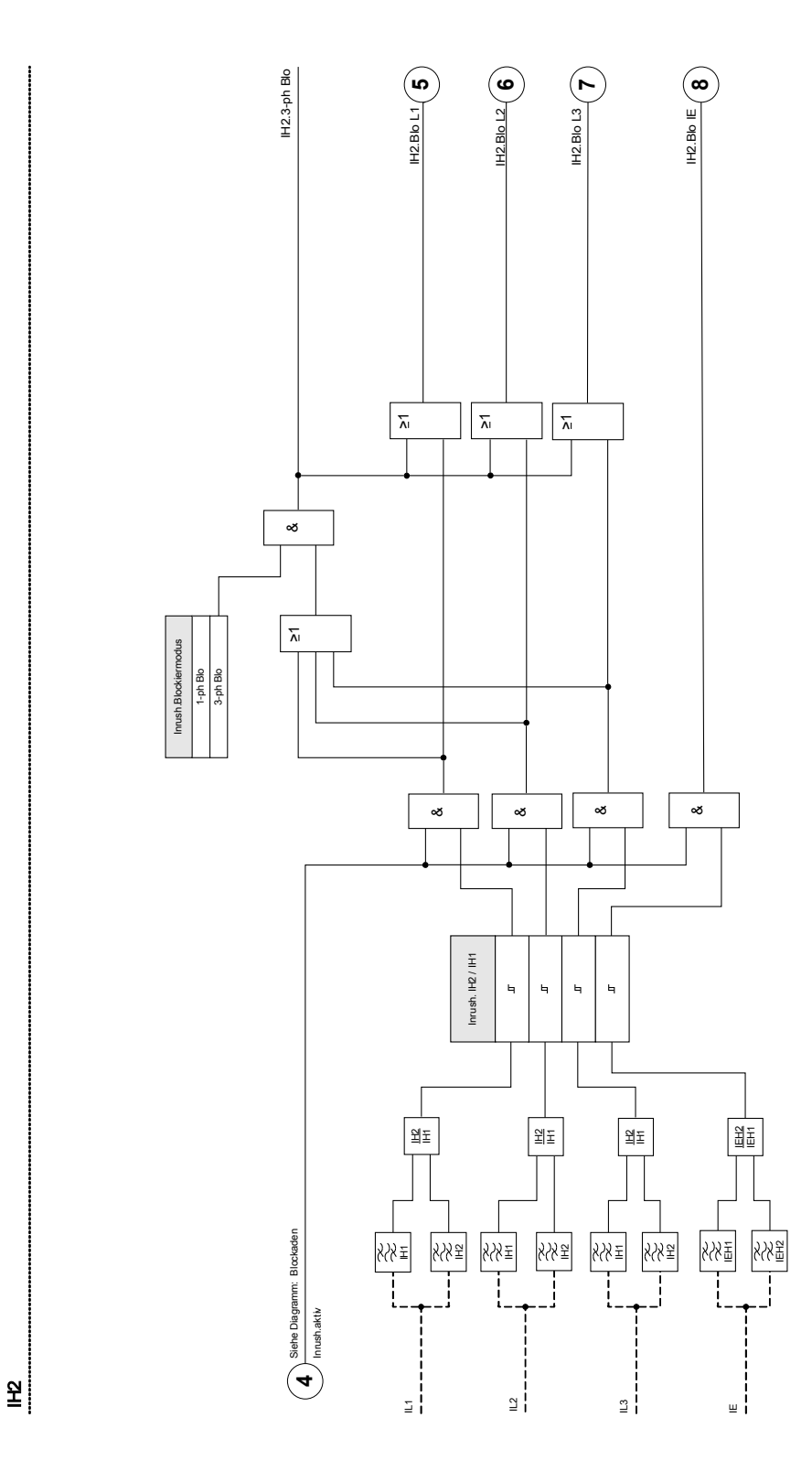

## Projektierungsparameter des Inrush-Moduls

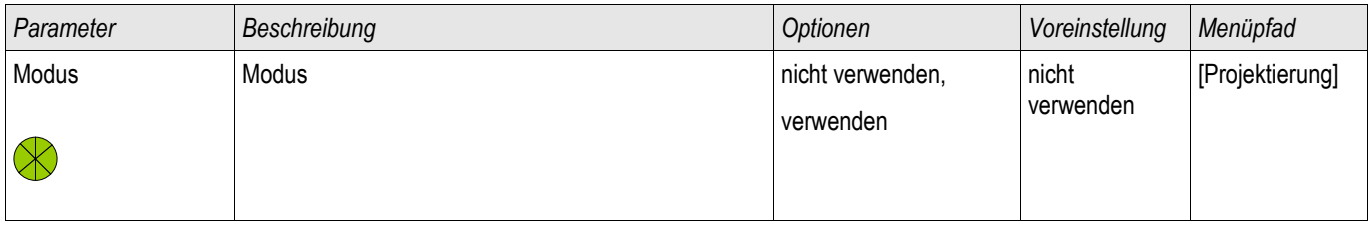

## Globale Schutzparameter des Inrush-Moduls

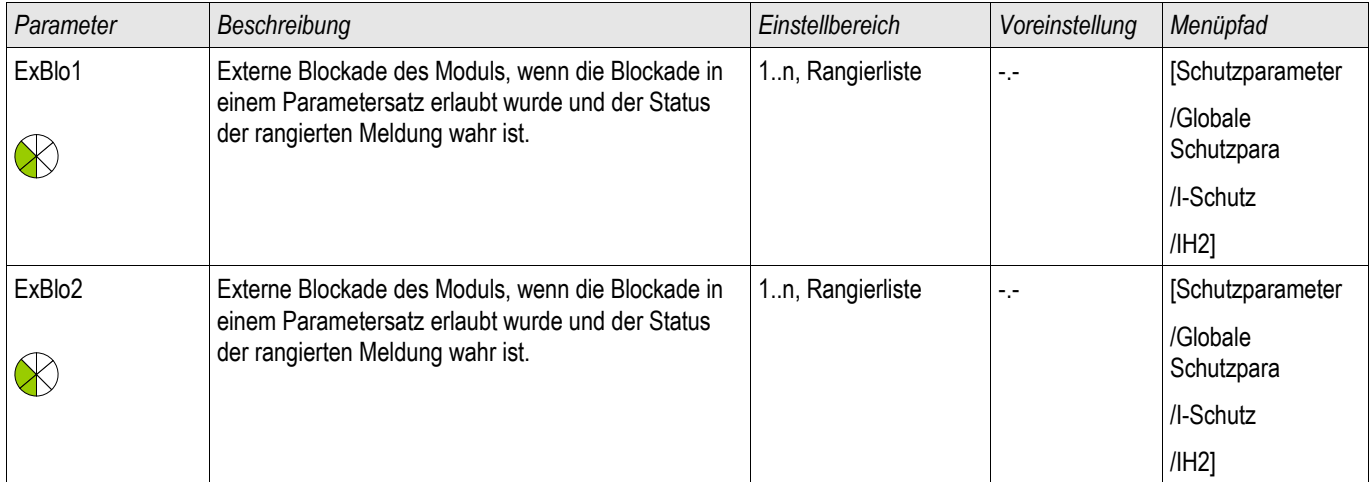

## Satz-Parameter des Inrush-Moduls

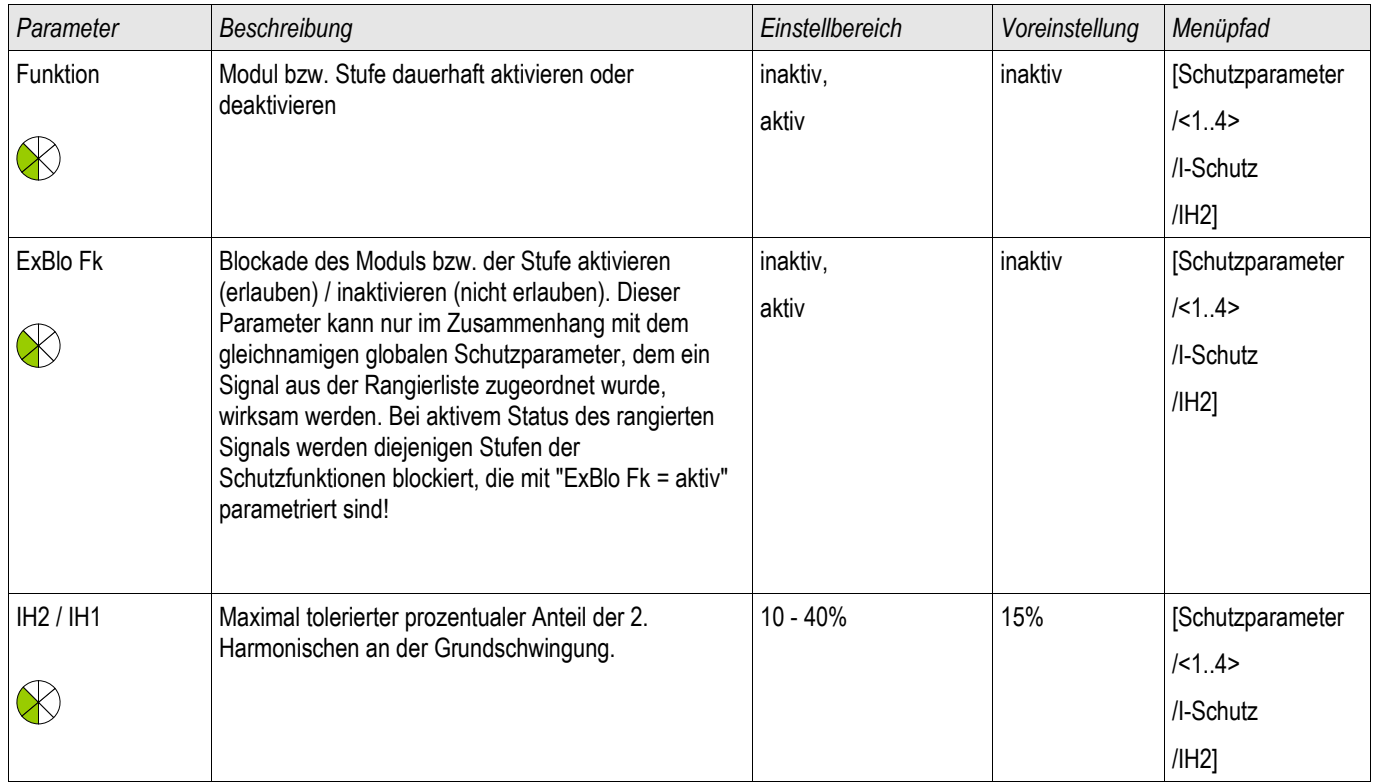

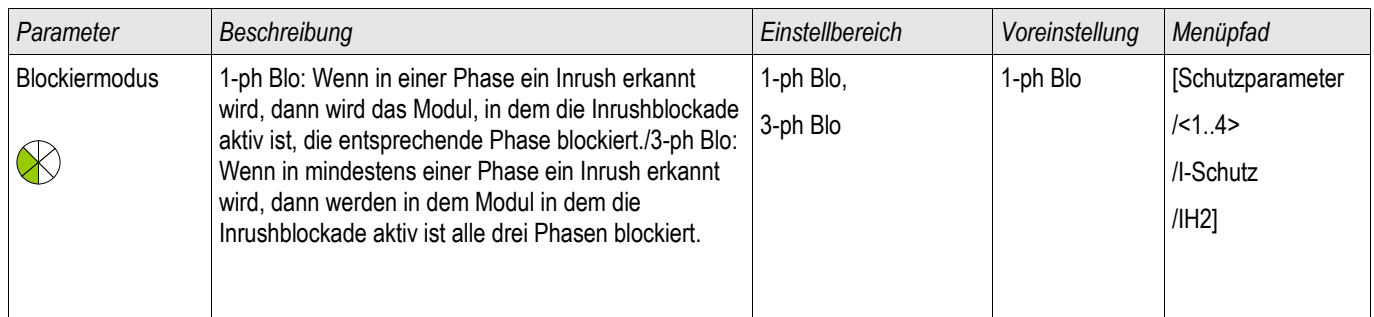

#### Zustände der Eingänge des Inrush-Moduls

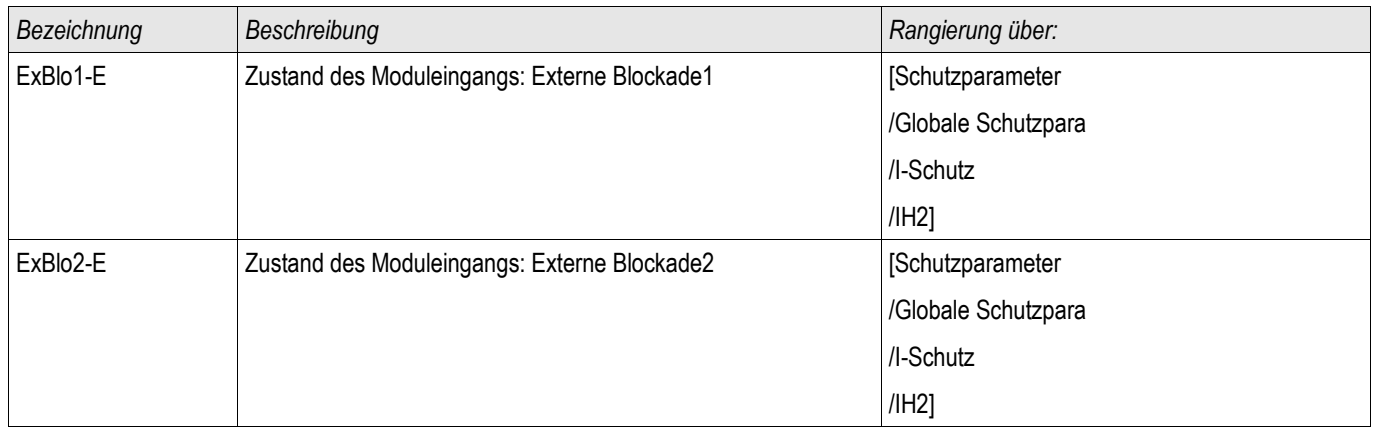

#### Meldungen des Inrush-Moduls (Zustände der Ausgänge)

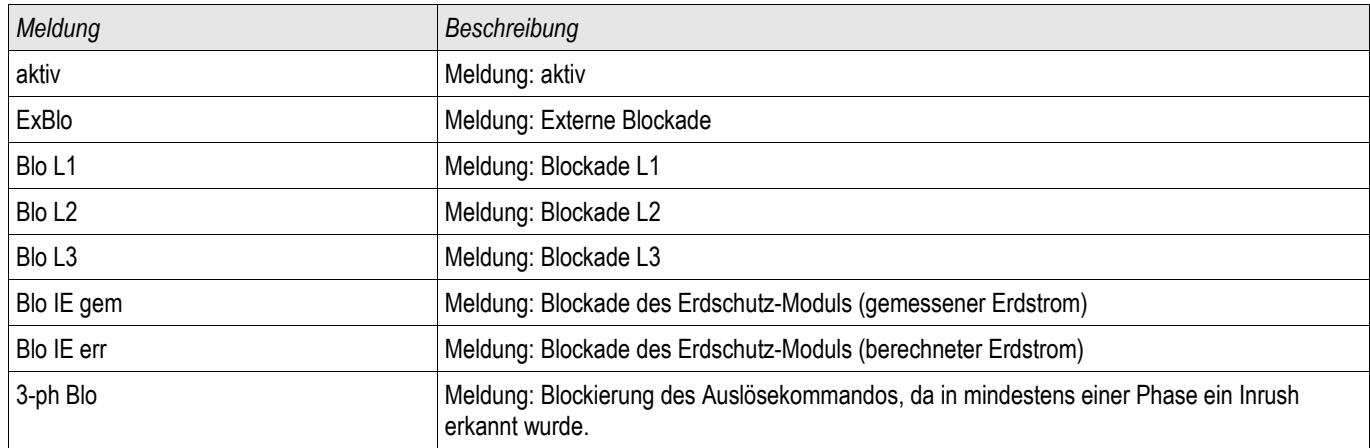

## Inbetriebnahme: Inrush

**HINWEIS** 

Je nach parametriertem Inrush-Blockade-Modus (**»**1-ph-Blo oder 3-ph-Blo«) ist die Prüfung unterschiedlich durchzuführen.

Für den Modus **»**1-ph-Blo« müssen Sie die Prüfung für jede Phase einzeln und abschließend für alle drei gemeinsam durchführen.

Für den Modus **»**3-ph-Blo« müssen Sie den Test dreiphasig durchführen.

#### *Gegenstand der Prüfung* Überprüfung der Inrush-Blockade*.*

#### *Benötigte Geräte*

- dreiphasige Stromquelle mit einstellbarer Frequenz
- dreiphasige Stromquelle (für die Grundschwingung)

*Durchführung (je nach parametriertem Blockademodus)* 

- Speisen Sie Strom mit Nennfrequenz sekundärseitig ein.
- Speisen Sie schlagartig Strom mit doppelter Nennfrequenz sekundärseitig ein. Die Amplitude muss dabei so groß sein, dass der Schwellwert »*I*H2/IN« überschritten wird.
- Vergewissern Sie sich, dass nun die Meldung »INRUSH.ALARM« generiert wird.

#### *Erfolgreiches Testergebnis*

Die Meldung »INRUSH.ALARM« wird generiert und im Ereignisrekorder wird eine entsprechende Blockademeldung der Stromschutzstufe sichtbar.

## IE> - Erdstrom [50N/G, 51N/G]

Verfügbare Stufen: IE[1] ,IE[2] ,IE[3] ,IE[4]

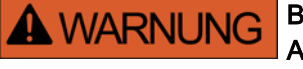

Bei Benutzung der Einschaltrushblockade muss eine minimale Auslöseverzögerung von 30 ms für die Stromschutzfunktionen eingehalten werden.

**HINWEIS** 

Alle Erdstromstufen sind gleich aufgebaut.

## **HINWEIS**

Für dieses Modul stehen Adaptive Parametersätze zur Verfügung. Mittels adaptiven Parametersätzen können Parameter innerhalb eines Parametersatzes dynamisch umgeschaltet werden. Siehe Kapitel Parameter / Adaptive Parametersätze.

Die folgende Tabelle zeigt die grundlegenden Verwendungsmöglichkeiten (Applikationen) des IE-Schutzmoduls.

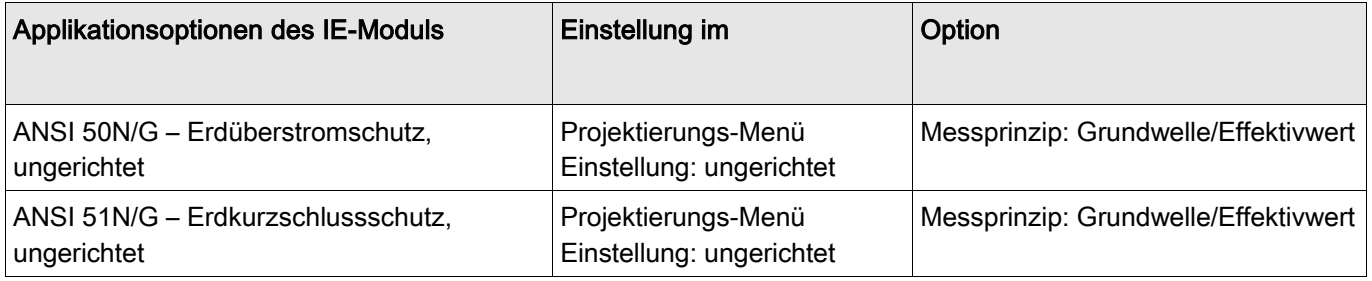

#### **Messprinzip**

Für alle Schutzstufen kann ausgewählt werden, ob die Messwerterfassung auf Basis der » Grundwelle« erfolgt, oder der »Effektivwert« verwendet wird.Für jede Stufe können folgende Kennlinien gewählt werden:

- DEFT
- NINV (IEC) m.
- VINV (IEC) П

 $\blacksquare$  LINV (IEC)  $\overline{\phantom{a}}$ EINV (IEC)  $\Box$ MINV (ANSI) T. VINV (ANSI) EINV (ANSI)  $\overline{\phantom{a}}$  $\overline{\phantom{a}}$ RXIDG Thermal Flat IT  $\mathbf{r}$ I2T  $\overline{\phantom{a}}$ I4T  $\mathcal{L}_{\mathcal{A}}$ Legende:

t = Auslöseverzögerung

t-char = Zeit-Multiplikator/Kennlinienfaktor. Der Einstellbereich hängt von der gewählten Kennlinie ab. IE = Fehlerstrom

IE> = Beim Überschreiten des Einstellwertes regt das Modul/Stufe an.

Die Richtungsentscheidung hängt ab von der Netzsternpunktbehandlung bzw. vom Winkel zwischen der Verlagerungsspannung und dem Erdstrom. Die Verlagerungsspannung kann über entsprechende Wandler gemessen (da-dn Wicklung/früher e-n) oder wenn die Spannungswandler im Stern verschaltet sind, errechnet werden.

Der Erdstrom kann entweder direkt über einen Kabelumbauwandler gemessen oder durch eine Holmgreenschaltung erfasst werden. Alternativ kann der Erdstrom auch aus den Phasenströmen berechnet werden. Dies ist jedoch nur möglich, wenn die Phasenströme nicht durch eine V-Schaltung erfasst werden.

Optional kann das Gerät auch mit einem empfindlichen Erdstrommesseingang erworben werden (in Vorbereitung).

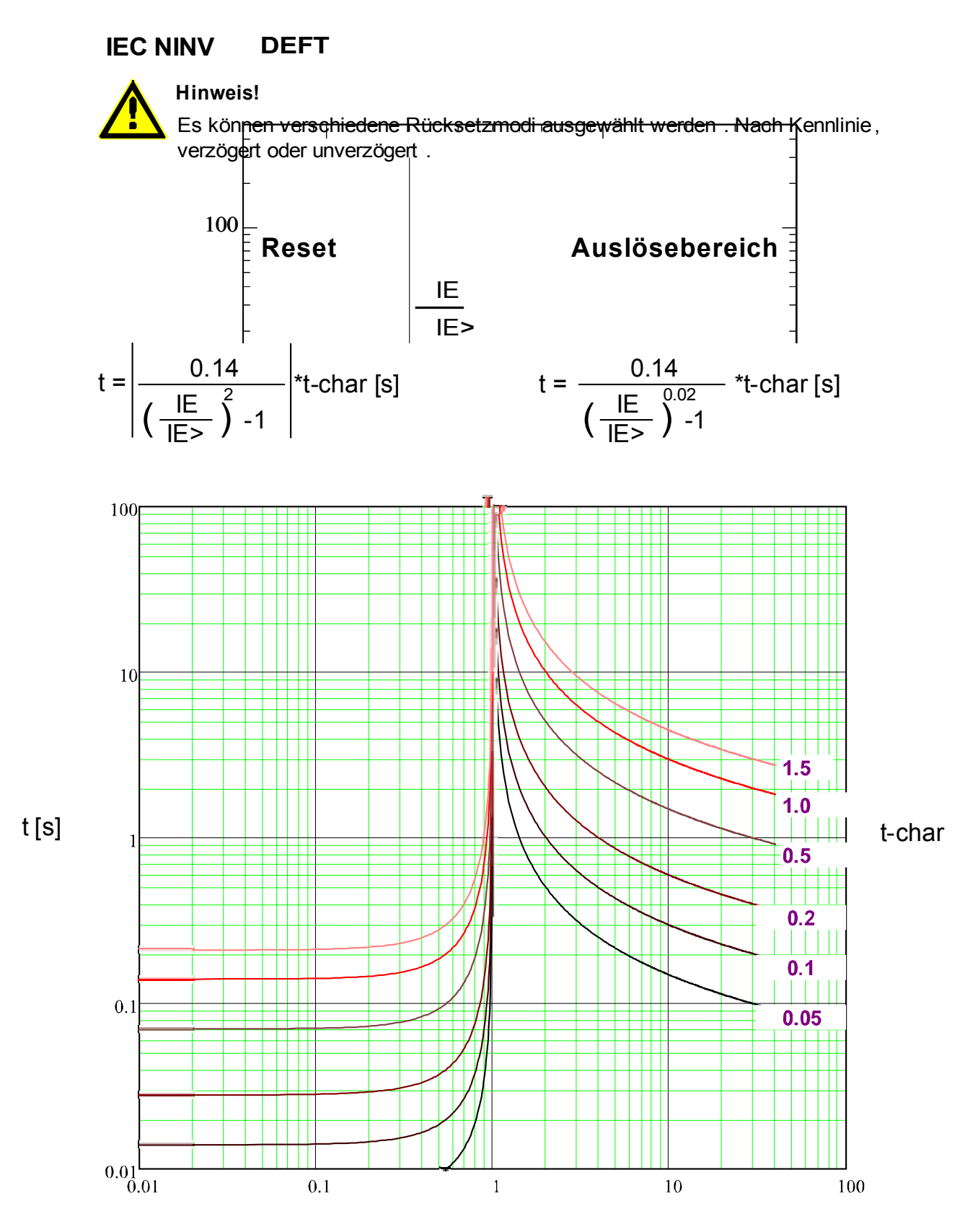

## **IEC VINV**

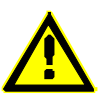

**Hinweis!**

Es können verschiedene Rücksetzmodi ausgewählt werden . Nach Kennlinie, verzögert oder unverzögert .

**Reset Auslösebereich**

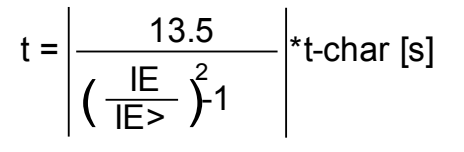

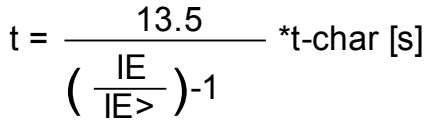

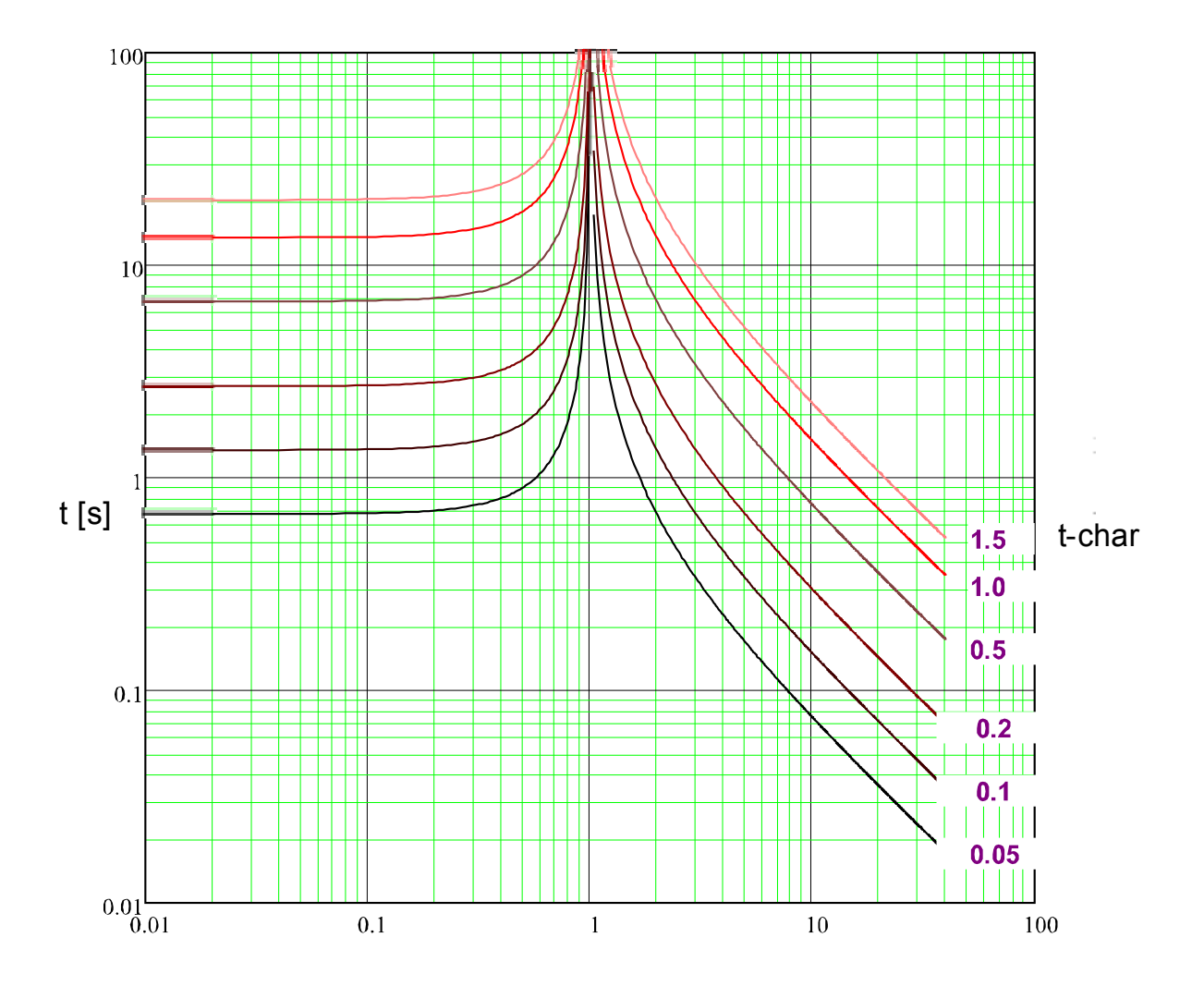

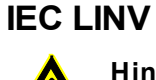

#### **Hinweis!**

Es können verschiedene Rücksetzmodi ausgewählt werden . Nach Kennlinie, verzögert oder unverzögert .

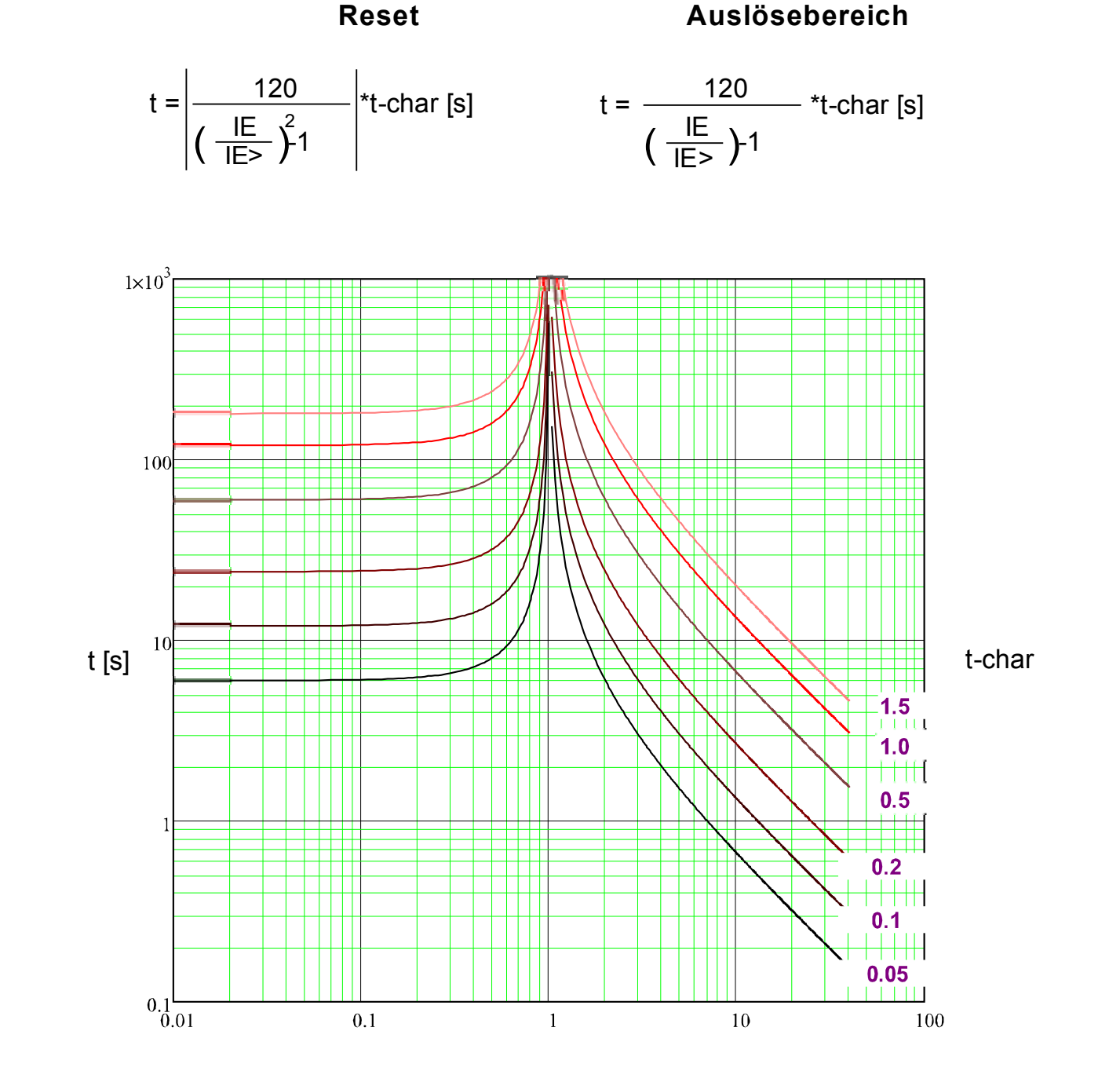

## **IEC EINV**

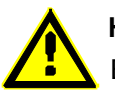

**Hinweis!**

Es können verschiedene Rücksetzmodi ausgewählt werden . Nach Kennlinie, verzögert oder unverzögert .

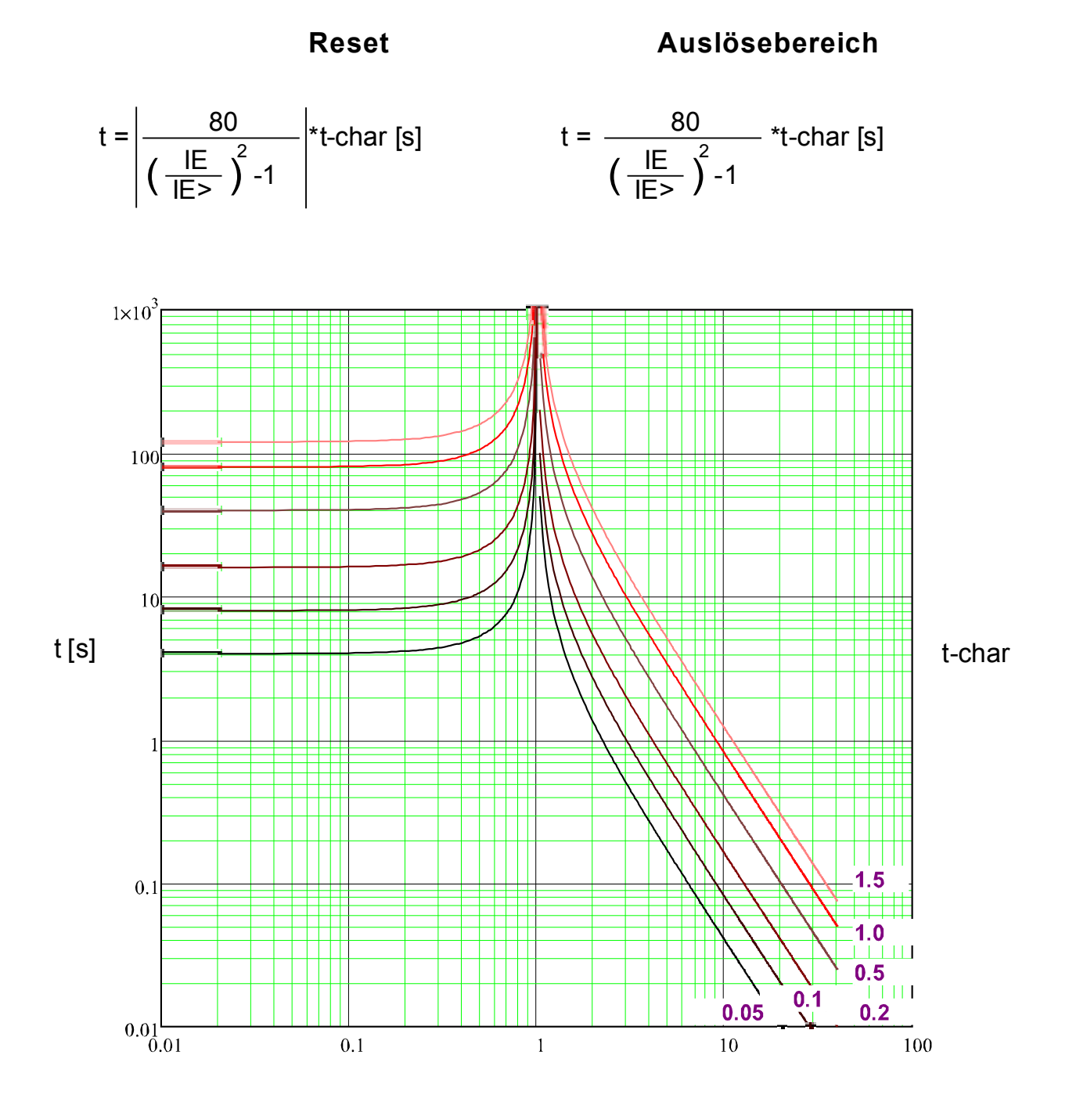

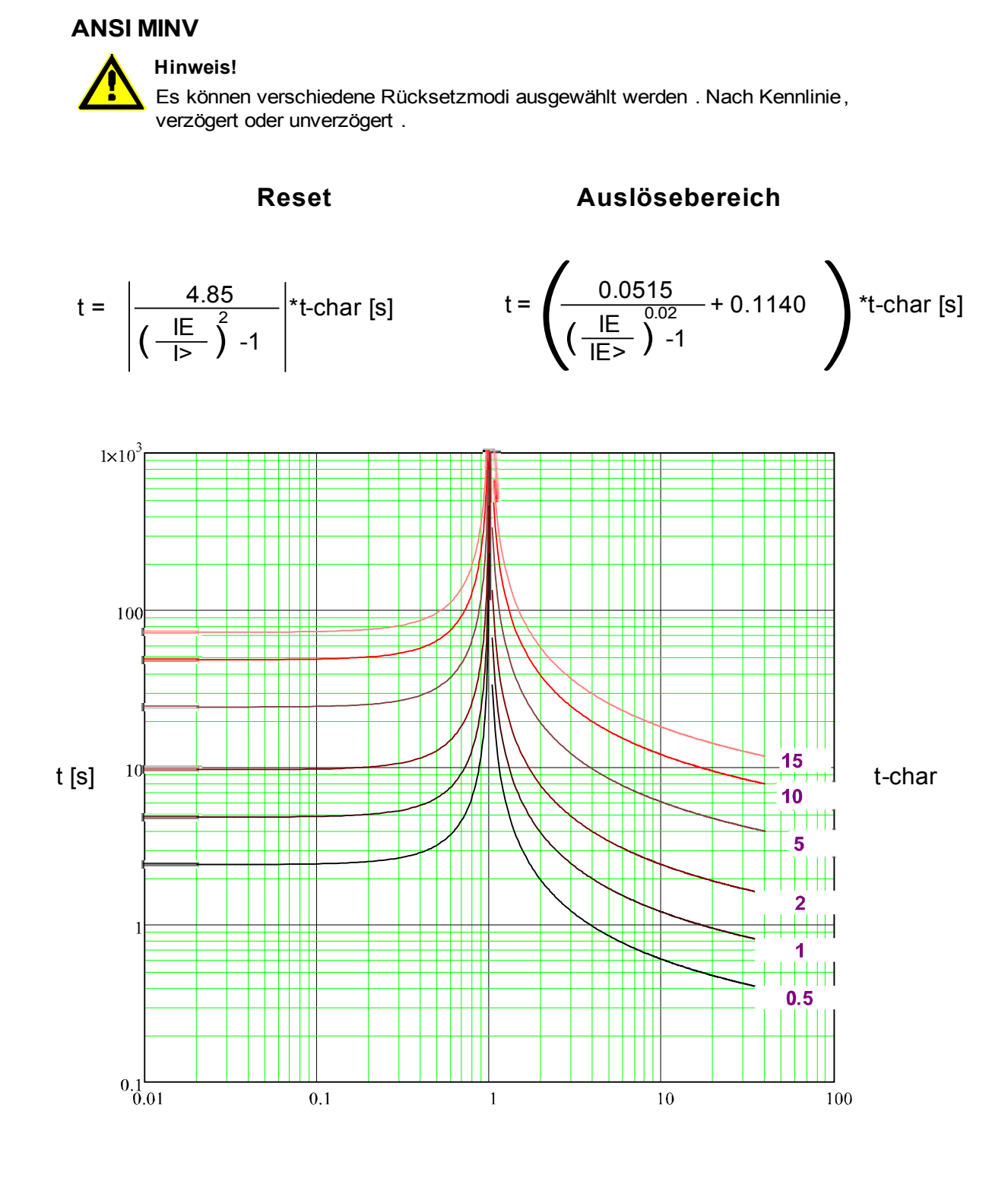

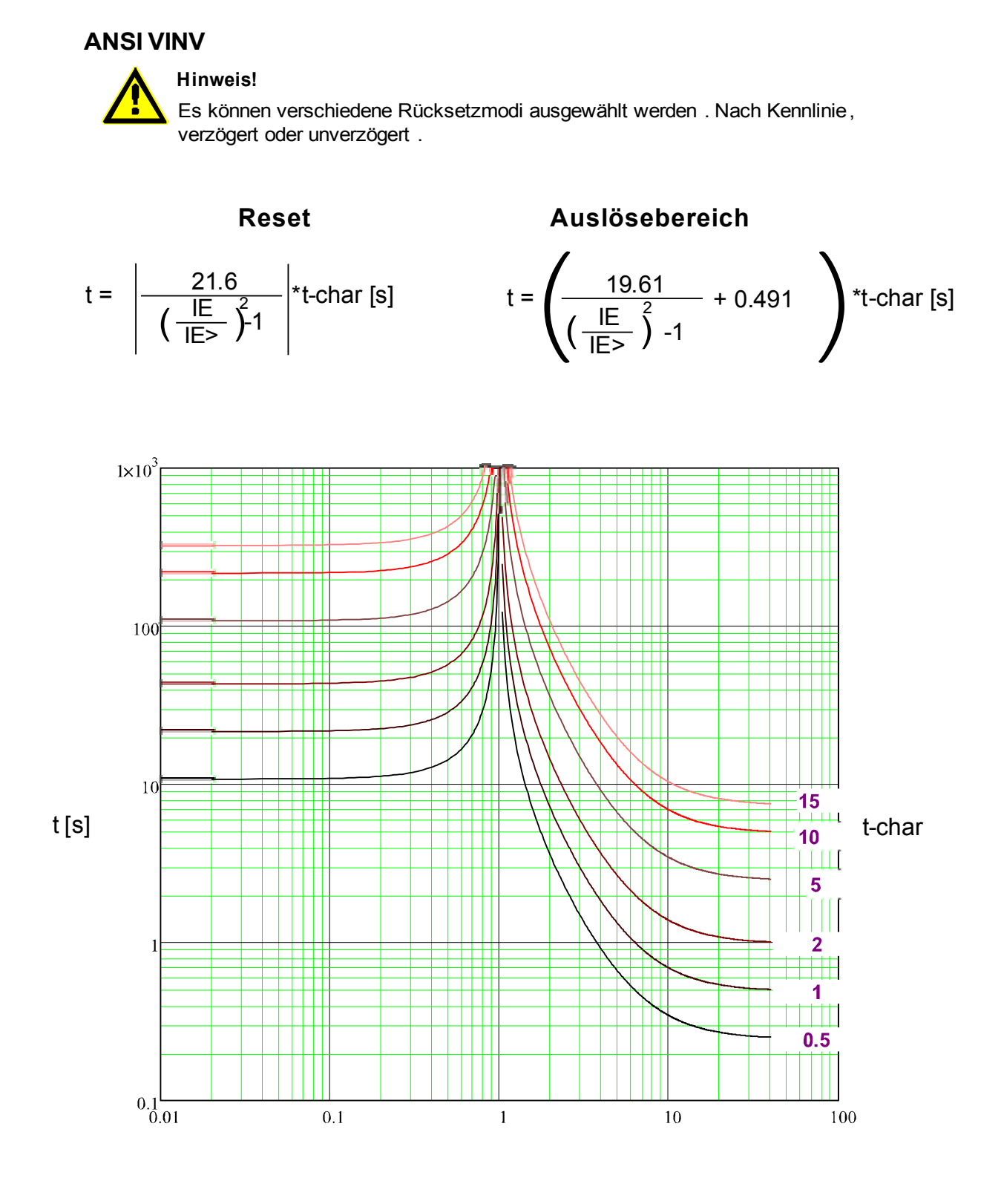

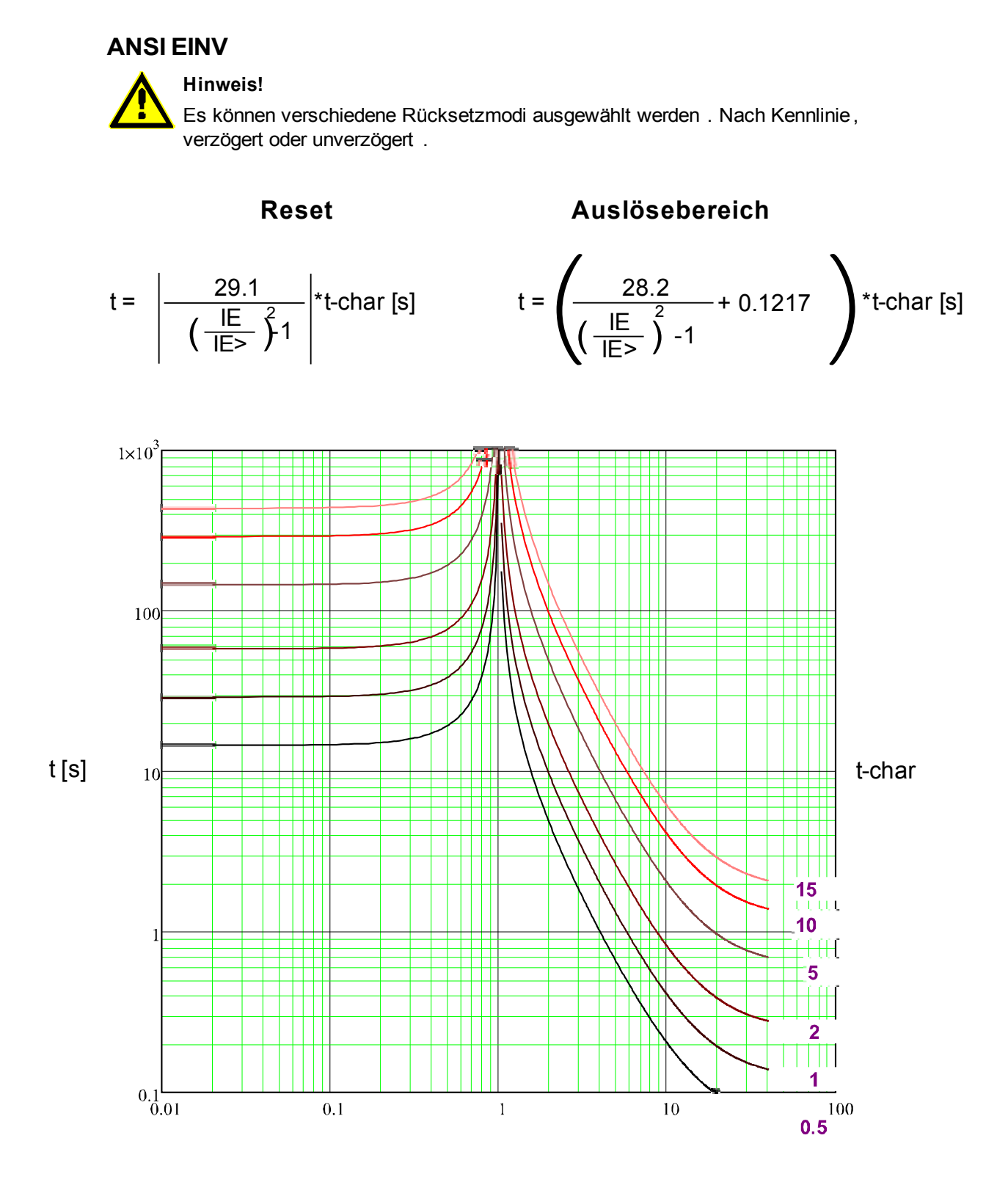

**RXIDG**

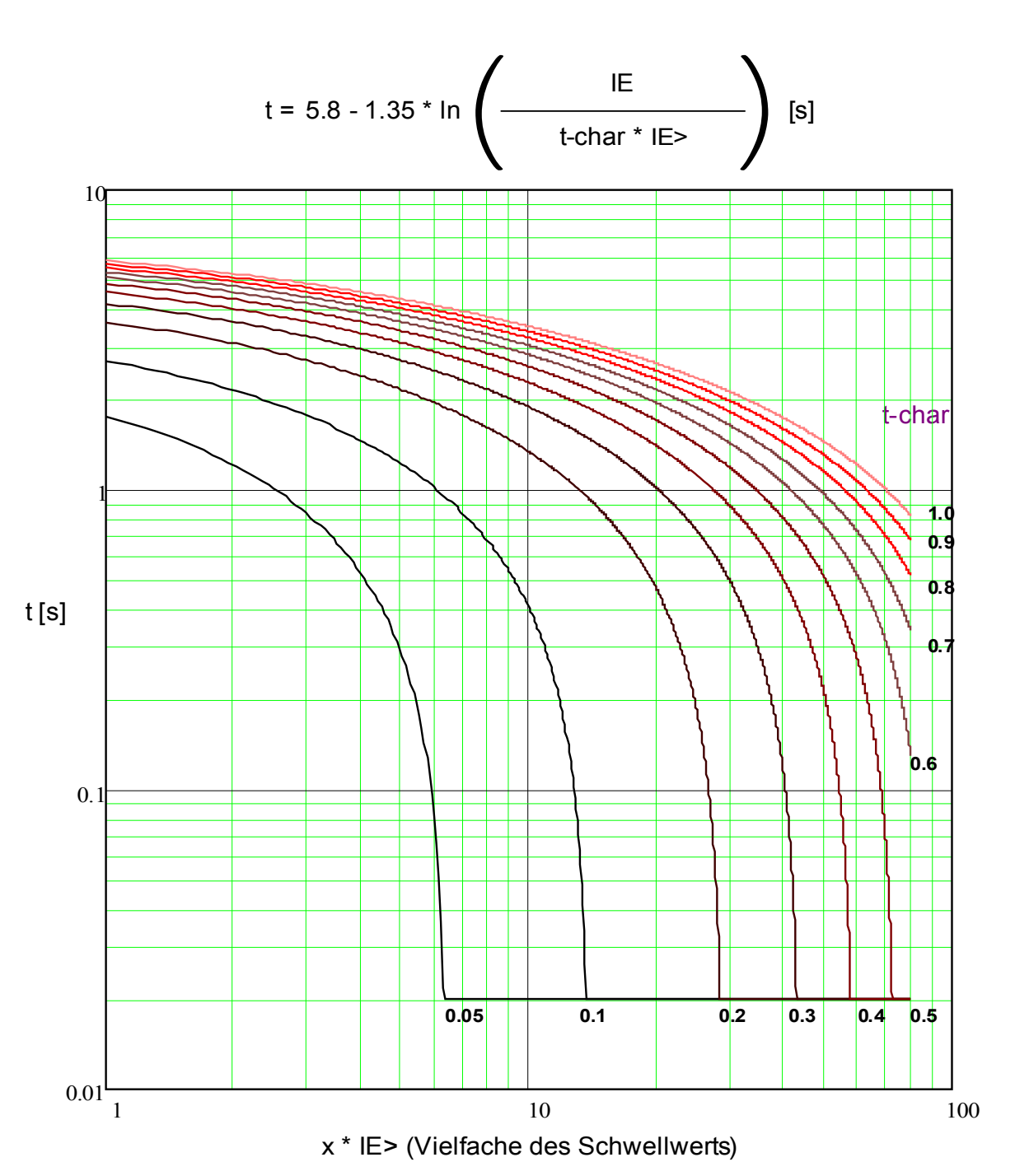

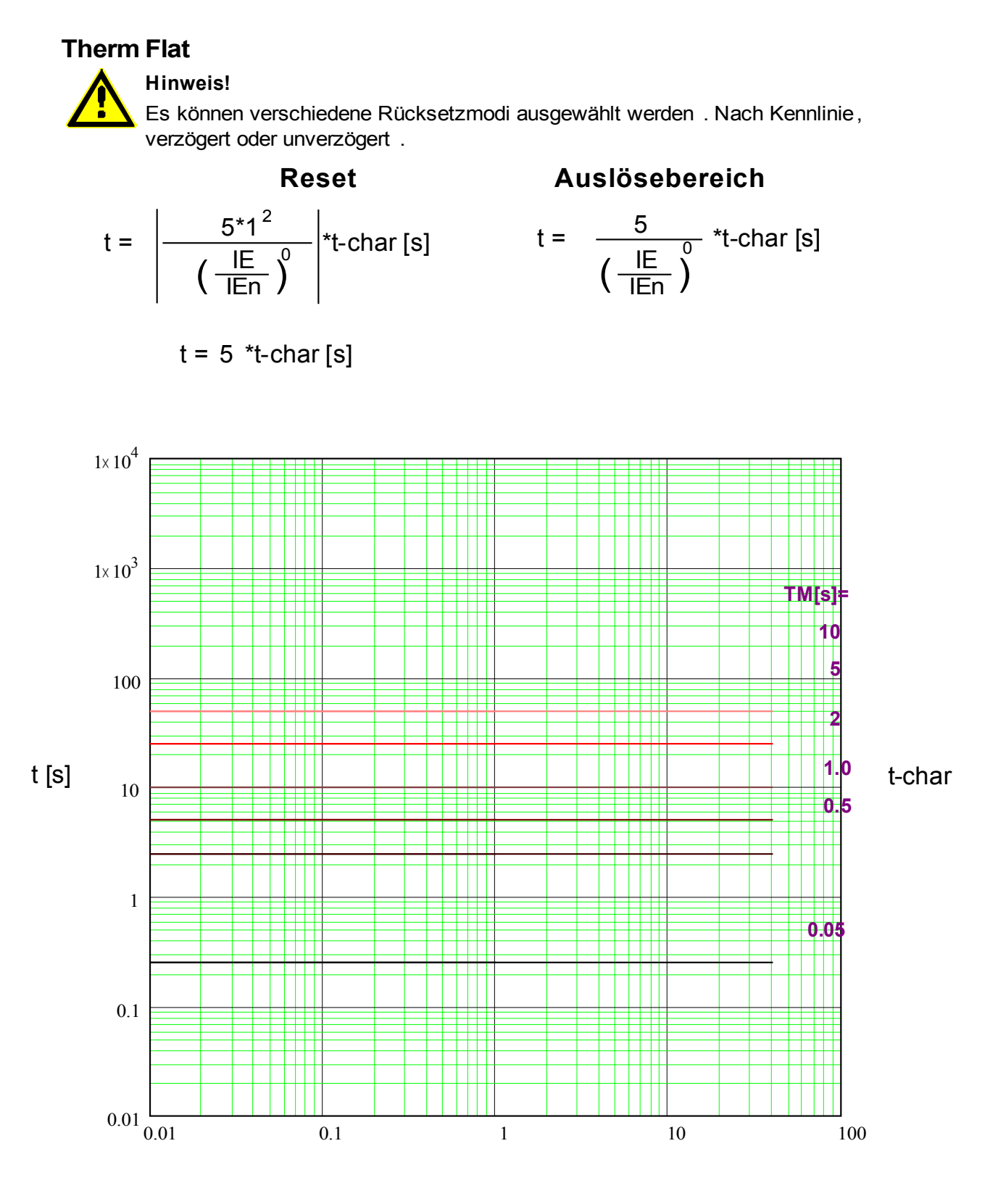

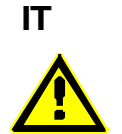

#### **Hinweis!**

Es können verschiedene Rücksetzmodi ausgewählt werden . Nach Kennlinie, verzögert oder unverzögert .

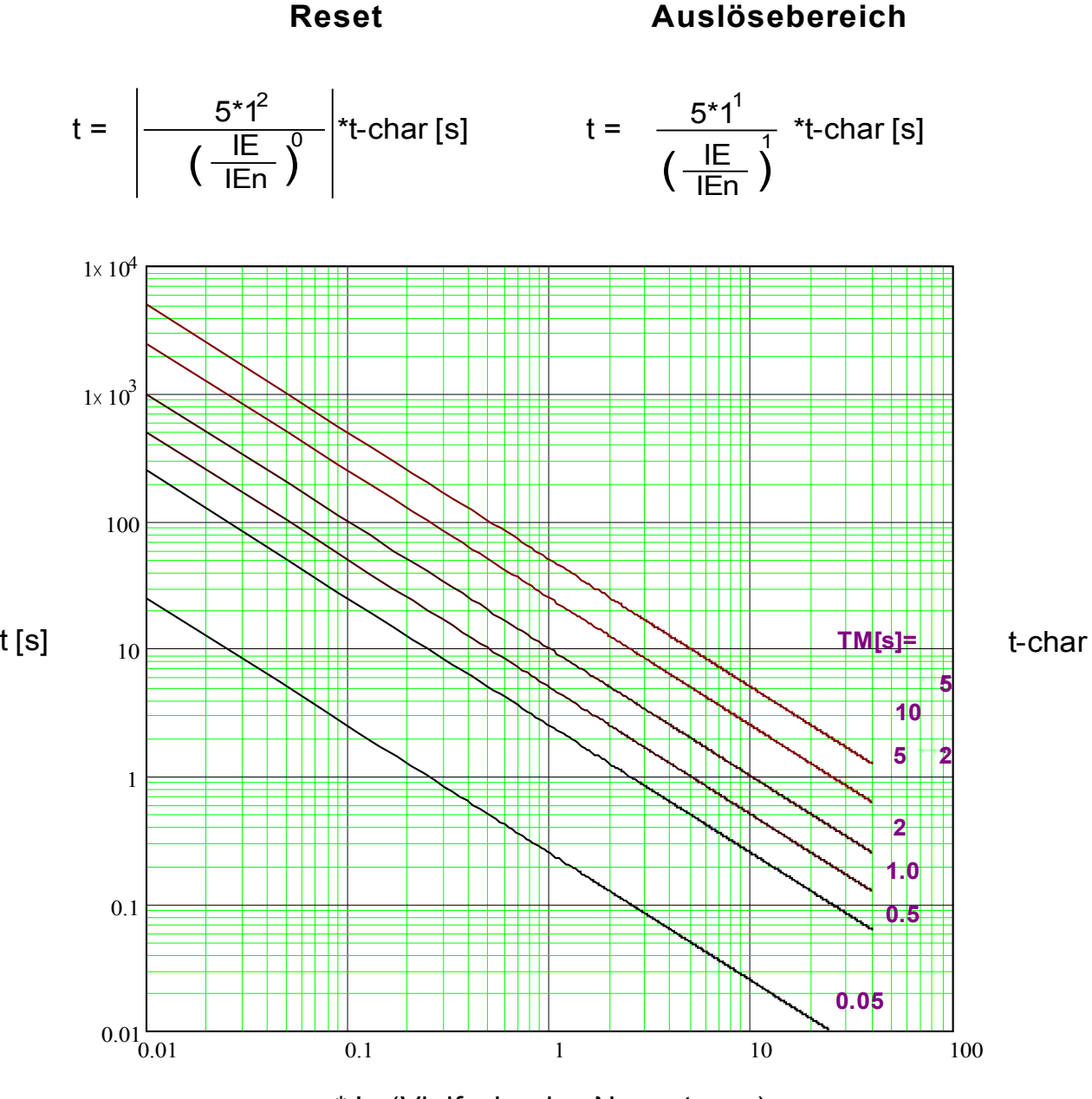

#### **I2T**

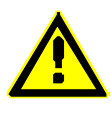

#### **Hinweis!**

Es können verschiedene Rücksetzmodi ausgewählt werden . Nach Kennlinie, verzögert oder unverzögert .

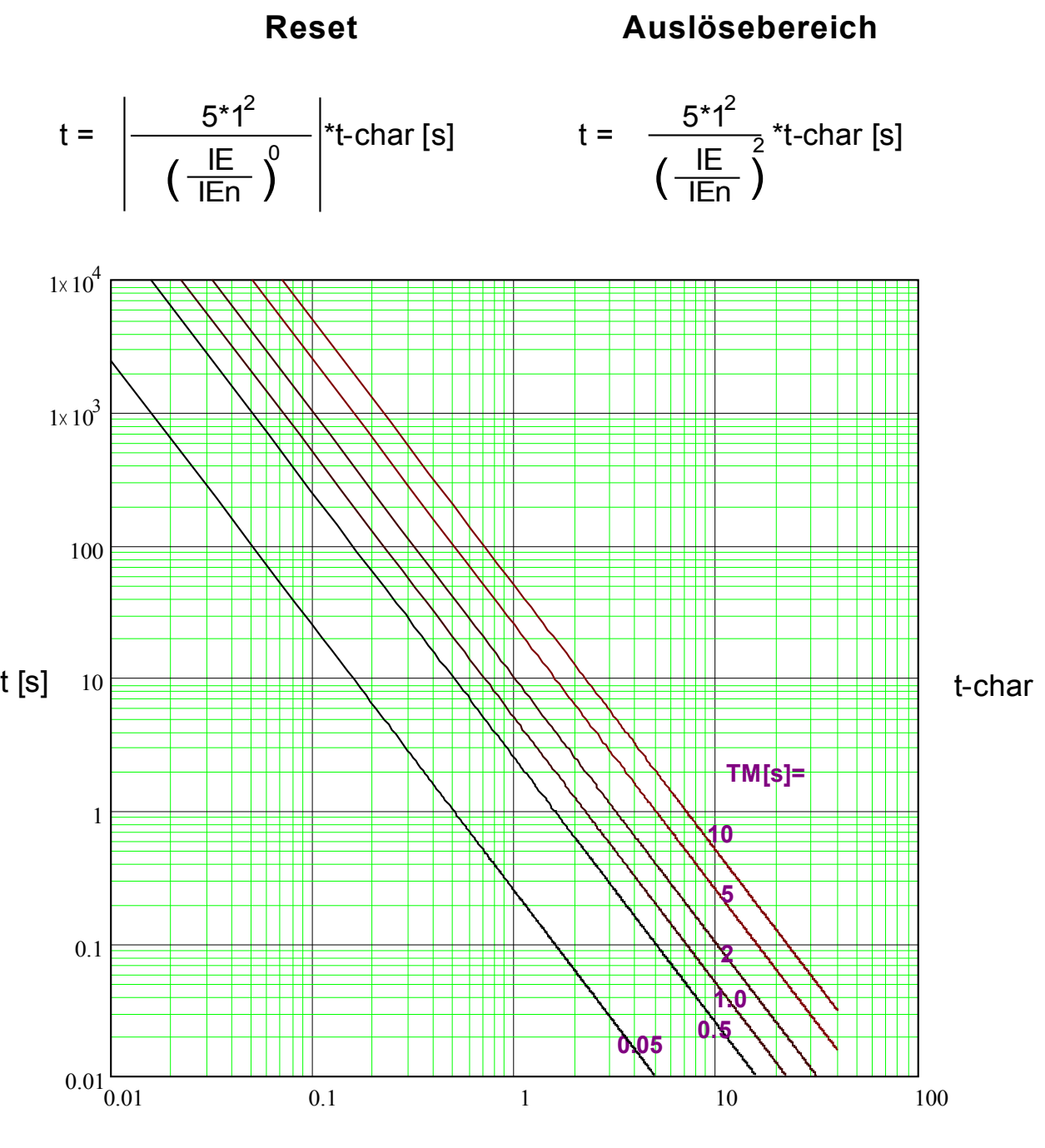

# **I4T**

**Hinweis!**

Es können verschiedene Rücksetzmodi ausgewählt werden . Nach Kennlinie, verzögert oder unverzögert .

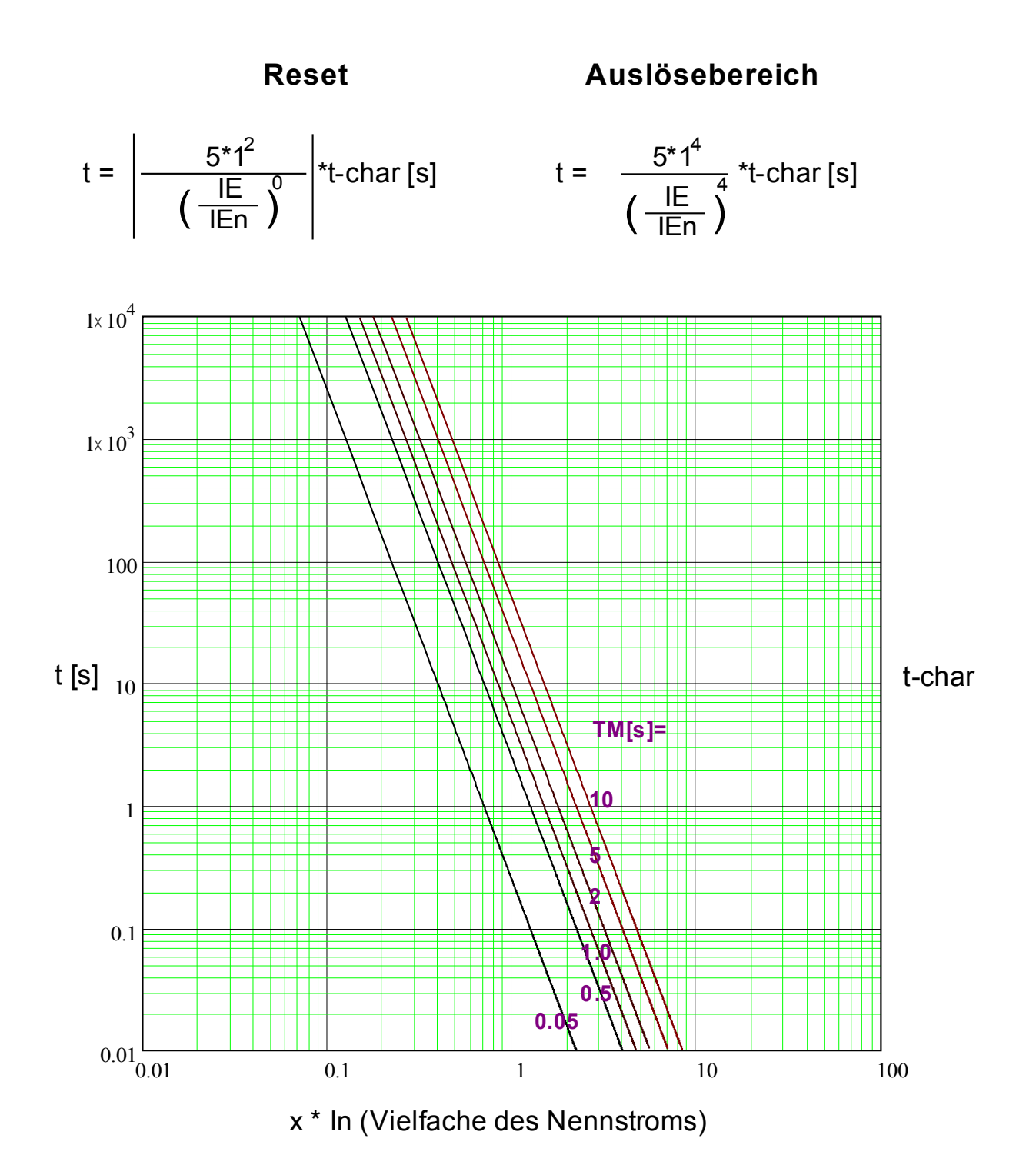

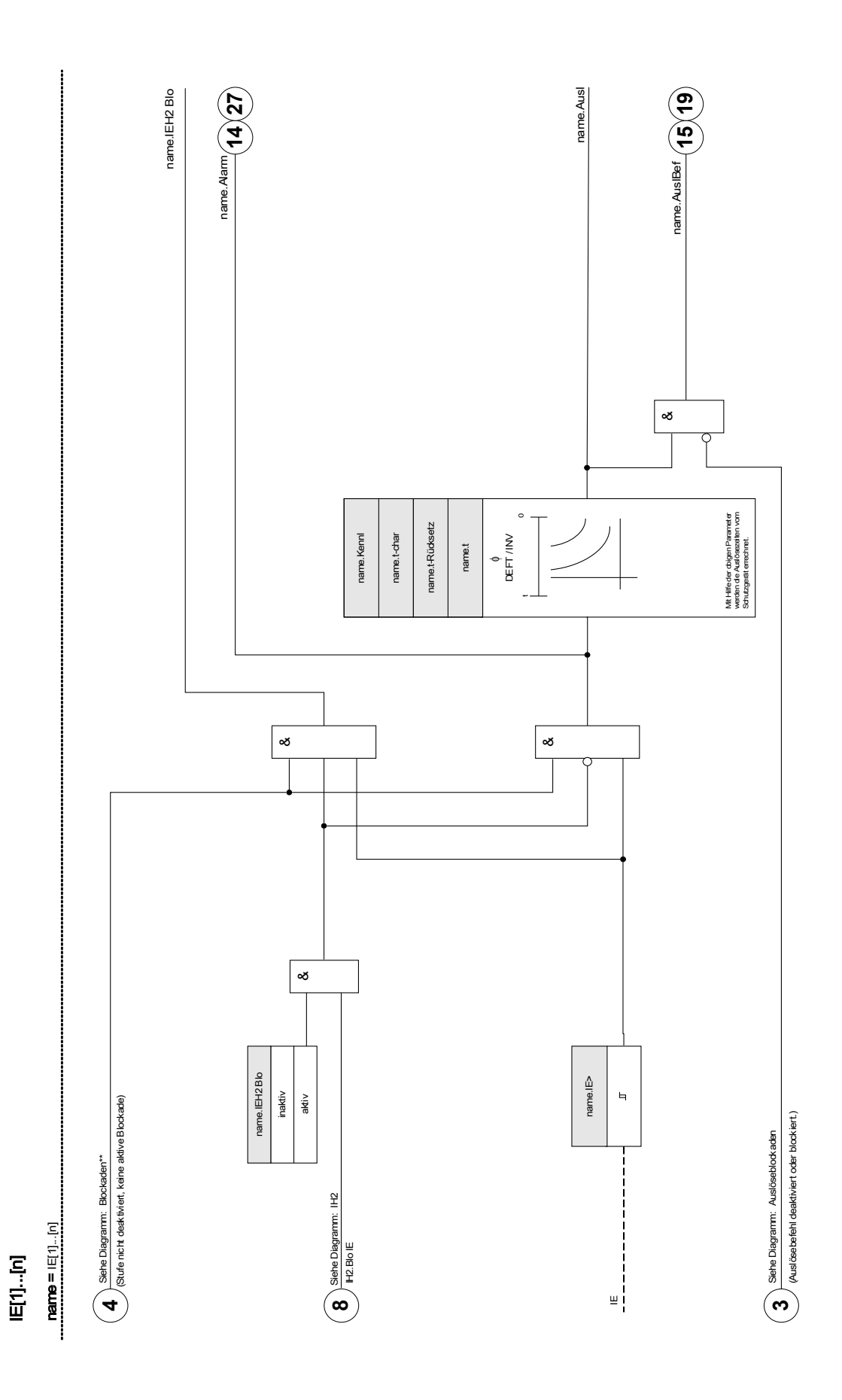

DOK-HB-MRI4D MRI4 357

## Projektierungsparameter des Erdüberstromschutzes

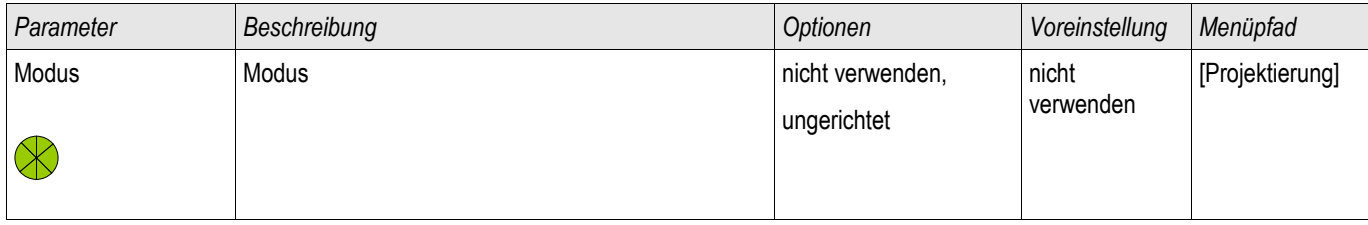

## Globale Schutzparameter des Erdüberstromschutzes

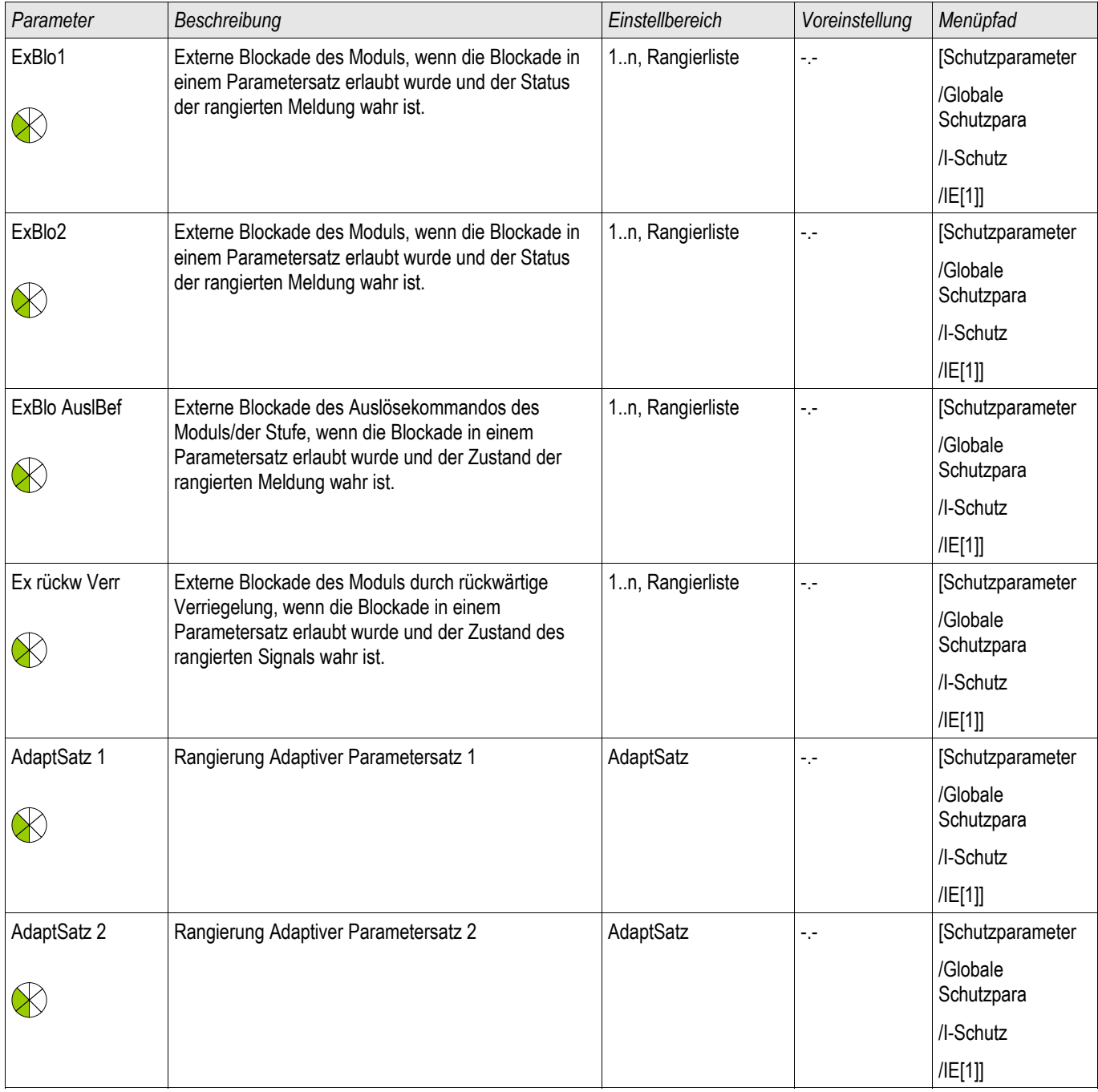

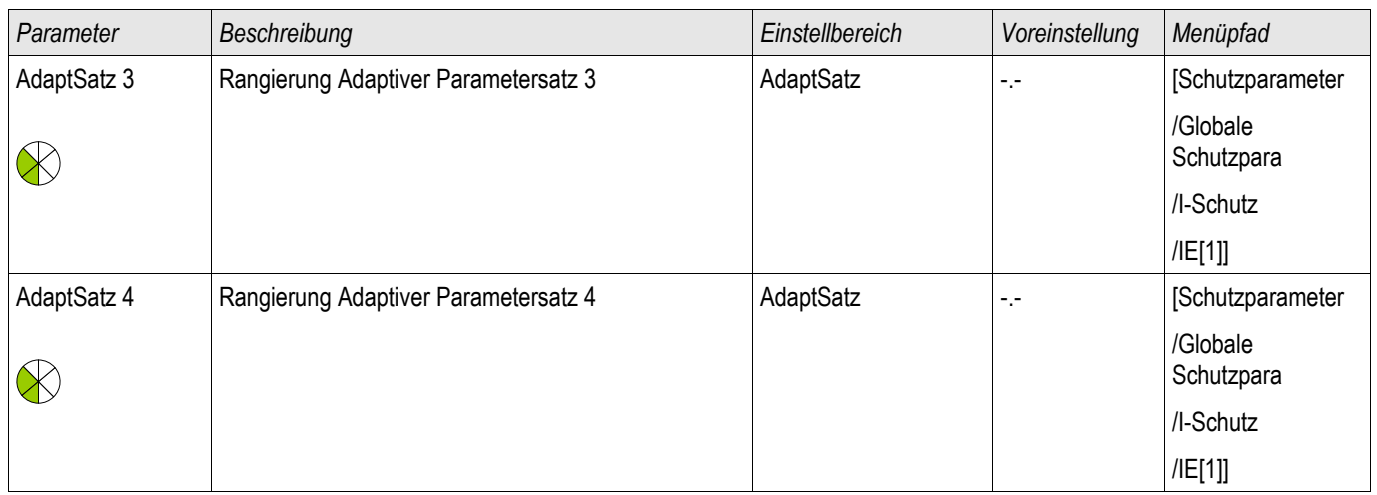

## Satz-Parameter des Erdüberstromschutzes

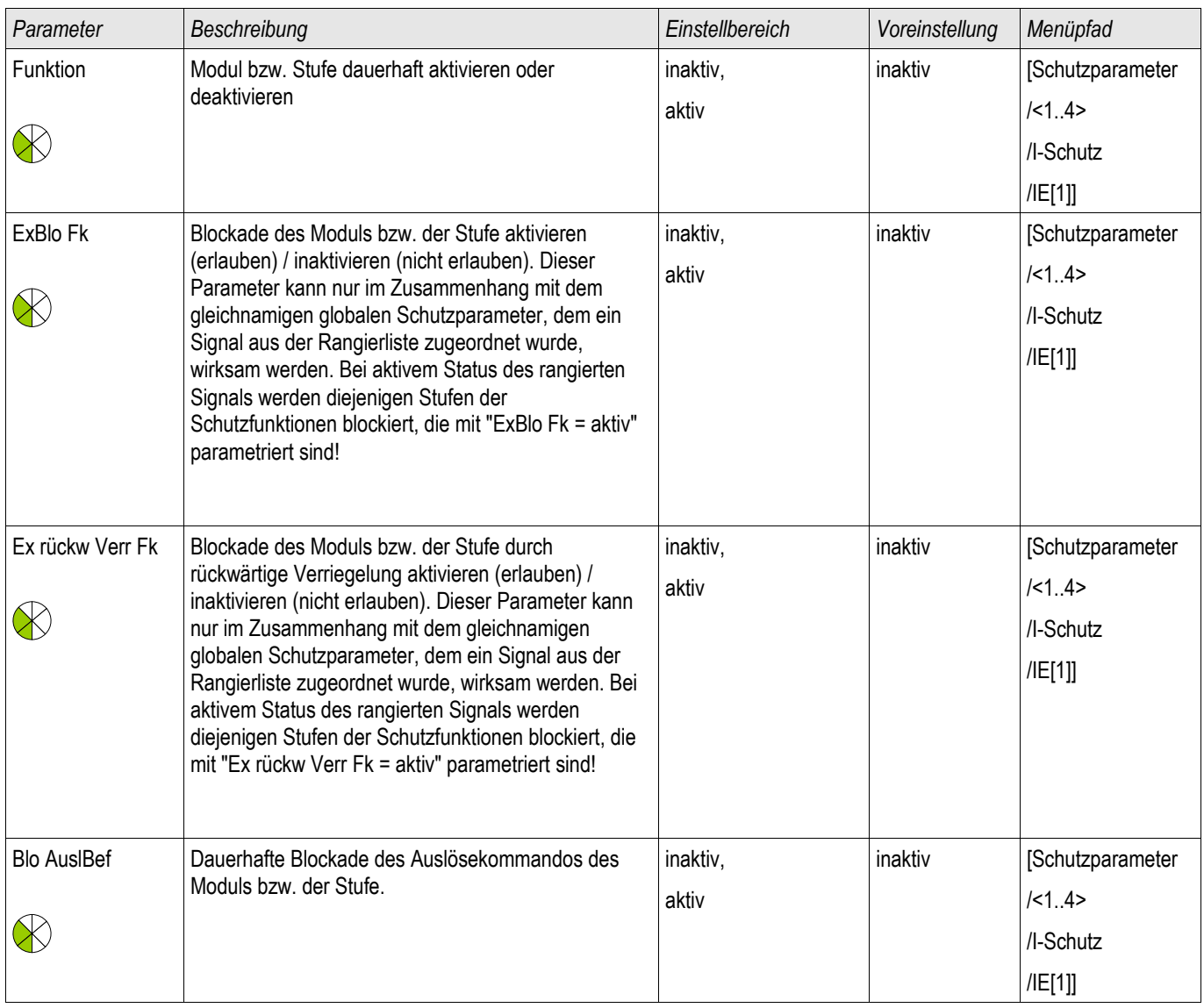

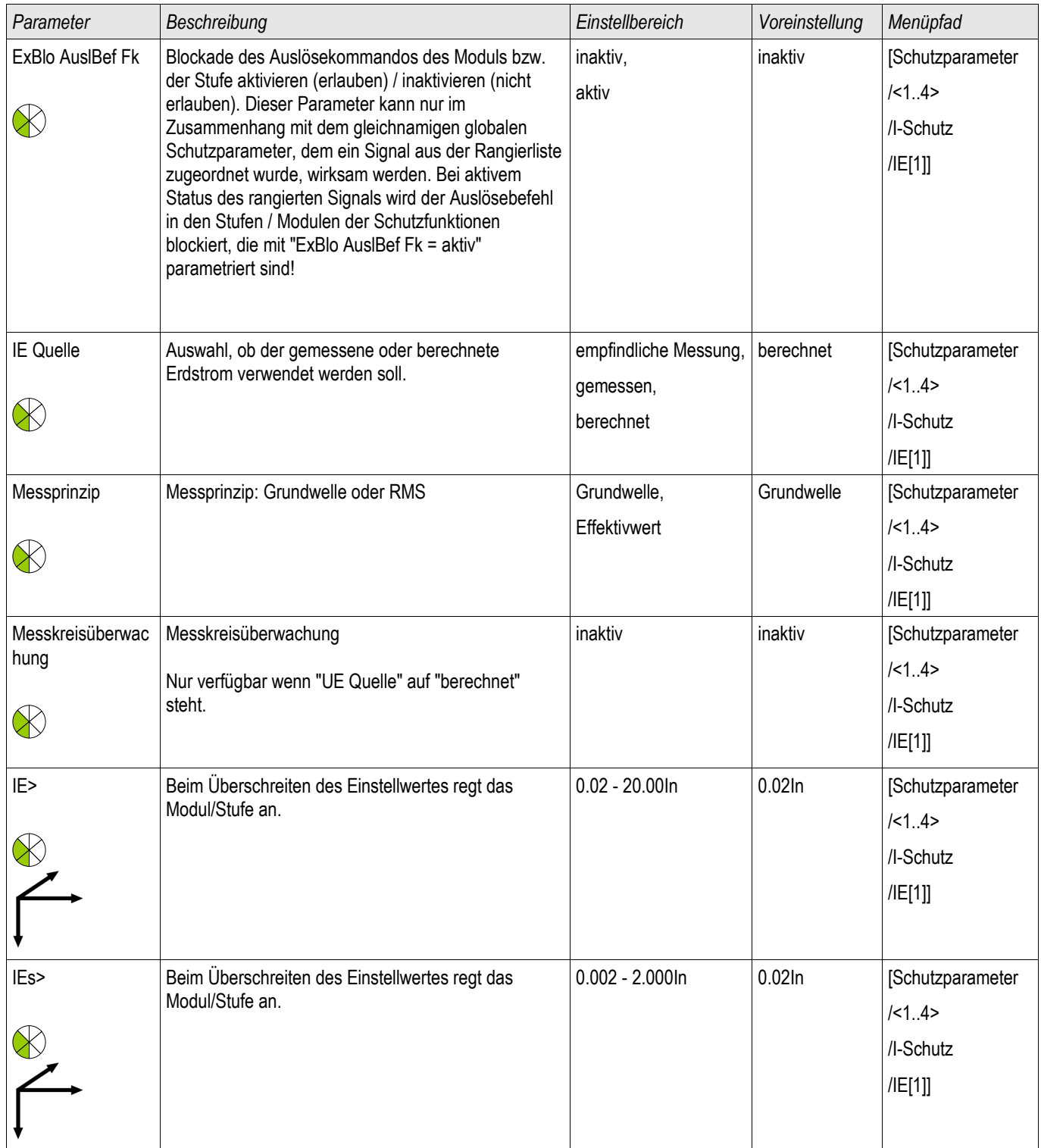
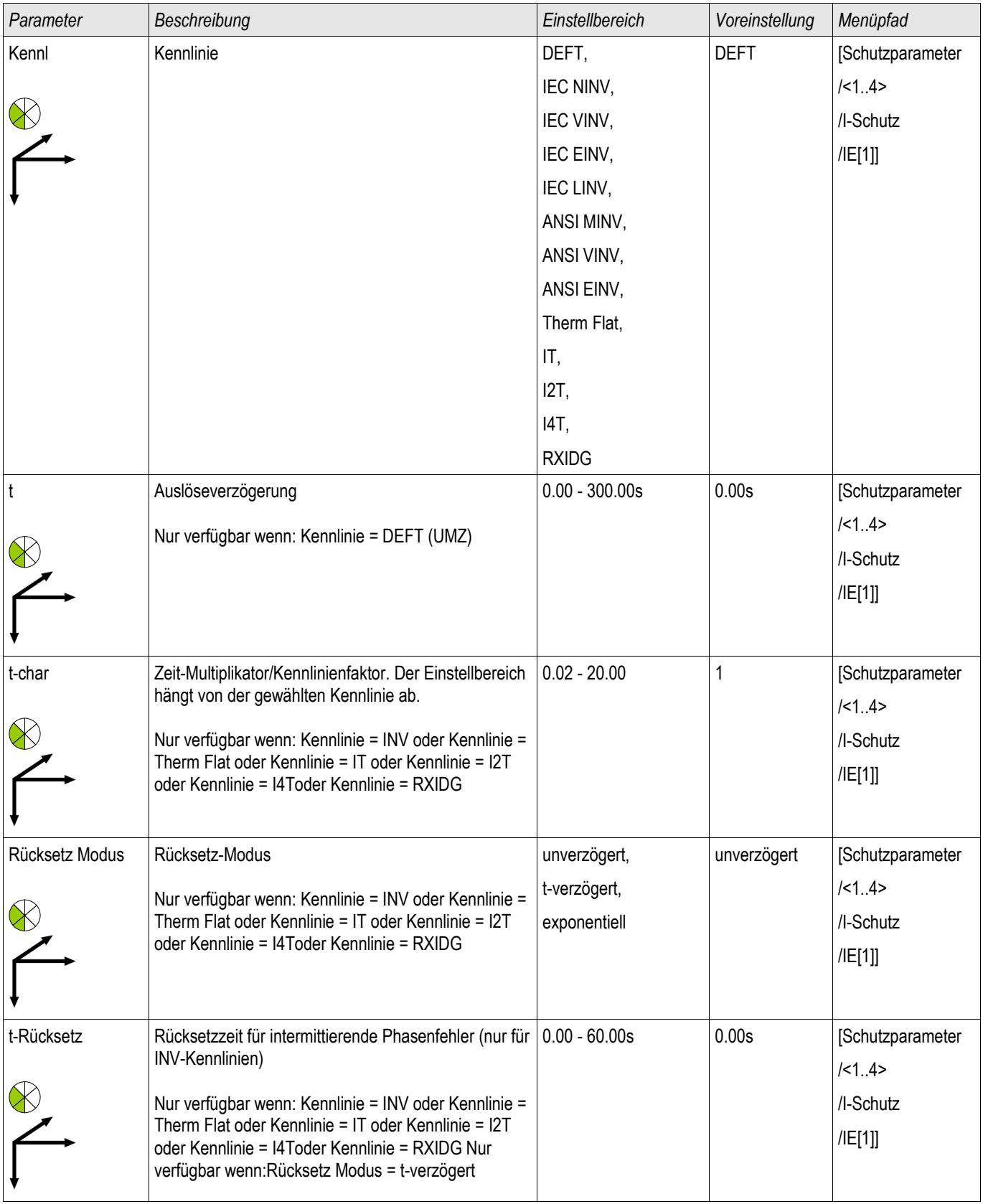

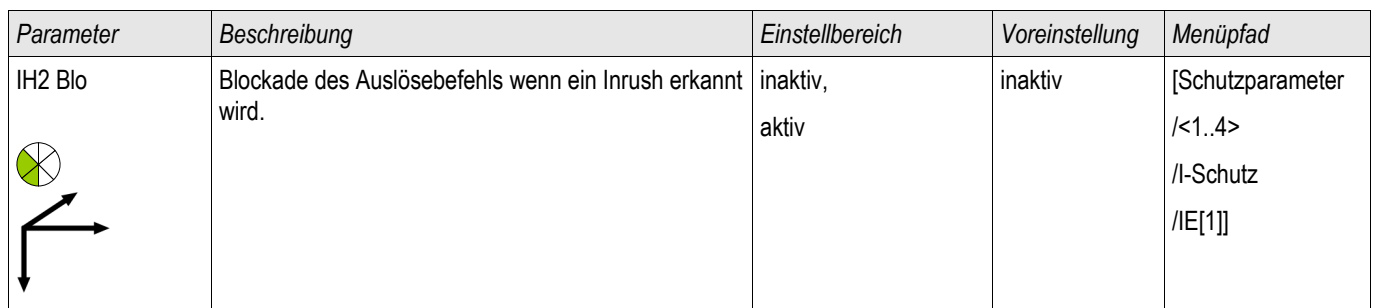

## Zustände der Eingänge des Erdüberstromschutzes

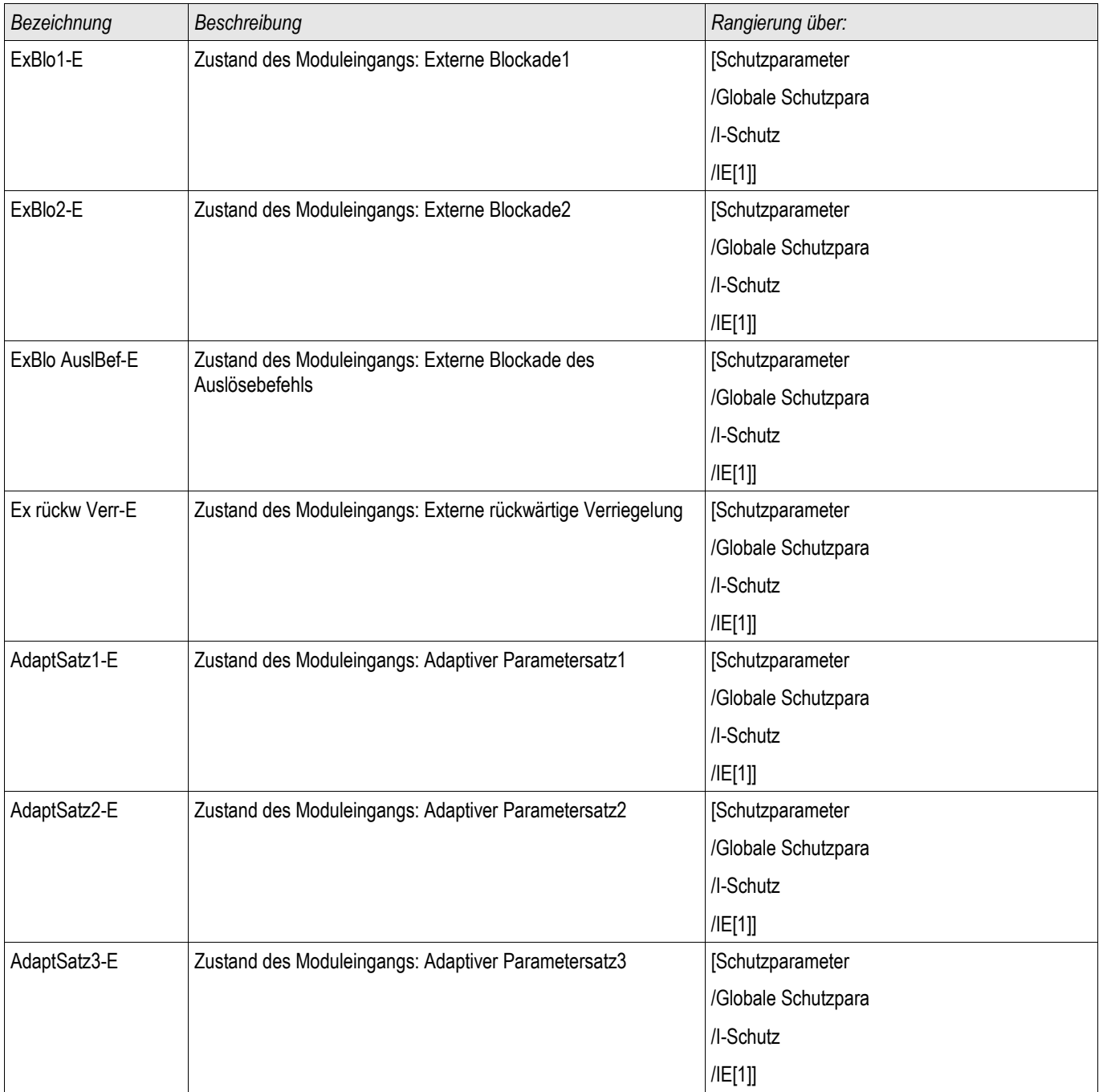

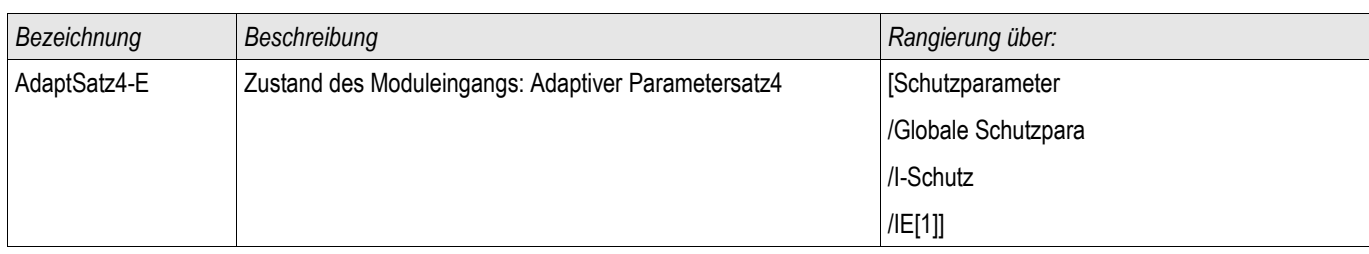

### Meldungen des Erdüberstromschutzes (Zustände der Ausgänge)

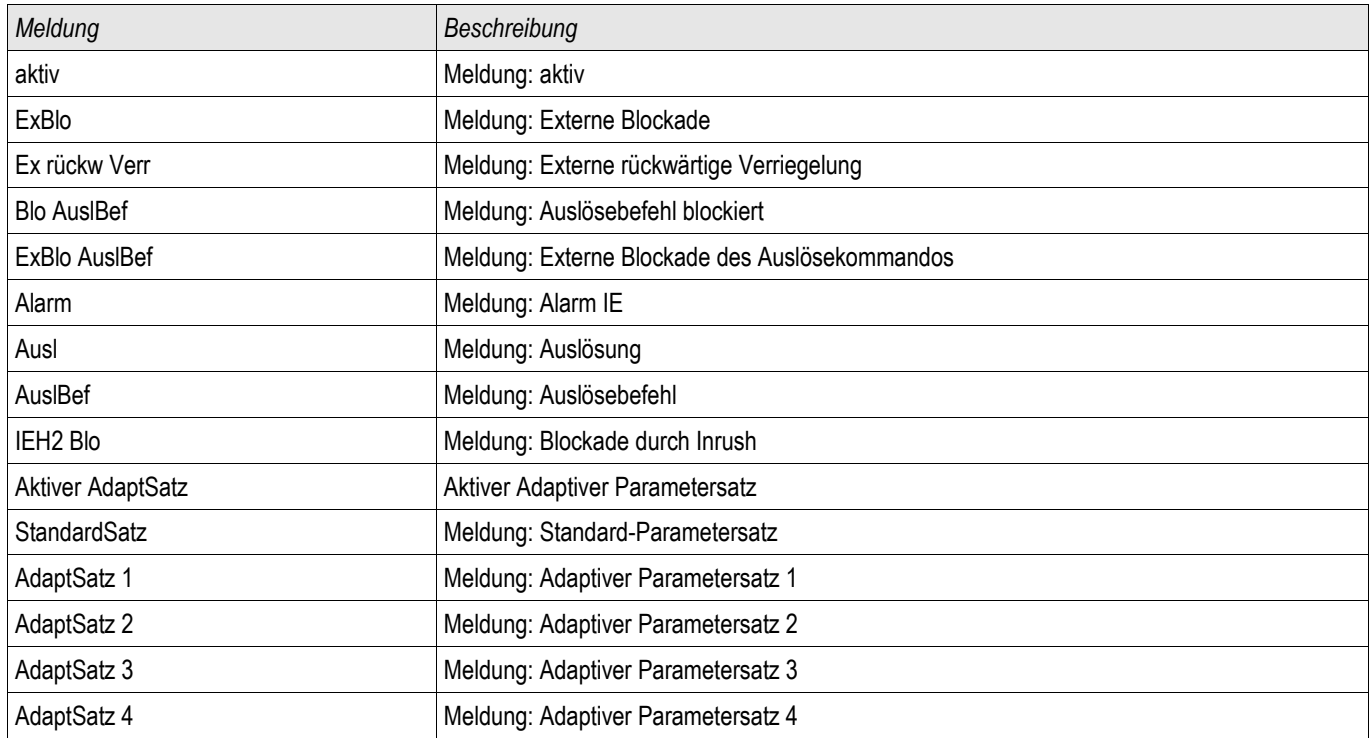

### Erdstrom ungerichtet [50N/G, 51N/G]

Führen Sie den Test analog zum ungerichteten Überstromzeitschutz durch.

### I2> und %I2/I1> - Schieflast [46]

Verfügbare Stufen: I2>[1] ,I2>[2]

Die *I2>* Stufen sind in ihrem logischen Verhalten ähnlich aufgebaut, wie die Spannungsasymmetrie-Stufen *U 012*. Mittels symmetrischer Komponentenzerlegung werden aus den drei Phasenströmen die Mit- und Gegenströme errechnet. Damit das Schutzmodul anregt, muss sowohl der Schwellwert »I2>« (Freigabe) als auch der Anregewert (wenn parametriert) »%(I2/I1)« überschritten werden. Der Anregewert ist das Verhältnis vom Strom des Gegensystems zum Strom des Mitsystems.

Das Modul regt an, wenn der Betrag des Gegenstroms und das Verhältnis des Gegenstroms zum Strom des Mitsystems oberhalb der parametrierten Werte liegen. Ist diese Bedingung für die Dauer der Verzögerungszeit erfüllt, löst das Schutzmodul aus.

#### Alle Schutzstufen sind gleich aufgebaut. **HINWEIS**

Der Einstellwert I2> ist der dauerzulässige Schieflaststrom. Als Auslösecharakteristiken stehen für beide Stufen eine unabhängige Auslösecharakteristik (DEFT) und eine inverse Kennlinie (INV) zu Verfügung. Die inverse Kennlinie hat folgende Charakteristik:

$$
t [s] \leq \frac{K^* \ln^2}{12^2 - 12 >^2}
$$

Legende:

In [A] = Nennstrom

t [s] = Auslöseverzögerung

K [s] = Gibt die thermische Belastbarkeit (in Sekunden) der Maschine unter 100% Schieflaststrom an. Die Konstante ist den technischen Daten des Maschinenherstellers zu entnehmen.

I2> [A] = Diese Anregeschwelle dient der Vermeidung (Überfunktion) von Fehlauslösungen des Schieflaststrommoduls. Das Schieflaststrommodul wird nur dann anregen, wenn dieser minimale Gegenstrom (I2 Schwelle) überschritten ist.

I2 [A] = Messwert (berechnet): Strom Gegensystem

Der Erwärmungsprozess wird über die Integration des Gegensystemstroms I2 in der oben genannten Gleichung nachgebildet. Bei Unterschreitung des I2> wird die bereits aufgebaute Wärmemenge nach der eingestellten Abkühlkonstante "tau-abk" abgebaut.

$$
-\frac{t}{1-\text{r} - \text{c} \cdot \text{r} - \text{c} \cdot \text{c}}
$$

Legende:

t = Auslöseverzögerung

τ-abk = Abkühlzeitkonstante

Theta(t) = Aktuelle Wärmeenergie

Theta  $_0$  = Wärmeenergie bevor die Abkühlung beginnt

Ist beim erneuten Überschreiten des zulässigen Schieflaststromes die Wärmemenge nicht abgebaut, führt die noch vorhandene Wärmemenge zu einer schnelleren Auslösung.

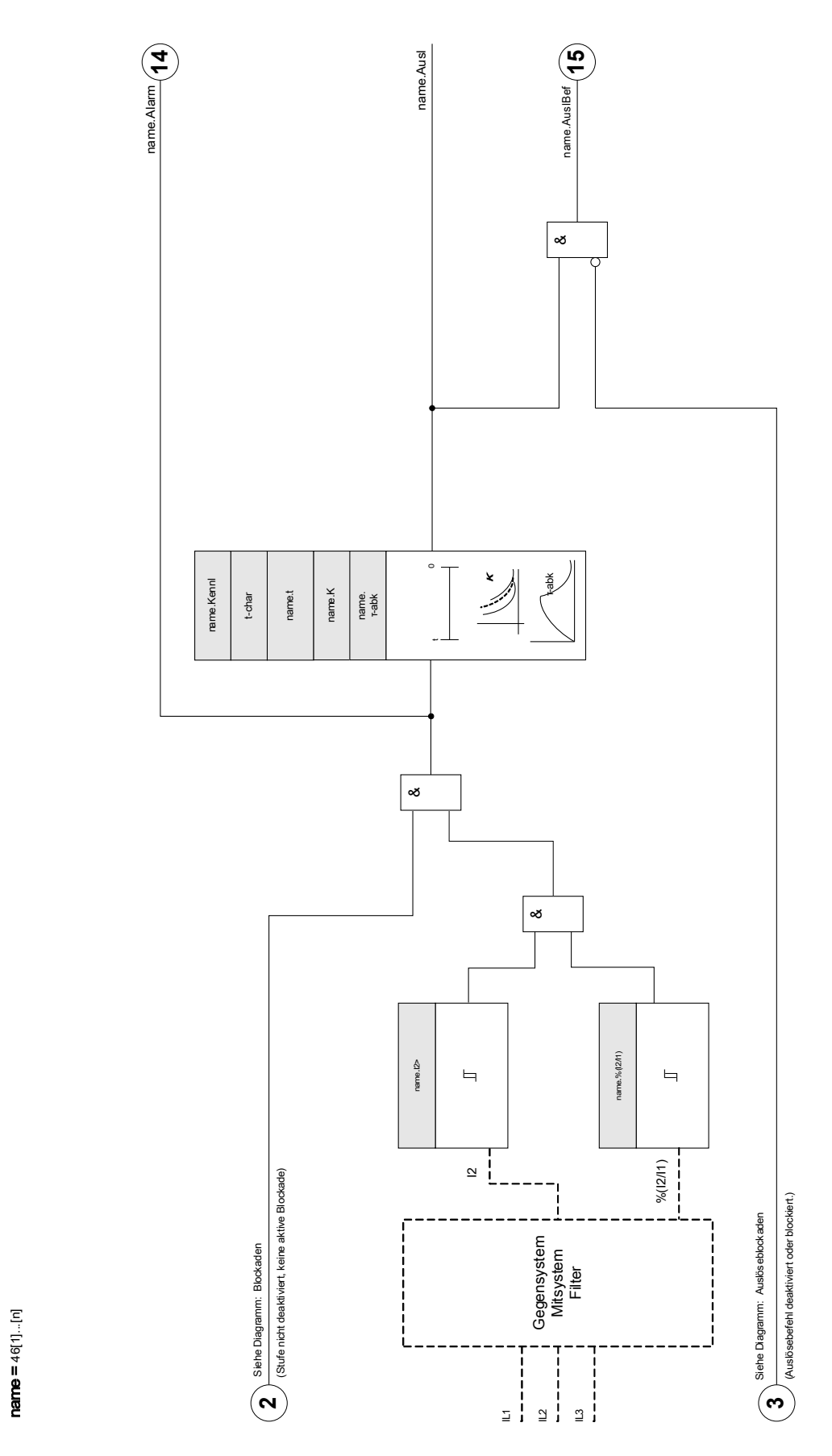

46[1]...[n]

### Projektierungsparameter des Schieflastschutz-Moduls

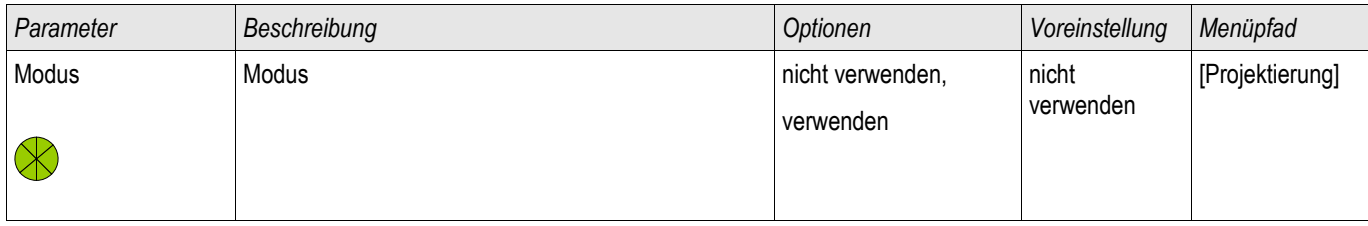

### Globale Schutzparameter des Schieflastschutz-Moduls

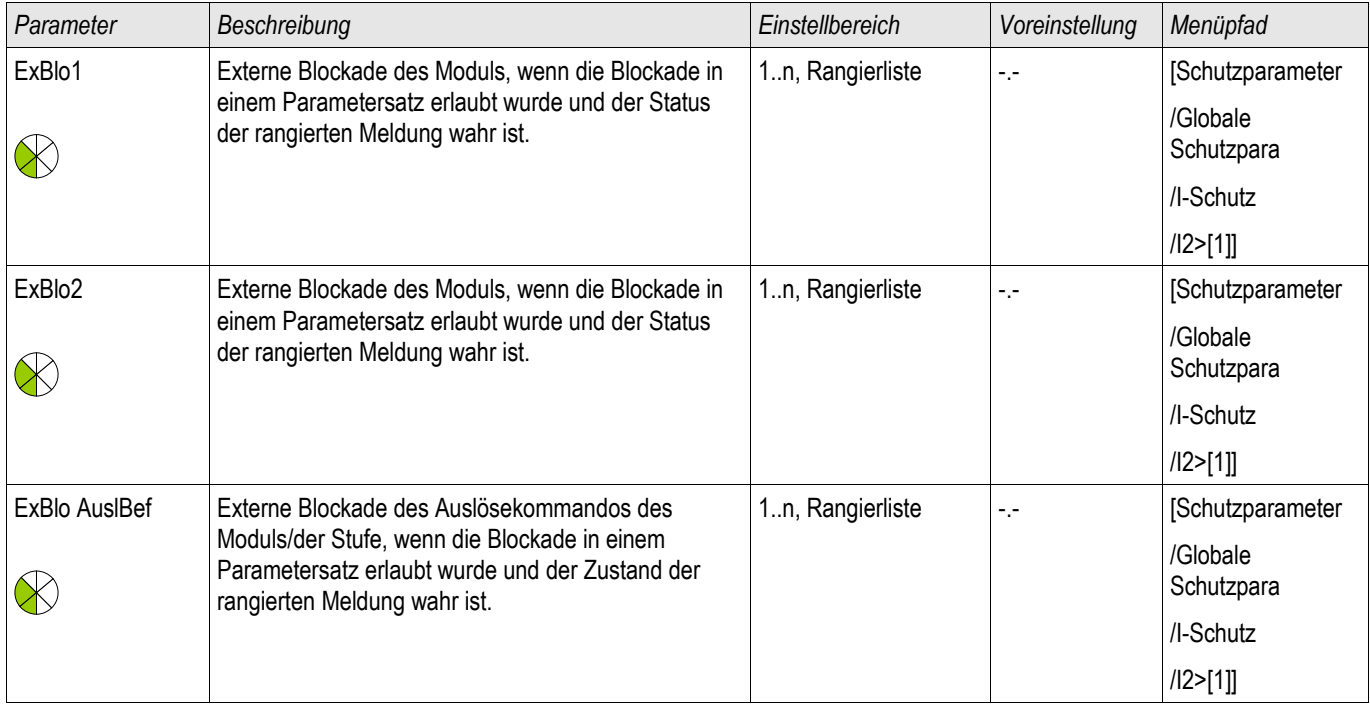

## Satz-Parameter des Schieflastschutz-Moduls

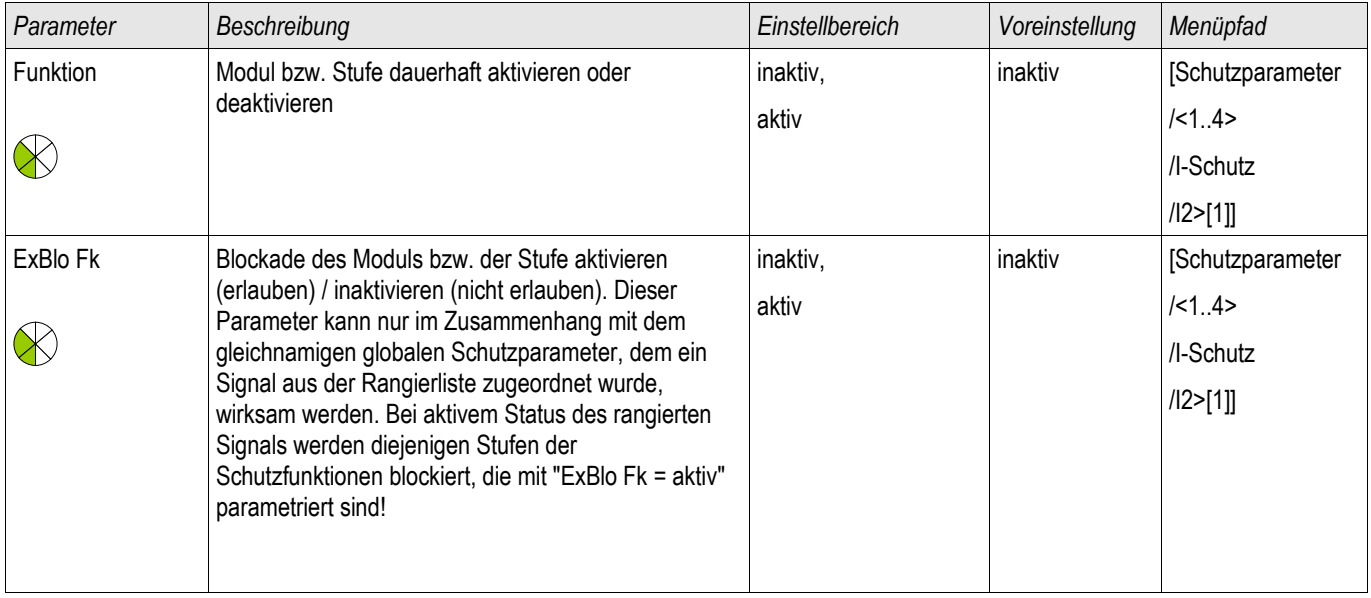

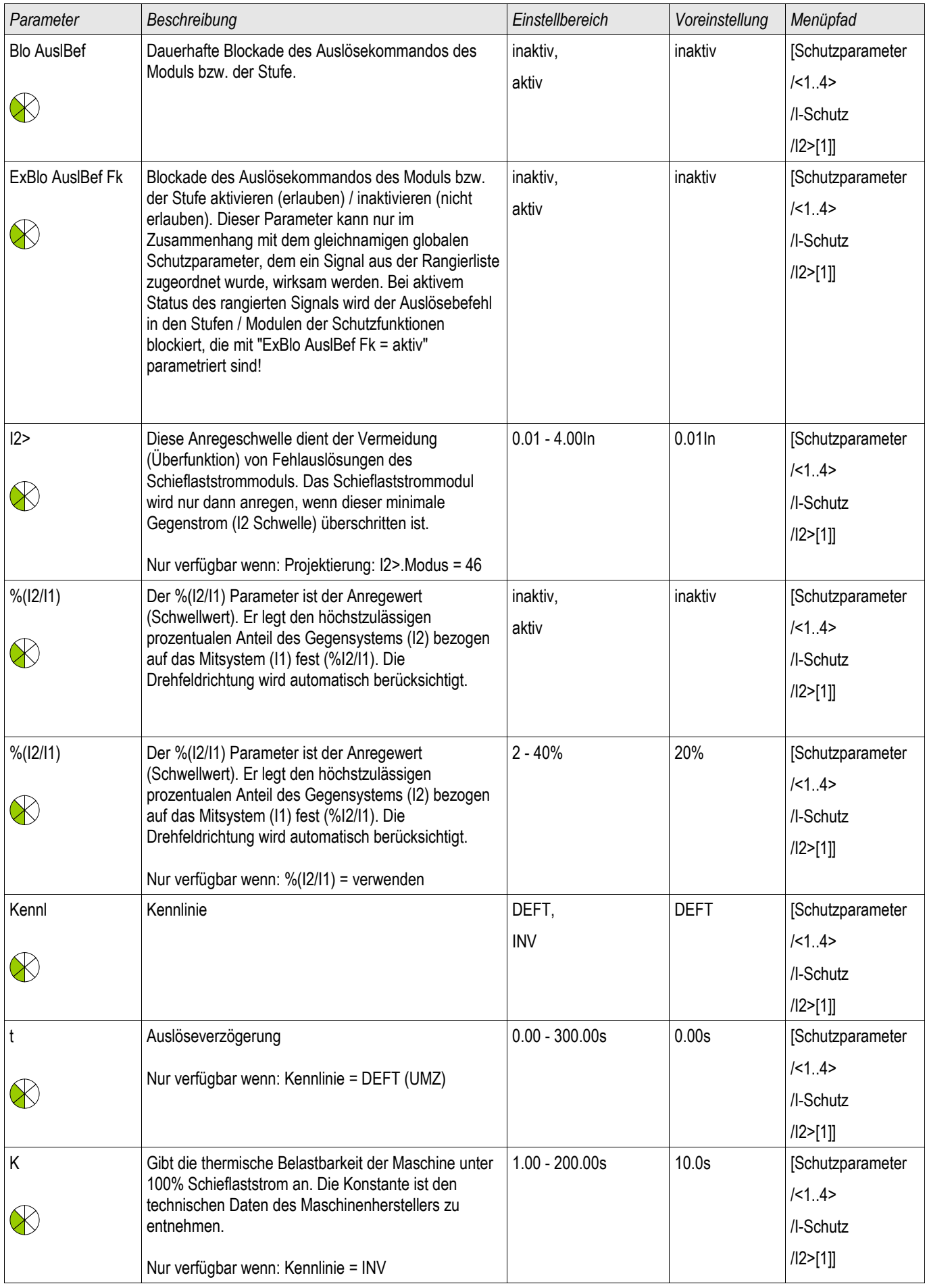

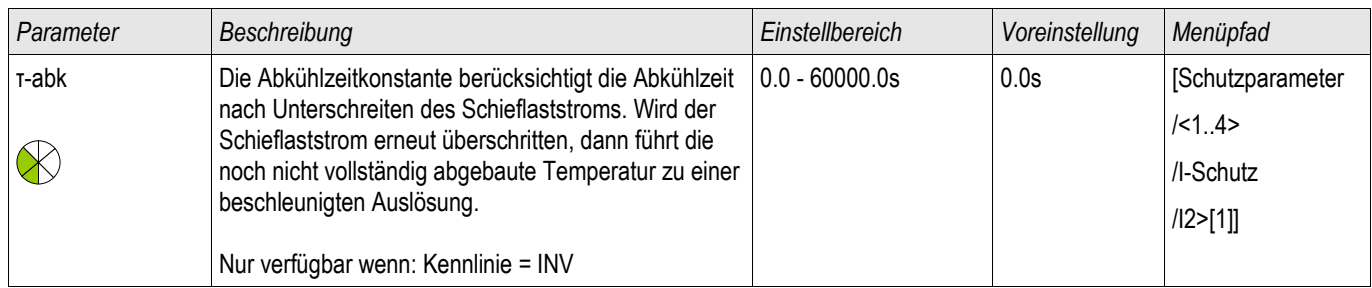

## Zustände der Eingänge der Schieflastschutz-Module

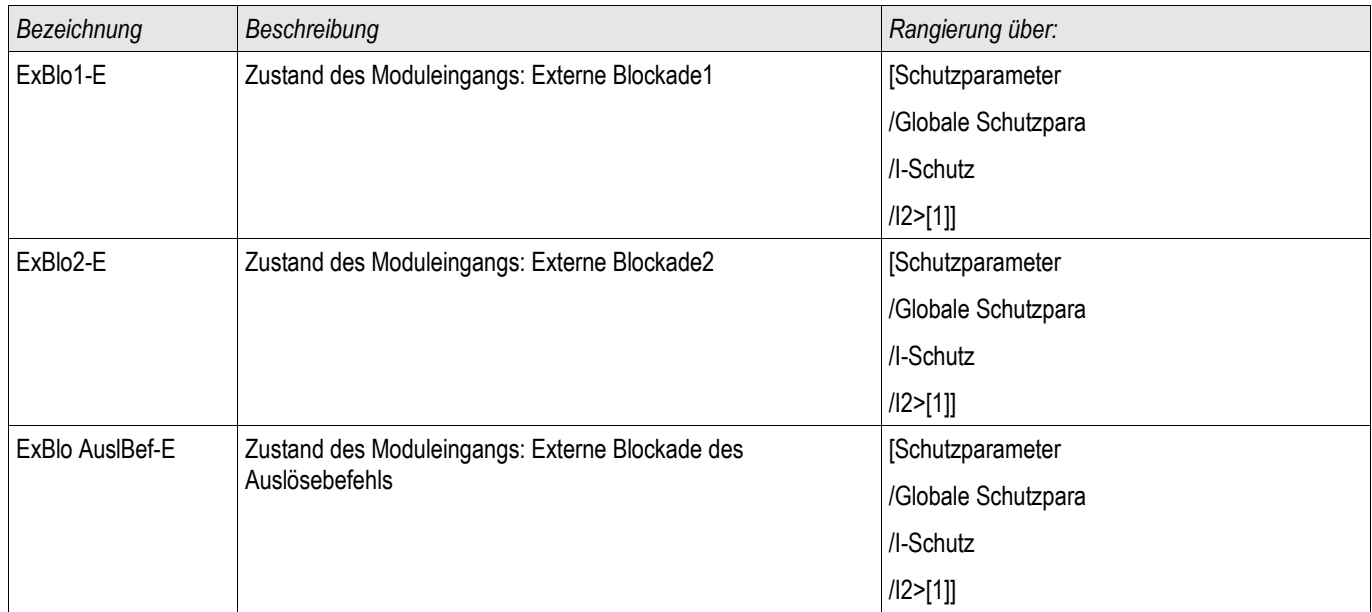

### Meldungen der Schieflastschutz-Module (Zustände der Ausgänge)

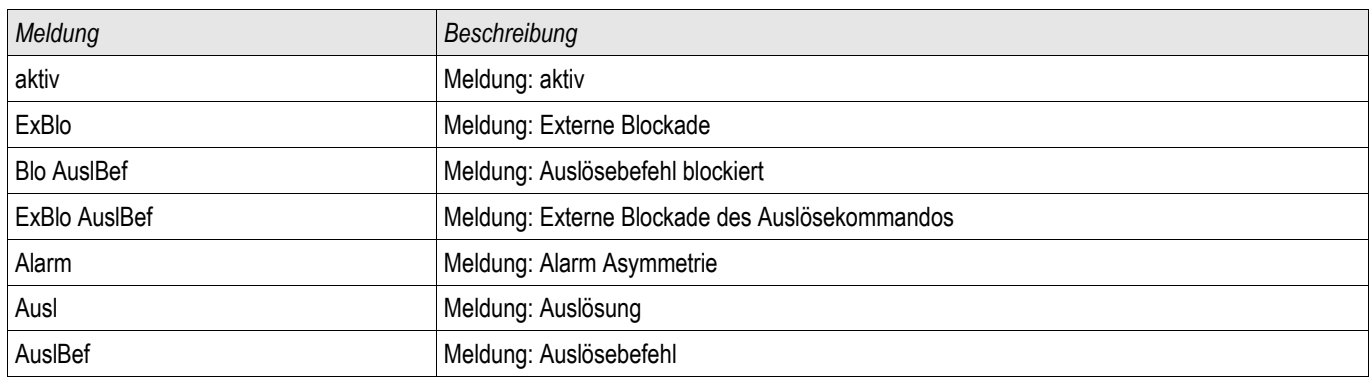

### Inbetriebnahme: Schieflastschutz

#### *Gegenstand der Prüfung*

Überprüfen der Schieflastschutzfunktion

#### *Benötigte Geräte*

- Dreiphasige Stromquelle
- **Timer**

#### *Durchführung*

#### *Kontrolle der Drehfeldrichtung*

- Stellen Sie sicher, dass die in den Feldparametern eingestellte Drehfeldrichtung mit der anliegenden Drehfeldrichtung übereinstimmt.
- Speisen Sie dreiphasig Nennstrom ein.
- Wechseln Sie in das Menü Messwerte.
- Kontrollieren Sie den Messwert für den Schieflaststrom »I2«. Der angezeigte Messwert für »I2« muss Null (im Rahmen der physikalischen Messgenauigkeit) sein.

## **HINWEIS**

#### **Falls der angezeigte Betrag für I2 so groß ist, als würde das Relais mit Nennstrom gespeist, so wird fälschlicherweise ein Linksdrehfeld eingespeist. Korrigieren Sie die Drehfeldrichtung.**

- Schalten Sie nun Phase L1 stromlos.
- Kontrollieren Sie nun erneut im Menü »Messwerte« den Messwert des Schieflaststroms »I2«. Der Messwert des Schieflaststroms »I2« muss nun 33% betragen.
- Schalten Sie nun Phase L1 wieder zu und dafür Phase L2 stromlos.
- Kontrollieren Sie nun erneut im Menü »Messwerte« den Messwert des Schieflaststroms »I2«. Der Messwert des Schieflaststroms »I2« muss nun erneut 33% betragen.
- Schalten Sie nun Phase L2 wieder zu und dafür Phase L3 stromlos.
- Kontrollieren Sie nun erneut im Menü »Messwerte« den Messwert des Schieflaststroms »I2«. Der Messwert des Schieflaststroms »I2« muss nun erneut 33% betragen.

#### *Prüfen der Auslöseverzögerung*

- Prägen Sie ein symmetrisches dreiphasiges Stromsystem (Nennströme) ein.
- Schalten Sie dann IL1 ab (Der Schwellwert für »I2« muss unter 33% liegen).
- Messen Sie die Auslösezeit. **COL**

Der aktuelle Schieflaststrom »I2« entspricht einem Drittel des angezeigten momentanen Phasenstromes.

#### *Prüfen der Ansprechwerte (des Schwellwerts I2>)*

- Stellen Sie den Parameter » %/2//1« sehr empfindlich ein (2%) und Parametrieren Sie einen beliebigen Wert für den Schwellwert (Freigabe) »I2>« (I2).
- Zum Prüfen der Ansprechwerte muss ein Strom in Phase 1 eingespeist werden, der kleiner als das Dreifache п des eingestellten Ansprechwerts »*I2«* ist.
- **Hinweis: Wenn in Phase L1 » %I2/I1 = 100% « Nennstrom eingespeist wird, ist die Bedingung » %I2/I1 >= 2% «** sicher erfüllt.
- Nun Erhöhen Sie den Strom in Phase L1 bis das Schutzmodul anregt.

#### *Prüfen des Rückfallverhältnisses des Schwellwerts (Freigabewerts I2>)*

Nachdem im vorherigen Abschnitt das Schutzmodul ausgelöst hat, senken Sie nun den Strom in Phase L1. Der Rückfallwert darf nicht größer als das 0,97-fache des Anregewerts sein.

#### *Überprüfung von %I2/I1*

- Wählen Sie eine äußerst empfindliche Einstellung für den Schwellwert (Freigabe) » $12$ >« $(12)$  $(0.01 \times 1)$  und setzen Sie » %/2//1« größer oder gleich 10%.
- Speisen Sie symmetrischen dreiphasigen Nennstrom. Der Messwert » %/2//1« muss nun 0% betragen.
- Nun erhöhen Sie den Strom in L1 weiter. Hierdurch sollte sichergestellt werden, dass der Schwellwert »I2>« (I2) bereits vor dem Schwellwert »%I2/I1« überschritten wird.
- Erhöhen Sie den Strom in Phase 1 bis das Schutzmodul anregt.

#### *Testen des Rückfallverhältnisses von %I2/I1*

Nachdem das Schutzmodul im vorherigen Test angesprochen hat, senken Sie nun den Strom in Leiter L1 wieder ab. Das Rückfallwert für » %/2//1« muss 1% unterhalb der » %/2//1« Einstellung liegen.

#### *Erfolgreiches Testergebnis*

Die gemessenen Auslöseverzögerungen, Ansprechwerte und Rückfallverhältnisse liegen innerhalb der durch die Technischen Daten vorgegebenen zulässigen Abweichungen/Toleranzen.

## ThA-Thermisches Abbild [49]

ThA

Die maximal zulässige thermische Belastbarkeit und damit auch die Auslöseverzögerung für ein Betriebsmittel hängt von der Höhe des momentan fließenden Stroms, von der »vorher vorhandenen Last (Strom)« und einer durch das Betriebsmittel vorgegebenen Konstante ab.

Der thermische Überlastschutz ist gemäß IEC255-8 (VDE 435 T301) ausgeführt. Im Gerät ist eine vollständige thermische Abbildfunktion als *Einkörperabbild* des zu schützenden Betriebsmittels unter Berücksichtigung der Vorbelastung implementiert. Die Schutzfunktion ist einstufig mit einer Warngrenze ausgelegt.

Hierzu errechnet das Gerät aus den gegebenen Messgrößen und den eingestellten Parametern die thermische Belastung des Betriebsmittels. Mit Kenntnis der thermischen Konstanten kann dann auf die Temperatur des Betriebsmittels geschlossen (nachgebildet) werden.

Die allgemeinen Auslösezeiten des Überlastschutzes ergeben sich aus der folgenden Gleichung nach IEC 255-8:

t = 
$$
\tau
$$
-erw ln( $\frac{|^2 - 1p^2}{|^2 - (K^*||p)^2}$ )

Legende:

t = Auslöseverzögerung

τ-erw = Erwärmungszeitkonstante

τ-abk = Abkühlzeitkonstante

Ib = Basisstrom: Maximal zulässiger thermischer Dauerstrom

K = Überlastfaktor: Das Produkt aus Überlastfaktor und Basisstrom k \*IB definiert den maximal zulässigen thermischen Grenzwert für das Betriebsmittel .

 $I =$  gemessener Strom  $(x \ln)$ 

Ip = vorher vorhandene Last

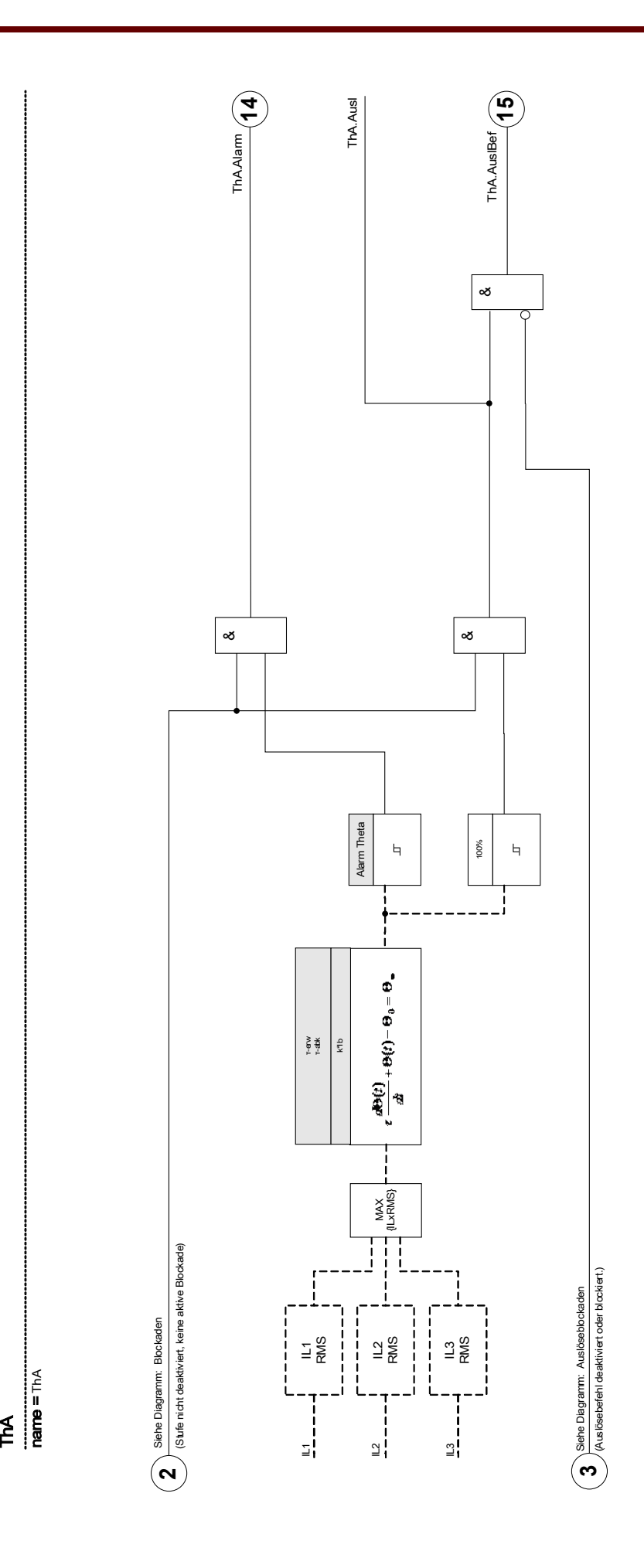

### Direktkommandos des Thermischen Abbilds

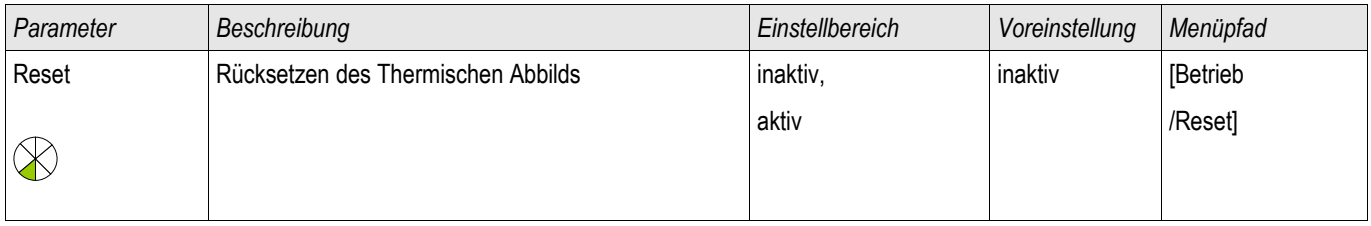

## Projektierungsparameter des Thermischen Abbilds

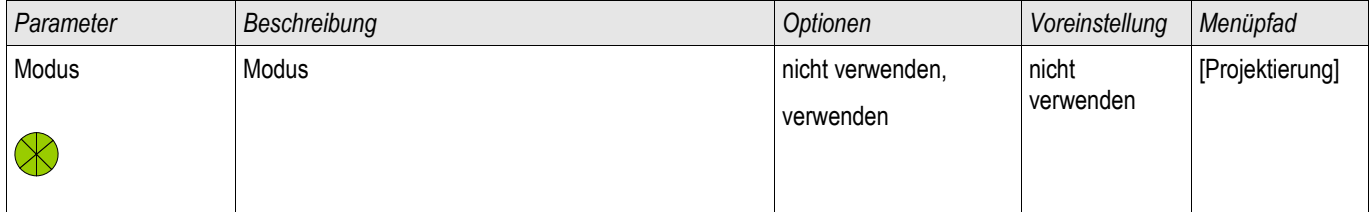

## Globale Schutzparameter des Thermischen Abbilds

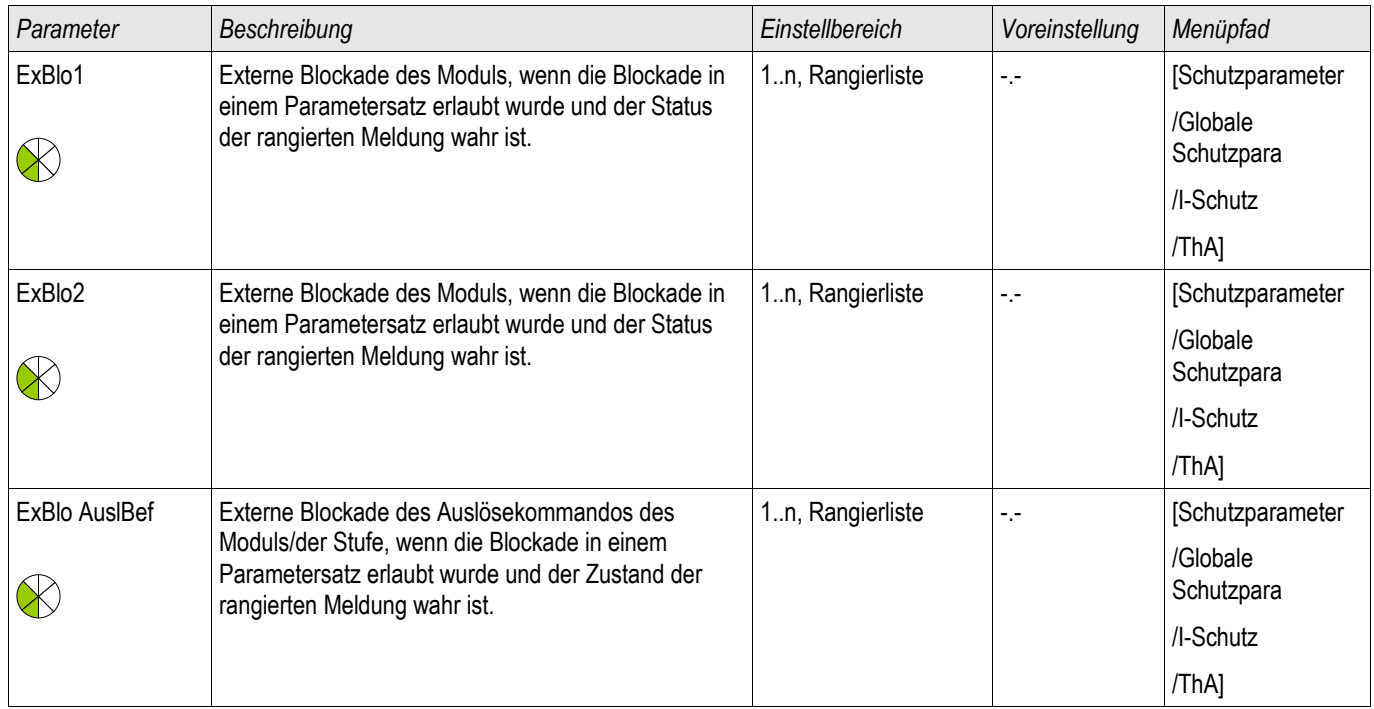

### Satz-Parameter des Thermischen Abbilds

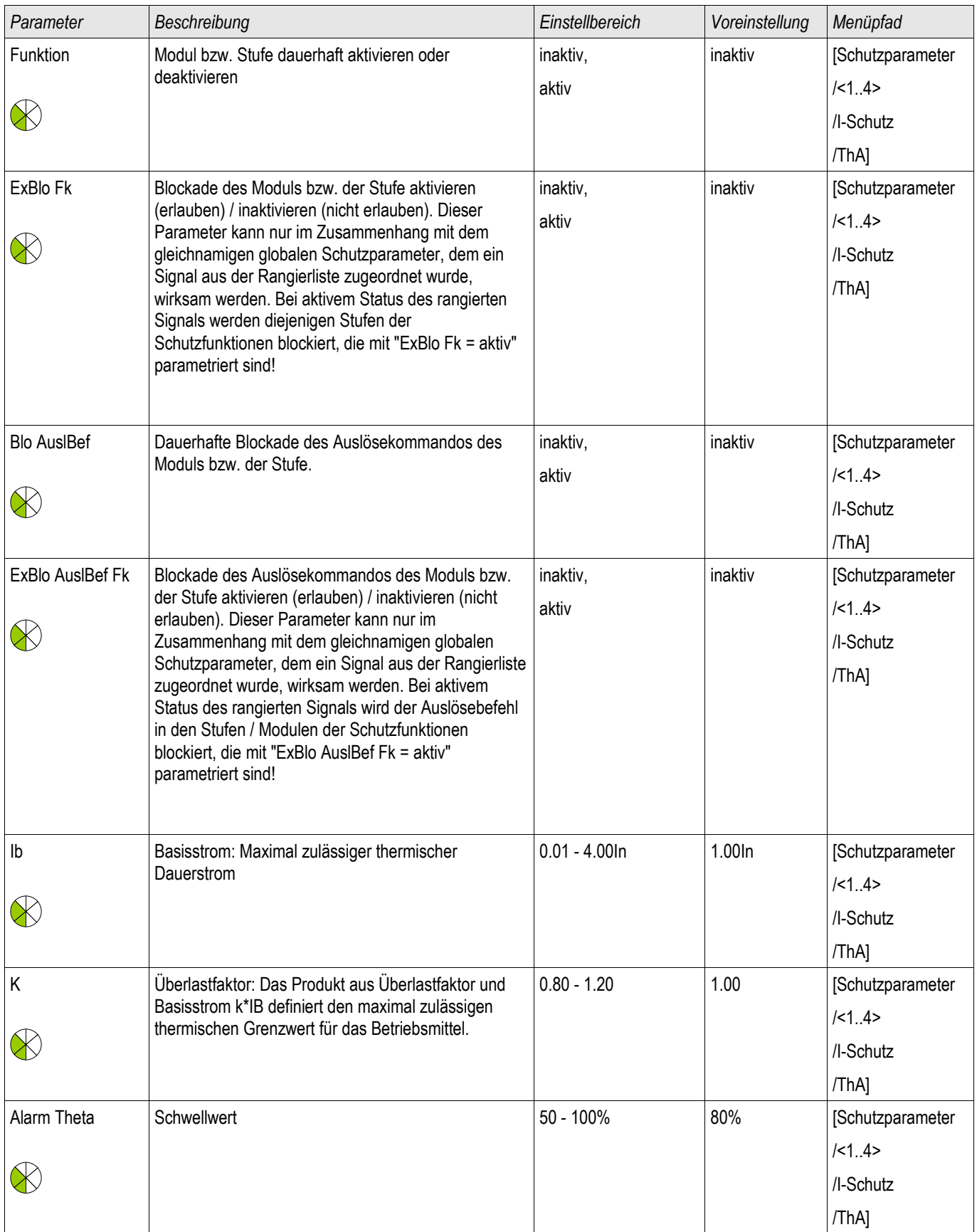

![](_page_374_Picture_176.jpeg)

## Zustände der Eingänge des Thermischen Abbilds

![](_page_374_Picture_177.jpeg)

### Meldungen des Thermischen Abbilds (Zustände der Ausgänge)

![](_page_374_Picture_178.jpeg)

### Werte des Thermischen Abbilds

![](_page_375_Picture_184.jpeg)

### Statistik des Thermischen Abbilds

![](_page_375_Picture_185.jpeg)

### Inbetriebnahme: Thermisches Abbild

*Gegenstand der Prüfung* Prüfen der Schutzfunktion ThA

#### *Benötigte Geräte*

- Dreiphasige Stromquelle<br>• Timer
- Timer

#### *Durchführung*

Berechnen Sie mithilfe der Formel für das thermische Abbild die Auslösezeit für den Strom, den Sie konstant einprägen.

![](_page_375_Picture_12.jpeg)

### Die Erwärmungskonstante des Betriebsmittels »*tau-erw*« muss bekannt sein um einen optimalen Schutz zu gewährleisten.

t = τ-erw  $\ln \left( \frac{|^{2} - |p^{2}|}{|^{2} - (K^*||p)|^{2}} \right)$ l<sup>2</sup> - (K\*lb)<sup>2</sup>

#### Legende:

t = Auslöseverzögerung

τ-erw = Erwärmungszeitkonstante

τ-abk = Abkühlzeitkonstante

Ib = Basisstrom: Maximal zulässiger thermischer Dauerstrom

K = Überlastfaktor: Das Produkt aus Überlastfaktor und Basisstrom k \*IB definiert den maximal zulässigen thermischen Grenzwert für das Betriebsmittel .

I = gemessener Strom (x In)

Ip = vorher vorhandene Last

*Prüfen der Ansprechwerte* Prägen Sie den Strom ein, den Sie Ihrer mathematischen Berechnung zugrunde gelegt haben.

*Prüfen der Auslöseverzögerung*

**HINWEIS** 

Die thermische Kapazität sollte vorher Null sein. Siehe Messwerte.

Zum Prüfen der Auslöseverzögerung wird ein Timer mit dem Kontakt des zugehörigen Auslöserelais verbunden. Prägen Sie den Strom ein, den Sie Ihrer mathematischen Berechnung zugrunde gelegt haben. Der Timer wird gleichzeitig mit dem Anlegen des Stroms gestartet und beim Auslösen des Relais gestoppt.

#### *Erfolgreiches Testergebnis*

Die errechnete Auslösezeit und das Rückfallverhältnis stimmen mit den gemessenen überein. Zulässige Abweichungen/Toleranzen sind den Technischen Daten zu entnehmen.

### FAS-Fehleraufschaltung

FAS

Wird auf eine fehlerbehaftete Leitung geschaltet (z.B. bei eingeschaltetem Erdungsschalter während einer Inbetriebnahme) so ist eine unverzögerte Auslösung erforderlich. Dieses Schutzmodul kann dazu genutzt werden eine Schnellauslösung der Überstromschutzmodule zu veranlassen (über Adaptive Parameter). Folgende Triggermodi stehen zur erkennung einer Fehleraufschaltung (SOTF) zur Verfügung:

- Leistungsschalterstellung (LS Pos);
- **The State** Kein Laststrom (I<);
- Leistungsschalterstellung und kein Laststrom (LS Pos und I<);
- $\overline{\mathbb{R}}$ Leistungsschalter wurde manuell eingeschaltet (LS manuell Ein); und/oder
- Externer Trigger (Ex FAS).

Das Fehleraufschaltungsmodul kann eine Schnellauslösung eines Überstromschutzmoduls bewirken. Dazu sind Adaptive Parameter zu verwenden.

# $\bigtriangleup$  VORSICHT

**Dieses Modul gibt nur ein Meldesignal aus (Dies Modul erteilt keinen Auslösebefehl).**

**Um im Fall einer Fehleraufschaltung Einfluss auf das Auslöseverhalten des Stromschutzes nehmen zu können, müssen Sie das Ausgangssignal "FAS**.FREIGEGEBEN**" auf einen Adaptiven Parametersatz rangieren. Siehe Kapitel Parameter / Adaptive Parametersätze. In den Adaptiven Parametersätzen sind die Parametermodifikationen entsprechend des gewünschten Auslöseverhaltes des Stromschutzes zu setzen.**

## **HINWEIS**

Dieser Hinweis gilt nur für Geräte mit Steuerfunktion! Für diese Schutzfunktion ist es erforderlich, dass ihr ein Schaltgerät (Leistungsschalter) zugeordnet (rangiert) wird.

Es dürfen nur Schaltgeräte (Leistungsschalter) zugeordnet werden, deren Wandlermesswerte vom Schutzgerät auch erfasst werden.

![](_page_378_Figure_0.jpeg)

![](_page_378_Figure_1.jpeg)

### Projektierungsparameter des Moduls Fehleraufschaltung

![](_page_379_Picture_248.jpeg)

### Globale Schutzparameter des Moduls Fehleraufschaltung

![](_page_379_Picture_249.jpeg)

### Satz-Parameter des Moduls Fehleraufschaltung

![](_page_379_Picture_250.jpeg)

![](_page_380_Picture_231.jpeg)

## Zustände der Eingänge des Moduls Fehleraufschaltung

![](_page_380_Picture_232.jpeg)

### Meldungen des Moduls Fehleraufschaltung (Zustände der Ausgänge)

![](_page_381_Picture_189.jpeg)

### Inbetriebnahme des Fehleraufschaltung Moduls

#### *Gegenstand der Prüfung*

Überprüfung der Funktion des *Fehleraufschaltung* Moduls entsprechend dem parametriertem Betriebs-Modus:

- Leistungsschalterstellung (LS Pos);
- п Kein Laststrom (I<);
- Leistungsschalterstellung und kein Laststrom (LS Pos und I<): m.
- Leistungsschalter wurde manuell eingeschaltet (LS manuell Ein); und/oder п
- Externer Trigger (Ex FAS). T.

#### *Benötigte Geräte*

- Stromquelle (nur beim Enable-Mode mit Strommessung)
- Ggf. Amperemeter (nur beim Enable-Mode mit Strommessung)
- Timer (Zeitgeber)

*Durchführungsbeispiel für den Modus LS manuell EIN*

**HINWEIS** 

**Modus I<: Zum Überprüfen der Wirksamkeit: Speisen Sie zunächst keinen Strom. Starten Sie den Timer und schalten Sie schlagartig einen Strom deutlich oberhalb der I<-Schwelle ein.**

**Modus I< und LS POS: Kombinieren Sie das schlagartige Einschalten des Stromes mit dem manuellen Einschalten des Leistungsschalters.**

**Modus LS POS: Der Leistungsschalter muss sich in der AUS Position befinden. Die Meldung "FAS**.FREIGEGEBEN**"=0 muss anstehen. Nach dem Einschalten des Leistungsschalters muss für die Zeit t-wirksam die Meldung "FAS**.FREIGEGEBEN **"=1 anstehen.**

- Der Leistungsschalter befindet sich in der Position AUS. Es fließt kein Laststrom.
- In der Zustandsanzeige des Gerätes muss die Meldung "FAS.FREIGEGEBEN"=1 anstehen.

*Prüfung*

- Schalten Sie den Leistungsschalter manuell EIN und starten Sie gleichzeitig den Timer.
- Nach Ablauf der parametrierten Haltezeit t-wirksam muss die Meldung "FAS.FREIGEGEBEN "=0 abfallen.  $\overline{\phantom{a}}$
- Notieren Sie die gemessene Zeit. n.

#### *Erfolgreiches Testergebnis*

Die gemessenen Gesamtauslöseverzögerungen bzw. Auslöseverzögerungen, Ansprechwerte und Rückfallverhältnisse stimmen mit den durch die Einstellliste vorgegebenen Werten überein. Zulässige Abweichungen/Toleranzen sind den Technischen Daten zu entnehmen.

### KLA-Kalte Last Alarm

Verfügbare Stufen: KLA

Wird die Energieversorgung nach einem längeren Ausfall wieder zugeschaltet, können sehr hohe Lastspitzen auftreten. Diese Lastspitzen können betragsmäßig ein mehrfaches normaler Lastzustände betragen (z.B. auf Grund von nicht mehr diversifizierten thermostatisch gesteuerten Lasten oder Motoranlaufströmen). Dieses Phänomen wird als Kalte Last Aufschaltung (Cold Load Inrush) bezeichnet.

Werden die Auslöseschwellen des Überstromschutzes so gewählt, dass diese während des Aufschaltens einer kalten Last keine Fehlauslösung verursachen, dann besteht die Gefahr, dass es Betriebszustände gibt, in denen der Überstromschutz nicht mehr empfindlich genug ist. Dadurch wird dann möglicherweise die Erstellung eines Staffelkonzepts erschwert oder gar unmöglich. Werden die Einstellungen entsprechend den Netzfehlerstudien gewählt, besteht die Gefahr, dass ein Übertromschutzmodul während der Aufschaltung einer kalten Last fehlauslöst. Das Modul Kalte Last Alarm erkennt einen Zustandswechsel von einer warmen hin zu einer kalten Last an einem der vier wählbaren Trigger-Modi:

- •LS POS (Leistungsschalterposition)
- •I< (Stromlosigkeit)
- •I< (Stromlosigkeit) und LS POS (Position des Leistungsschalters)
- •I< (Stromlosigkeit) oder LS POS (Position des Leistungsschalters)

Nach einem Übergang von einer Warmen Last zu einer Kalten Last wird der »t-Last-AUS« Timer gestartet. Durch diesen Timer wird festgelegt, nach welcher Zeit die Last erkaltet ist. Nach Ablauf dieses Timers wird die Meldung »KLA.Freigegeben« gesetzt. Diese Meldung kann dazu verwendet werden, empfindliche Schutzstufen wie z.B. Stromschutzstufen (DEFT) oder Schieflaststufen usw. temporär zu blockieren. Mit diesem Signal können ebenfalls Inverse Stromschutzstufen über Adaptive Parameter temporär desensibilisiert (unempfindlicher) werden.

Wenn die Kalte Last Bedingung beendet wird (wenn eine kalt-zu-warm Bedingung erkannt wird), z.B. durch Schließen eines Leistungsschalters oder z.b. durch das Einspeisen von Laststrom wird eine Einschaltstoßstromerkennung (Load Ínrush Detector) aktiviert. Die Einschaltstoßstromerkennung überwacht den Verlauf (das Kommen und Gehen) des Stoßstromes. Ein Einschaltstoßstrom wird erkannt, sobald der gemessene Strom oberhalb des parametrierten » Schwellwerts« liegt. Der Einschaltstoß gilt als beendet, wenn der Strom unter 90% des Schwellwerts abfällt. Nach dem Abklingen des Einschaltstoßstroms wird die Beruhigungszeit gestartet. die Meldung »KLA. Freigegeben«kann frühestens nach Ablauf der Beruhigungszeit zurückgesetzt werden. Zeitgleich mit der Einschaltstoßstromerkennung wird ein weiterer Timer »t-Max Block« gestartet. Dieser setzt die Meldung »KLA. Freigegeben« automatisch zurück, falls die Kalte Last Bedingung abnormal lange andauert.

Das Kalte Last Modul kann durch beliebige externe oder interne Signal blockiert werden.

Für Geräte die über eine Automatische Wiedereinschaltung verfügen gilt: Das Kalte Last-Modul wird automatisch blockiert, wenn eine Automatische Wiedereinschaltung angeworfen wird.

![](_page_383_Picture_2.jpeg)

**Dieses Modul gibt nur ein Meldesignal aus.**

**Um im Fall einer Kalten Last Einfluss auf das Auslöseverhalten des Stromschutzes nehmen zu können, müssen Sie das Ausgangssignal "**KLA.FREIGEGEBEN**" auf einen Adaptiven Parametersatz rangieren. Siehe Kapitel Parameter / Adaptive Parametersätze. In den Adaptiven Parametersätzen sind die Parametermodifikationen entsprechend des gewünschten Auslöseverhaltes des Stromschutzes zu setzen.**

## **HINWEIS**

Es ist wichtig, die Bedeutung der beiden Timer verstanden zu haben.

t Last Aus (Ansprechverzögerung): Nach Ablauf dieses Timers gilt die Last als nicht mehr diversifiziert, die Last ist kalt.

t Max Block (Rückfallverzögerung): Nachdem die Startbedingung erfüllt wurde (z.B. wenn der Leistungsschalter manuell eingeschaltet wurde) wird das Signal KLA.freigegeben noch für diese Zeit aufrecht erhalten. Das bedeutet, für die Dauer dieser Zeit können die Auslöseschwellen des Überstromzeitschutzes über Adaptive Parameter unempfindlicher geschaltet werden. (Siehe Kapitel Parameter).

## **HINWEIS**

Dieser Hinweis gilt nur für Geräte mit Steuerfunktion! Für diese Schutzfunktion ist es erforderlich, dass ihr ein Schaltgerät (Leistungsschalter) zugeordnet (rangiert) wird.

Es dürfen nur Schaltgeräte (Leistungsschalter) zugeordnet werden, deren Wandlermesswerte vom Schutzgerät auch erfasst werden.

Example Mode: Breaker Position

![](_page_384_Figure_2.jpeg)

![](_page_385_Figure_1.jpeg)

### Projektierungsparameter des Kalte Last Alarm-Moduls

![](_page_386_Picture_255.jpeg)

### Globale Schutzparameter des Kalte Last Alarm-Moduls

![](_page_386_Picture_256.jpeg)

### Satzparameter des Kalte Last Alarm - Moduls

![](_page_386_Picture_257.jpeg)

![](_page_387_Picture_235.jpeg)

### Zustände der Eingänge des Kalte Last Alarm-Moduls

![](_page_388_Picture_199.jpeg)

### Meldungen des Kalte Last Alarm-Moduls (Zustände der Ausgänge)

![](_page_388_Picture_200.jpeg)

### Inbetriebnahme des Kalte Last Alarm Moduls

#### *Gegenstand der Prüfung*

Überprüfung der Funktion des Kalte Last Alarm Moduls entsprechend dem parametriertem Betriebs-Modus:

- I< (Stromlosigkeit)
- **LS POS (Leistungsschalterposition)**
- I< (Stromlosigkeit) und LS POS (Position des Leistungsschalters)
- I< (Stromlosigkeit) oder LS POS (Position des Leistungsschalters)

#### *Benötigte Geräte*

- Stromquelle (nur beim Enable-Mode mit Strommessung)
- Amperemeter (beim Enable-Mode mit Strommessung)
- •*Timer (Zeitgeber)*

#### *Durchführungsbeispiel für den Modus LS POS (Leistungsschalter Position)*

**Modus I<: Zum Überprüfen der Anzugsverzögerung senken Sie einen HINWEIS eingespeisten Strom schlagartig unterhalb die I<-Schwelle und messen die Zeit. Zum Überprüfen der Rückfallverzögerung schalten Sie schlagartig einen Strom deutlich oberhalb der I<-Schwelle ein und messen die Zeit.**

> **Modus I< und LS POS: Kombinieren Sie das schlagartige Ein- und Ausschalten des Stromes mit dem manuellen Ein- und Ausschalten des Leistungsschalters.**

**Modus I< oder LS POS: Führen Sie den Test zunächst mit schlagartigem Ein- und Ausschalten eines Stromes unter- und oberhalb der I<-Schwelle durch und messen die Zeiten. Anschließend führen Sie die Prüfung mit manuellem Ein- und Ausschalten des Leistungsschalters durch.**

- Der Leistungsschalter befindet sich in der Position AUS. Es fließt kein Laststrom.
- In der Zustandsanzeige des Gerätes muss die Meldung "KLA.FREIGEGEBEN"=1 anstehen.
- In der Zustandsanzeige des Gerätes muss die Meldung "KLA.I<"=1 anstehen.

*Prüfen der Anzugs- und Rückfallverzögerung.*

- Schalten Sie den Leistungsschalter manuell EIN und starten Sie gleichzeitig den Timer.
- Nach Ablauf der parametrierten Rückfallzeit »*t Max Block«* muss die Meldung "KLA.FREIGEGEBEN"=0 abfallen.
- $\mathcal{L}_{\mathcal{A}}$ Notieren Sie die gemessene Zeit.
- Schalten Sie den Leistungsschalter manuell AUS und starten Sie gleichzeitig den Timer.
- Nach Ablauf der parametrierten Anzugsverzögerung »t Last Aus« muss die Meldung "KLA.FREIGEGEBEN"=1 anstehen.
- Notieren Sie die gemessene Zeit.

#### *Erfolgreiches Testergebnis*

Die gemessenen Gesamtauslöseverzögerungen bzw. Auslöseverzögerungen, Ansprechwerte und Rückfallverhältnisse stimmen mit den durch die Einstellliste vorgegebenen Werten überein. Zulässige Abweichungen/Toleranzen sind den Technischen Daten zu entnehmen.

### AWE-Automatische Wiedereinschaltung [79]

AWE

Die Wiedereinschaltautomatik dient dazu Ausfälle von Freileitungen zu minimieren. Die Mehrzahl aller Fehler in Freileitungen (>60% in MV und >85% in HV Systemen) sind temporärer Natur (z. B. Lichtbögen), die durch eine Kurzunterbrechung mit automatischer Wiedereinschaltung gelöscht werden können.

## **HINWEIS**

#### Wenn das Gerät zum Schutz von Kabeln, Generatoren oder Transformatoren eingesetzt wird, findet die AWE keine Anwendung und kann wegprojektiert werden.

### Funktionen

Die AWE besitzt umfangreiche Möglichkeiten, ihre Schutzfunktionen den unterschiedlichsten Anwendungen und Anforderungen der Netzbetreiber anzupassen.

AWE-Funktionen in der Übersicht:

- Flexible Zuordnung der Anwurffunktionen, individuell für jeden AWE-Schuss.
- $\sim$ Bis zu sechs AWE-Schüsse.
- п Dynamische Anpassung der Schutzeinstellwerte (z. B. Anregung, Auslöseverzögerung, Auslösekennlinie, usw.) während des AWE-Zyklus über adaptive Parameter.
- Einstellbares Limit für die Anzahl der AWE pro Stunde.
- AWE Zähler mit Wartungsalarm.  $\overline{\phantom{a}}$
- п Programmierbare Wiedereinschaltblockade.
- Automatische Ablaufkoordinierung mit untergeordneten Wiedereinschalteinrichtungen. п
- Automatische AWE-Blockade bei Hand-Ein-Signal.
- п Manuelles/Automatisches Rücksetzen der Verriegelung (am Gerät, Kontakteingang, Kommunikation, usw.)
- AWE mit Synchrocheck (in Verbindung mit den internen Synchrocheck- und Steuerfunktionen). п
- Hochzählen des AWE-Zählers über externes Signal möglich. п
- п AWE Ergebnisauswertung (erfolgreich/nicht erfolgreich).
- Separater Zähler für erfolgreiche und nicht erfolgreiche AWEs. T.

Die folgenden Tabelle gibt eine Übersicht über die AWE Menüstruktur:

![](_page_391_Picture_192.jpeg)

### AWE Zustände

Das folgende Diagramm zeigt die Übergänge zwischen den einzelnen Zuständen der AWE. Es verdeutlicht die Laufzeitenlogik zwischen den einzelnen Zustandsübergängen und den Ereignissen, die zum Anwurf der AWE führen.

**Zustandsdiagramm** 

![](_page_392_Figure_4.jpeg)

Generell ist die AWE-Funktion nur aktiv, wenn folgende Bedingungen erfüllt sind:

- AWE-Funktion ist aktiviert (Einstellung im Menü [Schutzparameter\Satz[x]\AWE\ Allgemeine Einstellungen] »Funktion = aktiv«)
- Der Leistungsschalter ist im Menü [Schutzparameter\Satz[x]\AWE\Allgemeine Einstellungen] konfiguriert.
- Die AWE-Funktion ist nicht durch die Blockadeeingänge (ExBlo1/2) blockiert.

1 Bereitschaft

Die AWE befindet sich in diesem Zustand wenn die folgenden Bedingungen erfüllt sind:

- Der Leistungsschalter ist geöffnet.
- Die AWE ist durch keine Anwurffunktion gestartet worden.
- Es liegen keine externen oder internen AWE-Blockadesignale an.

**HINWEIS** 

Wenn die AWE-Funktion sich im Zustand "Bereitschaft" befindet ist kein AWE-Schuss möglich.

### 2  $t$ -Blo nach LS man EIN

Vorausgesetzt der Leistungsschalter ist geöffnet und die AWE ist im Zustand "Bereitschaft". Nun wird der Leistungsschalter manuell geschlossen. Das Ereignis "LS Pos EIN" startet den Timer "Blockade nach Leistungsschalter manuell EIN". Die AWE wechselt vom Zustand »BEREITSCHAFT« in den Übergangszustand »T-BLO NACH LS MAN EIN«. Die AWE-Funktion wechselt erst nach Ablauf der Blockadezeit wieder in den »WIEDEREINSCHALTBEREIT« Zustand und wenn der Leistungsschalter geschlossen ist.

Die Blockadezeit nach manuellem Einschalten dient dazu, eine Fehleraufschaltung zu vermeiden, für den Fall, dass zwischenzeitlich ein Fehler aufgetreten ist, und ein Schutzorgan ausgelöst hat.

#### 3 Wiedereinschaltbereit

Eine aktivierte AWE-Funktion befindet sich im Zustand "Wiedereinschaltbereit" wenn die folgenden Bedingungen erfüllt sind:

- п Der Leistungsschalter ist geschlossen.
- Der Blockadetimer nach manuellem Einschalten des Leistungsschalters ist abgelaufen. п
- Die AWE-Funktion ist nicht durch eine Anwurffunktion gestartet worden. T.
- Es liegen keine externen oder internen AWE-Blockadesignale an. п

Ein AWE Start ist nur möglich, wenn sich die AWE-Funktion im Zustand **HINWEIS** .Wiedereinschaltbereit befindet.

### 4  $AWE$  (Zyklus)

Der Zustand »AWE ZYKLUS« kann nur erreicht werden, wenn die folgenden Bedingungen erfüllt sind:

- Die AWE-Funktion befand sich zuvor im Zustand »WIEDEREINSCHALTBEREIT«.  $\overline{\phantom{a}}$
- Der Leistungsschalter war eingeschaltet. п
- Es liegen keine externen oder internen AWE-Blockadesignale an. T.
- Eine der Anwurfbedingungen erfüllt sind (rangierte Schutz- und Steuerfunktionen).  $\mathcal{L}_{\mathcal{A}}$

![](_page_394_Picture_14.jpeg)

Eine komplette AWE mit mehreren Einschaltversuchen erfolgt im Zustand "läuft".

Beim Übergang in den "läuft" Zustand wechselt die AWE-Funktion in einen Zustand mit zahlreichen Unter-Zuständen (siehe nächstes Kapitel).

![](_page_394_Picture_17.jpeg)

Eine aktivierte AWE-Funktion geht in den »BLO« Zustand wenn eine oder mehrere der rangierten Blockadefunktionen aktiv (wahr) sind.

Die AWE-Funktion verlässt den »BLO« Zustand sobald kein Blockadesignal mehr anliegt.

### 6 Verriegelung

Eine aktivierte AWE-Funktion geht in den »VERR« Zustand wenn eine der folgenden Bedingungen erfüllt sind:

- Eine erfolglose AWE wird erkannt, nachdem Ablauf aller programmierten AWE-Schüsse. Der Fehler ist dauerhaft.
- AWE-Fehler (z. B. unvollständige Schaltsequenz)  $\mathcal{L}_{\mathcal{A}}$
- Die Anzahl der erlaubten AWE pro Stunde wird überschritten.  $\mathcal{L}_{\mathcal{A}}$
- п Der Fehlertimer ist abgelaufen (Auslösezeit überschritten)
- T. Leistungsschalterfehler während eines AWE Anwurfs
- Manuelles Schließen des Leistungsschalters während eines AWE-Zyklus. п
- Eine Schutzfunktion löst aus, bevor das Wiedereinschaltkommando gegeben wird.  $\Box$

Die AWE-Funktion verlässt den »VERR« Zustand wenn der programmierte Verriegelungsrücksetztimer abgelaufen ist und das programmierte Verriegelungsrücksetzsignal erscheint.

![](_page_395_Picture_11.jpeg)

Ein Service Alarm (Service Alarm 1 oder Service Alarm 2) führt nicht zu einer Verriegelung der AWE-Funktion.
## AWE Zyklus (Schuss)

# $\overline{4}$  AWE (Zyklus)

Das folgende Diagramm zeigt den AWE-Ablauf im Detail.

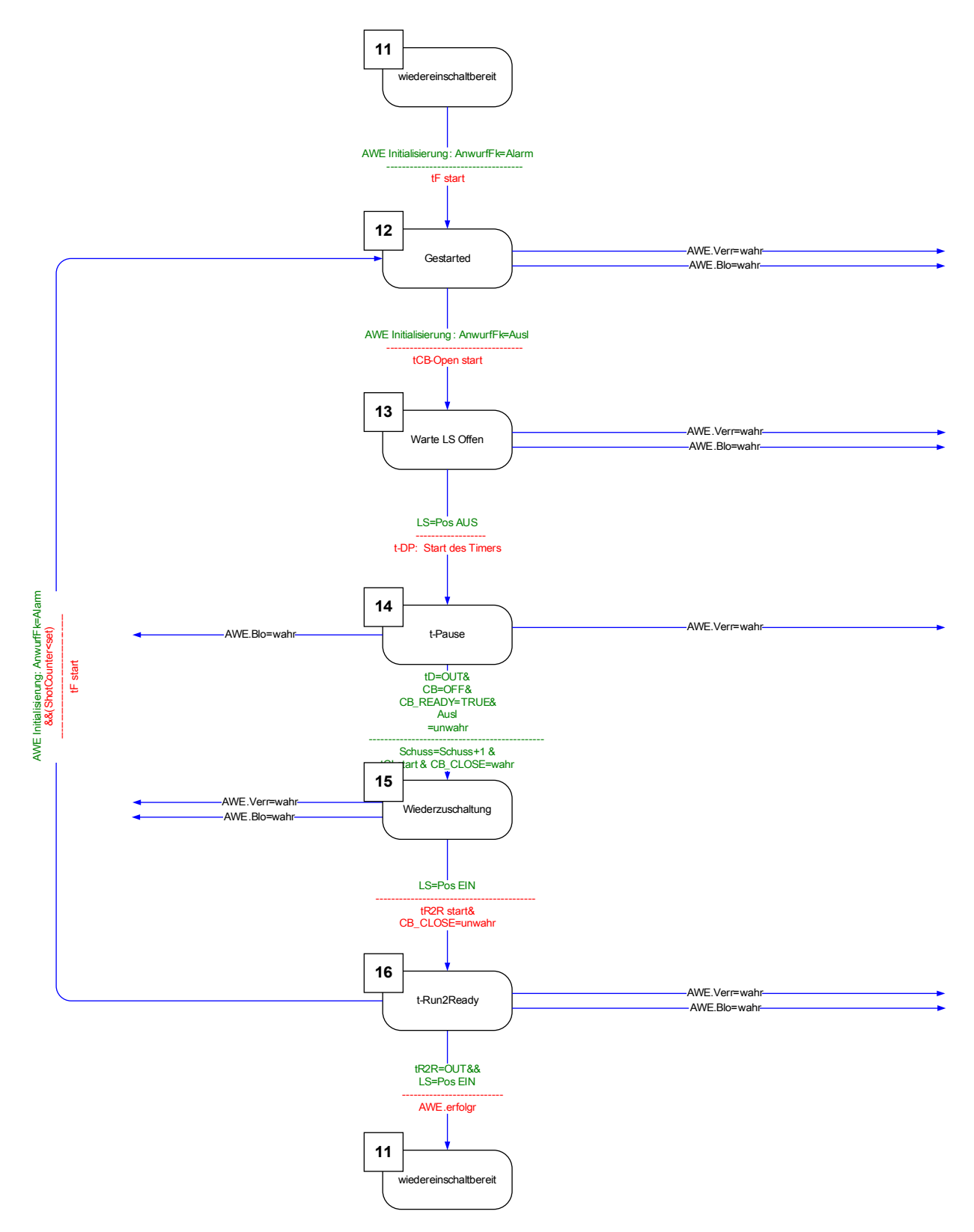

#### 11 Wiedereinschaltbereit

Eine aktivierte AWE-Funktion befindet sich im Zustand "Wiedereinschaltbereit" wenn die folgenden Bedingungen erfüllt sind:

- Der Leistungsschalter ist geschlossen. **In**
- Der Blockadetimer nach manuellem Einschalten des Leistungsschalters ist abgelaufen.
- Die AWE-Funktion ist nicht durch eine Anwurffunktion gestartet worden. п
- Es liegen keine externen oder internen AWE-Blockadesignale an. **COL**

12  $L$ äuft

Dies ist der erste untergeordnete Zustand nachdem eine AWE von einem Ereignis angeworfen wurde und vom »WIEDEREINSCHALTBEREIT« in den »LÄUFT« Zustand wechselt.

Während des »LÄUFT« Zustandes überwacht die AWE-Funktion ob ein Auslösesignal der Anwurffunktion kommt, während ein Fehlertimer abläuft. Die AWE-Funktion wechselt in den »WARTE LS OFFEN« Zustand sobald das Auslösesignal der Anwurffunktion ansteht, der Fehlertimer noch nicht abgelaufen ist und keine Blockade- oder Verriegelungsbedingungen vorliegen.

### 13 Warte LS Offen

Im »WARTE LS OFFEN« Zustand überwacht die AWE-Funktion, ob der Leistungsschalter nach Empfang des Auslösesignals der Anwurffunktion tatsächlich nach der eingestellten Schalterüberwachungszeit (200 ms) auslöst. Wenn dies der Fall ist startet die AWE-Funktion den eingestellten Pausenzeit-Timer und wechselt in den Zustand »T-PAUSE«.

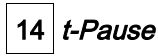

Während des Zustandes »T-PAUSE« läuft der Pausenzeit-Timer ab. Dieser kann nur durch ein Blockade- oder Verriegelungssignal unterbrochen werden. Nach Ablauf der Pausenzeit gibt die AWE-Funktion den Einschaltbefehl für den Leistungsschalter und wechselt in den Zustand »WIEDERZUSCHALTUNG«, wenn folgende Bedingungen erfüllt sind:

Der Leistungsschalter ist geöffnet

- Der Leistungsschalter ist wiedereinschaltbereit (vorrausgesetzt der "Leistungsschalter bereit" Logikeingang wird verwendet).
- n. Keine Anregung einer zugeordneten Anwurffunktion vorliegt
- Kein Auslösekommando einer zugeordneten Anwurffunktion vorliegt r.
- Kein generelles Auslösekommando vorliegt. п

Bevor das Wiedereinschaltkommando ausgegeben wird, wird der AWE-Zähler erhöht. Dies ist für die AWE-Zähler abhängigen Anwurf- und Blockadefunktionen von Bedeutung.

Bevor die AWE-Funktion in den Zustand »WIEDERZUSCHALTUNG« geht, wird der Leistungsschalter-Überwachungstimer »t-LS ein Bef«gestartet.

#### 15 Wiederzuschaltung

Wenn keine Blockade- oder Verriegelungssignale vorliegen und der Leistungsschalter während der Leistungsschalter-Überwachungszeit geschlossen bleit, wechselt die AWE-Funktion in den Zustand »T-RUN2READY« und startet den »t-Run2Ready« Timer

## 16 | t-Run2Ready

#### Erfolgreiche Wiedereinschaltung:

Wenn im Zustand »T-RUN2READY« keine weiteren Blockade- oder Verriegelungssignale sowie keine weiteren Fehler auftreten, bevor der Timer »t-Run2Ready« abgelaufen ist, wechselt die AWE-Funktion vom "AWE-Zyklus" in den Zustand »WIEDEREINSCHALTBEREIT«. Das Flag "Erfolgreich" wird gesetzt.

#### Nicht erfolgreiche Wiedereinschaltung:

Wird während der »t-Run2Ready« Timer läuft ein erneuter Fehler erkannt (Anwurffunktion regt erneut an) wechselt die AWE-Funktion wieder zum Anfang des AWE-Zuklus. Bei einem permanenten Fehler wird der zuvor beschriebene Zyklus so oft durchlaufen, bis die Anzahl der parametrierten AWE-Schüsse erreicht ist. Anschließend wechselt die AWE-Funktion in den Zustand »VERRIEGELUNG«. Das Flag "Erfolglos" wird gesetzt.

## Ablaufdiagramme

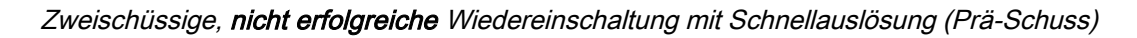

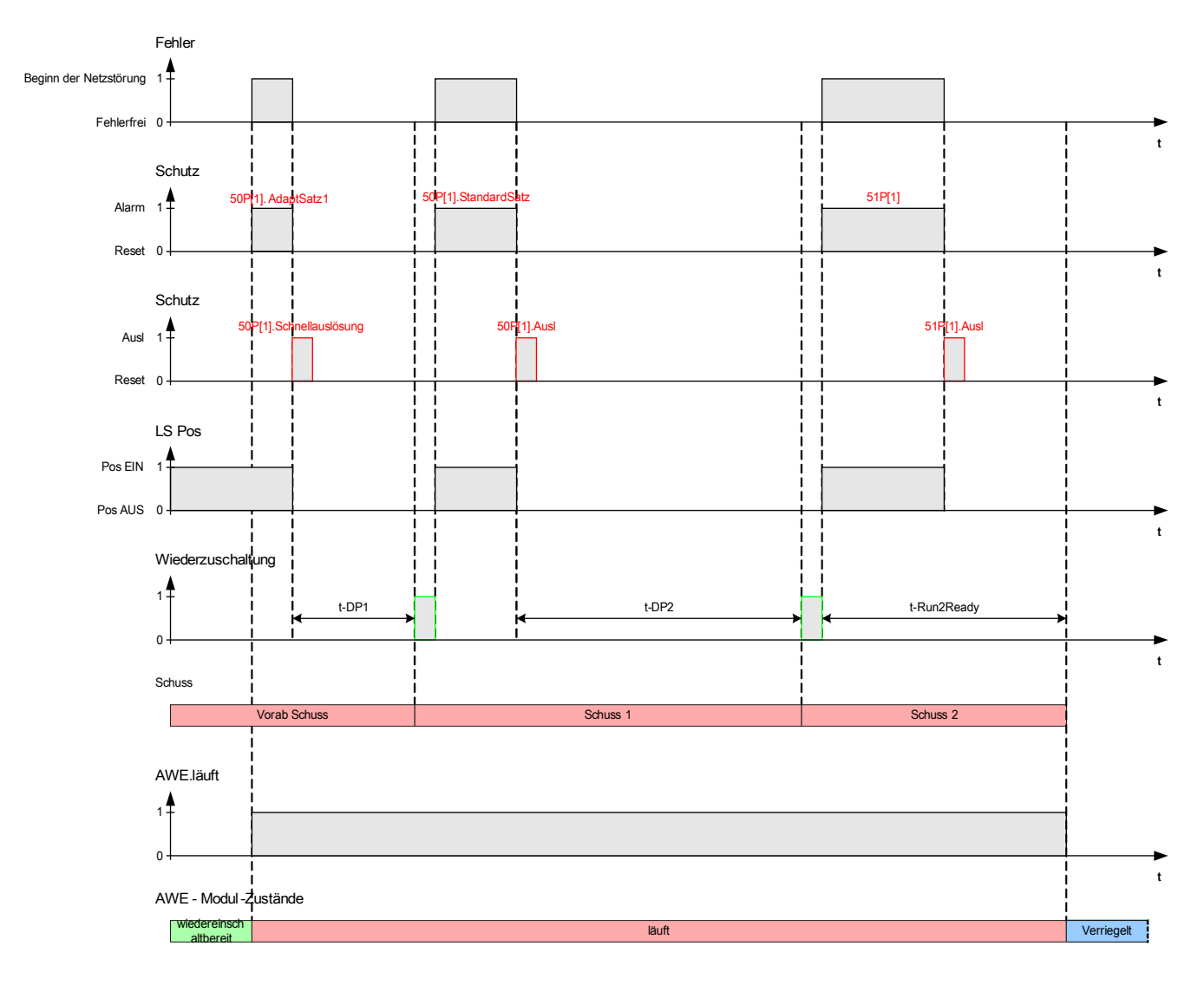

## Zweischüssige, erfolgreiche Wiedereinschaltung mit Schnellauslösung (Prä-Schuss)

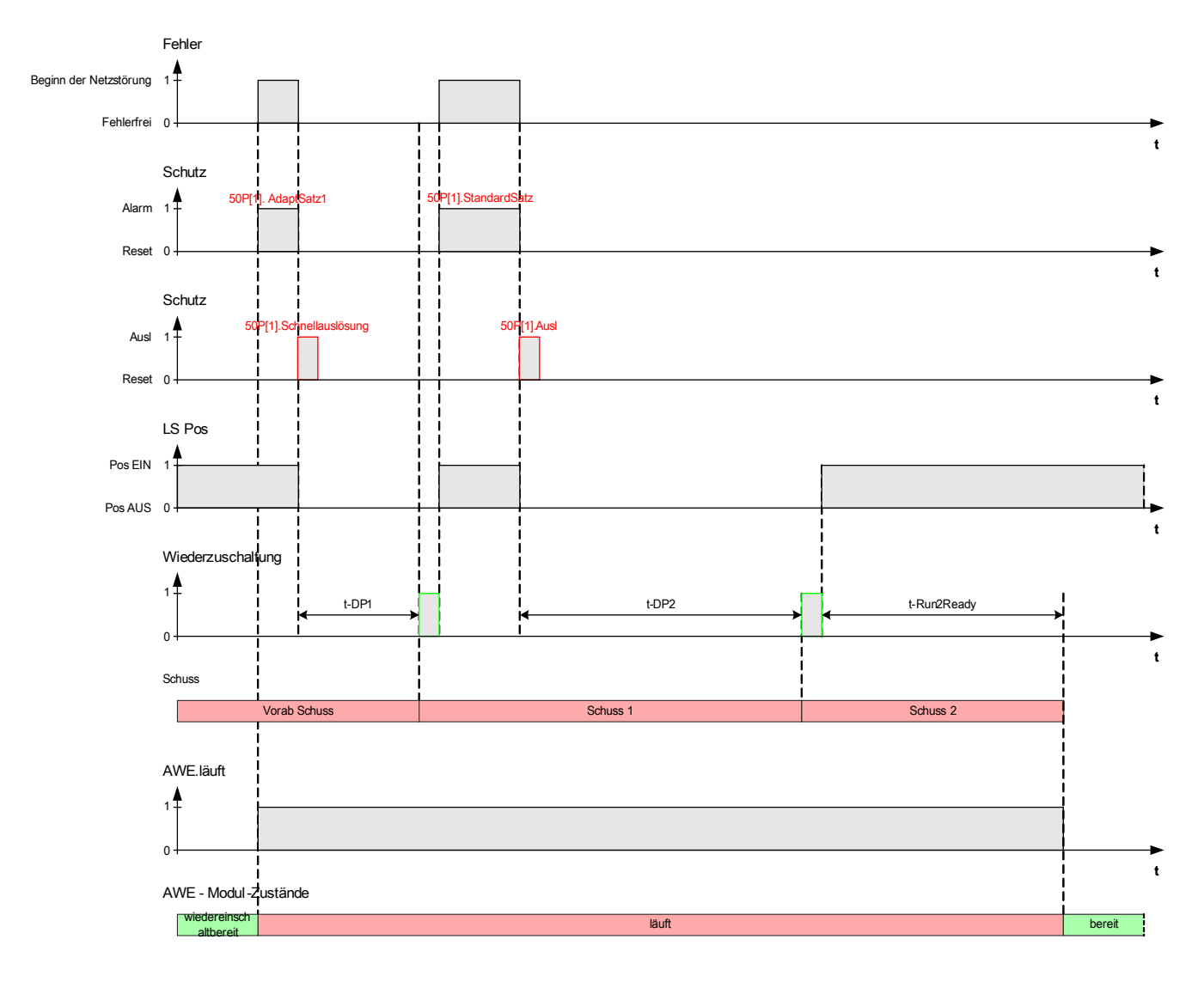

#### AWE Zustände beim manuellen Einschalten des Leistungsschalters

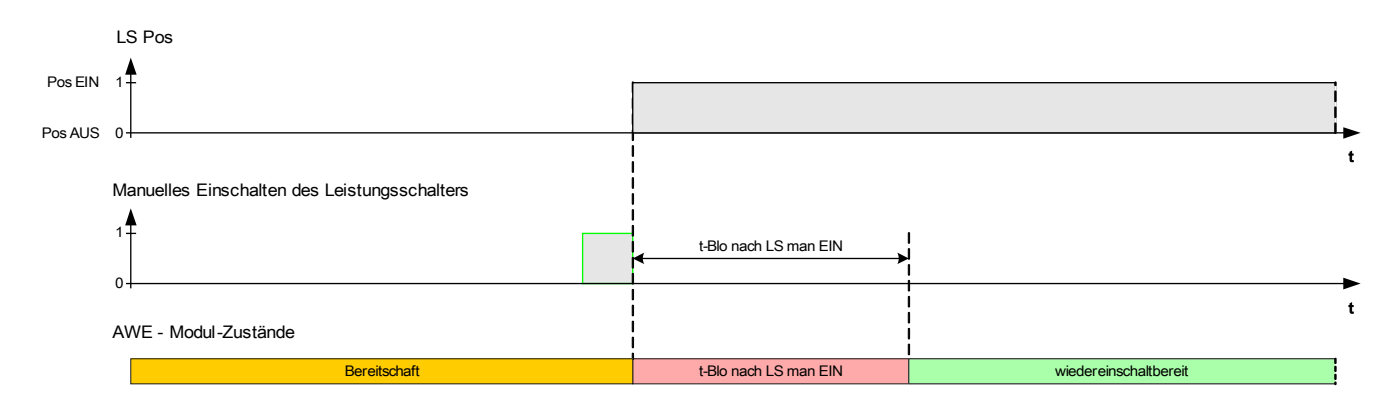

#### Schutzauslösung nach manuellem Einschalten des Leistungsschalters

Was passiert, wenn das Gerät während der Timer »t-Blo nach LS man EIN« läuft, einen Auslösebefehl erhält?

Der Timer »t-Blo nach LS man EIN« blockiert keine Auslösebefehle. Auslösebefehle werden unabhängig von diesem Timer ausgeführt. In diesem Fall läuft der Timer einfach weiter. Nachdem der Timer abgelaufen ist, prüft das AWE-Modul erneut den Status des Leistungsschalters. Ist der Leistungschalter zu diesem Zeitpunkt in der Offen-Position, dann wechselt das AWE-Modul in den »STANDBY«-Status. In diesem Zustand ist keine AWE möglich (Hinweis: Die AWE wechselt nicht in den »VERRIEGELT« Zustand).

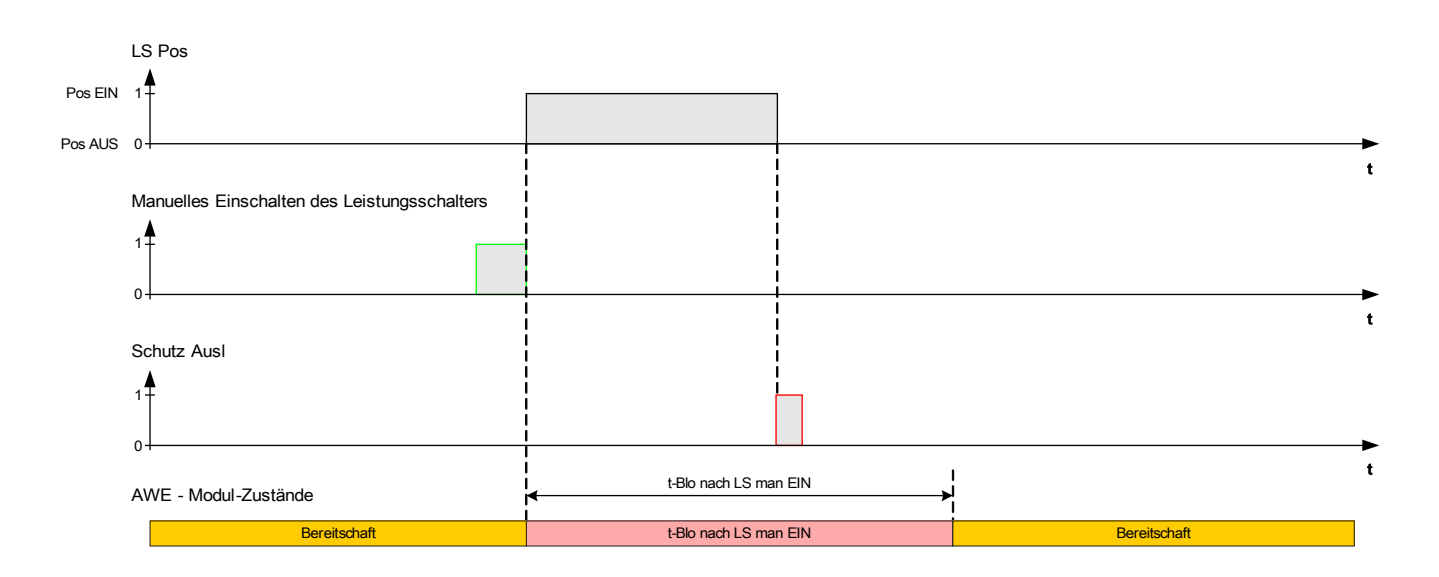

AWE Verriegelungs-Rücksetztlogik mit Rücksetzkommando vor dem manuellem Einschalten des **Leistungschalters** 

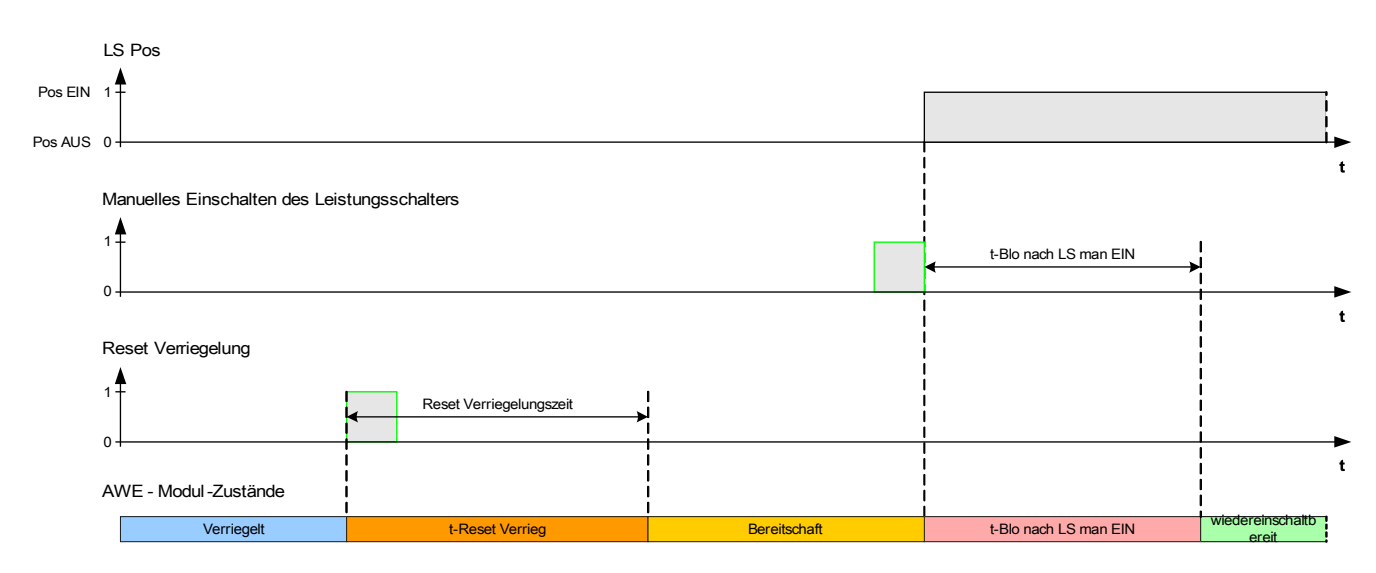

AWE Verriegelungs-Rücksetztlogik mit Rücksetzkommando nach dem manuellem Einschalten des **Leistungschalters** 

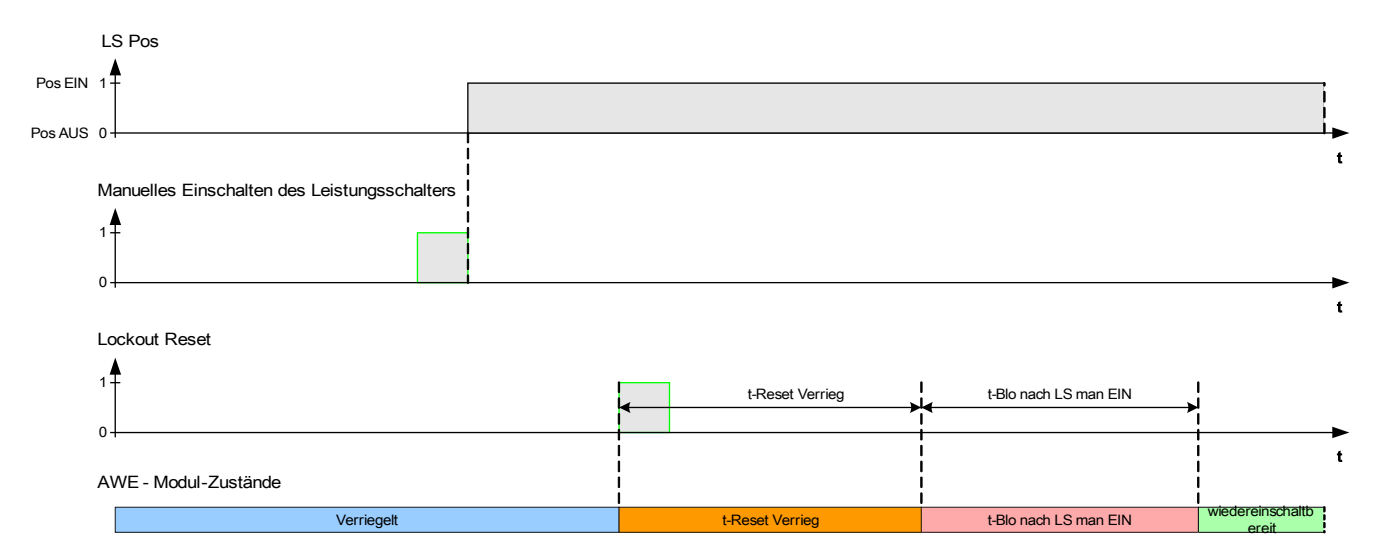

## Ablaufkoordinierung

### Allgemeine Beschreibung

#### Was bedeutet Ablaufkoordinierung?

Ablaufkoordinierung bedeutet, dass das übergeordnete Schutzorgan eine virtuelle AWE durchläuft, während das untergeordnete Schutzorgan eine echte AWE durchläuft. Mit Hilfe der Ablaufkoordinierung kann die Selektivität gewährleistet werden, auch wenn das untergeordnete Schutzorgan seine Auslösecharakteristik nach dem Durchlauf eines AWE-Zyklus ändert. Die virtuelle AWE des übergeordneten Schutzorgans folgt dem AWE-Zyklus des untergeordneten Schutzorgans.

#### Welche Anwendung kann damit realisiert werden?

Ein strahlenförmiges Verteilnetz wird in der Regel durch ein übergeordnetes Schutzorgan, welches auf den Leistungsschalter wirkt, geschützt. Das untergeordnete Schutzorgan besteht aus einer Wiedereinschalteinrichtung und einer Sicherung. Mit Hilfe der Ablaufkoordinierung kann ein Sicherungssparschema realisiert werden. Um Sicherungen zu sparen, löst das untergeordnete Schutzorgan beim ersten Wiedereinschaltversuch mit niedrigeren Auslösewerten aus, sofern der Fehler noch ansteht. Die Sicherung wird unterstaffelt. Wenn der Wiedereinschaltveruch erfolglos war, erfolgt eine weitere AWE mit erhöhten Auslösewerten, d. h. die Sicherung wird überstaffelt und löst aus.

#### Was ist wichtig?

Die Anrege-, bzw. Auslösewerte des übergeordneten und untergeordneten Schutzorgans müssen übereinstimmen, die Auslösezeiten müssen jedoch selektiv (unterschiedlich) sein.

#### Wie wird die Ablaufkoordinierung aktiviert?

Die Ablaufkoordinierung ist Bestandteil der AWE-Funktion und kann für den übergeordneten Schutz im Menü [Schutzparameter/AWE/Allg Einstellungen] durch Setzen des Parameters »Ablaufkoordinierung« auf »aktiv« aktiviert werden.

#### Wie funktioniert die Ablaufkoordinierung des übergeordneten Schutzorgans?

Wenn die Ablaufkoordinierung aktiviert ist, arbeitet sie ähnlich, wie eine normale AWE mit den gleichen Einstellwerten für: Maximale Anzahl AWE, Pausenzeit für jeden Schuss, Anwurffunktion für jeden Schuss und andere Timer für den AWE-Zyklus, aber mit den folgenden Ablaufkoordinierungsfunktionen für den untergeordneten Schutz:

- Die entsprechende Pausenzeit für jeden Schuss wird gestartet, auch wenn der Leistungsschalter nicht durch  $\sim$ das übergeordnete Schutzorgan ausgelöst wurde.
- Der Timer für die Pausenzeit beginnt abzulaufen, sobald ein Wegfallen des Anwurfsignals erkannt wird. Dies  $\mathcal{L}_{\mathcal{A}}$ bedeutet, dass der Fehler durch eine AWE im untergeordneten Abgang gelöscht wurde.
- Der AWE-Zähler der aktivierten Ablaufkoordinierung wird nach Ablauf der Pausenzeit erhöht, auch wenn kein Auslösekommando an den Leistungsschalter ausgegeben wurde und zwischenzeitlich der Timer »t-Run2Ready« gestartet wurde.
- Erfolgt eine erneute Wiederzuschaltung auf einen permanenten Fehler, regt das übergeordnete Schutzorgan erneut an, jedoch mit den Anregewerten und Auslösecharakteristiken, die für den jeweiligen AWE-Schuss parametriert wurden. Auf diese Weise folgt die übergeordnete Schutzeinrichtung der untergeordneten Schuss für Schuss.

Ist der Fehler temporär, wird die Ablaufkoordinierung nicht erneut angeworfen, da kein Fehlerstrom mehr auftritt. Nach Ablauf des Rücksetztimers »t-Run2Ready« wird die Ablaufkoordinierung auf den normalen Zustand zurückgesetzt.

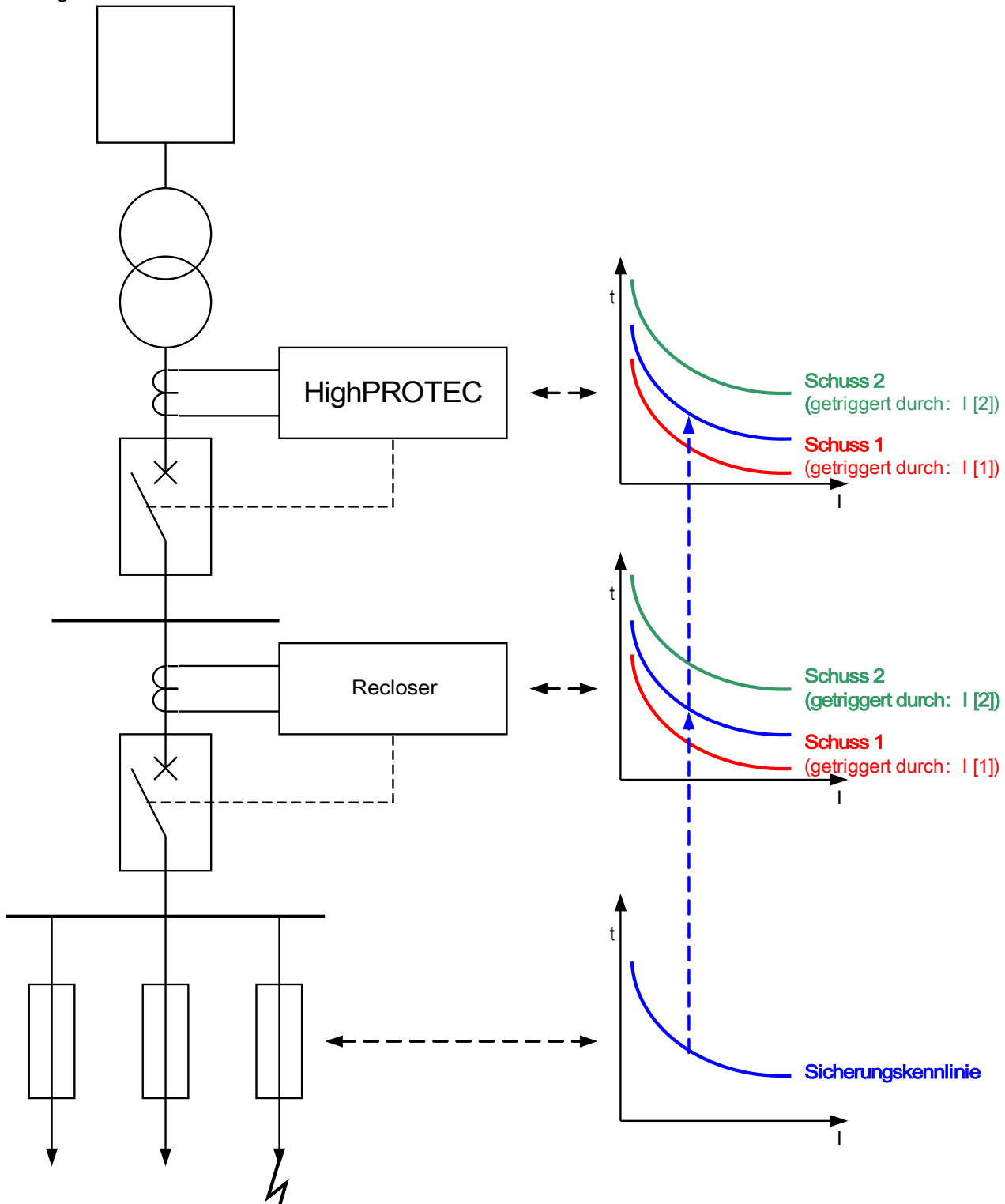

## Direktkommandos des Moduls Automatische Wiedereinschaltung

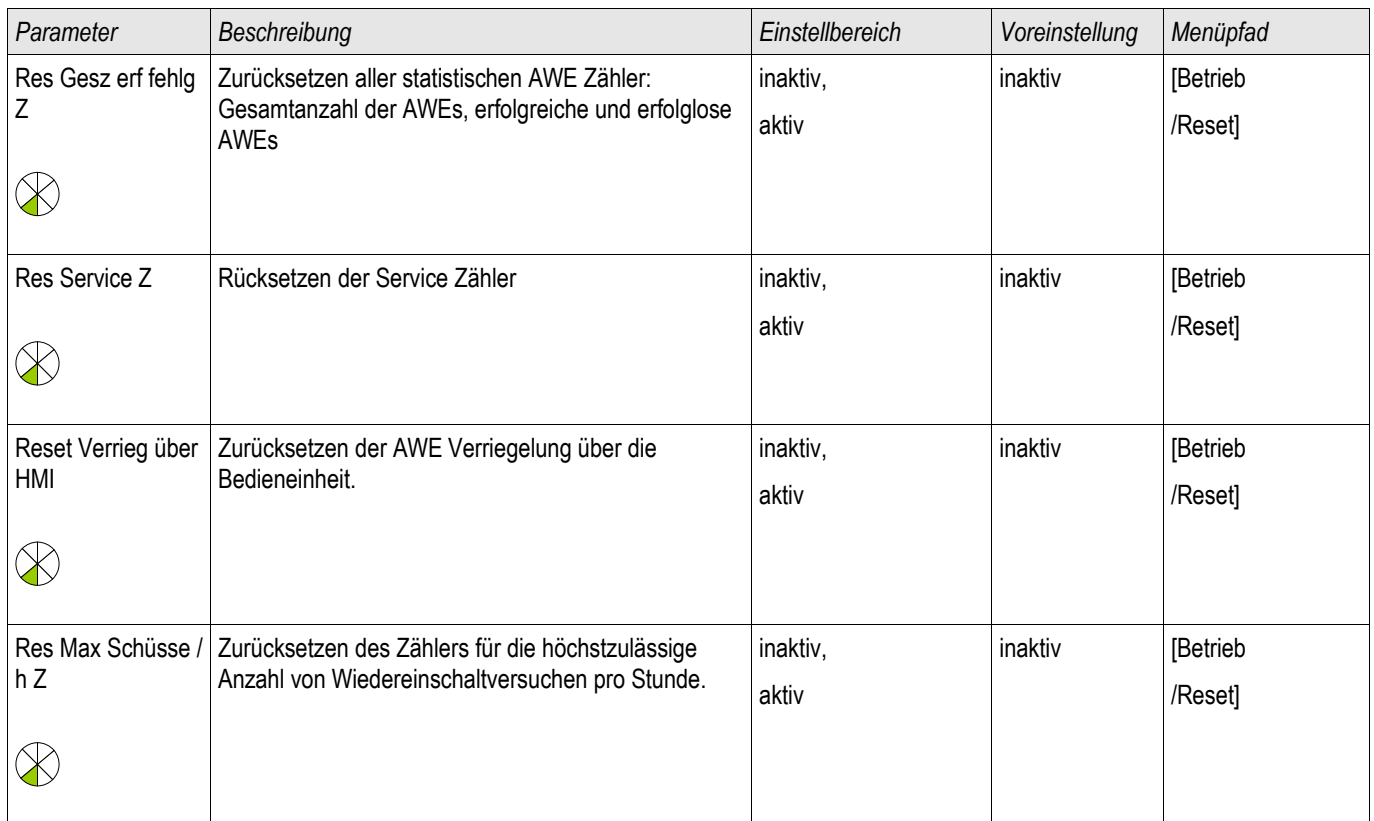

## Projektierungs-Parameter des Moduls Automatische Wiedereinschaltung

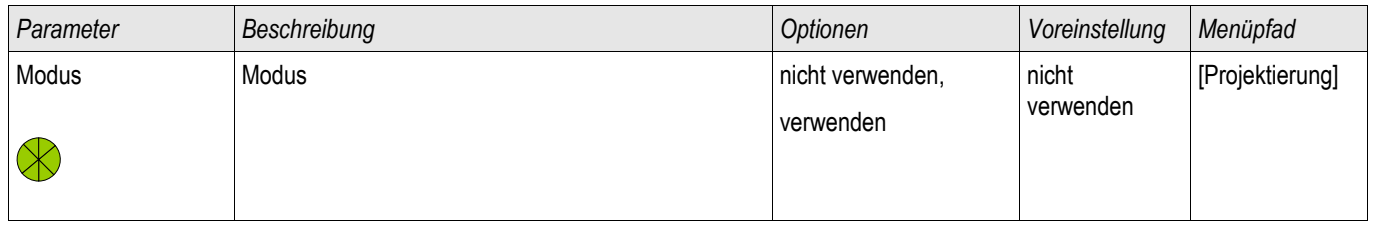

## Globale Parameter des Moduls Automatische Wiedereinschaltung

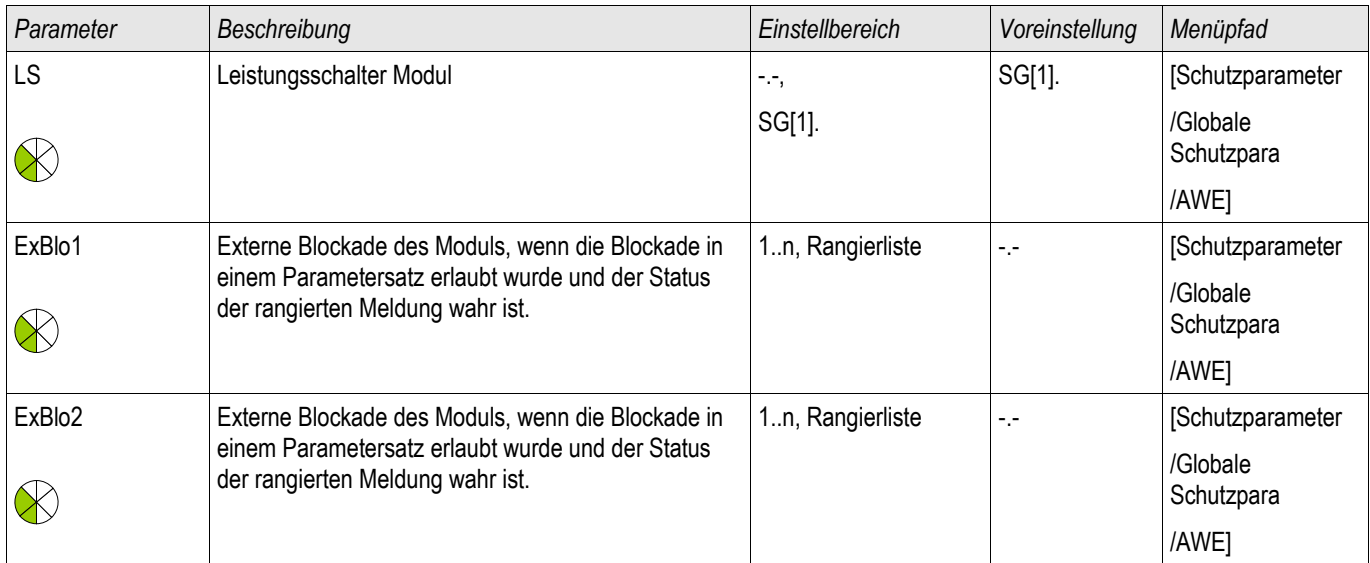

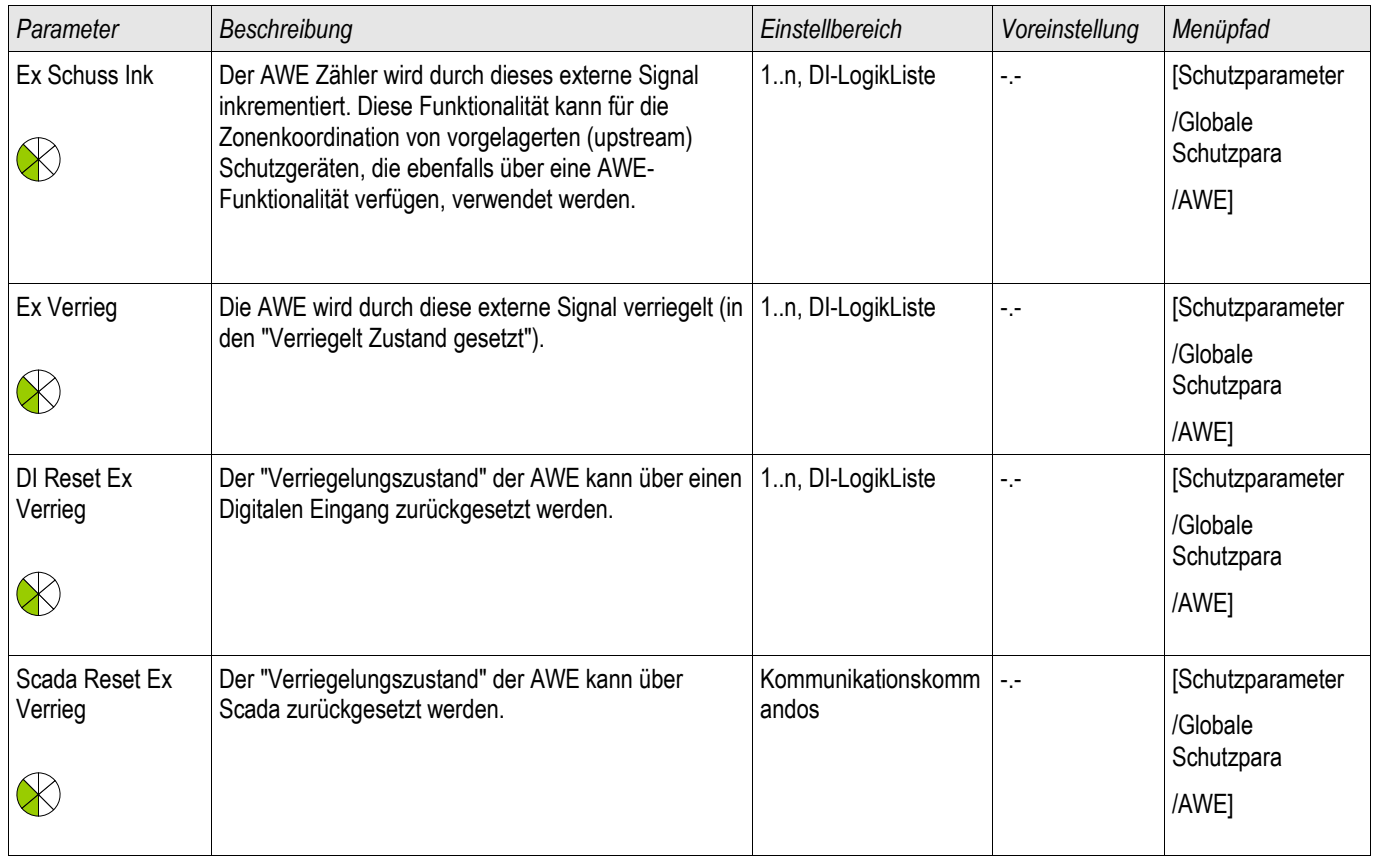

# Satz-Parameter des Moduls Automatische Wiedereinschaltung

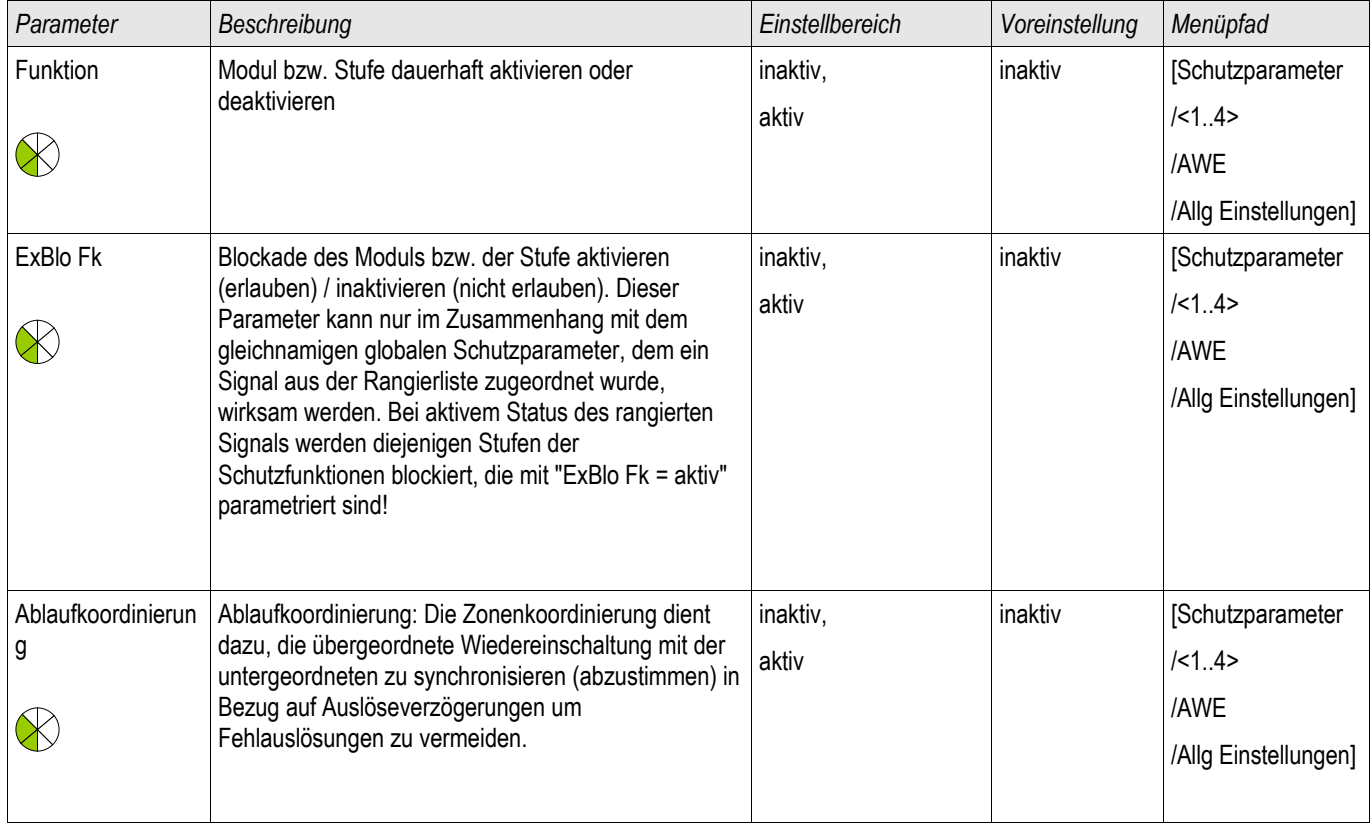

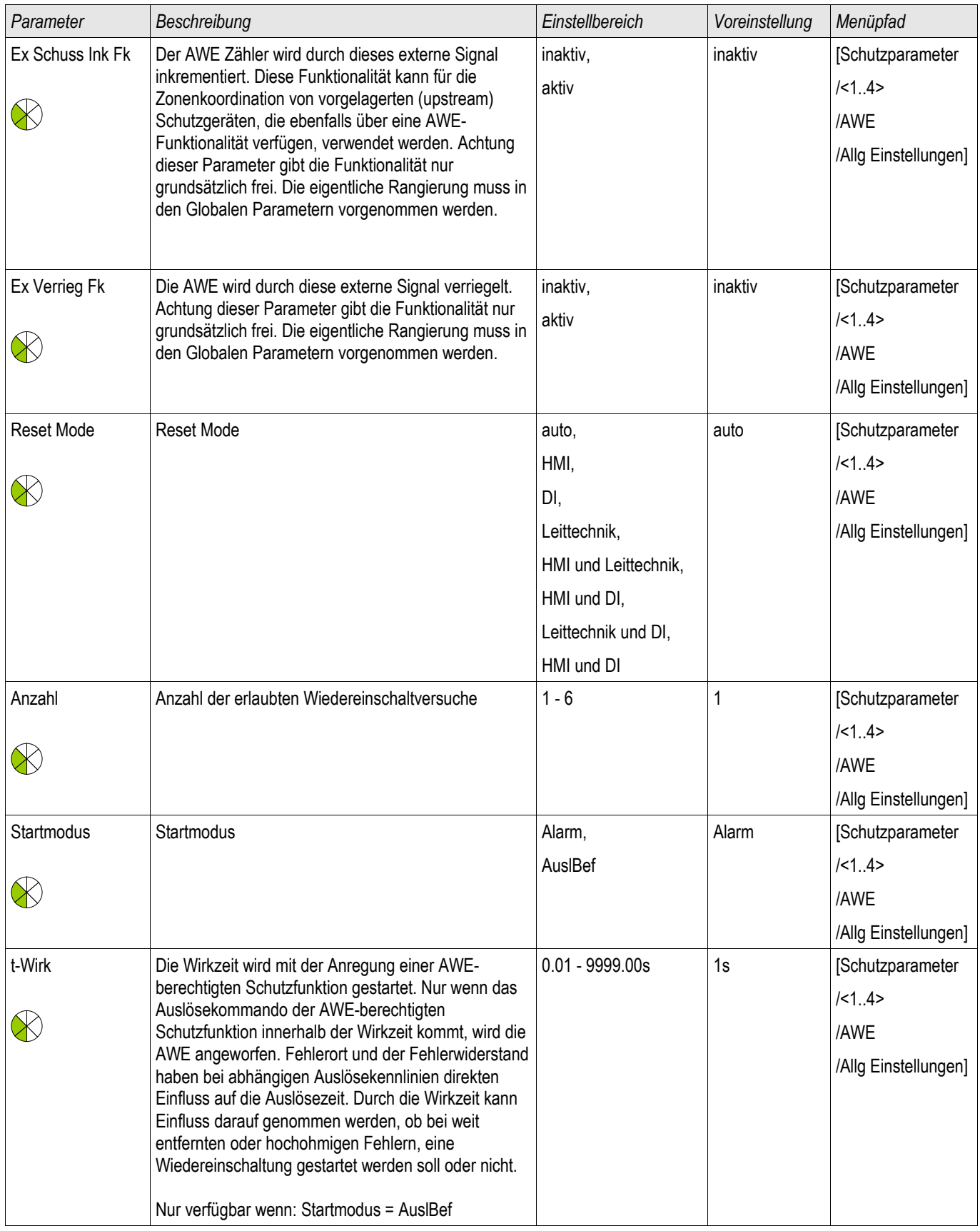

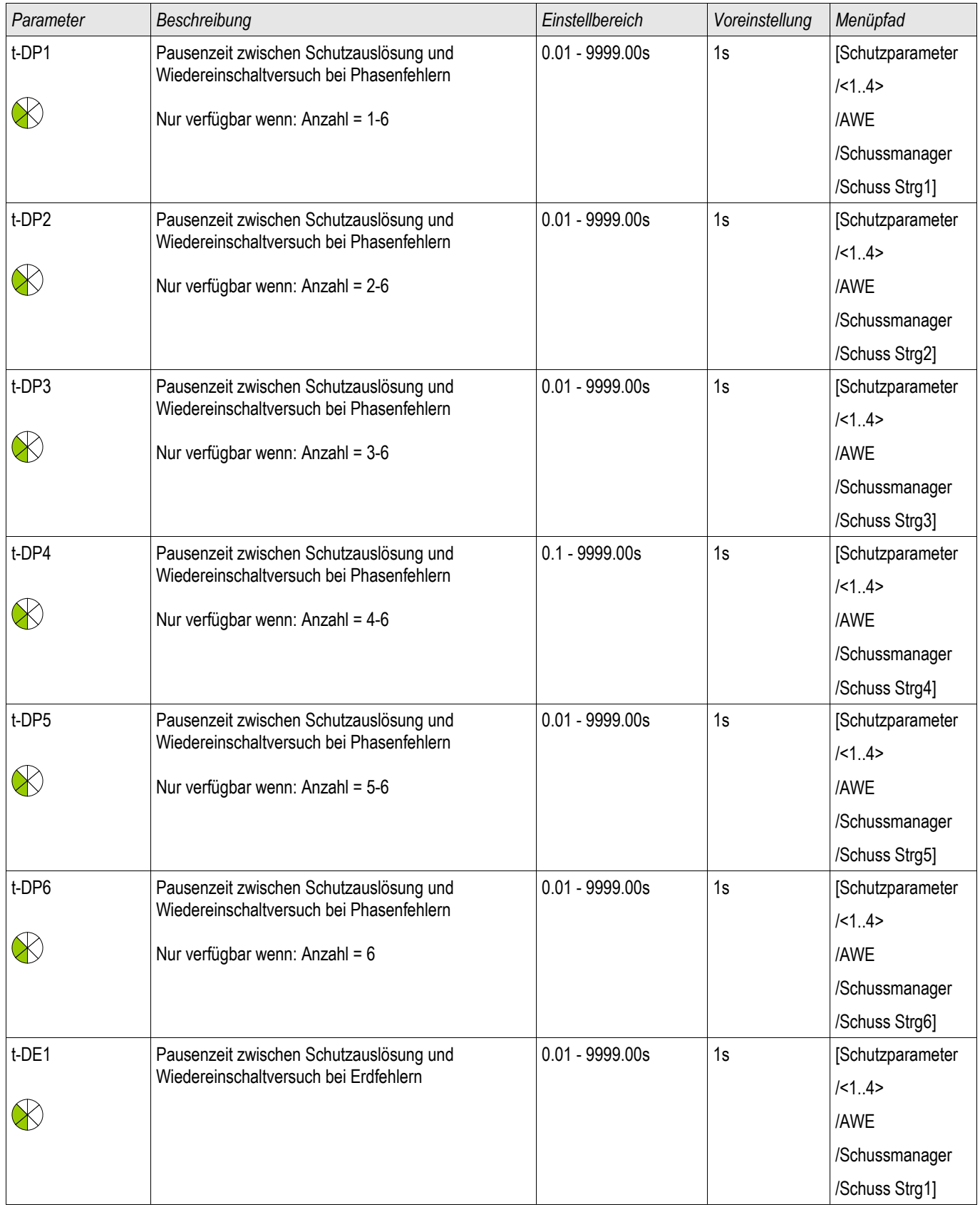

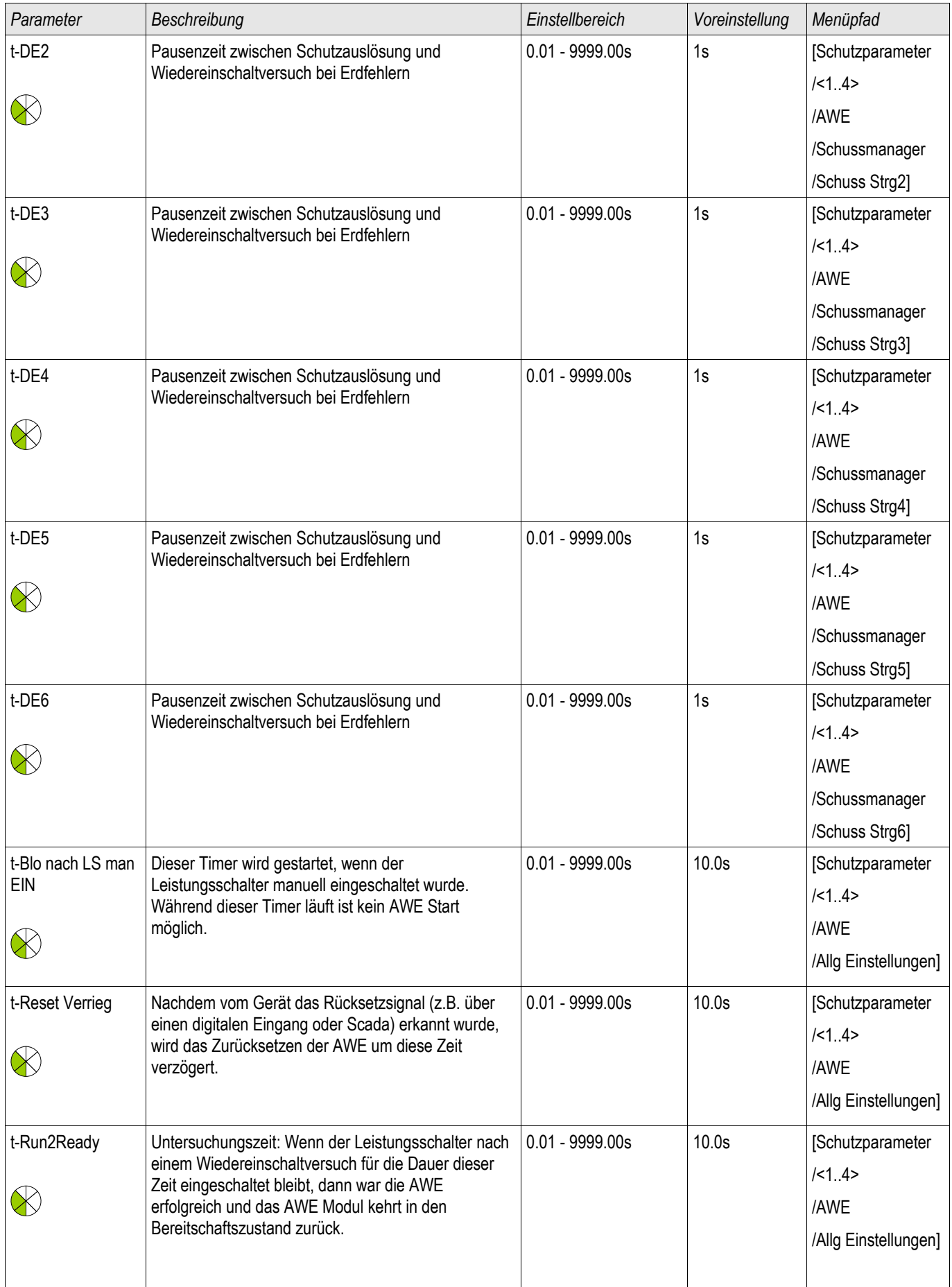

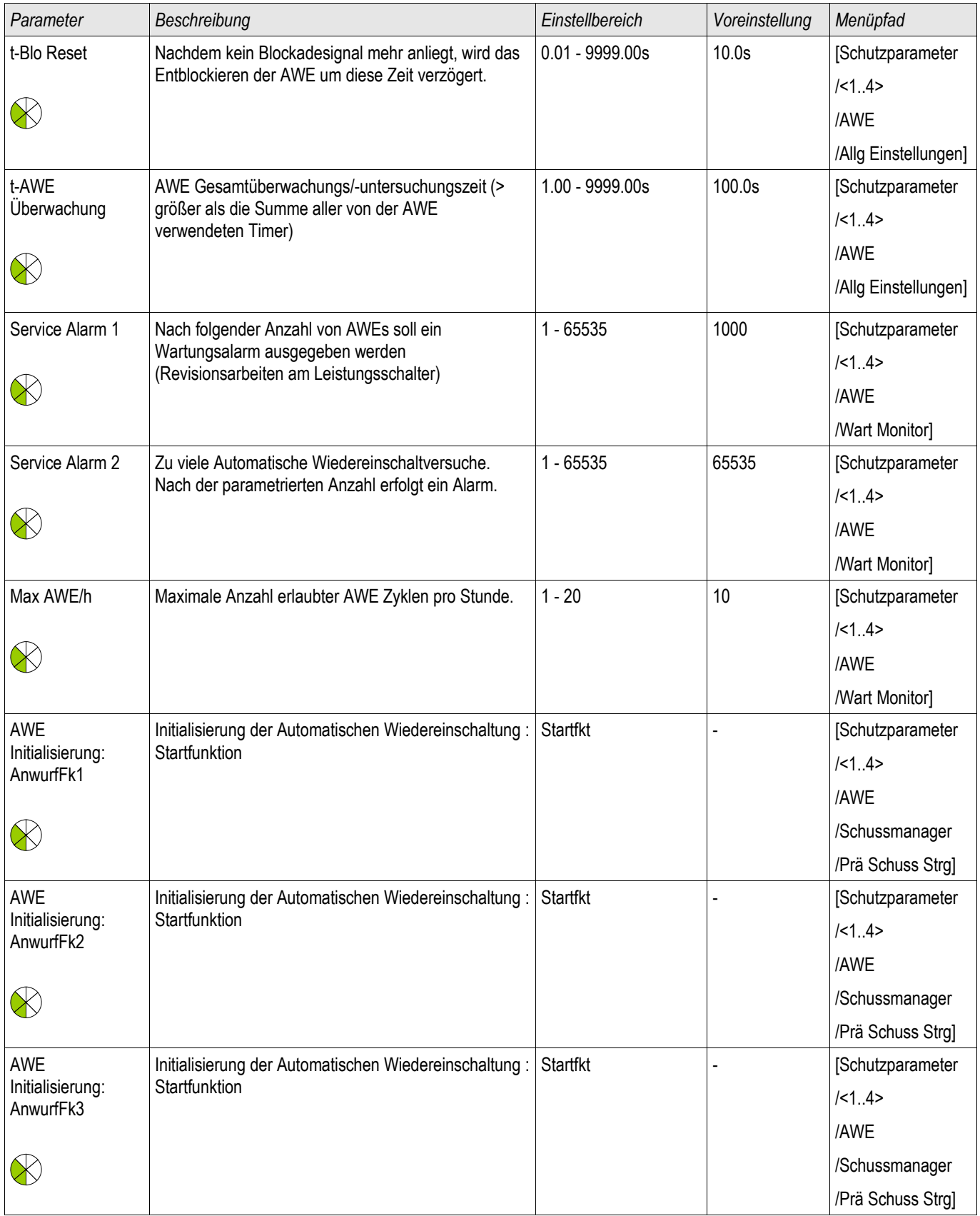

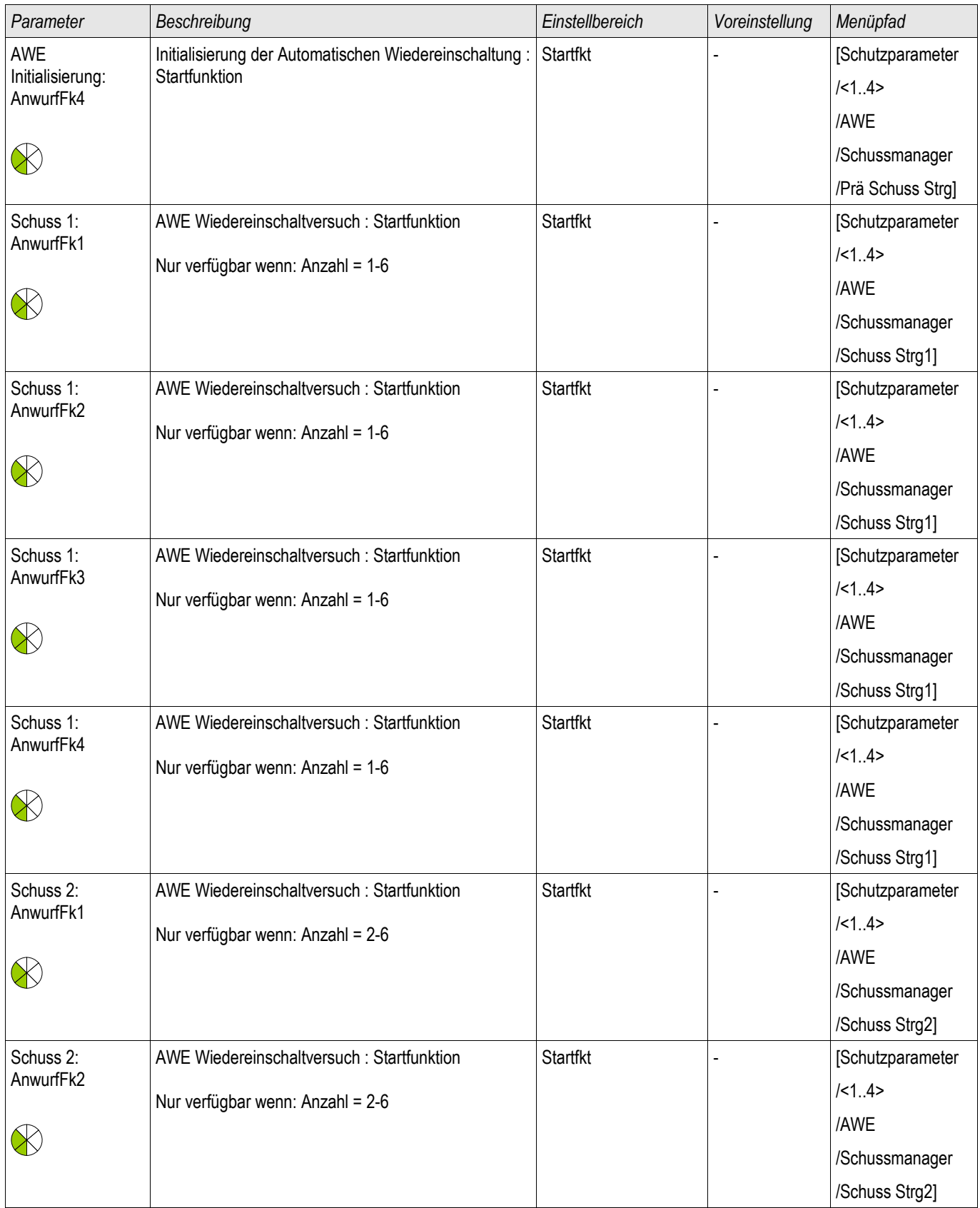

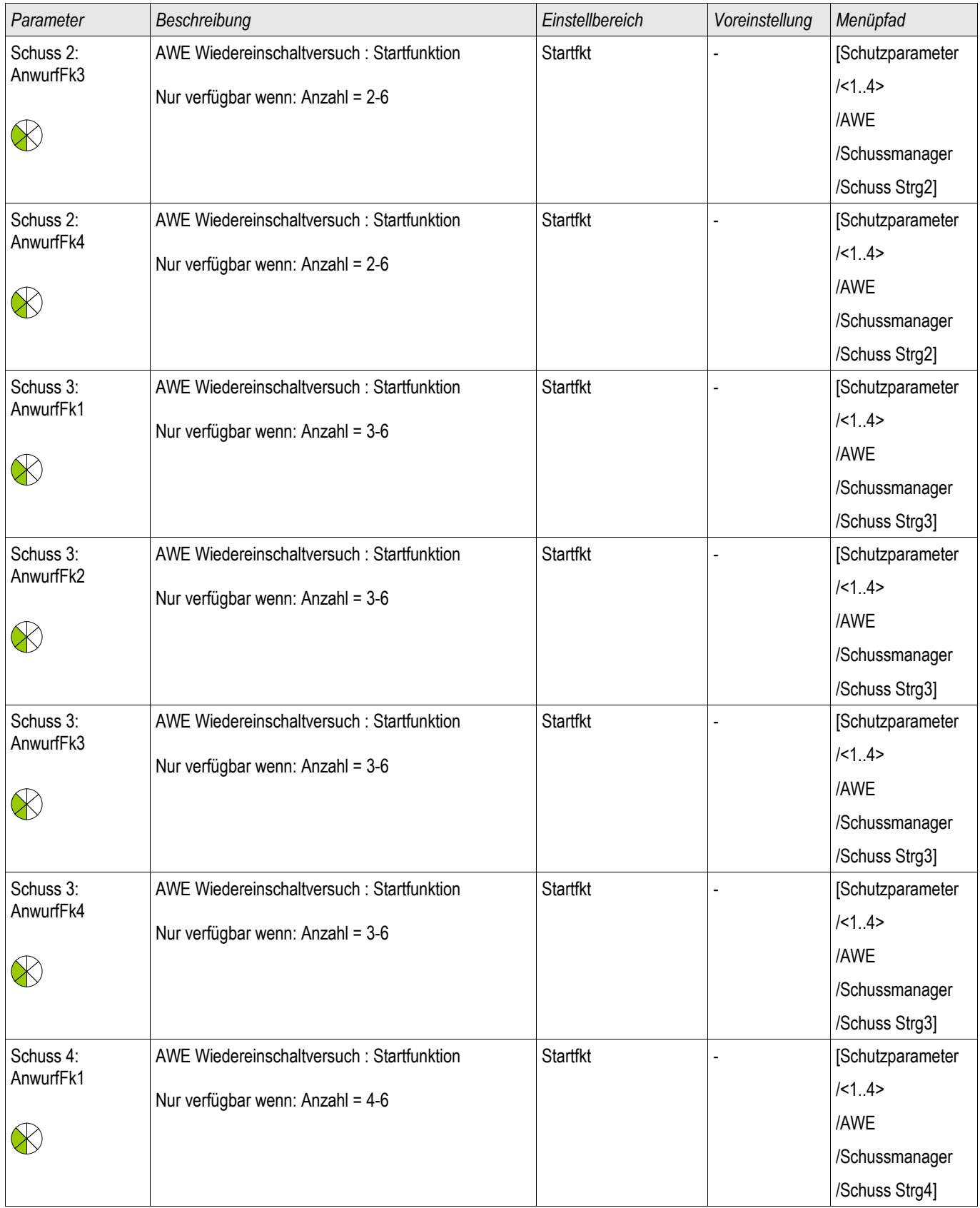

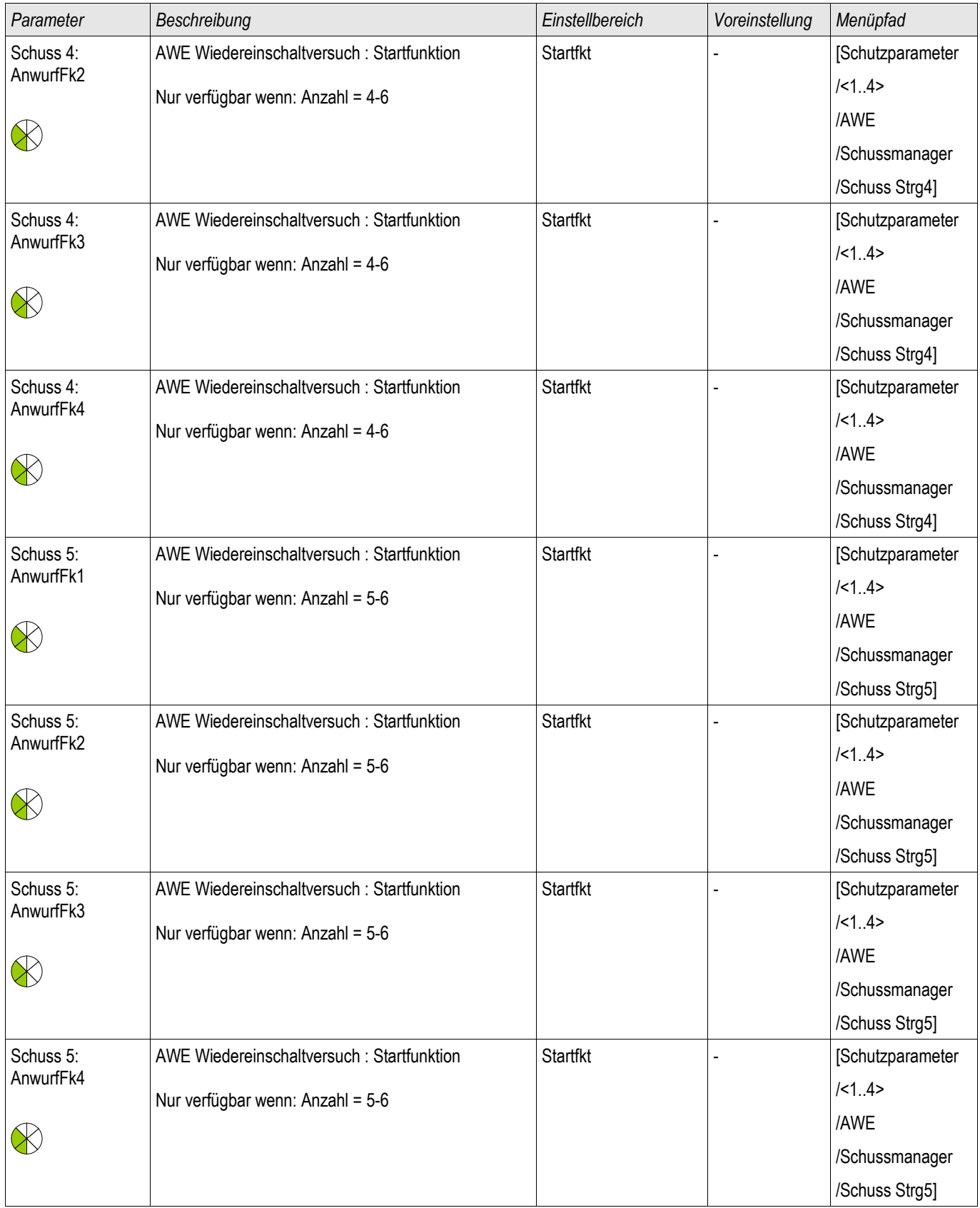

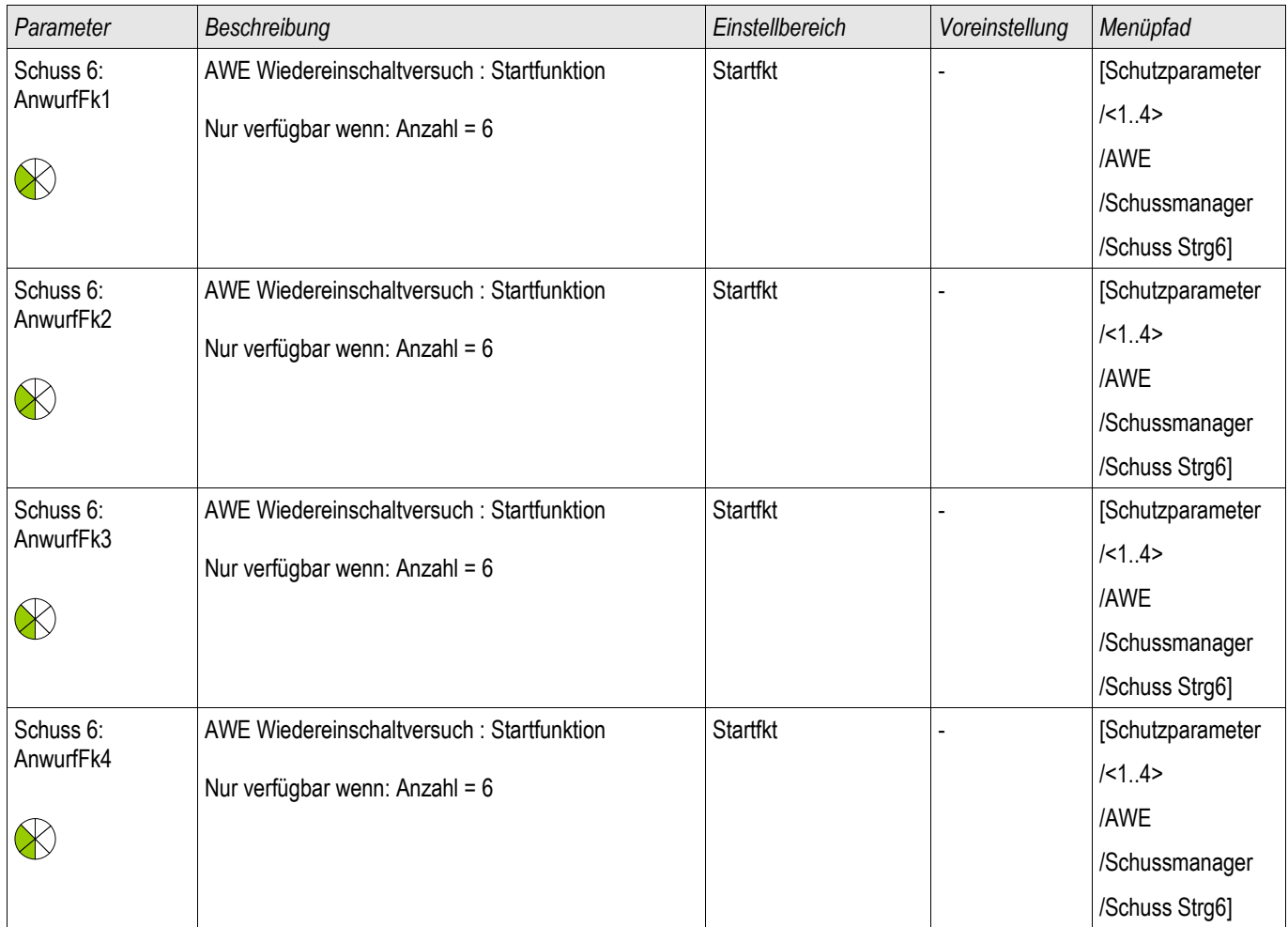

# Zustände der Eingänge des Moduls Automatische Wiedereinschaltung

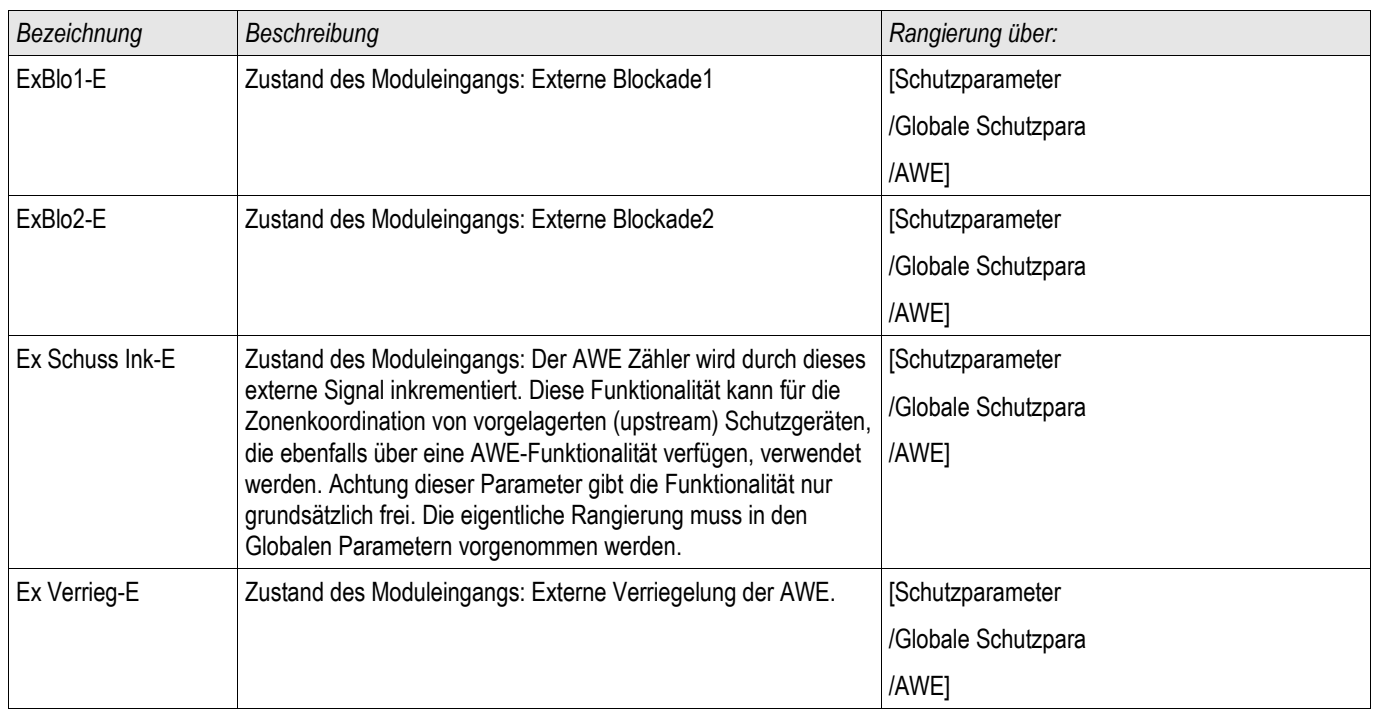

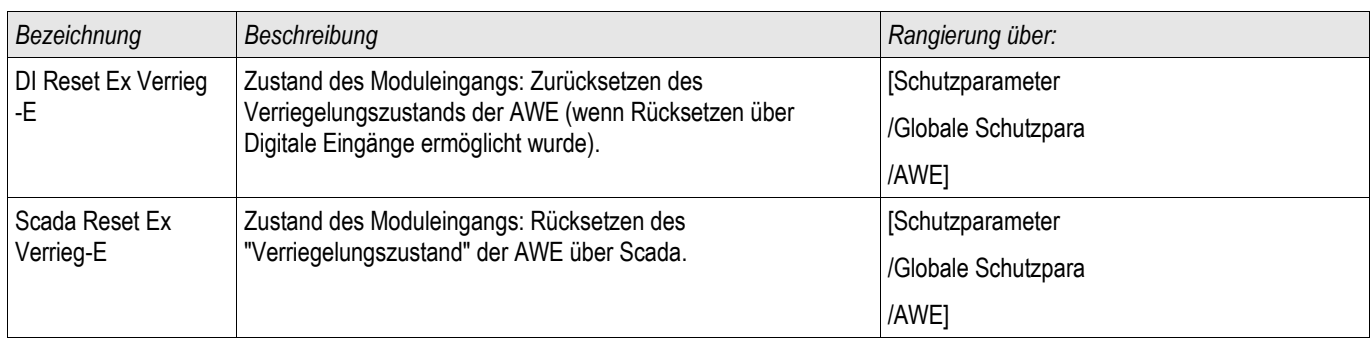

# Meldungen des Moduls Automatische Wiedereinschaltung (Zustände der Ausgänge)

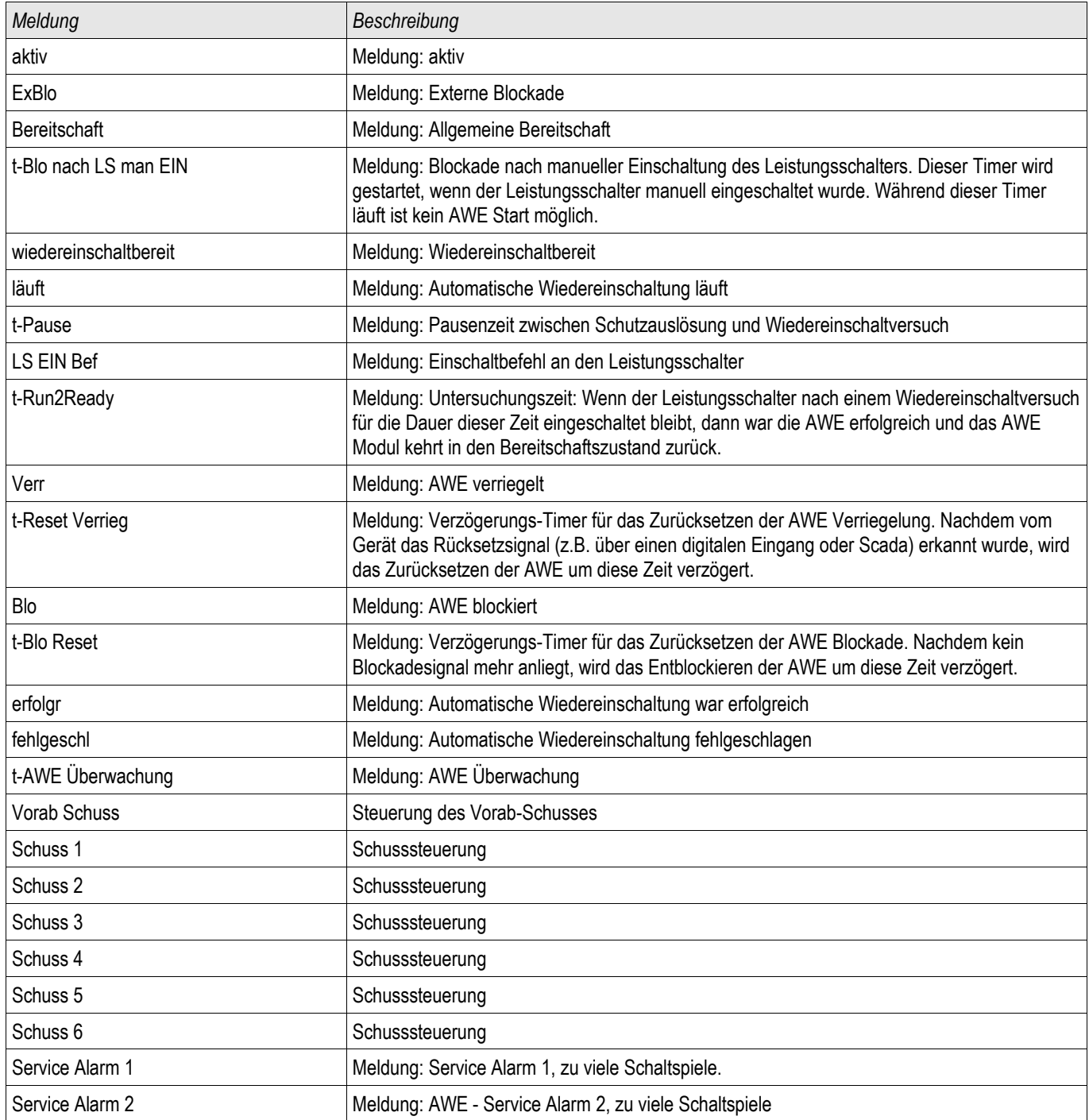

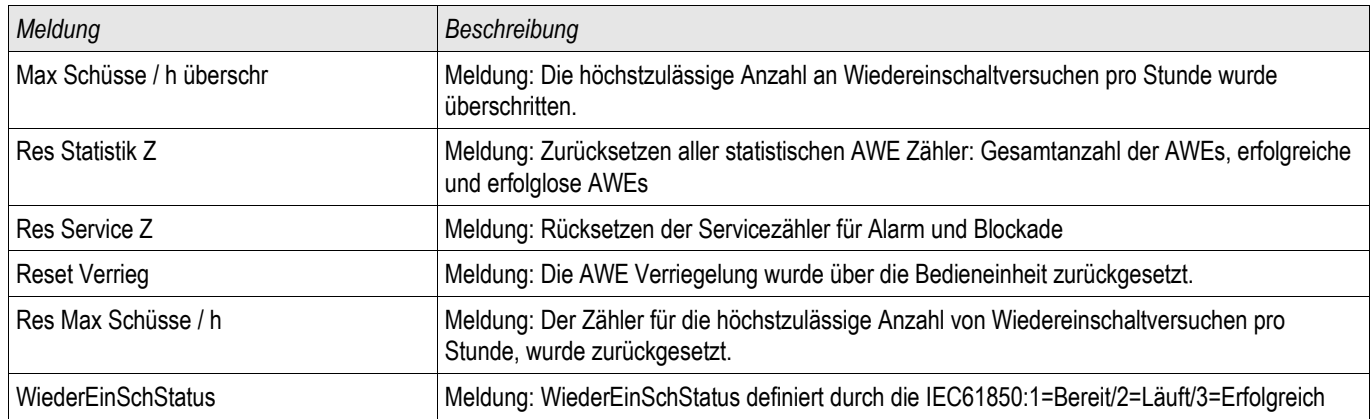

# Werte der Automatischen Wiedereinschaltung

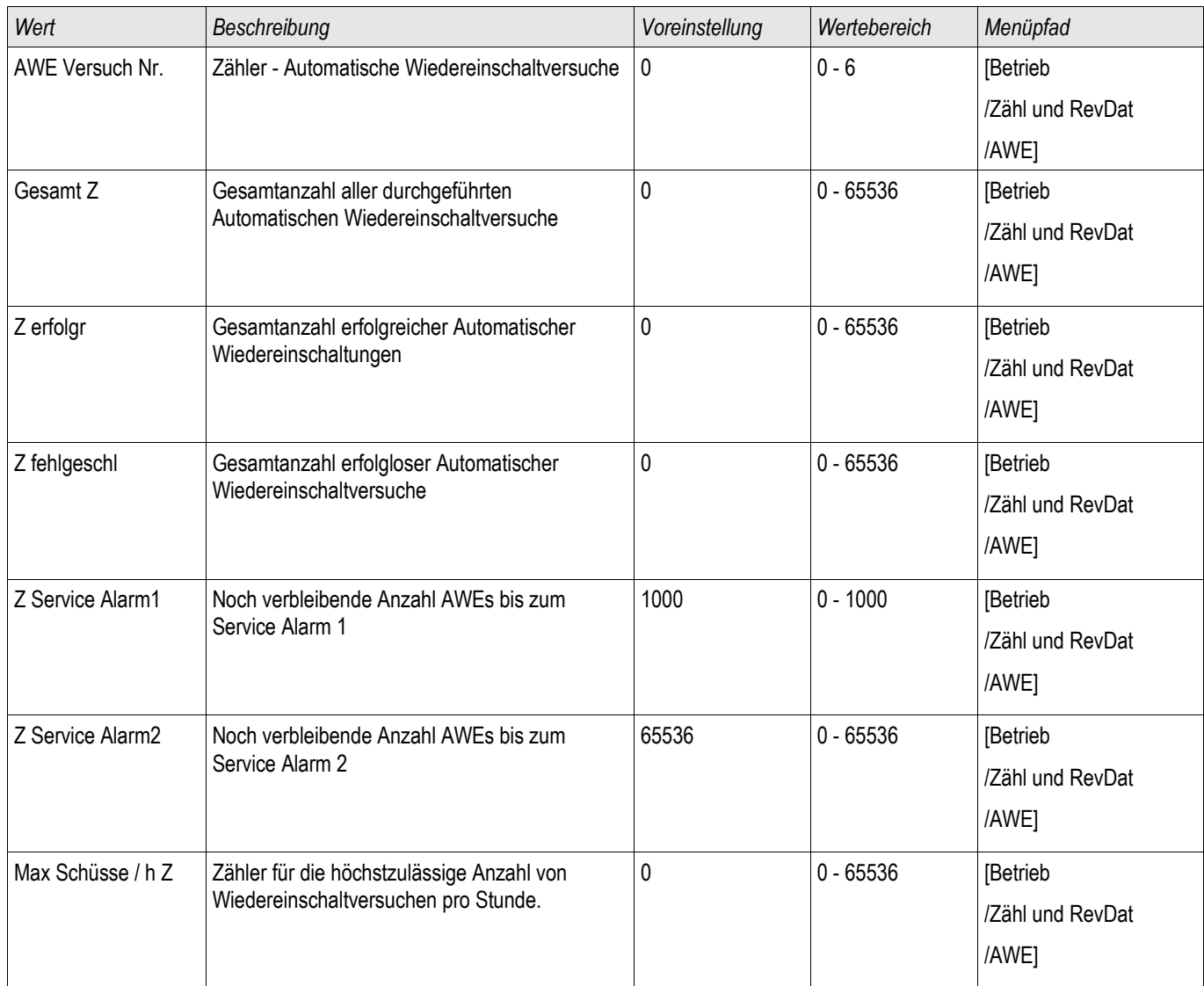

# Scada Befehle der Automatischen Wiedereinschaltung

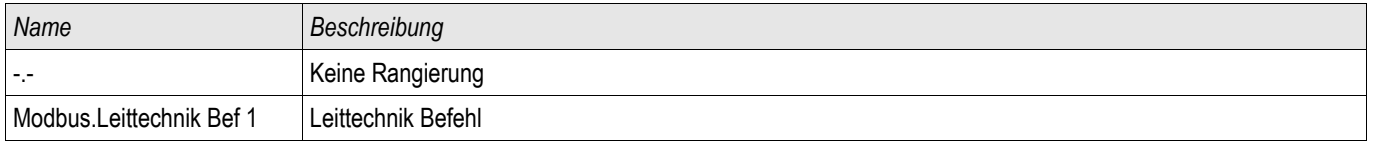

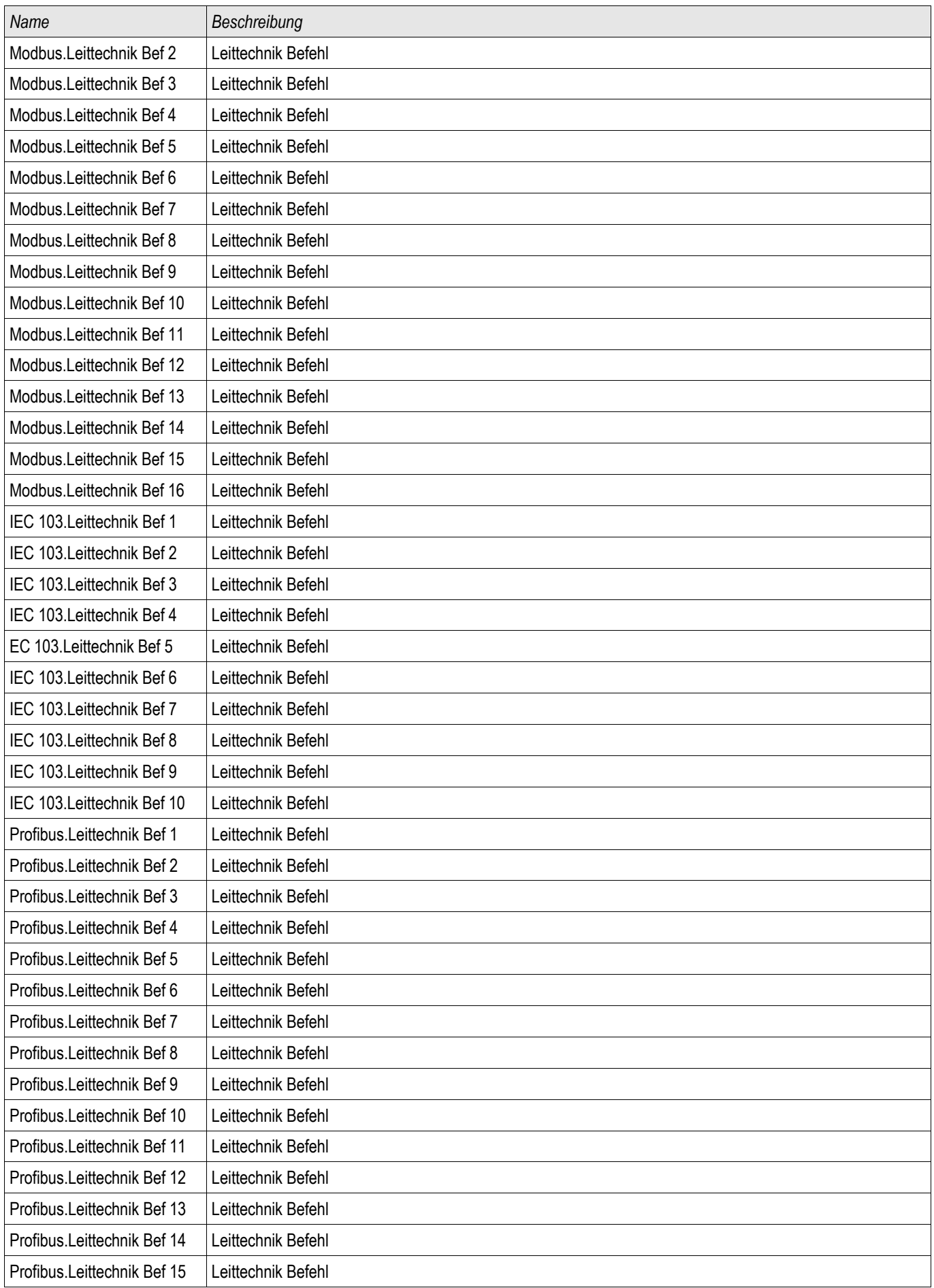

# **Schutzmodule** *Name Beschreibung* Profibus.Leittechnik Bef 16 Leittechnik Befehl

# Satz-Parameter der AWE Abbruch Funktionen des AWE Moduls (Zustände der Ausgänge)

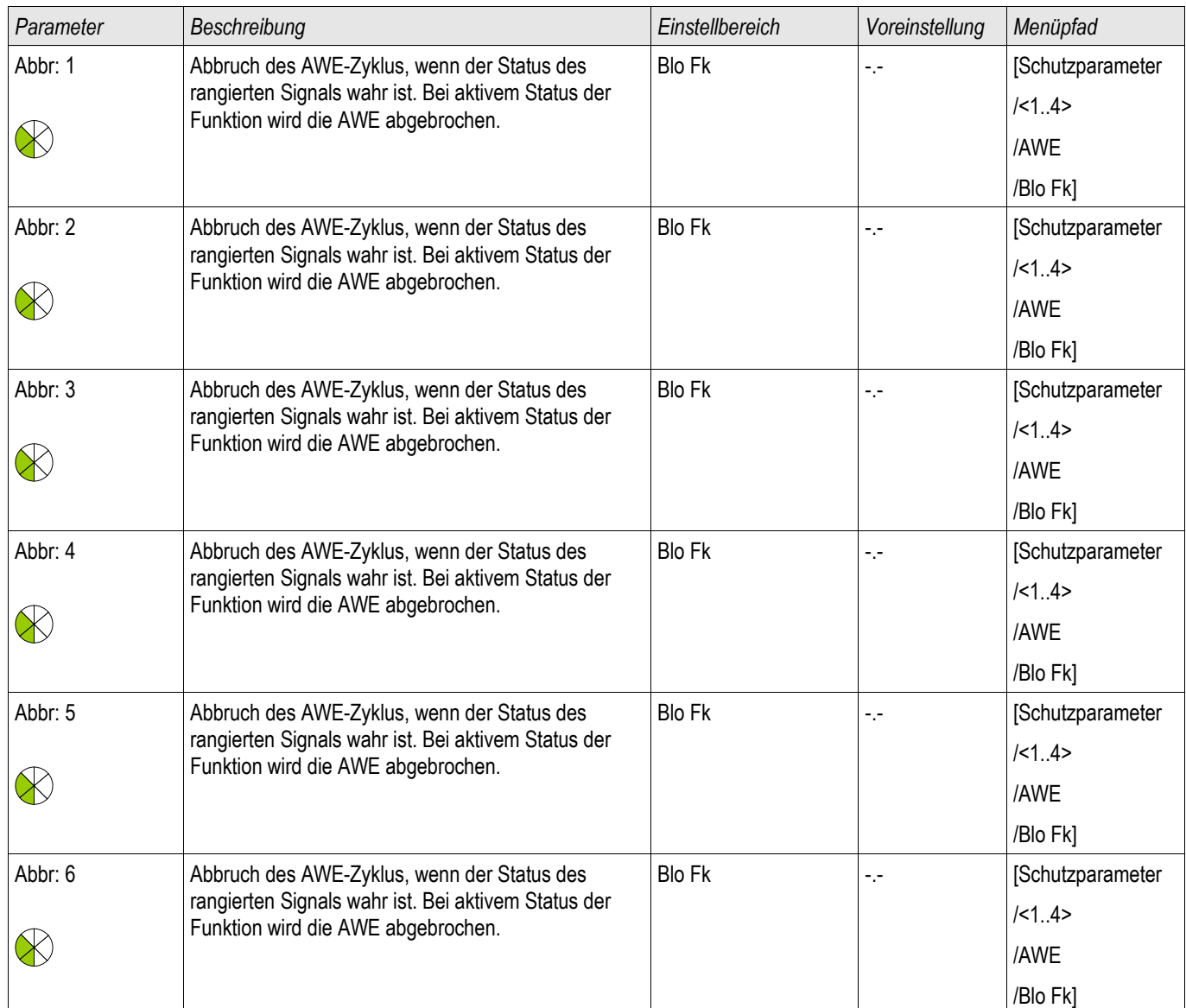

# AWE Abbruch Funktionen

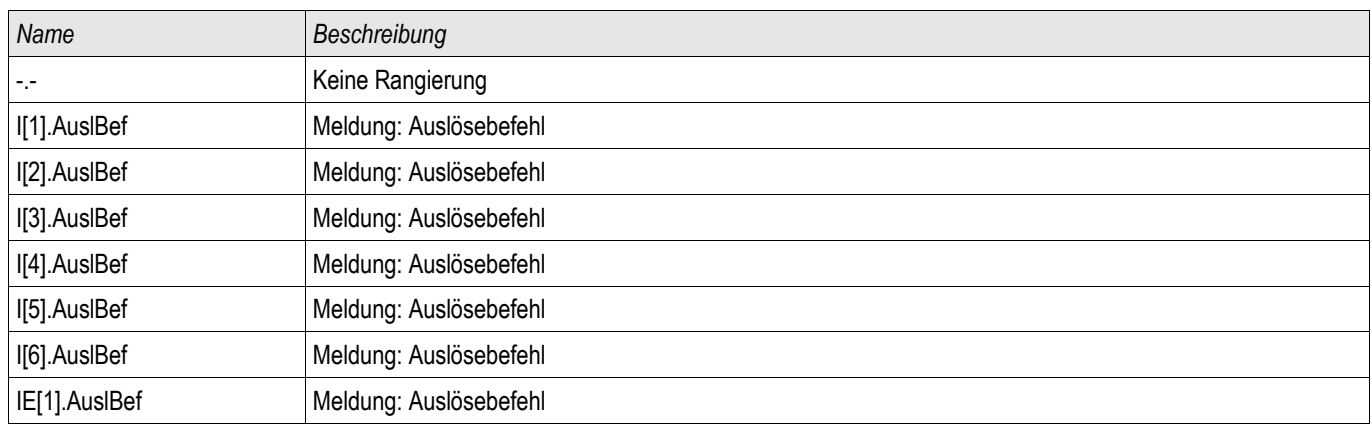

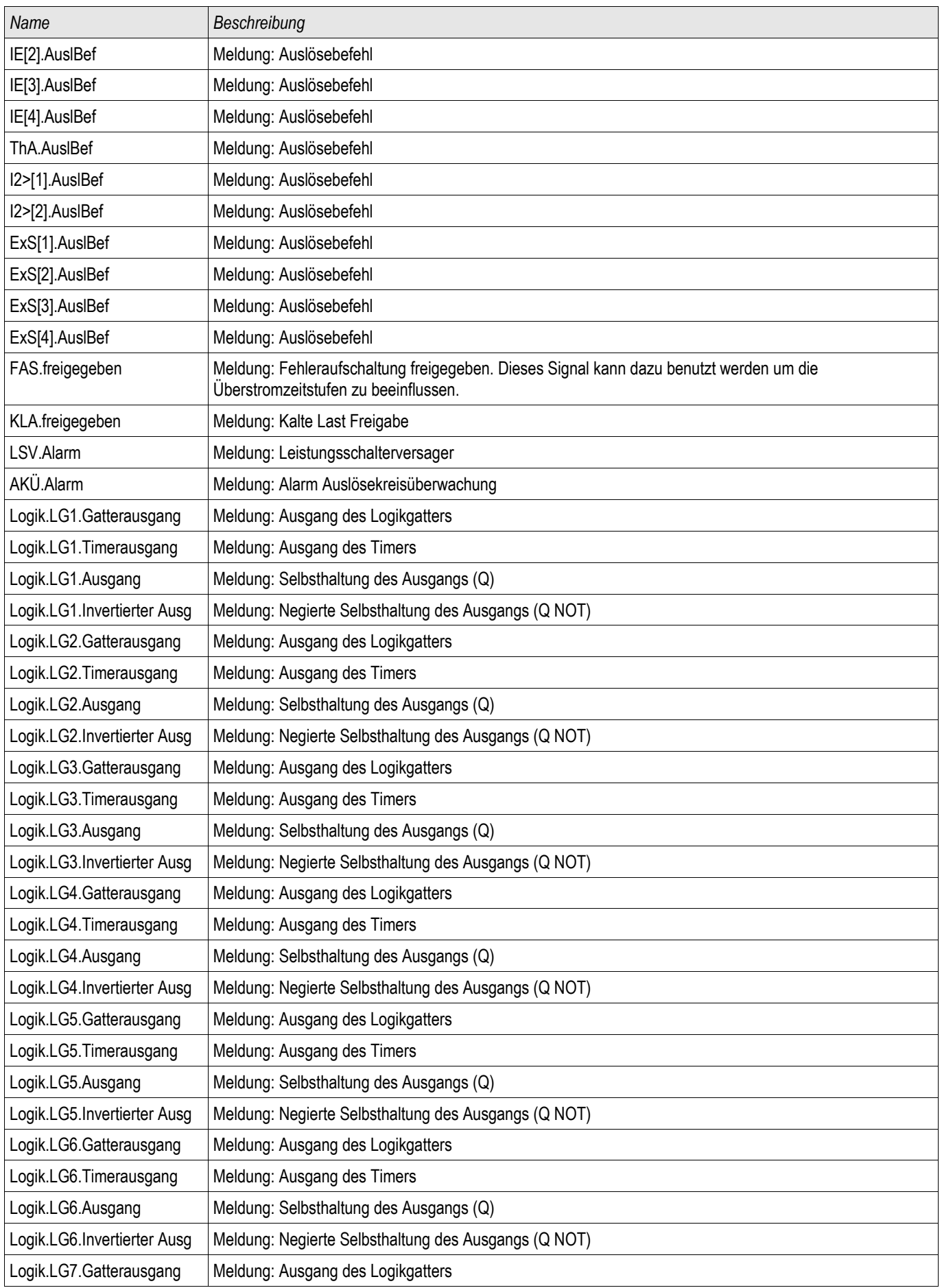

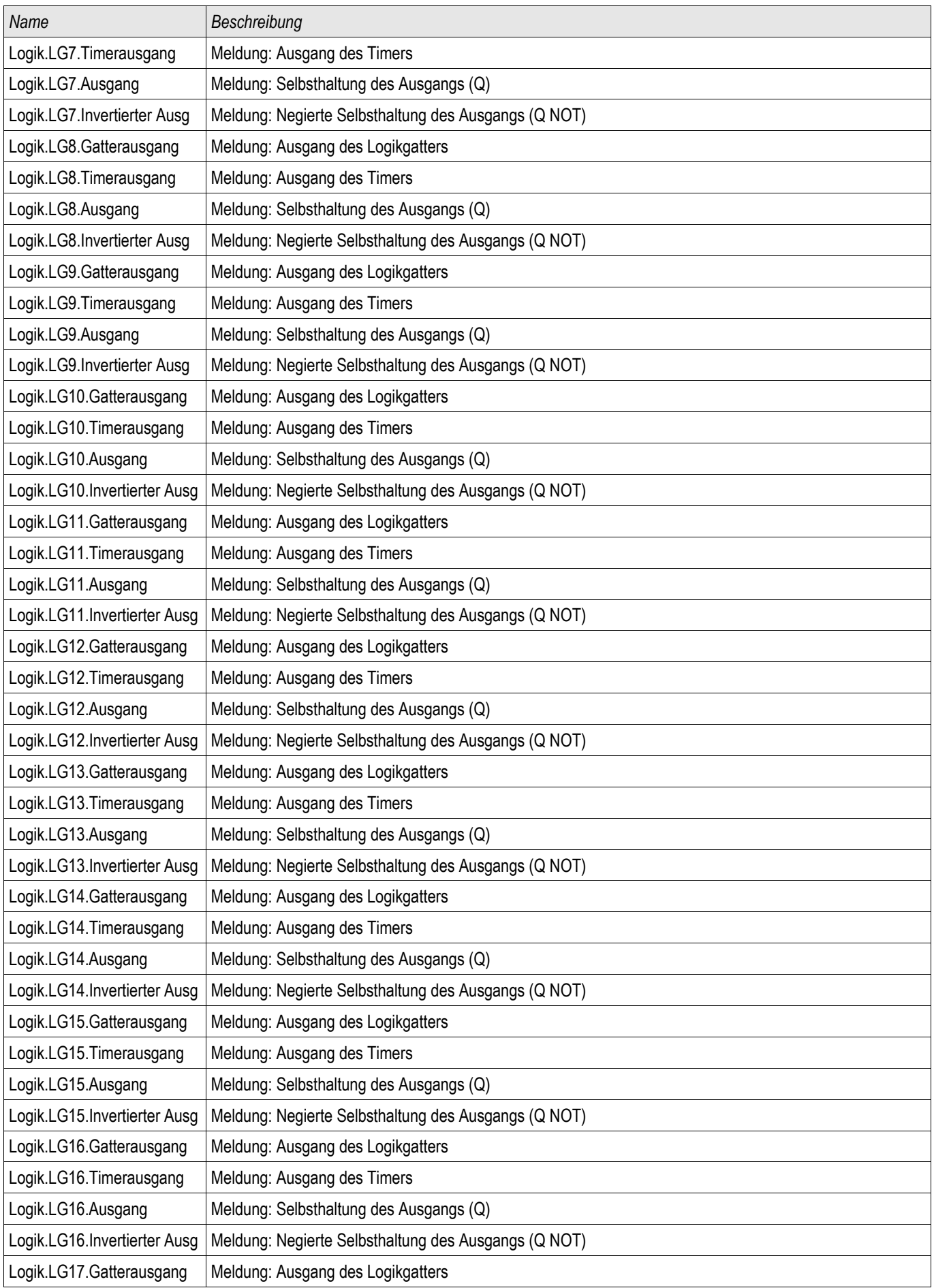

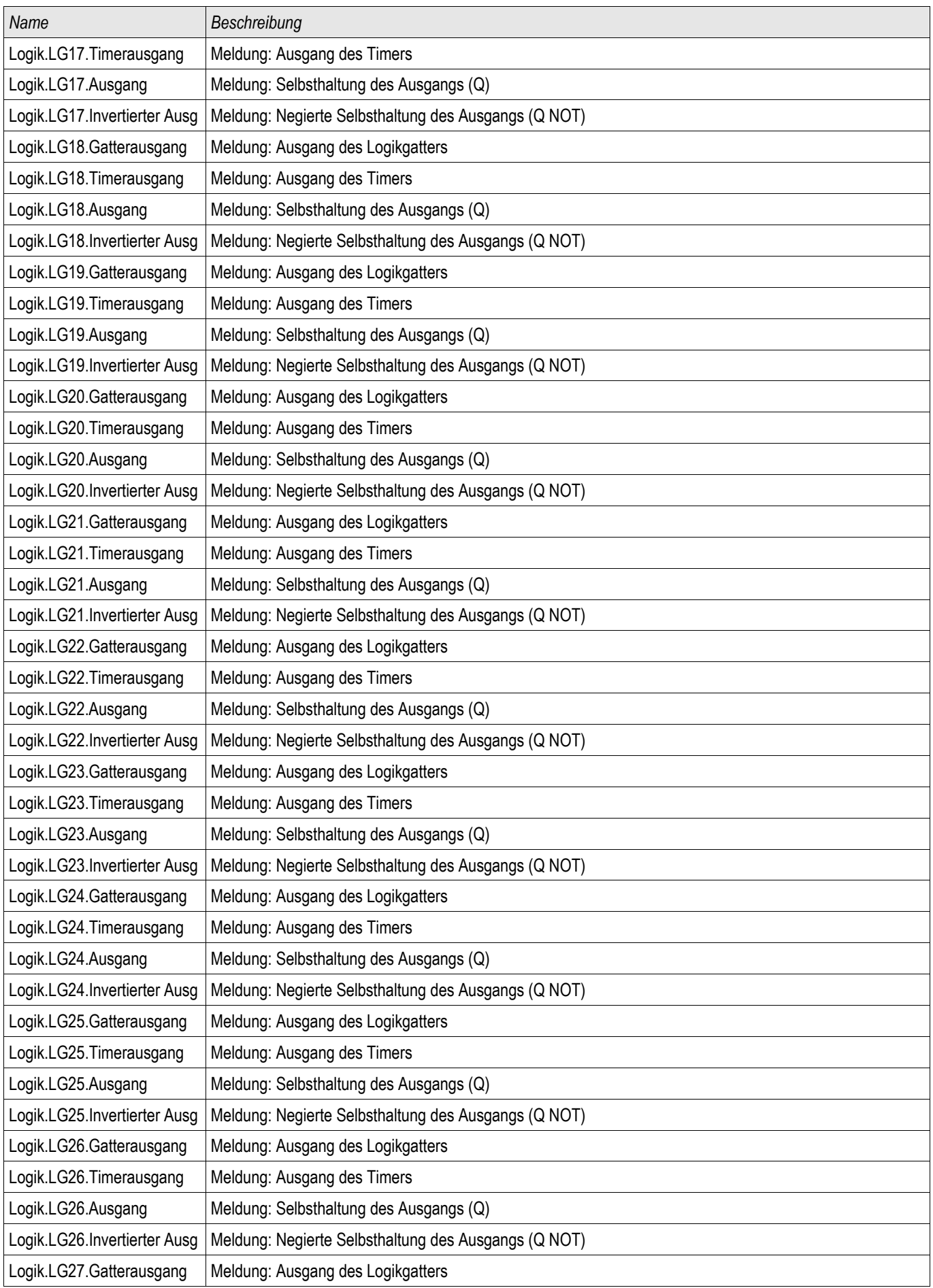

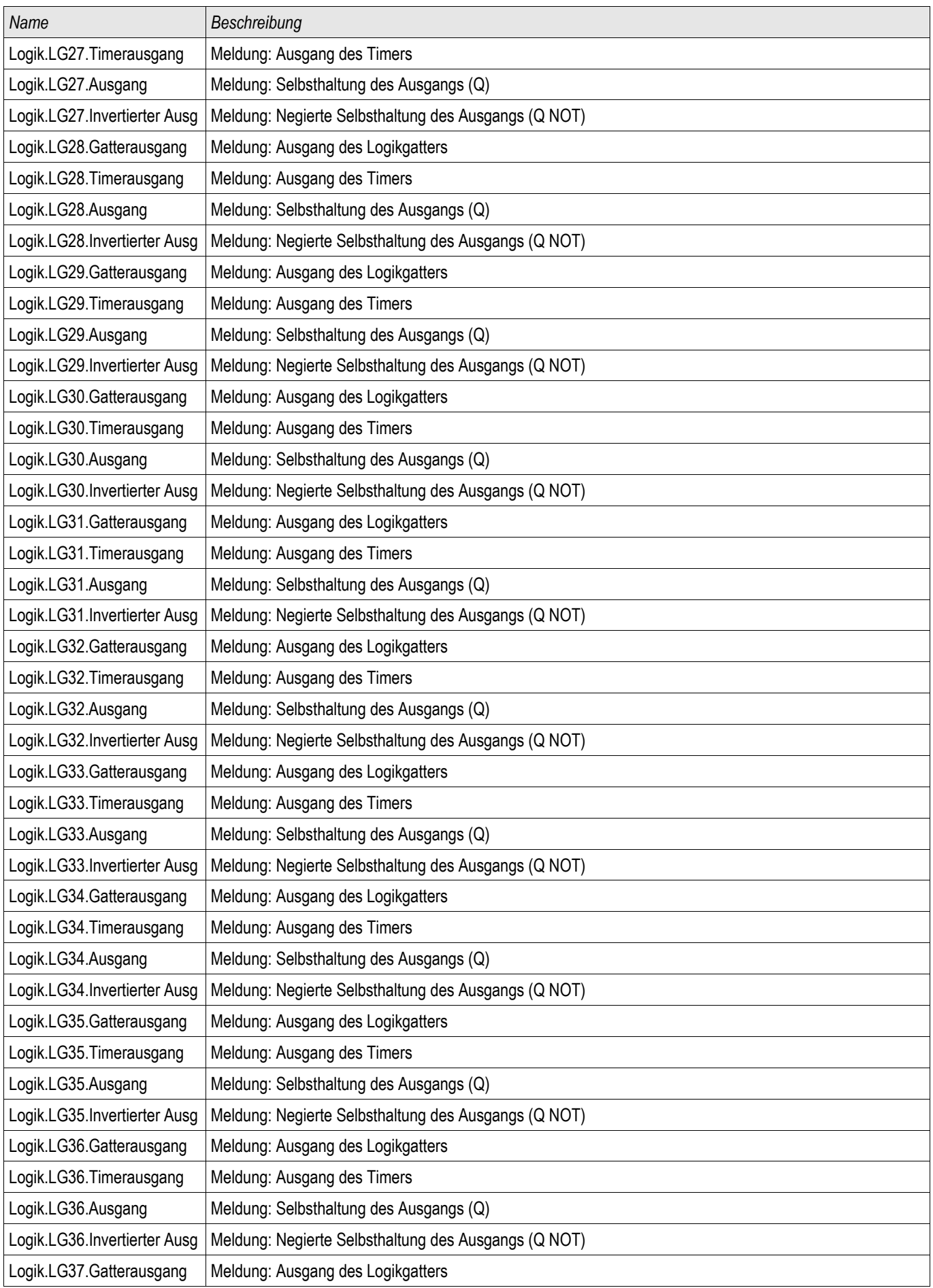

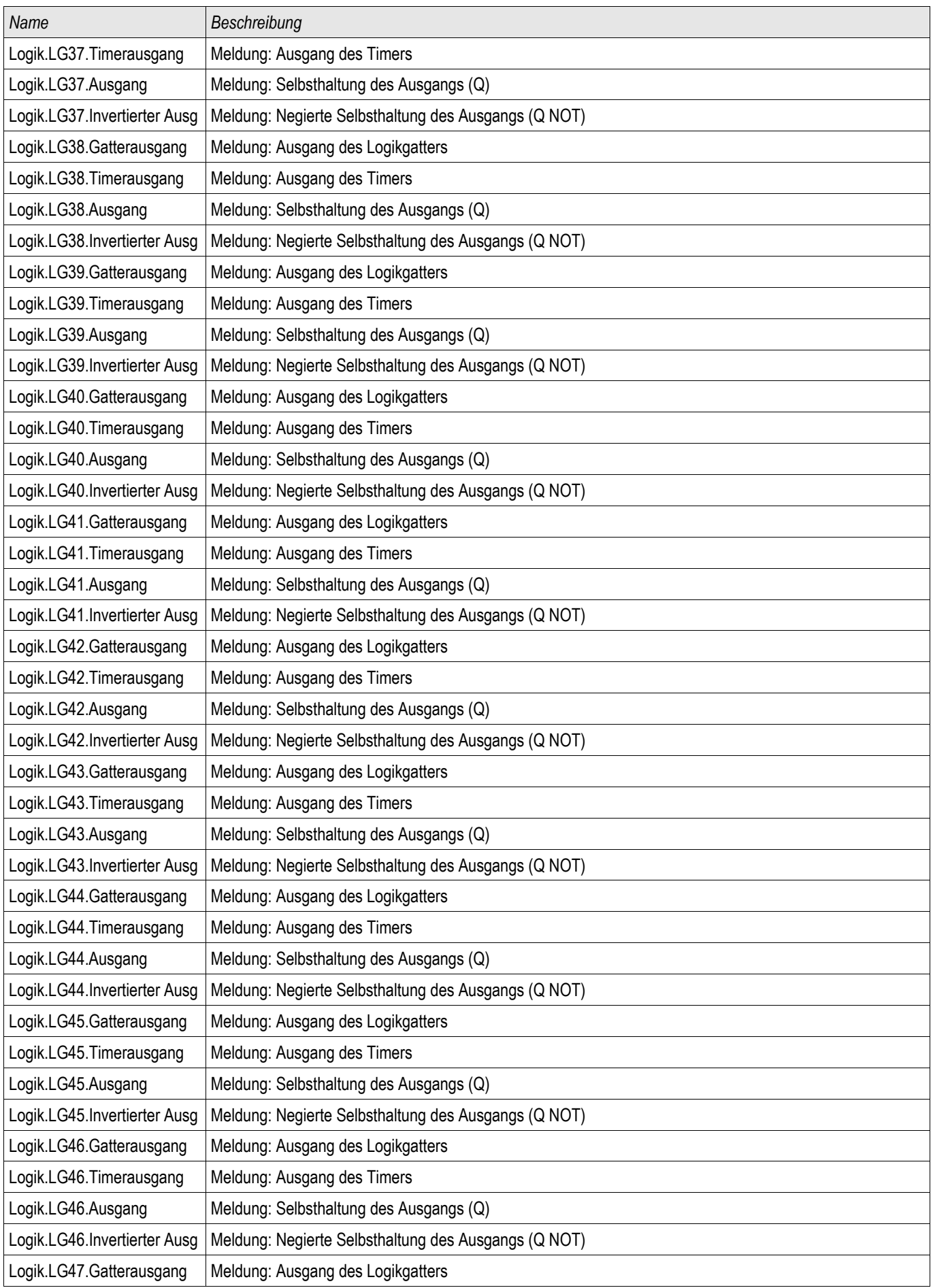

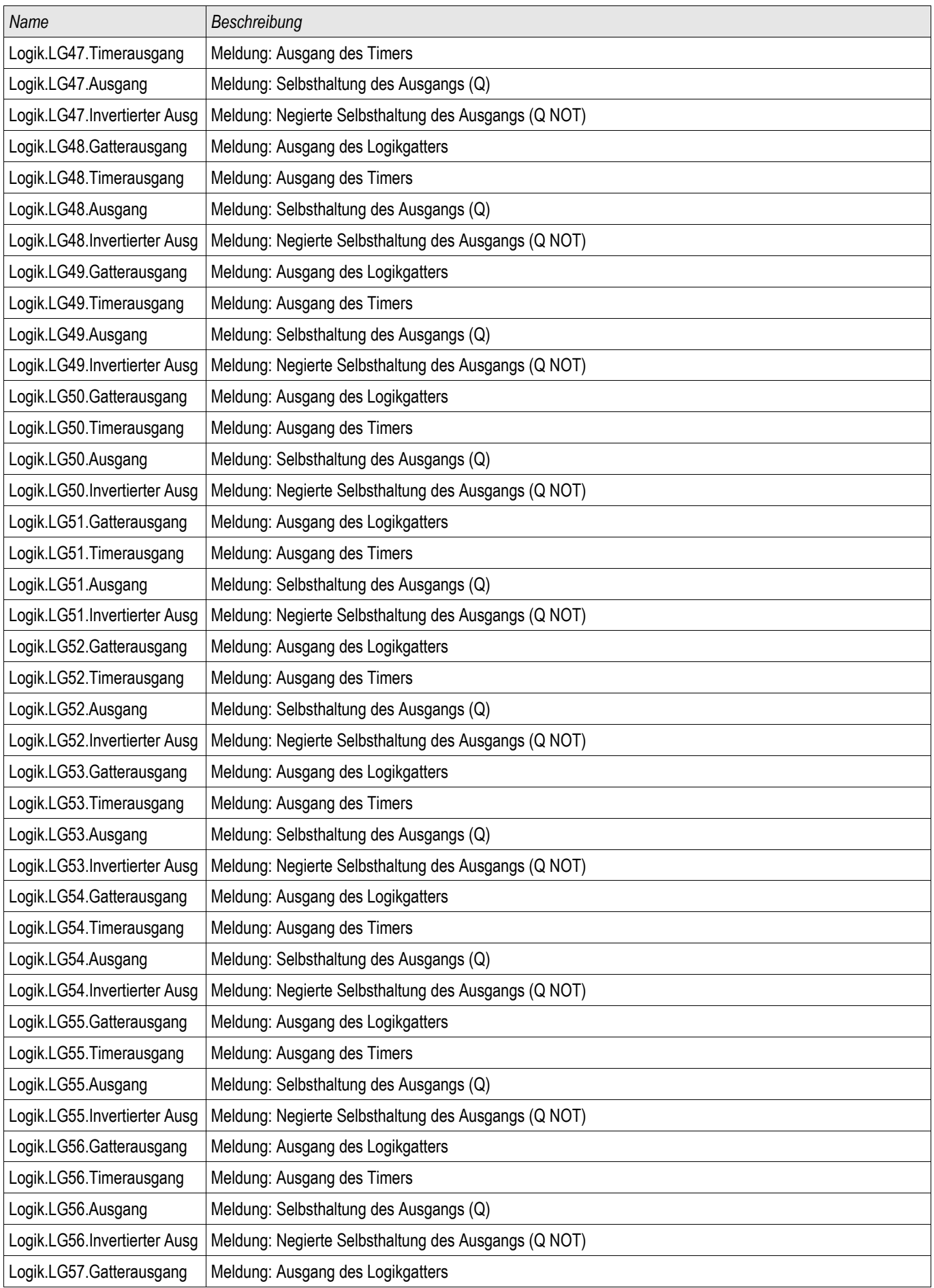

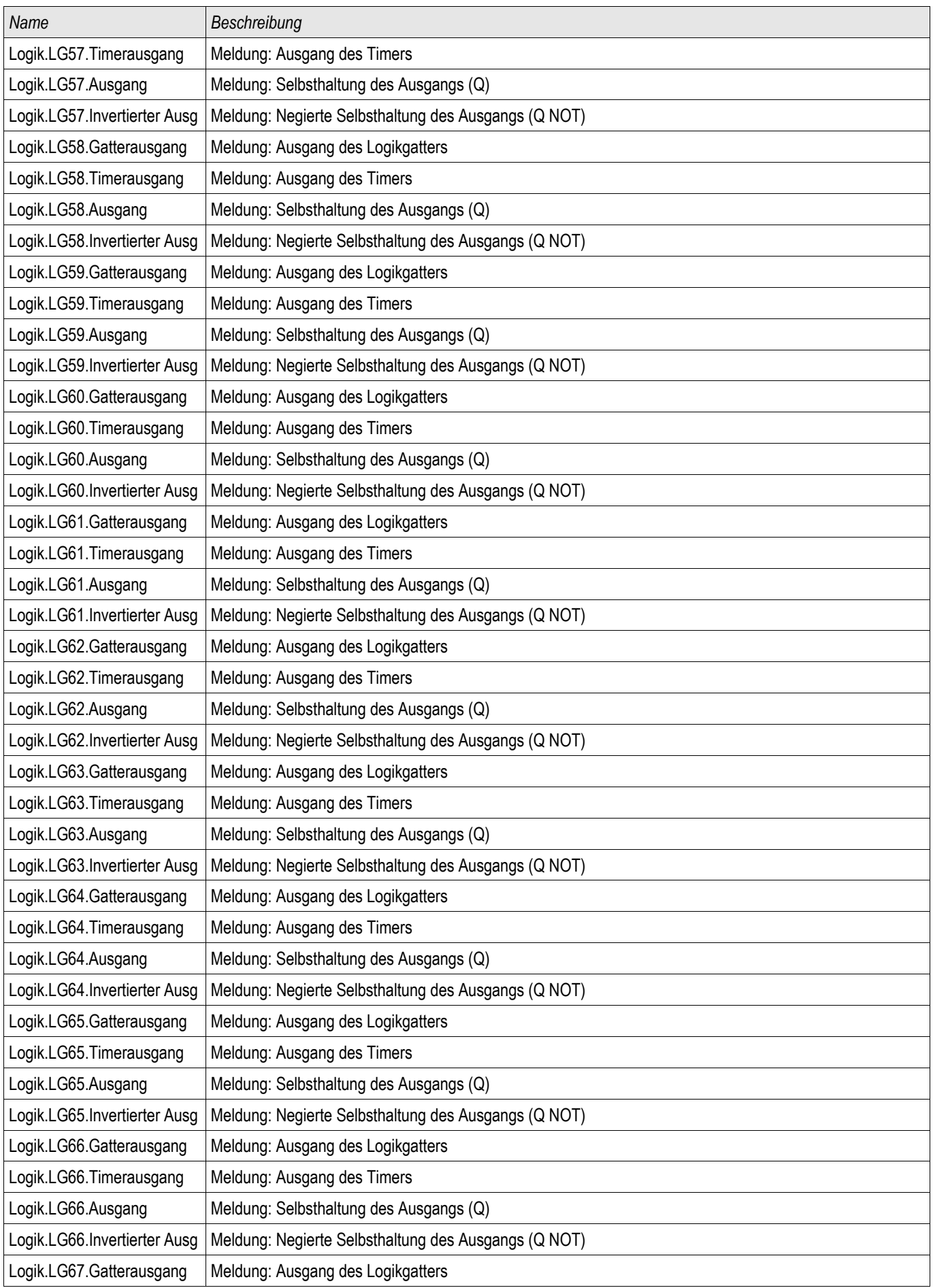

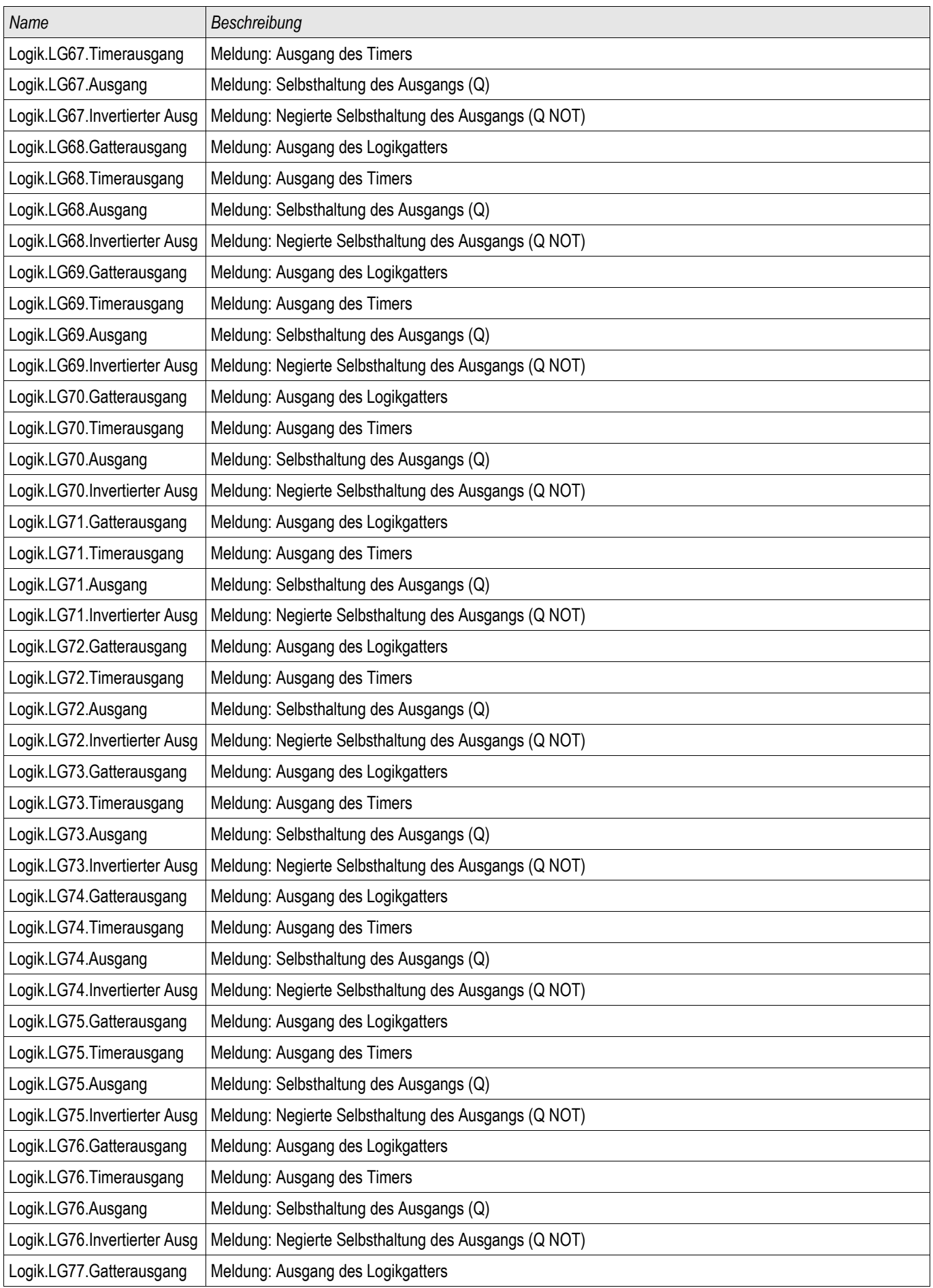

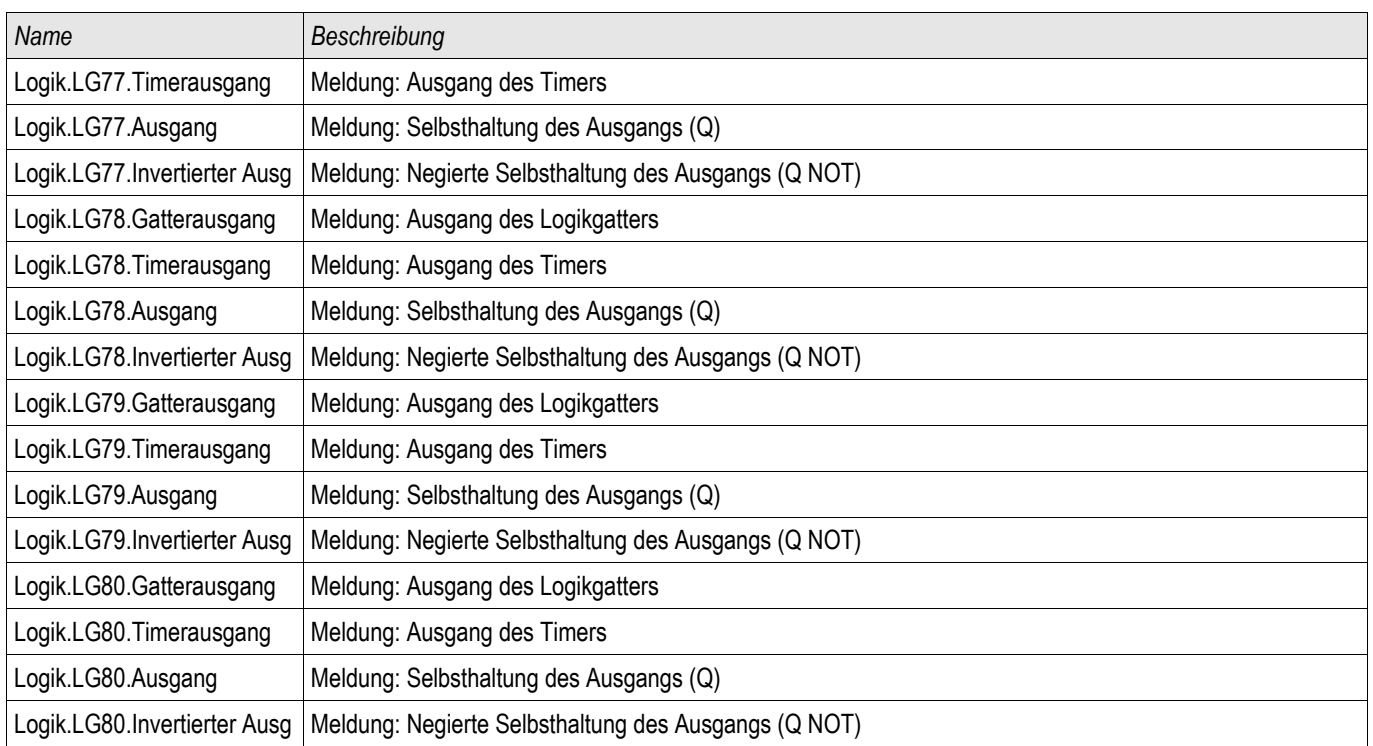

# AWE Startfunktionen

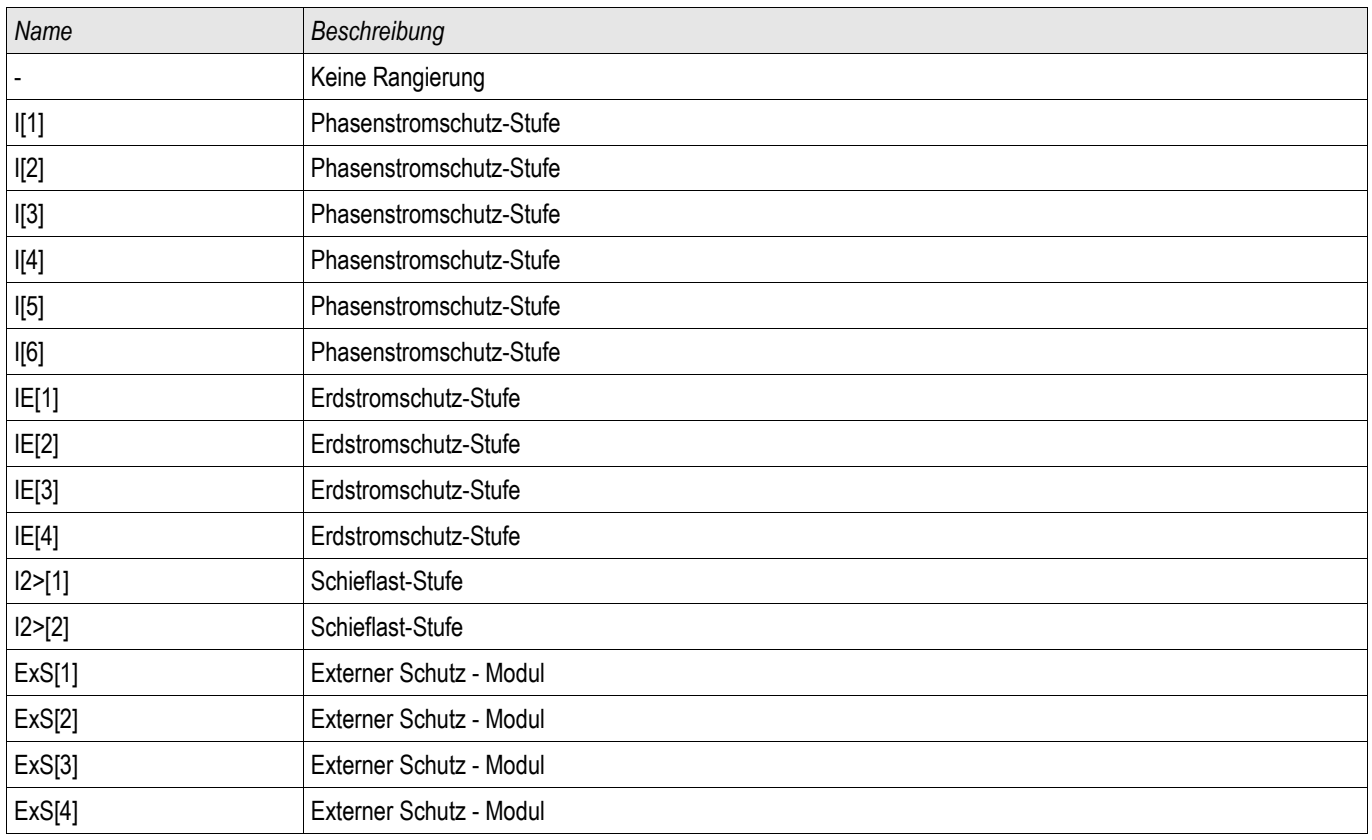

# ExS-Externer Schutz

Verfügbare Stufen: ExS[1] ,ExS[2] ,ExS[3] ,ExS[4]

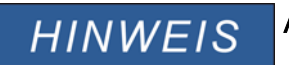

Alle 4 Stufen des Externen Schutzes **ExP[1]...[4]** sind gleich aufgebaut.

Über das Modul *Externer Schutz* können Auslösebefehle, Alarme und Blockaden externer Schutzgeräte in die Gerätefunktionalität mit eingebunden werden. Darüber hinaus können Geräte, die über keine eigenen Kommunikationsschnittstellen verfügen, mit an die Leittechnik angebunden werden.

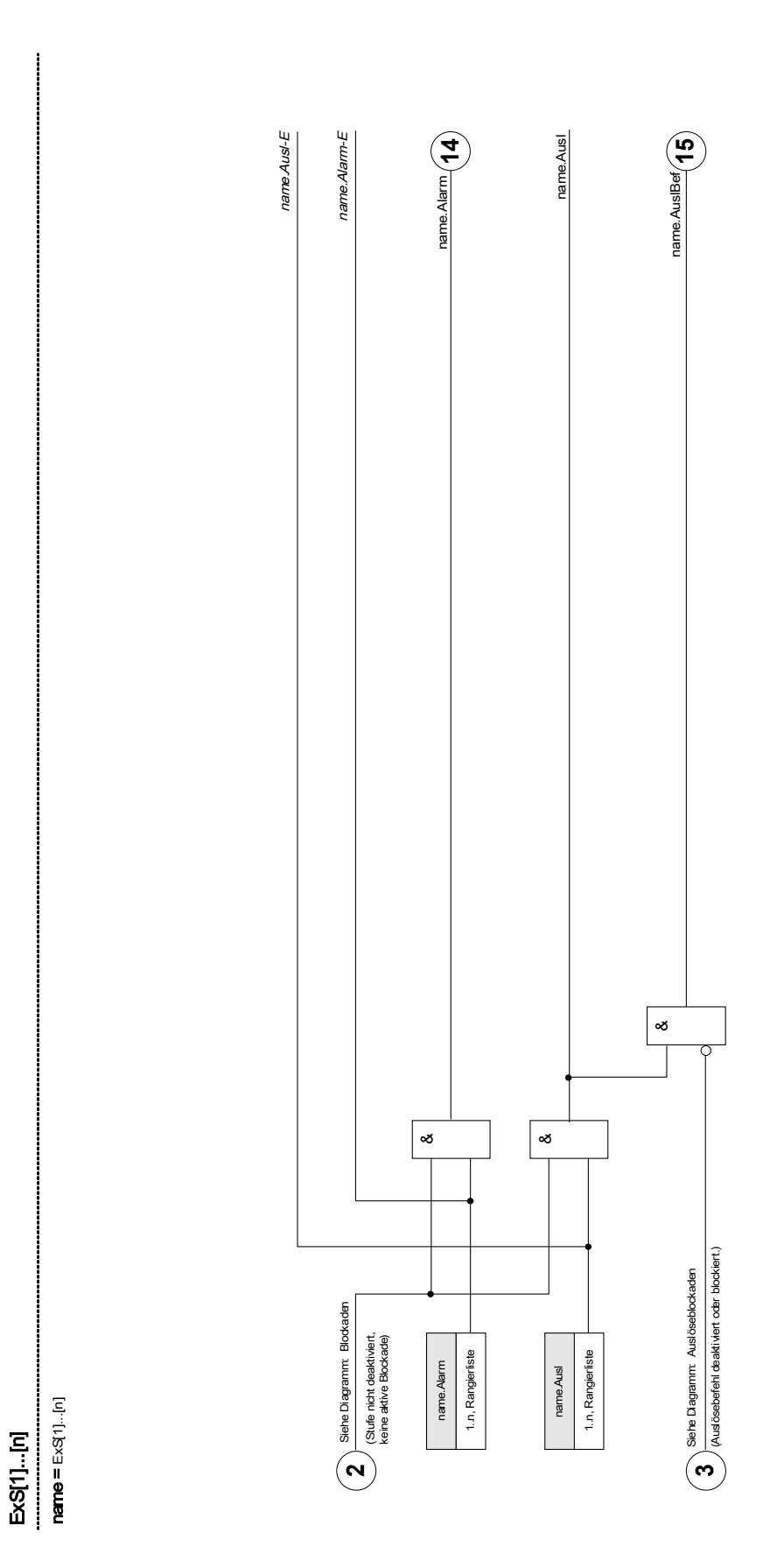

# Projektierungs-Parameter des Moduls Externer Schutz

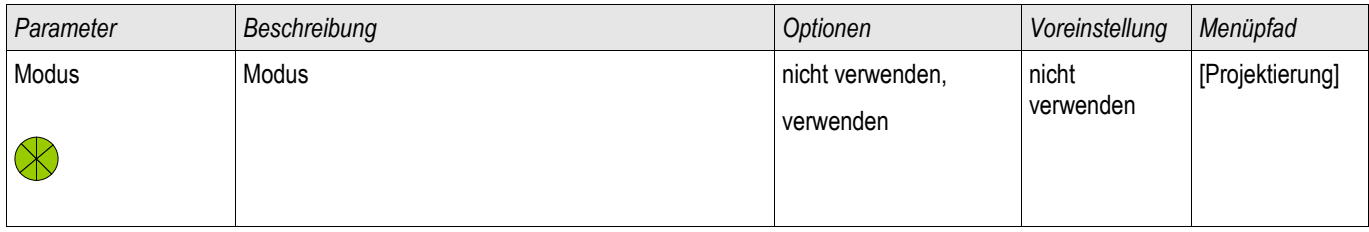

# Globale Parameter des Moduls Externer Schutz

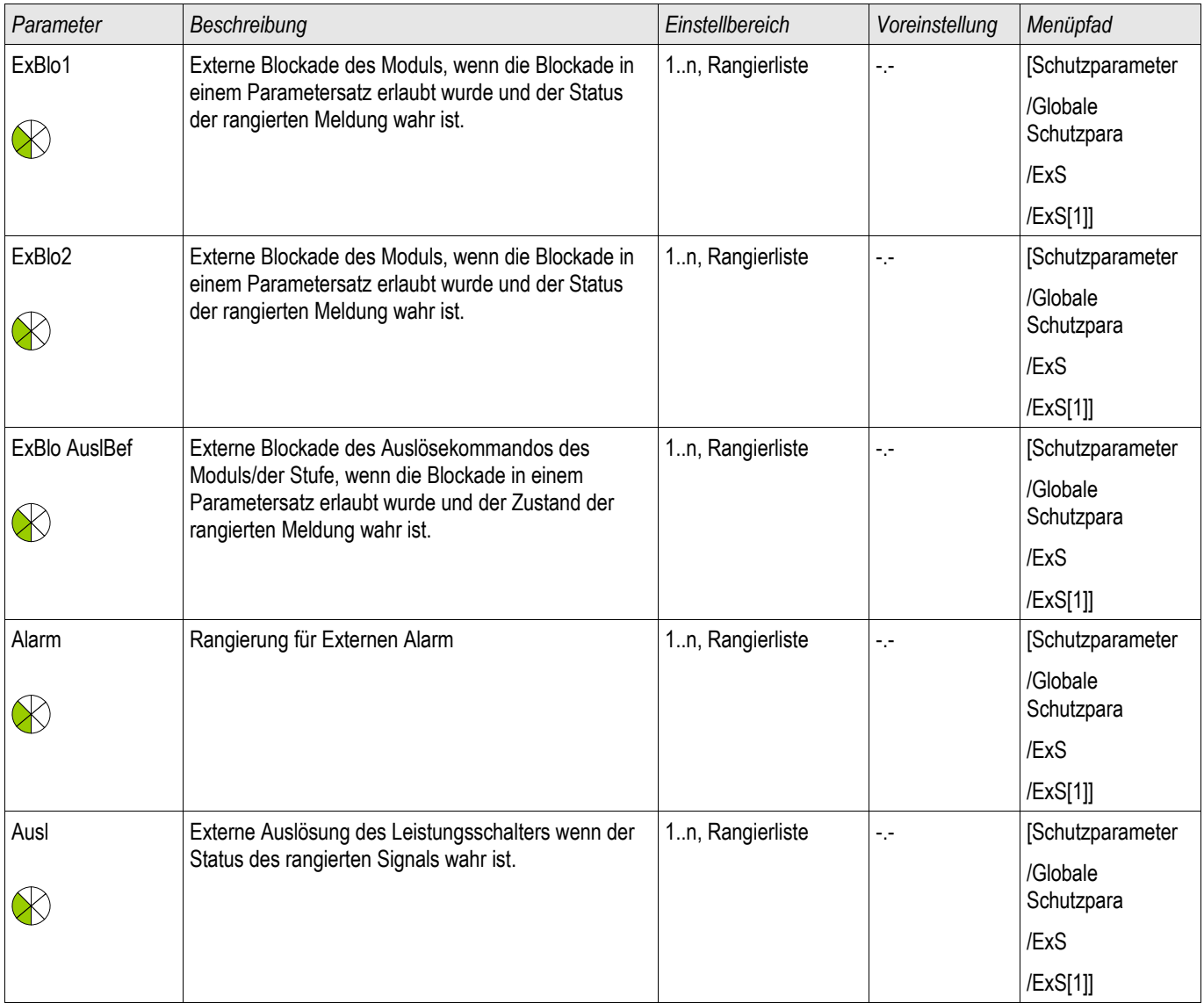

## Satz-Parameter des Moduls Externer Schutz

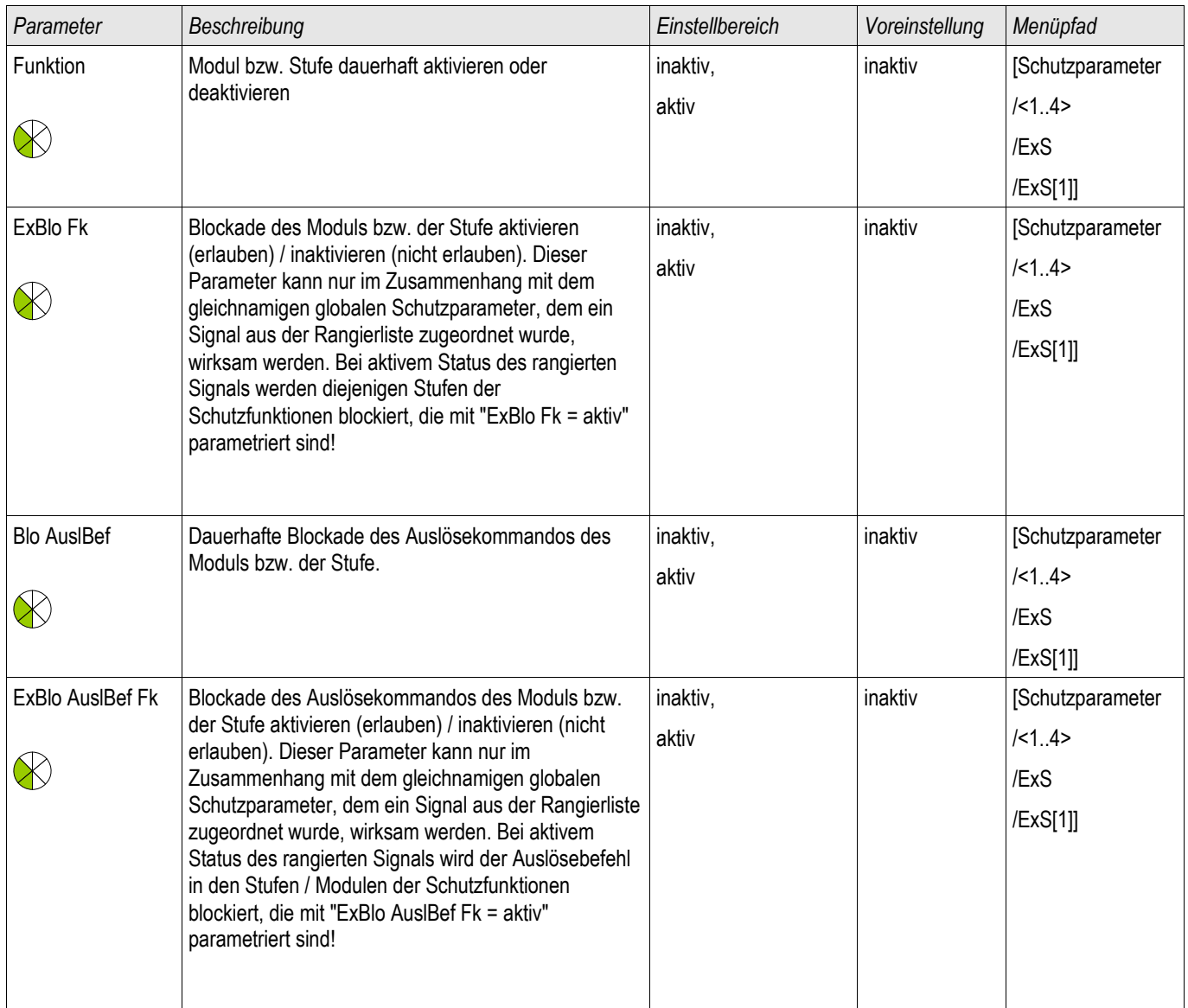

# Zustände der Eingänge des Moduls Externer Schutz

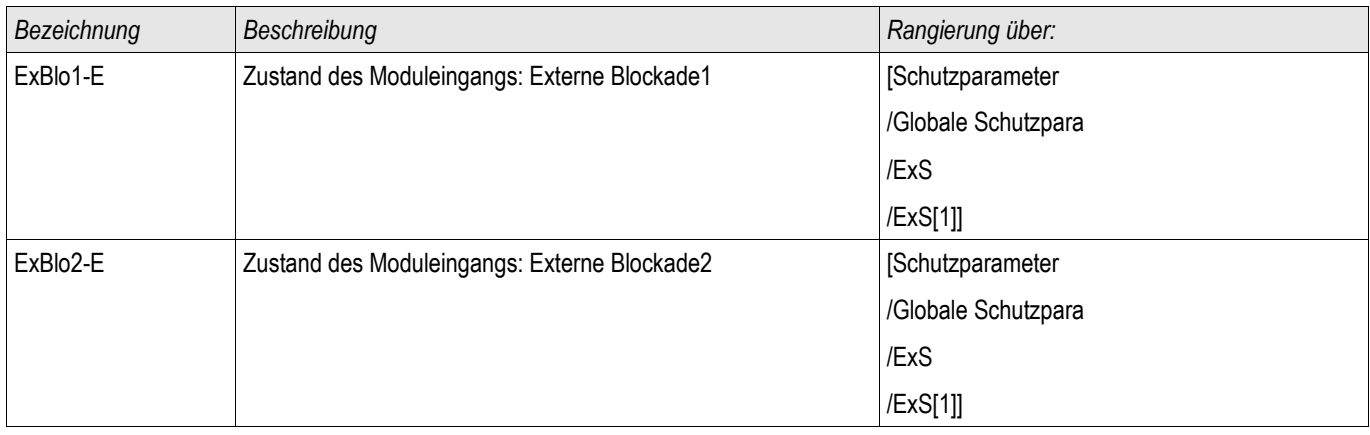
#### **Schutzmodule**

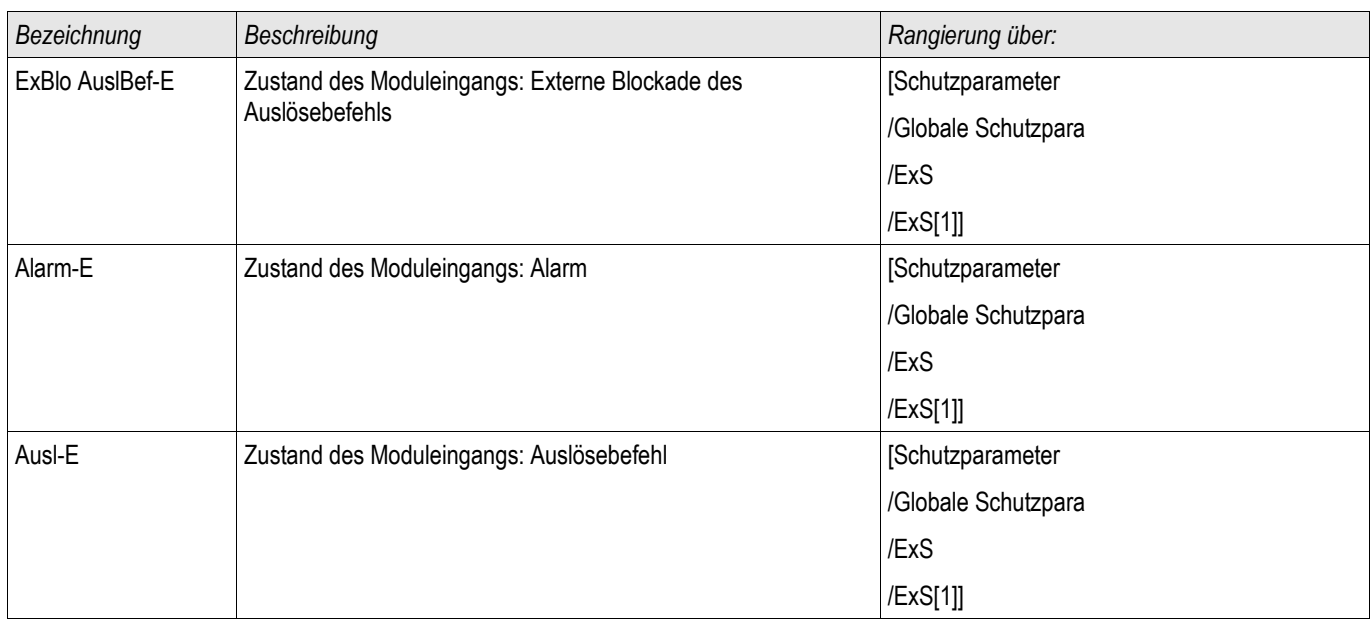

## Meldungen des Moduls Externer Schutz (Zustände der Ausgänge)

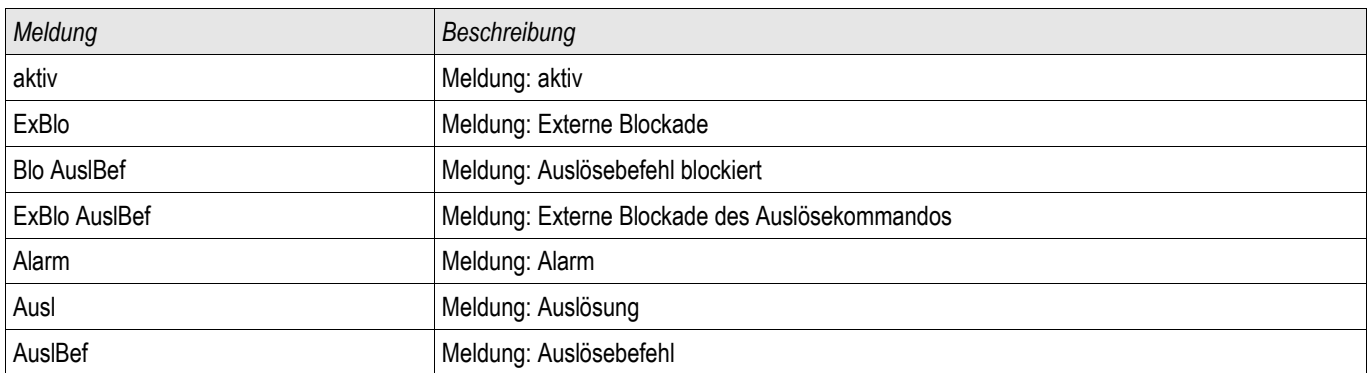

### Inbetriebnahme: Externer Schutz

#### *Gegenstand der Prüfung*

Überprüfen des Moduls Externer Schutz.

#### *Benötigte Geräte*

Abhängig von der Anwendung

#### *Durchführung*

Simulieren Sie die Funktionalität des Externen Schutzes (Alarm, Auslösung. Blockade ...) durch entsprechendes Beschalten der Digitalen Eingänge.

#### *Erfolgreiches Testergebnis*

Alle Externen Alarme, Externen Auslösebefehle und Externen Blockaden werden vom Gerät erkannt und entsprechend weiterverarbeitet.

## LSV-Schalterversager [50BF]

Verfügbare Stufen: LSV

## Prinzip – Generelle Verwendung

Mittels des Schalterversagerschutzes werden nicht ausgeführte Auslösebefehle eines Leistungsschalters erkannt (z. B. defekter Leistungsschalter). Diese Meldung wird über ein Ausgangsrelais oder die Leittechnik (SCA-DA) an einen übergeordneten Leistungsschalter (z. B. Einspeisung auf die Sammelschiene) weitergereicht. Je nach bestellter Gerätevariante oder -typ stehen unterschiedliche Methoden zur Erkennung eines Schalterversagers zur Verfügung.

#### Start des LSV-Timers – Trigger

Wenn das LSV Modul getriggert wird, dann wird die Verzögerungszeit (Timer) gestartet. Der Timer läuft weiter, auch wenn das Triggersignal nun wieder abfällt. Wird der gestartete Timer nicht gestoppt, dann wird nach Ablauf dieser Zeit ein Auslösebefehl ausgegeben. Dieser dient dazu, den übergeordneten Leistungsschalter (Backup) auszuschalten.

#### Stopp des LSV

Der Timer wird gestoppt, wenn das erfolgreiche Öffnen des Schaltgeräts erkannt wurde. Je nach Überwachungsmethode wird der Timer gestoppt, wenn die Ströme unter die Stromschwelle zurückfallen, die Stellungsmeldekontakte ein erfolgreiches Öffnen des Leistungschalters indizieren, oder eine Kombination aus beiden. Das LSV-Modul befindet sich im Zurückweisungsmodus solange bis das Triggersignal zurückfällt.

#### Erkennen des Schalterversagers

Je nach Überwachungsschema wird das LSV Signal nach Ablauf des Verzögerungs-Timers gesetzt, wenn entweder:

- die Ströme noch nicht unter die Stromschwelle zurückgefallen sind oder
- die Stellungsmeldungen einen geschlossenen Leistungsschalter indizieren п
- oder beides.

#### Zurückweisungsmodus des LSVs

Wenn das erfolgreiche Öffnen des Leistungsschalters erkannt wurde, die Triggerbedingungen des LSV aber noch anstehen, wechselt das LSV-Modul in den Zurückweisungsmodus.

#### Erneute Bereitschaft

Wenn die Triggerbedingungen abgefallen sind, wechselt das LSV-Modul in den Stand-by zurück.

#### Verriegelung

Gleichzeitig mit dem LSV-Signal wird ein Verriegelungssignal gesetzt. Das Verriegelungssignal ist eine Dauermeldung. Diese muss am HMI manuell quittiert werden.

# **HINWEIS**

**Hinweis zu Geräten mit Wide Frequency Range:**

**Sobald die Frequenz um mehr als 5% von der Nennfrequenz abweicht wird die** Überwachungsmethode 50BF blockiert und die Überwachungsmethode "50BF und **LS Pos" arbeitet während dieser Dauer nach der Überwachungsmethode "LS Pos".**

#### Überwachungsmethoden

Je nach Gerätevariante oder -typ stehen bis zu drei Überwachungsmethoden zur Erkennung eines Leistungschalterversagers zur Verfügung.

#### 50BF

Falls der Strom nach einem abgesetzten Auslösebefehl nicht innerhalb der parametrierten Verzögerungszeit unterhalb des parametrierten Grenzwerts liegt, so liegt ein Leistungsschalterversager vor und es wird eine Meldung generiert.

Diese Variante kann in Stromrelais verwendet werden.

#### LS Pos

Falls die Stellungsmeldekontakte nach einem abgesetzten Auslösebefehl nicht innerhalb der parametrierten Verzögerungszeit das erfolgreiche Öffnen des Leistungsschalters indizieren, so liegt ein Leistungsschalterversager vor und es wird eine Meldung generiert.

Diese Variante kann in allen Relaistypen verwendet werden. Diese Methode empfiehlt sich insbesondere wenn ein Leistungsschalterversagen erkannt werden soll während keine oder nur geringe Ströme fließen (z.B. Überfrequenz oder Überspannungsüberwachung bei geringem oder gar keinem Lastfluss).

#### 50 BF und LS Pos

Falls der Strom nach einem abgesetzten Auslösebefehl nicht innerhalb der parametrierten Verzögerungszeit unterhalb des parametrierten Grenzwerts liegt und gleichzeitig durch die Stellungsmeldekontakte ein erfolgreiches Öffnen des Leistungsschalters indiziert wird, so liegt ein Leistungsschalterversager vor und es wird eine Meldung generiert.

Diese Variante empfiehlt sich, wenn das erfolgreiche Erkennen des Abschaltens doppelt abgesichert werden soll. In dieser Variante wird ein Auslösebefehl auf den übergeordneten Leistungsschalter ausgegeben auch dann, wenn die Stellungsmeldekontakte fälschlicherweise ein erfolgreiches Öffnen des Leistungsschalters signalisieren oder wenn die Strommessung fälschlicherweise ein erfolgreiches Öffnen des Leistungsschalters vermuten lässt.

#### Trigger-Modi

Der Anwender kann zwischen drei unterschiedlichen Trigger Modi wählen. Darüber hinaus können drei weitere Auslösebefehle (von Schutzmodulen) als Triggersignal für den Leistungsschalterversagerschutz rangiert werden auch wenn sie im Auslösemanager nicht auf den Leistungsschalter rangiert sind.

•Alle Auslig Auslösebefehle, die auf einen Leistungsschalter rangiert sind (innerhalb des Auslöse Managers) triggern den Leistungsschalterversagerschutz (siehe Abschnitt "Triggersignale des Leistungsschalterversagerschutzes").

• Strom Ausl: Alle Auslösebefehle von Stromschutzfunktionen, die auf einen Leistungsschalter rangiert sind (innerhalb des Auslöse Managers) triggern den Leistungsschalterversagerschutz. Dieser Modus ist nur in Schutzrelais verfügbar, die über eine Strommesskarte verfügen (siehe Abschnitt "Triggersignale des Leistungsschalterversagerschutzes").

•ExS Fk: Alle externen Auslösebefehle, die auf einen Leistungsschalter rangiert sind (innerhalb des Auslöse Managers) triggern den Leistungsschalterversagerschutz (siehe Abschnitt "Triggersignale des Leistungsschalterversagerschutzes").

•Zusätzlich kann der Anwender "keine" auswählen. (z. B. wenn der Anwender einen oder mehrere der zusätzlich verfügbaren Triggereingänge verwenden will).

# **HINWEIS**

**Der Leistungsschalterversagerschutz kann nur von solchen Auslösebefehlen gestartet werden, die auf den entsprechenden Leistungsschalter innerhalb des Auslösemanagers rangiert wurden. Dies gilt jedoch nicht für die drei zusätzlichen Trigger 1-3.**

# **HINWEIS**

**Gilt nur für Geräte mit mehr als einer Strommesskarte: Legen Sie die Wicklungsseite fest (Leistungsschalter, Wicklung), die überwacht werden soll.** 

# **HINWEIS**

Dieser Hinweis gilt nur für Geräte mit Steuerfunktion! Für diese Schutzfunktion ist es erforderlich, dass ihr ein Schaltgerät (Leistungsschalter) zugeordnet (rangiert) wird.

## Wiedereinschaltsperre

Wenn ein Leistungsschalterversager erkannt wurde, dann wird ein selbsthaltendes Signal generiert. Dieses Signal kann dazu verwendet werden, den Leistungsschalter gegen erneutes Einschalten zu verriegeln.

## Tabellarische Zusammenfassung

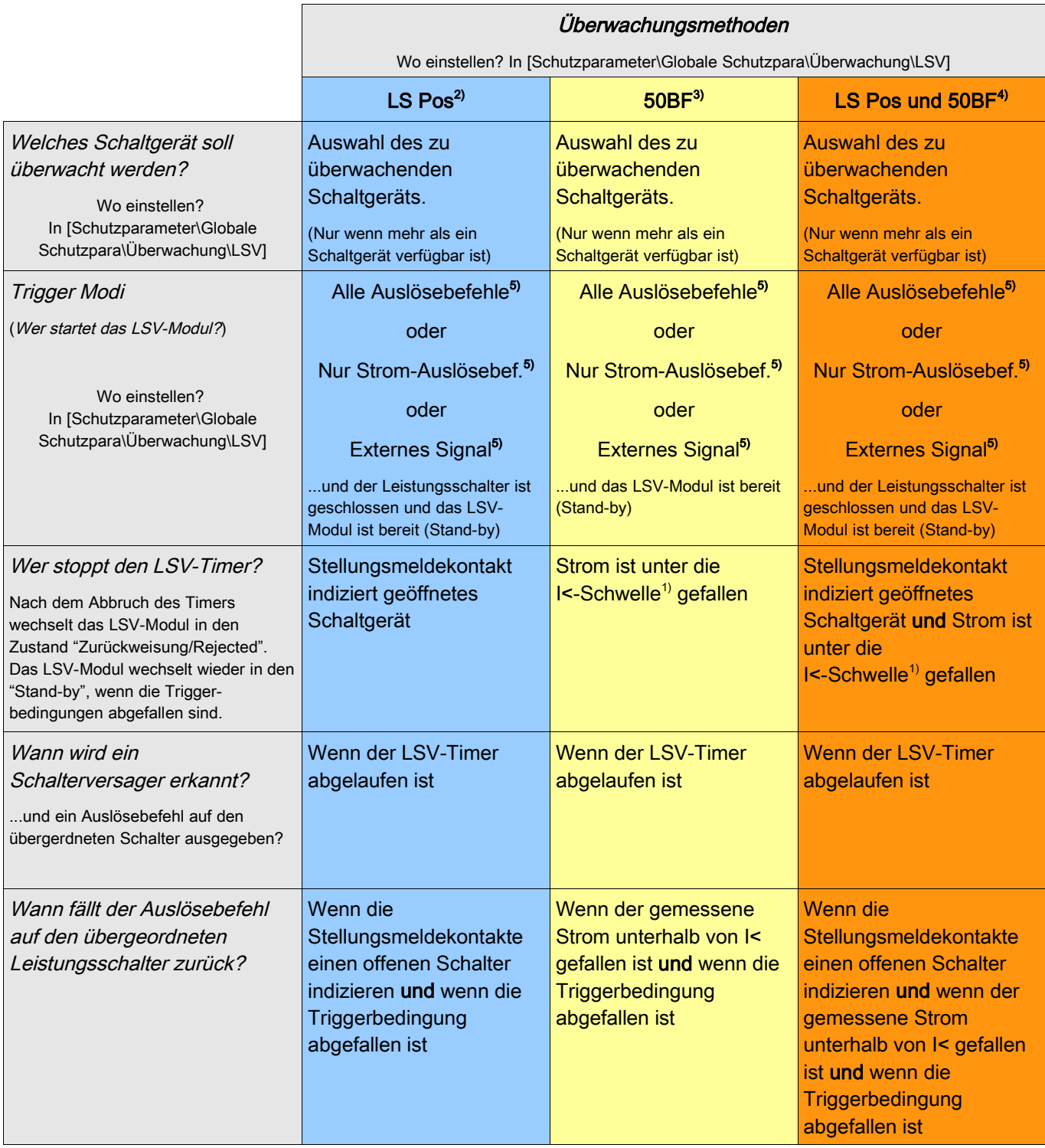

<sup>1)</sup> Es wird empfohlen, den Schwellwert auf einen Wert leicht unterhalb des minimalen zu erwartenden Fehlerstroms zu setzen. Dadurch kann die Verzögerungszeit (Timer) des LSV-Moduls verringert werden und somit die thermische und mechanische Belastung der Betriebsmittel im Schalterversagerfall reduziert werden. Zu niedrige Schwellwerte führen dazu, dass das LSV-Modul mehr Zeit benötigt um den Offen-Zustand des Leistungsschalters zu erkennen, dieser Effekt wird insbesonders durch Transiente Vorgänge verstärkt.

Merke: Verzögerungszeit des LSV-Moduls = Mindestverzögerungszeit des Backup-Schutzes!

2), 3), 4)

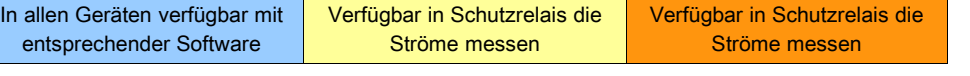

5)

Nur wenn die Signale im Auslösemanager auch auf den Leistungsschalter rangiert sind.

eistungsschalterversagerschutz für Geräte mit Strommessung

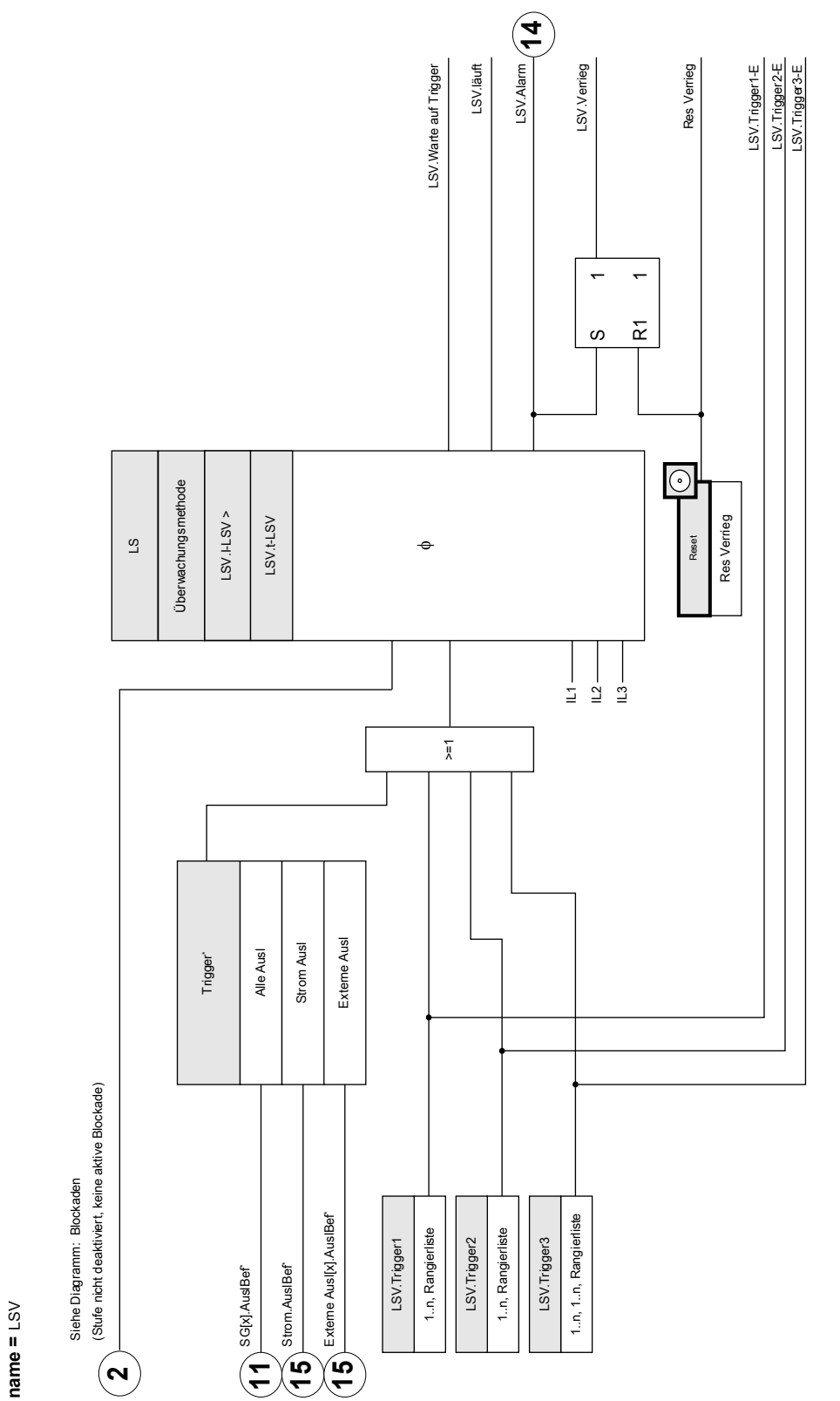

Das LSV-Modul kann nur von Auslösebefehlen getriggert werden, die im Auslösemanager auf das Schaltgerät rangiert wurden. \*Das LSV-Modul kann nur von Auslösebefehlen getriggert werden, die im Auslösemanager auf das Schaltgerät rangiert wurden.

**LSV**

Leistungsschalterversagerschutz für Geräte die nur Spannungen messen können

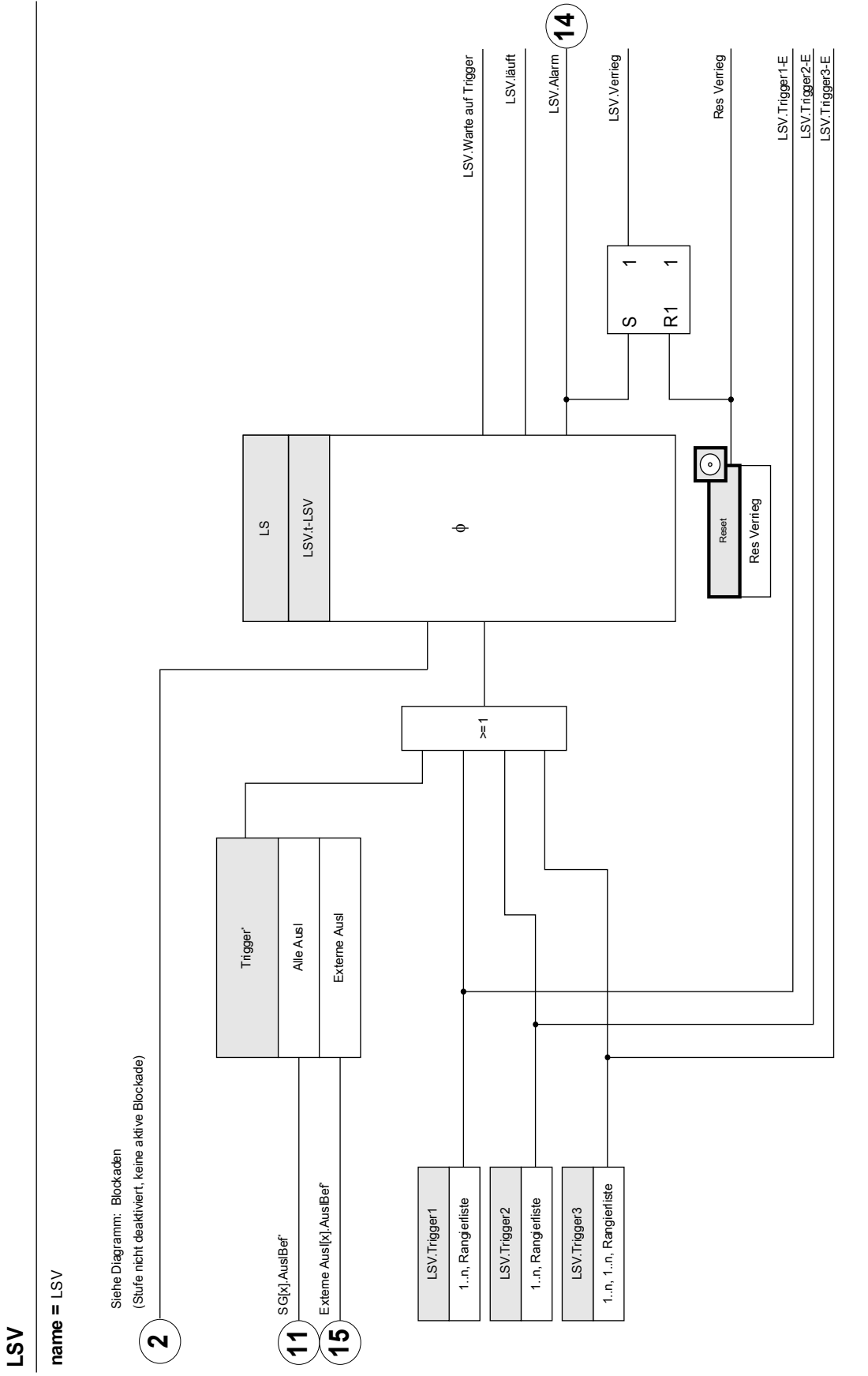

Das LSV-Modul kann nur von Auslösebefehlen getriggert werden, die im Auslösemanager auf das Schaltgerät rangiert wurden. \*Das LSV-Modul kann nur von Auslösebefehlen getriggert werden, die im Auslösemanager auf das Schaltgerät rangiert wurden.

# Projektierungsparameter des LSV

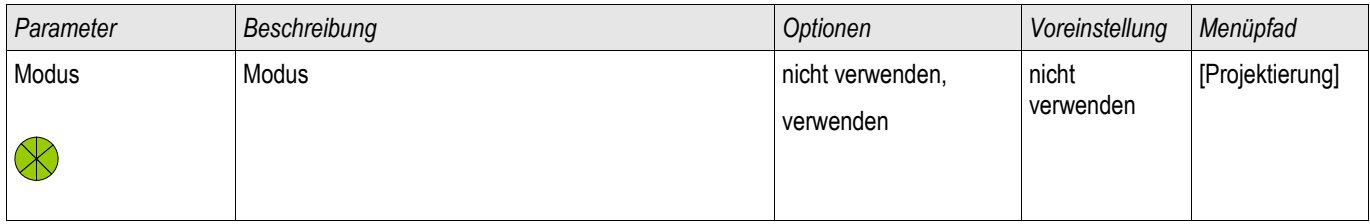

# Globale Schutzparameter des LSV

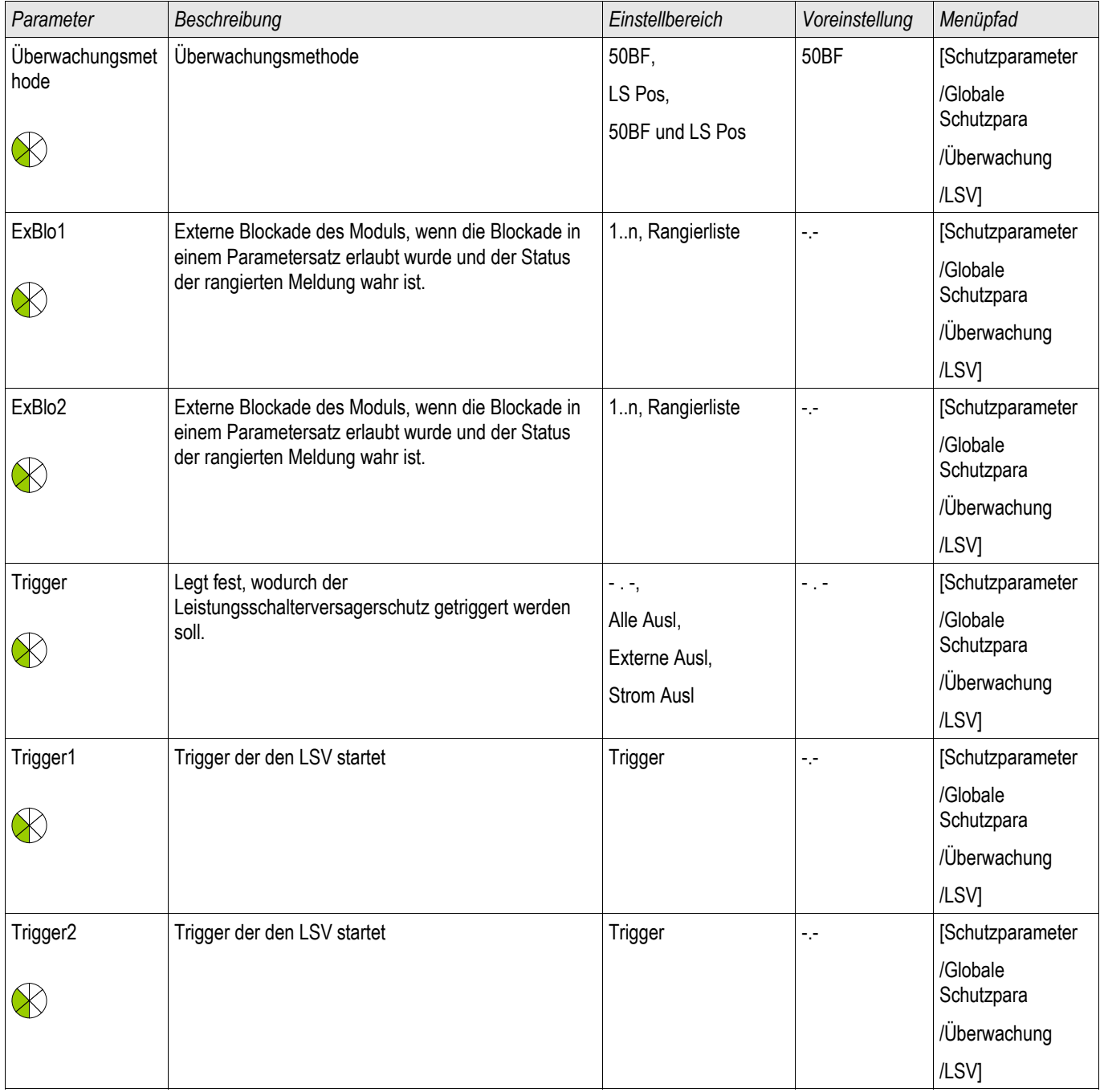

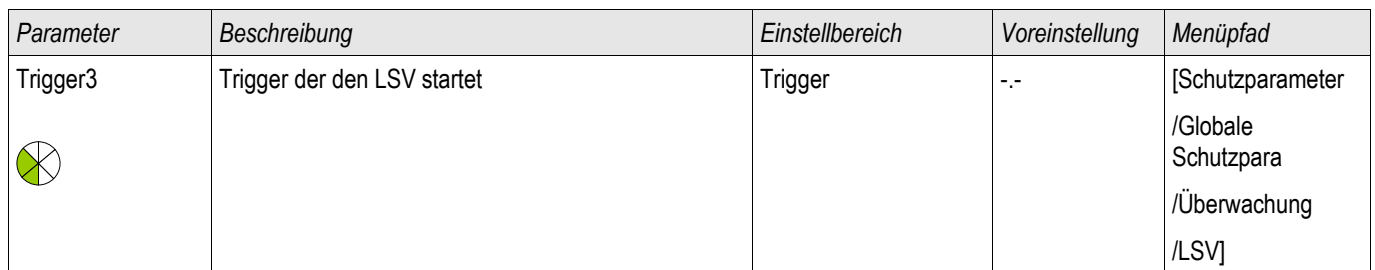

## Direktkommandos des LSV

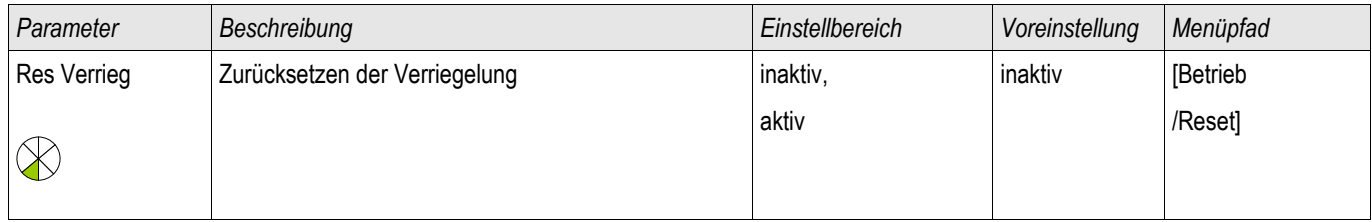

## Satz-Parameter des Leistungsschalterversagerschutzes

#### **HINWEIS** Um Fehlauslösungen des Leistungsschalterversagerschutzes zu verhindern, müssen Sie sicherstellen, dass die Verzögerungszeit des Leistungsschalterversagerschutzes größer ist als die Summe aus:

- Kommandozeit des Relais
- +Schaltereigenzeit (siehe Technische Daten des Herstellers des Leistungsschalters)
- +Rückfallzeit (Strom- oder Stellungsmeldekontakt)
- +Sicherheitszuschlag

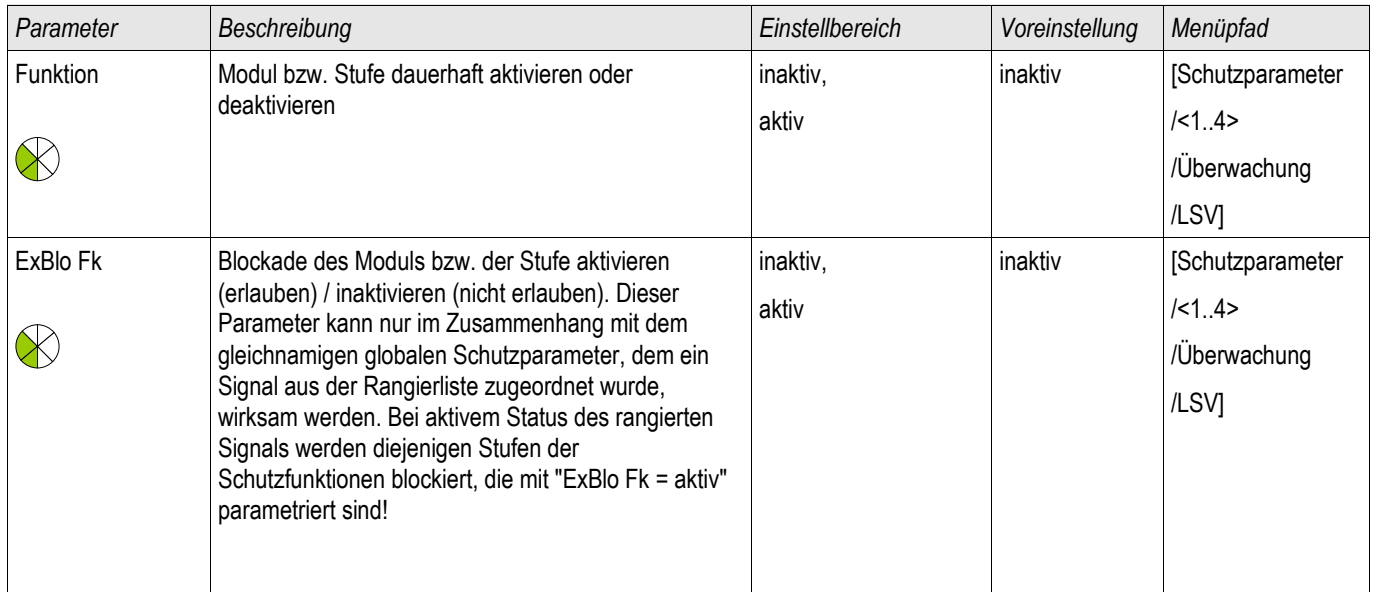

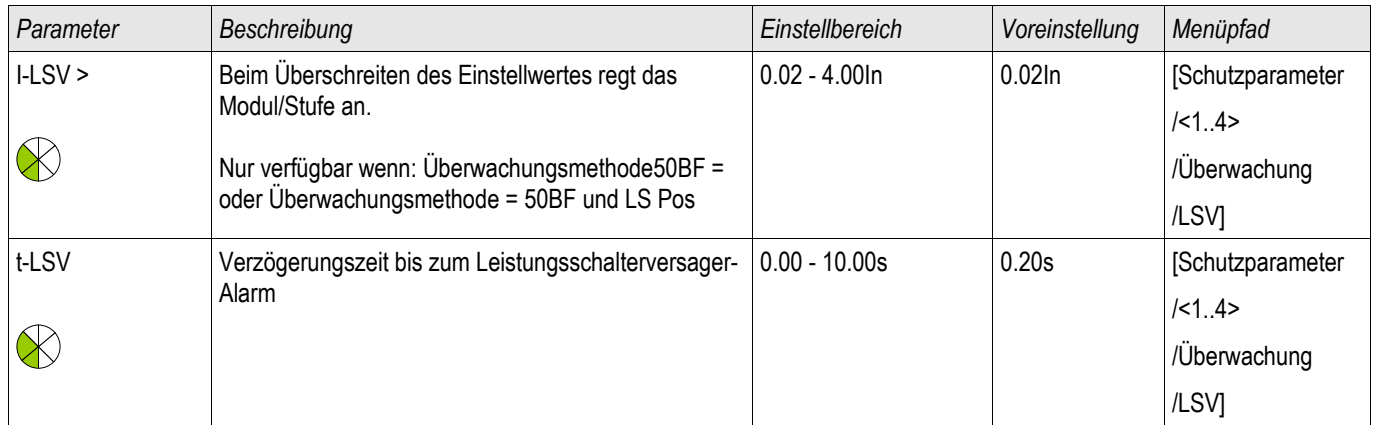

# Zustände der Eingänge des Leistungsschalterversagerschutzes

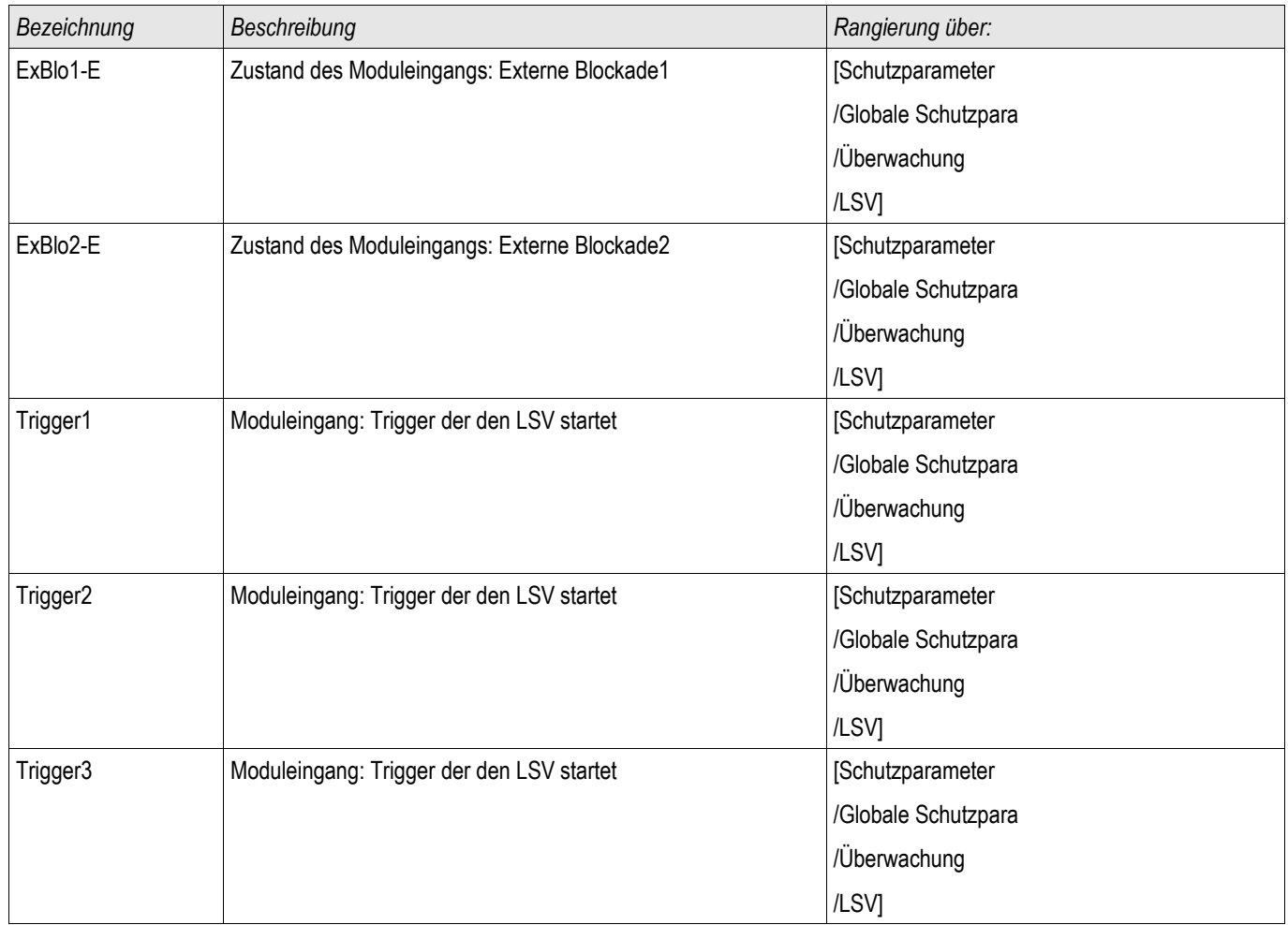

## Meldungen des Leistungsschalterversagerschutzes (Zustände der Ausgänge)

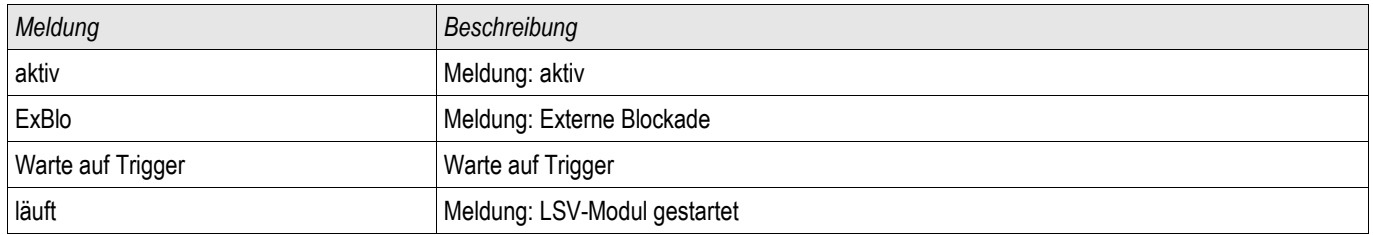

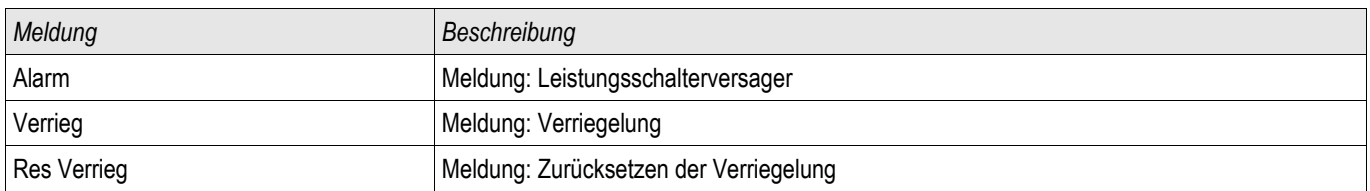

## Triggersignale (Strom-Ausl) des Leistungsschalterversagerschutzes

Der Leistungsschalterversagerschutz wird durch die folgende Liste von Auslösebefehlen gestartet, wenn »Alle Ausl« als Triggermodus gewählt wurden.

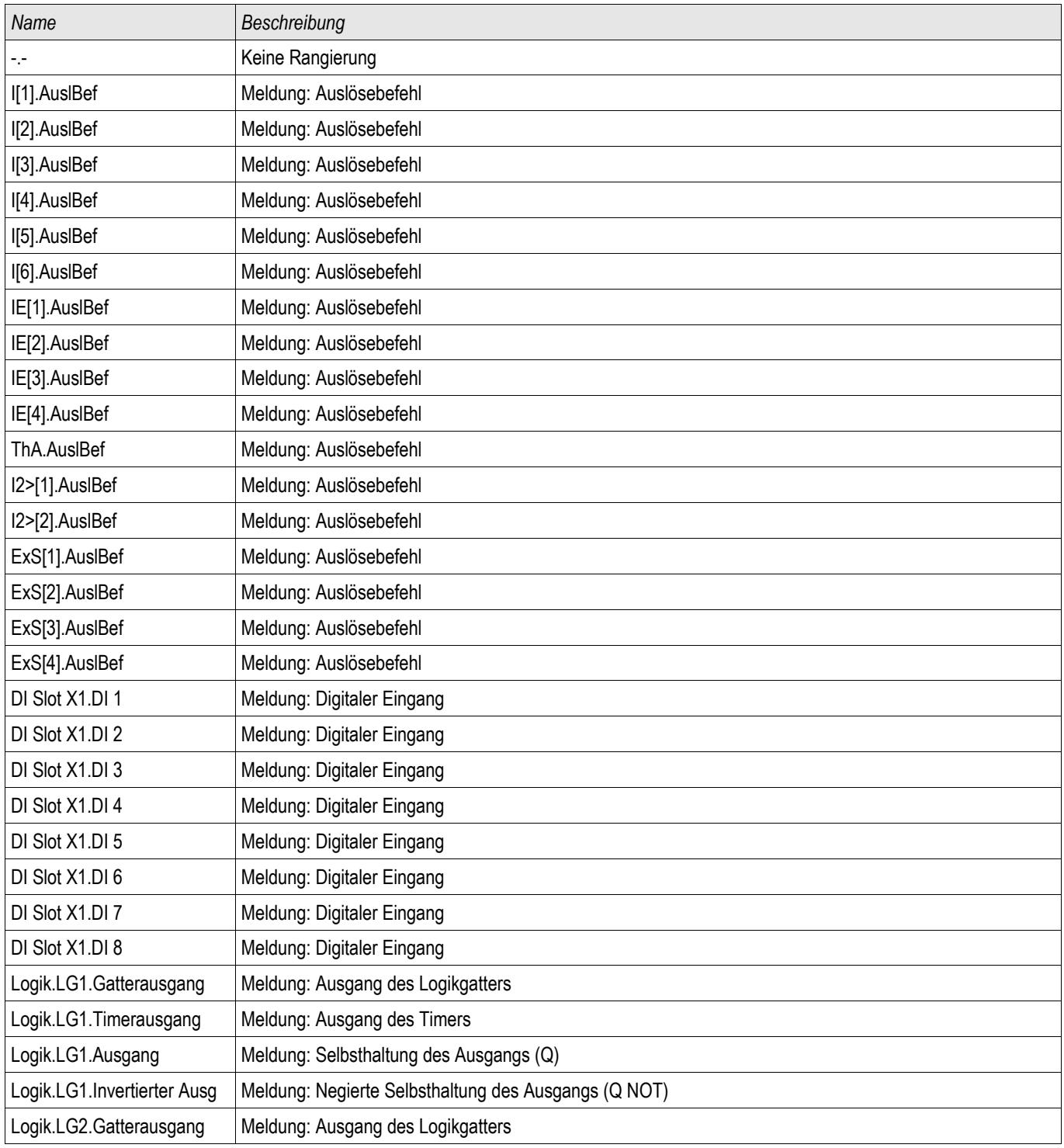

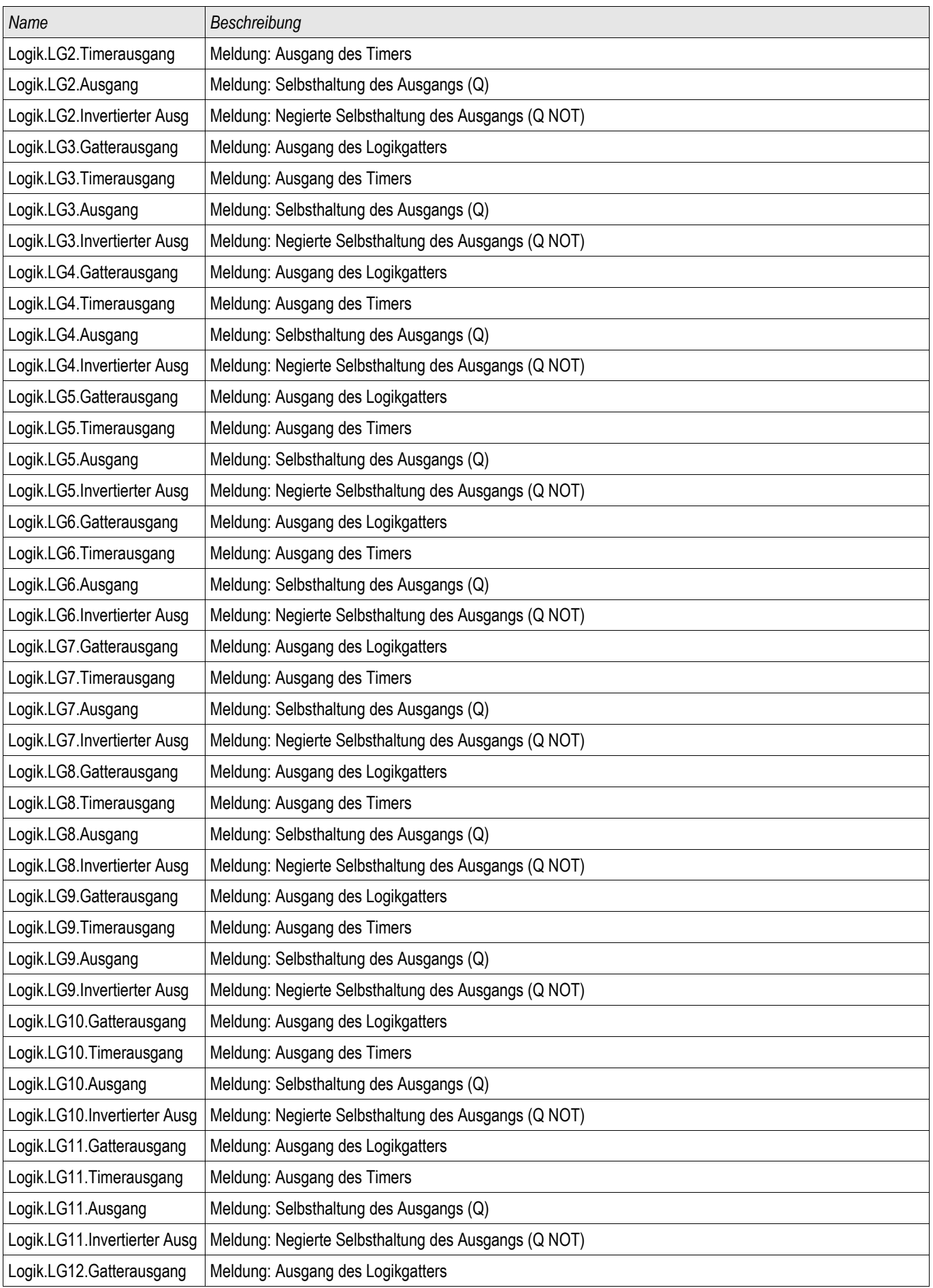

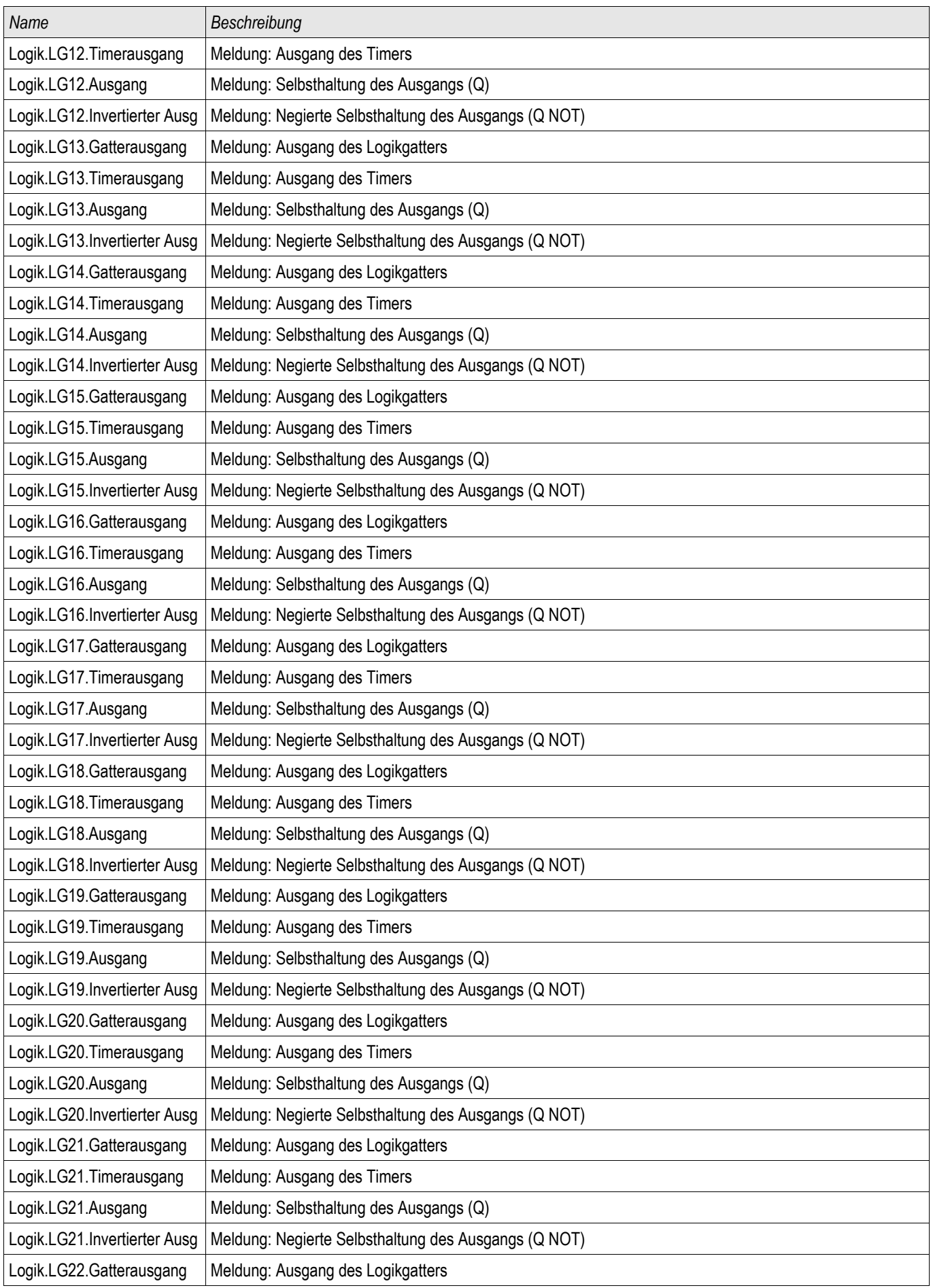

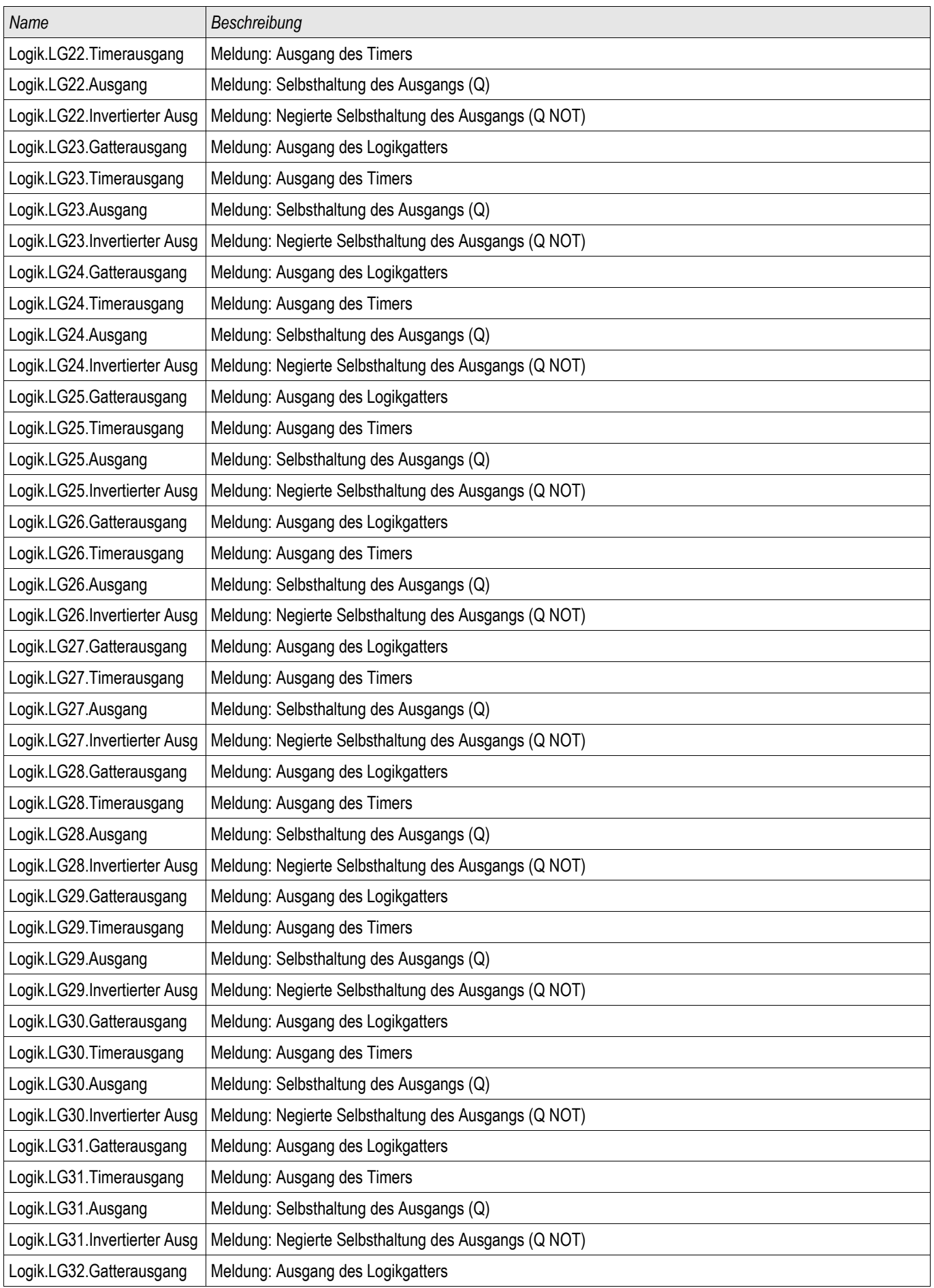

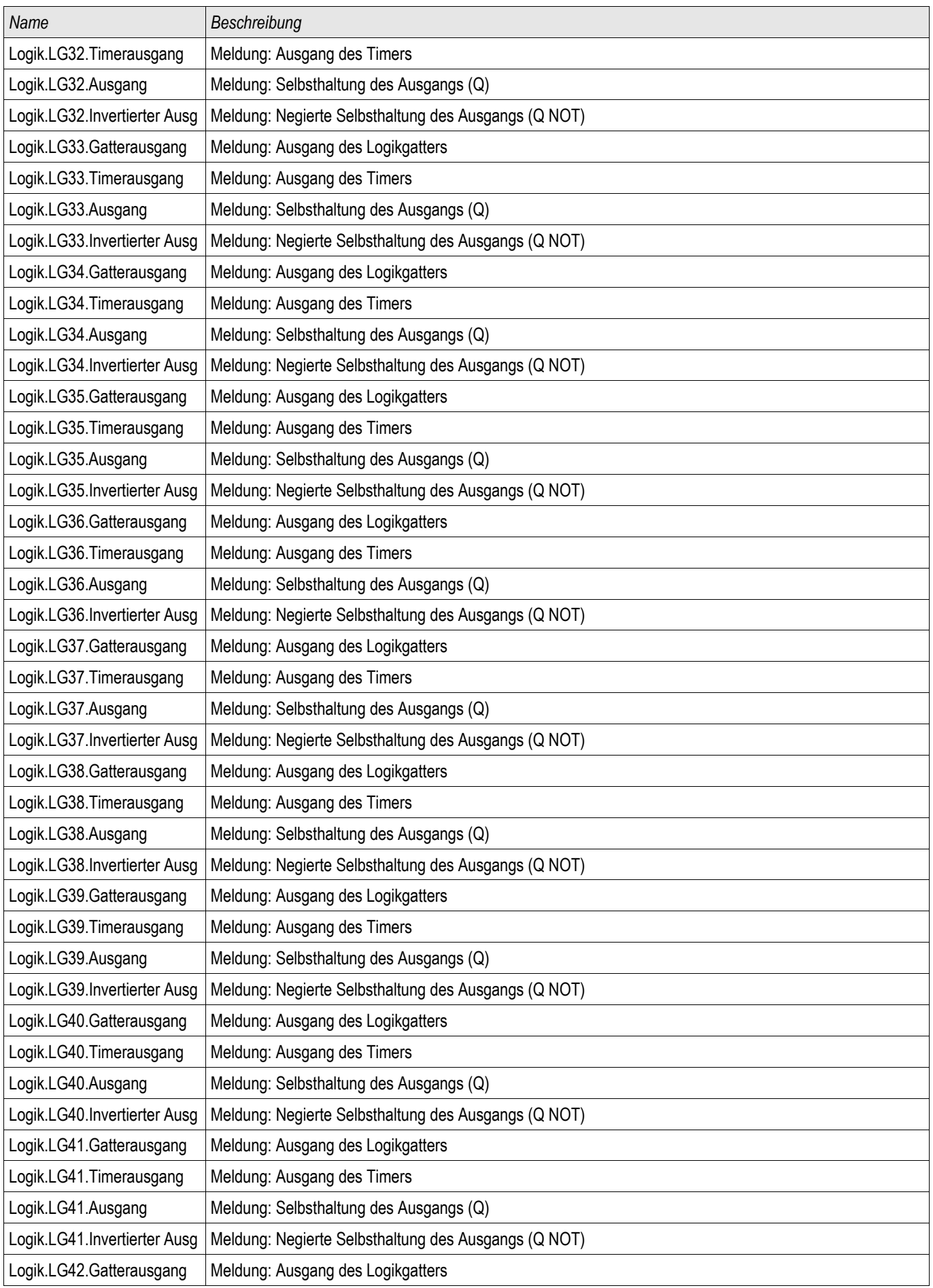

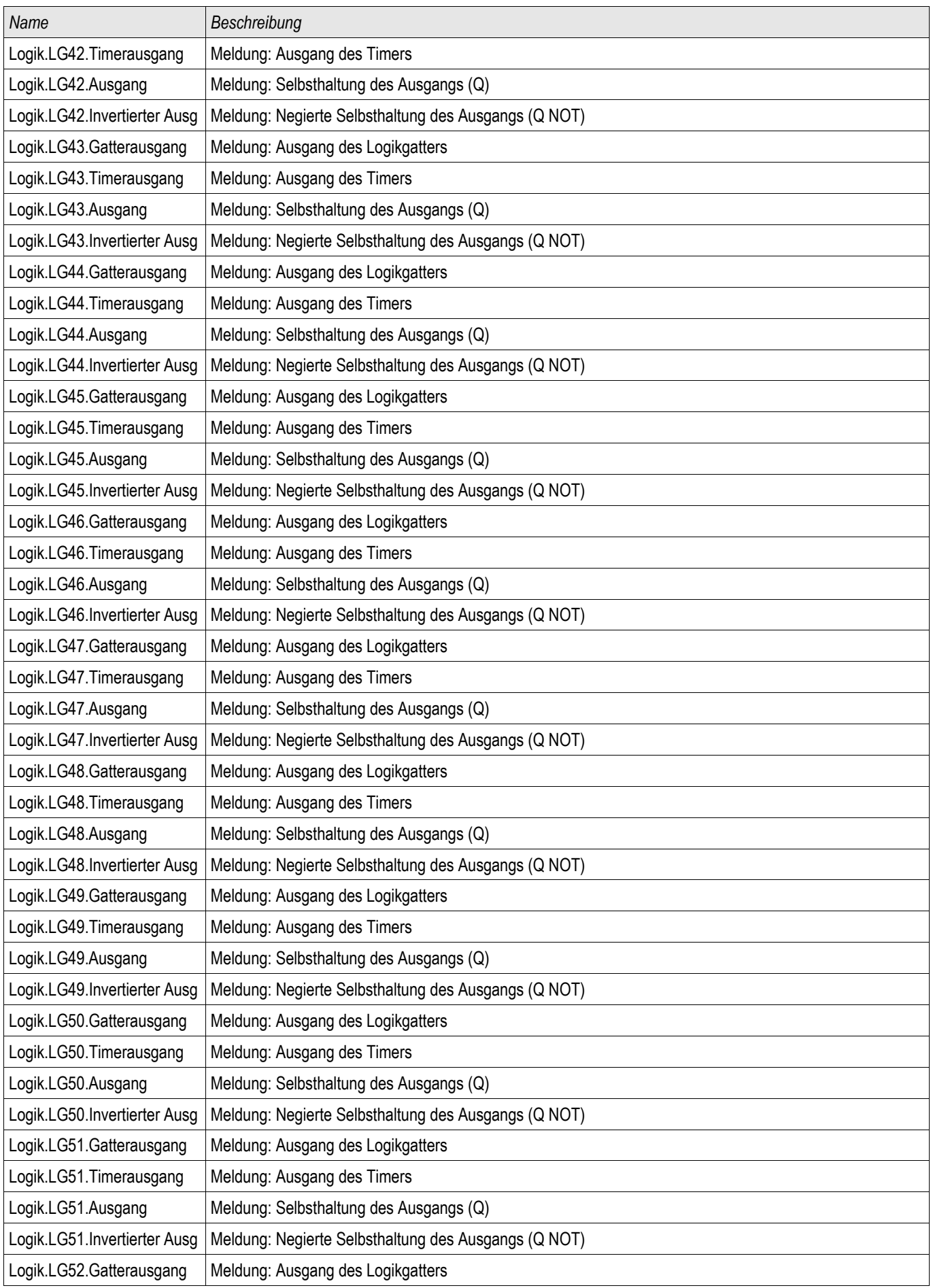

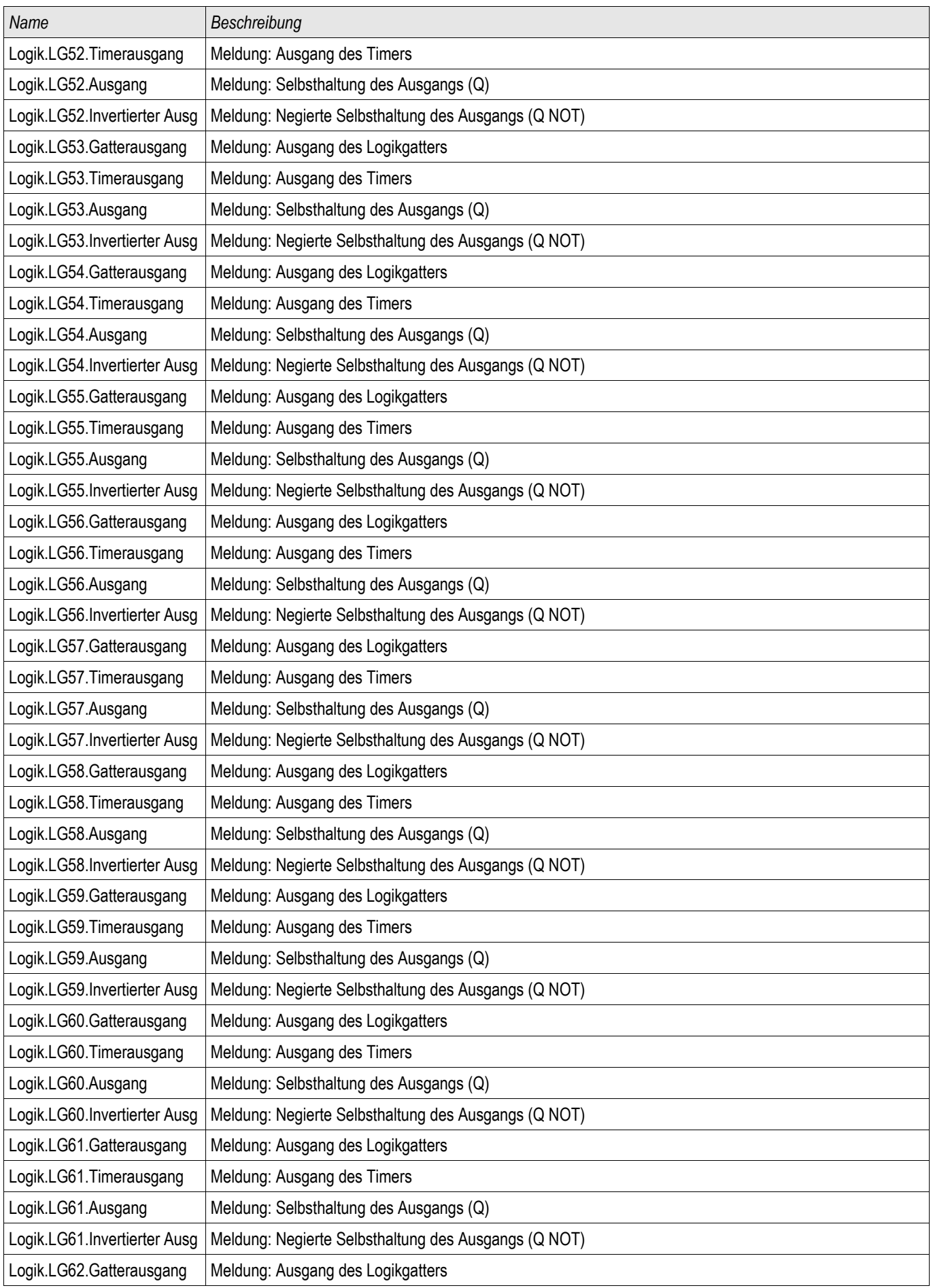

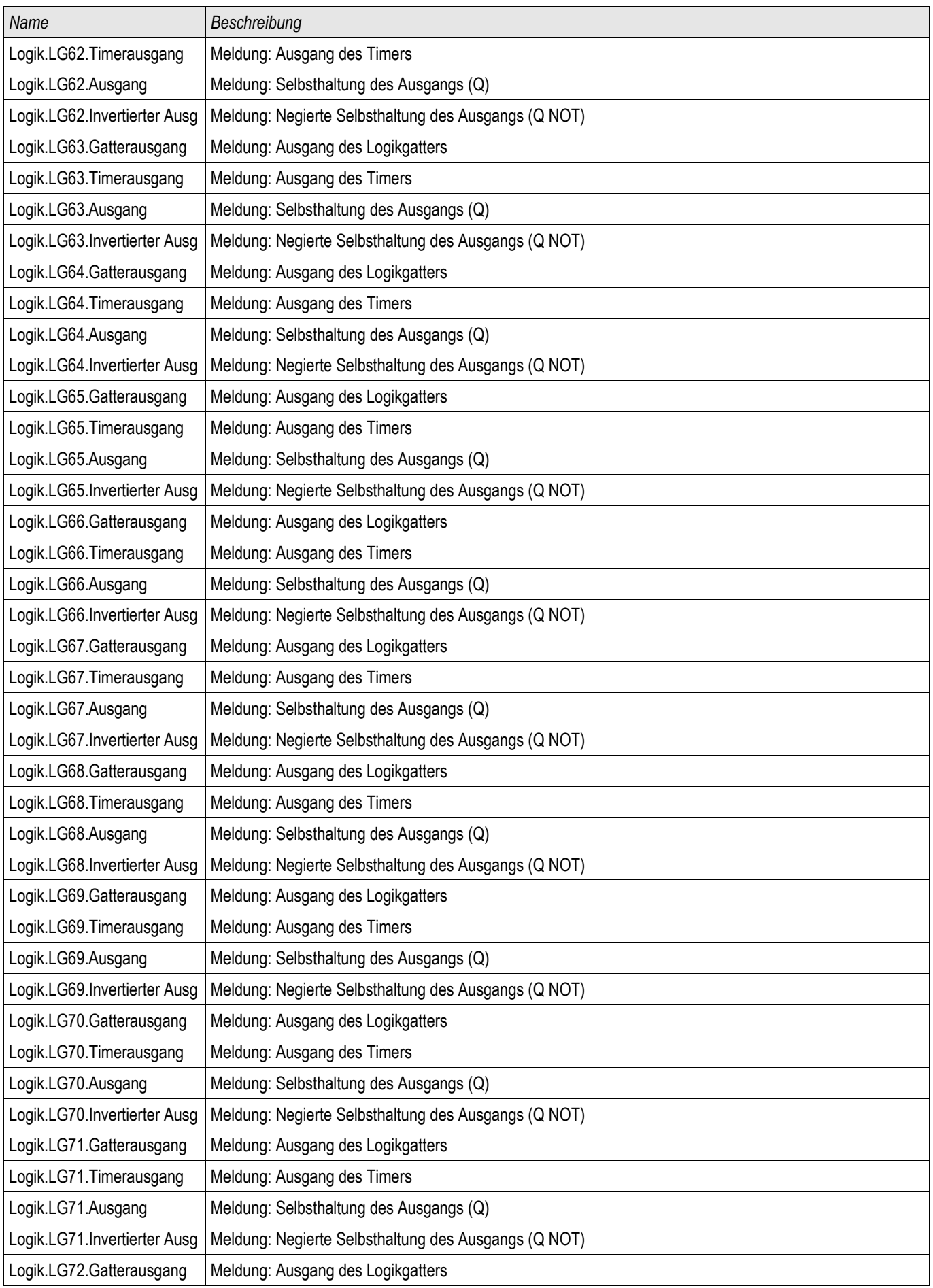

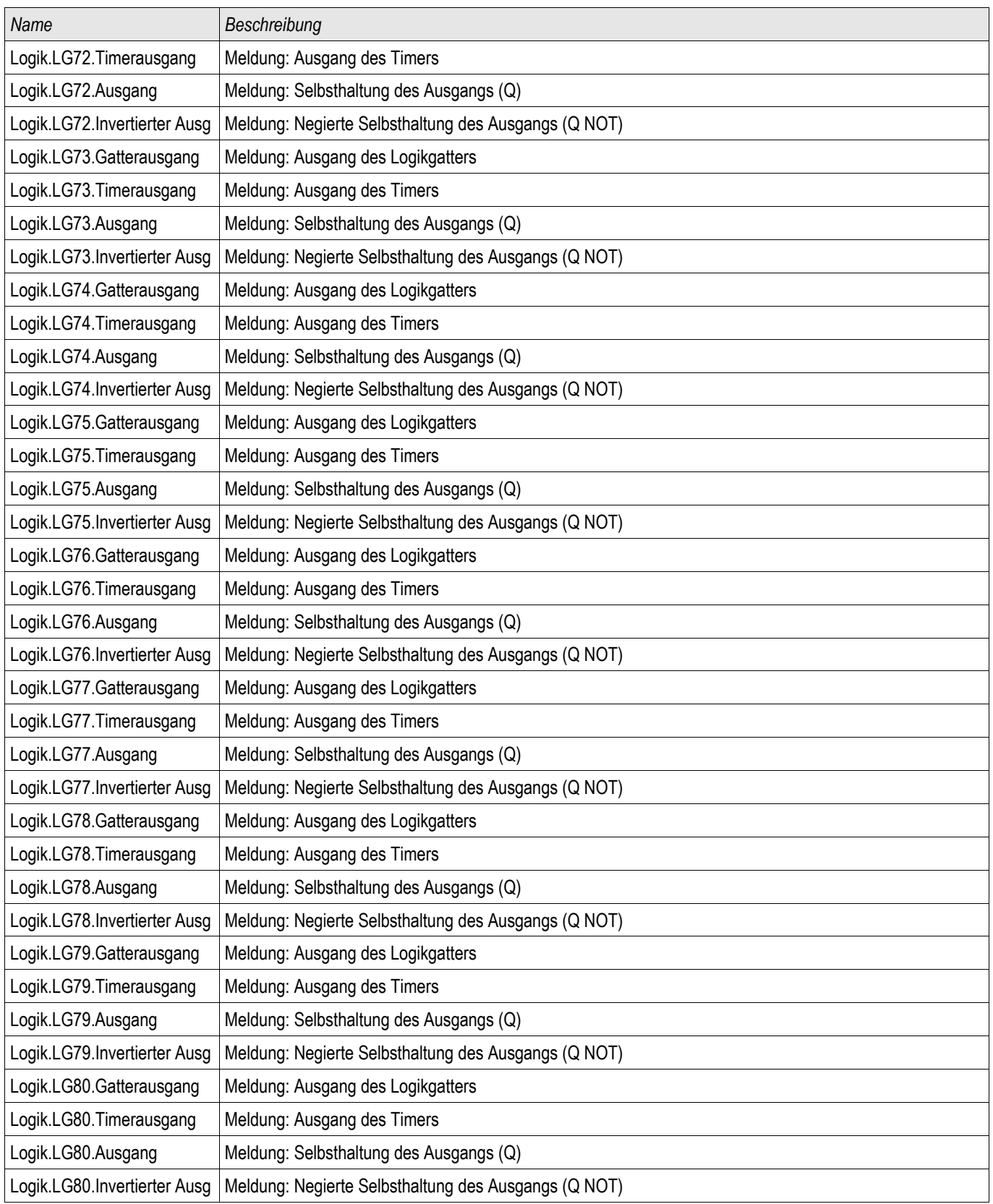

Der Leistungsschalterversagerschutz wird durch die folgende Liste von Auslösebefehlen gestartet, wenn »Alle Strom« als Triggermodus gewählt wurden und das entsprechende Signal auch auf den Leistungsschalter rangiert wurde.

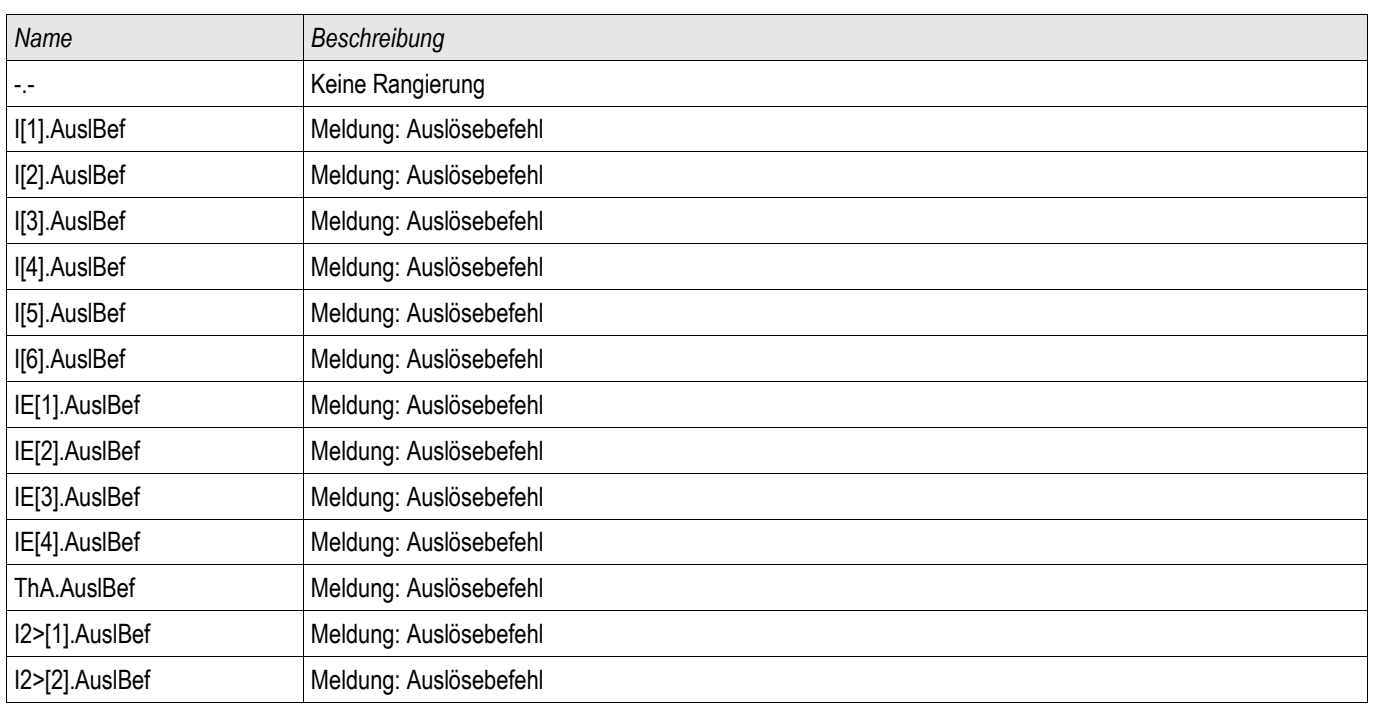

Der Leistungsschalterversagerschutz wird durch die folgende Liste von Auslösebefehlen gestartet, wenn »ExS Fk:« als Triggermodus gewählt wurden und das entsprechende Signal auch auf den Leistungsschalter rangiert wurde..

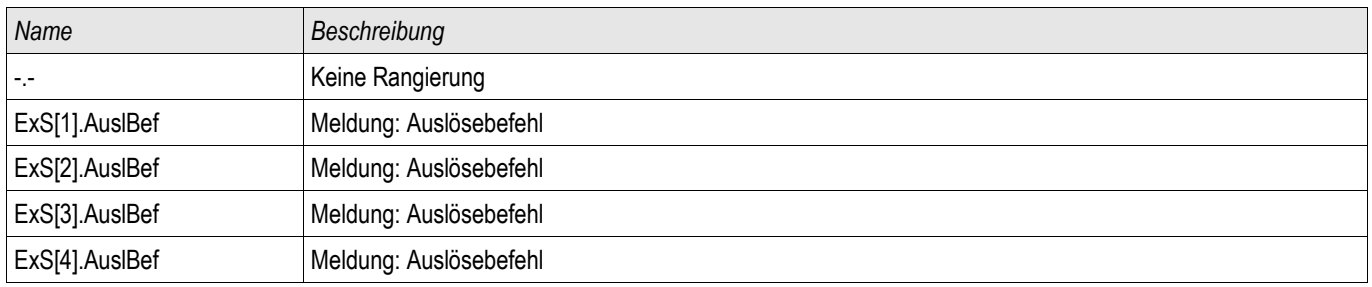

## Inbetriebnahmebeispiel: Überwachungsschema 50BF

*Gegenstand der Prüfung* Überprüfen des Leistungsschalterversagerschutzes (Überwachungsschema 50BF).

*Benötigte Geräte*

- Stromquelle
- Gqf. Amperemeter
- Timer (Zeitgeber)

#### Der Prüfstrom muss während der Prüfung stets oberhalb des Ansprechwerts **HINWEIS** »I-LSV« liegen. Fällt der Prüfstrom bei ausgelöstem Leistungsschalter LS unter den Ansprechwert »I-LSV« **so kommt es zu keiner Alarmmeldung.**

#### *Durchführung (einphasig)*

Zum Prüfen der Auslösezeit des Schalterversagerschutzes wird ein Prüfstrom eingeprägt, der über dem Schwellwert der Stromschutzfunktion liegt. Mit dem Anziehen des der Schutzfunktion zugeordneten Auslöserelais wird ein Timer gestartet und die Zeit gemessen, bis am entsprechenden Melderelais der LSV ansteht.

Um Verdrahtungsfehler auszuschließen, prüfen Sie, ob im übergeordneten Feld der Leistungsschalter abschaltet.

Die mit Hilfe des Timers gemessene Zeit sollte den angegebenen Zeittoleranzen entsprechen.

#### *Erfolgreiches Testergebnis*

Die gemessenen Ist-Zeiten stimmen mit den Sollzeiten überein. Im übergeordneten Feld schaltet der Leistungsschalter ab.

**A WARNUNG** 

Schließen Sie die Steuerleitung wieder an den Leistungsschalter an.

## AKÜ-Auslösekreisüberwachung [74TC]

Verfügbare Stufen: AKÜ

Durch dieses Überwachungsmodul wird die Betriebsbereitschaft des Auslösekreises überwacht. Es bestehen zwei Optionen für die Überwachung. Die erste setzt die Verwendung des »Hiko EIN (52a)« voraus. Die zweite Option verwendet für die Überwachung des Auslösekreises zusätzlich zum »Hiko EIN (52a), den »Hiko AUS (52b)«- Kontakt*.*

Wenn für die Auslösekreisüberwachung nur der »Hiko EIN (52a) verwendet wird, dann ist die Auslösekreisüberwachung nur dann wirksam, wenn der Leistungsschalter geschlossen ist. Wenn beide Kontakte verwendet werden, dann ist die Auslösekreisüberwachung solange wirksam, wie die Steuerspannung anliegt.

Beachten Sie, dass die Digitalen Eingänge korrekt zu konfigurieren sind. Dazu müssen diese an die Steuerspannung angepasst werden. Wenn eine Unterbrechung im Auslösekreis entdeckt wird, dann wird nach einer festzulegenden Verzögerungszeit ein Alarm ausgegeben. Die Verzögerungszeit muss länger sein als die Zeitd, die zwischen dem Schließen der Stellungsmeldekontakte und dem Erkennen der Schaltgeräteposition durch das Gerät vergeht.

# **HINWEIS**

Auf Slot 1 stehen für die Auslösekreisüberwachung jeweils 2 digitale Eingänge mit je einer separaten Wurzel (galvanische Trennung) zur Verfügung.

#### Dieser Hinweis gilt nur für Geräte mit Steuerfunktion! Für diese Schutzfunktion **HINWEIS** ist es erforderlich, dass ihr ein Schaltgerät (Leistungsschalter) zugeordnet (rangiert) wird.

Die Versorgungsspannung des Auslösekreises ist in diesem Fall auch die Versorgungsspannung für die digitalen Eingänge. Dadurch wird der Spannungsausfall des Auslösekreises direkt erfasst.

Um einen Leiterbruch im Auslösekreis auf der Zuleitung oder in der Auslösespule zu erkennen, ist die Ausschaltspule mit in den Überwachungskreis einzuschleifen.

Die zu parametrierende Verzögerungszeit ist so zu wählen, dass Schaltvorgänge nicht zu Fehlauslösungen in diesem Modul führen.

*Anschlussbeispiel (Empfehlung): Auslösekreisüberwachung mit zwei Hilfskontakten »*Hiko EIN (52a) und *»*Hiko AUS (52b)«

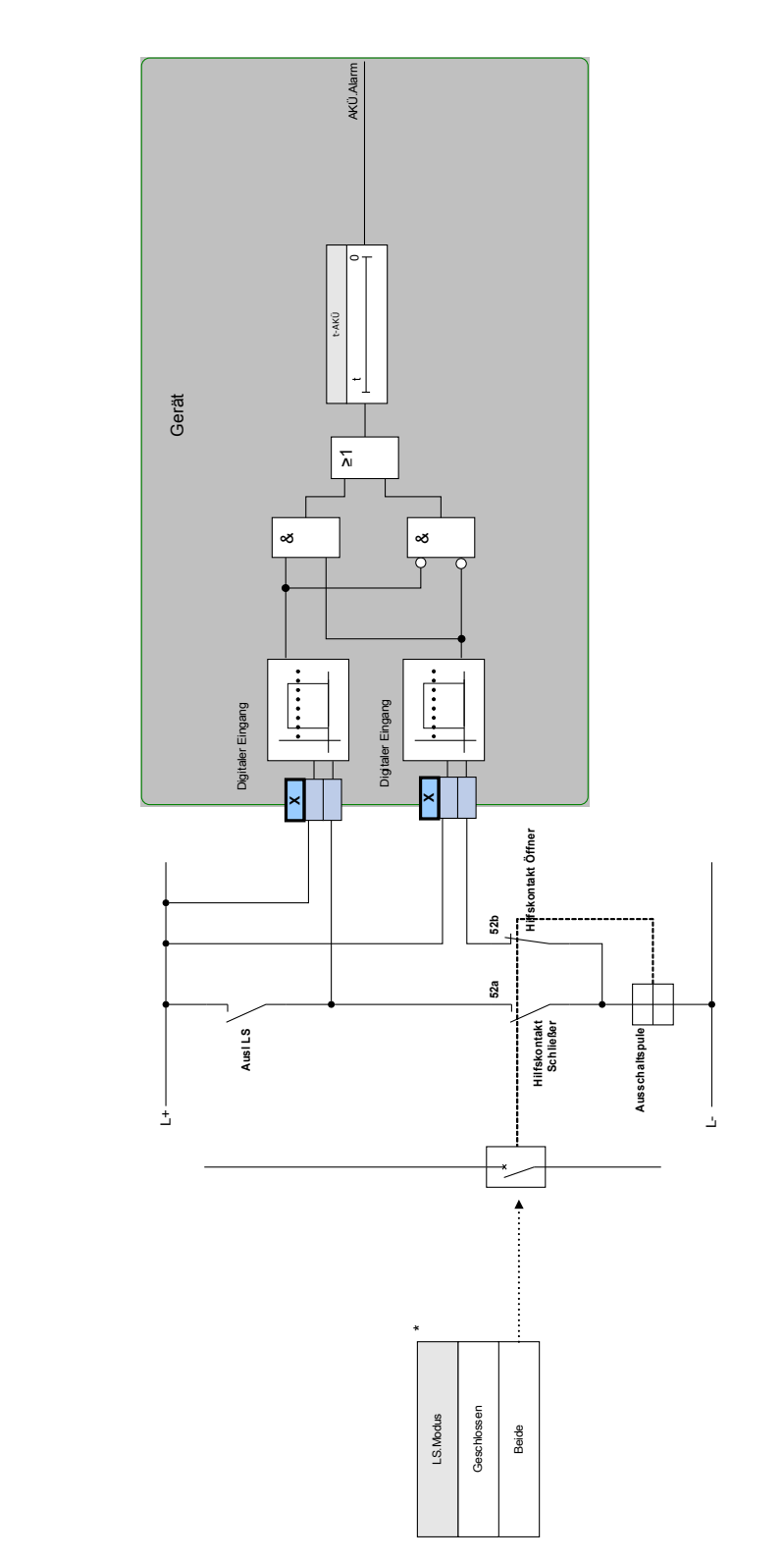

\*In Geräten, die über eine Steuerung verfügen, entspricht dieses<br>Signal dem zugeordneten (rangierten) Schaltgerät. \*In Geräten, die über eine Steuerung verfügen, entspricht dieses Signal dem zugeordneten (rangierten) Schaltgerät.

**AKÜ**

*Anschlussbeispiel: Auslösekreisüberwachung mit einem Hilfskontakt »*Hiko EIN (52a)

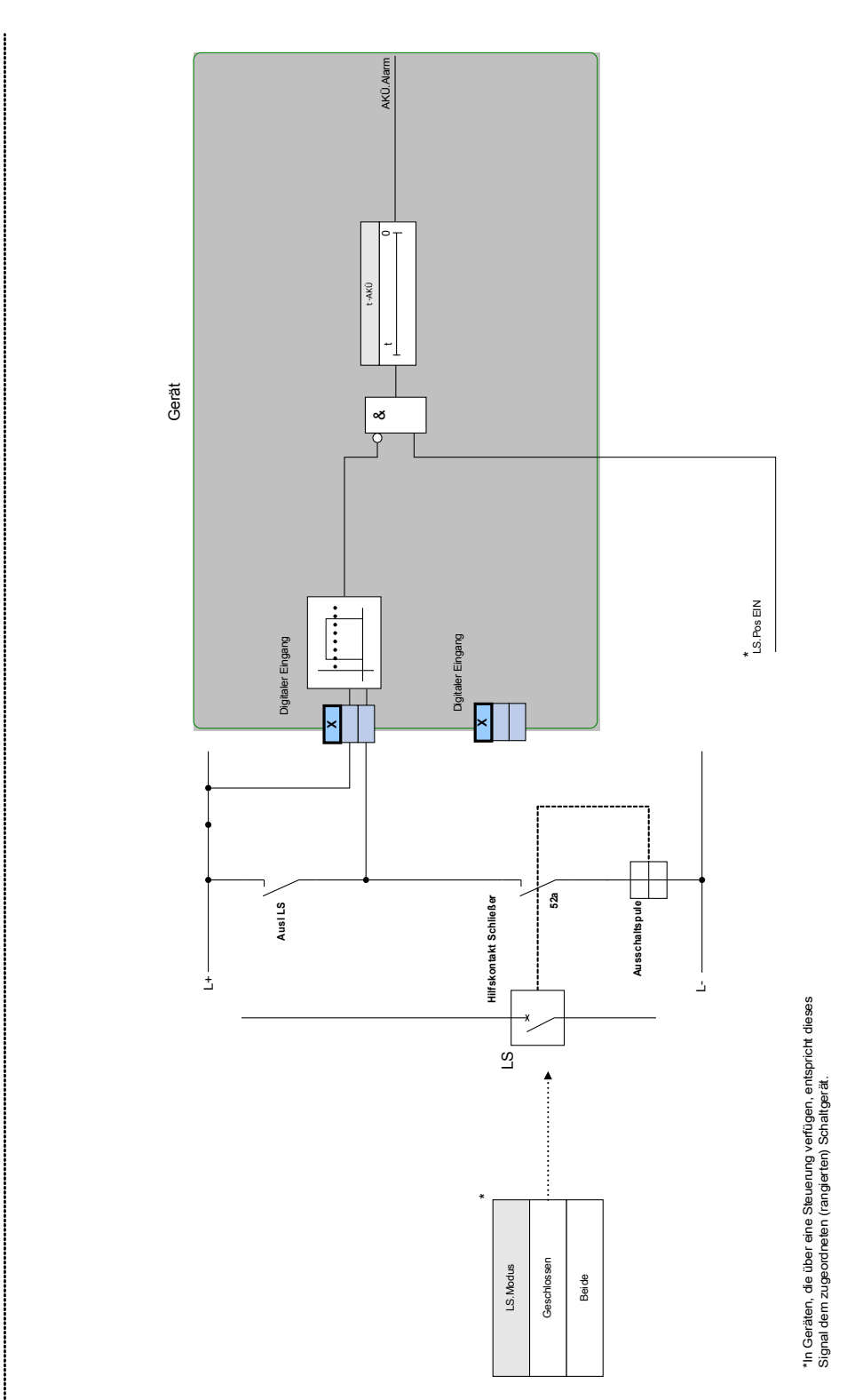

**AKÜ**

## Projektierungs-Parameter der Auslösekreisüberwachung

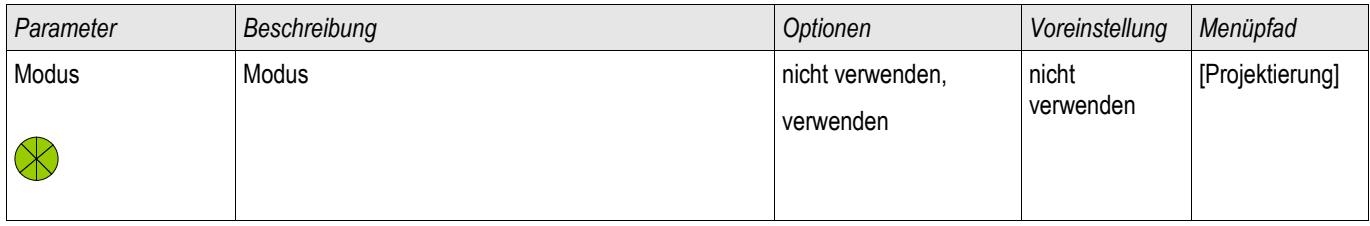

## Globale Parameter der Auslösekreisüberwachung

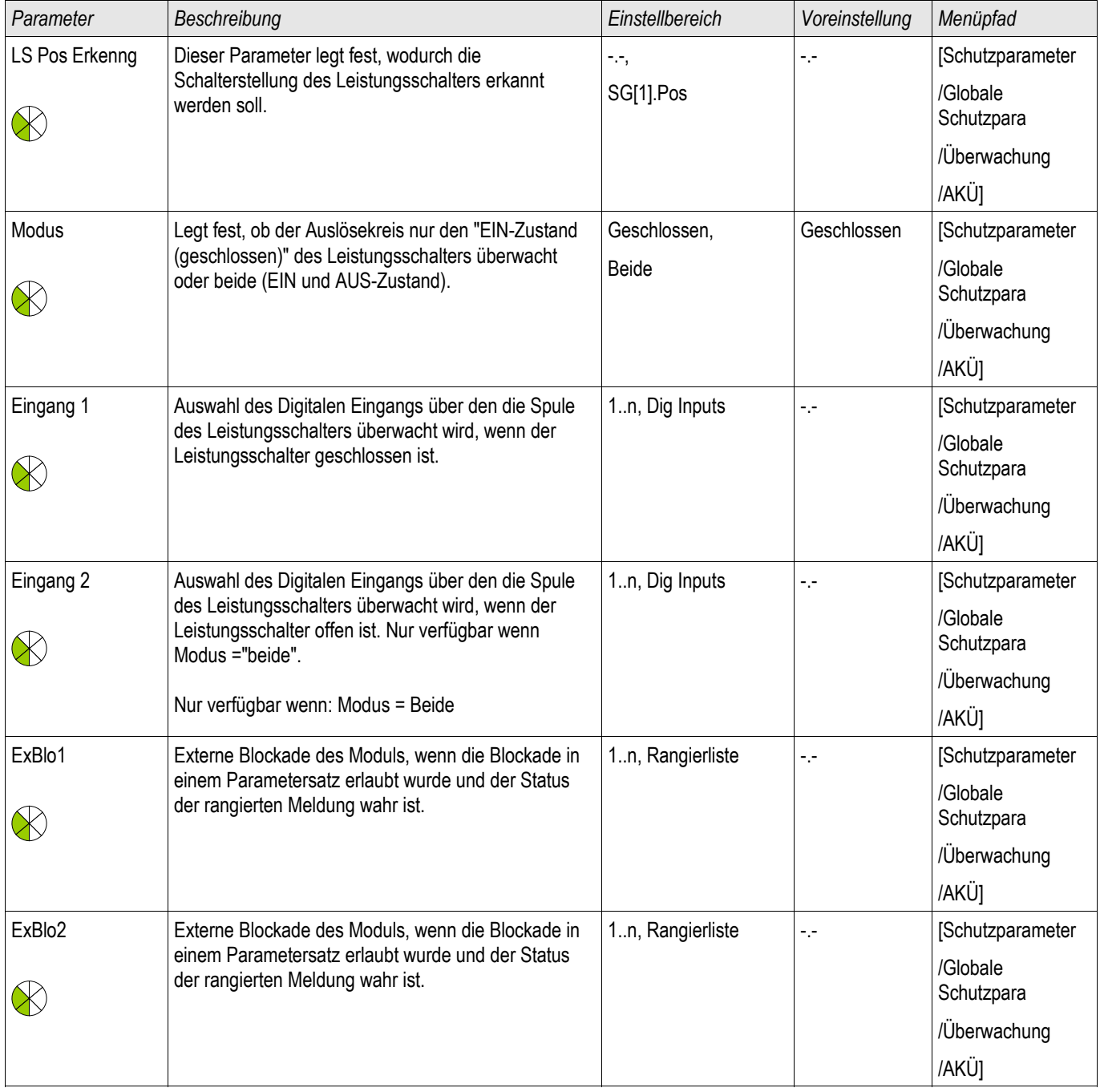

## Liste der Digitalen Eingänge

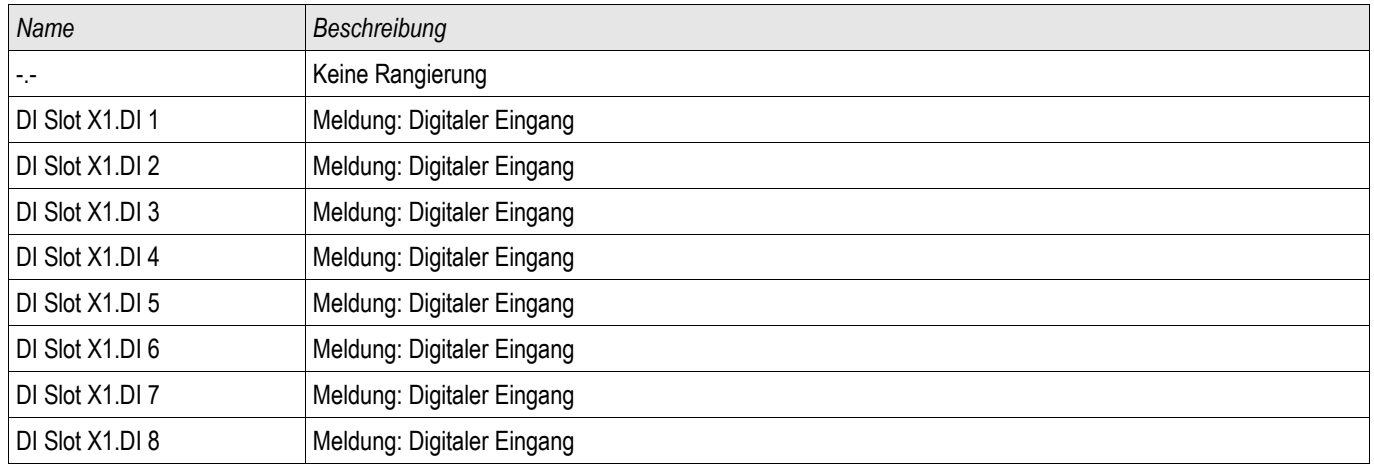

## Satz-Parameter der Auslösekreisüberwachung

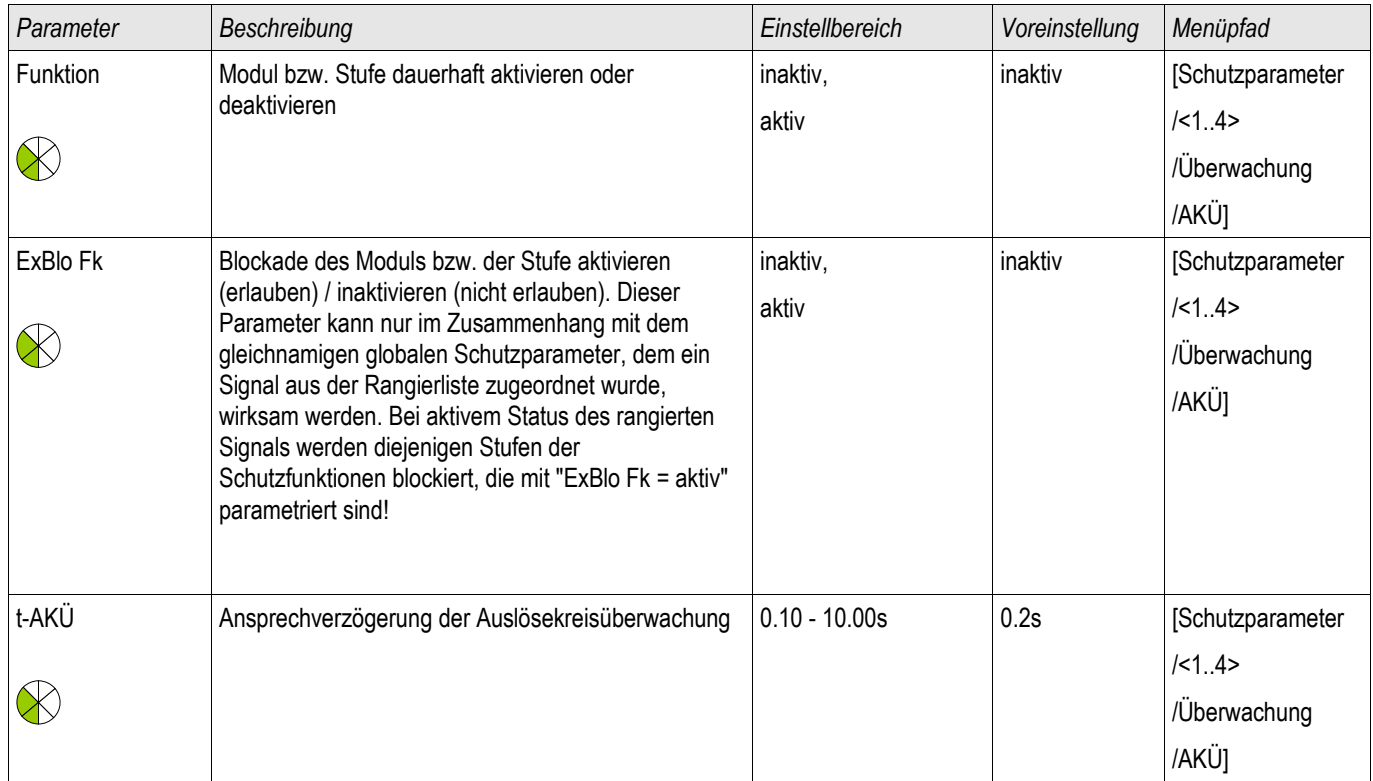

# Zustände der Eingänge der Auslösekreisüberwachung

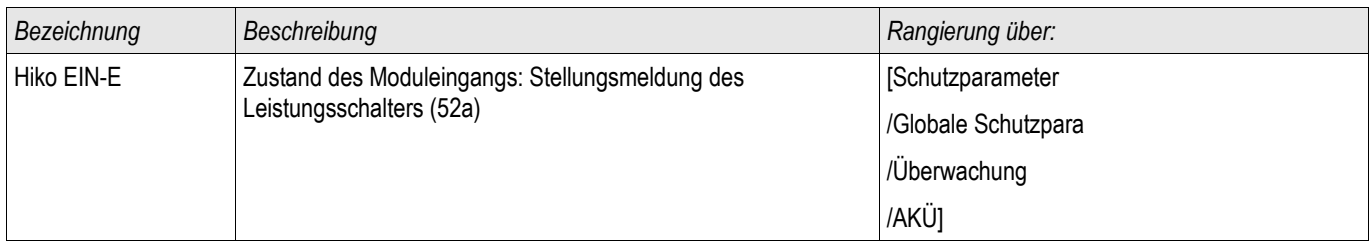

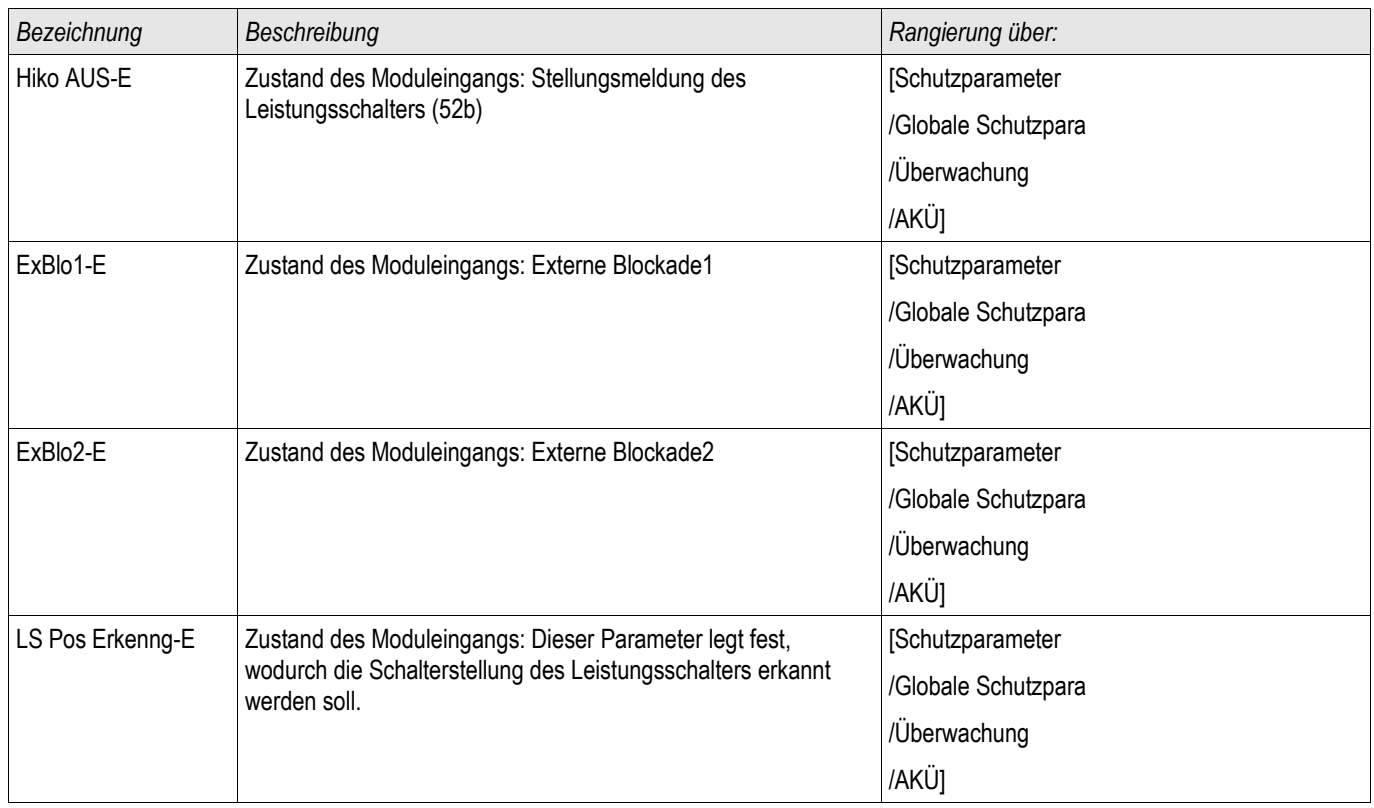

#### Meldungen der Auslösekreisüberwachung (Zustände der Ausgänge)

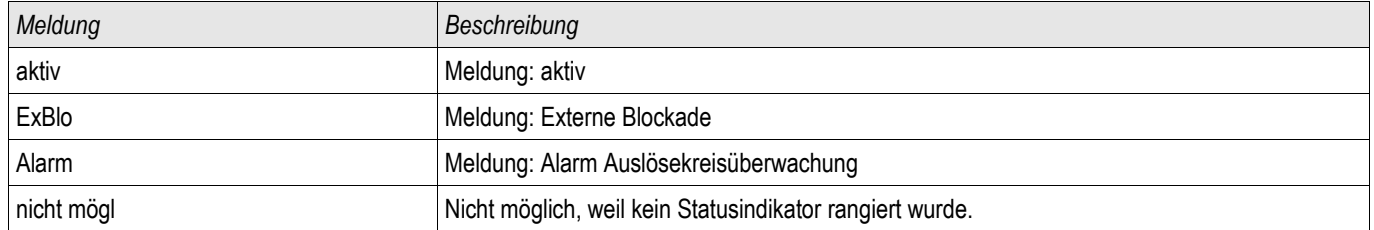

#### Inbetriebnahme: Auslösekreisüberwachung [74TC]

Bei Leistungsschaltern, die durch sehr wenig Energie auslösen (z. B. über **HINWEIS** einen Optokoppler) ist sicherzustellen, dass der durch die digitalen Eingänge eingeprägte Strom nicht zu Fehlauslösungen des Leistungsschalters führt.

*Gegenstand der Prüfung* Überprüfen der Auslösekreisüberwachung der Leistungsschalter.

*Durchführung Teil 1* Simulieren Sie einen Ausfall der Steuerspannung in den Leistungskreisen.

*Erfolgreiches Testergebnis Teil1* Die Auslösekreisüberwachung AKÜ des Gerätes muss nach Ablauf von »t-AKÜ« einen Alarm ausgeben.

*Durchführung Teil 2* Simulieren Sie einen Kabelbruch im Steuerkreis des Leistungsschalters.

#### *Erfolgreiches Testergebnis Teil1*

Die Auslösekreisüberwachung »AKÜ« des Gerätes muss nach Ablauf von »t-AKÜ« einen Alarm ausgeben.

# StWÜ-Stromwandlerüberwachung [60L]

Verfügbare Stufen: StWÜ

Stromwandlerfehler können durch einen Leiterbruch oder Messkreisfehler verursacht werden. Das Modul »StWÜ« kann einen Stromwandlerfehler dadurch erkennen, dass der gemessene Erdstrom nicht mit dem berechneten Erdstrom übereinstimmt. Beim Überschreiten eines einstellbaren Schwellwertes (Differenz zwischen gemessenem und berechnetem Erdstrom) kann auf einen möglichen Stromwandlerfehler geschlossen werden. Dies wird durch eine Meldung signalisiert. Voraussetzung hierzu ist, dass die Leiterströme vom Gerät gemessen werden und der Erdstrom z.B. über einen Kabelumbauwandler gemessen wird.

Das Messprinzip der Stromkreisüberwachung basiert auf dem Vergleich der gemessenen und berechneten Summenströme:

Idealfall

 $(\vec{L1} + \vec{L2} + \vec{L3}) + KI * \vec{E} = 3 * I_0 + KI * \vec{E} = 0$ 

KI ist ein Korrekturfaktor, welcher die unterschiedlichen Wandlerübersetzungsverhältnisse der Phasen- und Erdstromwandler berücksichtigt. Dieser Faktor wird automatisch vom Gerät aus den eingestellten Feldparametern, also dem Verhältnis zwischen primären und sekundären Nennstromangaben der Phasenstrom- und Erdstromwandler, berechnet.

Um den stromproportionalen Übersetzungsfehler der Messkreise zu kompensieren, kann der dynamische Korrekturfaktor Kd verwendet werden. Dieser Faktor berücksichtigt, in Abhängigkeit des gemessenen Strommaximums, die linear ansteigenden Messfehler.

Der Grenzwert der Stromwandlerüberwachung berechnet sich dann wie folgt:

∆I = Abweichung I (Einstellwert) Kd = Korrekturfaktor Imax = Strommaximum Grenzwert = ∆I + Kd x Imax Bedingung für die Erkennung eines Fehlers

3∗*I* <sup>0</sup>*KI*∗*IE Delta I Kd*∗*Imax*

Das Auswertungsverfahren der Strommesskreisüberwachung mit dem Faktor Kd lässt sich mit folgendem Bild grafisch darstellen:

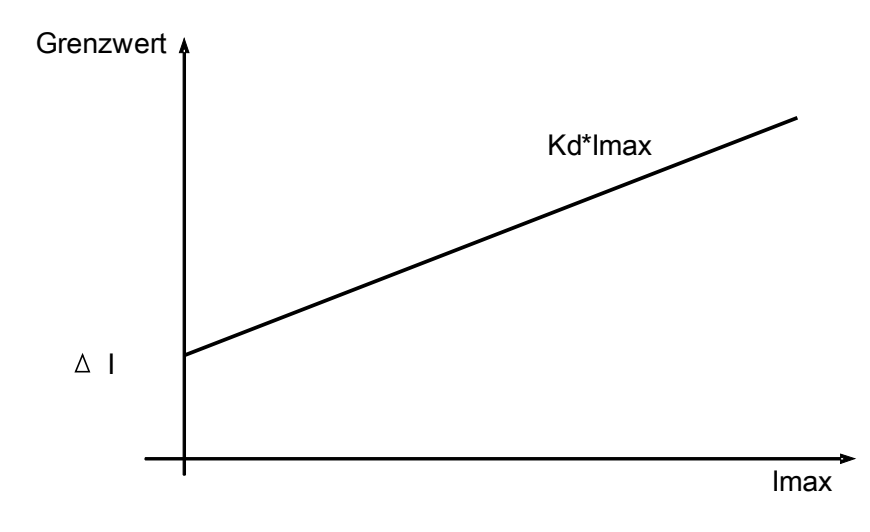

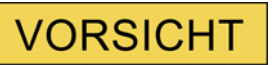

Bei nur zweiphasiger Strommessung (zum Beispiel nur IL1/IL3) oder nicht vorhandener separater Erdstrommessung (z.B. normalerweise über einen Kabelumbauwandler) ist die Überwachungsfunktion zu deaktivieren.

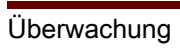

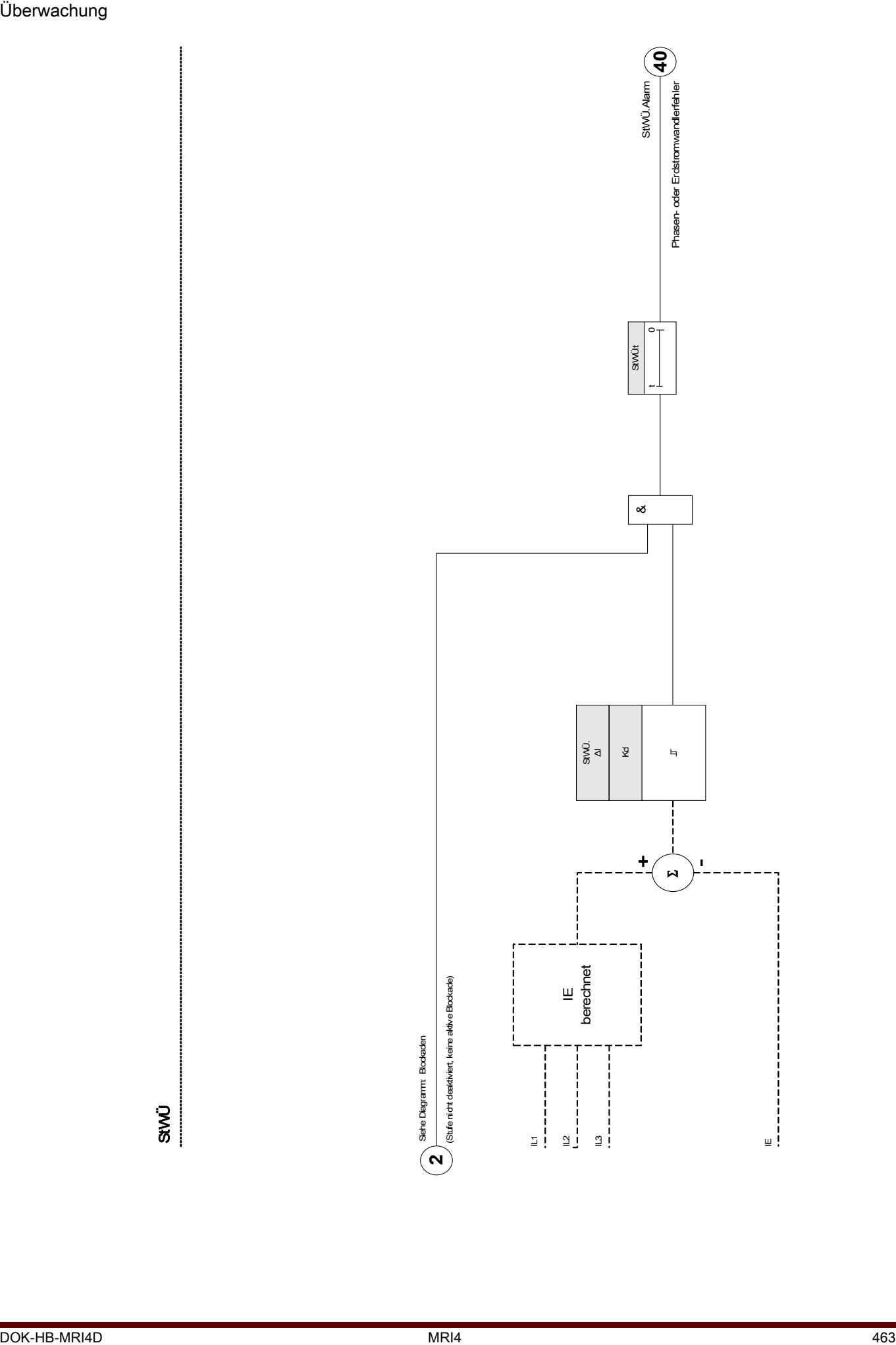

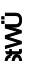

## Projektierungsparameter der Stromwandlerüberwachung

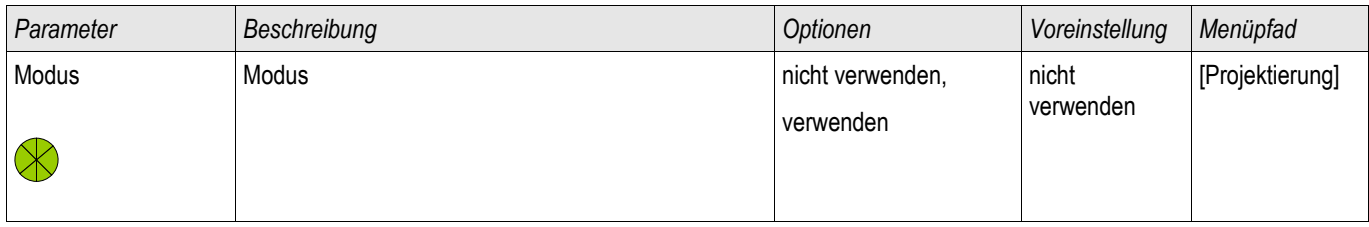

## Globale Schutzparameter der Stromwandlerüberwachung

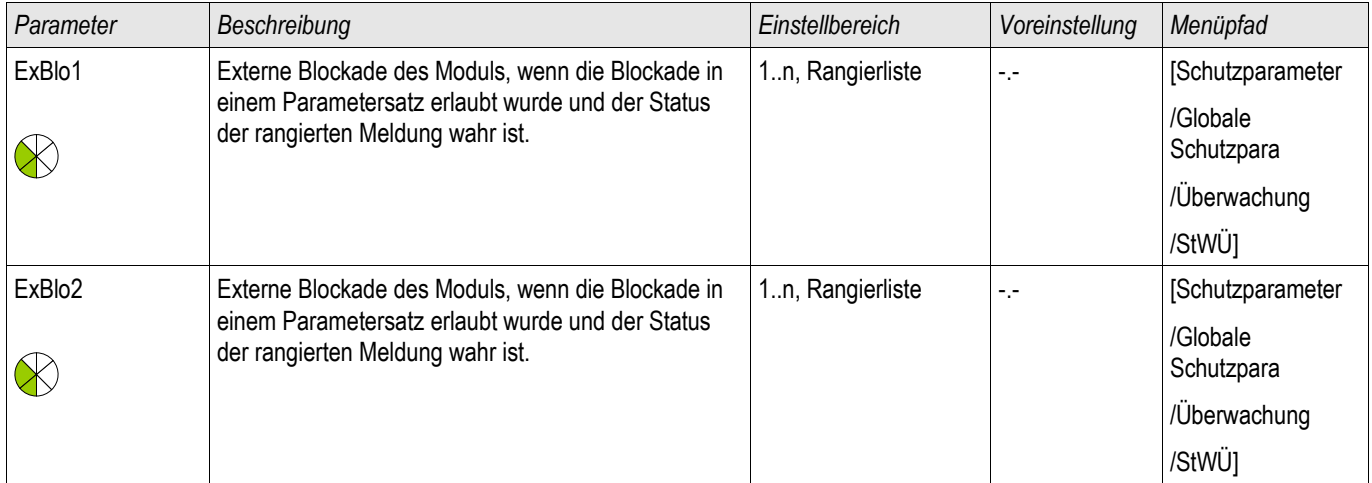

## Satz-Parameter der Stromwandlerüberwachung

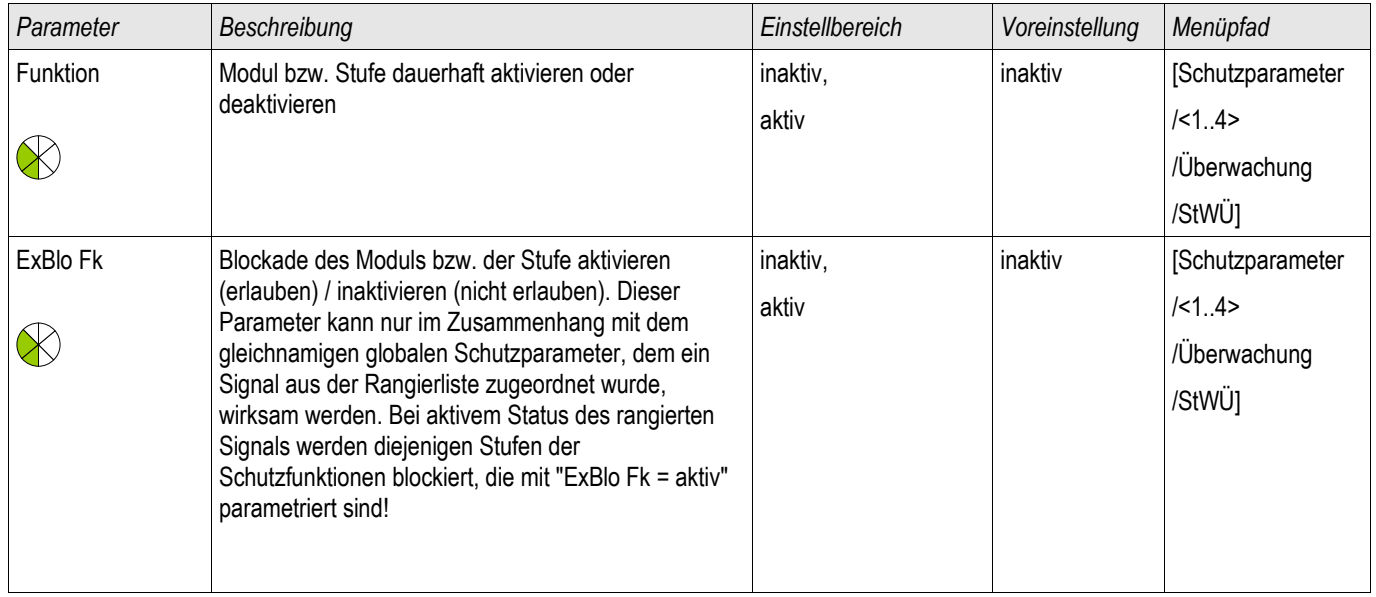

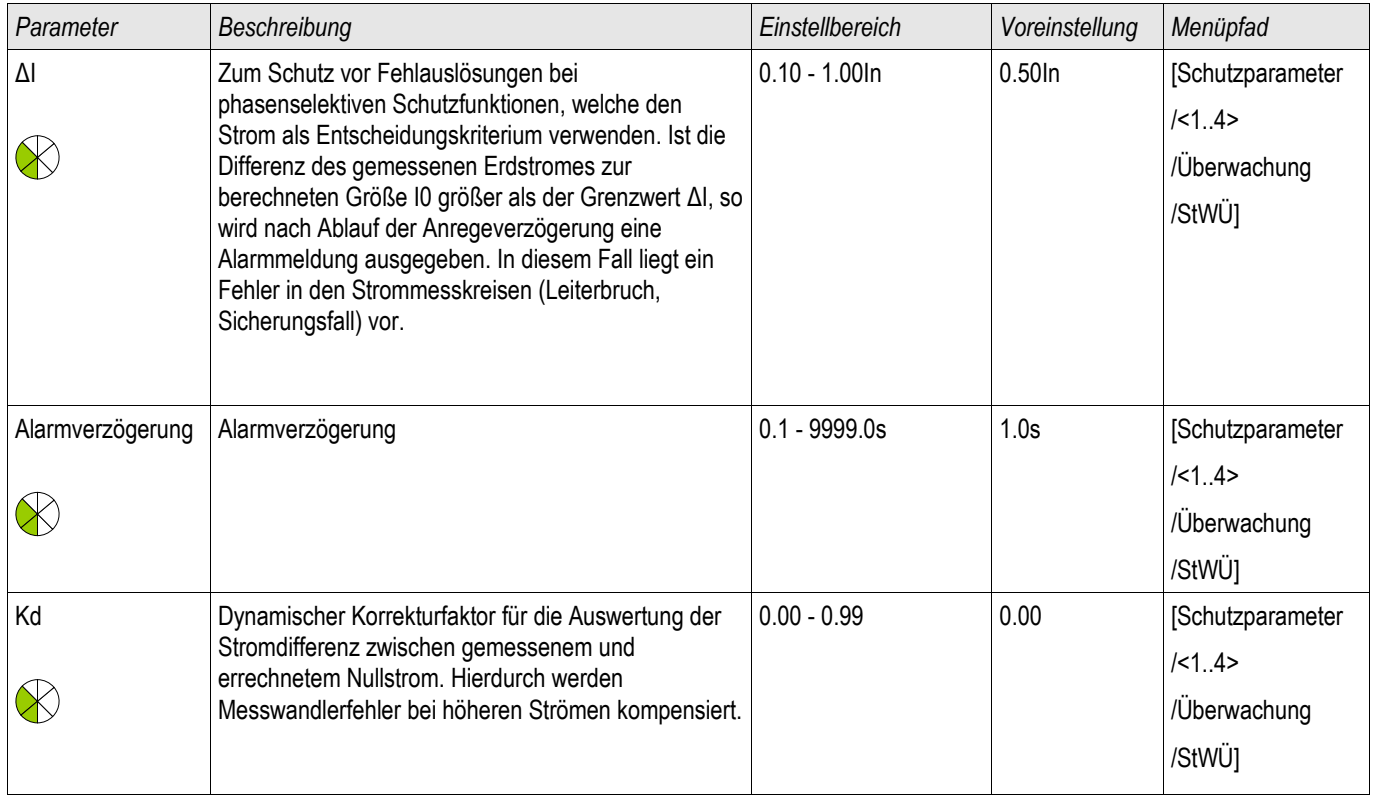

# Zustände der Eingänge der Stromwandlerüberwachung

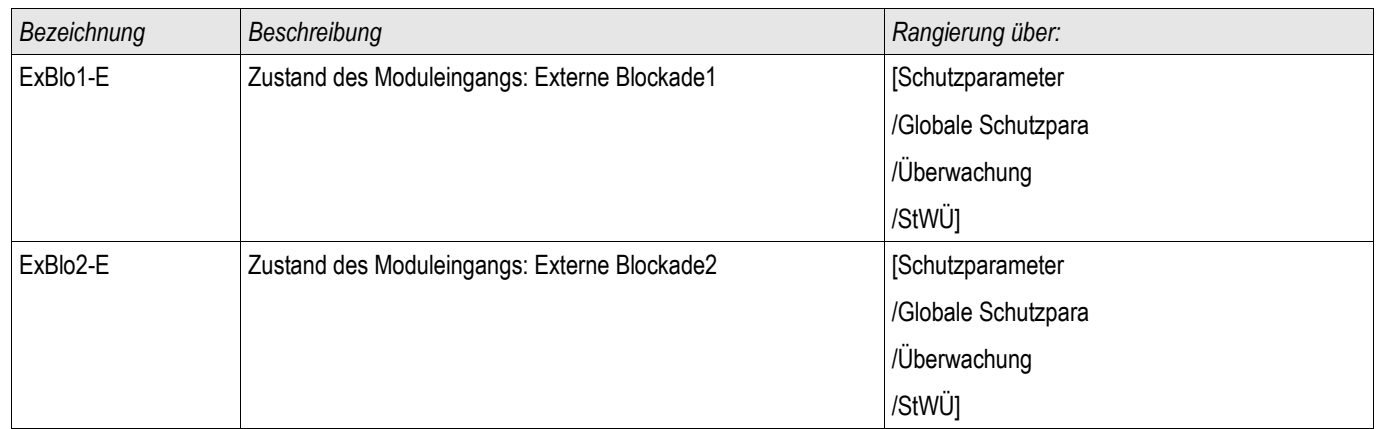

# Meldungen der Stromwandlerüberwachung (Zustände der Ausgänge)

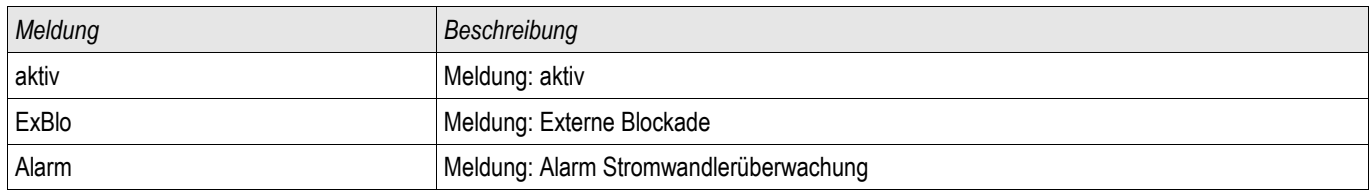

#### Inbetriebnahme: Stromwandlerfehlerüberwachung

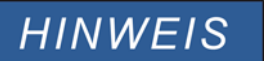

**Voraussetzung:**

**1. Alle drei Phasenströme werden gemessen (liegen an den Messeingängen des Geräts an). 2. Der Erdstrom wird über einen Kabelumbauwandler erfasst. (Keine Holmgreenschaltung).**

*Gegenstand der Prüfung*

Überprüfung der Stromwandlerüberwachung (durch einen Vergleich von errechnetem mit gemessenem Erdstrom)*.* 

#### *Benötigte Geräte*

• Dreiphasige Stromquelle

#### *Durchführung Teil 1*

- Stellen Sie den Grenzwert der Stromwandlerüberwachung auf » delta I=0,1\*In« ein.
- Speisen Sie ein dreiphasiges, symmetrisches Stromsystem in Höhe des Nennstroms sekundärseitig ein.
- Schalten Sie an einem Messeingang einen Phasenstrom ab (sekundärseitig muss weiterhin symmetrisch eingespeist werden).
- Vergewissern Sie sich, dass nun die Meldung »STWÜ.ALARM« generiert wird.

*Erfolgreiches Testergebnis Teil 1*

• Die Meldung »STWÜ.ALARM« wird generiert.

*Durchführung Teil 2*

- Speisen Sie ein dreiphasiges, symmetrisches Stromsystem in Höhe des Nennstroms sekundärseitig ein.
- Speisen Sie in den Erdstrommesseingang einen Strom oberhalb des Schwellwerts für die Messkreisüberwachung ein.
- Vergewissern Sie sich, dass nun die Meldung »STWÜ.ALARM« generiert wird.

*Erfolgreiches Testergebnis Teil 2* Die Meldung »STWÜ.ALARM« wird generiert.

## Selbstüberwachung

Die Geräte der HighPROTEC werden durch verschiedene Prüfmechanismen sowohl während des Betriebes als auch besonders während der Startphase auf Fehlfunktionen überwacht.

Ergebnisse dieser Überwachung können:

- Meldungen im Ereignisrekorder / der Kommunikation,
- Anzeigen im Display / Smart view,
- **Korrekturen,**
- Schutzdeaktivierung,
- Geräteneustarts
- $\Box$

oder eine Kombination dieser Funktionen sein.

Ist eine Fehlfunktion nicht korrigierbar bzw. bei Fehlfunktionen mit Neustart auch im dritten Neustartversuch innerhalb einer Zeitspanne von 20 min nicht geräteintern korrigierbar, erfolgt die Deaktivierung des Gerätes. Das Gerät ist in diesem Fall an den Herstellerservice zu senden. Die Adresse und Kontaktdaten finden Sie am Ende dieses Handbuches.

Im Falle eines Fehlers sollten sämtliche Rekorder möglichst unverändert in ihrem letzten abgespeicherten Zustand verbleiben um eine einwandfreie, sichere Fehlerdiagnose und Reparatur im Werk zu ermöglichen. Neben den für Nutzer einsehbaren Rekordern, Meldungen und Anzeigen existieren interne, für das Service Personal und Kunden einsehbare Fehlerinformationen. Diese ermöglichen im Fehlerfall dem Service Personal, im Zweifel im Herstellerwerk, erweiterte Diagnosemöglichkeiten bzw. das Auswerten einer Fehlerreport-Datei.

Die Überwachung erstreckt sich auf unterschiedliche Funktionalitäten zu unterschiedlichen Zeitpunkten und zyklische Häufigkeiten auf folgende Gerätebestandteile und -funktionen:

- Einwandfreier zyklischer Ablauf der Software.
- Funktionsfähigkeit der Speicherbaugruppen.
- Konsistenz der Daten.
- Funktionsfähigkeit von Hardwarebaugruppen.
- Die einwandfreie Funktion der Messwerterfassung.

Der einwandfreie Ablauf der Software wird durch Timing-Analysen und Überprüfung von Ergebnissen verschiedener Funktionen sichergestellt.

Fehler im zeitlichen Ablauf der Software (Watchdog-Funktion) führen bei Erkennung eines Fehlers zum Neustart und Abfallen des Selbstüberwachungsrelais (SYSTEM-OK-Kontakt), ebenfalls fängt nach drei vergeblichen Neustarts innerhalb von 20 Minuten die SYSTEM-OK-LED an rot zu blinken

Der Hauptprozessor überprüft zyklisch die korrekte Funktion des Signalprozessors und leitet gegebenenfalls Korrekturmaßnahmen oder einen Geräteneustart ein.

Daten und Dateien innerhalb der Geräte werden durch Prüfsummen gegen unbeabsichtigtes oder fehlerbegründetes Verändern gesichert.

Die Abtasteinheit überprüft gemessene Daten durch Vergleich der Messdaten mit einem zweiten Parallelkanal in einem anderen Verstärkungsbereich (range) sowie auf zyklische kontinuierliche Funktion. Eventuelle Fehlfunktionen werden erkannt und dem Hauptprozessor gemeldet.

Die Versorgungsspannung wird überwacht. Bei Unterschreiten einer gewissen Spannung einzelner Versorgungsbereiche wird das Gerät neu starten. Schwankt die Spannung um den Schwellwert erfolgt ein Neustart.

Alle internen Spannungsebenen werden separat überwacht. Bei Ausfall oder Abfall einer Spannung unter ihren Schwellwert wird der Hauptprozessor in den Reset-Modus gesetzt ("Anhalten" des Gerätes), bis die Spannung wieder den Nennwert erreicht hat.

Unabhängig von diesen Einzelfunktionen wird im "Power-fail"-Fall die Zwischenkreisspannung durch Pufferung so lange aufrecht erhalten bis ein reguläres Abspeichern aller relevanten Betriebs- und Fehlerwerte erfolgt ist und das Gerät einen Neustartversuch beginnen kann.

#### Fehlermeldungen / Fehlercodes

Erfolgt aus einem der oben genannten Gründe ein Neustart, wird nach erneutem Hochlauf des Geräts der Grund des Neustarts unter dem Menüpunkt [Betrieb/Zustandsanzeige/Sys/Neustart] angezeigt.

Bei einem Neustart des Geräts wird der entsprechende Fehlercode auch vom Ereignisrekorder aufgezeichnet (Ereignis: Sys.Neustart)

Die folgende Tabelle enthält eine Liste der Fehlercodes:

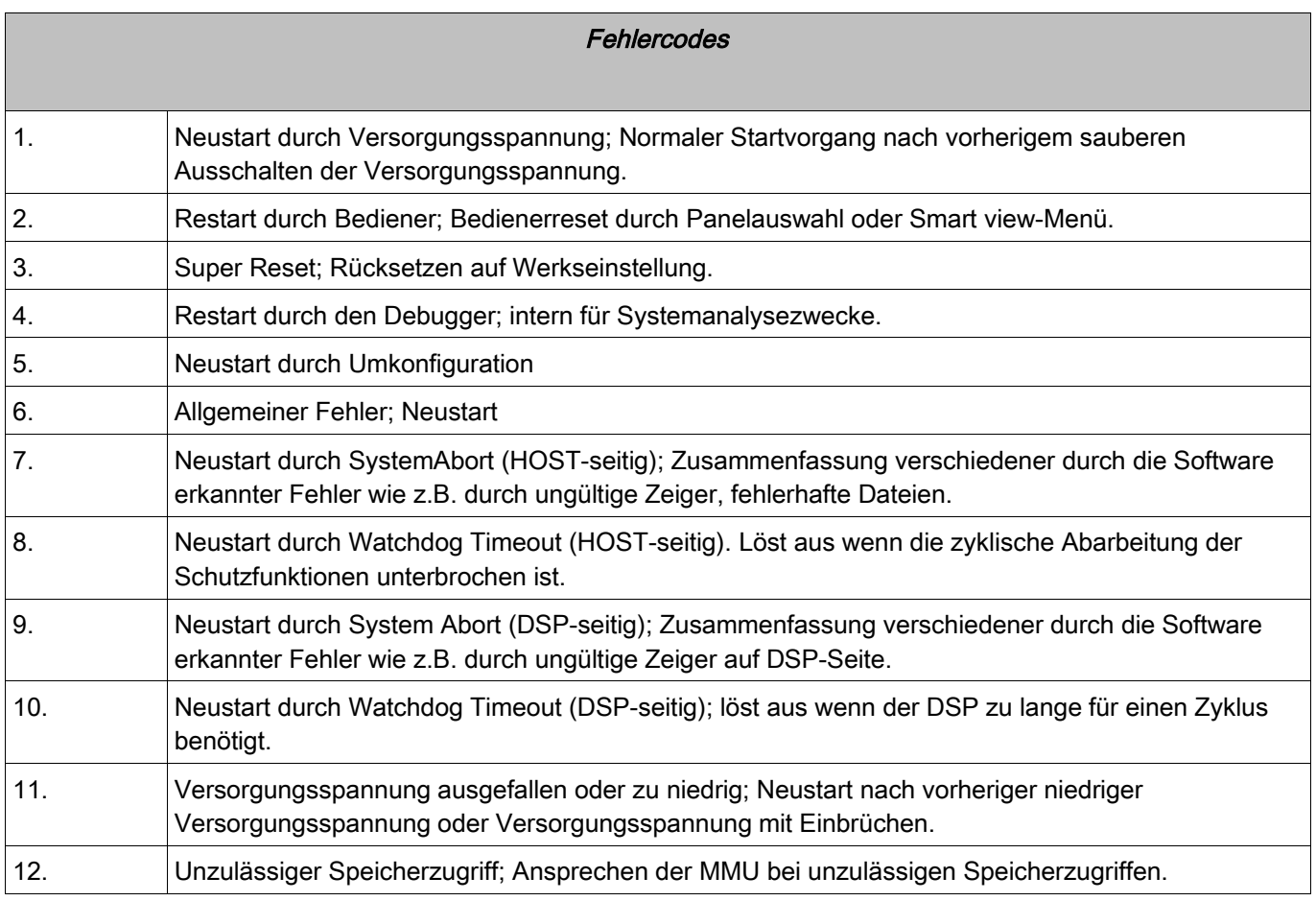
Vefügbare Elemente (Logikgleichungen): Logik

# Generelle Beschreibung

Das Schutzgerät bietet ein Vielzahl von programmierbaren Logikgleichungen. Mit Hilfe der Logikgleichungen können z.B. Ausgangsrelais, Blockaden von Schutzfunktionen usw. programmiert werden.

Mit Hilfe der Logik können Ausgangsrelais in Abhängigkeit von Eingangssignalen gesetzt werden. Die Eingangssignale können aus der Rangierliste (Auslösungen von Schutzmodulen, Zustand von Schutzfunktionen, Status einer Leistungsschalters, Alarmmeldungen und der Zustand von Moduleingängen) frei ausgewählt werden.

Logikgleichungen können kaskadiert werden. Der Ausgang einer Logikgleichung kann als Eingangssignal einer weiteren "höheren" Logikgleichung verwendet werden. So kann z.B. der Ausgang von Logikgleichung 10 als Eingangssignal von Logikgleichung 11 verwendet werden.

Prinzipielle Übersicht

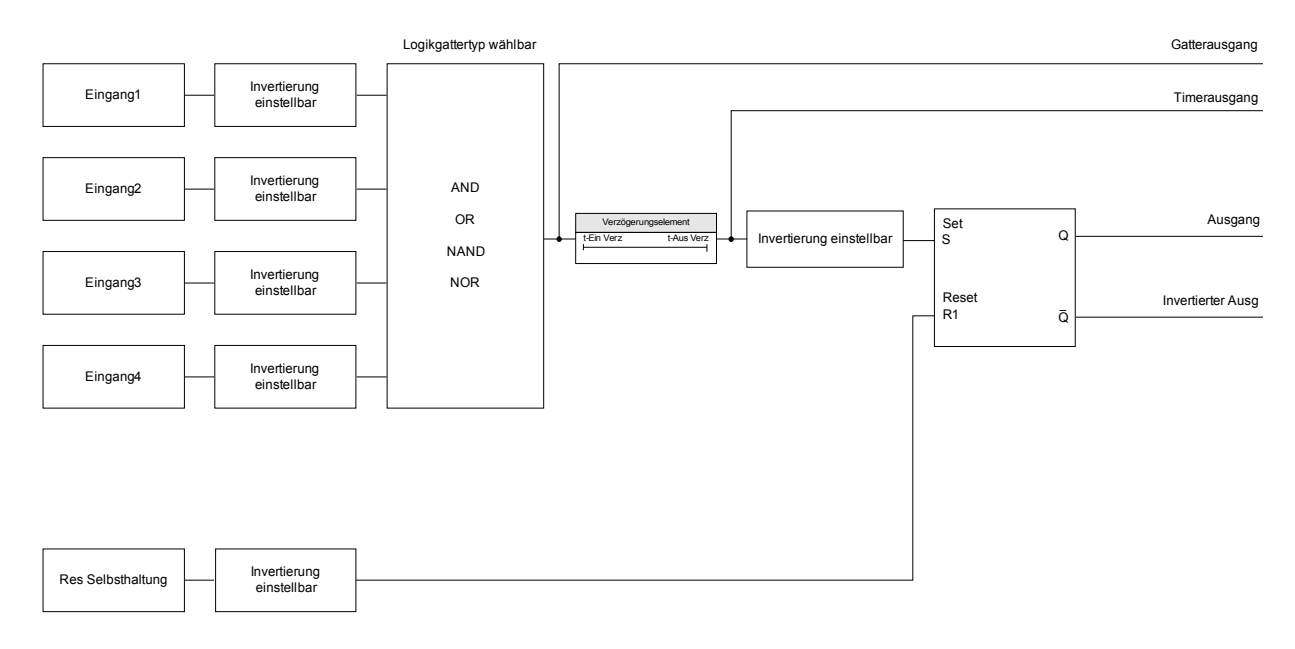

#### Detaillierte Darstellung

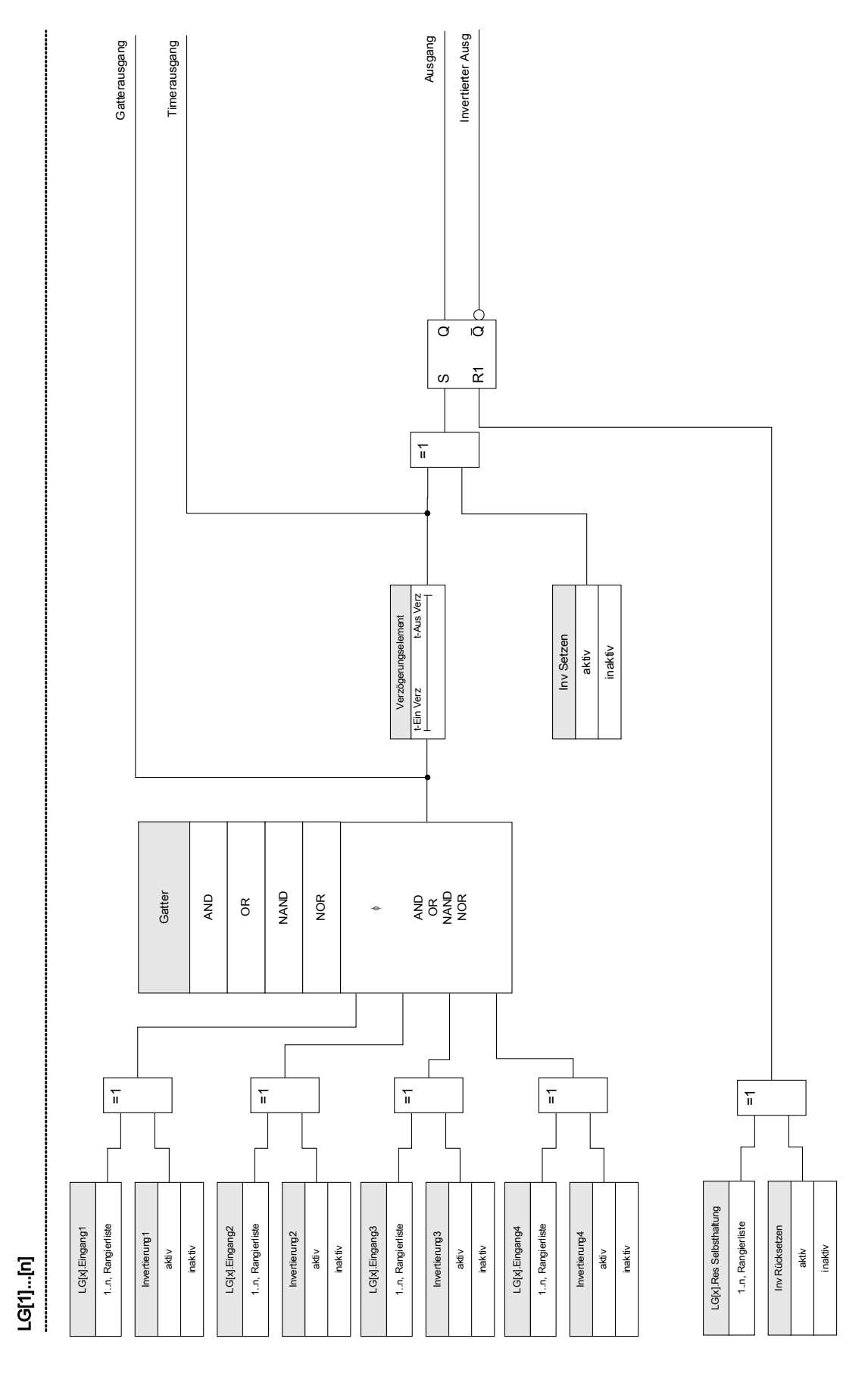

# Verfügbare Logikgatter (Operatoren)

Innerhalb einer Logikgleichung können die folgenden Logikgatter verwendet werden:

**Gatter** 

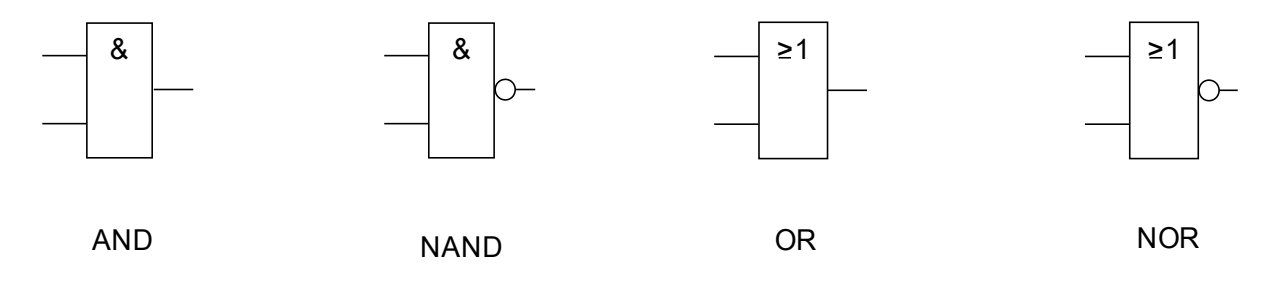

#### Eingangssignale

Jedem Logikgatter können bis zu vier Eingangssignale aus der Rangierliste zugeordnet werden.

Optional kann jedes einzelne Eingangssignal invertiert (negiert) werden.

### Timer (Anzugs- und Rückfallverzögerung)

Der Anzug und der Rückfall des Zeitglieds kann verzögert werden.

#### Selbsthaltung

Der Timer verfügt über einen selbsthaltenden und einen nicht-selbsthaltenden Ausgang. Der selbsthaltende Ausgang kann optional invertiert werden.

Um ein selbsthaltendes Signal zurücksetzen zu können, muss ein Rücksetz-Signal aus der Rangierliste ausgewählt werden. Das Rücksetz-Signal kann ebenfalls invertiert werden.

#### Kaskadierung von Logikgleichungen

Das Schutzgerät wertet die Logikgleichung beginnend mit Logikgleichung 1 in aufsteigender Reihenfolge aus. Dieser Auswertungs-Zyklus wird stetig wiederholt.

#### Kaskadierung von Logikgleichungen in aufsteigender Reihenfolge

Kaskadierung in aufsteigender Reihenfolge bedeutet, dass das Ausgangssignal von "Logikgleichung n" als Eingangssignal von "Logikgleichung n+1" rangiert wird. Wenn sich der Ausgang von "Logikgleichung n" ändert, dann wird der Ausgang von "Logikgleichung n+1"im selben Auswertungs-Zyklus aktualisiert.

#### Kaskadierung von Logikgleichungen in absteigender Reihenfolge

Kaskadierung in absteigender Reihenfolge bedeutet, dass das Ausgangssignal von "Logikgleichung n+1" als Eingangssignal von "Logikgleichung n" rangiert wird (Rückführung). Ändert sich der Ausgang von "Logikgleichung n+1", dann steht diese Änderung erst um einen Zyklus verspätet am Eingang von "Logikgleichung n" an.

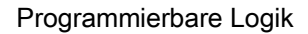

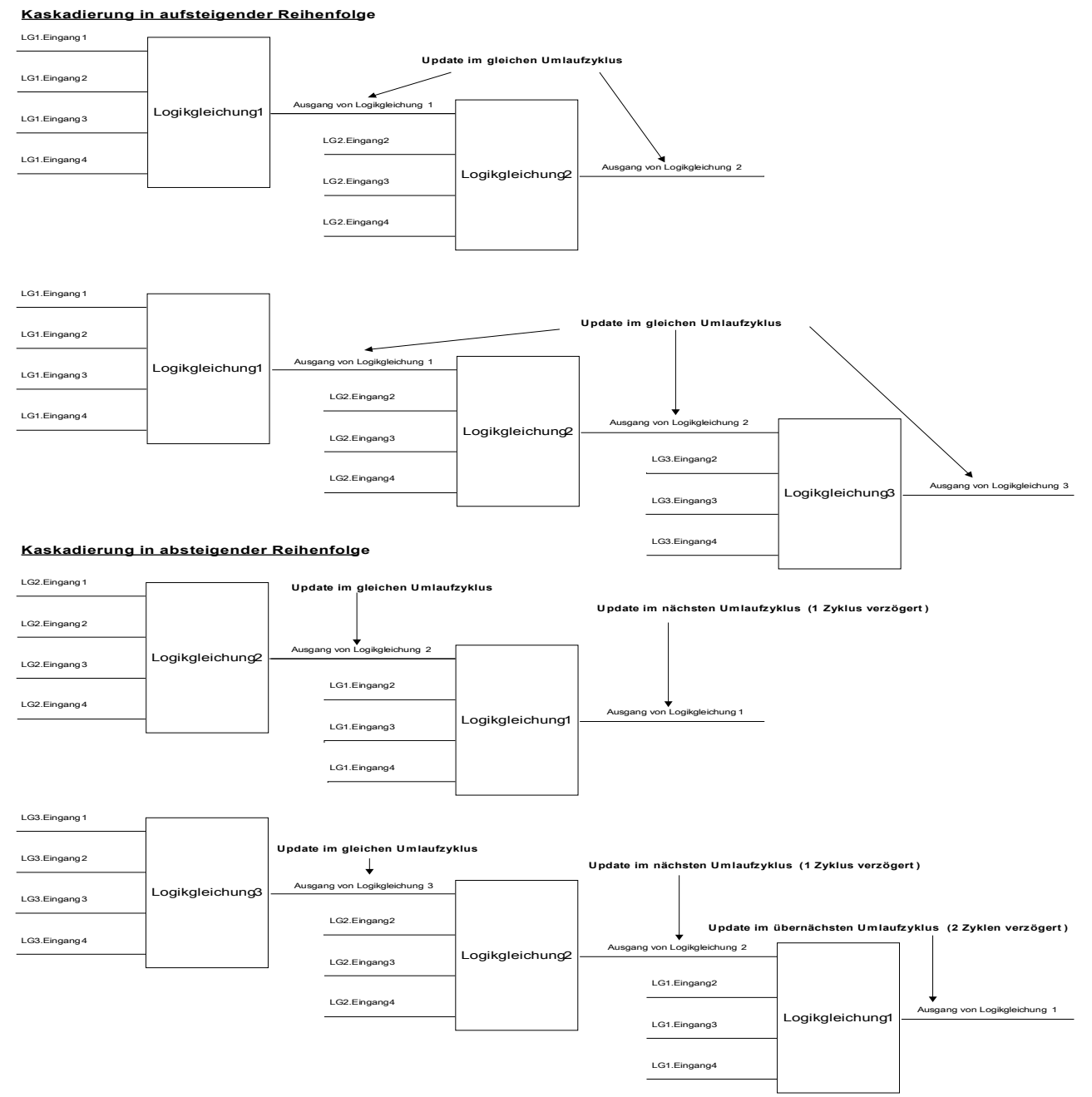

# Programmierbare Logik via HMI

WARNUNG: Eine Fehlprogrammierung von Logikgleichungen kann zu **A WARNUNG** Personenschäden oder der Beschädigung oder Zerstörung von Betriebsmitteln führen.

> Verwenden Sie die Programmierbare Logik nur dann, wenn Sie die einwandfreie Funktionalität sicherstellen können.

Konfiguration einer Logikgleichung

- Wechseln Sie ins Menü [Logik/LG[x]]:  $\mathcal{L}_{\mathcal{A}}$
- Rangieren Sie die Eingangssignale (wenn erforderlich, invertieren Sie diese). **COL**

- Falls erforderlich, konfigurieren Sie den Timer (Anzugsverzögerung und Rückfallverzögerung).
- Wenn der selbsthaltende Ausgang verwendet wird, rangieren Sie ein entsprechendes Resetsignal.

Wenn Logikgleichungen absteigend kaskadiert werden, dann müssen Signalverzögerungszeiten (Zykluszeiten) berücksichtigt werden .

Im Menü [Betrieb/Zustandsanzeige] kann der Status der Ein- und Ausgänge der Logikgleichungen überprüft werden.

#### Programmierbare Logik via Smart view

# $\bigtriangleup$  WARNUNG

WARNUNG: Eine Fehlprogrammierung von Logikgleichungen kann zu Personenschäden oder der Beschädigung oder Zerstörung von Betriebsmitteln führen.

Verwenden Sie die Programmierbare Logik nur dann, wenn Sie die einwandfreie Funktionalität sicherstellen können.

![](_page_472_Picture_9.jpeg)

Es wird empfohlen, Logikgleichungen mittels Smart view zu programmieren.

#### Konfiguration einer Logikgleichung

- Wechseln Sie ins Menü Logik/LG[x]: п
- Rufen Sie den Logikeditor auf. п
- Rangieren Sie die Eingangssignale (wenn erforderlich, invertieren Sie diese).
- Falls erforderlich, konfigurieren Sie den Timer (Anzugsverzögerung und Rückfallverzögerung). п
- Wenn der selbsthaltende Ausgang verwendet wird, rangieren Sie ein entsprechendes Resetsignal. п

Wenn Logikgleichungen absteigend kaskadiert werden, dann müssen Signalverzögerungszeiten (Zykluszeiten) berücksichtigt werden .

Im Menü [Betrieb/Zustandsanzeige] kann der Status der Ein- und Ausgänge der Logikgleichungen überprüft werden.

# Projektierungsparameter der Programmierbaren Logik

![](_page_473_Picture_214.jpeg)

# Globale Parameter der Programmierbaren Logik

![](_page_473_Picture_215.jpeg)

![](_page_474_Picture_154.jpeg)

# Zustände der Eingänge der Programmierbaren Logik

![](_page_475_Picture_113.jpeg)

# Meldungen der Programmierbaren Logik

![](_page_475_Picture_114.jpeg)

# Inbetriebnahme

 $\triangle$  GEFAHR

 $\boldsymbol{A}$ 

Vor der Arbeit an der geöffneten Schaltanlage ist unbedingt sicherzustellen, dass zuerst die gesamte Anlage spannungsfrei geschaltet wird, und die folgenden 5 Sicherheitsregeln stets eingehalten werden:

> Vor Beginn jeder Arbeit: Freischalten

![](_page_476_Picture_124.jpeg)

# Inbetriebnahme-Schutzprüfung

A WARNUNG

Die Inbetriebnahme/Schutzprüfung darf nur von entsprechend autorisiertem und qualifiziertem Fachpersonal durchgeführt werden. Vor der Inbetriebnahme muss die Dokumentation gelesen und verstanden werden.

Kontrollieren mit jeder Schutzfunktionsprüfung: **A WARNUNG** • Wird die Anregung/Auslösung im Ereignisrekorder gespeichert? • Wird die Auslösung im Fehlerrekorder gespeichert? • Wird die Auslösung im Störschreiber gespeichert? • Erfolgen alle Meldungen ordnungsgemäß? • Arbeiten alle dauerhaften, parametrierten Blockadefunktionen ordnungsgemäß? • Arbeiten alle temporären (über DI) parametrierten Blockadefunktionen ordnungsgemäß? • Für die Kontrolle der LEDs und Relaisfunktionen sind diese mit entsprechenden Alarm und Auslösefunktionen der jeweiligen Schutzfunktionen/Stufe zu belegen und in der Praxis zu überprüfen. Kontrolle aller temporären Blockaden (über digitale Eingänge) **A WARNUNG** • Um Überfunktionen zu vermeiden, sind alle Blockaden, die im Zusammenhang mit einer Auslösung/Nichtauslösung von Schutzfunktion stehen, durch einen Test zu überprüfen. Da diese Tests sehr komplex sein können, sollten diese nur von denjenigen Personen durchgeführt werden, die das Schutzkonzept aufgestellt haben. Kontrolle aller generellen Auslöseblockierungen: **VORSICHT** • Alle generellen Auslöseblockierungen sind durch einen Test zu überprüfen. Alle in der Einstellliste dokumentierten Auslösezeiten und Werte müssen vor **HINWEIS** Inbetriebnahme des Schutzgeräts durch eine Sekundärprüfung bestätigt werden. **HINWEIS** 

Sollten Funktionen, Parameter, Ein- oder Ausgänge beschrieben werden, die mit dem vorliegenden Gerät nicht übereinstimmen, so sind diese als gegenstandslos zu betrachten.

# Hinweise zur Außerbetriebnahme - Ausbau des Relais

Warnung! Durch das Ausbauen des Relais ist dessen gesamte **A WARNUNG** Schutzfunktionalität nicht mehr gegeben. Stellen Sie sicher, dass es einen Reserveschutz gibt. Wenn Sie sich nicht über die Konsequenzen des Relaisausbaus bewusst sind - Stopp! Beginnen Sie nicht mit der Arbeit.

![](_page_478_Picture_3.jpeg)

Informieren Sie vor Beginn der Arbeiten die Leittechnik.

Schalten Sie die Versorgungsspannung aus.

Stellen Sie sicher, dass keine personengefährdenden Spannungen im Schaltschrank anliegen.

Ziehen Sie die Stecker von der Geräterückseite ab. Ziehen Sie keinesfalls an den Kabeln. Verwenden Sie ggf. ein Hilfsmittel wie einen Schraubendreher.

Befestigen Sie die Kabel und Stecker im Schaltschrank mit Kabelbindern, sodass sichergestellt ist, dass es nicht versehentlich zu ungewollten elektrischen Verbindungen kommen kann.

Halten Sie das Gerät von vorne fest während Sie die Befestigungsschrauben des Geräts lösen.

Entnehmen Sie das Gerät vorsichtig aus dem Schaltschrank.

Falls kein neues Gerät eingebaut wird decken (verschließen) Sie die Türöffnung ab.

Schließen Sie den Schaltschrank.

# Service und Inbetriebnahmeunterstützung

Im Menü Service unterstützen zahlreiche Funktionen die Wartung und Inbetriebnahme des Schutzgerätes.

# Allgemein

Im Menü [Service/Allgemein] kann ein Neustart des Schutzgerätes veranlasst werden.

### Erzwungener Schaltzustand der Ausgangsrelais

**HINWEIS** 

Die Parameter sowie ihre Werkseinstellungen und Einstellungsbereiche sind dem Kapitel "Ausgangsrelais" zu entnehmen.

# Allgemeine Bedienung

![](_page_479_Picture_9.jpeg)

**Der Betreiber muss sicherstellen, dass nach Abschluss der Wartungsarbeiten der erzwungene Schaltzustand der Ausgangsrelais wieder aufgehoben wird. Ansonsten kann das Schutzgerät den vorgesehenen Schutz NICHT erfüllen.**

Für Inbetriebnahme- oder Wartungsarbeiten können die Ausgangsrelais in einen erzwungenen Schaltzustand gebracht werden. Dies ist im folgendem Menü [Service/Test Modus/Erzwinge K/K Slot X(2/5)] möglich und kann entweder

- permanent (dauerhaft) oder
- zeitlich begrenzt mittels eines Timers erfolgen.

Bei Verwendung eines Timers verbleiben die Ausgangskontakte im erzwungenen Zustand, bis der Timer abgelaufen ist. Danach wechselt das Relais wieder in die normale Betriebsart. Bei der Einstellung »dauerhaft« verbleiben die Ausgangsrelais im erzwungenen Zustand.

Grundsätzlich sind zwei Einstellungen möglich:

- Schaltzustand eines einzelnen Ausgangsrelais erzwingen »Erzwinge Kx«; und П
- Schaltzustand einer Gruppe von Ausgangsrelais erzwingen »Erzwinge alle Ausg«.

Das Erzwingen des Schaltzustandes einer kompletten Baugruppe hat Vorrang vor dem Erzwingen des Schaltzustandes eines einzelnen Ausgangsrelais!

# **HINWEIS**

**Ein Ausgangsrelais wird einen** *»**Erzwingen*« **Befehl NICHT befolgen solange dieser Kontakt gesperrt ist.**

**HINWEIS** 

Ein Ausgangsrelais wird einen *» Erzwingen* « Befehl befolgen:

- wenn es nicht *»G*esperrt« ist und
- wenn ein *Direkt-Kommando* auf das/die Relais gelegt ist

Bitte beachten Sie, dass ein *»Erzwingen*« -Befehl an eine Gruppe von Ausgangsrelais (der gleichen Baugruppe) Vorrang hat vor einem *»Erzwingen*« -Befehl an nur einen einzelnen Ausgangsrelais.

# Sperren der Ausgangsrelais

**HINWEIS** 

Die Parameter sowie ihre Werkseinstellungen und Einstellungsbereiche sind dem Kapitel "Ausgangsrelais" zu entnehmen.

# Allgemeine Bedienung

Innerhalb des Menüs [Service/Test Modus/SPERREN] können komplette Baugruppen von Ausgangsrelais gesperrt (abgeschaltet) werden. Dadurch werden Schalttätigkeiten der Ausgangsrelais verhindert. Durch Sperren der Ausgangsrelais können Wartungsarbeiten durchgeführt werden, ohne dass durch unbeabsichtigte Schalthandlungen komplette Prozesse spannungslos geschaltet werden.

![](_page_480_Picture_7.jpeg)

**Der Betreiber muss sicherstellen, dass nach Abschluss der Wartungsarbeiten das Sperren der Ausgangsrelais wieder aufgehoben wird. Ansonsten kann das Schutzgerät den vorgesehenen Schutz NICHT erfüllen.**

![](_page_480_Picture_9.jpeg)

Die Ausgangskontakte des "Zone Interlockings" und der **Selbstüberwachungskontakt können nicht gesperrt werden.**

Für Inbetriebnahmen- oder Wartungsarbeiten können alle Ausgangsrelais einer Baugruppe gesperrt werden. Dies ist im folgenden Menü [Service Test Modus/SPERREM] möglich und kann entweder

- permanent (dauerhaft) oder
- zeitlich begrenzt mittels eines Timers erfolgen.

In der Einstellung »permanent« verbleiben die Ausgangsrelais im erzwungenen Zustand.

Bei Verwendung eines Timers verbleiben die Ausgangskontakte gesperrt, bis der Timer abgelaufen ist. Danach erhalten die Ausgangsrelais wieder ihre normale Funktion.

![](_page_480_Picture_16.jpeg)

**Ein Ausgangsrelais wird NICHT gesperrt solange:**

■ es in Selbsthaltung ist (und noch nicht zurückgesetzt wurde)

- eine laufende (t-Halte) Mindest-Haltezeit noch nicht abgelaufen ist
- das Sperren nicht auf AKTIV gesetzt wurde
- kein Direktkommando »Sperren« erteilt wurde.

**HINWEIS** 

**Ein Ausgangsrelais wird gesperrt wenn :**

- es nicht in Selbsthaltung ist
- es keine laufende (t-Halte) Verzögerungszeit gibt (Haltezeit eines Relais-Ausgangskontaktes)

■ die Sperrung auf AKTIV gesetzt wurde und ein Direktkommando »Sperrung« erteilt wurde.

# Erzwinge RTDs\*

\* = Nicht in allen Geräten verfügbar.

![](_page_481_Picture_4.jpeg)

Die Parameter sowie ihre Werkseinstellungen und Einstellungsbereiche sind dem Kapitel "RTD/URTD" zu entnehmen.

### Allgemeine Bedienung

![](_page_481_Picture_7.jpeg)

**Der Betreiber muss sicherstellen, dass nach Abschluss der Wartungsarbeiten das Erzwingen der RTDs wieder aufgehoben wird. Ansonsten kann das Schutzgerät den vorgesehenen Schutz NICHT erfüllen.**

Für Inbetriebnahme- oder Wartungsarbeiten können die RTD-Temperaturwerte erzwungen werden. Dies ist im folgendem Menü [Service/Test Modus/URTD] möglich und kann entweder

- permanent (dauerhaft) oder
- zeitlich begrenzt mittels eines Timers erfolgen.

Bei Verwendung eines Timers verbleiben die RTD-Temperaturen im erzwungenen Zustand, bis der Timer abgelaufen ist. Danach wechselt der RTD wieder in die normale Betriebsart.

Bei der Einstellung »*dauerhaft«* verbleiben die RTDs im erzwungenen Zustand. In diesem Menü werden die aktuellen RTD Messwerte solange angezeigt, bis die Funktion (Simulierte Werte) aktiviert wird. Sobald die Funktion aktiviert wird, werden die angezeigten Messwerte eingefroren. Nun kann der Anwender RTD-Temperaturen setzen (erzwingen). Sobald diese Funktion wieder deaktiviert ist, werden wieder die aktuellen Messwerte angezeigt.

### Erzwinge Analogausgänge\*

\* = Nicht in allen Geräten verfügbar.

# HINWEIS

Die Parameter sowie ihre Werkseinstellungen und Einstellungsbereiche sind dem Kapitel "Analogausgänge" zu entnehmen.

### Allgemeine Bedienung

![](_page_481_Picture_19.jpeg)

**Der Betreiber muss sicherstellen, dass nach Abschluss der Wartungsarbeiten das Erzwingen der Analogausgänge wieder aufgehoben wird. Verwenden Sie diese Funktionalität nicht, wenn dadurch externe Prozesse gefährdet werden könnten.**

Für Inbetriebnahme- oder Wartungsarbeiten können Analogausgänge erzwungen/gesetzt werden. Dies ist im folgendem Menü [Service/Test Modus/Analogausgänge] möglich und kann entweder

- permanent (dauerhaft) oder
- zeitlich begrenzt mittels eines Timers erfolgen. **COL**

Bei Verwendung eines Timers verbleiben die Analogausgänge im erzwungenen Zustand, bis der Timer abgelaufen ist. Danach wechselt der Analogausgang wieder in die normale Betriebsart.

Bei der Einstellung »dauerhaft« verbleiben die Analogausgänge im erzwungenen Zustand. In diesem Menü werden die aktuellen Werte angezeigt, die auf den Analogausgang rangiert sind, bis die Funktion (Simulierte Werte) aktiviert wird. Sobald die Funktion aktiviert wird, werden die angezeigten Messwerte eingefroren. Nun kann der Anwender Analogausgänge setzen (erzwingen). Sobald diese Funktion wieder deaktiviert ist, werden wieder die aktuellen Messwerte angezeigt.

#### Erzwinge Analogeingänge\*

\* = Nicht in allen Geräten verfügbar.

![](_page_482_Picture_4.jpeg)

Die Parameter sowie ihre Werkseinstellungen und Einstellungsbereiche sind dem Kapitel "Analogausgänge" zu entnehmen.

#### Allgemeine Bedienung

![](_page_482_Picture_7.jpeg)

**Der Betreiber muss sicherstellen, dass nach Abschluss der Wartungsarbeiten das Erzwingen der Analogeingänge wieder aufgehoben wird.**

Für Inbetriebnahme- oder Wartungsarbeiten können Analogeingänge erzwungen/gesetzt werden. Dies ist im folgendem Menü [Service/Test Modus/Analogeingänge] möglich und kann entweder

- permanent (dauerhaft) oder **The State**
- zeitlich begrenzt mittels eines Timers erfolgen. m.

Bei Verwendung eines Timers verbleiben die Analogeingänge im erzwungenen Zustand, bis der Timer abgelaufen ist. Danach wechselt der Analogeingang wieder in die normale Betriebsart.

Bei der Einstellung »dauerhaft« verbleiben die Analogeingänge im erzwungenen Zustand. In diesem Menü werden die aktuellen Werte angezeigt, die am Analogeingang anliegen, bis die Funktion (Simulierte Werte) aktiviert wird. Sobald die Funktion aktiviert wird, wird der angezeigte Messwert eingefroren. Nun kann der Anwender den Analogeingang setzen (erzwingen). Sobald diese Funktion wieder deaktiviert ist, wird wieder der aktuelle Messwert angezeigt.

# Fehlersimulator\*

Verfügbare Stufen: Sgen

\* = Nicht in allen Geräten verfügbar.

Zur Inbetriebnahmeunterstützung und Fehleranalyse verfügt das Gerät über die Möglichkeit Messgrößen/Messwerte zu simulieren. Ein entsprechendes Untermenü befindet sich im Menü [Service/Test Modus/Sgen/Ablauf]. Der Simulationszyklus besteht aus drei Abschnitten:

- Simulation vor dem Fehler (Vorlauf), п
- Simulation des Fehlers und п
- Simulation nach dem Fehler (Nachlauf).

Im Menü [Service/Test Modus/Sgen/Einstellungen/Zeiten] kann die Dauer der einzelnen Simulationsabschnitte eingestellt werden. Ebenso können für jede simulierte Größe (Spannung und Strom) die Amplituden und Winkel für jede Phase getrennt eingestellt werden (inkl. Erdstrom). Eine Simulation wird abgebrochen, wenn einer der Phasenströme 0,1 \* In übersteigt. Eine neue Simulation kann erst fünf Sekunden nachdem alle Ströme unter 0,1 \* In gefallen sind gestartet werden.

# **GEFAHR**

#### Im Simulationsmodus sind alle Schutzfunktionen des Gerätes für die Dauer der Simulation außer Kraft gesetzt!

Bei Verwendung des Simulationsmodus während des Betriebs der Anlage muss sichergestellt sein, dass im Fehlerfall ein Backup-Schutz die Schutzfunktionen des Gerätes übernimmt.

![](_page_483_Figure_5.jpeg)

Sgen

Während einer Fehlersimulation werden alle Energiezähler angehalten.

**HINWEIS** 

Die Simulationsspannungen sind stets Strangspannungen, unabhängig von der Anschlussart der Netzspannungswandler (Stern, Dreieck oder V-Schaltung.

Funktionen des Fehlersimulators\*\*:

![](_page_484_Picture_173.jpeg)

\*\*Hinweis: Systembedingt ist die Frequenz des Simulationsmoduls 0,16% größer als die eingestellte Nennfrequenz.

# Projektierungs-Parameter des Fehlersimulators

![](_page_485_Picture_193.jpeg)

# Globale Schutzparameter des Fehlersimulators

![](_page_485_Picture_194.jpeg)

![](_page_486_Picture_222.jpeg)

# Strom Parameter des Fehlersimulators

![](_page_486_Picture_223.jpeg)

![](_page_487_Picture_180.jpeg)

![](_page_488_Picture_180.jpeg)

![](_page_489_Picture_180.jpeg)

![](_page_490_Picture_180.jpeg)

# Status der Eingänge des Fehlersimulators

![](_page_491_Picture_235.jpeg)

# Signale des Fehlersimulators (Status der Ausgänge)

![](_page_491_Picture_236.jpeg)

### Direktkommandos des Fehlersimulators

![](_page_491_Picture_237.jpeg)

# Werte des Fehlersimulators

![](_page_491_Picture_238.jpeg)

![](_page_492_Picture_2.jpeg)

Es dürfen ausschließlich Kupferleiter verwendet werden, 75°C. Leiterquerschnitt 2,5 mm<sup>2</sup> [AWG 14]

# Klimatische Umgebungsbedingungen

![](_page_492_Picture_174.jpeg)

Für 4000 m Höhe ist unter Umständen eine geänderte Klassifizierung der Betriebs- und Prüfspannungen erforderlich.

# **Schutzgrad** EN 60529

![](_page_492_Picture_175.jpeg)

# **Stückprüfung**

![](_page_492_Picture_176.jpeg)

# **Strom- und Erdstrommessung**

### **Steckverbinder mit integrierten Kurzschließern**

(konventionelle Stromeingänge)

![](_page_493_Picture_193.jpeg)

Maximaler zulässiger Einschaltstrom: 18 A Scheitelwert für eine Dauer < 0,25 ms 12 A Scheitelwert für eine Dauer <1 ms

Die Versorgungsspannung des Geräts muss folgendermaßen abgesichert werden.

- 2,5 A träge G-Sicherung 5x20 mm nach IEC 60127
- 3,5 A träge G-Sicherung 6,3x32 mm nach UL 248-14

# Leistungsaufnahme

![](_page_494_Picture_159.jpeg)

# Anzeige

![](_page_494_Picture_160.jpeg)

![](_page_494_Picture_161.jpeg)

zweifarbig rot/grün

# Frontschnittstelle RS232

![](_page_494_Picture_162.jpeg)

# **Echtzeituhr**

![](_page_494_Picture_163.jpeg)

# Digitale Eingänge

![](_page_494_Picture_164.jpeg)

![](_page_495_Figure_1.jpeg)

![](_page_495_Figure_2.jpeg)

(Sicherer Zustand der digitalen Eingänge)

4 Schaltschwellen: Un =24 V DC, 48 V DC, 60 V DC,

Schaltschwelle 1 EIN: Schaltschwelle 1 AUS:

Un = 48 V/60V DC Schaltschwelle 2 EIN: Schaltschwelle 2 AUS:

Un = 110 V AC/DC Schaltschwelle 3 EIN: Schaltschwelle 3 AUS:

Un = 230 V AC/DC Schaltschwelle 4 EIN: Schaltschwelle 4 AUS:

 $Un = 24 V DC$ 

110V AC/DC, 230 V AC/DC

minimal 19,2 V DC maximal 9,6 V DC

Minimal 42,6 V DC maximal 21,3 V DC

minimal 88,0 V DC/88,0 V AC maximal 44,0 V DC/44,0 V AC

minimal 184 V DC/184 V AC maximal 92 V DC/92 V AC

Klemmen: Schraubklemmen

Dauerstrom: 5 A AC/DC

Ausgangsrelais

Max. Abschaltstrom: 5 A AC bis 240 V AC

Max. Schaltspannung: 250 V AC/250 V DC Schaltleistung: 1250 VA Klemmen: Schraubklemmen

Max. Einschaltstrom: 25 A AC/DC für 4 s 30 A / 230 V AC entsprechend ANSI IEEE Std C37.90-2005 30 A / 250 V DC entsprechend ANSI IEEE Std C37.90-2005 5 A DC bis 30 V (ohmsch) 0,3 A DC bei 250 V (ohmsch) Kontaktart: 1 Wechselkontakt oder Schließer oder Öffner

# Zeitsynchronisierung IRIG-B00X

![](_page_495_Picture_214.jpeg)

# RS485\*

Master/Slave: Slave Anschluss: 9-pol. D-Sub Buchse (Abschlusswiderstände extern/im D-Sub) oder 6 Schraubklemmen RM 3,5 mm (Abschlusswiderstände intern)

![](_page_496_Picture_3.jpeg)

# LWL\*

![](_page_496_Picture_158.jpeg)

# URTD-Schnittstelle\*

Anschluss: Versatile Link

\*Verfügbarkeit hängt vom Gerätetyp ab

#### Bootphase

Nach Aufschalten der Versorgungsspannung ist der Schutz nach ca. 45 Sekunden verfügbar. Nach ca. 80 Sekunden ist die Bootphase abgeschlossen (HMI und Kommunikation initialisiert). Standards

### **Zertifizierungen**

- GOST-R
- UL- File Nr.: E217753
- CSA File Nr.: 251990\*\*
- CEI 0-16 (Geprüft durch EuroTest Laboratori S.r.l, Italien)\*

### Allgemeine Vorschriften

![](_page_496_Picture_159.jpeg)

# Hochspannungsprüfungen(IEC 60255-6)

![](_page_496_Picture_160.jpeg)

![](_page_497_Picture_72.jpeg)

\* = gilt nur für das MRU4

\*\* = gilt für die Geräte (MRA4, MRU4, MRI4, MRDT4, MRM4)

# EMV-Prüfungen zur Störfestigkeit

Störfestigkeit gegen schnelle transiente Störgrößen (Burst)

![](_page_498_Picture_155.jpeg)

# EMV-Prüfungen zur Störaussendung

Messung der Funkstörspannung IEC/CISPR11 Grenzwert Klasse B

Messung der Funkstörstrahlung IEC/CISPR11 Grenzwert Klasse B

# Umweltprüfungen

![](_page_499_Picture_167.jpeg)

![](_page_499_Picture_168.jpeg)

![](_page_499_Picture_169.jpeg)

![](_page_499_Picture_170.jpeg)

![](_page_500_Picture_185.jpeg)

• gilt nur für das MRU4

# Mechanische Prüfbeanspruchungen

![](_page_500_Picture_186.jpeg)

![](_page_501_Picture_204.jpeg)

# **Rangierliste**

Alle Modulausgänge (Meldungen) und Moduleingänge (z.B. Zustände von Rangierungen) werden in der »Rangierliste« zusammengefasst.

![](_page_501_Picture_205.jpeg)

# **Rangierliste**

![](_page_502_Picture_214.jpeg)

# **Rangierliste**

![](_page_503_Picture_217.jpeg)
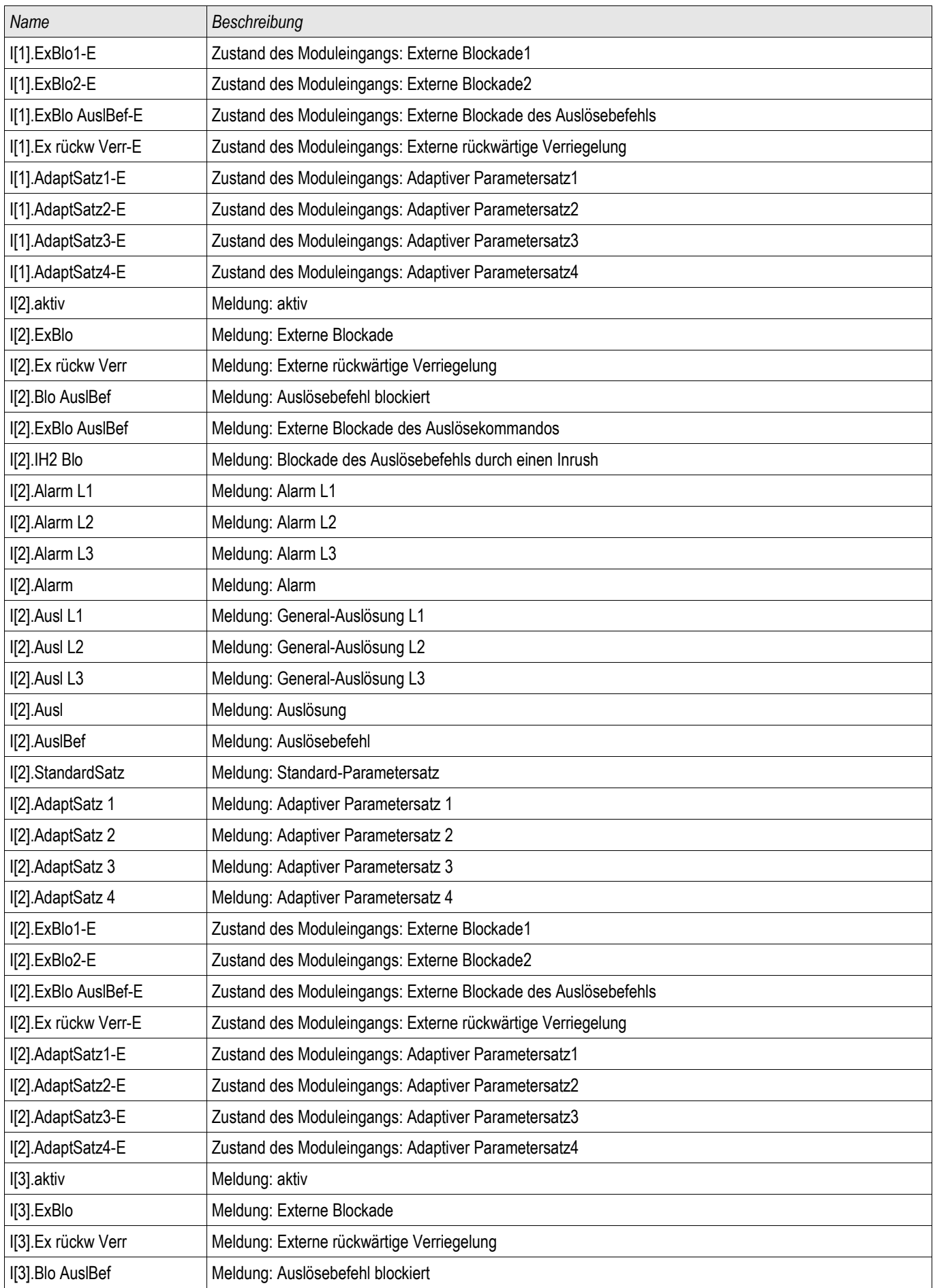

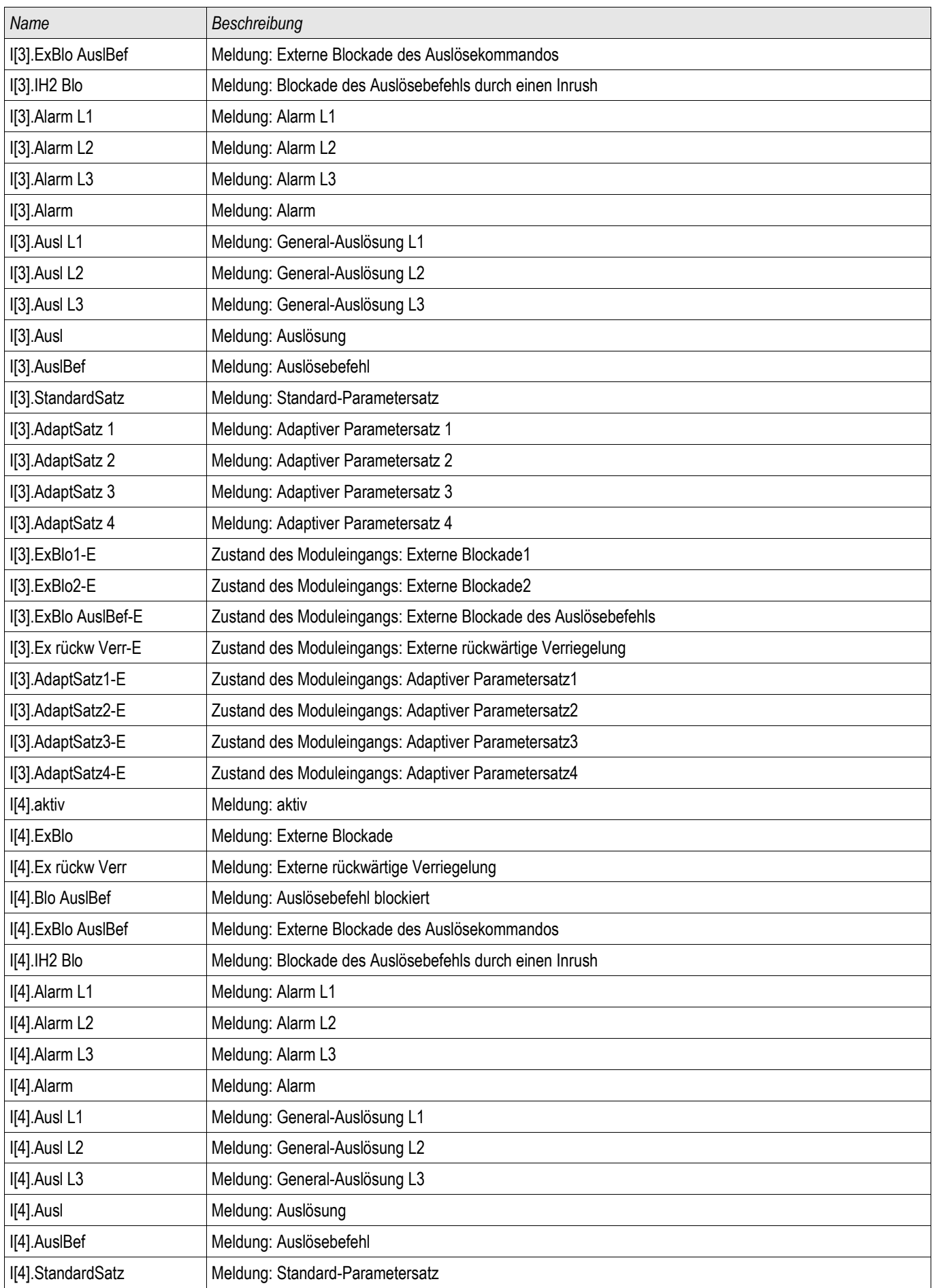

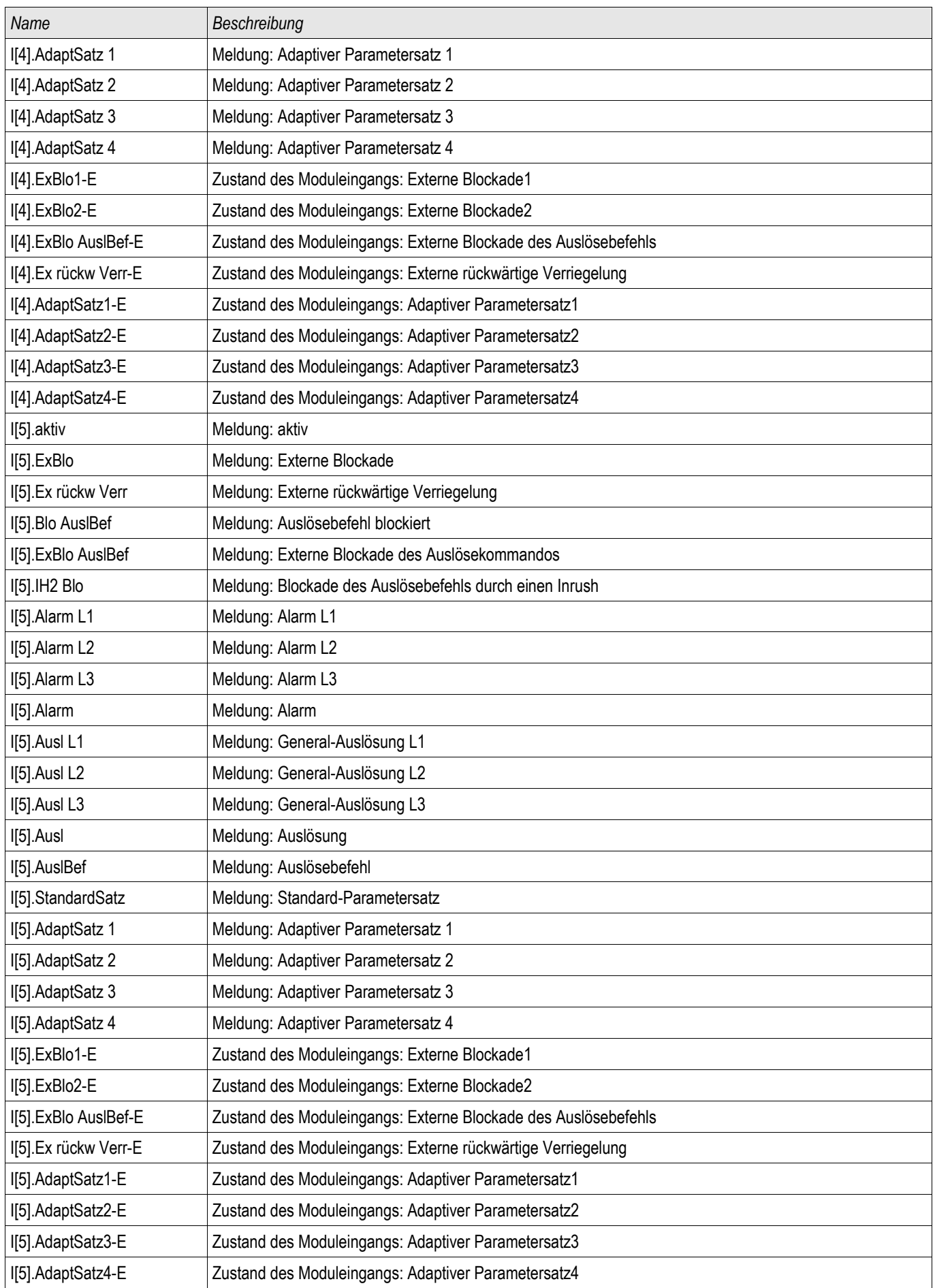

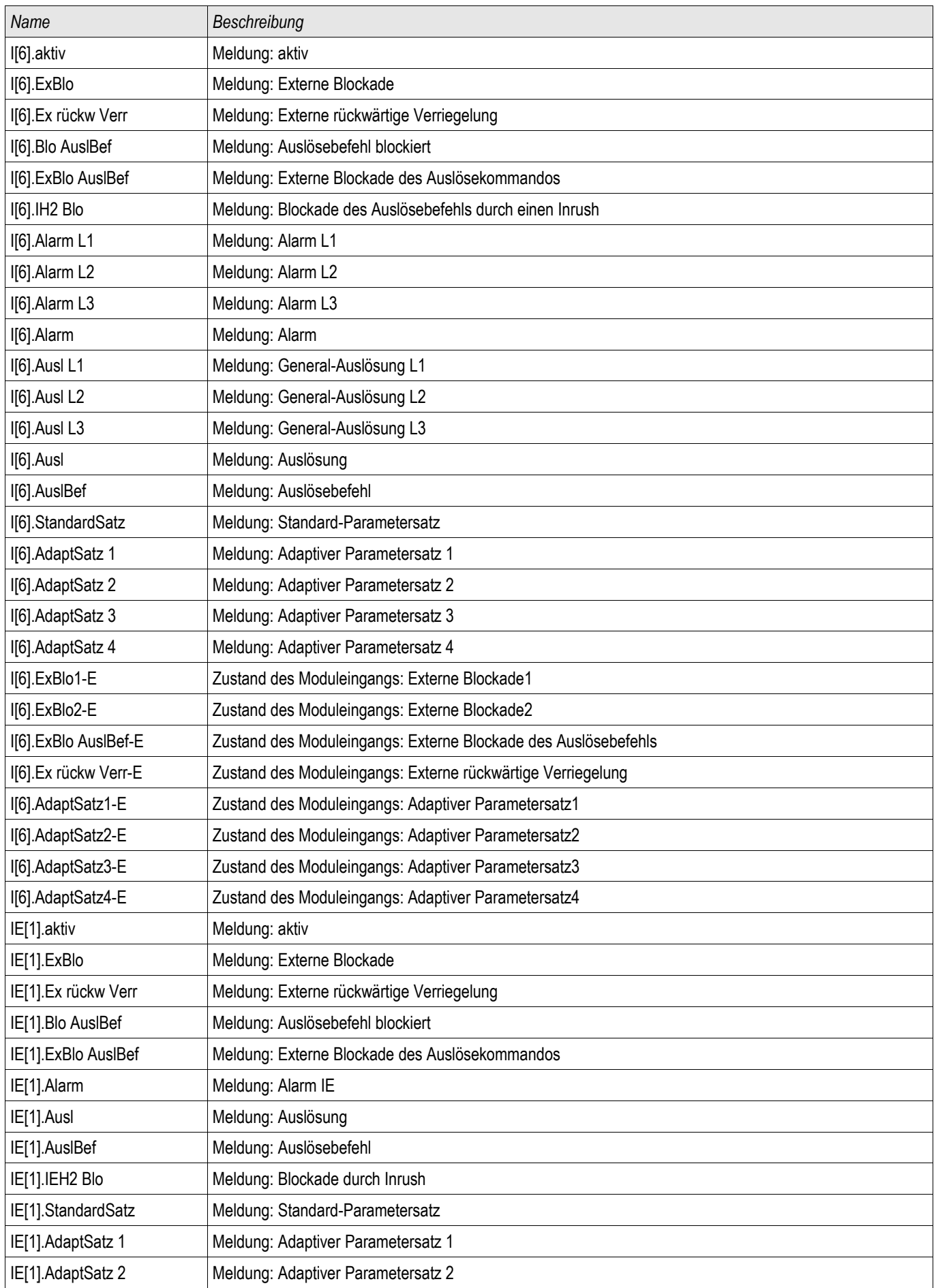

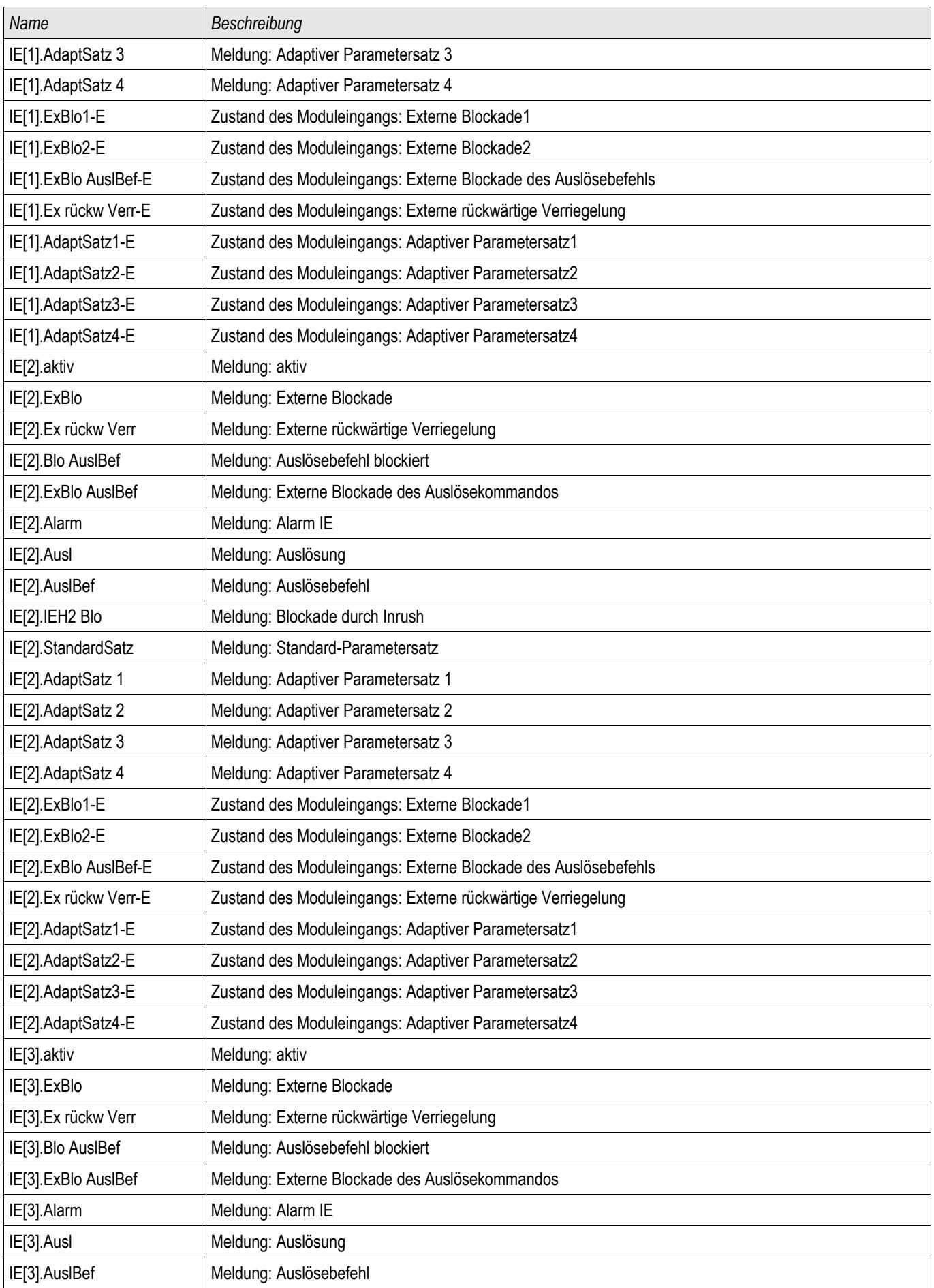

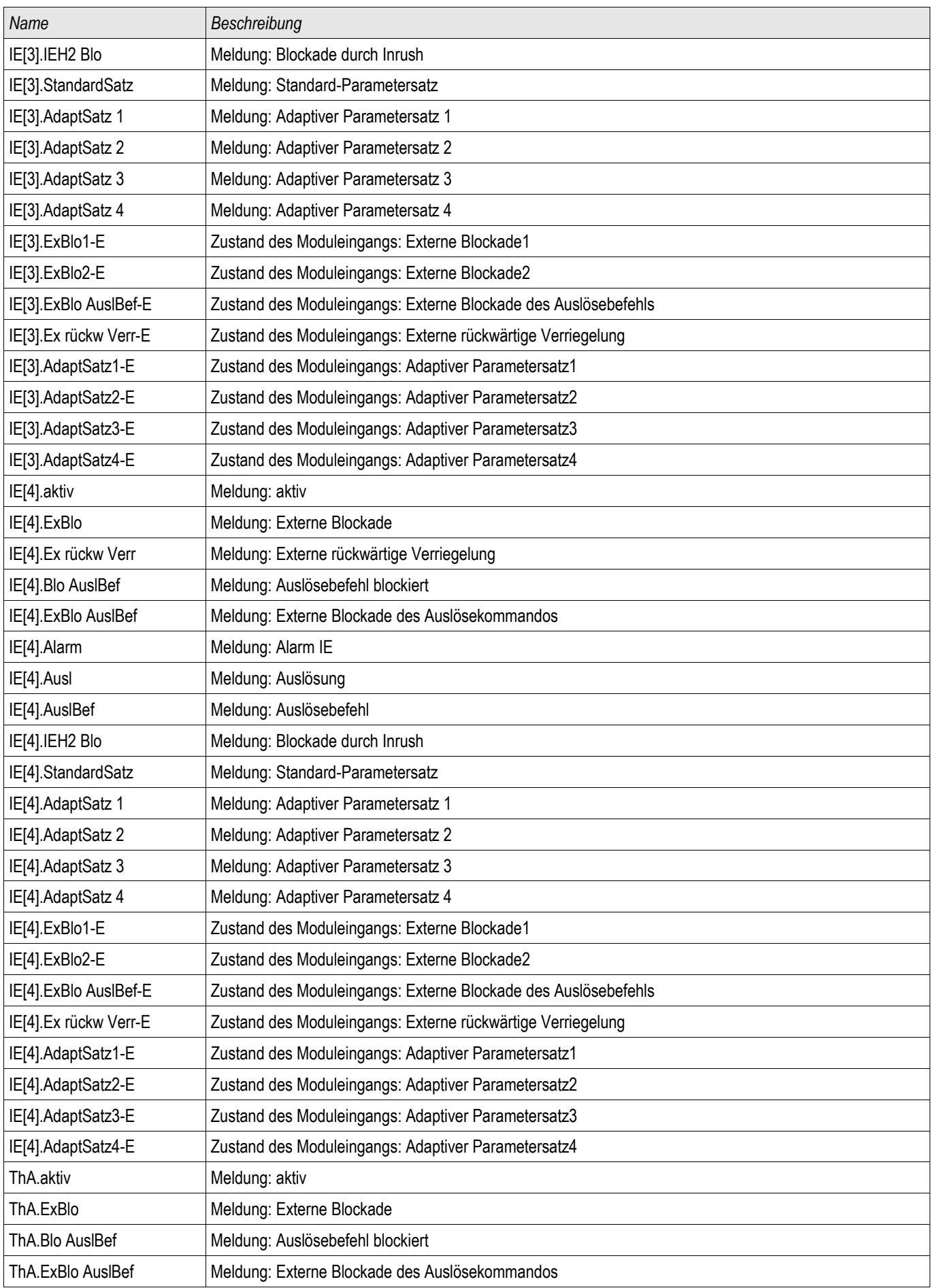

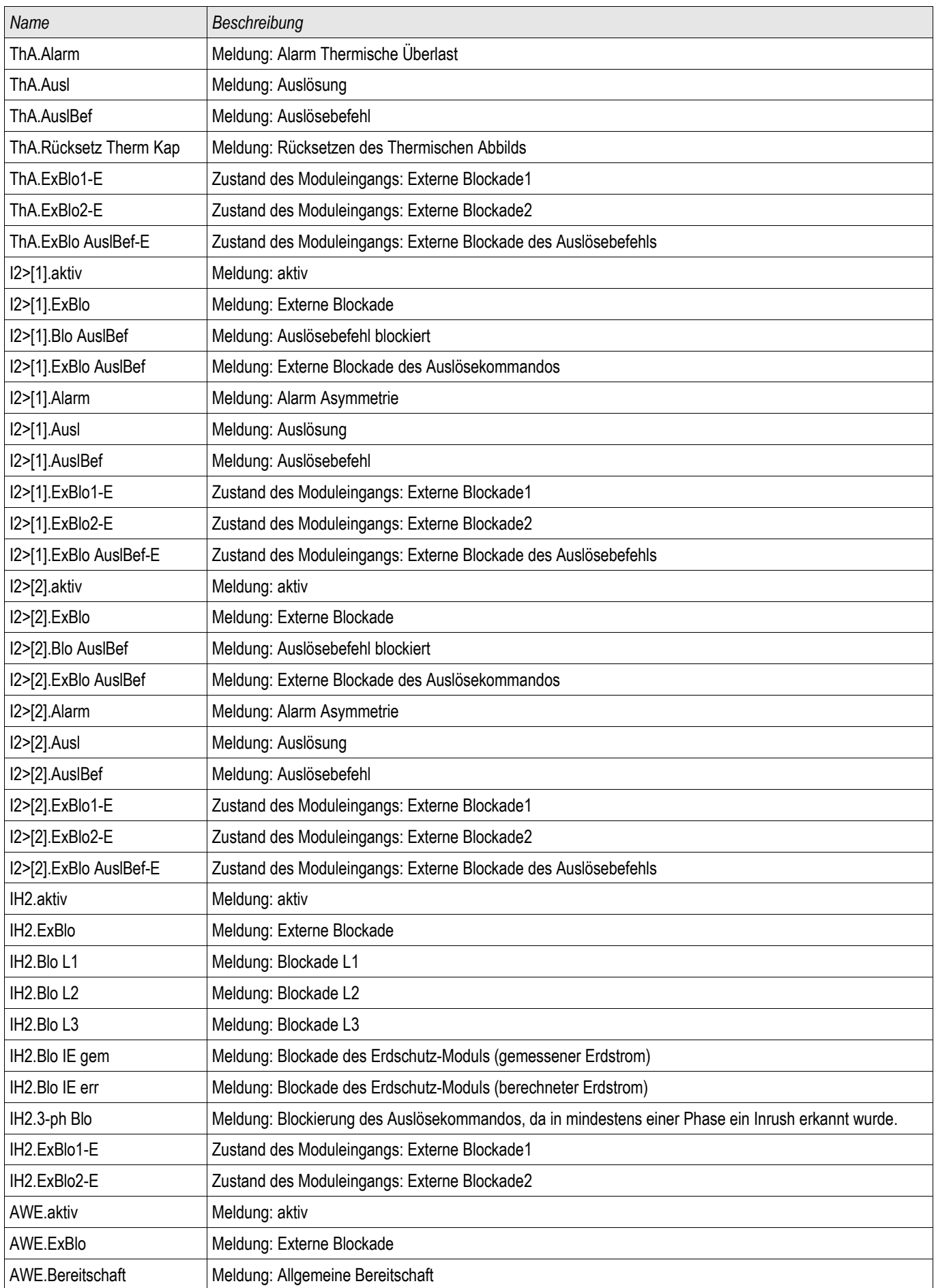

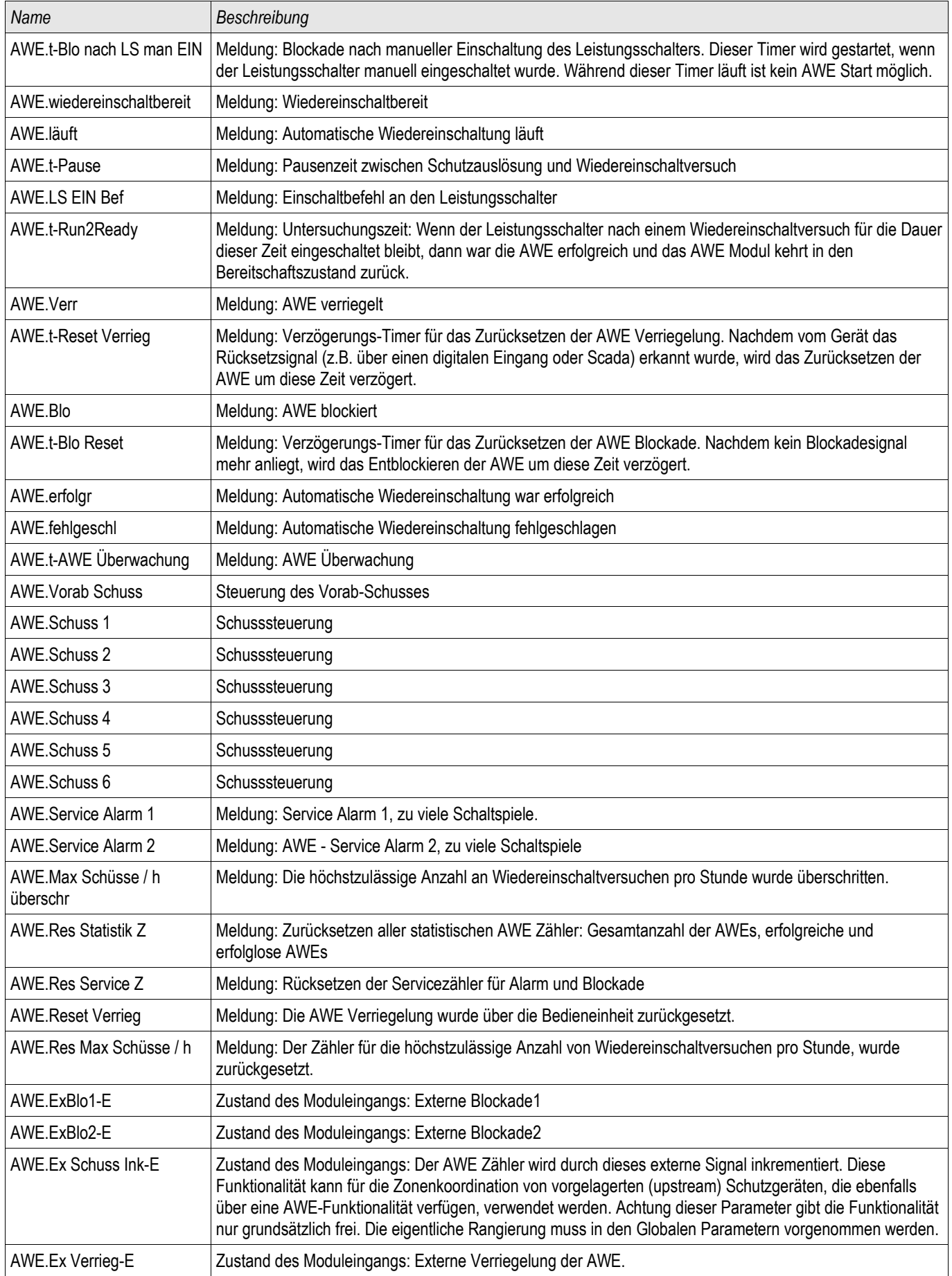

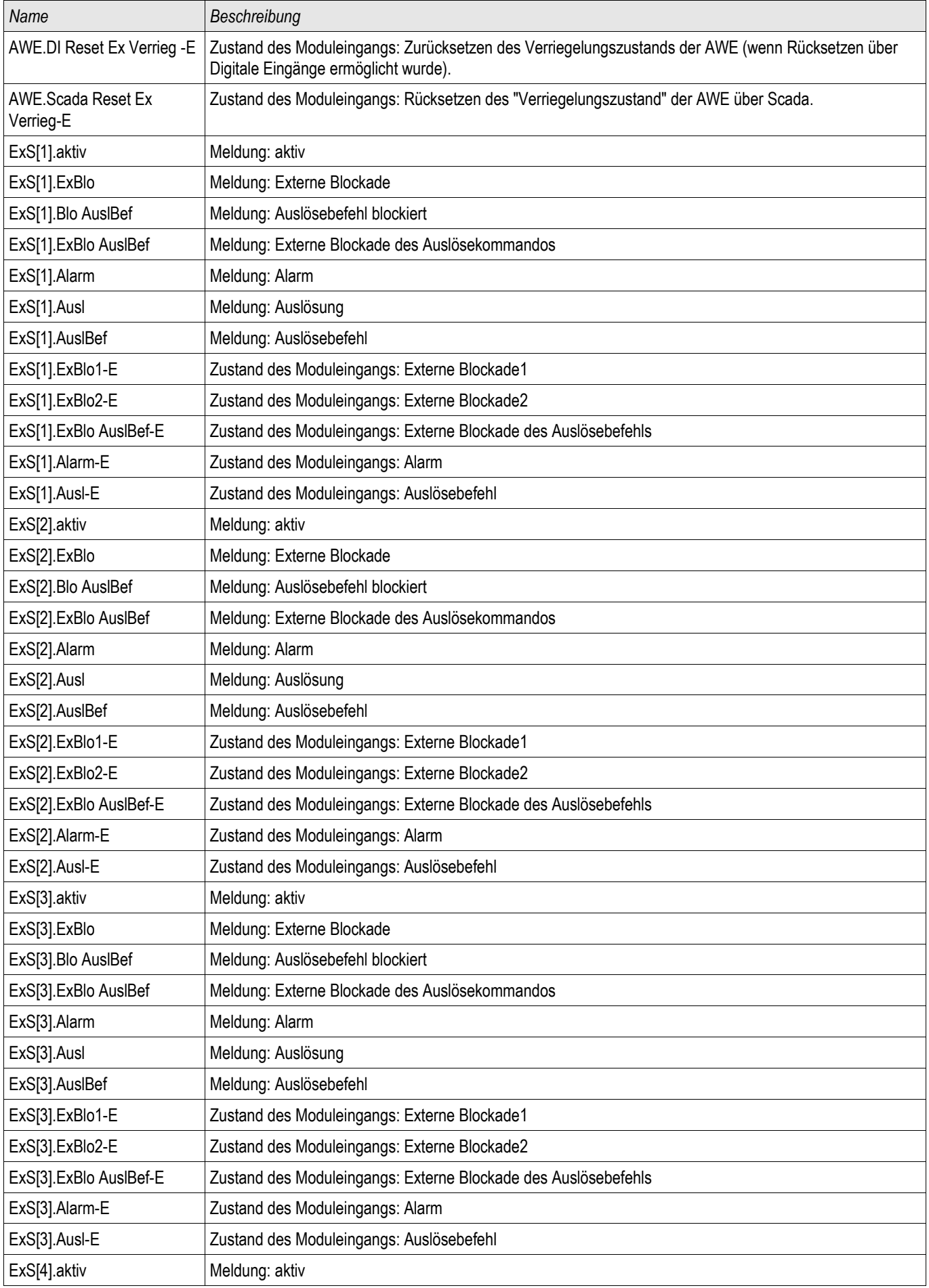

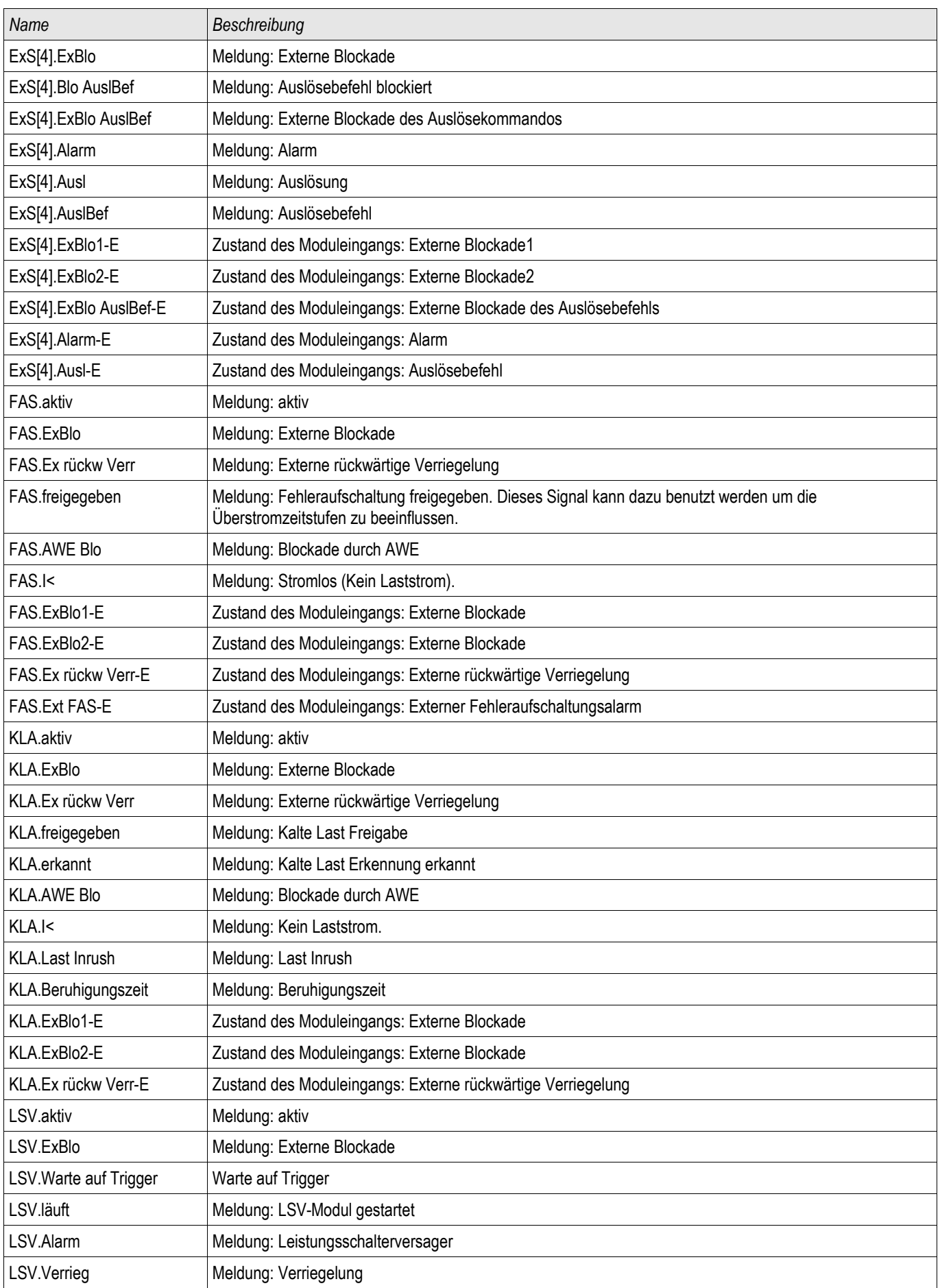

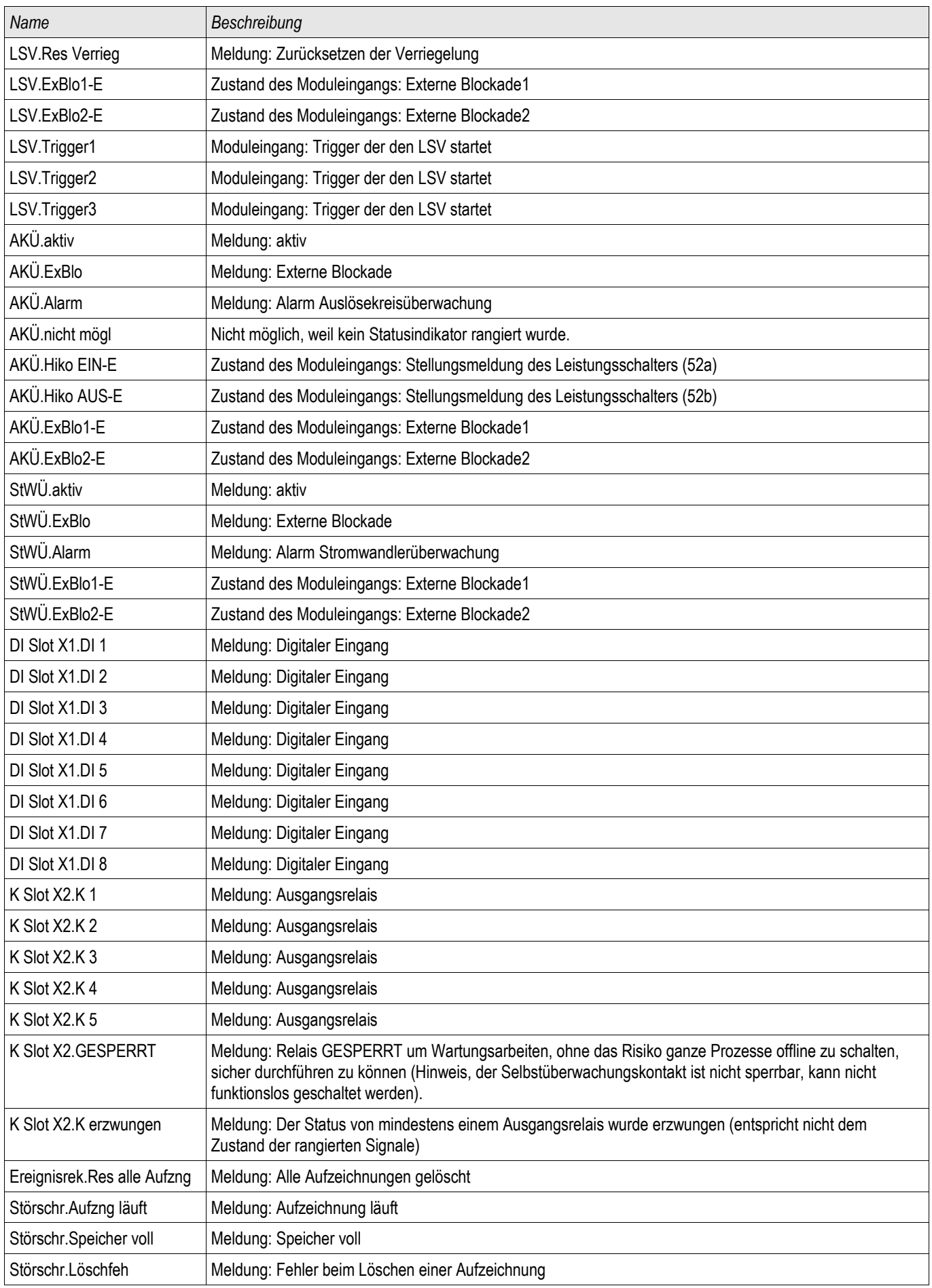

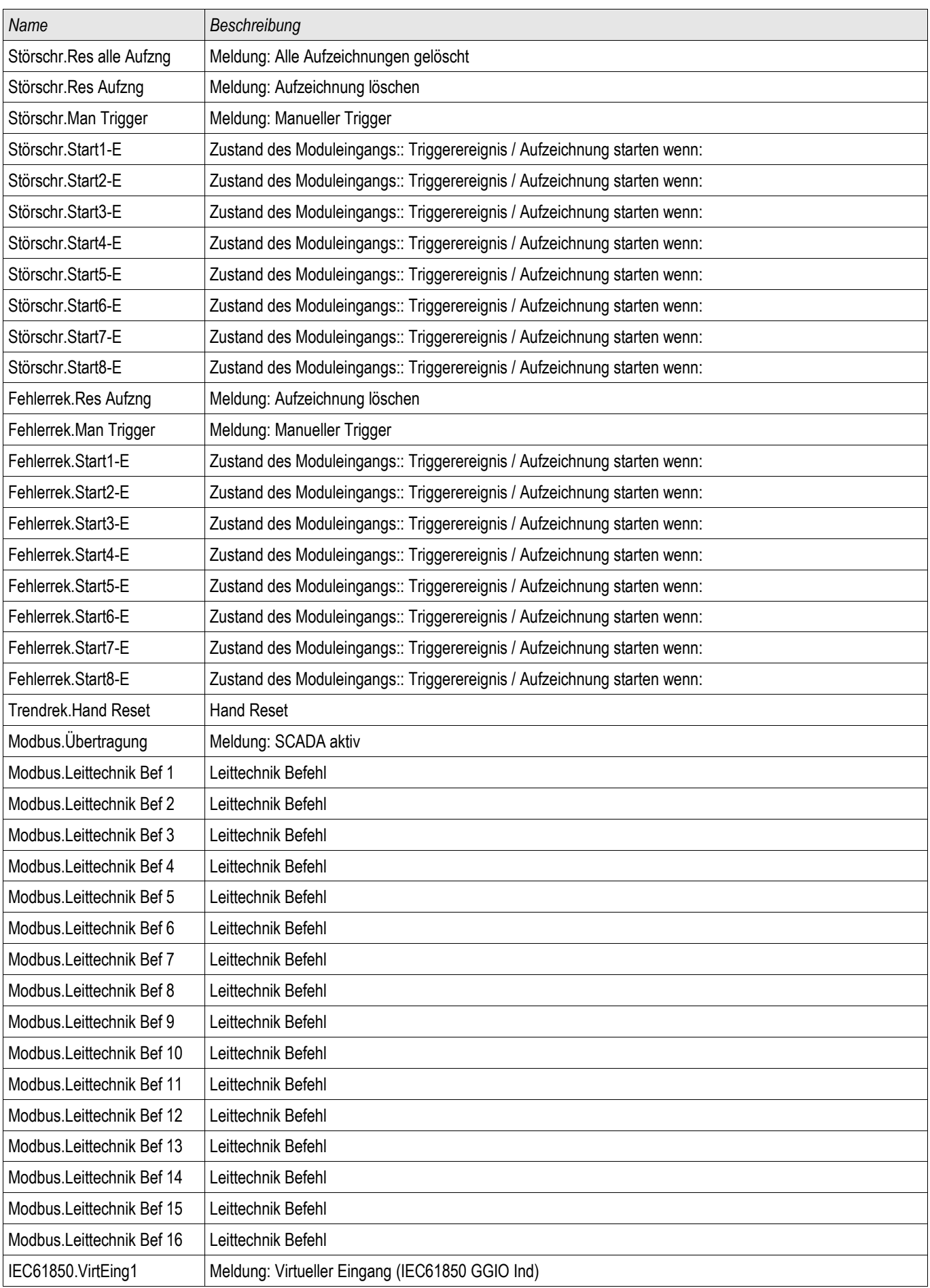

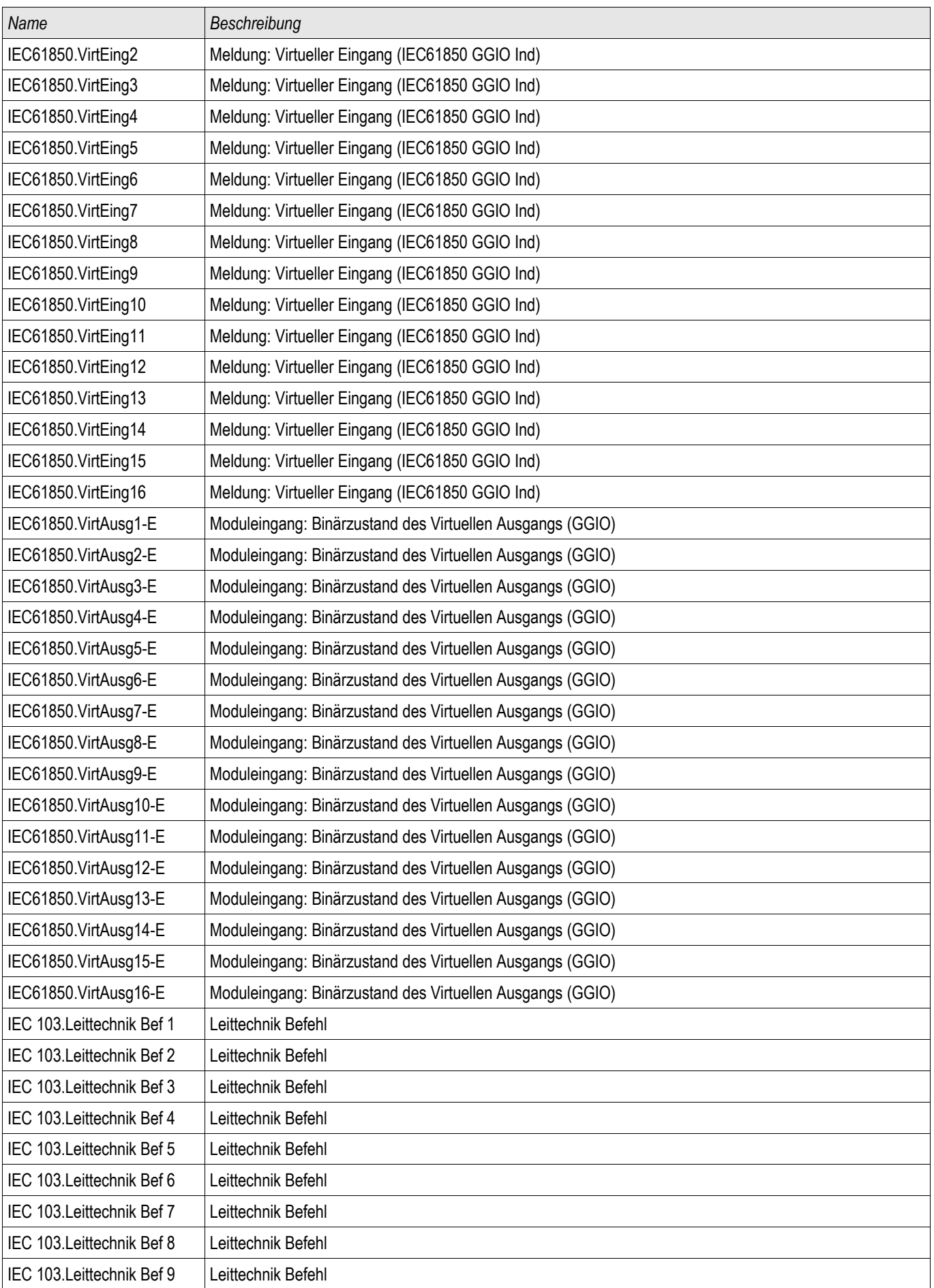

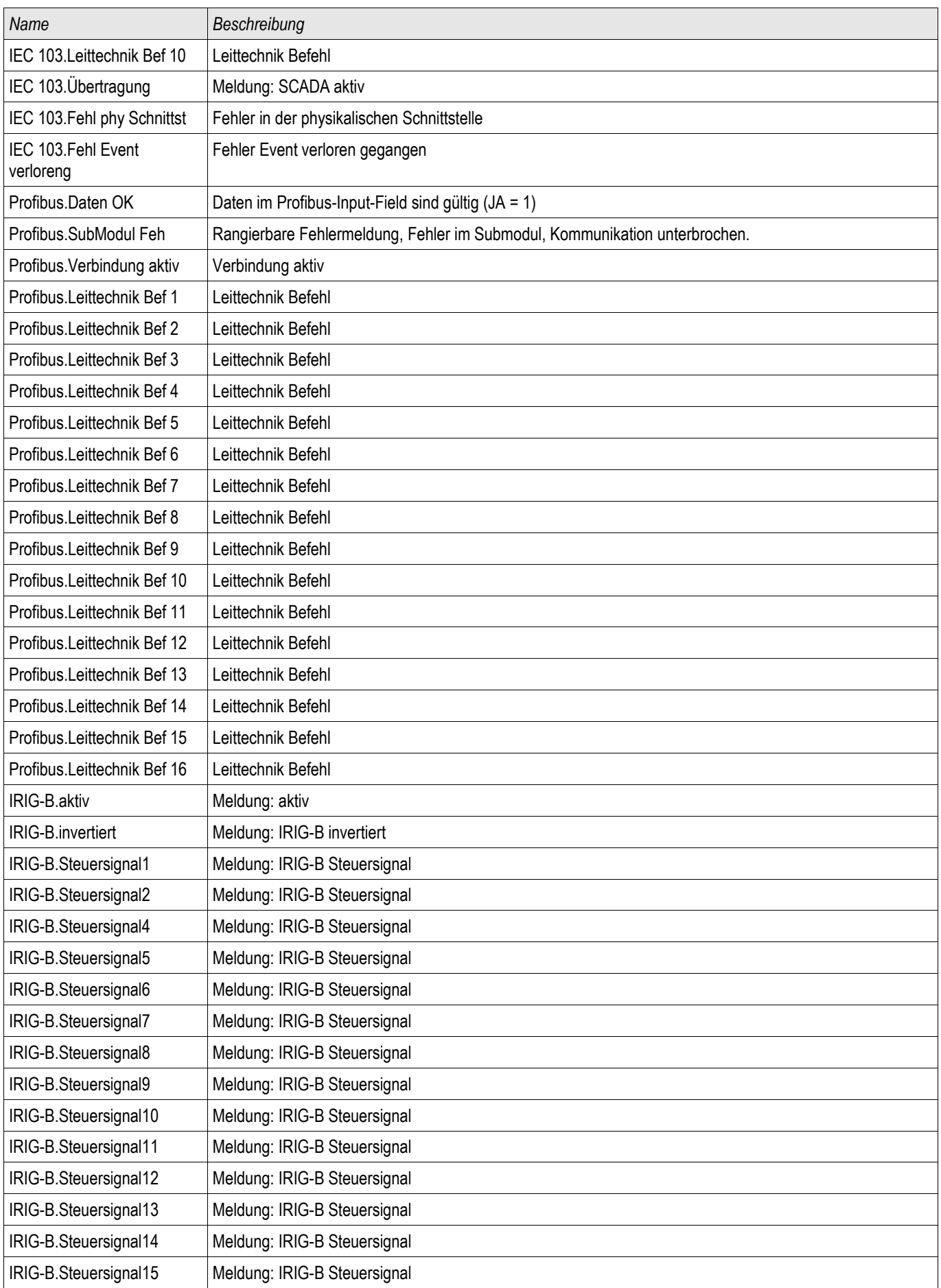

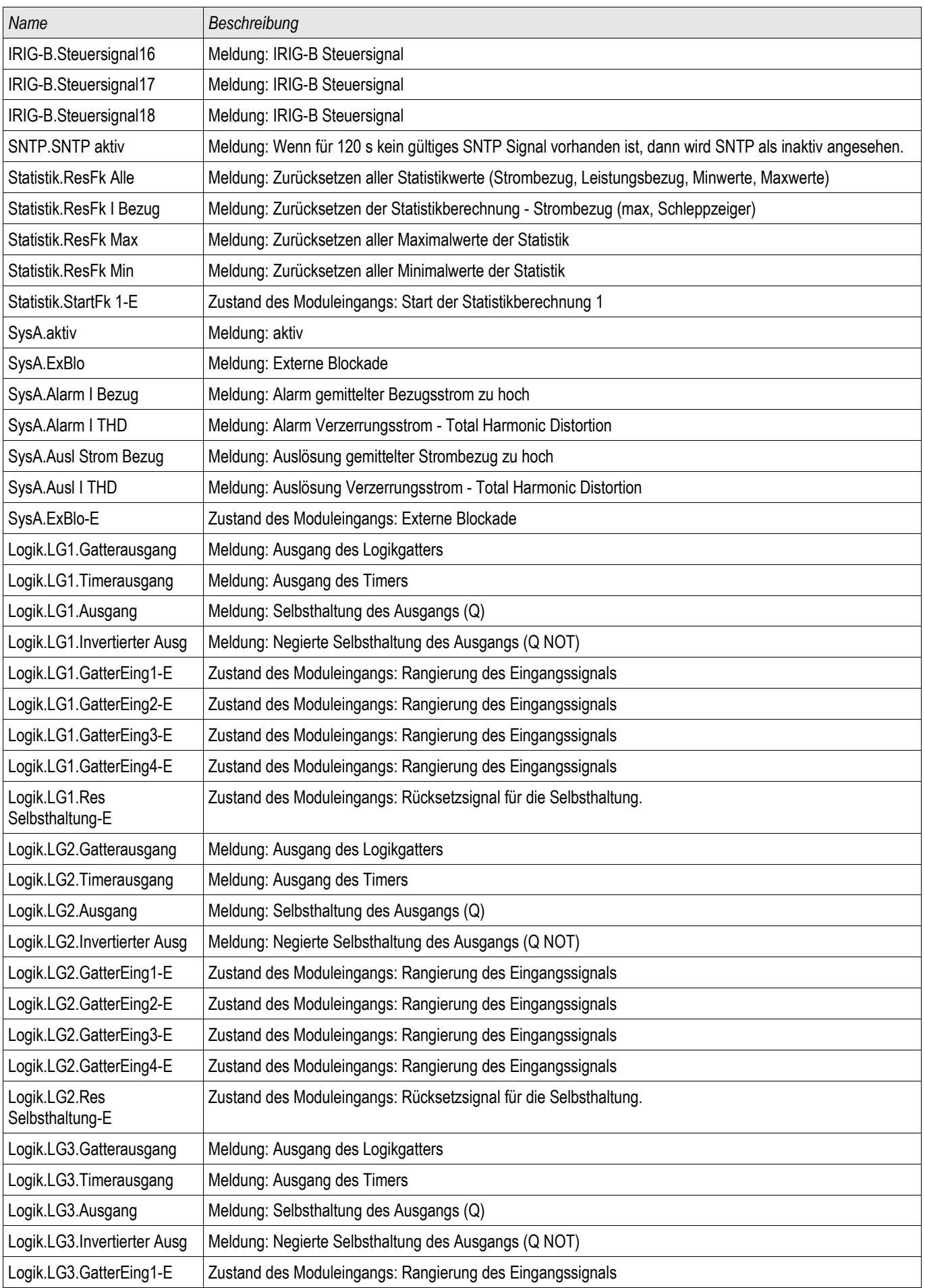

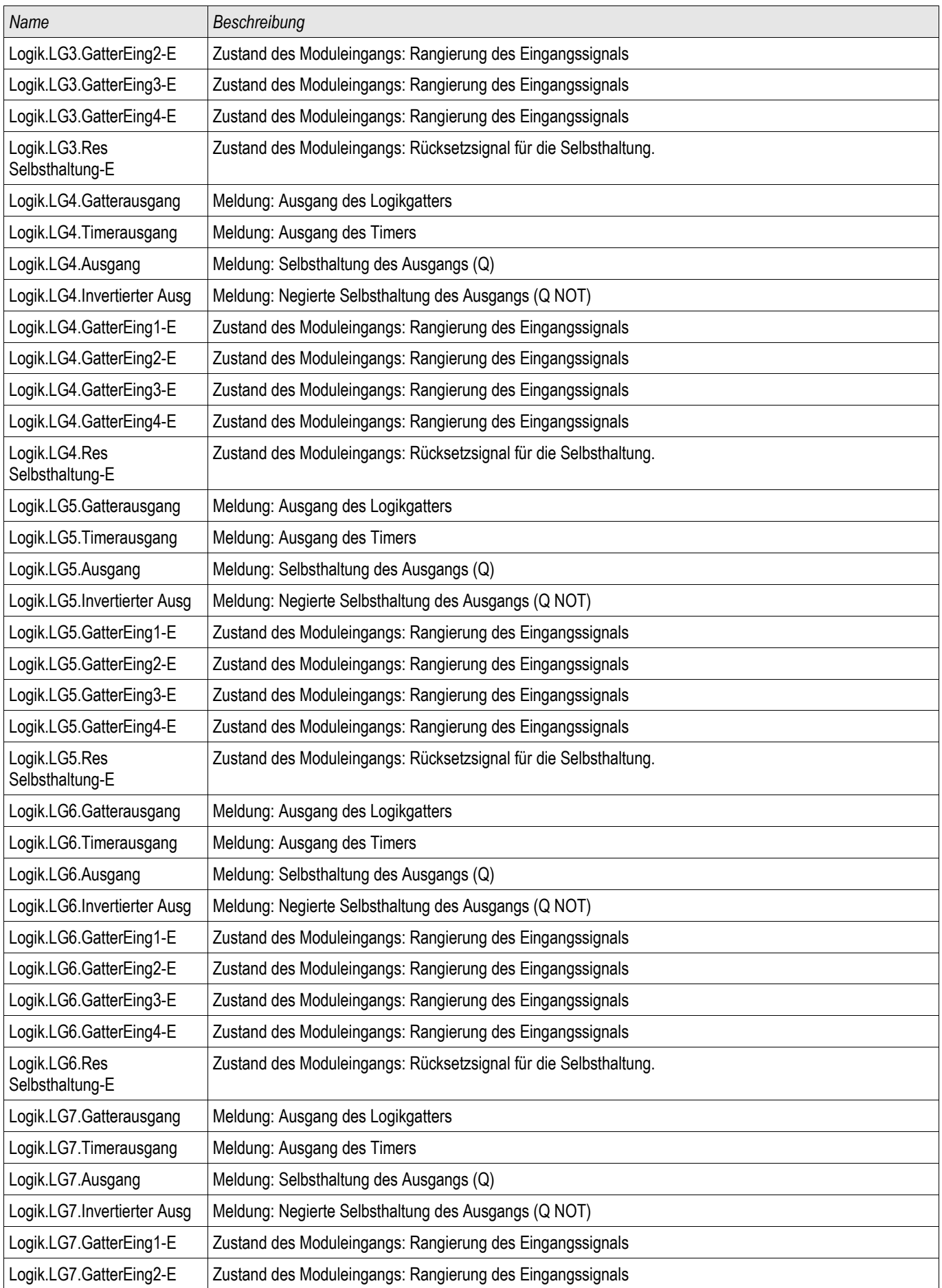

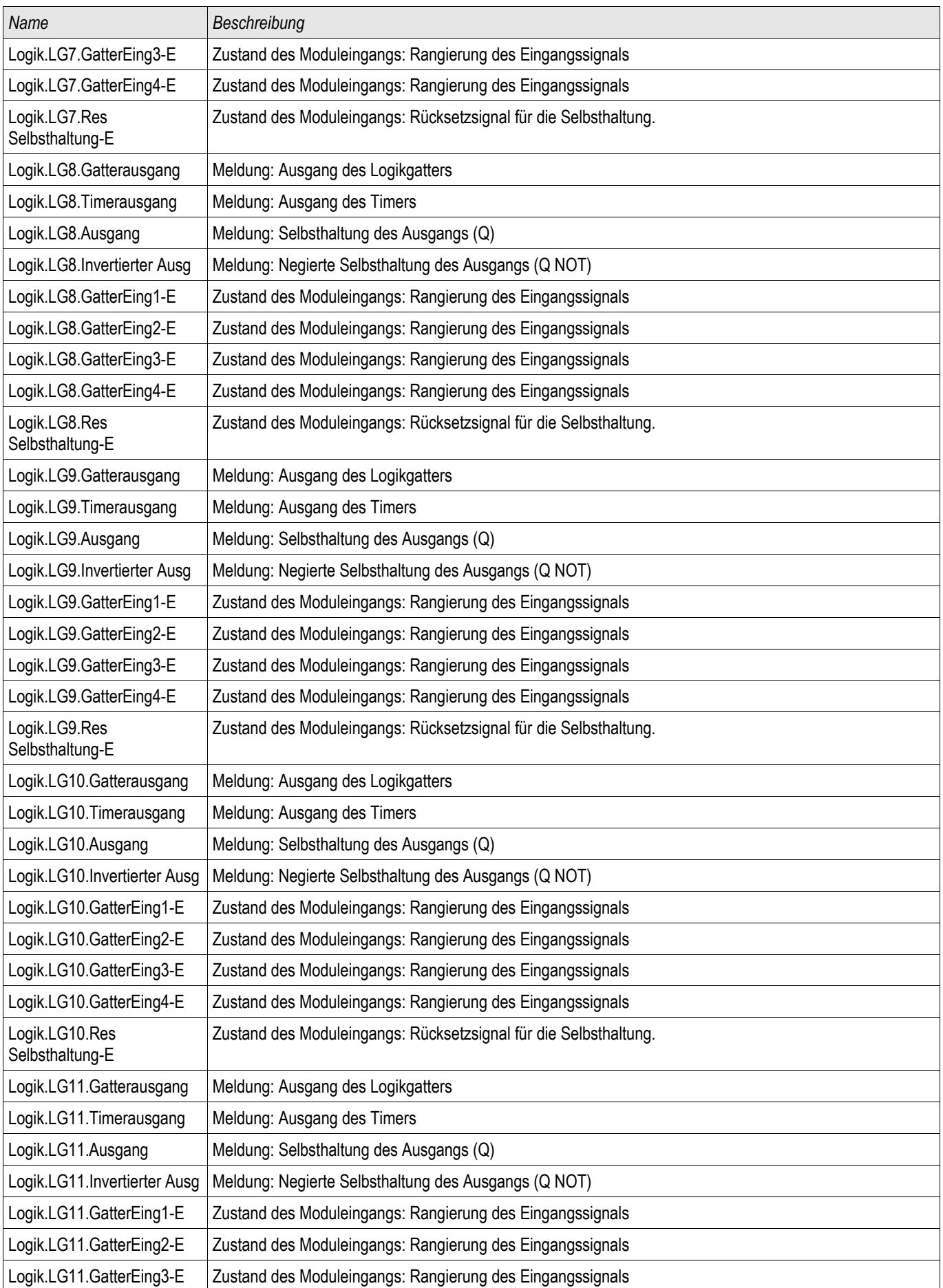

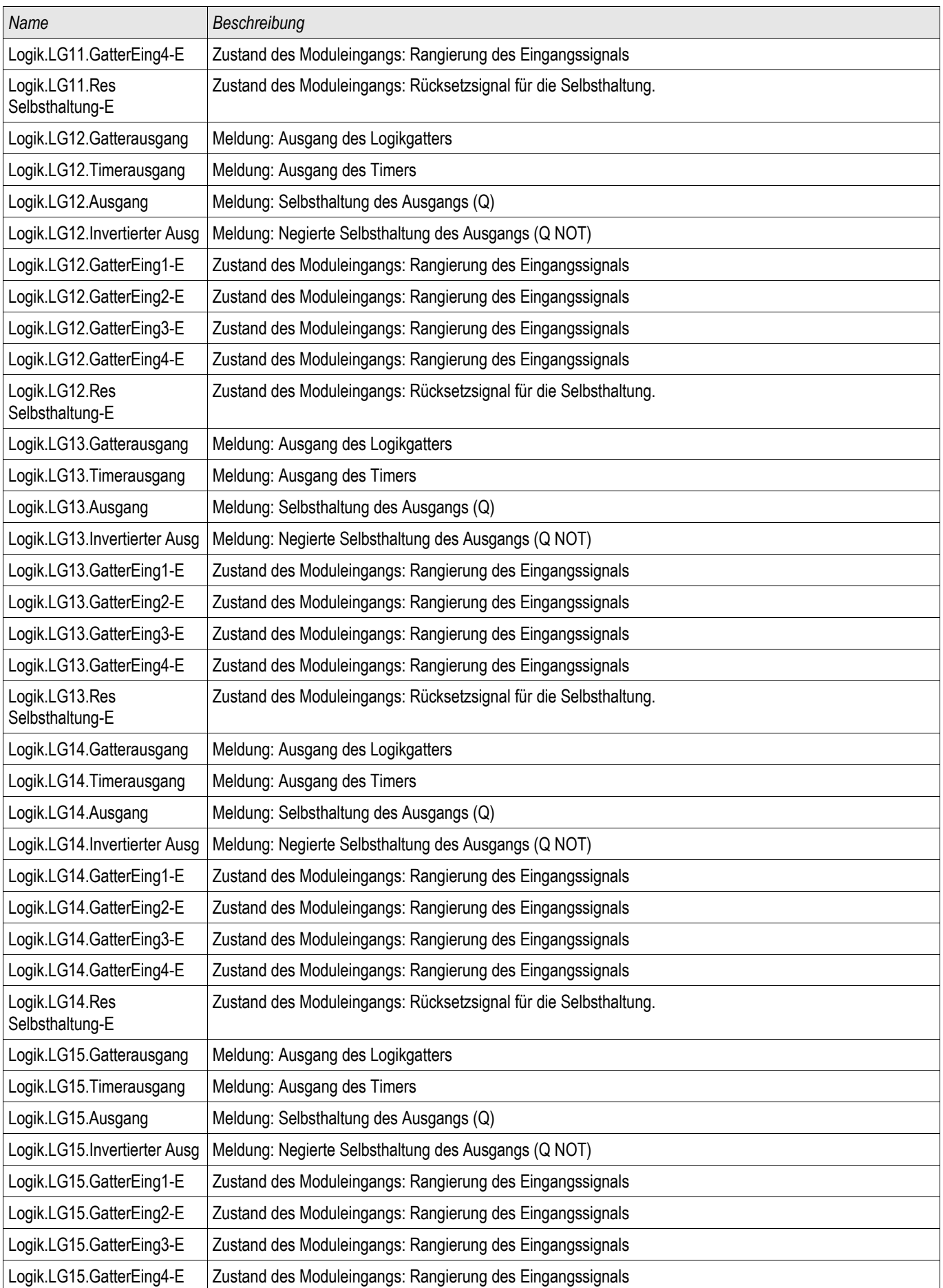

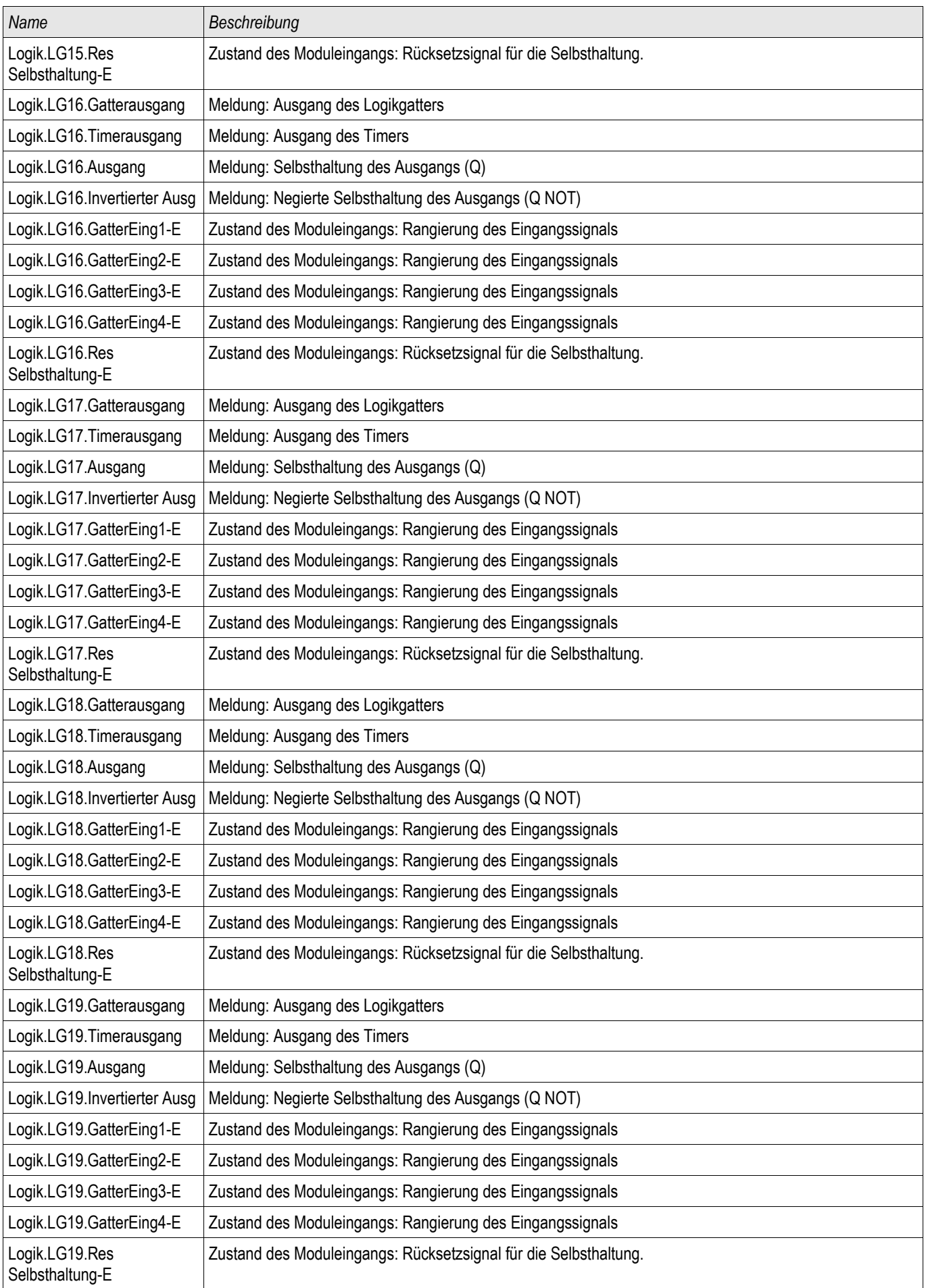

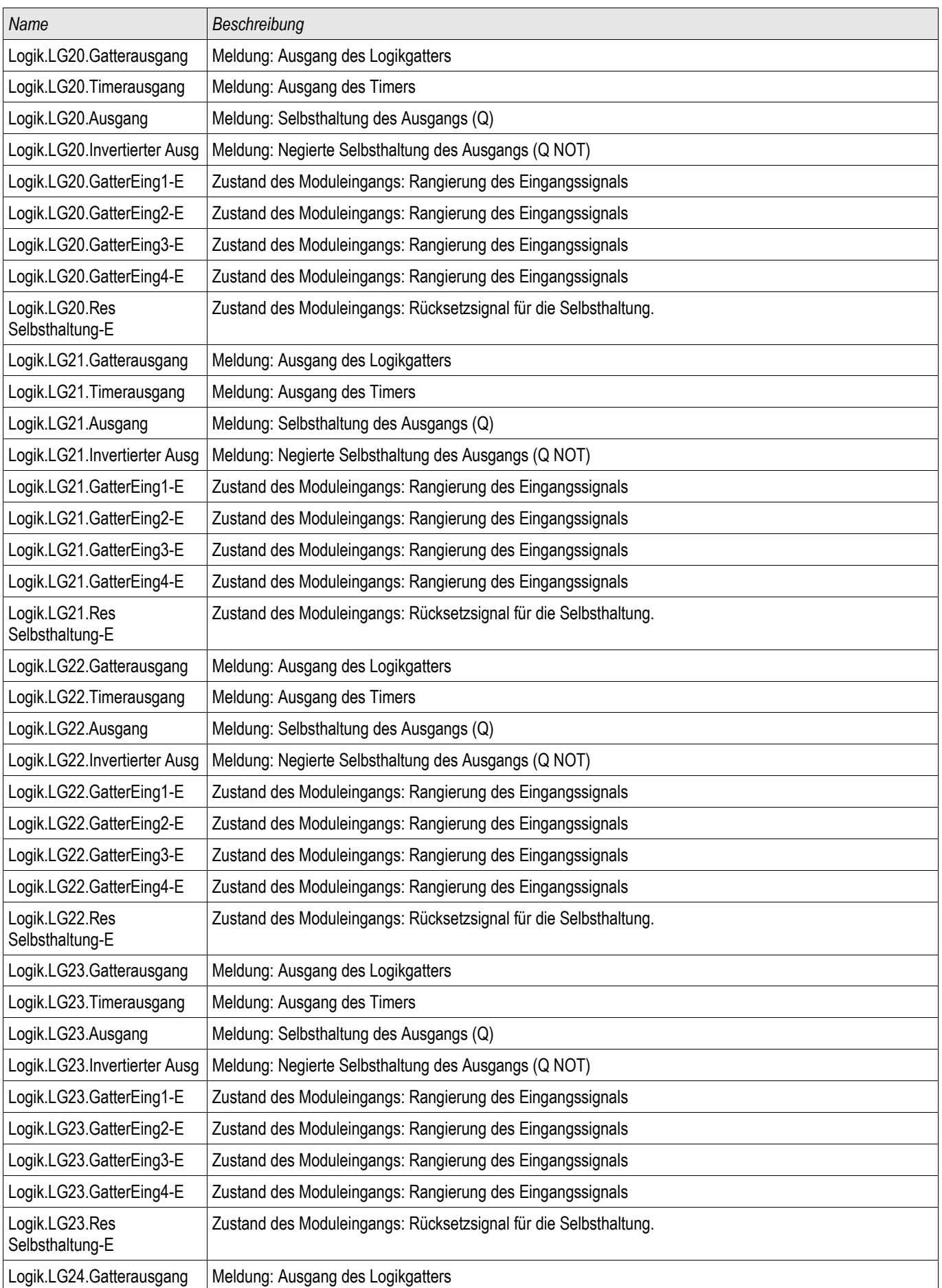

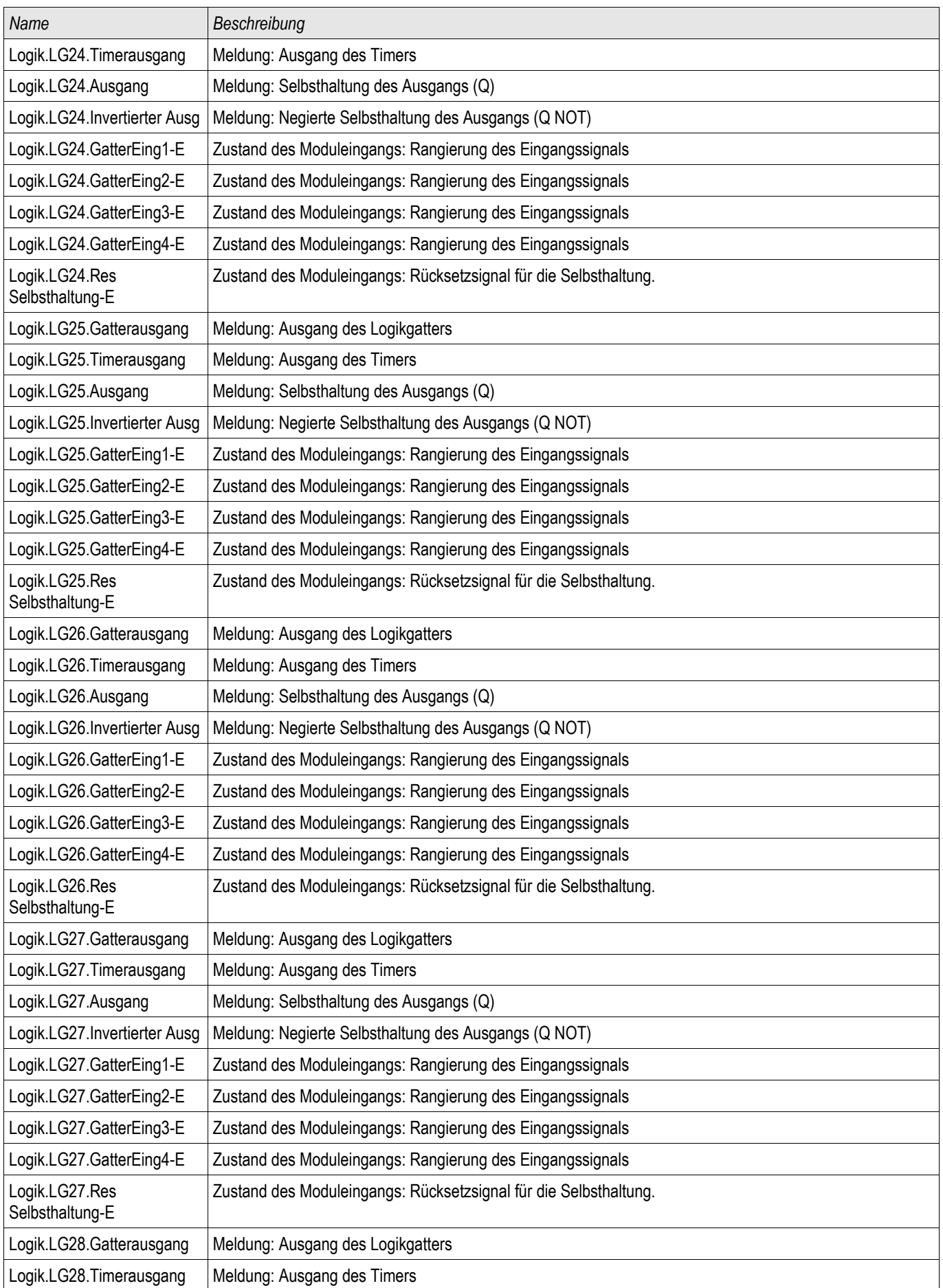

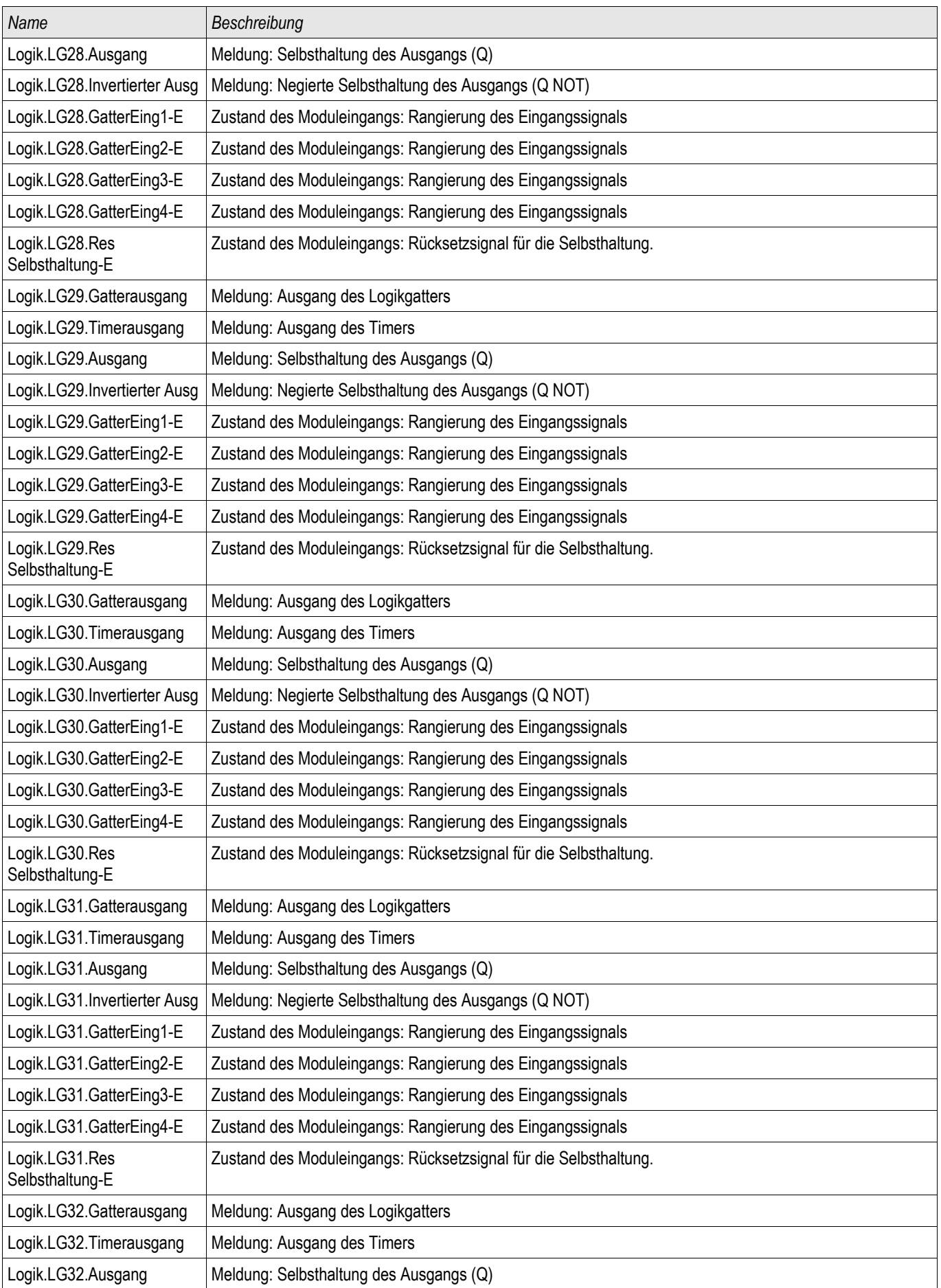

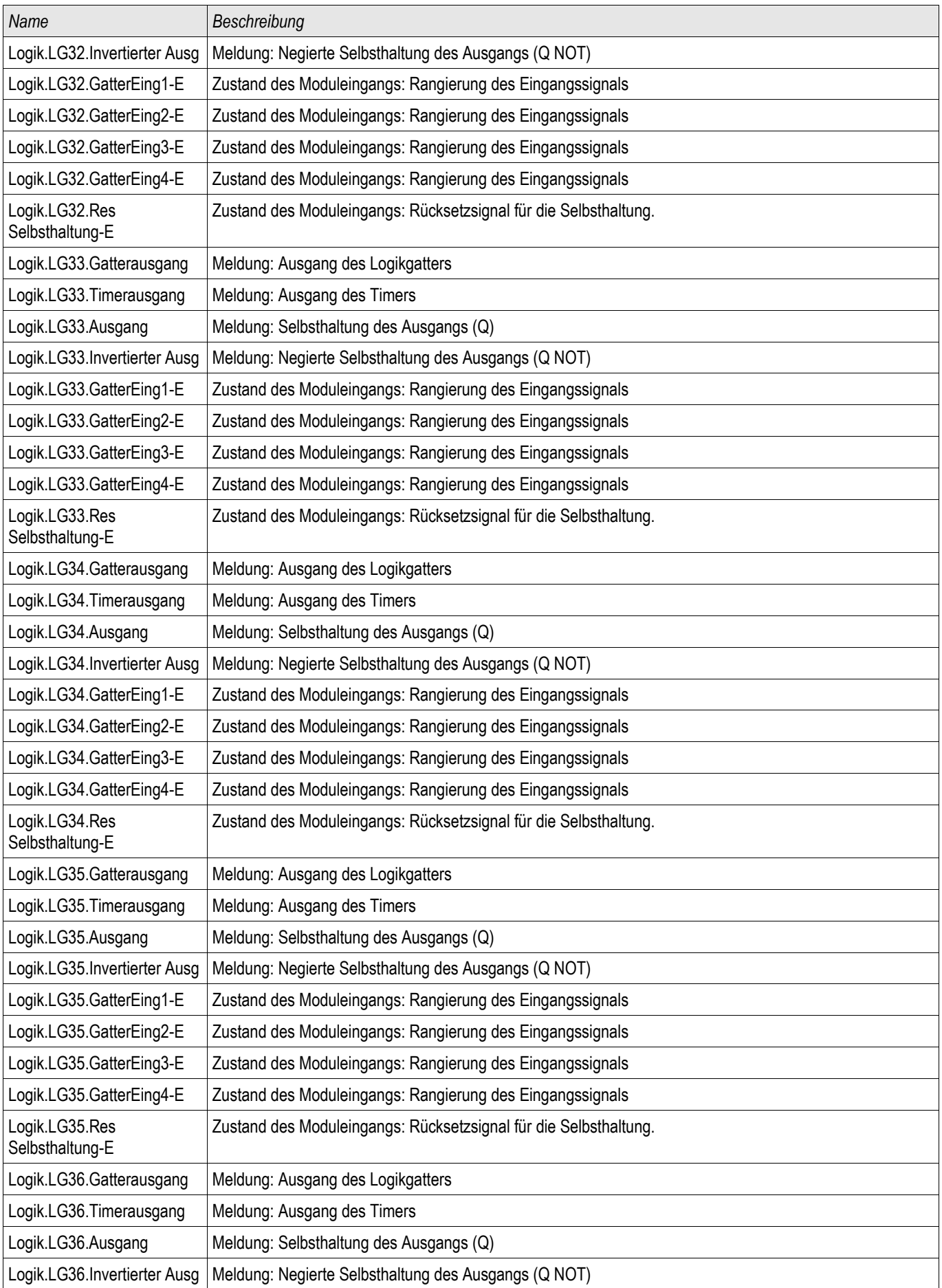

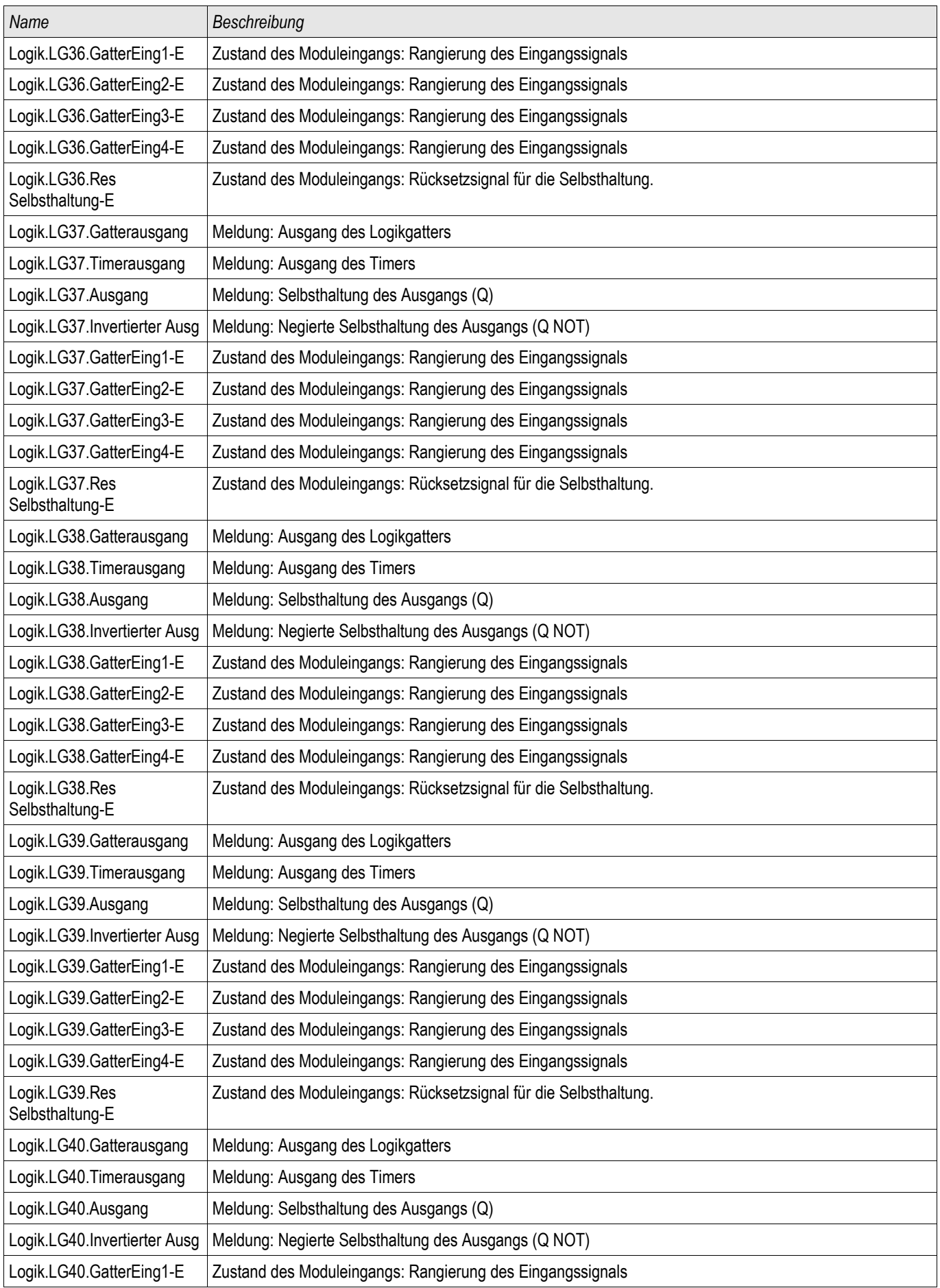

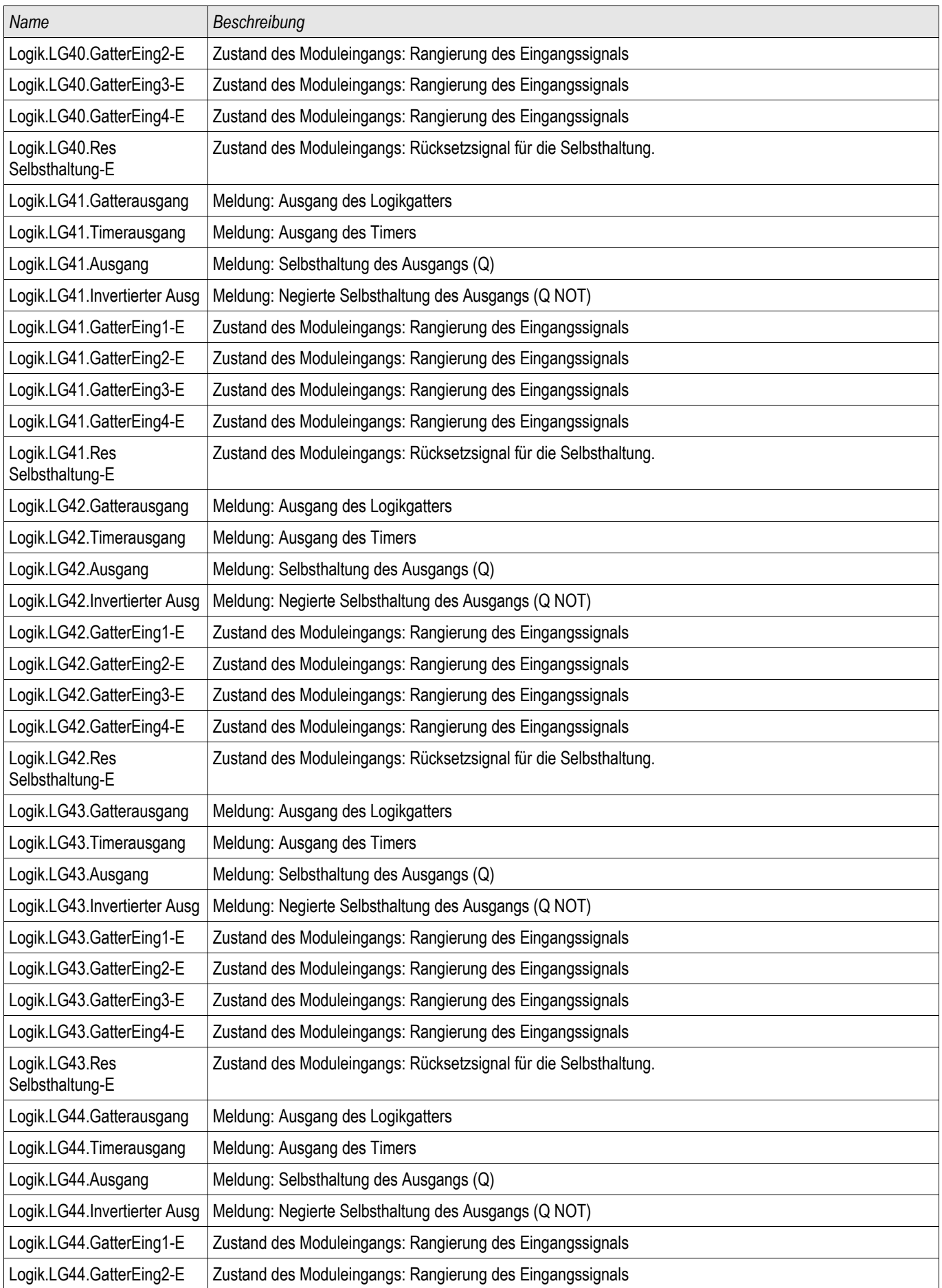

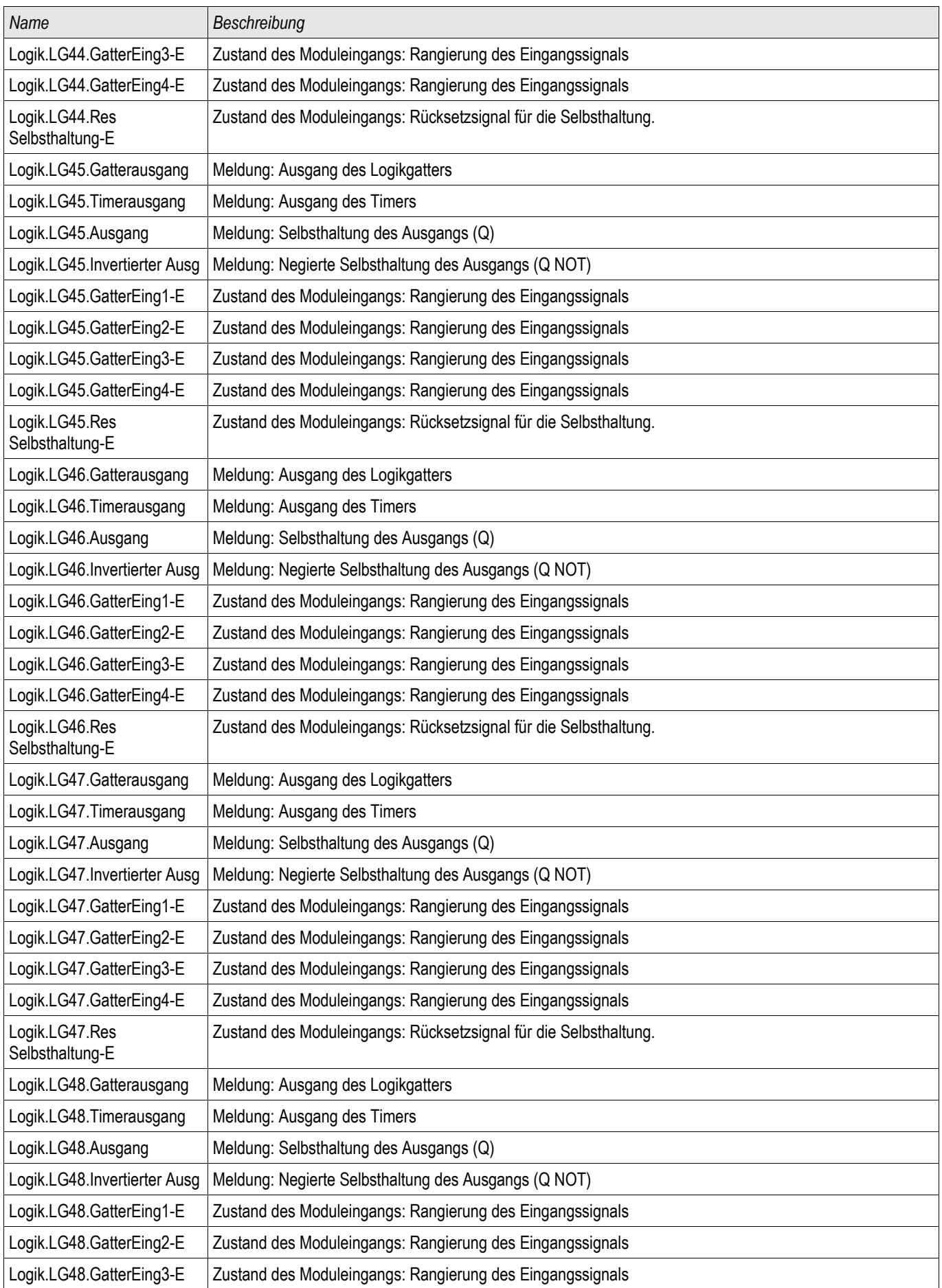

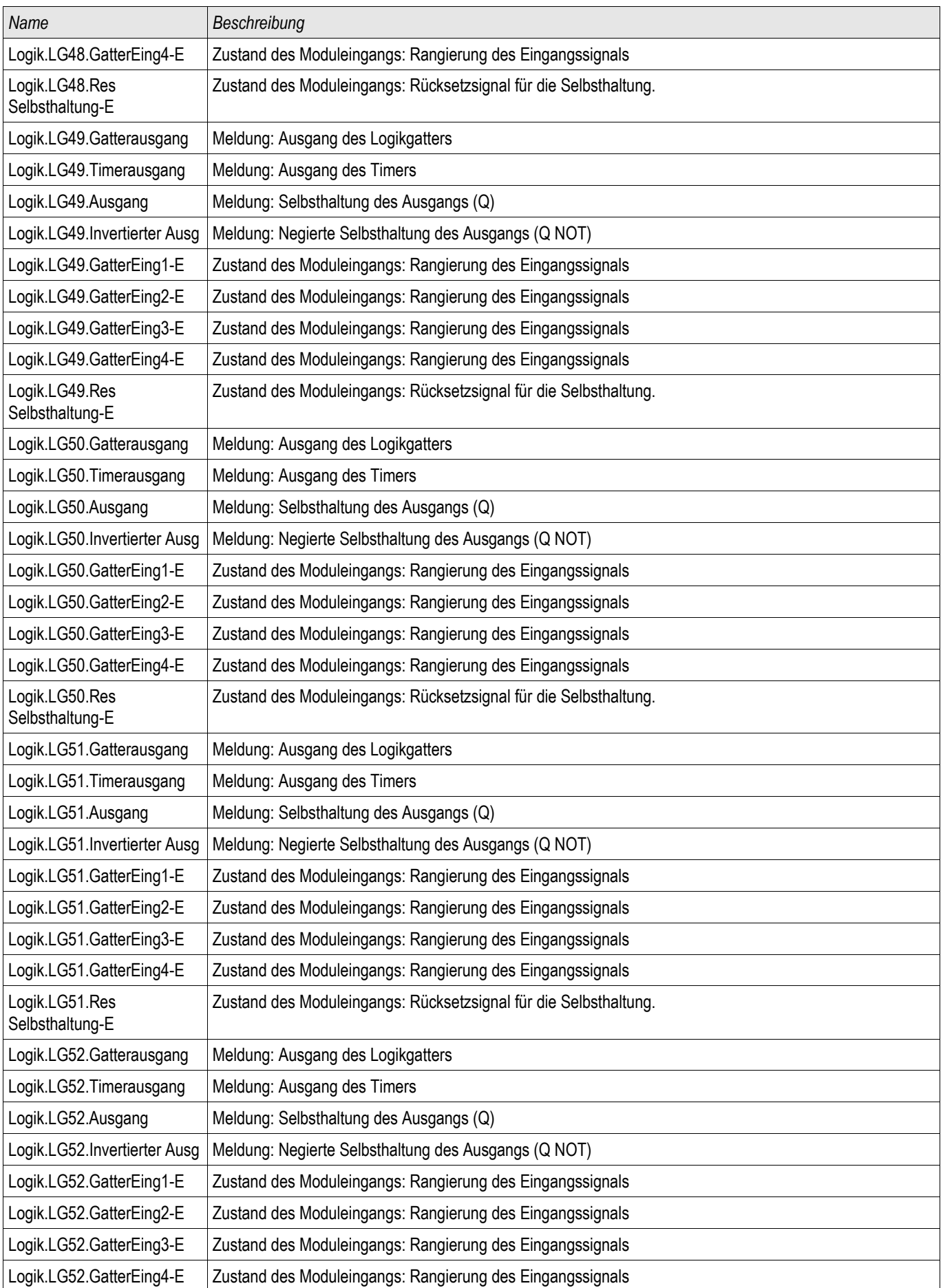

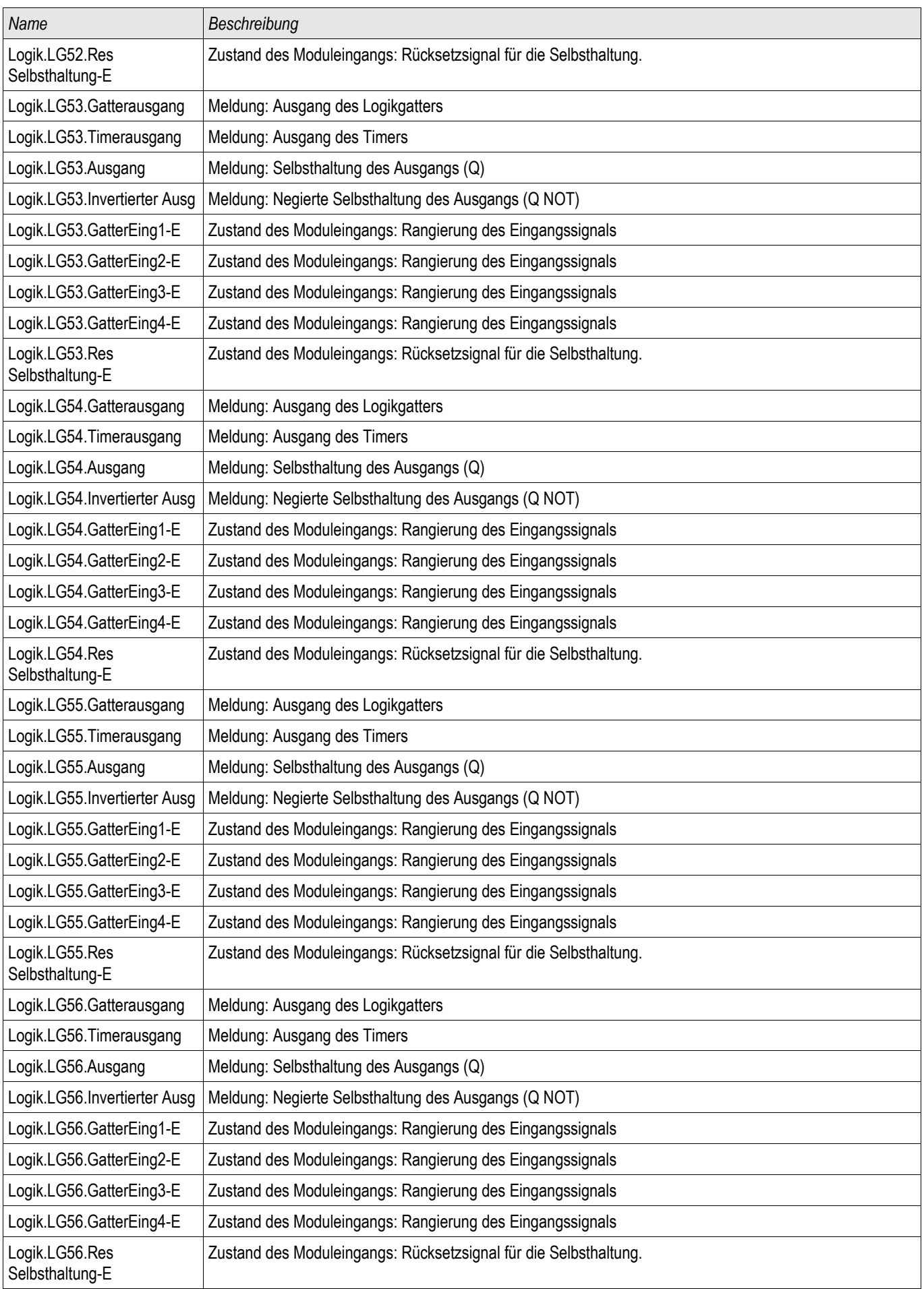

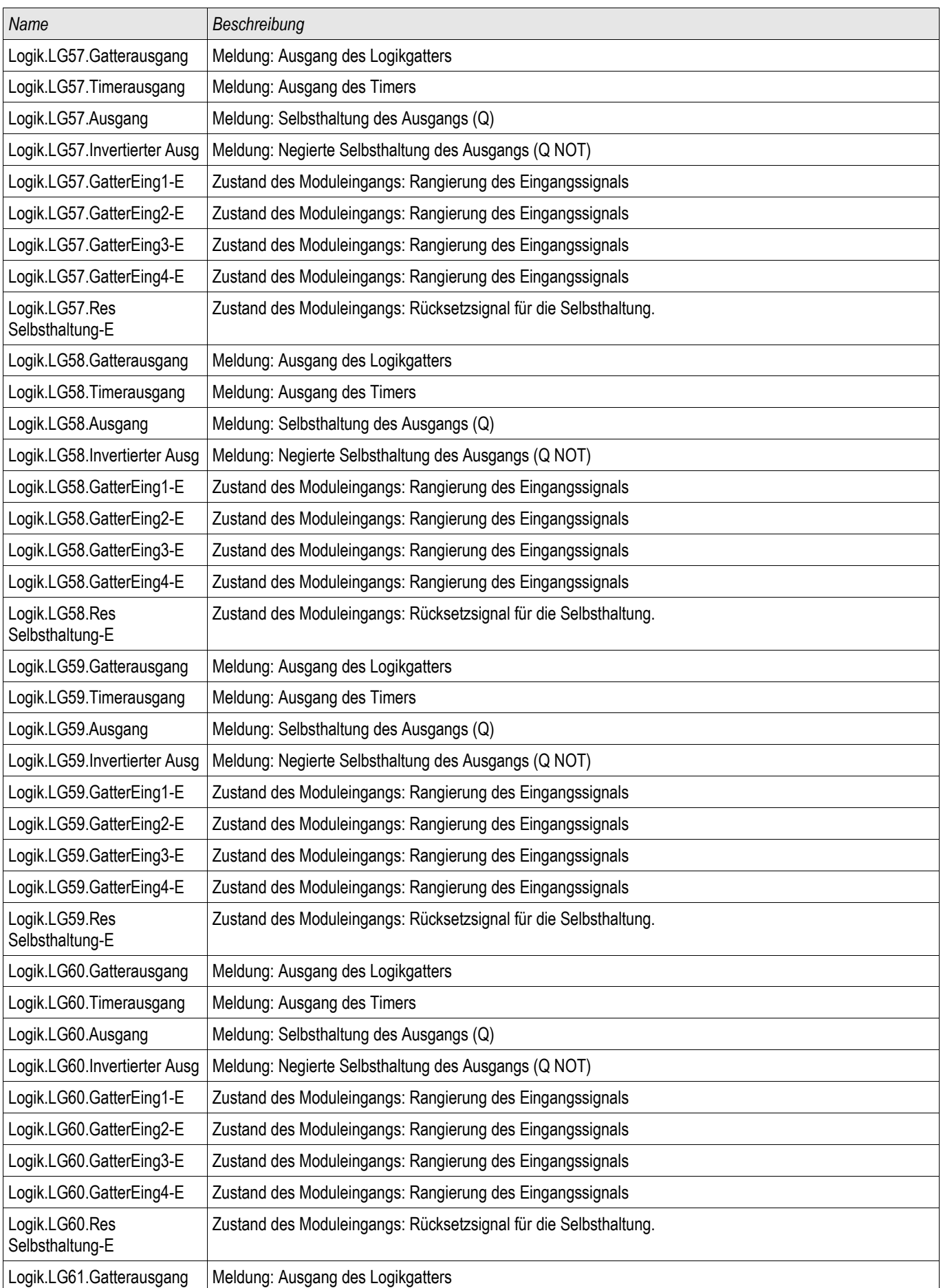

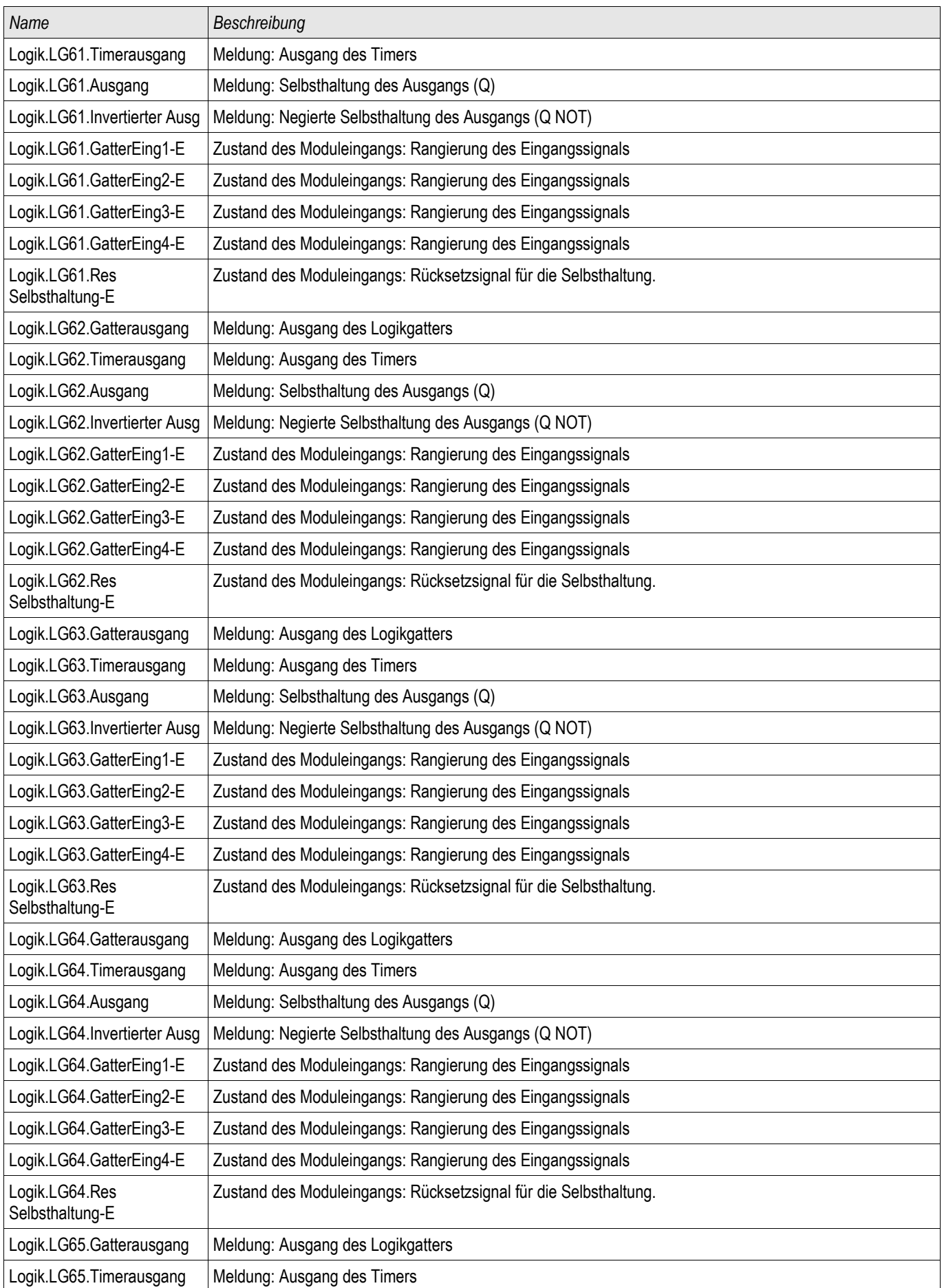

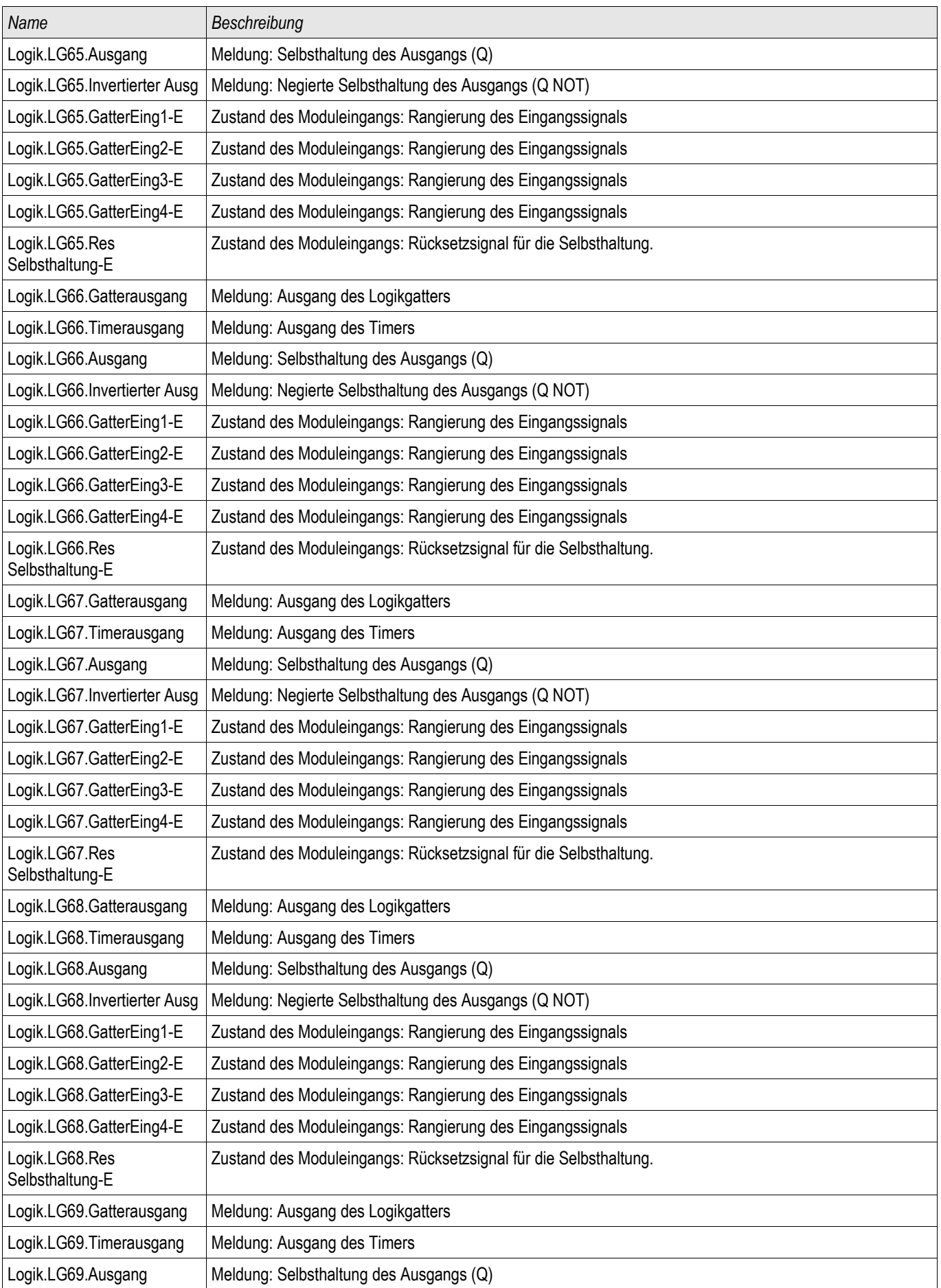

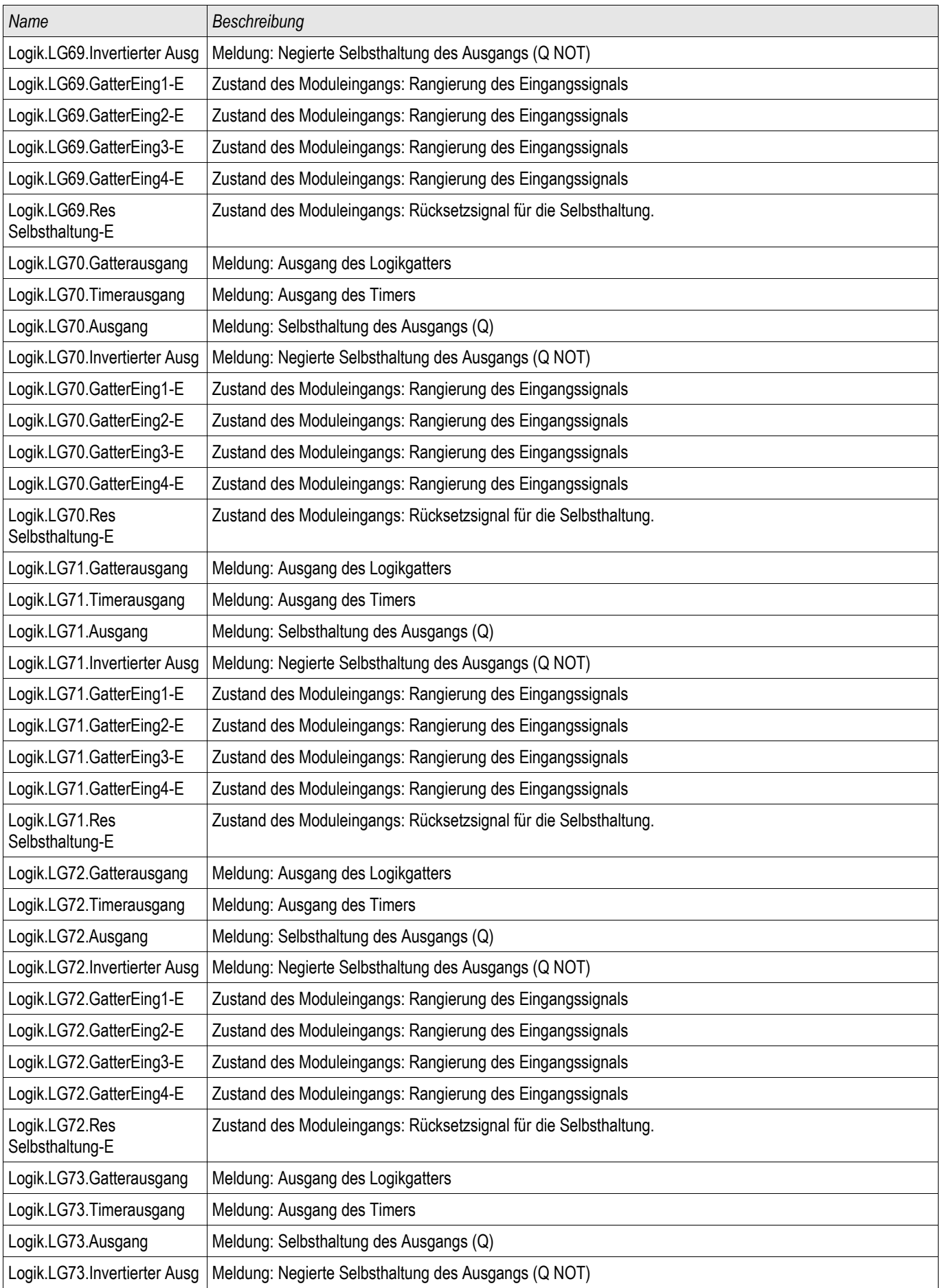

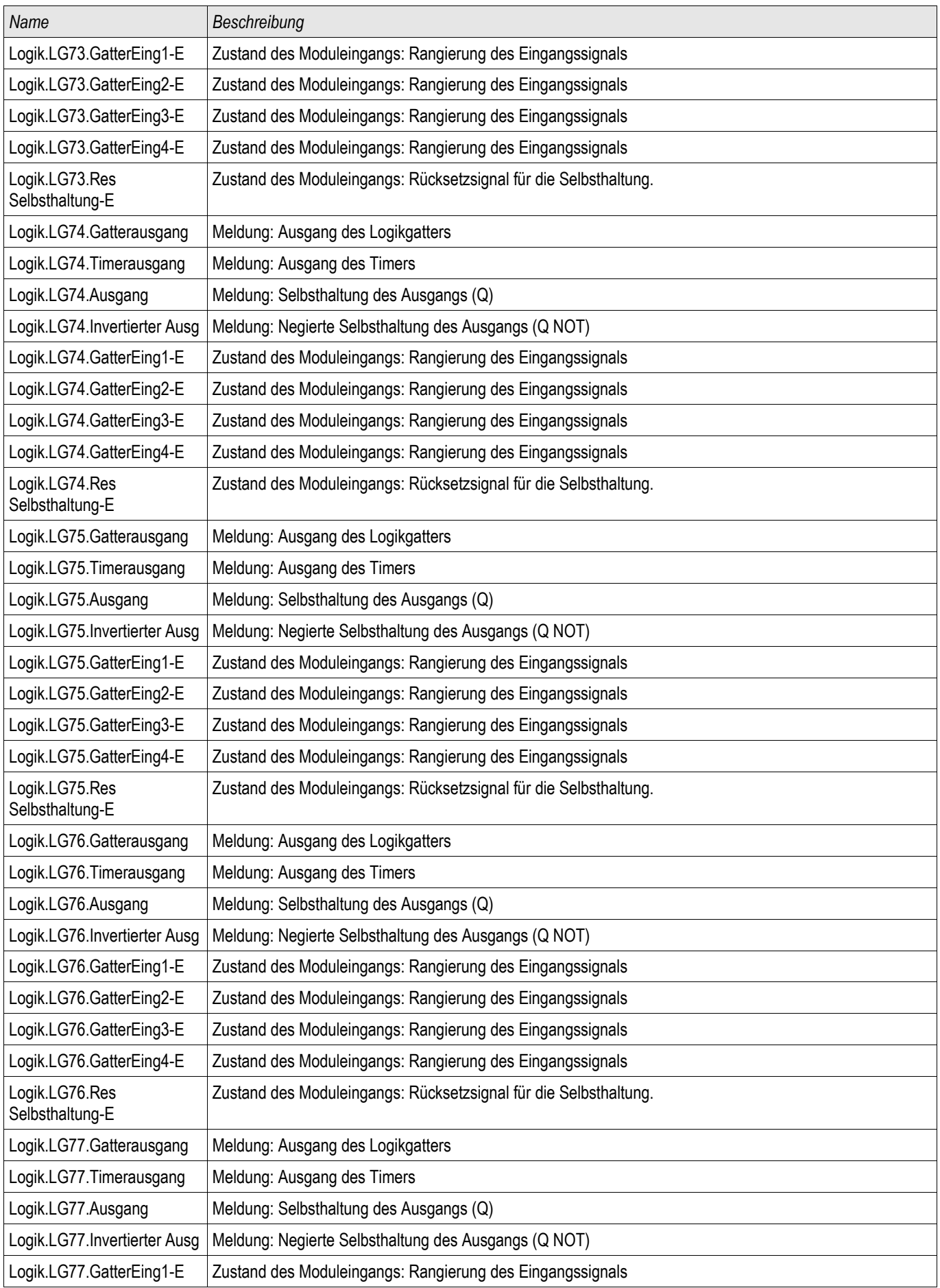

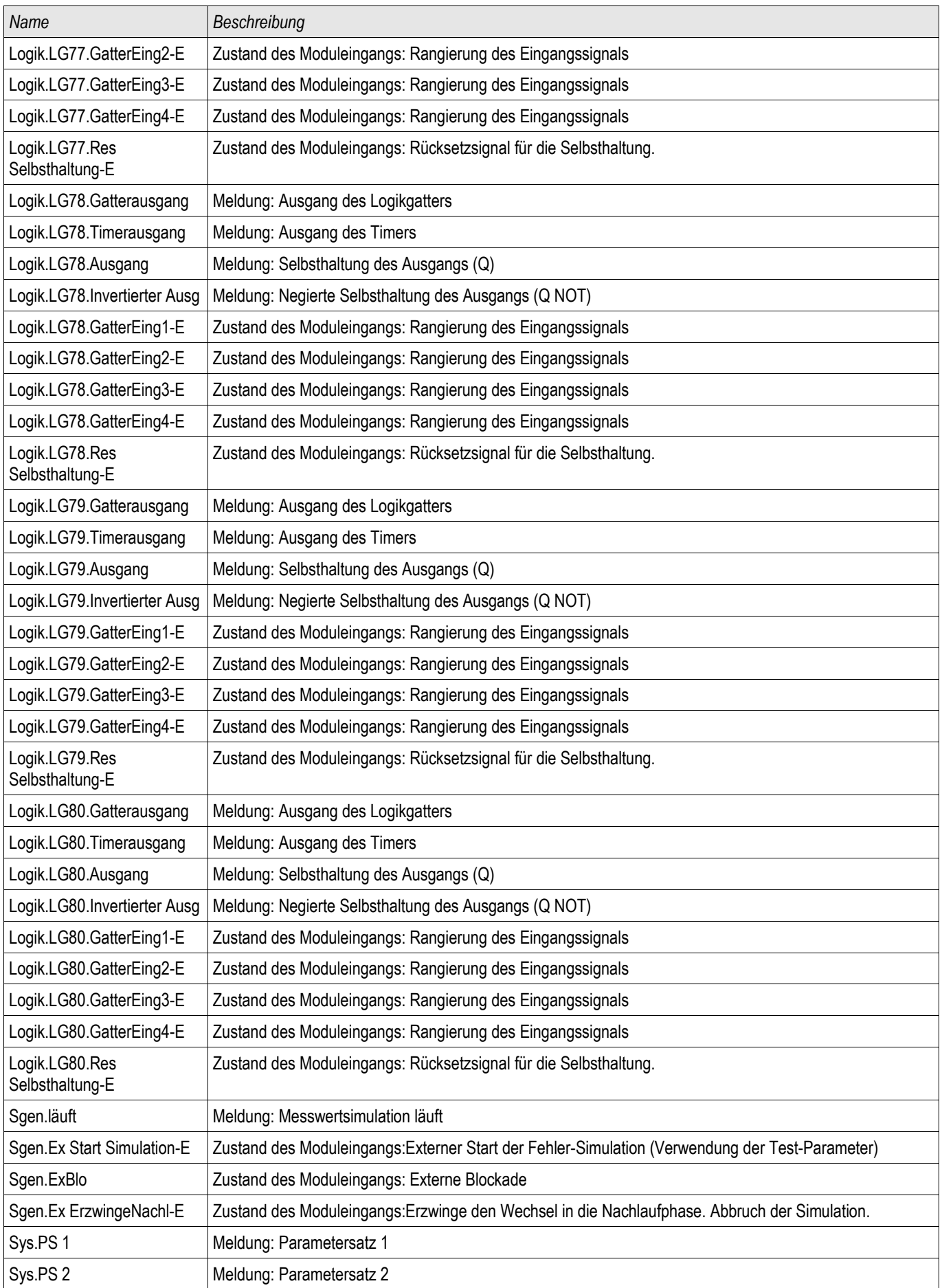

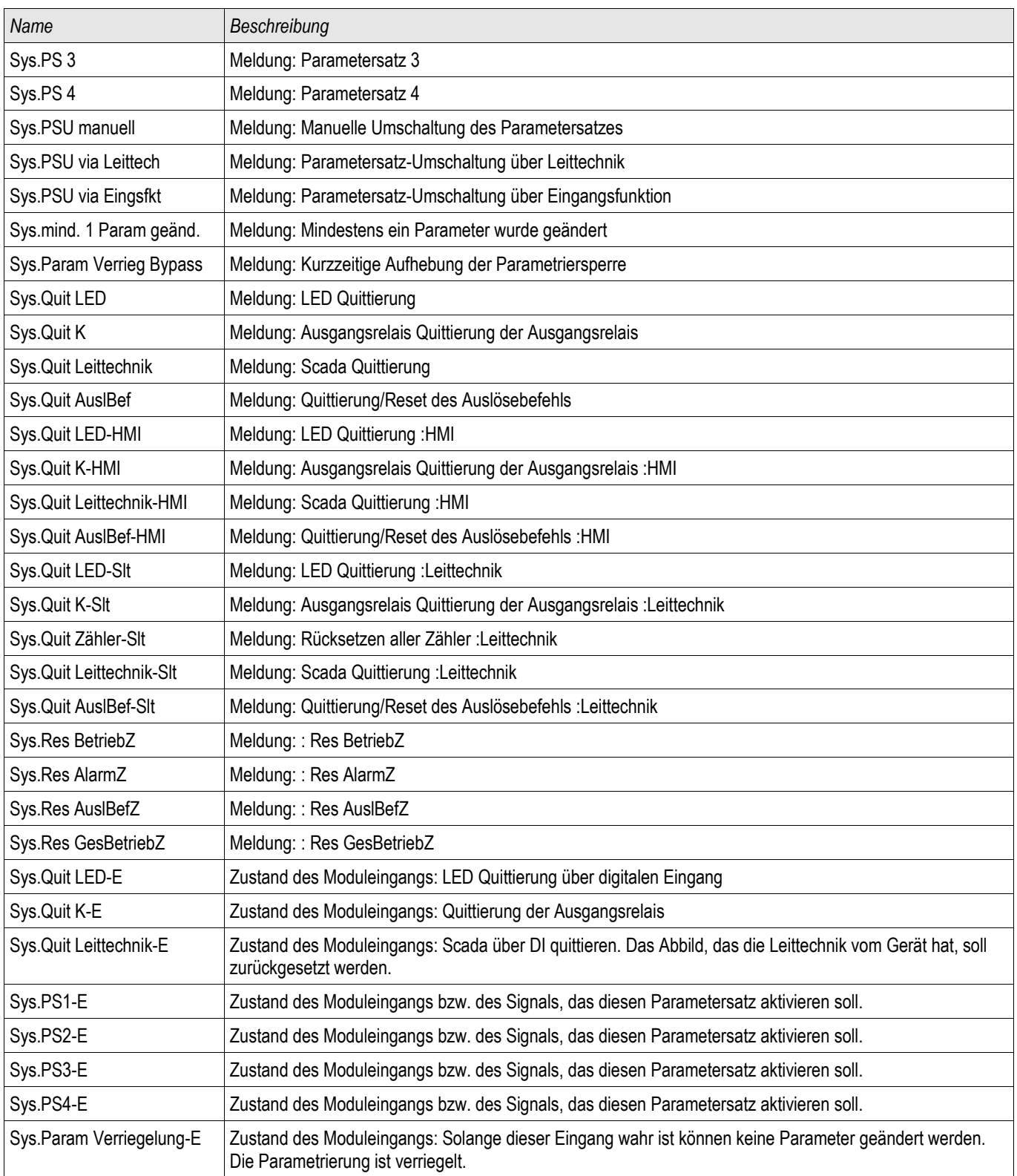

### **Meldungen der Digitalen Eingänge und Logik**

Die folgende Liste enthält die Meldungen der Digitalen Eingänge und der Logik. Diese Liste wird in zahlreichen Schutzmodulen verwendet.

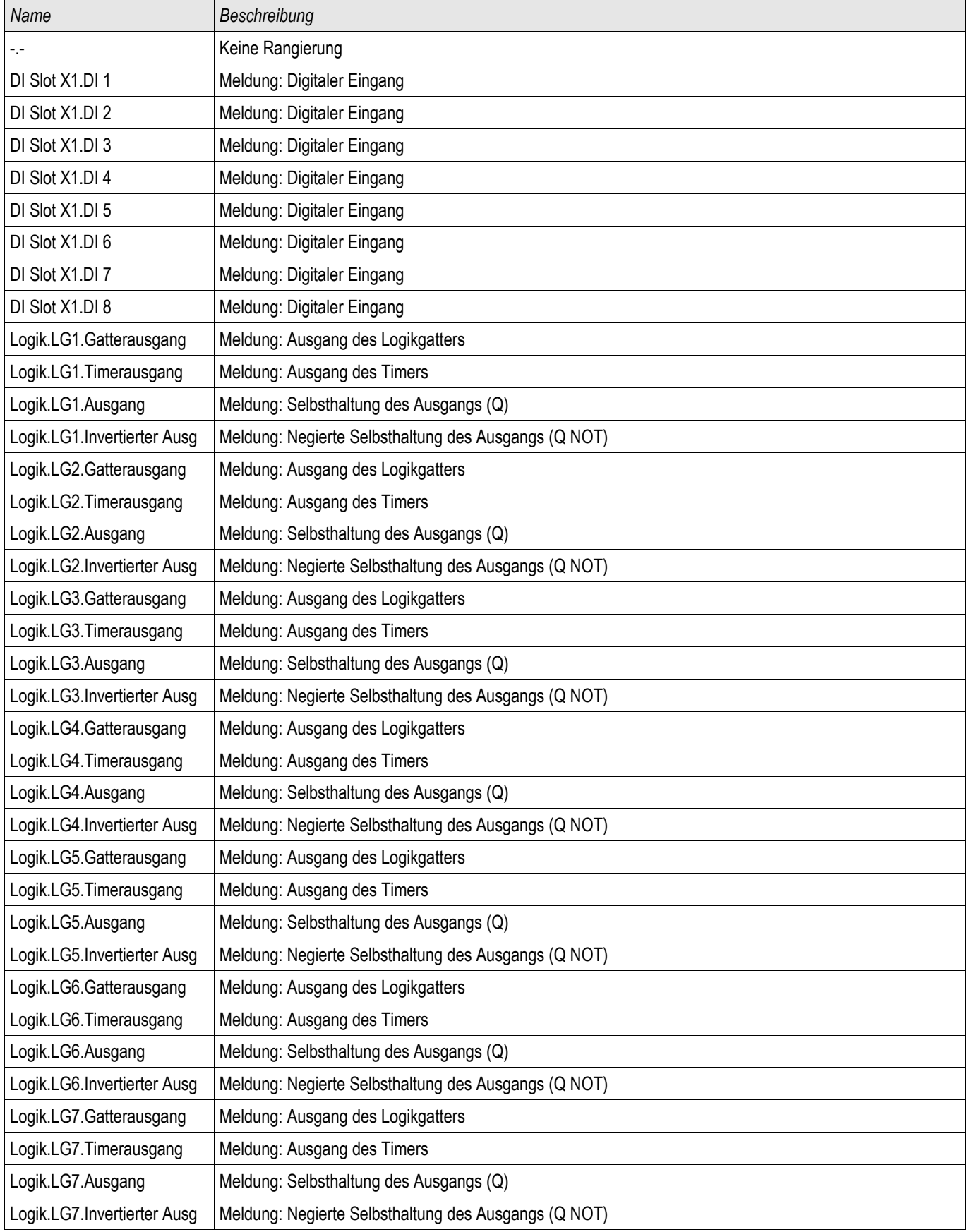
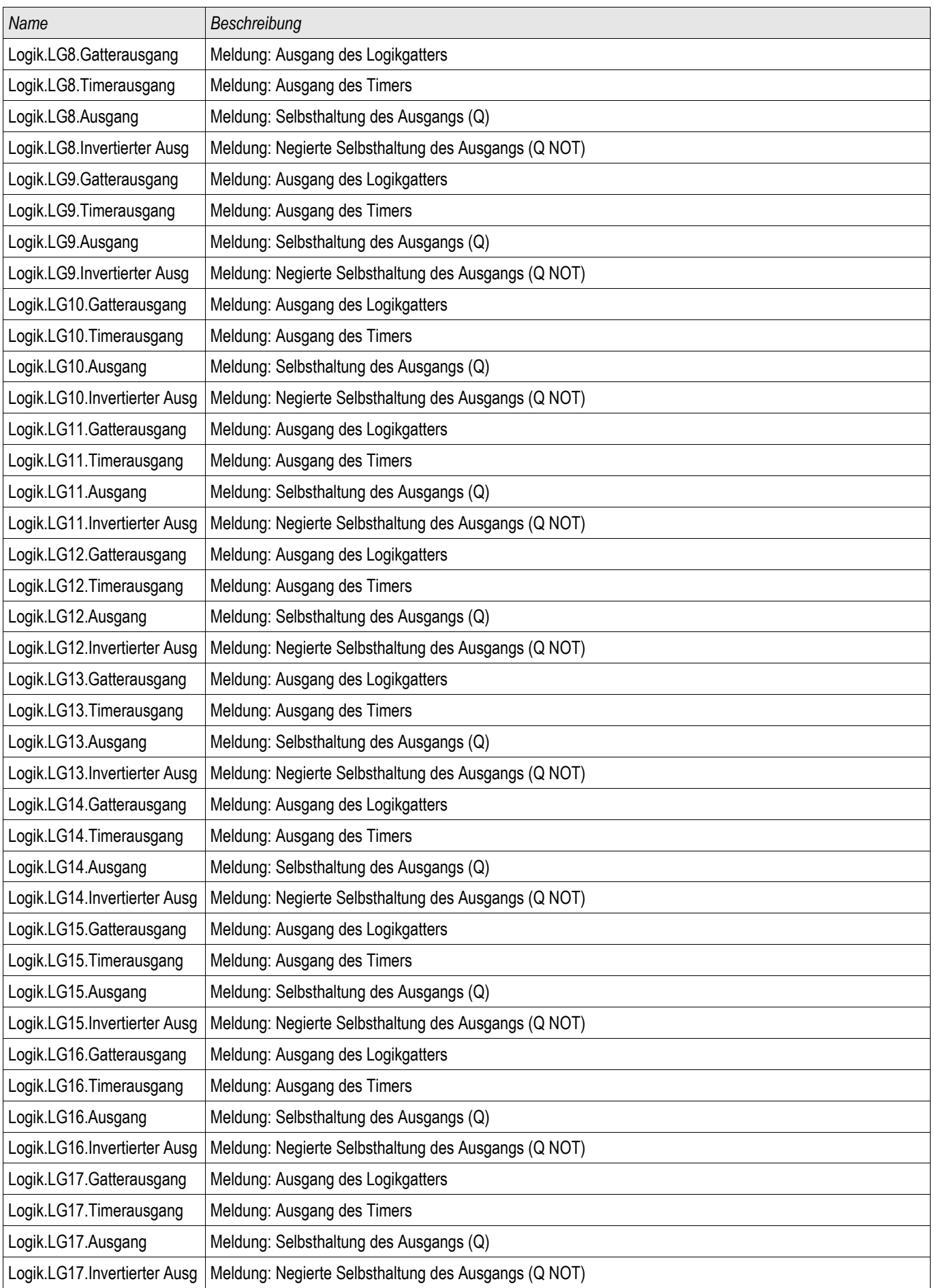

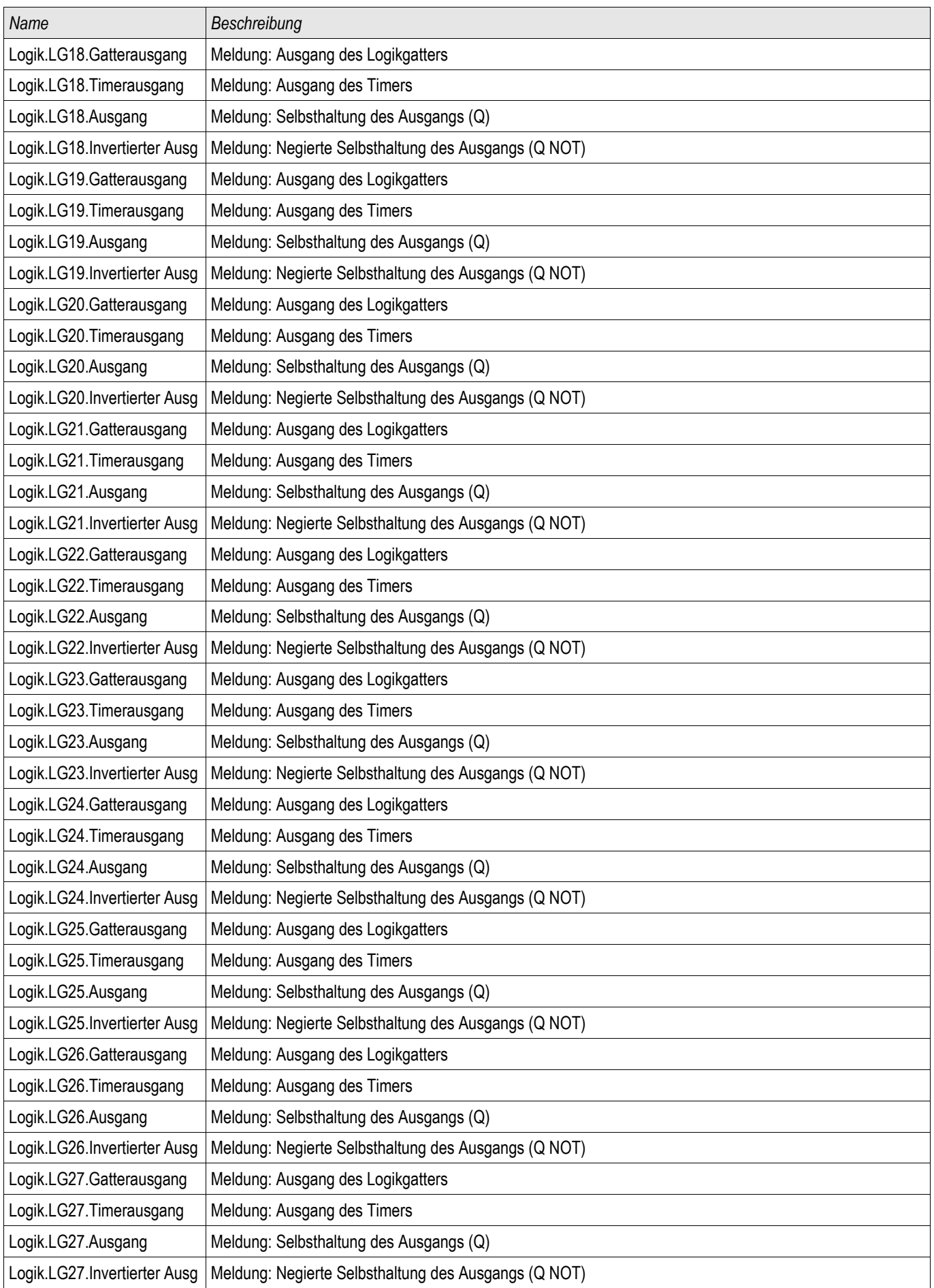

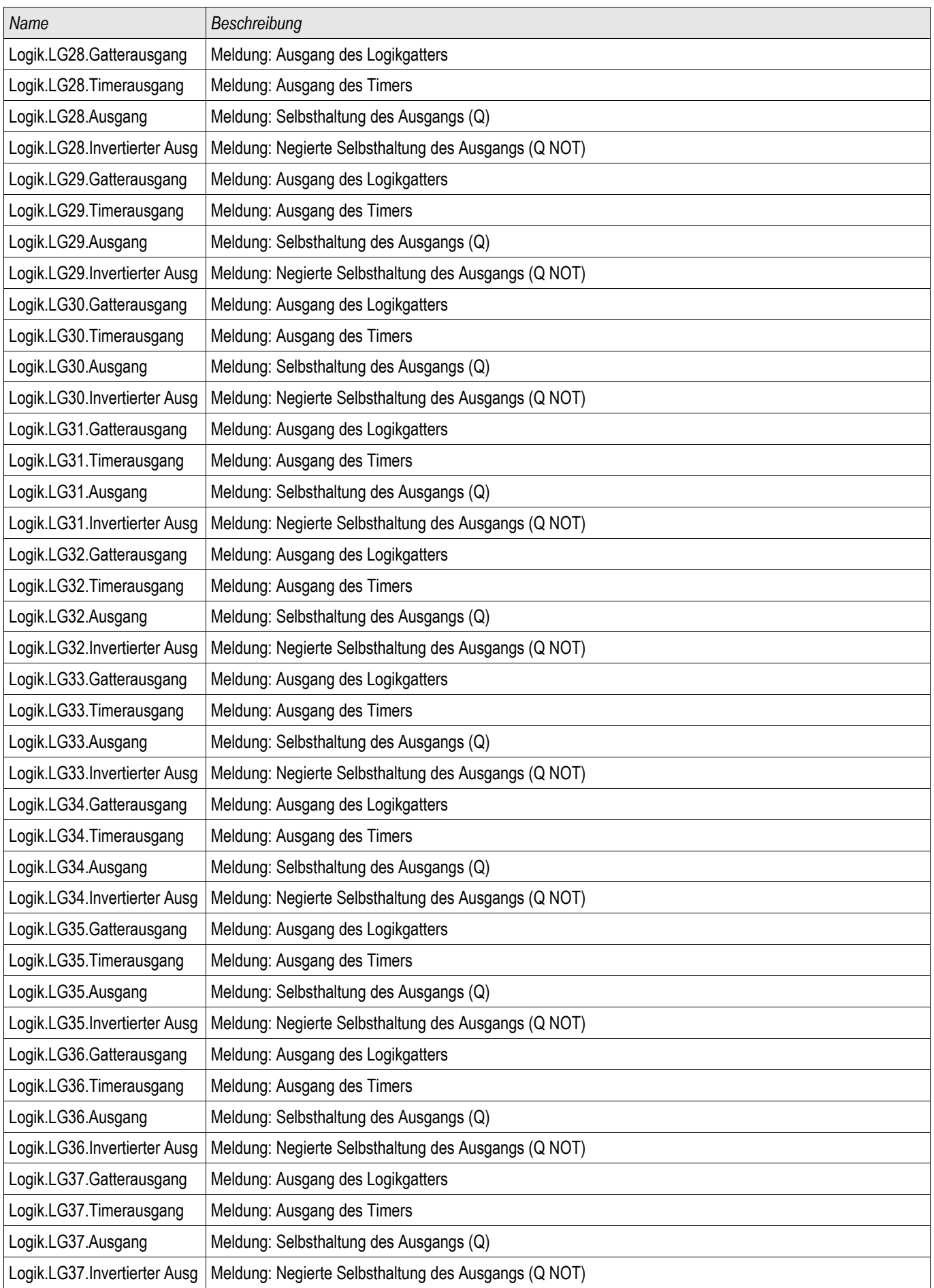

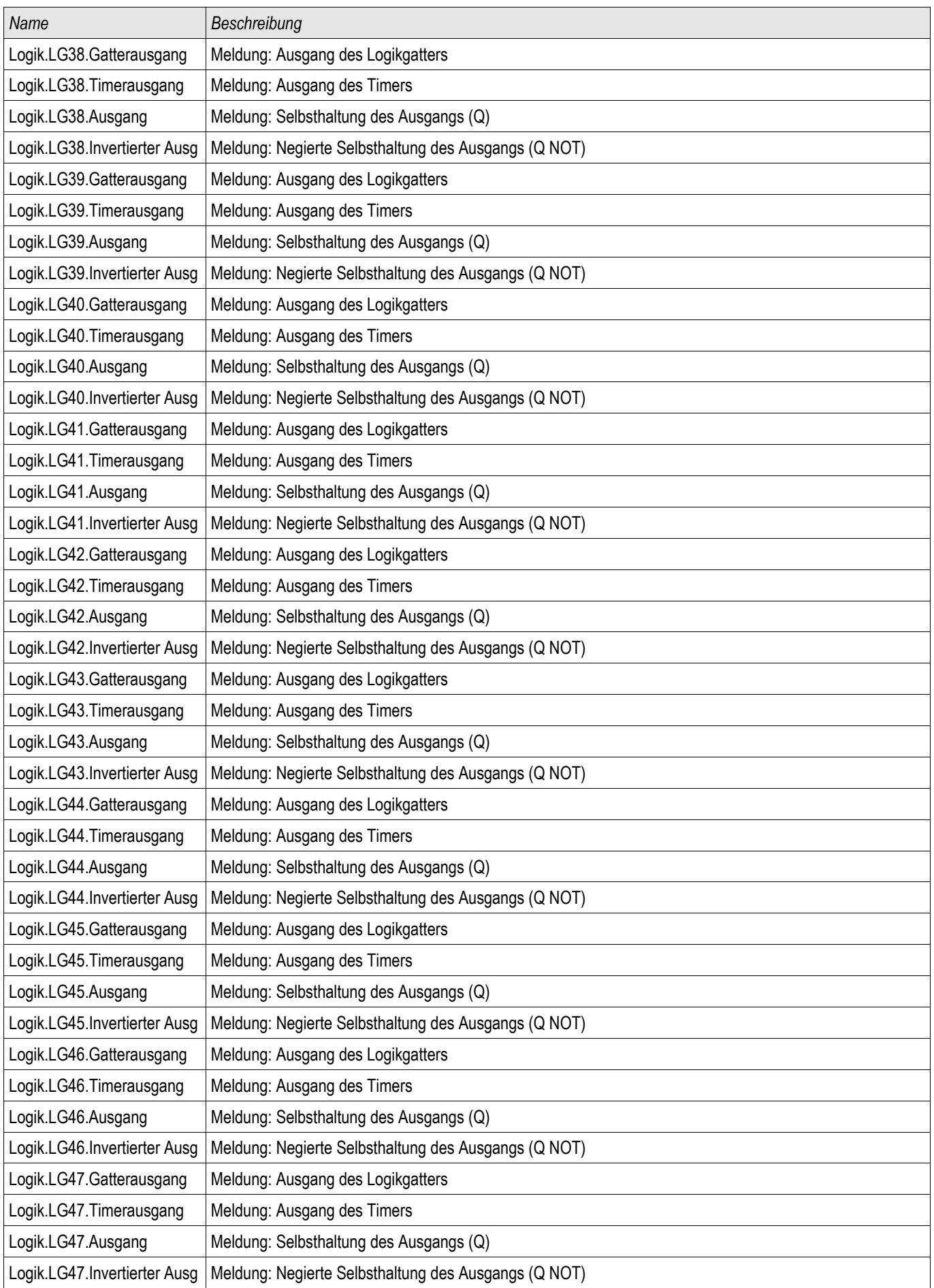

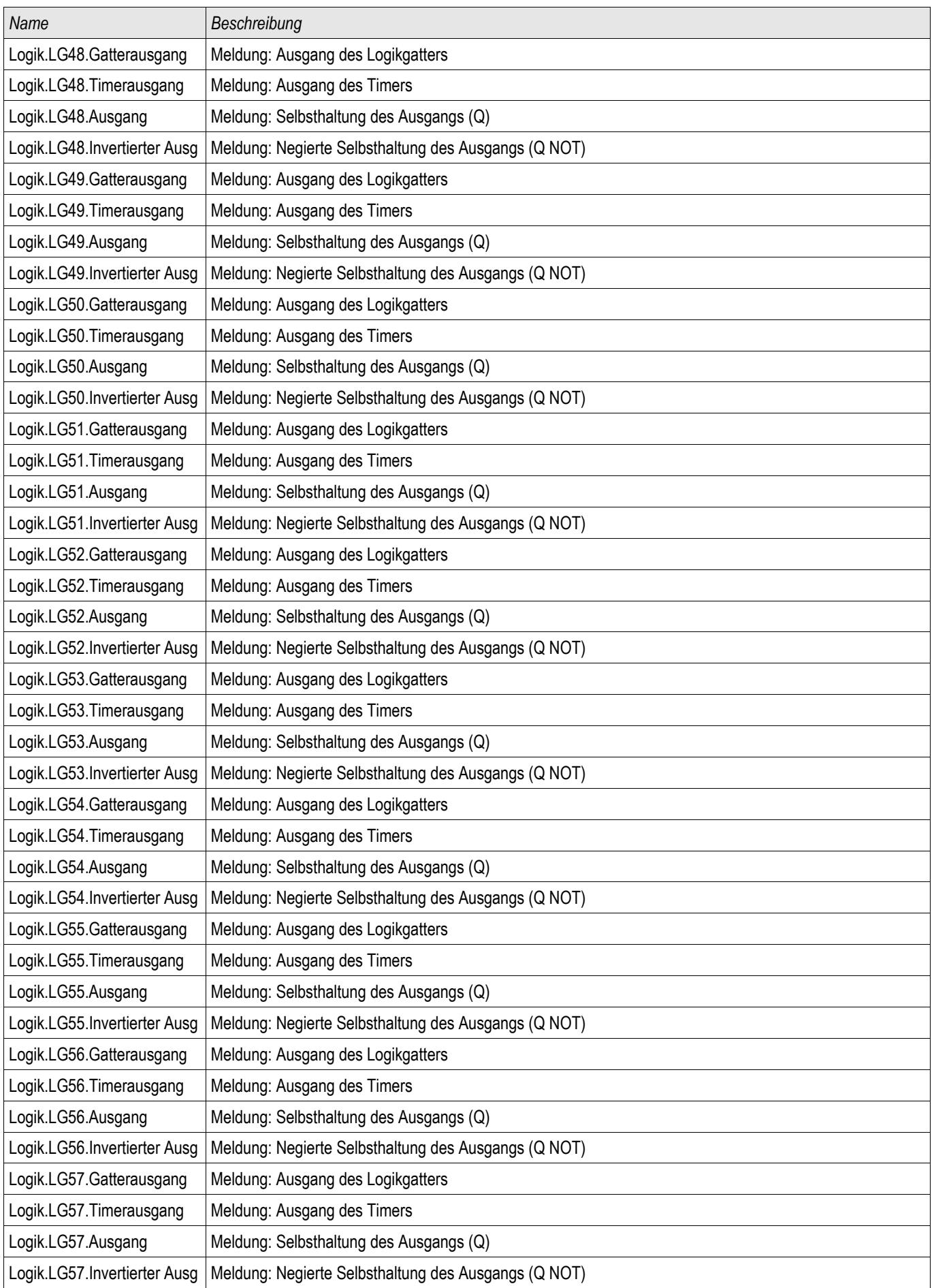

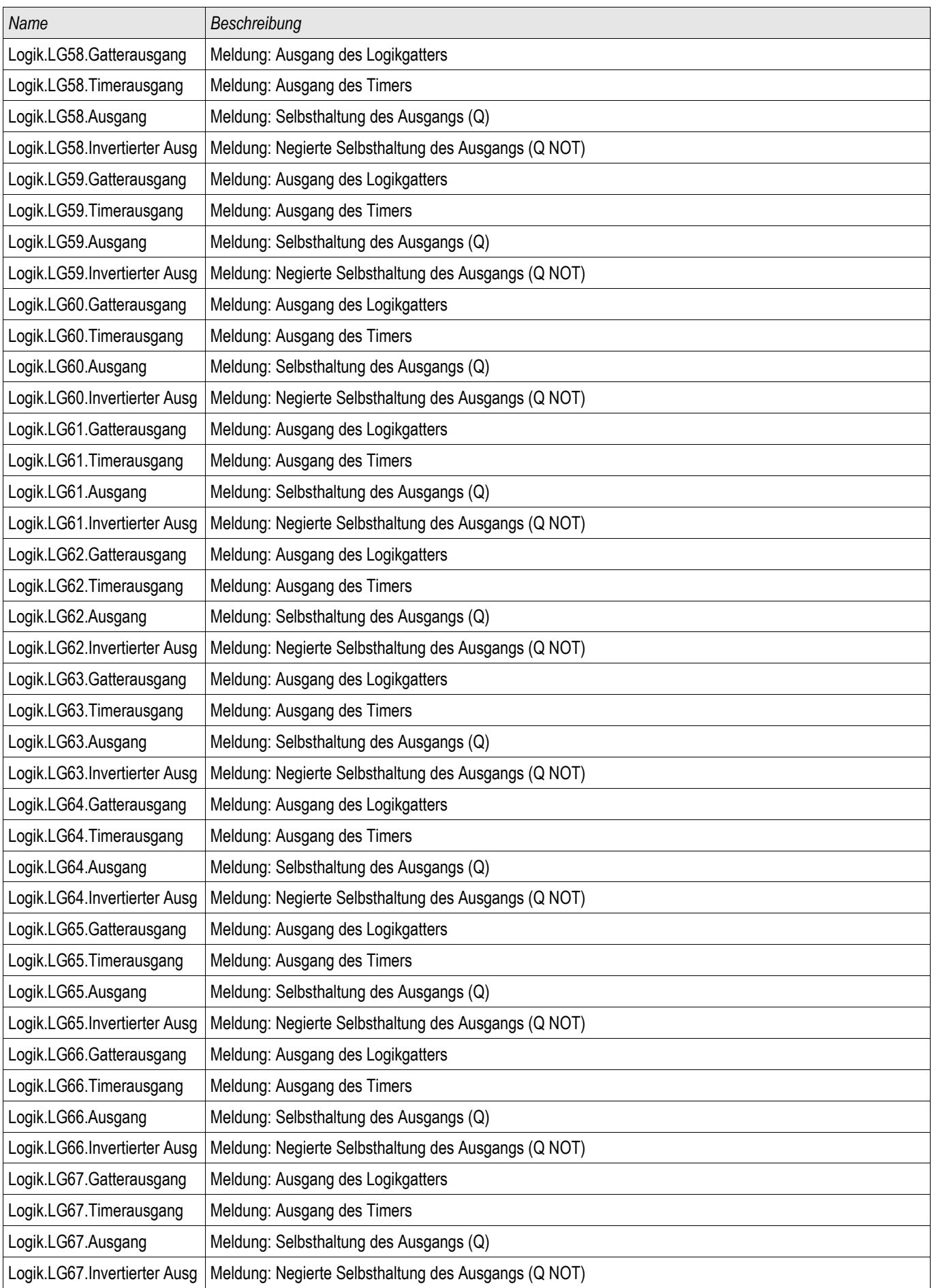

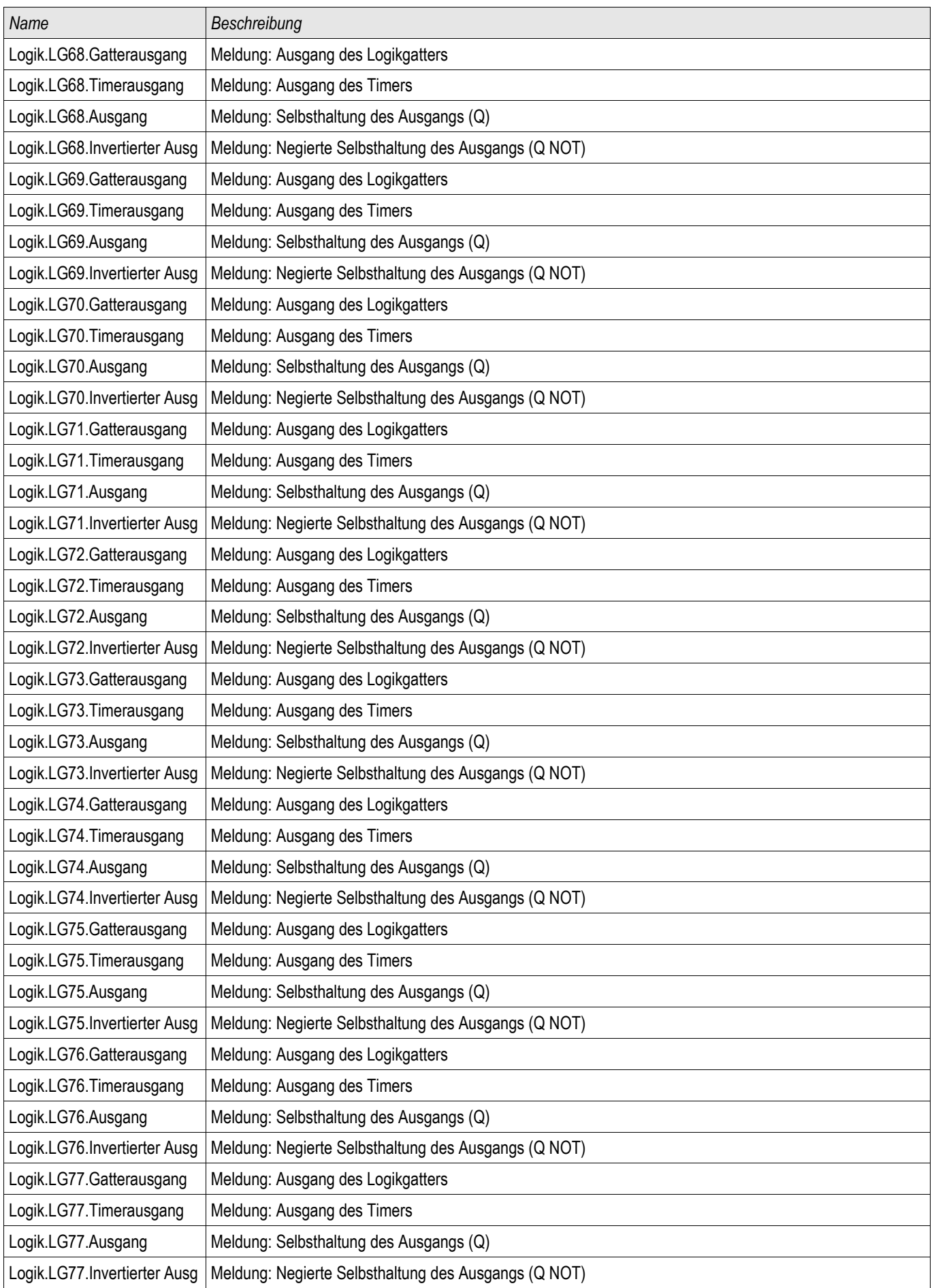

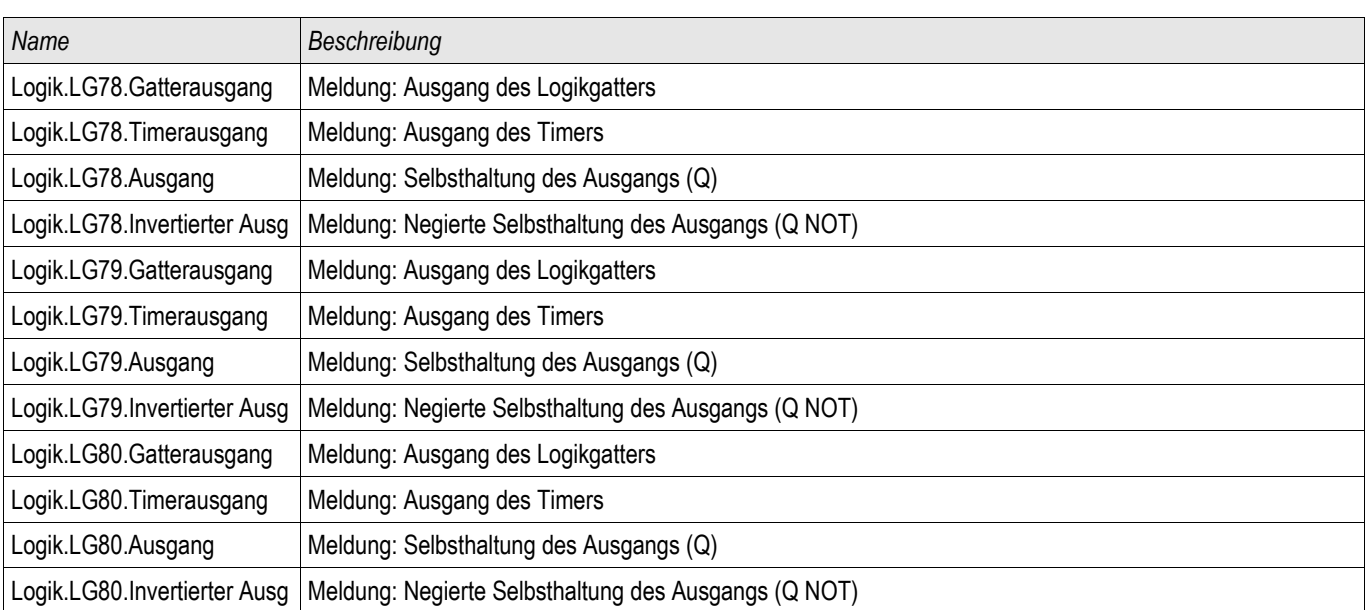

# Toleranzen der Echtzeituhr

Auflösung: 1 ms

Toleranz:  $\leq 1$  Minute / Monat (+20°C [68°F]) <±1ms bei Synchronisierung über IRIG-B

# Toleranzen der Zeitsynchronisation

Die Protokolle zur Zeitsynchronisation unterscheiden sich in Bezug auf ihre Genauigkeit:

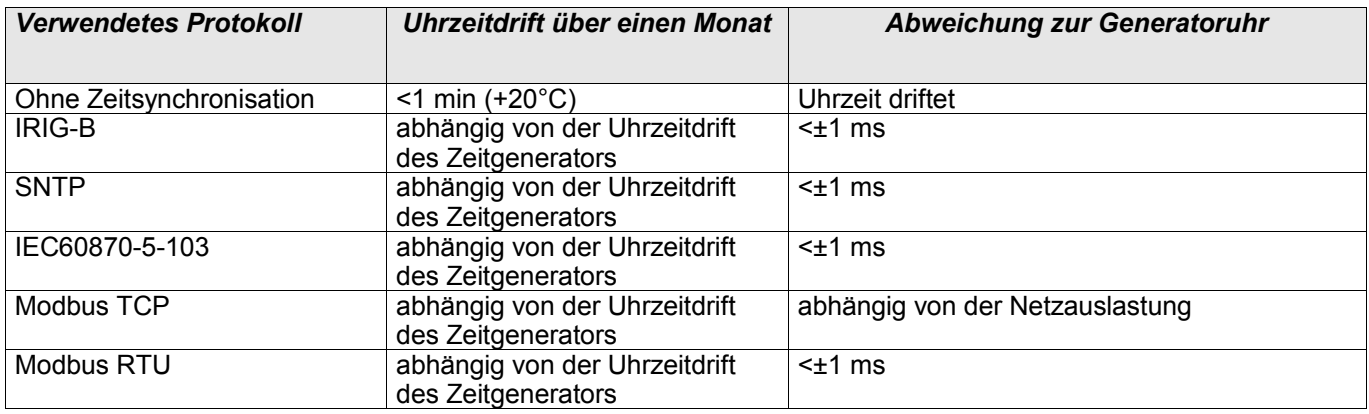

# Toleranzen der Messwerterfassung

#### Phasen- und Erdstrommessung

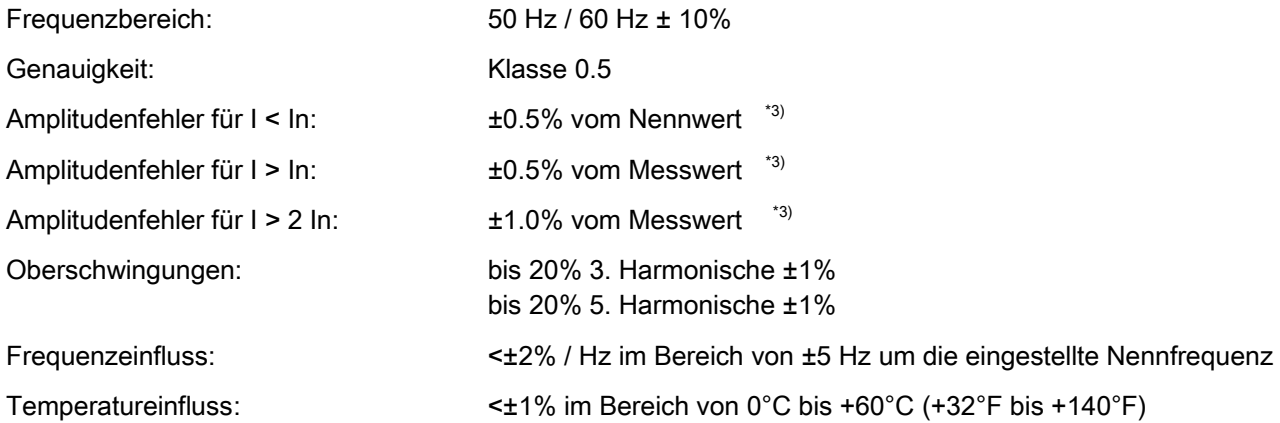

\*3) Die Genauigkeit wird bei der empfindlichen Erdstrommessung nicht auf den Nennwert, sondern auf 100 mA (bei In= 1A), bzw. 500 mA (bei In=5 A) bezogen.

# Toleranzen der Schutzstufen

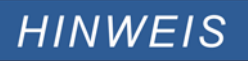

#### Die Auslöseverzögerung bezieht sich auf die Zeit zwischen Anregung und Auslösung. Die Toleranz der Kommandozeit/Anregezeit bezieht sich auf die Zeit zwischen Fehlereintritt und der Anregung der Schutzstufe.

#### Referenzbedingungen für alle Schutzstufen:

Sinusförmige Messgrößen bei Nennfrequenz, Klirrfaktor < 1%

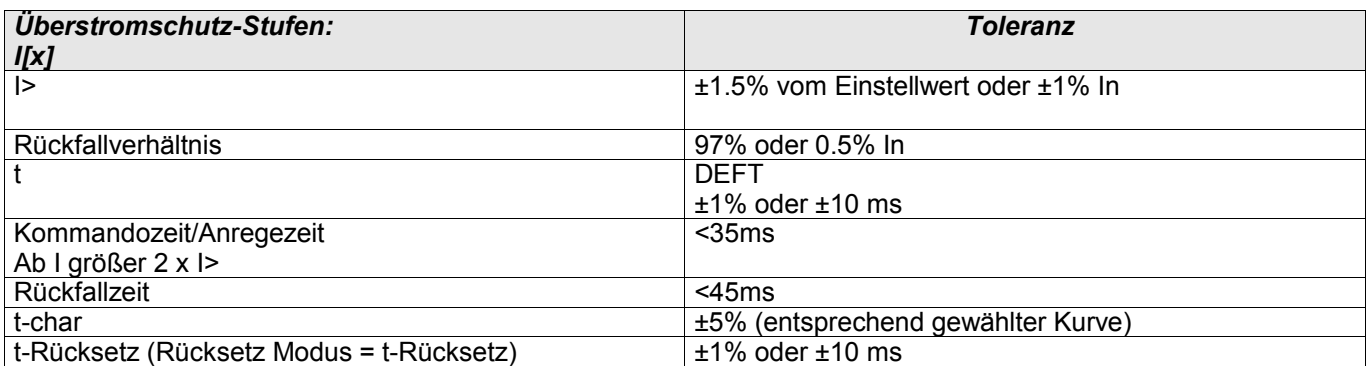

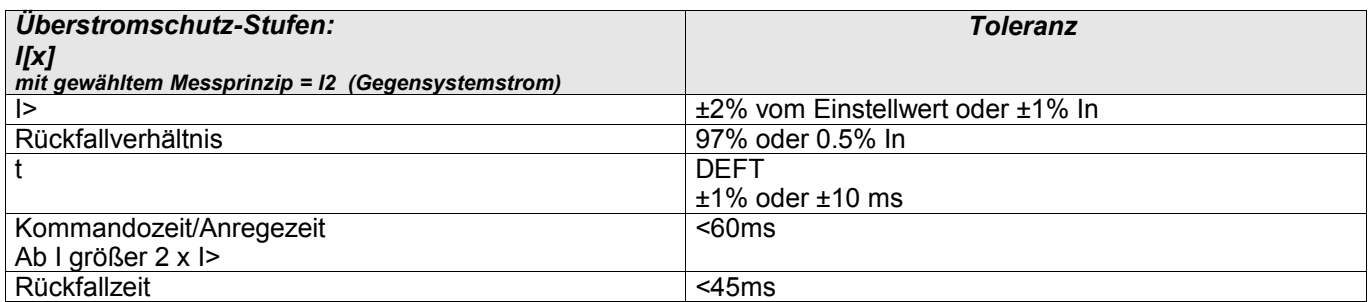

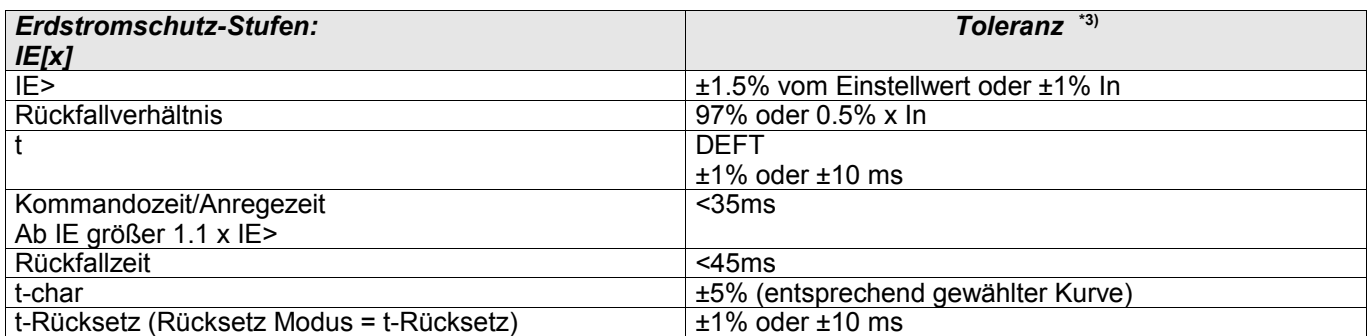

\*3) Die Genauigkeit wird bei der empfindlichen Erdstrommessung nicht auf den Nennwert, sondern auf 100 mA (bei In= 1A), bzw. 500 mA (bei In=5 A) bezogen.

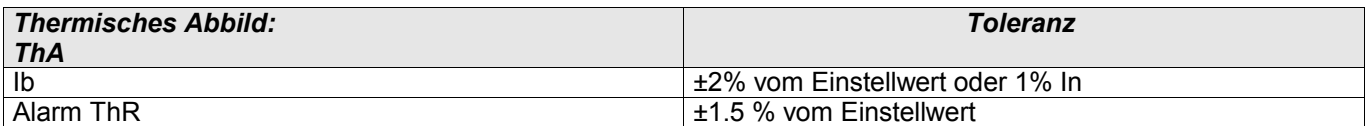

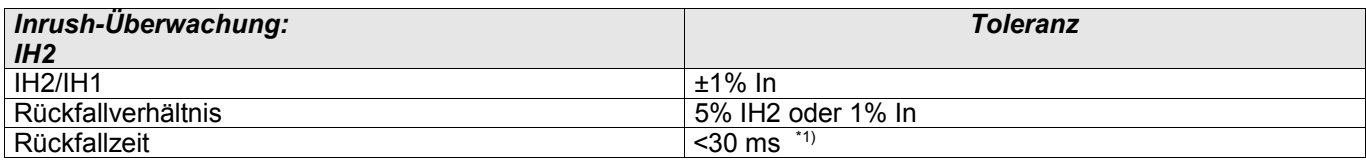

\*1) Inrush-Überwachung ist möglich, wenn die Grundschwingungsamplitude (IH1) > 0.1 In und zweite Harmonische (IH2) > 0.01 In.

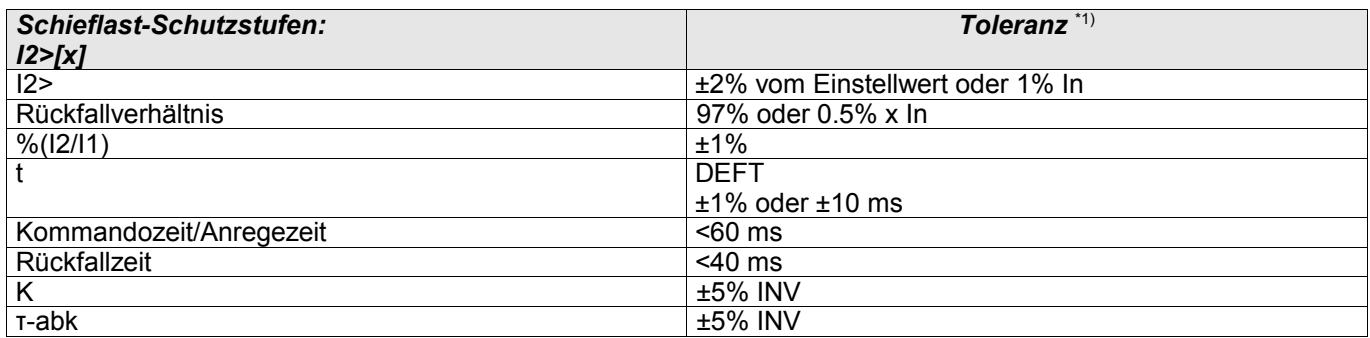

\*1) Gilt für Gegenstrom I2 ≥ 0.01 x In, Mitsystemstrom I1 ≥ 0.1 x In.

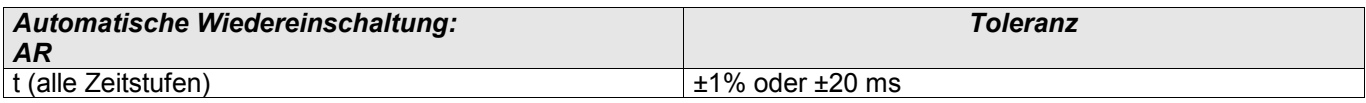

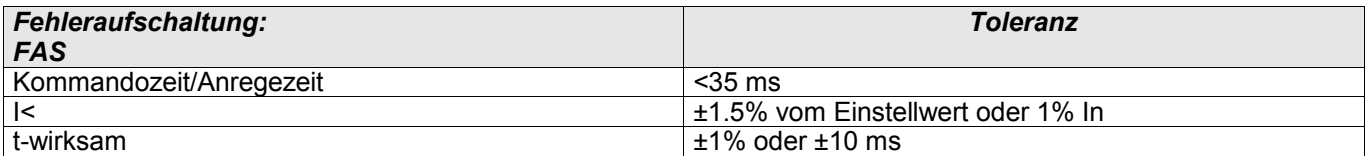

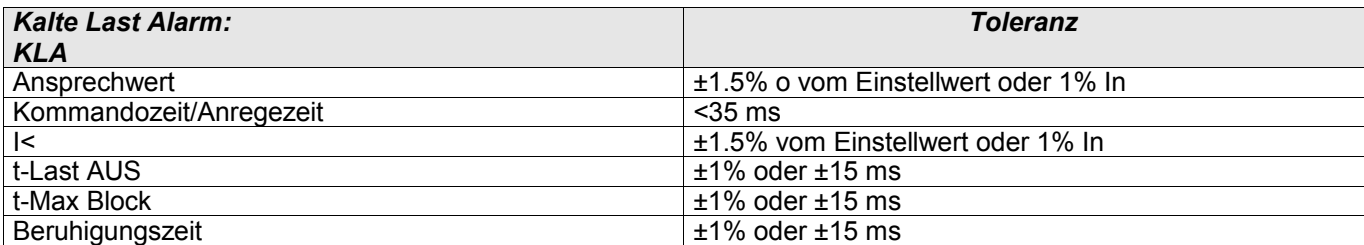

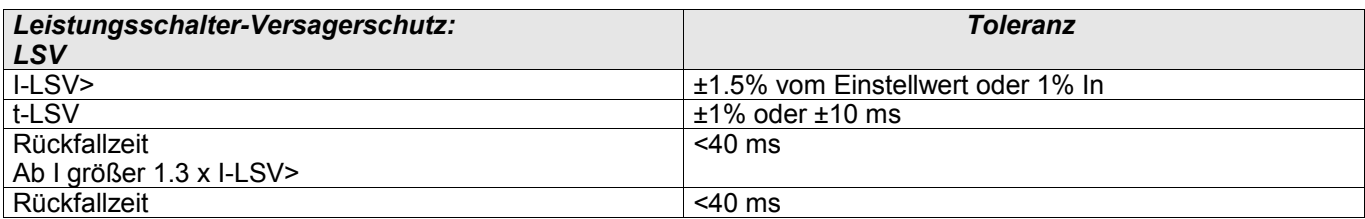

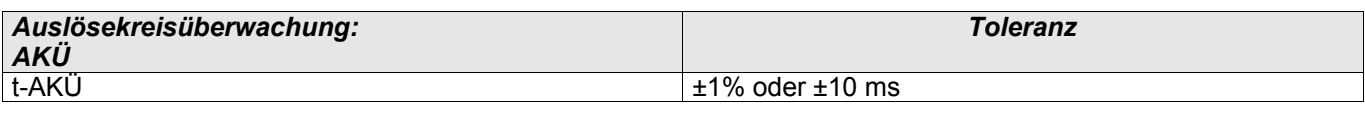

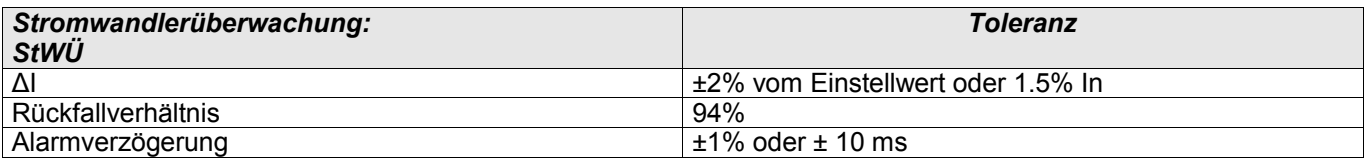

Folgende Abkürzungen und Akronyme werden in diesem Handbuch verwendet.

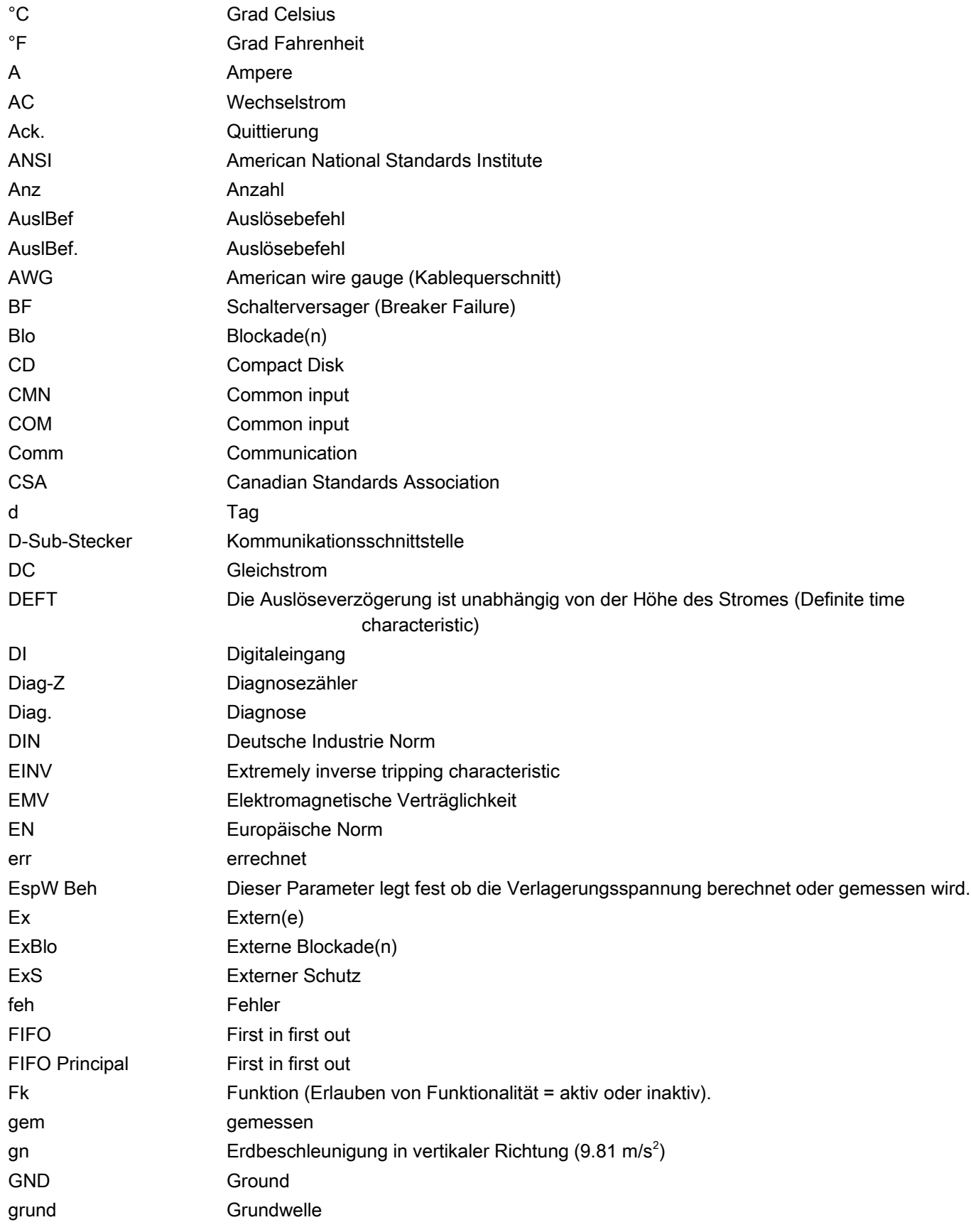

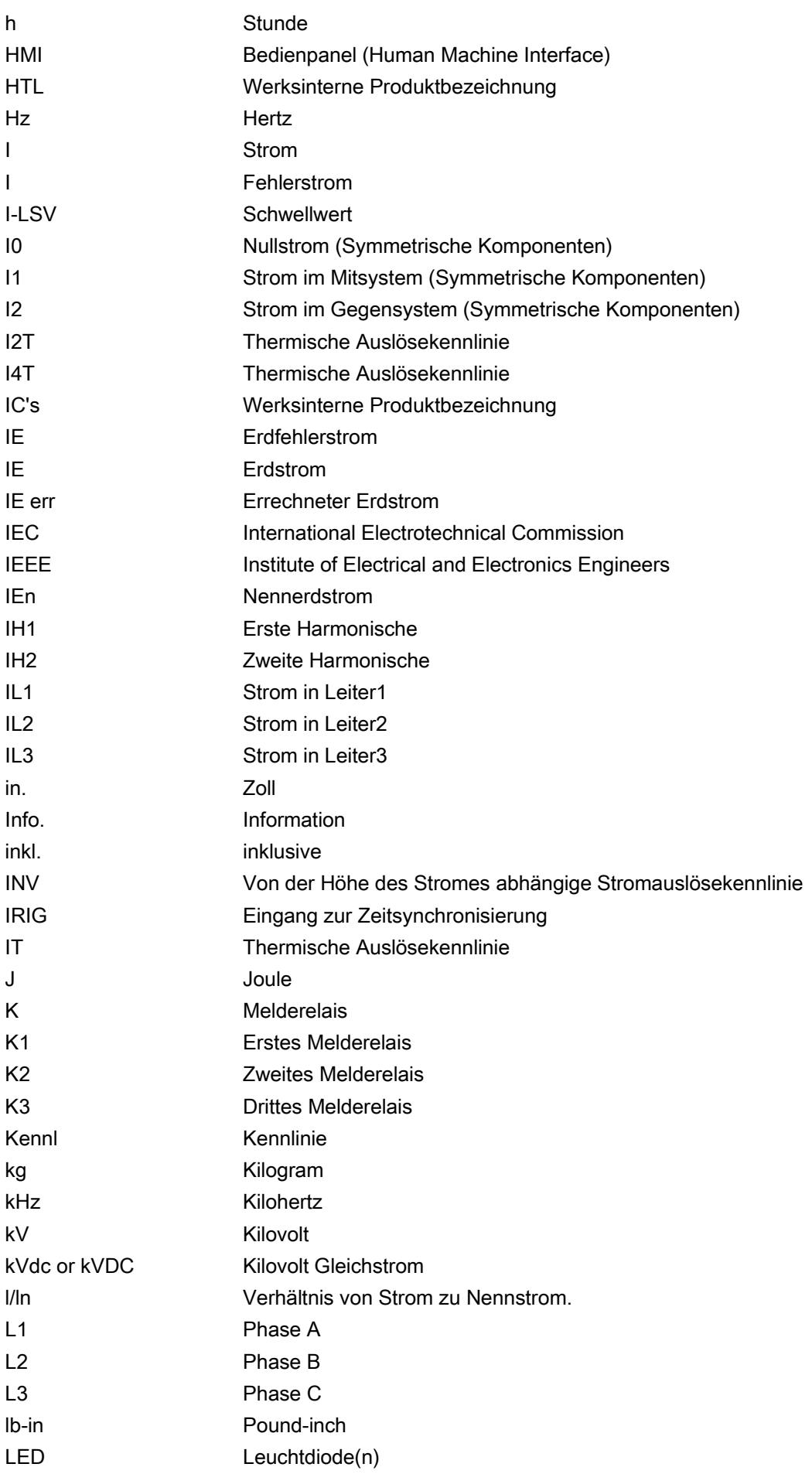

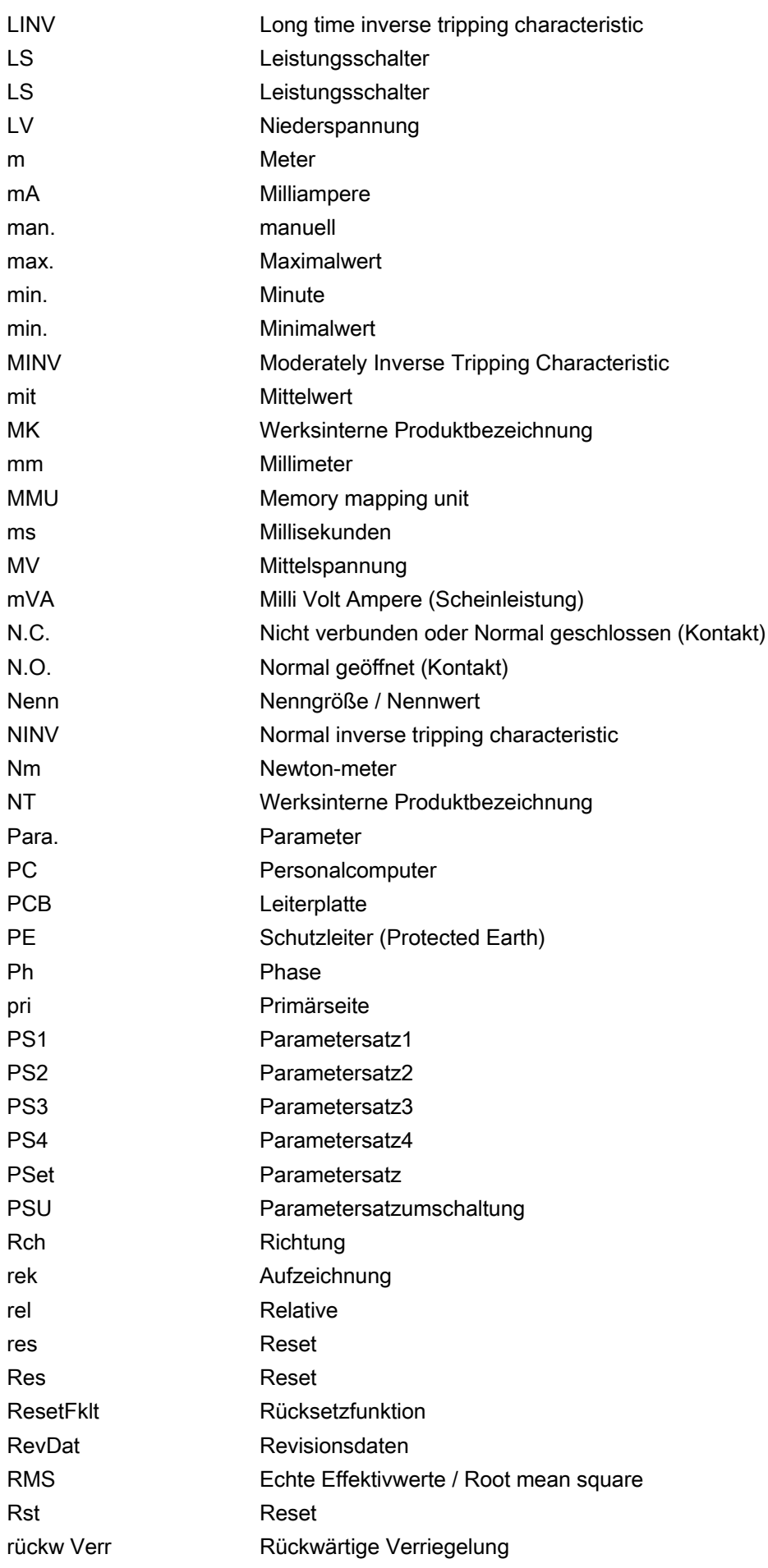

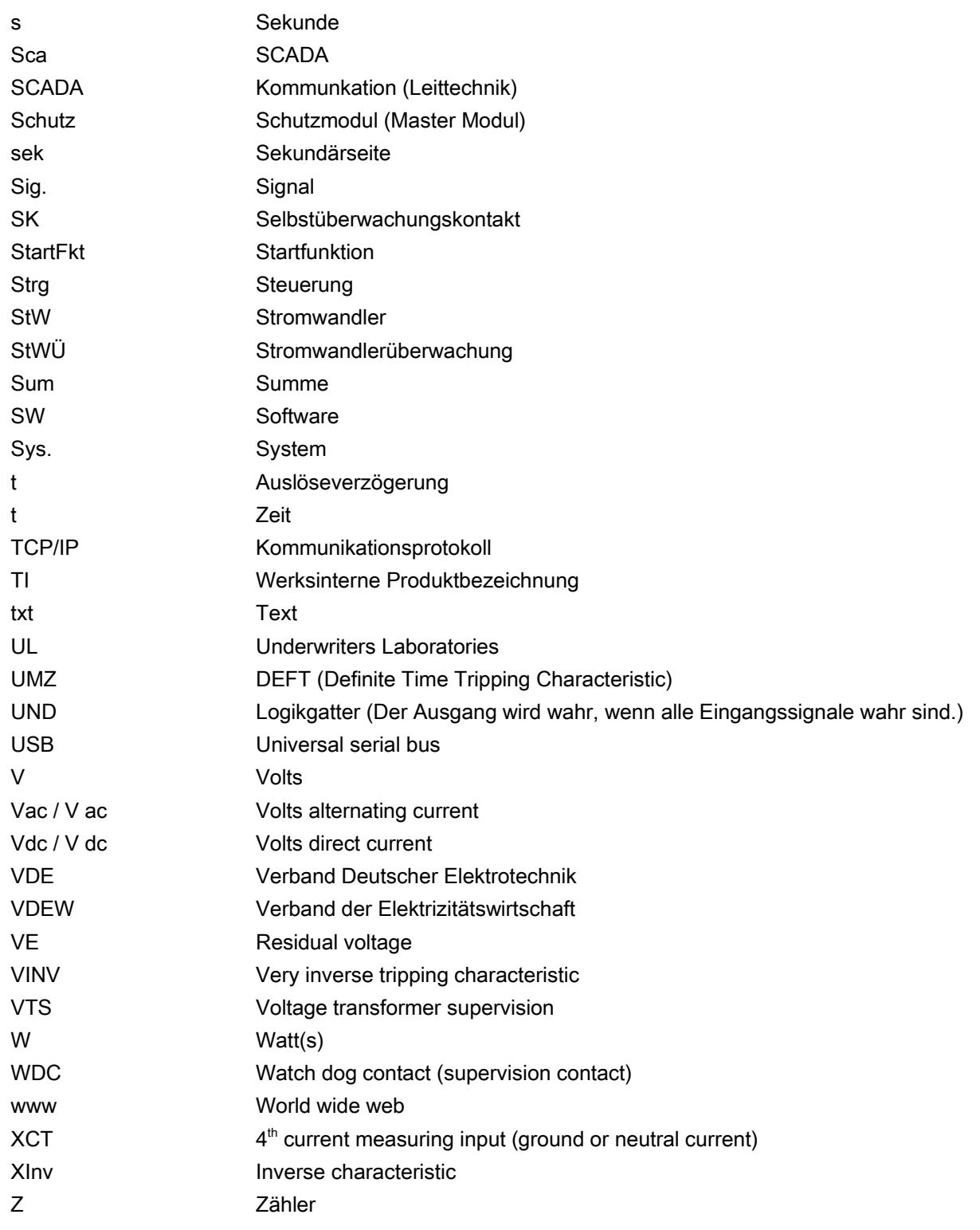

Ihre Meinungen und Anregungen zu dieser Dokumentation sind uns wichtig.

Bitte senden Sie Ihre Anregungen und Kommentare an: [kemp.doc@woodward.com](mailto:kemp.doc@woodward.com)

Bitte geben Sie dabei die Dokumentennummer auf der ersten Seite dieser Publikation mit an.

Woodward Kempen GmbH behält sich das Recht vor, jeden beliebigen Teil dieser Publikation jederzeit zu verändern und zu aktualisieren. Alle Informationen, die durch Woodward Kempen GmbH bereitgestellt werden, wurden auf ihre Richtigkeit nach bestem Wissen geprüft. Woodward Kempen GmbH übernimmt jedoch keinerlei Haftung für die Inhalte sofern Woodward dies nicht explizit zusichert.

Dieses Handbuch ist eine Übersetzung des "Englischen Originals".

© Woodward Kempen GmbH, alle Rechte bleiben Woodward Kempen GmbH vorbehalten.

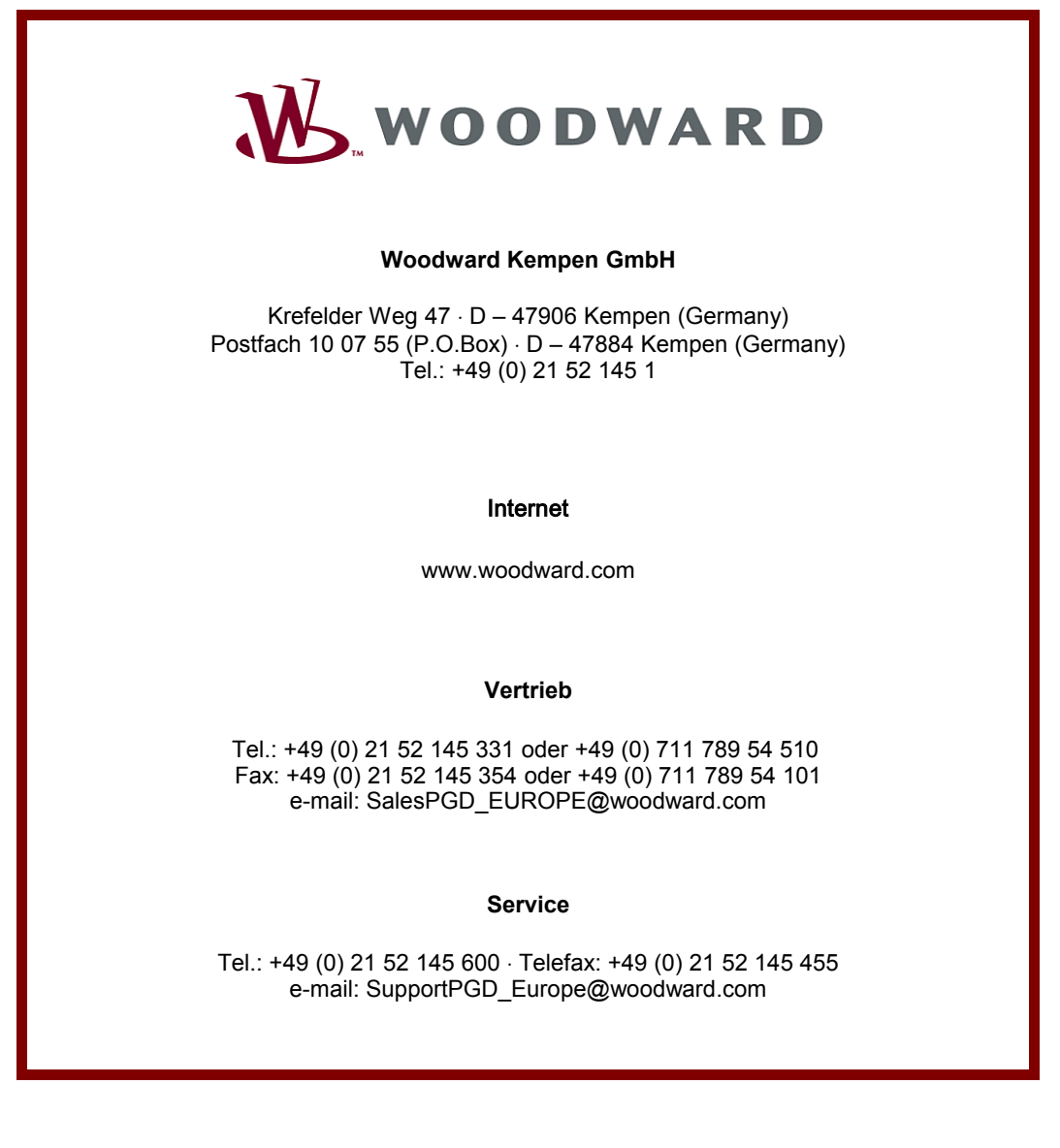